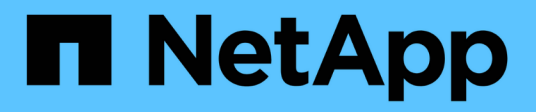

# **Documentazione del software SnapCenter**

SnapCenter Software 4.5

NetApp January 18, 2024

This PDF was generated from https://docs.netapp.com/it-it/snapcenter-45/index.html on January 18, 2024. Always check docs.netapp.com for the latest.

# **Sommario**

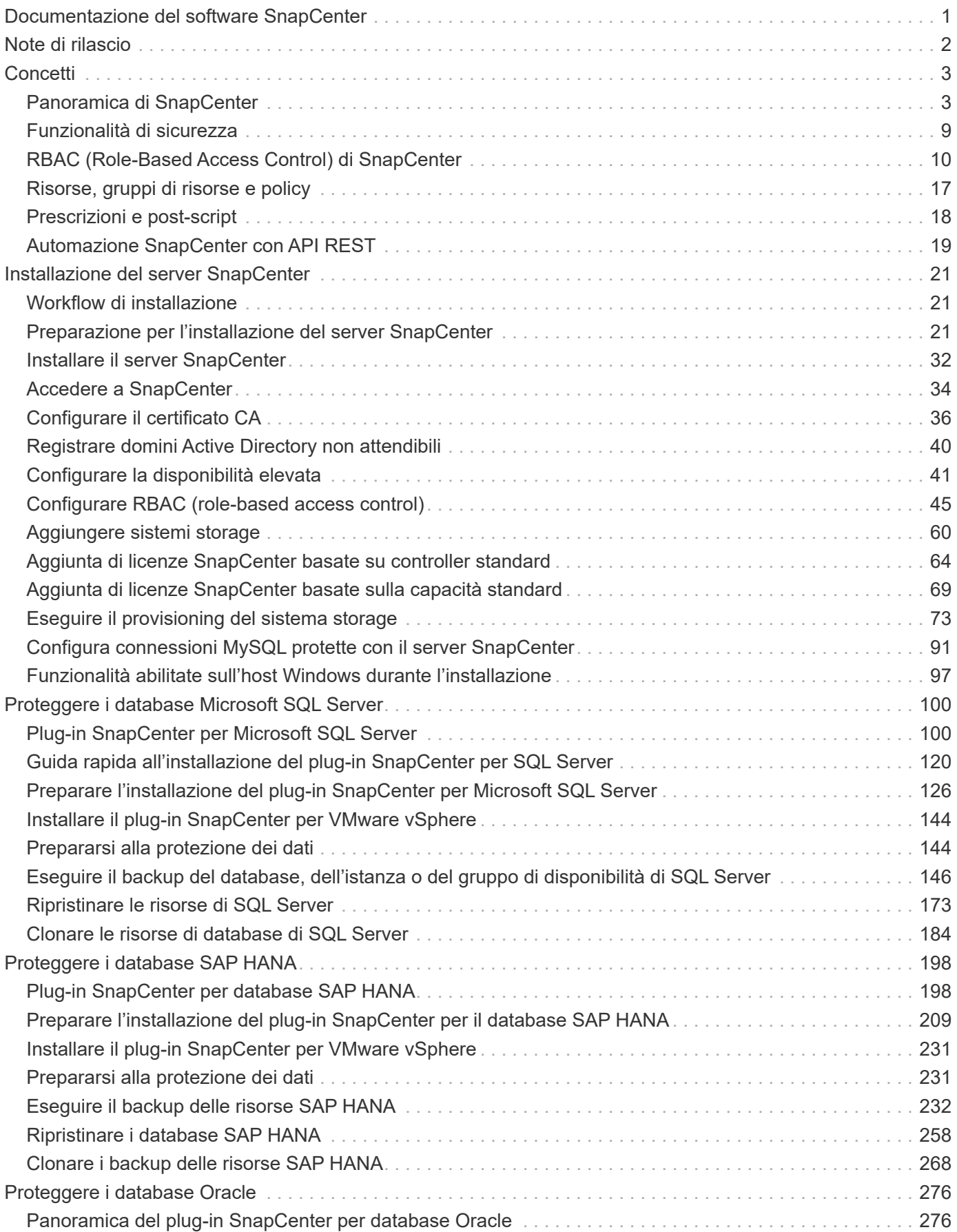

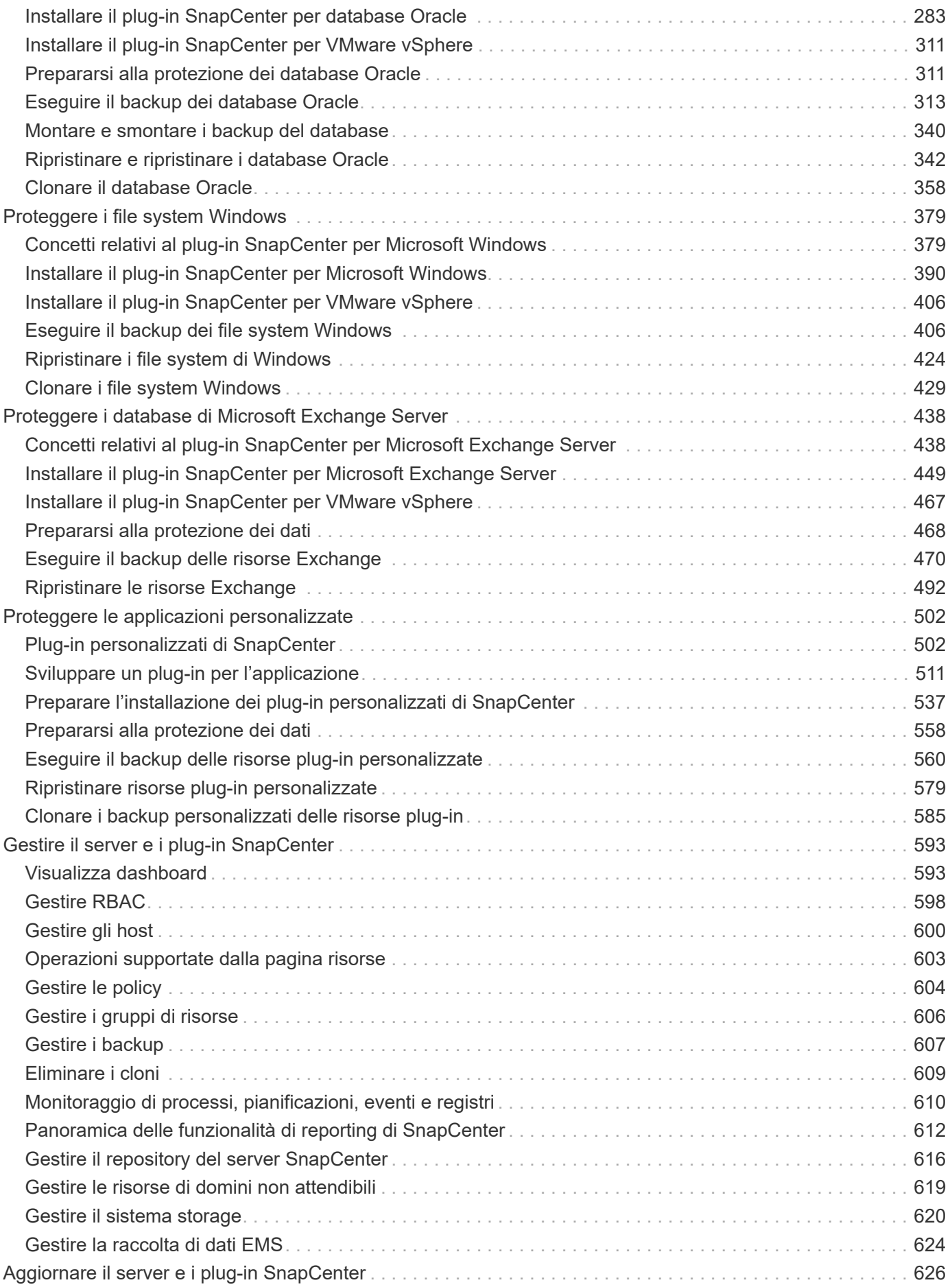

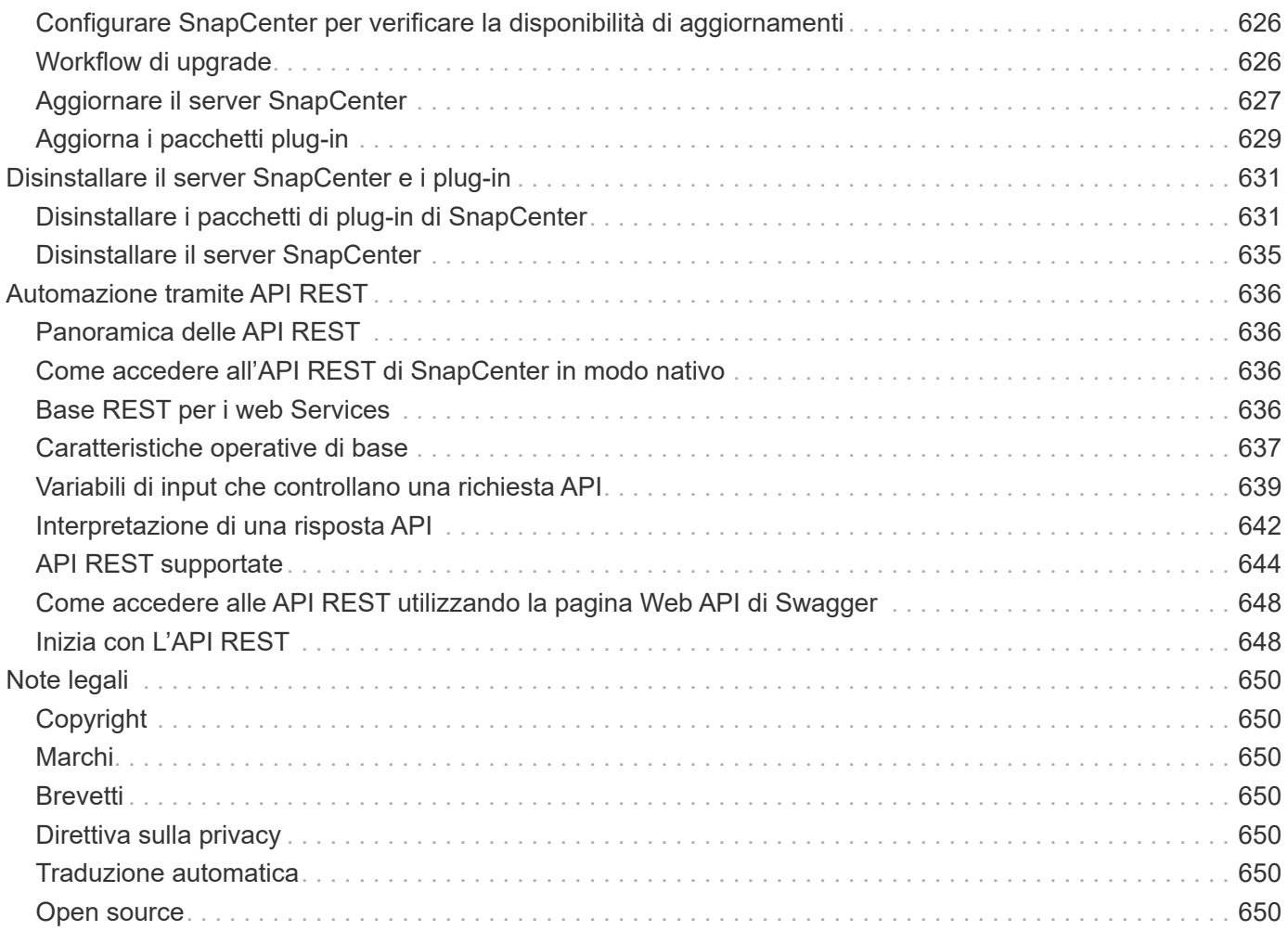

# <span id="page-4-0"></span>**Documentazione del software SnapCenter**

# <span id="page-5-0"></span>**Note di rilascio**

Fornisce importanti informazioni su questa versione del server SnapCenter e sui pacchetti di plug-in SnapCenter, inclusi problemi risolti, problemi noti, precauzioni e limitazioni.

Per ulteriori informazioni, consultare ["Note sulla versione del software SnapCenter 4.5"](https://library.netapp.com/ecm/ecm_download_file/ECMLP2877281).

# <span id="page-6-0"></span>**Concetti**

# <span id="page-6-1"></span>**Panoramica di SnapCenter**

Il software SnapCenter è una piattaforma semplice, centralizzata e scalabile che offre una protezione dei dati coerente con l'applicazione per applicazioni, database, file system host e macchine virtuali in esecuzione su sistemi ONTAP in qualsiasi punto del cloud ibrido.

SnapCenter sfrutta le tecnologie NetApp Snapshot, SnapRestore, FlexClone, SnapMirror e SnapVault per fornire quanto segue:

- Backup rapidi, efficienti in termini di spazio, coerenti con le applicazioni e basati su disco
- Ripristino rapido e granulare e ripristino coerente con l'applicazione
- Cloning rapido ed efficiente in termini di spazio

SnapCenter include sia il server SnapCenter che singoli plug-in leggeri. È possibile automatizzare la distribuzione dei plug-in agli host delle applicazioni remote, pianificare le operazioni di backup, verifica e clonazione e monitorare tutte le operazioni di protezione dei dati.

SnapCenter può essere implementato nei seguenti modi:

- On-premise per proteggere:
	- Dati presenti nei sistemi primari ONTAP FAS o AFF e replicati nei sistemi secondari ONTAP FAS o AFF
	- Dati sui sistemi primari ONTAP Select
- On-premise in un cloud ibrido per proteggere:
	- Dati che si trovano su sistemi primari ONTAP FAS o AFF e replicati su sistemi secondari di storage privato Cloud Volumes ONTAP o NetApp
- In un cloud pubblico per proteggere:
	- Dati presenti nei sistemi primari Cloud Volumes ONTAP (in precedenza cloud ONTAP)

SnapCenter include le seguenti funzionalità principali:

• Protezione dei dati centralizzata e coerente con l'applicazione

La protezione dei dati è supportata per i database Microsoft Exchange Server, Microsoft SQL Server, Oracle su Linux o AIX, il database SAP HANA e i file system host Windows in esecuzione sui sistemi ONTAP.

La protezione dei dati è supportata anche per altre applicazioni e database standard o personalizzati fornendo un framework per creare plug-in SnapCenter definiti dall'utente. Ciò consente la protezione dei dati per altre applicazioni e database dallo stesso singolo pannello di controllo. Sfruttando questo framework, NetApp ha rilasciato plug-in personalizzati SnapCenter per IBM DB2, MongoDB, MySQL e così via sul NetApp Automation Store.

• Backup basati su policy

I backup basati su policy sfruttano la tecnologia di copia Snapshot di NetApp per creare backup rapidi,

efficienti in termini di spazio, coerenti con le applicazioni e basati su disco. Facoltativamente, è possibile automatizzare la protezione di questi backup nello storage secondario mediante aggiornamenti alle relazioni di protezione esistenti.

• Backup di più risorse

Utilizzando i gruppi di risorse SnapCenter è possibile eseguire contemporaneamente il backup di più risorse (applicazioni, database o file system host) dello stesso tipo.

• Ripristino e ripristino

SnapCenter offre ripristini rapidi e granulari dei backup e recovery basato sul tempo e coerente con l'applicazione. È possibile eseguire il ripristino da qualsiasi destinazione nel cloud ibrido.

• Cloning

SnapCenter offre una clonazione rapida, efficiente in termini di spazio e coerente con le applicazioni, che consente uno sviluppo software accelerato. Puoi clonare su qualsiasi destinazione nel cloud ibrido.

• Interfaccia grafica utente (GUI) di gestione utente singola

L'interfaccia grafica di SnapCenter offre un'unica interfaccia per la gestione di backup e cloni di una risorsa in qualsiasi destinazione nel cloud ibrido.

• API REST, cmdlet Windows, comandi UNIX

SnapCenter include API REST per la maggior parte delle funzionalità per l'integrazione con qualsiasi software di orchestrazione e l'utilizzo di cmdlet e interfaccia a riga di comando di Windows PowerShell.

- Data Protection centralizzata Dashboard e reporting
- RBAC (Role-Based Access Control) per la sicurezza e la delega.
- Database di repository con disponibilità elevata

SnapCenter offre un database repository integrato con alta disponibilità per memorizzare tutti i metadati di backup.

• Installazione push automatica dei plug-in

È possibile automatizzare un push remoto dei plug-in SnapCenter dall'host del server SnapCenter agli host delle applicazioni.

• Alta disponibilità

L'alta disponibilità per SnapCenter viene impostata utilizzando un bilanciamento del carico esterno (F5). Nello stesso data center sono supportati fino a due nodi.

## **Architettura SnapCenter**

La piattaforma SnapCenter è basata su un'architettura a più livelli che include un server di gestione centralizzato (server SnapCenter) e un host plug-in SnapCenter.

SnapCenter supporta data center multisito. Il server SnapCenter e l'host plug-in possono trovarsi in diverse posizioni geografiche.

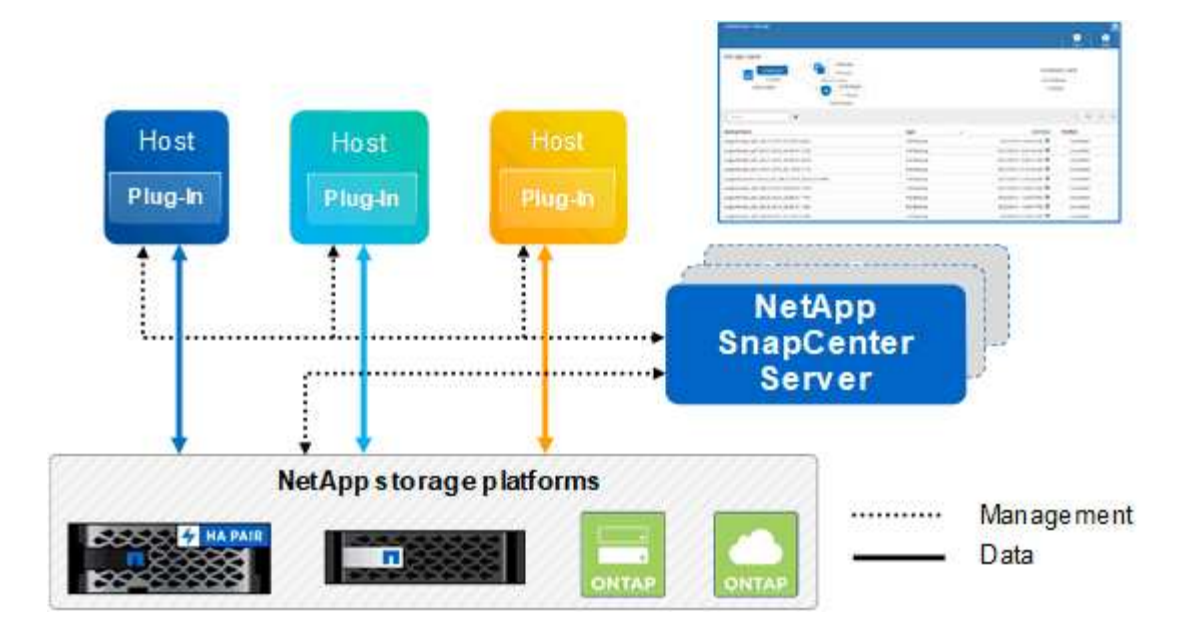

## **Componenti SnapCenter**

SnapCenter è costituito dal server SnapCenter e dai plug-in SnapCenter. Installare solo i plug-in appropriati per i dati che si desidera proteggere.

- Server SnapCenter
- Pacchetto di plug-in SnapCenter per Windows, che include i seguenti plug-in:
	- Plug-in SnapCenter per Microsoft SQL Server
	- Plug-in SnapCenter per Microsoft Windows
	- Plug-in SnapCenter per server Microsoft Exchange
	- Plug-in SnapCenter per database SAP HANA
- Pacchetto plug-in SnapCenter per Linux, che include i seguenti plug-in:
	- Plug-in SnapCenter per database Oracle
	- Plug-in SnapCenter per database SAP HANA
	- Plug-in SnapCenter per UNIX

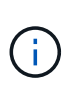

Il plug-in SnapCenter per UNIX non è un plug-in standalone e non può essere installato in modo indipendente. Questo plug-in viene installato automaticamente quando si installa il plug-in SnapCenter per database Oracle o il plug-in SnapCenter per database SAP HANA.

- Pacchetto plug-in SnapCenter per AIX, che include i seguenti plug-in:
	- Plug-in SnapCenter per database Oracle
	- Plug-in SnapCenter per UNIX

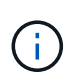

Il plug-in SnapCenter per UNIX non è un plug-in standalone e non può essere installato in modo indipendente. Questo plug-in viene installato automaticamente quando si installa il plug-in SnapCenter per database Oracle.

• Plug-in personalizzati di SnapCenter

I plug-in personalizzati sono supportati dalla community e possono essere scaricati da ["Storage](https://automationstore.netapp.com/home.shtml) [Automation Store di NetApp"](https://automationstore.netapp.com/home.shtml).

Il plug-in SnapCenter per VMware vSphere, in precedenza NetApp Data Broker, è un'appliance virtuale standalone che supporta le operazioni di protezione dei dati SnapCenter su database e file system virtualizzati.

# **Server SnapCenter**

Il server SnapCenter include un server Web, un'interfaccia utente centralizzata basata su HTML5, cmdlet PowerShell, API REST e il repository SnapCenter.

SnapCenter consente l'alta disponibilità e la scalabilità orizzontale su più server SnapCenter all'interno di una singola interfaccia utente. È possibile ottenere una disponibilità elevata utilizzando un bilanciamento del carico esterno (F5). Per ambienti di grandi dimensioni con migliaia di host, l'aggiunta di più server SnapCenter può contribuire a bilanciare il carico.

• Se si utilizza il pacchetto di plug-in SnapCenter per Windows, l'agente host viene eseguito sul server SnapCenter e sull'host del plug-in Windows. L'agente host esegue le pianificazioni in modo nativo sull'host remoto di Windows oppure, per Microsoft SQL Server, la pianificazione viene eseguita sull'istanza SQL locale.

Il server SnapCenter comunica con i plug-in di Windows tramite l'agente host.

- Se si utilizza il pacchetto di plug-in SnapCenter per Linux o il pacchetto di plug-in SnapCenter per AIX, le pianificazioni vengono eseguite sul server SnapCenter come pianificazioni delle attività di Windows.
	- Per il plug-in SnapCenter per database Oracle, l'agente host in esecuzione sull'host del server SnapCenter comunica con il caricatore plug-in (SPL) SnapCenter in esecuzione sull'host Linux o AIX per eseguire diverse operazioni di protezione dei dati.
	- Per il plug-in SnapCenter per il database SAP HANA e i plug-in personalizzati SnapCenter, il server SnapCenter comunica con questi plug-in tramite l'agente SCCore in esecuzione sull'host.

Il server SnapCenter e i plug-in comunicano con l'agente host utilizzando HTTPS.

Le informazioni sulle operazioni SnapCenter vengono memorizzate nel repository SnapCenter.

# **Plug-in SnapCenter**

Ogni plug-in SnapCenter supporta ambienti, database e applicazioni specifici.

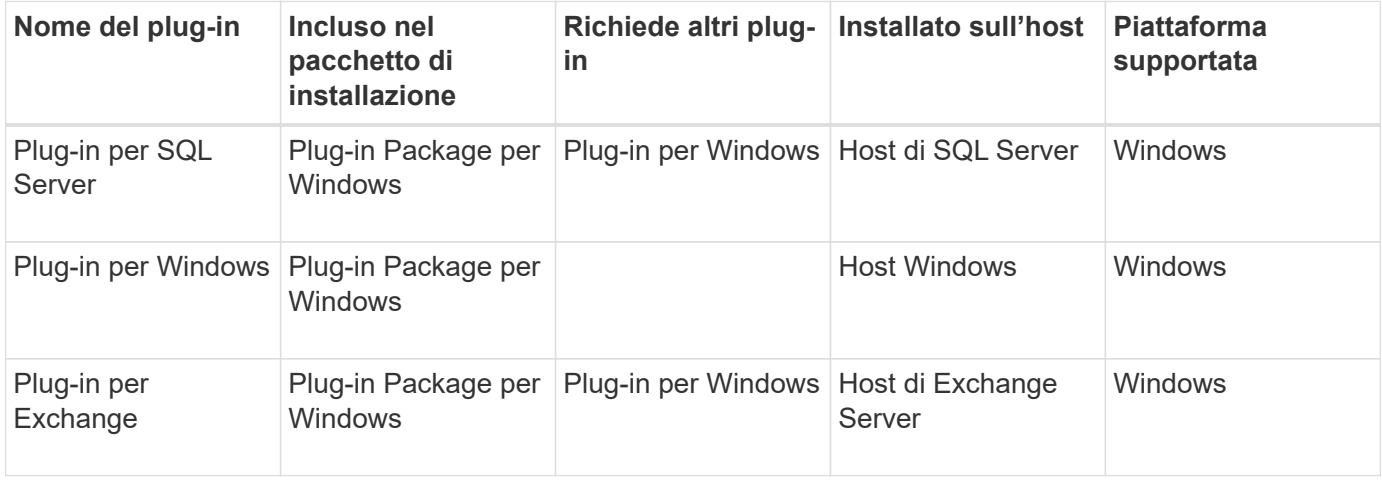

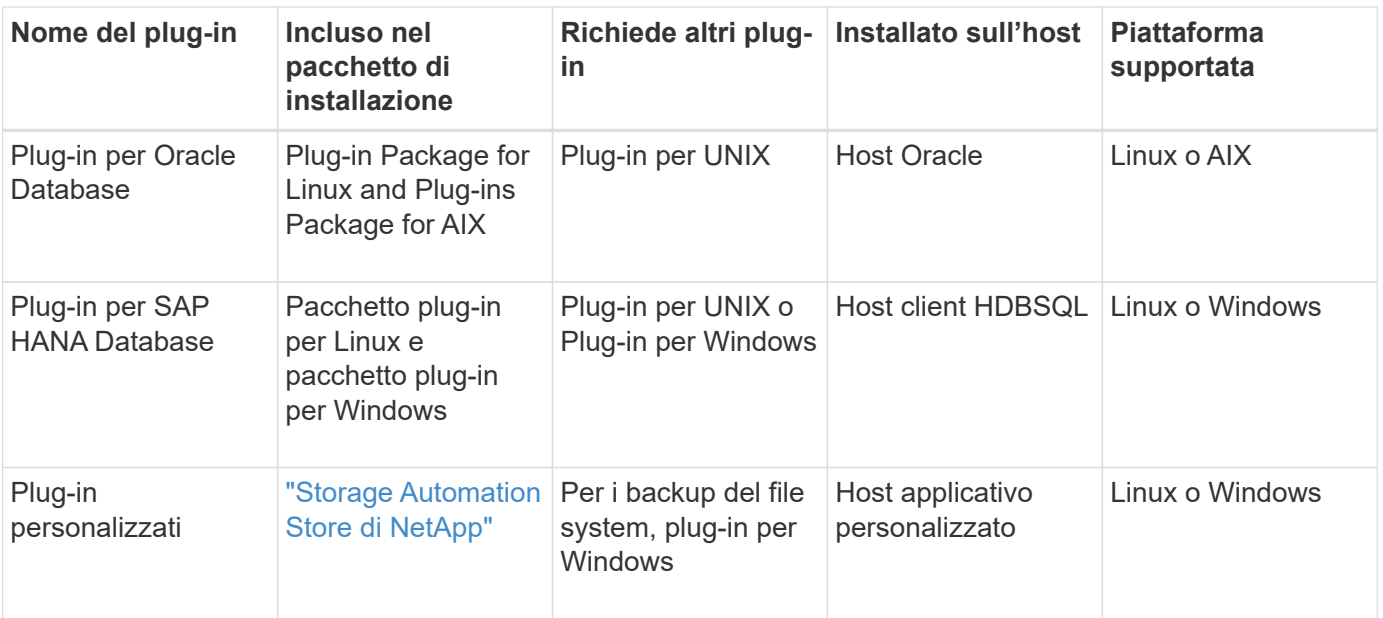

Il plug-in SnapCenter per VMware vSphere supporta operazioni di backup e ripristino coerenti con il crash e le macchine virtuali per macchine virtuali (VM), datastore e dischi macchine virtuali (VMDK) e supporta i plug-in specifici dell'applicazione SnapCenter per proteggere le operazioni di backup e ripristino coerenti con l'applicazione per database e file system virtualizzati.

Per gli utenti di SnapCenter 4.1.1, la documentazione del plug-in SnapCenter per VMware vSphere 4.1.1 contiene informazioni sulla protezione dei database e dei file system virtualizzati. Per gli utenti di SnapCenter 4.2.x, NetApp Data Broker 1.0 e 1.0.1, la documentazione contiene informazioni sulla protezione dei database virtualizzati e dei file system mediante il plug-in SnapCenter per VMware vSphere fornito dall'appliance virtuale NetApp Data Broker basata su Linux (formato di appliance virtuale aperta). Per gli utenti che utilizzano SnapCenter 4.3 o versioni successive, il ["Plug-in SnapCenter per la documentazione di VMware vSphere"](https://docs.netapp.com/us-en/sc-plugin-vmware-vsphere/index.html) Contiene informazioni sulla protezione di database e file system virtualizzati utilizzando il plug-in SnapCenter basato su Linux per l'appliance virtuale VMware vSphere (formato appliance virtuale aperta).

### **Plug-in SnapCenter per le funzionalità di Microsoft SQL Server**

 $(i)$ 

- Automatizza le operazioni di backup, ripristino e clonazione application-aware per i database Microsoft SQL Server nel tuo ambiente SnapCenter.
- Supporta i database Microsoft SQL Server su LUN VMDK e RDM (Raw Device Mapping) quando si implementa il plug-in SnapCenter per VMware vSphere e si registra il plug-in con SnapCenter
- Supporta solo il provisioning delle condivisioni SMB. Non viene fornito il supporto per il backup dei database SQL Server sulle condivisioni SMB.
- Supporta l'importazione di backup da SnapManager per Microsoft SQL Server a SnapCenter.

#### **Plug-in SnapCenter per le funzionalità di Microsoft Windows**

- Abilita la protezione dei dati application-aware per altri plug-in in in esecuzione negli host Windows nell'ambiente SnapCenter
- Automatizza le operazioni di backup, ripristino e clonazione application-aware per i file system Microsoft nel tuo ambiente SnapCenter
- Supporta provisioning dello storage, coerenza delle copie Snapshot e recupero dello spazio per gli host **Windows**

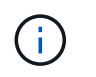

Il plug-in per Windows fornisce condivisioni SMB e file system Windows su LUN fisici e RDM, ma non supporta operazioni di backup per file system Windows su condivisioni SMB.

#### **Plug-in SnapCenter per le funzionalità di Microsoft Exchange Server**

- Automatizza le operazioni di backup e ripristino application-aware per i database Microsoft Exchange Server e i gruppi di disponibilità dei database (DAG) nel tuo ambiente SnapCenter
- Supporta Exchange Server virtualizzati su LUN RDM quando si implementa il plug-in SnapCenter per VMware vSphere e si registra il plug-in con SnapCenter

#### **Plug-in SnapCenter per le funzionalità di database Oracle**

- Automatizza backup, ripristino, ripristino, verifica, montaggio e ripristino basati sulle applicazioni Smontare e clonare le operazioni per i database Oracle nel tuo ambiente SnapCenter
- Supporta i database Oracle per SAP, tuttavia non viene fornita l'integrazione SAP BR\*Tools

#### **Funzionalità del plug-in SnapCenter per UNIX**

- Consente al plug-in per database Oracle di eseguire operazioni di protezione dei dati sui database Oracle gestendo lo stack di storage host sottostante sui sistemi Linux o AIX
- Supporta i protocolli NFS (Network file System) e SAN (Storage Area Network) su un sistema storage che esegue ONTAP.
- Per i sistemi Linux, i database Oracle su LUN VMDK e RDM sono supportati quando si implementa il plugin SnapCenter per VMware vSphere e si registra il plug-in con SnapCenter.
- Supporta Mount Guard per AIX su file system SAN e layout LVM.
- Supporta Enhanced Journaled file System (JFS2) con logging inline su file system SAN e layout LVM solo per sistemi AIX.

Sono supportati i dispositivi nativi SAN, i file system e i layout LVM costruiti sui dispositivi SAN.

#### **Plug-in SnapCenter per le funzionalità del database SAP HANA**

• Automatizza il backup, il ripristino e la clonazione application-aware dei database SAP HANA nel tuo ambiente SnapCenter

#### **Funzionalità dei plug-in personalizzati di SnapCenter**

- Supporta plug-in personalizzati per gestire applicazioni o database non supportati da altri plug-in SnapCenter. I plug-in personalizzati non vengono forniti come parte dell'installazione di SnapCenter.
- Supporta la creazione di copie mirror dei set di backup su un altro volume ed esecuzione della replica del backup disk-to-disk.
- Supporta ambienti Windows e Linux. Negli ambienti Windows, le applicazioni personalizzate tramite plug-in personalizzati possono utilizzare il plug-in SnapCenter per Microsoft Windows per eseguire backup coerenti del file system.

Gli esempi di plug-in personalizzati MySQL, DB2 e MongoDB per il software SnapCenter possono essere scaricati da ["Storage Automation Store di NetApp".](https://automationstore.netapp.com/home.shtml)

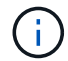

I plug-in personalizzati MySQL, DB2 e MongoDB sono supportati solo dalle community NetApp.

NetApp supporta la possibilità di creare e utilizzare plug-in personalizzati; tuttavia, i plug-in personalizzati creati non sono supportati da NetApp.

Per ulteriori informazioni, vedere ["Sviluppare un plug-in per l'applicazione"](#page-514-1)

# **Repository SnapCenter**

Il repository SnapCenter, a volte chiamato database NSM, memorizza informazioni e metadati per ogni operazione SnapCenter.

Il database del repository MySQL Server viene installato per impostazione predefinita quando si installa il server SnapCenter. Se MySQL Server è già installato e si sta eseguendo una nuova installazione di SnapCenter Server, è necessario disinstallare MySQL Server.

SnapCenter supporta MySQL Server 5.7.25 o versione successiva come database repository SnapCenter. Se si utilizza una versione precedente di MySQL Server con una release precedente di SnapCenter, durante l'aggiornamento di SnapCenter, MySQL Server viene aggiornato alla versione 5.7.25 o successiva.

Il repository SnapCenter memorizza le seguenti informazioni e metadati:

- Backup, clonazione, ripristino e verifica dei metadati
- Informazioni su reporting, lavoro ed eventi
- Informazioni su host e plug-in
- Dettagli su ruolo, utente e permesso
- Informazioni sulla connessione del sistema di storage

# <span id="page-12-0"></span>**Funzionalità di sicurezza**

SnapCenter utilizza rigide funzionalità di sicurezza e autenticazione per garantire la sicurezza dei dati.

SnapCenter include le seguenti funzioni di sicurezza:

- Tutte le comunicazioni con SnapCenter utilizzano HTTP su SSL (HTTPS).
- Tutte le credenziali in SnapCenter sono protette mediante la crittografia AES (Advanced Encryption Standard).
- SnapCenter utilizza algoritmi di sicurezza conformi allo standard FIPS (Federal Information Processing Standard).
- SnapCenter supporta l'utilizzo dei certificati CA autorizzati forniti dal cliente.
- SnapCenter 4.1.1 o versione successiva supporta la comunicazione TLS (Transport Layer Security) 1.2 con ONTAP. È inoltre possibile utilizzare la comunicazione TLS 1.2 tra client e server.
- SnapCenter viene installato all'interno del firewall aziendale per consentire l'accesso al server SnapCenter e la comunicazione tra il server SnapCenter e i plug-in.
- L'API SnapCenter e l'accesso alle operazioni utilizzano token crittografati con crittografia AES, che scadono dopo 24 ore.
- SnapCenter si integra con Windows Active Directory per l'accesso e il RBAC (role-based access control) che regolano le autorizzazioni di accesso.
- I cmdlet PowerShell di SnapCenter sono protetti da sessione.
- Dopo un periodo di inattività predefinito di 15 minuti, SnapCenter avvisa che l'utente verrà disconnesso tra 5 minuti. Dopo 20 minuti di inattività, SnapCenter si disconnette ed è necessario effettuare nuovamente l'accesso. È possibile modificare il periodo di disconnessione.
- L'accesso viene temporaneamente disattivato dopo 5 o più tentativi di accesso non corretti.

### **Panoramica del certificato CA**

Il programma di installazione del server SnapCenter abilita il supporto centralizzato dei certificati SSL durante l'installazione. Per migliorare la comunicazione protetta tra il server e il plug-in, SnapCenter supporta l'utilizzo dei certificati CA autorizzati forniti dal cliente.

È necessario implementare i certificati CA dopo aver installato il server SnapCenter e i relativi plug-in. Per ulteriori informazioni, vedere ["Generare il file CSR del certificato CA".](#page-39-1)

È inoltre possibile implementare il certificato CA per il plug-in SnapCenter per VMware vSphere. Per ulteriori informazioni, vedere ["Creare e importare certificati"](https://docs.netapp.com/us-en/sc-plugin-vmware-vsphere/scpivs44_manage_snapcenter_plug-in_for_vmware_vsphere.html#create-and-import-certificates).

# <span id="page-13-0"></span>**RBAC (Role-Based Access Control) di SnapCenter**

## **Tipi di RBAC**

Le autorizzazioni RBAC (Role-Based Access Control) e ONTAP di SnapCenter consentono agli amministratori di SnapCenter di delegare il controllo delle risorse SnapCenter a diversi utenti o gruppi di utenti. Questo accesso gestito centralmente consente agli amministratori delle applicazioni di lavorare in modo sicuro all'interno degli ambienti delegati.

È possibile creare e modificare i ruoli e aggiungere l'accesso alle risorse agli utenti in qualsiasi momento, ma quando si imposta SnapCenter per la prima volta, è necessario almeno aggiungere utenti o gruppi Active Directory ai ruoli, quindi aggiungere l'accesso alle risorse a tali utenti o gruppi.

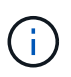

Non è possibile utilizzare SnapCenter per creare account utente o di gruppo. È necessario creare account utente o di gruppo in Active Directory del sistema operativo o del database.

SnapCenter utilizza i seguenti tipi di controllo degli accessi in base al ruolo:

- SnapCenter RBAC
- Plug-in SnapCenter RBAC (per alcuni plug-in)
- RBAC a livello applicativo
- Permessi ONTAP

### **SnapCenter RBAC**

#### **Ruoli e autorizzazioni**

SnapCenter viene fornito con ruoli predefiniti con autorizzazioni già assegnate. È possibile assegnare utenti o gruppi di utenti a questi ruoli. È inoltre possibile creare nuovi ruoli e gestire autorizzazioni e utenti.

### **Assegnazione delle autorizzazioni a utenti o gruppi**

È possibile assegnare autorizzazioni a utenti o gruppi per accedere a oggetti SnapCenter come host, connessioni di storage e gruppi di risorse. Non è possibile modificare le autorizzazioni del ruolo SnapCenterAdmin.

È possibile assegnare le autorizzazioni RBAC a utenti e gruppi all'interno della stessa foresta e a utenti appartenenti a foreste diverse. Non è possibile assegnare autorizzazioni RBAC agli utenti appartenenti a gruppi nidificati tra foreste.

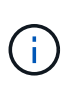

Se si crea un ruolo personalizzato, deve contenere tutte le autorizzazioni del ruolo di amministratore di SnapCenter. Se si copiano solo alcune delle autorizzazioni, ad esempio aggiunta host o rimozione host, non è possibile eseguire tali operazioni.

#### **Autenticazione**

Gli utenti devono fornire l'autenticazione durante l'accesso, tramite l'interfaccia grafica utente (GUI) o utilizzando i cmdlet PowerShell. Se gli utenti sono membri di più ruoli, dopo aver immesso le credenziali di accesso, viene richiesto di specificare il ruolo che si desidera utilizzare. Gli utenti devono inoltre fornire l'autenticazione per eseguire le API.

### **RBAC a livello applicativo**

SnapCenter utilizza le credenziali per verificare che gli utenti SnapCenter autorizzati dispongano anche delle autorizzazioni a livello di applicazione.

Ad esempio, se si desidera eseguire operazioni di copia Snapshot e protezione dei dati in un ambiente SQL Server, è necessario impostare le credenziali con le credenziali Windows o SQL appropriate. Il server SnapCenter autentica il set di credenziali utilizzando uno dei due metodi. Se si desidera eseguire operazioni di copia Snapshot e protezione dei dati in un ambiente di file system Windows sullo storage ONTAP, il ruolo di amministratore di SnapCenter deve disporre dei privilegi di amministratore sull'host Windows.

Allo stesso modo, se si desidera eseguire operazioni di protezione dei dati su un database Oracle e se l'autenticazione del sistema operativo (OS) è disattivata nell'host del database, è necessario impostare le credenziali con il database Oracle o con le credenziali ASM Oracle. Il server SnapCenter autentica il set di credenziali utilizzando uno di questi metodi, a seconda dell'operazione.

### **Plug-in SnapCenter per VMware vSphere RBAC**

Se si utilizza il plug-in VMware di SnapCenter per la protezione dei dati coerente con le macchine virtuali, il server vCenter fornisce un livello aggiuntivo di RBAC. Il plug-in VMware di SnapCenter supporta sia vCenter Server RBAC che Data ONTAP RBAC.

Per ulteriori informazioni, vedere ["Plug-in SnapCenter per VMware vSphere RBAC"](https://docs.netapp.com/us-en/sc-plugin-vmware-vsphere/scpivs44_role_based_access_control.html)

### **Permessi ONTAP**

È necessario creare un account vsadmin con le autorizzazioni necessarie per accedere al sistema di storage.

Per informazioni sulla creazione dell'account e l'assegnazione delle autorizzazioni, vedere ["Creare un ruolo di](#page-57-0) [cluster ONTAP con privilegi minimi"](#page-57-0)

### **Autorizzazioni e ruoli RBAC**

Il RBAC (Role-Based Access Control) di SnapCenter consente di creare ruoli e assegnare autorizzazioni a tali ruoli, quindi assegnare utenti o gruppi di utenti ai ruoli. Ciò

consente agli amministratori di SnapCenter di creare un ambiente gestito centralmente, mentre gli amministratori delle applicazioni possono gestire i processi di protezione dei dati. SnapCenter viene fornito con alcuni ruoli e autorizzazioni predefiniti.

### **Ruoli di SnapCenter**

SnapCenter viene fornito con i seguenti ruoli predefiniti. È possibile assegnare utenti e gruppi a questi ruoli o creare nuovi ruoli.

Quando si assegna un ruolo a un utente, nella pagina lavori sono visibili solo i lavori pertinenti a tale utente, a meno che non sia stato assegnato il ruolo Amministratore SnapCenter.

- Backup dell'app e amministratore del clone
- Visualizzatore di backup e cloni
- Amministratore dell'infrastruttura
- SnapCenterAdmin

### **Plug-in SnapCenter per i ruoli di VMware vSphere**

Per la gestione della protezione dei dati coerente con le macchine virtuali di macchine virtuali, VMDK e datastore, i seguenti ruoli vengono creati in vCenter dal plug-in SnapCenter per VMware vSphere:

- Amministratore SCV
- Vista dei distributori idraulici
- SCV di backup
- Ripristino dei distributori idraulici
- Ripristino del file ospite SCV

Per ulteriori informazioni, vedere ["Tipi di plug-in RBAC per SnapCenter per utenti di VMware vSphere"](https://docs.netapp.com/us-en/sc-plugin-vmware-vsphere/scpivs44_types_of_rbac_for_snapcenter_users.html)

**Best practice:** NetApp consiglia di creare un ruolo ONTAP per il plug-in SnapCenter per le operazioni VMware vSphere e assegnargli tutti i privilegi richiesti.

#### **Permessi SnapCenter**

SnapCenter fornisce le seguenti autorizzazioni:

- Gruppo di risorse
- Policy
- Backup
- Host
- Connessione storage
- Clonare
- Provisioning (solo per database Microsoft SQL)
- Dashboard
- Report
- Ripristinare
	- Full Volume Restore (solo per plug-in personalizzati)
- Risorsa

L'amministratore deve disporre dei privilegi del plug-in per consentire ai non amministratori di eseguire l'operazione di rilevamento delle risorse.

• Installazione o disinstallazione del plug-in

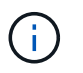

Quando si abilitano le autorizzazioni per l'installazione del plug-in, è necessario modificare anche l'autorizzazione host per abilitare le letture e gli aggiornamenti.

- Migrazione
- Montare (solo per database Oracle)
- Smontare (solo per database Oracle)
- Monitoraggio del processo

L'autorizzazione Job Monitor consente ai membri di diversi ruoli di visualizzare le operazioni su tutti gli oggetti a cui sono assegnati.

### **Ruoli e autorizzazioni SnapCenter predefiniti**

SnapCenter viene fornito con ruoli predefiniti, ciascuno con un set di autorizzazioni già attivate. Quando si imposta e si amministra RBAC (role-based access control), è possibile utilizzare questi ruoli predefiniti o crearne di nuovi.

SnapCenter include i seguenti ruoli predefiniti:

- Ruolo di amministratore di SnapCenter
- Backup dell'app e ruolo di amministratore del clone
- Ruolo di Backup e Clone Viewer
- Ruolo di amministratore dell'infrastruttura

Quando si aggiunge un utente a un ruolo, è necessario assegnare l'autorizzazione StorageConnection per abilitare la comunicazione SVM (Storage Virtual Machine) o assegnare una SVM all'utente per abilitare l'autorizzazione all'utilizzo di SVM. L'autorizzazione connessione storage consente agli utenti di creare connessioni SVM.

Ad esempio, un utente con il ruolo di amministratore SnapCenter può creare connessioni SVM e assegnarle a un utente con il ruolo di backup dell'applicazione e amministratore clone, che per impostazione predefinita non dispone dell'autorizzazione per creare o modificare connessioni SVM. Senza una connessione SVM, gli utenti non possono completare alcuna operazione di backup, clonazione o ripristino.

#### **Ruolo di amministratore di SnapCenter**

Il ruolo di amministratore di SnapCenter ha tutte le autorizzazioni attivate. Non è possibile modificare le autorizzazioni per questo ruolo. È possibile aggiungere utenti e gruppi al ruolo o rimuoverli.

### **Backup dell'app e ruolo di amministratore del clone**

Il ruolo App Backup and Clone Admin dispone delle autorizzazioni necessarie per eseguire azioni amministrative per i backup delle applicazioni e le attività correlate ai cloni. Questo ruolo non dispone di autorizzazioni per la gestione degli host, il provisioning, la gestione della connessione dello storage o l'installazione remota.

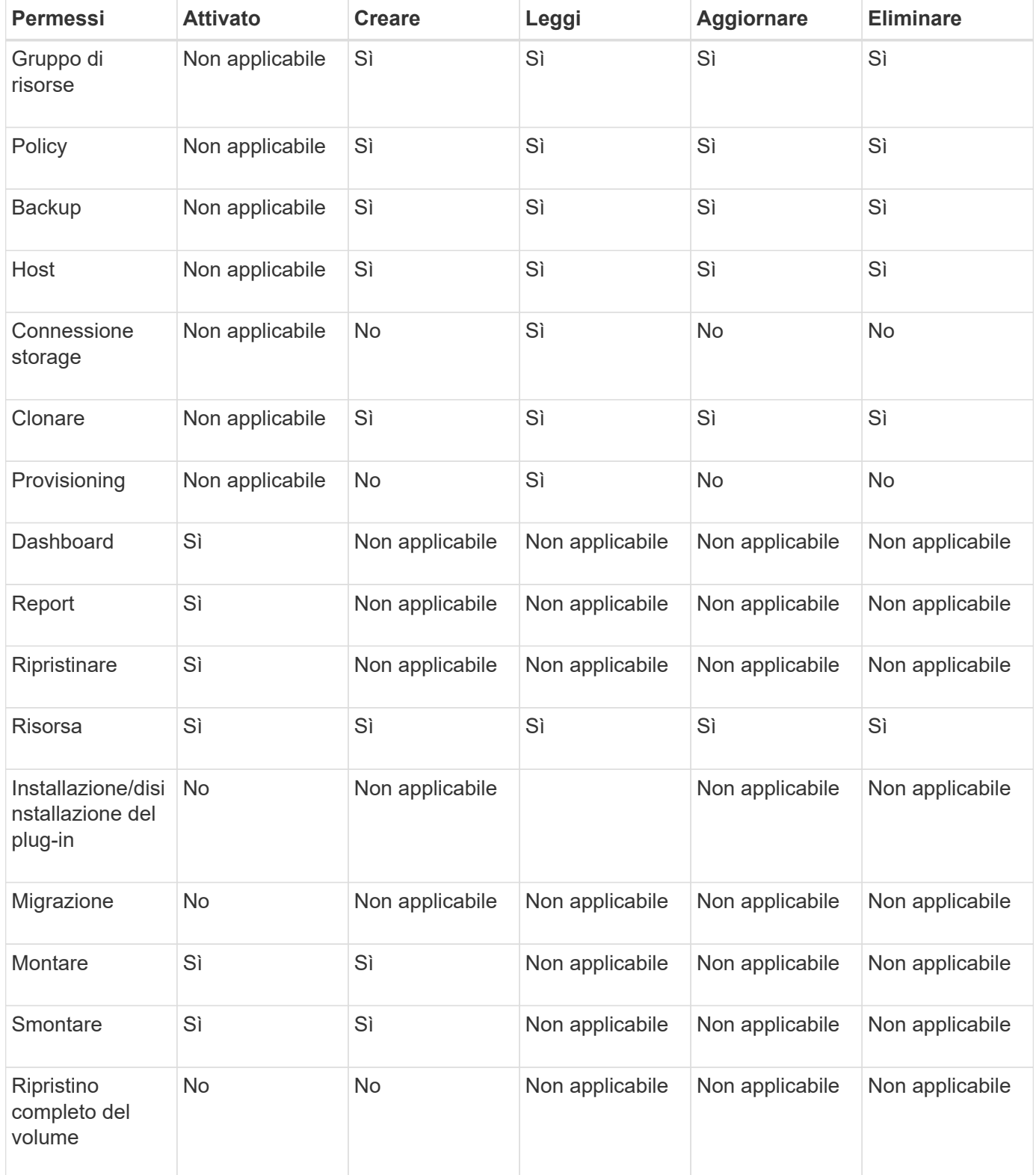

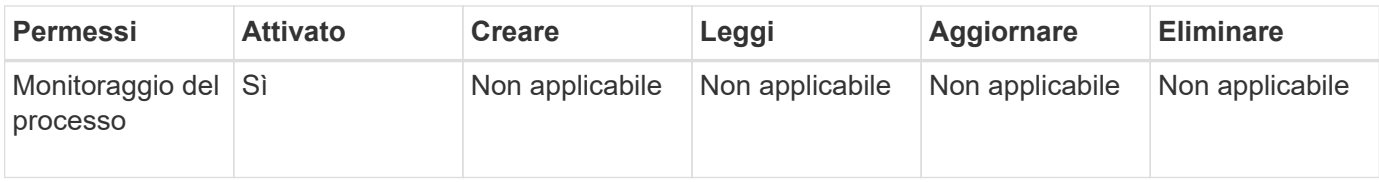

### **Ruolo di Backup e Clone Viewer**

Il ruolo Backup and Clone Viewer (Visualizzatore di backup e clonazione) dispone di una vista in sola lettura di tutte le autorizzazioni. Questo ruolo dispone anche di autorizzazioni abilitate per il rilevamento, la creazione di report e l'accesso al dashboard.

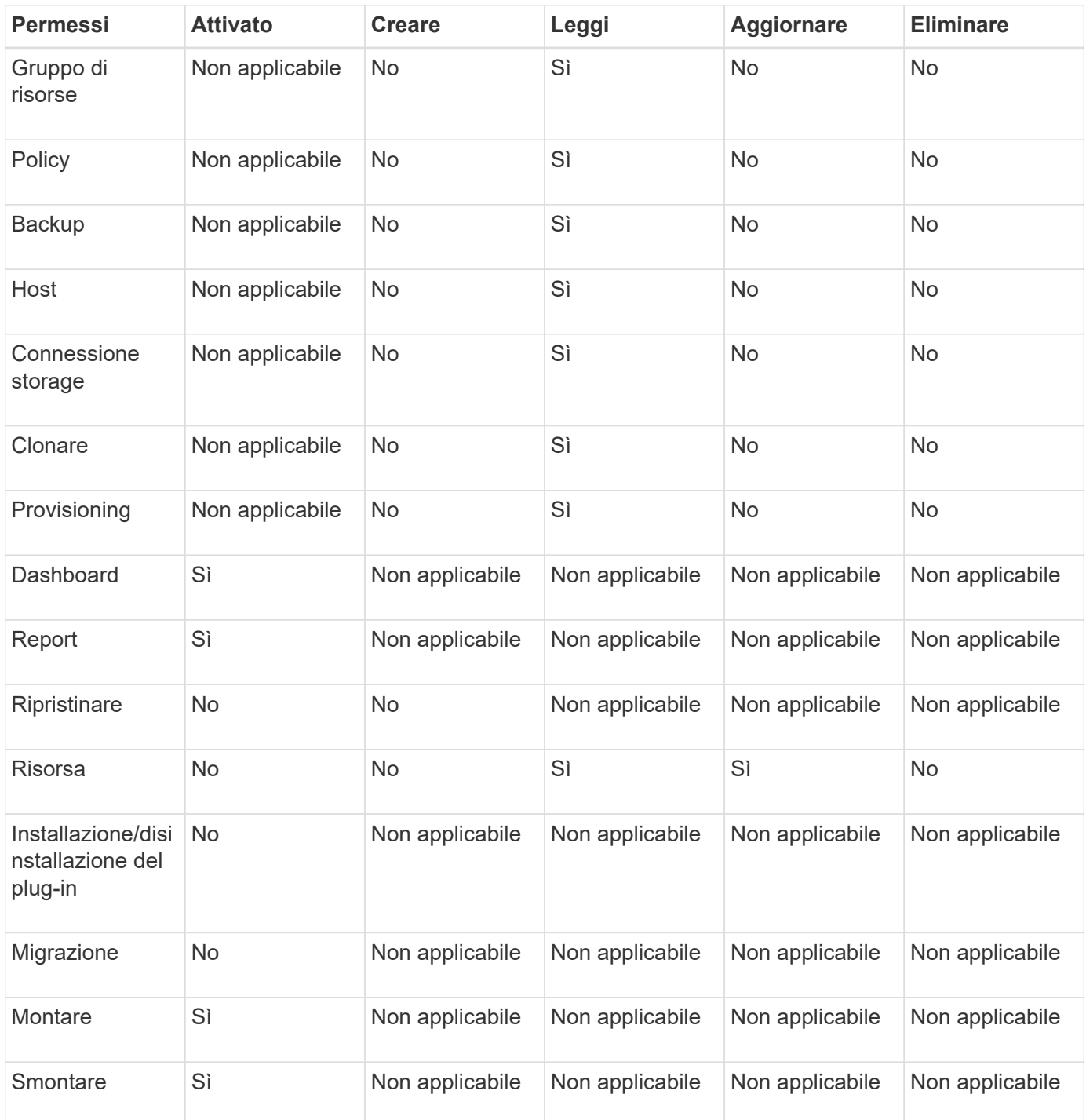

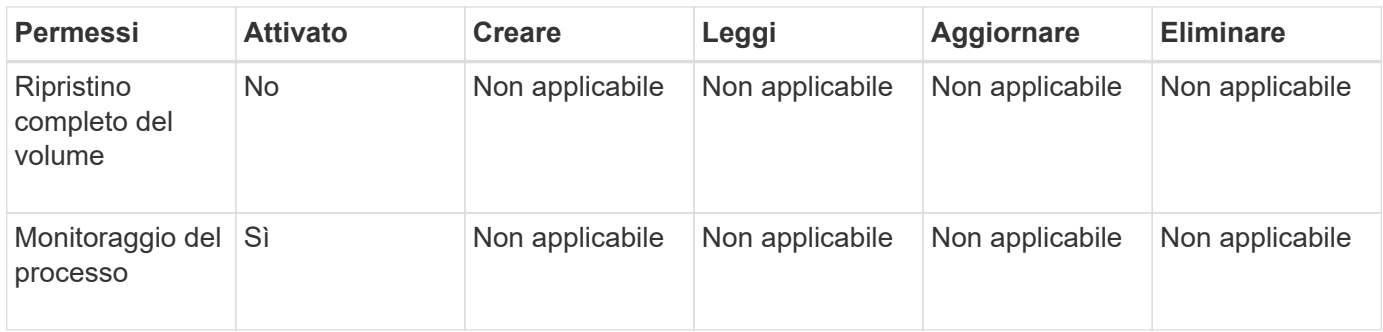

### **Ruolo di amministratore dell'infrastruttura**

Il ruolo Infrastructure Admin (Amministratore dell'infrastruttura) dispone di autorizzazioni abilitate per la gestione degli host, la gestione dello storage, il provisioning, i gruppi di risorse, i report di installazione remota, E l'accesso alla dashboard.

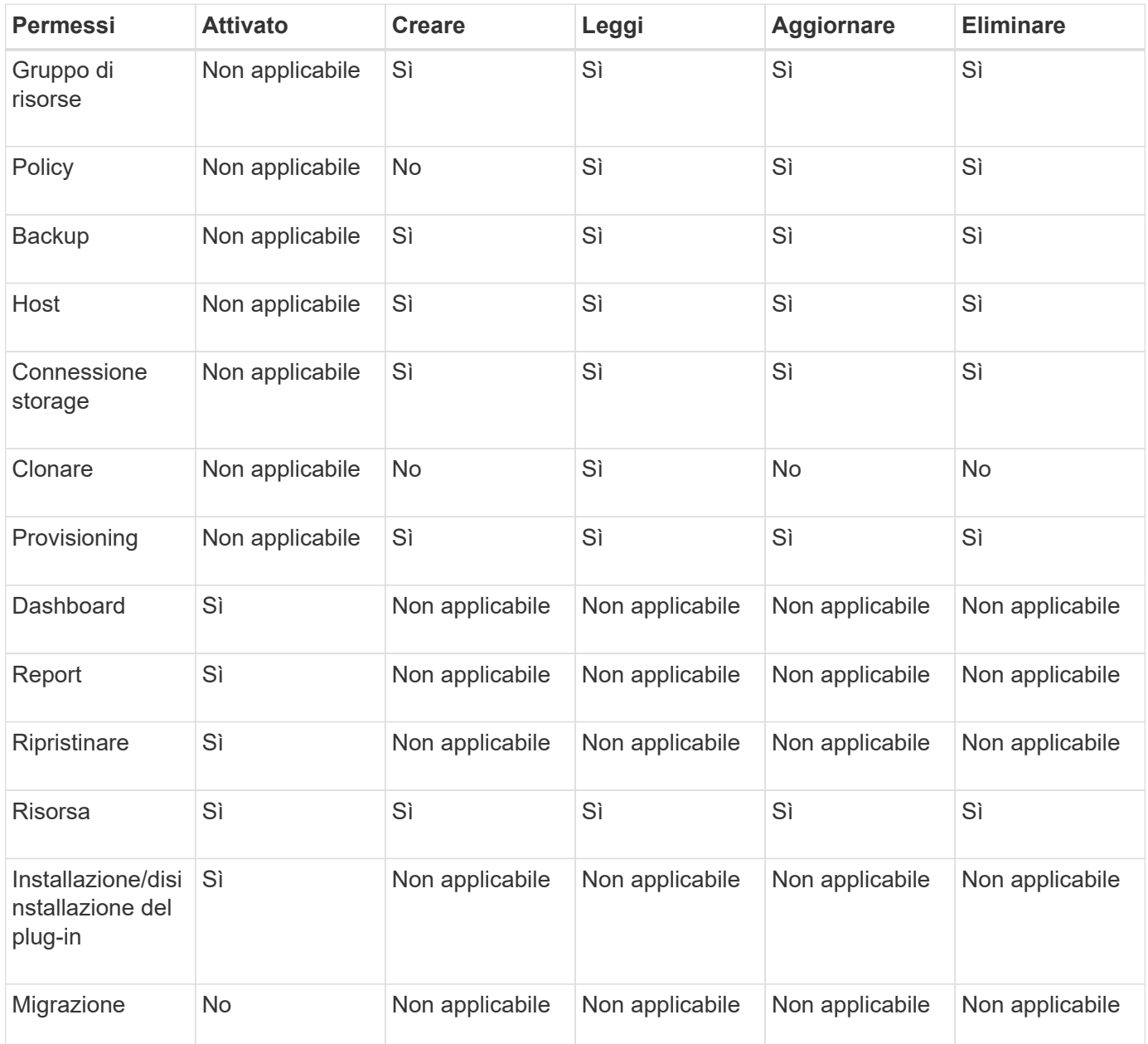

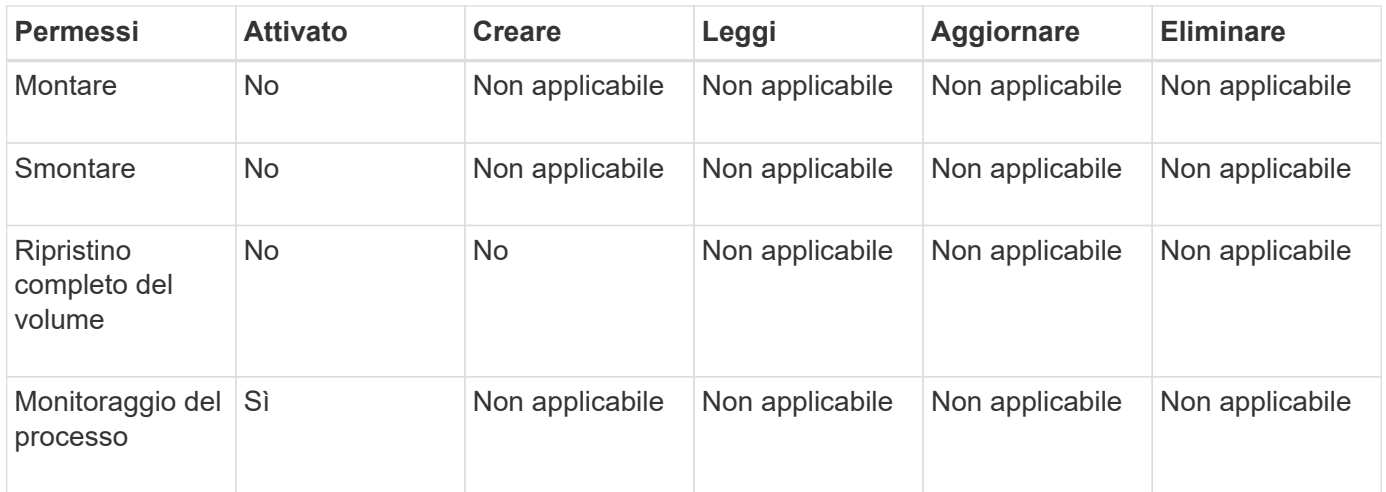

# <span id="page-20-0"></span>**Risorse, gruppi di risorse e policy**

Prima di utilizzare SnapCenter, è utile comprendere i concetti di base relativi alle operazioni di backup, clonazione e ripristino che si desidera eseguire. Interagisci con risorse, gruppi di risorse e policy per diverse operazioni.

• **Le risorse** sono generalmente database, file system Windows o condivisioni di file di cui si esegue il backup o la clonazione con SnapCenter.

Tuttavia, a seconda dell'ambiente in uso, le risorse potrebbero essere istanze di database, gruppi di disponibilità di Microsoft SQL Server, database Oracle, database Oracle RAC, file system Windows o un gruppo di applicazioni personalizzate.

• Un **gruppo di risorse** è un insieme di risorse su un host o cluster. Il gruppo di risorse può anche contenere risorse provenienti da più host e da più cluster.

Quando si esegue un'operazione su un gruppo di risorse, questa operazione viene eseguita su tutte le risorse definite nel gruppo di risorse in base alla pianificazione specificata per il gruppo di risorse.

È possibile eseguire il backup su richiesta di una singola risorsa o di un gruppo di risorse. È inoltre possibile configurare backup pianificati per singole risorse e gruppi di risorse.

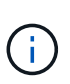

Se si attiva la modalità di manutenzione di un host di un gruppo di risorse condiviso e sono presenti pianificazioni associate allo stesso gruppo di risorse condivise, tutte le operazioni pianificate verranno sospese per tutti gli altri host del gruppo di risorse condiviso.

È necessario utilizzare un plug-in del database per il backup dei database, un plug-in del file system per il backup dei file system e il plug-in SnapCenter per VMware vSphere per il backup di macchine virtuali e datastore.

• **Policy** specifica la frequenza di backup, la conservazione delle copie, la replica, gli script e altre caratteristiche delle operazioni di protezione dei dati.

Quando si crea un gruppo di risorse, si selezionano uno o più criteri per tale gruppo. È inoltre possibile selezionare un criterio quando si esegue un backup su richiesta.

Un gruppo di risorse definisce *cosa* si desidera proteggere e quando si desidera proteggerlo in termini di

giorno e ora. Pensa a una policy come a definire *come* la vuoi proteggere. Ad esempio, se si esegue il backup di tutti i database o di tutti i file system di un host, è possibile creare un gruppo di risorse che includa tutti i database o tutti i file system dell'host. È quindi possibile associare due criteri al gruppo di risorse: Una policy giornaliera e una policy oraria.

Quando si crea il gruppo di risorse e si allegano i criteri, è possibile configurare il gruppo di risorse in modo che esegua un backup completo ogni giorno e un altro programma che esegua i backup del registro ogni ora.

L'immagine seguente illustra la relazione tra risorse, gruppi di risorse e criteri per i database:

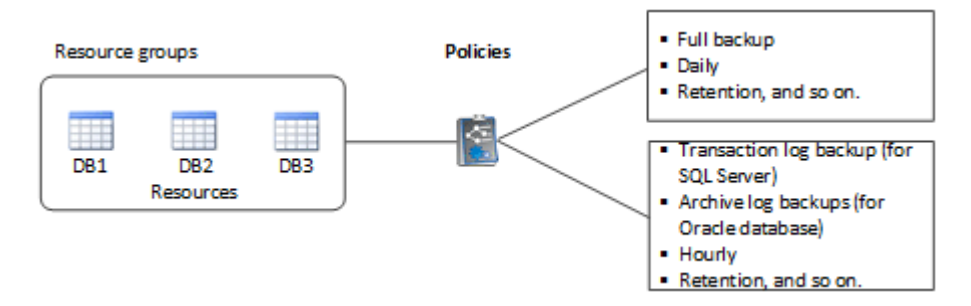

L'immagine seguente illustra la relazione tra risorse, gruppi di risorse e criteri per i file system Windows:

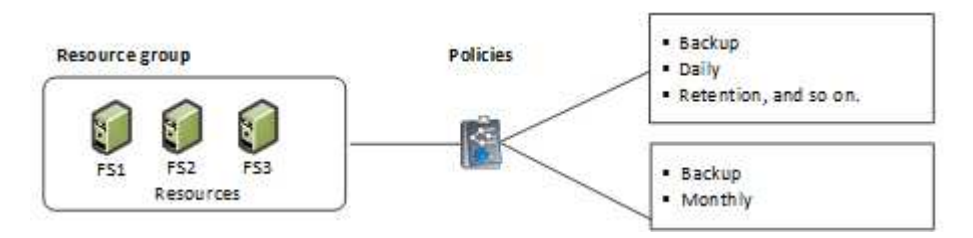

# <span id="page-21-0"></span>**Prescrizioni e post-script**

È possibile utilizzare prescritture e postscript personalizzati come parte delle operazioni di protezione dei dati. Questi script consentono l'automazione prima o dopo il lavoro di protezione dei dati. Ad esempio, è possibile includere uno script che notifica automaticamente gli errori o gli avvisi dei processi di protezione dei dati. Prima di impostare le prescrizioni e i postscript, è necessario comprendere alcuni dei requisiti per la creazione di questi script.

# **Tipi di script supportati**

Per Windows sono supportati i seguenti tipi di script:

- File batch
- Script PowerShell
- Script Perl

Sono supportati i seguenti tipi di script per UNIX:

- Script Perl
- Script Python
- Script shell

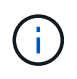

Insieme alla shell bash di default sono supportate anche altre shell come sh-shell, k-shell e cshell.

# **Percorso dello script**

Tutte le prescritture e i postscript eseguiti come parte delle operazioni SnapCenter, su sistemi storage non virtualizzati e virtualizzati, vengono eseguiti sull'host plug-in.

- Gli script di Windows devono trovarsi sull'host del plug-in o su una condivisione SMB accessibile dall'host del plug-in.
- Gli script UNIX devono essere posizionati sull'host del plug-in.

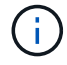

Il percorso dello script viene convalidato al momento dell'esecuzione dello script.

# **Dove specificare gli script**

Gli script sono specificati nelle policy di backup. Quando viene avviato un processo di backup, il criterio associa automaticamente lo script alle risorse di cui viene eseguito il backup. Quando si crea un criterio di backup, è possibile specificare gli argomenti prescrittt e postscript.

Solo per Windows, è possibile specificare più script. Premere **Invio** dopo ogni percorso di script per elencare ogni script su una riga separata. I punti e virgola (;) non sono consentiti. È possibile specificare più prescrizioni e più post-script. Un singolo script può essere codificato sia come prescrittivo che come postscript e può chiamare altri script.

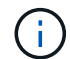

Per UNIX, non è possibile specificare più script.

# **Timeout dello script**

Per Windows, il timeout è impostato su 15 minuti e non può essere modificato.

Per UNIX, il timeout è impostato su 60 secondi, per impostazione predefinita. È possibile modificare il valore di timeout.

# **Output dello script**

La directory predefinita per i file di output delle prescrizioni e dei post-script di Windows è Windows System32.

Non esiste una posizione predefinita per le prescrizioni e i postscript UNIX. È possibile reindirizzare il file di output in qualsiasi posizione preferita.

# <span id="page-22-0"></span>**Automazione SnapCenter con API REST**

È possibile utilizzare le API REST per eseguire diverse operazioni di gestione di SnapCenter. Le API REST sono esposte attraverso la pagina web di Swagger. È possibile accedere alla pagina Web di Swagger per visualizzare la documentazione API REST e per eseguire manualmente una chiamata API. È possibile utilizzare le API REST per gestire il server SnapCenter o l'host SnapCenter vSphere.

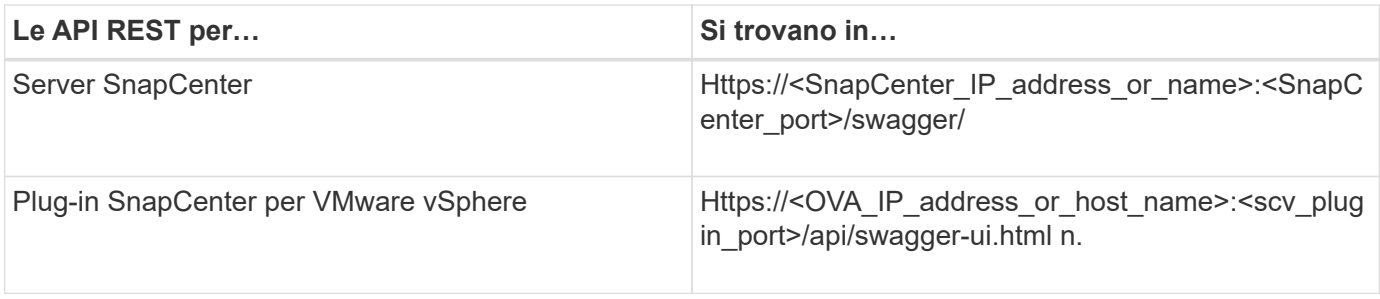

Per informazioni sulle API REST di SnapCenter, vedere ["Panoramica delle API REST"](#page-639-1)

Per informazioni sulle API REST del plug-in SnapCenter per VMware vSphere, vedere ["Plug-in SnapCenter](https://docs.netapp.com/us-en/sc-plugin-vmware-vsphere/scpivs44_rest_apis_overview.html) [per le API REST di VMware vSphere"](https://docs.netapp.com/us-en/sc-plugin-vmware-vsphere/scpivs44_rest_apis_overview.html)

# <span id="page-24-0"></span>**Installazione del server SnapCenter**

# <span id="page-24-1"></span>**Workflow di installazione**

Il flusso di lavoro mostra le diverse attività necessarie per installare e configurare il server SnapCenter.

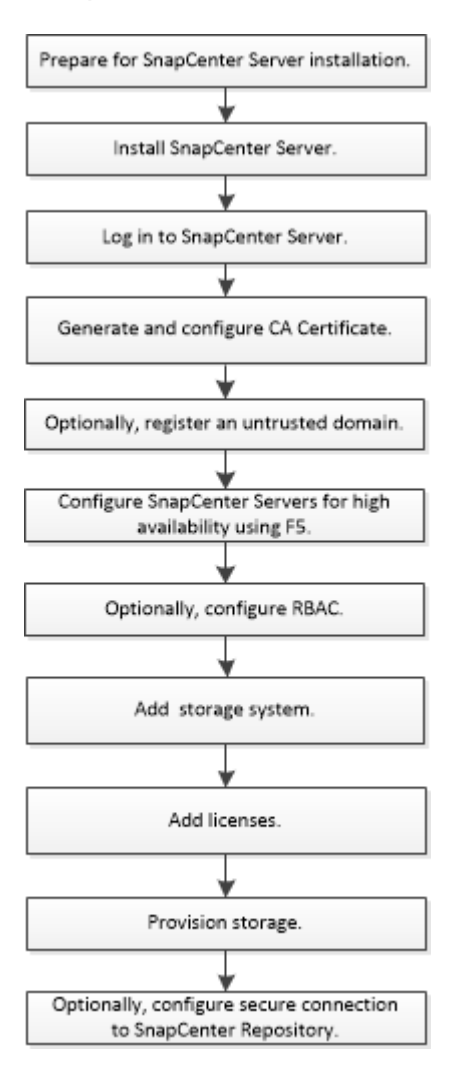

# <span id="page-24-2"></span>**Preparazione per l'installazione del server SnapCenter**

# **Requisiti di dominio e gruppo di lavoro**

Il server SnapCenter può essere installato su sistemi che si trovano in un dominio o in un gruppo di lavoro. L'utente utilizzato per l'installazione deve disporre dei privilegi di amministratore sul computer in caso di gruppo di lavoro e dominio.

Per installare il server SnapCenter e i plug-in SnapCenter su host Windows, è necessario utilizzare uno dei seguenti elementi:

### • **Dominio Active Directory**

È necessario utilizzare un utente di dominio con diritti di amministratore locale. L'utente di dominio deve

essere membro del gruppo Administrator locale sull'host Windows.

• **Gruppi di lavoro**

È necessario utilizzare un account locale con diritti di amministratore locale.

Sebbene siano supportati trust di dominio, foreste di domini multipli e trust tra domini, i domini tra foreste non sono supportati. La documentazione Microsoft sui domini e trust di Active Directory contiene ulteriori informazioni.

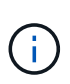

Dopo aver installato il server SnapCenter, non modificare il dominio in cui si trova l'host SnapCenter. Se si rimuove l'host del server SnapCenter dal dominio in cui si trovava quando è stato installato il server SnapCenter e si tenta di disinstallare il server SnapCenter, l'operazione di disinstallazione non riesce.

## **Requisiti di spazio e dimensionamento**

Prima di installare il server SnapCenter, è necessario conoscere i requisiti di spazio e dimensionamento. È inoltre necessario applicare gli aggiornamenti di sicurezza e di sistema disponibili.

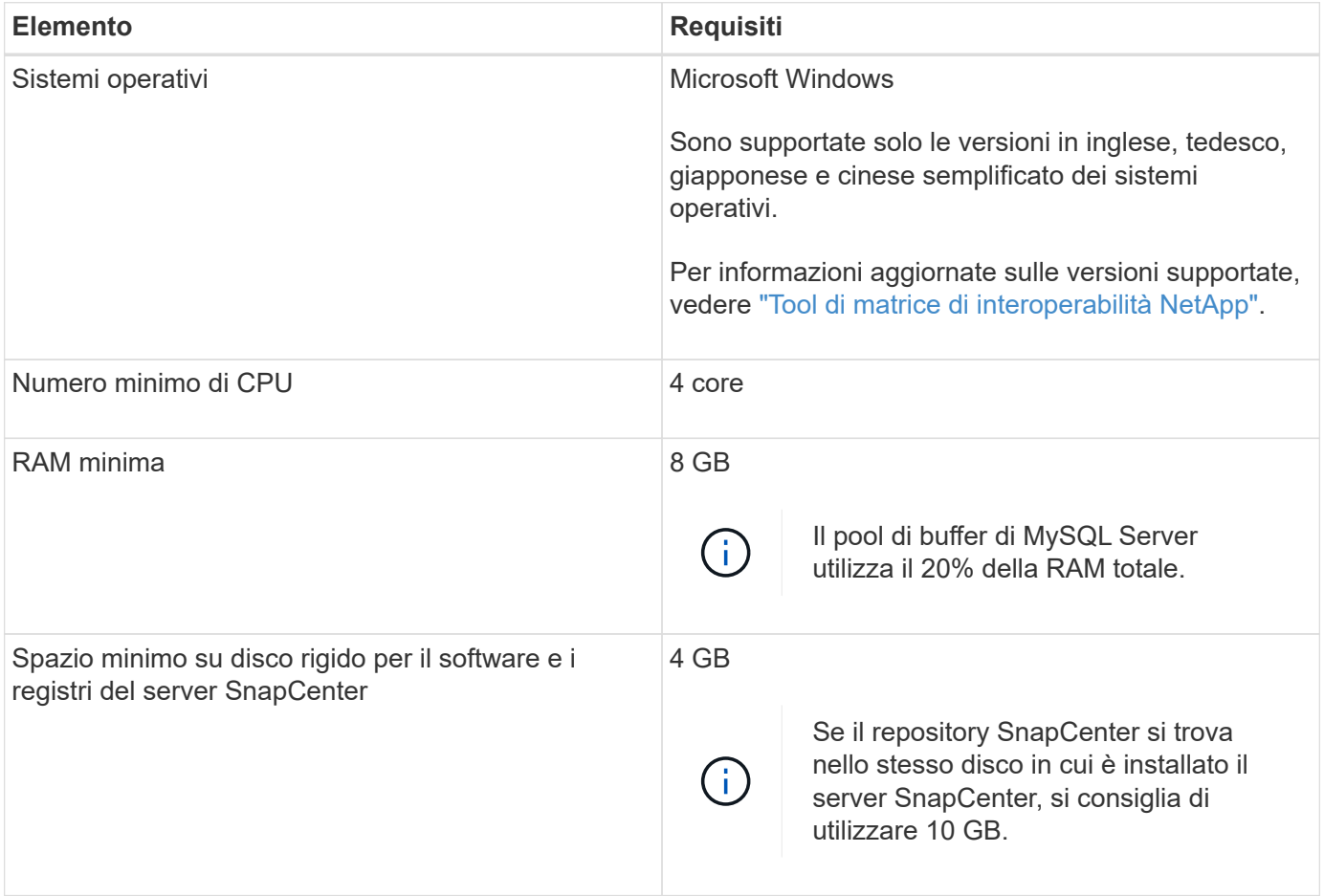

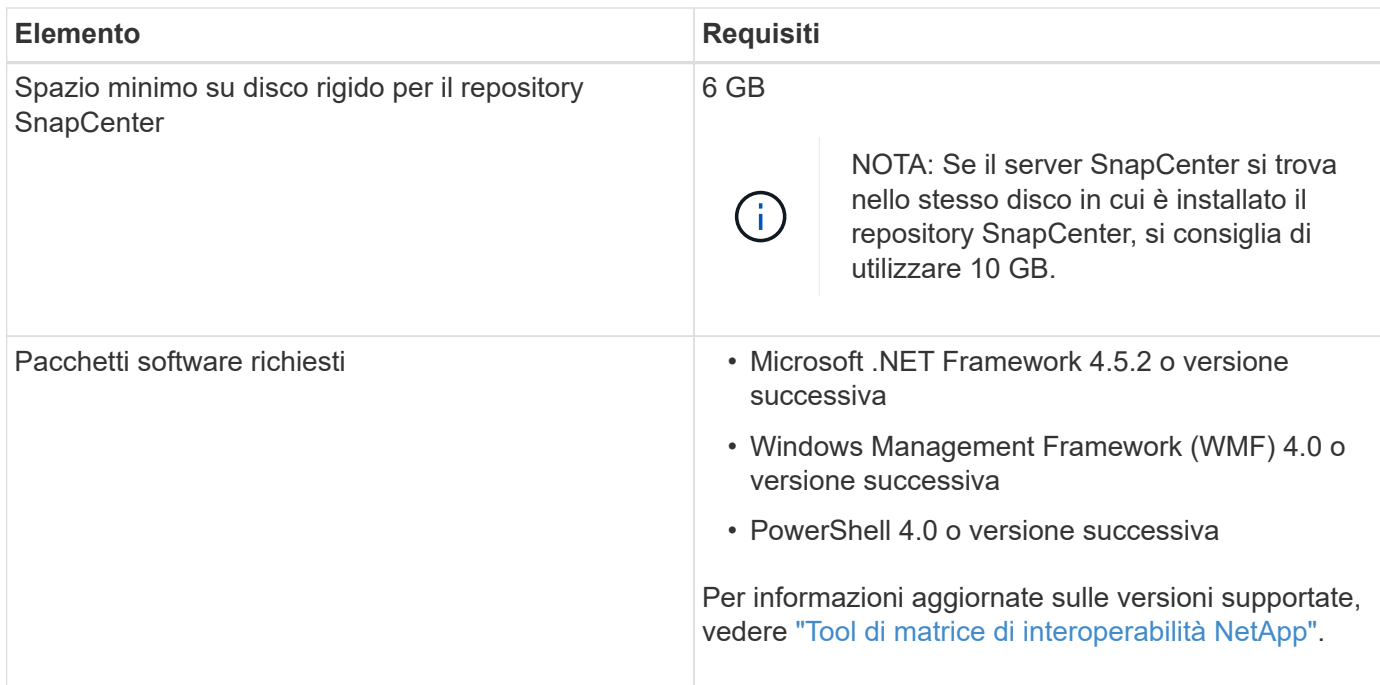

# **Requisiti degli host SAN**

Se l'host SnapCenter fa parte di un ambiente FC/iSCSI, potrebbe essere necessario installare software aggiuntivo sul sistema per consentire l'accesso allo storage ONTAP.

SnapCenter non include le utility host o un DSM. Se l'host SnapCenter fa parte di un ambiente SAN, potrebbe essere necessario installare e configurare il seguente software:

• Utility host

Le utility host supportano FC e iSCSI e consentono di utilizzare MPIO sui server Windows. Per ulteriori informazioni, vedere ["Documentazione delle utility host"](https://docs.netapp.com/us-en/ontap-sanhost/).

• Microsoft DSM per Windows MPIO

Questo software funziona con i driver MPIO di Windows per gestire percorsi multipli tra i computer host NetApp e Windows.

Per le configurazioni ad alta disponibilità è necessario un DSM.

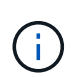

Se si utilizza ONTAP DSM, è necessario eseguire la migrazione a Microsoft DSM. Per ulteriori informazioni, vedere ["Come migrare da ONTAP DSM a Microsoft DSM"](https://kb.netapp.com/Advice_and_Troubleshooting/Data_Storage_Software/Data_ONTAP_DSM_for_Windows_MPIO/How_to_migrate_from_Data_ONTAP_DSM_4.1p1_to_Microsoft_native_DSM).

## **Sistemi e applicazioni storage supportati**

È necessario conoscere il sistema di storage, le applicazioni e i database supportati.

- SnapCenter supporta ONTAP 8.3.0 e versioni successive per la protezione dei dati.
- SnapCenter supporta Amazon FSX per NetApp ONTAP dalla versione 4.5 P1 della patch software SnapCenter.

Se si utilizza Amazon FSX per NetApp ONTAP, assicurarsi che i plug-in host del server SnapCenter siano aggiornati alla release di patch 4.5 P1 per eseguire le operazioni di protezione dei dati.

Per informazioni su Amazon FSX per NetApp ONTAP, vedere ["Documentazione di Amazon FSX per](https://docs.aws.amazon.com/fsx/latest/ONTAPGuide/what-is-fsx-ontap.html) [NetApp ONTAP"](https://docs.aws.amazon.com/fsx/latest/ONTAPGuide/what-is-fsx-ontap.html).

• SnapCenter supporta la protezione di diverse applicazioni e database.

Per informazioni dettagliate sulle applicazioni e i database supportati, vedere ["Tool di matrice di](https://mysupport.netapp.com/matrix/imt.jsp?components=100747;&solution=1257&isHWU&src=IMT) [interoperabilità NetApp".](https://mysupport.netapp.com/matrix/imt.jsp?components=100747;&solution=1257&isHWU&src=IMT)

### **Browser supportati**

Il software SnapCenter può essere utilizzato su più browser.

• Cromo

Se si utilizza la versione 66, potrebbe non essere possibile avviare l'interfaccia grafica di SnapCenter.

• Internet Explorer

L'interfaccia utente di SnapCenter non viene caricata correttamente se si utilizza IE 10 o versioni precedenti. È necessario eseguire l'aggiornamento a IE 11.

◦ È supportata solo la sicurezza di livello predefinito.

Le modifiche apportate alle impostazioni di protezione di Internet Explorer comportano problemi significativi di visualizzazione del browser.

- La visualizzazione della compatibilità di Internet Explorer deve essere disattivata.
- Microsoft Edge

Per informazioni aggiornate sulle versioni supportate, vedere ["Tool di matrice di interoperabilità NetApp"](https://mysupport.netapp.com/matrix/imt.jsp?components=100747;&solution=1257&isHWU&src=IMT).

### **Requisiti di connessione e porta**

Prima di installare il server SnapCenter e i plug-in dell'applicazione o del database, assicurarsi che i requisiti di connessione e porte siano soddisfatti.

• Le applicazioni non possono condividere una porta.

Ciascuna porta deve essere dedicata all'applicazione appropriata.

• Per le porte personalizzabili, è possibile selezionare una porta personalizzata durante l'installazione se non si desidera utilizzare la porta predefinita.

È possibile modificare una porta del plug-in dopo l'installazione utilizzando la procedura guidata Modify host (Modifica host).

- Per le porte fisse, accettare il numero di porta predefinito.
- Firewall
	- Firewall, proxy o altri dispositivi di rete non devono interferire con le connessioni.

◦ Se si specifica una porta personalizzata quando si installa SnapCenter, è necessario aggiungere una regola firewall sull'host del plug-in per tale porta per il caricatore plug-in SnapCenter.

La tabella seguente elenca le diverse porte e i relativi valori predefiniti.

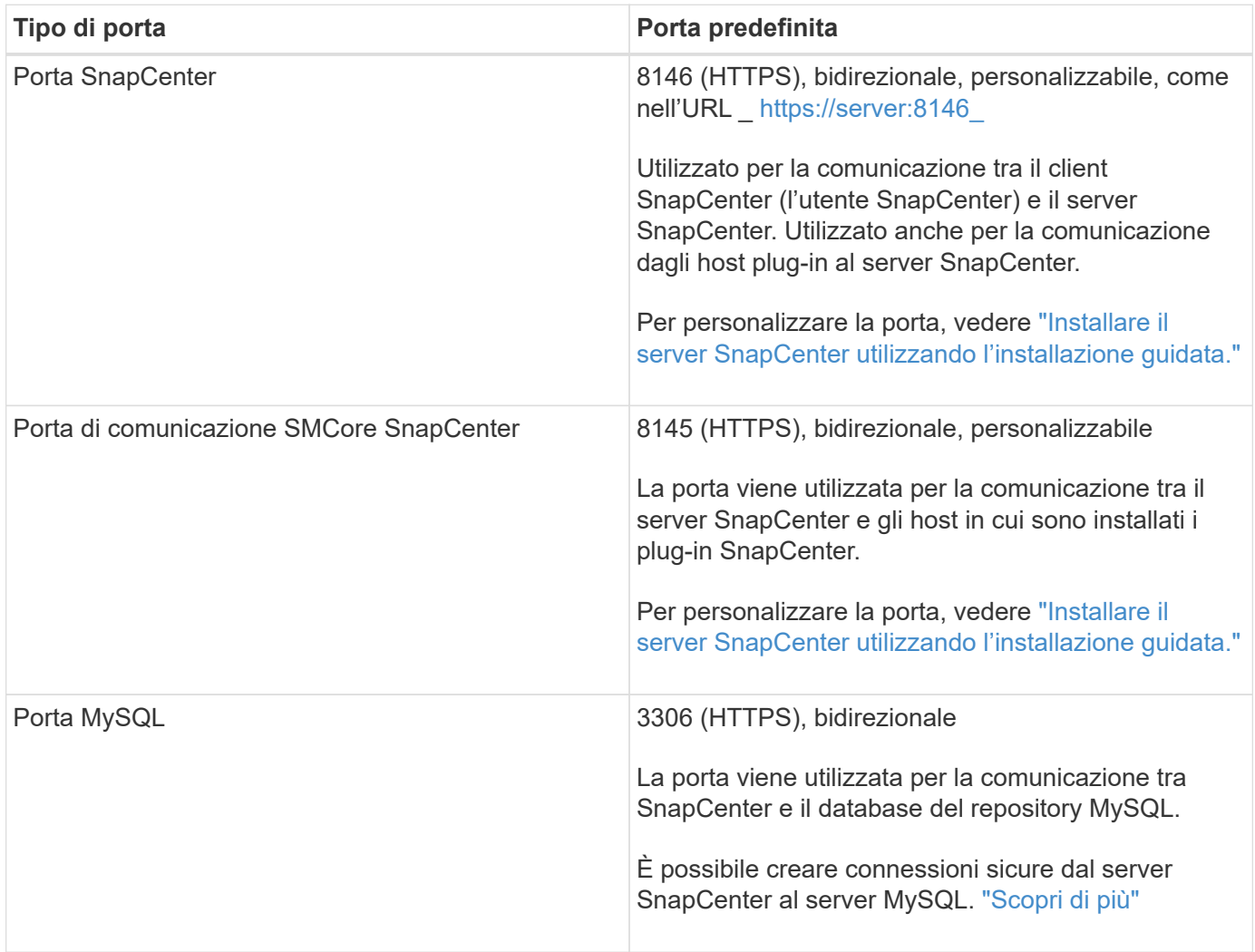

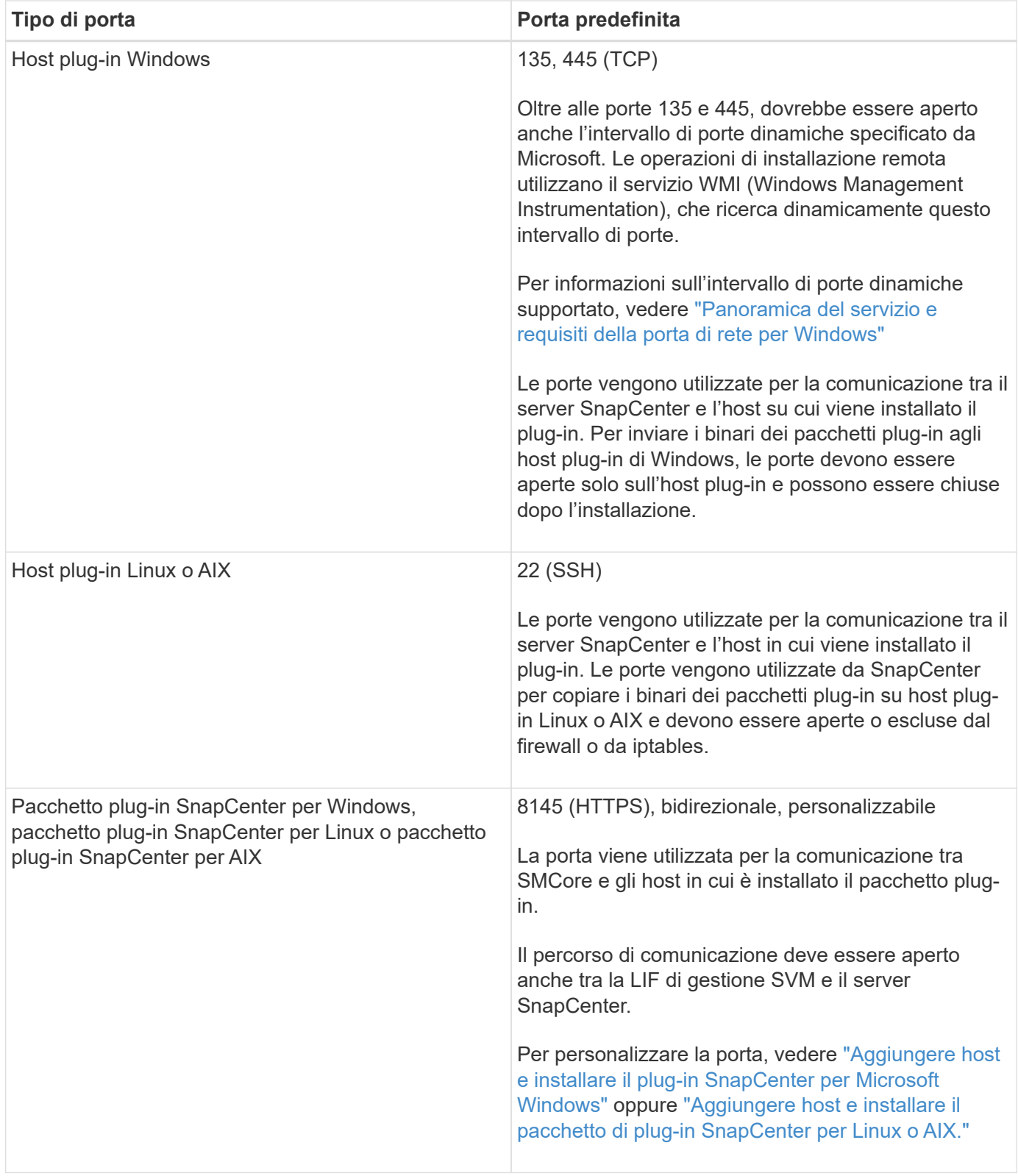

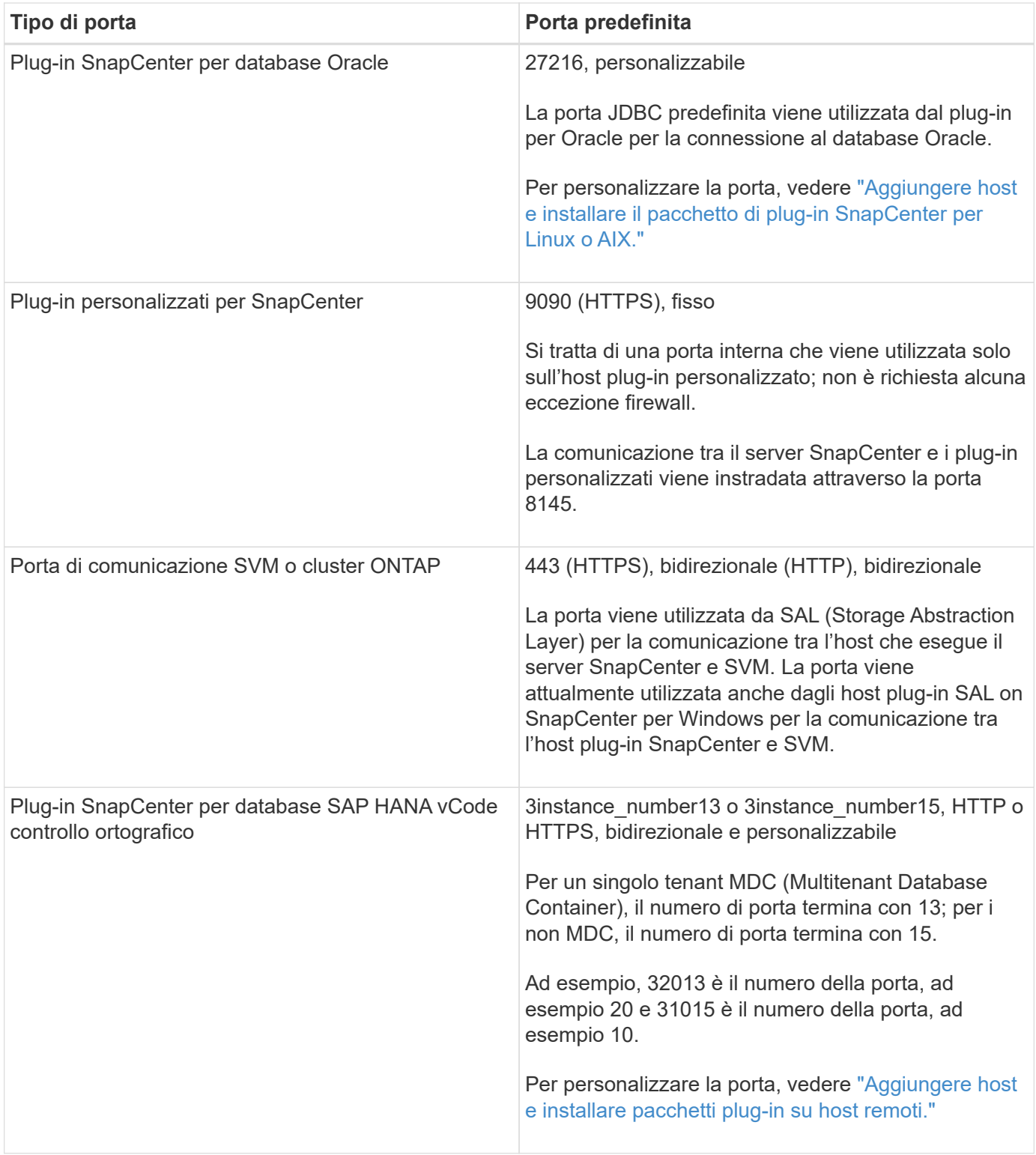

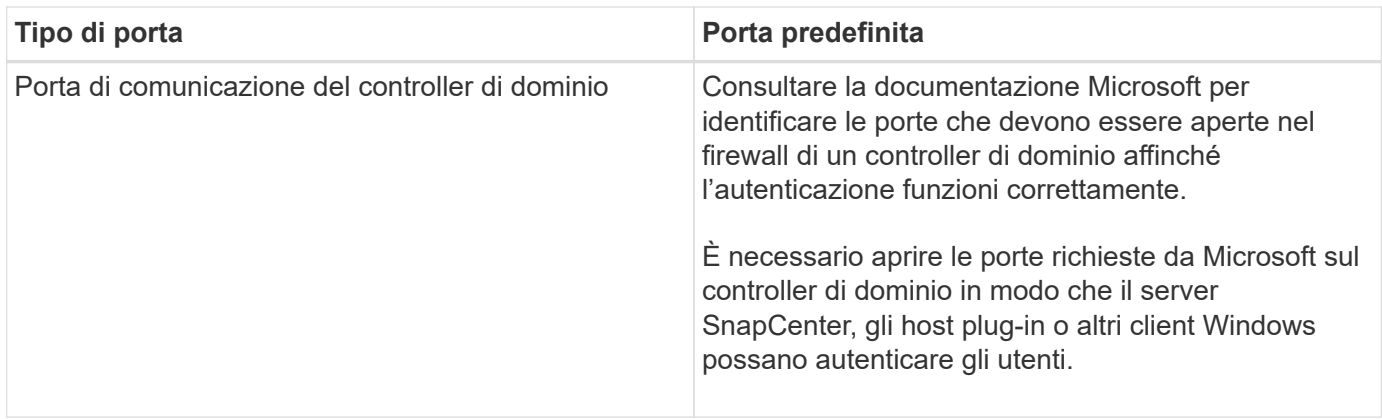

Per modificare i dettagli della porta, vedere ["Modificare gli host dei plug-in".](#page-603-0)

# **Licenze SnapCenter**

SnapCenter richiede diverse licenze per consentire la protezione dei dati di applicazioni, database, file system e macchine virtuali. Il tipo di licenze SnapCenter installate dipende dall'ambiente di storage e dalle funzionalità che si desidera utilizzare.

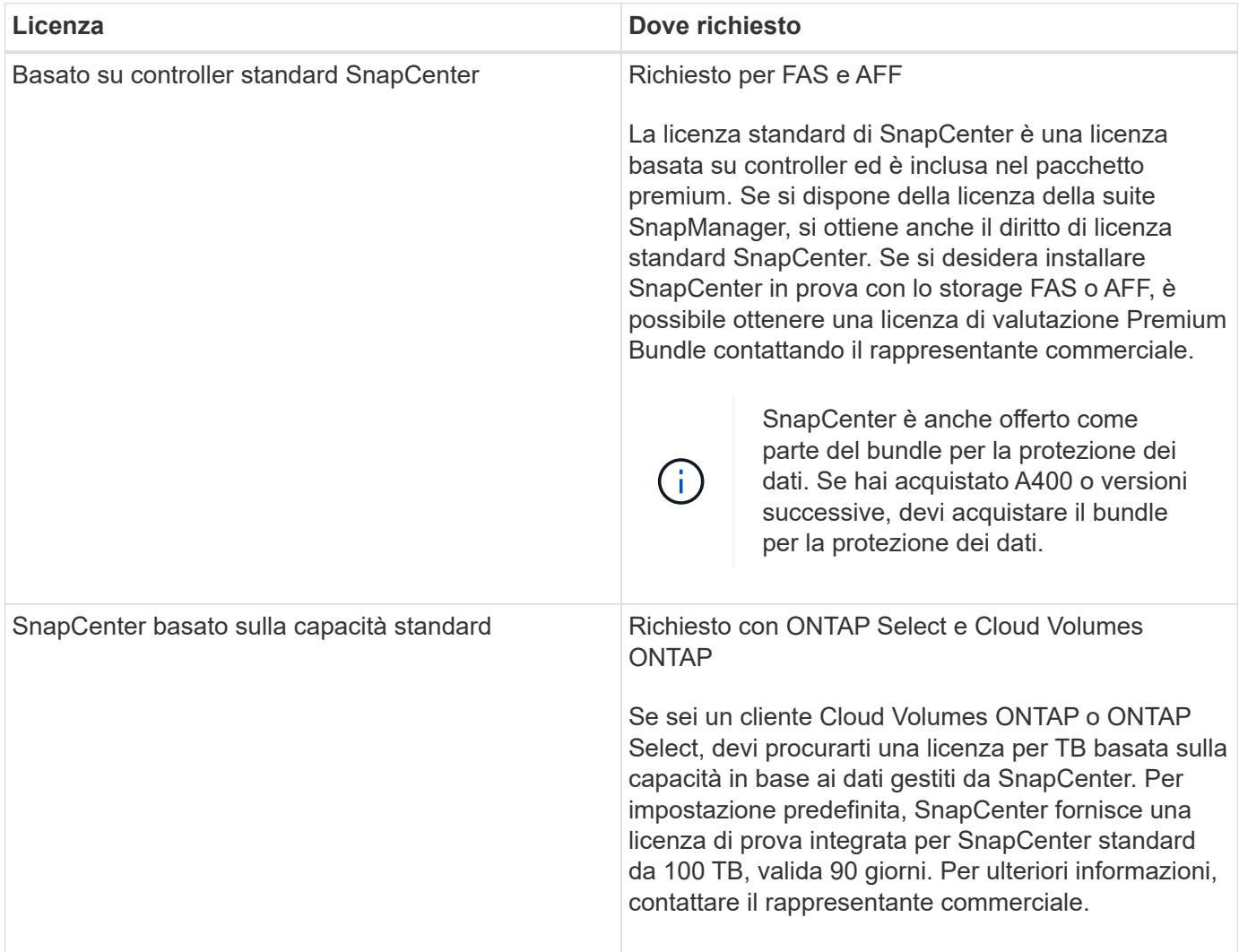

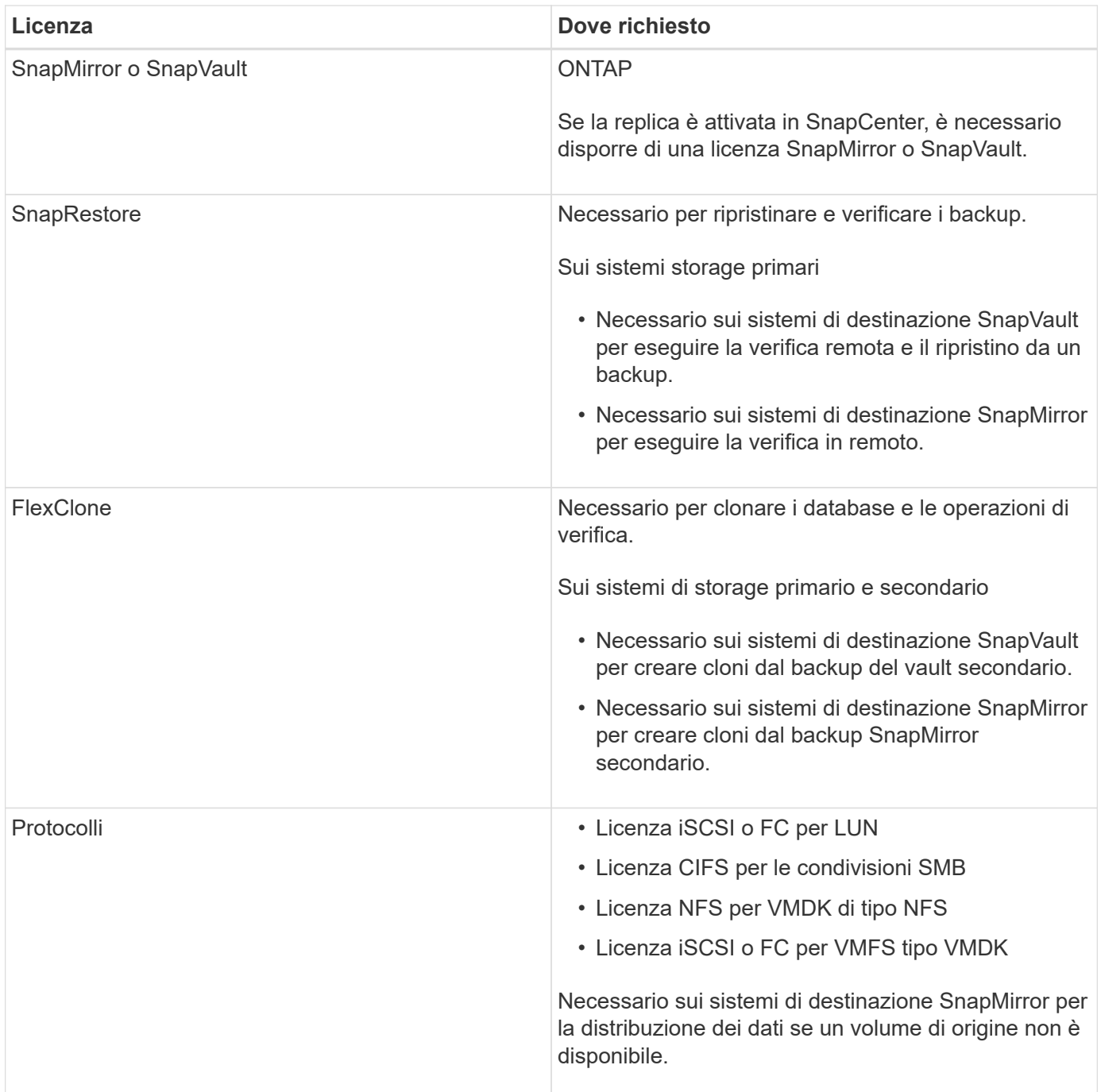

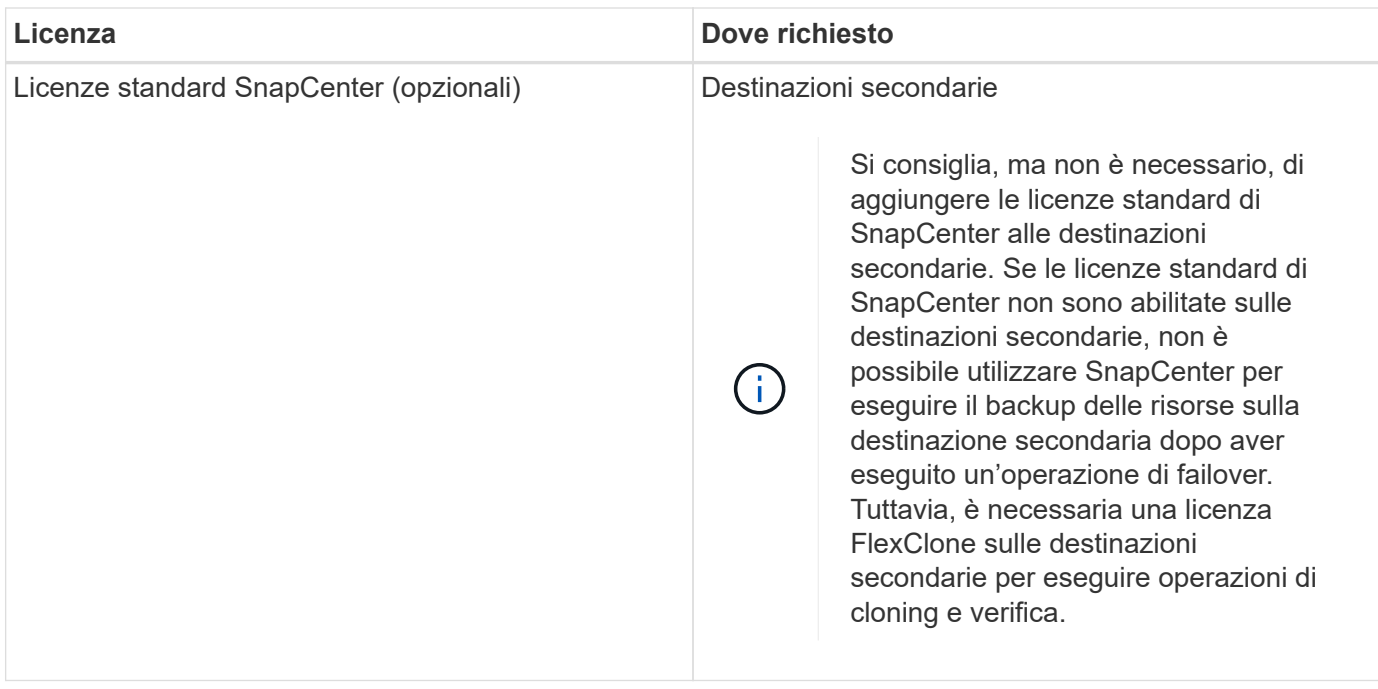

Le licenze servizi file NAS SnapCenter e SnapCenter sono obsolete e non sono più disponibili.

Installare una o più licenze SnapCenter. Per informazioni su come aggiungere licenze, vedere ["Aggiunta di](#page-67-0) [licenze SnapCenter basate su controller standard"](#page-67-0) oppure ["Aggiunta di licenze SnapCenter basate sulla](#page-72-0) [capacità standard".](#page-72-0)

### **Licenze SMBR (Single Mailbox Recovery)**

 $(i)$ 

Se si utilizza il plug-in SnapCenter per Exchange per gestire i database e il ripristino di una singola casella postale (SMBR), è necessaria una licenza aggiuntiva per SMBR che deve essere acquistata separatamente in base alla casella postale dell'utente.

Il ripristino di una singola casella postale di NetApp® è giunto alla fine della disponibilità (EOA) il 12 maggio 2023. Per ulteriori informazioni, fare riferimento a. ["CPC-00507".](https://mysupport.netapp.com/info/communications/ECMLP2885729.html) NetApp continuerà a supportare i clienti che hanno acquistato capacità, manutenzione e supporto della casella postale attraverso i codici marketing introdotti il 24 giugno 2020, per tutta la durata del diritto al supporto.

Il servizio di ripristino di una singola casella postale di NetApp è un prodotto partner fornito da Ontrack. Ontrack PowerControl offre funzionalità simili a quelle del ripristino di una singola casella postale di NetApp. I clienti possono acquistare nuove licenze software Ontrack PowerControls e rinnovi di assistenza e manutenzione Ontrack PowerControls da Ontrack (fino al [licensingteam@ontrack.com](mailto:licensingteam@ontrack.com)) per il ripristino granulare della mailbox dopo la data EOA del 12 maggio 2023.

### **Metodi di autenticazione per le credenziali**

Le credenziali utilizzano metodi di autenticazione diversi a seconda dell'applicazione o dell'ambiente. Le credenziali autenticano gli utenti in modo che possano eseguire operazioni SnapCenter. È necessario creare un set di credenziali per l'installazione dei plug-in e un altro set per le operazioni di protezione dei dati.

### **Autenticazione di Windows**

Il metodo di autenticazione di Windows esegue l'autenticazione con Active Directory. Per l'autenticazione di Windows, Active Directory viene configurato al di fuori di SnapCenter. SnapCenter esegue l'autenticazione senza alcuna configurazione aggiuntiva. È necessaria una credenziale Windows per eseguire attività come l'aggiunta di host, l'installazione di pacchetti plug-in e la pianificazione dei processi.

### **Autenticazione di dominio non attendibile**

SnapCenter consente la creazione di credenziali Windows utilizzando utenti e gruppi appartenenti a domini non attendibili. Affinché l'autenticazione abbia esito positivo, è necessario registrare i domini non attendibili con SnapCenter.

### **Autenticazione del gruppo di lavoro locale**

SnapCenter consente la creazione di credenziali Windows con utenti e gruppi di lavoro locali. L'autenticazione di Windows per gli utenti e i gruppi di lavoro locali non avviene al momento della creazione delle credenziali di Windows, ma viene posticipata fino a quando non vengono eseguite la registrazione dell'host e altre operazioni dell'host.

### **Autenticazione di SQL Server**

Il metodo di autenticazione SQL esegue l'autenticazione con un'istanza di SQL Server. Ciò significa che un'istanza di SQL Server deve essere rilevata in SnapCenter. Pertanto, prima di aggiungere una credenziale SQL, è necessario aggiungere un host, installare pacchetti plug-in e aggiornare le risorse. È necessaria l'autenticazione di SQL Server per eseguire operazioni come la pianificazione su SQL Server o il rilevamento delle risorse.

### **Autenticazione Linux**

Il metodo di autenticazione Linux esegue l'autenticazione su un host Linux. L'autenticazione Linux è necessaria durante la fase iniziale di aggiunta dell'host Linux e installazione del pacchetto di plug-in SnapCenter per Linux in remoto dall'interfaccia grafica di SnapCenter.

### **Autenticazione AIX**

Il metodo di autenticazione AIX esegue l'autenticazione su un host AIX. È necessaria l'autenticazione AIX durante la fase iniziale di aggiunta dell'host AIX e installazione del pacchetto di plug-in SnapCenter per AIX in remoto dalla GUI di SnapCenter.

### **Autenticazione del database Oracle**

Il metodo di autenticazione del database Oracle esegue l'autenticazione su un database Oracle. Se l'autenticazione del sistema operativo (OS) è disattivata sull'host del database, è necessaria un'autenticazione del database Oracle per eseguire operazioni sul database Oracle. Pertanto, prima di aggiungere una credenziale di database Oracle, è necessario creare un utente Oracle nel database Oracle con privilegi sysdba.

### **Autenticazione Oracle ASM**

Il metodo di autenticazione Oracle ASM esegue l'autenticazione con un'istanza di Oracle Automatic Storage Management (ASM). Se viene richiesto di accedere all'istanza di Oracle ASM e se l'autenticazione del sistema operativo (OS) è disattivata sull'host del database, è necessaria un'autenticazione Oracle ASM. Pertanto, prima di aggiungere una credenziale Oracle ASM, è necessario creare un utente Oracle con privilegi sysasm

### **Autenticazione del catalogo RMAN**

Il metodo di autenticazione del catalogo RMAN viene autenticato nel database del catalogo Oracle Recovery Manager (RMAN). Se è stato configurato un meccanismo di catalogo esterno e il database è stato registrato nel database del catalogo, è necessario aggiungere l'autenticazione del catalogo RMAN.

### **Connessioni e credenziali dello storage**

Prima di eseguire operazioni di protezione dei dati, è necessario configurare le connessioni di storage e aggiungere le credenziali utilizzate dal server SnapCenter e dai plug-in SnapCenter.

### • **Connessioni storage**

Le connessioni storage consentono al server SnapCenter e ai plug-in SnapCenter di accedere allo storage ONTAP. L'impostazione di queste connessioni comporta anche la configurazione delle funzionalità di AutoSupport e del sistema di gestione degli eventi (EMS).

• **Credenziali**

◦ Amministratore di dominio o qualsiasi membro del gruppo di amministratori

Specificare l'amministratore di dominio o qualsiasi membro del gruppo di amministratori nel sistema in cui si installa il plug-in SnapCenter. I formati validi per il campo Nome utente sono:

- *NetBIOS/nome utente*
- *Dominio FQDN/nome utente*
- *Nome utente@upn*
- Amministratore locale (solo per gruppi di lavoro)

Per i sistemi appartenenti a un gruppo di lavoro, specificare l'amministratore locale incorporato nel sistema in cui si installa il plug-in SnapCenter. È possibile specificare un account utente locale che appartiene al gruppo di amministratori locali se l'account utente dispone di privilegi elevati o se la funzione di controllo dell'accesso utente è disattivata sul sistema host.

Il formato valido per il campo Nome utente è: *Nome utente*

◦ Credenziali per singoli gruppi di risorse

Se si impostano le credenziali per singoli gruppi di risorse e il nome utente non dispone di privilegi di amministratore completi, è necessario assegnare almeno il gruppo di risorse e i privilegi di backup al nome utente.

# <span id="page-35-0"></span>**Installare il server SnapCenter**

È possibile eseguire il programma di installazione del server SnapCenter per installare il server SnapCenter.

È possibile eseguire diverse procedure di installazione e configurazione utilizzando i cmdlet PowerShell.
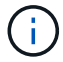

L'installazione automatica del server SnapCenter dalla riga di comando non è supportata.

#### **Cosa ti serve**

- L'host del server SnapCenter deve essere aggiornato con gli aggiornamenti di Windows senza riavvii di sistema in sospeso.
- È necessario assicurarsi che MySQL Server non sia installato sull'host in cui si intende installare il server SnapCenter.
- Dovrebbe essere stato attivato il debug del programma di installazione di Windows.

Per informazioni sull'attivazione, visitare il sito Web Microsoft ["Registrazione del programma di](https://support.microsoft.com/kb/223300) [installazione di Windows"](https://support.microsoft.com/kb/223300).

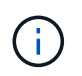

Non installare il server SnapCenter su un host che dispone di server Exchange, Active Directory o server dei nomi di dominio.

#### **Fasi**

- 1. Scaricare il pacchetto di installazione del server SnapCenter da ["Sito di supporto NetApp".](https://mysupport.netapp.com/site/products/all/details/snapcenter/downloads-tab)
- 2. Avviare l'installazione del server SnapCenter facendo doppio clic sul file .exe scaricato.

Dopo aver avviato l'installazione, vengono eseguiti tutti i controlli preliminari e, se i requisiti minimi non vengono soddisfatti, vengono visualizzati i messaggi di errore o di avviso appropriati.

È possibile ignorare i messaggi di avviso e procedere con l'installazione; tuttavia, gli errori dovrebbero essere corretti.

3. Esaminare i valori precompilati richiesti per l'installazione del server SnapCenter e modificarli, se necessario.

Non è necessario specificare la password per il database del repository MySQL Server. Durante l'installazione del server SnapCenter, la password viene generata automaticamente.

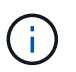

Il carattere speciale "%" is not supported in the custom path for the repository database. If you include "%" nel percorso, l'installazione non riesce.

4. Fare clic su **Installa ora**.

Se sono stati specificati valori non validi, vengono visualizzati i messaggi di errore appropriati. Immettere nuovamente i valori e avviare l'installazione.

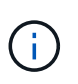

Se si fa clic sul pulsante **Annulla**, la fase in corso di esecuzione viene completata e quindi viene avviata l'operazione di rollback. Il server SnapCenter verrà completamente rimosso dall'host.

Tuttavia, se si fa clic su **Annulla** durante l'esecuzione delle operazioni "riavvio del server SnapCenter" o "in attesa dell'avvio del server SnapCenter", l'installazione proseguirà senza annullare l'operazione.

I file di log sono sempre elencati (per primi quelli meno recenti) nella cartella %temp% dell'utente amministratore. Se si desidera reindirizzare le posizioni dei log, avviare l'installazione del server SnapCenter dal prompt dei comandi eseguendo:C:\installer\_location\installer\_name.exe

# **Accedere a SnapCenter**

SnapCenter supporta il RBAC (role-based access control). L'amministratore di SnapCenter assegna ruoli e risorse tramite SnapCenter RBAC a un utente nel gruppo di lavoro o in Active Directory o a gruppi in Active Directory. L'utente RBAC può ora accedere a SnapCenter con i ruoli assegnati.

# **Cosa ti serve**

- Attivare il servizio di attivazione del processo Windows (WAS) in Windows Server Manager.
- Se si desidera utilizzare Internet Explorer come browser per accedere al server SnapCenter, assicurarsi che la modalità protetta sia disattivata.

# **A proposito di questa attività**

Durante l'installazione, l'installazione guidata del server SnapCenter crea un collegamento e lo posiziona sul desktop e nel menu Start dell'host in cui è installato SnapCenter. Inoltre, al termine dell'installazione, la procedura guidata di installazione visualizza l'URL SnapCenter in base alle informazioni fornite durante l'installazione, che è possibile copiare se si desidera effettuare l'accesso da un sistema remoto.

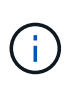

Se nel browser Web sono aperte più schede, la chiusura della scheda del browser SnapCenter non consente di disconnettersi da SnapCenter. Per terminare la connessione con SnapCenter, è necessario disconnettersi da SnapCenter facendo clic sul pulsante **Esci** o chiudendo l'intero browser Web.

**Best practice:** per motivi di sicurezza, si consiglia di non abilitare il browser per il salvataggio della password SnapCenter.

L'URL GUI predefinito è una connessione sicura alla porta predefinita 8146 sul server in cui è installato il server SnapCenter (\_ [https://server:8146\\_](https://server:8146_)). Se durante l'installazione di SnapCenter è stata fornita una porta server diversa, viene utilizzata tale porta.

Per l'implementazione ad alta disponibilità (ha), è necessario accedere a SnapCenter utilizzando l'IP del cluster virtuale https://Virtual Cluster IP or FQDN:8146 . Se l'interfaccia utente di SnapCenter non viene visualizzata quando si passa a \_ [https://Virtual\\_Cluster\\_IP\\_or\\_FQDN:8146\\_](https://Virtual_Cluster_IP_or_FQDN:8146_) in Internet Explorer (IE), è necessario aggiungere l'indirizzo IP del cluster virtuale o l'FQDN come sito attendibile in IE su ciascun host plug-in oppure disattivare la protezione avanzata IE su ciascun host plug-in. Per ulteriori informazioni, vedere ["Impossibile accedere all'indirizzo IP del cluster dall'esterno della rete".](https://kb.netapp.com/Advice_and_Troubleshooting/Data_Protection_and_Security/SnapCenter/Unable_to_access_cluster_IP_address_from_outside_network)

Oltre a utilizzare l'interfaccia grafica di SnapCenter, è possibile utilizzare i cmdlet PowerShell per creare script per eseguire operazioni di configurazione, backup e ripristino. Alcuni cmdlet potrebbero essere stati modificati con ogni release di SnapCenter. Il ["Guida di riferimento al cmdlet del software SnapCenter"](https://library.netapp.com/ecm/ecm_download_file/ECMLP2877143) contiene i dettagli.

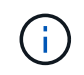

Se si effettua l'accesso a SnapCenter per la prima volta, è necessario effettuare l'accesso utilizzando le credenziali fornite durante il processo di installazione.

#### **Fasi**

1. Avviare SnapCenter dal collegamento situato sul desktop host locale, dall'URL fornito al termine

dell'installazione o dall'URL fornito dall'amministratore di SnapCenter.

2. Immettere le credenziali dell'utente.

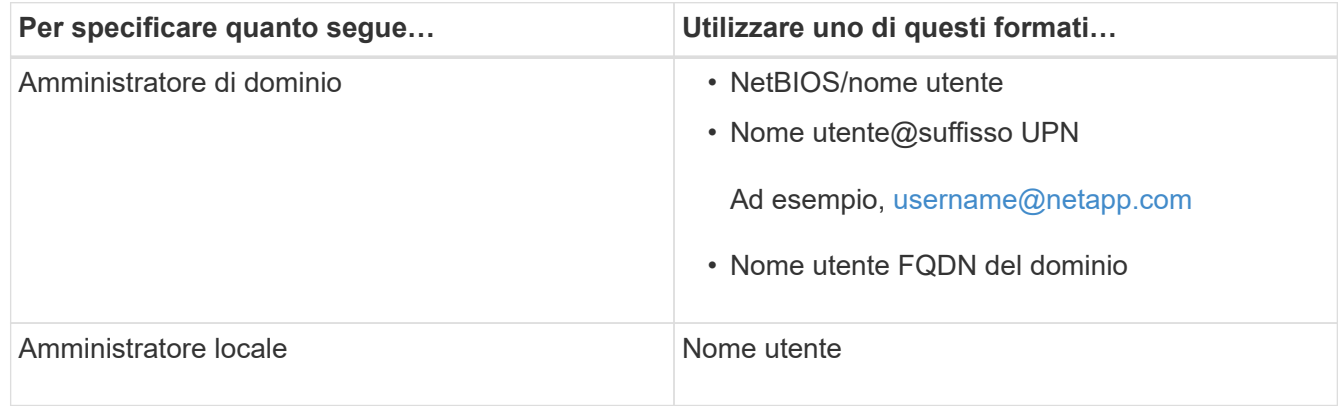

3. Se si dispone di più ruoli, selezionare il ruolo che si desidera utilizzare per questa sessione di accesso dalla casella ruolo.

L'utente corrente e il ruolo associato vengono visualizzati nella parte superiore destra di SnapCenter dopo l'accesso.

# **Risultati**

Viene visualizzata la pagina **Dashboard**.

Se la registrazione non riesce e viene visualizzato l'errore che indica che il sito non può essere raggiunto, è necessario mappare il certificato SSL a SnapCenter. ["Scopri di più"](https://kb.netapp.com/?title=Advice_and_Troubleshooting%2FData_Protection_and_Security%2FSnapCenter%2FSnapCenter_will_not_open_with_error_%2522This_site_can%2527t_be_reached%2522)

# **Al termine**

Dopo aver effettuato l'accesso al server SnapCenter come utente RBAC per la prima volta, aggiornare l'elenco delle risorse.

Se si desidera che SnapCenter supporti domini Active Directory non attendibili, è necessario registrarli con SnapCenter prima di configurare i ruoli per gli utenti su domini non attendibili. ["Scopri di più"](#page-43-0)

# **Modificare il timeout della sessione GUI predefinita di SnapCenter**

È possibile modificare il periodo di timeout della sessione GUI di SnapCenter in modo che sia inferiore o superiore al periodo di timeout predefinito di 20 minuti.

Come funzione di sicurezza, dopo un periodo di inattività predefinito di 15 minuti, SnapCenter avvisa che la sessione della GUI verrà disconnessa in 5 minuti. Per impostazione predefinita, SnapCenter disconnette l'utente dalla sessione GUI dopo 20 minuti di inattività ed è necessario effettuare nuovamente l'accesso.

# **Fasi**

- 1. Nel riquadro di spostamento di sinistra, fare clic su **Impostazioni** > **Impostazioni globali**.
- 2. Nella pagina Global Settings (Impostazioni globali), fare clic su **Configuration Settings** (Impostazioni di configurazione).
- 3. Nel campo Timeout sessione, immettere il timeout della nuova sessione in minuti, quindi fare clic su **Salva**.

# **Proteggere il server Web SnapCenter disattivando SSL 3.0**

Per motivi di sicurezza, è necessario disattivare il protocollo SSL (Secure Socket Layer) 3.0 in Microsoft IIS, se attivato sul server Web SnapCenter.

Il protocollo SSL 3.0 presenta difetti che un utente malintenzionato può utilizzare per causare errori di connessione o per eseguire attacchi man-in-the-middle e osservare il traffico di crittografia tra il sito Web e i relativi visitatori.

# **Fasi**

- 1. Per avviare l'editor del Registro di sistema sull'host del server Web di SnapCenter, fare clic su **Start** > **Esegui**, quindi digitare regedit.
- 2. Nell'Editor del Registro di sistema, accedere a HKEY\_LOCAL\_MACHINE/SYSTEM/CurrentControlSet/Control/SecurityProviders/SCHANNEL/Protocols/S SL 3.0.
	- Se la chiave Server esiste già:
		- i. Selezionare il DWORD abilitato, quindi fare clic su **Modifica** > **Modifica**.
		- ii. Impostare il valore su 0, quindi fare clic su **OK**.
	- Se la chiave Server non esiste:
		- i. Fare clic su **Modifica** > **nuovo** > **chiave**, quindi assegnare un nome al server delle chiavi.
		- ii. Con la nuova chiave Server selezionata, fare clic su **Edit** > **New** > **DWORD**.
		- iii. Assegnare un nome al nuovo DWORD abilitato, quindi immettere 0 come valore.
- 3. Chiudere l'Editor del Registro di sistema.

# **Configurare il certificato CA**

# **Generare il file CSR del certificato CA**

È possibile generare una richiesta di firma del certificato (CSR) e importare il certificato che può essere ottenuto da un'autorità di certificazione (CA) utilizzando la CSR generata. Al certificato verrà associata una chiave privata.

CSR è un blocco di testo codificato fornito a un fornitore di certificati autorizzato per ottenere il certificato CA firmato.

Per informazioni su come generare una CSR, vedere ["Come generare il file CSR del certificato CA"](https://kb.netapp.com/Advice_and_Troubleshooting/Data_Protection_and_Security/SnapCenter/How_to_generate_CA_Certificate_CSR_file).

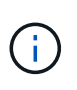

Se si possiede il certificato CA per il dominio (\*.domain.company.com) o il sistema (machine1.domain.company.com), è possibile ignorare la generazione del file CSR del certificato CA. È possibile implementare il certificato CA esistente con SnapCenter.

Per le configurazioni del cluster, il nome del cluster (FQDN del cluster virtuale) e i rispettivi nomi host devono essere indicati nel certificato CA. Il certificato può essere aggiornato compilando il campo Subject alternative Name (SAN) (Nome alternativo soggetto) prima di procurarsi il certificato. Per un certificato wild card (\*.domain.company.com), il certificato conterrà implicitamente tutti i nomi host del dominio.

# **Importare i certificati CA**

È necessario importare i certificati CA nel server SnapCenter e nei plug-in host di Windows utilizzando la console di gestione Microsoft (MMC).

# **Fasi**

- 1. Accedere alla console di gestione Microsoft (MMC), quindi fare clic su **file** > **Aggiungi/Rimuovi Snapin**.
- 2. Nella finestra **Aggiungi o Rimuovi snap-in**, selezionare **certificati**, quindi fare clic su **Aggiungi**.
- 3. Nella finestra dello snap-in **certificati**, selezionare l'opzione **account computer**, quindi fare clic su **fine**.
- 4. Fare clic su **root console** > **certificati computer locale** > **autorità di certificazione root attendibili** > **certificati**.
- 5. Fare clic con il pulsante destro del mouse sulla cartella "Trusted Root Certification Authorities", quindi selezionare **All Tasks** > **Import** per avviare l'importazione guidata.
- 6. Completare la procedura guidata come segue:

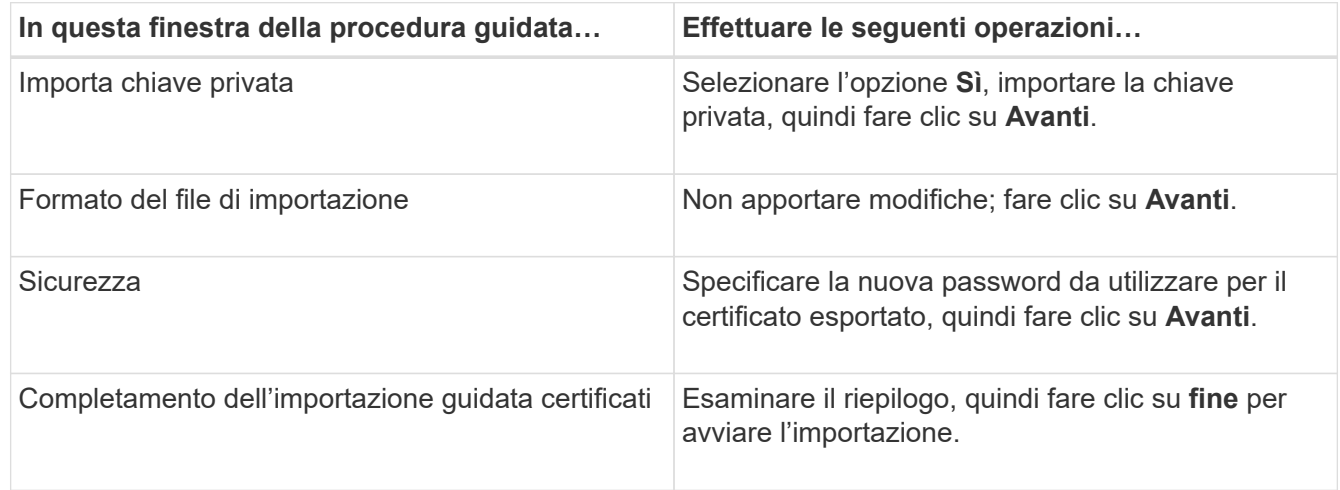

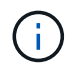

Il certificato di importazione deve essere fornito in bundle con la chiave privata (i formati supportati sono: \*.pfx, \*.p12, \*.p7b).

7. Ripetere il passaggio 5 per la cartella "Personal".

# **Ottenere il thumbprint del certificato CA**

Un'identificazione personale del certificato è una stringa esadecimale che identifica un certificato. Un'identificazione personale viene calcolata dal contenuto del certificato utilizzando un algoritmo di identificazione personale.

# **Fasi**

- 1. Eseguire le seguenti operazioni sulla GUI:
	- a. Fare doppio clic sul certificato.
	- b. Nella finestra di dialogo certificato, fare clic sulla scheda **Dettagli**.
	- c. Scorrere l'elenco dei campi e fare clic su **Thumbprint**.
- d. Copiare i caratteri esadecimali dalla casella.
- e. Rimuovere gli spazi tra i numeri esadecimali.

Ad esempio, se la stampa personale è: "a9 09 50 2d d8 2a e4 14 33 e6 f8 38 86 b0 0d 42 77 a3 2a 7b", dopo aver rimosso gli spazi, sarà: "A909502ddd82ae41433e6f83886b00d4277a32a7b".

- 2. Eseguire le seguenti operazioni da PowerShell:
	- a. Eseguire il comando seguente per elencare l'identificazione del certificato installato e identificare il certificato installato di recente in base al nome del soggetto.

*Get-ChildItem -Path Certate: LocalMachine/My*

b. Copiare la stampa personale.

# **Configurare il certificato CA con i servizi plug-in dell'host Windows**

È necessario configurare il certificato CA con i servizi plug-in host di Windows per attivare il certificato digitale installato.

Eseguire le seguenti operazioni sul server SnapCenter e su tutti gli host plug-in in cui sono già implementati i certificati CA.

#### **Fasi**

1. Rimuovere l'associazione del certificato esistente con la porta predefinita SMCore 8145, eseguendo il seguente comando:

```
> netsh http delete sslcert ipport=0.0.0.0: <SMCore Port>
```
Ad esempio:

```
 > netsh http delete sslcert ipport=0.0.0.0:8145
. Associare il certificato appena installato ai servizi plug-in
dell'host Windows eseguendo i seguenti comandi:
```
> \$cert = "*<certificate thumbprint>*"

> \$guid = [guid]::NewGuid().ToString("B")

> netsh http add sslcert ipport=0.0.0.0: *<SMCore Port>* certhash=\$cert appid="\$guid"

Ad esempio:

```
> $cert = "a909502dd82ae41433e6f83886b00d4277a32a7b"
> $guid = [guid]::NewGuid().ToString("B")
> netsh http add sslcert ipport=0.0.0.0:8145 certhash=$cert
appid="$guid"
```
# **Configurare il certificato CA con il sito SnapCenter**

È necessario configurare il certificato CA con il sito SnapCenter sull'host Windows.

# **Fasi**

- 1. Aprire Gestione IIS sul server Windows in cui è installato SnapCenter.
- 2. Nel riquadro di navigazione a sinistra, fare clic su **connessioni**.
- 3. Espandere il nome del server e **Sites**.
- 4. Selezionare il sito Web di SnapCenter su cui si desidera installare il certificato SSL.
- 5. Accedere a **azioni** > **Modifica sito**, fare clic su **associazioni**.
- 6. Nella pagina binding, selezionare **binding for https**.
- 7. Fare clic su **Edit** (Modifica).
- 8. Dall'elenco a discesa SSL certificate (certificato SSL), selezionare il certificato SSL importato di recente.
- 9. Fare clic su **OK**.

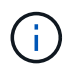

Se il certificato CA distribuito di recente non è elencato nel menu a discesa, controllare se il certificato CA è associato alla chiave privata.

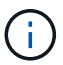

Assicurarsi che il certificato venga aggiunto utilizzando il seguente percorso: **Root console > certificati – computer locale > autorità di certificazione root attendibili > certificati**.

# **Abilitare i certificati CA per SnapCenter**

È necessario configurare i certificati CA e attivare la convalida del certificato CA per il server SnapCenter.

# **Cosa ti serve**

- È possibile attivare o disattivare i certificati CA utilizzando il cmdlet Set-SmCertificateSettings.
- È possibile visualizzare lo stato del certificato per il server SnapCenter utilizzando il cmdlet Get-SmCertificateSettings.

Le informazioni relative ai parametri che possono essere utilizzati con il cmdlet e le relative descrizioni possono essere ottenute eseguendo *Get-Help command\_name*. In alternativa, fare riferimento alla ["Guida di](https://library.netapp.com/ecm/ecm_download_file/ECMLP2877143) [riferimento al cmdlet del software SnapCenter".](https://library.netapp.com/ecm/ecm_download_file/ECMLP2877143)

# **Fasi**

- 1. Nella pagina Settings (Impostazioni), selezionare **Settings** (Impostazioni) > **Global Settings** (Impostazioni globali) > **CA Certificate Settings** (Impostazioni certificato CA).
- 2. Selezionare **attiva convalida certificato**.
- 3. Fare clic su **Apply** (Applica).

# **Al termine**

L'host della scheda host gestiti visualizza un lucchetto e il colore del lucchetto indica lo stato della connessione tra il server SnapCenter e l'host del plug-in.

- **•** Indica che all'host del plug-in non è abilitato o assegnato alcun certificato CA.
- **•** Indica che il certificato CA è stato validato correttamente.
- **A** Indica che non è stato possibile validare il certificato CA.
- **in** indica che non è stato possibile recuperare le informazioni di connessione.

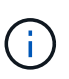

Quando lo stato è giallo o verde, le operazioni di protezione dei dati vengono completate correttamente.

# <span id="page-43-0"></span>**Registrare domini Active Directory non attendibili**

È necessario registrare Active Directory con il server SnapCenter per gestire host, utenti e gruppi di più domini Active Directory non attendibili.

# **Cosa ti serve**

- Il nome di dominio completo (FQDN) deve essere raggiungibile dal server SnapCenter.
- Se l'FQDN non è risolvibile, gli indirizzi IP del controller di dominio forniti devono essere risolvibili dal server SnapCenter.
- La comunicazione bidirezionale tra gli host plug-in e il server SnapCenter dovrebbe essere stata attivata.
- La risoluzione DNS deve essere impostata dal server SnapCenter agli host plug-in e viceversa.

#### **A proposito di questa attività**

È possibile registrare un dominio non attendibile con l'FQDN. Se l'FQDN non è risolvibile dal server SnapCenter, è possibile registrarsi con un indirizzo IP.

È possibile utilizzare l'interfaccia utente di SnapCenter o i cmdlet PowerShell per registrare un dominio non attendibile.

# **Fasi**

- 1. Nel riquadro di spostamento di sinistra, fare clic su **Impostazioni**.
- 2. Nella pagina Impostazioni, fare clic su **Impostazioni globali**.
- 3. Nella pagina Global Settings (Impostazioni globali), fare clic su **Domain Settings** (Impostazioni dominio).
- 4.

Fare clic su  $\mathbf{F}$  per registrare un nuovo dominio.

5. Nella pagina Register New Domain (Registra nuovo dominio), specificare le informazioni necessarie per la registrazione del dominio non attendibile:

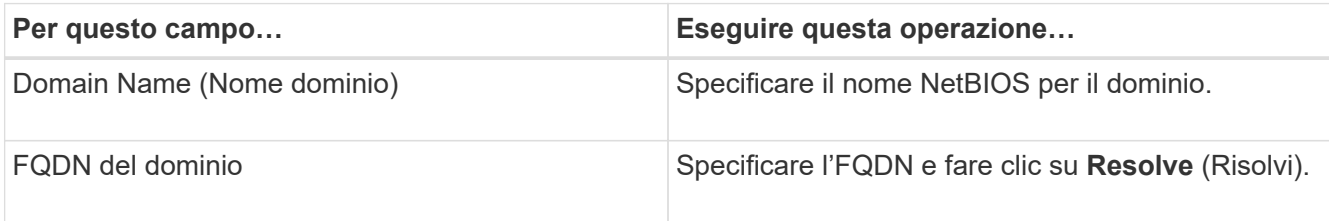

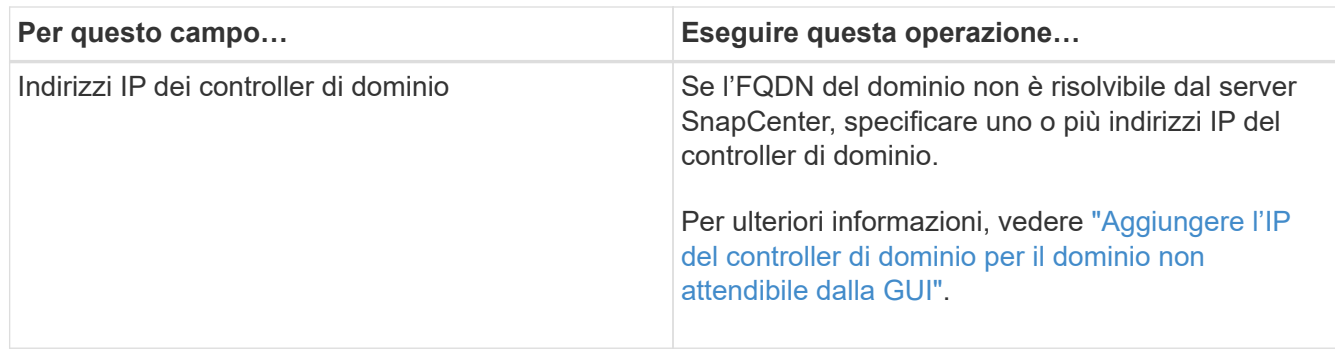

6. Fare clic su **OK**.

# **Configurare la disponibilità elevata**

# **Configurare i server SnapCenter per l'alta disponibilità utilizzando F5**

Per supportare l'alta disponibilità (ha) in SnapCenter, è possibile installare il bilanciamento del carico F5. F5 consente al server SnapCenter di supportare configurazioni Active-passive in un massimo di due host che si trovano nella stessa posizione. Per utilizzare F5 Load Balancer in SnapCenter, è necessario configurare i server SnapCenter e il bilanciamento del carico F5.

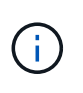

Se è stato eseguito l'aggiornamento da SnapCenter 4.2.x e in precedenza si utilizzava il bilanciamento del carico di rete (NLB), è possibile continuare a utilizzare tale configurazione o passare a F5.

L'immagine del flusso di lavoro elenca i passaggi per configurare i server SnapCenter per l'alta disponibilità utilizzando il bilanciamento del carico F5. Per istruzioni dettagliate, vedere ["Come configurare i server](https://kb.netapp.com/Advice_and_Troubleshooting/Data_Protection_and_Security/SnapCenter/How_to_configure_SnapCenter_Servers_for_high_availability_using_F5_Load_Balancer) [SnapCenter per l'alta disponibilità utilizzando F5 Load Balancer".](https://kb.netapp.com/Advice_and_Troubleshooting/Data_Protection_and_Security/SnapCenter/How_to_configure_SnapCenter_Servers_for_high_availability_using_F5_Load_Balancer)

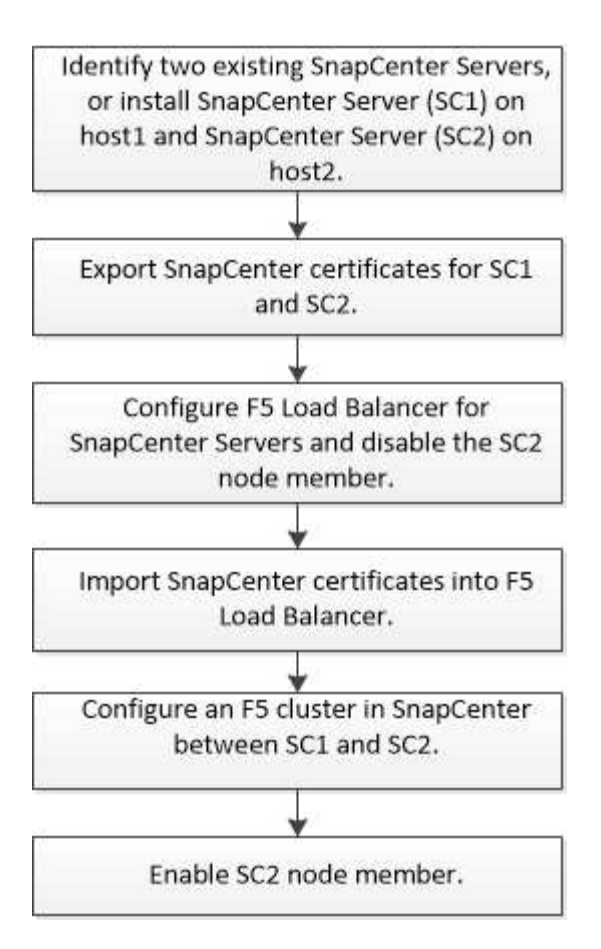

Per aggiungere e rimuovere i cluster F5, è necessario essere membri del gruppo amministratori locali sui server SnapCenter (oltre che essere assegnati al ruolo SnapCenterAdmin):

- Add-SmServerCluster
- Add-SmServer
- Remove-SmServerCluster

Per ulteriori informazioni, vedere ["Guida di riferimento al cmdlet del software SnapCenter"](https://library.netapp.com/ecm/ecm_download_file/ECMLP2877143).

#### **Ulteriori informazioni sulla configurazione di F5**

- Dopo aver installato e configurato SnapCenter per la disponibilità elevata, modificare il collegamento al desktop di SnapCenter in modo che punti all'IP del cluster F5.
- Se si verifica un failover tra i server SnapCenter e se esiste anche una sessione SnapCenter, chiudere il browser e accedere nuovamente a SnapCenter.
- Nella configurazione del bilanciamento del carico (NLB o F5), se si aggiunge un nodo parzialmente risolto dal nodo NLB o F5 e se il nodo SnapCenter non è in grado di raggiungere questo nodo, la pagina host SnapCenter passa spesso dallo stato di inattività a quello di esecuzione. Per risolvere questo problema, assicurarsi che entrambi i nodi SnapCenter siano in grado di risolvere l'host nel nodo NLB o F5.

# **Configurare Microsoft Network Load Balancer manualmente**

È possibile configurare il bilanciamento del carico di rete Microsoft per impostare la disponibilità elevata SnapCenter. A partire da SnapCenter 4.2, è necessario configurare manualmente NLB al di fuori dell'installazione di SnapCenter per ottenere una

# disponibilità elevata.

Per informazioni su come configurare il bilanciamento del carico di rete (NLB) con SnapCenter, vedere ["Come](https://kb.netapp.com/Advice_and_Troubleshooting/Data_Protection_and_Security/SnapCenter/How_to_configure_NLB_and_ARR_with_SnapCenter) [configurare NLB con SnapCenter".](https://kb.netapp.com/Advice_and_Troubleshooting/Data_Protection_and_Security/SnapCenter/How_to_configure_NLB_and_ARR_with_SnapCenter)

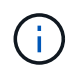

SnapCenter 4.1.1 o versioni precedenti supportava la configurazione del bilanciamento del carico di rete (NLB) durante l'installazione di SnapCenter.

# **Passa da NLB a F5 per ottenere alta disponibilità**

È possibile modificare la configurazione SnapCenter ha da bilanciamento del carico di rete (NLB) per utilizzare bilanciamento del carico F5.

# **Fasi**

- 1. Configurare i server SnapCenter per la disponibilità elevata utilizzando F5. ["Scopri di più".](https://kb.netapp.com/Advice_and_Troubleshooting/Data_Protection_and_Security/SnapCenter/How_to_configure_SnapCenter_Servers_for_high_availability_using_F5_Load_Balancer)
- 2. Sull'host del server SnapCenter, avviare PowerShell.
- 3. Avviare una sessione utilizzando il cmdlet Open-SmConnection, quindi immettere le credenziali.
- 4. Aggiornare il server SnapCenter in modo che punti all'indirizzo IP del cluster F5 utilizzando il cmdlet Update-SmServerCluster.

Le informazioni relative ai parametri che possono essere utilizzati con il cmdlet e le relative descrizioni possono essere ottenute eseguendo *Get-Help command\_name*. In alternativa, fare riferimento alla ["Guida](https://library.netapp.com/ecm/ecm_download_file/ECMLP2877143) [di riferimento al cmdlet del software SnapCenter".](https://library.netapp.com/ecm/ecm_download_file/ECMLP2877143)

# **Alta disponibilità per il repository MySQL di SnapCenter**

La replica MySQL è una funzionalità di MySQL Server che consente di replicare i dati da un server database MySQL (master) a un altro server database MySQL (slave). SnapCenter supporta la replica MySQL per l'alta disponibilità solo su due nodi abilitati per il bilanciamento del carico di rete (abilitati per NLB).

SnapCenter esegue operazioni di lettura o scrittura sul repository master e instrada la connessione al repository slave in caso di errore nel repository master. Il repository slave diventa quindi il repository master. SnapCenter supporta inoltre la replica inversa, che viene attivata solo durante il failover.

Se si desidera utilizzare la funzionalità di disponibilità elevata (ha) di MySQL, è necessario configurare Network Load Balancer (NLB) sul primo nodo. Il repository MySQL viene installato su questo nodo come parte dell'installazione. Durante l'installazione di SnapCenter sul secondo nodo, è necessario unirsi alla F5 del primo nodo e creare una copia del repository MySQL sul secondo nodo.

SnapCenter fornisce i cmdlet *Get-SmRepositoryConfig* e *Set-SmRepositoryConfig* PowerShell per gestire la replica MySQL.

Le informazioni relative ai parametri che possono essere utilizzati con il cmdlet e le relative descrizioni possono essere ottenute eseguendo *Get-Help command\_name*. In alternativa, fare riferimento alla ["Guida di](https://library.netapp.com/ecm/ecm_download_file/ECMLP2877143) [riferimento al cmdlet del software SnapCenter".](https://library.netapp.com/ecm/ecm_download_file/ECMLP2877143)

È necessario conoscere le limitazioni relative alla funzionalità MySQL ha:

- NLB e MySQL ha non sono supportati oltre due nodi.
- Il passaggio da un'installazione standalone SnapCenter a un'installazione NLB o viceversa e il passaggio da un'installazione standalone MySQL a MySQL ha non sono supportati.
- Il failover automatico non è supportato se i dati del repository slave non sono sincronizzati con i dati del repository master.

È possibile avviare un failover forzato utilizzando il cmdlet *set-SmRepositoryConfig*.

• Quando viene avviato il failover, i processi in esecuzione potrebbero non riuscire.

Se il failover si verifica perché il server MySQL o SnapCenter non è attivo, i processi in esecuzione potrebbero non riuscire. Dopo aver eseguito il failover sul secondo nodo, tutti i processi successivi vengono eseguiti correttamente.

Per informazioni sulla configurazione della disponibilità elevata, vedere ["Come configurare NLB e ARR con](https://kb.netapp.com/Advice_and_Troubleshooting/Data_Protection_and_Security/SnapCenter/How_to_configure_NLB_and_ARR_with_SnapCenter) [SnapCenter".](https://kb.netapp.com/Advice_and_Troubleshooting/Data_Protection_and_Security/SnapCenter/How_to_configure_NLB_and_ARR_with_SnapCenter)

# **Esportare i certificati SnapCenter**

# **Fasi**

- 1. Accedere alla console di gestione Microsoft (MMC), quindi fare clic su **file** > **Aggiungi/Rimuovi snap-in**.
- 2. Nella finestra Aggiungi o Rimuovi snap-in, selezionare **certificati**, quindi fare clic su **Aggiungi**.
- 3. Nella finestra dello snap-in certificati, selezionare l'opzione **account utente**, quindi fare clic su **fine**.
- 4. Fare clic su **root console** > **Certificates Current User** > **Trusted Root Certification Authorities** > **Certificates**.
- 5. Fare clic con il pulsante destro del mouse sul certificato con il nome descrittivo SnapCenter, quindi selezionare **tutte le attività** > **Esporta** per avviare l'esportazione guidata.
- 6. Completare la procedura guidata come segue:

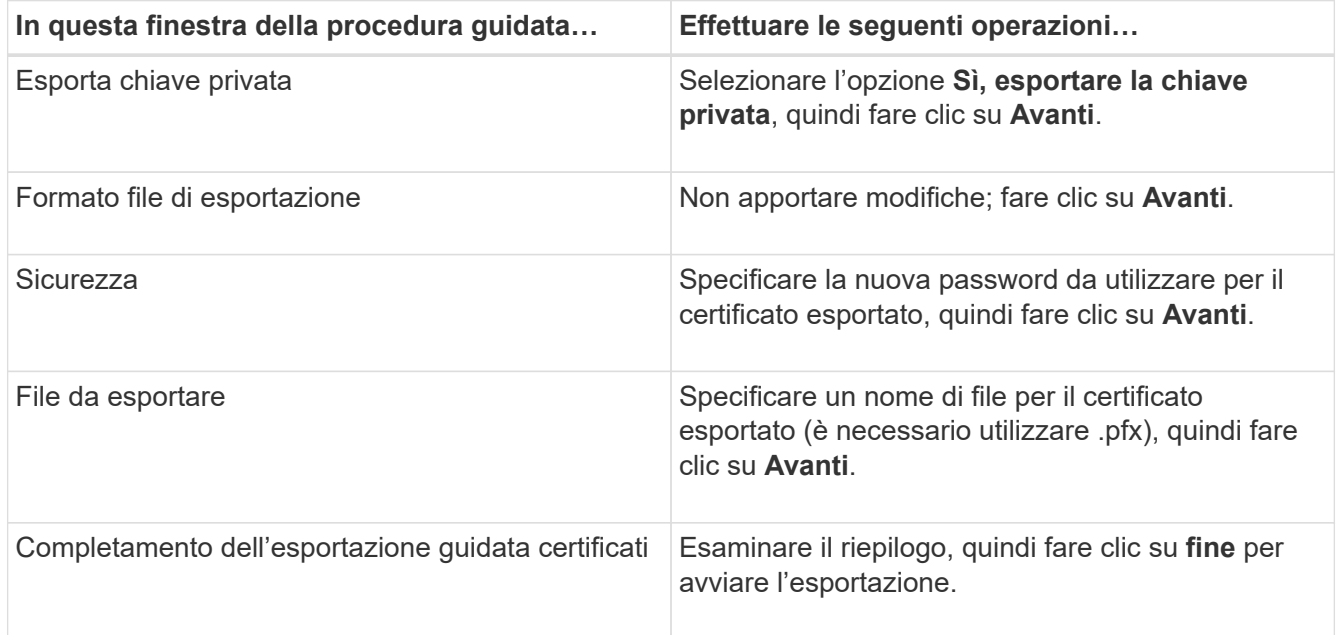

#### **Risultati**

# **Configurare RBAC (role-based access control)**

# **Aggiungere un utente o un gruppo e assegnare ruolo e risorse**

Per configurare il controllo degli accessi basato sui ruoli per gli utenti SnapCenter, è possibile aggiungere utenti o gruppi e assegnare un ruolo. Il ruolo determina le opzioni a cui gli utenti SnapCenter possono accedere.

# **Cosa ti serve**

- È necessario aver effettuato l'accesso come ruolo "SnapCenterAdmin".
- È necessario aver creato gli account utente o di gruppo in Active Directory nel sistema operativo o nel database. Non è possibile utilizzare SnapCenter per creare questi account.

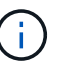

I nomi utente e i nomi dei gruppi non devono includere i caratteri /[ ];|=,+\*?< >'.

• SnapCenter include diversi ruoli predefiniti.

È possibile assegnare questi ruoli all'utente o crearne di nuovi.

- Gli utenti AD e i gruppi ad aggiunti a RBAC SnapCenter devono disporre dell'autorizzazione DI LETTURA sul container utenti e sul container computer in Active Directory.
- Dopo aver assegnato un ruolo a un utente o a un gruppo che contiene le autorizzazioni appropriate, è necessario assegnare all'utente l'accesso alle risorse SnapCenter, ad esempio host e connessioni storage.

In questo modo, gli utenti possono eseguire le azioni per le quali dispongono delle autorizzazioni per le risorse ad essi assegnate.

- È necessario assegnare un ruolo all'utente o al gruppo per sfruttare le autorizzazioni e le efficienze RBAC.
- È possibile assegnare risorse come host, gruppi di risorse, policy, connessione allo storage, plug-in, e all'utente durante la creazione dell'utente o del gruppo.
- Le risorse minime che è necessario assegnare a un utente per eseguire determinate operazioni sono le seguenti:

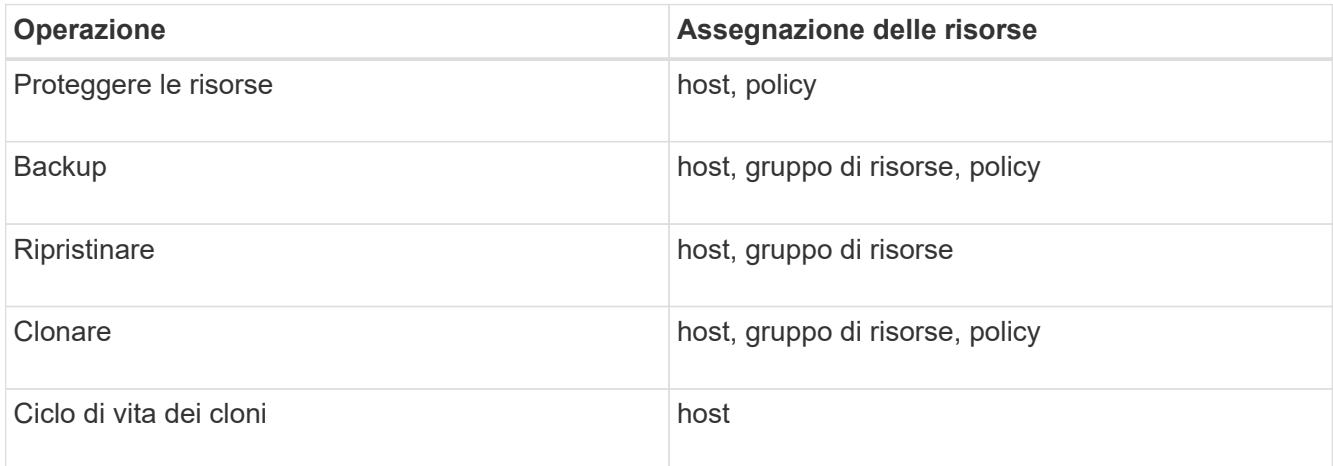

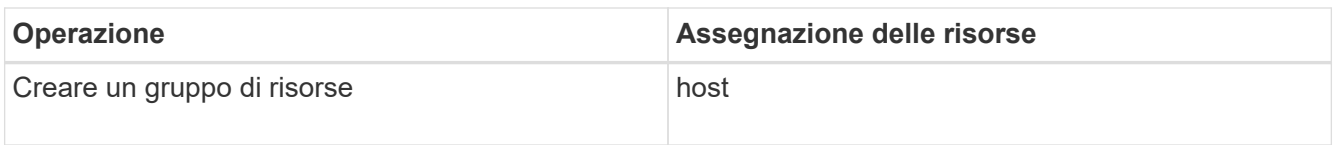

• Quando un nuovo nodo viene aggiunto a un cluster Windows o a una risorsa DAG (Exchange Server Database Availability Group) e se questo nuovo nodo viene assegnato a un utente, è necessario riassegnare la risorsa all'utente o al gruppo per includere il nuovo nodo all'utente o al gruppo.

È necessario riassegnare l'utente o il gruppo RBAC al cluster o al DAG per includere il nuovo nodo all'utente o al gruppo RBAC. Ad esempio, si dispone di un cluster a due nodi ed è stato assegnato un utente o un gruppo RBAC al cluster. Quando si aggiunge un altro nodo al cluster, è necessario riassegnare l'utente o il gruppo RBAC al cluster per includere il nuovo nodo per l'utente o il gruppo RBAC.

• Se si intende replicare le copie Snapshot, è necessario assegnare la connessione di storage per il volume di origine e di destinazione all'utente che esegue l'operazione.

Aggiungere le risorse prima di assegnare l'accesso agli utenti.

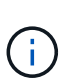

Se si utilizza il plug-in SnapCenter per le funzioni di VMware vSphere per proteggere macchine virtuali, VMDK o datastore, è necessario utilizzare l'interfaccia utente di VMware vSphere per aggiungere un utente vCenter a un plug-in SnapCenter per il ruolo di VMware vSphere. Per informazioni sui ruoli di VMware vSphere, vedere ["Ruoli predefiniti in pacchetto con il plug-in](https://docs.netapp.com/us-en/sc-plugin-vmware-vsphere/scpivs44_predefined_roles_packaged_with_snapcenter.html) [SnapCenter per VMware vSphere"](https://docs.netapp.com/us-en/sc-plugin-vmware-vsphere/scpivs44_predefined_roles_packaged_with_snapcenter.html).

# **Fasi**

- 1. Nel riquadro di spostamento di sinistra, fare clic su **Impostazioni**.
- 2. Nella pagina Impostazioni, fare clic su **utenti e accesso** > .
- 3. Nella pagina Add Users/Groups from Active Directory or Workgroup (Aggiungi utenti/gruppi da Active Directory o Workgroup):

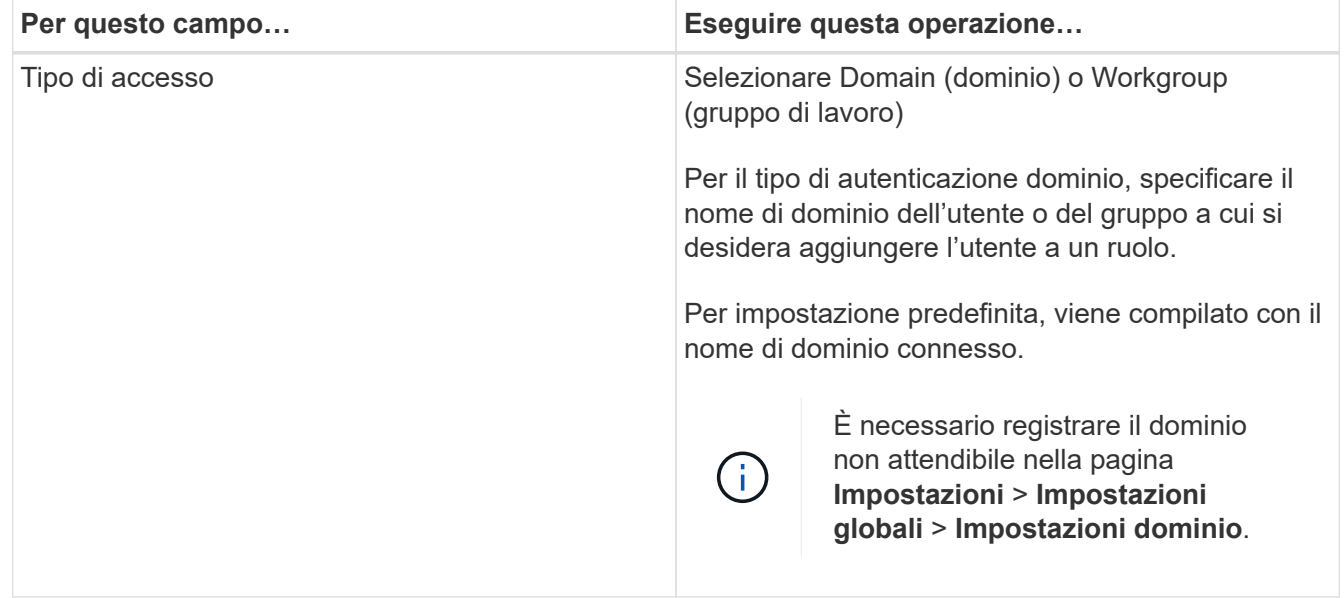

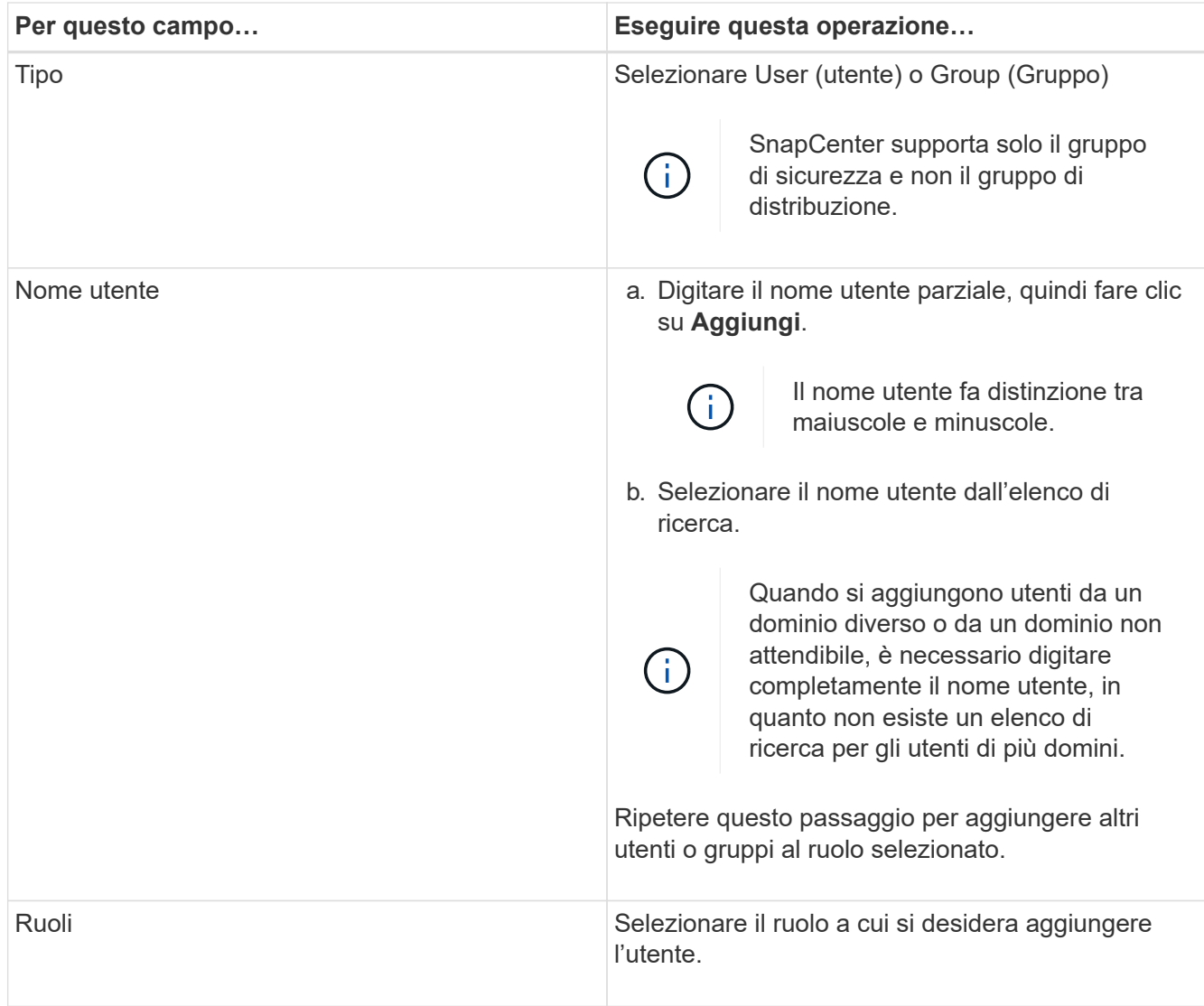

- 4. Fare clic su **Assegna**, quindi nella pagina Assegna risorse:
	- a. Selezionare il tipo di risorsa dall'elenco a discesa **risorsa**.
	- b. Nella tabella Asset, selezionare la risorsa.

Le risorse vengono elencate solo se l'utente ha aggiunto le risorse a SnapCenter.

- c. Ripetere questa procedura per tutte le risorse richieste.
- d. Fare clic su **Save** (Salva).
- 5. Fare clic su **Invia**.

Dopo aver aggiunto utenti o gruppi e aver assegnato ruoli, aggiornare l'elenco delle risorse.

# **Creare un ruolo**

Oltre a utilizzare i ruoli SnapCenter esistenti, è possibile creare i propri ruoli e personalizzare le autorizzazioni.

Dovresti aver effettuato l'accesso come ruolo "SnapCenterAdmin".

# **Fasi**

- 1. Nel riquadro di spostamento di sinistra, fare clic su **Impostazioni**.
- 2. Nella pagina Impostazioni, fare clic su **ruoli**.
- 3. Fare clic su  $+$ .
- 4. Nella pagina Add role (Aggiungi ruolo), specificare un nome e una descrizione per il nuovo ruolo.

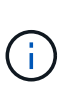

Da SnapCenter 4.5, non è possibile avere un nome ruolo che includa i caratteri /[ $|$ ; $|=$ , $+$ <sup>\*?</sup> >'. Se si desidera utilizzare un ruolo creato in una release precedente di SnapCenter con questi caratteri speciali, è possibile disattivare la convalida del nome del ruolo modificando il valore del parametro "DisableSQLInjectionValidation" su true.

5. Selezionare **tutti i membri di questo ruolo possono visualizzare gli oggetti degli altri membri** per consentire agli altri membri del ruolo di visualizzare risorse come volumi e host dopo l'aggiornamento dell'elenco delle risorse.

Deselezionare questa opzione se non si desidera che i membri di questo ruolo vedano gli oggetti a cui sono assegnati altri membri.

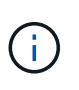

Quando questa opzione è attivata, l'assegnazione dell'accesso degli utenti agli oggetti o alle risorse non è necessaria se gli utenti appartengono allo stesso ruolo dell'utente che ha creato gli oggetti o le risorse.

- 6. Nella pagina autorizzazioni, selezionare le autorizzazioni che si desidera assegnare al ruolo o fare clic su **Seleziona tutto** per concedere tutte le autorizzazioni al ruolo.
- 7. Fare clic su **Invia**.

# **Aggiungere un ruolo RBAC ONTAP utilizzando i comandi di accesso di sicurezza**

È possibile utilizzare i comandi di accesso di sicurezza per aggiungere un ruolo RBAC ONTAP quando i sistemi storage eseguono Clustered ONTAP.

# **Cosa ti serve**

- Prima di creare un ruolo RBAC ONTAP per i sistemi storage che eseguono Clustered ONTAP, è necessario identificare quanto segue:
	- L'attività (o le attività) che si desidera eseguire
	- I privilegi richiesti per eseguire queste attività
- La configurazione di un ruolo RBAC richiede l'esecuzione delle seguenti azioni:
	- Concedere privilegi alle directory dei comandi e/o dei comandi.

Esistono due livelli di accesso per ogni directory di comando: All-access e Read-only.

È sempre necessario assegnare prima i privilegi di accesso completo.

- Assegnare ruoli agli utenti.
- Modificare la configurazione a seconda che i plug-in SnapCenter siano collegati all'IP dell'amministratore del cluster per l'intero cluster o direttamente a una SVM all'interno del cluster.

#### **A proposito di questa attività**

Per semplificare la configurazione di questi ruoli nei sistemi storage, è possibile utilizzare il tool RBAC User Creator for Data ONTAP, disponibile nel forum delle community NetApp.

Questo strumento gestisce automaticamente la corretta impostazione dei privilegi ONTAP. Ad esempio, lo strumento RBAC User Creator for Data ONTAP aggiunge automaticamente i privilegi nell'ordine corretto in modo che i privilegi di accesso completo vengano visualizzati per primi. Se si aggiungono prima i privilegi di sola lettura e poi i privilegi di accesso completo, ONTAP contrassegna i privilegi di accesso completo come duplicati e li ignora.

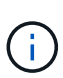

Se in seguito si aggiorna SnapCenter o ONTAP, eseguire nuovamente lo strumento RBAC User Creator for Data ONTAP per aggiornare i ruoli utente creati in precedenza. I ruoli utente creati per una versione precedente di SnapCenter o ONTAP non funzionano correttamente con le versioni aggiornate. Quando si esegue di nuovo, lo strumento gestisce automaticamente l'aggiornamento. Non è necessario ricreare i ruoli.

Per ulteriori informazioni sull'impostazione dei ruoli RBAC di ONTAP, vedere ["Autenticazione amministratore di](http://docs.netapp.com/ontap-9/topic/com.netapp.doc.pow-adm-auth-rbac/home.html) [ONTAP 9 e guida all'alimentazione RBAC".](http://docs.netapp.com/ontap-9/topic/com.netapp.doc.pow-adm-auth-rbac/home.html)

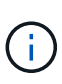

Per coerenza, la documentazione di SnapCenter fa riferimento ai ruoli come all'utilizzo dei privilegi. L'interfaccia utente grafica di Gestione sistema di OnCommand utilizza il termine "Attribute" invece di "Privilege". Quando si impostano i ruoli RBAC di ONTAP, entrambi questi termini significano la stessa cosa.

#### **Fasi**

1. Nel sistema di storage, creare un nuovo ruolo immettendo il seguente comando:

```
security login role create <role name\> -cmddirname "command" -access all
–vserver <svm_name\>
```
- nome\_svm è il nome della SVM. Se si lascia questo campo vuoto, per impostazione predefinita viene visualizzato l'amministratore del cluster.
- role\_name è il nome specificato per il ruolo.
- Command è la funzionalità ONTAP.

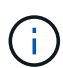

È necessario ripetere questo comando per ogni autorizzazione. Tenere presente che i comandi all-access devono essere elencati prima dei comandi di sola lettura.

Per informazioni sull'elenco delle autorizzazioni, vedere ["Comandi dell'interfaccia utente di ONTAP per la](#page-57-0) [creazione di ruoli e l'assegnazione delle autorizzazioni".](#page-57-0)

2. Creare un nome utente immettendo il seguente comando:

```
security login create -username <user name\> -application ontapi -authmethod
\langle password\rangle -role <name of role in step 1\rangle -vserver <svm name\rangle -comment
"user description"
```
- user\_name è il nome dell'utente che si sta creando.
- <password> è la tua password. Se non si specifica una password, il sistema ne richiederà una.
- nome\_svm è il nome della SVM.
- 3. Assegnare il ruolo all'utente immettendo il seguente comando:

```
security login modify username <user name\> -vserver <svm_name\> -role
<role name\> -application ontapi -application console -authmethod <password\>
```
- <user\_name> è il nome dell'utente creato al punto 2. Questo comando consente di modificare l'utente per associarlo al ruolo.
- <svm\_name> è il nome della SVM.
- <role\_name> è il nome del ruolo creato nella fase 1.
- <password> è la tua password. Se non si specifica una password, il sistema ne richiederà una.
- 4. Verificare che l'utente sia stato creato correttamente immettendo il seguente comando:

```
security login show -vserver <svm name\> -user-or-group-name <user name\>
```
User\_name è il nome dell'utente creato nel passaggio 3.

# **Creare ruoli SVM con privilegi minimi**

Quando si crea un ruolo per un nuovo utente SVM in ONTAP, è necessario eseguire diversi comandi dell'interfaccia utente di ONTAP. Questo ruolo è necessario se si configurano le SVM in ONTAP per l'utilizzo con SnapCenter e non si desidera utilizzare il ruolo vsadmin.

# **Fasi**

1. Nel sistema di storage, creare un ruolo e assegnare tutte le autorizzazioni al ruolo.

```
security login role create -vserver <svm name\>- role <SVM Role Name\>
-cmddirname <permission\>
```
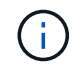

Ripetere questo comando per ogni autorizzazione.

2. Creare un utente e assegnarne il ruolo.

```
security login create -user <user name\> -vserver <svm name\> -application
ontapi -authmethod password -role <SVM_Role_Name\>
```
3. Liberare l'utente.

security login unlock -user <user name\> -vserver <svm name\>

#### **Comandi dell'interfaccia utente di ONTAP per la creazione di ruoli SVM e l'assegnazione delle autorizzazioni**

Esistono diversi comandi dell'interfaccia utente di ONTAP da eseguire per creare ruoli SVM e assegnare autorizzazioni.

• security login role create -role SVM\_SVM\_Role\_Name -cmddirname "snapmirror

list-destinations" -vserver SVM\_Name -access all

- security login role create -role SVM\_SVM\_Role\_Name -cmddirname "event generate-autosupport-log" -vserver SVM\_Name -access all
- security login role create -vserver SVM\_Name -role SVM\_SVM\_Role\_Name -cmddirname "job history show" -access all
- security login role create -vserver SVM\_Name -role SVM\_SVM\_Role\_Name -cmddirname "job stop" -access all
- security login role create -vserver SVM\_Name -role SVM\_SVM\_SVM\_Role\_Name -cmddirname "lun" -access all
- security login role create -vserver SVM\_name -role SVM\_Role\_Name -cmddirname "lun create" -access all
- security login role create -vserver SVM\_name -role SVM\_Role\_Name -cmddirname "lun delete" -access all
- security login role create -vserver SVM name -role SVM Role Name -cmddirname "lun igroup add" -access all
- security login role create -vserver SVM\_name -role SVM\_Role\_Name -cmddirname "lun igroup create" -access all
- security login role create -vserver SVM\_name -role SVM\_Role\_Name -cmddirname "lun igroup delete" -access all
- security login role create -vserver SVM\_name -role SVM\_Role\_Name -cmddirname "lun igroup rename" -access all
- security login role create -vserver SVM name -role SVM Role Name -cmddirname "lun igroup show" -access all
- security login role create -vserver SVM\_name -role SVM\_Role\_Name -cmddirname "lun mapping add-reporting-nodes" -access all
- security login role create -vserver SVM\_Name -role SVM\_SVM\_Role\_Name -cmddirname "lun mapping create" -access all
- security login role create -vserver SVM\_name -role SVM\_Role\_Name -cmddirname "lun mapping delete" -access all
- security login role create -vserver SVM name -role SVM Role Name -cmddirname "lun mapping remove-reporting-nodes" -access all
- security login role create -vserver SVM name -role SVM Role Name -cmddirname "lun mapping show" -access all
- security login role create -vserver SVM\_name -role SVM\_Role\_Name -cmddirname "lun modify" -access all
- security login role create -vserver SVM\_name -role SVM\_Role\_Name -cmddirname "lun move-in-volume" -access all
- security login role create -vserver SVM\_name -role SVM\_Role\_Name -cmddirname "lun offline" -access all
- security login role create -vserver SVM\_name -role SVM\_Role\_Name -cmddirname "lun online" -access all
- security login role create -vserver SVM\_name -role SVM\_Role\_Name -cmddirname "lun resize" -access all
- security login role create -vserver SVM name -role SVM Role Name -cmddirname "lun serial" -access all
- security login role create -vserver SVM\_name -role SVM\_Role\_Name -cmddirname "lun show" -access all
- security login role create -vserver SVM\_Name -role SVM\_SVM\_Role\_Name -cmddirname "network interface" -access readonly
- security login role create -vserver SVM\_name -role SVM\_Role\_Name -cmddirname "snapmirror policy add-rule" -access all
- security login role create -vserver SVM name -role SVM Role Name -cmddirname "snapmirror policy modify-rule" -access all
- security login role create -vserver SVM\_name -role SVM\_Role\_Name -cmddirname "snapmirror policy remove-rule" -access all
- security login role create -vserver SVM\_name -role SVM\_Role\_Name -cmddirname "snapmirror policy show" -access all
- security login role create -vserver SVM\_name -role SVM\_Role\_Name -cmddirname "snapmirror restore" -access all
- security login role create -vserver SVM name -role SVM Role Name -cmddirname "snapmirror show" -access all
- security login role create -vserver SVM\_name -role SVM\_Role\_Name -cmddirname "snapmirror update" -access all
- security login role create -vserver SVM\_name -role SVM\_Role\_Name -cmddirname "snapmirror update-ls-set" -access all
- security login role create -vserver SVM\_name -role SVM\_Role\_Name -cmddirname "version" -access all
- security login role create -vserver SVM\_name -role SVM\_Role\_Name -cmddirname "volume clone create" -access all
- security login role create -vserver SVM name -role SVM Role Name -cmddirname "volume clone show" -access all
- security login role create -vserver SVM\_name -role SVM\_Role\_Name -cmddirname "volume clone split start" -access all
- security login role create -vserver SVM\_name -role SVM\_Role\_Name -cmddirname "volume clone split stop" -access all
- security login role create -vserver SVM\_name -role SVM\_Role\_Name -cmddirname "volume create" -access all
- security login role create -vserver SVM name -role SVM Role Name -cmddirname "volume destroy" -access all
- security login role create -vserver SVM\_name -role SVM\_Role\_Name -cmddirname "volume file clone create" -access all
- security login role create -vserver SVM\_name -role SVM\_Role\_Name -cmddirname

"volume file show-disk-usage" -access all

- security login role create -vserver SVM\_name -role SVM\_Role\_Name -cmddirname "volume modify" -access all
- security login role create -vserver SVM\_name -role SVM\_Role\_Name -cmddirname "volume offline" -access all
- security login role create -vserver SVM\_name -role SVM\_Role\_Name -cmddirname "volume online" -access all
- security login role create -vserver SVM name -role SVM Role Name -cmddirname "volume qtree create" -access all
- security login role create -vserver SVM\_name -role SVM\_Role\_Name -cmddirname "volume qtree delete" -access all
- security login role create -vserver SVM\_name -role SVM\_Role\_Name -cmddirname "volume qtree modify" -access all
- security login role create -vserver SVM name -role SVM Role Name -cmddirname "volume qtree show" -access all
- security login role create -vserver SVM\_name -role SVM\_Role\_Name -cmddirname "volume restrict" -access all
- security login role create -vserver SVM\_name -role SVM\_Role\_Name -cmddirname "volume show" -access all
- security login role create -vserver SVM\_name -role SVM\_Role\_Name -cmddirname "volume snapshot create" -access all
- security login role create -vserver SVM name -role SVM Role Name -cmddirname "volume snapshot delete" -access all
- security login role create -vserver SVM\_name -role SVM\_Role\_Name -cmddirname "volume snapshot modify" -access all
- security login role create -vserver SVM\_name -role SVM\_Role\_Name -cmddirname "volume snapshot rename" -access all
- security login role create -vserver SVM\_name -role SVM\_Role\_Name -cmddirname "volume snapshot restore" -access all
- security login role create -vserver SVM\_name -role SVM\_Role\_Name -cmddirname "volume snapshot restore-file" -access all
- security login role create -vserver SVM\_name -role SVM\_Role\_Name -cmddirname "volume snapshot show" -access all
- security login role create -vserver SVM\_name -role SVM\_Role\_Name -cmddirname "volume unmount" -access all
- security login role create -vserver SVM\_name -role SVM\_Role\_Name -cmddirname "vserver cifs share create" -access all
- security login role create -vserver SVM\_name -role SVM\_Role\_Name -cmddirname "vserver cifs share delete" -access all
- security login role create -vserver SVM\_name -role SVM\_Role\_Name -cmddirname "vserver cifs share show" -access all
- security login role create -vserver SVM\_name -role SVM\_Role\_Name -cmddirname "vserver cifs show" -access all
- security login role create -vserver SVM name -role SVM Role Name -cmddirname "vserver export-policy create" -access all
- security login role create -vserver SVM\_name -role SVM\_Role\_Name -cmddirname "vserver export-policy delete" -access all
- security login role create -vserver SVM\_name -role SVM\_Role\_Name -cmddirname "vserver export-policy rule create" -access all
- security login role create -vserver SVM\_name -role SVM\_Role\_Name -cmddirname "vserver export-policy rule show" -access all
- security login role create -vserver SVM name -role SVM Role Name -cmddirname "vserver export-policy show" -access all \*security login role create -vserver SVM\_Name -role SVM\_SVM\_Role\_Name -cmddirname "vserver iscsi connection show" -access all
- security login role create -vserver SVM\_name -role SVM\_Role\_Name -cmddirname "vserver" -access readonly
- security login role create -vserver SVM\_name -role SVM\_Role\_Name -cmddirname "vserver export-policy" -access all
- security login role create -vserver SVM\_name -role SVM\_Role\_Name -cmddirname "vserver iscsi" -access all
- security login role create -vserver SVM\_Name -role SVM\_SVM\_Role\_Name -cmddirname "volume clone split status" -access all

# <span id="page-57-0"></span>**Creare ruoli cluster ONTAP con privilegi minimi**

È necessario creare un ruolo di cluster ONTAP con privilegi minimi in modo da non dover utilizzare il ruolo di amministratore di ONTAP per eseguire operazioni in SnapCenter. È possibile eseguire diversi comandi dell'interfaccia utente di ONTAP per creare il ruolo del cluster ONTAP e assegnare privilegi minimi.

#### **Fasi**

1. Nel sistema di storage, creare un ruolo e assegnare tutte le autorizzazioni al ruolo.

```
security login role create -vserver <cluster name\>- role <role name\>
-cmddirname <permission\>
```
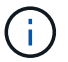

Ripetere questo comando per ogni autorizzazione.

2. Creare un utente e assegnarne il ruolo.

security login create -user <user name\> -vserver <cluster name\> -application ontapi -authmethod password -role <role name\>

3. Liberare l'utente.

#### **Comandi dell'interfaccia utente di ONTAP per la creazione di ruoli cluster e l'assegnazione delle autorizzazioni**

Esistono diversi comandi dell'interfaccia utente di ONTAP da eseguire per creare ruoli cluster e assegnare autorizzazioni.

- security login role create -vserver Cluster name or cluster name -role Role Name -cmddirname "metrocluster show" -access readonly
- security login role create -vserver Cluster name or cluster name -role Role Name -cmddirname "cluster identity modify" -access all
- security login role create -vserver Cluster name -role Role Name -cmddirname "cluster identity show" -access all
- security login role create -vserver Cluster\_name -role Role\_Name -cmddirname "cluster modify" -access all
- security login role create -vserver Cluster name -role Role Name -cmddirname "cluster peer show" -access all
- security login role create -vserver Cluster name -role Role Name -cmddirname "cluster show" -access all
- security login role create -vserver Cluster name -role Role Name -cmddirname "event generate-autosupport-log" -access all
- security login role create -vserver Cluster name -role Role Name -cmddirname "job history show" -access all
- security login role create -vserver Cluster name -role Role Name -cmddirname "job stop" -access all
- security login role create -vserver Cluster name -role Role Name -cmddirname "lun" -access all
- security login role create -vserver Cluster name -role Role Name -cmddirname "lun create" -access all
- security login role create -vserver Cluster name -role Role Name -cmddirname "lun delete" -access all
- security login role create -vserver Cluster name -role Role Name -cmddirname "lun igroup add" -access all
- security login role create -vserver Cluster name -role Role Name -cmddirname "lun igroup create" -access all
- security login role create -vserver Cluster name -role Role Name -cmddirname "lun igroup delete" -access all
- security login role create -vserver Cluster name -role Role Name -cmddirname "lun igroup modify" -access all
- security login role create -vserver Cluster name -role Role Name -cmddirname "lun igroup rename" -access all
- security login role create -vserver Cluster\_name -role Role\_Name -cmddirname

"lun igroup show" -access all

- security login role create -vserver Cluster name -role Role Name -cmddirname "lun mapping add-reporting-nodes" -access all
- security login role create -vserver Cluster name -role Role Name -cmddirname "lun mapping create" -access all
- security login role create -vserver Cluster name -role Role Name -cmddirname "lun mapping delete" -access all
- security login role create -vserver Cluster name -role Role Name -cmddirname "lun mapping remove-reporting-nodes" -access all
- security login role create -vserver Cluster name -role Role Name -cmddirname "lun mapping show" -access all
- security login role create -vserver Cluster name -role Role Name -cmddirname "lun modify" -access all
- security login role create -vserver Cluster name -role Role Name -cmddirname "lun move-in-volume" -access all
- security login role create -vserver Cluster name -role Role Name -cmddirname "lun offline" -access all
- security login role create -vserver Cluster name -role Role Name -cmddirname "lun online" -access all
- security login role create -vserver Cluster name -role Role Name -cmddirname "lun persistent-reservation clear" -access all
- security login role create -vserver Cluster name -role Role Name -cmddirname "lun resize" -access all
- security login role create -vserver Cluster name -role Role Name -cmddirname "lun serial" -access all
- security login role create -vserver Cluster name -role Role Name -cmddirname "lun show" -access all
- security login role create -vserver Cluster name -role Role Name -cmddirname "network interface create" -access readonly
- security login role create -vserver Cluster\_name -role Role\_Name -cmddirname "network interface delete" -access readonly
- security login role create -vserver Cluster name -role Role Name -cmddirname "network interface modify" -access readonly
- security login role create -vserver Cluster name -role Role Name -cmddirname "network interface show" -access readonly
- security login role create -vserver Cluster name -role Role Name -cmddirname "security login" -access readonly
- security login role create -vserver Cluster name -role Role Name -cmddirname "snapmirror create" -access all
- security login role create -vserver Cluster name -role Role Name -cmddirname "snapmirror list-destinations" -access all
- security login role create -vserver Cluster name -role Role Name -cmddirname "snapmirror policy add-rule" -access all
- security login role create -vserver Cluster\_name -role Role\_Name -cmddirname "snapmirror policy create" -access all
- security login role create -vserver Cluster name -role Role Name -cmddirname "snapmirror policy delete" -access all
- security login role create -vserver Cluster name -role Role Name -cmddirname "snapmirror policy modify" -access all
- security login role create -vserver Cluster name -role Role Name -cmddirname "snapmirror policy modify-rule" -access all
- security login role create -vserver Cluster name -role Role Name -cmddirname "snapmirror policy remove-rule" -access all
- security login role create -vserver Cluster name -role Role Name -cmddirname "snapmirror policy show" -access all
- security login role create -vserver Cluster\_name -role Role Name -cmddirname "snapmirror restore" -access all
- security login role create -vserver Cluster name -role Role Name -cmddirname "snapmirror show" -access all
- security login role create -vserver Cluster name -role Role Name -cmddirname "snapmirror show-history" -access all
- security login role create -vserver Cluster name -role Role Name -cmddirname "snapmirror update" -access all
- security login role create -vserver Cluster name -role Role Name -cmddirname "snapmirror update-ls-set" -access all
- security login role create -vserver Cluster name -role Role Name -cmddirname "system license add" -access all
- security login role create -vserver Cluster name -role Role Name -cmddirname "system license clean-up" -access all
- security login role create -vserver Cluster\_name -role Role\_Name -cmddirname "system license delete" -access all
- security login role create -vserver Cluster name -role Role Name -cmddirname "system license show" -access all
- security login role create -vserver Cluster name -role Role Name -cmddirname "system license status show" -access all
- security login role create -vserver Cluster name -role Role Name -cmddirname "system node modify" -access all
- security login role create -vserver Cluster name -role Role Name -cmddirname "system node show" -access all
- security login role create -vserver Cluster\_name -role Role\_Name -cmddirname "system status show" -access all
- security login role create -vserver Cluster name -role Role Name -cmddirname

"version" -access all

- security login role create -vserver Cluster name -role Role Name -cmddirname "volume clone create" -access all
- security login role create -vserver Cluster name -role Role Name -cmddirname "volume clone show" -access all
- security login role create -vserver Cluster name -role Role Name -cmddirname "volume clone split start" -access all
- security login role create -vserver Cluster name -role Role Name -cmddirname "volume clone split stop" -access all
- security login role create -vserver Cluster name -role Role Name -cmddirname "volume create" -access all
- security login role create -vserver Cluster name -role Role Name -cmddirname "volume destroy" -access all
- security login role create -vserver Cluster name -role Role Name -cmddirname "volume file clone create" -access all
- security login role create -vserver Cluster name -role Role Name -cmddirname "volume file show-disk-usage" -access all
- security login role create -vserver Cluster name -role Role Name -cmddirname "volume modify" -access all
- security login role create -vserver Cluster name -role Role Name -cmddirname "volume offline" -access all
- security login role create -vserver Cluster name -role Role Name -cmddirname "volume online" -access all
- security login role create -vserver Cluster name -role Role Name -cmddirname "volume qtree create" -access all
- security login role create -vserver Cluster name -role Role Name -cmddirname "volume qtree delete" -access all
- security login role create -vserver Cluster name -role Role Name -cmddirname "volume qtree modify" -access all
- security login role create -vserver Cluster\_name -role Role\_Name -cmddirname "volume qtree show" -access all
- security login role create -vserver Cluster name -role Role Name -cmddirname "volume restrict" -access all
- security login role create -vserver Cluster name -role Role Name -cmddirname "volume show" -access all
- security login role create -vserver Cluster name -role Role Name -cmddirname "volume snapshot create" -access all
- security login role create -vserver Cluster name -role Role Name -cmddirname "volume snapshot delete" -access all
- security login role create -vserver Cluster name -role Role Name -cmddirname "volume snapshot modify" -access all
- security login role create -vserver Cluster name -role Role Name -cmddirname "volume snapshot promote" -access all
- security login role create -vserver Cluster\_name -role Role\_Name -cmddirname "volume snapshot rename" -access all
- security login role create -vserver Cluster name -role Role Name -cmddirname "volume snapshot restore" -access all
- security login role create -vserver Cluster name -role Role Name -cmddirname "volume snapshot restore-file" -access all
- security login role create -vserver Cluster\_name -role Role\_Name -cmddirname "volume snapshot show" -access all
- security login role create -vserver Cluster name -role Role Name -cmddirname "volume unmount" -access all
- security login role create -vserver Cluster name -role Role Name -cmddirname "vserver" -access all
- security login role create -vserver Cluster name -role Role Name -cmddirname "vserver cifs create" -access all
- security login role create -vserver Cluster name -role Role Name -cmddirname "vserver cifs delete" -access all
- security login role create -vserver Cluster name -role Role Name -cmddirname "vserver cifs modify" -access all
- security login role create -vserver Cluster name -role Role Name -cmddirname "vserver cifs share modify" -access all
- security login role create -vserver Cluster name -role Role Name -cmddirname "vserver cifs share create" -access all
- security login role create -vserver Cluster name -role Role Name -cmddirname "vserver cifs share delete" -access all
- security login role create -vserver Cluster name -role Role Name -cmddirname "vserver cifs share modify" -access all
- security login role create -vserver Cluster name -role Role Name -cmddirname "vserver cifs share show" -access all
- security login role create -vserver Cluster name -role Role Name -cmddirname "vserver cifs show" -access all
- security login role create -vserver Cluster name -role Role Name -cmddirname "vserver create" -access all
- security login role create -vserver Cluster name -role Role Name -cmddirname "vserver export-policy create" -access all
- security login role create -vserver Cluster name -role Role Name -cmddirname "vserver export-policy delete" -access all
- security login role create -vserver Cluster\_name -role Role\_Name -cmddirname "vserver export-policy rule create" -access all
- security login role create -vserver Cluster name -role Role Name -cmddirname

"vserver export-policy rule delete" -access all

- security login role create -vserver Cluster name -role Role Name -cmddirname "vserver export-policy rule modify" -access all
- security login role create -vserver Cluster name -role Role Name -cmddirname "vserver export-policy rule show" -access all
- security login role create -vserver Cluster name -role Role Name -cmddirname "vserver export-policy show" -access all
- security login role create -vserver Cluster name -role Role Name -cmddirname "vserver iscsi connection show" -access all
- security login role create -vserver Cluster name -role Role Name -cmddirname "vserver modify" -access all
- security login role create -vserver Cluster name -role Role Name -cmddirname "vserver show" -access all

# **Configurare i pool di applicazioni IIS per abilitare le autorizzazioni di lettura di Active Directory**

È possibile configurare Internet Information Services (IIS) sul server Windows per creare un account pool di applicazioni personalizzato quando è necessario attivare le autorizzazioni di lettura di Active Directory per SnapCenter.

#### **Fasi**

- 1. Aprire Gestione IIS sul server Windows in cui è installato SnapCenter.
- 2. Nel riquadro di spostamento di sinistra, fare clic su **Application Pools**.
- 3. Selezionare SnapCenter nell'elenco Pool di applicazioni, quindi fare clic su **Impostazioni avanzate** nel riquadro delle azioni.
- 4. Selezionare identità, quindi fare clic su **…** per modificare l'identità del pool di applicazioni SnapCenter.
- 5. Nel campo Custom account (account personalizzato), immettere un nome utente di dominio o un nome account admin di dominio con l'autorizzazione di lettura di Active Directory.
- 6. Fare clic su OK.

L'account personalizzato sostituisce l'account ApplicationPoolIdentity incorporato per il pool di applicazioni SnapCenter.

# **Aggiungere sistemi storage**

È necessario configurare il sistema storage che consente a SnapCenter di accedere allo storage ONTAP o ad Amazon FSX per NetApp ONTAP per eseguire operazioni di provisioning e protezione dei dati.

È possibile aggiungere una SVM standalone o un cluster composto da più SVM. Se si utilizza Amazon FSX per NetApp ONTAP, è possibile aggiungere FSX admin LIF composto da più SVM utilizzando l'account fsxadmin in SnapCenter 4.5 P1 o aggiungere FSX SVM in SnapCenter.

#### **Cosa ti serve**

- Per creare le connessioni storage, è necessario disporre delle autorizzazioni necessarie nel ruolo Infrastructure Admin.
- Assicurarsi che le installazioni dei plug-in non siano in corso.

Le installazioni dei plug-in host non devono essere in corso durante l'aggiunta di una connessione al sistema di storage perché la cache host potrebbe non essere aggiornata e lo stato dei database potrebbe essere visualizzato nella GUI di SnapCenter come "non disponibile per il backup" o "non su storage NetApp".

• I nomi dei sistemi di storage devono essere univoci.

SnapCenter non supporta più sistemi storage con lo stesso nome su cluster diversi. Ogni sistema storage supportato da SnapCenter deve avere un nome univoco e un indirizzo IP LIF dei dati univoco.

# **A proposito di questa attività**

• Quando si configurano i sistemi storage, è possibile attivare anche le funzioni del sistema di gestione degli eventi (EMS) e AutoSupport. Lo strumento AutoSupport raccoglie i dati sullo stato di salute del sistema e li invia automaticamente al supporto tecnico NetApp, consentendo loro di eseguire il troubleshooting del sistema.

Se si abilitano queste funzioni, SnapCenter invia informazioni AutoSupport al sistema di storage e messaggi EMS al syslog del sistema di storage quando una risorsa viene protetta, un'operazione di ripristino o clonazione viene completata correttamente o un'operazione non riesce.

• Se si intende replicare le copie Snapshot in una destinazione SnapMirror o SnapVault, è necessario configurare le connessioni del sistema di storage per la SVM o il cluster di destinazione, nonché per la SVM o il cluster di origine.

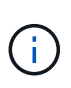

Se si modifica la password del sistema di storage, i processi pianificati, il backup su richiesta e le operazioni di ripristino potrebbero non riuscire. Dopo aver modificato la password del sistema di storage, è possibile aggiornarla facendo clic su **Modify** (Modifica) nella scheda Storage (archiviazione).

# **Fasi**

- 1. Nel riquadro di navigazione a sinistra, fare clic su **Storage Systems**.
- 2. Nella pagina Storage Systems (sistemi storage), fare clic su **New** (nuovo).
- 3. Nella pagina Add Storage System (Aggiungi sistema di storage), fornire le seguenti informazioni:

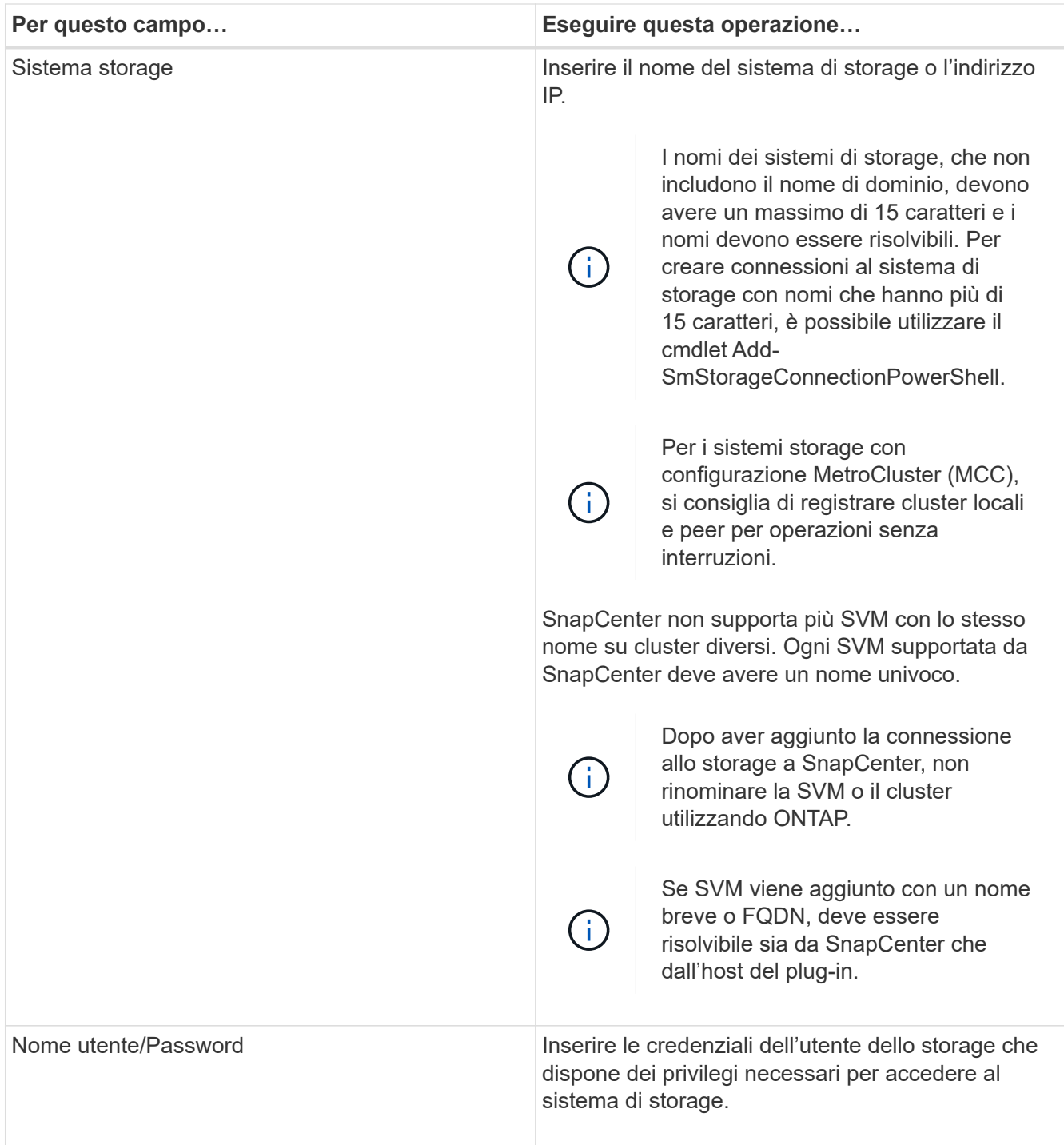

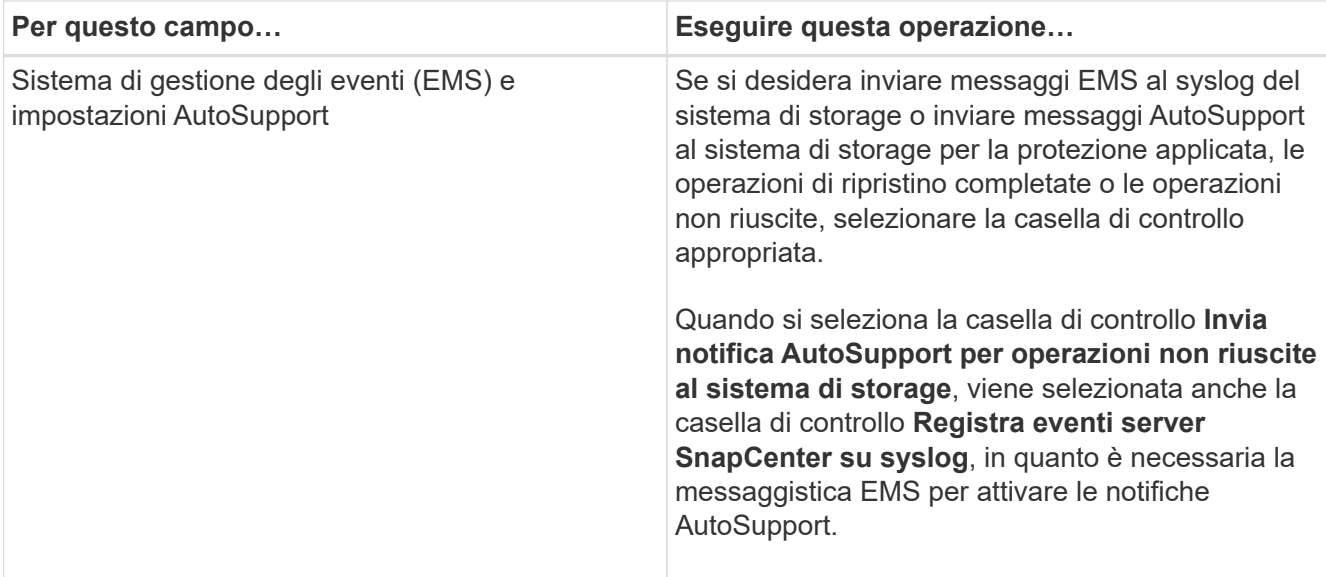

- 4. Fare clic su **altre opzioni** per modificare i valori predefiniti assegnati a piattaforma, protocollo, porta e timeout.
	- a. In Platform (piattaforma), selezionare una delle opzioni dall'elenco a discesa.

Se SVM è il sistema di storage secondario in una relazione di backup, selezionare la casella di controllo **secondario**. Quando si seleziona l'opzione **secondario**, SnapCenter non esegue immediatamente un controllo della licenza.

- b. In Protocol (protocollo), selezionare il protocollo configurato durante l'installazione di SVM o Cluster, in genere HTTPS.
- c. Inserire la porta accettata dal sistema di storage.

La porta predefinita 443 in genere funziona.

d. Inserire il tempo, espresso in secondi, che deve trascorrere prima dell'arresto dei tentativi di comunicazione.

Il valore predefinito è 60 secondi.

- e. Se SVM dispone di più interfacce di gestione, selezionare la casella di controllo **Preferred IP** (IP preferito), quindi immettere l'indirizzo IP preferito per le connessioni SVM.
- f. Fare clic su **Save** (Salva).
- 5. Fare clic su **Invia**.

#### **Risultati**

Nella pagina Storage Systems (sistemi storage), dal menu a discesa **Type** (tipo), eseguire una delle seguenti operazioni:

• Selezionare **ONTAP SVM** per visualizzare tutte le SVM aggiunte.

Se sono state aggiunte le SVM FSX, le SVM FSX sono elencate qui.

• Selezionare **ONTAP Clusters** per visualizzare tutti i cluster aggiunti.

Se sono stati aggiunti cluster FSX utilizzando fsxadmin, i cluster FSX sono elencati qui.

Quando si fa clic sul nome del cluster, tutte le SVM che fanno parte del cluster vengono visualizzate nella sezione Storage Virtual Machines (macchine virtuali di storage).

Se una nuova SVM viene aggiunta al cluster ONTAP utilizzando l'interfaccia grafica di ONTAP, fare clic su **riscopri** per visualizzare la nuova SVM aggiunta.

#### **Al termine**

Un amministratore del cluster deve abilitare AutoSupport su ciascun nodo del sistema di storage per inviare notifiche e-mail da tutti i sistemi di storage a cui SnapCenter ha accesso, eseguendo il seguente comando dalla riga di comando del sistema di storage:

```
autosupport trigger modify -node nodename -autosupport-message client.app.info
enable -noteto enable
```
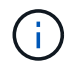

L'amministratore della macchina virtuale per lo storage (SVM) non ha accesso a AutoSupport.

# **Aggiunta di licenze SnapCenter basate su controller standard**

Se si utilizzano i controller di storage FAS o AFF, è necessaria una licenza basata su controller standard SnapCenter.

La licenza basata su controller ha le seguenti caratteristiche:

- Diritto standard SnapCenter incluso con l'acquisto di bundle premium o flash (non con il pacchetto base)
- Utilizzo illimitato dello storage
- È possibile aggiungerlo direttamente al controller di storage FAS o AFF utilizzando Gestione di sistema ONTAP o la riga di comando del cluster di storage

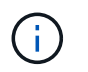

Non inserire alcuna informazione di licenza nell'interfaccia grafica di SnapCenter per le licenze basate su controller SnapCenter.

• Bloccato sul numero di serie del controller

Per informazioni sulle licenze richieste, vedere ["Licenze SnapCenter"](#page-31-0).

# **Prerequisiti per aggiungere una licenza basata su controller**

Prima di aggiungere una licenza basata su controller, verificare se la licenza della suite SnapManager è installata, identificare le licenze installate sul controller, recuperare il numero di serie del controller e recuperare il numero di serie della licenza basata su controller.

#### **Verificare che la licenza della suite SnapManager sia installata**

È possibile utilizzare l'interfaccia grafica di SnapCenter per verificare se una licenza della suite SnapManager è installata su sistemi di storage primari FAS o AFF e per identificare i sistemi di storage che potrebbero richiedere le licenze della suite SnapManager. Le licenze della suite SnapManager si applicano solo alle SVM FAS e AFF o ai cluster sui sistemi storage primari.

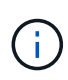

Se si dispone già di una licenza della suite SnapManager sul controller, il diritto alla licenza basata su controller standard SnapCenter viene fornito automaticamente. I nomi licenza SnapManagerSuite e licenza basata su controller standard SnapCenter vengono utilizzati in modo intercambiabile, ma si riferiscono alla stessa licenza.

# **Fasi**

- 1. Nel riquadro di navigazione a sinistra, fare clic su **Storage Systems**.
- 2. Nella pagina Storage Systems (sistemi storage), dal menu a discesa **Type** (tipo), selezionare se visualizzare tutte le SVM o i cluster aggiunti:
	- Per visualizzare tutte le SVM aggiunte, selezionare **ONTAP SVM**.
	- Per visualizzare tutti i cluster aggiunti, selezionare **ONTAP Clusters**.

Quando si fa clic sul nome del cluster, tutte le SVM che fanno parte del cluster vengono visualizzate nella sezione Storage Virtual Machines (macchine virtuali di storage).

3. Nell'elenco **Storage Connections**, individuare la colonna Controller License (licenza controller).

La colonna Controller License (licenza controller) visualizza il seguente stato:

 Indica che una licenza della suite SnapManager è installata su un sistema di storage primario FAS o AFF.

 Indica che la licenza della suite SnapManager non è installata su un sistema di storage primario FAS o AFF.

◦ Non applicabile indica che una licenza della suite SnapManager non è applicabile perché lo storage controller si trova su piattaforme di storage Cloud Volumes ONTAP, ONTAP Select o secondarie.

# **Identificare le licenze installate sul controller**

È possibile utilizzare la riga di comando ONTAP per visualizzare tutte le licenze installate sul controller. L'utente deve essere un amministratore del cluster nel sistema FAS o AFF.

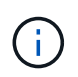

◦

◦

La licenza basata su controller standard SnapCenter viene visualizzata come licenza SnapManagerSuite sul controller.

# **Fasi**

- 1. Accedere al controller NetApp utilizzando la riga di comando ONTAP.
- 2. Immettere il comando License show, quindi visualizzare l'output per determinare se la licenza SnapManagerSuite è installata.

```
cluster1::> license show
(system license show)
Serial Number: 1-80-0000xx
Owner: cluster1
Package Type Description Expiration
----------------- -------- --------------------- ---------------
Base site Cluster Base License
Serial Number: 1-81-000000000000000000000000xx
Owner: cluster1-01
Package Type Description Expiration
----------------- -------- --------------------- ---------------
NFS 11 no license NFS License
CIFS license CIFS License -
iSCSI license iSCSI License -
FCP license FCP License
SnapRestore - license SnapRestore License
SnapMirror - license SnapMirror License
FlexClone license FlexClone License -
SnapVault license SnapVault License
SnapManagerSuite license SnapManagerSuite License -
```
Nell'esempio, la licenza SnapManagerSuite è installata, pertanto non sono richieste ulteriori azioni di licenza SnapCenter.

#### **Recuperare il numero di serie del controller**

Per recuperare il numero di serie della licenza basata su controller, è necessario disporre del numero di serie del controller. È possibile recuperare il numero di serie del controller utilizzando la riga di comando ONTAP. L'utente deve essere un amministratore del cluster nel sistema FAS o AFF.

#### **Fasi**

- 1. Accedere al controller utilizzando la riga di comando ONTAP.
- 2. Immettere il comando show -instance del sistema, quindi esaminare l'output per individuare il numero di serie del controller.

```
cluster1::> system show -instance
Node: fas8080-41-42-01
Owner:
Location: RTP 1.5
Model: FAS8080
Serial Number: 123451234511
Asset Tag: -
Uptime: 143 days 23:46
NVRAM System ID: xxxxxxxxx
System ID: XXXXXXXXX
Vendor: NetApp
Health: true
Eligibility: true
Differentiated Services: false
All-Flash Optimized: false
Node: fas8080-41-42-02
Owner:
Location: RTP 1.5
Model: FAS8080
Serial Number: 123451234512
Asset Tag: -
Uptime: 144 days 00:08
NVRAM System ID: xxxxxxxxx
System ID: xxxxxxxxxx
Vendor: NetApp
Health: true
Eligibility: true
Differentiated Services: false
All-Flash Optimized: false
2 entries were displayed.
```
3. Annotare i numeri di serie.

# **Recuperare il numero di serie della licenza basata su controller**

Se si utilizza lo storage FAS o AFF, è possibile recuperare la licenza basata su controller SnapCenter dal sito di supporto NetApp prima di poterla installare utilizzando la riga di comando ONTAP.

# **Cosa ti serve**

• È necessario disporre di credenziali di accesso al sito di supporto NetApp valide.

Se non si inseriscono credenziali valide, non vengono restituite informazioni per la ricerca.

• Il numero di serie del controller dovrebbe essere disponibile.

# **Fasi**

- 1. Accedere al sito di supporto NetApp all'indirizzo ["mysupport.netapp.com".](http://mysupport.netapp.com/)
- 2. Accedere a **sistemi** > **licenze software**.
- 3. Nell'area Selection Criteria (Criteri di selezione), assicurarsi che sia selezionato Serial Number (numero di serie) (situato sul retro dell'unità), inserire il numero di serie del controller, quindi fare clic su **Go!** (Vai).

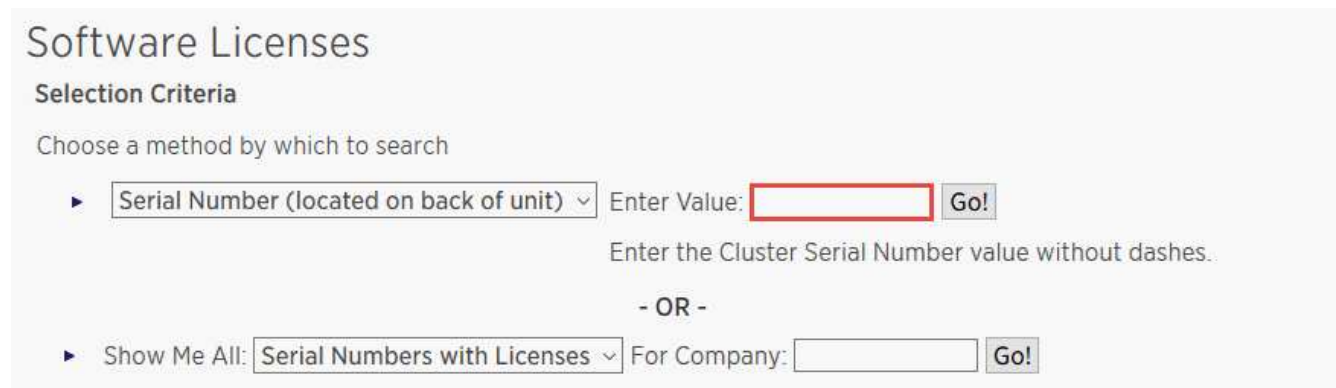

Viene visualizzato un elenco di licenze per il controller specificato.

4. Individuare e registrare la licenza di SnapCenter o SnapManagerSuite.

# **Aggiungere una licenza basata su controller**

È possibile utilizzare la riga di comando di ONTAP per aggiungere una licenza basata su controller SnapCenter quando si utilizzano sistemi FAS o AFF e si dispone di una licenza standard o SnapManagerSuite di SnapCenter.

#### **Cosa ti serve**

- L'utente deve essere un amministratore del cluster nel sistema FAS o AFF.
- È necessario disporre della licenza standard o SnapManagerSuite di SnapCenter.

#### **A proposito di questa attività**

Se si desidera installare SnapCenter in prova con lo storage FAS o AFF, è possibile ottenere una licenza di valutazione Premium Bundle da installare sul controller.

Se si desidera installare SnapCenter in prova, contattare il rappresentante commerciale per ottenere una licenza di valutazione del bundle Premium da installare sul controller.

#### **Fasi**

- 1. Accedere al cluster NetApp utilizzando la riga di comando ONTAP.
- 2. Aggiungere la chiave di licenza SnapManagerSuite:

system license add -license-code license key

Questo comando è disponibile a livello di privilegio admin.

3. Verificare che la licenza SnapManagerSuite sia installata:
## **Rimuovere la licenza di prova**

Se si utilizza una licenza standard SnapCenter basata su controller e si deve rimuovere la licenza di prova basata su capacità (numero di serie che termina con "50"), utilizzare i comandi MySQL per rimuovere manualmente la licenza di prova. La licenza di prova non può essere eliminata utilizzando l'interfaccia grafica di SnapCenter.

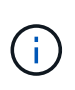

La rimozione manuale di una licenza di prova è necessaria solo se si utilizza una licenza basata su controller standard SnapCenter. Se si è acquistata una licenza basata sulla capacità standard di SnapCenter e la si è aggiunta nella GUI di SnapCenter, la licenza di prova viene sovrascritta automaticamente.

#### **Fasi**

- 1. Sul server SnapCenter, aprire una finestra PowerShell per reimpostare la password MySQL.
	- a. Eseguire il cmdlet Open-SmConnection per avviare una sessione di connessione con il server SnapCenter per un account SnapCenterAdmin.
	- b. Eseguire Set-SmRepositoryPassword per reimpostare la password MySQL.

Per informazioni sui cmdlet, vedere ["Guida di riferimento al cmdlet del software SnapCenter"](https://library.netapp.com/ecm/ecm_download_file/ECMLP2877143).

2. Aprire il prompt dei comandi ed eseguire mysql -u root -p per accedere a MySQL.

MySQL richiede la password. Immettere le credenziali fornite durante la reimpostazione della password.

3. Rimuovere la licenza di prova dal database:

use nsm; ``DELETE FROM nsm License WHERE nsm License Serial Number='510000050';

# **Aggiunta di licenze SnapCenter basate sulla capacità standard**

Si utilizza una licenza SnapCenter con capacità standard per proteggere i dati sulle piattaforme ONTAP Select e Cloud Volumes ONTAP.

La licenza presenta le seguenti caratteristiche:

• Composto da un numero di serie di nove cifre con il formato 51xxxxxxx

Per attivare la licenza utilizzando l'interfaccia grafica di SnapCenter, utilizzare il numero di serie della licenza e le credenziali di accesso al sito di supporto NetApp valide.

- Disponibile come licenza perpetua separata, con il costo basato sulla capacità di storage utilizzata o sulla dimensione dei dati che si desidera proteggere, a seconda di quale sia inferiore, e i dati sono gestiti da **SnapCenter**
- Disponibile per terabyte

Ad esempio, è possibile ottenere una licenza basata sulla capacità per 1 TB, 2 TB, 4 TB e così via.

• Disponibile come licenza di prova per 90 giorni con capacità di 100 TB

Per informazioni sulle licenze richieste, vedere ["Licenze SnapCenter"](#page-31-0).

# **Prerequisiti per aggiungere una licenza basata sulla capacità**

Prima di aggiungere una licenza basata sulla capacità, è necessario calcolare i requisiti di capacità, recuperare il numero di serie della licenza basata sulla capacità e, facoltativamente, generare un file di licenza.

#### **Calcola i requisiti di capacità**

Prima di ottenere una licenza SnapCenter basata sulla capacità, è necessario calcolare la capacità di un host che deve essere gestito da SnapCenter.

L'utente deve essere un amministratore del cluster nel sistema Cloud Volumes ONTAP o ONTAP Select.

#### **A proposito di questa attività**

SnapCenter calcola la capacità effettiva utilizzata. Se la dimensione del file system o del database è di 1 TB, ma vengono utilizzati solo 500 GB di spazio, SnapCenter calcola 500 GB di capacità utilizzata. La capacità del volume viene calcolata dopo la deduplica e la compressione e si basa sulla capacità utilizzata dell'intero volume.

#### **Fasi**

- 1. Accedere al controller NetApp utilizzando la riga di comando ONTAP.
- 2. Per visualizzare la capacità del volume utilizzata, immettere il comando.

```
select:: > vol show -fields used -volume Engineering, Marketing
vserver volume used
------- ------ ------
VS1 Engineering 2.13TB
VS1 Marketing 2.62TB
2 entries were displayed.
```
La capacità combinata utilizzata per i due volumi è inferiore a 5 TB; pertanto, se si desidera proteggere tutti i 5 TB di dati, il requisito minimo di licenza SnapCenter basato sulla capacità è di 5 TB.

Tuttavia, se si desidera proteggere solo 2 TB dei 5 TB di capacità totale utilizzata, è possibile acquistare una licenza basata sulla capacità da 2 TB.

#### **Recuperare il numero di serie della licenza basata sulla capacità**

Il numero di serie della licenza SnapCenter basata sulla capacità è disponibile nella conferma dell'ordine o nella documentazione; tuttavia, se non si dispone di questo numero di serie, è possibile recuperarlo dal sito del supporto NetApp.

È necessario disporre di credenziali di accesso al sito di supporto NetApp valide.

**Fasi**

- 1. Accedere al sito di supporto NetApp all'indirizzo ["mysupport.netapp.com".](http://mysupport.netapp.com/)
- 2. Accedere a **sistemi** > **licenze software**.
- 3. Nell'area Selection Criteria (Criteri di selezione), scegliere **SC\_STANDARD** dal menu a discesa Show Me All: Serial Numbers and Licenses (Mostra tutti: Numeri di serie e licenze).

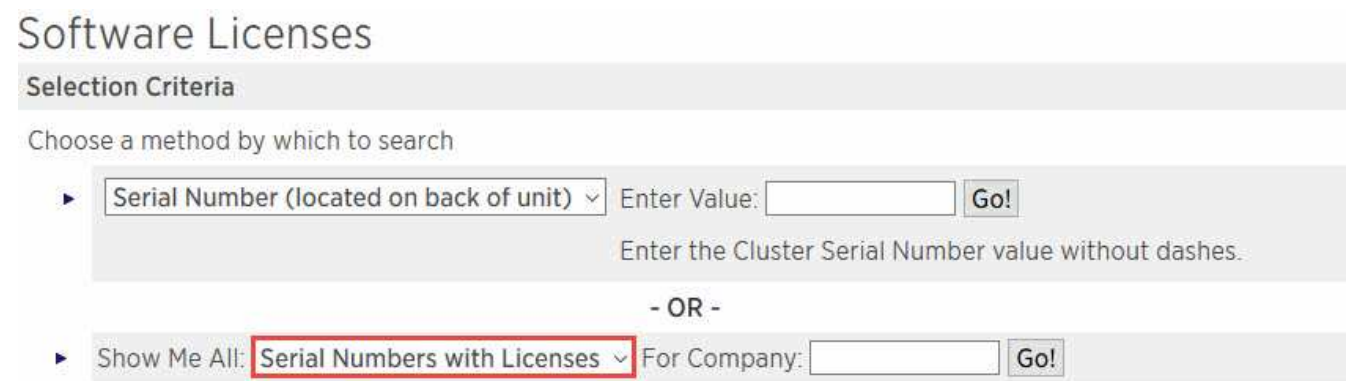

4. Digitare il nome della società, quindi fare clic su **Go!**.

Viene visualizzato il numero di serie di nove cifre della licenza SnapCenter, con il formato 51xxxxxxx.

5. Annotare il numero di serie.

#### **Generare un file di licenza NetApp**

Se si preferisce non inserire le credenziali del sito di supporto NetApp e il numero di serie della licenza SnapCenter nell'interfaccia grafica di SnapCenter o se non si dispone dell'accesso a Internet al sito di supporto NetApp da SnapCenter, è possibile generare un file di licenza NetApp (NLF), Quindi scaricare e memorizzare il file in una posizione accessibile dall'host SnapCenter.

#### **Cosa ti serve**

- SnapCenter deve essere utilizzato con ONTAP Select o Cloud Volumes ONTAP.
- È necessario disporre di credenziali di accesso al sito di supporto NetApp valide.
- Il numero seriale a nove cifre della licenza deve essere in formato 51xxxxxxx.

#### **Fasi**

- 1. Passare a. ["NetApp License file Generator"](https://register.netapp.com/register/eclg.xwic).
- 2. Inserire le informazioni richieste.
- 3. Nel campo linea di prodotti, selezionare **SnapCenter standard (basato sulla capacità)** dal menu a discesa.
- 4. Nel campo Product Serial Number (numero di serie del prodotto), inserire il numero di serie della licenza **SnapCenter**
- 5. Leggere e accettare la direttiva sulla privacy dei dati di NetApp, quindi fare clic su **Invia**.
- 6. Salvare il file di licenza, quindi registrare la posizione del file.

# **Aggiungere una licenza basata sulla capacità**

Se si utilizza SnapCenter con piattaforme ONTAP Select o Cloud Volumes ONTAP, è necessario installare una

o più licenze SnapCenter basate sulla capacità.

#### **Cosa ti serve**

- Accedere come utente amministratore di SnapCenter.
- È necessario disporre di credenziali di accesso al sito di supporto NetApp valide.
- Il numero seriale a nove cifre della licenza deve essere in formato 51xxxxxxx.

Se si utilizza un file di licenza NetApp (NLF) per aggiungere la licenza, è necessario conoscere la posizione del file di licenza.

#### **A proposito di questa attività**

Nella pagina Impostazioni è possibile eseguire le seguenti operazioni:

- Aggiungere una licenza.
- Visualizzare i dettagli della licenza per individuare rapidamente le informazioni relative a ciascuna licenza.
- Modificare una licenza quando si desidera sostituire la licenza esistente, ad esempio per aggiornare la capacità della licenza o per modificare le impostazioni di notifica della soglia.
- Eliminare una licenza quando si desidera sostituire una licenza esistente o quando la licenza non è più necessaria.

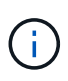

La licenza di prova (numero di serie che termina con 50) non può essere eliminata utilizzando l'interfaccia grafica di SnapCenter. La licenza di prova viene sovrascritta automaticamente quando si aggiunge una licenza basata sulla capacità dello standard SnapCenter procurato.

#### **Fasi**

- 1. Nel riquadro di spostamento di sinistra, fare clic su **Impostazioni**.
- 2. Nella pagina Impostazioni, fare clic su **Software**.
- 3.

Nella sezione License (licenza) della pagina Software, fare clic su **Add** (<sup>+</sup>).

4. Nella procedura guidata Aggiungi licenza SnapCenter, selezionare uno dei seguenti metodi per ottenere la licenza che si desidera aggiungere:

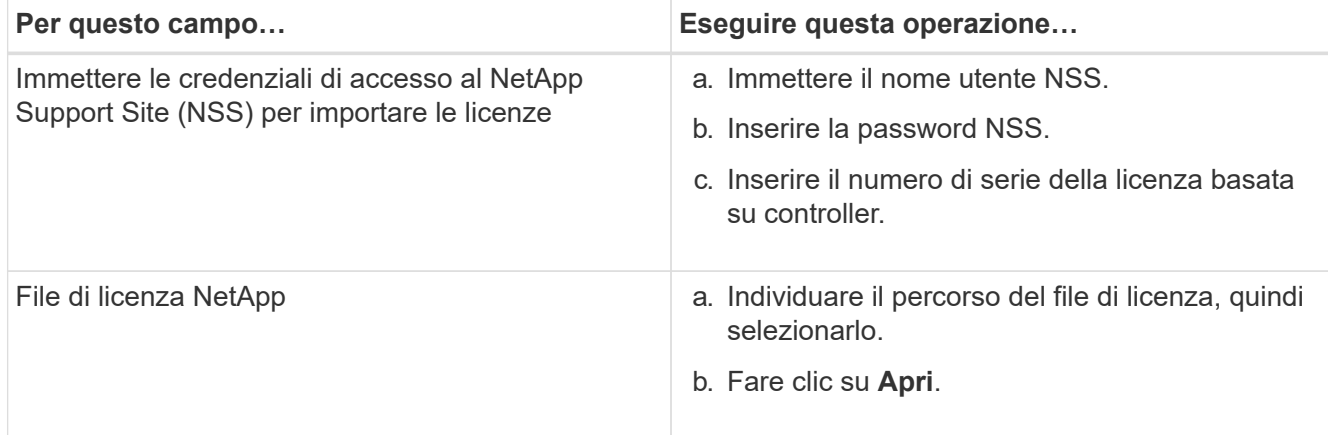

5. Nella pagina Notifiche, immettere la soglia di capacità alla quale SnapCenter invia le notifiche di posta elettronica, EMS e AutoSupport.

La soglia predefinita è 90 percento.

6. Per configurare il server SMTP per le notifiche e-mail, fare clic su **Impostazioni** > **Impostazioni globali** > **Impostazioni server di notifica**, quindi immettere i seguenti dettagli:

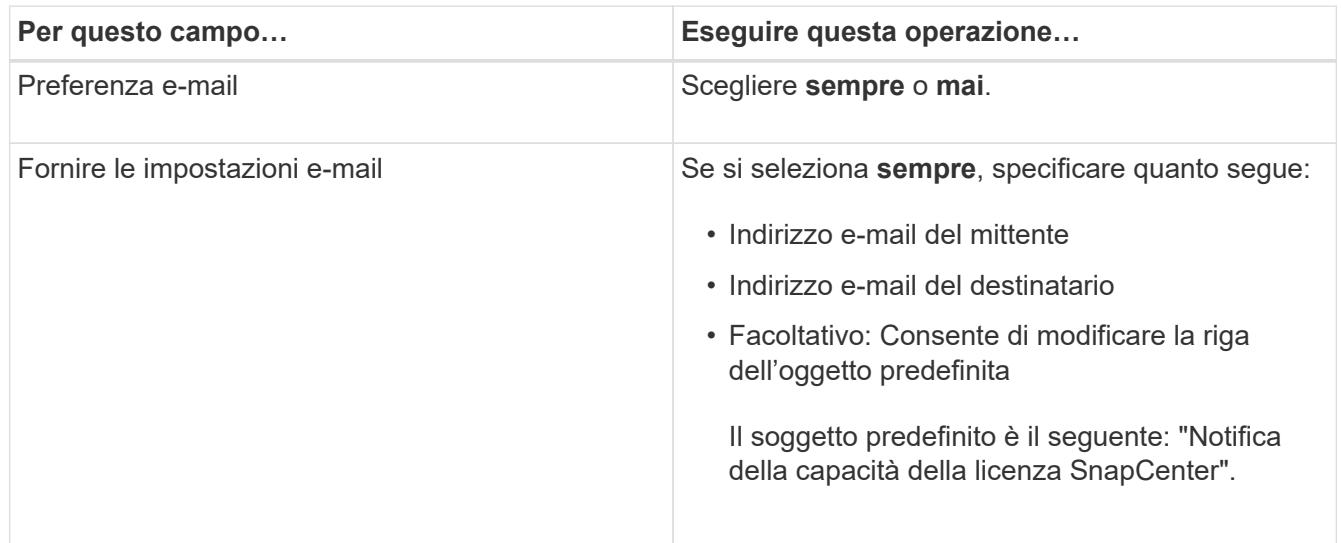

7. Se si desidera che i messaggi del sistema di gestione degli eventi (EMS) vengano inviati al sistema di storage syslog o che i messaggi AutoSupport vengano inviati al sistema di storage per le operazioni non riuscite, selezionare le caselle di controllo appropriate.

**Best practice**: Si consiglia di abilitare AutoSupport per risolvere eventuali problemi.

- 8. Fare clic su **Avanti**.
- 9. Esaminare il riepilogo, quindi fare clic su **fine**.

## **Come SnapCenter calcola l'utilizzo della capacità**

SnapCenter calcola automaticamente l'utilizzo della capacità una volta al giorno a mezzanotte sullo storage ONTAP Select e Cloud Volumes ONTAP gestito. Per assicurarsi di aver configurato correttamente SnapCenter, è necessario conoscere il modo in cui SnapCenter calcola la capacità.

Quando si utilizza una licenza con capacità standard, SnapCenter calcola la capacità inutilizzata deducendo la capacità utilizzata su tutti i volumi dalla capacità totale concessa in licenza. Se la capacità utilizzata supera la capacità concessa in licenza, viene visualizzato un avviso di utilizzo eccessivo nella dashboard di SnapCenter. Se sono state configurate soglie di capacità e notifiche in SnapCenter, viene inviata un'e-mail quando la capacità utilizzata raggiunge la soglia specificata.

# **Eseguire il provisioning del sistema storage**

# **Eseguire il provisioning dello storage su host Windows**

# **Configurare lo storage LUN**

È possibile utilizzare SnapCenter per configurare un LUN connesso a FC o a iSCSI. È

# inoltre possibile utilizzare SnapCenter per connettere un LUN esistente a un host Windows.

I LUN sono l'unità di storage di base in una configurazione SAN. L'host Windows vede le LUN del sistema come dischi virtuali. Per ulteriori informazioni, vedere ["Guida alla configurazione SAN di ONTAP 9".](http://docs.netapp.com/ontap-9/topic/com.netapp.doc.dot-cm-sanconf/home.html)

#### **Stabilire una sessione iSCSI**

Se si utilizza iSCSI per connettersi a un LUN, è necessario stabilire una sessione iSCSI prima di creare il LUN per abilitare la comunicazione.

#### **Prima di iniziare**

- È necessario aver definito il nodo del sistema di storage come destinazione iSCSI.
- È necessario aver avviato il servizio iSCSI sul sistema di storage. ["Scopri di più"](http://docs.netapp.com/ontap-9/topic/com.netapp.doc.dot-cm-sanag/home.html)

#### **A proposito di questa attività**

È possibile stabilire una sessione iSCSI solo tra le stesse versioni IP, da IPv6 a IPv6 o da IPv4 a IPv4.

È possibile utilizzare un indirizzo IPv6 link-local per la gestione della sessione iSCSI e per la comunicazione tra un host e una destinazione solo quando entrambi si trovano nella stessa subnet.

Se si modifica il nome di un iSCSI Initiator, l'accesso alle destinazioni iSCSI viene compromesso. Dopo aver modificato il nome, potrebbe essere necessario riconfigurare le destinazioni a cui ha accesso l'iniziatore in modo che possano riconoscere il nuovo nome. Dopo aver modificato il nome di un iSCSI Initiator, è necessario riavviare l'host.

Se l'host dispone di più interfacce iSCSI, una volta stabilita una sessione iSCSI su SnapCenter utilizzando un indirizzo IP sulla prima interfaccia, non è possibile stabilire una sessione iSCSI da un'altra interfaccia con un indirizzo IP diverso.

#### **Fasi**

- 1. Nel riquadro di spostamento di sinistra, fare clic su **hosts**.
- 2. Nella pagina host, fare clic su **iSCSI Session** (sessione iSCSI).
- 3. Dall'elenco a discesa **Storage Virtual Machine** (macchina virtuale di storage), selezionare la macchina virtuale di storage (SVM) per la destinazione iSCSI.
- 4. Dall'elenco a discesa **host**, selezionare l'host per la sessione.
- 5. Fare clic su **Definisci sessione**.

Viene visualizzata la procedura guidata per stabilire la sessione.

6. Nella procedura guidata per stabilire la sessione, identificare la destinazione:

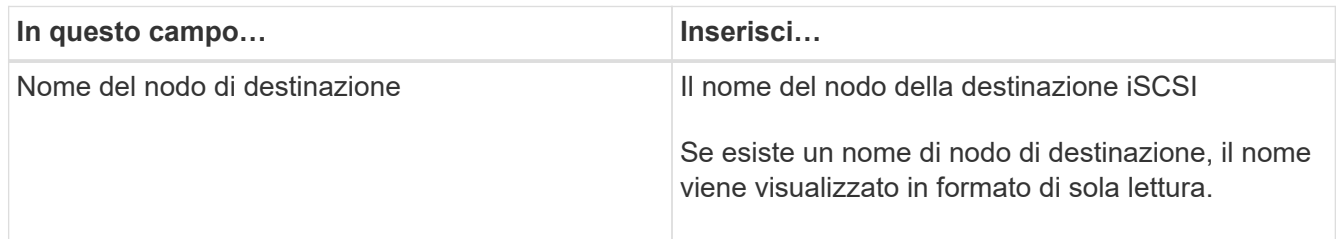

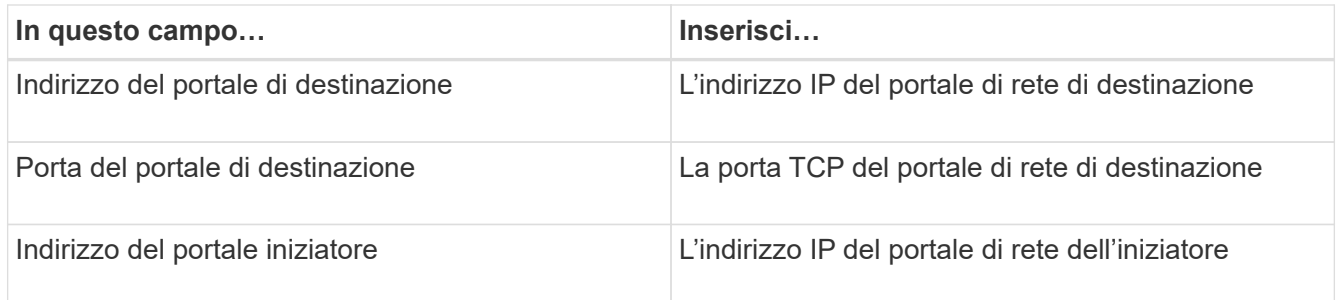

7. Quando si è soddisfatti delle voci immesse, fare clic su **Connect** (Connetti).

SnapCenter stabilisce la sessione iSCSI.

8. Ripetere questa procedura per stabilire una sessione per ogni destinazione.

#### **Disconnettere una sessione iSCSI**

A volte, potrebbe essere necessario disconnettere una sessione iSCSI da una destinazione con cui si hanno più sessioni.

#### **Fasi**

- 1. Nel riquadro di spostamento di sinistra, fare clic su **hosts**.
- 2. Nella pagina host, fare clic su **iSCSI Session** (sessione iSCSI).
- 3. Dall'elenco a discesa **Storage Virtual Machine** (macchina virtuale di storage), selezionare la macchina virtuale di storage (SVM) per la destinazione iSCSI.
- 4. Dall'elenco a discesa **host**, selezionare l'host per la sessione.
- 5. Dall'elenco delle sessioni iSCSI, selezionare la sessione che si desidera disconnettere e fare clic su **Disconnetti sessione**.
- 6. Nella finestra di dialogo Disconnetti sessione, fare clic su **OK**.

SnapCenter disconnette la sessione iSCSI.

#### **Creare e gestire igroups**

È possibile creare gruppi di iniziatori (igroups) per specificare gli host che possono accedere a una determinata LUN sul sistema di storage. È possibile utilizzare SnapCenter per creare, rinominare, modificare o eliminare un igroup su un host Windows.

## **Creare un igroup**

È possibile utilizzare SnapCenter per creare un igroup su un host Windows. L'igroup sarà disponibile nella procedura guidata Create Disk (Crea disco) o Connect Disk (Connetti disco) quando si esegue la mappatura dell'igroup a un LUN.

#### **Fasi**

1. Nel riquadro di spostamento di sinistra, fare clic su **hosts**.

- 2. Nella pagina host, fare clic su **iGroup**.
- 3. Nella pagina Initiator Groups (gruppi iniziatori), fare clic su **New** (nuovo).
- 4. Nella finestra di dialogo Create iGroup (Crea iGroup), definire il campo igroup:

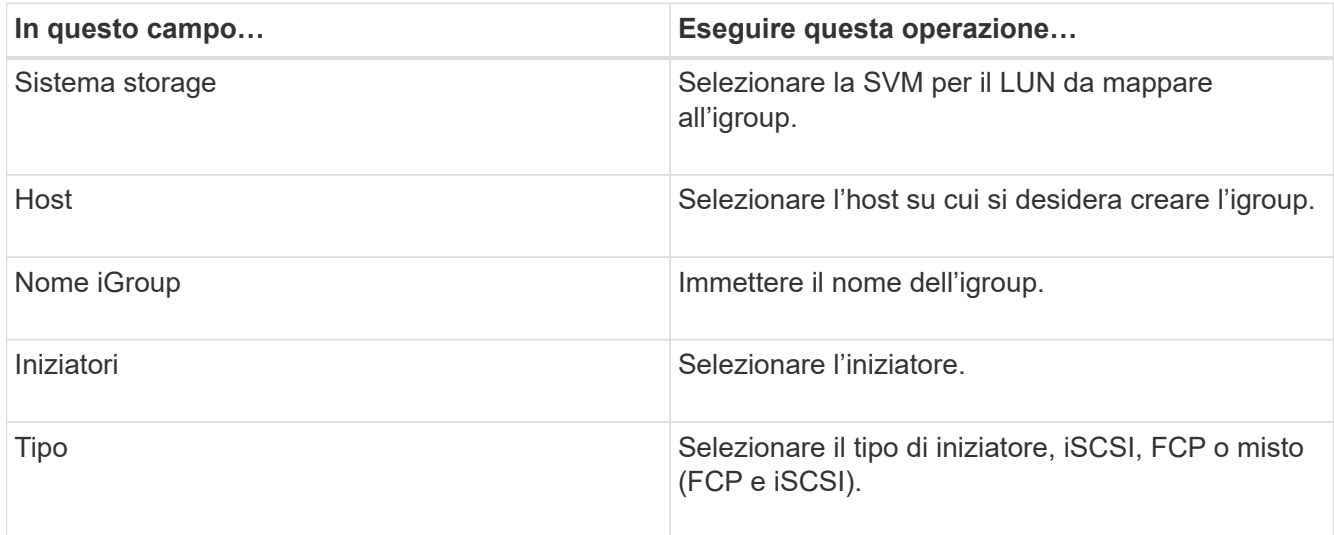

5. Quando si è soddisfatti delle voci immesse, fare clic su **OK**.

SnapCenter crea l'igroup sul sistema storage.

#### **Rinominare un igroup**

È possibile utilizzare SnapCenter per rinominare un igroup esistente.

#### **Fasi**

- 1. Nel riquadro di spostamento di sinistra, fare clic su **hosts**.
- 2. Nella pagina host, fare clic su **iGroup**.
- 3. Nella pagina Initiator Groups (gruppi iniziatori), fare clic nel campo **Storage Virtual Machine** (macchina virtuale di storage) per visualizzare un elenco di SVM disponibili, quindi selezionare la SVM per l'igroup che si desidera rinominare.
- 4. Nell'elenco di igroups per SVM, selezionare l'igroup che si desidera rinominare e fare clic su **Rename** (Rinomina).
- 5. Nella finestra di dialogo Rinomina igroup, immettere il nuovo nome per igroup e fare clic su **Rinomina**.

#### **Modificare un igroup**

È possibile utilizzare SnapCenter per aggiungere gli iniziatori igroup a un igroup esistente. Durante la creazione di un igroup è possibile aggiungere un solo host. Se si desidera creare un igroup per un cluster, è possibile modificare il igroup per aggiungere altri nodi a tale igroup.

#### **Fasi**

- 1. Nel riquadro di spostamento di sinistra, fare clic su **hosts**.
- 2. Nella pagina host, fare clic su **iGroup**.
- 3. Nella pagina Initiator Groups (gruppi di iniziatori), fare clic nel campo **Storage Virtual Machine** (macchina

virtuale di storage) per visualizzare un elenco a discesa delle SVM disponibili, quindi selezionare la SVM per l'igroup che si desidera modificare.

- 4. Nell'elenco di igroups, selezionare un igroup e fare clic su **Add Initiator to igroup**.
- 5. Selezionare un host.
- 6. Selezionare gli iniziatori e fare clic su **OK**.

#### **Eliminare un igroup**

È possibile utilizzare SnapCenter per eliminare un igroup quando non è più necessario.

#### **Fasi**

- 1. Nel riquadro di spostamento di sinistra, fare clic su **hosts**.
- 2. Nella pagina host, fare clic su **iGroup**.
- 3. Nella pagina Initiator Groups (gruppi iniziatori), fare clic nel campo **Storage Virtual Machine** (macchina virtuale di storage) per visualizzare un elenco a discesa delle SVM disponibili, quindi selezionare la SVM per l'igroup che si desidera eliminare.
- 4. Nell'elenco di igroups per SVM, selezionare l'igroup che si desidera eliminare e fare clic su **Delete** (Elimina).
- 5. Nella finestra di dialogo Delete igroup (Elimina igroup), fare clic su **OK**.

SnapCenter elimina l'igroup.

#### **Creare e gestire i dischi**

L'host Windows vede le LUN del sistema storage come dischi virtuali. È possibile utilizzare SnapCenter per creare e configurare un LUN connesso a FC o iSCSI.

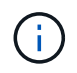

SnapCenter non supporta la ridenominazione di un disco. Se un disco gestito da SnapCenter viene rinominato, le operazioni SnapCenter non avranno esito positivo.

#### **Visualizzare i dischi su un host**

È possibile visualizzare i dischi su ciascun host Windows gestito con SnapCenter.

#### **Fasi**

- 1. Nel riquadro di spostamento di sinistra, fare clic su **hosts**.
- 2. Nella pagina host, fare clic su **dischi**.
- 3. Selezionare l'host dall'elenco a discesa **host**.

I dischi sono elencati.

#### **Visualizzare i dischi in cluster**

È possibile visualizzare i dischi in cluster nel cluster gestito con SnapCenter. I dischi in cluster vengono visualizzati solo quando si seleziona il cluster dall'elenco a discesa host.

#### **Fasi**

- 1. Nel riquadro di spostamento di sinistra, fare clic su **hosts**.
- 2. Nella pagina host, fare clic su **dischi**.
- 3. Selezionare il cluster dall'elenco a discesa **host**.

I dischi sono elencati.

#### **Creazione di LUN o dischi connessi a FC o iSCSI**

L'host Windows vede le LUN del sistema storage come dischi virtuali. È possibile utilizzare SnapCenter per creare e configurare un LUN connesso a FC o iSCSI.

#### **Cosa ti serve**

• È necessario aver creato un volume per il LUN sul sistema storage.

Il volume deve contenere solo LUN e solo LUN creati con SnapCenter.

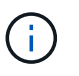

Non è possibile creare un LUN su un volume clone creato da SnapCenter a meno che il clone non sia già stato diviso.

- È necessario aver avviato il servizio FC o iSCSI sul sistema di storage.
- Se si utilizza iSCSI, è necessario aver stabilito una sessione iSCSI con il sistema di storage.
- Il pacchetto di plug-in SnapCenter per Windows deve essere installato solo sull'host su cui si sta creando il disco.

#### **A proposito di questa attività**

- Non è possibile connettere un LUN a più di un host a meno che il LUN non sia condiviso dagli host in un cluster di failover di Windows Server.
- Se un LUN viene condiviso dagli host in un cluster di failover di Windows Server che utilizza CSV (Cluster Shared Volumes), è necessario creare il disco sull'host proprietario del gruppo di cluster.

#### **Fasi**

- 1. Nel riquadro di spostamento di sinistra, fare clic su **hosts**.
- 2. Nella pagina host, fare clic su **dischi**.
- 3. Selezionare l'host dall'elenco a discesa **host**.
- 4. Fare clic su **nuovo**.

Viene visualizzata la procedura guidata Create Disk (Crea disco).

5. Nella pagina LUN Name (Nome LUN), identificare il LUN:

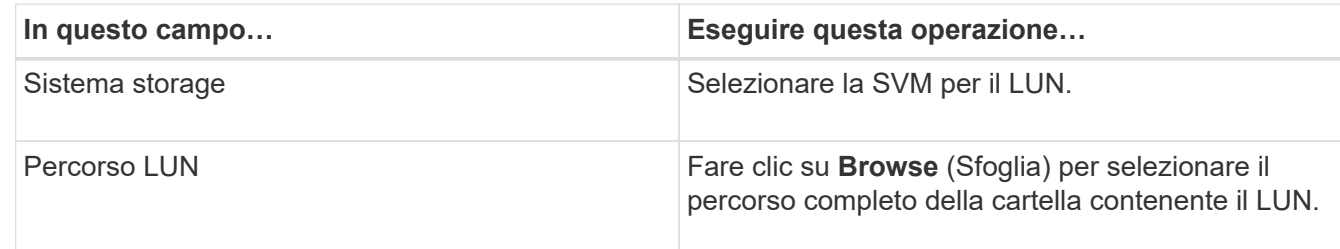

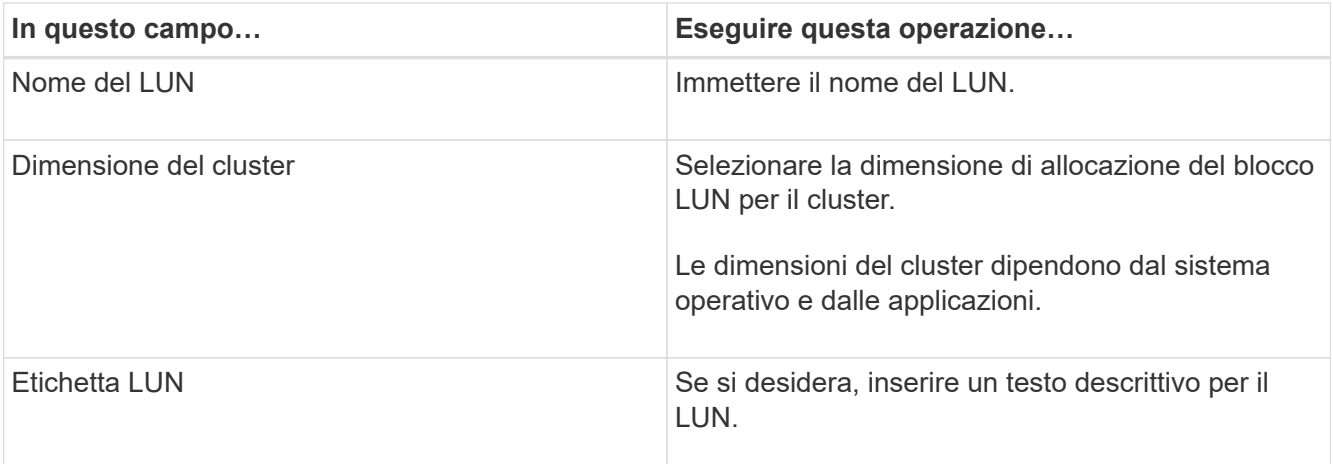

6. Nella pagina Disk Type (tipo di disco), selezionare il tipo di disco:

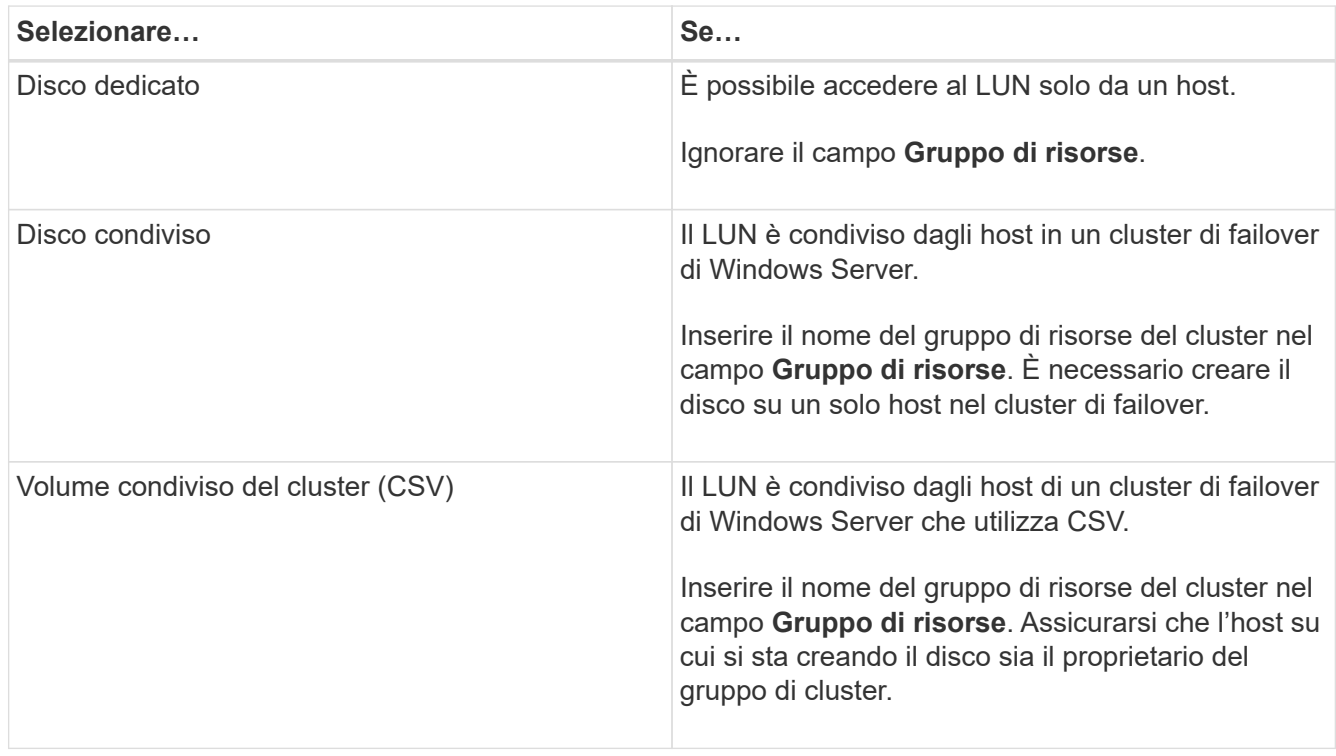

7. Nella pagina Drive Properties, specificare le proprietà del disco:

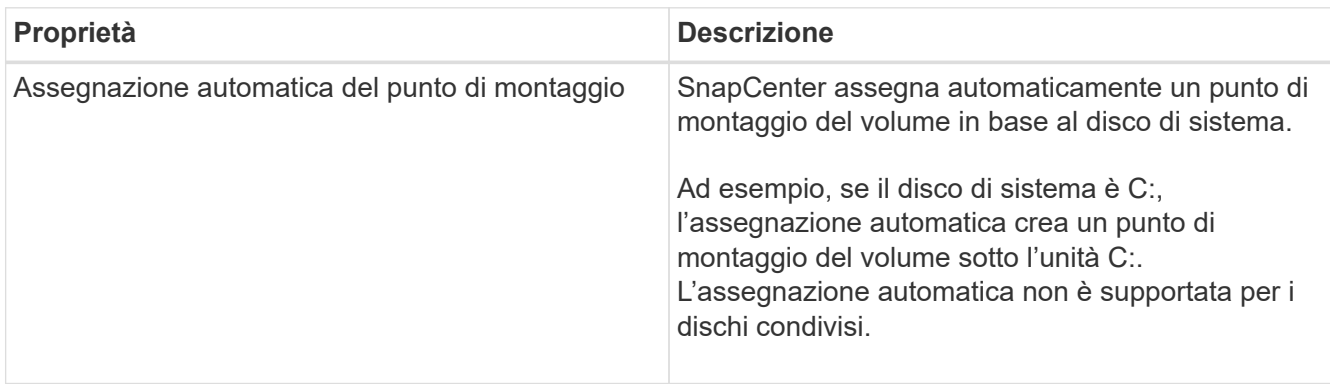

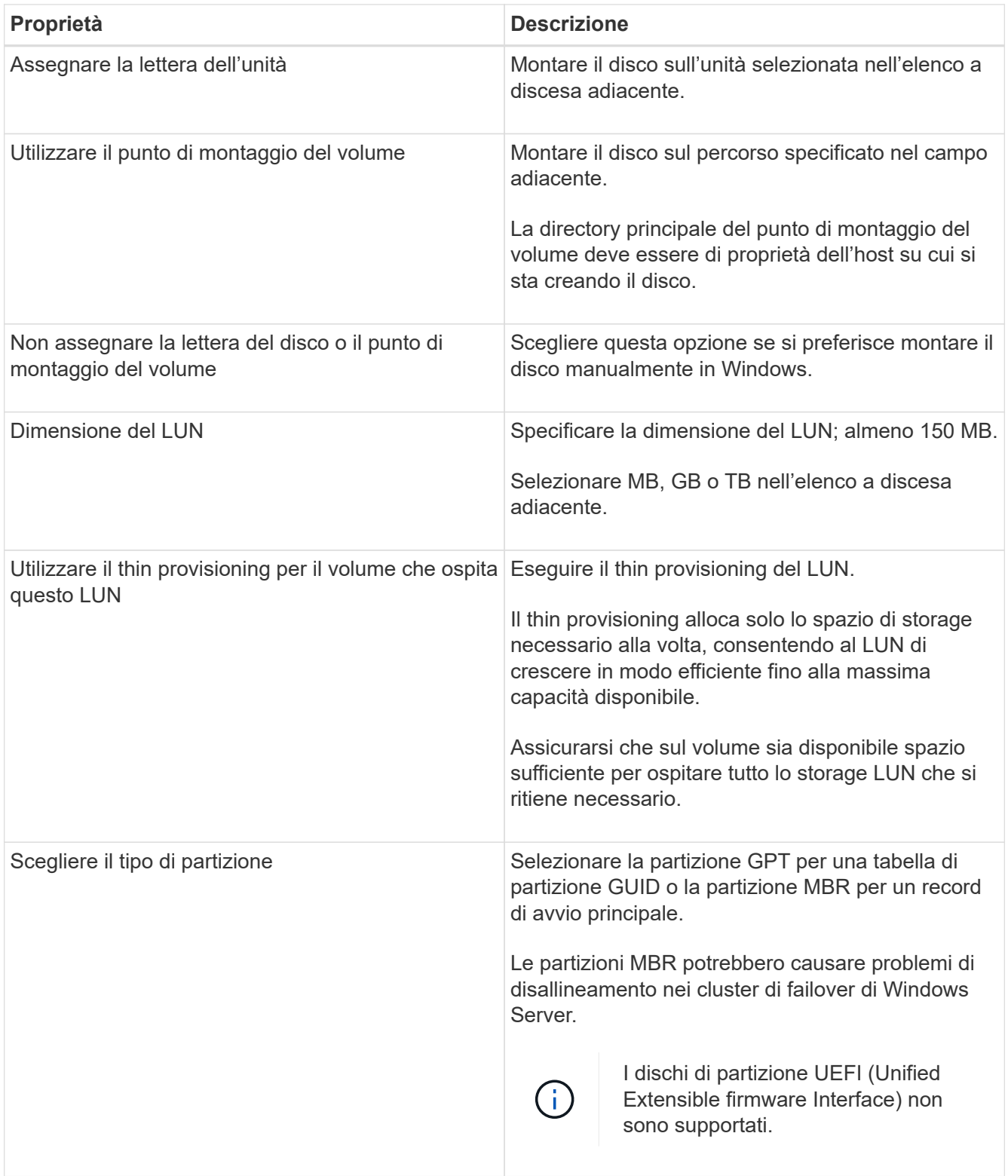

8. Nella pagina Map LUN (LUN mappa), selezionare iSCSI o FC Initiator (iniziatore iSCSI o FC) sull'host:

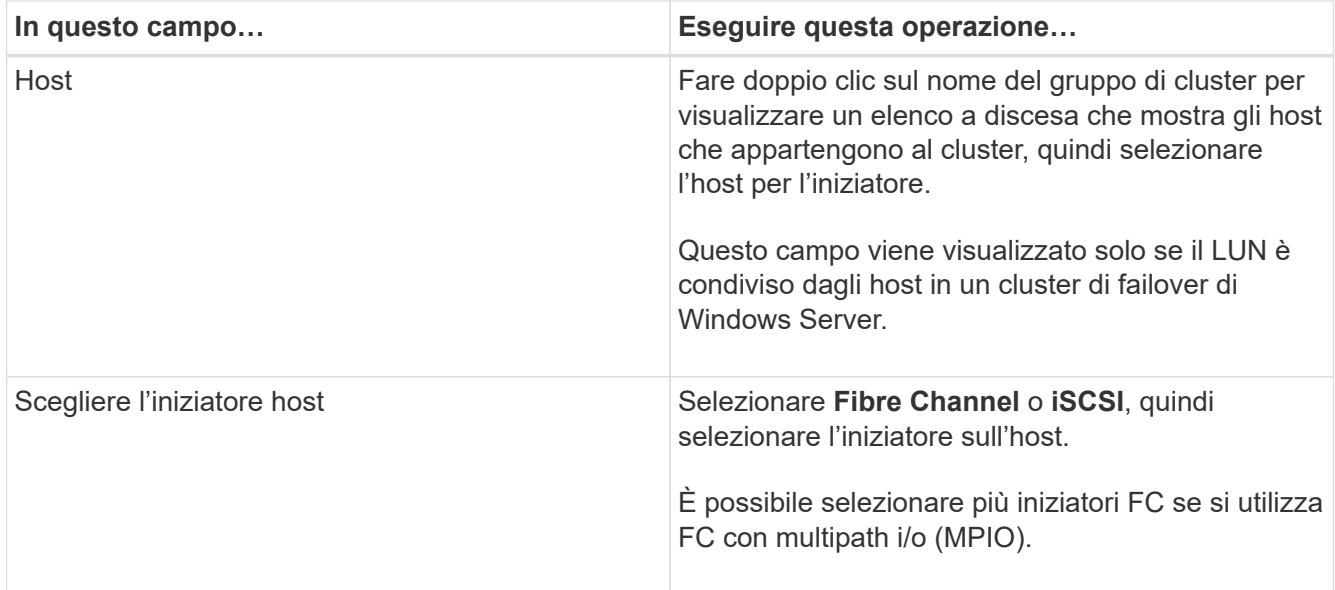

9. Nella pagina Group Type (tipo gruppo), specificare se si desidera mappare un igroup esistente al LUN o creare un nuovo igroup:

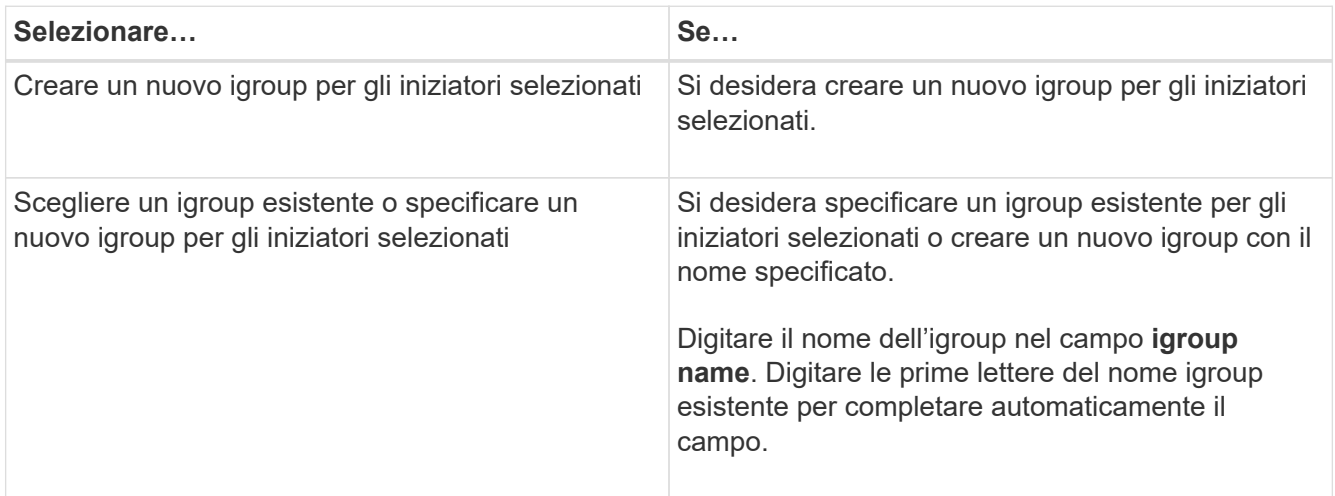

10. Nella pagina Summary (Riepilogo), rivedere le selezioni e fare clic su **Finish** (fine).

SnapCenter crea il LUN e lo connette all'unità o al percorso del disco specificato sull'host.

#### **Ridimensionare un disco**

È possibile aumentare o ridurre le dimensioni di un disco in base alle esigenze del sistema di storage.

#### **A proposito di questa attività**

- Per i LUN con thin provisioning, la dimensione della geometria del lun ONTAP viene visualizzata come dimensione massima.
- Per i LUN con thick provisioning, la dimensione espandibile (dimensione disponibile nel volume) viene visualizzata come dimensione massima.
- Le LUN con partizioni di tipo MBR hanno una dimensione massima di 2 TB.
- Le LUN con partizioni di tipo GPT hanno un limite di dimensioni del sistema storage di 16 TB.
- È consigliabile creare una copia Snapshot prima di ridimensionare un LUN.
- Se è necessario ripristinare un LUN da una copia Snapshot eseguita prima del ridimensionamento del LUN, SnapCenter ridimensiona automaticamente il LUN in base alle dimensioni della copia Snapshot.

Dopo l'operazione di ripristino, i dati aggiunti al LUN dopo il ridimensionamento devono essere ripristinati da una copia Snapshot eseguita dopo il ridimensionamento.

#### **Fasi**

- 1. Nel riquadro di spostamento di sinistra, fare clic su **hosts**.
- 2. Nella pagina host, fare clic su **dischi**.
- 3. Selezionare l'host dall'elenco a discesa host.

I dischi sono elencati.

- 4. Selezionare il disco che si desidera ridimensionare, quindi fare clic su **Ridimensiona**.
- 5. Nella finestra di dialogo Ridimensiona disco, utilizzare lo strumento a scorrimento per specificare le nuove dimensioni del disco oppure inserire le nuove dimensioni nel campo dimensione.

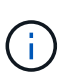

Se si inserisce la dimensione manualmente, è necessario fare clic all'esterno del campo dimensione prima che il pulsante Riduci o Espandi sia attivato correttamente. Inoltre, è necessario fare clic su MB, GB o TB per specificare l'unità di misura.

6. Quando si è soddisfatti delle voci immesse, fare clic su **Riduci** o **Espandi**, a seconda dei casi.

SnapCenter ridimensiona il disco.

#### **Collegare un disco**

È possibile utilizzare la procedura guidata Connect Disk per connettere un LUN esistente a un host o per riconnettere un LUN disconnesso.

#### **Cosa ti serve**

- È necessario aver avviato il servizio FC o iSCSI sul sistema di storage.
- Se si utilizza iSCSI, è necessario aver stabilito una sessione iSCSI con il sistema di storage.
- Non è possibile connettere un LUN a più di un host a meno che il LUN non sia condiviso dagli host in un cluster di failover di Windows Server.
- Se il LUN è condiviso da host in un cluster di failover di Windows Server che utilizza CSV (Cluster Shared Volumes), è necessario collegare il disco all'host proprietario del gruppo di cluster.
- Il plug-in per Windows deve essere installato solo sull'host su cui si sta collegando il disco.

#### **Fasi**

- 1. Nel riquadro di spostamento di sinistra, fare clic su **hosts**.
- 2. Nella pagina host, fare clic su **dischi**.
- 3. Selezionare l'host dall'elenco a discesa **host**.
- 4. Fare clic su **Connect** (Connetti).

Viene visualizzata la procedura guidata Connect Disk.

5. Nella pagina LUN Name (Nome LUN), identificare il LUN a cui connettersi:

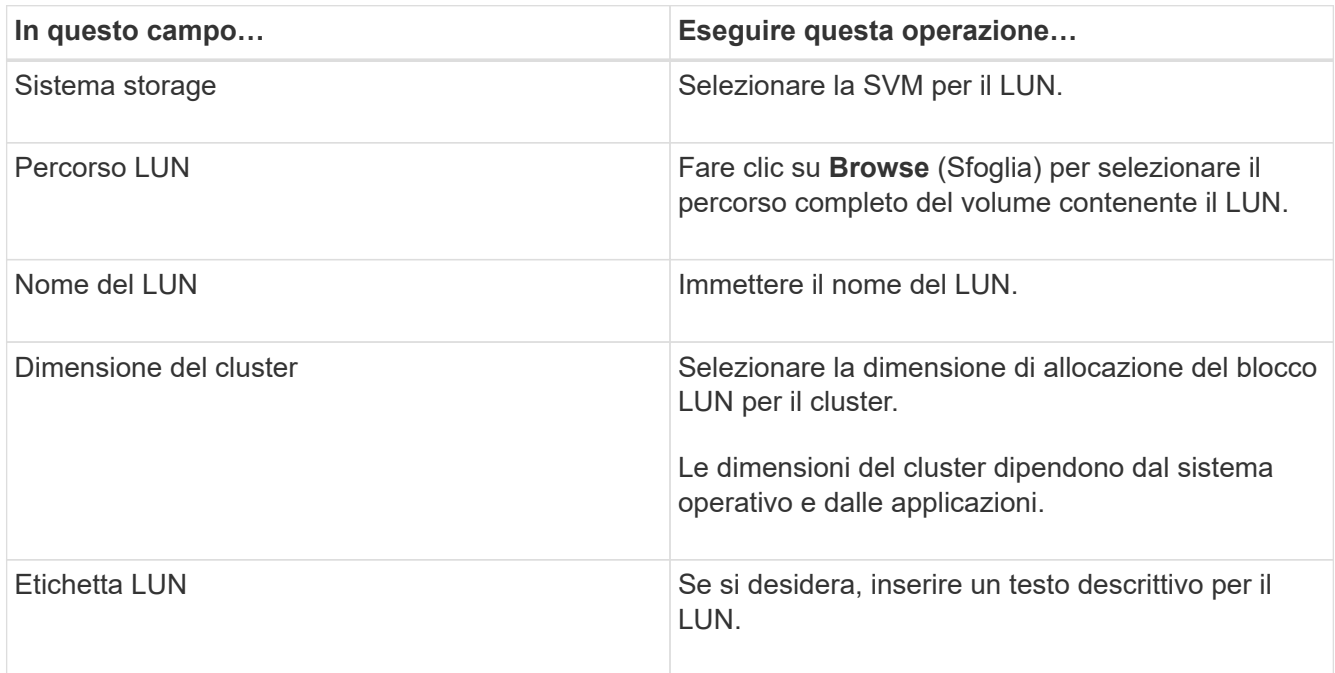

6. Nella pagina Disk Type (tipo di disco), selezionare il tipo di disco:

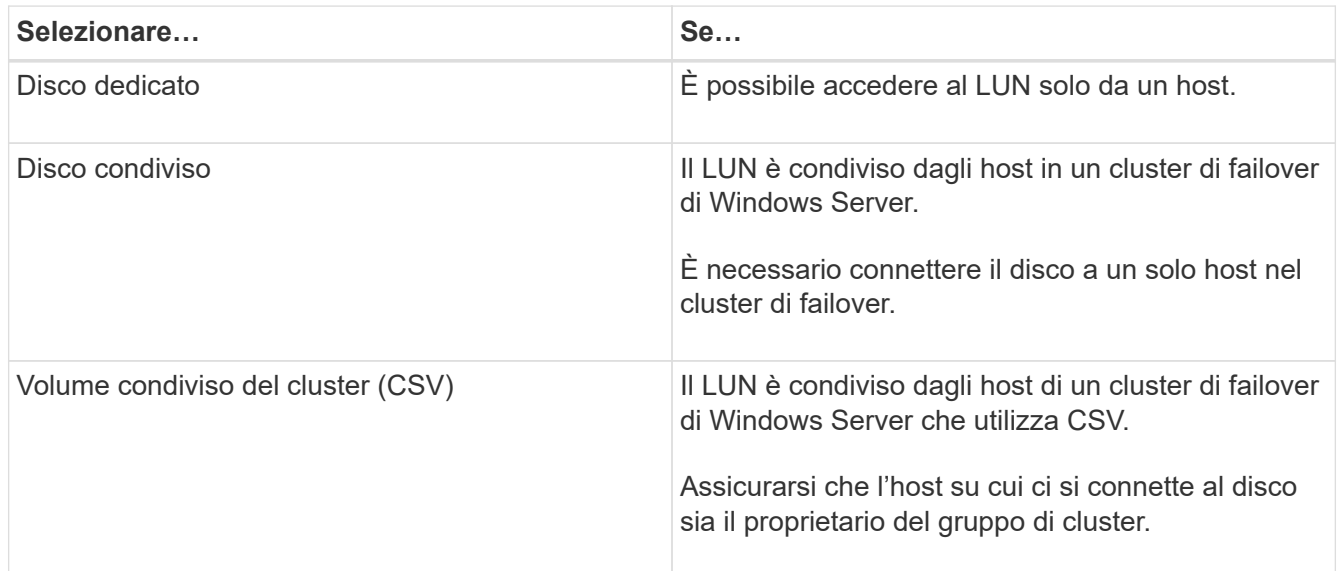

7. Nella pagina Drive Properties, specificare le proprietà del disco:

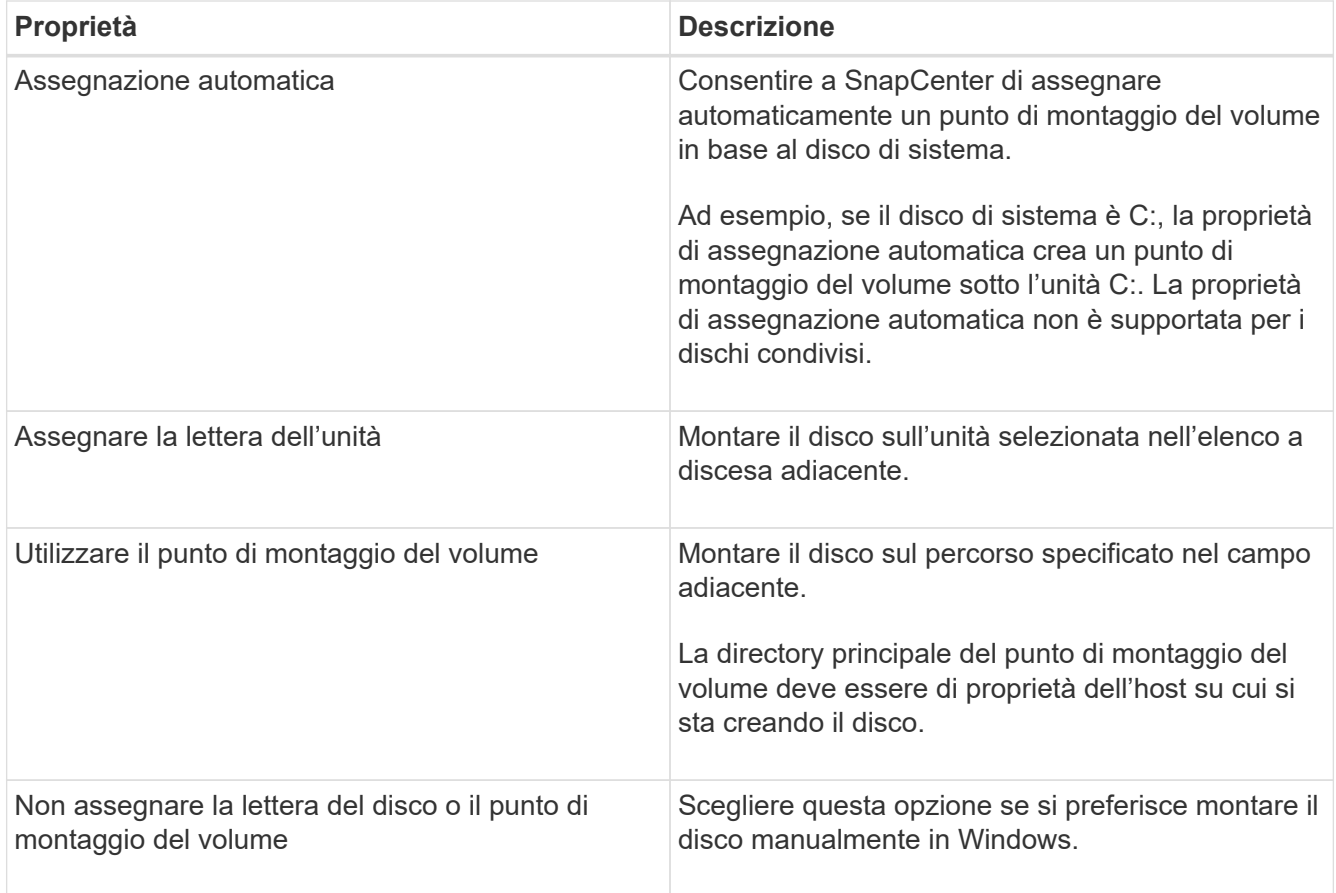

8. Nella pagina Map LUN (LUN mappa), selezionare iSCSI o FC Initiator (iniziatore iSCSI o FC) sull'host:

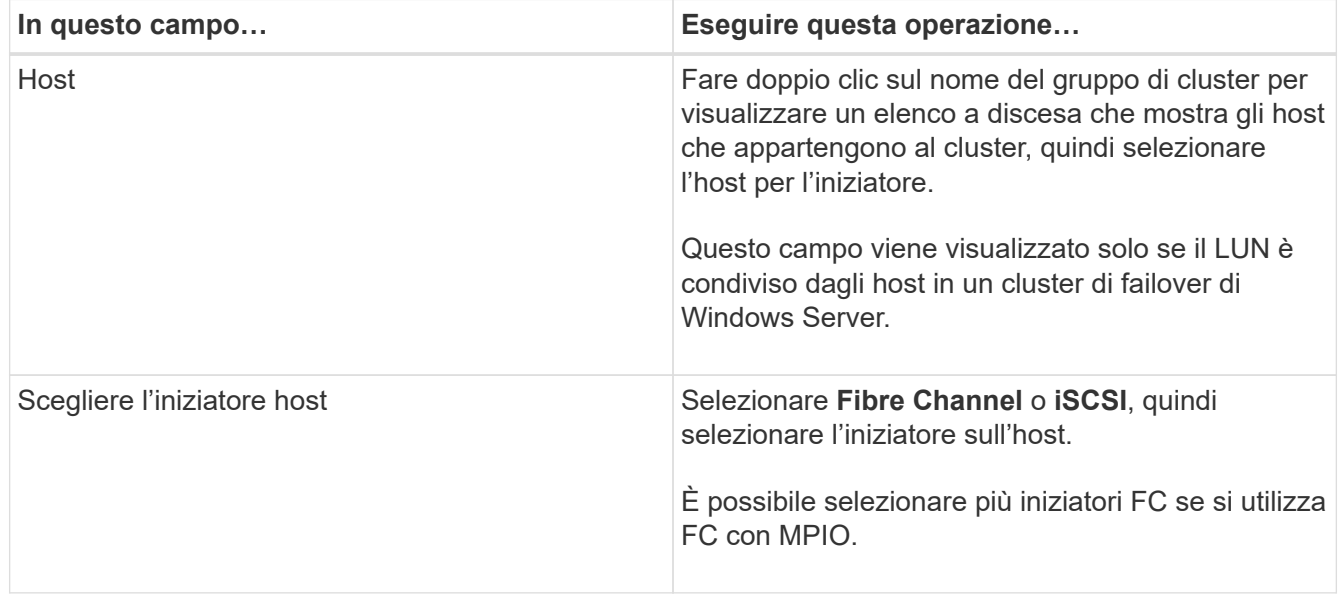

9. Nella pagina Group Type (tipo gruppo), specificare se si desidera mappare un igroup esistente al LUN o creare un nuovo igroup:

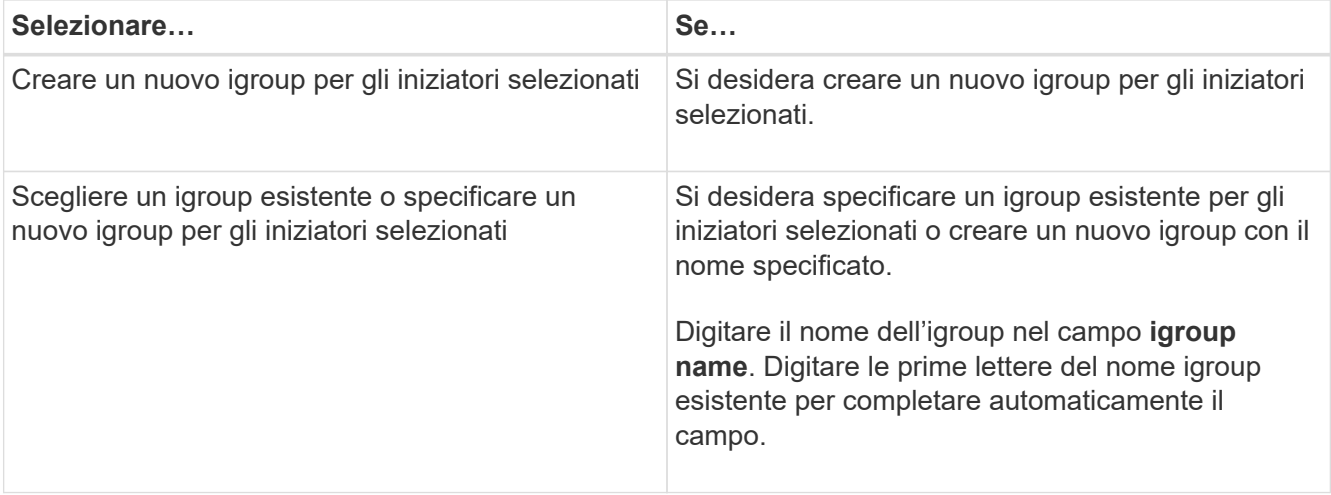

10. Nella pagina Summary (Riepilogo), rivedere le selezioni e fare clic su **Finish** (fine).

SnapCenter connette il LUN all'unità o al percorso del disco specificato sull'host.

#### **Scollegare un disco**

È possibile disconnettere un LUN da un host senza influire sul contenuto del LUN, con un'eccezione: Se si disconnette un clone prima che sia stato separato, il contenuto del clone viene perso.

#### **Cosa ti serve**

- Assicurarsi che il LUN non sia in uso da nessuna applicazione.
- Assicurarsi che il LUN non venga monitorato con il software di monitoraggio.
- Se il LUN è condiviso, assicurarsi di rimuovere le dipendenze delle risorse del cluster dal LUN e verificare che tutti i nodi del cluster siano accesi, funzionino correttamente e disponibili per SnapCenter.

#### **A proposito di questa attività**

Se si disconnette un LUN in un volume FlexClone creato da SnapCenter e non sono connessi altri LUN sul volume, SnapCenter elimina il volume. Prima di disconnettere il LUN, SnapCenter visualizza un messaggio che avvisa che il volume FlexClone potrebbe essere stato eliminato.

Per evitare l'eliminazione automatica del volume FlexClone, rinominare il volume prima di disconnettere l'ultimo LUN. Quando si rinomina il volume, assicurarsi di modificare più caratteri rispetto all'ultimo carattere del nome.

#### **Fasi**

- 1. Nel riquadro di spostamento di sinistra, fare clic su **hosts**.
- 2. Nella pagina host, fare clic su **dischi**.
- 3. Selezionare l'host dall'elenco a discesa **host**.

#### I dischi sono elencati.

- 4. Selezionare il disco che si desidera disconnettere, quindi fare clic su **Disconnetti**.
- 5. Nella finestra di dialogo Disconnetti disco, fare clic su **OK**.

SnapCenter disconnette il disco.

#### **Eliminare un disco**

È possibile eliminare un disco quando non è più necessario. Una volta eliminato un disco, non è possibile annullarlo.

#### **Fasi**

- 1. Nel riquadro di spostamento di sinistra, fare clic su **hosts**.
- 2. Nella pagina host, fare clic su **dischi**.
- 3. Selezionare l'host dall'elenco a discesa **host**.

I dischi sono elencati.

- 4. Selezionare il disco che si desidera eliminare, quindi fare clic su **Delete** (Elimina).
- 5. Nella finestra di dialogo Delete Disk (Elimina disco), fare clic su **OK**.

SnapCenter elimina il disco.

#### **Creare e gestire le condivisioni SMB**

Per configurare una condivisione SMB3 su una macchina virtuale di storage (SVM), è possibile utilizzare l'interfaccia utente di SnapCenter o i cmdlet PowerShell.

**Procedura consigliata:** l'utilizzo dei cmdlet è consigliato in quanto consente di sfruttare i modelli forniti con SnapCenter per automatizzare la configurazione delle condivisioni.

I modelli incapsulano le Best practice per la configurazione di volumi e condivisioni. I modelli sono disponibili nella cartella modelli della cartella di installazione del pacchetto di plug-in SnapCenter per Windows.

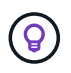

Se ti senti a tuo agio, puoi creare i tuoi modelli seguendo i modelli forniti. Prima di creare un modello personalizzato, esaminare i parametri contenuti nella documentazione del cmdlet.

#### **Creare una condivisione SMB**

È possibile utilizzare la pagina condivisioni SnapCenter per creare una condivisione SMB3 su una macchina virtuale di storage (SVM).

Non è possibile utilizzare SnapCenter per eseguire il backup dei database sulle condivisioni SMB. Il supporto SMB è limitato solo al provisioning.

#### **Fasi**

- 1. Nel riquadro di spostamento di sinistra, fare clic su **hosts**.
- 2. Nella pagina host, fare clic su **shares**.
- 3. Selezionare la SVM dall'elenco a discesa **Storage Virtual Machine** (macchina virtuale di storage).
- 4. Fare clic su **nuovo**.

Viene visualizzata la finestra di dialogo Nuova condivisione.

5. Nella finestra di dialogo New Share (Nuova condivisione), definire la condivisione:

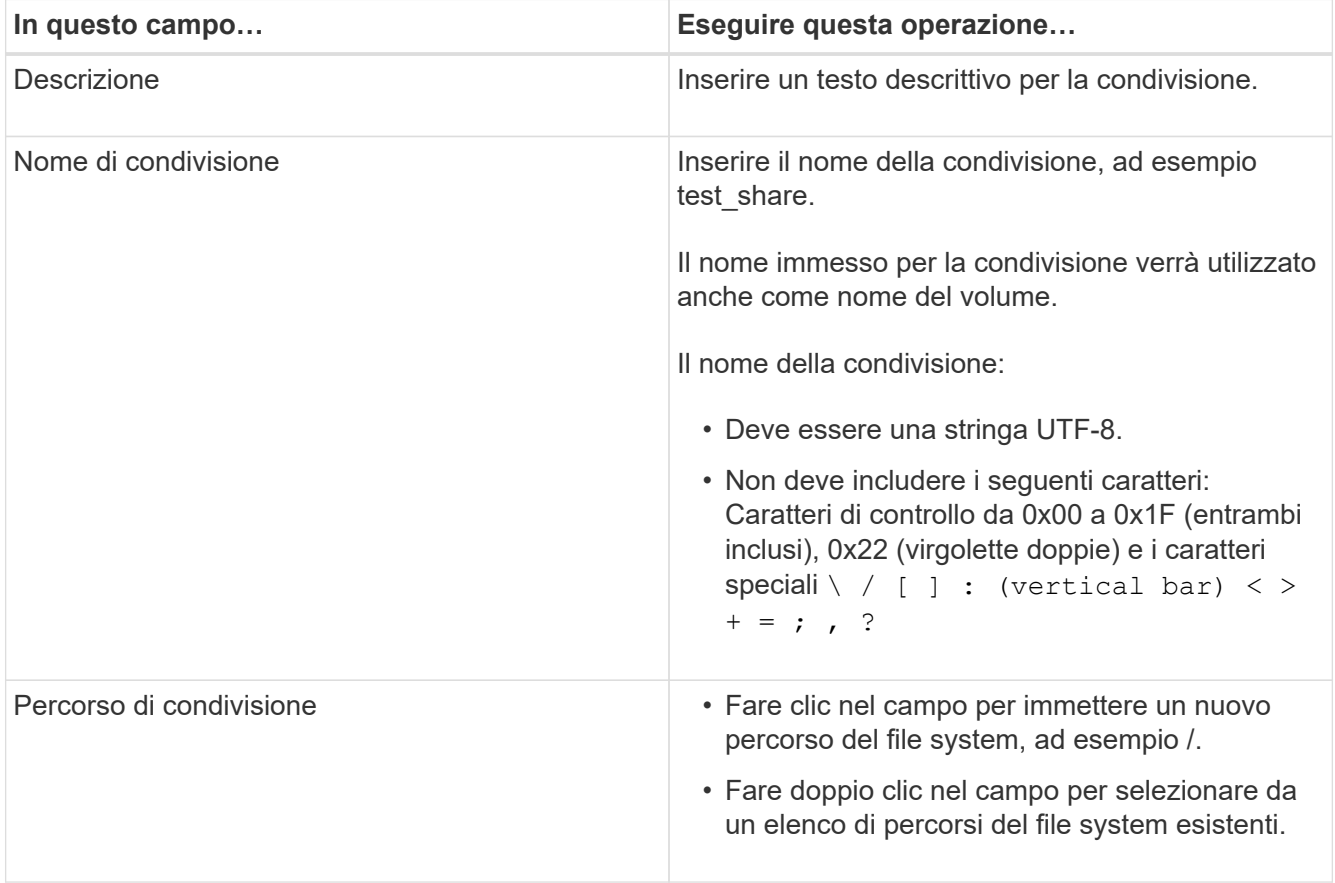

6. Quando si è soddisfatti delle voci immesse, fare clic su **OK**.

SnapCenter crea la condivisione SMB sulla SVM.

#### **Eliminare una condivisione SMB**

È possibile eliminare una condivisione SMB quando non è più necessaria.

#### **Fasi**

- 1. Nel riquadro di spostamento di sinistra, fare clic su **hosts**.
- 2. Nella pagina host, fare clic su **shares**.
- 3. Nella pagina Shares (condivisioni), fare clic nel campo **Storage Virtual Machine** (macchina virtuale di storage) per visualizzare un elenco a discesa con un elenco di macchine virtuali di storage disponibili (SVM), quindi selezionare la SVM per la condivisione che si desidera eliminare.
- 4. Dall'elenco delle condivisioni di SVM, selezionare la condivisione che si desidera eliminare e fare clic su **Delete** (Elimina).
- 5. Nella finestra di dialogo Elimina condivisione, fare clic su **OK**.

SnapCenter elimina la condivisione SMB dalla SVM.

#### **Recuperare spazio sul sistema storage**

Sebbene NTFS rilevi lo spazio disponibile su un LUN quando i file vengono cancellati o modificati, non riporta le nuove informazioni al sistema di storage. È possibile eseguire il cmdlet PowerShell per la rigenerazione dello spazio nel plug-in per l'host Windows per assicurarsi che i blocchi appena liberati siano contrassegnati come disponibili nello storage.

Se si esegue il cmdlet su un host plug-in remoto, è necessario eseguire il cmdlet SnapCenterOpen-SMConnection per aprire una connessione al server SnapCenter.

#### **Cosa ti serve**

- Prima di eseguire un'operazione di ripristino, assicurarsi che il processo di recupero dello spazio sia stato completato.
- Se il LUN è condiviso da host in un cluster di failover di Windows Server, è necessario eseguire la rigenerazione dello spazio sull'host proprietario del gruppo di cluster.
- Per ottenere performance di storage ottimali, è necessario eseguire il recupero dello spazio il più spesso possibile.

Assicurarsi che sia stata eseguita la scansione dell'intero file system NTFS.

#### **A proposito di questa attività**

- Il recupero di spazio richiede tempo e richiede molta CPU, quindi è consigliabile eseguire l'operazione quando l'utilizzo del sistema storage e dell'host Windows è basso.
- La bonifica dello spazio recupera quasi tutto lo spazio disponibile, ma non il 100%.
- Non eseguire la deframmentazione del disco contemporaneamente alla rigenerazione dello spazio.

In questo modo, il processo di recupero può rallentare.

#### **Passo**

Dal prompt dei comandi PowerShell del server applicativo, immettere il seguente comando:

Invoke-SdHostVolumeSpaceReclaim -Path drive\_path

Drive path è il percorso del disco mappato al LUN.

## **Eseguire il provisioning dello storage utilizzando i cmdlet PowerShell**

Se non si desidera utilizzare l'interfaccia grafica di SnapCenter per eseguire il provisioning host e i processi di recupero dello spazio, è possibile utilizzare i cmdlet PowerShell forniti dal plug-in SnapCenter per Microsoft Windows. È possibile utilizzare i cmdlet direttamente o aggiungerli agli script.

Se si eseguono i cmdlet su un host plug-in remoto, è necessario eseguire il cmdlet SnapCenter Open-SMConnection per aprire una connessione al server SnapCenter.

Le informazioni relative ai parametri che possono essere utilizzati con il cmdlet e le relative descrizioni

possono essere ottenute eseguendo *Get-Help command\_name*. In alternativa, fare riferimento alla ["Guida di](https://library.netapp.com/ecm/ecm_download_file/ECMLP2877143) [riferimento al cmdlet del software SnapCenter".](https://library.netapp.com/ecm/ecm_download_file/ECMLP2877143)

# **Eseguire il provisioning dello storage in ambienti VMware**

È possibile utilizzare il plug-in SnapCenter per Microsoft Windows in ambienti VMware per creare e gestire LUN e copie Snapshot.

#### **Piattaforme del sistema operativo guest VMware supportate**

- Versioni supportate di Windows Server
- Configurazioni cluster Microsoft

Supporto per un massimo di 16 nodi supportati su VMware quando si utilizza Microsoft iSCSI Software Initiator o fino a due nodi utilizzando FC

• LUN RDM

Supporto per un massimo di 56 LUN RDM con quattro controller LSI Logic SCSI per RDMS normale o 42 LUN RDM con tre controller LSI Logic SCSI su un plug-in box-to-box MSCS VMware per configurazione **Windows** 

Per informazioni aggiornate sulle versioni supportate, vedere ["Tool di matrice di interoperabilità NetApp"](https://mysupport.netapp.com/matrix/imt.jsp?components=100747;&solution=1257&isHWU&src=IMT).

#### **Limitazioni relative al server VMware ESXi**

• L'installazione del plug-in per Windows su un cluster Microsoft su macchine virtuali che utilizzano le credenziali ESXi non è supportata.

Utilizzare le credenziali vCenter per installare il plug-in per Windows su macchine virtuali in cluster.

- Tutti i nodi in cluster devono utilizzare lo stesso ID di destinazione (sull'adattatore SCSI virtuale) per lo stesso disco in cluster.
- Quando si crea un LUN RDM all'esterno del plug-in per Windows, è necessario riavviare il servizio plug-in per consentire il riconoscimento del disco appena creato.
- Non è possibile utilizzare gli iniziatori iSCSI e FC contemporaneamente su un sistema operativo guest VMware.

#### **Privilegi minimi vCenter richiesti per le operazioni RDM di SnapCenter**

Per eseguire operazioni RDM in un sistema operativo guest, è necessario disporre dei seguenti privilegi vCenter sull'host:

- Datastore: Rimuovere il file
- Host: Configuration > Storage Partition Configuration (Configurazione > Configurazione partizione storage)
- Macchina virtuale: Configurazione

È necessario assegnare questi privilegi a un ruolo a livello di Virtual Center Server. Il ruolo a cui si assegnano questi privilegi non può essere assegnato a nessun utente senza privilegi root.

Dopo aver assegnato questi privilegi, è possibile installare il plug-in per Windows sul sistema operativo guest.

#### **Gestire LUN RDM FC in un cluster Microsoft**

È possibile utilizzare il plug-in per Windows per gestire un cluster Microsoft utilizzando LUN RDM FC, ma è necessario prima creare il quorum RDM condiviso e lo storage condiviso all'esterno del plug-in, quindi aggiungere i dischi alle macchine virtuali del cluster.

A partire da ESXi 5.5, è possibile utilizzare anche l'hardware ESX iSCSI e FCoE per gestire un cluster Microsoft. Il plug-in per Windows include il supporto immediato per i cluster Microsoft.

#### **Requisiti**

Il plug-in per Windows fornisce il supporto per i cluster Microsoft che utilizzano LUN RDM FC su due macchine virtuali diverse che appartengono a due server ESX o ESXi diversi, noti anche come cluster tra le diverse caselle, quando si soddisfano requisiti di configurazione specifici.

- Le macchine virtuali (VM) devono eseguire la stessa versione di Windows Server.
- Le versioni dei server ESX o ESXi devono essere le stesse per ogni host VMware principale.
- Ogni host principale deve disporre di almeno due adattatori di rete.
- Deve essere presente almeno un datastore VMware Virtual Machine file System (VMFS) condiviso tra i due server ESX o ESXi.
- VMware consiglia di creare il datastore condiviso su una SAN FC.

Se necessario, il datastore condiviso può essere creato anche su iSCSI.

- Il LUN RDM condiviso deve essere in modalità di compatibilità fisica.
- Il LUN RDM condiviso deve essere creato manualmente all'esterno del plug-in per Windows.

Non è possibile utilizzare dischi virtuali per lo storage condiviso.

• È necessario configurare un controller SCSI su ciascuna macchina virtuale del cluster in modalità di compatibilità fisica:

Windows Server 2008 R2 richiede la configurazione del controller SCSI SAS LSI Logic su ciascuna macchina virtuale. I LUN condivisi non possono utilizzare il controller SAS LSI Logic esistente se ne esiste uno solo e se è già collegato all'unità C.

I controller SCSI di tipo paravirtuale non sono supportati dai cluster VMware Microsoft.

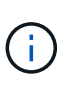

Quando si aggiunge un controller SCSI a un LUN condiviso su una macchina virtuale in modalità di compatibilità fisica, è necessario selezionare l'opzione **Raw Device Mapping** (RDM) e non l'opzione **Create a new disk** (Crea nuovo disco) in VMware Infrastructure Client.

- I cluster di macchine virtuali Microsoft non possono far parte di un cluster VMware.
- Quando si installa il plug-in per Windows su macchine virtuali appartenenti a un cluster Microsoft, è necessario utilizzare le credenziali vCenter e non le credenziali ESX o ESXi.
- Il plug-in per Windows non può creare un singolo igroup con iniziatori da più host.

L'igroup contenente gli iniziatori di tutti gli host ESXi deve essere creato sul controller dello storage prima di creare le LUN RDM che verranno utilizzate come dischi del cluster condivisi.

• Assicurarsi di creare un LUN RDM su ESXi 5.0 utilizzando un iniziatore FC.

Quando si crea un LUN RDM, viene creato un gruppo iniziatore con ALUA.

#### **Limitazioni**

Il plug-in per Windows supporta cluster Microsoft che utilizzano LUN RDM FC/iSCSI su macchine virtuali diverse appartenenti a server ESX o ESXi diversi.

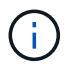

Questa funzione non è supportata nelle versioni precedenti a ESX 5.5i.

- Il plug-in per Windows non supporta cluster su datastore ESX iSCSI e NFS.
- Il plug-in per Windows non supporta gli iniziatori misti in un ambiente cluster.

Gli iniziatori devono essere FC o Microsoft iSCSI, ma non entrambi.

- Gli iniziatori iSCSI ESX e gli HBA non sono supportati sui dischi condivisi in un cluster Microsoft.
- Il plug-in per Windows non supporta la migrazione delle macchine virtuali con vMotion se la macchina virtuale fa parte di un cluster Microsoft.
- Il plug-in per Windows non supporta MPIO su macchine virtuali in un cluster Microsoft.

#### **Creare un LUN FC RDM condiviso**

Prima di poter utilizzare le LUN RDM FC per condividere lo storage tra i nodi di un cluster Microsoft, è necessario creare il disco di quorum condiviso e il disco di storage condiviso, quindi aggiungerli a entrambe le macchine virtuali del cluster.

Il disco condiviso non viene creato utilizzando il plug-in per Windows. Creare e aggiungere il LUN condiviso a ciascuna macchina virtuale del cluster. Per ulteriori informazioni, vedere ["Cluster di macchine virtuali tra host](https://docs.vmware.com/en/VMware-vSphere/6.7/com.vmware.vsphere.mscs.doc/GUID-1A2476C0-CA66-4B80-B6F9-8421B6983808.html) [fisici"](https://docs.vmware.com/en/VMware-vSphere/6.7/com.vmware.vsphere.mscs.doc/GUID-1A2476C0-CA66-4B80-B6F9-8421B6983808.html).

# **Configura connessioni MySQL protette con il server SnapCenter**

È possibile generare certificati SSL (Secure Sockets Layer) e file di chiavi se si desidera proteggere la comunicazione tra server SnapCenter e MySQL in configurazioni standalone o di bilanciamento del carico di rete (NLB).

# **Configurare connessioni MySQL protette per configurazioni standalone del server SnapCenter**

È possibile generare certificati SSL (Secure Sockets Layer) e file di chiavi, se si desidera proteggere la comunicazione tra il server SnapCenter e MySQL. È necessario configurare i certificati e i file delle chiavi nel server MySQL e nel server SnapCenter.

Vengono generati i seguenti certificati:

- Certificato CA
- Certificato pubblico del server e file di chiave privata

• Certificato pubblico del client e file di chiave privata

#### **Fasi**

1. Impostare i certificati SSL e i file delle chiavi per i server e i client MySQL su Windows utilizzando il comando openssl.

Per ulteriori informazioni, vedere ["MySQL versione 5.7: Creazione di certificati e chiavi SSL con openssl"](https://dev.mysql.com/doc/refman/5.7/en/creating-ssl-files-using-openssl.html)

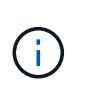

Il valore del nome comune utilizzato per il certificato del server, il certificato del client e i file delle chiavi deve essere diverso dal valore del nome comune utilizzato per il certificato CA. Se i valori dei nomi comuni sono gli stessi, i file dei certificati e delle chiavi non funzionano per i server compilati utilizzando OpenSSL.

**Procedura consigliata:** utilizzare il nome di dominio completo (FQDN) del server come nome comune per il certificato del server.

2. Copiare i certificati SSL e i file delle chiavi nella cartella MySQL Data.

Il percorso predefinito della cartella MySQL Data è C:\ProgramData\NetApp\SnapCenter\MySQL Data\Data\.

3. Aggiornare il certificato CA, il certificato pubblico del server, il certificato pubblico del client, la chiave privata del server e i percorsi delle chiavi private del client nel file di configurazione del server MySQL (my.ini).

Il percorso predefinito del file di configurazione del server MySQL (my.ini) è C:\ProgramData\NetApp\SnapCenter\MySQL Data\my.ini.

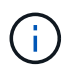

Specificare il certificato CA, il certificato pubblico del server e i percorsi delle chiavi private del server nella sezione [mysqld] del file di configurazione del server MySQL (my.ini).

Specificare il certificato CA, il certificato pubblico del client e i percorsi delle chiavi private del client nella sezione [client] del file di configurazione del server MySQL (my.ini).

L'esempio seguente mostra i certificati e i file delle chiavi copiati nella sezione [mysqld] del file my.ini nella cartella predefinita C:/ProgramData/NetApp/SnapCenter/MySQL Data/Data.

ssl-ca="C:/ProgramData/NetApp/SnapCenter/MySQL Data/Data/ca.pem"

```
ssl-cert="C:/ProgramData/NetApp/SnapCenter/MySQL Data/Data/server-
cert.pem"
```

```
ssl-key="C:/ProgramData/NetApp/SnapCenter/MySQL Data/Data/server-
key.pem"
```
L'esempio seguente mostra i percorsi aggiornati nella sezione [client] del file my.ini.

```
ssl-ca="C:/ProgramData/NetApp/SnapCenter/MySQL Data/Data/ca.pem"
```

```
ssl-cert="C:/ProgramData/NetApp/SnapCenter/MySQL Data/Data/client-
cert.pem"
```

```
ssl-key="C:/ProgramData/NetApp/SnapCenter/MySQL Data/Data/client-
key.pem"
```
- 4. Arrestare l'applicazione Web del server SnapCenter nel server di informazioni Internet (IIS).
- 5. Riavviare il servizio MySQL.
- 6. Aggiornare il valore della chiave MySQLProtocol nel file web.config.

Nell'esempio seguente viene illustrato il valore della chiave MySQLProtocol aggiornata nel file web.config.

<add key="MySQLProtocol" value="SSL" />

7. Aggiornare il file web.config con i percorsi forniti nella sezione [client] del file my.ini.

L'esempio seguente mostra i percorsi aggiornati nella sezione [client] del file my.ini.

```
<add key="ssl-client-cert" value="C:/ProgramData/NetApp/SnapCenter/MySQL
Data/Data/client-cert.pem" />
```

```
<add key="ssl-client-key" value="C:/ProgramData/NetApp/SnapCenter/MySQL
Data/Data/client-key.pem" />
```
<add key="ssl-ca" value="C:/ProgramData/NetApp/SnapCenter/MySQL Data/Data/ca.pem" />

8. Avviare l'applicazione Web del server SnapCenter in IIS.

## **Configurare connessioni MySQL protette per le configurazioni ha**

È possibile generare certificati SSL (Secure Sockets Layer) e file di chiavi per i nodi ad alta disponibilità (ha) se si desidera proteggere la comunicazione tra server SnapCenter e server MySQL. È necessario configurare i certificati e i file delle chiavi nei server MySQL e nei nodi ha.

Vengono generati i seguenti certificati:

• Certificato CA

Un certificato CA viene generato su uno dei nodi ha e questo certificato CA viene copiato nell'altro nodo ha.

- File di certificati pubblici e chiavi private del server per entrambi i nodi ha
- File di certificato pubblico del client e di chiave privata del client per entrambi i nodi ha

#### **Fasi**

1. Per il primo nodo ha, impostare i certificati SSL e i file delle chiavi per i server e i client MySQL su Windows utilizzando il comando openssl.

Per ulteriori informazioni, vedere ["MySQL versione 5.7: Creazione di certificati e chiavi SSL con openssl"](https://dev.mysql.com/doc/refman/5.7/en/creating-ssl-files-using-openssl.html)

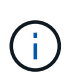

Il valore del nome comune utilizzato per il certificato del server, il certificato del client e i file delle chiavi deve essere diverso dal valore del nome comune utilizzato per il certificato CA. Se i valori dei nomi comuni sono gli stessi, i file dei certificati e delle chiavi non funzionano per i server compilati utilizzando OpenSSL.

**Procedura consigliata:** utilizzare il nome di dominio completo (FQDN) del server come nome comune per il certificato del server.

2. Copiare i certificati SSL e i file delle chiavi nella cartella MySQL Data.

Il percorso predefinito della cartella MySQL Data è C: ProgramData/NetApp/SnapCenter/MySQL Data/Data.

3. Aggiornare il certificato CA, il certificato pubblico del server, il certificato pubblico del client, la chiave privata del server e i percorsi delle chiavi private del client nel file di configurazione del server MySQL (my.ini).

Il percorso predefinito del file di configurazione del server MySQL (my.ini) è C: ProgramData/NetApp/SnapCenter/MySQL Data/my.ini.

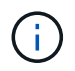

Specificare il certificato CA, il certificato pubblico del server e i percorsi delle chiavi private del server nella sezione [mysqld] del file di configurazione del server MySQL (my.ini).

Specificare il certificato CA, il certificato pubblico del client e i percorsi delle chiavi private del client nella sezione [client] del file di configurazione del server MySQL (my.ini).

L'esempio seguente mostra i certificati e i file delle chiavi copiati nella sezione [mysqld] del file my.ini nella cartella predefinita C:/ProgramData/NetApp/SnapCenter/MySQL Data/Data.

```
ssl-ca="C:/ProgramData/NetApp/SnapCenter/MySQL Data/Data/ca.pem"
```

```
ssl-cert="C:/ProgramData/NetApp/SnapCenter/MySQL Data/Data/server-
cert.pem"
```

```
ssl-key="C:/ProgramData/NetApp/SnapCenter/MySQL Data/Data/server-
key.pem"
```
L'esempio seguente mostra i percorsi aggiornati nella sezione [client] del file my.ini.

```
ssl-ca="C:/ProgramData/NetApp/SnapCenter/MySQL Data/Data/ca.pem"
```

```
ssl-cert="C:/ProgramData/NetApp/SnapCenter/MySQL Data/Data/client-
cert.pem"
```

```
ssl-key="C:/ProgramData/NetApp/SnapCenter/MySQL Data/Data/client-
key.pem"
```
- 4. Per il secondo nodo ha, copiare il certificato CA e generare il certificato pubblico del server, i file delle chiavi private del server, il certificato pubblico del client e i file delle chiavi private del client. attenersi alla seguente procedura:
	- a. Copiare il certificato CA generato sul primo nodo ha nella cartella MySQL Data del secondo nodo NLB.

Il percorso predefinito della cartella MySQL Data è C: ProgramData/NetApp/SnapCenter/MySQL Data/Data.

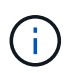

Non è necessario creare nuovamente un certificato CA. Creare solo il certificato pubblico del server, il certificato pubblico del client, il file della chiave privata del server e il file della chiave privata del client.

b. Per il primo nodo ha, impostare i certificati SSL e i file delle chiavi per i server e i client MySQL su Windows utilizzando il comando openssl.

["MySQL versione 5.7: Creazione di certificati e chiavi SSL con openssl"](https://dev.mysql.com/doc/refman/5.7/en/creating-ssl-files-using-openssl.html)

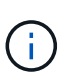

Il valore del nome comune utilizzato per il certificato del server, il certificato del client e i file delle chiavi deve essere diverso dal valore del nome comune utilizzato per il certificato CA. Se i valori dei nomi comuni sono gli stessi, i file dei certificati e delle chiavi non funzionano per i server compilati utilizzando OpenSSL.

Si consiglia di utilizzare l'FQDN del server come nome comune per il certificato del server.

- c. Copiare i certificati SSL e i file delle chiavi nella cartella MySQL Data.
- d. Aggiornare il certificato CA, il certificato pubblico del server, il certificato pubblico del client, la chiave privata del server e i percorsi delle chiavi private del client nel file di configurazione del server MySQL (my.ini).

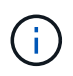

Specificare il certificato CA, il certificato pubblico del server e i percorsi delle chiavi private del server nella sezione [mysqld] del file di configurazione del server MySQL (my.ini).

Specificare il certificato CA, il certificato pubblico del client e i percorsi delle chiavi private del client nella sezione [client] del file di configurazione del server MySQL (my.ini).

L'esempio seguente mostra i certificati e i file delle chiavi copiati nella sezione [mysqld] del file my.ini nella cartella predefinita C:/ProgramData/NetApp/SnapCenter/MySQL Data/Data.

ssl-ca="C:/ProgramData/NetApp/SnapCenter/MySQL Data/Data/ca.pem"

ssl-cert="C:/ProgramData/NetApp/SnapCenter/MySQL Data/Data/servercert.pem"

ssl-key="C:/ProgramData/NetApp/SnapCenter/MySQL Data/Data/serverkey.pem"

L'esempio seguente mostra i percorsi aggiornati nella sezione [client] del file my.ini.

ssl-ca="C:/ProgramData/NetApp/SnapCenter/MySQL Data/Data/ca.pem"

+

```
ssl-cert="C:/ProgramData/NetApp/SnapCenter/MySQL Data/Data/server-
cert.pem"
```
+

```
ssl-key="C:/ProgramData/NetApp/SnapCenter/MySQL Data/Data/server-
key.pem"
```
- 5. Arrestare l'applicazione Web del server SnapCenter in IIS su entrambi i nodi ha.
- 6. Riavviare il servizio MySQL su entrambi i nodi ha.
- 7. Aggiornare il valore della chiave MySQLProtocol nel file web.config per entrambi i nodi ha.

Nell'esempio seguente viene illustrato il valore della chiave MySQLProtocol aggiornata nel file web.config.

<add key="MySQLProtocol" value="SSL" />

8. Aggiornare il file web.config con i percorsi specificati nella sezione [client] del file my.ini per entrambi i nodi ha.

L'esempio seguente mostra i percorsi aggiornati nella sezione [client] dei file my.ini.

```
<add key="ssl-client-cert" value="C:/ProgramData/NetApp/SnapCenter/MySQL
Data/Data/client-cert.pem" />
```

```
<add key="ssl-client-key" value="C:/ProgramData/NetApp/SnapCenter/MySQL
Data/Data/client-key.pem" />
```

```
<add key="ssl-ca" value="C:/ProgramData/NetApp/SnapCenter/MySQL
Data/Data/ca.pem" />
```
- 9. Avviare l'applicazione Web del server SnapCenter in IIS su entrambi i nodi ha.
- 10. Utilizzare il cmdlet Set-SmRepositoryConfig -RebuildSlave -Force PowerShell con l'opzione -Force su uno dei nodi ha per stabilire una replica MySQL sicura su entrambi i nodi ha.

Anche se lo stato della replica è integro, l'opzione -Force consente di ricostruire il repository slave.

# **Funzionalità abilitate sull'host Windows durante l'installazione**

Il programma di installazione del server SnapCenter abilita le funzionalità e i ruoli di Windows sull'host durante l'installazione. Questi potrebbero essere di interesse per la risoluzione dei problemi e la manutenzione del sistema host.

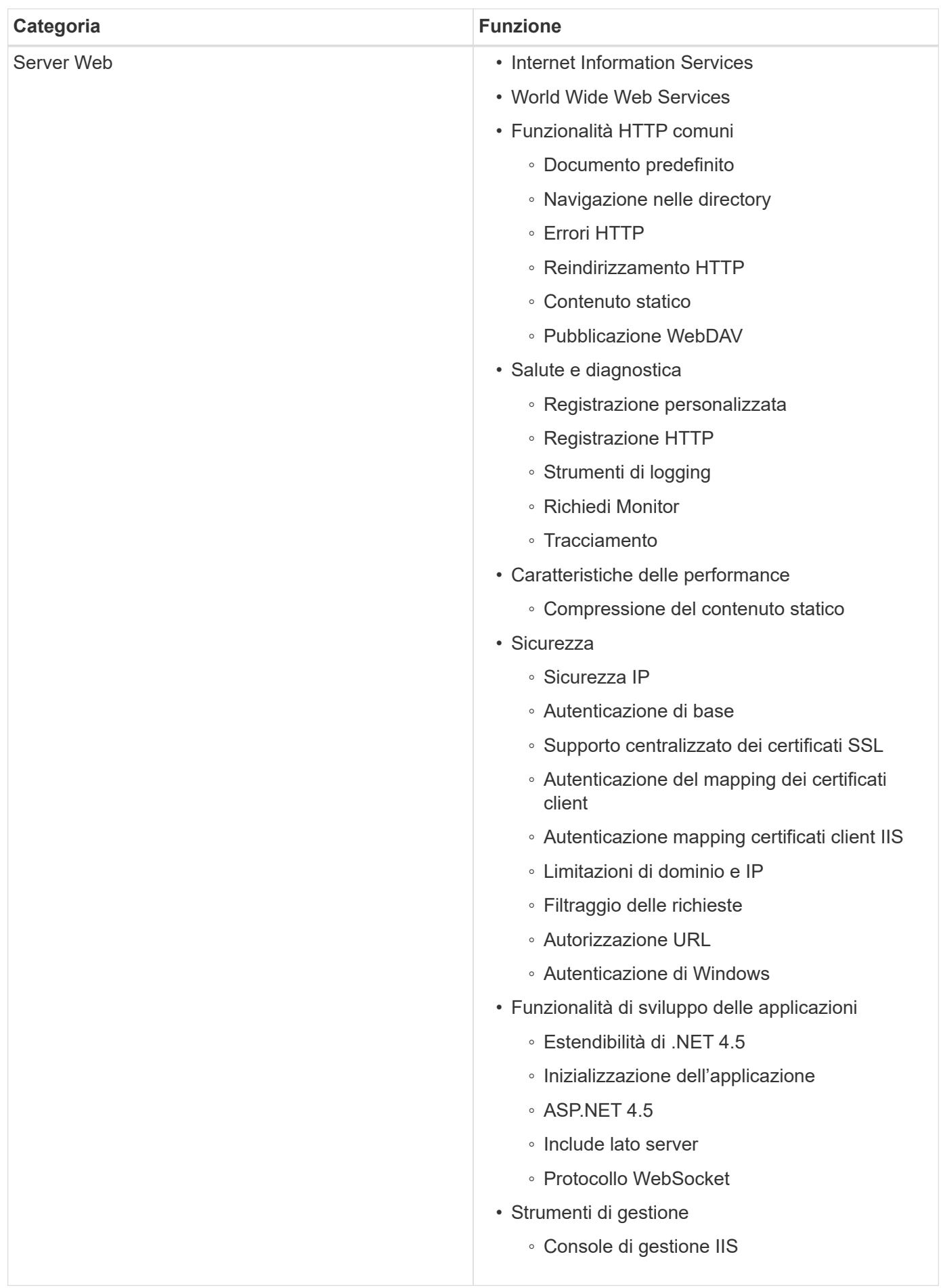

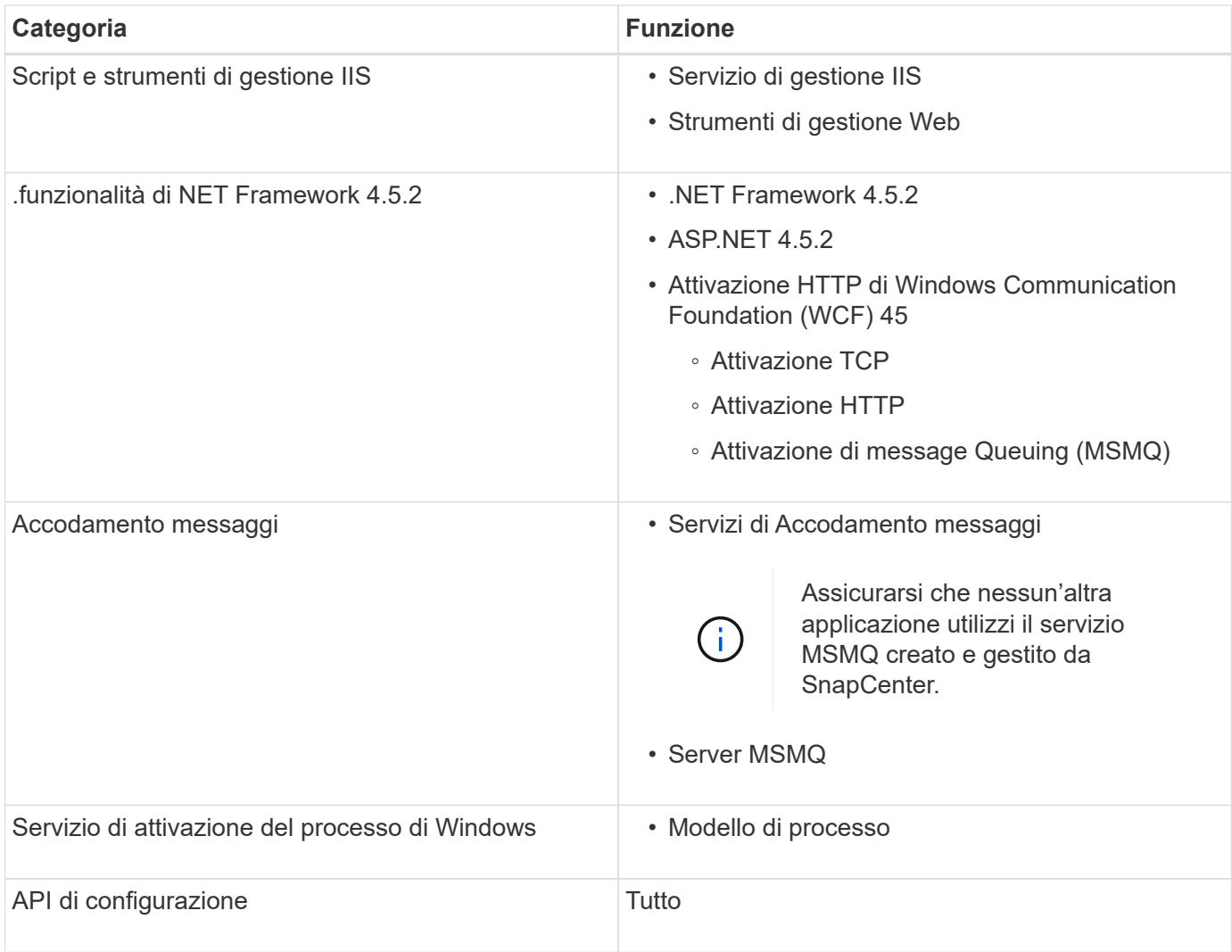

# **Proteggere i database Microsoft SQL Server**

# **Plug-in SnapCenter per Microsoft SQL Server**

# **Panoramica del plug-in SnapCenter per Microsoft SQL Server**

Il plug-in SnapCenter per Microsoft SQL Server è un componente sul lato host del software NetApp SnapCenter che consente la gestione della protezione dei dati basata sulle applicazioni dei database Microsoft SQL Server. Il plug-in per SQL Server automatizza le operazioni di backup, verifica, ripristino e clonazione del database SQL Server nell'ambiente SnapCenter.

Una volta installato il plug-in per SQL Server, è possibile utilizzare SnapCenter con la tecnologia NetApp SnapMirror per creare copie mirror dei set di backup su un altro volume e con la tecnologia NetApp SnapVault per eseguire la replica del backup disk-to-disk a scopo di conformità agli standard o di archiviazione.

# **Operazioni che è possibile eseguire con il plug-in SnapCenter per Microsoft SQL Server**

Una volta installato il plug-in SnapCenter per Microsoft SQL Server nell'ambiente, è possibile utilizzare SnapCenter per eseguire il backup, il ripristino e la clonazione dei database.

È possibile eseguire le seguenti attività che supportano le operazioni di backup, ripristino e clonazione dei database e delle risorse di database di SQL Server:

• Eseguire il backup dei database SQL Server e dei log delle transazioni associati

Non è possibile creare un backup del registro per i database master e del sistema msdb. Tuttavia, è possibile creare backup di log per il database del modello di sistema.

- Ripristinare le risorse del database
	- È possibile ripristinare i database del sistema master, i database del sistema msdb e i database del sistema modello.
	- Non è possibile ripristinare più database, istanze e gruppi di disponibilità.
	- Non è possibile ripristinare il database di sistema su un percorso alternativo.
- Crea cloni point-in-time di database di produzione

Non è possibile eseguire operazioni di backup, ripristino, clonazione e ciclo di vita dei cloni sui database del sistema tempdb.

• Verificare immediatamente le operazioni di backup o rinviare la verifica a un secondo momento

La verifica del database di sistema di SQL Server non è supportata. SnapCenter clona i database per eseguire le operazioni di verifica. SnapCenter non è in grado di clonare i database del sistema SQL Server, pertanto la verifica di questi database non è supportata.

• Pianificazione delle operazioni di backup e clonazione

• Monitorare le operazioni di backup, ripristino e clonazione

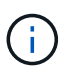

Il plug-in per SQL Server non supporta il backup e il ripristino dei database SQL Server sulle condivisioni SMB.

# **Plug-in SnapCenter per le funzionalità di Microsoft SQL Server**

Il plug-in per SQL Server si integra con Microsoft SQL Server sull'host Windows e con la tecnologia di copia Snapshot di NetApp sul sistema storage. Per utilizzare il plug-in per SQL Server, utilizzare l'interfaccia SnapCenter.

Il plug-in per SQL Server include le seguenti funzionalità principali:

#### • **Interfaccia utente grafica unificata con tecnologia SnapCenter**

L'interfaccia SnapCenter offre standardizzazione e coerenza tra plug-in e ambienti. L'interfaccia di SnapCenter consente di completare processi di backup e ripristino coerenti tra i plug-in, utilizzare report centralizzati, utilizzare visualizzazioni dashboard a colpo d'occhio, impostare il controllo degli accessi basato sui ruoli (RBAC) e monitorare i processi in tutti i plug-in. SnapCenter offre inoltre la pianificazione centralizzata e la gestione delle policy per supportare le operazioni di backup e clonazione.

#### • **Amministrazione centrale automatizzata**

È possibile pianificare backup di routine di SQL Server, configurare la conservazione dei backup basata su policy e impostare operazioni di ripristino point-in-time e up-to-the-minute. È inoltre possibile monitorare in modo proattivo l'ambiente SQL Server configurando SnapCenter per l'invio di avvisi e-mail.

#### • **Tecnologia di copia Snapshot NetApp senza interruzioni**

Il plug-in per SQL Server utilizza la tecnologia di copia Snapshot di NetApp con il plug-in NetApp SnapCenter per Microsoft Windows. In questo modo è possibile eseguire il backup dei database in pochi secondi e ripristinarli rapidamente senza interrompere la linea di SQL Server. Le copie Snapshot occupano uno spazio di storage minimo.

Oltre a queste funzionalità principali, il plug-in per SQL Server offre i seguenti vantaggi:

- Supporto del workflow di backup, ripristino, clonazione e verifica
- Sicurezza supportata da RBAC e delega centralizzata dei ruoli
- Creazione di copie point-in-time efficienti in termini di spazio dei database di produzione per il test o l'estrazione dei dati utilizzando la tecnologia NetApp FlexClone

È richiesta una licenza FlexClone sul sistema storage che contiene il clone.

- Verifica del backup automatica e senza interruzioni
- Possibilità di eseguire più backup contemporaneamente su più server
- Cmdlet PowerShell per lo scripting delle operazioni di backup, verifica, ripristino e clonazione
- Supporto per gruppi di disponibilità AlwaysOn (AGS) in SQL Server per accelerare le operazioni di setup AG, backup e ripristino
- Database in-memory e buffer Pool Extension (BPE) come parte di SQL Server 2014
- Supporto per il backup di LUN e dischi di macchine virtuali (VMDK)
- Supporto per infrastrutture fisiche e virtualizzate
- Supporto per iSCSI, Fibre Channel, FCoE, RDM (raw device mapping) e VMDK su NFS e VMFS

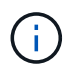

I volumi NAS devono disporre di una policy di esportazione predefinita in SVM (Storage Virtual Machine).

• Supporto per FileStream e file group nei database standalone di SQL Server.

# **Supporto della mappatura LUN asimmetrica nei cluster Windows**

Il plug-in SnapCenter per Microsoft SQL Server supporta il rilevamento in SQL Server 2012 e versioni successive, configurazioni ALM (Asymmetric LUN Mapping) per alta disponibilità e gruppi di disponibilità per il disaster recovery. Durante il rilevamento delle risorse, SnapCenter rileva i database sugli host locali e sugli host remoti nelle configurazioni ALM.

Una configurazione ALM è un singolo cluster di failover del server Windows che contiene uno o più nodi in un data center primario e uno o più nodi in un centro di disaster recovery.

Di seguito è riportato un esempio di configurazione ALM:

- Due istanze di cluster di failover (FCI) in un data center multi-sito
- FCI per ha (Local High Availability) e AG (Availability Group) per il disaster recovery con un'istanza standalone nel sito di disaster recovery

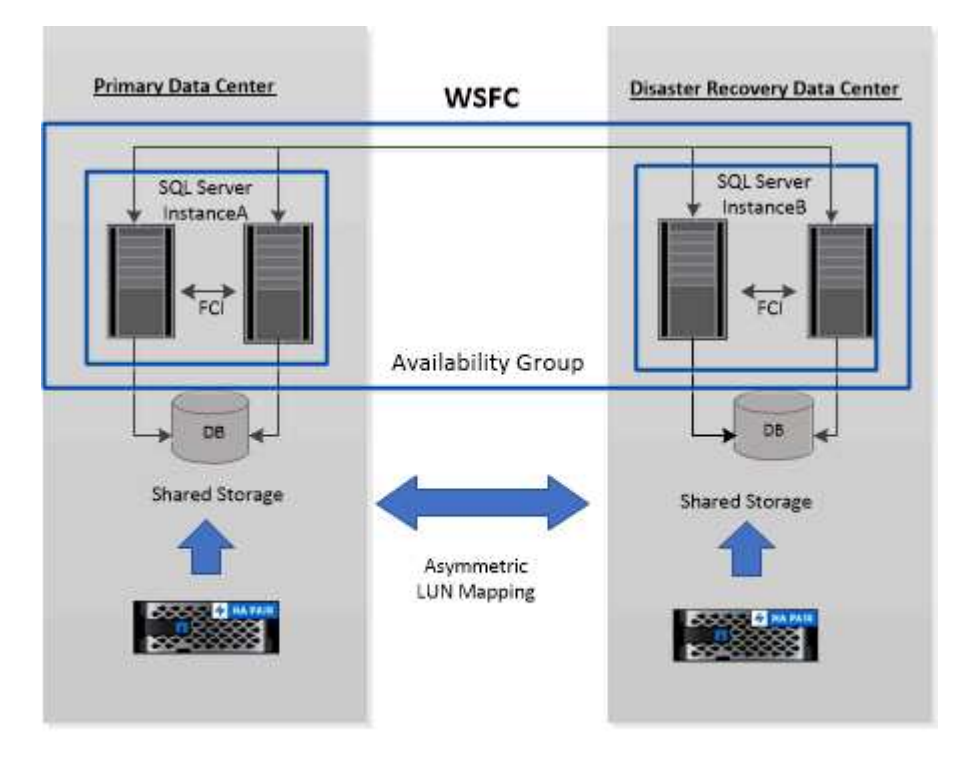

#### **WSFC---- Windows Server Failover Cluster**

Lo storage nel data center primario è condiviso tra i nodi FCI presenti nel data center primario. Lo storage nel data center per il disaster recovery è condiviso tra i nodi FCI presenti nel data center per il disaster recovery.

Lo storage nel data center primario non è visibile ai nodi del data center per il disaster recovery e viceversa.

L'architettura ALM combina due soluzioni di storage condiviso utilizzate da FCI, con una soluzione di storage non condivisa o dedicata utilizzata da SQL AG. La soluzione AG utilizza lettere di unità identiche per le risorse disco condivise nei data center. Questa disposizione dello storage, in cui un disco del cluster è condiviso tra un sottoinsieme di nodi all'interno di un WSFC, viene definita ALM.

## **Tipi di storage supportati dai plug-in SnapCenter per Microsoft Windows e Microsoft SQL Server**

SnapCenter supporta un'ampia gamma di tipi di storage su macchine fisiche e virtuali. Prima di installare il pacchetto per l'host, è necessario verificare se il supporto è disponibile per il tipo di storage in uso.

Il provisioning SnapCenter e il supporto per la protezione dei dati sono disponibili su Windows Server. Per informazioni aggiornate sulle versioni supportate, consultare ["Tool di matrice di interoperabilità NetApp"](https://mysupport.netapp.com/matrix/imt.jsp?components=100747;&solution=1257&isHWU&src=IMT).

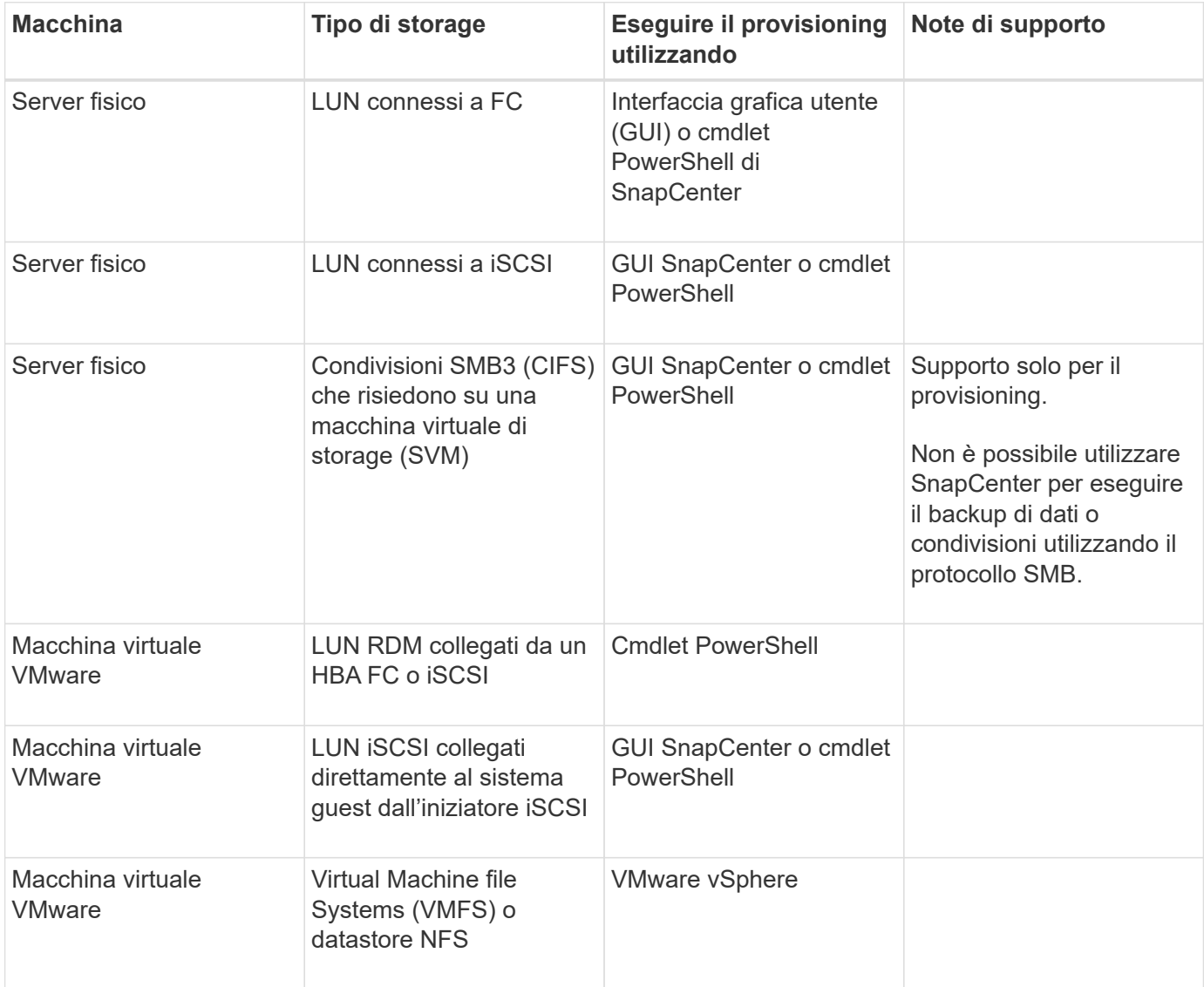

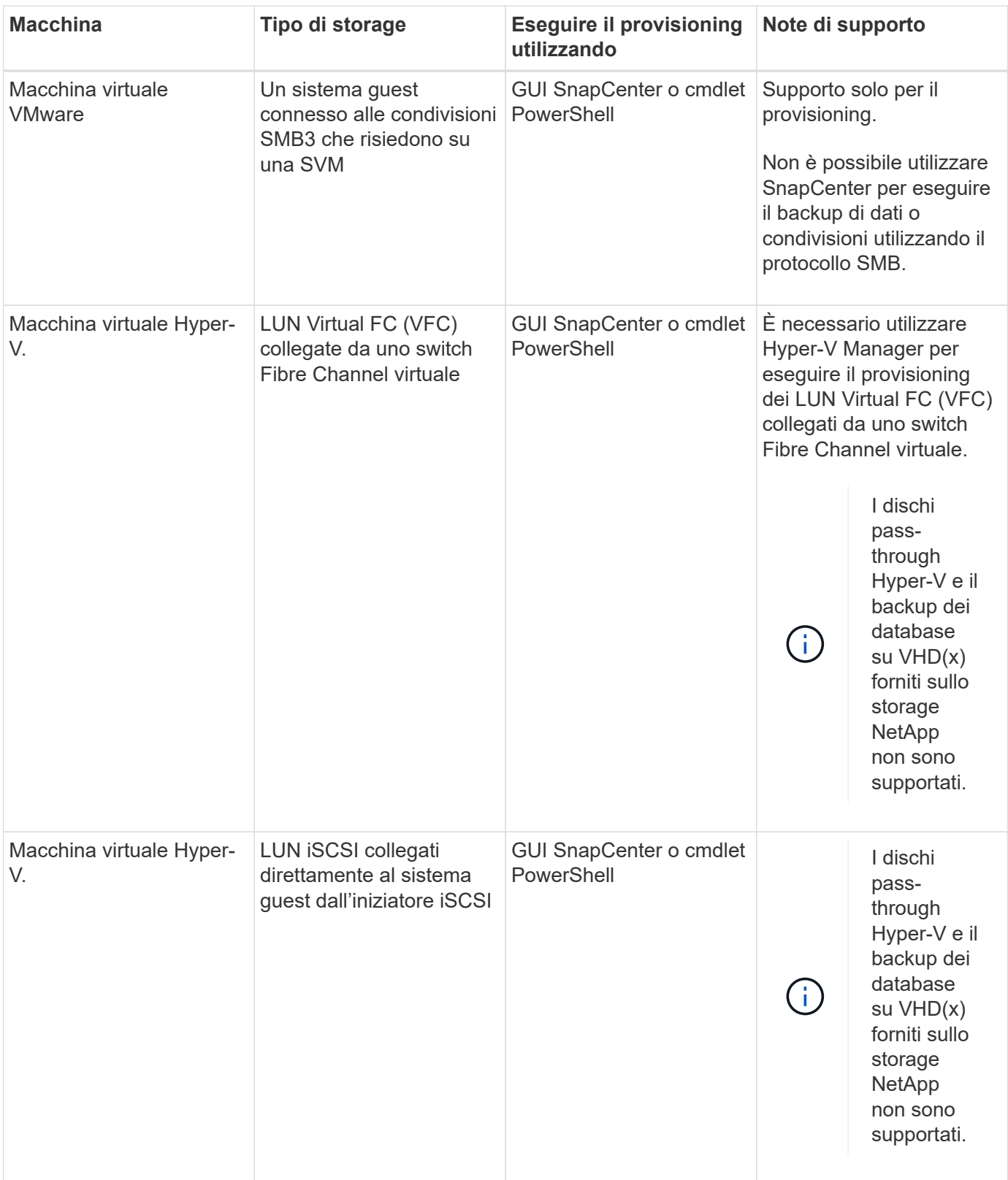
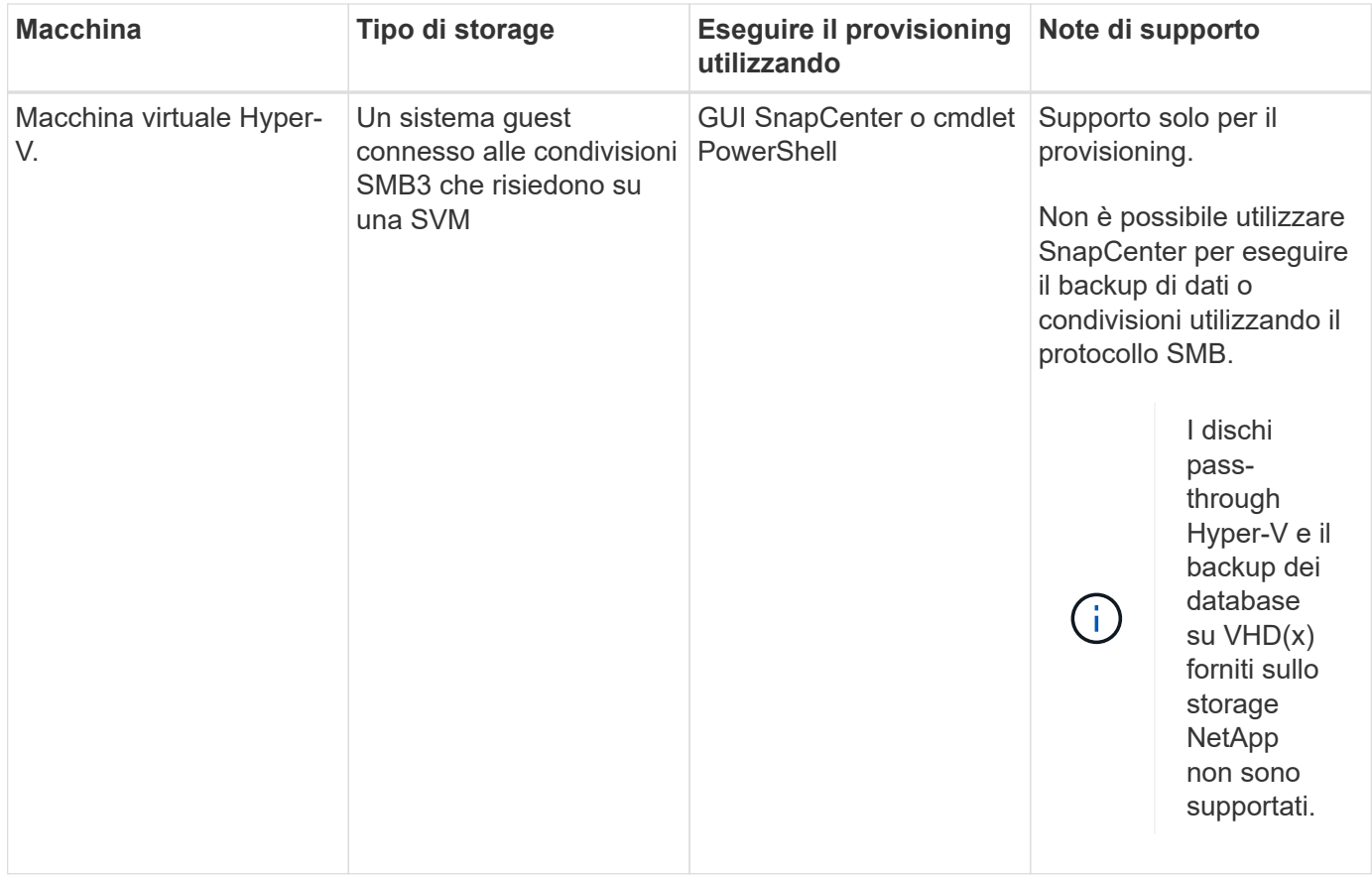

# **Consigli sul layout dello storage per il plug-in SnapCenter per Microsoft SQL Server**

Un layout di storage ben progettato consente al server SnapCenter di eseguire il backup dei database per soddisfare gli obiettivi di recovery. Durante la definizione del layout dello storage, è necessario prendere in considerazione diversi fattori, tra cui la dimensione del database, la velocità di modifica del database e la frequenza con cui vengono eseguiti i backup.

Le sezioni seguenti definiscono le raccomandazioni e le restrizioni relative al layout dello storage per LUN e dischi di macchine virtuali (VMDK) con il plug-in SnapCenter per Microsoft SQL Server installato nell'ambiente in uso.

In questo caso, le LUN possono includere dischi VMware RDM e LUN iSCSI direct-attached mappati al guest.

## **Requisiti LUN e VMDK**

È possibile utilizzare facoltativamente LUN o VMDK dedicati per ottenere performance e gestione ottimali per i seguenti database:

- Database di sistema master e modello
- Tempdb
- File di database degli utenti (.mdf e .ndf)
- File di log delle transazioni del database utenti (.ldf)

• Directory di log

Per ripristinare database di grandi dimensioni, è consigliabile utilizzare LUN o VMDK dedicati. Il tempo necessario per ripristinare un LUN o un VMDK completo è inferiore al tempo necessario per ripristinare i singoli file memorizzati nel LUN o nel VMDK.

Per la directory di log, è necessario creare un LUN o VMDK separato in modo che vi sia spazio libero sufficiente nei dischi dei file di dati o di log.

## **Layout di esempio LUN e VMDK**

La seguente figura mostra come configurare il layout dello storage per database di grandi dimensioni su LUN:

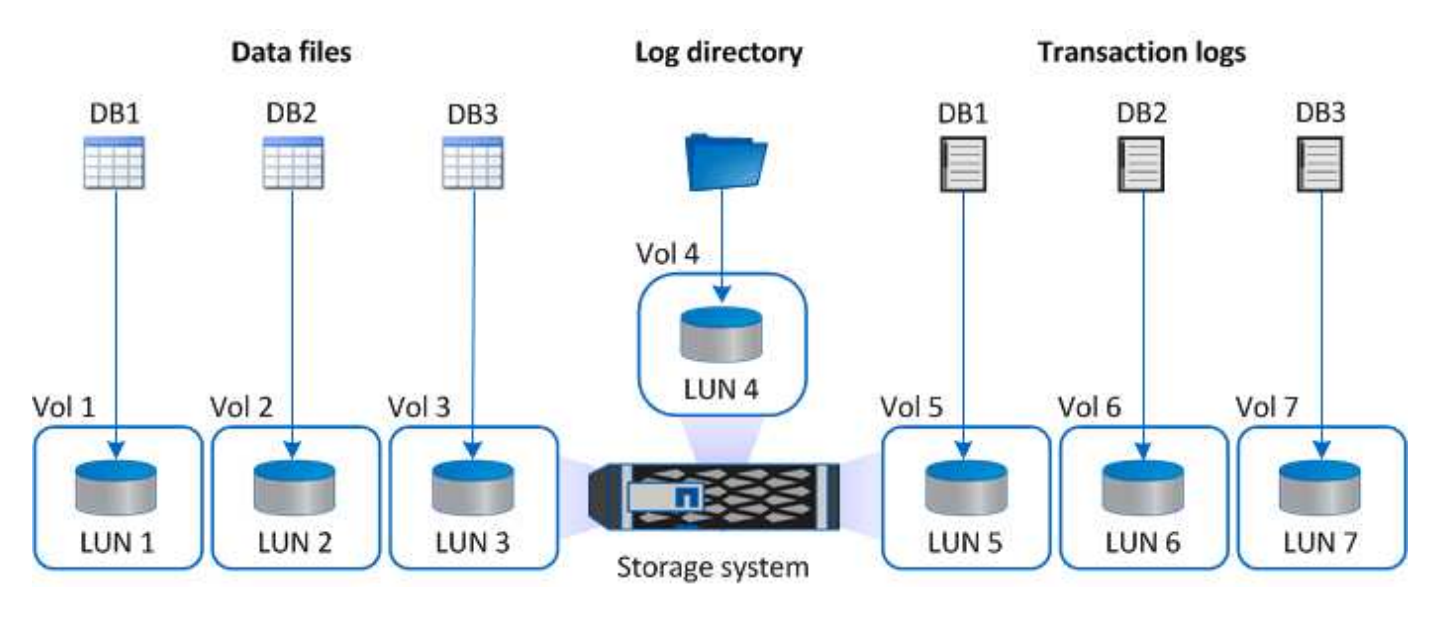

La seguente figura mostra come configurare il layout dello storage per database di medie o piccole dimensioni su LUN:

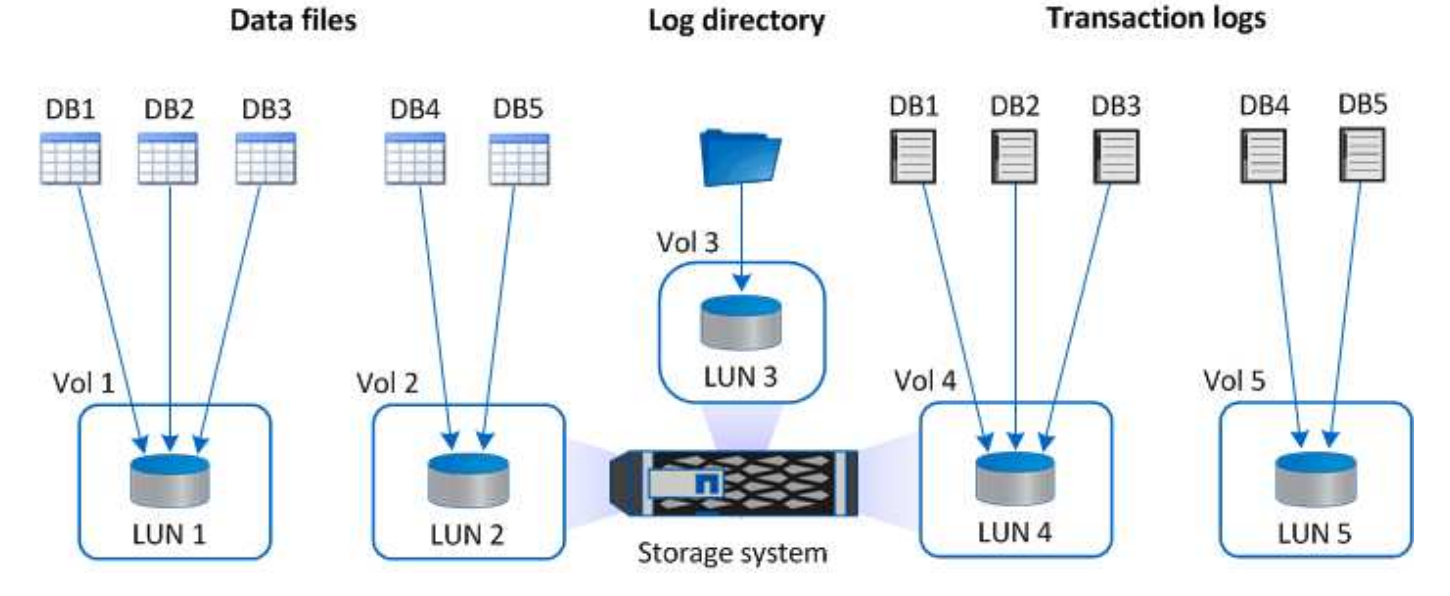

La seguente figura mostra come configurare il layout dello storage per database di grandi dimensioni su VMDK:

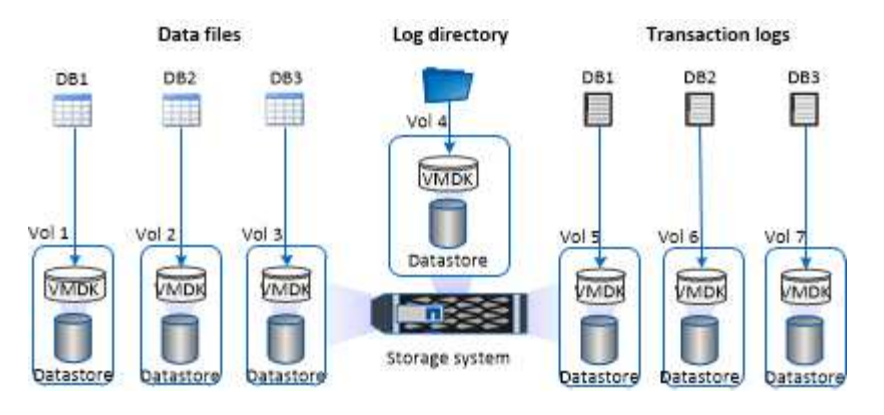

La seguente figura mostra come configurare il layout dello storage per database medi o piccoli su VMDK:

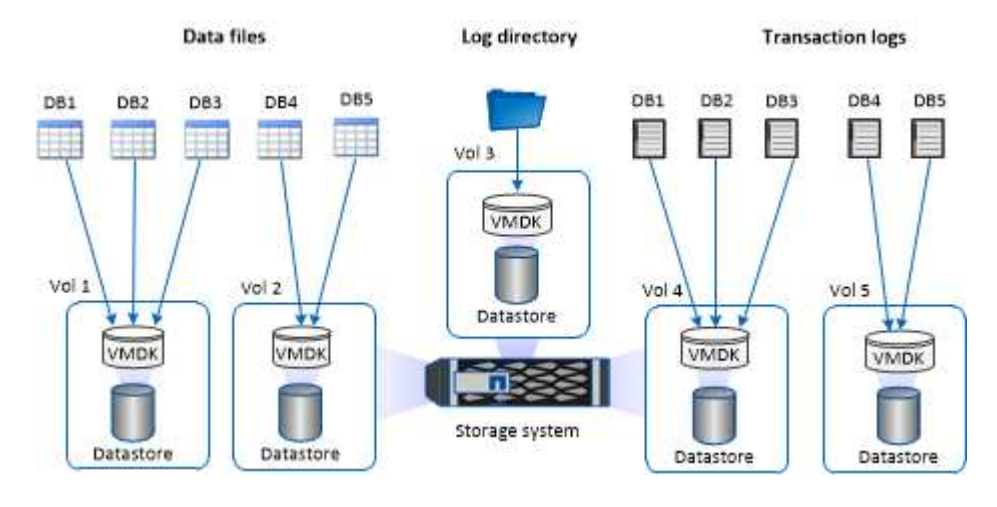

# **Privilegi minimi di ONTAP richiesti per il plug-in SQL**

I privilegi minimi di ONTAP richiesti variano in base ai plug-in di SnapCenter utilizzati per la protezione dei dati.

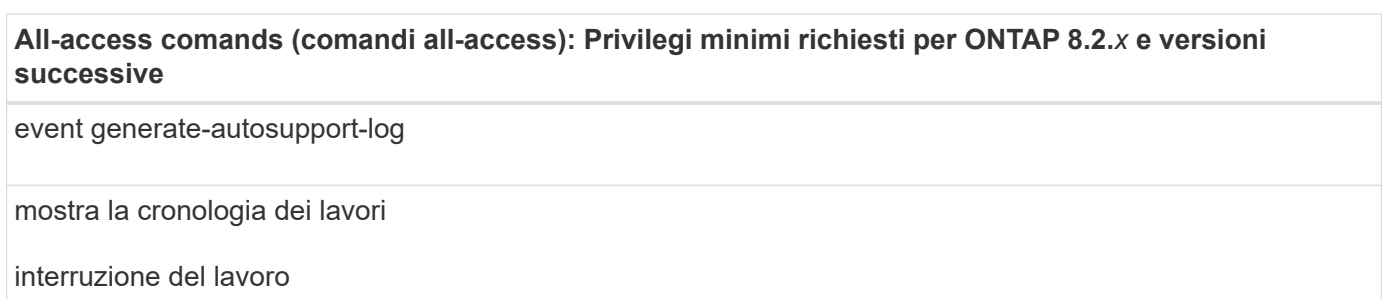

## **All-access comands (comandi all-access): Privilegi minimi richiesti per ONTAP 8.2.***x* **e versioni successive**

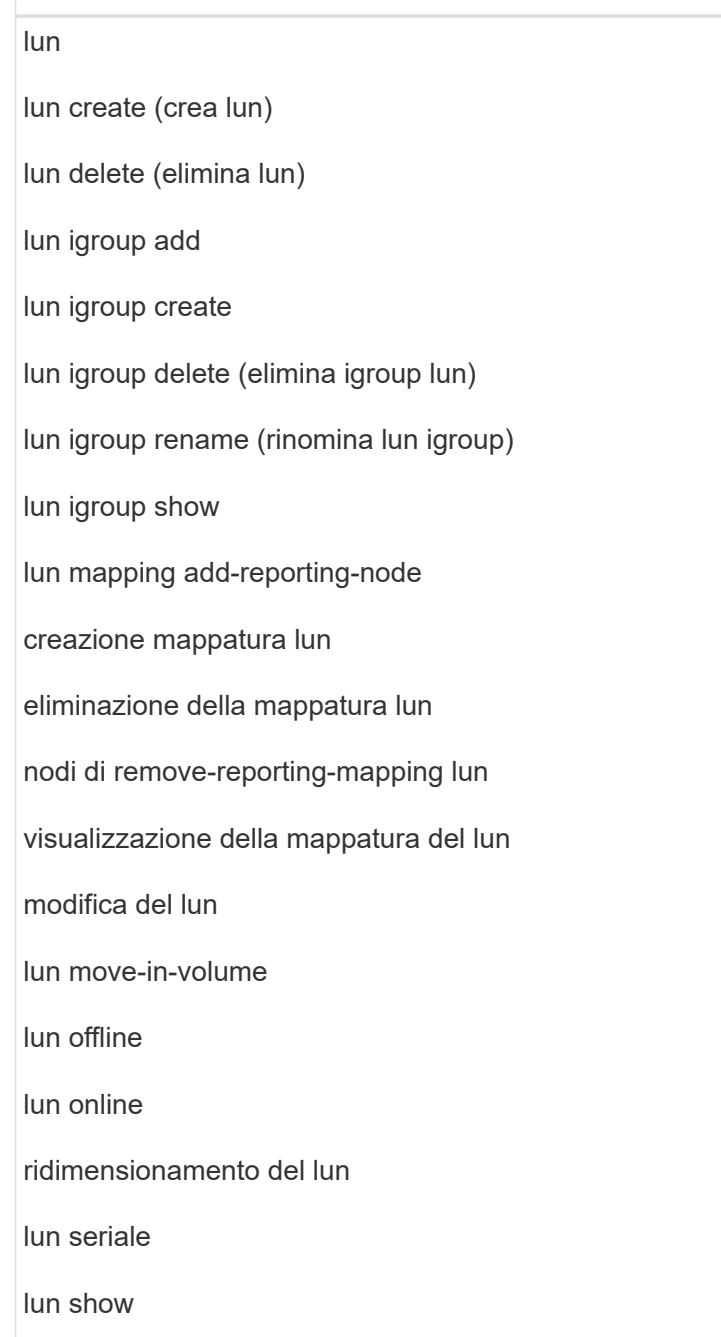

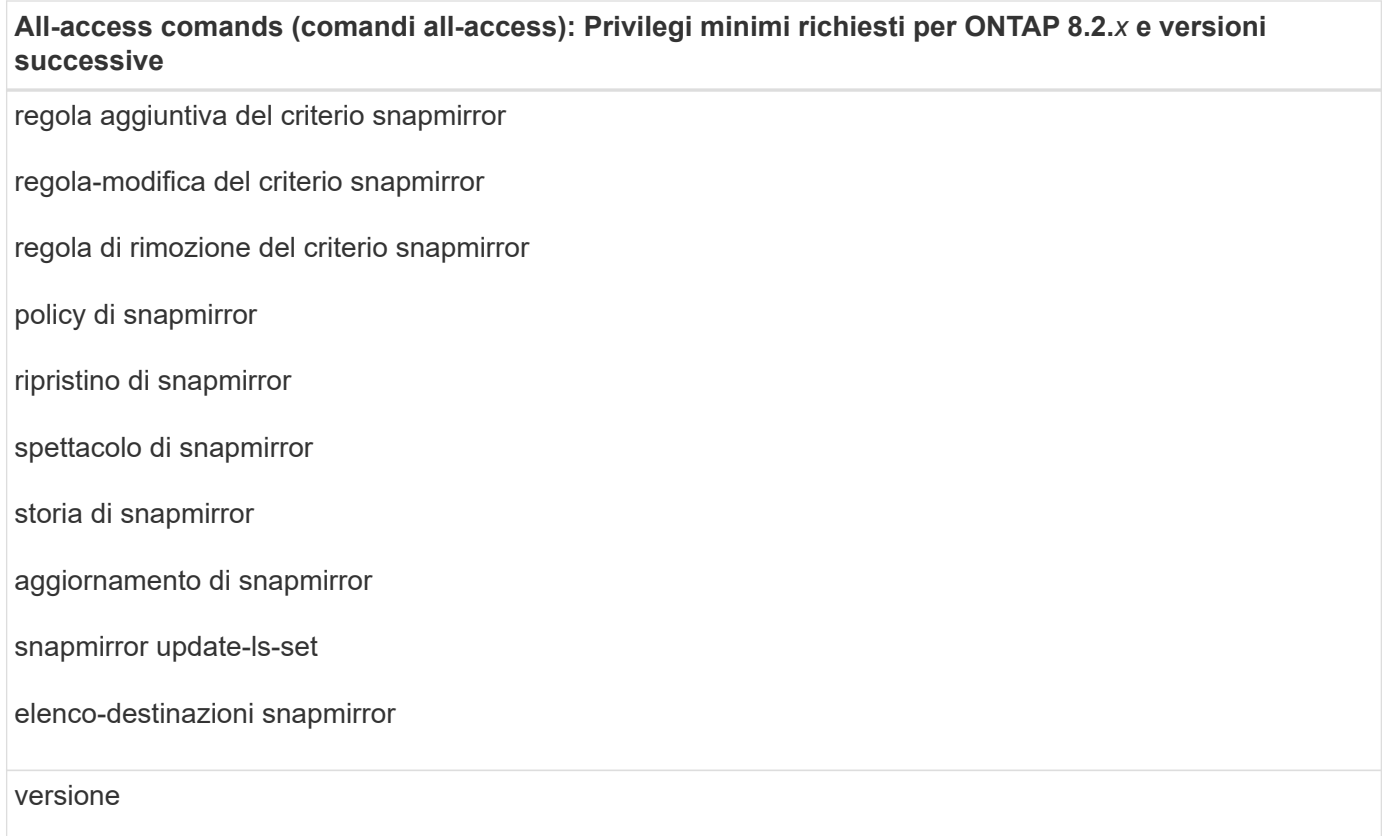

## **All-access comands (comandi all-access): Privilegi minimi richiesti per ONTAP 8.2.***x* **e versioni successive**

creazione del clone del volume visualizzazione del clone del volume avvio della divisione del clone del volume interruzione della divisione del clone del volume creazione del volume distruggere il volume creazione del clone del file di volume file di volume show-disk-usage volume offline volume online modifica del volume creazione del qtree del volume eliminazione del qtree del volume modifica del qtree del volume visualizzazione del qtree del volume limitazione del volume presentazione del volume creazione di snapshot di volume eliminazione dello snapshot del volume modifica dello snapshot del volume rinominare lo snapshot del volume ripristino dello snapshot del volume file di ripristino dello snapshot del volume visualizzazione di snapshot di volume smontare il volume

## **All-access comands (comandi all-access): Privilegi minimi richiesti per ONTAP 8.2.***x* **e versioni successive**

cifs vserver

creazione condivisione cifs vserver

eliminazione condivisione cifs vserver

vserver cifs shadowcopy mostra

show di condivisione di vserver cifs

vserver cifs show

policy di esportazione di vserver

creazione policy di esportazione vserver

eliminazione della policy di esportazione di vserver

creazione della regola dei criteri di esportazione di vserver

visualizzazione della regola dei criteri di esportazione di vserver

visualizzazione della policy di esportazione di vserver

iscsi vserver

visualizzazione della connessione iscsi del vserver

show di vserver

## **Comandi di sola lettura: Privilegi minimi richiesti per ONTAP 8.2.***x* **e versioni successive**

interfaccia di rete

visualizzazione dell'interfaccia di rete

server virtuale

spettacolo di MetroCluster

## **Preparare i sistemi storage per la replica di SnapMirror e SnapVault per il plug-in per SQL Server**

È possibile utilizzare un plug-in SnapCenter con la tecnologia SnapMirror di ONTAP per creare copie mirror dei set di backup su un altro volume e con la tecnologia ONTAP SnapVault per eseguire la replica del backup diskto-disk per la conformità agli standard e altri scopi correlati alla governance. Prima di eseguire queste attività, è necessario configurare una relazione di protezione dei dati tra i volumi di origine e di destinazione e inizializzare la relazione.

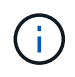

Se vieni a SnapCenter da un prodotto NetApp SnapManager e sei soddisfatto delle relazioni di protezione dei dati che hai configurato, puoi saltare questa sezione.

Una relazione di protezione dei dati replica i dati sullo storage primario (il volume di origine) nello storage secondario (il volume di destinazione). Quando si inizializza la relazione, ONTAP trasferisce i blocchi di dati a cui fa riferimento il volume di origine al volume di destinazione.

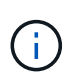

SnapCenter non supporta le relazioni a cascata tra SnapMirror e i volumi SnapVault (**primario** > **Mirror** > **Vault**). Si consiglia di utilizzare le relazioni fanout.

SnapCenter supporta la gestione delle relazioni SnapMirror flessibili in base alla versione. Per ulteriori informazioni sulle relazioni SnapMirror flessibili per la versione e su come configurarle, vedere ["Documentazione ONTAP".](http://docs.netapp.com/ontap-9/index.jsp?topic=%2Fcom.netapp.doc.ic-base%2Fresources%2Fhome.html)

# **Strategia di backup per le risorse di SQL Server**

## **Definire una strategia di backup per le risorse di SQL Server**

La definizione di una strategia di backup prima di creare i processi di backup consente di garantire la presenza dei backup necessari per ripristinare o clonare correttamente i database. Il Service Level Agreement (SLA), l'RTO (Recovery Time Objective) e l'RPO (Recovery Point Objective) determinano in gran parte la strategia di backup.

Uno SLA definisce il livello di servizio previsto e risolve molti problemi relativi al servizio, tra cui la disponibilità e le performance del servizio. L'RTO è il momento in cui un processo di business deve essere ripristinato dopo un'interruzione del servizio. Un RPO definisce la strategia per l'età dei file che devono essere ripristinati dallo storage di backup per consentire il ripristino delle normali operazioni dopo un errore. SLA, RTO e RPO contribuiscono alla strategia di backup.

## **Tipo di backup supportati**

Il backup dei database di sistema e utente di SQL Server mediante SnapCenter richiede la scelta del tipo di risorsa, ad esempio database, istanze di SQL Server e gruppi di disponibilità (AG). La tecnologia di copia Snapshot consente di creare copie online di sola lettura dei volumi su cui risiedono le risorse.

È possibile selezionare l'opzione di sola copia per specificare che SQL Server non tronca i registri delle transazioni. Utilizzare questa opzione anche quando si gestisce SQL Server con altre applicazioni di backup. Mantenendo intatti i log delle transazioni, qualsiasi applicazione di backup può ripristinare i database di sistema. I backup di sola copia sono indipendenti dalla sequenza di backup pianificati e non influiscono sulle procedure di backup e ripristino del database.

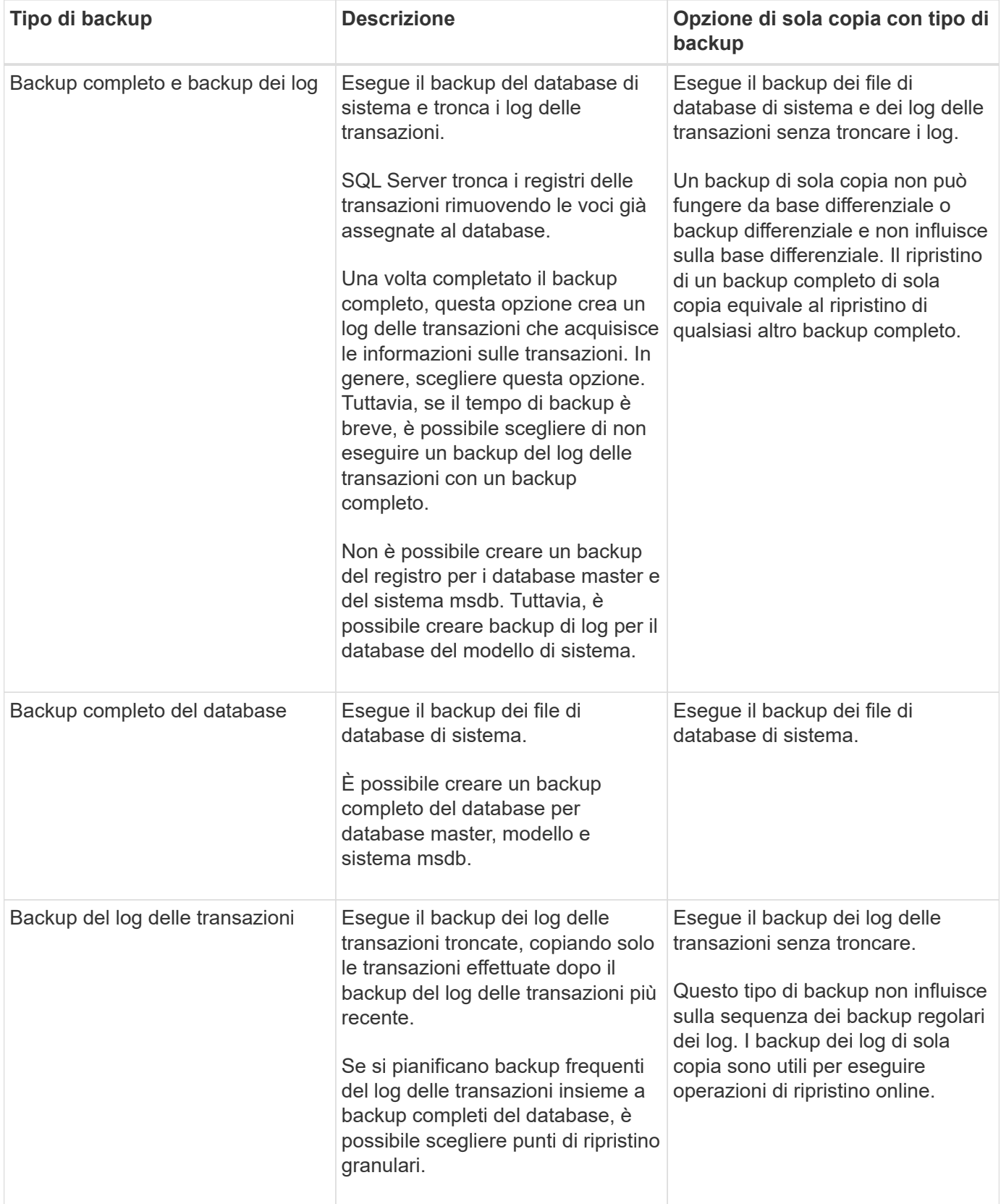

## **Pianificazioni di backup per il plug-in per SQL Server**

La frequenza di backup (tipo di pianificazione) viene specificata nei criteri; nella configurazione del gruppo di risorse viene specificata una pianificazione di backup. Il fattore più critico per determinare una frequenza o una pianificazione di backup è il tasso di cambiamento per la risorsa e l'importanza dei dati. È possibile eseguire il

backup di una risorsa utilizzata in modo pesante ogni ora, mentre è possibile eseguire il backup di una risorsa utilizzata raramente una volta al giorno. Altri fattori includono l'importanza della risorsa per la tua organizzazione, il tuo Service Level Agreement (SLA) e il tuo Recover Point Objective (RPO).

Uno SLA definisce il livello di servizio previsto e risolve molti problemi relativi al servizio, tra cui la disponibilità e le performance del servizio. Un RPO definisce la strategia per l'età dei file che devono essere ripristinati dallo storage di backup per consentire il ripristino delle normali operazioni dopo un errore. SLA e RPO contribuiscono alla strategia di protezione dei dati.

Anche per una risorsa molto utilizzata, non è necessario eseguire un backup completo più di una o due volte al giorno. Ad esempio, i backup regolari del log delle transazioni potrebbero essere sufficienti per garantire la disponibilità dei backup necessari. Più spesso si esegue il backup dei database, minore è il numero di log delle transazioni che SnapCenter deve utilizzare al momento del ripristino, con conseguente accelerazione delle operazioni di ripristino.

Le pianificazioni dei backup sono in due parti, come segue:

• Frequenza di backup

La frequenza di backup (con quale frequenza devono essere eseguiti i backup), denominata *tipo di pianificazione* per alcuni plug-in, fa parte di una configurazione di policy. È possibile selezionare ogni ora, ogni giorno, ogni settimana o ogni mese come frequenza di backup per la policy. Se non si seleziona una di queste frequenze, la policy creata è solo on-demand. Puoi accedere alle policy facendo clic su **Impostazioni** > **politiche**.

• Pianificazioni di backup

Le pianificazioni di backup (esattamente quando devono essere eseguiti i backup) fanno parte di una configurazione di gruppo di risorse. Ad esempio, se si dispone di un gruppo di risorse con una policy configurata per i backup settimanali, è possibile configurare la pianificazione per il backup ogni giovedì alle 10:00. È possibile accedere alle pianificazioni dei gruppi di risorse facendo clic su **risorse** > **gruppi di risorse**.

## **Numero di processi di backup necessari per i database**

I fattori che determinano il numero di processi di backup necessari includono la dimensione del database, il numero di volumi utilizzati, la velocità di modifica del database e il contratto SLA (Service Level Agreement).

Per i backup del database, il numero di processi di backup scelto dipende in genere dal numero di volumi da cui sono posizionati i database. Ad esempio, se si posizionano un gruppo di database di piccole dimensioni su un volume e un database di grandi dimensioni su un altro volume, è possibile creare un processo di backup per i database di piccole dimensioni e un processo di backup per il database di grandi dimensioni.

## **Convenzioni di denominazione del backup per il plug-in per SQL Server**

È possibile utilizzare la convenzione di denominazione predefinita per la copia Snapshot o una convenzione di denominazione personalizzata. La convenzione di denominazione predefinita per il backup aggiunge un indicatore data e ora ai nomi delle copie Snapshot che consente di identificare quando sono state create le copie.

La copia Snapshot utilizza la seguente convenzione di denominazione predefinita:

```
resourcegroupname_hostname_timestamp
```
È necessario assegnare un nome logico ai gruppi di risorse di backup, come nell'esempio seguente:

dts1\_mach1x88\_03-12-2015\_23.17.26

In questo esempio, gli elementi di sintassi hanno i seguenti significati:

- *dts1* è il nome del gruppo di risorse.
- *mach1x88* è il nome host.
- *03-12-2015\_23.17.26* indica data e ora.

In alternativa, è possibile specificare il formato del nome della copia Snapshot proteggendo le risorse o i gruppi di risorse selezionando **Usa il formato del nome personalizzato per la copia Snapshot**. Ad esempio, customtext resourcegroup policy hostname o resourcegroup hostname. Per impostazione predefinita, il suffisso dell'indicatore orario viene aggiunto al nome della copia Snapshot.

## **Opzioni di conservazione del backup per il plug-in per SQL Server**

È possibile scegliere il numero di giorni per i quali conservare le copie di backup o specificare il numero di copie di backup che si desidera conservare, fino a un massimo di 255 copie ONTAP. Ad esempio, l'organizzazione potrebbe richiedere di conservare 10 giorni di copie di backup o 130 copie di backup.

Durante la creazione di un criterio, è possibile specificare le opzioni di conservazione per il tipo di backup e il tipo di pianificazione.

Se si imposta la replica di SnapMirror, il criterio di conservazione viene mirrorato sul volume di destinazione.

SnapCenter elimina i backup conservati con etichette di conservazione corrispondenti al tipo di pianificazione. Se il tipo di pianificazione è stato modificato per la risorsa o il gruppo di risorse, i backup con la vecchia etichetta del tipo di pianificazione potrebbero rimanere nel sistema.

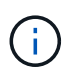

Per la conservazione a lungo termine delle copie di backup, è necessario utilizzare il backup di SnapVault.

## **Per quanto tempo conservare i backup del log delle transazioni sul sistema di storage di origine**

Il plug-in SnapCenter per Microsoft SQL Server richiede backup del log delle transazioni per eseguire operazioni di ripristino aggiornate al minuto, che ripristinano il database a un intervallo di tempo compreso tra due backup completi.

Ad esempio, se il plug-in per SQL Server ha eseguito un backup completo alle 8:00 e un altro backup completo alle 17:00, poteva utilizzare l'ultimo backup del log delle transazioni per ripristinare il database in qualsiasi momento tra le 8:00 e alle 17:00 Se i registri delle transazioni non sono disponibili, il plug-in per SQL Server può eseguire solo operazioni di ripristino point-in-time, che ripristinano un database al momento in cui il plug-in per SQL Server ha completato un backup completo.

In genere, è necessario eseguire operazioni di ripristino fino al minuto per uno o due giorni. Per impostazione predefinita, SnapCenter conserva un minimo di due giorni.

## **Database multipli sullo stesso volume**

È possibile inserire tutti i database nello stesso volume, poiché il criterio di backup dispone di un'opzione per impostare il numero massimo di database per backup (il valore predefinito è 100).

Ad esempio, se si dispone di 200 database nello stesso volume, vengono create due copie Snapshot con 100 database in ciascuna delle due copie Snapshot.

## **Verifica della copia di backup utilizzando il volume di storage primario o secondario per il plug-in per SQL Server**

È possibile verificare le copie di backup sul volume di storage primario o sul volume di storage secondario SnapMirror o SnapVault. La verifica mediante un volume di storage secondario riduce il carico sul volume di storage primario.

Quando si verifica un backup sul volume di storage primario o secondario, tutte le copie Snapshot primarie e secondarie vengono contrassegnate come verificate.

La licenza SnapRestore è necessaria per verificare le copie di backup su SnapMirror e sul volume di storage secondario SnapVault.

## **Quando pianificare i processi di verifica**

Sebbene SnapCenter sia in grado di verificare i backup subito dopo averli creati, ciò può aumentare significativamente il tempo necessario per completare il processo di backup e richiede un uso intensivo di risorse. Quindi, è quasi sempre meglio pianificare la verifica in un lavoro separato per un secondo momento. Ad esempio, se si esegue il backup di un database alle 17:00 ogni giorno, è possibile programmare la verifica un'ora più tardi alle 18:00

Per lo stesso motivo, di solito non è necessario eseguire la verifica del backup ogni volta che si esegue un backup. L'esecuzione di verifiche a intervalli regolari ma meno frequenti è in genere sufficiente per garantire l'integrità del backup. Un singolo processo di verifica può verificare più backup contemporaneamente.

# **Strategia di ripristino per SQL Server**

## **Definire una strategia di ripristino per SQL Server**

La definizione di una strategia di ripristino per SQL Server consente di ripristinare correttamente il database.

## **Origini e destinazioni per un'operazione di ripristino**

È possibile ripristinare un database SQL Server da una copia di backup sullo storage primario o secondario. È inoltre possibile ripristinare il database in diverse destinazioni oltre alla posizione originale, consentendo di scegliere la destinazione che supporta i requisiti.

## **Origini di un'operazione di ripristino**

È possibile ripristinare i database dallo storage primario o secondario.

## **Destinazioni per un'operazione di ripristino**

È possibile ripristinare i database in diverse destinazioni:

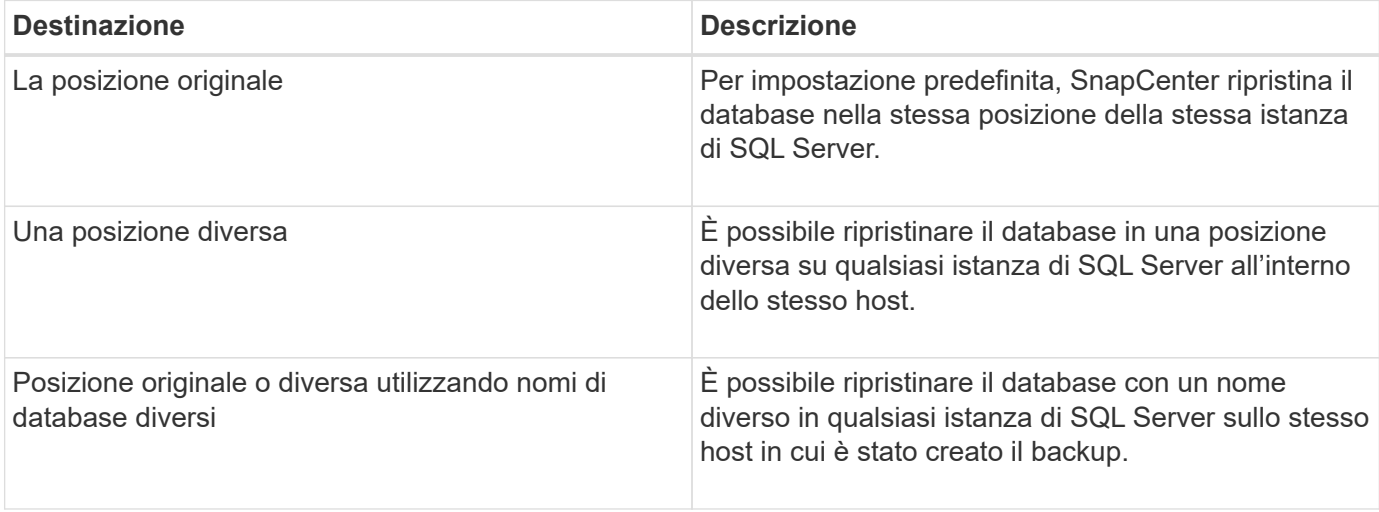

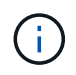

Il ripristino su host alternativo tra server ESX per database SQL su VMDK (datastore NFS e VMFS) non è supportato.

## **Modelli di ripristino di SQL Server supportati da SnapCenter**

Per impostazione predefinita, a ciascun tipo di database vengono assegnati modelli di ripristino specifici. L'amministratore del database di SQL Server può riassegnare ciascun database a un modello di ripristino diverso.

SnapCenter supporta tre tipi di modelli di ripristino di SQL Server:

• Semplice modello di recovery

Quando si utilizza il modello di ripristino semplice, non è possibile eseguire il backup dei registri delle transazioni.

• Modello di recovery completo

Quando si utilizza il modello di ripristino completo, è possibile ripristinare un database allo stato precedente dal punto in cui si verifica un errore.

• Modello di recovery registrato in blocco

Quando si utilizza il modello di recovery registrato in blocco, è necessario eseguire di nuovo manualmente l'operazione registrata in blocco. È necessario eseguire l'operazione di registrazione in blocco se il registro delle transazioni che contiene il record Commit dell'operazione non è stato sottoposto a backup prima del ripristino. Se l'operazione di registrazione in blocco inserisce 10 milioni di righe in un database e il database non riesce prima di eseguire il backup del log delle transazioni, il database ripristinato non conterrà le righe inserite dall'operazione di registrazione in blocco.

## **Tipi di operazioni di ripristino**

È possibile utilizzare SnapCenter per eseguire diversi tipi di operazioni di ripristino sulle risorse di SQL Server.

- Ripristino up-to-the-minute
- Ripristinare un punto precedente

È possibile eseguire il ripristino fino al minuto o fino a un punto precedente nelle seguenti situazioni:

- Ripristino dallo storage secondario SnapMirror o SnapVault
- Ripristina su percorso alternativo (posizione)

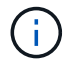

SnapCenter non supporta SnapRestore basato su volume.

#### **Ripristino fino al minuto**

In un'operazione di ripristino up-to-the-minute (selezionata per impostazione predefinita), i database vengono ripristinati fino al punto di errore. SnapCenter esegue questa operazione eseguendo la seguente sequenza:

- 1. Esegue il backup dell'ultimo log delle transazioni attivo prima di ripristinare il database.
- 2. Ripristina i database dal backup completo del database selezionato.
- 3. Applica tutti i log delle transazioni che non sono stati impegnati nei database (inclusi i log delle transazioni dei backup dal momento in cui è stato creato il backup fino all'ora più recente).

I log delle transazioni vengono spostati in avanti e applicati a qualsiasi database selezionato.

Un'operazione di ripristino aggiornata al minuto richiede un set contiguo di log delle transazioni.

Poiché SnapCenter non è in grado di ripristinare i log delle transazioni del database SQL Server dai file di backup per la distribuzione dei log (la distribuzione dei log consente di inviare automaticamente i backup del log delle transazioni da un database primario su un'istanza del server primario a uno o più database secondari su istanze del server secondario separate), non è possibile eseguire un'operazione di ripristino aggiornata al minuto dai backup del log delle transazioni. Per questo motivo, è necessario utilizzare SnapCenter per eseguire il backup dei file di log delle transazioni del database SQL Server.

Se non è necessario mantenere una funzionalità di ripristino aggiornata al minuto per tutti i backup, è possibile configurare la conservazione del backup del log delle transazioni del sistema attraverso le policy di backup.

## **Esempio di un'operazione di ripristino aggiornata al minuto**

Si supponga di eseguire il backup di SQL Server ogni giorno alle 12:00 e mercoledì alle 16:00 è necessario eseguire il ripristino da un backup. Per qualche motivo, la verifica del backup da mercoledì a mezzogiorno non è riuscita, quindi si decide di eseguire il ripristino dal backup di martedì a mezzogiorno. In seguito, se il backup viene ripristinato, tutti i log delle transazioni vengono spostati in avanti e applicati ai database ripristinati, a partire da quelli non impegnati al momento della creazione del backup di martedì e proseguendo con l'ultimo log delle transazioni scritto mercoledì alle 16:00 (se è stato eseguito il backup dei log delle transazioni).

#### **Ripristinare un punto precedente**

In un'operazione di ripristino point-in-time, i database vengono ripristinati solo a un'ora specifica rispetto al passato. Un'operazione di ripristino point-in-time si verifica nelle seguenti situazioni di ripristino:

- Il database viene ripristinato a un determinato intervallo di tempo in un log delle transazioni di cui è stato eseguito il backup.
- Il database viene ripristinato e viene applicato solo un sottoinsieme di log delle transazioni di cui è stato eseguito il backup.

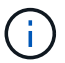

Il ripristino di un database a un punto nel tempo determina un nuovo percorso di ripristino.

La seguente immagine illustra i problemi che si verificano quando viene eseguita un'operazione di ripristino point-in-time:

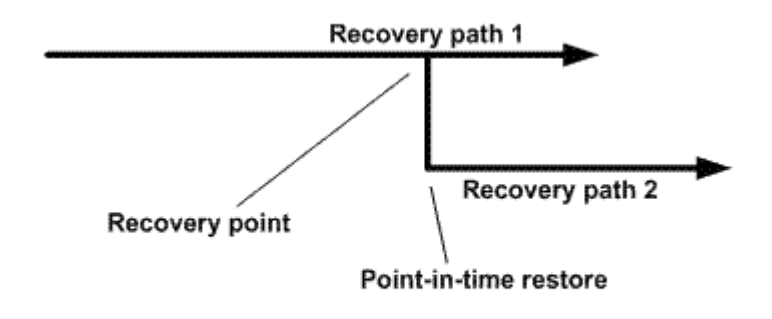

Nell'immagine, il percorso di ripristino 1 è costituito da un backup completo seguito da diversi backup del log delle transazioni. Il database viene ripristinato a un punto temporale. I nuovi backup del log delle transazioni vengono creati dopo l'operazione di ripristino point-in-time, che determina il percorso di ripristino 2. I nuovi backup del log delle transazioni vengono creati senza creare un nuovo backup completo. A causa della corruzione dei dati o di altri problemi, non è possibile ripristinare il database corrente fino a quando non viene creato un nuovo backup completo. Inoltre, non è possibile applicare i log delle transazioni creati nel percorso di ripristino 2 al backup completo appartenente al percorso di ripristino 1.

Se si applicano i backup del log delle transazioni, è anche possibile specificare una data e un'ora particolari in cui si desidera interrompere l'applicazione delle transazioni di cui è stato eseguito il backup. A tale scopo, si specifica una data e un'ora all'interno dell'intervallo disponibile e il SnapCenter rimuove tutte le transazioni che non sono state impegnate prima di quel momento. È possibile utilizzare questo metodo per ripristinare i database a un punto temporale prima che si verificasse un danneggiamento o per eseguire il ripristino da un database accidentale o dall'eliminazione di una tabella.

## **Esempio di un'operazione di ripristino point-in-time**

Si supponga di eseguire backup completi del database una volta a mezzanotte e un backup del log delle transazioni ogni ora. Il database si blocca alle 9:45, ma si continua a eseguire il backup dei registri delle transazioni del database guasto. È possibile scegliere tra i seguenti scenari di ripristino point-in-time:

- Ripristinare il backup completo del database eseguito a mezzanotte e accettare la perdita delle modifiche apportate successivamente. (Opzione: Nessuna)
- Ripristinare il backup completo del database e applicare tutti i backup del log delle transazioni fino alle 9:45 (Opzione: Log until)
- Ripristinare il backup completo del database e applicare i backup del log delle transazioni, specificando l'ora in cui si desidera che le transazioni vengano ripristinate dall'ultimo set di backup del log delle transazioni. (Opzione: In base all'ora specifica)

In questo caso, è necessario calcolare la data e l'ora in cui è stato segnalato un determinato errore. Tutte le

transazioni che non sono state impegnate prima della data e dell'ora specificate vengono rimosse.

# **Definire una strategia di cloning per SQL Server**

La definizione di una strategia di cloning consente di clonare correttamente il database.

- 1. Esaminare le limitazioni relative alle operazioni di clonazione.
- 2. Decidere il tipo di clone desiderato.

## **Limitazioni delle operazioni di cloni**

Prima di clonare i database, è necessario conoscere i limiti delle operazioni di clonazione.

- Se si utilizza una qualsiasi versione di Oracle dalla 11.2.0.4 alla 12.1.0.1, l'operazione di clonazione sarà in stato di sospensione quando si esegue il comando *renamedg*. È possibile applicare la patch Oracle 19544733 per risolvere questo problema.
- Non è supportata la clonazione di database da un LUN direttamente collegato a un host (ad esempio, utilizzando Microsoft iSCSI Initiator su un host Windows) a un LUN VMDK o RDM sullo stesso host Windows o su un altro host Windows o viceversa.
- La directory principale del punto di montaggio del volume non può essere una directory condivisa.
- Se si sposta un LUN che contiene un clone in un nuovo volume, il clone non può essere cancellato.

## **Tipi di operazioni di cloni**

È possibile utilizzare SnapCenter per clonare un backup del database SQL Server o un database di produzione.

• Clonare da un backup del database

Il database clonato può fungere da base per lo sviluppo di nuove applicazioni e aiutare a isolare gli errori delle applicazioni che si verificano nell'ambiente di produzione. Il database clonato può essere utilizzato anche per il ripristino da errori del database soft.

• Ciclo di vita dei cloni

È possibile utilizzare SnapCenter per pianificare i lavori ricorrenti di clonazione che si verificheranno quando il database di produzione non è occupato.

# **Guida rapida all'installazione del plug-in SnapCenter per SQL Server**

Fornisce una serie di istruzioni di installazione per l'installazione del server SnapCenter e del plug-in SnapCenter per Microsoft SQL Server.

## **Preparazione per l'installazione**

## **Requisiti di dominio e gruppo di lavoro**

Il server SnapCenter può essere installato su sistemi che si trovano in un dominio o in un gruppo di lavoro.

Se si utilizza un dominio Active Directory, è necessario utilizzare un utente di dominio con diritti di amministratore locale. L'utente di dominio deve essere membro del gruppo Administrator locale sull'host Windows.

Se si utilizzano gruppi di lavoro, è necessario utilizzare un account locale con diritti di amministratore locale.

## **Requisiti di licenza**

Il tipo di licenze installate dipende dall'ambiente in uso.

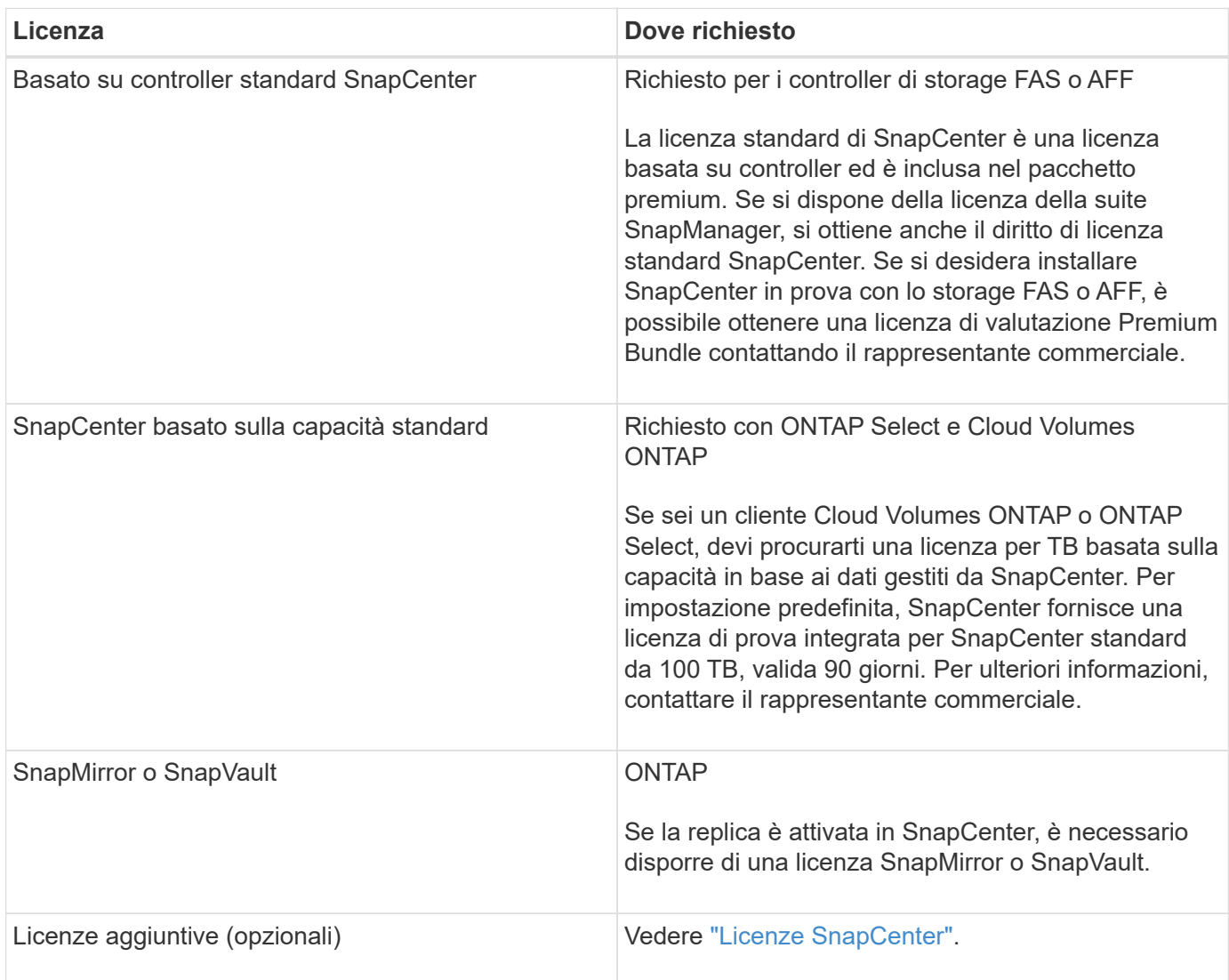

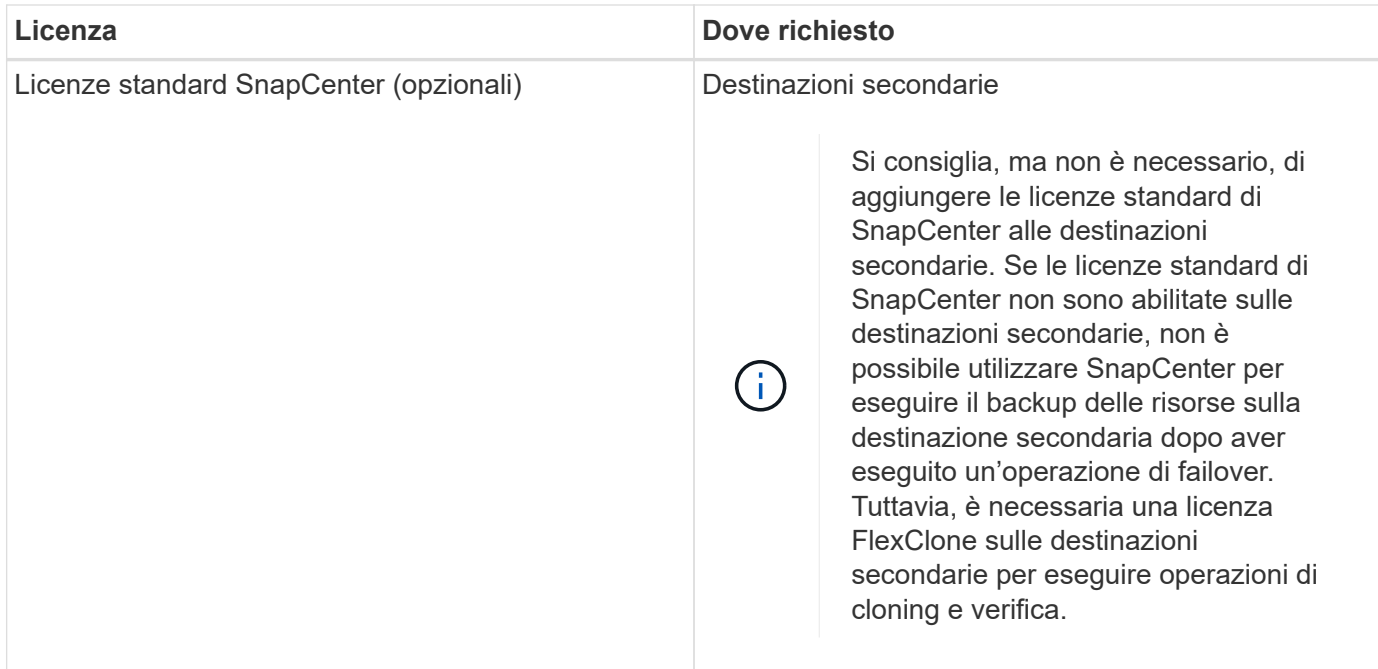

## **Requisiti aggiuntivi**

Per i requisiti minimi di ONTAP e del plug-in dell'applicazione, vedere ["Tool di matrice di interoperabilità"](https://mysupport.netapp.com/matrix/imt.jsp?components=100747;&solution=1257&isHWU&src=IMT)

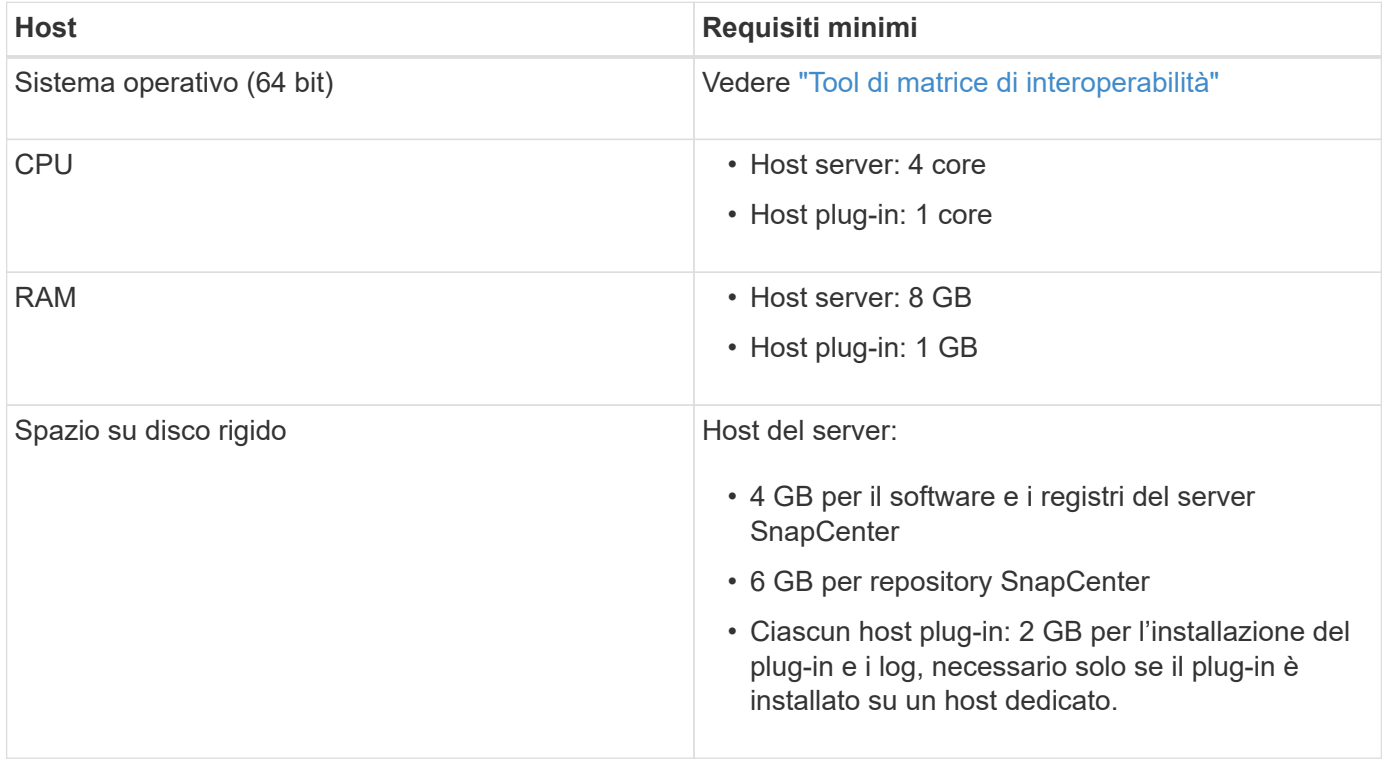

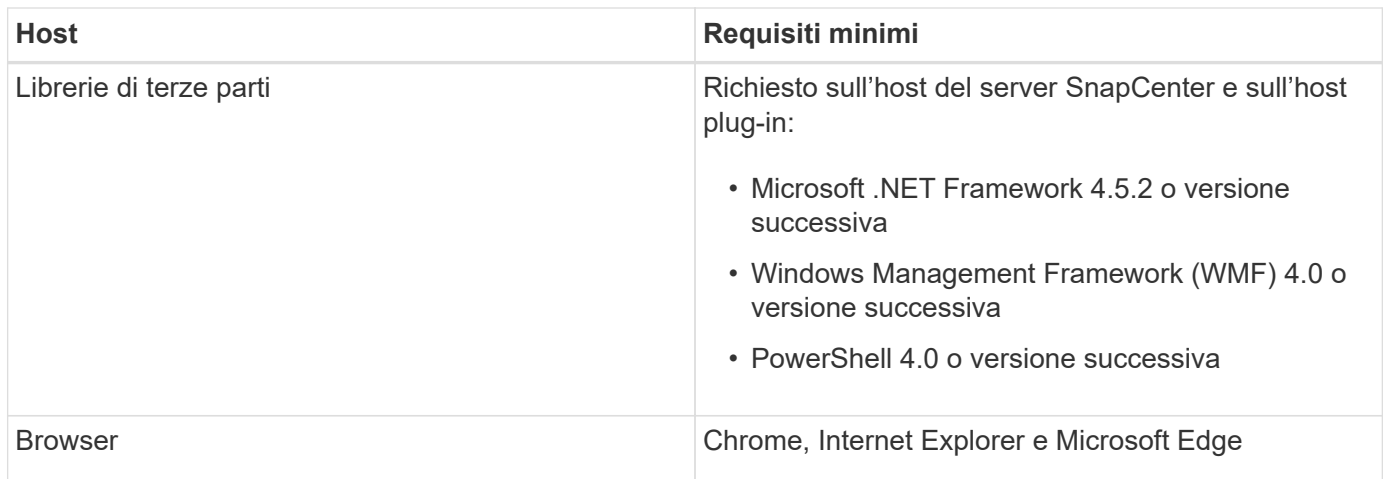

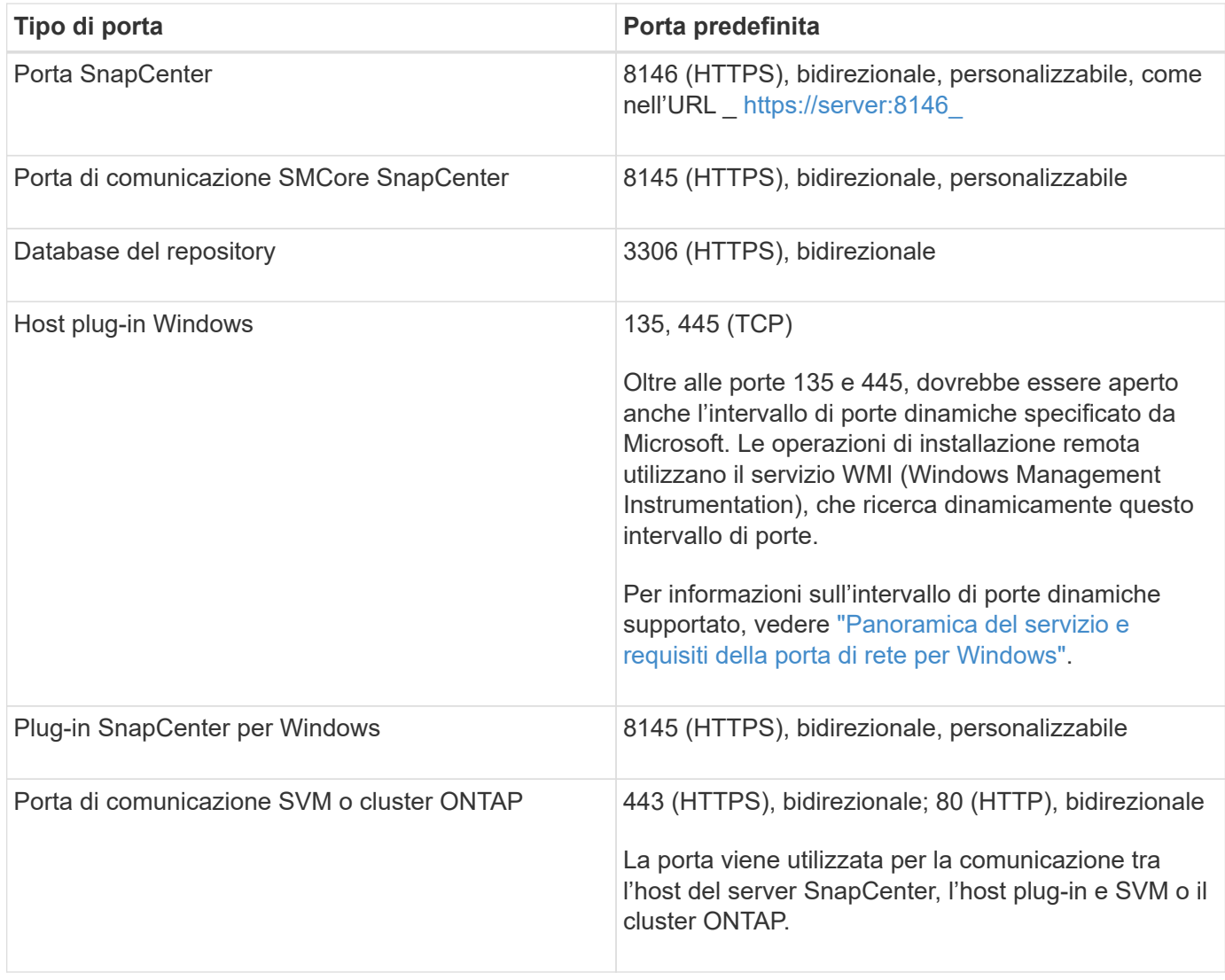

## **Requisiti del plug-in SnapCenter per Microsoft SQL Server**

Si consiglia di disporre di un utente con privilegi di amministratore locale con autorizzazioni di accesso locale sull'host remoto. Se si gestiscono i nodi del cluster, è necessario disporre di un utente con privilegi amministrativi per tutti i nodi del cluster.

Si consiglia di disporre di un utente con autorizzazioni sysadmin su SQL Server. Il plug-in utilizza Microsoft VDI

Framework, che richiede l'accesso sysadmin.

Se si utilizza SnapManager per Microsoft SQL Server e si desidera importare i dati da SnapManager per Microsoft SQL Server a SnapCenter, vedere ["Importare i backup archiviati"](#page-145-0)

## **Installare il server SnapCenter**

## **Scaricare e installare il server SnapCenter**

**Fasi**

1. Scaricare il pacchetto di installazione del server SnapCenter dal ["Sito di supporto NetApp"](https://mysupport.netapp.com/site/products/all/details/snapcenter/downloads-tab) quindi fare doppio clic sul file exe.

Dopo aver avviato l'installazione, vengono eseguiti tutti i controlli preliminari e, se i requisiti minimi non vengono soddisfatti, vengono visualizzati i messaggi di errore o di avviso appropriati. È possibile ignorare i messaggi di avviso e procedere con l'installazione; tuttavia, gli errori dovrebbero essere corretti.

2. Esaminare i valori precompilati richiesti per l'installazione del server SnapCenter e modificarli, se necessario.

Non è necessario specificare la password per il database del repository MySQL Server. Durante l'installazione del server SnapCenter, la password viene generata automaticamente.

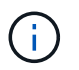

Il carattere speciale "%" non è supportato nel percorso personalizzato per l'installazione. Se si include "%" nel percorso, l'installazione non riesce.

3. Fare clic su **Installa ora**.

## **Accedi a SnapCenter**

#### **Fasi**

- 1. Avviare SnapCenter da un collegamento sul desktop host o dall'URL fornito dall'installazione ([https://server:8146\\_](https://server:8146_) per la porta predefinita 8146 in cui è installato il server SnapCenter).
- 2. Immettere le credenziali.

Per un formato nome utente amministratore di dominio incorporato, utilizzare: *NetBIOS/<username>* o *<username>@<domain>* o *<DomainFQDN>/<username>*.

Per un formato nome utente admin locale incorporato, utilizzare *<username>*.

3. Fare clic su **Accedi**.

## **Aggiungere una licenza basata su controller standard SnapCenter**

## **Fasi**

1. Accedere al controller utilizzando la riga di comando ONTAP e digitare:

system license add -license-code <license key>

2. Verificare la licenza:

## **Aggiungere una licenza SnapCenter basata sulla capacità**

## **Fasi**

- 1. Nel riquadro sinistro della GUI di SnapCenter, fare clic su **Impostazioni > Software**, quindi nella sezione licenza fare clic su **+**.
- 2. Selezionare uno dei due metodi per ottenere la licenza:
	- Immettere le credenziali di accesso al NetApp Support Site per importare le licenze.
	- Individuare il percorso del file di licenza NetApp e fare clic su **Open** (Apri).
- 3. Nella pagina **Notifiche** della procedura guidata, utilizzare la soglia di capacità predefinita del 90%.
- 4. Fare clic su **fine**.

## **Configurare le connessioni del sistema di storage**

## **Fasi**

- 1. Nel riquadro di sinistra, fare clic su **Storage Systems > New** (sistemi storage > nuovo).
- 2. Nella pagina Add Storage System (Aggiungi sistema di storage), eseguire le seguenti operazioni:
	- a. Inserire il nome o l'indirizzo IP del sistema di storage.
	- b. Inserire le credenziali utilizzate per accedere al sistema di storage.
	- c. Selezionare le caselle di controllo per attivare il sistema di gestione degli eventi (EMS) e AutoSupport.
- 3. Fare clic su **altre opzioni** per modificare i valori predefiniti assegnati a piattaforma, protocollo, porta e timeout.
- 4. Fare clic su **Invia**.

# **Installare il plug-in per Microsoft SQL Server**

## **Impostare Esegui come credenziali per installare il plug-in per Microsoft SQL Server**

## **Fasi**

- 1. Nel riquadro di sinistra, fare clic su **Impostazioni > credenziali > nuovo**.
- 2. Immettere le credenziali.

Per un formato nome utente amministratore di dominio incorporato, utilizzare: *NetBIOS/<username>* o *<username>@<domain>* o *<DomainFQDN>/<username>*.

Per un formato nome utente admin locale incorporato, utilizzare *<username>*.

## **Aggiungere un host e installare il plug-in per Microsoft SQL Server**

## **Fasi**

- 1. Nel riquadro sinistro della GUI di SnapCenter, fare clic su **host > host gestiti > Aggiungi**.
- 2. Nella pagina host della procedura guidata, eseguire le seguenti operazioni:
- a. Host Type (tipo host): Selezionare il tipo di host Windows.
- b. Host name (Nome host): Utilizzare l'host SQL o specificare l'FQDN di un host Windows dedicato.
- c. Credenziali: Selezionare il nome della credenziale valido dell'host creato o creare nuove credenziali.
- 3. Nella sezione Seleziona plug-in da installare, selezionare **Microsoft SQL Server**.
- 4. Fare clic su **altre opzioni** per specificare i seguenti dettagli:
	- a. Port (porta): Mantenere il numero di porta predefinito o specificare il numero di porta.
	- b. Installation Path (percorso di installazione): Il percorso predefinito è *C:/Program Files/NetApp/SnapCenter*. È possibile personalizzare il percorso.
	- c. Add all hosts in the cluster (Aggiungi tutti gli host nel cluster): Selezionare questa casella di controllo se si utilizza SQL in WSFC.
	- d. Ignora controlli di preinstallazione: Selezionare questa casella di controllo se i plug-in sono già stati installati manualmente o non si desidera verificare se l'host soddisfa i requisiti per l'installazione del plug-in.
- 5. Fare clic su **Invia**.

# **Preparare l'installazione del plug-in SnapCenter per Microsoft SQL Server**

# **Workflow di installazione del plug-in SnapCenter per Microsoft SQL Server**

Se si desidera proteggere i database di SnapCenter, è necessario installare e configurare il plug-in di SQL Server.

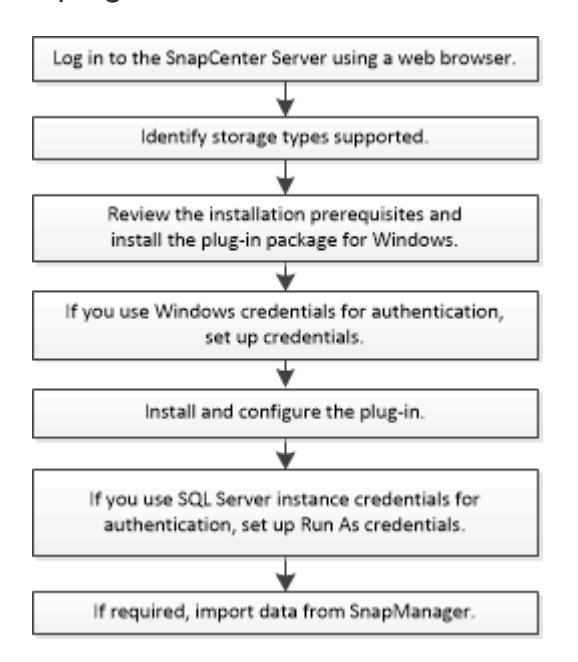

# **Prerequisiti per aggiungere host e installare il plug-in SnapCenter per Microsoft SQL Server**

Prima di aggiungere un host e installare i pacchetti plug-in, è necessario completare tutti i requisiti.

- Se si utilizza iSCSI, il servizio iSCSI deve essere in esecuzione.
- È necessario disporre di un utente con privilegi di amministratore locale con autorizzazioni di accesso locale sull'host remoto.
- Se si gestiscono i nodi del cluster in SnapCenter, è necessario disporre di un utente con privilegi amministrativi per tutti i nodi del cluster.
- È necessario disporre di un utente con autorizzazioni sysadmin su SQL Server.

Il plug-in SnapCenter per Microsoft SQL Server utilizza Microsoft VDI Framework, che richiede l'accesso sysadmin.

["Articolo di supporto Microsoft 2926557: Le operazioni di backup e ripristino VDI di SQL Server richiedono](http://support.microsoft.com/kb/2926557/) [privilegi di amministratore di sistema"](http://support.microsoft.com/kb/2926557/)

- Quando si installa un plug-in su un host Windows, se si specifica una credenziale non integrata o se l'utente appartiene a un utente del gruppo di lavoro locale, è necessario disattivare il controllo dell'account utente sull'host.
- Se SnapManager per Microsoft SQL Server è installato, è necessario aver arrestato o disattivato il servizio e le pianificazioni.

Se si prevede di importare processi di backup o clonazione in SnapCenter, non disinstallare SnapManager per Microsoft SQL Server.

• L'host deve essere risolvibile con il nome di dominio completo (FQDN) dal server.

Se il file hosts viene modificato in modo da renderlo risolvibile e se nel file hosts sono specificati sia il nome breve che l'FQDN, creare una voce nel file hosts di SnapCenter nel seguente formato: <ip\_address> <host\_fqdn> <host\_name>

# **Requisiti dell'host per installare il pacchetto di plug-in SnapCenter per Windows**

Prima di installare il pacchetto di plug-in SnapCenter per Windows, è necessario conoscere alcuni requisiti di base relativi allo spazio del sistema host e al dimensionamento.

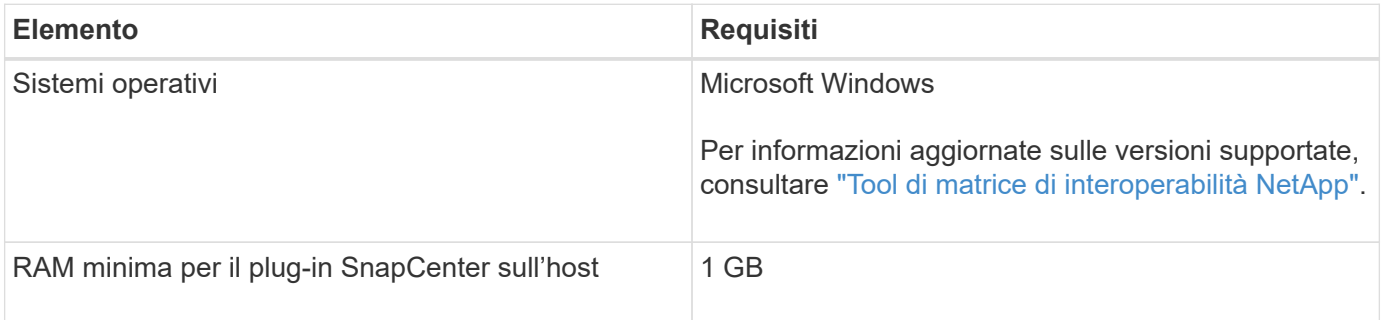

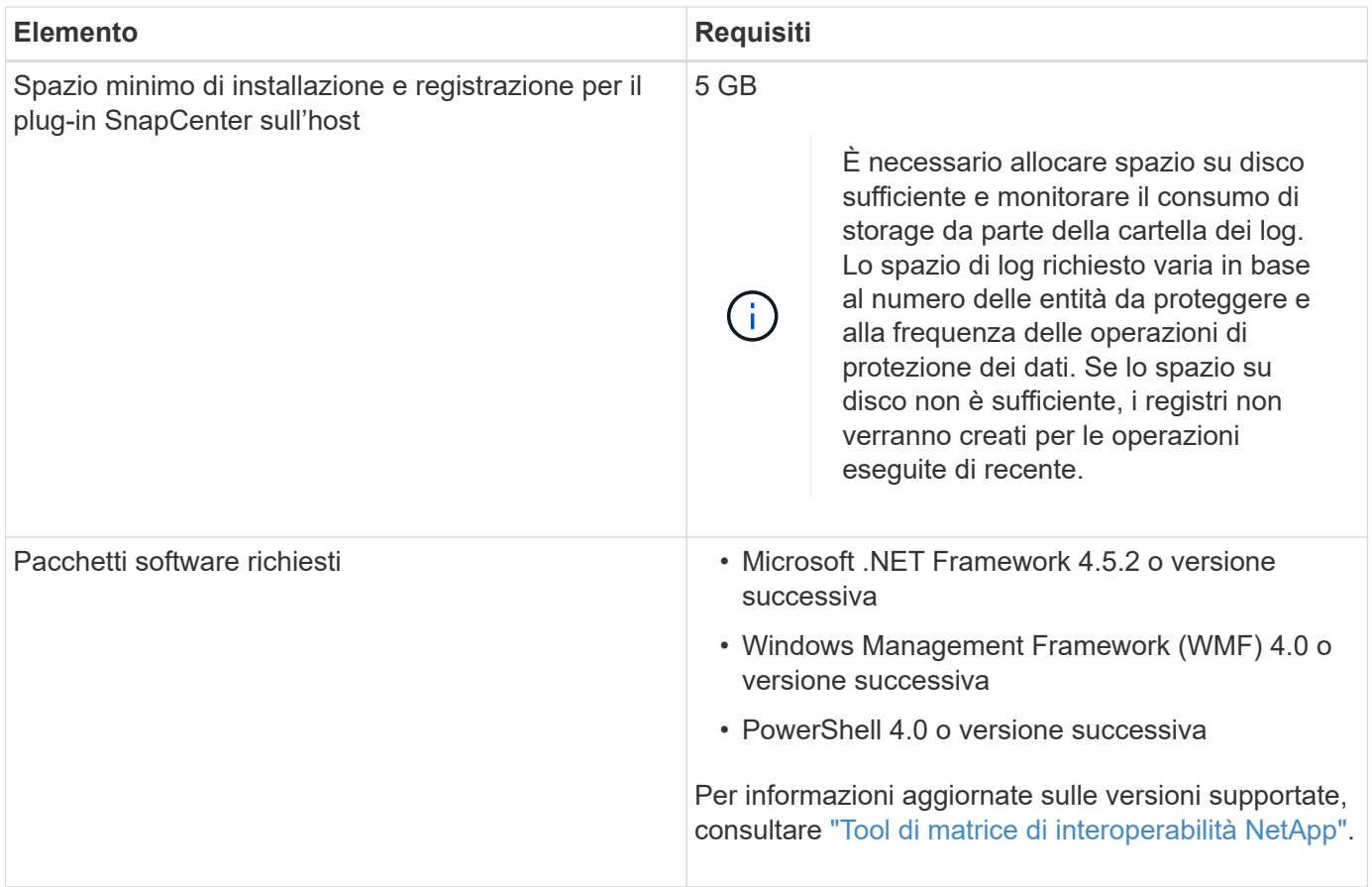

# **Impostare le credenziali per il pacchetto di plug-in SnapCenter per Windows**

SnapCenter utilizza le credenziali per autenticare gli utenti per le operazioni SnapCenter. È necessario creare credenziali per l'installazione dei plug-in SnapCenter e credenziali aggiuntive per l'esecuzione delle operazioni di protezione dei dati su database o file system Windows.

## **Cosa ti serve**

- Prima di installare i plug-in, è necessario impostare le credenziali di Windows.
- È necessario impostare le credenziali con privilegi di amministratore, inclusi i diritti di amministratore sull'host remoto.
- Autenticazione SQL su host Windows

È necessario impostare le credenziali SQL dopo l'installazione dei plug-in.

Se si implementa il plug-in SnapCenter per Microsoft SQL Server, è necessario impostare le credenziali SQL dopo l'installazione dei plug-in. Impostare una credenziale per un utente con autorizzazioni sysadmin di SQL Server.

Il metodo di autenticazione SQL esegue l'autenticazione con un'istanza di SQL Server. Ciò significa che un'istanza di SQL Server deve essere rilevata in SnapCenter. Pertanto, prima di aggiungere una credenziale SQL, è necessario aggiungere un host, installare pacchetti plug-in e aggiornare le risorse. È necessaria l'autenticazione di SQL Server per eseguire operazioni come la pianificazione o il rilevamento delle risorse.

## **Fasi**

- 1. Nel riquadro di spostamento di sinistra, fare clic su **Impostazioni**.
- 2. Nella pagina **Impostazioni**, fare clic su **credenziale**.
- 3. Fare clic su **nuovo**.
- 4. Nella pagina **credenziale**, specificare le informazioni necessarie per la configurazione delle credenziali:

| Per questo campo           | Eseguire questa operazione                                                                                                    |
|----------------------------|----------------------------------------------------------------------------------------------------|
| Nome della credenziale     | Immettere un nome per la credenziale.                                                                                                    |
| Nome utente/Password       | Immettere il nome utente e la password da utilizzare<br>per l'autenticazione.<br>• Amministratore di dominio<br>Specificare l'amministratore di dominio sul<br>sistema su cui si sta installando il plug-in<br>SnapCenter. I formati validi per il campo Nome<br>utente sono:<br>° NetBIOS\UserName<br>° Domain FQDN\UserName<br>• Amministratore locale (solo per gruppi di lavoro)<br>Per i sistemi appartenenti a un gruppo di lavoro,<br>specificare l'amministratore locale incorporato<br>nel sistema in cui si installa il plug-in<br>SnapCenter. È possibile specificare un account<br>utente locale che appartiene al gruppo di |
|                            | amministratori locali se l'account utente dispone<br>di privilegi elevati o se la funzione di controllo<br>dell'accesso utente è disattivata sul sistema<br>host. Il formato valido per il campo Nome utente<br>è: UserName                                                                                                    |
|                            | Non utilizzare virgolette doppie (") o backtick (`)<br>nelle password. Non utilizzare il valore inferiore<br>a (<) e il punto esclamativo (!) simboli insieme<br>nelle password. Ad esempio, meno di 10,<br meno di 10 , backtick`12.</td                                                                                                    |
| Modalità di autenticazione | Selezionare la modalità di autenticazione che si<br>desidera utilizzare. Se si seleziona la modalità di<br>autenticazione SQL, è necessario specificare anche<br>l'istanza di SQL Server e l'host in cui si trova<br>l'istanza SQL.                                                                                                    |

<sup>5.</sup> Fare clic su **OK**.

Al termine dell'impostazione delle credenziali, è possibile assegnare la manutenzione delle credenziali a un utente o a un gruppo di utenti nella pagina **utente e accesso**.

## **Configurare le credenziali per una singola risorsa SQL Server**

È possibile configurare le credenziali per eseguire processi di protezione dei dati su una singola risorsa SQL Server per ciascun utente. Sebbene sia possibile configurare le credenziali a livello globale, è possibile eseguire questa operazione solo per una risorsa specifica.

## **A proposito di questa attività**

• Se si utilizzano credenziali Windows per l'autenticazione, è necessario impostare le credenziali prima di installare i plug-in.

Tuttavia, se si utilizza un'istanza di SQL Server per l'autenticazione, è necessario aggiungere la credenziale dopo l'installazione dei plug-in.

• Se è stata attivata l'autenticazione SQL durante la configurazione delle credenziali, l'istanza o il database rilevato viene visualizzato con un'icona a forma di lucchetto di colore rosso.

Se viene visualizzata l'icona del lucchetto, è necessario specificare le credenziali dell'istanza o del database per aggiungere correttamente l'istanza o il database a un gruppo di risorse.

- È necessario assegnare la credenziale a un utente RBAC (role-based access control) senza accesso sysadmin quando vengono soddisfatte le seguenti condizioni:
	- La credenziale viene assegnata a un'istanza SQL.
	- L'istanza o l'host SQL viene assegnato a un utente RBAC.

L'utente deve disporre sia del gruppo di risorse che dei privilegi di backup

## **Fasi**

- 1. Nel riquadro di spostamento di sinistra, fare clic su **Impostazioni**.
- 2. Nella pagina **Impostazioni**, fare clic su **credenziale**.
- 3. Per aggiungere una nuova credenziale, fare clic su **nuovo**.
- 4. Nella pagina **credenziale**, configurare le credenziali:

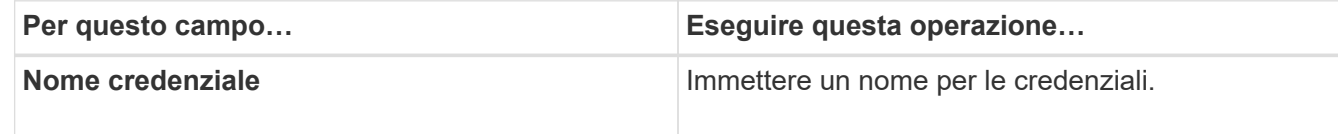

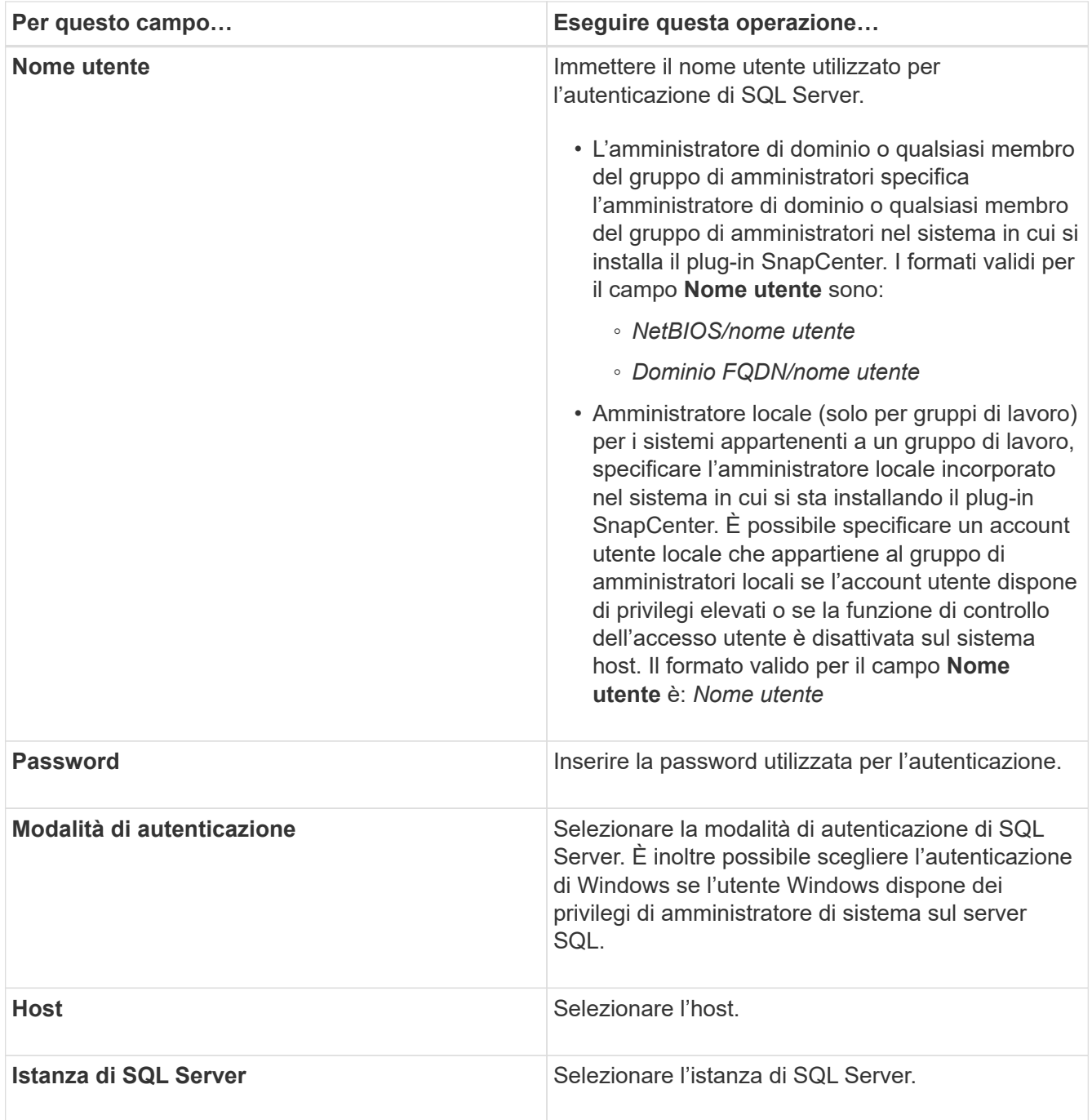

- 5. Fare clic su **OK** per aggiungere la credenziale.
- 6. Nel riquadro di navigazione a sinistra, fare clic su **risorse**.
- 7. Nella pagina **risorse**, selezionare **istanza** dall'elenco **Visualizza**.
	- a. Fare clic su  $\cdot$ , quindi selezionare il nome host per filtrare le istanze.
	- b. Fare clic su per chiudere il riquadro del filtro.
- 8. Nella pagina **protezione istanza**, proteggere l'istanza e, se necessario, fare clic su **Configura credenziali**.

Se l'utente che ha effettuato l'accesso al server SnapCenter non ha accesso al plug-in SnapCenter per Microsoft SQL Server, l'utente deve configurare le credenziali.

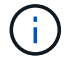

L'opzione credenziale non si applica ai database e ai gruppi di disponibilità.

9. Fare clic su **Aggiorna risorse**.

## <span id="page-135-0"></span>**Configurare gMSA su Windows Server 2012 o versione successiva**

Windows Server 2012 o versione successiva consente di creare un account di servizio gestito di gruppo (gMSA) che fornisce la gestione automatica delle password dell'account di servizio da un account di dominio gestito.

## **Cosa ti serve**

- È necessario disporre di un controller di dominio Windows Server 2012 o versione successiva.
- È necessario disporre di un host Windows Server 2012 o versione successiva, membro del dominio.

#### **Fasi**

- 1. Creare una chiave root KDS per generare password univoche per ogni oggetto in gMSA.
- 2. Per ciascun dominio, eseguire il seguente comando dal controller di dominio Windows: Add-KDSRootKey -EffectiveImmediately
- 3. Creare e configurare gMSA:
	- a. Creare un account di gruppo utenti nel seguente formato:

```
 domainName\accountName$
```
- .. Aggiungere oggetti computer al gruppo.
- .. Utilizzare il gruppo di utenti appena creato per creare gMSA.

Ad esempio,

```
 New-ADServiceAccount -name <ServiceAccountName> -DNSHostName <fqdn>
-PrincipalsAllowedToRetrieveManagedPassword <group>
-ServicePrincipalNames <SPN1,SPN2,…>
.. Eseguire `Get-ADServiceAccount` per verificare l'account del
servizio.
```
- 4. Configurare gMSA sugli host:
	- a. Attivare il modulo Active Directory per Windows PowerShell sull'host in cui si desidera utilizzare l'account gMSA.

A tale scopo, eseguire il seguente comando da PowerShell:

```
PS C:\> Get-WindowsFeature AD-Domain-Services
Display Name Name Install State
------------ ---- -------------
[ ] Active Directory Domain Services AD-Domain-Services Available
PS C:\> Install-WindowsFeature AD-DOMAIN-SERVICES
Success Restart Needed Exit Code Feature Result
------- -------------- --------- --------------
True No Success {Active Directory Domain Services,
Active ...
WARNING: Windows automatic updating is not enabled. To ensure that your
newly-installed role or feature is
automatically updated, turn on Windows Update.
```
- a. Riavviare l'host.
- b. Installare gMSA sull'host eseguendo il seguente comando dal prompt dei comandi di PowerShell: Install-AdServiceAccount <gMSA>
- c. Verificare l'account gMSA eseguendo il seguente comando: Test-AdServiceAccount <gMSA>
- 5. Assegnare i privilegi amministrativi al gMSA configurato sull'host.
- 6. Aggiungere l'host Windows specificando l'account gMSA configurato nel server SnapCenter.

Il server SnapCenter installerà i plug-in selezionati sull'host e il gMSA specificato verrà utilizzato come account di accesso al servizio durante l'installazione del plug-in.

## **Installare il plug-in SnapCenter per Microsoft SQL Server**

## **Aggiungere host e installare il pacchetto di plug-in SnapCenter per Windows**

Utilizzare la pagina SnapCenter **Aggiungi host** per aggiungere host e installare il pacchetto dei plug-in. I plug-in vengono installati automaticamente sugli host remoti.

## **Cosa ti serve**

- È necessario essere un utente assegnato a un ruolo che disponga delle autorizzazioni di installazione e disinstallazione del plug-in, ad esempio il ruolo di amministratore di SnapCenter.
- Quando si installa un plug-in su un host Windows, se si specifica una credenziale non integrata, è necessario disattivare il controllo dell'account utente sull'host.
- Assicurarsi che il servizio di accodamento dei messaggi sia in esecuzione.
- Se si utilizza un account di servizio gestito di gruppo (gMSA), è necessario configurare gMSA con privilegi amministrativi.

["Configurare account di servizio gestito di gruppo su Windows Server 2012 o versione successiva per](#page-135-0) [SQL"](#page-135-0)

## **A proposito di questa attività**

Non è possibile aggiungere un server SnapCenter come host plug-in a un altro server SnapCenter.

È possibile aggiungere un host e installare i pacchetti plug-in per un singolo host o per un cluster. Se si installano i plug-in su un cluster o su un cluster di failover di Windows Server (WSFC), i plug-in vengono installati su tutti i nodi del cluster.

Per informazioni sulla gestione degli host, vedere ["Gestire gli host"](#page-603-0).

## **Fasi**

- 1. Nel riquadro di spostamento di sinistra, fare clic su **hosts**.
- 2. Verificare che la scheda **Managed hosts** sia selezionata nella parte superiore.
- 3. Fare clic su **Aggiungi**.
- 4. Nella pagina **hosts** eseguire le seguenti operazioni:

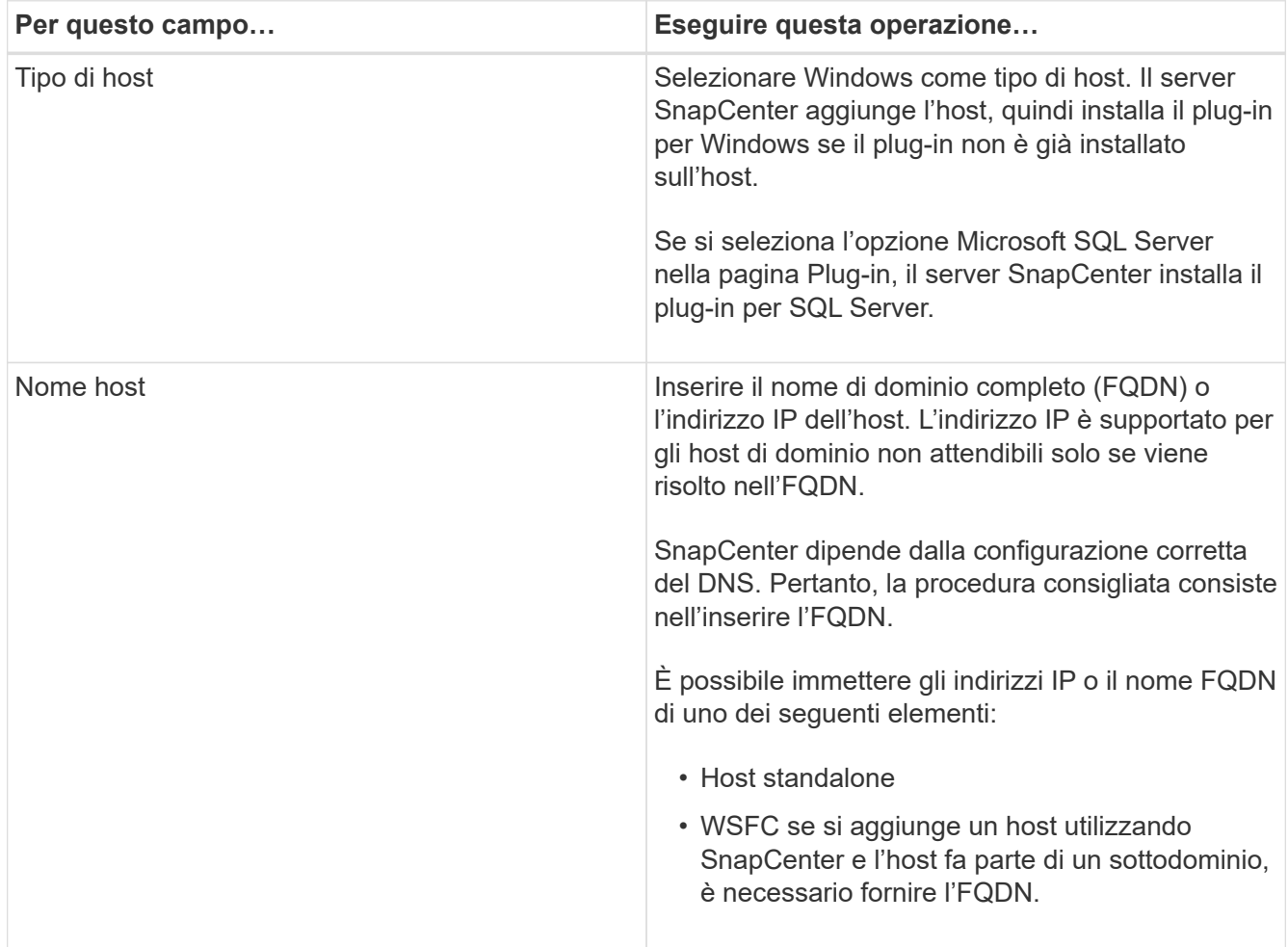

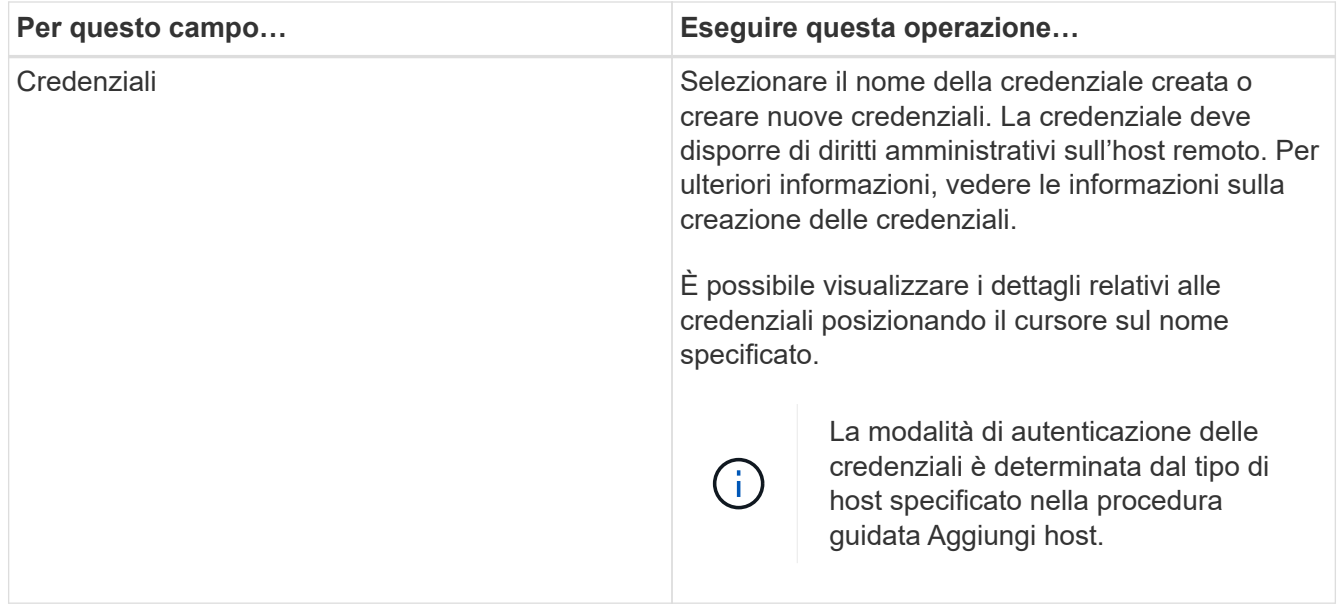

- 5. Nella sezione **Seleziona plug-in da installare**, selezionare i plug-in da installare.
- 6. Fare clic su **altre opzioni**.

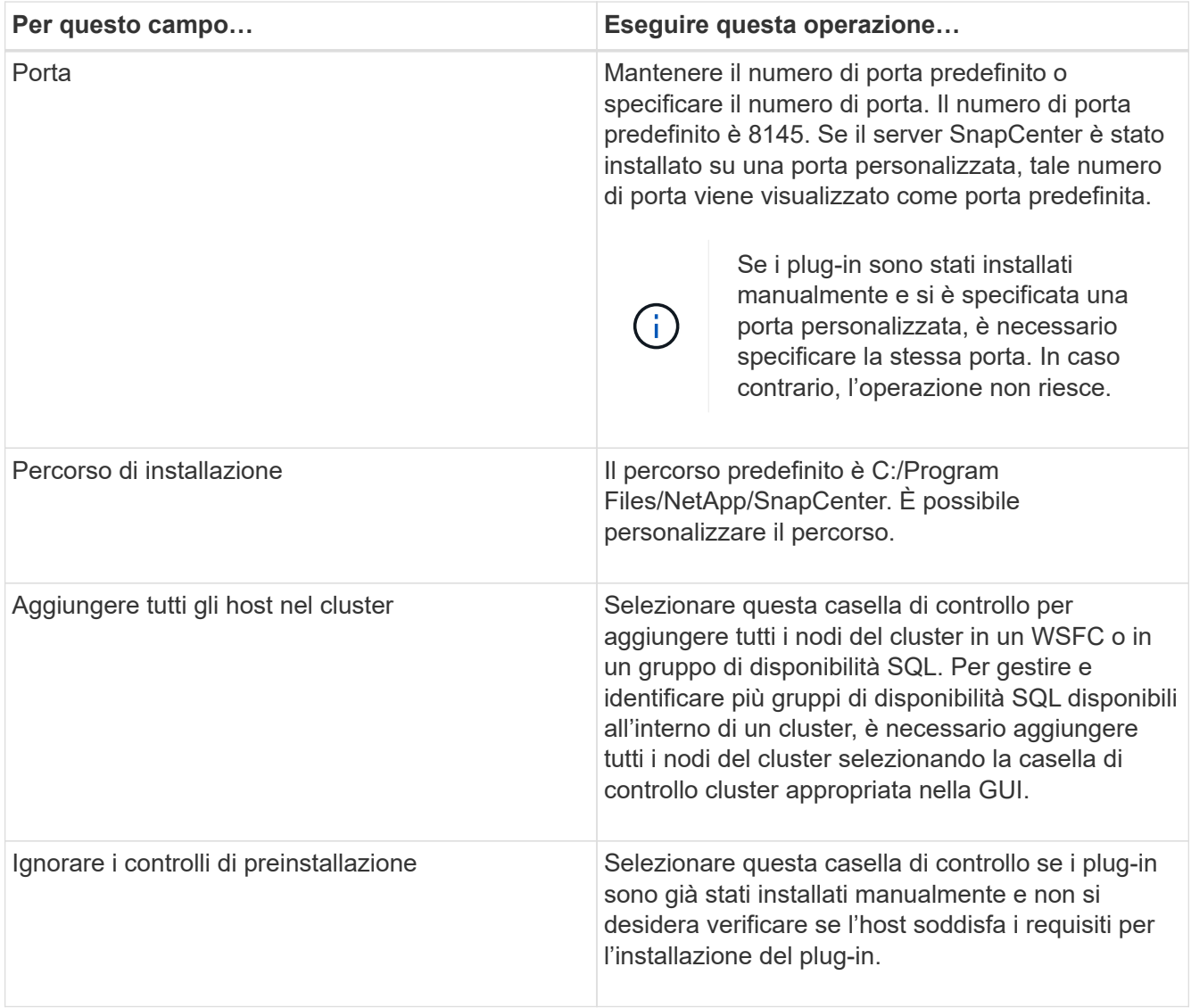

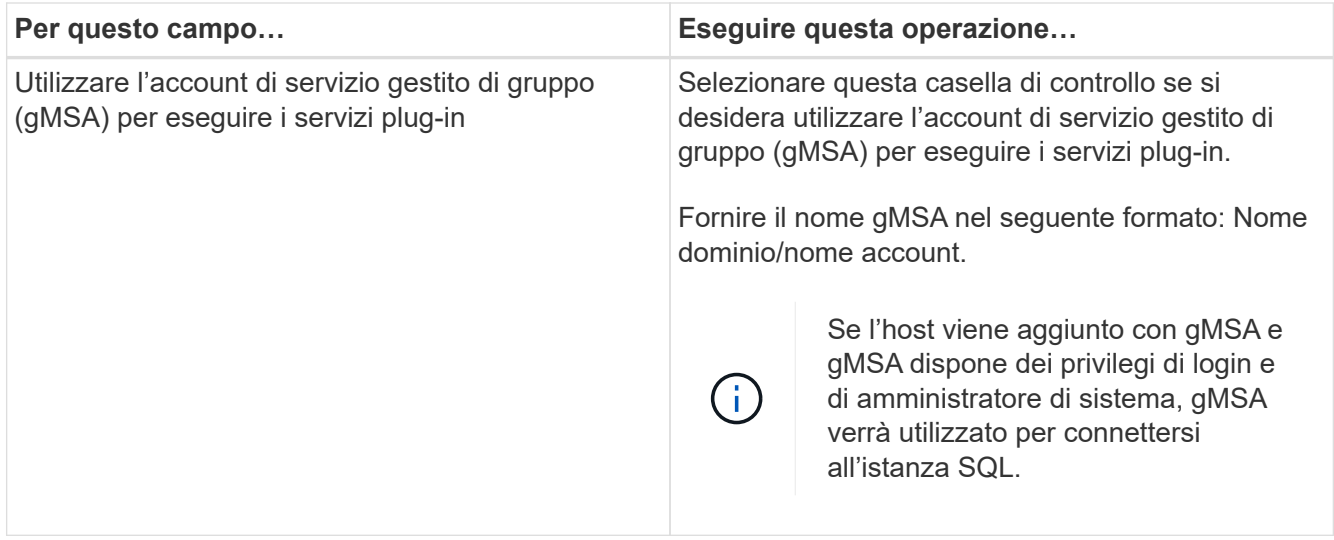

- 7. Fare clic su **Invia**.
- 8. Per il plug-in SQL, selezionare l'host per configurare la directory del registro.
	- a. Fare clic su **Configure log directory** (Configura directory registro) e nella pagina **Configure host log directory** (Configura directory registro host), fare clic su **Browse** (Sfoglia) e completare la procedura seguente:

Solo i LUN (dischi) NetApp sono elencati per la selezione. SnapCenter esegue il backup e replica della directory del registro host come parte dell'operazione di backup.

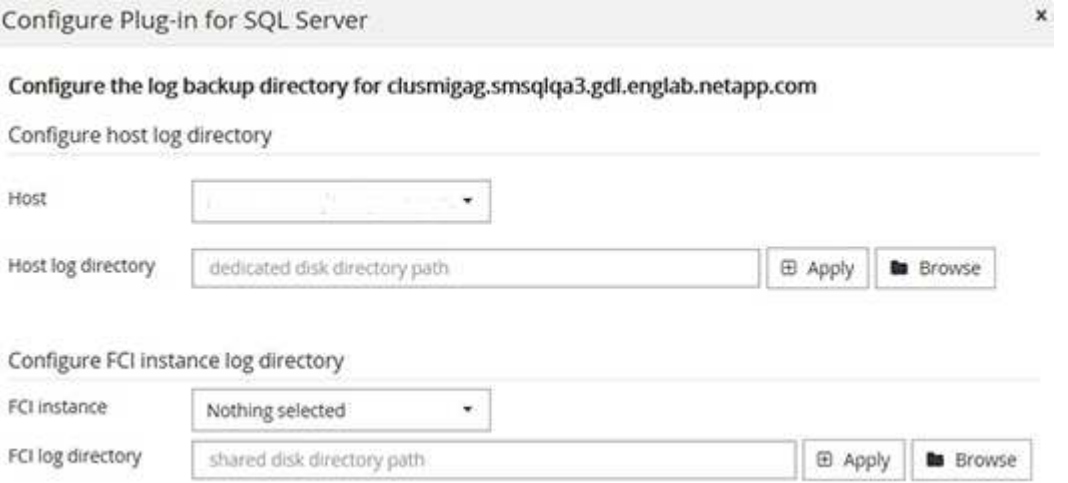

- i. Selezionare la lettera dell'unità o il punto di montaggio sull'host in cui verrà memorizzato il log dell'host.
- ii. Scegliere una sottodirectory, se necessario.
- iii. Fare clic su **Save** (Salva).
- 9. Fare clic su **Invia**.

Se non è stata selezionata la casella di controllo **Ignora precheck**, l'host viene validato per verificare se soddisfa i requisiti per l'installazione del plug-in. Lo spazio su disco, la RAM, la versione di PowerShell, la versione di .NET, la posizione (per i plug-in Windows) e la versione di Java (per i plug-in Linux) sono validati in base ai requisiti minimi. Se i requisiti minimi non vengono soddisfatti, vengono visualizzati messaggi di errore o di avviso appropriati.

Se l'errore riguarda lo spazio su disco o la RAM, è possibile aggiornare il file web.config che si trova in C: File di programma NetApp SnapCenter WebApp per modificare i valori predefiniti. Se l'errore è correlato ad altri parametri, è necessario risolvere il problema.

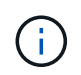

In una configurazione ha, se si aggiorna il file web.config, è necessario aggiornare il file su entrambi i nodi.

10. Monitorare l'avanzamento dell'installazione.

## **Installare il plug-in SnapCenter per Microsoft SQL Server su più host remoti utilizzando i cmdlet**

È possibile installare il plug-in SnapCenter per Microsoft SQL Server su più host contemporaneamente utilizzando il cmdlet Install-SmHostPackage PowerShell.

## **Cosa ti serve**

È necessario aver effettuato l'accesso a SnapCenter come utente di dominio con diritti di amministratore locale su ciascun host su cui si desidera installare il pacchetto del plug-in.

## **Fasi**

- 1. Avviare PowerShell.
- 2. Sull'host del server SnapCenter, stabilire una sessione utilizzando il cmdlet Open-SmConnection, quindi immettere le credenziali.
- 3. Installare il plug-in SnapCenter per Microsoft SQL Server su più host remoti utilizzando il cmdlet Install-SmHostPackage e i parametri richiesti.

Le informazioni relative ai parametri che possono essere utilizzati con il cmdlet e le relative descrizioni possono essere ottenute eseguendo *Get-Help command\_name*. In alternativa, fare riferimento alla ["Guida](https://library.netapp.com/ecm/ecm_download_file/ECMLP2877143) [di riferimento al cmdlet del software SnapCenter".](https://library.netapp.com/ecm/ecm_download_file/ECMLP2877143)

È possibile utilizzare l'opzione -skipprecheck quando i plug-in sono già stati installati manualmente e non si desidera verificare se l'host soddisfa i requisiti per l'installazione del plug-in.

4. Inserire le credenziali per l'installazione remota.

## **Installare il plug-in SnapCenter per Microsoft SQL Server in modo invisibile dalla riga di comando**

Installare il plug-in SnapCenter per Microsoft SQL Server dall'interfaccia utente di SnapCenter. Tuttavia, se per qualche motivo non è possibile eseguire il programma di installazione del plug-in per SQL Server in modalità automatica dalla riga di comando di Windows.

## **Cosa ti serve**

• Prima di eseguire l'installazione, è necessario eliminare la versione precedente del plug-in SnapCenter per Microsoft SQL Server.

Per ulteriori informazioni, vedere ["Come installare un plug-in SnapCenter manualmente e direttamente](https://kb.netapp.com/Advice_and_Troubleshooting/Data_Protection_and_Security/SnapCenter/How_to_Install_a_SnapCenter_Plug-In_manually_and_directly_from_thePlug-In_Host) [dall'host del plug-in".](https://kb.netapp.com/Advice_and_Troubleshooting/Data_Protection_and_Security/SnapCenter/How_to_Install_a_SnapCenter_Plug-In_manually_and_directly_from_thePlug-In_Host)

- 1. Verificare se la cartella C:/temp esiste sull'host del plug-in e se l'utente connesso ha accesso completo a tale cartella.
- 2. Scaricare il plug-in per il software SQL Server da C: ProgramData/NetApp/SnapCenter/Package Repository.

Questo percorso è accessibile dall'host in cui è installato il server SnapCenter.

- 3. Copiare il file di installazione nell'host su cui si desidera installare il plug-in.
- 4. Dal prompt dei comandi di Windows sull'host locale, accedere alla directory in cui sono stati salvati i file di installazione del plug-in.
- 5. Installare il plug-in per il software SQL Server:

```
"snapcenter_windows_host_plugin.exe"/silent /debuglog"Debug_Log_Path"
/log"Log_Path" BI_SNAPCENTER_PORT=Num
SUITE INSTALLDIR="Install Directory Path"
BI_SERVICEACCOUNT=domain\\administrator BI_SERVICEPWD=password
ISFeatureInstall=SCW,SCSQL
```
Sostituire i valori segnaposto con i dati

- Debug\_Log\_Path è il nome e la posizione del file di log del programma di installazione della suite.
- Log\_Path è la posizione dei log di installazione dei componenti plug-in (SCW, SCSQL e SMCore).
- Num è la porta su cui SnapCenter comunica con SMCore
- Install\_Directory\_Path è la directory di installazione del pacchetto del plug-in host.
- Dominio/amministratore è il plug-in SnapCenter per l'account del servizio Web Microsoft Windows.
- Password è la password dell'account del servizio Web del plug-in SnapCenter per Microsoft Windows. "snapcenter windows host plugin.exe"/silent /debuglog"C:\HPPW\_SCSQL\_Install.log" /log"C:\" BI\_SNAPCENTER\_PORT=8145 SUITE\_INSTALLDIR="C:\Program Files\NetApp\SnapCenter" BI\_SERVICEACCOUNT=domain\administrator BI\_SERVICEPWD=password ISFeatureInstall=SCW,SCSQL

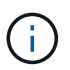

Tutti i parametri passati durante l'installazione del plug-in per SQL Server sono sensibili al maiuscolo/minuscolo.

- 6. Monitorare il Task Scheduler di Windows, il file di log dell'installazione principale C: Installdebug.log e i file di installazione aggiuntivi in C:
- 7. Monitorare la directory %temp% per verificare che i programmi di installazione msiexe.exe stiano installando il software senza errori.

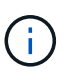

L'installazione del plug-in per SQL Server registra il plug-in sull'host e non sul server SnapCenter. È possibile registrare il plug-in sul server SnapCenter aggiungendo l'host utilizzando l'interfaccia grafica di SnapCenter o il cmdlet PowerShell. Una volta aggiunto l'host, il plug-in viene rilevato automaticamente.

## **Monitorare lo stato di installazione del plug-in per SQL Server**

È possibile monitorare lo stato di avanzamento dell'installazione del pacchetto plug-in di SnapCenter utilizzando la pagina lavori. Potrebbe essere necessario controllare lo stato di avanzamento dell'installazione per determinare quando è completa o se si è verificato un problema.

## **A proposito di questa attività**

Nella pagina lavori vengono visualizzate le seguenti icone che indicano lo stato dell'operazione:

- Ō In corso
- Completato correttamente
- **x** Non riuscito
	- Completato con avvisi o impossibile avviarlo a causa di avvisi
- In coda

## **Fasi**

•

- 1. Nel riquadro di spostamento di sinistra, fare clic su **Monitor**.
- 2. Nella pagina **Monitor**, fare clic su **Jobs**.
- 3. Nella pagina **Jobs**, per filtrare l'elenco in modo che siano elencate solo le operazioni di installazione dei plug-in, procedere come segue:
	- a. Fare clic su **Filter** (filtro).
	- b. Facoltativo: Specificare la data di inizio e di fine.
	- c. Dal menu a discesa Type (tipo), selezionare **Plug-in installation** (Installazione plug-in).
	- d. Dal menu a discesa Status (Stato), selezionare lo stato dell'installazione.
	- e. Fare clic su **Apply** (Applica).
- 4. Selezionare il processo di installazione e fare clic su **Dettagli** per visualizzare i dettagli del processo.
- 5. Nella pagina **Dettagli lavoro**, fare clic su **Visualizza registri**.

# **Configurare il certificato CA**

## **Generare il file CSR del certificato CA**

È possibile generare una richiesta di firma del certificato (CSR) e importare il certificato che può essere ottenuto da un'autorità di certificazione (CA) utilizzando la CSR generata. Al certificato verrà associata una chiave privata.

CSR è un blocco di testo codificato fornito a un fornitore di certificati autorizzato per ottenere il certificato CA firmato.

Per informazioni su come generare una CSR, vedere ["Come generare il file CSR del certificato CA"](https://kb.netapp.com/Advice_and_Troubleshooting/Data_Protection_and_Security/SnapCenter/How_to_generate_CA_Certificate_CSR_file).

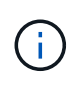

Se si possiede il certificato CA per il dominio (\*.domain.company.com) o il sistema (machine1.domain.company.com), è possibile ignorare la generazione del file CSR del certificato CA. È possibile implementare il certificato CA esistente con SnapCenter.

Per le configurazioni del cluster, il nome del cluster (FQDN del cluster virtuale) e i rispettivi nomi host devono essere indicati nel certificato CA. Il certificato può essere aggiornato compilando il campo Subject alternative Name (SAN) (Nome alternativo soggetto) prima di procurarsi il certificato. Per un certificato wild card (\*.domain.company.com), il certificato conterrà implicitamente tutti i nomi host del dominio.

## **Importare i certificati CA**

È necessario importare i certificati CA nel server SnapCenter e nei plug-in host di Windows utilizzando la console di gestione Microsoft (MMC).

## **Fasi**

- 1. Accedere alla console di gestione Microsoft (MMC), quindi fare clic su **file** > **Aggiungi/Rimuovi Snapin**.
- 2. Nella finestra **Aggiungi o Rimuovi snap-in**, selezionare **certificati**, quindi fare clic su **Aggiungi**.
- 3. Nella finestra dello snap-in **certificati**, selezionare l'opzione **account computer**, quindi fare clic su **fine**.
- 4. Fare clic su **root console** > **certificati computer locale** > **autorità di certificazione root attendibili** > **certificati**.
- 5. Fare clic con il pulsante destro del mouse sulla cartella "Trusted Root Certification Authorities", quindi selezionare **All Tasks** > **Import** per avviare l'importazione guidata.
- 6. Completare la procedura guidata come segue:

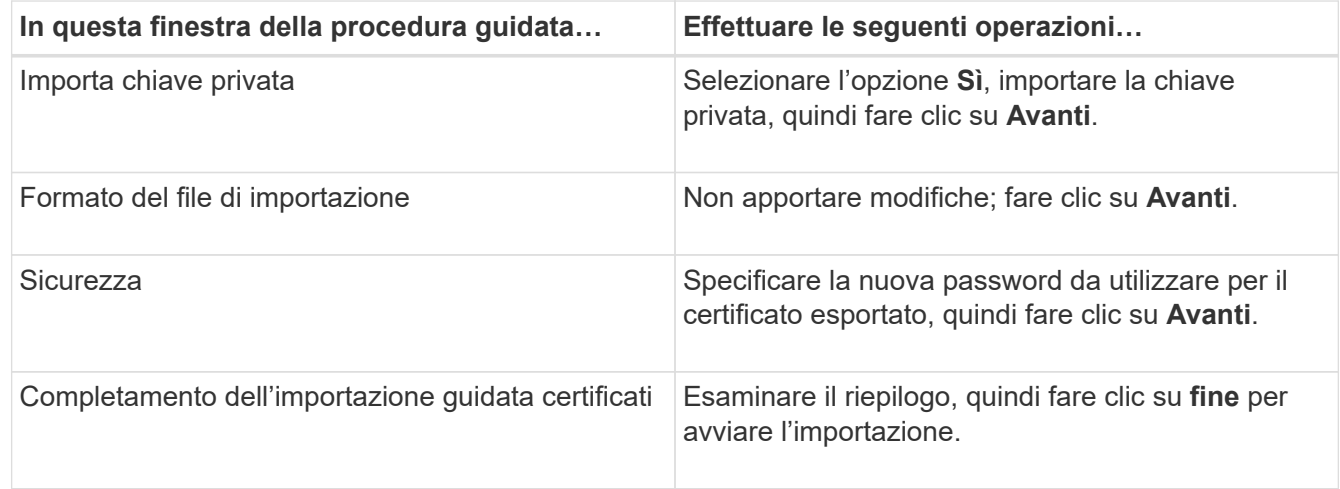

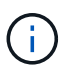

Il certificato di importazione deve essere fornito in bundle con la chiave privata (i formati supportati sono: \*.pfx, \*.p12, \*.p7b).

7. Ripetere il passaggio 5 per la cartella "Personal".

## **Ottenere il thumbprint del certificato CA**

Un'identificazione personale del certificato è una stringa esadecimale che identifica un certificato. Un'identificazione personale viene calcolata dal contenuto del certificato utilizzando un algoritmo di identificazione personale.

## **Fasi**

- 1. Eseguire le seguenti operazioni sulla GUI:
	- a. Fare doppio clic sul certificato.
	- b. Nella finestra di dialogo certificato, fare clic sulla scheda **Dettagli**.
	- c. Scorrere l'elenco dei campi e fare clic su **Thumbprint**.
	- d. Copiare i caratteri esadecimali dalla casella.
e. Rimuovere gli spazi tra i numeri esadecimali.

Ad esempio, se la stampa personale è: "a9 09 50 2d d8 2a e4 14 33 e6 f8 38 86 b0 0d 42 77 a3 2a 7b", dopo aver rimosso gli spazi, sarà: "A909502ddd82ae41433e6f83886b00d4277a32a7b".

- 2. Eseguire le seguenti operazioni da PowerShell:
	- a. Eseguire il comando seguente per elencare l'identificazione del certificato installato e identificare il certificato installato di recente in base al nome del soggetto.

*Get-ChildItem -Path Certate: LocalMachine/My*

b. Copiare la stampa personale.

#### **Configurare il certificato CA con i servizi plug-in dell'host Windows**

È necessario configurare il certificato CA con i servizi plug-in host di Windows per attivare il certificato digitale installato.

Eseguire le seguenti operazioni sul server SnapCenter e su tutti gli host plug-in in cui sono già implementati i certificati CA.

#### **Fasi**

1. Rimuovere l'associazione del certificato esistente con la porta predefinita SMCore 8145, eseguendo il seguente comando:

> netsh http delete sslcert ipport=0.0.0.0: <SMCore Port>

Ad esempio:

```
 > netsh http delete sslcert ipport=0.0.0.0:8145
. Associare il certificato appena installato ai servizi plug-in
dell'host Windows eseguendo i seguenti comandi:
```
> \$cert = "*<certificate thumbprint>*"

```
> $guid = [guid]::NewGuid().ToString("B")
```

```
> netsh http add sslcert ipport=0.0.0.0: <SMCore Port> certhash=$cert
appid="$guid"
```
Ad esempio:

```
> $cert = "a909502dd82ae41433e6f83886b00d4277a32a7b"
> $guid = [guid]::NewGuid().ToString("B")
> netsh http add sslcert ipport=0.0.0.0:8145 certhash=$cert
appid="$guid"
```
# **Abilitare i certificati CA per i plug-in**

È necessario configurare i certificati CA e implementarne i certificati nel server SnapCenter e negli host plug-in corrispondenti. Attivare la convalida del certificato CA per i plug-in.

## **Cosa ti serve**

- È possibile attivare o disattivare i certificati CA utilizzando il cmdlet Esegui *set-SmCertificateSettings*.
- È possibile visualizzare lo stato del certificato per i plug-in utilizzando le *Get-SmCertificateSettings*.

Le informazioni relative ai parametri che possono essere utilizzati con il cmdlet e le relative descrizioni possono essere ottenute eseguendo *Get-Help command\_name*. In alternativa, fare riferimento alla ["Guida di](https://library.netapp.com/ecm/ecm_download_file/ECMLP2877143) [riferimento al cmdlet del software SnapCenter".](https://library.netapp.com/ecm/ecm_download_file/ECMLP2877143)

#### **Fasi**

- 1. Nel riquadro di spostamento di sinistra, fare clic su **hosts**.
- 2. Nella pagina hosts, fare clic su **Managed hosts**.
- 3. Selezionare uno o più host plug-in.
- 4. Fare clic su **altre opzioni**.
- 5. Selezionare **attiva convalida certificato**.

## **Al termine**

L'host della scheda host gestiti visualizza un lucchetto e il colore del lucchetto indica lo stato della connessione tra il server SnapCenter e l'host del plug-in.

- **a** Indica che il certificato CA non è né abilitato né assegnato all'host del plug-in.
- **A** Indica che il certificato CA è stato validato correttamente.
- **A** Indica che non è stato possibile validare il certificato CA.
- **indica che non è stato possibile recuperare le informazioni di connessione.**

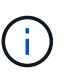

Quando lo stato è giallo o verde, le operazioni di protezione dei dati vengono completate correttamente.

# **Importare i backup archiviati da SnapManager per Microsoft SQL Server a SnapCenter**

## <span id="page-145-0"></span>**Panoramica sull'importazione dei backup archiviati**

L'importazione dei dati da SnapManager per Microsoft SQL Server a SnapCenter consente di continuare a utilizzare i dati delle versioni precedenti. È possibile importare solo i backup archiviati utilizzando la tecnologia SnapVault da SnapManager per Microsoft SQL Server a SnapCenter.

SnapCenter non supporta Data ONTAP in 7-Mode. È possibile utilizzare lo strumento di transizione 7-Mode per migrare i dati e le configurazioni memorizzati in un sistema che esegue Data ONTAP in 7-Mode a un sistema ONTAP.

# **Limitazioni relative alla funzione di importazione**

Comprendere le limitazioni prima di importare i backup archiviati da SnapManager per Microsoft SQL Server a SnapCenter consente di completare l'importazione con successo. Questi backup devono essere stati archiviati con la tecnologia SnapVault.

- Non è possibile gestire cloni creati utilizzando SnapManager per Microsoft SQL Server in SnapCenter. È necessario gestire i cloni in SnapManager per Microsoft SQL Server.
- Non è possibile importare i backup dall'interfaccia grafica utente (GUI) di SnapCenter.
- Non è possibile importare database da una macchina virtuale con un disco VMDK.

# **Importare i backup archiviati**

È possibile importare solo i backup archiviati utilizzando la tecnologia SnapVault da SnapManager per Microsoft SQL Server a SnapCenter dall'interfaccia della riga di comando.

# **Cosa ti serve**

- Entrambi i plug-in SnapCenter per Microsoft SQL Server e SnapManager per Microsoft SQL Server 7.x devono essere installati sullo stesso host.
- Per il supporto del cluster, è necessario che sia il plug-in che il prodotto 7.x siano stati installati su ciascun nodo del cluster.
- È necessario aggiungere l'host o il cluster a SnapCenter e scoprire le risorse disponibili per il backup sull'host o sul cluster.
- È necessario aver eseguito il backup della cartella SnapInfo di SnapManager per Microsoft SQL Server.

Se l'operazione di importazione non riesce, è possibile recuperare i metadati di backup dalla directory SnapInfo.

**Procedura consigliata:** è consigliabile configurare la cartella di backup del log per il plug-in SnapCenter per Microsoft SQL Server.

Per informazioni sulle attività di installazione e configurazione di SnapCenter, consultare le informazioni di installazione di SnapCenter. Per informazioni sulle attività di installazione e configurazione di SnapManager per Microsoft SQL Server, consultare le informazioni sull'installazione di SnapManager.

Una volta importati i backup archiviati in SnapCenter da SnapManager per Microsoft SQL Server, è possibile eseguire operazioni di ripristino e clonazione su questi backup da SnapCenter. È inoltre possibile continuare a eseguire contemporaneamente operazioni di backup, ripristino e clonazione utilizzando SnapManager per Microsoft SQL Server.

## **Fasi**

- 1. Per creare manualmente pianificazioni simili a quelle di SnapManager per le pianificazioni di Microsoft SQL Server in SnapCenter, attenersi alla seguente procedura:
	- a. Recuperare le informazioni di pianificazione da SnapManager per Microsoft SQL Server utilizzando Get-SmSchedule cmdlet.

b. Salvare le informazioni sulla pianificazione.

È possibile utilizzare queste informazioni di pianificazione durante la creazione di policy in SnapCenter.

- c. Disattivare le pianificazioni di SnapManager per Microsoft SQL Server utilizzando Get-SmSchedule -Hostname <hostname> -PluginCode SMSQL -DisableCurrentGenSchedule cmdlet.
- 2. Importare i backup archiviati utilizzando Invoke-SmBackupMigration cmdlet.

# **Visualizzare i backup importati nel server SnapCenter**

Dopo aver importato i backup archiviati di SnapManager per Microsoft SQL Server, è possibile visualizzarli in SnapCenter dalla pagina **topologia**.

# **Fasi**

- 1. Nel riquadro di spostamento di sinistra, fare clic su **risorse**, quindi selezionare il plug-in appropriato dall'elenco.
- 2. Creare un gruppo di risorse con tutti i database.
- 3. Selezionare il gruppo di risorse.
- 4. Proteggere il gruppo di risorse.
- 5. Nella vista **Gestisci copie** della pagina **topologia**, fare clic su Backup dalle copie del vault.

Vengono visualizzati i dettagli dei backup.

# **Installare il plug-in SnapCenter per VMware vSphere**

Se il database viene memorizzato su macchine virtuali (VM) o se si desidera proteggere macchine virtuali e datastore, è necessario implementare il plug-in SnapCenter per l'appliance virtuale VMware vSphere.

Per informazioni sulla distribuzione, vedere ["Panoramica sull'implementazione".](https://docs.netapp.com/us-en/sc-plugin-vmware-vsphere/scpivs44_get_started_overview.html)

# **Implementare il certificato CA**

Per configurare il certificato CA con il plug-in SnapCenter per VMware vSphere, vedere ["Creare o importare un](https://kb.netapp.com/Advice_and_Troubleshooting/Data_Protection_and_Security/SnapCenter/How_to_create_and_or_import_an_SSL_certificate_to_SnapCenter_Plug-in_for_VMware_vSphere_(SCV)) [certificato SSL".](https://kb.netapp.com/Advice_and_Troubleshooting/Data_Protection_and_Security/SnapCenter/How_to_create_and_or_import_an_SSL_certificate_to_SnapCenter_Plug-in_for_VMware_vSphere_(SCV))

# **Configurare il file CRL**

Il plug-in SnapCenter per VMware vSphere cerca i file CRL in una directory preconfigurata. La directory predefinita dei file CRL per il plug-in SnapCenter per VMware vSphere è */opt/netapp/config/crl*.

È possibile inserire più file CRL in questa directory. I certificati in entrata verranno verificati per ciascun CRL.

# **Prepararsi alla protezione dei dati**

# **Prerequisiti per l'utilizzo del plug-in SnapCenter per Microsoft SQL Server**

Prima di iniziare a utilizzare il plug-in per SQL Server, l'amministratore di SnapCenter deve installare e configurare il server SnapCenter ed eseguire le attività dei prerequisiti.

- Installare e configurare il server SnapCenter.
- Accedere a SnapCenter.
- Configurare l'ambiente SnapCenter aggiungendo o assegnando connessioni al sistema di storage e creando credenziali.

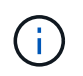

SnapCenter non supporta più SVM con lo stesso nome su cluster diversi. Ogni SVM supportata da SnapCenter deve avere un nome univoco.

- Aggiungere host, installare i plug-in, individuare (aggiornare) le risorse e configurare i plug-in.
- Spostare un database Microsoft SQL Server esistente da un disco locale a un LUN NetApp o viceversa eseguendo Invoke-SmConfigureResources.

Per informazioni sull'esecuzione del cmdlet, consultare ["Guida di riferimento al cmdlet del software](https://library.netapp.com/ecm/ecm_download_file/ECMLP2877143) [SnapCenter"](https://library.netapp.com/ecm/ecm_download_file/ECMLP2877143)

• Se si utilizza il server SnapCenter per proteggere i database SQL che risiedono su LUN o VMDM VMware, è necessario implementare il plug-in SnapCenter per VMware vSphere e registrare il plug-in con SnapCenter. Il plug-in SnapCenter per la documentazione di VMware vSphere contiene ulteriori informazioni.

["Plug-in SnapCenter per la documentazione di VMware vSphere"](https://docs.netapp.com/us-en/sc-plugin-vmware-vsphere/)

- Eseguire il provisioning dello storage sul lato host utilizzando il plug-in SnapCenter per Microsoft Windows.
- Spostare i database esistenti sullo storage NetApp.

Per ulteriori informazioni, vedere importazione di informazioni SnapCenter.

["Importare i backup archiviati da SnapManager per Microsoft SQL Server a SnapCenter"](#page-145-0)

• Impostare le relazioni di SnapMirror e SnapVault, se si desidera eseguire la replica del backup.

Per ulteriori informazioni, vedere le informazioni sull'installazione di SnapCenter.

Per gli utenti di SnapCenter 4.1.1, la documentazione del plug-in SnapCenter per VMware vSphere 4.1.1 contiene informazioni sulla protezione dei database e dei file system virtualizzati. Per gli utenti di SnapCenter 4.2.x, NetApp Data Broker 1.0 e 1.0.1, la documentazione contiene informazioni sulla protezione dei database virtualizzati e dei file system mediante il plug-in SnapCenter per VMware vSphere fornito dall'appliance virtuale NetApp Data Broker basata su Linux (formato di appliance virtuale aperta). Per gli utenti di SnapCenter 4.3.x, la documentazione relativa al plug-in SnapCenter per VMware vSphere 4.3 contiene informazioni sulla protezione dei database e dei file system virtualizzati mediante il plug-in SnapCenter basato su Linux per l'appliance virtuale VMware vSphere (formato appliance virtuale aperta).

["Plug-in SnapCenter per la documentazione di VMware vSphere"](https://docs.netapp.com/us-en/sc-plugin-vmware-vsphere/)

# **Utilizzo di risorse, gruppi di risorse e policy per la protezione di SQL Server**

Prima di utilizzare SnapCenter, è utile comprendere i concetti di base relativi alle operazioni di backup, clonazione e ripristino che si desidera eseguire. Interagisci con risorse, gruppi di risorse e policy per diverse operazioni.

• In genere, le risorse sono database, istanze di database o gruppi di disponibilità di Microsoft SQL Server di cui si esegue il backup o la clonazione con SnapCenter.

• Un gruppo di risorse SnapCenter è un insieme di risorse su un host o cluster.

Quando si esegue un'operazione su un gruppo di risorse, tale operazione viene eseguita sulle risorse definite nel gruppo di risorse in base alla pianificazione specificata per il gruppo di risorse.

È possibile eseguire il backup su richiesta di una singola risorsa o di un gruppo di risorse. È inoltre possibile eseguire backup pianificati per singole risorse e gruppi di risorse.

• I criteri specificano la frequenza di backup, la conservazione delle copie, la replica, gli script e altre caratteristiche delle operazioni di protezione dei dati.

Quando si crea un gruppo di risorse, si selezionano uno o più criteri per tale gruppo. È inoltre possibile selezionare un criterio quando si esegue un backup su richiesta per una singola risorsa.

Un gruppo di risorse definisce *cosa* si desidera proteggere e quando si desidera proteggerlo in termini di giorno e ora. Pensa a una policy come a definire *come* la vuoi proteggere. Ad esempio, se si esegue il backup di tutti i database o di tutti i file system di un host, è possibile creare un gruppo di risorse che includa tutti i database o tutti i file system dell'host. È quindi possibile associare due criteri al gruppo di risorse: Una policy giornaliera e una policy oraria. Quando si crea il gruppo di risorse e si allegano i criteri, è possibile configurare il gruppo di risorse in modo che esegua un backup completo ogni giorno e un altro programma che esegua i backup del registro ogni ora.

L'immagine seguente illustra la relazione tra risorse, gruppi di risorse e criteri per i database:

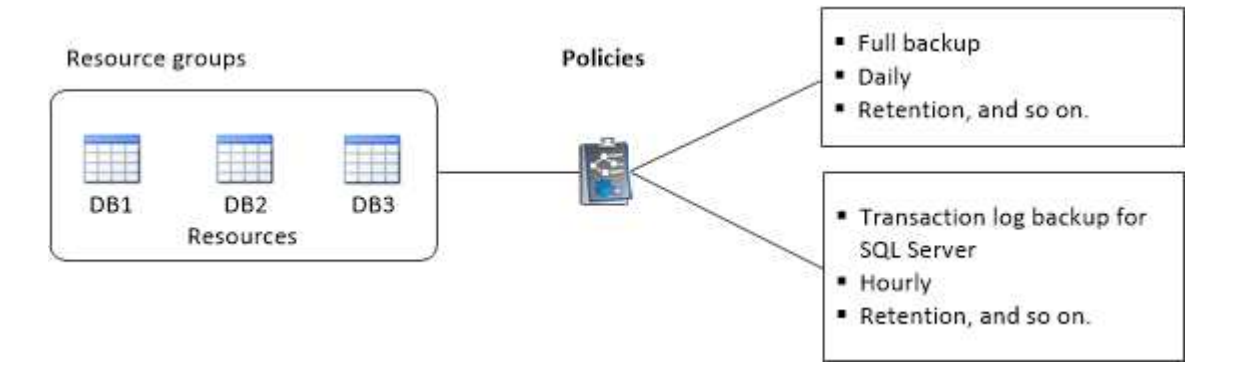

# **Eseguire il backup del database, dell'istanza o del gruppo di disponibilità di SQL Server**

# **Workflow di backup**

Quando si installa il plug-in SnapCenter per Microsoft SQL Server nell'ambiente in uso, è possibile utilizzare SnapCenter per eseguire il backup delle risorse di SQL Server.

È possibile pianificare più backup per l'esecuzione simultanea tra i server.

Le operazioni di backup e ripristino non possono essere eseguite contemporaneamente sulla stessa risorsa.

Il seguente flusso di lavoro mostra la sequenza in cui è necessario eseguire le operazioni di backup:

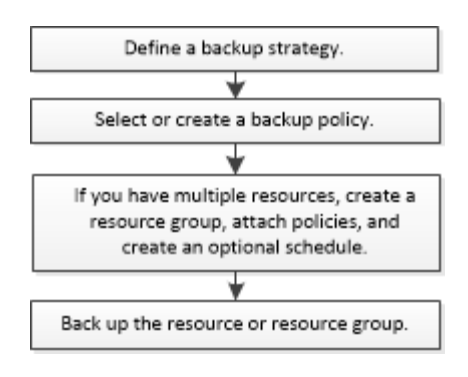

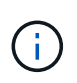

Le opzioni Backup Now (Backup ora), Restore (Ripristina), Manage Backup (Gestisci backup) e Clone (Clona) nella pagina Resources (risorse) sono disattivate se si seleziona un LUN non NetApp, un database danneggiato o un database da ripristinare.

È inoltre possibile utilizzare i cmdlet PowerShell manualmente o negli script per eseguire operazioni di backup, ripristino, ripristino, verifica e clonazione. Per informazioni dettagliate sui cmdlet di PowerShell, consultare la guida in linea del cmdlet di SnapCenter o la ["Guida di riferimento al cmdlet del software SnapCenter"](https://library.netapp.com/ecm/ecm_download_file/ECMLP2877143)

# **Come SnapCenter esegue il backup dei database**

SnapCenter utilizza la tecnologia di copia Snapshot per eseguire il backup dei database SQL Server che risiedono su LUN o VMDK. SnapCenter crea il backup creando copie Snapshot dei database.

Quando si seleziona un database per un backup completo del database dalla pagina risorse, SnapCenter seleziona automaticamente tutti gli altri database che risiedono nello stesso volume di storage. Se il LUN o VMDK memorizza solo un singolo database, è possibile cancellare o riselezionare il database singolarmente. Se il LUN o il VMDK ospita più database, è necessario cancellare o riselezionare i database come gruppo.

Il backup di tutti i database che risiedono su un singolo volume viene eseguito contemporaneamente utilizzando le copie Snapshot. Se il numero massimo di database di backup simultanei è 35 e se più di 35 database risiedono in un volume di storage, il numero totale di copie Snapshot create equivale al numero di database diviso per 35.

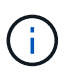

È possibile configurare il numero massimo di database per ciascuna copia Snapshot nel criterio di backup.

Quando SnapCenter crea una copia Snapshot, l'intero volume del sistema di storage viene acquisito nella copia Snapshot. Tuttavia, il backup è valido solo per il server host SQL per il quale è stato creato il backup.

Se i dati provenienti da altri server host SQL risiedono sullo stesso volume, non è possibile ripristinarli dalla copia Snapshot.

## **Ulteriori informazioni**

["Eseguire il backup delle risorse utilizzando i cmdlet PowerShell"](https://docs.netapp.com/it-it/snapcenter-45/protect-scsql/task_back_up_resources_using_powershell_cmdlets_for_sql.html)

["Le operazioni di quiesce o raggruppamento delle risorse non riescono"](https://kb.netapp.com/Advice_and_Troubleshooting/Data_Protection_and_Security/SnapCenter/Quiesce_or_grouping_resources_operations_fail)

# **Determinare se le risorse sono disponibili per il backup**

Le risorse sono i database, le istanze dell'applicazione, i gruppi di disponibilità e i componenti simili gestiti dai plug-in installati. È possibile aggiungere tali risorse ai gruppi di risorse in modo da poter eseguire lavori di protezione dei dati, ma prima occorre identificare le risorse disponibili. La determinazione delle risorse disponibili verifica inoltre che l'installazione del plug-in sia stata completata correttamente.

## **Cosa ti serve**

- È necessario aver già completato attività come l'installazione del server SnapCenter, l'aggiunta di host, la creazione di connessioni al sistema di storage e l'aggiunta di credenziali.
- Per rilevare i database Microsoft SQL, è necessario soddisfare una delle seguenti condizioni.
	- L'utente utilizzato per aggiungere l'host del plug-in al server SnapCenter deve disporre delle autorizzazioni necessarie (sysadmin).
	- Se la suddetta condizione non viene soddisfatta, nel server SnapCenter è necessario configurare l'utente che dispone delle autorizzazioni necessarie (sysadmin). L'utente deve essere configurato a livello di istanza di Microsoft SQL Server e può essere un utente SQL o Windows.
- Per rilevare i database Microsoft SQL in un cluster Windows, è necessario sbloccare la porta TCP/IP FCI (failover Cluster Instance).
- Se i database risiedono su LUN o VMDK VMware RDM, è necessario implementare il plug-in SnapCenter per VMware vSphere e registrare il plug-in con SnapCenter.

Per ulteriori informazioni, vedere ["Implementare il plug-in SnapCenter per VMware vSphere"](https://docs.netapp.com/us-en/sc-plugin-vmware-vsphere/scpivs44_deploy_snapcenter_plug-in_for_vmware_vsphere.html)

• Se l'host viene aggiunto con gMSA e gMSA dispone dei privilegi di accesso e amministratore di sistema, gMSA verrà utilizzato per connettersi all'istanza SQL.

## **A proposito di questa attività**

Non è possibile eseguire il backup dei database se l'opzione **Stato generale** nella pagina **Dettagli** è impostata su non disponibile per il backup. L'opzione **Stato generale** è impostata su non disponibile per il backup quando si verifica una delle seguenti condizioni:

- I database non si trovano su un LUN NetApp.
- I database non sono in stato normale.

I database non sono in stato normale quando sono offline, ripristinati, in sospeso, sospetti e così via.

• I database non dispongono di privilegi sufficienti.

Ad esempio, se un utente ha solo accesso di visualizzazione al database, i file e le proprietà del database non possono essere identificati e quindi non può essere eseguito il backup.

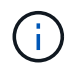

SnapCenter può eseguire il backup solo del database primario se si dispone di una configurazione del gruppo di disponibilità nell'edizione standard di SQL Server.

#### **Fasi**

- 1. Nel riquadro di spostamento di sinistra, fare clic su **risorse**, quindi selezionare il plug-in appropriato dall'elenco.
- 2. Nella pagina risorse, selezionare **Database**, **Instance** o **Availability Group** dall'elenco a discesa **View**.

Fare clic su E selezionare il nome host e l'istanza di SQL Server per filtrare le risorse. Quindi fare clic su per chiudere il riquadro del filtro.

### 3. Fare clic su **Aggiorna risorse**.

Le risorse appena aggiunte, rinominate o eliminate vengono aggiornate nell'inventario del server SnapCenter.

Le risorse vengono visualizzate insieme a informazioni quali tipo di risorsa, nome host o cluster, gruppi di risorse associati, tipo di backup, criteri e stato generale.

• Se il database si trova su uno storage non NetApp, Not available for backup Viene visualizzato nella colonna **Stato generale**.

Non è possibile eseguire operazioni di protezione dei dati su un database su uno storage non NetApp.

- Se il database si trova su uno storage NetApp e non è protetto, Not protected Viene visualizzato nella colonna **Stato generale**.
- Se il database si trova su un sistema storage NetApp e viene protetto, viene visualizzata l'interfaccia utente Backup not run Nella colonna **Stato generale**.
- Se il database si trova su un sistema storage NetApp e viene protetto e se il backup viene attivato per il database, viene visualizzata l'interfaccia utente Backup succeeded Nella colonna **Stato generale**.

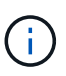

Se è stata attivata un'autenticazione SQL durante la configurazione delle credenziali, l'istanza o il database rilevato viene visualizzato con un'icona a forma di lucchetto rosso. Se viene visualizzata l'icona del lucchetto, è necessario specificare le credenziali dell'istanza o del database per aggiungere correttamente l'istanza o il database a un gruppo di risorse.

Dopo che l'amministratore di SnapCenter ha assegnato le risorse a un utente RBAC, l'utente RBAC deve effettuare l'accesso e fare clic su **Aggiorna risorse** per visualizzare l'ultimo **Stato complessivo** delle risorse.

# **Migrazione delle risorse al sistema storage NetApp**

Dopo aver eseguito il provisioning del sistema storage NetApp utilizzando il plug-in SnapCenter per Microsoft Windows, è possibile migrare le risorse al sistema storage NetApp o da un LUN NetApp a un altro LUN NetApp utilizzando l'interfaccia grafica utente (GUI) SnapCenter o i cmdlet PowerShell.

## **Cosa ti serve**

- È necessario aggiungere sistemi storage al server SnapCenter.
- È necessario aggiornare (rilevare) le risorse di SQL Server.

La maggior parte dei campi presenti in queste pagine della procedura guidata sono esplicativi. Le seguenti informazioni descrivono alcuni dei campi per i quali potrebbe essere necessaria una guida.

## **Fasi**

- 1. Nel riquadro di spostamento di sinistra, fare clic su **risorse**, quindi selezionare il plug-in appropriato dall'elenco.
- 2. Nella pagina **risorse**, selezionare **Database** o **istanza** dall'elenco a discesa **Visualizza**.
- 3. Selezionare il database o l'istanza dall'elenco e fare clic su **Migra**.

4. Nella pagina **risorse**, eseguire le seguenti operazioni:

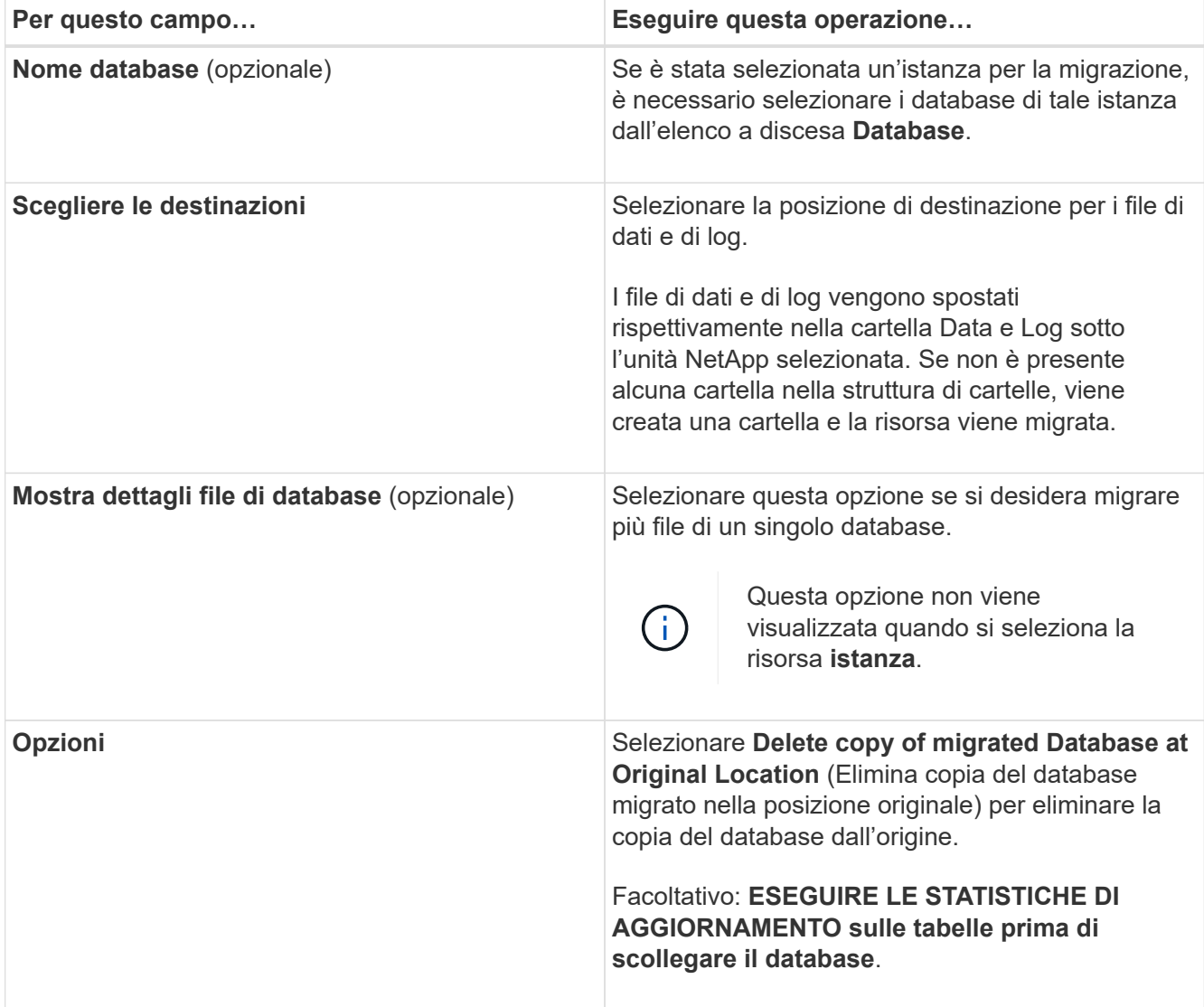

5. Nella pagina **verify**, eseguire le seguenti operazioni:

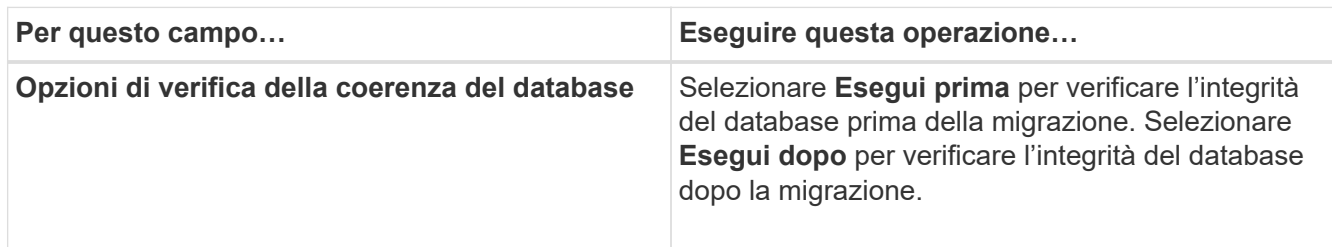

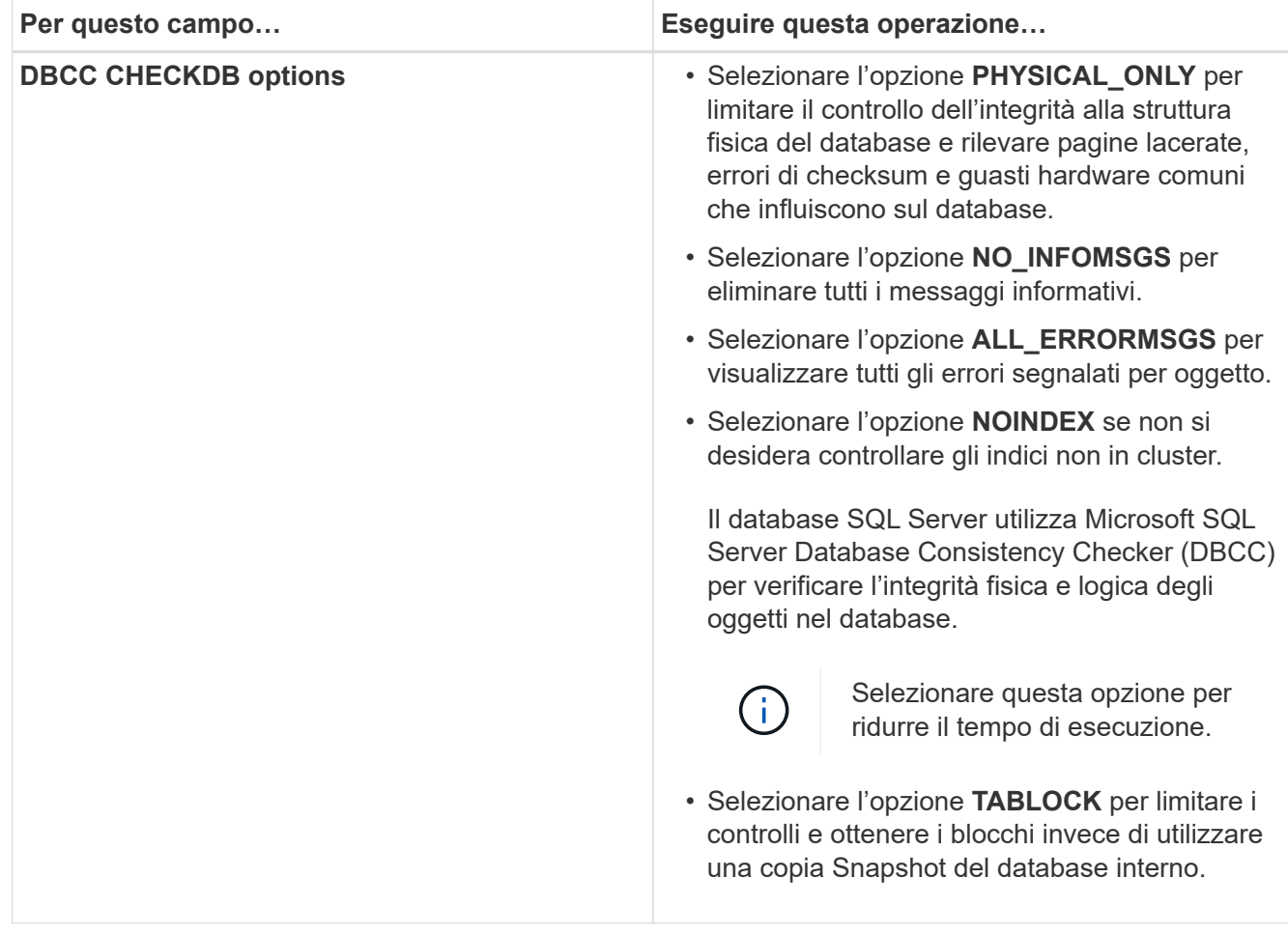

6. Esaminare il riepilogo, quindi fare clic su **fine**.

# <span id="page-154-0"></span>**Creare criteri di backup per i database di SQL Server**

È possibile creare un criterio di backup per la risorsa o il gruppo di risorse prima di utilizzare SnapCenter per eseguire il backup delle risorse di SQL Server oppure creare un criterio di backup al momento della creazione di un gruppo di risorse o del backup di una singola risorsa.

# **Cosa ti serve**

- Devi aver definito la tua strategia di protezione dei dati.
- Devi essere preparato per la protezione dei dati completando attività come l'installazione di SnapCenter, l'aggiunta di host, l'identificazione delle risorse e la creazione di connessioni al sistema di storage.
- È necessario aver configurato la directory del registro host per il backup del registro.
- È necessario aggiornare (rilevare) le risorse di SQL Server.
- Se si stanno replicando le copie Snapshot in un mirror o vault, l'amministratore di SnapCenter deve aver assegnato all'utente le macchine virtuali di storage (SVM) per i volumi di origine e di destinazione.

Per informazioni sulle modalità di assegnazione delle risorse agli utenti da parte degli amministratori, consultare le informazioni di installazione di SnapCenter.

• Se si desidera eseguire gli script PowerShell in prescripts e postscripts, impostare il valore del parametro

usePowershellProcessforScripts su true nel file web.config.

Il valore predefinito è false

# **A proposito di questa attività**

Un criterio di backup è un insieme di regole che regolano la gestione e la conservazione dei backup e la frequenza con cui viene eseguito il backup delle risorse o del gruppo di risorse. Inoltre, è possibile specificare le impostazioni di replica e script. La specifica delle opzioni in un criterio consente di risparmiare tempo quando si desidera riutilizzare il criterio per un altro gruppo di risorse.

La maggior parte dei campi presenti in queste pagine della procedura guidata sono esplicativi. Le seguenti informazioni descrivono alcuni dei campi per i quali potrebbe essere necessaria una guida.

#### **Fasi**

- 1. Nel riquadro di spostamento di sinistra, fare clic su **Impostazioni**.
- 2. Nella pagina Impostazioni, fare clic su **Criteri**.
- 3. Fare clic su **nuovo**.
- 4. Nella pagina **Nome**, inserire il nome e la descrizione della policy.
- 5. Nella pagina **Backup Type**, attenersi alla seguente procedura:
	- a. Scegliere il tipo di backup:

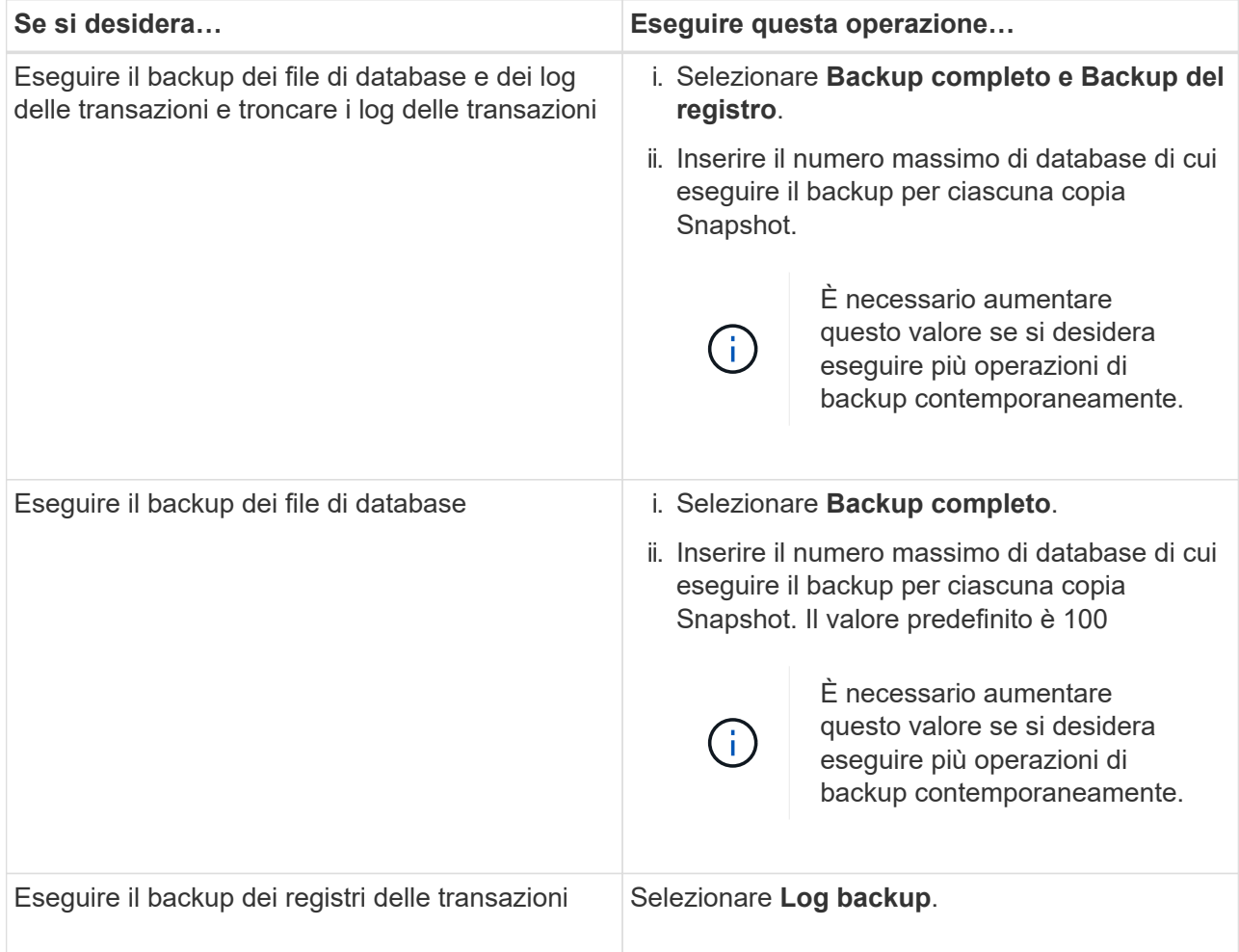

b. Se si esegue il backup delle risorse utilizzando un'altra applicazione di backup, selezionare **Copia solo backup**.

Mantenendo intatti i log delle transazioni, qualsiasi applicazione di backup può ripristinare i database. In genere, l'utente non deve utilizzare l'opzione copia solo in altre circostanze.

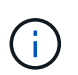

Microsoft SQL non supporta l'opzione **Copia solo backup** insieme all'opzione **Backup completo e Backup del registro** per lo storage secondario.

c. Nella sezione Availability Group Settings (Impostazioni gruppo di disponibilità), eseguire le seguenti operazioni:

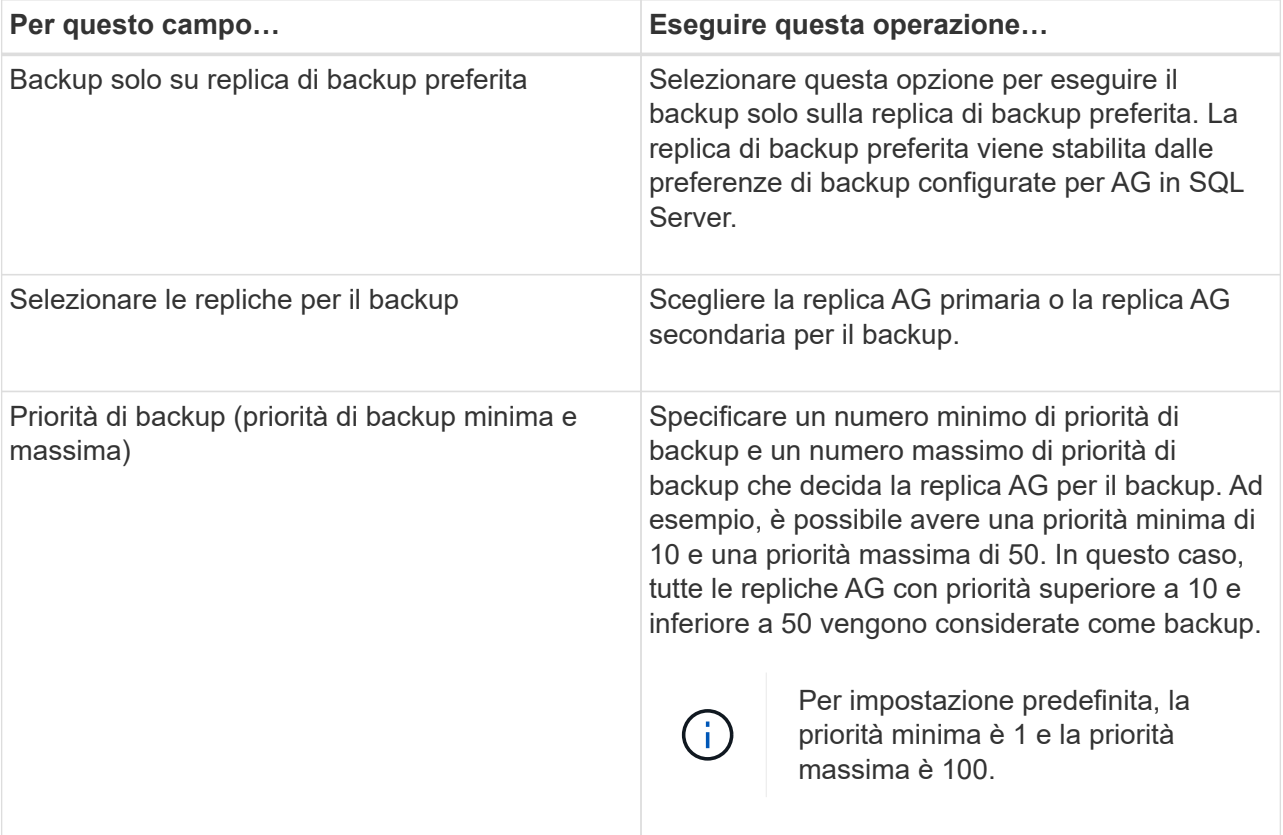

Nelle configurazioni del cluster, i backup vengono conservati in ciascun nodo del cluster in base alle impostazioni di conservazione impostate nel criterio. Se il nodo proprietario di AG cambia, i backup vengono eseguiti in base alle impostazioni di conservazione e i backup del nodo proprietario precedente vengono conservati. La conservazione per AG è applicabile solo a livello di nodo.

d. Se si desidera pianificare il backup che si desidera creare con questo criterio, specificare il tipo di pianificazione selezionando **on demand**, **Hourly**, **Daily**, **Weekly** o **Monthly**.

È possibile selezionare un tipo di pianificazione per un criterio.

Schedule frequency

Select how often you want the schedules to occur in the policy. The specific times are set at backup job creation enabling you to stägger your start times.

- On demand
- O Hourly
- O Daily
- O Weekly
- O Monthly

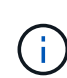

È possibile specificare la pianificazione (data di inizio, data di fine e frequenza) per l'operazione di backup durante la creazione di un gruppo di risorse. Ciò consente di creare gruppi di risorse che condividono la stessa policy e frequenza di backup, ma consente di assegnare diverse pianificazioni di backup a ciascun criterio.

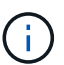

Se sono previste le 2:00, la programmazione non verrà attivata durante l'ora legale (DST).

- 6. Nella pagina **conservazione**, a seconda del tipo di backup selezionato nella pagina del tipo di backup, eseguire una o più delle seguenti operazioni:
	- a. Nella sezione Impostazioni di conservazione per l'operazione di ripristino aggiornata al minuto, eseguire una delle seguenti operazioni:

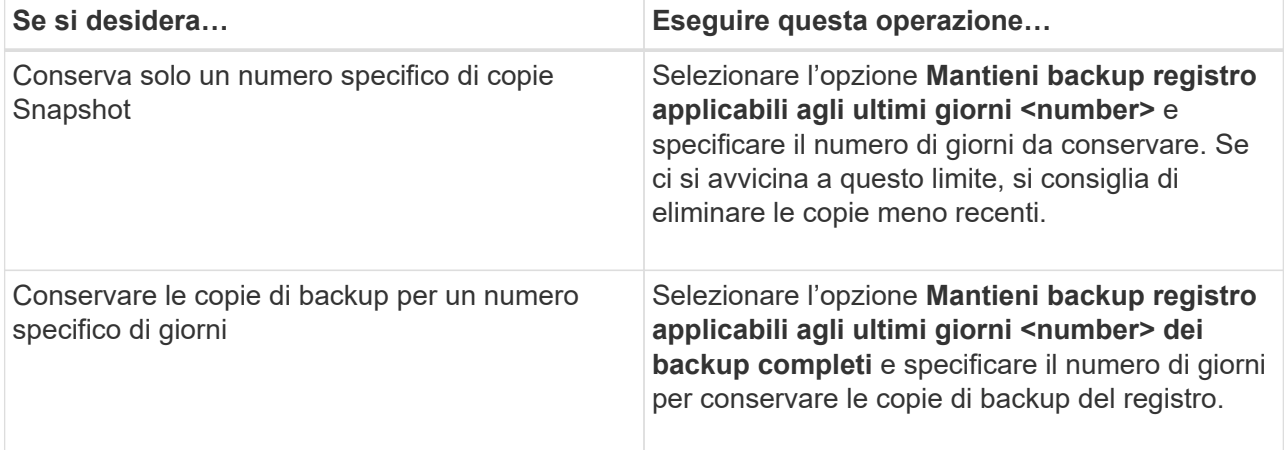

b. Nella sezione **Impostazioni di conservazione backup completo** per le impostazioni di conservazione su richiesta, eseguire le seguenti operazioni:

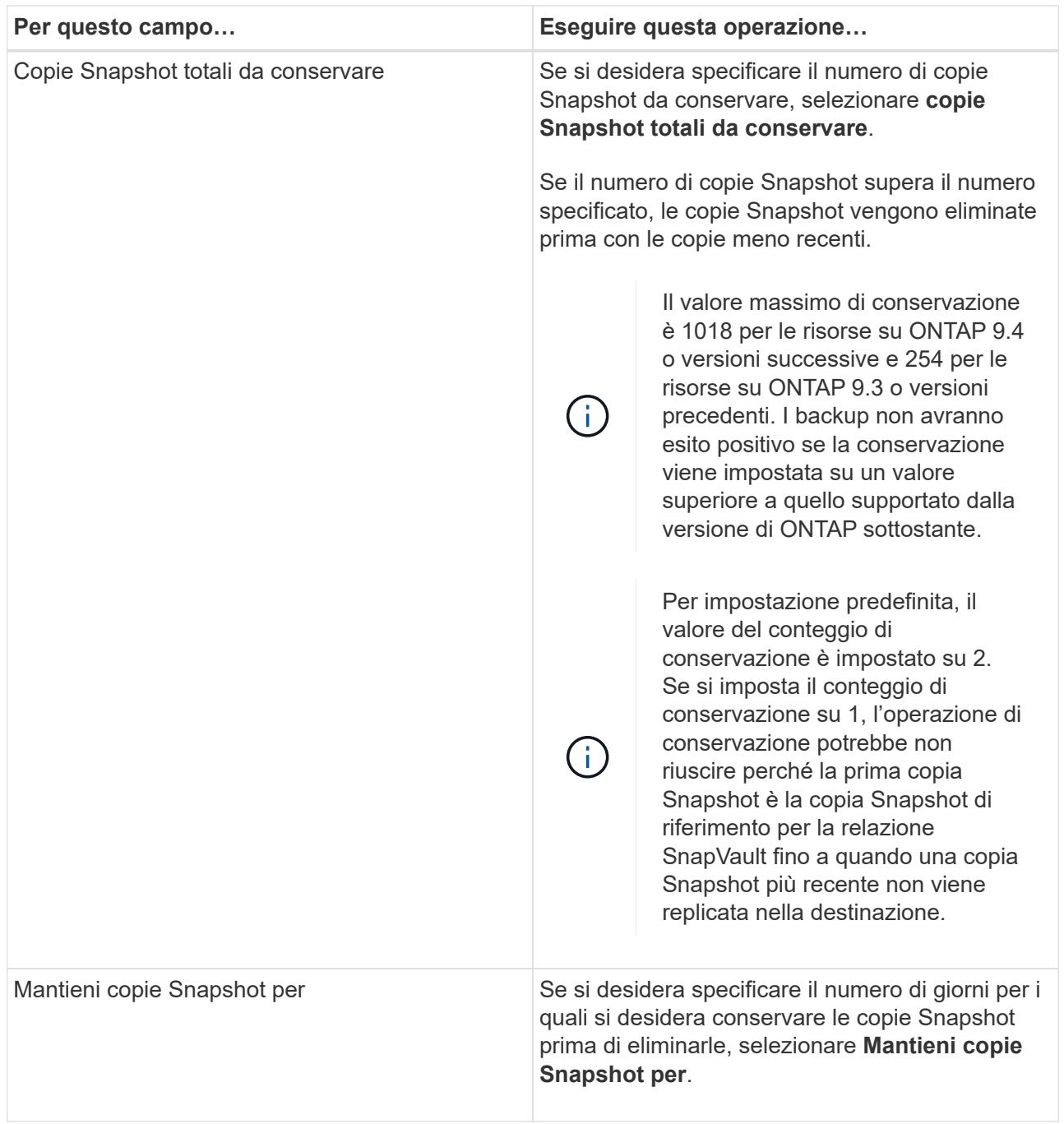

c. Nella sezione **Impostazioni di conservazione backup completo** per le impostazioni di conservazione oraria, giornaliera, settimanale e mensile, specificare le impostazioni di conservazione per il tipo di pianificazione selezionato nella pagina **tipo di backup**.

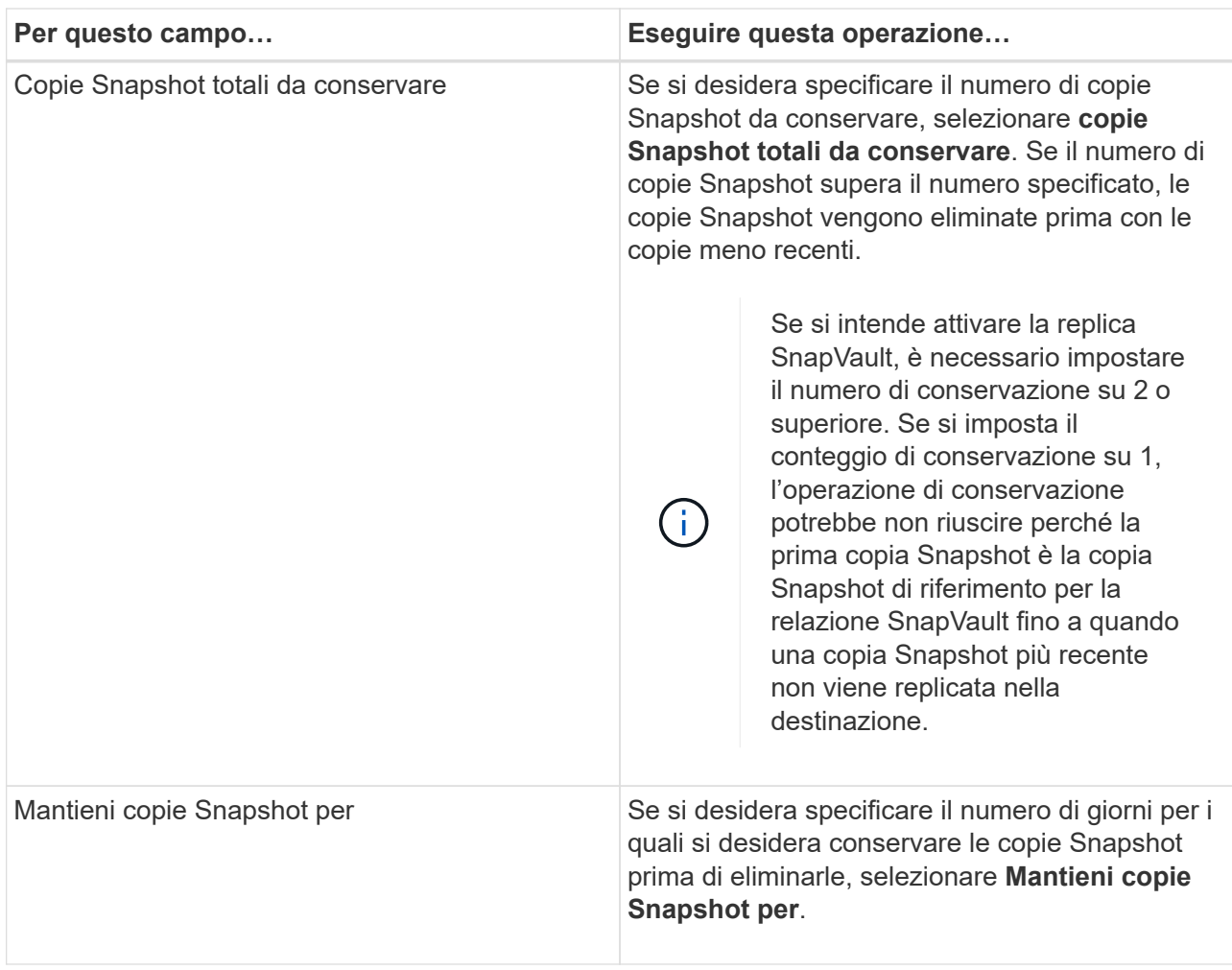

La conservazione delle copie Snapshot del registro è impostata su 7 giorni per impostazione predefinita. Utilizzare il cmdlet Set-SmPolicy per modificare la conservazione delle copie Snapshot del registro.

Questo esempio imposta la conservazione delle copie Snapshot del registro su 2:

```
Set-SmPolicy -PolicyName 'newpol' -PolicyType 'Backup' -PluginPolicyType
'SCSQL' -sqlbackuptype 'FullBackupAndLogBackup' -RetentionSettings
@{BackupType='DATA';ScheduleType='Hourly';RetentionCount=2},@{BackupType
='LOG_SNAPSHOT';ScheduleType='None';RetentionCount=2},@{BackupType='LOG'
;ScheduleType='Hourly';RetentionCount=2} -scheduletype 'Hourly'
```
#### + ["SnapCenter conserva le copie Snapshot del database"](https://kb.netapp.com/Advice_and_Troubleshooting/Data_Protection_and_Security/SnapCenter/SnapCenter_retains_Snapshot_copies_of_the_database)

7. Nella pagina **Replication**, specificare la replica nel sistema di storage secondario:

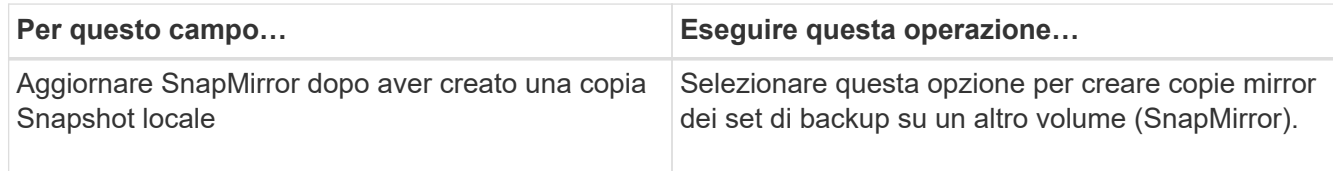

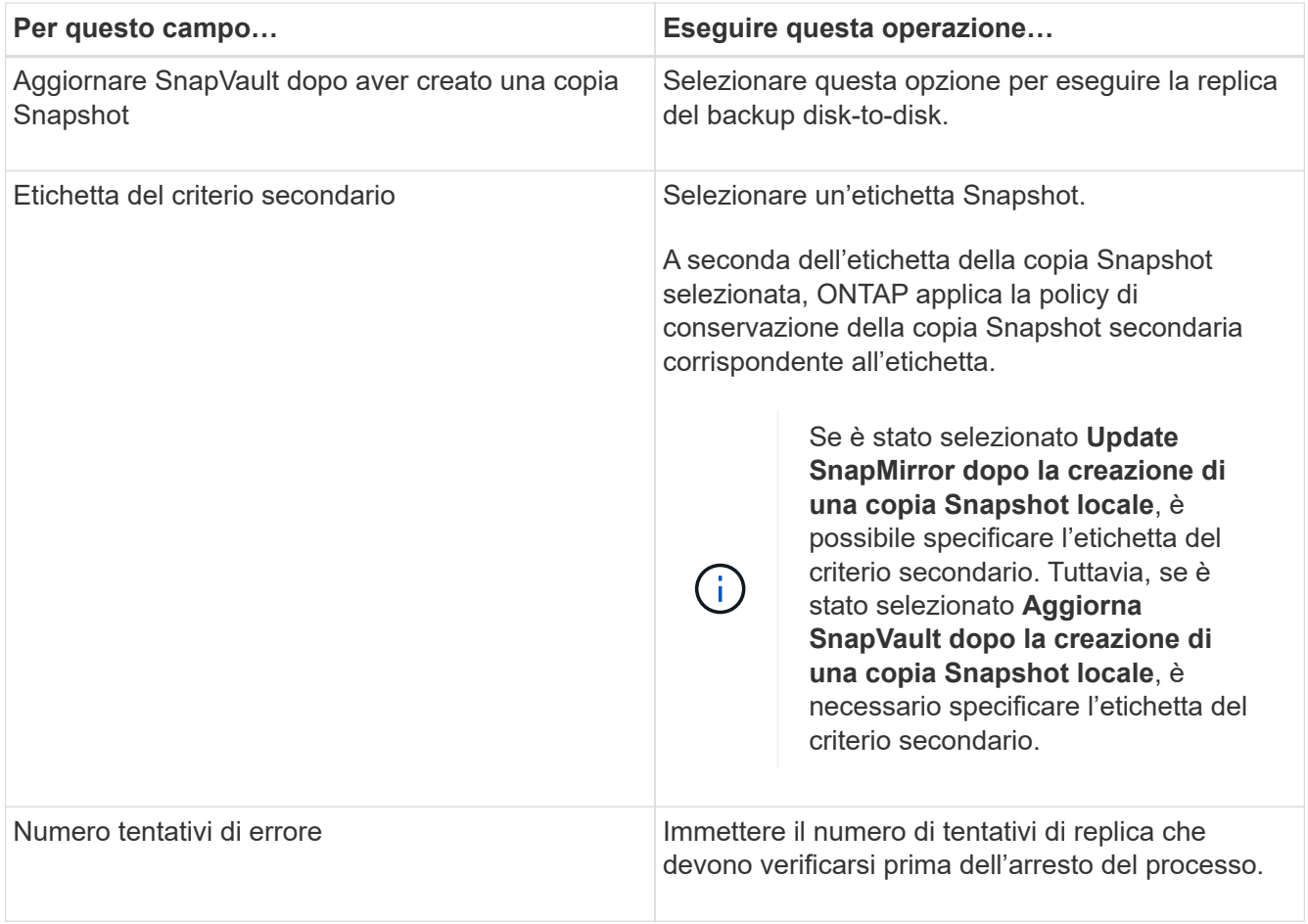

8. Nella pagina **script**, immettere il percorso e gli argomenti del prescrittt o del postscript che devono essere eseguiti rispettivamente prima o dopo l'operazione di backup.

Ad esempio, è possibile eseguire uno script per aggiornare i trap SNMP, automatizzare gli avvisi e inviare i registri.

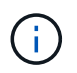

È necessario configurare il criterio di conservazione di SnapMirror in ONTAP in modo che lo storage secondario non raggiunga il limite massimo di copie Snapshot.

- 9. Nella pagina **verifica**, attenersi alla seguente procedura:
	- a. Nella sezione **Esegui verifica per le seguenti pianificazioni di backup**, selezionare la frequenza di pianificazione.
	- b. Nella sezione **Opzioni di verifica della coerenza del database**, eseguire le seguenti operazioni:

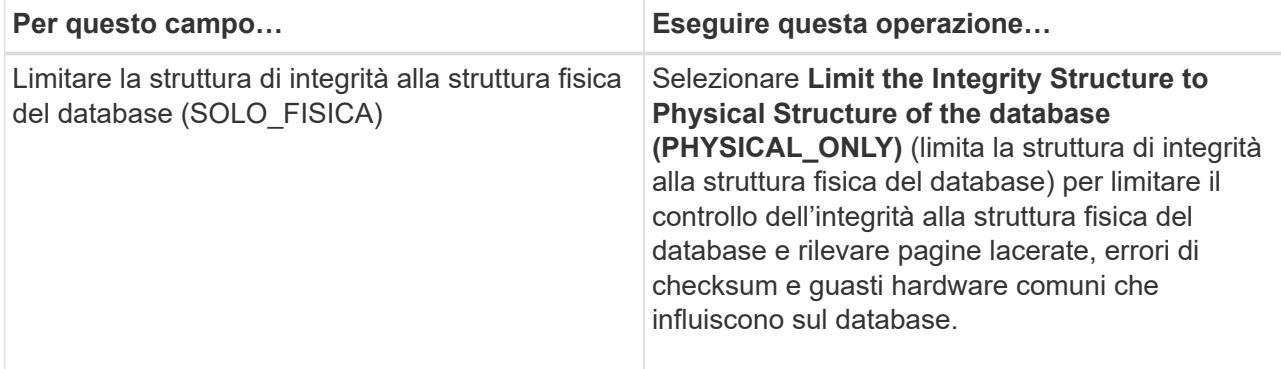

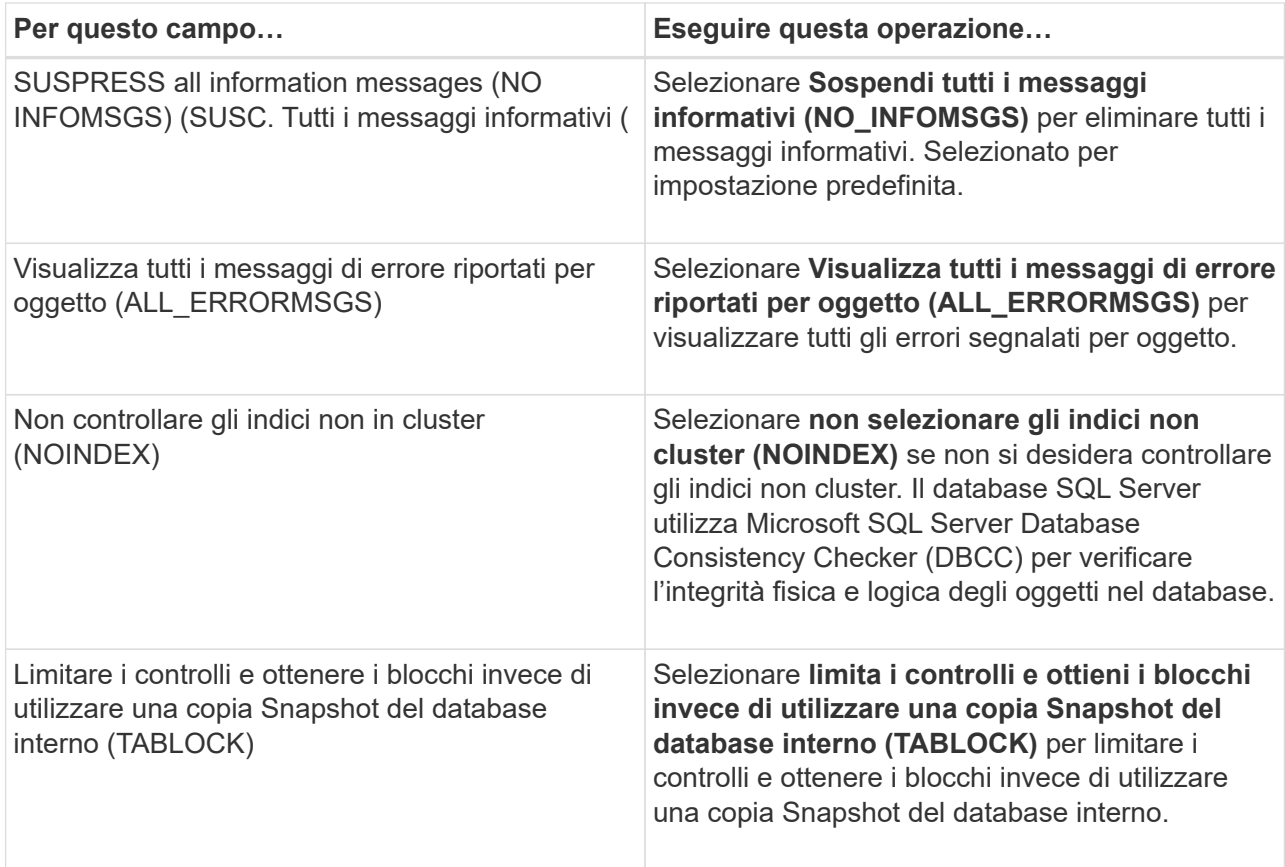

- c. Nella sezione **Log Backup**, selezionare **Verify log backup upon completed** (verifica backup registro al completamento) per verificare il backup del registro al completamento.
- d. Nella sezione **Verification script settings** (Impostazioni script di verifica), immettere il percorso e gli argomenti del prescrittt o del postscript che devono essere eseguiti rispettivamente prima o dopo l'operazione di verifica.
- 10. Esaminare il riepilogo, quindi fare clic su **fine**.

# <span id="page-161-0"></span>**Creare gruppi di risorse e allegare criteri per SQL Server**

Un gruppo di risorse è un container al quale si aggiungono risorse che si desidera eseguire insieme per il backup e la protezione. Un gruppo di risorse consente di eseguire contemporaneamente il backup di tutti i dati associati a una determinata applicazione. Per qualsiasi lavoro di protezione dei dati è necessario un gruppo di risorse. È inoltre necessario associare uno o più criteri al gruppo di risorse per definire il tipo di lavoro di protezione dei dati che si desidera eseguire.

È possibile proteggere le risorse singolarmente senza creare un nuovo gruppo di risorse. È possibile eseguire backup sulla risorsa protetta.

## **Fasi**

- 1. Nel riquadro di spostamento di sinistra, fare clic su **risorse**, quindi selezionare il plug-in appropriato dall'elenco.
- 2. Nella pagina **risorse**, selezionare **Database** dall'elenco **Visualizza**.

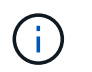

Se di recente è stata aggiunta una risorsa a SnapCenter, fare clic su **Aggiorna risorse** per visualizzare la risorsa appena aggiunta.

- 3. Fare clic su **New Resource Group** (nuovo gruppo di risorse).
- 4. Nella pagina **Nome**, eseguire le seguenti operazioni:

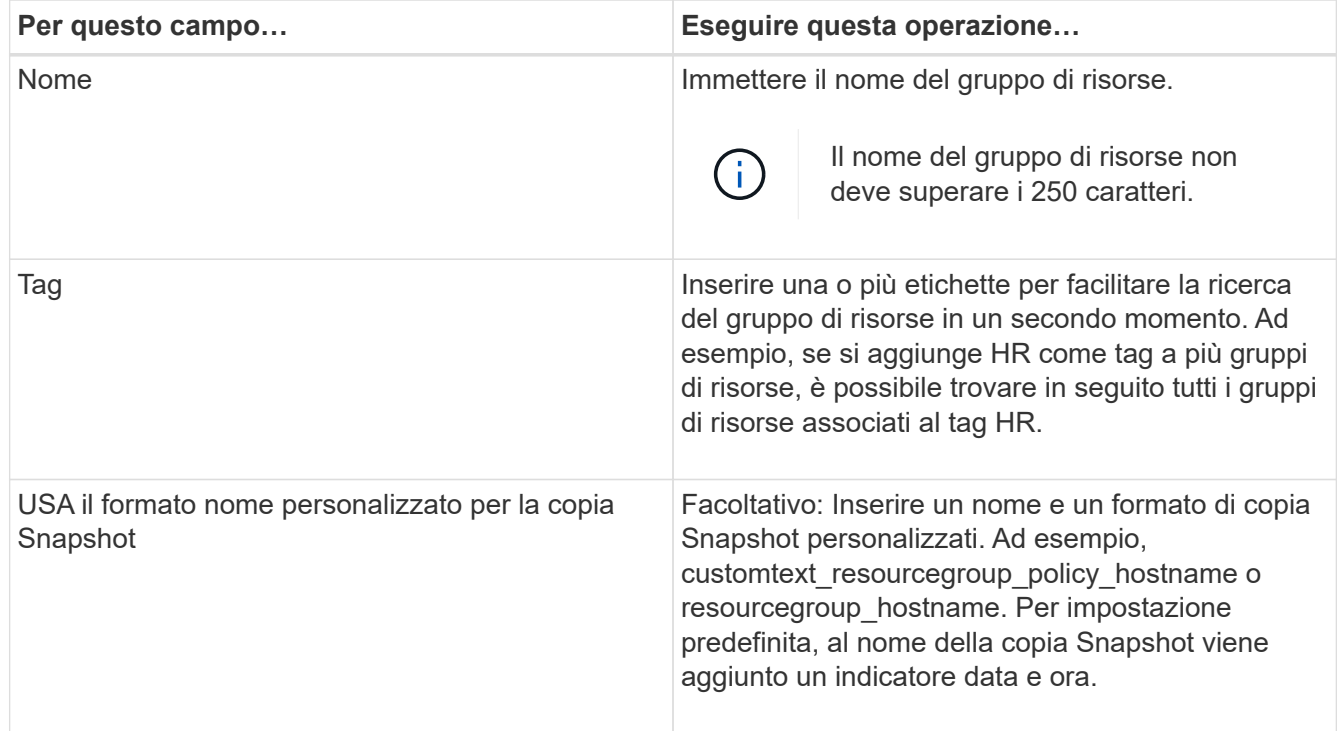

- 5. Nella pagina **risorse**, eseguire le seguenti operazioni:
	- a. Selezionare il nome host, il tipo di risorsa e l'istanza di SQL Server dagli elenchi a discesa per filtrare l'elenco delle risorse.

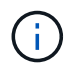

Le risorse aggiunte di recente vengono visualizzate nell'elenco delle risorse disponibili solo dopo l'aggiornamento dell'elenco delle risorse.

- b. Per spostare le risorse dalla sezione **risorse disponibili** alla sezione risorse selezionate, eseguire una delle seguenti operazioni:
	- Selezionare **selezione automatica di tutte le risorse sullo stesso volume di storage** per spostare tutte le risorse dello stesso volume nella sezione risorse selezionate.
	- Selezionare le risorse dalla sezione **risorse disponibili**, quindi fare clic sulla freccia destra per spostarle nella sezione **risorse selezionate**.
- 6. Nella pagina **Policy**, attenersi alla seguente procedura:
	- a. Selezionare uno o più criteri dall'elenco a discesa.

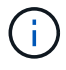

Puoi anche creare una policy facendo clic su  $\vert$  +  $\vert$ .

Nella sezione **Configure schedules for selected policy** (Configura pianificazioni per policy selezionate), vengono elencati i criteri selezionati.

b.

Nella sezione **Configura pianificazioni per policy selezionate**, fare clic su <sup>+</sup> Nella colonna Configure Schedules (Configura pianificazioni) per il criterio per il quale si desidera configurare la pianificazione.

c. Nella finestra di dialogo Add schedules for policy *policy\_name*, configurare la pianificazione specificando la data di inizio, la data di scadenza e la frequenza, quindi fare clic su **OK**.

È necessario eseguire questa operazione per ciascuna frequenza elencata nella policy. Le pianificazioni configurate sono elencate nella colonna Applied Schedules (Pianificazioni applicate) nella sezione **Configure schedules for selected policy** (Configura pianificazioni per policy selezionate).

d. Selezionare lo scheduler di Microsoft SQL Server.

È inoltre necessario selezionare un'istanza di scheduler da associare al criterio di scheduling.

Se non si seleziona Microsoft SQL Server Scheduler, l'impostazione predefinita è Microsoft Windows Scheduler.

Le pianificazioni di backup di terze parti non sono supportate quando si sovrappongono alle pianificazioni di backup di SnapCenter. Non modificare le pianificazioni e rinominare il processo di backup creato in Windows Scheduler o nell'agente SQL Server.

- 7. Nella pagina **verifica**, attenersi alla seguente procedura:
	- a. Selezionare il server di verifica dall'elenco a discesa **Server di verifica**.

L'elenco include tutti gli SQL Server aggiunti in SnapCenter. È possibile selezionare più server di verifica (host locale o host remoto).

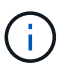

La versione del server di verifica deve corrispondere alla versione e all'edizione del server SQL che ospita il database primario.

- a. Fare clic su **Load Locator** (carica locatori) per caricare i volumi SnapMirror e SnapVault per eseguire la verifica sullo storage secondario.
- b. Selezionare il criterio per il quale si desidera configurare la pianificazione di verifica, quindi fare clic su
- c. Nella finestra di dialogo Add Verification Schedules *policy\_name*, eseguire le seguenti operazioni:

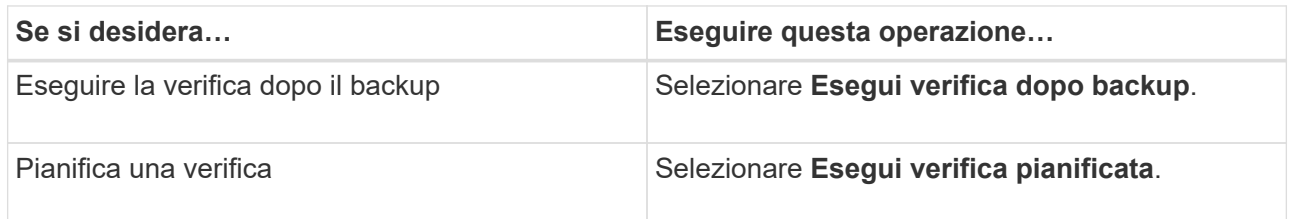

d. Fare clic su **OK**.

.

 $+$ 

Le pianificazioni configurate sono elencate nella colonna Applied Schedules (Pianificazioni applicate).

- È possibile rivedere e modificare facendo clic su  $\begin{bmatrix} 1 & 1 \\ 0 & 1 \end{bmatrix}$  oppure eliminare facendo clic su  $\ast$ .
- 8. Nella pagina **Notification**, dall'elenco a discesa **Email preference** (Preferenze email), selezionare gli

scenari in cui si desidera inviare i messaggi e-mail.

È inoltre necessario specificare gli indirizzi e-mail del mittente e del destinatario e l'oggetto dell'e-mail. Se si desidera allegare il report dell'operazione eseguita sul gruppo di risorse, selezionare **Allega report**.

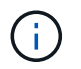

Per la notifica via email, è necessario aver specificato i dettagli del server SMTP utilizzando il comando GUI o PowerShell Set-SmtpServer.

9. Esaminare il riepilogo, quindi fare clic su **fine**.

# **Ulteriori informazioni**

["Creare criteri di backup per i database di SQL Server"](#page-154-0)

# **Requisiti per il backup delle risorse SQL**

Prima di eseguire il backup di una risorsa SQL, è necessario assicurarsi che siano soddisfatti diversi requisiti.

- È necessario eseguire la migrazione di una risorsa da un sistema di storage non NetApp a un sistema di storage NetApp.
- È necessario aver creato una policy di backup.
- Se si desidera eseguire il backup di una risorsa che ha una relazione SnapMirror con uno storage secondario, il ruolo ONTAP assegnato all'utente dello storage deve includere il privilegio "snapmirror all". Tuttavia, se si utilizza il ruolo "vsadmin", il privilegio "snapmirror all" non è richiesto.
- L'operazione di backup avviata da un utente Active Directory (ad) non riesce se la credenziale dell'istanza SQL non è assegnata all'utente o al gruppo ad. È necessario assegnare la credenziale dell'istanza SQL all'utente o al gruppo ad dalla pagina **Impostazioni** > **accesso utente**.
- È necessario aver creato un gruppo di risorse con un criterio allegato.
- Se un gruppo di risorse dispone di più database provenienti da host diversi, l'operazione di backup su alcuni host potrebbe essere attivata in ritardo a causa di problemi di rete. È necessario configurare il valore di FMaxRetryForUninitializedHosts in web.config utilizzando il cmdlet Set-SmConfigSettings PS.

# **Eseguire il backup delle risorse SQL**

Se una risorsa non fa ancora parte di un gruppo di risorse, è possibile eseguire il backup della risorsa dalla pagina risorse.

# **A proposito di questa attività**

- Per l'autenticazione delle credenziali Windows, è necessario impostare le credenziali prima di installare i plug-in.
- Per l'autenticazione dell'istanza di SQL Server, è necessario aggiungere la credenziale dopo l'installazione dei plug-in.
- Per l'autenticazione gMSA, è necessario configurare gMSA durante la registrazione dell'host con SnapCenter nella pagina **Aggiungi host** o **Modifica host** per abilitare e utilizzare gMSA.
- Se l'host viene aggiunto con gMSA e gMSA dispone dei privilegi di accesso e amministratore di sistema, gMSA verrà utilizzato per connettersi all'istanza SQL.

### **Fasi**

- 1. Nel riquadro di spostamento di sinistra, fare clic su **risorse**, quindi selezionare il plug-in appropriato dall'elenco.
- 2. Nella pagina risorse, selezionare **Database**, **Instance** o **Availability Group** dall'elenco a discesa **View**.
	- a. Selezionare il database, l'istanza o il gruppo di disponibilità di cui si desidera eseguire il backup.

Quando si esegue un backup di un'istanza, le informazioni sullo stato dell'ultimo backup o sull'indicatore data e ora di tale istanza non saranno disponibili nella pagina delle risorse.

Nella vista della topologia, non è possibile distinguere se lo stato del backup, la data e l'ora o il backup sono per un'istanza o un database.

3. Nella pagina **risorse**, selezionare la casella di controllo **formato nome personalizzato per copia Snapshot**, quindi immettere un formato nome personalizzato da utilizzare per il nome della copia Snapshot.

Ad esempio, customtext policy hostname o resource hostname. Per impostazione predefinita, al nome della copia Snapshot viene aggiunto un indicatore data e ora.

- 4. Nella pagina **Policy**, eseguire le seguenti operazioni:
	- a. Nella sezione **Criteri**, selezionare uno o più criteri dall'elenco a discesa.

 $\dot{E}$  possibile creare una policy facendo clic su  $\vert t \vert$  per avviare la procedura guidata delle policy.

Nella sezione **Configure schedules for selected policy** (Configura pianificazioni per policy selezionate), vengono elencati i criteri selezionati.

- b. Fare clic su  $\mathbf{I}^+$  Nella colonna Configure Schedules (Configura pianificazioni) per il criterio per il quale si desidera configurare una pianificazione.
- c. Nel campo **Aggiungi pianificazioni per policy** policy\_name Configurare la pianificazione, quindi fare clic su **OK**.

Qui policy name è il nome del criterio selezionato.

Le pianificazioni configurate sono elencate nella colonna **Pianificazioni applicate**.

- a. Selezionare **Use Microsoft SQL Server Scheduler**, quindi selezionare l'istanza di scheduler dall'elenco a discesa **Scheduler Instance** associata al criterio di scheduling.
- 5. Nella pagina **verifica**, attenersi alla seguente procedura:
	- a. Selezionare il server di verifica dall'elenco a discesa **Server di verifica**.

È possibile selezionare più server di verifica (host locale o host remoto).

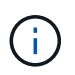

La versione del server di verifica deve essere uguale o superiore alla versione dell'edizione del server SQL che ospita il database primario.

a. Selezionare **Load secondary locators to verify backups on secondary** (carica locatori secondari) per verificare i backup sul sistema di storage secondario.

- b. Selezionare il criterio per il quale si desidera configurare la pianificazione di verifica, quindi fare clic su .
- c. Nella finestra di dialogo Add Verification Schedules *policy\_name*, eseguire le seguenti operazioni:

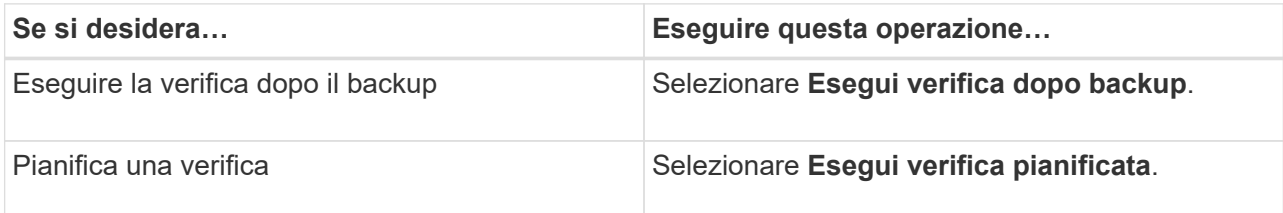

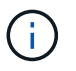

Se il server di verifica non dispone di una connessione storage, l'operazione di verifica non riesce e viene visualizzato il messaggio di errore: Impossibile montare il disco.

d. Fare clic su **OK**.

Le pianificazioni configurate sono elencate nella colonna Applied Schedules (Pianificazioni applicate).

6. Nella pagina **Notification**, dall'elenco a discesa **Email preference** (Preferenze email), selezionare gli scenari in cui si desidera inviare i messaggi e-mail.

È inoltre necessario specificare gli indirizzi e-mail del mittente e del destinatario e l'oggetto dell'e-mail. Se si desidera allegare il report dell'operazione eseguita sul gruppo di risorse, selezionare **Allega report**.

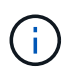

Per la notifica via email, è necessario aver specificato i dettagli del server SMTP utilizzando il comando GUI o PowerShell Set-SmtpServer.

7. Esaminare il riepilogo, quindi fare clic su **fine**.

Viene visualizzata la pagina della topologia del database.

- 8. Fare clic su **Esegui backup ora**.
- 9. Nella pagina **Backup**, attenersi alla seguente procedura:
	- a. Se sono stati applicati più criteri alla risorsa, selezionare il criterio da utilizzare per il backup dall'elenco a discesa **Policy**.

Se il criterio selezionato per il backup on-demand è associato a una pianificazione di backup, i backup on-demand verranno conservati in base alle impostazioni di conservazione specificate per il tipo di pianificazione.

- b. Selezionare **verify after backup** (verifica dopo il backup) per verificare il backup.
- c. Fare clic su **Backup**.

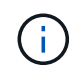

Non rinominare il processo di backup creato in Windows Scheduler o nell'agente SQL Server.

Se il criterio selezionato per il backup on-demand è associato a una pianificazione di backup, i backup on-demand verranno conservati in base alle impostazioni di conservazione specificate per il tipo di pianificazione.

Viene creato un gruppo di risorse implicito. È possibile visualizzare questa opzione selezionando il rispettivo utente o gruppo dalla pagina **accesso utente**. Il tipo di gruppo di risorse implicito è "Resource".

10. Monitorare l'avanzamento dell'operazione facendo clic su **Monitor** > **Jobs**.

### **Al termine**

• Nelle configurazioni MetroCluster, SnapCenter potrebbe non essere in grado di rilevare una relazione di protezione dopo un failover.

["Impossibile rilevare la relazione SnapMirror o SnapVault dopo il failover di MetroCluster"](https://kb.netapp.com/Advice_and_Troubleshooting/Data_Protection_and_Security/SnapCenter/Unable_to_detect_SnapMirror_or_SnapVault_relationship_after_MetroCluster_failover)

• Se si esegue il backup dei dati delle applicazioni su VMDK e la dimensione dell'heap Java per il plug-in SnapCenter per VMware vSphere non è sufficiente, il backup potrebbe non riuscire. Per aumentare la dimensione dell'heap Java, individuare il file script /opt/netapp/init\_scripts/scvservice. In questo script, il do\_start method Avvia il servizio plug-in VMware di SnapCenter. Aggiornare il comando ai seguenti valori: Java -jar -Xmx8192M -Xms4096M.

#### **Ulteriori informazioni**

["Creare criteri di backup per i database di SQL Server"](#page-154-0)

["Eseguire il backup delle risorse utilizzando i cmdlet PowerShell"](https://docs.netapp.com/it-it/snapcenter-45/protect-scsql/task_back_up_resources_using_powershell_cmdlets_for_sql.html)

["Le operazioni di backup non riescono con un errore di connessione MySQL a causa del ritardo nel](https://kb.netapp.com/Advice_and_Troubleshooting/Data_Protection_and_Security/SnapCenter/Clone_operation_might_fail_or_take_longer_time_to_complete_with_default_TCP_TIMEOUT_value) [TCP\\_TIMEOUT"](https://kb.netapp.com/Advice_and_Troubleshooting/Data_Protection_and_Security/SnapCenter/Clone_operation_might_fail_or_take_longer_time_to_complete_with_default_TCP_TIMEOUT_value)

["Il backup non riesce e viene visualizzato un errore dello scheduler di Windows"](https://kb.netapp.com/Advice_and_Troubleshooting/Data_Protection_and_Security/SnapCenter/Backup_fails_with_Windows_scheduler_error)

["Le operazioni di quiesce o raggruppamento delle risorse non riescono"](https://kb.netapp.com/Advice_and_Troubleshooting/Data_Protection_and_Security/SnapCenter/Quiesce_or_grouping_resources_operations_fail)

# **Eseguire il backup dei gruppi di risorse di SQL Server**

È possibile eseguire il backup di un gruppo di risorse su richiesta dalla pagina risorse. Se un gruppo di risorse dispone di un criterio associato e di una pianificazione configurata, i backup vengono eseguiti automaticamente in base alla pianificazione.

## **Fasi**

- 1. Nel riquadro di spostamento di sinistra, fare clic su **risorse**, quindi selezionare il plug-in appropriato dall'elenco.
- 2. Nella pagina Resources (risorse), selezionare **Resource Group** (Gruppo di risorse) dall'elenco **View** (Visualizza).

È possibile cercare il gruppo di risorse inserendo il nome del gruppo di risorse nella casella di ricerca oppure facendo clic su , quindi selezionare il tag. Quindi fare clic su per chiudere il riquadro del filtro.

- 3. Nella pagina **gruppi di risorse**, selezionare il gruppo di risorse di cui si desidera eseguire il backup, quindi fare clic su **Esegui backup ora**.
- 4. Nella pagina **Backup**, attenersi alla seguente procedura:
	- a. Se sono stati associati più criteri al gruppo di risorse, selezionare il criterio da utilizzare per il backup dall'elenco a discesa **Policy**.

Se il criterio selezionato per il backup on-demand è associato a una pianificazione di backup, i backup on-demand verranno conservati in base alle impostazioni di conservazione specificate per il tipo di pianificazione.

b. Dopo il backup, selezionare **verify** (verifica) per verificare il backup on-demand.

L'opzione **verify** del criterio si applica solo ai processi pianificati.

- c. Fare clic su **Backup**.
- 5. Monitorare l'avanzamento dell'operazione facendo clic su **Monitor** > **Jobs**.

#### **Ulteriori informazioni**

["Creare criteri di backup per i database di SQL Server"](#page-154-0)

["Creare gruppi di risorse e allegare criteri per SQL Server"](#page-161-0)

["Eseguire il backup delle risorse utilizzando i cmdlet PowerShell"](https://docs.netapp.com/it-it/snapcenter-45/protect-scsql/task_back_up_resources_using_powershell_cmdlets_for_sql.html)

["Le operazioni di backup non riescono con un errore di connessione MySQL a causa del ritardo nel](https://kb.netapp.com/Advice_and_Troubleshooting/Data_Protection_and_Security/SnapCenter/Clone_operation_might_fail_or_take_longer_time_to_complete_with_default_TCP_TIMEOUT_value) [TCP\\_TIMEOUT"](https://kb.netapp.com/Advice_and_Troubleshooting/Data_Protection_and_Security/SnapCenter/Clone_operation_might_fail_or_take_longer_time_to_complete_with_default_TCP_TIMEOUT_value)

["Il backup non riesce e viene visualizzato un errore dello scheduler di Windows"](https://kb.netapp.com/Advice_and_Troubleshooting/Data_Protection_and_Security/SnapCenter/Backup_fails_with_Windows_scheduler_error)

# **Monitorare le operazioni di backup**

#### **Monitorare le operazioni di backup delle risorse SQL nella pagina processi SnapCenter**

È possibile monitorare l'avanzamento di diverse operazioni di backup utilizzando la pagina SnapCenterJobs. Potrebbe essere necessario controllare i progressi per determinare quando sono stati completati o se si è verificato un problema.

## **A proposito di questa attività**

Nella pagina lavori vengono visualizzate le seguenti icone che indicano lo stato corrispondente delle operazioni:

- In corso
- Completato correttamente
- $\cdot$   $\cdot$  Non riuscito
	- Completato con avvisi o impossibile avviarlo a causa di avvisi
- In coda
- **@** Annullato

#### **Fasi**

•

- 1. Nel riquadro di spostamento di sinistra, fare clic su **Monitor**.
- 2. Nella pagina Monitor, fare clic su **Jobs**.
- 3. Nella pagina lavori, attenersi alla seguente procedura:
- a. Fare clic su **filtrare l'elenco in modo che vengano elencate solo le operazioni di backup.**
- b. Specificare le date di inizio e di fine.
- c. Dall'elenco a discesa **tipo**, selezionare **Backup**.
- d. Dal menu a discesa **Status** (Stato), selezionare lo stato del backup.
- e. Fare clic su **Apply** (Applica) per visualizzare le operazioni completate correttamente.
- 4. Selezionare un processo di backup, quindi fare clic su **Dettagli** per visualizzare i dettagli del processo.

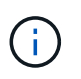

Sebbene venga visualizzato lo stato del processo di backup , facendo clic sui dettagli del lavoro, è possibile che alcune delle attività secondarie dell'operazione di backup siano ancora in corso o contrassegnate da segnali di avviso.

5. Nella pagina **Dettagli lavoro**, fare clic su **Visualizza registri**.

Il pulsante **View logs** (Visualizza registri) visualizza i registri dettagliati per l'operazione selezionata.

#### **Monitorare le operazioni di protezione dei dati sulle risorse SQL nel riquadro attività**

Il riquadro Activity (attività) visualizza le cinque operazioni più recenti eseguite. Il riquadro Activity (attività) visualizza anche il momento in cui l'operazione è stata avviata e lo stato dell'operazione.

Il riquadro Activity (attività) visualizza informazioni relative alle operazioni di backup, ripristino, clonazione e backup pianificati. Se si utilizza il plug-in per SQL Server o il plug-in per Exchange Server, nel riquadro attività vengono visualizzate anche le informazioni relative all'operazione di riseeding.

#### **Fasi**

- 1. Nel riquadro di spostamento di sinistra, fare clic su **risorse**, quindi selezionare il plug-in appropriato dall'elenco.
- 2. Fare clic su A Nel riquadro Activity (attività) per visualizzare le cinque operazioni più recenti.

Quando si fa clic su una delle operazioni, i dettagli dell'operazione vengono elencati nella pagina Dettagli lavoro.

# **Creare una connessione al sistema storage e una credenziale utilizzando i cmdlet PowerShell**

È necessario creare una connessione SVM (Storage Virtual Machine) e una credenziale prima di utilizzare i cmdlet PowerShell per eseguire operazioni di protezione dei dati.

#### **Cosa ti serve**

- L'ambiente PowerShell dovrebbe essere stato preparato per l'esecuzione dei cmdlet PowerShell.
- Per creare le connessioni storage, è necessario disporre delle autorizzazioni necessarie nel ruolo Infrastructure Admin.
- Assicurarsi che le installazioni dei plug-in non siano in corso.

Le installazioni dei plug-in host non devono essere in corso durante l'aggiunta di una connessione al sistema di storage perché la cache host potrebbe non essere aggiornata e lo stato dei database potrebbe essere visualizzato nella GUI di SnapCenter come "non disponibile per il backup" o "non su storage

NetApp".

• I nomi dei sistemi di storage devono essere univoci.

SnapCenter non supporta più sistemi storage con lo stesso nome su cluster diversi. Ogni sistema storage supportato da SnapCenter deve avere un nome univoco e un indirizzo IP LIF di gestione univoco.

### **Fasi**

1. Avviare una sessione di connessione PowerShell utilizzando il cmdlet Open-SmConnection.

Questo esempio apre una sessione PowerShell:

```
PS C:\> Open-SmConnection
```
2. Creare una nuova connessione al sistema di storage utilizzando il cmdlet Add-SmStorageConnection.

Questo esempio crea una nuova connessione al sistema di storage:

```
PS C:\> Add-SmStorageConnection -Storage test_vs1 -Protocol Https
-Timeout 60
```
3. Creare una nuova credenziale utilizzando il cmdlet Add-SmCredential.

In questo esempio viene creata una nuova credenziale denominata FinanceAdmin con credenziali Windows:

```
PS C:> Add-SmCredential -Name FinanceAdmin -AuthMode Windows
-Credential sddev\administrator
```
Le informazioni relative ai parametri che possono essere utilizzati con il cmdlet e le relative descrizioni possono essere ottenute eseguendo *Get-Help command\_name*. In alternativa, fare riferimento alla ["Guida di](https://library.netapp.com/ecm/ecm_download_file/ECMLP2877143) [riferimento al cmdlet del software SnapCenter".](https://library.netapp.com/ecm/ecm_download_file/ECMLP2877143)

# **Eseguire il backup delle risorse utilizzando i cmdlet PowerShell**

È possibile utilizzare i cmdlet PowerShell per eseguire il backup dei database SQL Server o dei file system Windows. Il backup di un database o di un file system di SQL Server include la connessione con il server SnapCenter, il rilevamento delle istanze o dei file system di SQL Server, l'aggiunta di un criterio, la creazione di un gruppo di risorse di backup, il backup e la verifica del backup.

## **Cosa ti serve**

- È necessario aver preparato l'ambiente PowerShell per eseguire i cmdlet PowerShell.
- È necessario aver aggiunto la connessione al sistema di storage e creato una credenziale.
- È necessario aggiungere host e rilevare risorse.

1. Avviare una sessione di connessione con il server SnapCenter per un utente specifico utilizzando il cmdlet Open-SmConnection.

Open-smconnection -SMSbaseurl https://snapctr.demo.netapp.com:8146

Viene visualizzato il prompt di nome utente e password.

2. Creare un criterio di backup utilizzando il cmdlet Add-SmPolicy.

In questo esempio viene creata una nuova policy di backup con un tipo di backup completo SQL:

```
PS C:\> Add-SmPolicy -PolicyName TESTPolicy
-PluginPolicyType SCSQL -PolicyType Backup
-SqlBackupType FullBackup -Verbose
```
Questo esempio crea una nuova policy di backup con un tipo di backup del file system Windows di CrashConsistent:

```
PS C:\> Add-SmPolicy -PolicyName FileSystemBackupPolicy
-PluginPolicyType SCW -PolicyType Backup
-ScwBackupType CrashConsistent -Verbose
```
3. Individuare le risorse host utilizzando il cmdlet Get-SmResources.

In questo esempio vengono illustrate le risorse per il plug-in Microsoft SQL sull'host specificato:

```
C:\PS>PS C:\> Get-SmResources -HostName vise-f6.sddev.mycompany.com
-PluginCode SCSQL
```
In questo esempio vengono illustrate le risorse per i file system Windows sull'host specificato:

```
C:\PS>PS C:\> Get-SmResources -HostName vise2-f6.sddev.mycompany.com
-PluginCode SCW
```
4. Aggiungere un nuovo gruppo di risorse a SnapCenter utilizzando il cmdlet Add-SmResourceGroup.

Questo esempio crea un nuovo gruppo di risorse di backup del database SQL con i criteri e le risorse specificati:

```
PS C:\> Add-SmResourceGroup -ResourceGroupName AccountingResource
-Resources @{"Host"="visef6.org.com";
"Type"="SQL Database";"Names"="vise-f6\PayrollDatabase"}
-Policies "BackupPolicy"
```
Questo esempio crea un nuovo gruppo di risorse di backup del file system Windows con i criteri e le risorse specificati:

```
PS C:\> Add-SmResourceGroup -ResourceGroupName EngineeringResource
-PluginCode SCW -Resources @{"Host"="WIN-VOK20IKID5I";
"Type"="Windows Filesystem";"Names"="E:\"}
-Policies "EngineeringBackupPolicy"
```
5. Avviare un nuovo processo di backup utilizzando il cmdlet New-SmBackup.

```
PS C:> New-SmBackup -ResourceGroupName PayrollDataset -Policy
FinancePolicy
```
6. Visualizzare lo stato del processo di backup utilizzando il cmdlet Get-SmBackupReport.

Questo esempio visualizza un report di riepilogo di tutti i lavori eseguiti alla data specificata:

PS C:\> Get-SmJobSummaryReport -Date '1/27/2016'

Le informazioni relative ai parametri che possono essere utilizzati con il cmdlet e le relative descrizioni possono essere ottenute eseguendo *Get-Help command\_name*. In alternativa, fare riferimento alla ["Guida di](https://library.netapp.com/ecm/ecm_download_file/ECMLP2877143) [riferimento al cmdlet del software SnapCenter".](https://library.netapp.com/ecm/ecm_download_file/ECMLP2877143)

# **Annullare il plug-in SnapCenter per le operazioni di backup di Microsoft SQL Server**

È possibile annullare le operazioni di backup in esecuzione, in coda o che non rispondono. Quando si annulla un'operazione di backup, il server SnapCenter interrompe l'operazione e rimuove tutte le copie Snapshot dallo storage se il backup creato non è registrato con il server SnapCenter. Se il backup è già registrato con il server SnapCenter, non verrà eseguito il rollback della copia Snapshot già creata anche dopo l'attivazione dell'annullamento.

## **Cosa ti serve**

- Per annullare le operazioni di ripristino, è necessario accedere come amministratore SnapCenter o come proprietario del processo.
- È possibile annullare solo il log o le operazioni di backup complete in coda o in esecuzione.

• Non è possibile annullare l'operazione dopo l'avvio della verifica.

Se si annulla l'operazione prima della verifica, l'operazione viene annullata e l'operazione di verifica non viene eseguita.

- È possibile annullare un'operazione di backup dalla pagina Monitor o dal riquadro attività.
- Oltre a utilizzare l'interfaccia grafica di SnapCenter, è possibile utilizzare i cmdlet PowerShell per annullare le operazioni.
- Il pulsante **Annulla lavoro** è disattivato per le operazioni che non possono essere annullate.
- Se si seleziona **tutti i membri di questo ruolo possono visualizzare e operare su altri oggetti membri** nella pagina utenti/gruppi durante la creazione di un ruolo, è possibile annullare le operazioni di backup in coda degli altri membri durante l'utilizzo di tale ruolo.

## **Passo**

Eseguire una delle seguenti operazioni:

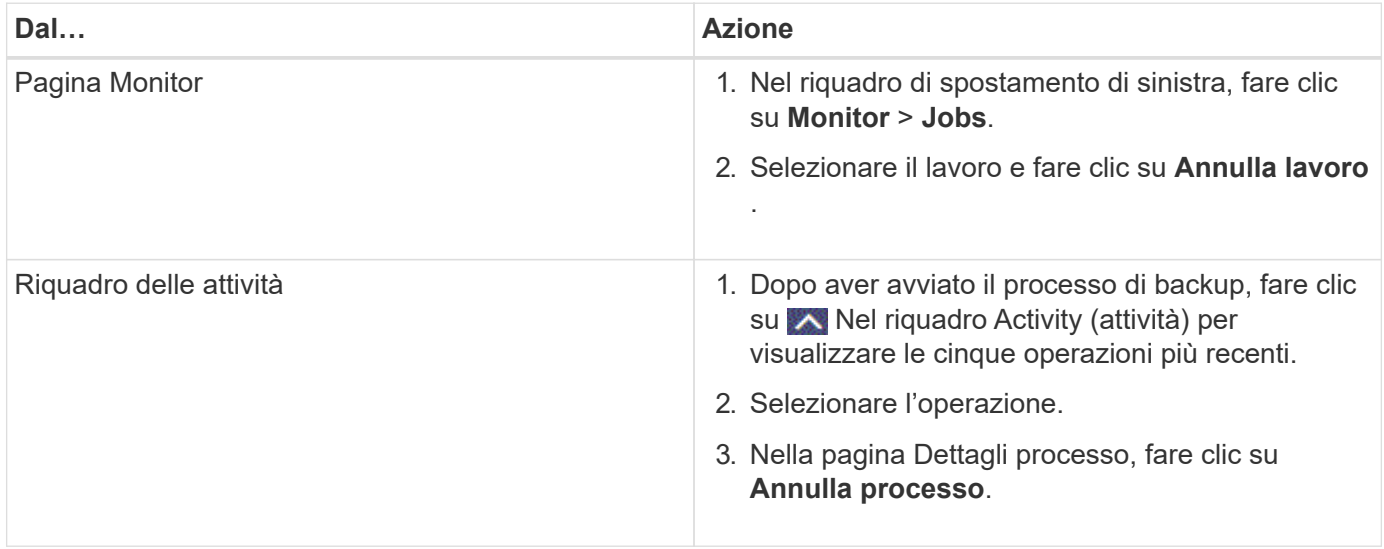

## **Risultato**

L'operazione viene annullata e la risorsa viene riportata allo stato precedente. Se l'operazione annullata non risponde nello stato di annullamento o esecuzione, eseguire Cancel-SmJob -JobID <int> -Force cmdlet per interrompere forzatamente l'operazione di backup.

# **Visualizzare i backup e i cloni di SQL Server nella pagina topologia**

Quando si prepara il backup o la clonazione di una risorsa, potrebbe essere utile visualizzare una rappresentazione grafica di tutti i backup e cloni sullo storage primario e secondario.

# **A proposito di questa attività**

Nella pagina **topologia**, è possibile visualizzare tutti i backup e i cloni disponibili per la risorsa o il gruppo di risorse selezionato. È possibile visualizzare i dettagli di tali backup e cloni e selezionarli per eseguire le operazioni di protezione dei dati.

È possibile esaminare le seguenti icone nella vista **Gestisci copie** per determinare se i backup e i cloni sono

disponibili sullo storage primario o secondario (copie Mirror o copie Vault).

visualizza il numero di backup e cloni disponibili sullo storage primario.

•

•

•

 Visualizza il numero di backup e cloni mirrorati sullo storage secondario utilizzando la tecnologia SnapMirror.

 Visualizza il numero di backup e cloni replicati sullo storage secondario utilizzando la tecnologia SnapVault.

◦ Il numero di backup visualizzati include i backup eliminati dallo storage secondario.

Ad esempio, se sono stati creati 6 backup utilizzando un criterio per conservare solo 4 backup, il numero di backup visualizzato è 6.

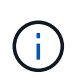

I cloni di un backup di un mirror flessibile della versione su un volume di tipo mirror-vault vengono visualizzati nella vista della topologia, ma il numero di backup mirror nella vista della topologia non include il backup flessibile della versione.

# **Fasi**

- 1. Nel riquadro di spostamento di sinistra, fare clic su **risorse**, quindi selezionare il plug-in appropriato dall'elenco.
- 2. Nella pagina **risorse**, selezionare la risorsa o il gruppo di risorse dall'elenco a discesa **Visualizza**.
- 3. Selezionare la risorsa dalla vista dei dettagli della risorsa o dalla vista dei dettagli del gruppo di risorse.

Se la risorsa selezionata è un database clonato, proteggere il database clonato, l'origine del clone viene visualizzata nella pagina topologia. Fare clic su **Dettagli** per visualizzare il backup utilizzato per la clonazione.

Se la risorsa è protetta, viene visualizzata la pagina **topologia** della risorsa selezionata.

4. Consulta la scheda Summary per visualizzare un riepilogo del numero di backup e cloni disponibili sullo storage primario e secondario.

La sezione **Summary Card** mostra il numero totale di backup e cloni.

Facendo clic sul pulsante **Refresh** viene avviata una query dello storage per visualizzare un conteggio accurato.

5. Nella vista **Gestisci copie**, fare clic su **backup** o **cloni** dallo storage primario o secondario per visualizzare i dettagli di un backup o clone.

I dettagli dei backup e dei cloni vengono visualizzati in formato tabella.

6. Selezionare il backup dalla tabella, quindi fare clic sulle icone di protezione dei dati per eseguire operazioni di ripristino, clonazione, ridenominazione ed eliminazione.

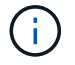

Non è possibile rinominare o eliminare i backup presenti nello storage secondario.

- 7. Selezionare un clone dalla tabella e fare clic su **Clone Split**.
- 8. Se si desidera eliminare un clone, selezionarlo dalla tabella, quindi fare clic su  $\frac{1}{m}$ .

# **Rimuovere i backup utilizzando i cmdlet PowerShell**

È possibile utilizzare il cmdlet Remove-SmBackup per eliminare i backup se non sono più necessari per altre operazioni di protezione dei dati.

È necessario aver preparato l'ambiente PowerShell per eseguire i cmdlet PowerShell.

Le informazioni relative ai parametri che possono essere utilizzati con il cmdlet e le relative descrizioni possono essere ottenute eseguendo *Get-Help command\_name*. In alternativa, fare riferimento alla ["Guida di](https://library.netapp.com/ecm/ecm_download_file/ECMLP2877143) [riferimento al cmdlet del software SnapCenter".](https://library.netapp.com/ecm/ecm_download_file/ECMLP2877143)

#### **Fasi**

1. Avviare una sessione di connessione con il server SnapCenter per un utente specifico utilizzando il cmdlet Open-SmConnection.

Open-SmConnection -SMSbaseurl https:\\snapctr.demo.netapp.com:8146/

2. Eliminare uno o più backup utilizzando il cmdlet Remove-SmBackup.

Questo esempio elimina due backup utilizzando i relativi ID di backup:

```
Remove-SmBackup -BackupIds 3,4
Remove-SmBackup
Are you sure want to remove the backup(s).
[Y] Yes [A] Yes to All [N] No [L] No to All [S] Suspend [?] Help
(default is "Y"):
```
# **Ripulire il numero di backup secondari utilizzando i cmdlet PowerShell**

È possibile utilizzare il cmdlet Remove-SmBackup per eliminare il numero di backup per i backup secondari che non dispongono di copie Snapshot. È possibile utilizzare questo cmdlet quando le copie Snapshot totali visualizzate nella topologia Gestione copie non corrispondono all'impostazione di conservazione delle copie Snapshot dello storage secondario.

È necessario aver preparato l'ambiente PowerShell per eseguire i cmdlet PowerShell.

Le informazioni relative ai parametri che possono essere utilizzati con il cmdlet e le relative descrizioni possono essere ottenute eseguendo *Get-Help command\_name*. In alternativa, fare riferimento alla ["Guida di](https://library.netapp.com/ecm/ecm_download_file/ECMLP2877143) [riferimento al cmdlet del software SnapCenter".](https://library.netapp.com/ecm/ecm_download_file/ECMLP2877143)

**Fasi**

1. Avviare una sessione di connessione con il server SnapCenter per un utente specifico utilizzando il cmdlet Open-SmConnection.

Open-SmConnection -SMSbaseurl https:\\snapctr.demo.netapp.com:8146/

2. Eliminare il numero di backup secondari utilizzando il parametro -CleanupSecondaryBackups.

Questo esempio elimina il numero di backup per i backup secondari senza copie Snapshot:

```
Remove-SmBackup -CleanupSecondaryBackups
Remove-SmBackup
Are you sure want to remove the backup(s).
[Y] Yes [A] Yes to All [N] No [L] No to All [S] Suspend [?] Help
(default is "Y"):
```
# **Ripristinare le risorse di SQL Server**

# **Ripristinare il flusso di lavoro**

È possibile utilizzare SnapCenter per ripristinare i database di SQL Server ripristinando i dati da uno o più backup nel file system attivo e ripristinando il database. È inoltre possibile ripristinare i database presenti nei gruppi di disponibilità e aggiungere i database ripristinati al gruppo di disponibilità. Prima di ripristinare un database SQL Server, è necessario eseguire diverse attività preparatorie.

Il seguente flusso di lavoro mostra la sequenza in cui è necessario eseguire le operazioni di ripristino del database:

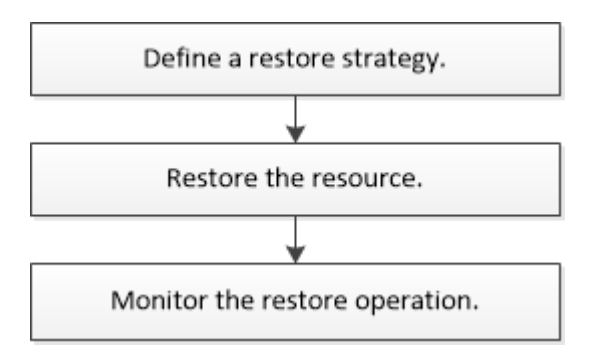

È inoltre possibile utilizzare i cmdlet PowerShell manualmente o negli script per eseguire operazioni di backup, ripristino, ripristino, verifica e clonazione. Per informazioni dettagliate sui cmdlet di PowerShell, consultare la guida in linea del cmdlet di SnapCenter o la ["Guida di riferimento per il software SnapCenter 4.4 cmdlet"](https://library.netapp.com/ecm/ecm_download_file/ECMLP2874310)

## **Ulteriori informazioni**

["Ripristinare un database SQL Server dallo storage secondario"](#page-181-0)

["Ripristinare e ripristinare le risorse utilizzando i cmdlet PowerShell"](https://docs.netapp.com/it-it/snapcenter-45/protect-scsql/task_restore_and_recover_resources_using_powershell_cmdlets_for_sql.html)

# **Requisiti per il ripristino di un database**

Prima di ripristinare un database SQL Server da un plug-in SnapCenter per il backup di Microsoft SQL Server, è necessario assicurarsi che siano soddisfatti diversi requisiti.

• L'istanza di SQL Server di destinazione deve essere in linea e in esecuzione prima di poter ripristinare un database.

Ciò vale sia per le operazioni di ripristino del database utente che per le operazioni di ripristino del database di sistema.

- Le operazioni di SnapCenter pianificate per l'esecuzione sui dati di SQL Server che si stanno ripristinando devono essere disattivate, inclusi i processi pianificati su server di gestione remota o di verifica remota.
- Se i database di sistema non funzionano, è necessario prima ricostruire i database di sistema utilizzando un'utilità SQL Server.
- Se si sta installando il plug-in, assicurarsi di concedere le autorizzazioni per altri ruoli per ripristinare i backup del gruppo di disponibilità (AG).

Il ripristino di AG non riesce quando viene soddisfatta una delle seguenti condizioni:

- Se il plug-in viene installato dall'utente RBAC e un amministratore tenta di ripristinare un backup AG
- Se il plug-in viene installato da un amministratore e un utente RBAC tenta di ripristinare un backup AG
- Se si ripristinano i backup personalizzati della directory di log su un host alternativo, il server SnapCenter e l'host del plug-in devono avere la stessa versione di SnapCenter installata.
- È necessario aver installato la correzione rapida Microsoft KB2887595. Il sito del supporto Microsoft contiene ulteriori informazioni su KB2887595.

["Articolo di supporto Microsoft 2887595: Rollup degli aggiornamenti di Windows RT 8.1, Windows 8.1 e](https://support.microsoft.com/kb/2887595) [Windows Server 2012 R2: Novembre 2013"](https://support.microsoft.com/kb/2887595)

- È necessario aver eseguito il backup dei gruppi di risorse o del database.
- Se si stanno replicando le copie Snapshot in un mirror o vault, l'amministratore di SnapCenter deve aver assegnato le macchine virtuali di storage (SVM) per i volumi di origine e di destinazione.

Per informazioni sulle modalità di assegnazione delle risorse agli utenti da parte degli amministratori, consultare le informazioni di installazione di SnapCenter.

- Tutti i processi di backup e clonazione devono essere interrotti prima di ripristinare il database.
- L'operazione di ripristino potrebbe andare in timeout se le dimensioni del database sono in terabyte (TB).

È necessario aumentare il valore del parametro RESTTimeout del server SnapCenter a 20000000 ms eseguendo il seguente comando: Set-SmConfigSettings -Agent -configSettings @{"RESTTimeout" = "20000000"}. In base alle dimensioni del database, è possibile modificare il valore di timeout e impostare un valore massimo di 2147483648.

Se si desidera eseguire il ripristino mentre i database sono online, l'opzione di ripristino online deve essere attivata nella pagina Restore.

# **Ripristinare i backup del database di SQL Server**

È possibile utilizzare SnapCenter per ripristinare i database di SQL Server di cui è stato eseguito il backup. Il ripristino del database è un processo multifase che copia tutti i dati e le pagine di registro da un backup di SQL Server specificato in un database specifico.

# **A proposito di questa attività**

• È possibile ripristinare i database di SQL Server di cui è stato eseguito il backup in un'istanza di SQL Server diversa sullo stesso host in cui è stato creato il backup.

È possibile utilizzare SnapCenter per ripristinare i database di SQL Server di cui è stato eseguito il backup in un percorso alternativo, in modo da non sostituire una versione di produzione.

- SnapCenter può ripristinare i database in un cluster Windows senza disattivare il gruppo di cluster di SQL Server.
- Se si verifica un errore del cluster (operazione di spostamento di un gruppo di cluster) durante un'operazione di ripristino (ad esempio, se il nodo proprietario delle risorse non funziona), è necessario riconnettersi all'istanza di SQL Server e riavviare l'operazione di ripristino.
- Non è possibile ripristinare il database quando gli utenti o i processi di SQL Server Agent accedono al database.
- Non è possibile ripristinare i database di sistema su un percorso alternativo.
- La maggior parte dei campi delle pagine della procedura guidata di ripristino sono esplicativi. Le seguenti informazioni descrivono i campi per i quali potrebbe essere necessaria una guida.

### **Fasi**

- 1. Nel riquadro di spostamento di sinistra, fare clic su **risorse**, quindi selezionare il plug-in appropriato dall'elenco.
- 2. Nella pagina **risorse**, selezionare **Database** o **Gruppo di risorse** dall'elenco **Visualizza**.
- 3. Selezionare il database o il gruppo di risorse dall'elenco.

Viene visualizzata la pagina topologia.

- 4. Dalla vista **Gestisci copie**, selezionare **backup** dal sistema di storage.
- 5.

Selezionare il backup dalla tabella, quindi fare clic su  $\blacksquare$  icona.

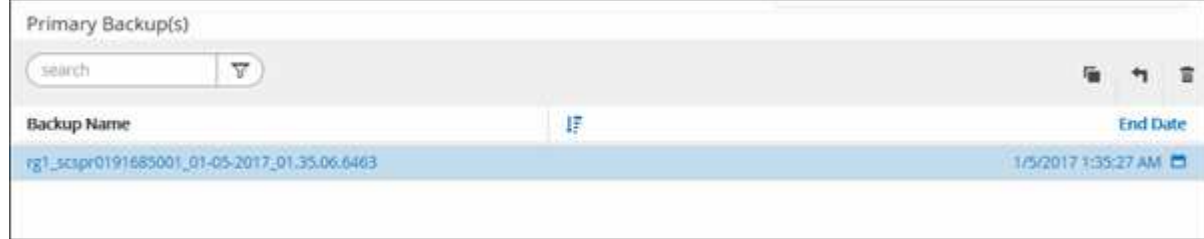

6. Nella pagina **ambito ripristino**, selezionare una delle seguenti opzioni:

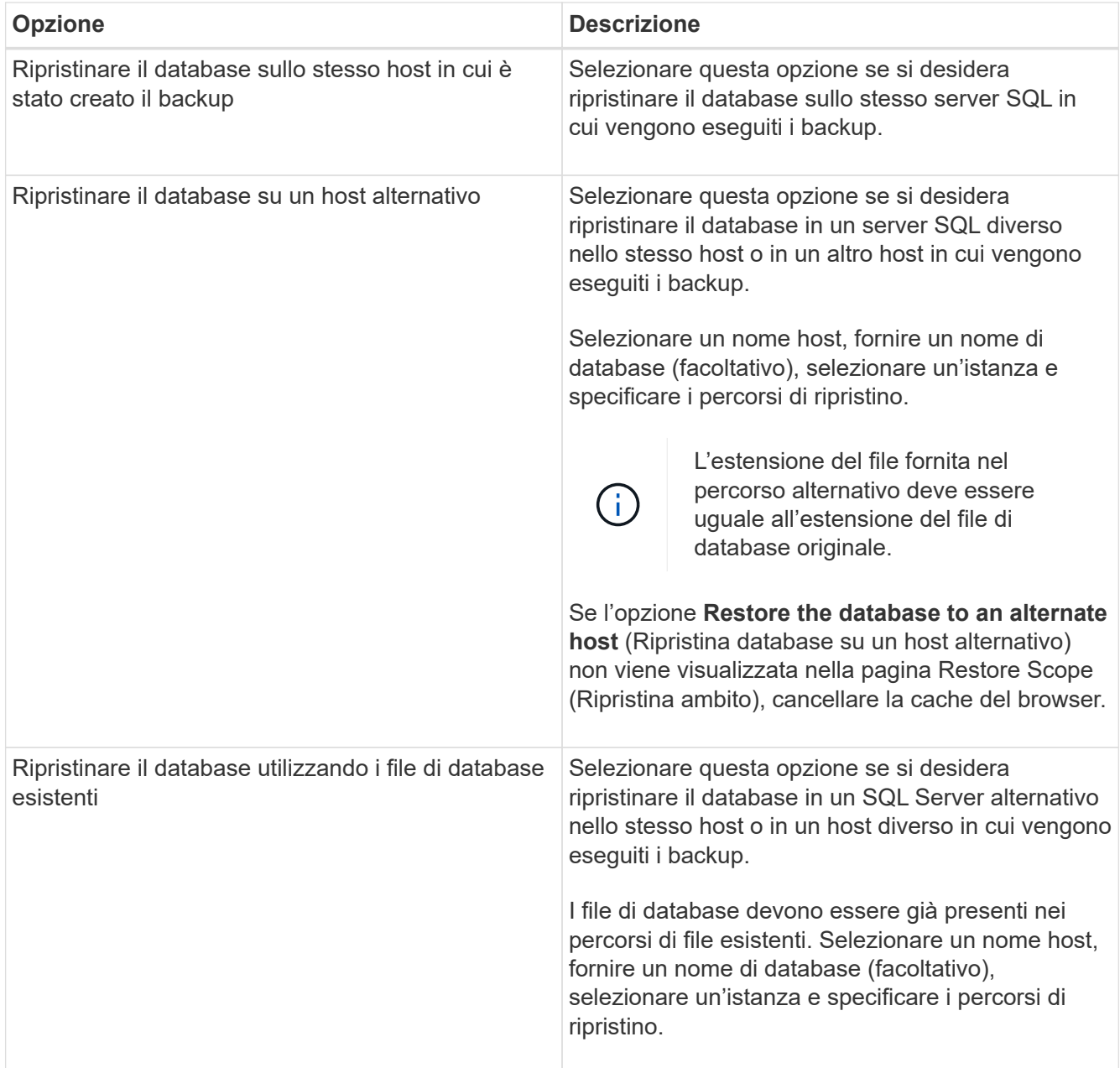

7. Nella pagina **Recovery Scope**, selezionare una delle seguenti opzioni:

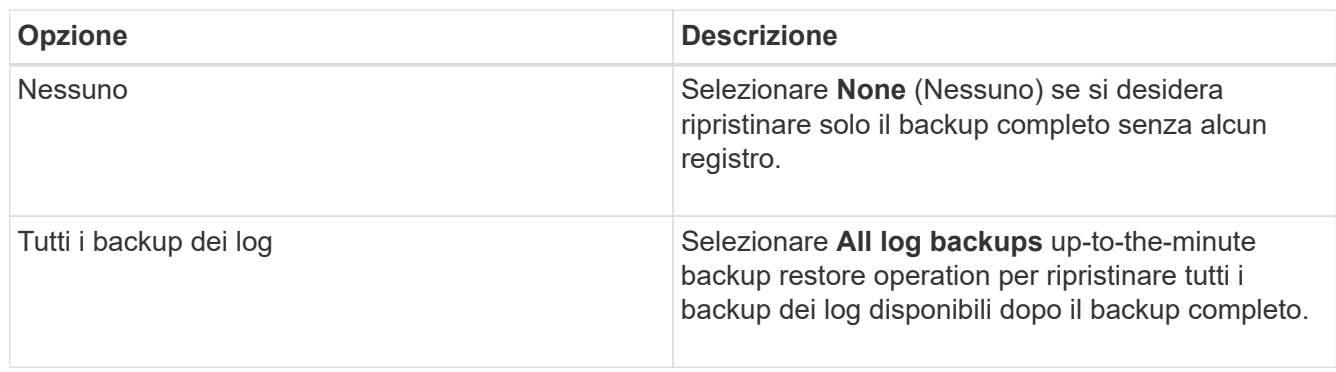
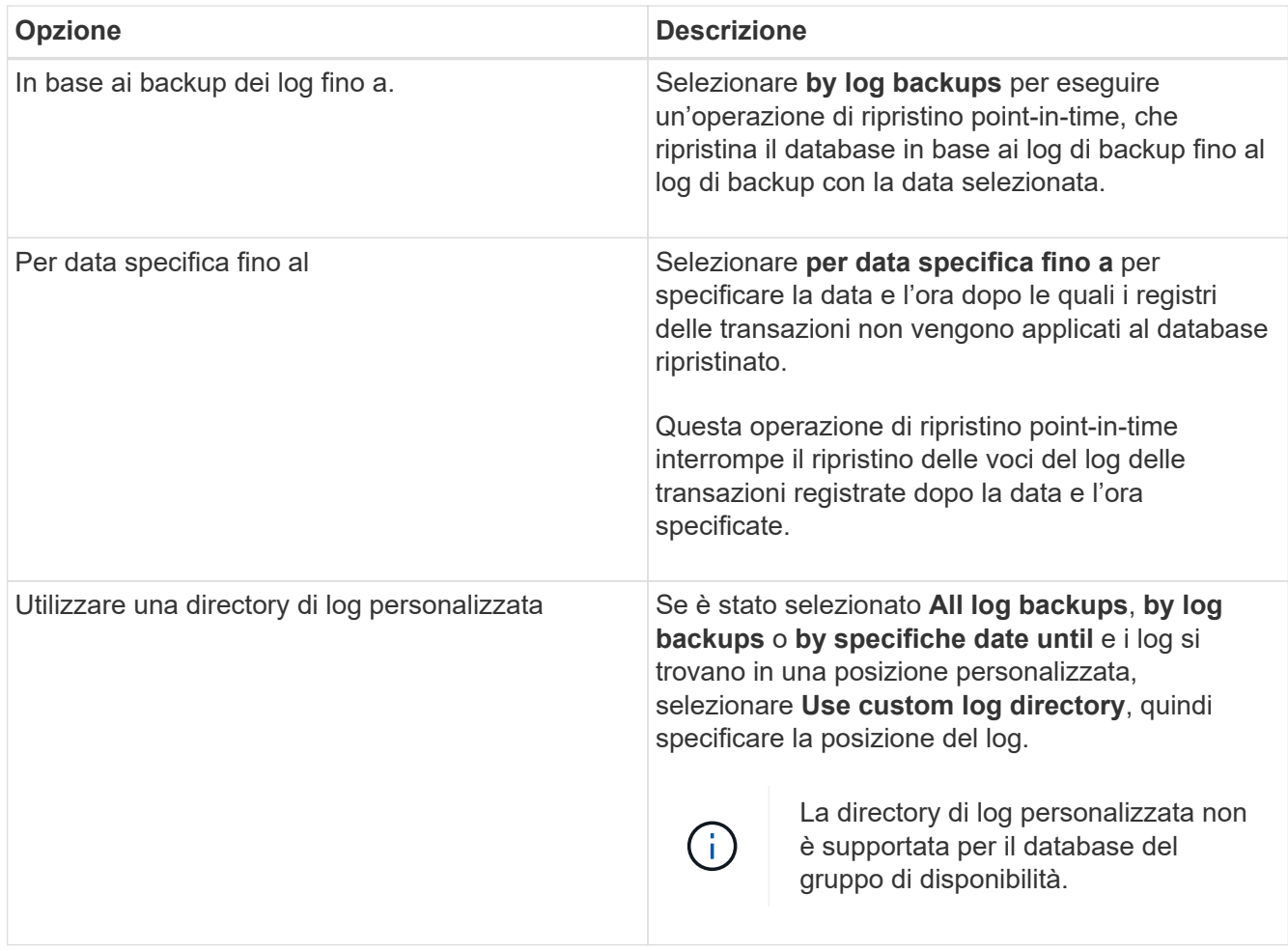

- 8. Nella pagina **Pre Ops**, attenersi alla seguente procedura:
	- a. Nella pagina **Opzioni di pre-ripristino**, selezionare una delle seguenti opzioni:
		- Selezionare **sovrascrivere il database con lo stesso nome durante il ripristino** per ripristinare il database con lo stesso nome.
		- Selezionare **Mantieni impostazioni di replica del database SQL** per ripristinare il database e conservare le impostazioni di replica esistenti.
		- Selezionare **Crea backup del log delle transazioni prima del ripristino** per creare un log delle transazioni prima dell'inizio dell'operazione di ripristino.
		- Selezionare **Quit restore if Transaction log backup before restore fails** (Esci dal ripristino se il backup del log delle transazioni non riesce) per interrompere l'operazione di ripristino.
	- b. Specificare gli script opzionali da eseguire prima di eseguire un processo di ripristino.

Ad esempio, è possibile eseguire uno script per aggiornare i trap SNMP, automatizzare gli avvisi, inviare i registri e così via.

- 9. Nella pagina **Post Ops**, attenersi alla seguente procedura:
	- a. Nella sezione Scegli stato database dopo il completamento del ripristino, selezionare una delle seguenti opzioni:
		- Selezionare **operativo, ma non disponibile per il ripristino di log di transazioni aggiuntivi** se si stanno ripristinando tutti i backup necessari.

Questo è il comportamento predefinito, che lascia il database pronto per l'uso eseguendo il rollback delle transazioni non assegnate. Non è possibile ripristinare ulteriori registri delle transazioni fino a quando non si crea un backup.

▪ Selezionare **non operativo, ma disponibile per il ripristino di registri transazionali aggiuntivi** per lasciare il database non operativo senza eseguire il rollback delle transazioni non assegnate.

È possibile ripristinare ulteriori registri delle transazioni. Non è possibile utilizzare il database fino a quando non viene ripristinato.

▪ Selezionare **Read-only mode, disponibile per il ripristino di registri transazionali aggiuntivi** per lasciare il database in modalità di sola lettura.

Questa opzione annulla le transazioni non assegnate, ma salva le azioni non riuscite in un file di standby in modo che gli effetti di ripristino possano essere ripristinati.

Se l'opzione Undo directory (Annulla directory) è attivata, vengono ripristinati altri log delle transazioni. Se l'operazione di ripristino del log delle transazioni non riesce, è possibile eseguire il rollback delle modifiche. La documentazione di SQL Server contiene ulteriori informazioni.

a. Specificare gli script opzionali da eseguire dopo l'esecuzione di un processo di ripristino.

Ad esempio, è possibile eseguire uno script per aggiornare i trap SNMP, automatizzare gli avvisi, inviare i registri e così via.

10. Nella pagina **Notification**, dall'elenco a discesa **Email preference** (Preferenze email), selezionare gli scenari in cui si desidera inviare i messaggi e-mail.

È inoltre necessario specificare gli indirizzi e-mail del mittente e del destinatario e l'oggetto dell'e-mail.

- 11. Esaminare il riepilogo, quindi fare clic su **fine**.
- 12. Monitorare il processo di ripristino utilizzando la pagina **Monitor** > **Jobs**.

# **Ulteriori informazioni**

["Ripristinare e ripristinare le risorse utilizzando i cmdlet PowerShell"](https://docs.netapp.com/it-it/snapcenter-45/protect-scsql/task_restore_and_recover_resources_using_powershell_cmdlets_for_sql.html)

["Ripristinare un database SQL Server dallo storage secondario"](#page-181-0)

# <span id="page-181-0"></span>**Ripristinare un database SQL Server dallo storage secondario**

È possibile ripristinare i database di SQL Server di cui è stato eseguito il backup dalle LUN fisiche (RDM, iSCSI o FCP) su un sistema di storage secondario. La funzionalità di ripristino è un processo multifase che copia tutti i dati e le pagine di registro da un backup SQL Server specificato che risiede nel sistema di storage secondario in un database specifico.

# **Cosa ti serve**

- È necessario replicare le copie Snapshot dal sistema di storage primario a quello secondario.
- È necessario assicurarsi che il server SnapCenter e l'host del plug-in siano in grado di connettersi al sistema di storage secondario.
- La maggior parte dei campi delle pagine della procedura guidata di ripristino viene spiegata nel processo di

ripristino di base. Le seguenti informazioni descrivono alcuni dei campi per i quali potrebbe essere necessaria una guida.

# **Fasi**

- 1. Nel riquadro di spostamento di sinistra, fare clic su **risorse**, quindi selezionare **plug-in SnapCenter per SQL Server** dall'elenco.
- 2. Nella pagina Resources (risorse), selezionare **Database** o **Resource Group** dall'elenco a discesa **View** (Visualizza).
- 3. Selezionare il database o il gruppo di risorse.

Viene visualizzata la pagina della topologia del database o del gruppo di risorse.

- 4. Nella sezione Gestisci copie, selezionare **backup** dal sistema di storage secondario (mirroring o vault).
- 5.

Selezionare il backup dall'elenco, quindi fare clic su

- 6. Nella pagina **Location**, scegliere il volume di destinazione per il ripristino della risorsa selezionata.
- 7. Completare la procedura guidata di ripristino, esaminare il riepilogo, quindi fare clic su **fine**.

Se un database è stato ripristinato su un percorso diverso condiviso da altri database, è necessario eseguire un backup completo e una verifica del backup per verificare che il database ripristinato non sia corrotto a livello fisico.

# **Eseguire nuovamente il reeed dei database del gruppo di disponibilità**

Reseed è un'opzione per ripristinare i database del gruppo di disponibilità (AG). Se un database secondario non viene sincronizzato con il database primario in un AG, è possibile eseguire nuovamente il reeeding del database secondario.

# **Cosa ti serve**

- È necessario aver creato il backup del database AG secondario che si desidera ripristinare.
- Il server SnapCenter e l'host del plug-in devono avere la stessa versione di SnapCenter installata.

# **A proposito di questa attività**

- Non è possibile eseguire l'operazione di riseed sui database primari.
- Non è possibile eseguire un'operazione di riseed se il database di replica viene rimosso dal gruppo di disponibilità. Quando la replica viene rimossa, l'operazione di reeed non riesce.
- Durante l'esecuzione dell'operazione di riseed nel database di SQL Availability Group, non è necessario attivare i backup dei log nei database di replica del database di quel gruppo di disponibilità. Se si attivano i backup dei log durante l'operazione di riseed, l'operazione di riseeding non riesce con il database mirror, "nome\_database" non dispone di dati del log delle transazioni sufficienti per conservare la catena di backup dei log del messaggio di errore del database principale.

# **Fasi**

- 1. Nel riquadro di spostamento di sinistra, fare clic su **risorse**, quindi selezionare **plug-in SnapCenter per SQL Server** dall'elenco.
- 2. Nella pagina **risorse**, selezionare **Database** dall'elenco **Visualizza**.
- 3. Selezionare il database AG secondario dall'elenco.
- 4. Fare clic su **reseed**.
- 5. Monitorare l'avanzamento dell'operazione facendo clic su **Monitor** > **Jobs**.

# **Ripristinare le risorse utilizzando i cmdlet PowerShell**

Il ripristino di un backup delle risorse include l'avvio di una sessione di connessione con il server SnapCenter, l'elenco dei backup, il recupero delle informazioni di backup e il ripristino di un backup.

È necessario aver preparato l'ambiente PowerShell per eseguire i cmdlet PowerShell.

#### **Fasi**

1. Avviare una sessione di connessione con il server SnapCenter per un utente specifico utilizzando il cmdlet Open-SmConnection.

```
Open-smconnection -SMSbaseurl https:\\snapctr.demo.netapp.com:8146/
```
2. Recuperare le informazioni relative a uno o più backup che si desidera ripristinare utilizzando i cmdlet Get-SmBackup e Get-SmBackupReport.

Questo esempio mostra informazioni su tutti i backup disponibili:

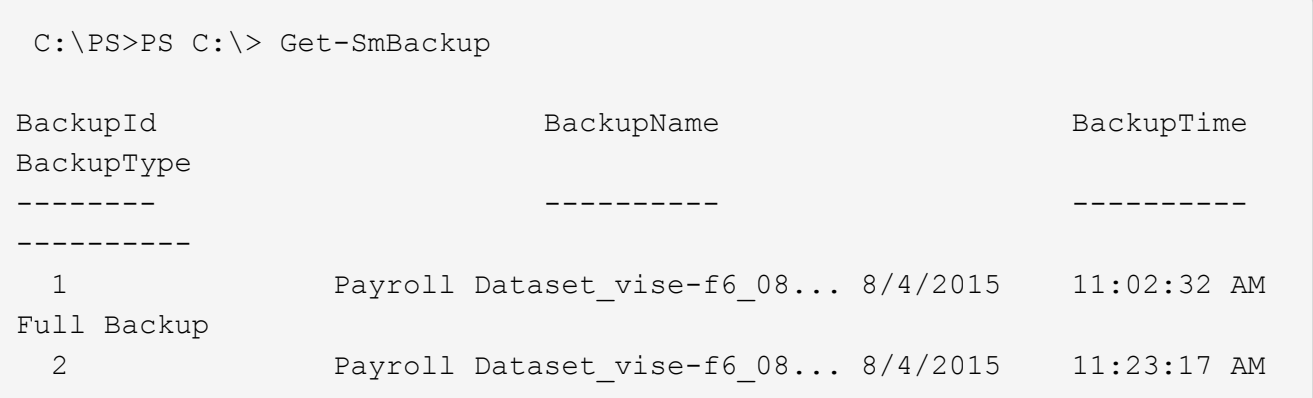

Questo esempio mostra informazioni dettagliate sul backup dal 29 gennaio 2015 al 3 febbraio 2015:

PS C:\> Get-SmBackupReport -FromDateTime "1/29/2015" -ToDateTime "2/3/2015"

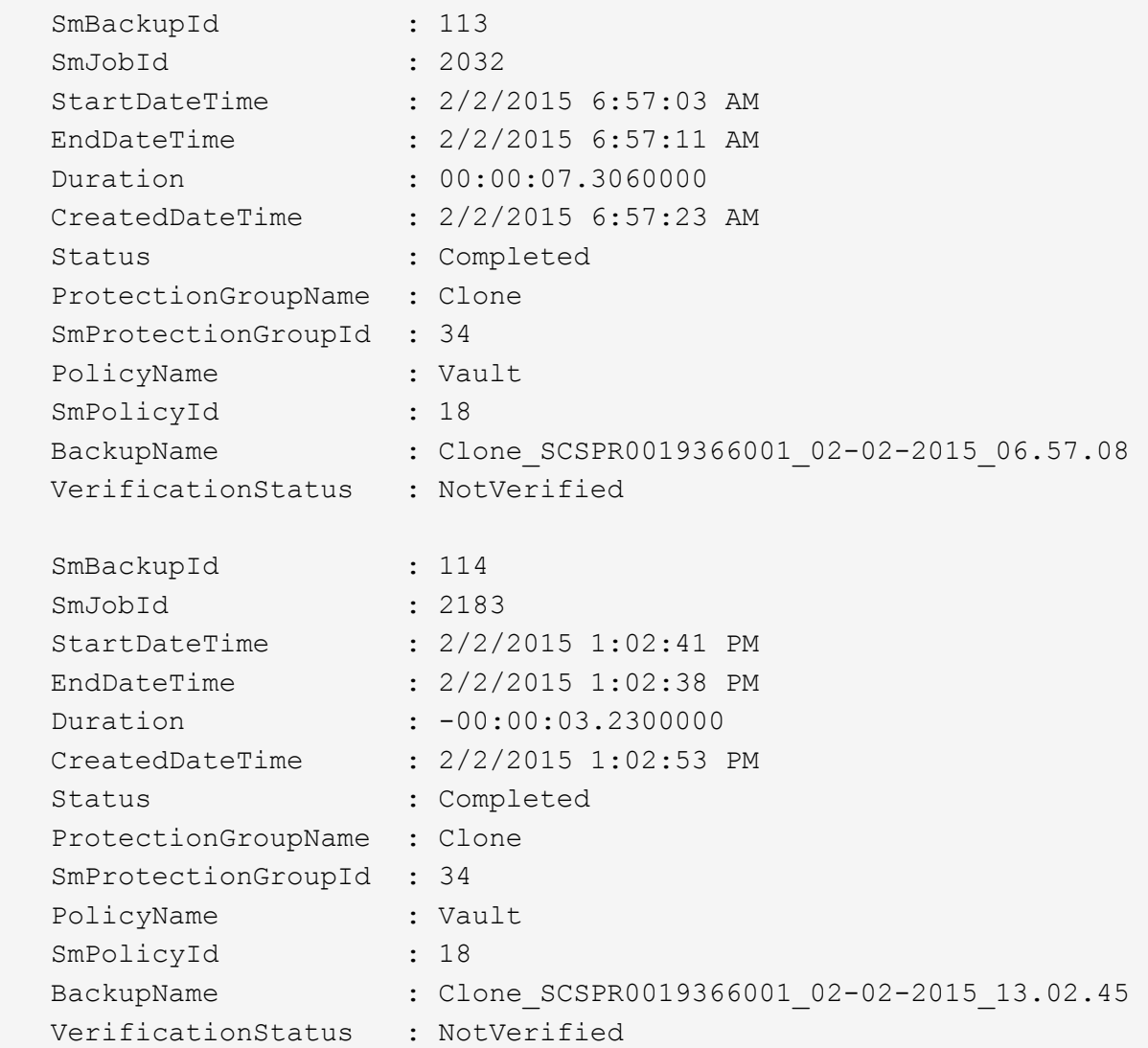

3. Ripristinare i dati dal backup utilizzando il cmdlet Restore-SmBackup.

```
Restore-SmBackup -PluginCode 'DummyPlugin' -AppObjectId
'scc54.sccore.test.com\DummyPlugin\NTP\DB1' -BackupId 269
-Confirm:$false
output:
Name : Restore
'scc54.sccore.test.com\DummyPlugin\NTP\DB1'
Id : 2368
StartTime : 10/4/2016 11:22:02 PM
EndTime :
IsCancellable : False
IsRestartable : False
IsCompleted : False
IsVisible : True
IsScheduled : False
PercentageCompleted : 0
Description :
Status : Queued
Owner :
Error :
Priority : None
Tasks : {}
ParentJobID : 0
EventId : 0
JobTypeId :
ApisJobKey :
ObjectId : 0
PluginCode : NONE
PluginName :
```
Le informazioni relative ai parametri che possono essere utilizzati con il cmdlet e le relative descrizioni possono essere ottenute eseguendo *Get-Help command\_name*. In alternativa, fare riferimento alla ["Guida di](https://library.netapp.com/ecm/ecm_download_file/ECMLP2877143) [riferimento al cmdlet del software SnapCenter".](https://library.netapp.com/ecm/ecm_download_file/ECMLP2877143)

# **Monitorare le operazioni di ripristino delle risorse SQL**

È possibile monitorare l'avanzamento delle diverse operazioni di ripristino di SnapCenter utilizzando la pagina lavori. Potrebbe essere necessario controllare lo stato di avanzamento di un'operazione per determinare quando è completa o se si verifica un problema.

# **A proposito di questa attività**

gli stati di post-ripristino descrivono le condizioni della risorsa dopo un'operazione di ripristino e qualsiasi altra azione di ripristino che è possibile eseguire.

Nella pagina lavori vengono visualizzate le seguenti icone che indicano lo stato dell'operazione:

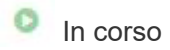

•

- Completato correttamente
- **x** Non riuscito
	- Completato con avvisi o impossibile avviarlo a causa di avvisi
- **D** In coda
- **Ø** Annullato

#### **Fasi**

•

- 1. Nel riquadro di spostamento di sinistra, fare clic su **Monitor**.
- 2. Nella pagina **Monitor**, fare clic su **Jobs**.
- 3. Nella pagina **lavori**, attenersi alla seguente procedura:
	- a. Fare clic su per filtrare l'elenco in modo che vengano elencate solo le operazioni di ripristino.
	- b. Specificare le date di inizio e di fine.
	- c. Dall'elenco a discesa **tipo**, selezionare **Ripristina**.
	- d. Dall'elenco a discesa **Status** (Stato), selezionare lo stato di ripristino.
	- e. Fare clic su **Apply** (Applica) per visualizzare le operazioni completate correttamente.
- 4. Selezionare il processo di ripristino, quindi fare clic su **Dettagli** per visualizzare i dettagli del processo.
- 5. Nella pagina **Dettagli lavoro**, fare clic su **Visualizza registri**.

Il pulsante **View logs** (Visualizza registri) visualizza i registri dettagliati per l'operazione selezionata.

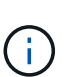

Dopo l'operazione di ripristino basata sul volume, i metadati di backup vengono cancellati dal repository SnapCenter, ma le voci del catalogo di backup rimangono nel catalogo SAP HANA. Sebbene venga visualizzato lo stato del processo di ripristino , fare clic sui dettagli del lavoro per visualizzare il segnale di avviso relativo ad alcune attività secondarie. Fare clic sul simbolo di avviso ed eliminare le voci del catalogo di backup indicate.

# **Annullare le operazioni di ripristino delle risorse SQL**

È possibile annullare i processi di ripristino in coda.

Per annullare le operazioni di ripristino, è necessario accedere come amministratore SnapCenter o come proprietario del processo.

# **A proposito di questa attività**

- È possibile annullare un'operazione di ripristino in coda dalla pagina Monitor o dal riquadro attività.
- Non è possibile annullare un'operazione di ripristino in corso.
- È possibile utilizzare l'interfaccia grafica di SnapCenter, i cmdlet PowerShell o i comandi CLI per annullare le operazioni di ripristino in coda.
- Il pulsante **Annulla lavoro** è disattivato per le operazioni di ripristino che non possono essere annullate.
- Se si seleziona **tutti i membri di questo ruolo possono visualizzare e operare su altri oggetti membri** nella pagina utenti/gruppi durante la creazione di un ruolo, è possibile annullare le operazioni di ripristino in coda degli altri membri durante l'utilizzo di tale ruolo.

# **Passo**

Eseguire una delle seguenti operazioni:

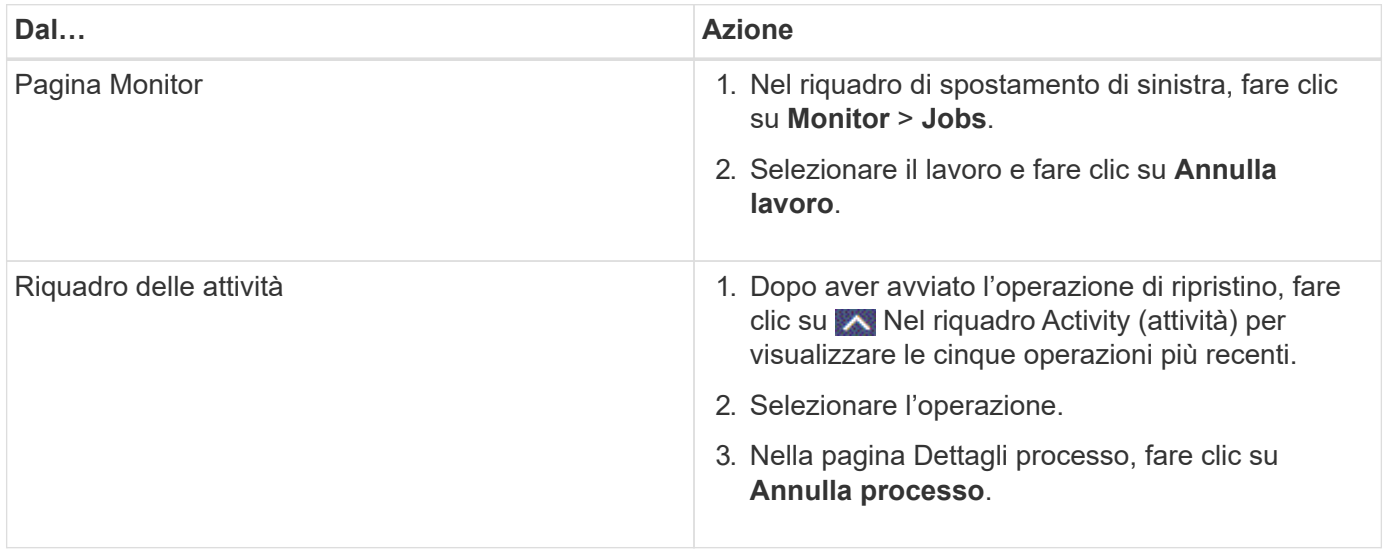

# **Clonare le risorse di database di SQL Server**

# **Clonare il flusso di lavoro**

Prima di clonare le risorse di database da un backup, è necessario eseguire diverse attività utilizzando il server SnapCenter. La clonazione del database è il processo di creazione di una copia point-in-time di un database di produzione o del relativo set di backup. È possibile clonare i database per testare le funzionalità che devono essere implementate utilizzando la struttura e il contenuto del database corrente durante i cicli di sviluppo delle applicazioni, per utilizzare gli strumenti di estrazione e manipolazione dei dati durante il popolamento dei data warehouse o per ripristinare i dati cancellati o modificati erroneamente.

Un'operazione di clonazione del database genera report basati sugli ID lavoro.

Il seguente flusso di lavoro mostra la sequenza in cui è necessario eseguire le operazioni di cloning:

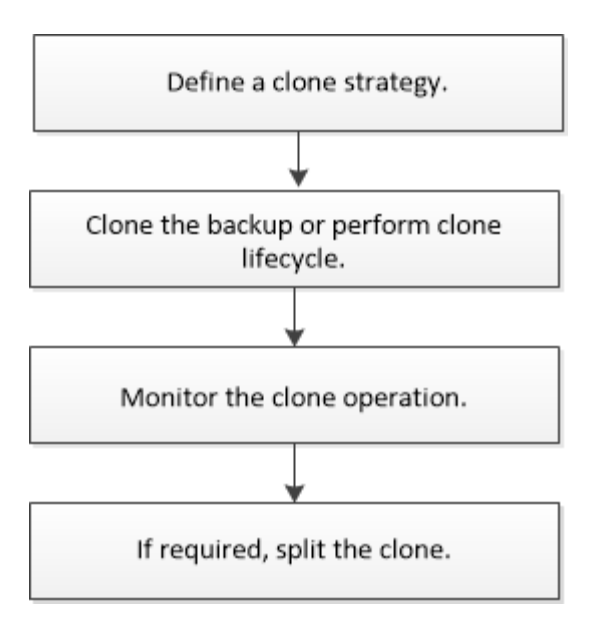

È inoltre possibile utilizzare i cmdlet PowerShell manualmente o negli script per eseguire operazioni di backup, ripristino, ripristino, verifica e clonazione. Per informazioni dettagliate sui cmdlet di PowerShell, consultare la guida in linea del cmdlet di SnapCenter o la ["Guida di riferimento al cmdlet del software SnapCenter"](https://library.netapp.com/ecm/ecm_download_file/ECMLP2877143)

# **Ulteriori informazioni**

["Clonare da un backup di database SQL Server"](#page-188-0)

["Eseguire il ciclo di vita del clone"](#page-195-0)

["L'operazione di clonazione potrebbe non riuscire o richiedere più tempo per il completamento con il valore](https://kb.netapp.com/Advice_and_Troubleshooting/Data_Protection_and_Security/SnapCenter/Clone_operation_might_fail_or_take_longer_time_to_complete_with_default_TCP_TIMEOUT_value) [TCP\\_TIMEOUT predefinito"](https://kb.netapp.com/Advice_and_Troubleshooting/Data_Protection_and_Security/SnapCenter/Clone_operation_might_fail_or_take_longer_time_to_complete_with_default_TCP_TIMEOUT_value)

# <span id="page-188-0"></span>**Clonare da un backup di database SQL Server**

È possibile utilizzare SnapCenter per clonare un backup del database SQL Server. Se si desidera accedere o ripristinare una versione precedente dei dati, è possibile clonare i backup del database su richiesta.

#### **Cosa ti serve**

- Dovresti aver preparato per la protezione dei dati completando attività come l'aggiunta di host, l'identificazione delle risorse e la creazione di connessioni al sistema di storage.
- Si dovrebbe aver eseguito il backup di database o gruppi di risorse.
- Il tipo di protezione, ad esempio mirror, vault o mirror-vault per LUN di dati e LUN di log, deve essere lo stesso per rilevare i locatori secondari durante la clonazione a un host alternativo utilizzando i backup di log.
- Se il disco clone montato non viene trovato durante un'operazione di clonazione SnapCenter, modificare il parametro CloneRetryTimeout del server SnapCenter in 300.
- Assicurarsi che gli aggregati che ospitano i volumi siano inclusi nell'elenco degli aggregati assegnati della macchina virtuale di storage (SVM).

#### **A proposito di questa attività**

- Durante la clonazione in un'istanza di database standalone, assicurarsi che il percorso del punto di montaggio esista e che si tratti di un disco dedicato.
- Durante la clonazione in un'istanza del cluster di failover (FCI), assicurarsi che i punti di montaggio esistano, che si tratti di un disco condiviso e che il percorso e l'FCI appartengano allo stesso gruppo di risorse SQL.
- Assicurarsi che a ciascun host sia collegato un solo iniziatore VFC o FC. Questo perché SnapCenter supporta un solo iniziatore per host.
- Se il database di origine o l'istanza di destinazione si trova su un volume condiviso del cluster (csv), il database clonato si trova nel file csv.

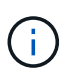

Per gli ambienti virtuali (VMDK/RDM), assicurarsi che il punto di montaggio sia un disco dedicato.

# **Fasi**

- 1. Nel riquadro di spostamento di sinistra, fare clic su **risorse**, quindi selezionare **plug-in SnapCenter per SQL Server** dall'elenco.
- 2. Nella pagina Resources (risorse), selezionare **Database** o **Resource Group** dall'elenco **View** (Visualizza).

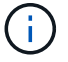

La clonazione di un backup di un'istanza non è supportata.

# **Fasi**

- 1. Selezionare il database o il gruppo di risorse.
- 2. Dalla pagina di visualizzazione **Gestisci copie**, selezionare il backup dal sistema di storage primario o secondario (mirrorato o vault).
- 3.
- Selezionare il backup, quindi fare clic su
- 4. Nella pagina **Clone Options**, eseguire le seguenti operazioni:

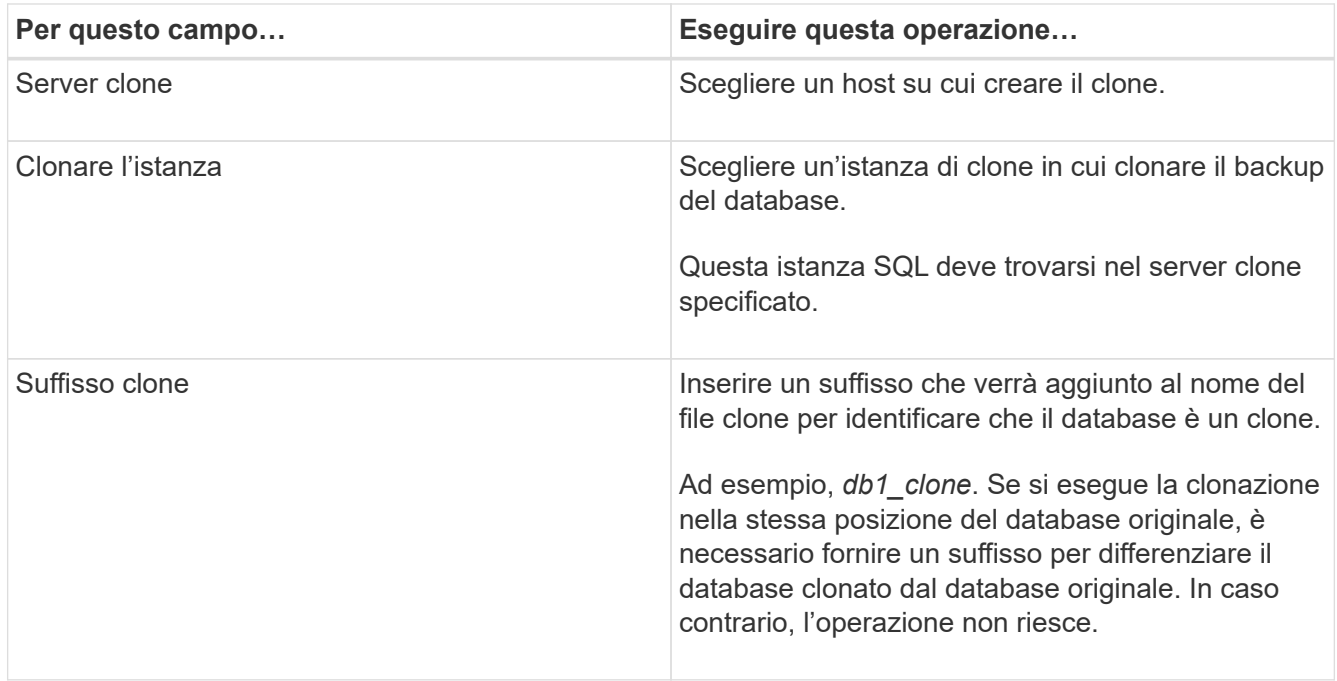

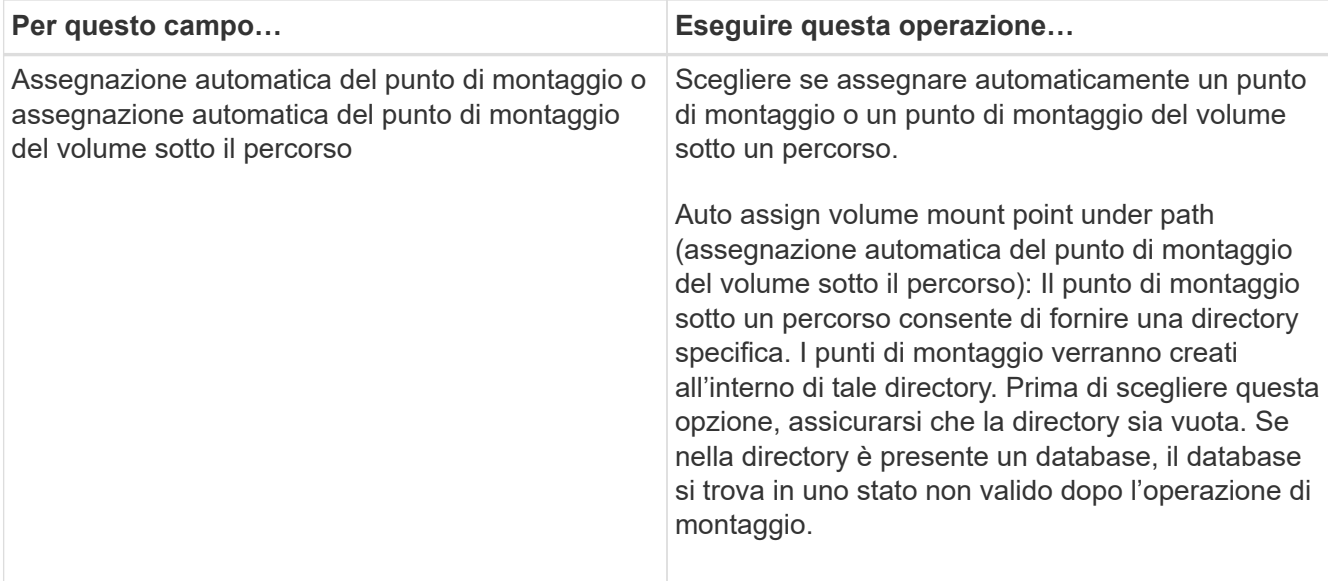

5. Nella pagina **Logs**, selezionare una delle seguenti opzioni:

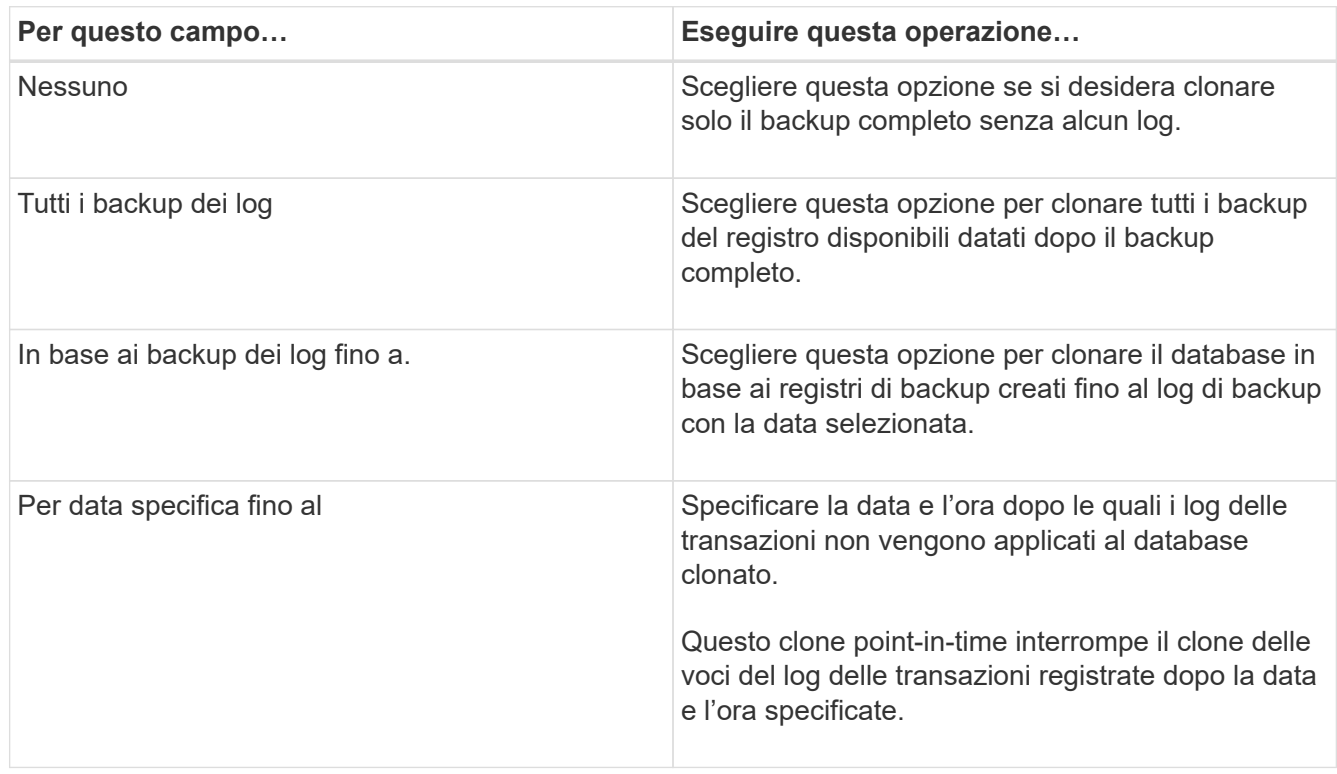

6. Nella pagina **script**, immettere il timeout dello script, il percorso e gli argomenti del prespt o del postscript che devono essere eseguiti rispettivamente prima o dopo l'operazione di clone.

Ad esempio, è possibile eseguire uno script per aggiornare i trap SNMP, automatizzare gli avvisi, inviare i registri e così via.

Il timeout predefinito dello script è di 60 secondi.

7. Nella pagina **Notification**, dall'elenco a discesa **Email preference** (Preferenze email), selezionare gli scenari in cui si desidera inviare i messaggi e-mail.

È inoltre necessario specificare gli indirizzi e-mail del mittente e del destinatario e l'oggetto dell'e-mail. Se

si desidera allegare il report dell'operazione di clonazione eseguita, selezionare **Allega report**.

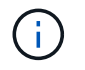

Per la notifica via email, è necessario aver specificato i dettagli del server SMTP utilizzando la GUI o il comando PowerShell Set-SmtpServer.

Per EMS, fare riferimento a. ["Gestire la raccolta di dati EMS"](https://docs.netapp.com/us-en/snapcenter-45/admin/concept_manage_ems_data_collection.html)

- 1. Esaminare il riepilogo, quindi fare clic su **fine**.
- 2. Monitorare l'avanzamento dell'operazione facendo clic su **Monitor** > **Jobs**.

#### **Al termine**

Una volta creato il clone, non rinominarlo.

#### **Ulteriori informazioni**

["Eseguire il backup del database, dell'istanza o del gruppo di disponibilità di SQL Server"](#page-149-0)

["Clonare i backup utilizzando i cmdlet PowerShell"](https://docs.netapp.com/it-it/snapcenter-45/protect-scsql/task_clone_backups_using_powershell_cmdlets_for_sql.html)

["L'operazione di clonazione potrebbe non riuscire o richiedere più tempo per il completamento con il valore](https://kb.netapp.com/Advice_and_Troubleshooting/Data_Protection_and_Security/SnapCenter/Clone_operation_might_fail_or_take_longer_time_to_complete_with_default_TCP_TIMEOUT_value) [TCP\\_TIMEOUT predefinito"](https://kb.netapp.com/Advice_and_Troubleshooting/Data_Protection_and_Security/SnapCenter/Clone_operation_might_fail_or_take_longer_time_to_complete_with_default_TCP_TIMEOUT_value)

["Il clone del database dell'istanza del cluster di failover non riesce"](https://kb.netapp.com/Advice_and_Troubleshooting/Data_Protection_and_Security/SnapCenter/The_failover_cluster_instance_database_clone_fails)

# **Clonare i backup utilizzando i cmdlet PowerShell**

Il flusso di lavoro dei cloni include la pianificazione, l'esecuzione dell'operazione di cloni e il monitoraggio dell'operazione.

È necessario aver preparato l'ambiente PowerShell per eseguire i cmdlet PowerShell.

#### **Fasi**

1. Avviare una sessione di connessione con il server SnapCenter per un utente specifico utilizzando il cmdlet Open-SmConnection.

Open-SmConnection -SMSbaseurl https://snapctr.demo.netapp.com:8146

2. Elencare i backup che possono essere clonati utilizzando il cmdlet Get-SmBackup o Get-SmResourceGroup.

Questo esempio mostra informazioni su tutti i backup disponibili:

```
C:\PS>PS C:\> Get-SmBackup
BackupId BackupName BackupTime BackupType
-------- ---------- ---------- ----------
1 Payroll Dataset vise-f6 08... 8/4/2015 Full Backup
                                  11:02:32 AM
2 Payroll Dataset vise-f6 08... 8/4/2015
                                  11:23:17 AM
```
Nell'esempio riportato di seguito vengono visualizzate informazioni su un gruppo di risorse specificato, sulle relative risorse e sui criteri associati:

```
PS C:\> Get-SmResourceGroup -ListResources –ListPolicies
Description :
CreationTime : 8/4/2015 3:44:05 PM
ModificationTime : 8/4/2015 3:44:05 PM
EnableEmail : False
EmailSMTPServer :
EmailFrom :
EmailTo :
EmailSubject :
EnableSysLog : False
ProtectionGroupType : Backup
EnableAsupOnFailure : False
Policies : {FinancePolicy}
HostResourceMaping : {}
Configuration : SMCoreContracts.SmCloneConfiguration
LastBackupStatus :
VerificationServer :
EmailBody :
EmailNotificationPreference : Never
VerificationServerInfo : SMCoreContracts.SmVerificationServerInfo
SchedulerSQLInstance :
CustomText :
CustomSnapshotFormat :
SearchResources : False
ByPassCredential : False
IsCustomSnapshot :
MaintenanceStatus : Production
PluginProtectionGroupTypes : {SMSQL}
Name : Payrolldataset
Type : Group
Id : 1
```
Host : UserName : Passphrase : Deleted : False Auth : SMCoreContracts.SmAuth IsClone : False CloneLevel : 0 ApplySnapvaultUpdate : False ApplyRetention : False RetentionCount : 0 RetentionDays : 0 ApplySnapMirrorUpdate : False SnapVaultLabel : MirrorVaultUpdateRetryCount : 7 AppPolicies : {} Description : FinancePolicy PreScriptPath : PreScriptArguments : PostScriptPath : PostScriptArguments : ScriptTimeOut : 60000 DateModified : 8/4/2015 3:43:30 PM DateCreated : 8/4/2015 3:43:30 PM Schedule : SMCoreContracts.SmSchedule PolicyType : Backup PluginPolicyType : SMSQL Name : FinancePolicy Type : Id : 1 Host : UserName : Passphrase : Deleted : False Auth : SMCoreContracts.SmAuth IsClone : False CloneLevel : 0 clab-a13-13.sddev.lab.netapp.com DatabaseGUID : SQLInstance : clab-a13-13 DbStatus : AutoClosed DbAccess : eUndefined IsSystemDb : False IsSimpleRecoveryMode : False IsSelectable : True SqlDbFileGroups : {} SqlDbLogFiles : {}

```
AppFileStorageGroups : {}
LogDirectory :
AgName :
Version :
VolumeGroupIndex : -1
IsSecondary : False
Name : TEST
Type : SQL Database
Id : clab-a13-13\TEST
Host : clab-a13-13.sddev.mycompany.com
UserName :
Passphrase :
Deleted : False
Auth : SMCoreContracts.SmAuth
IsClone : False
```
3. Avviare un'operazione di clonazione da un backup esistente utilizzando il cmdlet New-SmClone.

Questo esempio crea un clone da un backup specificato con tutti i log:

```
PS C:\> New-SmClone
-BackupName payroll dataset vise-f3 08-05-2015 15.28.28.9774
-Resources @{"Host"="vise-f3.sddev.mycompany.com";
"Type"="SQL Database";"Names"="vise-f3\SQLExpress\payroll"}
-CloneToInstance vise-f3\sqlexpress -AutoAssignMountPoint
-Suffix clonefrombackup
-LogRestoreType All -Policy clonefromprimary ondemand
PS C:> New-SmBackup -ResourceGroupName PayrollDataset -Policy
FinancePolicy
```
In questo esempio viene creato un clone per un'istanza specifica di Microsoft SQL Server:

```
PS C:\> New-SmClone
-BackupName "BackupDS1_NY-VM-SC-SQL_12-08-2015_09.00.24.8367"
-Resources @{"host"="ny-vm-sc-sql";"Type"="SQL Database";
"Names"="ny-vm-sc-sql\AdventureWorks2012_data"}
-AppPluginCode SMSQL -CloneToInstance "ny-vm-sc-sql"
-Suffix CLPOSH -AssignMountPointUnderPath "C:\SCMounts"
```
4. Visualizzare lo stato del processo clone utilizzando il cmdlet Get-SmCloneReport.

Questo esempio visualizza un report clone per l'ID lavoro specificato:

```
PS C:\> Get-SmCloneReport -JobId 186
SmCloneId : 1
SmJobId : 186
StartDateTime : 8/3/2015 2:43:02 PM
EndDateTime : 8/3/2015 2:44:08 PM
Duration : 00:01:06.6760000
Status : Completed
ProtectionGroupName : Draper
SmProtectionGroupId : 4
PolicyName : OnDemand_Clone
SmPolicyId : 4
BackupPolicyName : OnDemand_Full_Log
SmBackupPolicyId : 1
CloneHostName : SCSPR0054212005.mycompany.com
CloneHostId : 4
CloneName : Draper__clone__08-03-2015_14.43.53
SourceResources : {Don, Betty, Bobby, Sally}
ClonedResources : {Don_DRAPER, Betty_DRAPER, Bobby_DRAPER,
                   Sally DRAPER}
```
Le informazioni relative ai parametri che possono essere utilizzati con il cmdlet e le relative descrizioni possono essere ottenute eseguendo *Get-Help command\_name*. In alternativa, fare riferimento alla ["Guida di](https://library.netapp.com/ecm/ecm_download_file/ECMLP2877143) [riferimento al cmdlet del software SnapCenter".](https://library.netapp.com/ecm/ecm_download_file/ECMLP2877143)

# <span id="page-195-0"></span>**Eseguire il ciclo di vita del clone**

Utilizzando SnapCenter, è possibile creare cloni da un gruppo di risorse o da un database. È possibile eseguire cloni on-demand o pianificare operazioni ricorrenti di cloni di un gruppo di risorse o di un database. Se si clonano periodicamente un backup, è possibile utilizzare il clone per sviluppare applicazioni, popolare i dati o ripristinare i dati.

SnapCenter consente di pianificare più operazioni di cloni da eseguire contemporaneamente su più server.

# **Cosa ti serve**

- Durante la clonazione in un'istanza di database standalone, assicurarsi che il percorso del punto di montaggio esista e che si tratti di un disco dedicato.
- Durante la clonazione in un'istanza del cluster di failover (FCI), assicurarsi che i punti di montaggio esistano, che si tratti di un disco condiviso e che il percorso e l'FCI appartengano allo stesso gruppo di risorse SQL.
- Se il database di origine o l'istanza di destinazione si trova su un volume condiviso del cluster (csv), il database clonato si trova nel file csv.

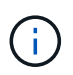

Per gli ambienti virtuali (VMDK/RDM), assicurarsi che il punto di montaggio sia un disco dedicato.

# **Fasi**

- 1. Nel riquadro di spostamento di sinistra, fare clic su **risorse**, quindi selezionare il plug-in appropriato dall'elenco.
- 2. Nella pagina **risorse**, selezionare **Database** o **Gruppo di risorse** dall'elenco **Visualizza**.
- 3. Selezionare il gruppo di risorse o il database, quindi fare clic su **Clone Lifecycle**.
- 4. Nella pagina **Opzioni**, eseguire le seguenti operazioni:

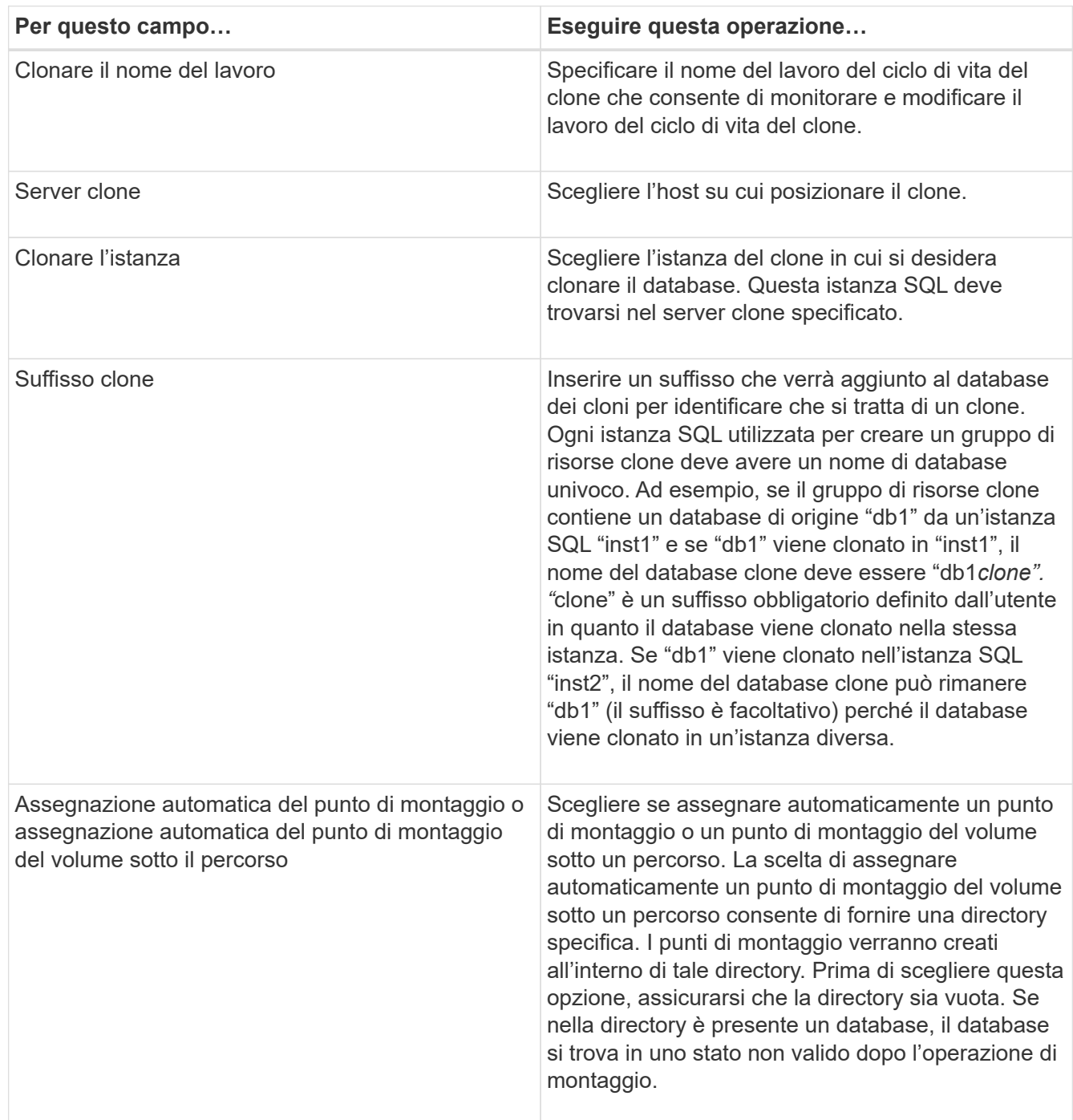

- 5. Nella pagina **Location**, selezionare una posizione di storage per creare un clone.
- 6. Nella pagina **script**, immettere il percorso e gli argomenti del prescrittt o del postscript che devono essere eseguiti rispettivamente prima o dopo l'operazione di clone.

Ad esempio, è possibile eseguire uno script per aggiornare i trap SNMP, automatizzare gli avvisi, inviare i registri e così via.

Il timeout predefinito dello script è di 60 secondi.

- 7. Nella pagina **Schedule**, eseguire una delle seguenti operazioni:
	- Selezionare **Esegui ora** se si desidera eseguire il processo di clonazione immediatamente.
	- Selezionare **Configure schedule** (Configura pianificazione) per determinare la frequenza con cui deve essere eseguita l'operazione di clonazione, quando deve essere avviata la pianificazione, in quale giorno deve essere eseguita l'operazione di clonazione, quando deve scadere la pianificazione e se i cloni devono essere cancellati dopo la scadenza della pianificazione.
- 8. Nella pagina **Notification**, dall'elenco a discesa **Email preference** (Preferenze email), selezionare gli scenari in cui si desidera inviare i messaggi e-mail.

È inoltre necessario specificare gli indirizzi e-mail del mittente e del destinatario e l'oggetto dell'e-mail. Se si desidera allegare il report dell'operazione di clonazione eseguita, selezionare **Allega report**.

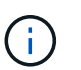

Per la notifica via email, è necessario aver specificato i dettagli del server SMTP utilizzando la GUI o il comando PowerShell Set-SmtpServer.

Per EMS, fare riferimento a. ["Gestire la raccolta di dati EMS"](https://docs.netapp.com/us-en/snapcenter-45/admin/concept_manage_ems_data_collection.html)

9. Esaminare il riepilogo, quindi fare clic su **fine**.

È necessario monitorare il processo di cloning utilizzando la pagina **Monitor** > **Jobs**.

# **Monitorare le operazioni di clonazione del database SQL**

È possibile monitorare l'avanzamento delle operazioni di clonazione SnapCenter utilizzando la pagina lavori. Potrebbe essere necessario controllare lo stato di avanzamento di un'operazione per determinare quando è completa o se si verifica un problema.

# **A proposito di questa attività**

Nella pagina lavori vengono visualizzate le seguenti icone che indicano lo stato dell'operazione:

- <sup>O</sup> In corso
- Completato correttamente
- **x** Non riuscito

Completato con avvisi o impossibile avviarlo a causa di avvisi

- **D** In coda
- **@** Annullato

#### **Fasi**

•

•

- 1. Nel riquadro di spostamento di sinistra, fare clic su **Monitor**.
- 2. Nella pagina **Monitor**, fare clic su **Jobs**.
- 3. Nella pagina **lavori**, attenersi alla seguente procedura:
- a. Fare clic su per filtrare l'elenco in modo che vengano elencate solo le operazioni di clonazione.
- b. Specificare le date di inizio e di fine.
- c. Dall'elenco a discesa **tipo**, selezionare **Clone**.
- d. Dall'elenco a discesa **Status** (Stato), selezionare lo stato del clone.
- e. Fare clic su **Apply** (Applica) per visualizzare le operazioni completate correttamente.
- 4. Selezionare il lavoro clone, quindi fare clic su **Dettagli** per visualizzare i dettagli del lavoro.
- 5. Nella pagina **Dettagli lavoro**, fare clic su **Visualizza registri**.

# **Annullare le operazioni di clonazione delle risorse SQL**

È possibile annullare le operazioni di clonazione inserite nella coda.

Per annullare le operazioni di clonazione, accedere come amministratore SnapCenter o come proprietario del processo.

# **A proposito di questa attività**

- È possibile annullare un'operazione di clonazione in coda dalla pagina Monitor o dal riquadro attività.
- Non è possibile annullare un'operazione clone in esecuzione.
- È possibile utilizzare l'interfaccia grafica di SnapCenter, i cmdlet PowerShell o i comandi CLI per annullare le operazioni di clonazione in coda.
- Se si seleziona **tutti i membri di questo ruolo possono visualizzare e operare su altri oggetti membri** nella pagina utenti/gruppi durante la creazione di un ruolo, è possibile annullare le operazioni di cloni in coda degli altri membri durante l'utilizzo di tale ruolo.

# **Passo**

Eseguire una delle seguenti operazioni:

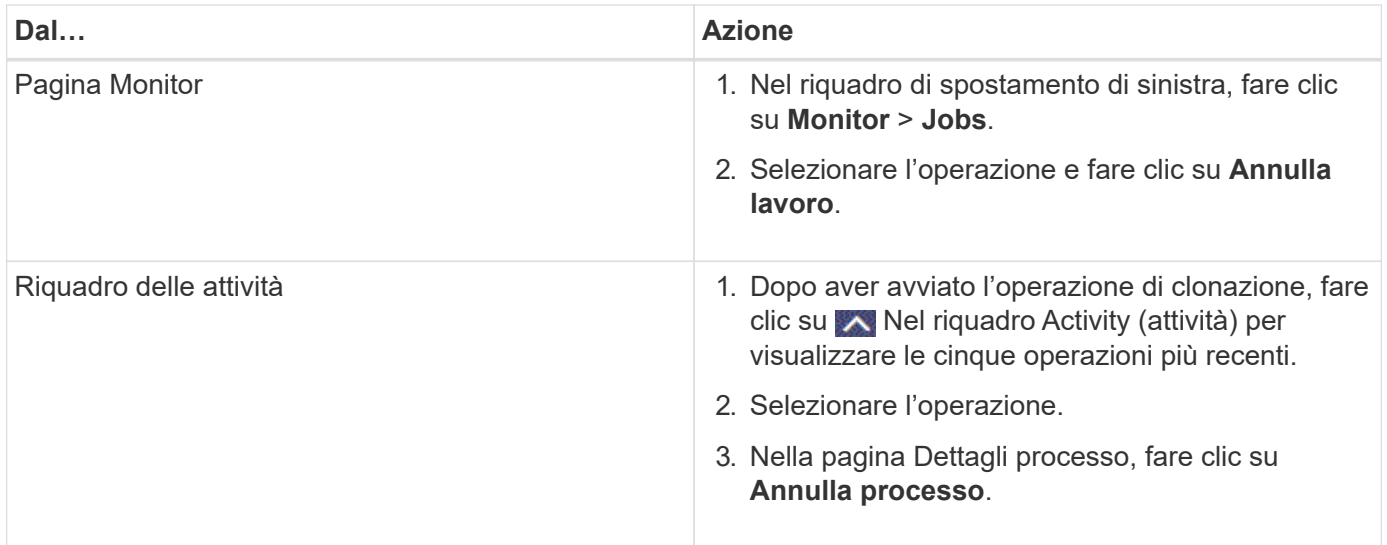

# **Separare un clone**

È possibile utilizzare SnapCenter per separare una risorsa clonata dalla risorsa principale. Il clone diviso diventa indipendente dalla risorsa padre.

# **A proposito di questa attività**

• Non è possibile eseguire l'operazione di suddivisione del clone su un clone intermedio.

Ad esempio, dopo aver creato il clone1 da un backup del database, è possibile creare un backup del clone1 e clonare il backup (clone2). Dopo aver creato il clone2, il clone1 è un clone intermedio e non è possibile eseguire l'operazione di suddivisione del clone sul clone1. Tuttavia, è possibile eseguire l'operazione di suddivisione dei cloni sul clone2.

Dopo aver diviso il clone2, è possibile eseguire l'operazione di divisione del clone sul clone1, poiché il clone1 non è più il clone intermedio.

- Quando si divide un clone, le copie di backup e i lavori di clonazione del clone vengono eliminati.
- Per informazioni sulle limitazioni delle operazioni di suddivisione dei cloni, vedere ["Guida alla gestione](http://docs.netapp.com/ontap-9/topic/com.netapp.doc.dot-cm-vsmg/home.html) [dello storage logico di ONTAP 9"](http://docs.netapp.com/ontap-9/topic/com.netapp.doc.dot-cm-vsmg/home.html).
- Assicurarsi che il volume o l'aggregato sul sistema di storage sia online.

#### **Fasi**

- 1. Nel riquadro di spostamento di sinistra, fare clic su **risorse**, quindi selezionare il plug-in appropriato dall'elenco.
- 2. Nella pagina **risorse**, selezionare l'opzione appropriata dall'elenco Visualizza:

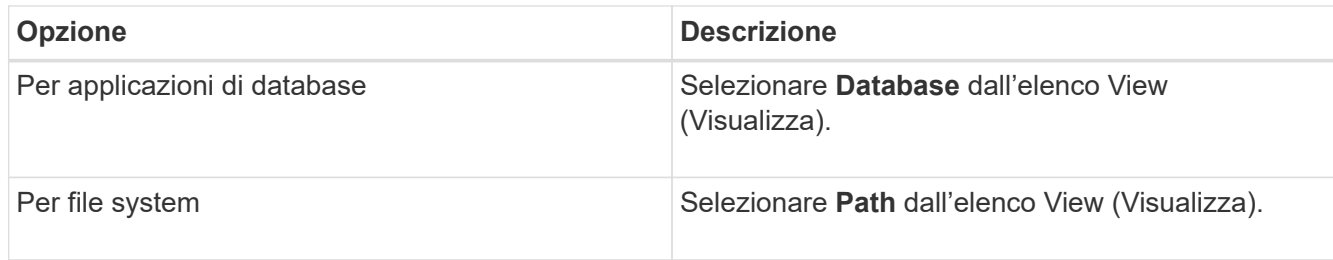

3. Selezionare la risorsa appropriata dall'elenco.

Viene visualizzata la pagina della topologia delle risorse.

- 4. Dalla vista Manage Copies (Gestisci copie), selezionare la risorsa clonata (ad esempio, il database o il LUN), quindi fare clic su
- 5. Esaminare le dimensioni stimate del clone da dividere e lo spazio richiesto disponibile sull'aggregato, quindi fare clic su **Start**.
- 6. Monitorare l'avanzamento dell'operazione facendo clic su **Monitor** > **Jobs**.

Se il servizio SMCore viene riavviato, l'operazione di split clone smette di rispondere. Eseguire il cmdlet Stop-SmJob per interrompere l'operazione di suddivisione del clone, quindi riprovare l'operazione di suddivisione del clone.

Se si desidera un tempo di polling più lungo o più breve per controllare se il clone è diviso o meno, è possibile modificare il valore del parametro *CloneSplitStatusCheckPollTime* nel file *SMCoreServiceHost.exe.config* per impostare l'intervallo di tempo in cui SMCore deve eseguire il polling per lo stato dell'operazione di suddivisione del clone. Il valore è espresso in millisecondi e il valore predefinito è 5 minuti.

Ad esempio:

```
<add key="CloneSplitStatusCheckPollTime" value="300000" />
```
L'operazione di avvio del clone split non riesce se sono in corso operazioni di backup, ripristino o altro clone split. È necessario riavviare l'operazione di suddivisione dei cloni solo al termine delle operazioni in esecuzione.

# **Ulteriori informazioni**

["Il clone o la verifica di SnapCenter non riesce e l'aggregato non esiste"](https://kb.netapp.com/Advice_and_Troubleshooting/Data_Protection_and_Security/SnapCenter/SnapCenter_clone_or_verfication_fails_with_aggregate_does_not_exist)

# **Proteggere i database SAP HANA**

# **Plug-in SnapCenter per database SAP HANA**

# **Panoramica del plug-in SnapCenter per il database SAP HANA**

Il plug-in SnapCenter per database SAP HANA è un componente lato host del software NetApp SnapCenter che consente la gestione della protezione dei dati applicativa dei database SAP HANA. Il plug-in per il database SAP HANA automatizza il backup, il ripristino e la clonazione dei database SAP HANA nel tuo ambiente SnapCenter.

SnapCenter supporta container singoli e container di database multi-tenant (MDC). È possibile utilizzare il plug-in per il database SAP HANA in ambienti Windows e Linux. Il plug-in non installato sull'host del database HANA è noto come plug-in host centralizzato. Il plug-in host centralizzato è in grado di gestire più database HANA su diversi host.

Una volta installato il plug-in per il database SAP HANA, è possibile utilizzare SnapCenter con la tecnologia NetApp SnapMirror per creare copie mirror dei set di backup su un altro volume. È inoltre possibile utilizzare il plug-in con la tecnologia NetApp SnapVault per eseguire la replica del backup disk-to-disk per garantire la conformità agli standard.

# **Operazioni che è possibile eseguire utilizzando il plug-in SnapCenter per il database SAP HANA**

Quando installi il plug-in per il database SAP HANA nel tuo ambiente, puoi utilizzare SnapCenter per eseguire il backup, il ripristino e la clonazione dei database SAP HANA e delle relative risorse. È inoltre possibile eseguire attività a supporto di tali operazioni.

- Aggiungere database.
- Creare backup.
- Ripristinare dai backup.
- Clonare i backup.
- Pianificare le operazioni di backup.
- Monitorare le operazioni di backup, ripristino e clonazione.
- Visualizza i report per le operazioni di backup, ripristino e clonazione.

# **Plug-in SnapCenter per le funzionalità del database SAP HANA**

SnapCenter si integra con l'applicazione plug-in e con le tecnologie NetApp del sistema storage. Per utilizzare il plug-in per il database SAP HANA, utilizzare l'interfaccia grafica utente di SnapCenter.

# • **Interfaccia utente grafica unificata**

L'interfaccia SnapCenter offre standardizzazione e coerenza tra plug-in e ambienti. L'interfaccia di SnapCenter consente di completare operazioni di backup, ripristino e clonazione coerenti tra i plug-in, utilizzare report centralizzati, utilizzare visualizzazioni dashboard a colpo d'occhio, impostare RBAC (rolebased access control) e monitorare i processi in tutti i plug-in.

# • **Amministrazione centrale automatizzata**

È possibile pianificare le operazioni di backup, configurare la conservazione dei backup basata su policy ed eseguire operazioni di ripristino. Puoi anche monitorare in modo proattivo il tuo ambiente configurando SnapCenter per l'invio di avvisi e-mail.

# • **Tecnologia di copia Snapshot NetApp senza interruzioni**

SnapCenter utilizza la tecnologia di copia Snapshot di NetApp con il plug-in per il database SAP HANA per eseguire il backup delle risorse.

L'utilizzo del plug-in per il database SAP HANA offre anche i seguenti vantaggi:

- Supporto per flussi di lavoro di backup, ripristino e clonazione
- Sicurezza supportata da RBAC e delega centralizzata dei ruoli

È inoltre possibile impostare le credenziali in modo che gli utenti SnapCenter autorizzati dispongano delle autorizzazioni a livello di applicazione.

• Creazione di copie delle risorse efficienti in termini di spazio e point-in-time per il test o l'estrazione dei dati utilizzando la tecnologia NetApp FlexClone

È necessaria una licenza FlexClone sul sistema storage in cui si desidera creare il clone.

- Supporto per la funzione di copia Snapshot del gruppo di coerenza (CG) di ONTAP durante la creazione dei backup.
- Possibilità di eseguire più backup contemporaneamente su più host di risorse

In una singola operazione, le copie Snapshot vengono consolidate quando le risorse di un singolo host condividono lo stesso volume.

- Possibilità di creare copie Snapshot utilizzando comandi esterni.
- Supporto per il backup basato su file.
- Supporto per Linux LVM su file system XFS.

# **Tipi di storage supportati dal plug-in SnapCenter per database SAP HANA**

SnapCenter supporta un'ampia gamma di tipi di storage su macchine fisiche e macchine virtuali (VM). Prima di installare il plug-in SnapCenter per il database SAP HANA, è necessario verificare il supporto per il tipo di storage in uso.

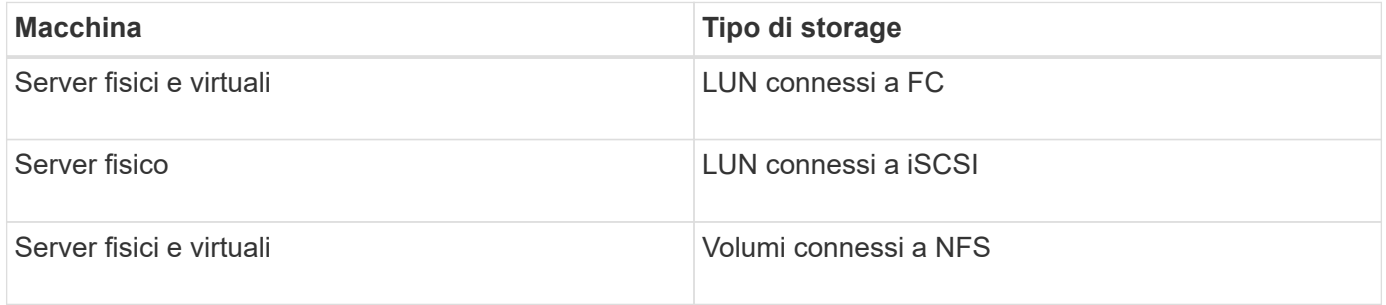

# **Sono richiesti privilegi minimi per ONTAP**

I privilegi minimi di ONTAP richiesti variano in base ai plug-in di SnapCenter utilizzati per la protezione dei dati.

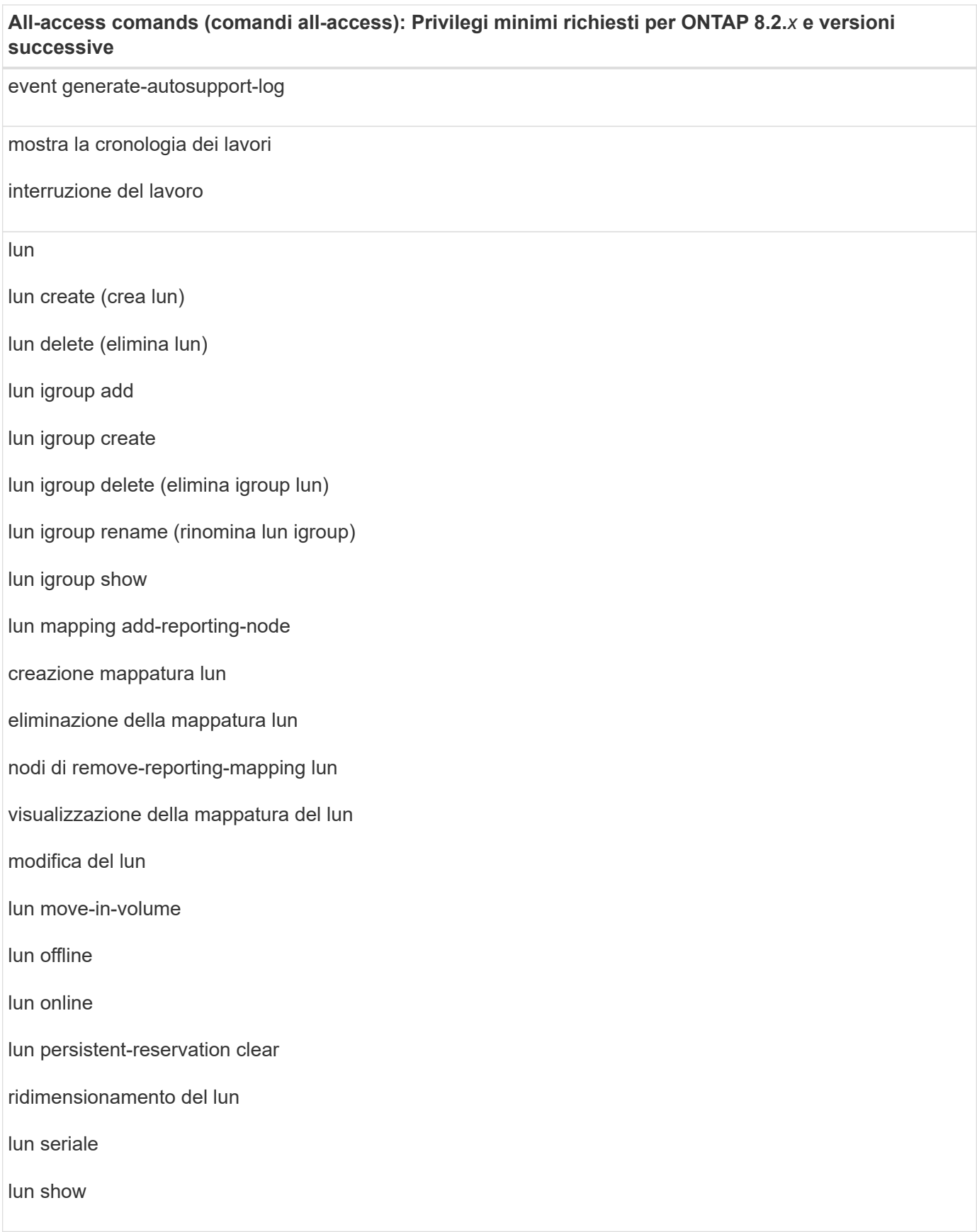

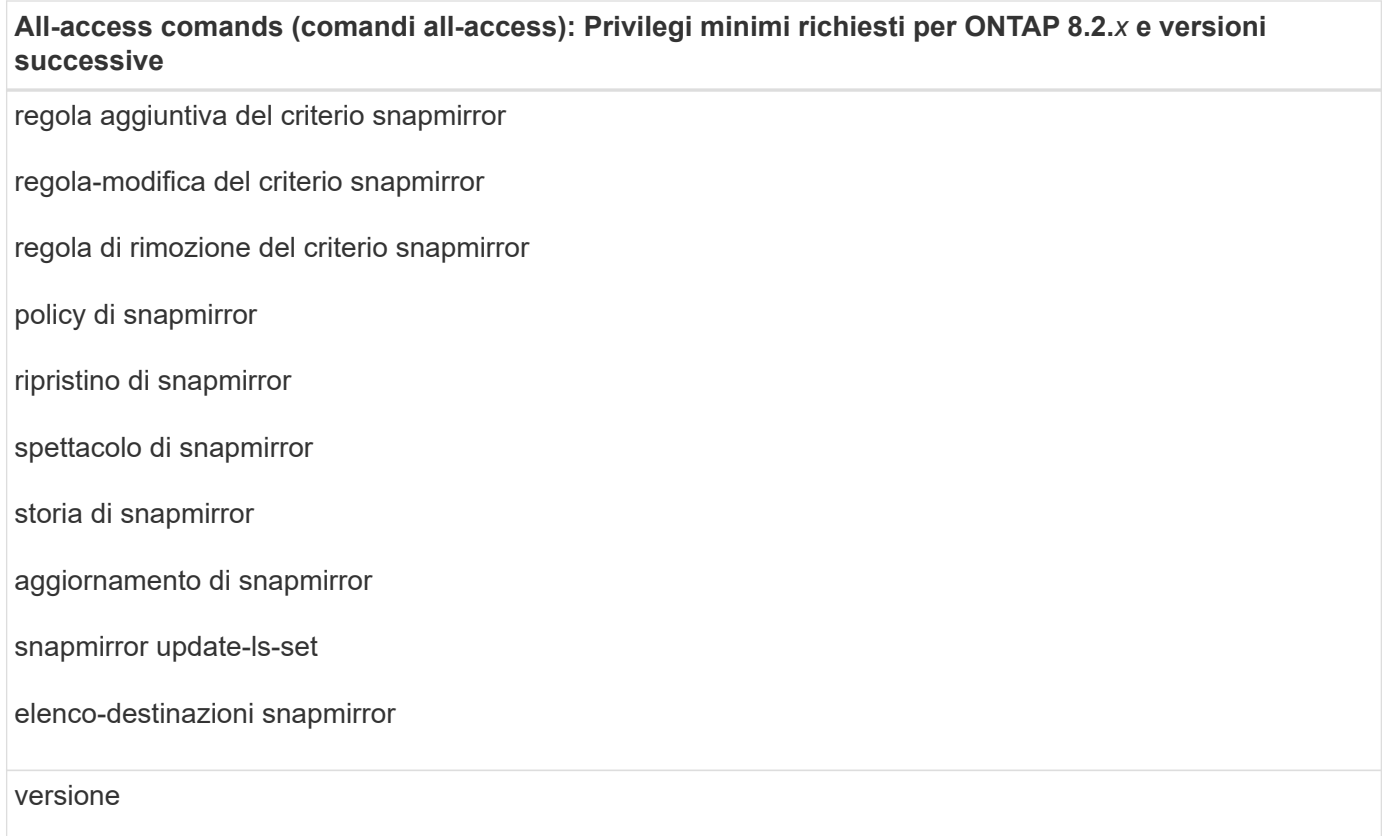

# **All-access comands (comandi all-access): Privilegi minimi richiesti per ONTAP 8.2.***x* **e versioni successive**

creazione del clone del volume visualizzazione del clone del volume avvio della divisione del clone del volume interruzione della divisione del clone del volume creazione del volume distruggere il volume creazione del clone del file di volume file di volume show-disk-usage volume offline volume online modifica del volume creazione del qtree del volume eliminazione del qtree del volume modifica del qtree del volume visualizzazione del qtree del volume limitazione del volume presentazione del volume creazione di snapshot di volume eliminazione dello snapshot del volume modifica dello snapshot del volume rinominare lo snapshot del volume ripristino dello snapshot del volume file di ripristino dello snapshot del volume visualizzazione di snapshot di volume smontare il volume

#### **All-access comands (comandi all-access): Privilegi minimi richiesti per ONTAP 8.2.***x* **e versioni successive**

cifs vserver

creazione condivisione cifs vserver

eliminazione condivisione cifs vserver

vserver cifs shadowcopy mostra

show di condivisione di vserver cifs

vserver cifs show

policy di esportazione di vserver

creazione policy di esportazione vserver

eliminazione della policy di esportazione di vserver

creazione della regola dei criteri di esportazione di vserver

visualizzazione della regola dei criteri di esportazione di vserver

visualizzazione della policy di esportazione di vserver

iscsi vserver

visualizzazione della connessione iscsi del vserver

show di vserver

# **Comandi di sola lettura: Privilegi minimi richiesti per ONTAP 8.2.***x* **e versioni successive**

interfaccia di rete

visualizzazione dell'interfaccia di rete

server virtuale

# **Preparazione dei sistemi storage per la replica di SnapMirror e SnapVault per i database SAP HANA**

È possibile utilizzare un plug-in SnapCenter con la tecnologia SnapMirror di ONTAP per creare copie mirror dei set di backup su un altro volume e con la tecnologia ONTAP SnapVault per eseguire la replica del backup diskto-disk per la conformità agli standard e altri scopi correlati alla governance. Prima di eseguire queste attività, è necessario configurare una relazione di protezione dei dati tra i volumi di origine e di destinazione e inizializzare la relazione.

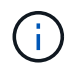

Se vieni a SnapCenter da un prodotto NetApp SnapManager e sei soddisfatto delle relazioni di protezione dei dati che hai configurato, puoi saltare questa sezione.

Una relazione di protezione dei dati replica i dati sullo storage primario (il volume di origine) nello storage secondario (il volume di destinazione). Quando si inizializza la relazione, ONTAP trasferisce i blocchi di dati a cui fa riferimento il volume di origine al volume di destinazione.

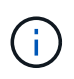

SnapCenter non supporta le relazioni a cascata tra SnapMirror e i volumi SnapVault (**primario** > **Mirror** > **Vault**). Si consiglia di utilizzare le relazioni fanout.

SnapCenter supporta la gestione delle relazioni SnapMirror flessibili in base alla versione. Per ulteriori informazioni sulle relazioni SnapMirror flessibili per la versione e su come configurarle, vedere ["Documentazione ONTAP".](http://docs.netapp.com/ontap-9/index.jsp?topic=%2Fcom.netapp.doc.ic-base%2Fresources%2Fhome.html)

# **Strategia di backup per i database SAP HANA**

# **Definire una strategia di backup per i database SAP HANA**

La definizione di una strategia di backup prima della creazione dei processi di backup consente di ottenere i backup necessari per ripristinare o clonare correttamente le risorse. Il tuo SLA (Service-Level Agreement), RTO (Recovery Time Objective) e RPO (Recovery Point Objective) determinano in gran parte la tua strategia di backup.

# **A proposito di questa attività**

Uno SLA definisce il livello di servizio previsto e risolve molti problemi relativi al servizio, tra cui la disponibilità e le performance del servizio. RTO è il momento in cui un processo di business deve essere ripristinato dopo un'interruzione del servizio. RPO definisce la strategia per l'età dei file che devono essere ripristinati dallo storage di backup per consentire il ripristino delle normali operazioni dopo un errore. SLA, RTO e RPO contribuiscono alla strategia di protezione dei dati.

# **Fasi**

- 1. Stabilire quando eseguire il backup delle risorse.
- 2. Decidere il numero di processi di backup necessari.
- 3. Decidere come assegnare un nome ai backup.
- 4. Decidere se si desidera creare una policy basata su copia Snapshot per eseguire il backup delle copie Snapshot coerenti con l'applicazione del database.
- 5. Decidere se verificare l'integrità del database.
- 6. Decidere se utilizzare la tecnologia NetApp SnapMirror per la replica o la tecnologia NetApp SnapVault per la conservazione a lungo termine.
- 7. Determinare il periodo di conservazione delle copie Snapshot sul sistema di storage di origine e sulla destinazione di SnapMirror.
- 8. Determinare se si desidera eseguire qualsiasi comando prima o dopo l'operazione di backup e fornire una prescrizione o postscript.

# **Rilevamento automatico delle risorse sull'host Linux**

Le risorse sono database SAP HANA e volumi non dati sull'host Linux gestiti da SnapCenter. Dopo aver installato il plug-in SnapCenter per il database SAP HANA, i database SAP HANA su quell'host vengono automaticamente rilevati e visualizzati nella pagina risorse.

Il rilevamento automatico è supportato per le seguenti risorse SAP HANA:

• Contenitori singoli

Dopo l'installazione o l'aggiornamento del plug-in, le singole risorse container situate in un plug-in host centralizzato continueranno come risorse aggiunte manualmente.

Dopo aver installato o aggiornato il plug-in, i database SAP HANA vengono rilevati automaticamente solo sugli host SAP HANA Linux, che sono direttamente registrati in SnapCenter.

• Container di database multi-tenant (MDC)

Dopo aver installato o aggiornato il plug-in, le risorse MDC che si trovano in un plug-in host centralizzato continueranno come risorse aggiunte manualmente.

È necessario continuare ad aggiungere manualmente le risorse MDC nel plug-in host centralizzato dopo l'aggiornamento a SnapCenter 4.3.

Per gli host SAP HANA Linux registrati direttamente in SnapCenter, l'installazione o l'aggiornamento del plug-in attiverà un rilevamento automatico delle risorse sull'host. Dopo l'aggiornamento del plug-in, per ogni risorsa MDC che si trovava sull'host del plug-in, un'altra risorsa MDC verrà automaticamente rilevata con un formato GUID diverso e registrata in SnapCenter. La nuova risorsa sarà bloccata.

Ad esempio, in SnapCenter 4.2, se la risorsa MDC E90 era localizzata nell'host del plug-in e registrata manualmente, dopo l'aggiornamento a SnapCenter 4.3, un'altra risorsa MDC E90 con un GUID diverso verrà rilevata e registrata in SnapCenter.

La Guida alla protezione dei dati per i database SAP HANA contiene ulteriori informazioni su come lavorare con la nuova risorsa MDC su un host plug-in SnapCenter per le operazioni di protezione dei dati

Il rilevamento automatico non è supportato per le seguenti configurazioni:

• Layout RDM e VMDK

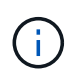

Nel caso in cui vengano rilevate le suddette risorse, le operazioni di protezione dei dati non sono supportate da queste risorse.

- Configurazione di più host HANA
- Replica di sistema HANA
- Istanze multiple sullo stesso host

# **Tipo di backup supportati**

Il tipo di backup specifica il tipo di backup che si desidera creare. SnapCenter supporta i tipi di backup basati su file e snapshot per i database SAP HANA.

#### **Backup basato su file**

I backup basati su file verificano l'integrità del database. È possibile pianificare l'esecuzione dell'operazione di backup basata su file a intervalli specifici. Viene eseguito il backup solo dei tenant attivi. Non è possibile ripristinare e clonare i backup basati su file da SnapCenter.

#### **Backup basato su copia Snapshot**

I backup basati su copia Snapshot sfruttano la tecnologia di copia Snapshot di NetApp per creare copie online di sola lettura dei volumi su cui risiedono i database SAP HANA.

# **In che modo il plug-in SnapCenter per il database SAP HANA utilizza le copie Snapshot del gruppo di coerenza**

È possibile utilizzare il plug-in per creare copie Snapshot del gruppo di coerenza per i gruppi di risorse. Un gruppo di coerenza è un container che può ospitare più volumi in modo da poterli gestire come un'unica entità. Un gruppo di coerenza è costituito da copie Snapshot simultanee di più volumi, che forniscono copie coerenti di un gruppo di volumi.

È inoltre possibile specificare il tempo di attesa per il controller dello storage per raggruppare in modo coerente le copie Snapshot. Le opzioni di tempo di attesa disponibili sono **urgente**, **Medio** e **rilassato**. È inoltre possibile attivare o disattivare la sincronizzazione del layout di file WAFL (Write Anywhere file Layout) durante un'operazione di copia Snapshot di gruppo coerente. WAFL Sync migliora le prestazioni di una copia Snapshot di un gruppo di coerenza.

# **In che modo SnapCenter gestisce l'housekeeping dei backup di log e dati**

SnapCenter gestisce la gestione dei backup di log e dati a livello di sistema storage e file system e all'interno del catalogo di backup SAP HANA.

Le copie Snapshot sullo storage primario o secondario e le relative voci nel catalogo SAP HANA vengono eliminate in base alle impostazioni di conservazione. Le voci del catalogo SAP HANA vengono eliminate anche durante il backup e l'eliminazione del gruppo di risorse.

# **Considerazioni per la determinazione delle pianificazioni di backup per il database SAP HANA**

Il fattore più critico per determinare una pianificazione di backup è il tasso di cambiamento per la risorsa. È possibile eseguire il backup di una risorsa utilizzata in modo pesante ogni ora, mentre è possibile eseguire il backup di una risorsa utilizzata raramente una volta al giorno. Altri fattori includono l'importanza della risorsa per la tua organizzazione, il tuo SLA (Service Level Agreement) e l'RPO (Recovery Point Objective).

Le pianificazioni dei backup sono in due parti, come segue:

• Frequenza del backup (frequenza con cui devono essere eseguiti i backup)

La frequenza di backup, chiamata anche tipo di pianificazione per alcuni plug-in, fa parte di una configurazione di policy. Ad esempio, è possibile configurare la frequenza di backup come oraria, giornaliera, settimanale o mensile.

• Pianificazioni di backup (esattamente quando devono essere eseguiti i backup

Le pianificazioni dei backup fanno parte di una configurazione di risorse o gruppi di risorse. Ad esempio, se si dispone di un gruppo di risorse con un criterio configurato per i backup settimanali, è possibile configurare la pianificazione per il backup ogni giovedì alle 10:00

# **Numero di processi di backup necessari per i database SAP HANA**

I fattori che determinano il numero di processi di backup necessari includono la dimensione della risorsa, il numero di volumi utilizzati, il tasso di cambiamento della risorsa e il contratto SLA (Service Level Agreement).

# **Convenzioni di denominazione del backup per il plug-in per i database SAP HANA**

È possibile utilizzare la convenzione di denominazione predefinita per la copia Snapshot o una convenzione di denominazione personalizzata. La convenzione di denominazione predefinita per il backup aggiunge un indicatore data e ora ai nomi delle copie Snapshot che consente di identificare quando sono state create le copie.

La copia Snapshot utilizza la seguente convenzione di denominazione predefinita:

```
resourcegroupname_hostname_timestamp
```
È necessario assegnare un nome logico ai gruppi di risorse di backup, come nell'esempio seguente:

dts1\_mach1x88\_03-12-2015\_23.17.26

In questo esempio, gli elementi di sintassi hanno i seguenti significati:

- *dts1* è il nome del gruppo di risorse.
- *mach1x88* è il nome host.
- *03-12-2015\_23.17.26* indica data e ora.

In alternativa, è possibile specificare il formato del nome della copia Snapshot proteggendo le risorse o i gruppi di risorse selezionando **Usa il formato del nome personalizzato per la copia Snapshot**. Ad esempio, customtext resourcegroup policy hostname o resourcegroup hostname. Per impostazione predefinita, il suffisso dell'indicatore orario viene aggiunto al nome della copia Snapshot.

# **Strategia di ripristino e recovery per i database SAP HANA**

# **Definire una strategia di ripristino per le risorse SAP HANA**

È necessario definire una strategia prima di ripristinare e ripristinare il database in modo da poter eseguire correttamente le operazioni di ripristino e ripristino.

# **Fasi**

- 1. Determinare le strategie di ripristino supportate per le risorse SAP HANA aggiunte manualmente
- 2. Determinare le strategie di ripristino supportate per i database SAP HANA rilevati automaticamente
- 3. Decidere il tipo di operazioni di ripristino che si desidera eseguire.

# **Tipi di strategie di ripristino supportate per le risorse SAP HANA aggiunte manualmente**

È necessario definire una strategia prima di poter eseguire correttamente le operazioni di ripristino utilizzando SnapCenter. Esistono due tipi di strategie di ripristino per le risorse

SAP HANA aggiunte manualmente. Non è possibile ripristinare le risorse SAP HANA aggiunte manualmente.

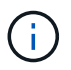

Non è possibile ripristinare le risorse SAP HANA aggiunte manualmente.

#### **Ripristino completo delle risorse**

• Ripristina tutti i volumi, le qtree e le LUN di una risorsa

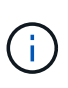

Se la risorsa contiene volumi o qtree, le copie Snapshot eseguite dopo la copia Snapshot selezionata per il ripristino su tali volumi o qtree vengono eliminate e non possono essere ripristinate. Inoltre, se un'altra risorsa è ospitata sugli stessi volumi o qtree, anche tale risorsa viene eliminata.

#### **Ripristino a livello di file**

- Ripristina i file da volumi, qtree o directory
- Ripristina solo i LUN selezionati

# **Tipi di strategie di ripristino supportate per i database SAP HANA rilevati automaticamente**

È necessario definire una strategia prima di poter eseguire correttamente le operazioni di ripristino utilizzando SnapCenter. Esistono due tipi di strategie di ripristino per i database SAP HANA rilevati automaticamente.

#### **Ripristino completo delle risorse**

- Ripristina tutti i volumi, le qtree e le LUN di una risorsa
	- Per ripristinare l'intero volume, selezionare l'opzione **Volume Revert** (Ripristina volume).

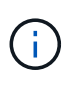

Se la risorsa contiene volumi o qtree, le copie Snapshot eseguite dopo la copia Snapshot selezionata per il ripristino su tali volumi o qtree vengono eliminate e non possono essere ripristinate. Inoltre, se un'altra risorsa è ospitata sugli stessi volumi o qtree, anche tale risorsa viene eliminata.

#### **Database tenant**

• Ripristina il database tenant

Se l'opzione **Database tenant** è selezionata, per eseguire l'operazione di ripristino è necessario utilizzare gli script di ripristino HANA studio o HANA esterni a SnapCenter.

#### **Tipi di operazioni di ripristino per i database SAP HANA rilevati automaticamente**

SnapCenter supporta i tipi di ripristino VBSR (Volume-Based SnapRestore), Single file SnapRestore e Connect-and-copy per i database SAP HANA rilevati automaticamente.

#### **Il volume-based SnapRestore (VBSR) viene eseguito in ambienti NFS per i seguenti scenari:**

• Quando il backup selezionato per il ripristino viene eseguito su release precedenti a SnapCenter 4.3 e solo

se è selezionata l'opzione **completa risorsa**

• Quando il backup selezionato per il ripristino viene eseguito in SnapCenter 4.3 e se è selezionata l'opzione **Ripristino volume**

# **Single file SnapRestore viene eseguito in ambienti NFS per i seguenti scenari:**

- Quando il backup selezionato per il ripristino viene eseguito in SnapCenter 4.3 e se è selezionata solo l'opzione **completa risorsa**
- Per i contenitori di database multi-tenant (MDC), quando il backup selezionato per il ripristino viene eseguito su SnapCenter 4.3 e l'opzione **Database tenant** è selezionata
- Quando il backup selezionato proviene da una posizione secondaria SnapMirror o SnapVault e l'opzione **completa risorsa** è selezionata

#### **Single file SnapRestore viene eseguito negli ambienti SAN per i seguenti scenari:**

- Quando i backup vengono eseguiti su release precedenti a SnapCenter 4.3 e solo se è selezionata l'opzione **completa risorsa**
- Quando i backup vengono eseguiti in SnapCenter 4.3 e solo se è selezionata l'opzione **completa risorsa**
- Quando si seleziona il backup da una posizione secondaria SnapMirror o SnapVault e si seleziona l'opzione **completa risorsa**

#### **Il ripristino basato su connessione e copia viene eseguito negli ambienti SAN per il seguente scenario:**

• Per MDC, quando il backup selezionato per il ripristino viene eseguito in SnapCenter 4.3 e l'opzione **Database tenant** è selezionata

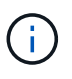

Le opzioni **complete Resource**, **Volume Revert** e **Database tenant** sono disponibili nella pagina Restore Scope.

# **Tipi di operazioni di recovery supportati per i database SAP HANA**

SnapCenter consente di eseguire diversi tipi di operazioni di recovery per i database SAP HANA.

- Ripristinare il database fino allo stato più recente
- Ripristinare il database fino a un momento specifico

Specificare la data e l'ora per il ripristino.

• Ripristinare il database fino a un backup dei dati specifico

SnapCenter offre anche l'opzione No recovery per i database SAP HANA.

# **Preparare l'installazione del plug-in SnapCenter per il database SAP HANA**

# **Workflow di installazione del plug-in SnapCenter per database SAP HANA**

Se si desidera proteggere i database SnapCenter HANA, è necessario installare e

# configurare il plug-in SAP per il database SAP HANA.

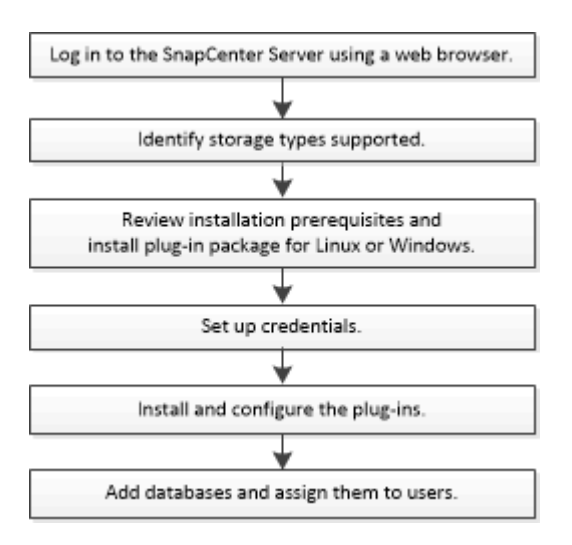

# **Prerequisiti per l'aggiunta di host e l'installazione del plug-in SnapCenter per il database SAP HANA**

Prima di aggiungere un host e installare i pacchetti plug-in, è necessario completare tutti i requisiti. Il plug-in SnapCenter per database SAP HANA è disponibile sia in ambienti Windows che Linux.

• È necessario aver installato Java a 1.8 64 bit sull'host.

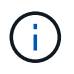

IBM Java non è supportato.

- È necessario aver installato il terminale interattivo del database SAP HANA (client HDBSQL) sull'host.
- Per Windows, il servizio di creazione del plug-in deve essere eseguito utilizzando l'utente di Windows "LocalSystem", che è il comportamento predefinito quando il plug-in per il database SAP HANA viene installato come amministratore di dominio.
- Per Windows, le chiavi dell'archivio utente devono essere create come utente DI SISTEMA.
- Quando si installa un plug-in su un host Windows, se si specifica una credenziale non integrata o se l'utente appartiene a un utente del gruppo di lavoro locale, è necessario disattivare il controllo dell'account utente sull'host. Il plug-in SnapCenter per Microsoft Windows verrà implementato per impostazione predefinita con il plug-in SAP HANA sugli host Windows.
- Per l'host Linux, le chiavi HDB Secure User Store sono accessibili come utente del sistema operativo HDBSQL.
- Il server SnapCenter deve avere accesso alla porta 8145 o alla porta personalizzata del plug-in per l'host del database SAP HANA.

# **Host Windows**

- È necessario disporre di un utente di dominio con privilegi di amministratore locale con autorizzazioni di accesso locale sull'host remoto.
- Durante l'installazione del plug-in per database SAP HANA su un host Windows, il plug-in SnapCenter per Microsoft Windows viene installato automaticamente.
- È necessario aver attivato la connessione SSH basata su password per l'utente root o non root.

• È necessario aver installato Java a 1.8 64 bit sull'host Windows.

["Download Java per tutti i sistemi operativi"](http://www.java.com/en/download/manual.jsp)

Il ["Tool di matrice di interoperabilità"](https://mysupport.netapp.com/matrix/imt.jsp?components=100747;&solution=1257&isHWU&src=IMT) contiene le informazioni più recenti sui requisiti.

# **Host Linux**

- È necessario aver attivato la connessione SSH basata su password per l'utente root o non root.
- È necessario aver installato Java a 1.8 64 bit sull'host Linux.

["Download Java per tutti i sistemi operativi"](http://www.java.com/en/download/manual.jsp)

Il ["Tool di matrice di interoperabilità"](https://mysupport.netapp.com/matrix/imt.jsp?components=100747;&solution=1257&isHWU&src=IMT) contiene le informazioni più recenti sui requisiti.

• Per i database SAP HANA in esecuzione su un host Linux, durante l'installazione del plug-in per il database SAP HANA, il plug-in SnapCenter per UNIX viene installato automaticamente.

# **Requisiti dell'host per installare il pacchetto di plug-in SnapCenter per Windows**

Prima di installare il pacchetto di plug-in SnapCenter per Windows, è necessario conoscere alcuni requisiti di base relativi allo spazio del sistema host e al dimensionamento.

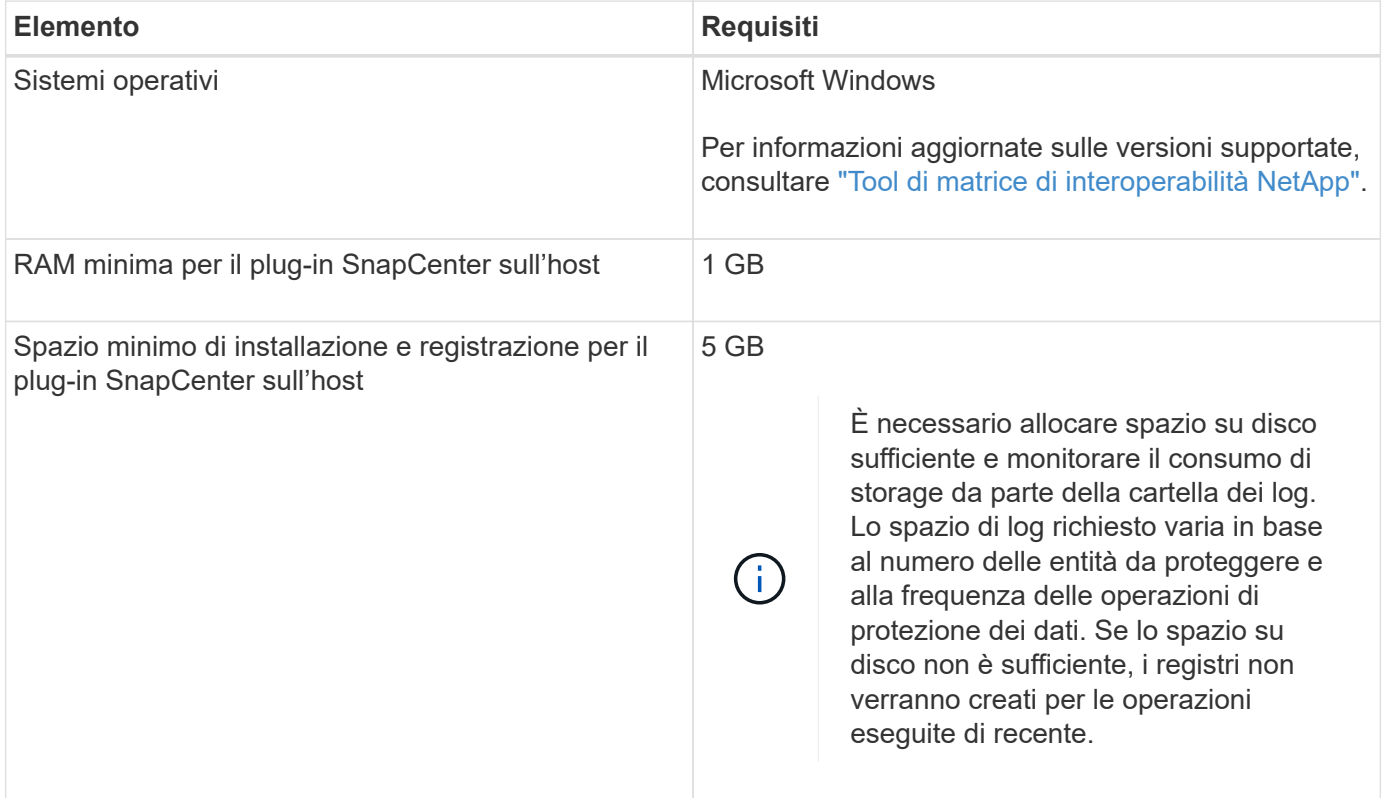

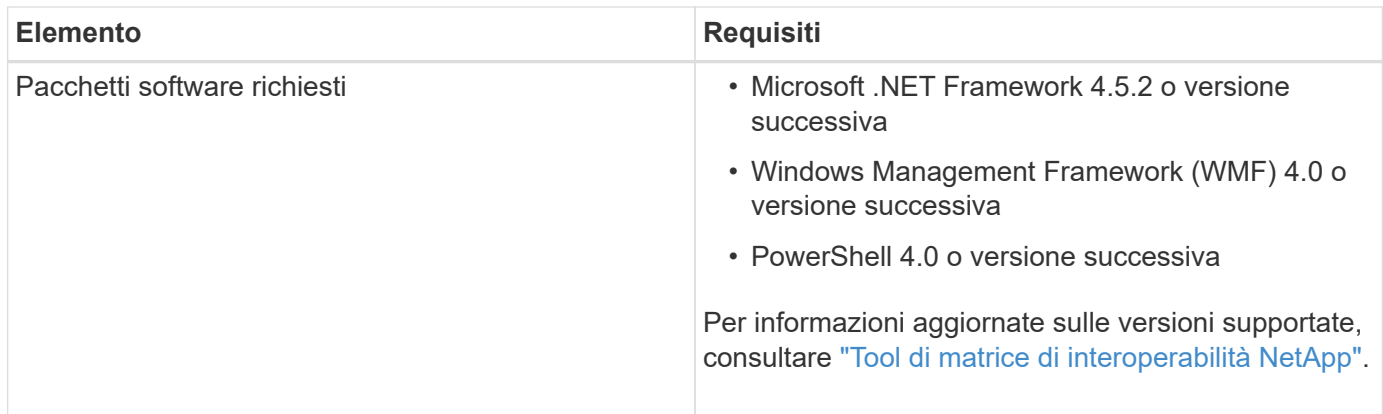

# **Requisiti dell'host per l'installazione del pacchetto di plug-in SnapCenter per Linux**

Prima di installare il pacchetto di plug-in SnapCenter per Linux, è necessario conoscere alcuni requisiti di spazio e dimensionamento di base del sistema host.

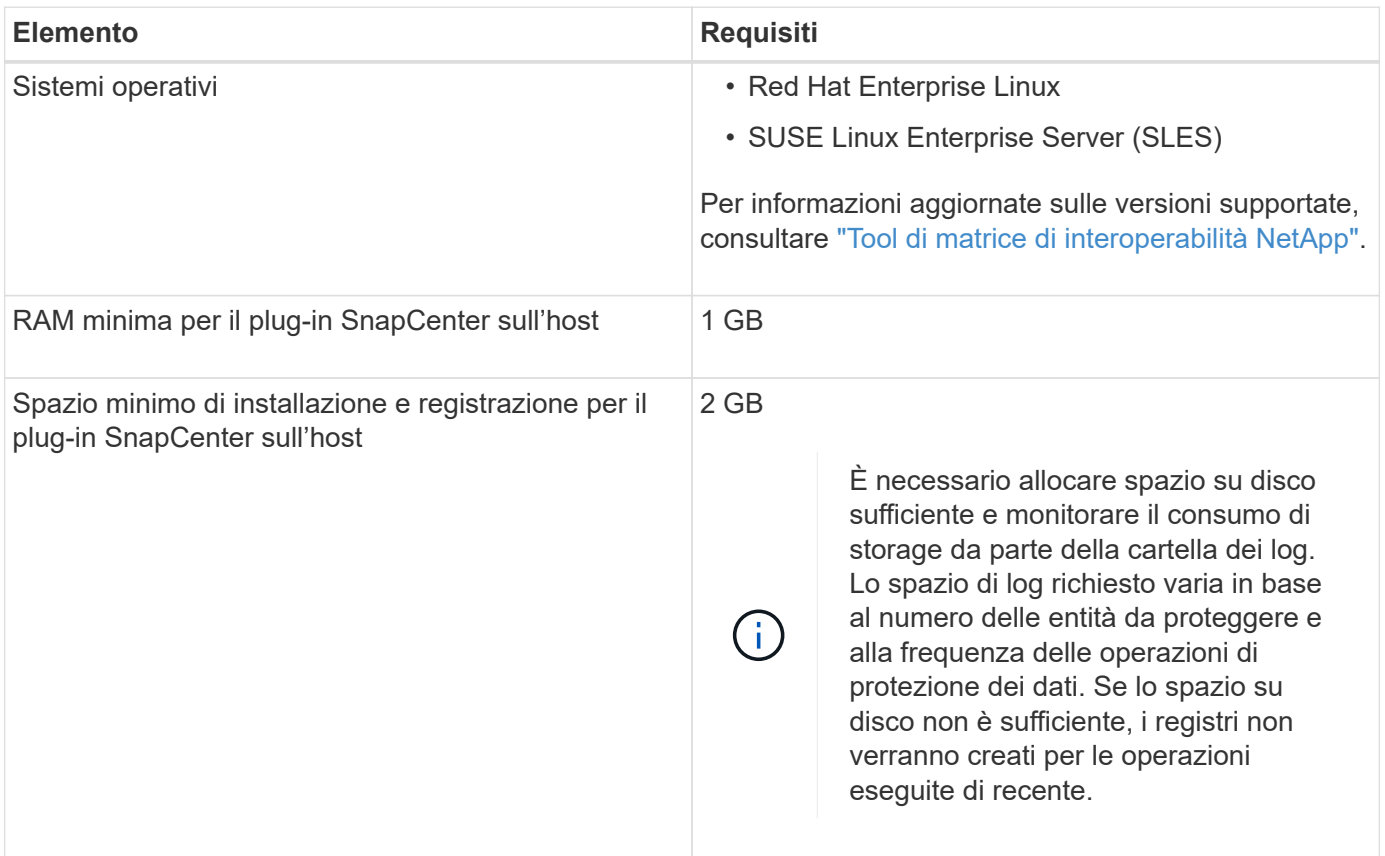
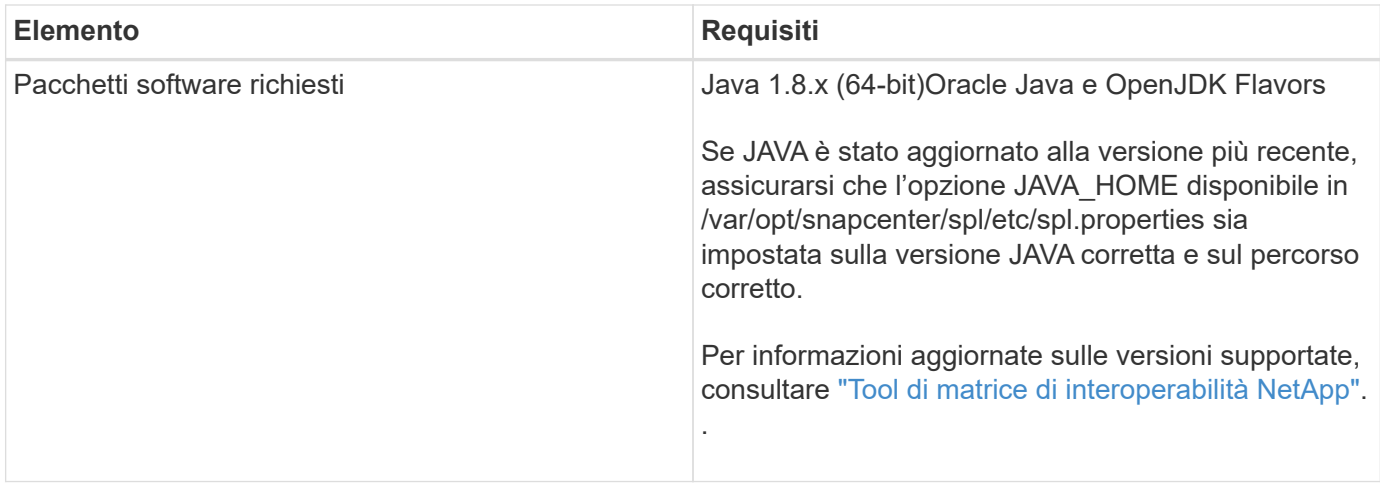

# **Impostare le credenziali per il plug-in SnapCenter per il database SAP HANA**

SnapCenter utilizza le credenziali per autenticare gli utenti per le operazioni SnapCenter. È necessario creare credenziali per l'installazione dei plug-in SnapCenter e credenziali aggiuntive per l'esecuzione delle operazioni di protezione dei dati su database o file system Windows.

# **A proposito di questa attività**

• Host Linux

È necessario impostare le credenziali per l'installazione dei plug-in sugli host Linux.

Per installare e avviare il processo di plug-in, è necessario impostare le credenziali per l'utente root o per un utente non root che dispone dei privilegi di sudo.

**Best practice:** sebbene sia consentito creare credenziali per Linux dopo l'implementazione degli host e l'installazione dei plug-in, la Best practice consiste nel creare credenziali dopo l'aggiunta di SVM, prima di distribuire host e installare plug-in.

• Host Windows

Prima di installare i plug-in, è necessario impostare le credenziali di Windows.

È necessario impostare le credenziali con privilegi di amministratore, inclusi i diritti di amministratore sull'host remoto.

Se si impostano le credenziali per singoli gruppi di risorse e il nome utente non dispone di privilegi di amministratore completi, è necessario assegnare almeno il gruppo di risorse e i privilegi di backup al nome utente.

# **Fasi**

- 1. Nel riquadro di spostamento di sinistra, fare clic su **Impostazioni**.
- 2. Nella pagina **Impostazioni**, fare clic su **credenziale**.
- 3. Fare clic su **nuovo**.

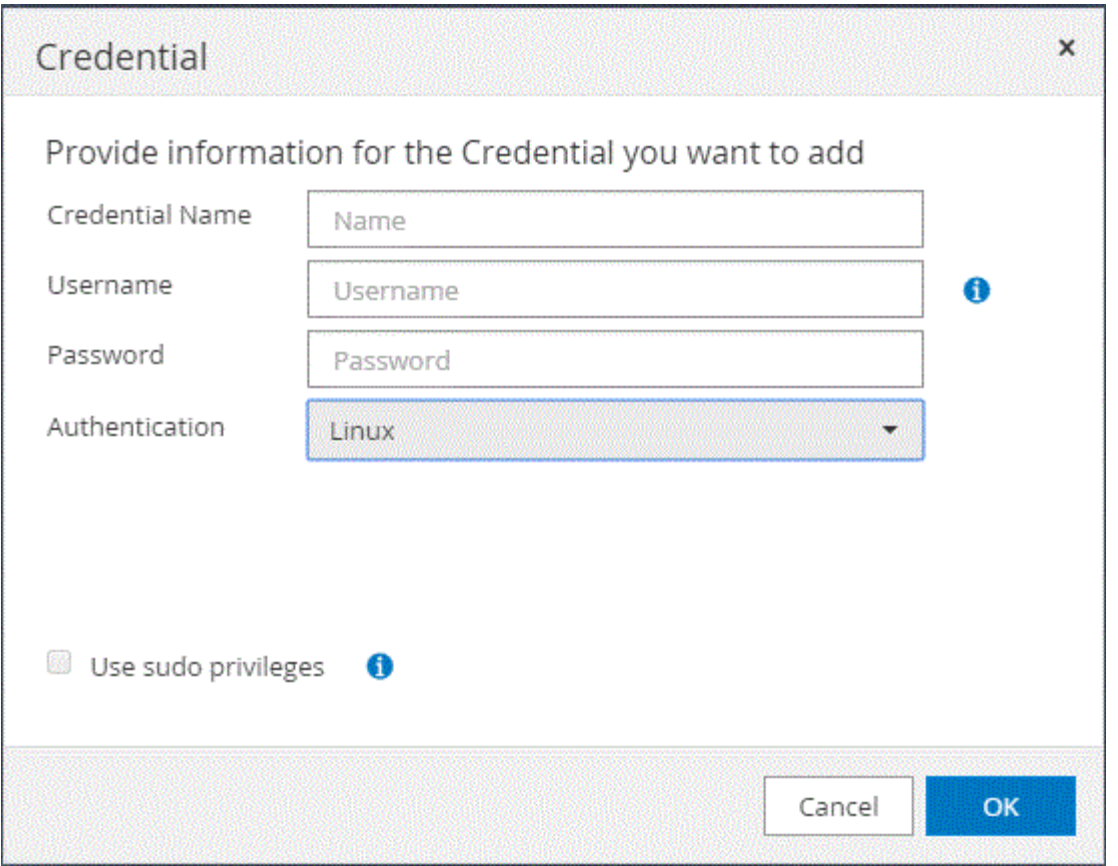

4. Nella pagina **credenziale**, specificare le informazioni necessarie per la configurazione delle credenziali:

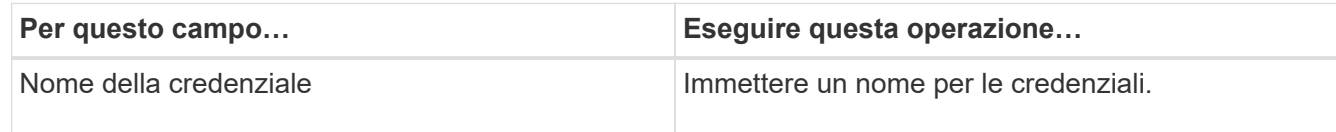

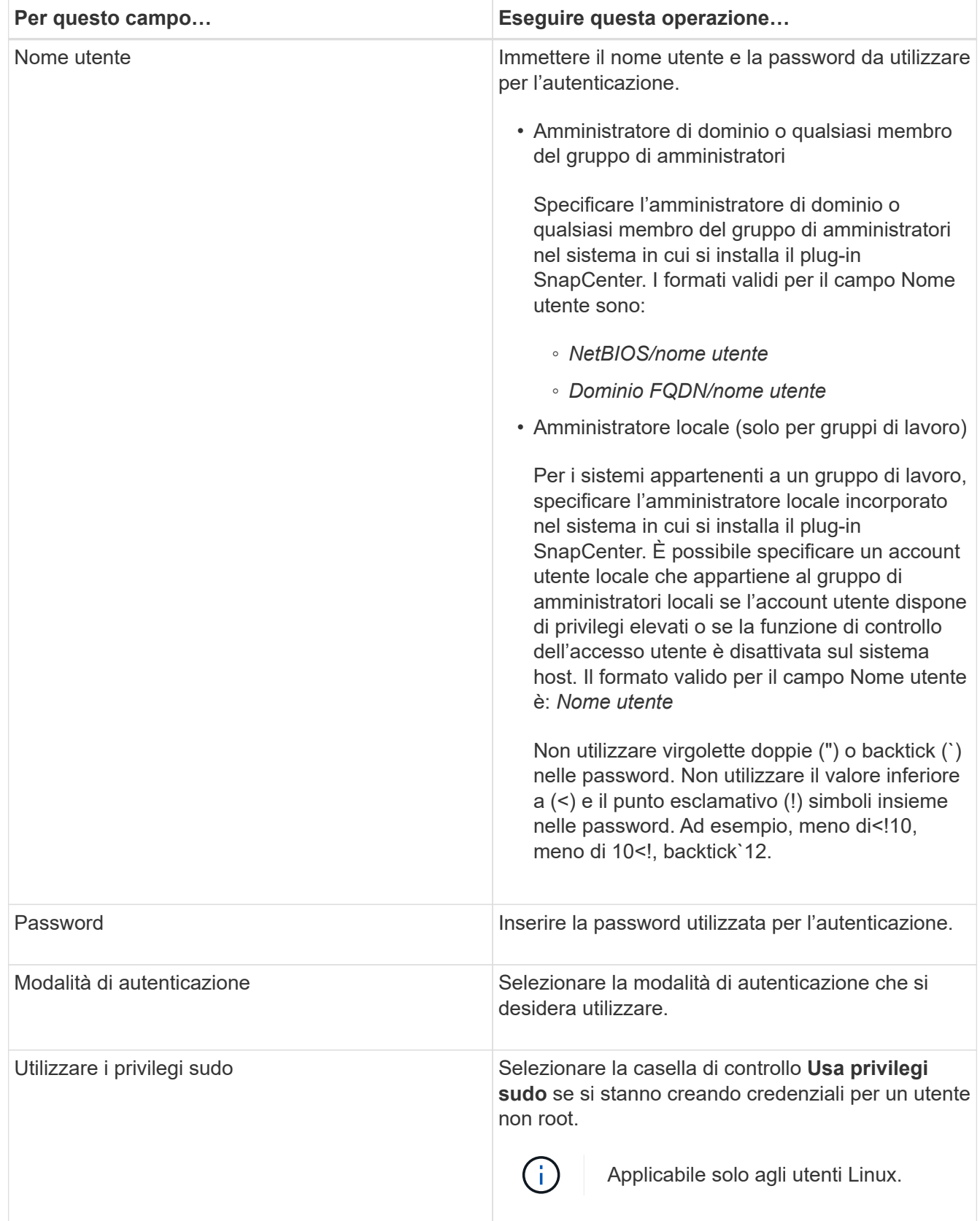

## 5. Fare clic su **OK**.

Al termine dell'impostazione delle credenziali, è possibile assegnare la manutenzione delle credenziali a un utente o a un gruppo di utenti nella pagina **utente e accesso**.

# <span id="page-219-0"></span>**Configurare gMSA su Windows Server 2012 o versione successiva**

Windows Server 2012 o versione successiva consente di creare un account di servizio gestito di gruppo (gMSA) che fornisce la gestione automatica delle password dell'account di servizio da un account di dominio gestito.

#### **Cosa ti serve**

- È necessario disporre di un controller di dominio Windows Server 2012 o versione successiva.
- È necessario disporre di un host Windows Server 2012 o versione successiva, membro del dominio.

#### **Fasi**

- 1. Creare una chiave root KDS per generare password univoche per ogni oggetto in gMSA.
- 2. Per ciascun dominio, eseguire il seguente comando dal controller di dominio Windows: Add-KDSRootKey -EffectiveImmediately
- 3. Creare e configurare gMSA:
	- a. Creare un account di gruppo utenti nel seguente formato:

domainName\accountName\$

- .. Aggiungere oggetti computer al gruppo.
- .. Utilizzare il gruppo di utenti appena creato per creare gMSA.

Ad esempio,

```
 New-ADServiceAccount -name <ServiceAccountName> -DNSHostName <fqdn>
-PrincipalsAllowedToRetrieveManagedPassword <group>
-ServicePrincipalNames <SPN1,SPN2,…>
.. Eseguire `Get-ADServiceAccount` per verificare l'account del
servizio.
```
- 4. Configurare gMSA sugli host:
	- a. Attivare il modulo Active Directory per Windows PowerShell sull'host in cui si desidera utilizzare l'account gMSA.

A tale scopo, eseguire il seguente comando da PowerShell:

```
PS C:\> Get-WindowsFeature AD-Domain-Services
Display Name 1.1 Name 1.1 Name 1.1 Install State
------------ ---- -------------
[ ] Active Directory Domain Services AD-Domain-Services Available
PS C:\> Install-WindowsFeature AD-DOMAIN-SERVICES
Success Restart Needed Exit Code Feature Result
------- -------------- --------- --------------
True No Success {Active Directory Domain Services,
Active ...
WARNING: Windows automatic updating is not enabled. To ensure that your
newly-installed role or feature is
automatically updated, turn on Windows Update.
```
- a. Riavviare l'host.
- b. Installare gMSA sull'host eseguendo il seguente comando dal prompt dei comandi di PowerShell: Install-AdServiceAccount <gMSA>
- c. Verificare l'account gMSA eseguendo il seguente comando: Test-AdServiceAccount <gMSA>
- 5. Assegnare i privilegi amministrativi al gMSA configurato sull'host.
- 6. Aggiungere l'host Windows specificando l'account gMSA configurato nel server SnapCenter.

Il server SnapCenter installerà i plug-in selezionati sull'host e il gMSA specificato verrà utilizzato come account di accesso al servizio durante l'installazione del plug-in.

# **Installare il plug-in SnapCenter per i database SAP HANA**

## **Aggiungere host e installare pacchetti plug-in su host remoti**

Utilizzare la pagina Aggiungi host di SnapCenter per aggiungere host e installare i pacchetti dei plug-in. I plug-in vengono installati automaticamente sugli host remoti. È possibile aggiungere un host e installare pacchetti plug-in per un singolo host o per un cluster.

## **Cosa ti serve**

- È necessario essere un utente assegnato a un ruolo che disponga delle autorizzazioni di installazione e disinstallazione del plug-in, ad esempio il ruolo di amministratore di SnapCenter.
- Quando si installa un plug-in su un host Windows, se si specifica una credenziale non integrata o se l'utente appartiene a un utente del gruppo di lavoro locale, è necessario disattivare il controllo dell'account utente sull'host.
- Assicurarsi che il servizio di accodamento dei messaggi sia in esecuzione.
- La documentazione di amministrazione contiene informazioni sulla gestione degli host.

• Se si utilizza un account di servizio gestito di gruppo (gMSA), è necessario configurare gMSA con privilegi amministrativi.

["Configurare account di servizio gestito di gruppo su Windows Server 2012 o versione successiva per SAP](#page-219-0) [HANA"](#page-219-0)

## **A proposito di questa attività**

Non è possibile aggiungere un server SnapCenter come host plug-in a un altro server SnapCenter.

#### **Fasi**

- 1. Nel riquadro di spostamento di sinistra, fare clic su **hosts**.
- 2. Verificare che la scheda **Managed hosts** sia selezionata nella parte superiore.
- 3. Fare clic su **Aggiungi**.
- 4. Nella pagina **hosts**, eseguire le seguenti operazioni:

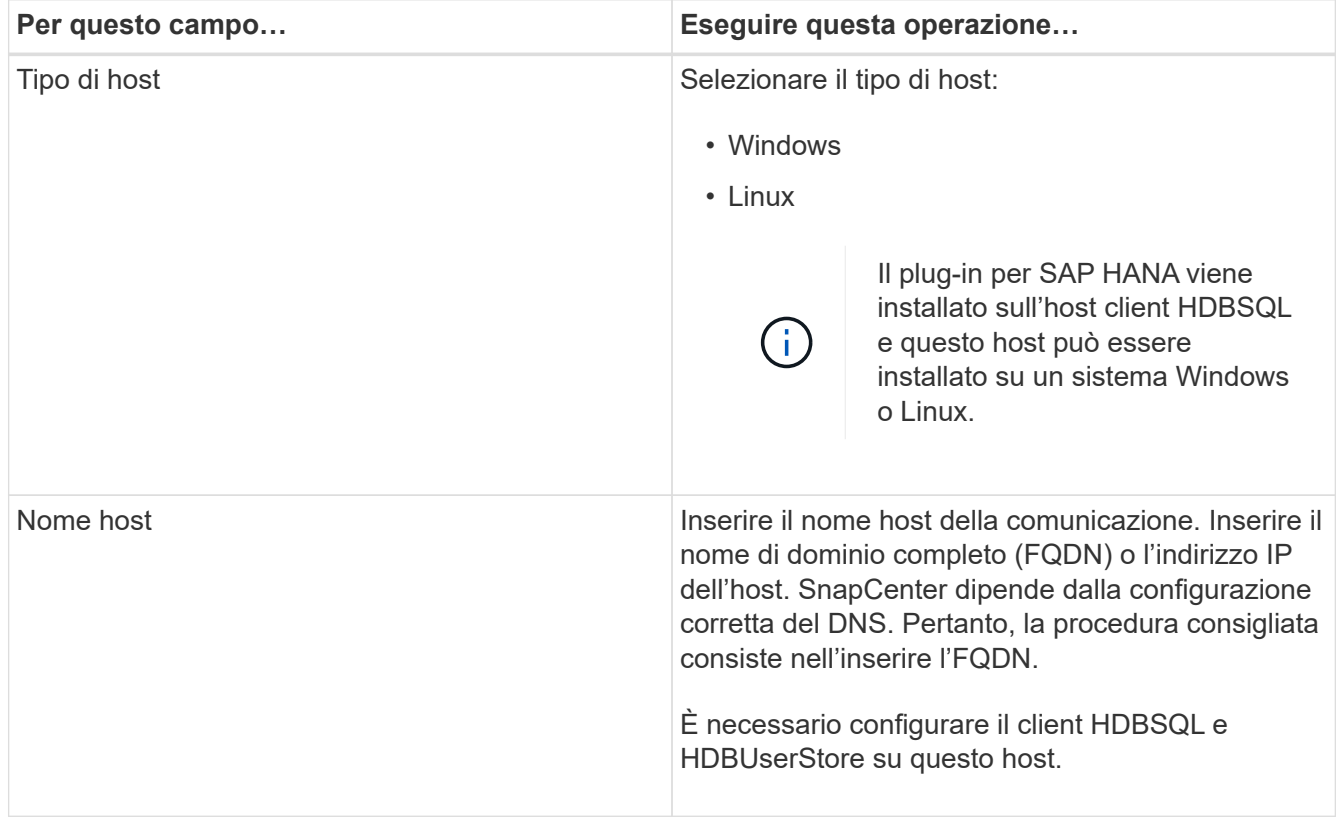

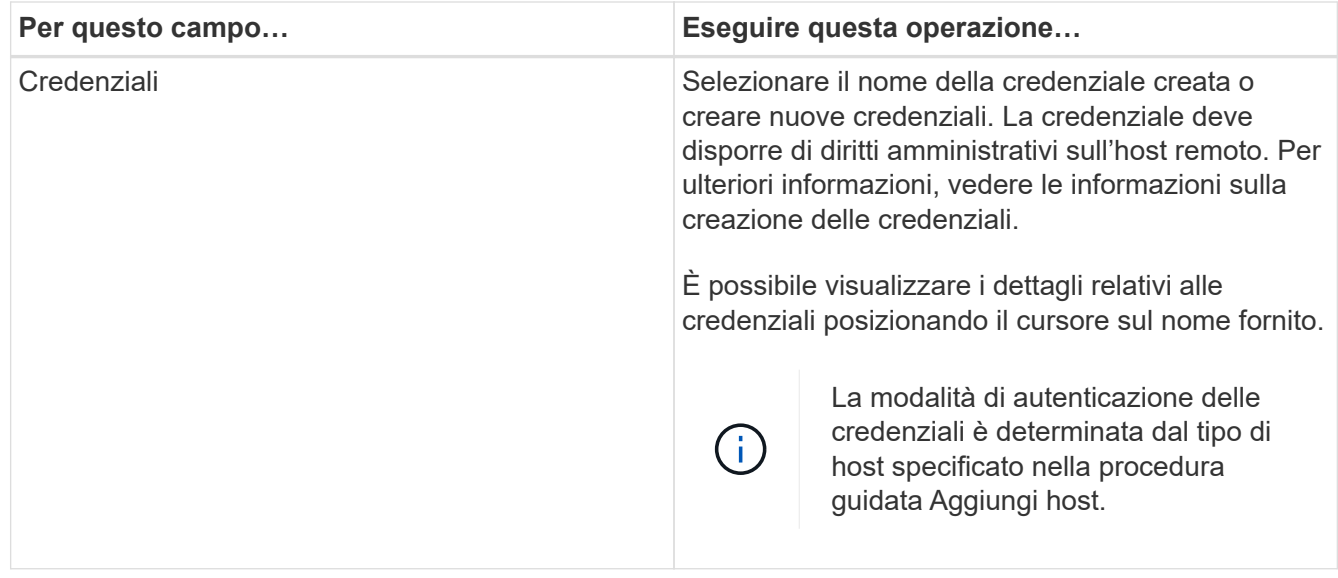

- 5. Nella sezione Select Plug-in to Install (Seleziona plug-in da installare), selezionare i plug-in da installare.
- 6. (Facoltativo) fare clic su **altre opzioni**.

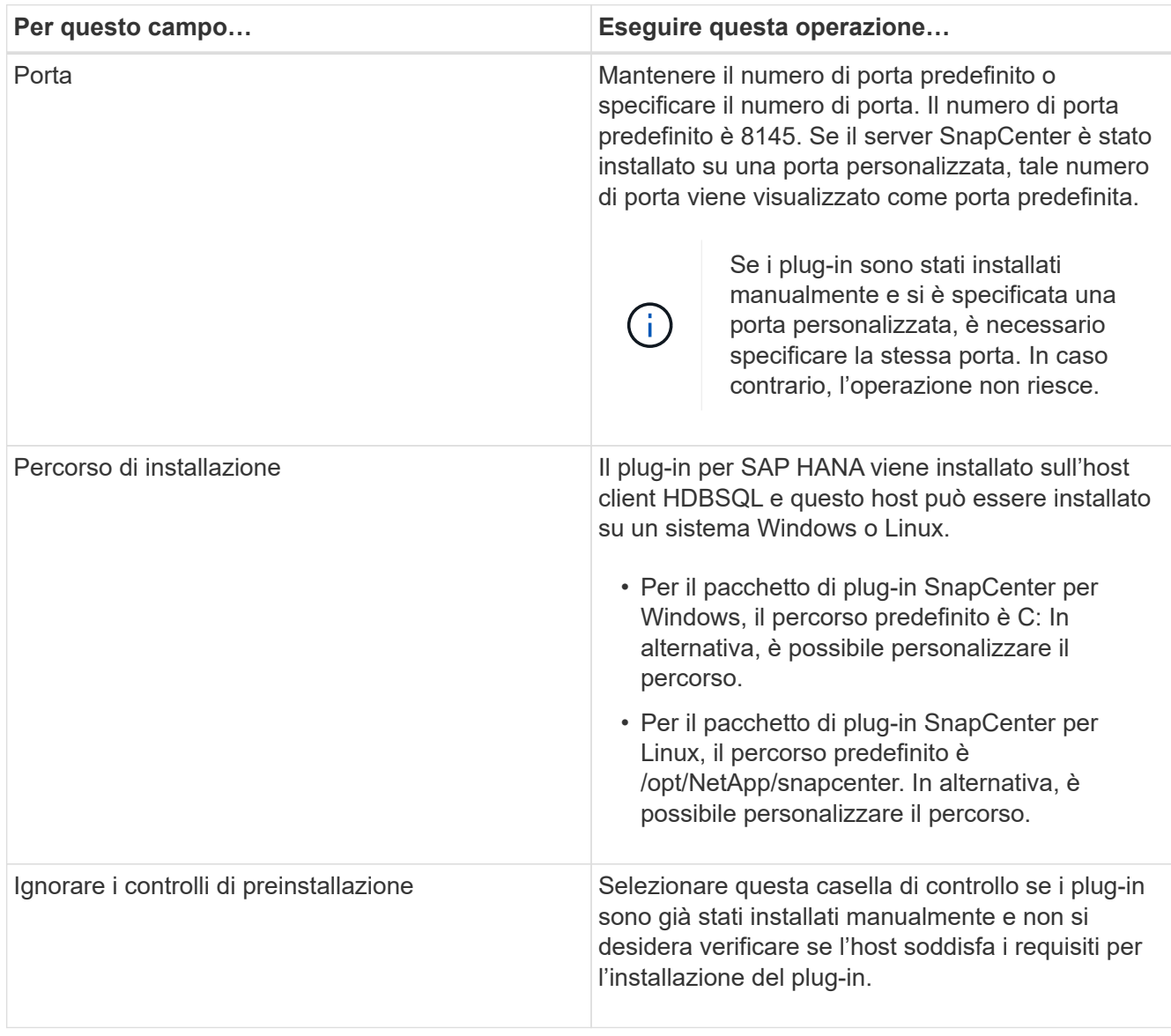

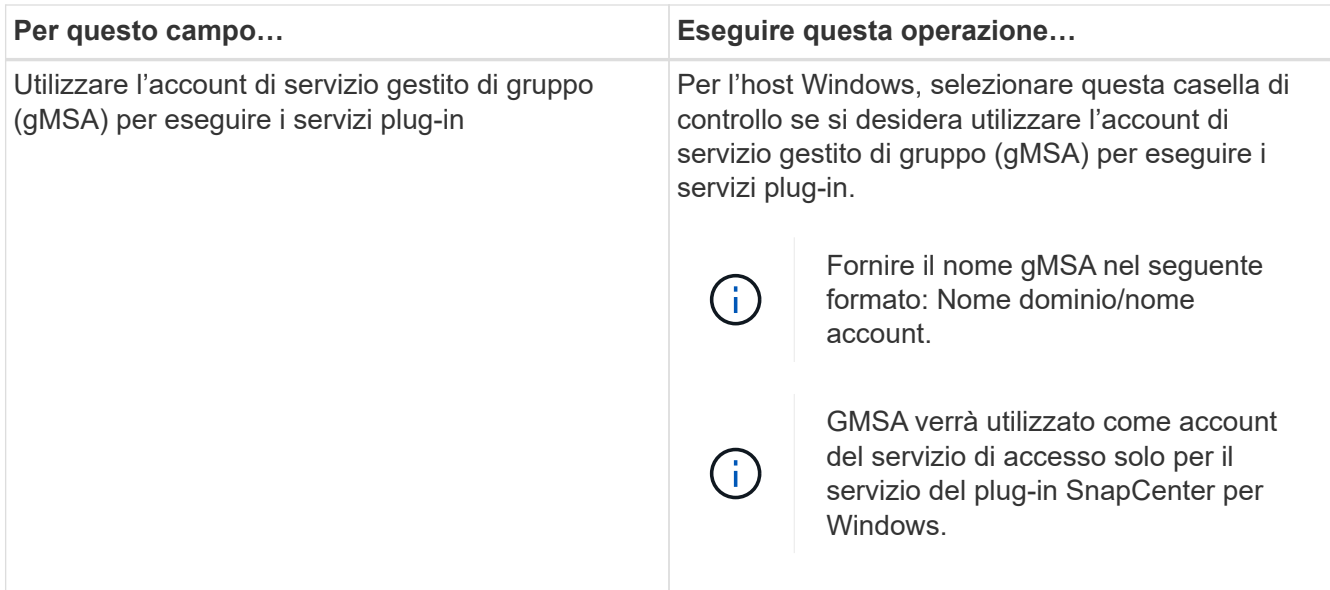

#### 7. Fare clic su **Invia**.

Se non è stata selezionata la casella di controllo Ignora precheck, l'host viene validato per verificare se l'host soddisfa i requisiti per l'installazione del plug-in. Lo spazio su disco, la RAM, la versione di PowerShell, la versione di .NET, la posizione (per i plug-in Windows) e la versione di Java (per i plug-in Linux) sono validati in base ai requisiti minimi. Se i requisiti minimi non vengono soddisfatti, vengono visualizzati messaggi di errore o di avviso appropriati.

Se l'errore riguarda lo spazio su disco o la RAM, è possibile aggiornare il file web.config che si trova in C: File di programma NetApp SnapCenter WebApp per modificare i valori predefiniti. Se l'errore è correlato ad altri parametri, è necessario risolvere il problema.

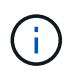

In una configurazione ha, se si aggiorna il file web.config, è necessario aggiornare il file su entrambi i nodi.

8. Se il tipo di host è Linux, verificare l'impronta digitale, quindi fare clic su **Confirm and Submit** (Conferma e invia).

In una configurazione del cluster, verificare l'impronta digitale di ciascuno dei nodi del cluster.

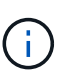

La verifica dell'impronta digitale è obbligatoria anche se lo stesso host è stato aggiunto in precedenza a SnapCenter e l'impronta digitale è stata confermata.

9. Monitorare l'avanzamento dell'installazione.

I file di log specifici dell'installazione si trovano in /custom\_location/snapcenter/logs.

## **Installare i pacchetti plug-in SnapCenter per Linux o Windows su più host remoti utilizzando i cmdlet**

È possibile installare i pacchetti plug-in SnapCenter per Linux o Windows su più host contemporaneamente utilizzando il cmdlet Install-SmHostPackage PowerShell.

#### **Cosa ti serve**

È necessario aver effettuato l'accesso a SnapCenter come utente di dominio con diritti di amministratore locale

su ciascun host su cui si desidera installare il pacchetto del plug-in.

## **Fasi**

- 1. Avviare PowerShell.
- 2. Sull'host del server SnapCenter, stabilire una sessione utilizzando il cmdlet Open-SmConnection, quindi immettere le credenziali.
- 3. Installare il plug-in su più host utilizzando il cmdlet Install-SmHostPackage e i parametri richiesti.

Le informazioni relative ai parametri che possono essere utilizzati con il cmdlet e le relative descrizioni possono essere ottenute eseguendo *Get-Help command\_name*. In alternativa, fare riferimento alla ["Guida](https://library.netapp.com/ecm/ecm_download_file/ECMLP2877143) [di riferimento al cmdlet del software SnapCenter".](https://library.netapp.com/ecm/ecm_download_file/ECMLP2877143)

È possibile utilizzare l'opzione -skipprecheck quando i plug-in sono stati installati manualmente e non si desidera verificare se l'host soddisfa i requisiti per l'installazione del plug-in.

4. Inserire le credenziali per l'installazione remota.

## **Installare il plug-in SnapCenter per il database SAP HANA su host Linux utilizzando l'interfaccia della riga di comando**

Installare il plug-in SnapCenter per il database SAP HANA utilizzando l'interfaccia utente (UI) di SnapCenter. Se l'ambiente in uso non consente l'installazione remota del plug-in dall'interfaccia utente di SnapCenter, è possibile installare il plug-in per il database SAP HANA in modalità console o silent utilizzando l'interfaccia a riga di comando (CLI).

## **Cosa ti serve**

- Installare il plug-in per il database SAP HANA su ciascun host Linux in cui risiede il client HDBSQL.
- L'host Linux su cui si installa il plug-in SnapCenter per il database SAP HANA deve soddisfare i requisiti di software, database e sistema operativo dipendenti.

Lo strumento matrice di interoperabilità (IMT) contiene le informazioni più recenti sulle configurazioni supportate.

["Tool di matrice di interoperabilità NetApp"](https://mysupport.netapp.com/matrix/imt.jsp?components=100747;&solution=1257&isHWU&src=IMT)

• Il plug-in SnapCenter per il database SAP HANA fa parte del pacchetto di plug-in SnapCenter per Linux. Prima di installare il pacchetto di plug-in SnapCenter per Linux, è necessario aver già installato SnapCenter su un host Windows.

## **Fasi**

1. Copiare il file di installazione del pacchetto plug-in SnapCenter per Linux (Snapcenter\_linux\_host\_plugin.bin) da C: ProgramData/NetApp SnapCenter/Package Repository all'host in cui si desidera installare il plug-in per il database SAP HANA.

È possibile accedere a questo percorso dall'host in cui è installato il server SnapCenter.

- 2. Dal prompt dei comandi, accedere alla directory in cui è stato copiato il file di installazione.
- 3. Installare il plug-in: path to installation bin file/snapcenter linux host plugin.bin -i silent -DPORT=port number for host -DSERVER IP=server name or ip address -DSERVER HTTPS PORT=port number for server
- -DPORT specifica la porta di comunicazione HTTPS SMCore.
- -DSERVER\_IP specifica l'indirizzo IP del server SnapCenter.
- -DSERVER\_HTTPS\_PORT specifica la porta HTTPS del server SnapCenter.
- -DUSER\_INSTALL\_DIR specifica la directory in cui si desidera installare il pacchetto di plug-in SnapCenter per Linux.
- DINSTALL\_LOG\_NAME specifica il nome del file di log.

```
/tmp/sc-plugin-installer/snapcenter_linux_host_plugin.bin -i silent
-DPORT=8145 -DSERVER IP=scserver.domain.com -DSERVER HTTPS PORT=8146
-DUSER INSTALL DIR=/opt
-DINSTALL LOG NAME=SnapCenter Linux Host Plugin Install 2.log
-DCHOSEN_FEATURE_LIST=CUSTOM
```
- 4. Modificare il file /<installation directory>/NetApp/snapcenter/scc/etc/SC\_SMS\_Services.properties, quindi aggiungere IL parametro PLUGINS\_ENABLED = hana:3.0.
- 5. Aggiungere l'host al server SnapCenter utilizzando il cmdlet Add-Smhost e i parametri richiesti.

Le informazioni relative ai parametri che possono essere utilizzati con il comando e le relative descrizioni possono essere ottenute eseguendo *Get-Help command\_name*. In alternativa, fare riferimento alla ["Guida](https://library.netapp.com/ecm/ecm_download_file/ECMLP2877143) [di riferimento al cmdlet del software SnapCenter".](https://library.netapp.com/ecm/ecm_download_file/ECMLP2877143)

## **Monitorare lo stato dell'installazione del plug-in per SAP HANA**

È possibile monitorare lo stato di avanzamento dell'installazione del pacchetto plug-in di SnapCenter utilizzando la pagina lavori. Potrebbe essere necessario controllare lo stato di avanzamento dell'installazione per determinare quando è completa o se si è verificato un problema.

## **A proposito di questa attività**

Nella pagina lavori vengono visualizzate le seguenti icone che indicano lo stato dell'operazione:

- In corso
- Completato correttamente
- $\cdot$   $\cdot$  Non riuscito
	- Completato con avvisi o impossibile avviarlo a causa di avvisi
- In coda

#### **Fasi**

•

•

- 1. Nel riquadro di spostamento di sinistra, fare clic su **Monitor**.
- 2. Nella pagina **Monitor**, fare clic su **Jobs**.
- 3. Nella pagina **Jobs**, per filtrare l'elenco in modo che siano elencate solo le operazioni di installazione dei plug-in, procedere come segue:
	- a. Fare clic su **Filter** (filtro).
	- b. Facoltativo: Specificare la data di inizio e di fine.
- c. Dal menu a discesa Type (tipo), selezionare **Plug-in installation** (Installazione plug-in).
- d. Dal menu a discesa Status (Stato), selezionare lo stato dell'installazione.
- e. Fare clic su **Apply** (Applica).
- 4. Selezionare il processo di installazione e fare clic su **Dettagli** per visualizzare i dettagli del processo.
- 5. Nella pagina **Dettagli lavoro**, fare clic su **Visualizza registri**.

# **Configurare il certificato CA**

## **Generare il file CSR del certificato CA**

È possibile generare una richiesta di firma del certificato (CSR) e importare il certificato che può essere ottenuto da un'autorità di certificazione (CA) utilizzando la CSR generata. Al certificato verrà associata una chiave privata.

CSR è un blocco di testo codificato fornito a un fornitore di certificati autorizzato per ottenere il certificato CA firmato.

Per informazioni su come generare una CSR, vedere ["Come generare il file CSR del certificato CA"](https://kb.netapp.com/Advice_and_Troubleshooting/Data_Protection_and_Security/SnapCenter/How_to_generate_CA_Certificate_CSR_file).

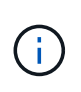

Se si possiede il certificato CA per il dominio (\*.domain.company.com) o il sistema (machine1.domain.company.com), è possibile ignorare la generazione del file CSR del certificato CA. È possibile implementare il certificato CA esistente con SnapCenter.

Per le configurazioni del cluster, il nome del cluster (FQDN del cluster virtuale) e i rispettivi nomi host devono essere indicati nel certificato CA. Il certificato può essere aggiornato compilando il campo Subject alternative Name (SAN) (Nome alternativo soggetto) prima di procurarsi il certificato. Per un certificato wild card (\*.domain.company.com), il certificato conterrà implicitamente tutti i nomi host del dominio.

# **Importare i certificati CA**

È necessario importare i certificati CA nel server SnapCenter e nei plug-in host di Windows utilizzando la console di gestione Microsoft (MMC).

## **Fasi**

- 1. Accedere alla console di gestione Microsoft (MMC), quindi fare clic su **file** > **Aggiungi/Rimuovi Snapin**.
- 2. Nella finestra **Aggiungi o Rimuovi snap-in**, selezionare **certificati**, quindi fare clic su **Aggiungi**.
- 3. Nella finestra dello snap-in **certificati**, selezionare l'opzione **account computer**, quindi fare clic su **fine**.
- 4. Fare clic su **root console** > **certificati computer locale** > **autorità di certificazione root attendibili** > **certificati**.
- 5. Fare clic con il pulsante destro del mouse sulla cartella "Trusted Root Certification Authorities", quindi selezionare **All Tasks** > **Import** per avviare l'importazione guidata.
- 6. Completare la procedura guidata come segue:

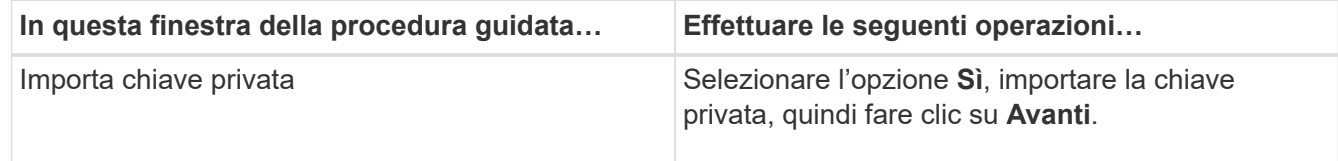

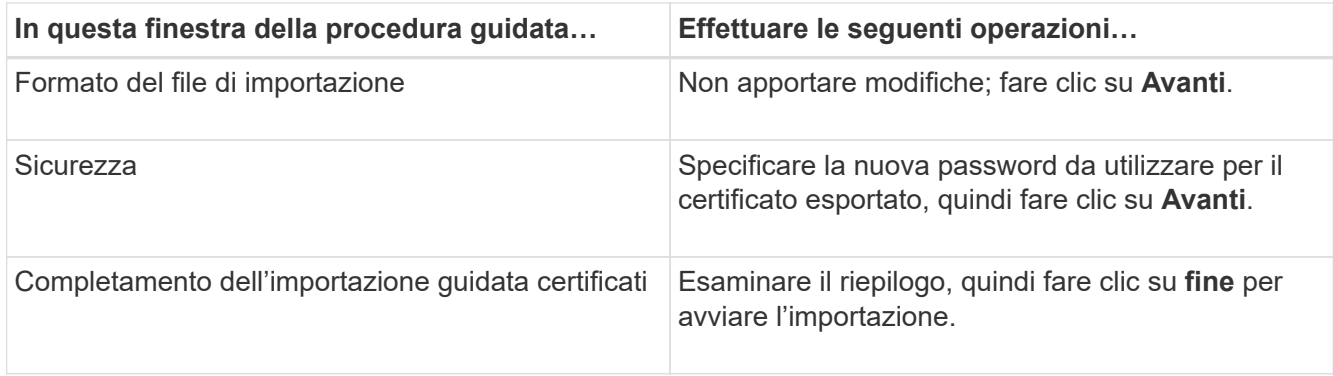

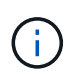

Il certificato di importazione deve essere fornito in bundle con la chiave privata (i formati supportati sono: \*.pfx, \*.p12, \*.p7b).

7. Ripetere il passaggio 5 per la cartella "Personal".

#### **Ottenere il thumbprint del certificato CA**

Un'identificazione personale del certificato è una stringa esadecimale che identifica un certificato. Un'identificazione personale viene calcolata dal contenuto del certificato utilizzando un algoritmo di identificazione personale.

#### **Fasi**

- 1. Eseguire le seguenti operazioni sulla GUI:
	- a. Fare doppio clic sul certificato.
	- b. Nella finestra di dialogo certificato, fare clic sulla scheda **Dettagli**.
	- c. Scorrere l'elenco dei campi e fare clic su **Thumbprint**.
	- d. Copiare i caratteri esadecimali dalla casella.
	- e. Rimuovere gli spazi tra i numeri esadecimali.

Ad esempio, se la stampa personale è: "a9 09 50 2d d8 2a e4 14 33 e6 f8 38 86 b0 0d 42 77 a3 2a 7b", dopo aver rimosso gli spazi, sarà: "A909502ddd82ae41433e6f83886b00d4277a32a7b".

- 2. Eseguire le seguenti operazioni da PowerShell:
	- a. Eseguire il comando seguente per elencare l'identificazione del certificato installato e identificare il certificato installato di recente in base al nome del soggetto.

*Get-ChildItem -Path Certate: LocalMachine/My*

b. Copiare la stampa personale.

#### **Configurare il certificato CA con i servizi plug-in dell'host Windows**

È necessario configurare il certificato CA con i servizi plug-in host di Windows per attivare il certificato digitale installato.

Eseguire le seguenti operazioni sul server SnapCenter e su tutti gli host plug-in in cui sono già implementati i certificati CA.

**Fasi**

1. Rimuovere l'associazione del certificato esistente con la porta predefinita SMCore 8145, eseguendo il seguente comando:

> netsh http delete sslcert ipport=0.0.0.0: <SMCore Port>

Ad esempio:

```
 > netsh http delete sslcert ipport=0.0.0.0:8145
. Associare il certificato appena installato ai servizi plug-in
dell'host Windows eseguendo i seguenti comandi:
```

```
> $cert = "<certificate thumbprint>"
```

```
> $guid = [guid]::NewGuid().ToString("B")
```

```
> netsh http add sslcert ipport=0.0.0.0: <SMCore Port> certhash=$cert
appid="$guid"
```
Ad esempio:

```
> $cert = "a909502dd82ae41433e6f83886b00d4277a32a7b"
> $guid = [guid]::NewGuid().ToString("B")
> netsh http add sslcert ipport=0.0.0.0:8145 certhash=$cert
appid="$guid"
```
# **Configurare il certificato CA per il servizio plug-in SAP HANA di SnapCenter sull'host Linux**

È necessario gestire la password dell'archivio chiavi dei plug-in personalizzati e il relativo certificato, configurare il certificato CA, configurare i certificati root o intermedi per l'archivio certificati attendibili dei plug-in personalizzati e configurare la coppia di chiavi firmate CA per l'archivio di fiducia dei plug-in personalizzati con il servizio Plug-in personalizzati di SnapCenter per attivare il certificato digitale installato.

I plug-in personalizzati utilizzano il file 'keystore.jks', che si trova in */opt/NetApp/snapcenter/scc/etc* sia come Trust-store che come keystore.

# **Gestire la password per l'archivio chiavi del plug-in personalizzato e l'alias della coppia di chiavi firmate CA in uso**

#### **Fasi**

1. È possibile recuperare la password predefinita del keystore del plug-in personalizzato dal file di proprietà dell'agente del plug-in personalizzato.

È il valore corrispondente alla chiave 'KEYSTORE\_PASS'.

2. Modificare la password del keystore:

```
 keytool -storepasswd -keystore keystore.jks
. Modificare la password per tutti gli alias delle chiavi private nel
keystore con la stessa password utilizzata per il keystore:
```
keytool -keypasswd -alias "alias\_name\_in\_cert" -keystore keystore.jks

Aggiornare lo stesso per la chiave KEYSTORE\_PASS nel file *agent.properties*.

3. Riavviare il servizio dopo aver modificato la password.

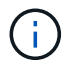

La password per il keystore del plug-in personalizzato e per tutte le password alias associate della chiave privata deve essere la stessa.

#### **Configurare i certificati root o intermedi per l'archivio di trust del plug-in personalizzato**

È necessario configurare i certificati root o intermedi senza la chiave privata per l'archivio di trust del plug-in personalizzato.

#### **Fasi**

- 1. Accedere alla cartella contenente il keystore del plug-in personalizzato: /Opt/NetApp/snapcenter/scc/ecc.
- 2. Individuare il file 'keystore.jks'.
- 3. Elencare i certificati aggiunti nel keystore:

keytool -list -v -keystore keystore.jks

4. Aggiungere un certificato root o intermedio:

```
 keytool -import -trustcacerts -alias myRootCA -file
/root/USERTrustRSA_Root.cer -keystore keystore.jks
. Riavviare il servizio dopo aver configurato i certificati root o
intermedi in un archivio di trust plug-in personalizzato.
```
Aggiungere il certificato CA principale e i certificati CA intermedi.

#### **Configurare la coppia di chiavi firmate della CA nell'archivio di trust del plug-in personalizzato**

È necessario configurare la coppia di chiavi firmate della CA nell'archivio di trust del plug-in personalizzato.

#### **Fasi**

- 1. Accedere alla cartella contenente il keystore del plug-in personalizzato /opt/NetApp/snapcenter/scc/ecc.
- 2. Individuare il file 'keystore.jks'.
- 3. Elencare i certificati aggiunti nel keystore:

keytool -list -v -keystore keystore.jks

4. Aggiungere il certificato CA con chiave pubblica e privata.

keytool -importkeystore -srckeystore /root/snapcenter.ssl.test.netapp.com.pfx -srcstoretype pkcs12 -destkeystore keystore.jks -deststoretype JKS

5. Elencare i certificati aggiunti nel keystore.

keytool -list -v -keystore keystore.jks

- 6. Verificare che il keystore contenga l'alias corrispondente al nuovo certificato CA aggiunto al keystore.
- 7. Modificare la password della chiave privata aggiunta per il certificato CA in password archivio chiavi.

La password predefinita customizzato del plug-in keystore è il valore della chiave KEYSTORE\_PASS nel file agent.properties.

```
 keytool -keypasswd -alias "alias_name_in_CA_cert" -keystore
keystore.jks
. Se il nome alias nel certificato CA è lungo e contiene spazi o
caratteri speciali ("*",","), modificare il nome alias con un nome
semplice:
```

```
 keytool -changealias -alias "long_alias_name" -destalias "simple_alias"
-keystore keystore.jks
. Configurare il nome alias del certificato CA nel file
agent.properties.
```
Aggiornare questo valore con la chiave SCC\_CERTIFICATE\_ALIAS.

8. Riavviare il servizio dopo aver configurato la coppia di chiavi firmate della CA nell'archivio di trust del plugin personalizzato.

#### **Configurare l'elenco CRL (Certificate Revocation List) per i plug-in personalizzati di SnapCenter**

#### **A proposito di questa attività**

- I plug-in personalizzati di SnapCenter cercheranno i file CRL in una directory preconfigurata.
- La directory predefinita per i file CRL per i plug-in personalizzati di SnapCenter è ' opt/NetApp/snapcenter/scc/etc/crl'.

#### **Fasi**

1. È possibile modificare e aggiornare la directory predefinita nel file agent.properties in base alla chiave CRL\_PATH.

È possibile inserire più file CRL in questa directory. I certificati in entrata verranno verificati per ciascun CRL.

## **Configurare il certificato CA per il servizio plug-in SAP HANA di SnapCenter sull'host Windows**

È necessario gestire la password dell'archivio chiavi dei plug-in personalizzati e il relativo certificato, configurare il certificato CA, configurare i certificati root o intermedi per l'archivio certificati attendibili dei plug-in personalizzati e configurare la coppia di chiavi firmate CA per l'archivio di fiducia dei plug-in personalizzati con il servizio Plug-in personalizzati di SnapCenter per attivare il certificato digitale installato.

I plug-in personalizzati utilizzano il file *keystore.jks*, che si trova in \_C: File di programma NetApp, SnapCenter, Snapcenter Plug-in Creator, ecc., sia come archivio di fiducia che come archivio chiavi.

#### **Gestire la password per l'archivio chiavi del plug-in personalizzato e l'alias della coppia di chiavi firmate CA in uso**

#### **Fasi**

- 1. È possibile recuperare la password predefinita del keystore del plug-in personalizzato dal file di proprietà dell'agente del plug-in personalizzato.
	- È il valore corrispondente alla chiave *KEYSTORE\_PASS*.
- 2. Modificare la password del keystore:

*keytool -storepasswd -keystore keystore.jks*

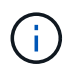

Se il comando "keytool" non viene riconosciuto dal prompt dei comandi di Windows, sostituire il comando keytool con il relativo percorso completo.

- *C: File di programma Java <jdk\_version> keytool.exe" -storepasswd -keystore keystore.jks*
- 3. Modificare la password per tutti gli alias delle chiavi private nel keystore con la stessa password utilizzata per il keystore:

*keytool -keypasswd -alias "alias\_name\_in\_cert" -keystore keystore.jks*

Aggiornare lo stesso per la chiave KEYSTORE\_PASS nel file *agent.properties*.

4. Riavviare il servizio dopo aver modificato la password.

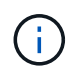

La password per il keystore del plug-in personalizzato e per tutte le password alias associate della chiave privata deve essere la stessa.

#### **Configurare i certificati root o intermedi per l'archivio di trust del plug-in personalizzato**

È necessario configurare i certificati root o intermedi senza la chiave privata per l'archivio di trust del plug-in personalizzato.

#### **Fasi**

- 1. Accedere alla cartella contenente il keystore del plug-in personalizzato \_C: File di programma/NetApp/SnapCenter/Snapcenter Plug-in Creator
- 2. Individuare il file 'keystore.jks'.
- 3. Elencare i certificati aggiunti nel keystore:

*keytool -list -v -keystore keystore.jks*

4. Aggiungere un certificato root o intermedio:

*Keytool -import -trustcaacerts -alias myRootCA -file /root/USERTrustRSA\_Root.cer -keystore keystore.jks*

5. Riavviare il servizio dopo aver configurato i certificati root o intermedi in un archivio di trust plug-in personalizzato.

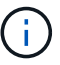

Aggiungere il certificato CA principale e i certificati CA intermedi.

#### **Configurare la coppia di chiavi firmate della CA nell'archivio di trust del plug-in personalizzato**

È necessario configurare la coppia di chiavi firmate della CA nell'archivio di trust del plug-in personalizzato.

#### **Fasi**

- 1. Accedere alla cartella contenente il keystore del plug-in personalizzato \_C: File di programma/NetApp/SnapCenter/Snapcenter Plug-in Creator
- 2. Individuare il file *keystore.jks*.
- 3. Elencare i certificati aggiunti nel keystore:

*keytool -list -v -keystore keystore.jks*

4. Aggiungere il certificato CA con chiave pubblica e privata.

*Keytool -importkeystore -srckeystore /root/snapcenter.ssl.test.netapp.com.pfx -srcstoretype pkcs12 -destkeystore keystore.jks -deststoretype JKS*

5. Elencare i certificati aggiunti nel keystore.

*keytool -list -v -keystore keystore.jks*

- 6. Verificare che il keystore contenga l'alias corrispondente al nuovo certificato CA aggiunto al keystore.
- 7. Modificare la password della chiave privata aggiunta per il certificato CA in password archivio chiavi.

La password predefinita customizzato del plug-in keystore è il valore della chiave KEYSTORE\_PASS nel file agent.properties.

*Keytool -keypasswd -alias "alias\_name\_in\_CA\_cert" -keystore keystore.jks*

8. Configurare il nome alias del certificato CA nel file *agent.properties*.

Aggiornare questo valore con la chiave SCC\_CERTIFICATE\_ALIAS.

9. Riavviare il servizio dopo aver configurato la coppia di chiavi firmate della CA nell'archivio di trust del plugin personalizzato.

#### **Configurare l'elenco CRL (Certificate Revocation List) per i plug-in personalizzati di SnapCenter**

#### **A proposito di questa attività**

- Per scaricare il file CRL più recente per il certificato CA correlato, vedere ["Come aggiornare il file](https://kb.netapp.com/Advice_and_Troubleshooting/Data_Protection_and_Security/SnapCenter/How_to_update_certificate_revocation_list_file_in_SnapCenter_CA_Certificate) [dell'elenco di revoca dei certificati nel certificato CA di SnapCenter".](https://kb.netapp.com/Advice_and_Troubleshooting/Data_Protection_and_Security/SnapCenter/How_to_update_certificate_revocation_list_file_in_SnapCenter_CA_Certificate)
- I plug-in personalizzati di SnapCenter cercheranno i file CRL in una directory preconfigurata.

• La directory predefinita per i file CRL per i plug-in personalizzati di SnapCenter è \_'C: File di programma, NetApp, SnapCenter, SnapCenter Plug-in Creator, ecc.

## **Fasi**

- 1. È possibile modificare e aggiornare la directory predefinita nel file *agent.properties* in base alla chiave CRL\_PATH.
- 2. È possibile inserire più file CRL in questa directory.

I certificati in entrata verranno verificati per ciascun CRL.

## **Abilitare i certificati CA per i plug-in**

È necessario configurare i certificati CA e implementarne i certificati nel server SnapCenter e negli host plug-in corrispondenti. Attivare la convalida del certificato CA per i plug-in.

## **Cosa ti serve**

- È possibile attivare o disattivare i certificati CA utilizzando il cmdlet Esegui *set-SmCertificateSettings*.
- È possibile visualizzare lo stato del certificato per i plug-in utilizzando le *Get-SmCertificateSettings*.

Le informazioni relative ai parametri che possono essere utilizzati con il cmdlet e le relative descrizioni possono essere ottenute eseguendo *Get-Help command\_name*. In alternativa, fare riferimento alla ["Guida di](https://library.netapp.com/ecm/ecm_download_file/ECMLP2877143) [riferimento al cmdlet del software SnapCenter".](https://library.netapp.com/ecm/ecm_download_file/ECMLP2877143)

## **Fasi**

- 1. Nel riquadro di spostamento di sinistra, fare clic su **hosts**.
- 2. Nella pagina hosts, fare clic su **Managed hosts**.
- 3. Selezionare uno o più host plug-in.
- 4. Fare clic su **altre opzioni**.
- 5. Selezionare **attiva convalida certificato**.

## **Al termine**

L'host della scheda host gestiti visualizza un lucchetto e il colore del lucchetto indica lo stato della connessione tra il server SnapCenter e l'host del plug-in.

- **a** Indica che il certificato CA non è né abilitato né assegnato all'host del plug-in.
- **A** Indica che il certificato CA è stato validato correttamente.
- **A** Indica che non è stato possibile validare il certificato CA.
- **A** indica che non è stato possibile recuperare le informazioni di connessione.

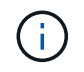

Quando lo stato è giallo o verde, le operazioni di protezione dei dati vengono completate correttamente.

# **Installare il plug-in SnapCenter per VMware vSphere**

Se il database viene memorizzato su macchine virtuali (VM) o se si desidera proteggere macchine virtuali e datastore, è necessario implementare il plug-in SnapCenter per l'appliance virtuale VMware vSphere.

Per informazioni sulla distribuzione, vedere ["Panoramica sull'implementazione".](https://docs.netapp.com/us-en/sc-plugin-vmware-vsphere/scpivs44_get_started_overview.html)

# **Implementare il certificato CA**

Per configurare il certificato CA con il plug-in SnapCenter per VMware vSphere, vedere ["Creare o importare un](https://kb.netapp.com/Advice_and_Troubleshooting/Data_Protection_and_Security/SnapCenter/How_to_create_and_or_import_an_SSL_certificate_to_SnapCenter_Plug-in_for_VMware_vSphere_(SCV)) [certificato SSL".](https://kb.netapp.com/Advice_and_Troubleshooting/Data_Protection_and_Security/SnapCenter/How_to_create_and_or_import_an_SSL_certificate_to_SnapCenter_Plug-in_for_VMware_vSphere_(SCV))

# **Configurare il file CRL**

Il plug-in SnapCenter per VMware vSphere cerca i file CRL in una directory preconfigurata. La directory predefinita dei file CRL per il plug-in SnapCenter per VMware vSphere è */opt/netapp/config/crl*.

È possibile inserire più file CRL in questa directory. I certificati in entrata verranno verificati per ciascun CRL.

# **Prepararsi alla protezione dei dati**

# **Prerequisiti per l'utilizzo del plug-in SnapCenter per il database SAP HANA**

Prima di utilizzare il plug-in SnapCenter per il database SAP HANA, l'amministratore di SnapCenter deve installare e configurare il server SnapCenter ed eseguire le attività necessarie.

- Installare e configurare il server SnapCenter.
- Accedere al server SnapCenter.
- Configurare l'ambiente SnapCenter aggiungendo connessioni al sistema di storage e creando credenziali, se applicabili.
- Installare Java 1.7 o Java 1.8 sull'host Linux o Windows.

È necessario impostare il percorso Java nella variabile di percorso ambientale del computer host.

- Impostare SnapMirror e SnapVault, se si desidera eseguire la replica del backup.
- Installare il client HDBSQL sull'host in cui verrà installato il plug-in per il database SAP HANA.

Configurare le chiavi dell'archivio utente per i nodi SAP HANA che verranno gestiti tramite questo host.

- Per il database SAP HANA 2.0SPS05, se si utilizza un account utente del database SAP HANA, assicurarsi di disporre delle seguenti autorizzazioni per eseguire operazioni di backup, ripristino e clonazione nel server SnapCenter:
	- Amministratore del backup
	- Catalogo letto
	- Amministratore del backup del database
	- Operatore di ripristino del database

# **Utilizzo di risorse, gruppi di risorse e policy per la protezione dei database SAP HANA**

Prima di utilizzare SnapCenter, è utile comprendere i concetti di base relativi alle operazioni di backup, clonazione e ripristino che si desidera eseguire. Interagisci con risorse, gruppi di risorse e policy per diverse operazioni.

- In genere, le risorse sono database SAP HANA di cui si esegue il backup o la clonazione con SnapCenter.
- Un gruppo di risorse SnapCenter è un insieme di risorse su un host.

Quando si esegue un'operazione su un gruppo di risorse, tale operazione viene eseguita sulle risorse definite nel gruppo di risorse in base alla pianificazione specificata per il gruppo di risorse.

È possibile eseguire il backup su richiesta di una singola risorsa o di un gruppo di risorse. È inoltre possibile eseguire backup pianificati per singole risorse e gruppi di risorse.

• I criteri specificano la frequenza di backup, la replica, gli script e altre caratteristiche delle operazioni di protezione dei dati.

Quando si crea un gruppo di risorse, si selezionano uno o più criteri per tale gruppo. È inoltre possibile selezionare un criterio quando si esegue un backup su richiesta per una singola risorsa.

Un gruppo di risorse definisce ciò che si desidera proteggere e quando si desidera proteggerlo in termini di giorno e ora. Pensa a una policy come a come vuoi proteggerla. Ad esempio, se si esegue il backup di tutti i database, è possibile creare un gruppo di risorse che includa tutti i database dell'host. È quindi possibile associare due criteri al gruppo di risorse: Una policy giornaliera e una policy oraria. Quando si crea il gruppo di risorse e si allegano i criteri, è possibile configurare il gruppo di risorse in modo che esegua un backup completo ogni giorno.

# **Eseguire il backup delle risorse SAP HANA**

# **Eseguire il backup delle risorse SAP HANA**

È possibile creare un backup di una risorsa (database) o di un gruppo di risorse. Il workflow di backup include la pianificazione, l'identificazione dei database per il backup, la gestione delle policy di backup, la creazione di gruppi di risorse e l'aggiunta di policy, la creazione di backup e il monitoraggio delle operazioni.

Il seguente flusso di lavoro mostra la sequenza in cui è necessario eseguire l'operazione di backup:

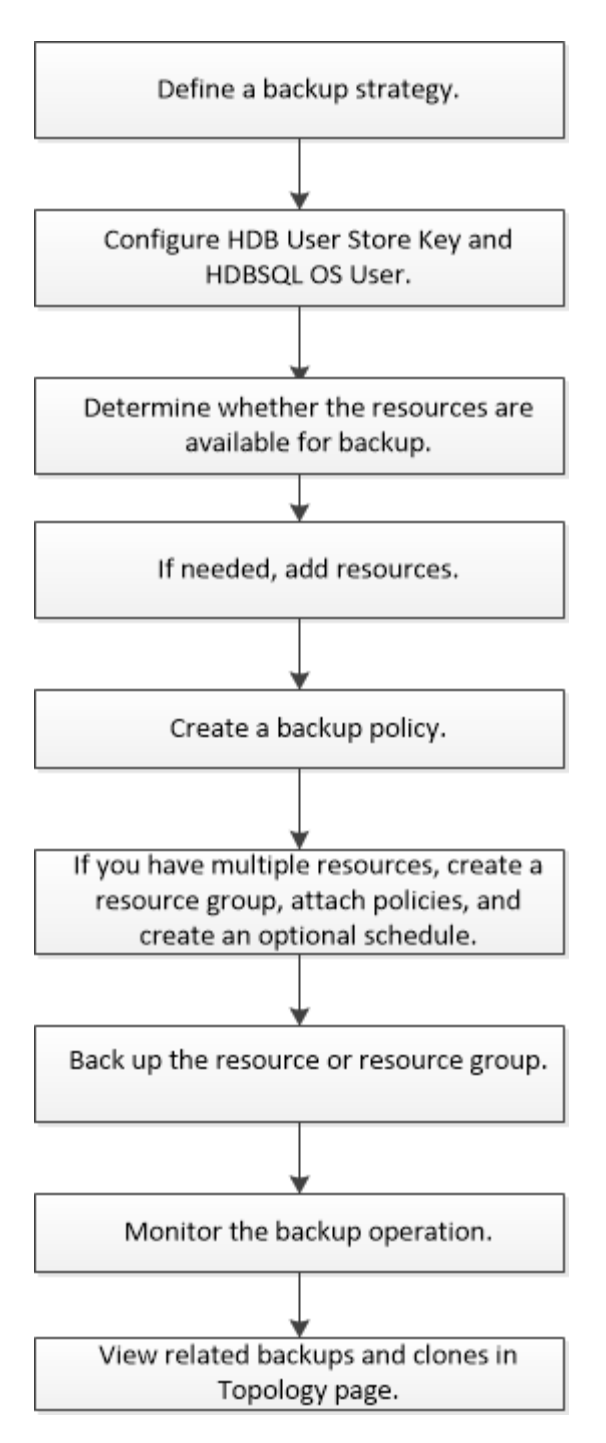

È inoltre possibile utilizzare i cmdlet PowerShell manualmente o negli script per eseguire operazioni di backup, ripristino e clonazione. La guida in linea del cmdlet di SnapCenter e le informazioni di riferimento del cmdlet contengono ulteriori informazioni sui cmdlet di

PowerShell.https://library.netapp.com/ecm/ecm\_download\_file/ECMLP2877143["Guida di riferimento al cmdlet del software SnapCenter"^].

# <span id="page-236-0"></span>**Configurare HDB User Store Key e HDBSQL OS User per il database SAP HANA**

È necessario configurare HDB User Store Key e HDBSQL OS User per eseguire operazioni di protezione dei dati sui database SAP HANA.

# **Cosa ti serve**

- Se il database SAP HANA non dispone della chiave HDB Secure User Store e dell'utente HDB SQL OS, viene visualizzata un'icona a forma di lucchetto rosso solo per le risorse rilevate automaticamente. Se durante un'operazione di rilevamento successiva, la chiave di memorizzazione utente sicura HDB configurata non è corretta o non ha consentito l'accesso al database stesso, viene visualizzata nuovamente l'icona del lucchetto rosso.
- È necessario configurare la chiave di archiviazione utente sicura HDB e l'utente SQL OS HDB per proteggere il database o aggiungerlo a un gruppo di risorse per eseguire operazioni di protezione dei dati.
- È necessario configurare HDB SQL OS User per accedere al database di sistema. Se HDB SQL OS User è configurato per accedere solo al database tenant, l'operazione di rilevamento non riesce.

## **Fasi**

- 1. Nel riquadro di spostamento di sinistra, fare clic su **risorse**, quindi selezionare il plug-in SnapCenter per il database SAP HANA dall'elenco.
- 2. Nella pagina **risorse**, selezionare il tipo di risorsa dall'elenco **Visualizza**.
- 3. (Facoltativo) fare clic su $\blacktriangleright$  e selezionare il nome host.

Quindi fare clic su per chiudere il riquadro del filtro.

- 4. Selezionare il database, quindi fare clic su **Configura database**.
- 5. Nella sezione Configure database settings (Configura impostazioni database), immettere HDB Secure User Store Key (chiave archivio utente sicura HDB).

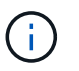

Viene visualizzato il nome host del plug-in e l'utente SQL del sistema operativo HDB viene automaticamente inserito nel campo <sid>.

6. Fare clic su **OK**.

È possibile modificare la configurazione del database dalla pagina topologia.

# **Scopri le risorse e prepara i container di database multi-tenant per la protezione dei dati**

## **Rilevare automaticamente i database**

Le risorse sono database SAP HANA e volumi non dati sull'host Linux gestiti da SnapCenter. È possibile aggiungere queste risorse ai gruppi di risorse per eseguire operazioni di protezione dei dati dopo aver individuato i database SAP HANA disponibili.

## **Cosa ti serve**

- È necessario aver già completato attività come l'installazione del server SnapCenter, l'aggiunta della chiave di archiviazione utente HDB, l'aggiunta di host e la configurazione delle connessioni del sistema di storage.
- È necessario aver configurato la chiave di archiviazione utente sicura HDB e l'utente del sistema operativo SQL HDB sull'host Linux.
	- È necessario configurare la chiave di memorizzazione utente HDB con l'utente SID adm. Ad esempio, per il sistema HANA con A22 come SID, la chiave di memorizzazione utente HDB deve essere configurata con a22adm.

• Il plug-in SnapCenter per database SAP HANA non supporta il rilevamento automatico delle risorse che risiedono negli ambienti virtuali RDM/VMDK. Durante l'aggiunta manuale dei database, è necessario fornire le informazioni di storage per gli ambienti virtuali.

# **A proposito di questa attività**

Dopo aver installato il plug-in, tutte le risorse su quell'host Linux vengono automaticamente rilevate e visualizzate nella pagina risorse.

Le risorse rilevate automaticamente non possono essere modificate o eliminate.

# **Fasi**

- 1. Nel riquadro di spostamento di sinistra, fare clic su **Resources**, quindi selezionare il plug-in per il database SAP HANA dall'elenco.
- 2. Nella pagina **risorse**, selezionare il tipo di risorsa dall'elenco Visualizza.
- 3. (Facoltativo) fare clic su , quindi selezionare il nome host.

Quindi fare clic su per chiudere il riquadro del filtro.

4. Fare clic su **Refresh Resources** (Aggiorna risorse) per scoprire le risorse disponibili sull'host.

Le risorse vengono visualizzate insieme a informazioni quali tipo di risorsa, nome host, gruppi di risorse associati, tipo di backup, criteri e stato generale.

- Se il database si trova su uno storage NetApp e non è protetto, nella colonna Stato generale viene visualizzato non protetto.
- Se il database si trova su un sistema storage NetApp e viene protetto e non viene eseguita alcuna operazione di backup, nella colonna Stato generale viene visualizzato Backup Not run (Backup non eseguito). In caso contrario, lo stato cambia in Backup failed (Backup non riuscito) o Backup successed (Backup riuscito) in base allo stato dell'ultimo backup.

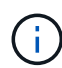

Se il database SAP HANA non dispone di una chiave di memorizzazione utente sicura HDB configurata, accanto alla risorsa viene visualizzata un'icona a forma di lucchetto rosso. Se durante un'operazione di rilevamento successiva, la chiave di memorizzazione utente sicura HDB configurata non è corretta o non ha consentito l'accesso al database stesso, viene visualizzata nuovamente l'icona del lucchetto rosso.

# **Al termine**

È necessario configurare la chiave di archiviazione utente sicura HDB e l'utente del sistema operativo HDBSQL per proteggere il database o aggiungerlo al gruppo di risorse per eseguire operazioni di protezione dei dati.

["Configurare HDB User Store Key e HDBSQL OS User per il database SAP HANA"](#page-236-0)

# **Preparare container di database multi-tenant per la protezione dei dati**

Per gli host SAP HANA registrati direttamente in SnapCenter, l'installazione o l'aggiornamento del plug-in SnapCenter per il database SAP HANA attiverà un rilevamento automatico delle risorse sull'host. Dopo l'installazione o l'aggiornamento del plug-in, per ogni risorsa MDC (Multitenant Database Container) che si trovava sull'host

del plug-in, un'altra risorsa MDC verrà rilevata automaticamente con un formato GUID diverso e registrata in SnapCenter. La nuova risorsa sarà in stato "Locked".

# **A proposito di questa attività**

Ad esempio, in SnapCenter 4.2, se la risorsa MDC E90 era localizzata nell'host del plug-in e registrata manualmente, dopo l'aggiornamento a SnapCenter 4.3, un'altra risorsa MDC E90 con un GUID diverso verrà rilevata e registrata in SnapCenter.

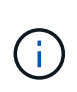

I backup associati alla risorsa di SnapCenter 4.2 e versioni precedenti devono essere conservati fino alla scadenza del periodo di conservazione. Una volta scaduto il periodo di conservazione, è possibile eliminare la vecchia risorsa MDC e continuare a gestire la nuova risorsa MDC rilevata automaticamente.

Old MDC resource È la risorsa MDC per un host plug-in aggiunto manualmente in SnapCenter 4.2 o versioni precedenti.

Attenersi alla seguente procedura per iniziare a utilizzare la nuova risorsa scoperta in SnapCenter 4.3 per le operazioni di protezione dei dati:

#### **Fasi**

1. Nella pagina **risorse**, selezionare la vecchia risorsa MDC con i backup aggiunti alla release precedente di SnapCenter e posizionarla in "mmodalità manutenzione" dalla pagina topologia.

Se la risorsa fa parte di un gruppo di risorse, posizionare il gruppo di risorse in "maintance mode".

2. Configurare la nuova risorsa MDC rilevata dopo l'aggiornamento a SnapCenter 4.3 selezionando la nuova risorsa dalla pagina risorse.

"Nuova risorsa MDC" è la risorsa MDC scoperta di recente e scoperta dopo l'aggiornamento del server SnapCenter e dell'host plug-in alla versione 4.3. La nuova risorsa MDC può essere identificata come risorsa con lo stesso SID della vecchia risorsa MDC, per un determinato host e con un'icona a forma di lucchetto rosso accanto alla risorsa nella pagina risorse.

- 3. Proteggere la nuova risorsa MDC rilevata dopo l'aggiornamento a SnapCenter 4.3 selezionando criteri di protezione, pianificazioni e impostazioni di notifica.
- 4. Eliminare i backup eseguiti in SnapCenter 4.2 o versioni precedenti in base alle impostazioni di conservazione.
- 5. Eliminare il gruppo di risorse dalla pagina topologia.
- 6. Eliminare la vecchia risorsa MDC dalla pagina Resources (risorse).

Ad esempio, se il periodo di conservazione delle copie Snapshot primarie è di 7 giorni e la conservazione delle copie Snapshot secondarie è di 45 giorni, dopo il completamento di 45 giorni e dopo l'eliminazione di tutti i backup, è necessario eliminare il gruppo di risorse e la risorsa MDC precedente.

#### **Ulteriori informazioni**

["Configurare HDB User Store Key e HDBSQL OS User per il database SAP HANA"](#page-236-0)

["Visualizzare i backup e i cloni del database SAP HANA nella pagina topologia"](#page-259-0)

# **Aggiungere le risorse manualmente all'host del plug-in**

Il rilevamento automatico non è supportato per alcune istanze di HANA. È necessario aggiungere queste risorse manualmente.

## **Cosa ti serve**

È necessario completare attività come l'installazione del server SnapCenter, l'aggiunta di host, la configurazione delle connessioni del sistema di storage e l'aggiunta della chiave di archiviazione utente HDB.

## **A proposito di questa attività**

Il rilevamento automatico non è supportato per le seguenti configurazioni:

• Layout RDM e VMDK

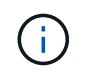

Nel caso in cui vengano rilevate le suddette risorse, le operazioni di protezione dei dati non sono supportate da queste risorse.

- Configurazione di più host HANA
- Replica di sistema HANA
- Istanze multiple sullo stesso host

#### **Fasi**

- 1. Nel riquadro di spostamento di sinistra, selezionare il plug-in SnapCenter per il database SAP HANA dall'elenco a discesa, quindi fare clic su **risorse**.
- 2. Nella pagina **risorse**, fare clic su **Aggiungi database SAP HANA**.
- 3. Nella pagina **Dettagli risorsa**, eseguire le seguenti operazioni:

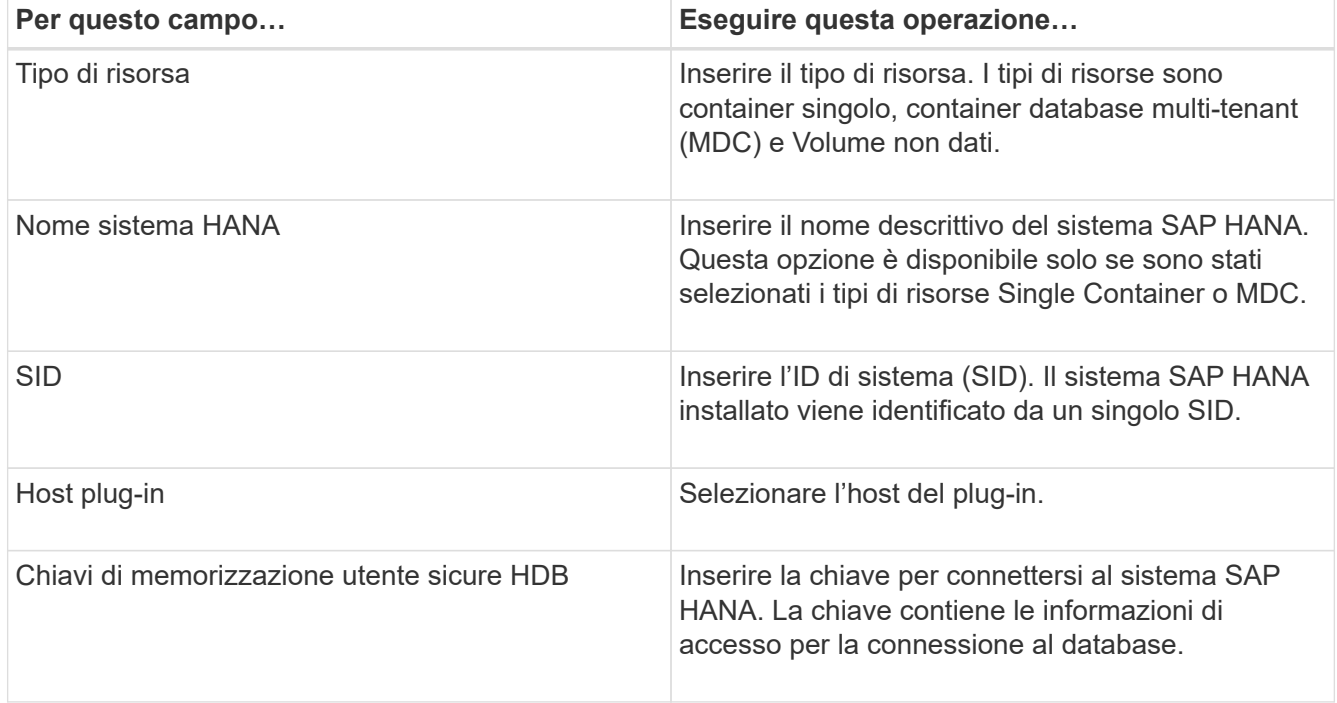

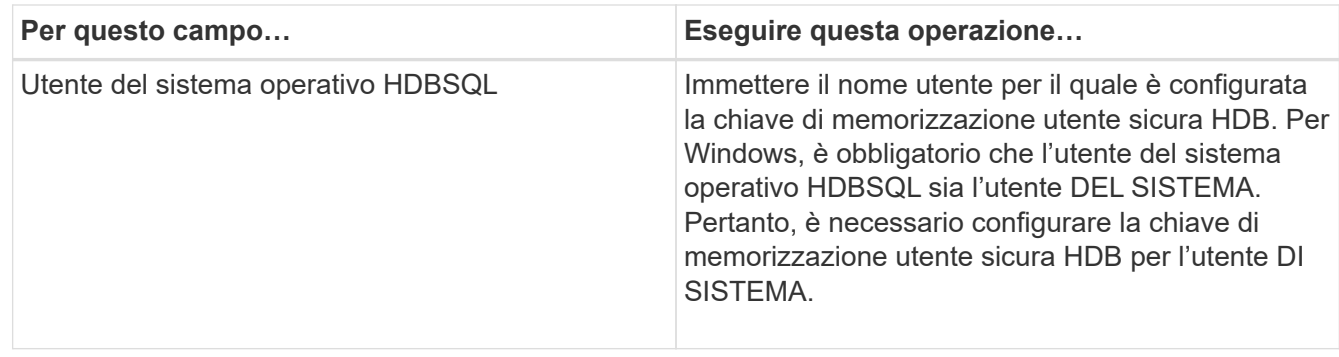

4. Nella pagina **fornire footprint di storage**, selezionare un sistema storage e scegliere uno o più volumi, LUN e qtree, quindi fare clic su **Salva**.

Facoltativo: È possibile fare clic su  $\Box$  Per aggiungere più volumi, LUN e gtree da altri sistemi storage.

5. Esaminare il riepilogo, quindi fare clic su **fine**.

I database vengono visualizzati insieme a informazioni quali SID, host plug-in, gruppi di risorse e policy associati e stato generale

Se si desidera fornire agli utenti l'accesso alle risorse, è necessario assegnarle agli utenti. In questo modo, gli utenti possono eseguire le azioni per le quali dispongono delle autorizzazioni per le risorse ad essi assegnate.

## ["Aggiungere un utente o un gruppo e assegnare ruolo e risorse"](https://docs.netapp.com/us-en/snapcenter/install/task_add_a_user_or_group_and_assign_role_and_assets.html)

Dopo aver aggiunto i database, è possibile modificare i dettagli del database SAP HANA.

Non è possibile modificare quanto segue se alla risorsa SAP HANA sono associati backup:

- Contenitori di database multitenant (MDC): SID o host client HDBSQL (plug-in)
- Container singolo: Host client (plug-in) SID o HDBSQL
- Volume non dati: Nome della risorsa, SID associato o host plug-in

# **Creare policy di backup per i database SAP HANA**

Prima di utilizzare SnapCenter per eseguire il backup delle risorse di database SAP HANA, è necessario creare una policy di backup per la risorsa o il gruppo di risorse di cui si desidera eseguire il backup. Un criterio di backup è un insieme di regole che regolano la gestione, la pianificazione e la conservazione dei backup.

## **Cosa ti serve**

• È necessario aver definito la strategia di backup.

Per ulteriori informazioni, consulta le informazioni sulla definizione di una strategia di protezione dei dati per i database SAP HANA.

- Devi essere preparato per la protezione dei dati completando attività come l'installazione di SnapCenter, l'aggiunta di host, la configurazione delle connessioni del sistema di storage e l'aggiunta di risorse.
- L'amministratore di SnapCenter deve aver assegnato all'utente le SVM per i volumi di origine e di

destinazione se si stanno replicando le copie Snapshot in un mirror o in un vault.

Inoltre, è possibile specificare le impostazioni di replica, script e applicazione nel criterio. Queste opzioni consentono di risparmiare tempo quando si desidera riutilizzare il criterio per un altro gruppo di risorse.

#### **Fasi**

- 1. Nel riquadro di spostamento di sinistra, fare clic su **Impostazioni**.
- 2. Nella pagina **Impostazioni**, fare clic su **Criteri**.
- 3. Fare clic su **nuovo**.
- 4. Nella pagina **Nome**, inserire il nome e la descrizione della policy.
- 5. Nella pagina **Impostazioni**, attenersi alla seguente procedura:
	- Scegliere il tipo di backup:

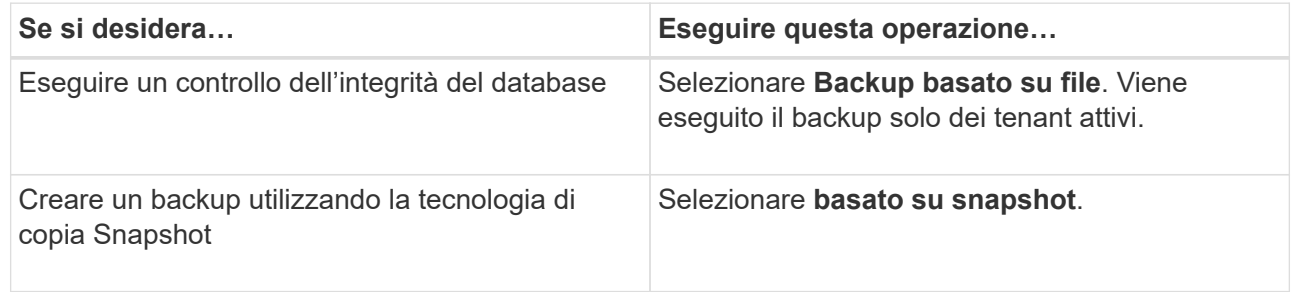

◦ Specificare il tipo di pianificazione selezionando **on demand**, **Hourly**, **Daily**, **Weekly** o **Monthly**.

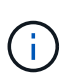

È possibile specificare la pianificazione (data di inizio, data di fine e frequenza) per l'operazione di backup durante la creazione di un gruppo di risorse. Ciò consente di creare gruppi di risorse che condividono la stessa policy e frequenza di backup, ma consente anche di assegnare diverse pianificazioni di backup a ogni policy.

#### Schedule frequency

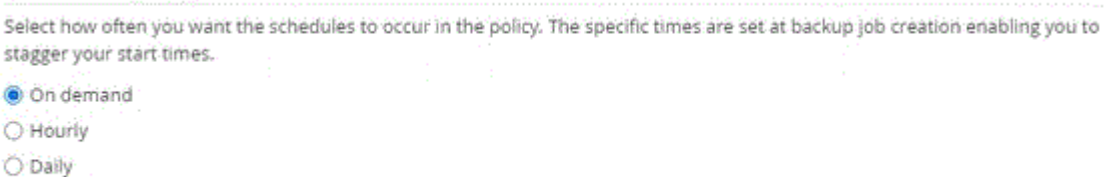

- 
- O Weekly O Monthly
- 

Se sono previste le 2:00, la programmazione non verrà attivata durante l'ora legale (DST).

◦ Nella sezione **Impostazioni di backup personalizzate**, specificare le impostazioni di backup specifiche da passare al plug-in in formato key-value.

È possibile fornire più valori chiave da passare al plug-in.

6. Nella pagina **conservazione**, specificare le impostazioni di conservazione per il tipo di backup e il tipo di pianificazione selezionati nella pagina tipo di backup:

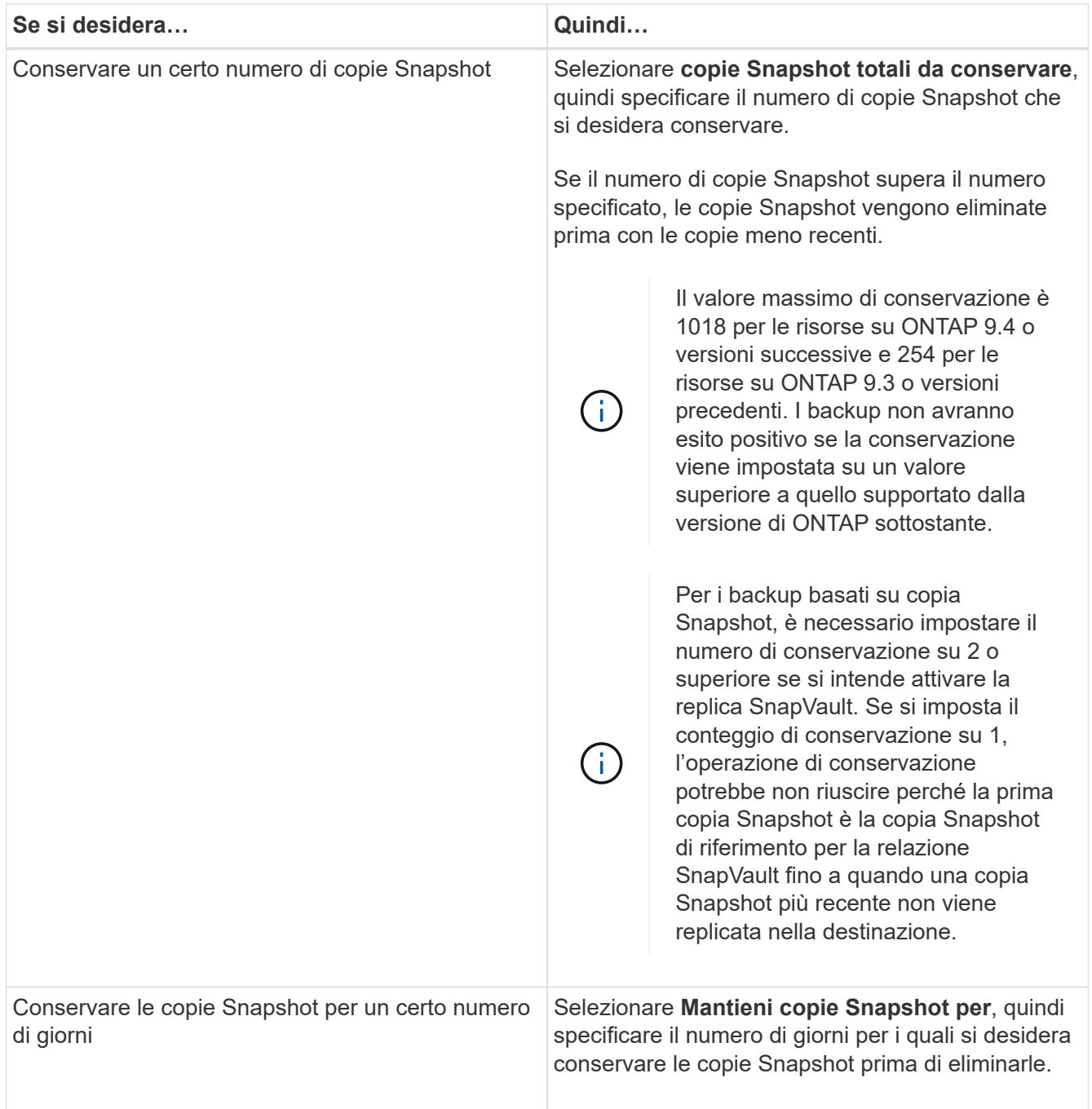

7. Per i backup basati su copia Snapshot, specificare le impostazioni di replica nella pagina **Replication**:

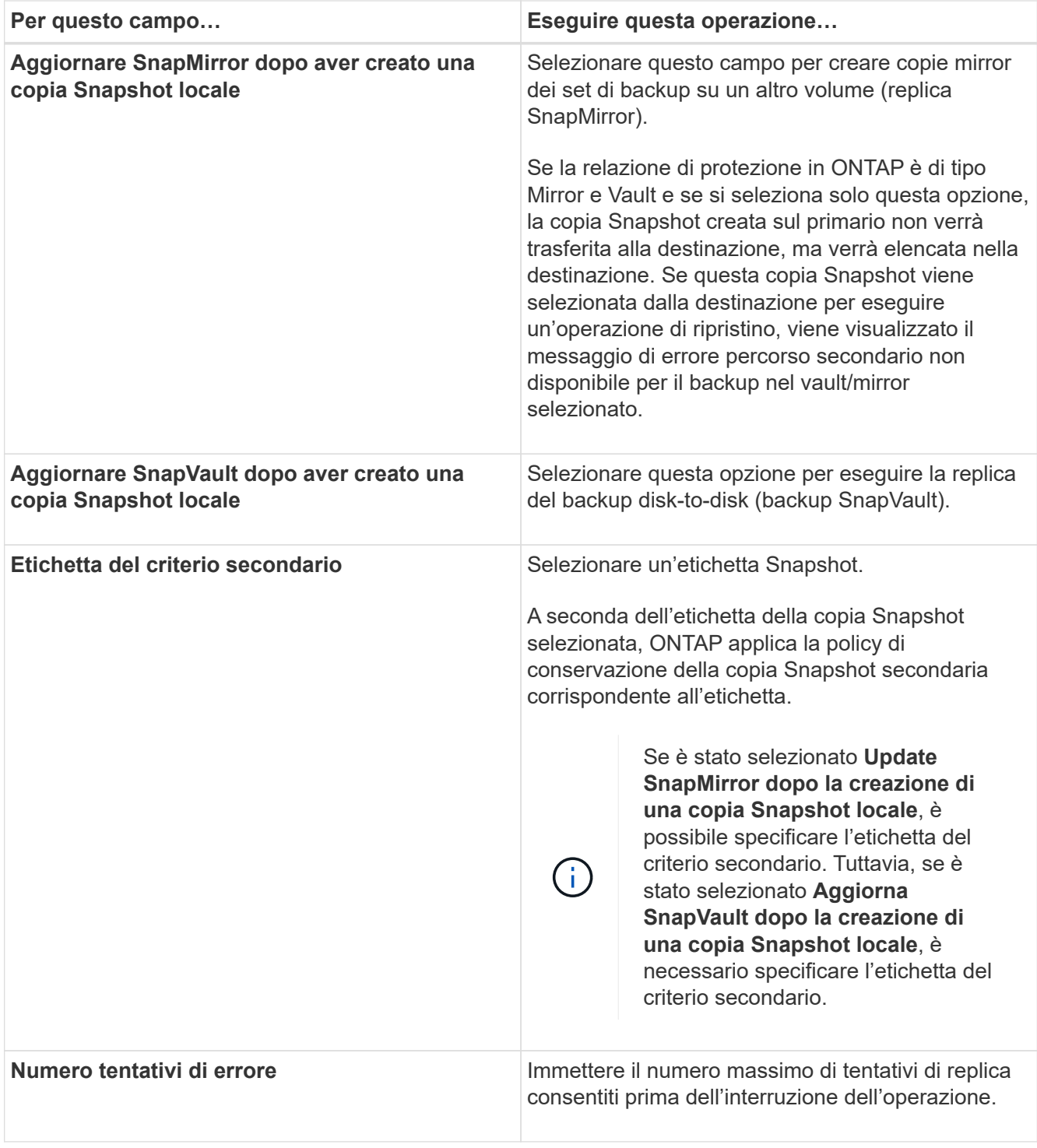

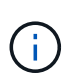

È necessario configurare il criterio di conservazione di SnapMirror in ONTAP per lo storage secondario per evitare di raggiungere il limite massimo di copie Snapshot sullo storage secondario.

8. Esaminare il riepilogo, quindi fare clic su **fine**.

# **Creare gruppi di risorse e allegare policy**

Un gruppo di risorse è il container al quale è necessario aggiungere risorse di cui si desidera eseguire il backup e la protezione. Un gruppo di risorse consente di eseguire

contemporaneamente il backup di tutti i dati associati a una determinata applicazione. Per qualsiasi lavoro di protezione dei dati è necessario un gruppo di risorse. È inoltre necessario associare uno o più criteri al gruppo di risorse per definire il tipo di lavoro di protezione dei dati che si desidera eseguire.

## **Fasi**

- 1. Nel riquadro di spostamento di sinistra, fare clic su **risorse**, quindi selezionare il plug-in appropriato dall'elenco.
- 2. Nella pagina **risorse**, fare clic su **nuovo gruppo di risorse**.
- 3. Nella pagina **Nome**, eseguire le seguenti operazioni:

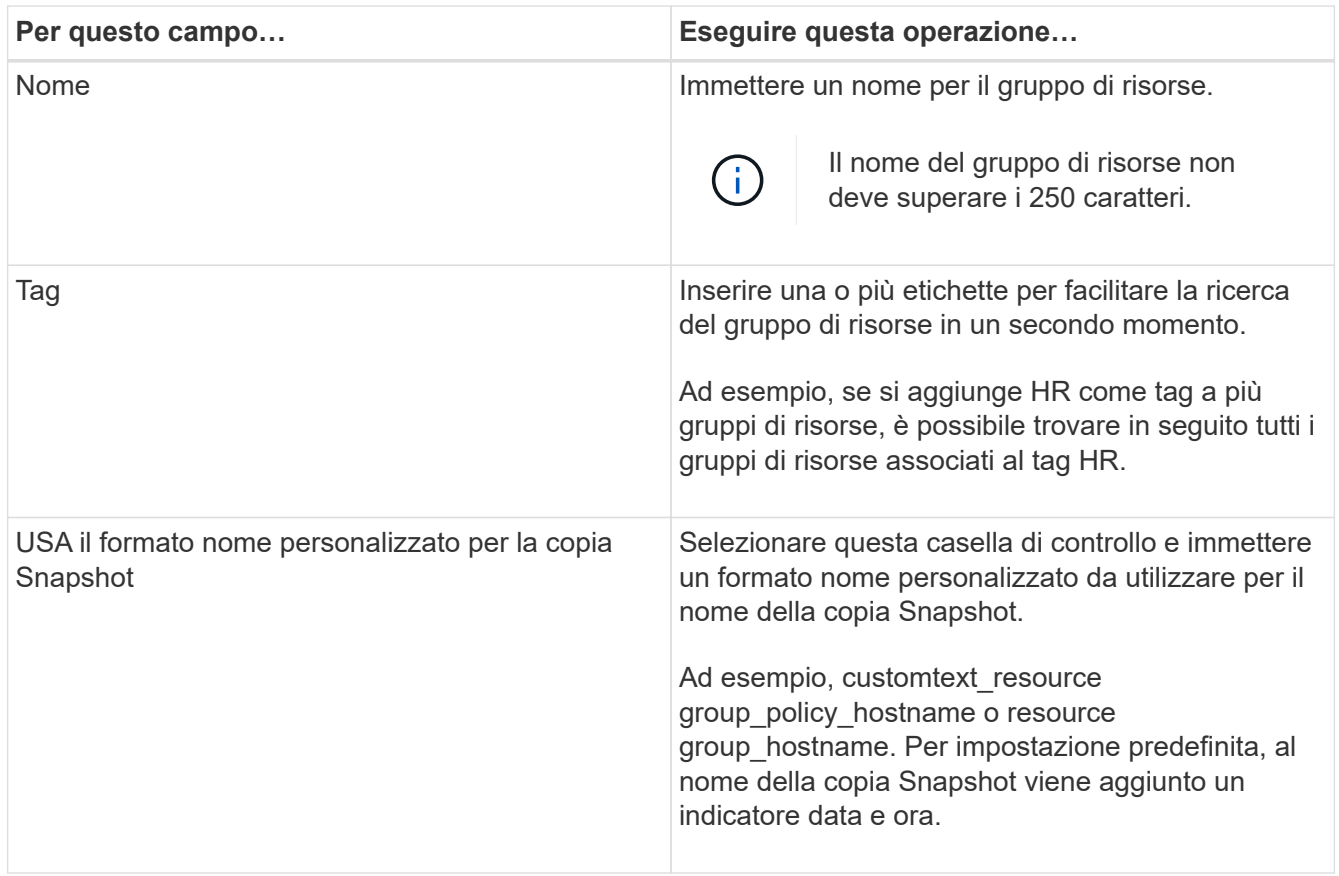

4. Nella pagina **risorse**, selezionare un nome host dall'elenco a discesa **host** e il tipo di risorsa dall'elenco a discesa **tipo di risorsa**.

In questo modo è possibile filtrare le informazioni sullo schermo.

- 5. Selezionare le risorse dalla sezione **risorse disponibili**, quindi fare clic sulla freccia destra per spostarle nella sezione **risorse selezionate**.
- 6. Nella pagina **Impostazioni applicazione**, effettuare le seguenti operazioni:
	- a. Fare clic sulla freccia **Backup** per impostare opzioni di backup aggiuntive:

Abilitare il backup dei gruppi di coerenza ed eseguire le seguenti attività:

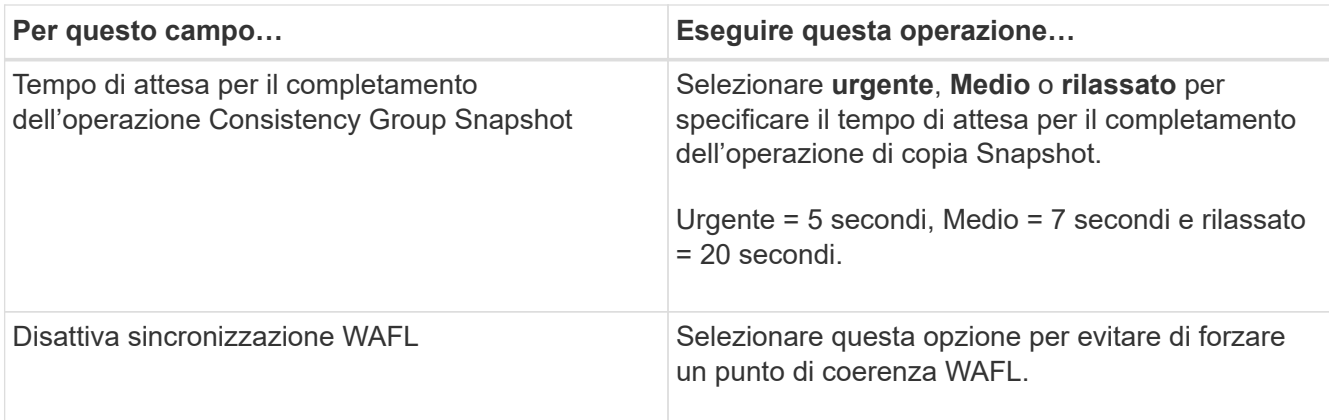

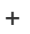

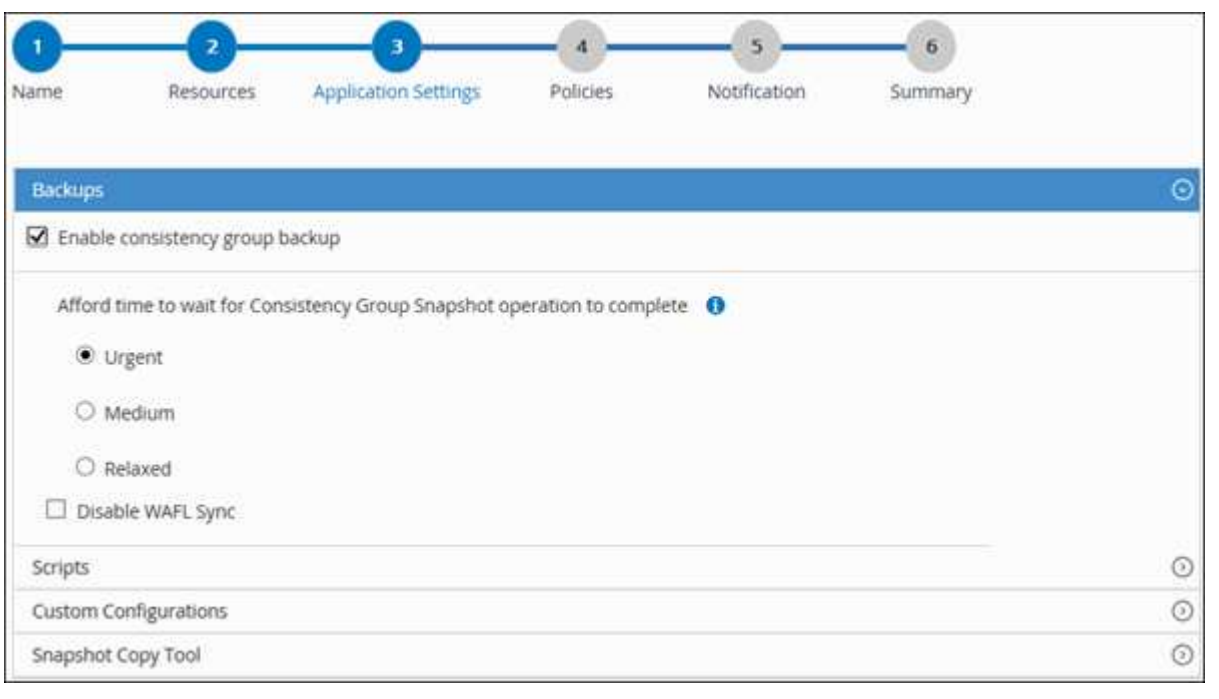

- a. Fare clic sulla freccia **Scripts** e immettere i comandi pre e post per le operazioni quiesce, copia Snapshot e senza richieste. In caso di errore, è anche possibile inserire i pre-comandi da eseguire prima di uscire.
- b. Fare clic sulla freccia **Custom Configurations** (configurazioni personalizzate) e immettere le coppie chiave-valore personalizzate richieste per tutte le operazioni di protezione dei dati che utilizzano questa risorsa.

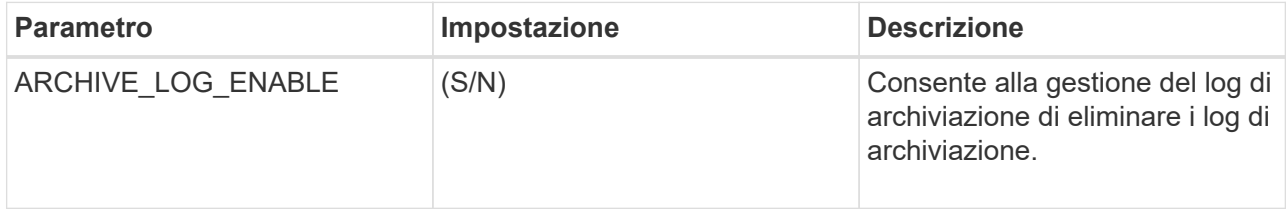

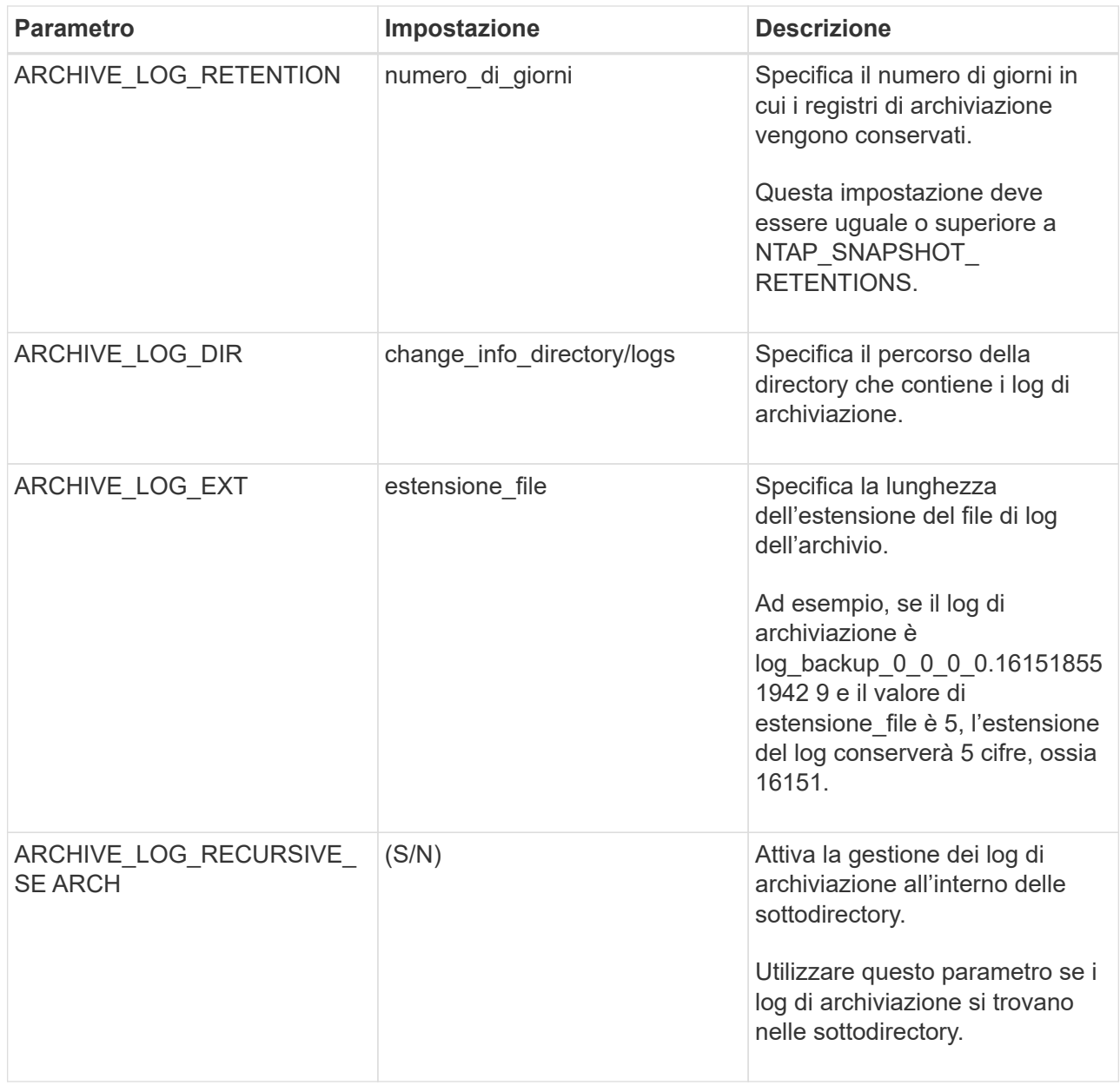

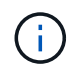

Le coppie chiave-valore personalizzate sono supportate per i sistemi plug-in SAP HANA Linux e non per il database SAP HANA registrato come plug-in Windows centralizzato.

c. Fare clic sulla freccia **Snapshot Copy Tool** per selezionare lo strumento per creare le copie Snapshot:

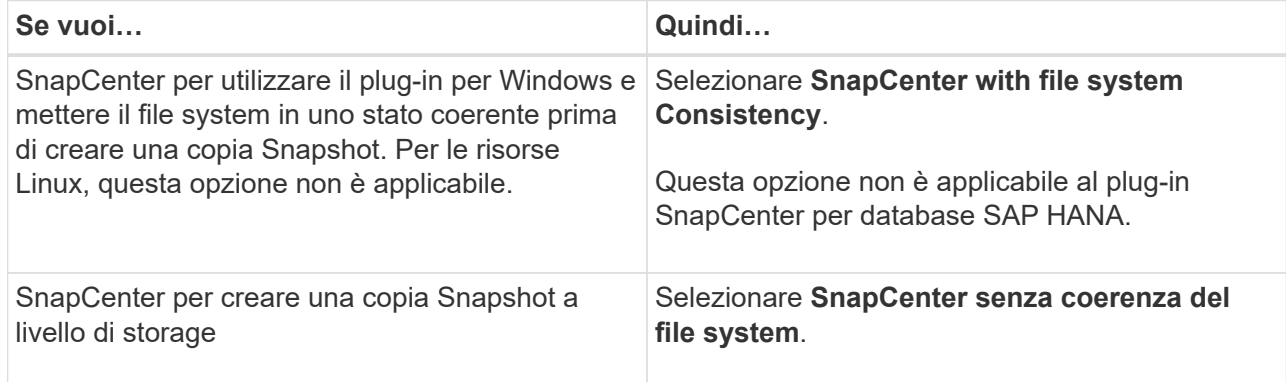

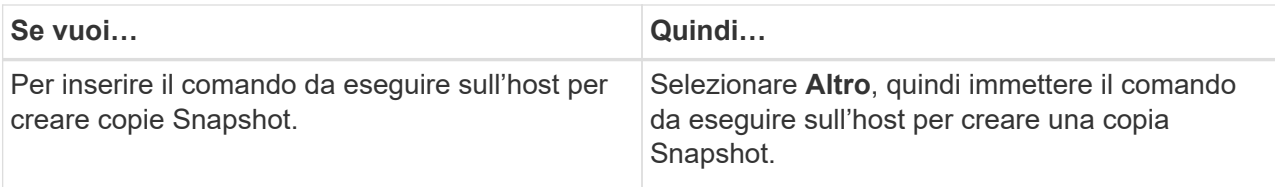

- 7. Nella pagina **Policy**, attenersi alla seguente procedura:
	- a. Selezionare uno o più criteri dall'elenco a discesa.

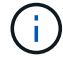

Puoi anche creare una policy facendo clic su  $\mathbf{F}$ 

I criteri sono elencati nella sezione Configura pianificazioni per i criteri selezionati.

- b.
- Nella colonna Configure Schedules (Configura pianificazioni), fare clic su  $\vert$   $\vert$  per la policy che si desidera configurare.
- c. Nella finestra di dialogo Add schedules for policy *policy\_name*, configurare la pianificazione, quindi fare clic su **OK**.

Dove, policy\_name è il nome del criterio selezionato.

Le pianificazioni configurate sono elencate nella colonna **Pianificazioni applicate**.

Le pianificazioni di backup di terze parti non sono supportate quando si sovrappongono alle pianificazioni di backup di SnapCenter.

8. Nella pagina **Notification**, dall'elenco a discesa **Email preference** (Preferenze email), selezionare gli scenari in cui si desidera inviare i messaggi e-mail.

È inoltre necessario specificare gli indirizzi e-mail del mittente e del destinatario e l'oggetto dell'e-mail. Il server SMTP deve essere configurato in **Impostazioni** > **Impostazioni globali**.

9. Esaminare il riepilogo, quindi fare clic su **fine**.

# **Eseguire il backup dei database SAP HANA**

Se una risorsa non fa ancora parte di un gruppo di risorse, è possibile eseguire il backup della risorsa dalla pagina risorse.

# **Cosa ti serve**

- È necessario aver creato una policy di backup.
- Se si desidera eseguire il backup di una risorsa che ha una relazione SnapMirror con uno storage secondario, il ruolo ONTAP assegnato all'utente dello storage deve includere il privilegio "snapmirror all". Tuttavia, se si utilizza il ruolo "vsadmin", il privilegio "snapmirror all" non è richiesto.
- Per le operazioni di backup basate su copia Snapshot, assicurarsi che tutti i database del tenant siano validi e attivi.
- Se si desidera creare un backup basato su file quando uno o più database tenant sono inattivi, impostare IL parametro ALLOW\_FILE\_BASED\_BACKUP\_IFINATTIVO\_TENANTS\_PRESENT su **YES** nel file di

proprietà HANA utilizzando il cmdlet Set-SmConfigSettings.

Le informazioni relative ai parametri che possono essere utilizzati con il cmdlet e le relative descrizioni possono essere ottenute eseguendo Get-Help *command\_name*. In alternativa, fare riferimento alla ["Guida](https://library.netapp.com/ecm/ecm_download_file/ECMLP2877143) [di riferimento al cmdlet del software SnapCenter"](https://library.netapp.com/ecm/ecm_download_file/ECMLP2877143)

#### **Fasi**

- 1. Nel riquadro di spostamento di sinistra, fare clic su **risorse**, quindi selezionare il plug-in appropriato dall'elenco.
- 2. Nella pagina **Resource**, filtrare le risorse dall'elenco a discesa **View** in base al tipo di risorsa.

Fare clic su , quindi selezionare il nome host e il tipo di risorsa per filtrare le risorse. Quindi fare clic su per chiudere il riquadro del filtro.

- 3. Fare clic sulla risorsa di cui si desidera eseguire il backup.
- 4. Nella pagina **Resource**, selezionare **Use customed name format for Snapshot copy** (Usa formato nome personalizzato per la copia Snapshot), quindi immettere un formato nome personalizzato da utilizzare per il nome della copia Snapshot.

Ad esempio, *customtext\_policy\_hostname* o *resource\_hostname*. Per impostazione predefinita, al nome della copia Snapshot viene aggiunto un indicatore data e ora.

- 5. Nella pagina **Impostazioni applicazione**, effettuare le seguenti operazioni:
	- Fare clic sulla freccia **Backup** per impostare opzioni di backup aggiuntive:

Attivare il backup dei gruppi di coerenza, se necessario, ed eseguire le seguenti attività:

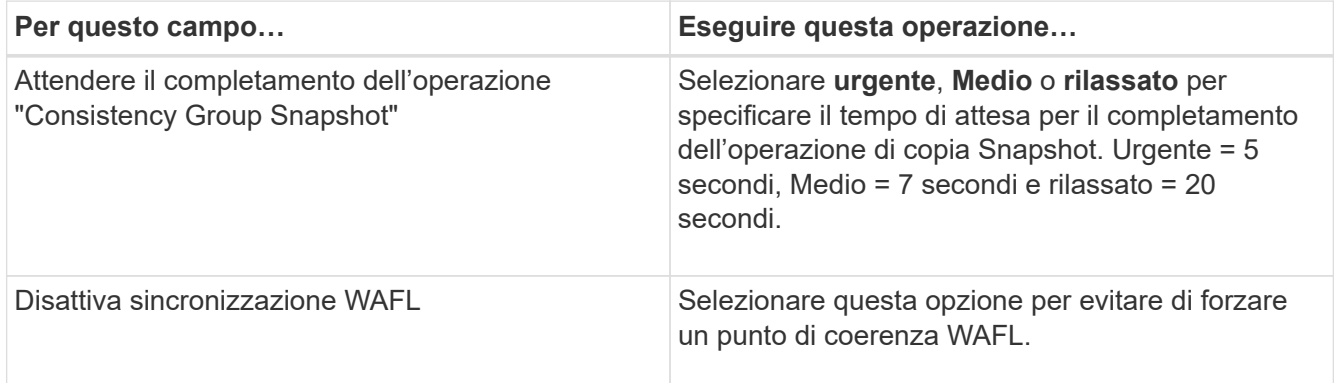

◦ Fare clic sulla freccia **Scripts** per eseguire i comandi pre e post per le operazioni di quiesce, copia Snapshot e senza richieste.

È inoltre possibile eseguire i comandi preliminari prima di uscire dall'operazione di backup. Le prescrizioni e i postscript vengono eseguiti nel server SnapCenter.

- Fare clic sulla freccia **configurazioni personalizzate**, quindi immettere le coppie di valori personalizzate richieste per tutti i lavori che utilizzano questa risorsa.
- Fare clic sulla freccia **Snapshot Copy Tool** per selezionare lo strumento per creare le copie Snapshot:

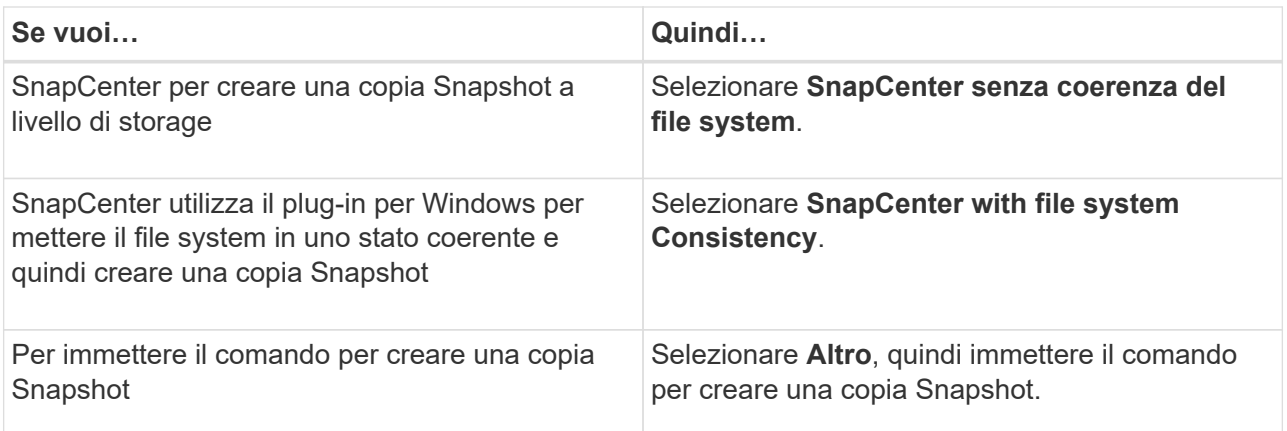

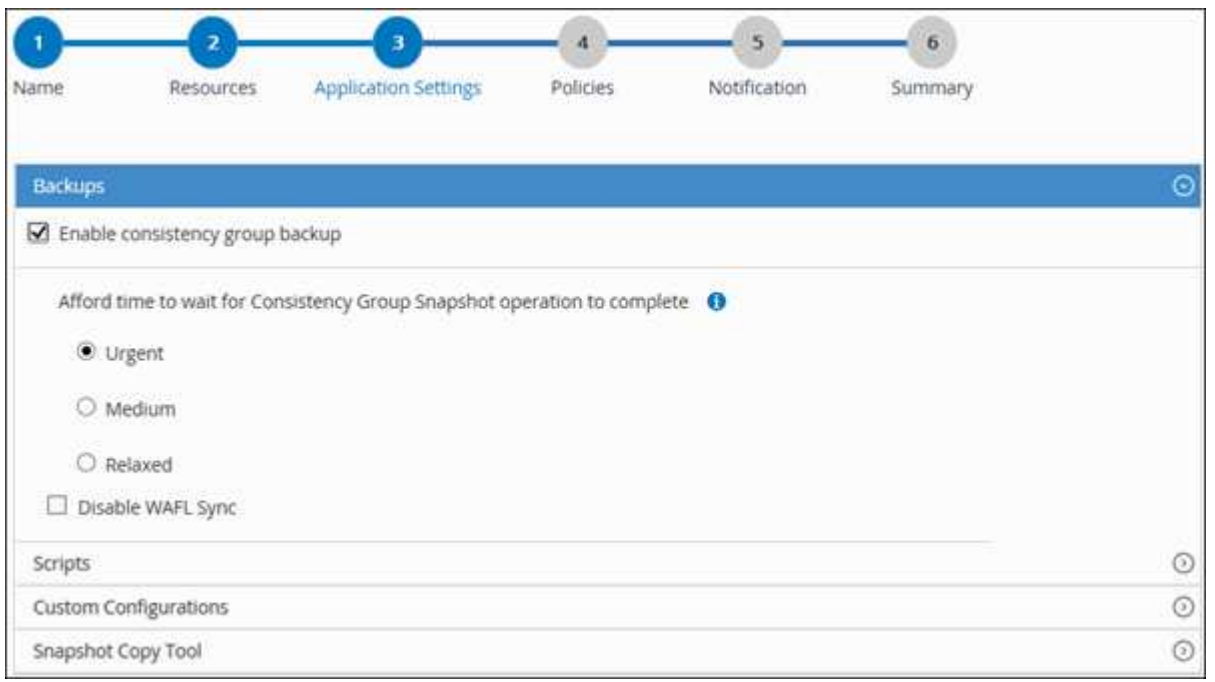

- 6. Nella pagina **Policy**, attenersi alla seguente procedura:
	- a. Selezionare uno o più criteri dall'elenco a discesa.

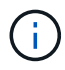

Puoi anche creare una policy facendo clic su  $\vert$  +  $\vert$ .

Nella sezione Configure schedules for selected policies (Configura pianificazioni per policy selezionate), vengono elencati i criteri selezionati.

b.

Fare clic su  $\overline{+}$  Nella colonna Configure Schedules (Configura pianificazioni) per il criterio per il quale si desidera configurare una pianificazione.

c. Nella finestra di dialogo Add schedules for policy *policy\_name*, configurare la pianificazione, quindi fare clic su **OK**.

*policy\_name* è il nome del criterio selezionato.

Le pianificazioni configurate sono elencate nella colonna Applied Schedules (Pianificazioni applicate).

7. Nella pagina **Notification**, dall'elenco a discesa **Email preference** (Preferenze email), selezionare gli scenari in cui si desidera inviare i messaggi e-mail.

È inoltre necessario specificare gli indirizzi e-mail del mittente e del destinatario e l'oggetto dell'e-mail. SMTP deve essere configurato anche in **Impostazioni** > **Impostazioni globali**.

8. Esaminare il riepilogo, quindi fare clic su **fine**.

Viene visualizzata la pagina della topologia delle risorse.

- 9. Fare clic su **Esegui backup ora**.
- 10. Nella pagina **Backup**, attenersi alla seguente procedura:
	- a. Se sono stati applicati più criteri alla risorsa, selezionare il criterio da utilizzare per il backup dall'elenco a discesa **Policy**.

Se il criterio selezionato per il backup on-demand è associato a una pianificazione di backup, i backup on-demand verranno conservati in base alle impostazioni di conservazione specificate per il tipo di pianificazione.

- b. Fare clic su **Backup**.
- 11. Monitorare l'avanzamento dell'operazione facendo clic su **Monitor** > **Jobs**.
	- Nelle configurazioni MetroCluster, SnapCenter potrebbe non essere in grado di rilevare una relazione di protezione dopo un failover.

Per ulteriori informazioni, vedere: ["Impossibile rilevare la relazione SnapMirror o SnapVault dopo il](https://kb.netapp.com/Advice_and_Troubleshooting/Data_Protection_and_Security/SnapCenter/Unable_to_detect_SnapMirror_or_SnapVault_relationship_after_MetroCluster_failover) [failover di MetroCluster"](https://kb.netapp.com/Advice_and_Troubleshooting/Data_Protection_and_Security/SnapCenter/Unable_to_detect_SnapMirror_or_SnapVault_relationship_after_MetroCluster_failover)

◦ Se si esegue il backup dei dati delle applicazioni su VMDK e la dimensione dell'heap Java per il plug-in SnapCenter per VMware vSphere non è sufficiente, il backup potrebbe non riuscire.

Per aumentare la dimensione dell'heap Java, individuare il file script */opt/netapp/init\_scripts/scvservice*. In questo script, il comando *do\_start method* avvia il servizio plug-in VMware di SnapCenter. Aggiornare il comando al seguente: *Java -jar -Xmx8192M -Xms4096M*

# **Eseguire il backup dei gruppi di risorse**

Un gruppo di risorse è un insieme di risorse su un host. Un'operazione di backup sul gruppo di risorse viene eseguita su tutte le risorse definite nel gruppo di risorse.

# **Cosa ti serve**

- È necessario aver creato un gruppo di risorse con un criterio allegato.
- Se si desidera eseguire il backup di una risorsa che ha una relazione SnapMirror con uno storage secondario, il ruolo ONTAP assegnato all'utente dello storage deve includere il privilegio "snapmirror all". Tuttavia, se si utilizza il ruolo "vsadmin", il privilegio "snapmirror all" non è richiesto.

# **A proposito di questa attività**

È possibile eseguire il backup di un gruppo di risorse su richiesta dalla pagina **risorse**. Se un gruppo di risorse dispone di un criterio associato e di una pianificazione configurata, i backup vengono eseguiti automaticamente in base alla pianificazione.
## **Fasi**

- 1. Nel riquadro di spostamento di sinistra, fare clic su **risorse**, quindi selezionare il plug-in appropriato dall'elenco.
- 2. Nella pagina Resources (risorse), selezionare **Resource Group** (Gruppo di risorse) dall'elenco **View** (Visualizza).

È possibile cercare il gruppo di risorse inserendo il nome del gruppo di risorse nella casella di ricerca o facendo clic su , quindi selezionare il tag. Quindi fare clic su per chiudere il riquadro del filtro.

- 3. Nella pagina gruppi di risorse, selezionare il gruppo di risorse di cui si desidera eseguire il backup, quindi fare clic su **Esegui backup ora**.
- 4. Nella pagina Backup, attenersi alla seguente procedura:
	- a. Se sono stati associati più criteri al gruppo di risorse, selezionare il criterio da utilizzare per il backup dall'elenco a discesa **Policy**.

Se il criterio selezionato per il backup on-demand è associato a una pianificazione di backup, i backup on-demand verranno conservati in base alle impostazioni di conservazione specificate per il tipo di pianificazione.

- b. Fare clic su **Backup**.
- 5. Monitorare l'avanzamento dell'operazione facendo clic su **Monitor** > **Jobs**.

# **Creare una connessione al sistema storage e una credenziale utilizzando i cmdlet PowerShell per il database SAP HANA**

È necessario creare una connessione SVM (Storage Virtual Machine) e una credenziale prima di utilizzare i cmdlet PowerShell per eseguire il backup, il ripristino o la clonazione dei database SAP HANA.

# **Cosa ti serve**

- L'ambiente PowerShell dovrebbe essere stato preparato per l'esecuzione dei cmdlet PowerShell.
- Per creare le connessioni storage, è necessario disporre delle autorizzazioni necessarie nel ruolo Infrastructure Admin.
- Assicurarsi che le installazioni dei plug-in non siano in corso.

Le installazioni dei plug-in host non devono essere in corso durante l'aggiunta di una connessione al sistema di storage perché la cache host potrebbe non essere aggiornata e lo stato dei database potrebbe essere visualizzato nella GUI di SnapCenter come "non disponibile per il backup" o "non su storage NetApp".

• I nomi dei sistemi di storage devono essere univoci.

SnapCenter non supporta più sistemi storage con lo stesso nome su cluster diversi. Ogni sistema storage supportato da SnapCenter deve avere un nome univoco e un indirizzo IP LIF dei dati univoco.

# **Fasi**

1. Avviare una sessione di connessione PowerShell utilizzando il cmdlet Open-SmConnection.

PS C:\> Open-SmStorageConnection

2. Creare una nuova connessione al sistema di storage utilizzando il cmdlet Add-SmStorageConnection.

```
PS C:\> Add-SmStorageConnection -Storage test vs1 -Protocol Https
-Timeout 60
```
3. Creare una nuova credenziale utilizzando il cmdlet Add-SmCredential.

Questo esempio mostra come creare una nuova credenziale denominata FinanceAdmin con credenziali Windows:

PS C:> Add-SmCredential -Name FinanceAdmin -AuthMode Windows -Credential sddev\administrator

4. Aggiungere l'host di comunicazione SAP HANA al server SnapCenter.

PS C:> Add-SmHost -HostName 10.232.204.61 -OSType Windows -RunAsName FinanceAdmin -PluginCode hana

5. Installare il pacchetto e il plug-in SnapCenter per il database SAP HANA sull'host.

Per Linux:

```
PS C:> Install-SmHostPackage -HostNames 10.232.204.61 -ApplicationCode
hana
```
Per Windows:

```
Install-SmHostPackage -HostNames 10.232.204.61 -ApplicationCode hana
-FilesystemCode scw -RunAsName FinanceAdmin
```
6. Impostare il percorso del client HDBSQL.

Per Windows:

```
PS C:> Set-SmConfigSettings -Plugin -HostName 10.232.204.61 -PluginCode
hana -configSettings @{"HANA_HDBSQL_CMD" = "C:\Program
Files\sap\hdbclient\hdbsql.exe"}
```
Per Linux:

```
Set-SmConfigSettings -Plugin -HostName scs-hana.gdl.englab.netapp.com
-PluginCode hana -configSettings
@{"HANA_HDBSQL_CMD"="/usr/sap/hdbclient/hdbsql"}
```
Le informazioni relative ai parametri che possono essere utilizzati con il cmdlet e le relative descrizioni possono essere ottenute eseguendo *Get-Help command\_name*. In alternativa, fare riferimento alla ["Guida di](https://library.netapp.com/ecm/ecm_download_file/ECMLP2877143) [riferimento al cmdlet del software SnapCenter".](https://library.netapp.com/ecm/ecm_download_file/ECMLP2877143)

# **Eseguire il backup dei database utilizzando i cmdlet PowerShell**

Il backup di un database include la connessione con il server SnapCenter, l'aggiunta di risorse, l'aggiunta di un criterio, la creazione di un gruppo di risorse di backup e il backup.

#### **Cosa ti serve**

- È necessario aver preparato l'ambiente PowerShell per eseguire i cmdlet PowerShell.
- È necessario aver aggiunto la connessione al sistema di storage e creato una credenziale.

#### **Fasi**

1. Avviare una sessione di connessione con il server SnapCenter per un utente specifico utilizzando il cmdlet Open-SmConnection.

Open-smconnection -SMSbaseurl https:\\snapctr.demo.netapp.com:8146\

Viene visualizzato il prompt di nome utente e password.

2. Aggiungere risorse utilizzando il cmdlet Add-SmResources.

Questo esempio mostra come aggiungere un database SAP HANA di tipo SingleContainer:

C:\PS> Add-SmResource -HostName '10.232.204.42' -PluginCode 'HANA' -DatabaseName H10 -ResourceType SingleContainer -StorageFootPrint (@{"VolumeName"="HanaData10";"StorageSystem"="vserver\_scauto\_primary"}) -SID 'H10' -filebackuppath '/tmp/HanaFileLog' -userstorekeys 'HS10' -osdbuser 'h10adm' -filebackupprefix 'H10\_'

Questo esempio mostra come aggiungere un database SAP HANA di tipo MultipleContainers:

```
C:\PS> Add-SmResource -HostName 'vp-hana2.gdl.englab.netapp.com'
-PluginCode 'HANA' -DatabaseName MDC MT -ResourceType MultipleContainers
-StorageFootPrint
(@{"VolumeName"="VP_HANA2_data";"StorageSystem"="buck.gdl.englab.netapp.
com"}) -sid 'A12' -userstorekeys 'A12KEY' -TenantType 'MultiTenant'
```
Questo esempio mostra come creare una risorsa di volume non dati:

```
C:\PS> Add-SmResource -HostName 'SNAPCENTERN42.sccore.test.com'
-PluginCode 'hana' -ResourceName NonDataVolume -ResourceType
NonDataVolume -StorageFootPrint
(@{"VolumeName"="ng_pvol";"StorageSystem"="vserver_scauto_primary"})
-sid 'S10'
```
3. Creare un criterio di backup utilizzando il cmdlet Add-SmPolicy.

Questo esempio crea una policy di backup per un backup basato su copia Snapshot:

```
C:\PS> Add-SmPolicy -PolicyName hana_snapshotbased -PolicyType Backup
-PluginPolicyType hana -BackupType SnapShotBasedBackup
```
Questo esempio crea un criterio di backup per un backup basato su file:

```
C:\PS> Add-SmPolicy -PolicyName hana_Filebased -PolicyType Backup
-PluginPolicyType hana -BackupType FileBasedBackup
```
4. Proteggere la risorsa o aggiungere un nuovo gruppo di risorse a SnapCenter utilizzando il cmdlet Add-SmResourceGroup.

Questo esempio protegge una singola risorsa di container:

```
C:\PS> Add-SmProtectResource -PluginCode HANA -Policies
hana snapshotbased, hana Filebased
  -Resources @{"Host"="host.example.com";"UID"="SID"} -Description test
-usesnapcenterwithoutfilesystemconsistency
```
Questo esempio protegge una risorsa di container multipli:

```
C:\PS> Add-SmProtectResource -PluginCode HANA -Policies
hana snapshotbased, hana Filebased
 -Resources @{"Host"="host.example.com";"UID"="MDC\SID"} -Description
test -usesnapcenterwithoutfilesystemconsistency
```
In questo esempio viene creato un nuovo gruppo di risorse con le risorse e i criteri specificati:

```
C:\PS> Add-SmResourceGroup -ResourceGroupName
'ResourceGroup with SingleContainer MultipleContainers Resources'
-Resources
@(@{"Host"="sccorelinux61.sccore.test.com";"Uid"="SID"},@{"Host"="sccore
linux62.sccore.test.com";"Uid"="MDC\SID"})
  -Policies hana snapshotbased, hana Filebased
-usesnapcenterwithoutfilesystemconsistency -plugincode 'HANA'
```
In questo esempio viene creato un gruppo di risorse di volumi non dati:

```
C:\PS> Add-SmResourceGroup -ResourceGroupName
'Mixed RG backup when Remove Backup throguh BackupName windows'
-Resources
@(@{"Host"="SNAPCENTERN42.sccore.test.com";"Uid"="H11";"PluginName"="han
a"}, @{"Host"="SNAPCENTERN42.sccore.test.com";"Uid"="MDC\H31";"PluginName
"="hana"},@{"Host"="SNAPCENTERN42.sccore.test.com";"Uid"="NonDataVolume\
S10\NonDataVolume";"PluginName"="hana"}) -Policies hanaprimary
```
5. Avviare un nuovo processo di backup utilizzando il cmdlet New-SmBackup.

Questo esempio mostra come eseguire il backup di un gruppo di risorse:

```
C:\PS> New-SMBackup -ResourceGroupName
'ResourceGroup_with_SingleContainer_MultipleContainers_Resources'
-Policy hana snapshotbased
```
Questo esempio esegue il backup di una risorsa protetta:

```
C:\PS> New-SMBackup -Resources
@{''Host"="10.232.204.42"; "Uid"="MDC\SID"; "PluginName"="hana"} -Policy
hana_Filebased
```
6. Monitorare lo stato del processo (in esecuzione, completato o non riuscito) utilizzando il cmdlet GetsmJobSummaryReport.

PS C:\> Get-smJobSummaryReport -JobID 123

7. Monitorare i dettagli del processo di backup, come ID di backup, nome del backup per eseguire operazioni di ripristino o clonazione, utilizzando il cmdlet Get-SmBackupReport.

PS C:\> Get-SmBackupReport -JobId 351 Output: BackedUpObjects : {DB1} FailedObjects : {} IsScheduled : False HasMetadata : False SmBackupId : 269 SmJobId : 2361 StartDateTime : 10/4/2016 11:20:45 PM EndDateTime : 10/4/2016 11:21:32 PM Duration : 00:00:46.2536470 CreatedDateTime : 10/4/2016 11:21:09 PM Status : Completed ProtectionGroupName : Verify ASUP Message windows SmProtectionGroupId : 211 PolicyName : test2 SmPolicyId : 20 BackupName : Verify\_ASUP\_Message\_windows\_scc54\_10-04-2016\_23.20.46.2758 VerificationStatus : NotVerified VerificationStatuses : SmJobError BackupType : SCC\_BACKUP CatalogingStatus : NotApplicable CatalogingStatuses : ReportDataCreatedDateTime :

Le informazioni relative ai parametri che possono essere utilizzati con il cmdlet e le relative descrizioni possono essere ottenute eseguendo *Get-Help command\_name*. In alternativa, fare riferimento alla ["Guida di](https://library.netapp.com/ecm/ecm_download_file/ECMLP2877143) [riferimento al cmdlet del software SnapCenter".](https://library.netapp.com/ecm/ecm_download_file/ECMLP2877143)

# **Monitorare le operazioni di backup**

### **Monitorare le operazioni di backup dei database SAP HANA**

È possibile monitorare l'avanzamento di diverse operazioni di backup utilizzando la pagina SnapCenterJobs. Potrebbe essere necessario controllare i progressi per determinare quando sono stati completati o se si è verificato un problema.

### **A proposito di questa attività**

Nella pagina lavori vengono visualizzate le seguenti icone che indicano lo stato corrispondente delle operazioni:

- <sup>O</sup> In corso
- Completato correttamente
- **x** Non riuscito
	- Completato con avvisi o impossibile avviarlo a causa di avvisi
- **D** In coda
- **@** Annullato

# **Fasi**

•

- 1. Nel riquadro di spostamento di sinistra, fare clic su **Monitor**.
- 2. Nella pagina Monitor, fare clic su **Jobs**.
- 3. Nella pagina lavori, attenersi alla seguente procedura:
	- a. Fare clic su *filtrare l'elenco in modo che vengano elencate solo le operazioni di backup.*
	- b. Specificare le date di inizio e di fine.
	- c. Dall'elenco a discesa **tipo**, selezionare **Backup**.
	- d. Dal menu a discesa **Status** (Stato), selezionare lo stato del backup.
	- e. Fare clic su **Apply** (Applica) per visualizzare le operazioni completate correttamente.
- 4. Selezionare un processo di backup, quindi fare clic su **Dettagli** per visualizzare i dettagli del processo.

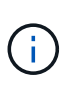

Sebbene venga visualizzato lo stato del processo di backup , facendo clic sui dettagli del lavoro, è possibile che alcune delle attività secondarie dell'operazione di backup siano ancora in corso o contrassegnate da segnali di avviso.

- 5. Nella pagina **Dettagli lavoro**, fare clic su **Visualizza registri**.
	- Il pulsante **View logs** (Visualizza registri) visualizza i registri dettagliati per l'operazione selezionata.

### **Monitorate le operazioni di protezione dei dati sui database SAP HANA nel riquadro attività**

Il riquadro Activity (attività) visualizza le cinque operazioni più recenti eseguite. Il riquadro Activity (attività) visualizza anche il momento in cui l'operazione è stata avviata e lo stato dell'operazione.

Il riquadro Activity (attività) visualizza informazioni relative alle operazioni di backup, ripristino, clonazione e backup pianificati. Se si utilizza il plug-in per SQL Server o il plug-in per Exchange Server, nel riquadro attività vengono visualizzate anche le informazioni relative all'operazione di riseeding.

### **Fasi**

- 1. Nel riquadro di spostamento di sinistra, fare clic su **risorse**, quindi selezionare il plug-in appropriato dall'elenco.
- 2. Fare clic su A Nel riquadro Activity (attività) per visualizzare le cinque operazioni più recenti.

Quando si fa clic su una delle operazioni, i dettagli dell'operazione vengono elencati nella pagina Dettagli lavoro.

# **Annulla le operazioni di backup per SAP HANA**

È possibile annullare le operazioni di backup inserite nella coda.

### **Cosa ti serve**

- Per annullare le operazioni, è necessario accedere come amministratore SnapCenter o come proprietario del processo.
- È possibile annullare un'operazione di backup dalla pagina **Monitor** o dal riquadro **Activity**.
- Non è possibile annullare un'operazione di backup in esecuzione.
- Per annullare le operazioni di backup, è possibile utilizzare l'interfaccia grafica utente di SnapCenter, i cmdlet PowerShell o i comandi CLI.
- Il pulsante **Annulla lavoro** è disattivato per le operazioni che non possono essere annullate.
- Se si seleziona **tutti i membri di questo ruolo possono visualizzare e operare su altri oggetti membri** nella pagina utenti/gruppi durante la creazione di un ruolo, è possibile annullare le operazioni di backup in coda degli altri membri durante l'utilizzo di tale ruolo.

#### **Fasi**

1. Eseguire una delle seguenti operazioni:

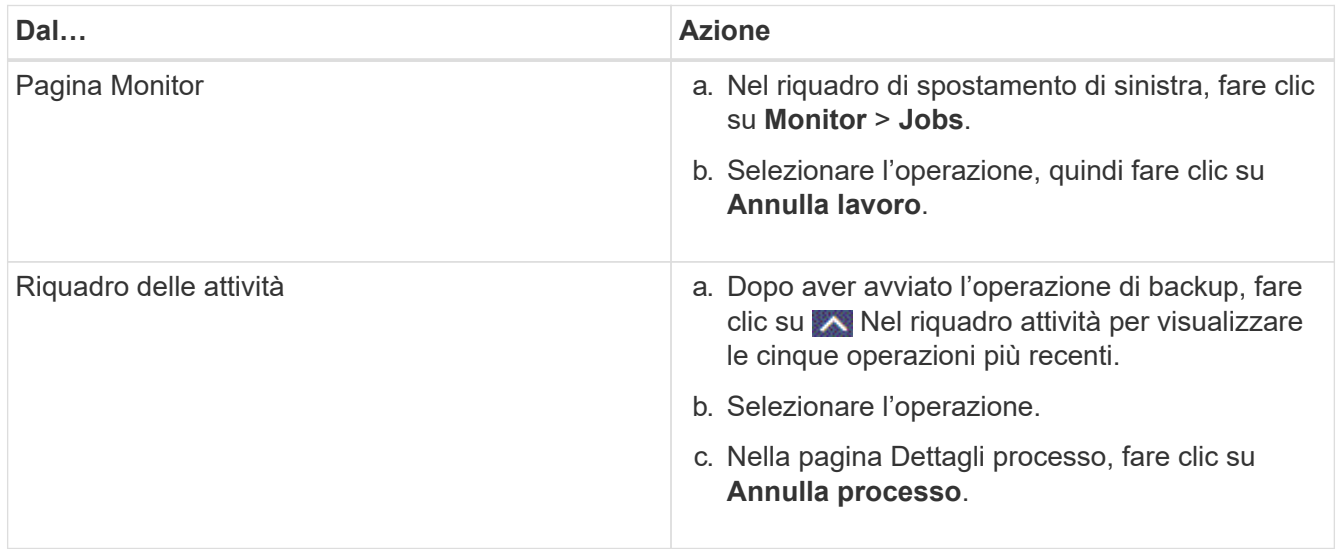

L'operazione viene annullata e la risorsa viene riportata allo stato precedente.

# **Visualizzare i backup e i cloni del database SAP HANA nella pagina topologia**

Quando si prepara il backup o la clonazione di una risorsa, potrebbe essere utile visualizzare una rappresentazione grafica di tutti i backup e cloni sullo storage primario e secondario.

### **A proposito di questa attività**

È possibile esaminare le seguenti icone nella vista Manage Copies (Gestisci copie) per determinare se i backup e i cloni sono disponibili sullo storage primario o secondario (copie Mirror o copie Vault).

visualizza il numero di backup e cloni disponibili sullo storage primario.

•

•

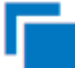

•

 Visualizza il numero di backup e cloni mirrorati sullo storage secondario utilizzando la tecnologia SnapMirror.

 Visualizza il numero di backup e cloni replicati sullo storage secondario utilizzando la tecnologia SnapVault.

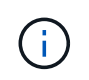

Il numero di backup visualizzati include i backup eliminati dallo storage secondario. Ad esempio, se sono stati creati 6 backup utilizzando un criterio per conservare solo 4 backup, il numero di backup visualizzato è 6.

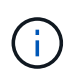

I cloni di un backup di un mirror flessibile della versione su un volume di tipo mirror-vault vengono visualizzati nella vista della topologia, ma il numero di backup mirror nella vista della topologia non include il backup flessibile della versione.

Nella pagina **topologia**, è possibile visualizzare tutti i backup e i cloni disponibili per la risorsa o il gruppo di risorse selezionato. È possibile visualizzare i dettagli di tali backup e cloni e selezionarli per eseguire le operazioni di protezione dei dati.

# **Fasi**

- 1. Nel riquadro di spostamento di sinistra, fare clic su **risorse**, quindi selezionare il plug-in appropriato dall'elenco.
- 2. Nella pagina **risorse**, selezionare la risorsa o il gruppo di risorse dall'elenco a discesa **Visualizza**.
- 3. Selezionare la risorsa dalla vista dei dettagli della risorsa o dalla vista dei dettagli del gruppo di risorse.

Se la risorsa è protetta, viene visualizzata la pagina della topologia della risorsa selezionata.

4. Consultare la scheda **Summary** per visualizzare un riepilogo del numero di backup e cloni disponibili sullo storage primario e secondario.

La sezione **Summary Card** mostra il numero totale di backup basati su file, backup di copie Snapshot e cloni.

Facendo clic sul pulsante **Refresh** viene avviata una query dello storage per visualizzare un conteggio accurato.

5. Nella vista **Gestisci copie**, fare clic su **backup** o **cloni** dallo storage primario o secondario per visualizzare i dettagli di un backup o clone.

I dettagli dei backup e dei cloni vengono visualizzati in formato tabella.

6. Selezionare il backup dalla tabella, quindi fare clic sulle icone di protezione dei dati per eseguire operazioni di ripristino, clonazione ed eliminazione.

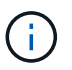

Non è possibile rinominare o eliminare i backup presenti nello storage secondario.

- 7. Se si desidera eliminare un clone, selezionarlo dalla tabella, quindi fare clic su  $\blacksquare$ .
- 8. Se si desidera suddividere un clone, selezionarlo dalla tabella, quindi fare clic su .

# **Ripristinare i database SAP HANA**

# **Ripristinare il flusso di lavoro**

Il flusso di lavoro di ripristino e ripristino include la pianificazione, l'esecuzione delle operazioni di ripristino e il monitoraggio delle operazioni.

Il seguente flusso di lavoro mostra la sequenza in cui è necessario eseguire l'operazione di ripristino:

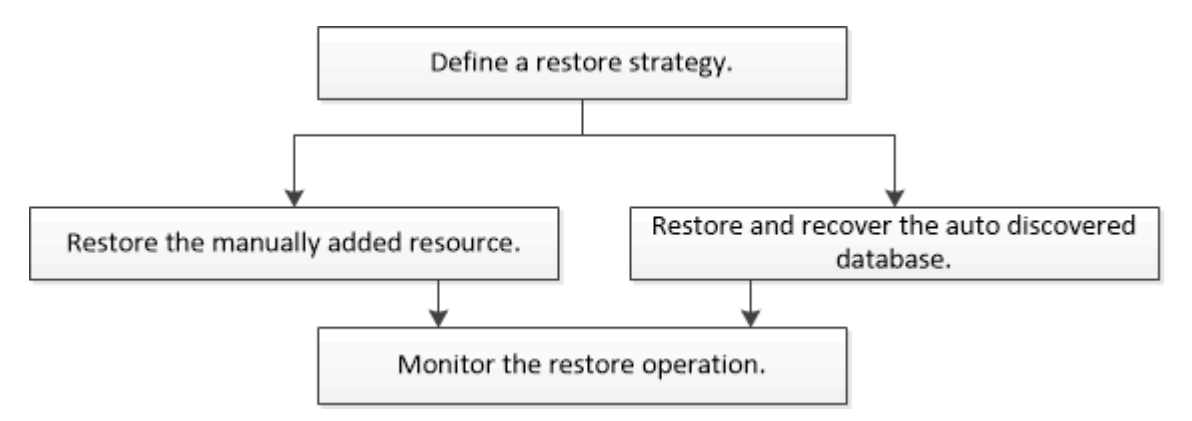

È inoltre possibile utilizzare i cmdlet PowerShell manualmente o negli script per eseguire operazioni di backup, ripristino e clonazione. La guida in linea del cmdlet di SnapCenter e le informazioni di riferimento del cmdlet contengono informazioni dettagliate sui cmdlet di PowerShell.

["Guida di riferimento al cmdlet del software SnapCenter".](https://library.netapp.com/ecm/ecm_download_file/ECMLP2877143)

# **Ripristinare e ripristinare un backup delle risorse aggiunto manualmente**

È possibile utilizzare SnapCenter per ripristinare e ripristinare i dati da uno o più backup.

# **Cosa ti serve**

- È necessario aver eseguito il backup delle risorse o dei gruppi di risorse.
- È necessario annullare qualsiasi operazione di backup attualmente in corso per la risorsa o il gruppo di risorse che si desidera ripristinare.

# **A proposito di questa attività**

- Le copie di backup basate su file non possono essere ripristinate da SnapCenter.
- Dopo l'aggiornamento a SnapCenter 4.3, i backup eseguiti in SnapCenter 4.2 possono essere ripristinati ma non ripristinati. Per ripristinare i backup eseguiti in SnapCenter 4.2, è necessario utilizzare script di ripristino HANA Studio o HANA esterni a SnapCenter.

# **Fasi**

- 1. Nel riquadro di spostamento di sinistra, fare clic su **risorse**, quindi selezionare il plug-in appropriato dall'elenco.
- 2. Nella pagina **risorse**, filtrare le risorse dall'elenco a discesa **Visualizza** in base al tipo di risorsa.

Le risorse vengono visualizzate insieme al tipo, all'host, ai gruppi di risorse e ai criteri associati e allo stato.

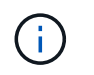

quindi fare clic su  $\mathbf{L}$ .

Anche se un backup potrebbe essere per un gruppo di risorse, quando si esegue il ripristino, è necessario selezionare le singole risorse da ripristinare.

Se la risorsa non è protetta, nella colonna Stato generale viene visualizzato "NOT Protected". Ciò può significare che la risorsa non è protetta o che il backup della risorsa è stato eseguito da un altro utente.

3. Selezionare la risorsa o un gruppo di risorse, quindi selezionare una risorsa in tale gruppo.

Viene visualizzata la pagina della topologia delle risorse.

- 4. Dalla vista Manage Copies (Gestisci copie), selezionare **Backup** dai sistemi di storage primario o secondario (mirrorati o vault).
- 5. Nella tabella Primary backup(s) (Backup primari), selezionare il backup da cui si desidera ripristinare,

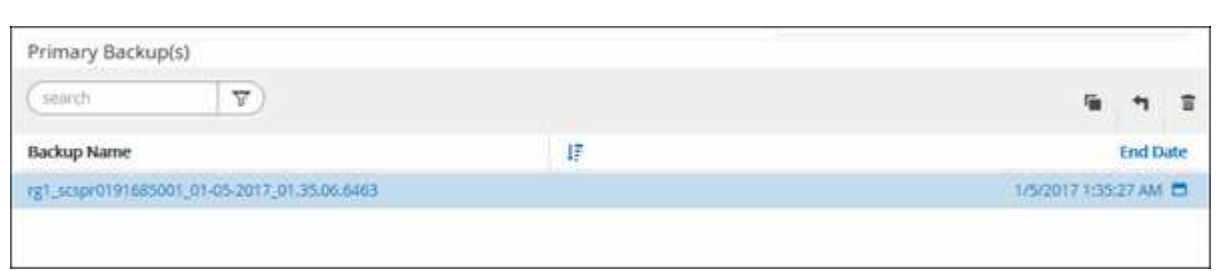

- 6. Nella pagina **ambito ripristino**, selezionare **completa risorsa** o **livello file**.
	- a. Se si seleziona **complete Resource** (completa risorsa), vengono ripristinati tutti i volumi di dati configurati del database SAP HANA.

Se la risorsa contiene volumi o qtree, le copie Snapshot eseguite dopo la copia Snapshot selezionata per il ripristino su tali volumi o qtree vengono eliminate e non possono essere ripristinate. Inoltre, se un'altra risorsa è ospitata sugli stessi volumi o qtree, anche tale risorsa viene eliminata.

- b. Se si seleziona **file Level**, è possibile selezionare **All** o selezionare i volumi o le qtree specifici, quindi immettere il percorso relativo a tali volumi o qtree, separati da virgole
	- È possibile selezionare più volumi e qtree.
	- Se il tipo di risorsa è LUN, viene ripristinato l'intero LUN.

È possibile selezionare più LUN.

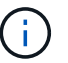

Se si seleziona **tutto**, vengono ripristinati tutti i file presenti nei volumi, nei qtree o nei LUN.

7. Nella pagina **operazioni preliminari**, immettere i comandi di pre-ripristino e disinstallazione da eseguire prima di eseguire un processo di ripristino.

I comandi di disinstallazione non sono disponibili per le risorse rilevate automaticamente.

8. Nella pagina **Post Ops**, immettere i comandi di mount e post restore da eseguire dopo l'esecuzione di un processo di ripristino.

I comandi di montaggio non sono disponibili per le risorse rilevate automaticamente.

9. Nella pagina **Notification**, dall'elenco a discesa **Email preference** (Preferenze email), selezionare gli

scenari in cui si desidera inviare i messaggi e-mail.

È inoltre necessario specificare gli indirizzi e-mail del mittente e del destinatario e l'oggetto dell'e-mail. SMTP deve essere configurato anche nella pagina **Impostazioni** > **Impostazioni globali**.

- 10. Esaminare il riepilogo, quindi fare clic su **fine**.
- 11. Monitorare l'avanzamento dell'operazione facendo clic su **Monitor** > **Jobs**.

# **Ripristinare e ripristinare un backup del database rilevato automaticamente**

È possibile utilizzare SnapCenter per ripristinare e ripristinare i dati da uno o più backup.

#### **Cosa ti serve**

- È necessario aver eseguito il backup delle risorse o dei gruppi di risorse.
- È necessario annullare qualsiasi operazione di backup attualmente in corso per la risorsa o il gruppo di risorse che si desidera ripristinare.

#### **A proposito di questa attività**

- Le copie di backup basate su file non possono essere ripristinate da SnapCenter.
- Dopo l'aggiornamento a SnapCenter 4.3, i backup eseguiti in SnapCenter 4.2 possono essere ripristinati ma non ripristinati. Per ripristinare i backup eseguiti in SnapCenter 4.2, è necessario utilizzare script di ripristino HANA Studio o HANA esterni a SnapCenter.

#### **Fasi**

- 1. Nel riquadro di spostamento di sinistra, fare clic su **risorse**, quindi selezionare il plug-in appropriato dall'elenco.
- 2. Nella pagina **risorse**, filtrare le risorse dall'elenco a discesa **Visualizza** in base al tipo di risorsa.

Le risorse vengono visualizzate insieme al tipo, all'host, ai gruppi di risorse e ai criteri associati e allo stato.

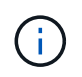

Anche se un backup potrebbe essere per un gruppo di risorse, quando si esegue il ripristino, è necessario selezionare le singole risorse da ripristinare.

Se la risorsa non è protetta, nella colonna Stato generale viene visualizzato "NOT Protected". Ciò può significare che la risorsa non è protetta o che il backup della risorsa è stato eseguito da un altro utente.

3. Selezionare la risorsa o un gruppo di risorse, quindi selezionare una risorsa in tale gruppo.

Viene visualizzata la pagina della topologia delle risorse.

- 4. Dalla vista Manage Copies (Gestisci copie), selezionare **Backup** dai sistemi di storage primario o secondario (mirrorati o vault).
- 5. Nella tabella Primary backup(s) (Backup primari), selezionare il backup da cui si desidera ripristinare,

quindi fare clic su  $\blacksquare$ 

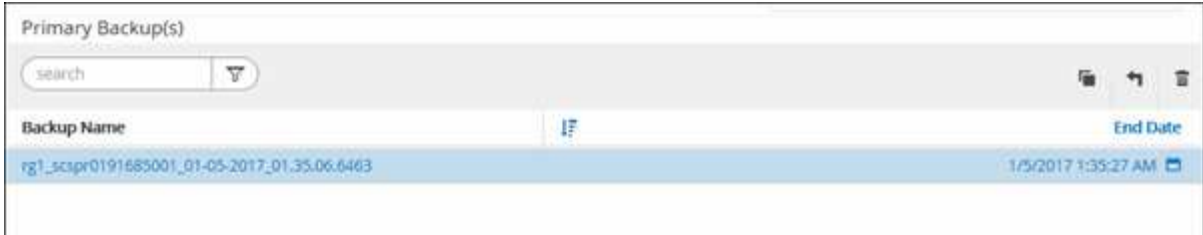

6. Nella pagina **Restore Scope** (ambito ripristino), selezionare **complete Resource** (completa risorsa) per ripristinare i volumi di dati configurati del database SAP HANA.

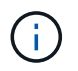

### È possibile selezionare **complete Resource** (con o senza **Volume Revert**) o **Tenant Database**.

L'operazione di recovery non è supportata dal server SnapCenter per più tenant quando l'utente seleziona l'opzione **Database tenant** o **Ripristino completo**. Per eseguire l'operazione di ripristino, è necessario utilizzare lo script HANA studio o HANA python.

a. Selezionare **Volume Revert** (Ripristina volume) per ripristinare l'intero volume.

Questa opzione è disponibile per i backup eseguiti in SnapCenter 4.3 in ambienti NFS.

Se la risorsa contiene volumi o qtree, le copie Snapshot eseguite dopo la copia Snapshot selezionata per il ripristino su tali volumi o qtree vengono eliminate e non possono essere ripristinate. Inoltre, se un'altra risorsa è ospitata sugli stessi volumi o qtree, anche tale risorsa viene eliminata. Questa opzione è applicabile quando l'opzione **completa risorsa** con **Ripristino volume** è selezionata per il ripristino.

b. Selezionare **Database tenant**.

Questa opzione è disponibile solo per le risorse MDC.

Assicurarsi di arrestare il database tenant prima di eseguire l'operazione di ripristino.

Se si seleziona l'opzione **Database tenant**, è necessario utilizzare HANA studio o gli script di ripristino HANA esterni a SnapCenter per eseguire l'operazione di ripristino.

7. Nella pagina **Recovery Scope**, selezionare una delle seguenti opzioni:

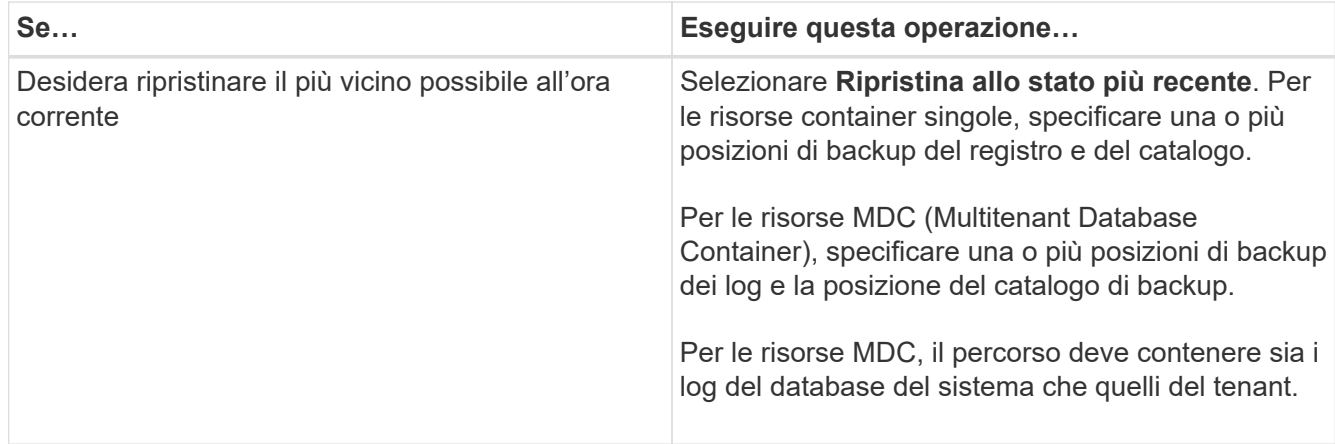

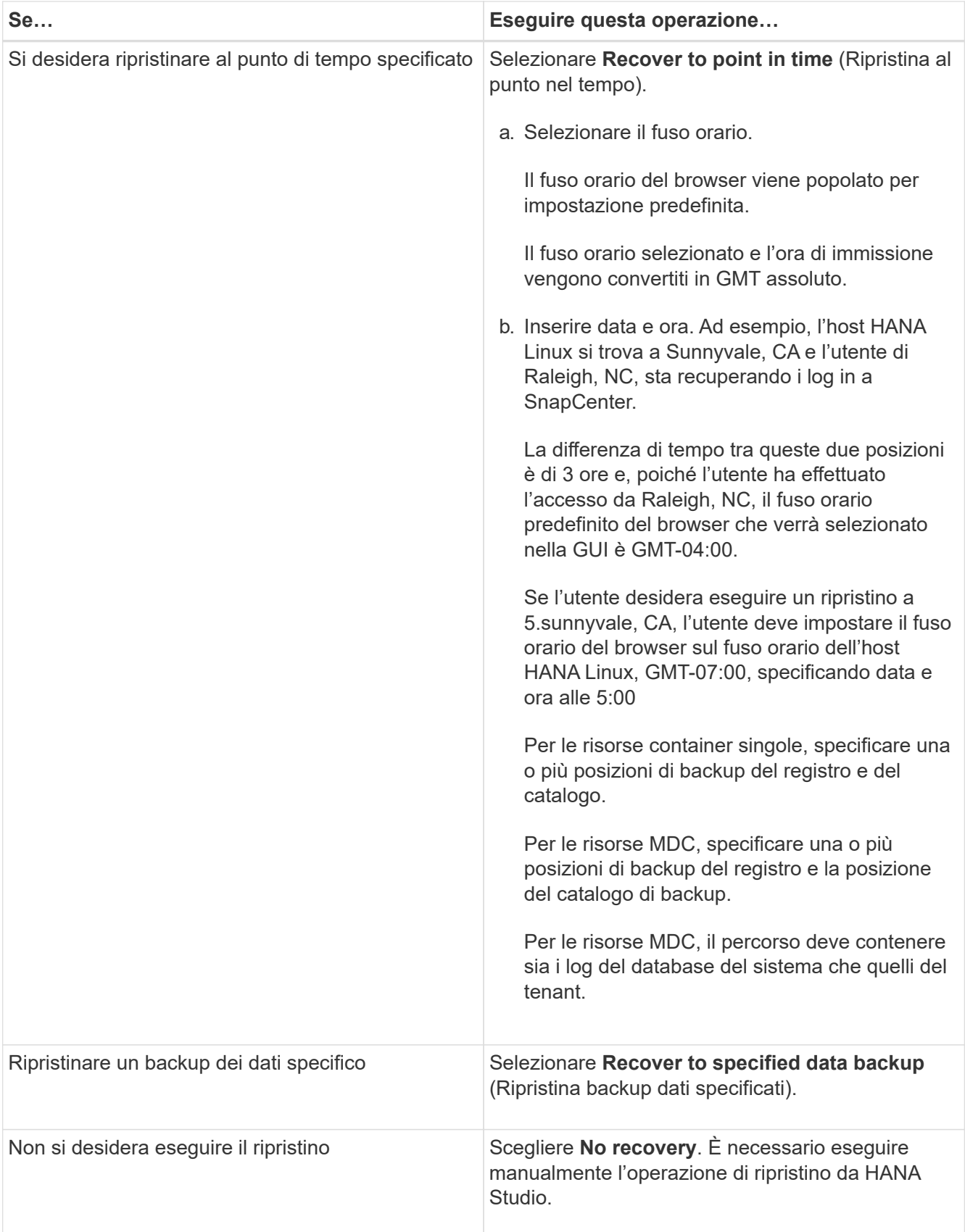

È possibile ripristinare solo i backup eseguiti dopo l'aggiornamento a SnapCenter 4.3, a condizione che l'host e il plug-in siano aggiornati a SnapCenter 4.3 e che i backup selezionati per il ripristino vengano eseguiti dopo la conversione o il rilevamento automatico della risorsa.

8. Nella pagina **operazioni preliminari**, immettere i comandi di pre-ripristino e disinstallazione da eseguire prima di eseguire un processo di ripristino.

I comandi di disinstallazione non sono disponibili per le risorse rilevate automaticamente.

9. Nella pagina **Post Ops**, immettere i comandi di mount e post restore da eseguire dopo l'esecuzione di un processo di ripristino.

I comandi di montaggio non sono disponibili per le risorse rilevate automaticamente.

10. Nella pagina **Notification**, dall'elenco a discesa **Email preference** (Preferenze email), selezionare gli scenari in cui si desidera inviare i messaggi e-mail.

È inoltre necessario specificare gli indirizzi e-mail del mittente e del destinatario e l'oggetto dell'e-mail. SMTP deve essere configurato anche nella pagina **Impostazioni** > **Impostazioni globali**.

- 11. Esaminare il riepilogo, quindi fare clic su **fine**.
- 12. Monitorare l'avanzamento dell'operazione facendo clic su **Monitor** > **Jobs**.

# **Ripristinare il database SAP HANA utilizzando i cmdlet PowerShell**

Il ripristino di un backup del database SAP HANA include l'avvio di una sessione di connessione con il server SnapCenter, l'elenco dei backup e il recupero delle informazioni di backup e il ripristino di un backup.

### **Cosa ti serve**

È necessario aver preparato l'ambiente PowerShell per eseguire i cmdlet PowerShell.

### **Fasi**

1. Avviare una sessione di connessione con il server SnapCenter per un utente specifico utilizzando il cmdlet Open-SmConnection.

Open-smconnection -SMSbaseurl https:\\snapctr.demo.netapp.com:8146/

2. Identificare il backup che si desidera ripristinare utilizzando i cmdlet Get-SmBackup e Get-SmBackupReport.

Questo esempio mostra che sono disponibili due backup per il ripristino:

```
 PS C:\> Get-SmBackup
      BackupId BackupName BackupTime
BackupType
        -------- ---------- ----------
----------
        1 Payroll Dataset_vise-f6_08... 8/4/2015 11:02:32 AM
Full Backup
         2 Payroll Dataset_vise-f6_08... 8/4/2015 11:23:17 AM
```
Questo esempio mostra informazioni dettagliate sul backup dal 29 gennaio 2015 al 3 febbraio 2015:

```
PS C:\> Get-SmBackupReport -FromDateTime "1/29/2015" -ToDateTime
"2/3/2015"
SmBackupId : 113
  SmJobId : 2032<br>StartDateTime : 2/2/2<br>EndDateTime : 2/2/2
                   : 2/2/2015 6:57:03 AM: 2/2/2015 6:57:11 AM
  Duration : 00:00:07.3060000
  CreatedDateTime : 2/2/2015 6:57:23 AM
Status : Completed
    ProtectionGroupName : Clone
    SmProtectionGroupId : 34
  PolicyName : Vault
  smPolicyId : 18
  BackupName : Clone_SCSPR0019366001_02-02-2015_06.57.08
    VerificationStatus : NotVerified
  SmBackupId : 114
    SmJobId : 2183
    StartDateTime : 2/2/2015 1:02:41 PM
  EndDateTime : 2/2/2015 1:02:38 PM
  Duration : -00:00:03.2300000
  CreatedDateTime : 2/2/2015 1:02:53 PM
Status : Completed
    ProtectionGroupName : Clone
    SmProtectionGroupId : 34
  PolicyName : Vault
  SmPolicyId : 18
    BackupName : Clone_SCSPR0019366001_02-02-2015_13.02.45
    VerificationStatus : NotVerified
```
3. Avviare il processo di ripristino in HANA Studio.

Il database viene chiuso.

4. Ripristinare i dati dal backup utilizzando il cmdlet Restore-SmBackup.

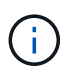

AppObjectId è "host/Plugin/UID", dove UID = SID è per la risorsa di tipo container singolo e UID = MDC/SID è per la risorsa di container multipli. È possibile ottenere ResourceID dal cmdlet Get-smResources.

```
Get-smResources -HostName cn24.sccore.test.com -PluginCode HANA
```
Questo esempio mostra come ripristinare il database dallo storage primario:

```
Restore-SmBackup -PluginCode HANA -AppObjectId
cn24.sccore.test.com\hana\H10 -BackupId 3
```
Questo esempio mostra come ripristinare il database dallo storage secondario:

```
Restore-SmBackup -PluginCode 'HANA' -AppObjectId
cn24.sccore.test.com\hana\H10 -BackupId 399 -Confirm:$false -Archive @(
@{"Primary"="<Primary Vserver>:<PrimaryVolume>";"Secondary"="<Secondary
Vserver>:<SecondaryVolume>"})
```
I backup saranno disponibili in HANA Studio per il recovery.

Le informazioni relative ai parametri che possono essere utilizzati con il cmdlet e le relative descrizioni possono essere ottenute eseguendo *Get-Help command\_name*. In alternativa, fare riferimento alla ["Guida di](https://library.netapp.com/ecm/ecm_download_file/ECMLP2877143) [riferimento al cmdlet del software SnapCenter".](https://library.netapp.com/ecm/ecm_download_file/ECMLP2877143)

# **Ripristinare le risorse utilizzando i cmdlet PowerShell**

Il ripristino di un backup delle risorse include l'avvio di una sessione di connessione con il server SnapCenter, l'elenco dei backup, il recupero delle informazioni di backup e il ripristino di un backup.

È necessario aver preparato l'ambiente PowerShell per eseguire i cmdlet PowerShell.

#### **Fasi**

1. Avviare una sessione di connessione con il server SnapCenter per un utente specifico utilizzando il cmdlet Open-SmConnection.

Open-smconnection -SMSbaseurl https:\\snapctr.demo.netapp.com:8146/

2. Recuperare le informazioni relative a uno o più backup che si desidera ripristinare utilizzando i cmdlet Get-SmBackup e Get-SmBackupReport.

Questo esempio mostra informazioni su tutti i backup disponibili:

C:\PS>PS C:\> Get-SmBackup

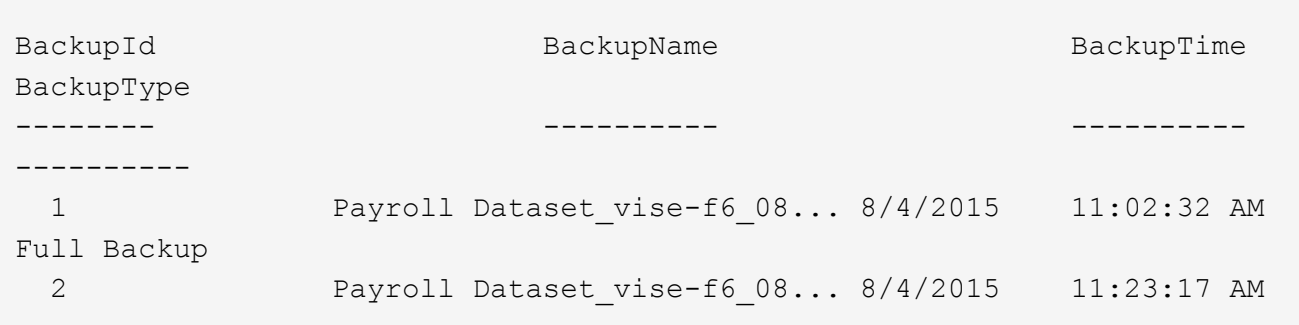

Questo esempio mostra informazioni dettagliate sul backup dal 29 gennaio 2015 al 3 febbraio 2015:

```
PS C:\> Get-SmBackupReport -FromDateTime "1/29/2015" -ToDateTime
"2/3/2015"
  SmBackupId : 113
  SmJobId : 2032
  StartDateTime : 2/2/2015 6:57:03 AM
  EndDateTime : 2/2/2015 6:57:11 AM
Duration : 00:00:07.3060000
  CreatedDateTime : 2/2/2015 6:57:23 AM
Status : Completed
    ProtectionGroupName : Clone
    SmProtectionGroupId : 34
  PolicyName : Vault
  SmPolicyId : 18
  BackupName : Clone_SCSPR0019366001_02-02-2015_06.57.08
    VerificationStatus : NotVerified
  SmBackupId : 114
    SmJobId : 2183
    StartDateTime : 2/2/2015 1:02:41 PM
  EndDateTime : 2/2/2015 1:02:38 PM
Duration : -00:00:03.2300000
  CreatedDateTime : 2/2/2015 1:02:53 PM
Status : Completed
    ProtectionGroupName : Clone
    SmProtectionGroupId : 34
  PolicyName : Vault
  SmPolicyId : 18
    BackupName : Clone_SCSPR0019366001_02-02-2015_13.02.45
    VerificationStatus : NotVerified
```
3. Ripristinare i dati dal backup utilizzando il cmdlet Restore-SmBackup.

```
Restore-SmBackup -PluginCode 'DummyPlugin' -AppObjectId
'scc54.sccore.test.com\DummyPlugin\NTP\DB1' -BackupId 269
-Confirm:$false
output:
Name : Restore
'scc54.sccore.test.com\DummyPlugin\NTP\DB1'
Id : 2368
StartTime : 10/4/2016 11:22:02 PM
EndTime :
IsCancellable : False
IsRestartable : False
IsCompleted : False
IsVisible : True
IsScheduled : False
PercentageCompleted : 0
Description :
Status : Queued
Owner :
Error :
Priority : None
Tasks : {}
ParentJobID : 0
EventId : 0
JobTypeId :
ApisJobKey :
ObjectId : 0
PluginCode : NONE
PluginName :
```
Le informazioni relative ai parametri che possono essere utilizzati con il cmdlet e le relative descrizioni possono essere ottenute eseguendo *Get-Help command\_name*. In alternativa, fare riferimento alla ["Guida di](https://library.netapp.com/ecm/ecm_download_file/ECMLP2877143) [riferimento al cmdlet del software SnapCenter".](https://library.netapp.com/ecm/ecm_download_file/ECMLP2877143)

# **Monitorare le operazioni di ripristino dei database SAP HANA**

È possibile monitorare l'avanzamento delle diverse operazioni di ripristino di SnapCenter utilizzando la pagina lavori. Potrebbe essere necessario controllare lo stato di avanzamento di un'operazione per determinare quando è completa o se si verifica un problema.

### **A proposito di questa attività**

gli stati di post-ripristino descrivono le condizioni della risorsa dopo un'operazione di ripristino e qualsiasi altra azione di ripristino che è possibile eseguire.

Nella pagina lavori vengono visualizzate le seguenti icone che indicano lo stato dell'operazione:

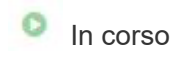

•

- Completato correttamente
- **x** Non riuscito
	- Completato con avvisi o impossibile avviarlo a causa di avvisi
- **D** In coda
- **Ø** Annullato

#### **Fasi**

•

- 1. Nel riquadro di spostamento di sinistra, fare clic su **Monitor**.
- 2. Nella pagina **Monitor**, fare clic su **Jobs**.
- 3. Nella pagina **lavori**, attenersi alla seguente procedura:
	- a. Fare clic su per filtrare l'elenco in modo che vengano elencate solo le operazioni di ripristino.
	- b. Specificare le date di inizio e di fine.
	- c. Dall'elenco a discesa **tipo**, selezionare **Ripristina**.
	- d. Dall'elenco a discesa **Status** (Stato), selezionare lo stato di ripristino.
	- e. Fare clic su **Apply** (Applica) per visualizzare le operazioni completate correttamente.
- 4. Selezionare il processo di ripristino, quindi fare clic su **Dettagli** per visualizzare i dettagli del processo.
- 5. Nella pagina **Dettagli lavoro**, fare clic su **Visualizza registri**.

Il pulsante **View logs** (Visualizza registri) visualizza i registri dettagliati per l'operazione selezionata.

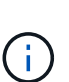

Dopo l'operazione di ripristino basata sul volume, i metadati di backup vengono cancellati dal repository SnapCenter, ma le voci del catalogo di backup rimangono nel catalogo SAP HANA. Sebbene venga visualizzato lo stato del processo di ripristino , fare clic sui dettagli del lavoro per visualizzare il segnale di avviso relativo ad alcune attività secondarie. Fare clic sul simbolo di avviso ed eliminare le voci del catalogo di backup indicate.

# **Clonare i backup delle risorse SAP HANA**

# **Clonare il flusso di lavoro**

Il flusso di lavoro dei cloni include l'esecuzione dell'operazione di cloni e il monitoraggio dell'operazione.

### **A proposito di questa attività**

- È possibile clonare sul server SAP HANA di origine.
- È possibile clonare i backup delle risorse per i seguenti motivi:
	- Per testare le funzionalità che devono essere implementate utilizzando la struttura e il contenuto delle risorse correnti durante i cicli di sviluppo delle applicazioni
	- Per l'estrazione e la manipolazione dei dati durante il popolamento dei data warehouse
	- Per ripristinare i dati cancellati o modificati per errore

Il seguente flusso di lavoro mostra la sequenza in cui è necessario eseguire l'operazione di clonazione:

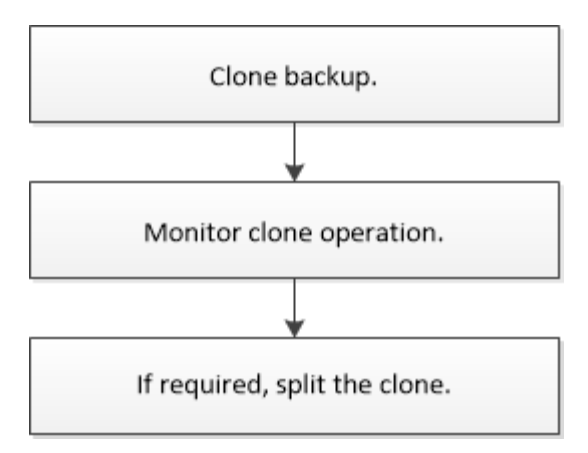

È inoltre possibile utilizzare i cmdlet PowerShell manualmente o negli script per eseguire operazioni di backup, ripristino e clonazione. La guida in linea del cmdlet di SnapCenter e le informazioni di riferimento del cmdlet contengono informazioni dettagliate sui cmdlet di PowerShell.

# **Clonare un backup del database SAP HANA**

È possibile utilizzare SnapCenter per clonare un backup. È possibile clonare dal backup primario o secondario.

# **Cosa ti serve**

- È necessario aver eseguito il backup delle risorse o del gruppo di risorse.
- Assicurarsi che gli aggregati che ospitano i volumi siano inclusi nell'elenco degli aggregati assegnati della macchina virtuale di storage (SVM).
- Non è possibile clonare backup basati su file.
- Il server clone di destinazione deve avere lo stesso SID dell'istanza SAP HANA fornito nel campo SID clone di destinazione.

**A proposito di questa attività** per informazioni sulle limitazioni delle operazioni di suddivisione dei cloni, vedere ["Guida alla gestione dello storage logico di ONTAP 9".](http://docs.netapp.com/ontap-9/topic/com.netapp.doc.dot-cm-vsmg/home.html)

### **Fasi**

- 1. Nel riquadro di spostamento di sinistra, fare clic su **risorse**, quindi selezionare il plug-in appropriato dall'elenco.
- 2. Nella pagina **risorse**, filtrare le risorse dall'elenco a discesa **Visualizza** in base al tipo di risorsa.

Le risorse vengono visualizzate insieme a informazioni quali tipo, host, gruppi di risorse e criteri associati e stato.

3. Selezionare la risorsa o il gruppo di risorse.

Selezionare una risorsa se si seleziona un gruppo di risorse.

Viene visualizzata la pagina della topologia di risorse o gruppi di risorse.

4. Dalla vista Manage Copies (Gestisci copie), selezionare **Backup** dai sistemi di storage primario o secondario (mirrorati o vault).

5.

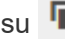

Selezionare il backup dei dati dalla tabella, quindi fare clic su  $\blacksquare$ .

6. Nella pagina **Location**, eseguire le seguenti operazioni:

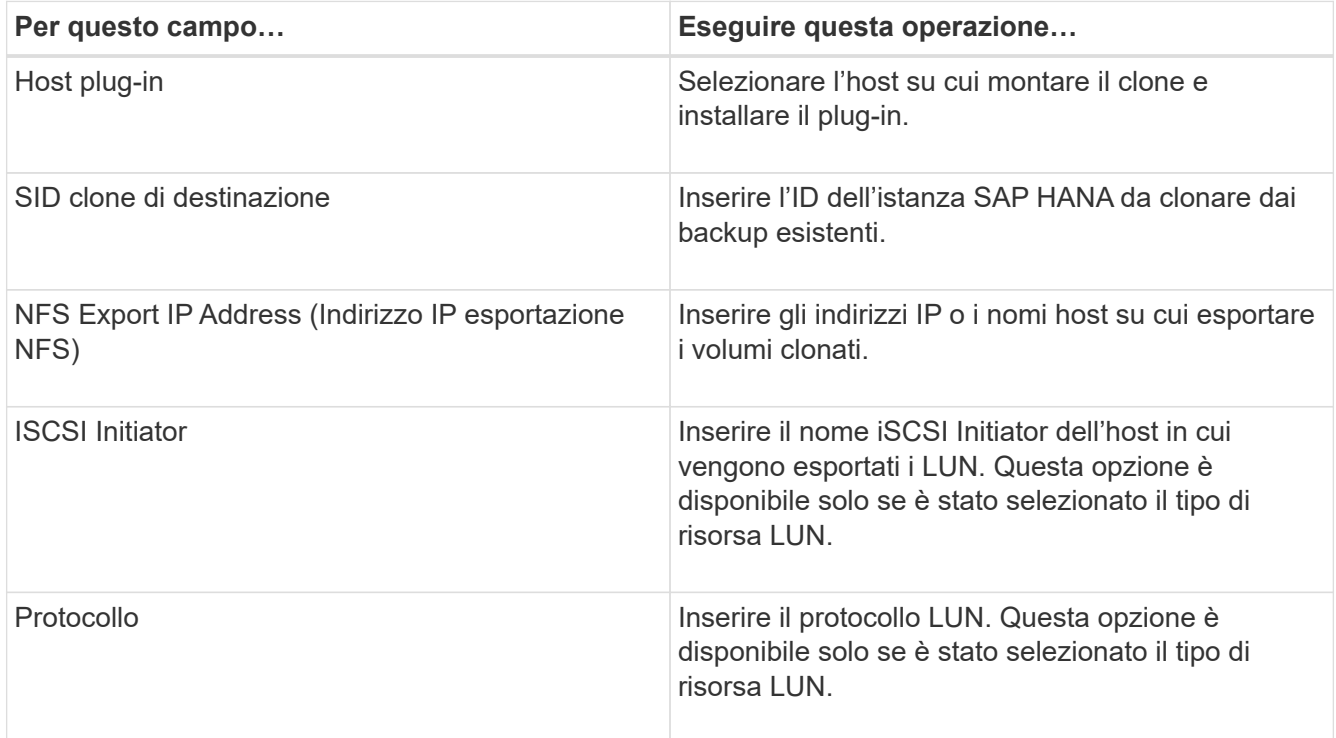

Se la risorsa selezionata è un LUN e si sta clonando da un backup secondario, vengono elencati i volumi di destinazione. Una singola origine può avere più volumi di destinazione.

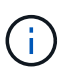

Prima di eseguire la clonazione, è necessario assicurarsi che l'iniziatore iSCSI o il pannello FCP sia presente e che siano configurati e collegati a host alternativi.

7. Nella pagina **Scripts**, attenersi alla seguente procedura:

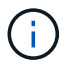

Gli script vengono eseguiti sull'host del plug-in.

- a. Immettere i comandi per pre-clone o post-clone che devono essere eseguiti rispettivamente prima o dopo l'operazione di clone.
	- Comando pre-clone: Elimina i database esistenti con lo stesso nome
	- Comando post clone: Verifica di un database o avvia un database.
- b. Immettere il comando mount per montare un file system su un host.

Comando mount per un volume o qtree su una macchina Linux:

Esempio per NFS:

```
mount VSERVER_DATA_IP:%{VOLUME_NAME_Clone} /mnt
```
8. Nella pagina **Notification**, dall'elenco a discesa **Email preference** (Preferenze email), selezionare gli scenari in cui si desidera inviare i messaggi e-mail.

È inoltre necessario specificare gli indirizzi e-mail del mittente e del destinatario e l'oggetto dell'e-mail.

- 9. Esaminare il riepilogo, quindi fare clic su **fine**.
- 10. Monitorare l'avanzamento dell'operazione facendo clic su **Monitor** > **Jobs**.

# **Clonare i backup del database SAP HANA utilizzando i cmdlet PowerShell**

Il flusso di lavoro dei cloni include la pianificazione, l'esecuzione dell'operazione di cloni e il monitoraggio dell'operazione.

È necessario aver preparato l'ambiente PowerShell per eseguire i cmdlet PowerShell.

Le informazioni relative ai parametri che possono essere utilizzati con il cmdlet e le relative descrizioni possono essere ottenute eseguendo *Get-Help command\_name*. In alternativa, fare riferimento alla ["Guida di](https://library.netapp.com/ecm/ecm_download_file/ECMLP2877143) [riferimento al cmdlet del software SnapCenter".](https://library.netapp.com/ecm/ecm_download_file/ECMLP2877143)

#### **Fasi**

1. Avviare una sessione di connessione con il server SnapCenter per un utente specifico utilizzando il cmdlet Open-SmConnection.

Open-SmConnection -SMSbaseurl https:\\snapctr.demo.netapp.com:8146/

2. Recuperare i backup per eseguire l'operazione di clonazione utilizzando il cmdlet Get-SmBackup.

Questo esempio mostra che sono disponibili due backup per la clonazione:

```
 C:\PS> Get-SmBackup
     BackupId BackupName
BackupTime BackupType
       -------- ----------
---------- ----------
     1 Payroll Dataset vise-f6 08... 8/4/2015
11:02:32 AM Full Backup
       2 Payroll Dataset_vise-f6_08... 8/4/2015
11:23:17 AM
```
3. Avviare un'operazione di clonazione da un backup esistente e specificare gli indirizzi IP di esportazione NFS su cui esportare i volumi clonati.

Questo esempio mostra che il backup da clonare ha un indirizzo NFSExportIPs 10.232.206.169:

```
New-SmClone -AppPluginCode hana -BackupName
scsccore1_sccore_test_com_hana_H73_scsccore1_06-07-2017_02.54.29.3817
-Resources @{"Host"="scsccore1.sccore.test.com";"Uid"="H73"}
-CloneToInstance shivscc4.sccore.test.com -mountcommand 'mount
10.232.206.169:%hana73data_Clone /hana83data' -preclonecreatecommands
'/home/scripts/scpre_clone.sh' -postclonecreatecommands
'/home/scripts/scpost_clone.sh'
```
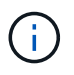

Se NFSExportIP non viene specificato, il valore predefinito viene esportato nell'host di destinazione del clone.

4. Verificare che i backup siano stati clonati correttamente utilizzando il cmdlet Get-SmCloneReport per visualizzare i dettagli del processo clone.

È possibile visualizzare dettagli quali ID clone, data e ora di inizio, data e ora di fine.

```
PS C:\> Get-SmCloneReport -JobId 186
     SmCloneId : 1
     SmJobId : 186
     StartDateTime : 8/3/2015 2:43:02 PM
     EndDateTime : 8/3/2015 2:44:08 PM
     Duration : 00:01:06.6760000
     Status : Completed
     ProtectionGroupName : Draper
     SmProtectionGroupId : 4
   PolicyName : OnDemand Clone
     SmPolicyId : 4
   BackupPolicyName : OnDemand Full Log
     SmBackupPolicyId : 1
     CloneHostName : SCSPR0054212005.mycompany.com
     CloneHostId : 4
     CloneName : Draper__clone__08-03-2015_14.43.53
   SourceResources : {Don, Betty, Bobby, Sally}
   ClonedResources : {Don DRAPER, Betty DRAPER, Bobby DRAPER,
Sally DRAPER}
     SmJobError :
```
# **Monitorare le operazioni di clonazione del database SAP HANA**

È possibile monitorare l'avanzamento delle operazioni di clonazione SnapCenter utilizzando la pagina lavori. Potrebbe essere necessario controllare lo stato di avanzamento di un'operazione per determinare quando è completa o se si verifica un problema.

### **A proposito di questa attività**

Nella pagina lavori vengono visualizzate le seguenti icone che indicano lo stato dell'operazione:

- $\circ$ In corso
- Completato correttamente
- **\*** Non riuscito
- Completato con avvisi o impossibile avviarlo a causa di avvisi
- In coda
- **Ø** Annullato

# **Fasi**

- 1. Nel riquadro di spostamento di sinistra, fare clic su **Monitor**.
- 2. Nella pagina **Monitor**, fare clic su **Jobs**.
- 3. Nella pagina **lavori**, attenersi alla seguente procedura:
	- a. Fare clic su per filtrare l'elenco in modo che vengano elencate solo le operazioni di clonazione.
	- b. Specificare le date di inizio e di fine.
	- c. Dall'elenco a discesa **tipo**, selezionare **Clone**.
	- d. Dall'elenco a discesa **Status** (Stato), selezionare lo stato del clone.
	- e. Fare clic su **Apply** (Applica) per visualizzare le operazioni completate correttamente.
- 4. Selezionare il lavoro clone, quindi fare clic su **Dettagli** per visualizzare i dettagli del lavoro.
- 5. Nella pagina **Dettagli lavoro**, fare clic su **Visualizza registri**.

# **Separare un clone**

È possibile utilizzare SnapCenter per separare una risorsa clonata dalla risorsa principale. Il clone diviso diventa indipendente dalla risorsa padre.

# **A proposito di questa attività**

• Non è possibile eseguire l'operazione di suddivisione del clone su un clone intermedio.

Ad esempio, dopo aver creato il clone1 da un backup del database, è possibile creare un backup del clone1 e clonare il backup (clone2). Dopo aver creato il clone2, il clone1 è un clone intermedio e non è possibile eseguire l'operazione di suddivisione del clone sul clone1. Tuttavia, è possibile eseguire l'operazione di suddivisione dei cloni sul clone2.

Dopo aver diviso il clone2, è possibile eseguire l'operazione di divisione del clone sul clone1, poiché il clone1 non è più il clone intermedio.

- Quando si divide un clone, le copie di backup e i lavori di clonazione del clone vengono eliminati.
- Per informazioni sulle limitazioni delle operazioni di suddivisione dei cloni, vedere ["Guida alla gestione](http://docs.netapp.com/ontap-9/topic/com.netapp.doc.dot-cm-vsmg/home.html) [dello storage logico di ONTAP 9"](http://docs.netapp.com/ontap-9/topic/com.netapp.doc.dot-cm-vsmg/home.html).
- Assicurarsi che il volume o l'aggregato sul sistema di storage sia online.
- 1. Nel riquadro di spostamento di sinistra, fare clic su **risorse**, quindi selezionare il plug-in appropriato dall'elenco.
- 2. Nella pagina **risorse**, selezionare l'opzione appropriata dall'elenco Visualizza:

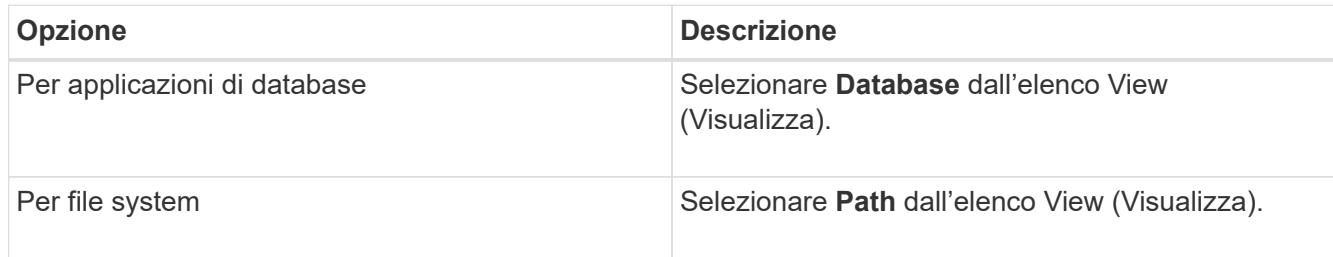

3. Selezionare la risorsa appropriata dall'elenco.

Viene visualizzata la pagina della topologia delle risorse.

- 4. Dalla vista Manage Copies (Gestisci copie), selezionare la risorsa clonata (ad esempio, il database o il LUN), quindi fare clic su
- 5. Esaminare le dimensioni stimate del clone da dividere e lo spazio richiesto disponibile sull'aggregato, quindi fare clic su **Start**.
- 6. Monitorare l'avanzamento dell'operazione facendo clic su **Monitor** > **Jobs**.

Se il servizio SMCore viene riavviato, l'operazione di split clone smette di rispondere. Eseguire il cmdlet Stop-SmJob per interrompere l'operazione di suddivisione del clone, quindi riprovare l'operazione di suddivisione del clone.

Se si desidera un tempo di polling più lungo o più breve per controllare se il clone è diviso o meno, è possibile modificare il valore del parametro *CloneSplitStatusCheckPollTime* nel file *SMCoreServiceHost.exe.config* per impostare l'intervallo di tempo in cui SMCore deve eseguire il polling per lo stato dell'operazione di suddivisione del clone. Il valore è espresso in millisecondi e il valore predefinito è 5 minuti.

Ad esempio:

```
<add key="CloneSplitStatusCheckPollTime" value="300000" />
```
L'operazione di avvio del clone split non riesce se sono in corso operazioni di backup, ripristino o altro clone split. È necessario riavviare l'operazione di suddivisione dei cloni solo al termine delle operazioni in esecuzione.

### **Ulteriori informazioni**

["Il clone o la verifica di SnapCenter non riesce e l'aggregato non esiste"](https://kb.netapp.com/Advice_and_Troubleshooting/Data_Protection_and_Security/SnapCenter/SnapCenter_clone_or_verfication_fails_with_aggregate_does_not_exist)

# **Eliminare o separare i cloni del database SAP HANA dopo l'aggiornamento di SnapCenter**

Dopo l'aggiornamento a SnapCenter 4.3, i cloni non verranno più visualizzati. È possibile eliminare il clone o suddividere i cloni dalla pagina topologia della risorsa da cui sono stati creati i cloni.

# **A proposito di questa attività**

Se si desidera individuare l'impatto dello storage dei cloni nascosti, eseguire il seguente comando: Get-SmClone -ListStorageFootprint

### **Fasi**

- 1. Eliminare i backup delle risorse clonate utilizzando il cmdlet remove-smbackup.
- 2. Eliminare il gruppo di risorse delle risorse clonate utilizzando il cmdlet remove-sresourcegroup.
- 3. Rimuovere la protezione della risorsa clonata utilizzando il cmdlet remove-smprotectresource.
- 4. Selezionare la risorsa principale dalla pagina **risorse**.

Viene visualizzata la pagina della topologia delle risorse.

- 5. Dalla vista **Manage copies** (Gestisci copie), selezionare i cloni dai sistemi di storage primario o secondario (mirrorati o replicati).
- 6. Selezionare i cloni, quindi fare clic su per eliminare i cloni o fare clic su per separare i cloni.
- 7. Fare clic su **OK**.

# **Proteggere i database Oracle**

# **Panoramica del plug-in SnapCenter per database Oracle**

# **Cosa puoi fare con il plug-in per database Oracle**

Il plug-in SnapCenter per database Oracle è un componente sul lato host del software NetApp SnapCenter che consente la gestione della protezione dei dati applicativa dei database Oracle.

Il plug-in per database Oracle automatizza il backup, la catalogazione e la decatalogazione con Oracle Recovery Manager (RMAN), la verifica, il montaggio, lo smontaggio, il ripristino, Recovery e cloning di database Oracle nel tuo ambiente SnapCenter. Il plug-in per database Oracle installa il plug-in SnapCenter per UNIX per eseguire tutte le operazioni di protezione dei dati.

È possibile utilizzare il plug-in per database Oracle per gestire i backup dei database Oracle che eseguono applicazioni SAP. Tuttavia, l'integrazione SAP BR\*Tools non è supportata.

• Eseguire il backup di file di dati, file di controllo e file di log di archiviazione.

Il backup è supportato solo a livello di database container (CDB).

• Ripristino e ripristino di database, CDBS e database collegabili (PDB).

Il ripristino incompleto dei PDB non è supportato.

• Crea cloni di database di produzione fino a un punto in tempo.

La clonazione è supportata solo a livello di CDB.

- Verificare immediatamente i backup.
- Montare e smontare i backup dei dati e dei log per l'operazione di recovery.
- Pianifica le operazioni di backup e verifica.
- Monitorare tutte le operazioni.
- Visualizza i report per le operazioni di backup, ripristino e clonazione.

# **Funzionalità del plug-in per database Oracle**

Il plug-in per database Oracle si integra con il database Oracle sull'host Linux o AIX e con le tecnologie NetApp sul sistema storage.

• Interfaccia grafica utente unificata

L'interfaccia SnapCenter offre standardizzazione e coerenza tra plug-in e ambienti. L'interfaccia di SnapCenter consente di completare operazioni di backup, ripristino, ripristino e clonazione coerenti tra i plug-in, utilizzare report centralizzati, utilizzare visualizzazioni dashboard a colpo d'occhio, impostare RBAC (role-based access control) e monitorare i processi in tutti i plug-in.

• Amministrazione centrale automatizzata

È possibile pianificare operazioni di backup e clonazione, configurare la conservazione dei backup basata su policy ed eseguire operazioni di ripristino. Puoi anche monitorare in modo proattivo il tuo ambiente configurando SnapCenter per l'invio di avvisi e-mail.

• Tecnologia di copia Snapshot di NetApp senza interruzioni

SnapCenter utilizza la tecnologia di copia Snapshot di NetApp con il plug-in per database Oracle e il plugin per UNIX per eseguire il backup dei database. Le copie Snapshot occupano uno spazio di storage minimo.

Il plug-in per Oracle Database offre inoltre i seguenti vantaggi:

- Supporto per backup, ripristino, clonare, montare, smontare, e workflow di verifica
- Rilevamento automatico dei database Oracle configurati sull'host
- Supporto per la catalogazione e la decatalogazione con Oracle Recovery Manager (RMAN)
- Sicurezza supportata da RBAC e delega centralizzata dei ruoli

È inoltre possibile impostare le credenziali in modo che gli utenti SnapCenter autorizzati dispongano delle autorizzazioni a livello di applicazione.

• Creazione di copie di database di produzione efficienti in termini di spazio e point-in-time per il test o l'estrazione dei dati utilizzando la tecnologia NetApp FlexClone

È necessaria una licenza FlexClone sul sistema storage in cui si desidera creare il clone.

- Supporto della funzionalità CG (Consistency Group) di ONTAP come parte della creazione di backup in ambienti SAN e ASM
- Verifica del backup automatica e senza interruzioni
- Possibilità di eseguire più backup contemporaneamente su più host di database

In una singola operazione, le copie Snapshot vengono consolidate quando i database di un singolo host condividono lo stesso volume.

- Supporto per infrastrutture fisiche e virtualizzate
- Supporto per NFS, iSCSI, Fibre Channel (FC), RDM, VMDK su NFS e VMFS e ASM su NFS, SAN, RDM e VMDK
- Supporto per la funzione mappa LUN selettiva (SLM) di ONTAP

Attivata per impostazione predefinita, la funzione SLM rileva periodicamente le LUN che non dispongono di percorsi ottimizzati e le corregge. È possibile configurare SLM modificando i parametri nel file scu.properties che si trova in /var/opt/snapcenter/scu/ecc.

- ◦È possibile disattivare questa funzione impostando il valore DI ENABLE\_LUNPATH\_MONITORING su false.
- È possibile specificare la frequenza con cui i percorsi LUN verranno fissati automaticamente assegnando il valore (in ore) a LUNPATH\_MONITORING\_INTERVAL. Per informazioni su SLM, consultare ["Guida all'amministrazione DI ONTAP 9 SAN".](http://docs.netapp.com/ontap-9/topic/com.netapp.doc.dot-cm-sanag/home.html)

# **Tipi di storage supportati dal plug-in per database Oracle**

SnapCenter supporta un'ampia gamma di tipi di storage su macchine fisiche e virtuali.

Prima di installare il pacchetto plug-in SnapCenter per Linux o il pacchetto plug-in SnapCenter per AIX, è necessario verificare il supporto per il tipo di storage.

SnapCenter non supporta il provisioning dello storage per Linux e AIX.

# **Tipi di storage supportati su Linux**

La tabella seguente elenca i tipi di storage supportati su Linux.

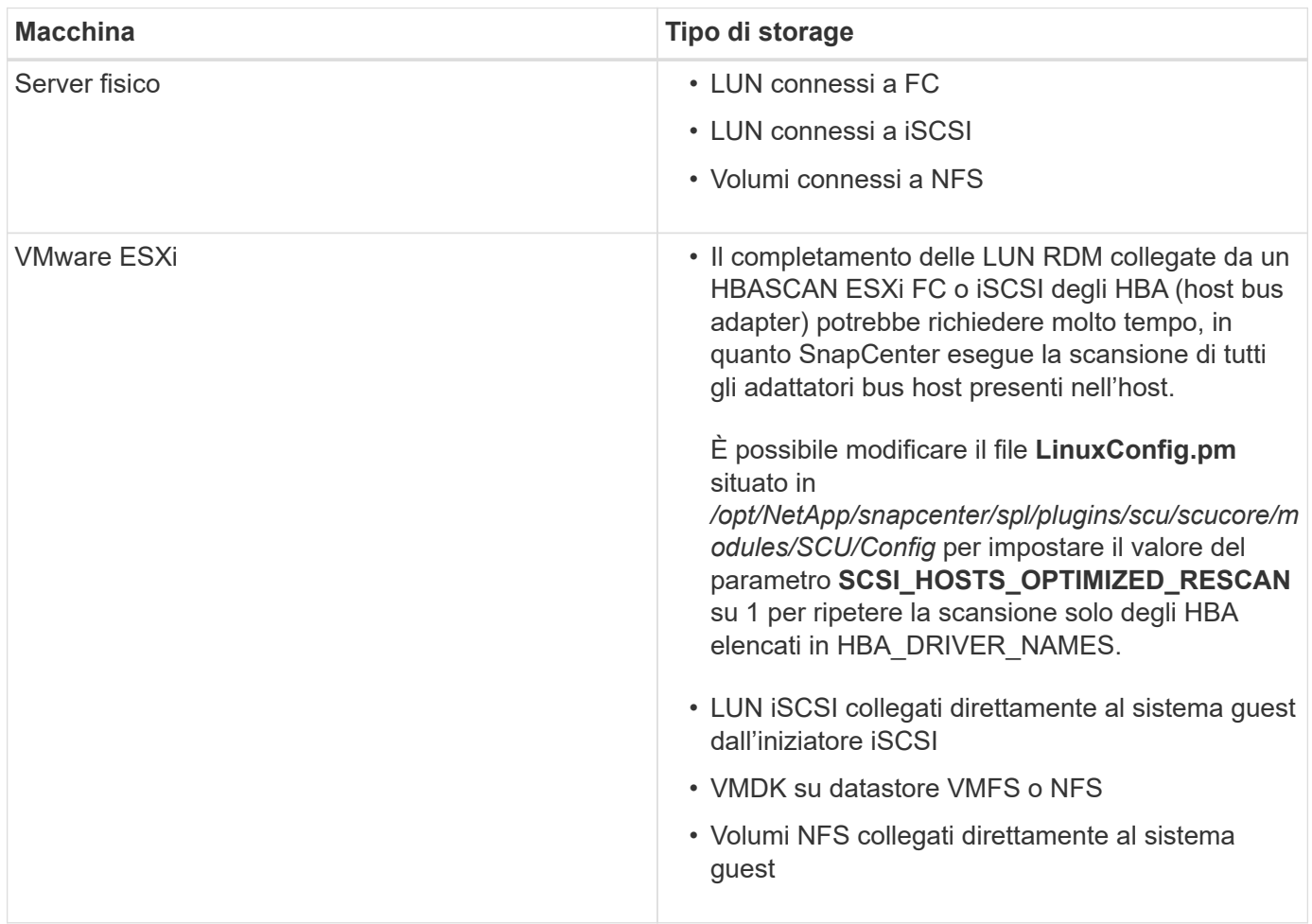

# **Tipi di storage supportati su AIX**

La tabella seguente elenca i tipi di storage supportati su AIX.

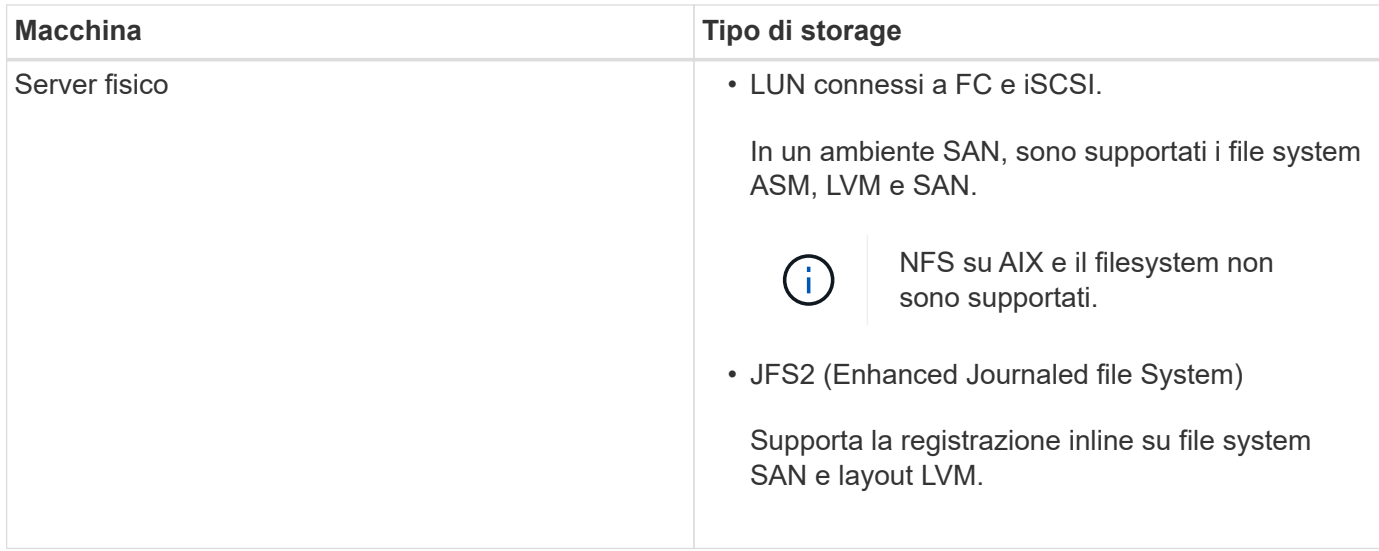

Il ["Tool di matrice di interoperabilità NetApp"](https://imt.netapp.com/matrix/imt.jsp?components=103047;&solution=1257&isHWU&src=IMT) contiene le informazioni più recenti sulle versioni supportate.

# **Preparazione dei sistemi storage per la replica di SnapMirror e SnapVault per il plug-in per Oracle**

È possibile utilizzare un plug-in SnapCenter con la tecnologia SnapMirror di ONTAP per creare copie mirror dei set di backup su un altro volume e con la tecnologia ONTAP SnapVault per eseguire la replica del backup disk-to-disk per la conformità agli standard e altri scopi correlati alla governance. Prima di eseguire queste attività, è necessario configurare una relazione di protezione dei dati tra i volumi di origine e di destinazione e inizializzare la relazione.

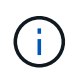

Se vieni a SnapCenter da un prodotto NetApp SnapManager e sei soddisfatto delle relazioni di protezione dei dati che hai configurato, puoi saltare questa sezione.

Una relazione di protezione dei dati replica i dati sullo storage primario (il volume di origine) nello storage secondario (il volume di destinazione). Quando si inizializza la relazione, ONTAP trasferisce i blocchi di dati a cui fa riferimento il volume di origine al volume di destinazione.

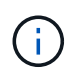

SnapCenter non supporta le relazioni a cascata tra SnapMirror e i volumi SnapVault (**primario** > **Mirror** > **Vault**). Si consiglia di utilizzare le relazioni fanout.

SnapCenter supporta la gestione delle relazioni SnapMirror flessibili in base alla versione. Per ulteriori informazioni sulle relazioni SnapMirror flessibili per la versione e su come configurarle, vedere ["Documentazione ONTAP".](http://docs.netapp.com/ontap-9/index.jsp?topic=%2Fcom.netapp.doc.ic-base%2Fresources%2Fhome.html)

# **Privilegi ONTAP minimi richiesti per il plug-in per Oracle**

I privilegi minimi di ONTAP richiesti variano in base ai plug-in di SnapCenter utilizzati per la protezione dei dati.

#### **All-access comands (comandi all-access): Privilegi minimi richiesti per ONTAP 8.2.***x* **e versioni successive**

- event generate-autosupport-log
- mostra la cronologia dei lavori
- interruzione del lavoro
- lun
- visualizzazione dell'attributo lun
- lun create (crea lun)
- lun delete (elimina lun)
- geometria del lun
- lun igroup add
- lun igroup create
- lun igroup delete (elimina igroup lun)
- lun igroup rename (rinomina lun igroup)
- lun igroup show
- lun mapping add-reporting-node
- creazione mappatura lun
- eliminazione della mappatura lun
- nodi di remove-reporting-mapping lun
- visualizzazione della mappatura del lun
- modifica del lun
- lun move-in-volume
- lun offline
- lun online
- lun persistent-reservation clear
- ridimensionamento del lun
- lun seriale
- lun show

### **All-access comands (comandi all-access): Privilegi minimi richiesti per ONTAP 8.2.***x* **e versioni successive**

- regola aggiuntiva del criterio snapmirror
- regola-modifica del criterio snapmirror
- regola di rimozione del criterio snapmirror
- policy di snapmirror
- ripristino di snapmirror
- spettacolo di snapmirror
- storia di snapmirror
- aggiornamento di snapmirror
- snapmirror update-ls-set
- elenco-destinazioni snapmirror
- versione

#### **All-access comands (comandi all-access): Privilegi minimi richiesti per ONTAP 8.2.***x* **e versioni successive**

- creazione del clone del volume
- visualizzazione del clone del volume
- avvio della divisione del clone del volume
- interruzione della divisione del clone del volume
- creazione del volume
- distruggere il volume
- creazione del clone del file di volume
- file di volume show-disk-usage
- volume offline
- volume online
- modifica del volume
- creazione del qtree del volume
- eliminazione del qtree del volume
- modifica del qtree del volume
- visualizzazione del qtree del volume
- limitazione del volume
- presentazione del volume
- creazione di snapshot di volume
- eliminazione dello snapshot del volume
- modifica dello snapshot del volume
- rinominare lo snapshot del volume
- ripristino dello snapshot del volume
- file di ripristino dello snapshot del volume
- visualizzazione di snapshot di volume
- smontare il volume
- server virtuale
- cifs vserver
- vserver cifs shadowcopy mostra
- show di vserver
- interfaccia di rete
- visualizzazione dell'interfaccia di rete
- spettacolo di MetroCluster

# **Installare il plug-in SnapCenter per database Oracle**

# **Workflow di installazione del plug-in SnapCenter per database Oracle**

Se si desidera proteggere i database SnapCenter, è necessario installare e configurare il plug-in Oracle per il database Oracle.

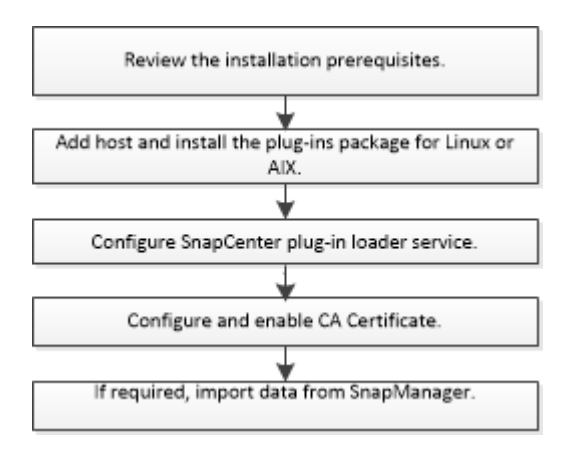

# **Prerequisiti per l'aggiunta di host e l'installazione di Plug-ins Package per Linux o AIX**

Prima di aggiungere un host e installare i pacchetti plug-in, è necessario completare tutti i requisiti.

- Se si utilizza iSCSI, il servizio iSCSI deve essere in esecuzione.
- È necessario aver attivato la connessione SSH basata su password per l'utente root o non root.

Il plug-in SnapCenter per database Oracle può essere installato da un utente non root. Tuttavia, è necessario configurare i privilegi sudo per l'utente non root per installare e avviare il processo di plug-in. Dopo aver installato il plug-in, i processi verranno eseguiti come utente root effettivo.

• Se si installa il pacchetto di plug-in SnapCenter per AIX su host AIX, i collegamenti simbolici a livello di directory dovrebbero essere stati risolti manualmente.

Il pacchetto di plug-in SnapCenter per AIX risolve automaticamente il collegamento simbolico a livello di file, ma non i collegamenti simbolici a livello di directory per ottenere il percorso ASSOLUTO JAVA\_HOME.

- Creare le credenziali con la modalità di autenticazione come Linux o AIX per l'utente di installazione.
- È necessario aver installato Java 1.8.x, a 64 bit, sull'host Linux o AIX.

Per informazioni su come scaricare JAVA, consulta:

- ["Download Java per tutti i sistemi operativi"](http://www.java.com/en/download/manual.jsp)
- ["IBM Java per AIX"](https://www.ibm.com/support/pages/java-sdk-aix)
- Per i database Oracle in esecuzione su un host Linux o AIX, è necessario installare sia il plug-in SnapCenter per il database Oracle che il plug-in SnapCenter per UNIX.

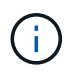

È possibile utilizzare il plug-in per Oracle Database per gestire anche i database Oracle per SAP. Tuttavia, l'integrazione SAP BR\*Tools non è supportata.

• Se si utilizza Oracle database 11.2.0.3 o versione successiva, è necessario installare la patch Oracle 13366202.

# **Requisiti degli host Linux**

Assicurarsi che l'host soddisfi i requisiti prima di installare il pacchetto di plug-in SnapCenter per Linux.

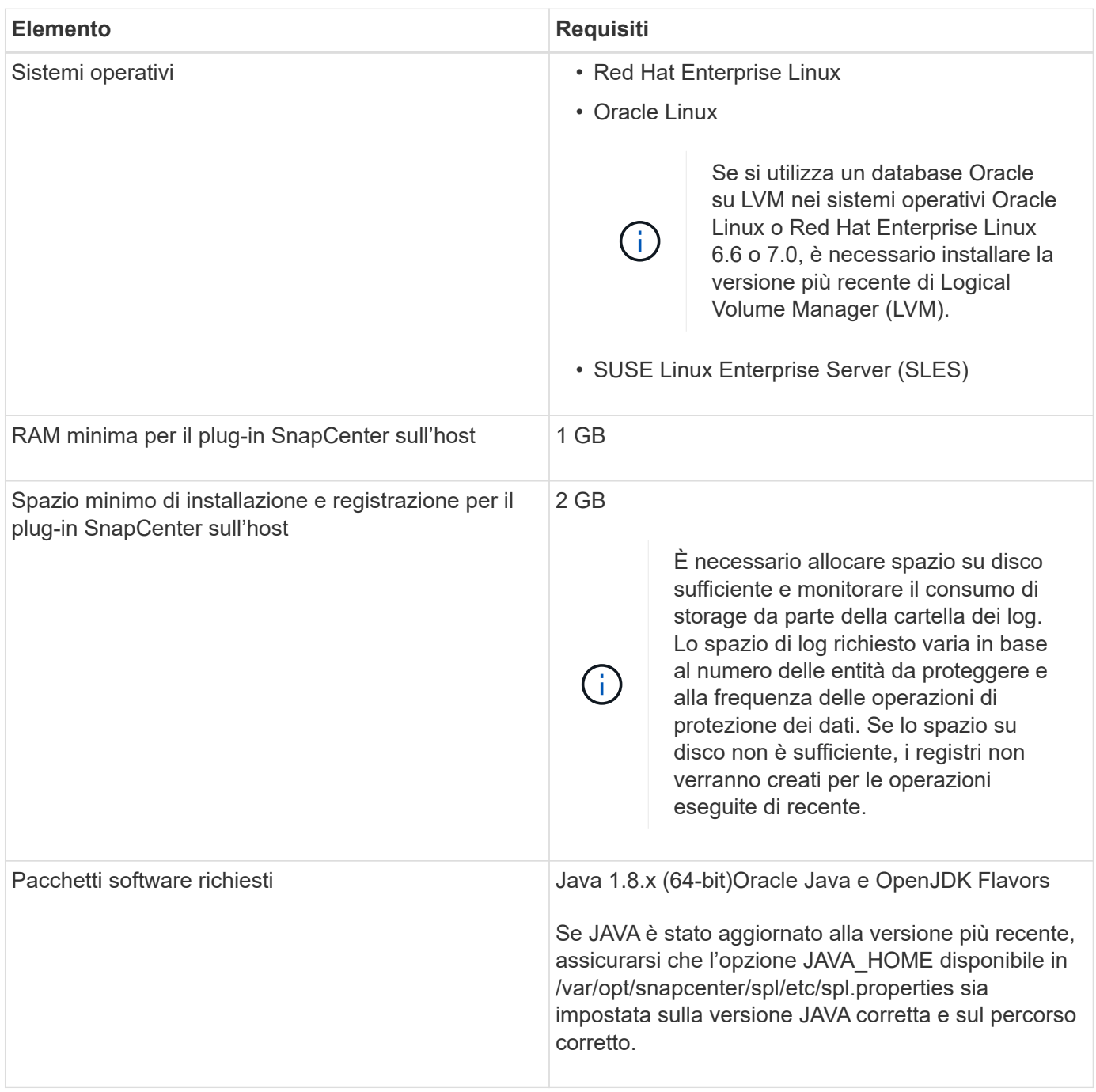

Per informazioni aggiornate sulle versioni supportate, consultare ["Tool di matrice di interoperabilità NetApp".](https://mysupport.netapp.com/matrix/imt.jsp?components=100747;&solution=1257&isHWU&src=IMT)

#### **Configurare i privilegi sudo per gli utenti non root per l'host Linux**

SnapCenter 2.0 e versioni successive consentono a un utente non root di installare il pacchetto di plug-in SnapCenter per Linux e avviare il processo di plug-in. È necessario configurare i privilegi sudo per l'utente non root per fornire l'accesso a diversi percorsi.
# **Cosa ti serve**

- Sudo 1.8.7 o versione successiva.
- Assicurarsi che l'utente non root faccia parte del gruppo di installazione Oracle.
- Modificare il file */etc/ssh/sshd\_config* per configurare gli algoritmi del codice di autenticazione del messaggio: Mac hmac-sha2-256 e Mac hmac-sha2-512.

Riavviare il servizio sshd dopo aver aggiornato il file di configurazione.

Esempio:

```
#Port 22
#AddressFamily any
#ListenAddress 0.0.0.0
#ListenAddress ::
#Legacy changes
#KexAlgorithms diffie-hellman-group1-sha1
#Ciphers aes128-cbc
#The default requires explicit activation of protocol
Protocol 2
HostKey/etc/ssh/ssh_host_rsa_key
MACs hmac-sha2-256
```
# **A proposito di questa attività**

È necessario configurare i privilegi sudo per l'utente non root per fornire l'accesso ai seguenti percorsi:

- /Home/*SUDO\_USER/.sc\_netapp/snapcenter\_linux\_host\_plugin.bin*
- /Custom\_location/NetApp/snapcenter/spl/installation/plugins/uninstall
- /Custom\_location/NetApp/snapcenter/spl/bin/spl

#### **Fasi**

- 1. Accedere all'host Linux su cui si desidera installare il pacchetto di plug-in SnapCenter per Linux.
- 2. Aggiungere le seguenti righe al file /etc/sudoers usando l'utility visudo Linux.

```
Cmnd Alias SCCMD = sha224:checksum value== /home/
SUDO_USER/.sc_netapp/snapcenter_linux_host_plugin.bin,
/opt/NetApp/snapcenter/spl/installation/plugins/uninstall,
/opt/NetApp/snapcenter/spl/bin/spl
Cmnd Alias PRECHECKCMD = sha224:checksum value== /home/
SUDO_USER/.sc_netapp/Linux_Prechecks.sh
SUDO_USER ALL=(ALL) NOPASSWD:SETENV: SCCMD, PRECHECKCMD
Defaults: SUDO_USER env_keep=JAVA_HOME
Defaults: SUDO_USER !visiblepw
Defaults: SUDO_USER !requiretty
```
*SUDO\_USER* è il nome dell'utente non root creato.

È possibile ottenere il valore checksum dal file **oracle\_checksum.txt**, che si trova in *C:/ProgramData/NetApp/SnapCenter/Package Repository*.

Se è stata specificata una posizione personalizzata, la posizione sarà *custom\_path/NetApp/SnapCenter/Package Repository*.

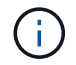

L'esempio deve essere utilizzato solo come riferimento per la creazione di dati personali.

**Best practice:** per motivi di sicurezza, è necessario rimuovere la voce sudo dopo aver completato ogni installazione o aggiornamento.

#### **Requisiti dell'host AIX**

Assicurarsi che l'host soddisfi i requisiti prima di installare il pacchetto di plug-in SnapCenter per AIX.

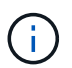

Il plug-in SnapCenter per UNIX, che fa parte del pacchetto plug-in SnapCenter per AIX, non supporta gruppi di volumi simultanei.

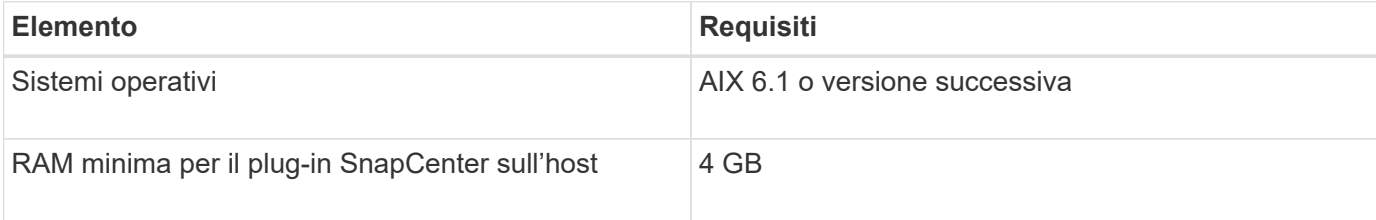

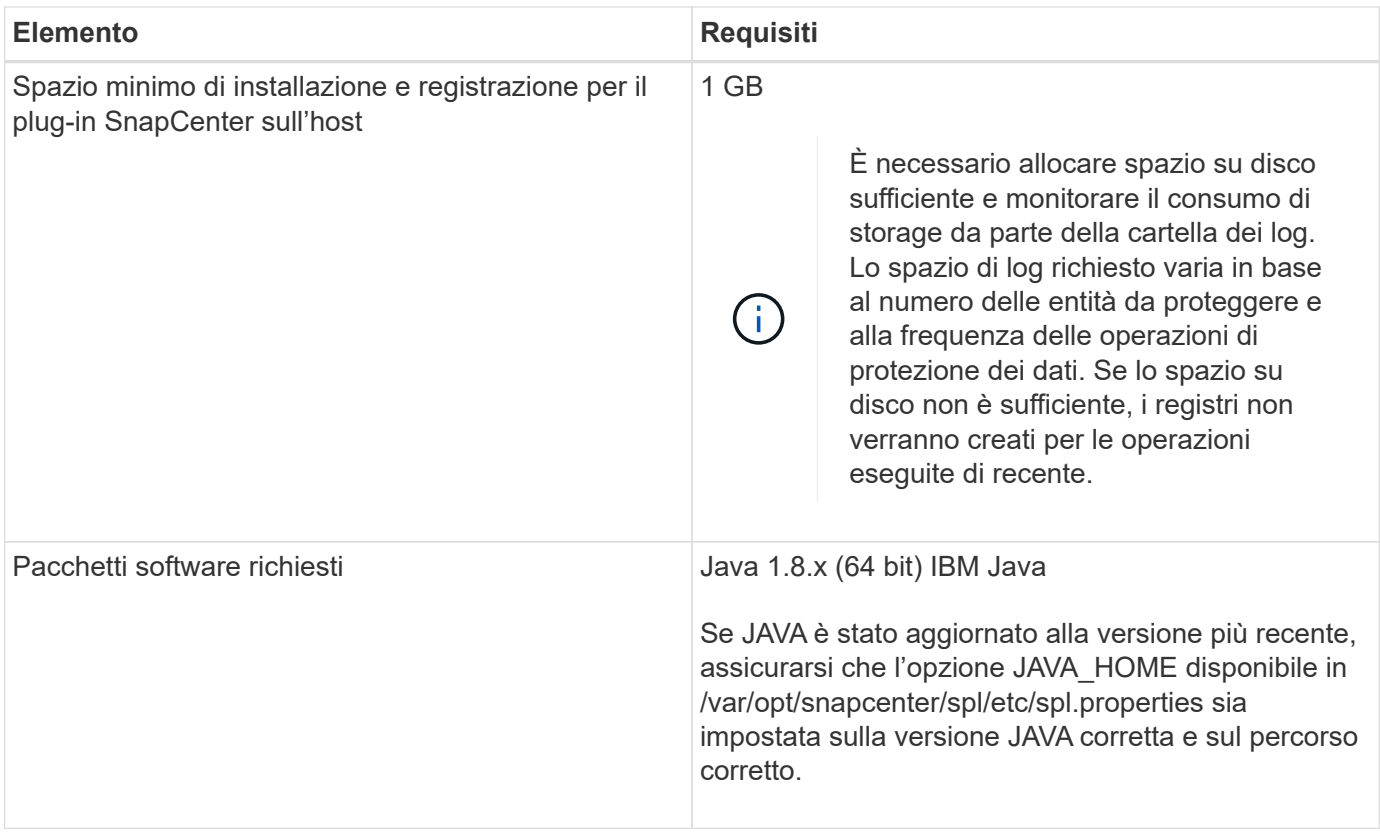

Per informazioni aggiornate sulle versioni supportate, consultare ["Tool di matrice di interoperabilità NetApp".](https://mysupport.netapp.com/matrix/imt.jsp?components=100747;&solution=1257&isHWU&src=IMT)

#### <span id="page-290-0"></span>**Configurare i privilegi sudo per gli utenti non root per l'host AIX**

SnapCenter 4.4 e versioni successive consentono a un utente non root di installare il pacchetto di plug-in SnapCenter per AIX e di avviare il processo di plug-in. È necessario configurare i privilegi sudo per l'utente non root per fornire l'accesso a diversi percorsi.

# **Cosa ti serve**

- Sudo 1.8.7 o versione successiva.
- Assicurarsi che l'utente non root faccia parte del gruppo di installazione Oracle.
- Modificare il file */etc/ssh/sshd\_config* per configurare gli algoritmi del codice di autenticazione del messaggio: Mac hmac-sha2-256 e Mac hmac-sha2-512.

Riavviare il servizio sshd dopo aver aggiornato il file di configurazione.

Esempio:

```
#Port 22
#AddressFamily any
#ListenAddress 0.0.0.0
#ListenAddress ::
#Legacy changes
#KexAlgorithms diffie-hellman-group1-sha1
#Ciphers aes128-cbc
#The default requires explicit activation of protocol
Protocol 2
HostKey/etc/ssh/ssh_host_rsa_key
MACs hmac-sha2-256
```
# **A proposito di questa attività**

È necessario configurare i privilegi sudo per l'utente non root per fornire l'accesso ai seguenti percorsi:

- /Home/*AIX USER*/.sc\_netapp/snapcenter\_aix\_host\_plugin.bsx
- /Custom\_location/NetApp/snapcenter/spl/installation/plugins/uninstall
- /Custom\_location/NetApp/snapcenter/spl/bin/spl

#### **Fasi**

- 1. Accedere all'host AIX su cui si desidera installare il pacchetto plug-in SnapCenter per AIX.
- 2. Aggiungere le seguenti righe al file /etc/sudoers usando l'utility visudo Linux.

```
Cmnd Alias SCCMD = sha224:checksum value== /home/
AIX_USER/.sc_netapp/snapcenter_aix_host_plugin.bsx,
/opt/NetApp/snapcenter/spl/installation/plugins/uninstall,
/opt/NetApp/snapcenter/spl/bin/spl
Cmnd Alias PRECHECKCMD = sha224:checksum value== /home/
AIX_USER/.sc_netapp/AIX_Prechecks.sh
AIX_USER ALL=(ALL) NOPASSWD:SETENV: SCCMD, PRECHECKCMD
Defaults: AIX_USER !visiblepw
Defaults: AIX_USER !requiretty
```
AIX USER è il nome dell'utente non root creato.

È possibile ottenere il valore checksum dal file **oracle\_checksum.txt**, che si trova in *C:/ProgramData/NetApp/SnapCenter/Package Repository*.

Se è stata specificata una posizione personalizzata, la posizione sarà *custom\_path/NetApp/SnapCenter/Package Repository*.

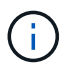

L'esempio deve essere utilizzato solo come riferimento per la creazione di dati personali.

**Best practice:** per motivi di sicurezza, è necessario rimuovere la voce sudo dopo aver completato ogni installazione o aggiornamento.

## **Impostare le credenziali**

SnapCenter utilizza le credenziali per autenticare gli utenti per le operazioni SnapCenter. Creare le credenziali per l'installazione del pacchetto plug-in su host Linux o AIX.

## **A proposito di questa attività**

Le credenziali vengono create per l'utente root o per un utente non root che dispone dei privilegi di sudo per installare e avviare il processo di plug-in.

Per ulteriori informazioni, vedere: [Configurare i privilegi sudo per gli utenti non root per l'host Linux](#page-287-0) oppure [Configurare i privilegi sudo per gli utenti non root per l'host AIX](#page-290-0)

**Best practice:** sebbene sia consentito creare credenziali dopo la distribuzione degli host e l'installazione dei plug-in, la Best practice consiste nel creare credenziali dopo l'aggiunta di SVM, prima di distribuire gli host e installare i plug-in.

#### **Fasi**

- 1. Nel riquadro di spostamento di sinistra, fare clic su **Impostazioni**.
- 2. Nella pagina Impostazioni, fare clic su **credenziale**.
- 3. Fare clic su **nuovo**.
- 4. Nella pagina credenziale, immettere le informazioni sulle credenziali:

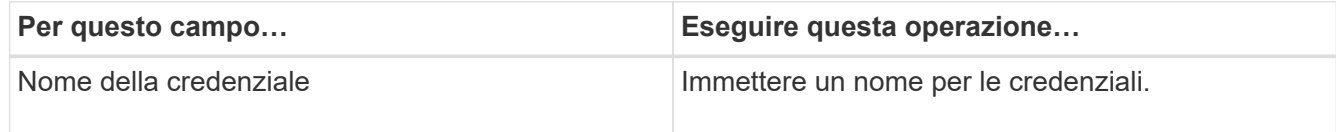

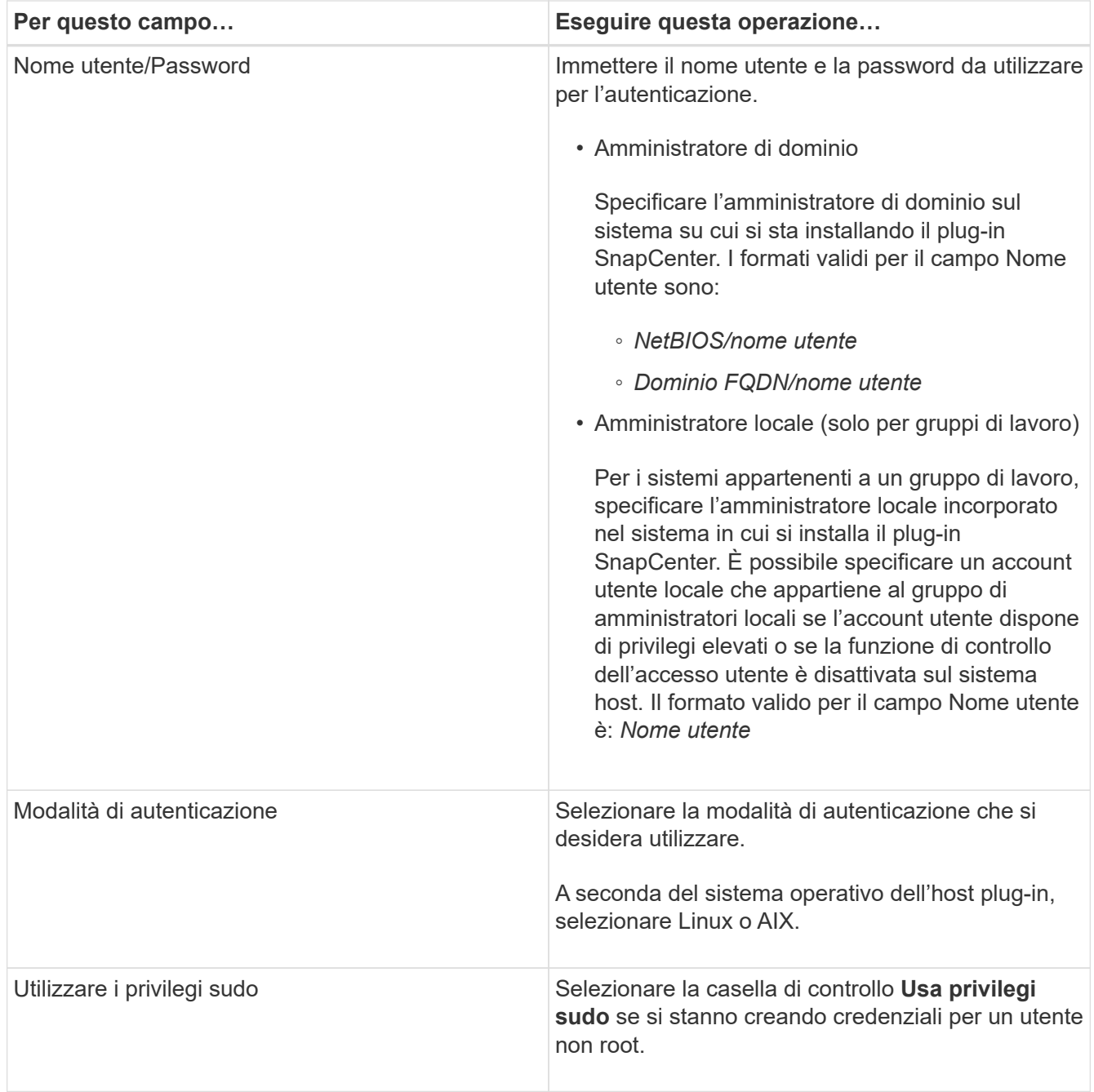

# 5. Fare clic su **OK**.

Al termine dell'impostazione delle credenziali, è possibile assegnare la manutenzione delle credenziali a un utente o a un gruppo di utenti nella pagina **utente e accesso**.

# **Configurare le credenziali per un database Oracle**

È necessario configurare le credenziali utilizzate per eseguire operazioni di protezione dei dati sui database Oracle.

# **A proposito di questa attività**

È necessario esaminare i diversi metodi di autenticazione supportati per il database Oracle. Per ulteriori informazioni, vedere["Metodi di autenticazione per le credenziali".](../install/concept_authentication_methods_for_your_credentials.html)

Se si impostano le credenziali per singoli gruppi di risorse e il nome utente non dispone di privilegi di amministratore completi, il nome utente deve avere almeno privilegi di gruppo di risorse e di backup.

Se è stata attivata l'autenticazione del database Oracle, nella vista delle risorse viene visualizzata un'icona a forma di lucchetto rosso. È necessario configurare le credenziali del database per proteggere il database o aggiungerlo al gruppo di risorse per eseguire le operazioni di protezione dei dati.

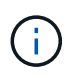

Se si specificano dettagli errati durante la creazione di una credenziale, viene visualizzato un messaggio di errore. Fare clic su **Annulla**, quindi riprovare.

# **Fasi**

- 1. Nel riquadro di spostamento di sinistra, fare clic su **risorse**, quindi selezionare il plug-in appropriato dall'elenco.
- 2. Nella pagina Resources (risorse), selezionare **Database** dall'elenco **View** (Visualizza).
- 3. Fare clic su , quindi selezionare il nome host e il tipo di database per filtrare le risorse.

Quindi fare clic su per chiudere il riquadro del filtro.

- 4. Selezionare il database, quindi fare clic su **Impostazioni database** > **Configura database**.
- 5. Nella sezione Configure database settings (Configura impostazioni database), dall'elenco a discesa **Use Existing Credential** (Usa credenziale esistente), selezionare la credenziale da utilizzare per eseguire i processi di protezione dei dati nel database Oracle.

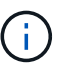

L'utente Oracle deve disporre dei privilegi sysdba.

È inoltre possibile creare una credenziale facendo clic su  $\ddagger$ .

6. Nella sezione Configure ASM settings (Configura impostazioni ASM), dall'elenco a discesa **Use Existing Credential** (Usa credenziale esistente), selezionare la credenziale da utilizzare per eseguire i processi di protezione dei dati sull'istanza di ASM.

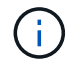

L'utente ASM deve disporre del privilegio sysasm.

È inoltre possibile creare una credenziale facendo clic su  $\ddagger$ .

7. Nella sezione Configure RMAN catalog settings (Configura impostazioni catalogo RMAN), dall'elenco a discesa **Use existing credential** (Usa credenziale esistente), selezionare la credenziale da utilizzare per eseguire i processi di protezione dei dati nel database del catalogo di Oracle Recovery Manager (RMAN).

È inoltre possibile creare una credenziale facendo clic su  $+$ .

Nel campo **TNSName**, immettere il nome del file TNS (transparent Network substrate) che verrà utilizzato dal server SnapCenter per comunicare con il database.

8. Nel campo **Preferred RAC Nodes** (nodi RAC preferiti), specificare i nodi RAC (Real Application Cluster) preferiti per il backup.

I nodi preferiti possono essere uno o tutti i nodi del cluster in cui sono presenti le istanze del database RAC. L'operazione di backup viene attivata solo su questi nodi preferiti in ordine di preferenza.

In RAC One Node, nei nodi preferiti è elencato solo un nodo, che è il nodo in cui è attualmente ospitato il

database.

Dopo il failover o il trasferimento del database RAC a un nodo, l'aggiornamento delle risorse nella pagina risorse SnapCenter rimuoverà l'host dall'elenco **Preferred RAC Node** (nodi RAC preferiti) in cui il database era stato ospitato in precedenza. Il nodo RAC in cui viene ricollocato il database viene elencato in **nodi RAC** e deve essere configurato manualmente come nodo RAC preferito.

Per ulteriori informazioni, vedere ["Nodi preferiti nella configurazione RAC"](#page-317-0).

9. Fare clic su **OK**.

# **Aggiungere host e installare Plug-ins Package per Linux o AIX utilizzando la GUI**

È possibile utilizzare la pagina Aggiungi host per aggiungere host, quindi installare il pacchetto di plug-in SnapCenter per Linux o il pacchetto di plug-in SnapCenter per AIX. I plug-in vengono installati automaticamente sugli host remoti.

# **A proposito di questa attività**

È possibile aggiungere un host e installare pacchetti plug-in per un singolo host o per un cluster. Se si installa il plug-in su un cluster (Oracle RAC), il plug-in viene installato su tutti i nodi del cluster. Per Oracle RAC One Node, è necessario installare il plug-in su entrambi i nodi attivi e passivi.

È necessario assegnare un ruolo che disponga delle autorizzazioni di installazione e disinstallazione del plugin, ad esempio il ruolo di amministratore di SnapCenter.

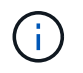

Non è possibile aggiungere un server SnapCenter come host plug-in a un altro server SnapCenter.

# **Fasi**

- 1. Nel riquadro di spostamento di sinistra, fare clic su **hosts**.
- 2. Verificare che la scheda **Managed hosts** sia selezionata nella parte superiore.
- 3. Fare clic su **Aggiungi**.
- 4. Nella pagina host, eseguire le seguenti operazioni:

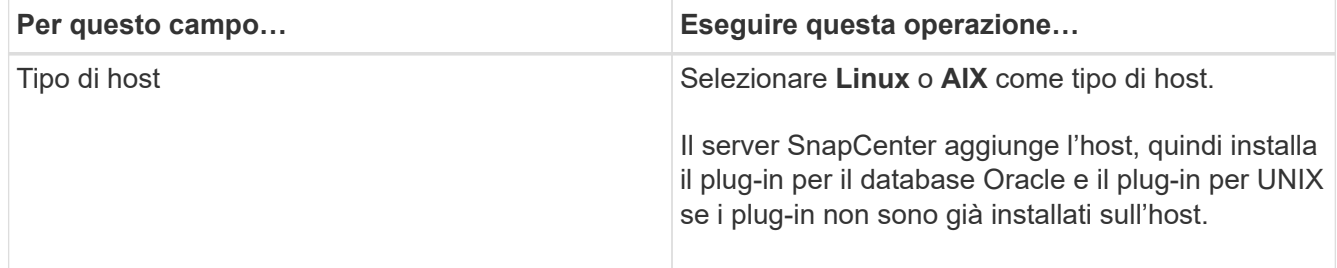

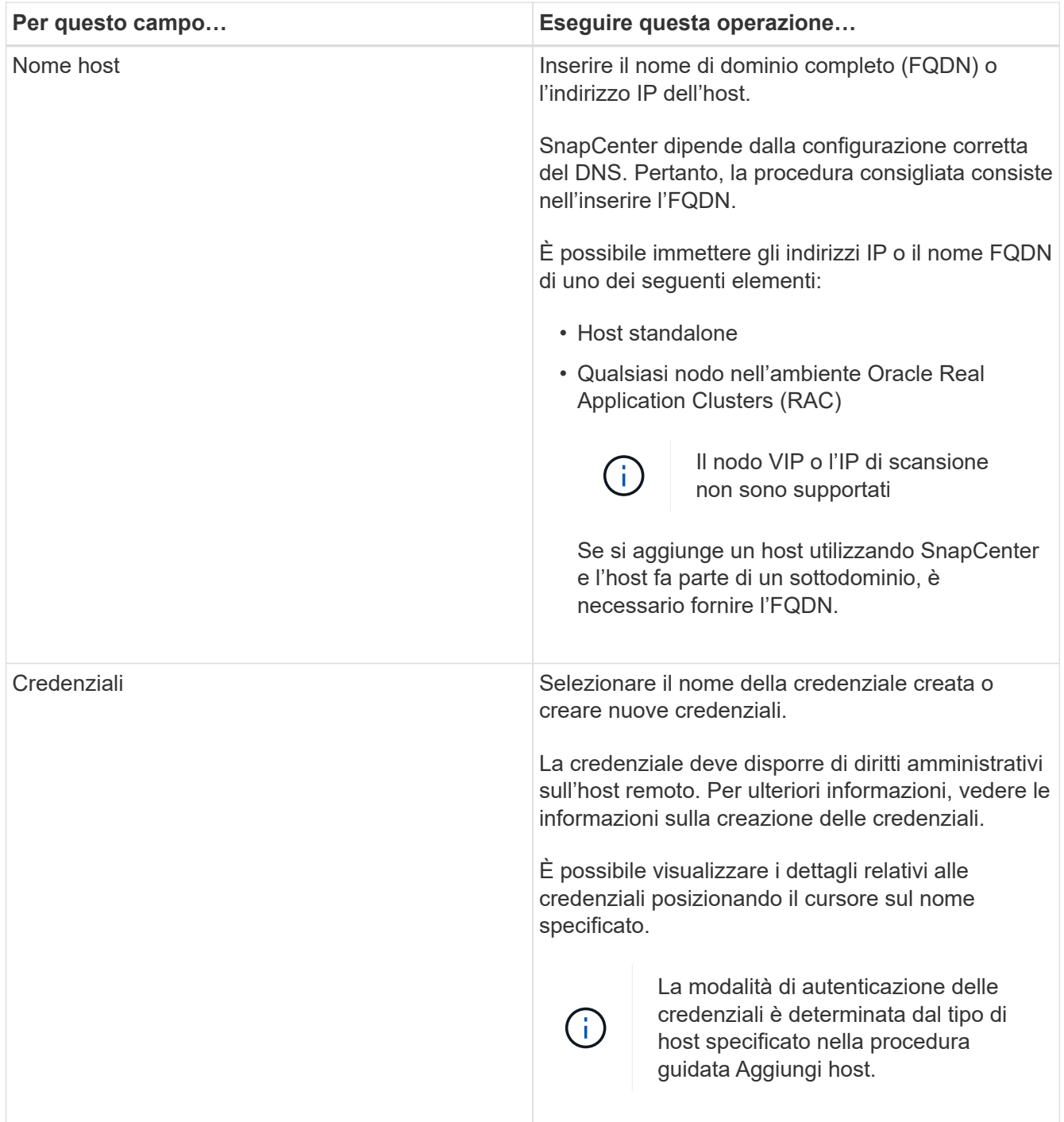

5. Nella sezione Select Plug-in to Install (Seleziona plug-in da installare), selezionare i plug-in da installare.

6. (Facoltativo) fare clic su **altre opzioni**.

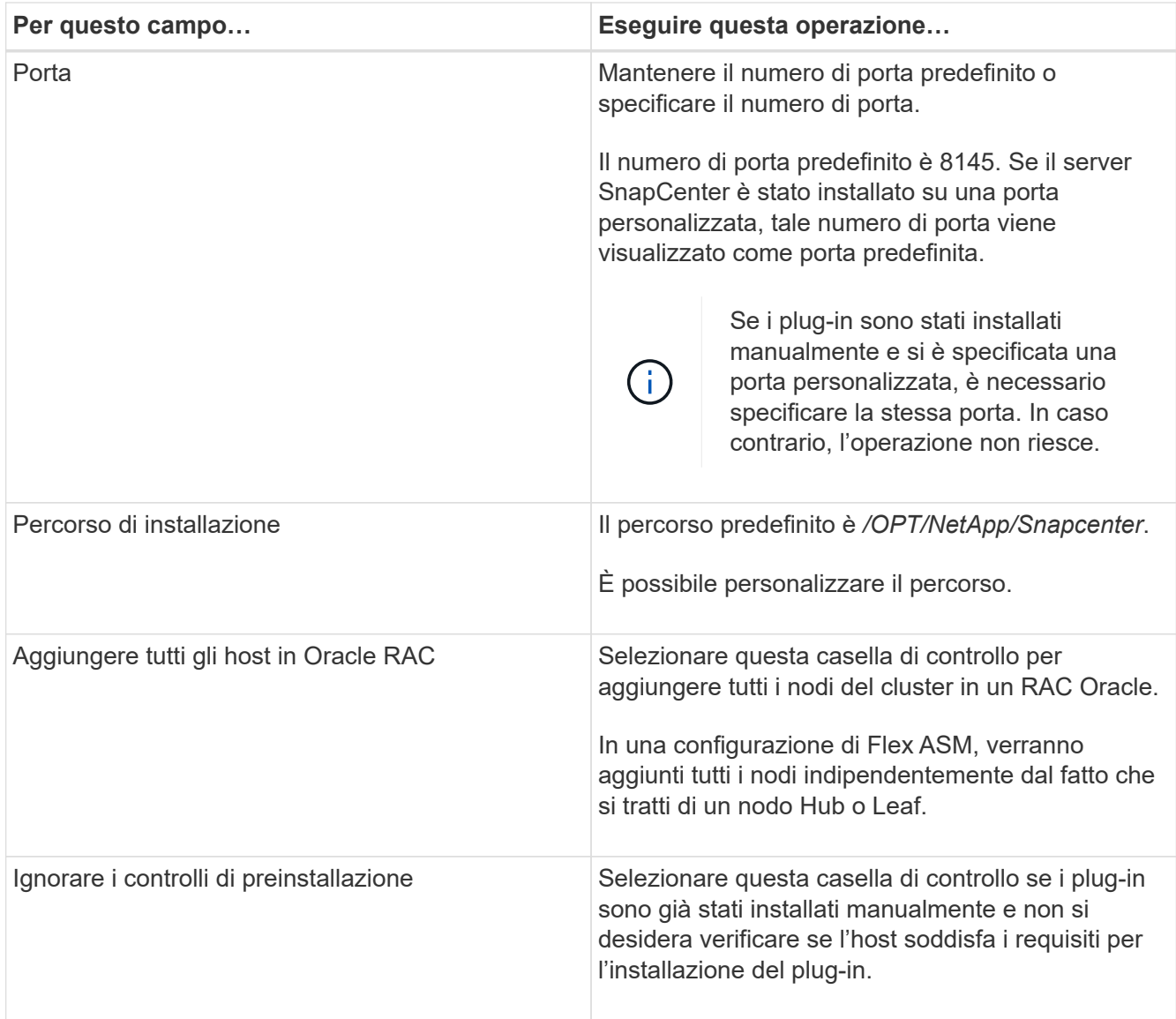

# 7. Fare clic su **Invia**.

Se non è stata selezionata la casella di controllo Ignora precheck, l'host viene validato per verificare se l'host soddisfa i requisiti per l'installazione del plug-in.

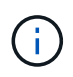

Lo script di precheck non convalida lo stato del firewall della porta plug-in se specificato nelle regole di rifiuto del firewall.

Se non vengono soddisfatti i requisiti minimi, vengono visualizzati messaggi di errore o di avviso appropriati. Se l'errore riguarda lo spazio su disco o la RAM, è possibile aggiornare il file web.config che si trova in *C: File di programma NetApp SnapCenter WebApp* per modificare i valori predefiniti. Se l'errore è correlato ad altri parametri, è necessario risolvere il problema.

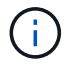

In una configurazione ha, se si aggiorna il file web.config, è necessario aggiornare il file su entrambi i nodi.

8. Verificare l'impronta digitale, quindi fare clic su **Confirm and Submit** (Conferma e invia).

In una configurazione del cluster, verificare l'impronta digitale di ciascuno dei nodi del cluster.

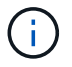

SnapCenter non supporta l'algoritmo ECDSA.

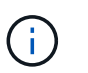

La verifica dell'impronta digitale è obbligatoria anche se lo stesso host è stato aggiunto in precedenza a SnapCenter e l'impronta digitale è stata confermata.

9. Monitorare l'avanzamento dell'installazione.

I file di log specifici dell'installazione si trovano in */custom\_location/snapcenter/logs*.

## **Al termine**

Tutti i database dell'host vengono automaticamente rilevati e visualizzati nella pagina risorse. Se non viene visualizzato alcun messaggio, fare clic su **Refresh Resources** (Aggiorna risorse).

## **Installazione su più host remoti utilizzando cmdlet**

Utilizzare il cmdlet *Install-SmHostPackage* PowerShell per installare il pacchetto di plug-in SnapCenter per Linux o il pacchetto di plug-in SnapCenter per AIX su più host.

## **Cosa ti serve**

È necessario accedere a SnapCenter come utente di dominio con diritti di amministratore locale su ciascun host su cui si desidera installare il pacchetto di plug-in.

#### **Fasi**

- 1. Avviare PowerShell.
- 2. Sull'host del server SnapCenter, stabilire una sessione utilizzando il cmdlet *Open-SmConnection*, quindi immettere le credenziali.
- 3. Installare il pacchetto di plug-in SnapCenter per Linux o il pacchetto di plug-in SnapCenter per AIX utilizzando il cmdlet *Install-SmHostPackage* e i parametri richiesti.

È possibile utilizzare l'opzione *-skipprecheck* quando i plug-in sono già stati installati manualmente e non si desidera verificare se l'host soddisfa i requisiti per l'installazione del plug-in.

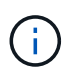

Lo script di precheck non convalida lo stato del firewall della porta plug-in se specificato nelle regole di rifiuto del firewall.

4. Inserire le credenziali per l'installazione remota.

Le informazioni relative ai parametri che possono essere utilizzati con il cmdlet e le relative descrizioni possono essere ottenute eseguendo *Get-Help command\_name*. In alternativa, fare riferimento alla ["Guida di](https://library.netapp.com/ecm/ecm_download_file/ECMLP2877143) [riferimento al cmdlet del software SnapCenter".](https://library.netapp.com/ecm/ecm_download_file/ECMLP2877143)

#### **Installare il pacchetto plug-in per Linux in modo interattivo**

È possibile installare il pacchetto di plug-in SnapCenter per Linux in modo interattivo su un host Linux.

#### **Cosa ti serve**

• Esaminare i prerequisiti per l'installazione del pacchetto di plug-in.

• Impostare la variabile di ambiente DI VISUALIZZAZIONE per specificare l'indirizzo IP e il numero di porta dell'host Linux in cui si desidera avviare la procedura guidata.

# **Fasi**

1. Scaricare il pacchetto di plug-in SnapCenter per Linux dal percorso di installazione del server SnapCenter.

Il percorso di installazione predefinito è *C:/ProgramData/NetApp/SnapCenter/Package Repository*. Questo percorso è accessibile dall'host in cui è installato il server SnapCenter.

- 2. Copiare il file di installazione nell'host su cui si desidera installare il plug-in.
- 3. Dal prompt dei comandi, accedere alla directory in cui è stato scaricato il file di installazione ed eseguire: ./SnapCenter linux host plugin.bin -i swing
- 4. Seguire le istruzioni visualizzate nella procedura guidata per installare il pacchetto dei plug-in.
- 5. Fare clic su **fine** per completare l'installazione.

## **Installare sull'host del cluster**

Installare il pacchetto di plug-in SnapCenter per Linux o il pacchetto di plug-in SnapCenter per AIX su entrambi i nodi dell'host del cluster.

Ciascuno dei nodi dell'host del cluster dispone di due IP. Uno degli IP sarà l'IP pubblico dei rispettivi nodi e il secondo IP sarà l'IP del cluster condiviso tra entrambi i nodi.

## **Fasi**

- 1. Installare il pacchetto di plug-in SnapCenter per Linux o il pacchetto di plug-in SnapCenter per AIX su entrambi i nodi dell'host del cluster.
- 2. Verificare che i valori corretti per i parametri SNAPCENTER\_SERVER\_HOST, SPL\_PORT, SNAPCENTER\_SERVER\_PORT e SPL\_ENABLED\_PLUGINS siano specificati nel file spl.properties situato in */var/opt/snapcenter/spl/etc/*.

Se SPL\_ENABLED\_PLUGINS non è specificato in spl.properties, è possibile aggiungerlo e assegnare il valore SCO,SCU.

- 3. Sull'host del server SnapCenter, stabilire una sessione utilizzando il cmdlet *Open-SmConnection*, quindi immettere le credenziali.
- 4. In ciascuno dei nodi, impostare gli IP preferiti del nodo utilizzando il comando *set-PreferredHostIPsInStorageExportPolicy* sccli e i parametri richiesti.
- 5. Nell'host del server SnapCenter, aggiungere una voce per l'IP del cluster e il nome DNS corrispondente in  $C:$
- 6. Aggiungere il nodo al server SnapCenter utilizzando il cmdlet *Add-SmHost* specificando l'IP del cluster per il nome host.

Rilevare il database Oracle sul nodo 1 (supponendo che l'IP del cluster sia ospitato sul nodo 1) e creare un backup del database. In caso di failover, è possibile utilizzare il backup creato sul nodo 1 per ripristinare il database sul nodo 2. È anche possibile utilizzare il backup creato sul nodo 1 per creare un clone sul nodo 2.

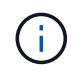

Se si verifica il failover mentre sono in esecuzione altre operazioni SnapCenter, saranno presenti volumi, directory e file di blocco obsoleti.

# **Installare il pacchetto plug-in per Linux in modalità silenziosa o console**

È possibile installare il pacchetto di plug-in SnapCenter per Linux sia in modalità console che in modalità silenziosa utilizzando l'interfaccia a riga di comando (CLI).

# **Cosa ti serve**

- Esaminare i prerequisiti per l'installazione del pacchetto di plug-in.
- Assicurarsi che la variabile di ambiente DI VISUALIZZAZIONE non sia impostata.

Se la variabile di ambiente DI VISUALIZZAZIONE è impostata, eseguire unset DISPLAY, quindi provare a installare manualmente il plug-in.

# **A proposito di questa attività**

Durante l'installazione in modalità console, è necessario fornire le informazioni di installazione necessarie, mentre durante l'installazione in modalità silenziosa non è necessario fornire alcuna informazione di installazione.

# **Fasi**

1. Scaricare il pacchetto di plug-in SnapCenter per Linux dal percorso di installazione del server SnapCenter.

Il percorso di installazione predefinito è *C:/ProgramData/NetApp/SnapCenter/PackageRepository*. Questo percorso è accessibile dall'host in cui è installato il server SnapCenter.

- 2. Dal prompt dei comandi, accedere alla directory in cui è stato scaricato il file di installazione.
- 3. A seconda della modalità di installazione preferita, eseguire una delle seguenti operazioni.

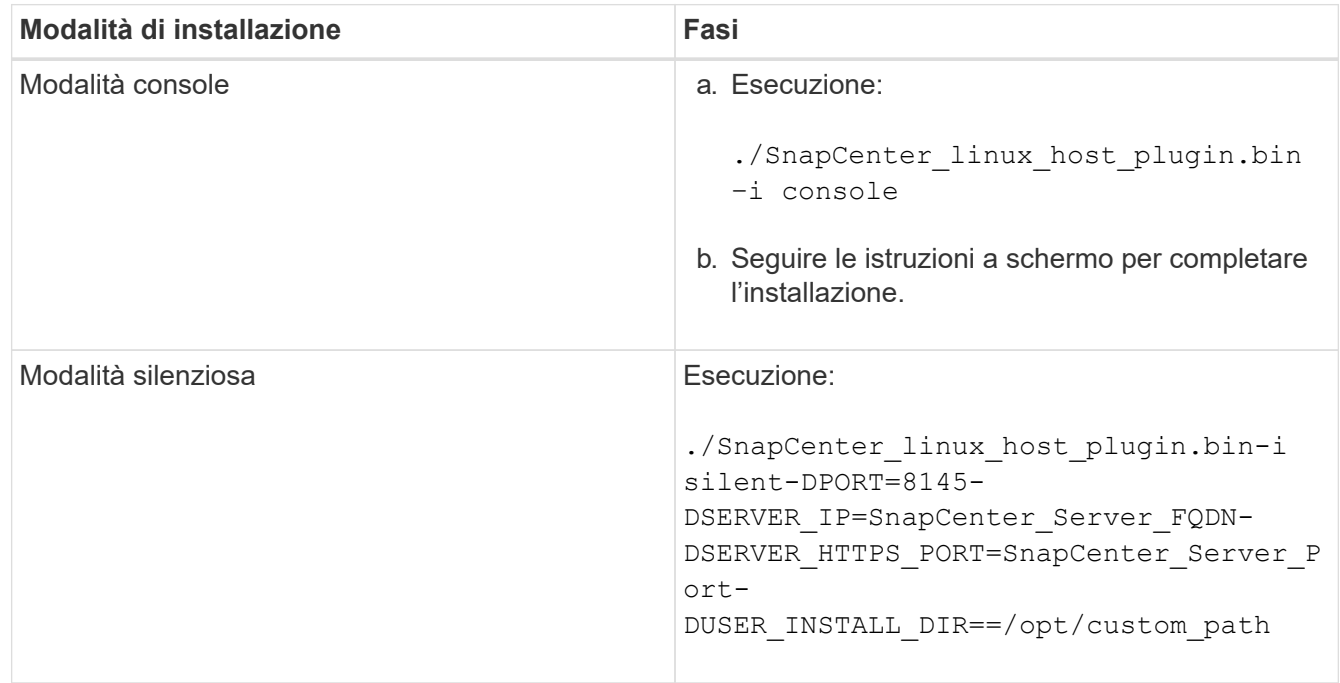

4. Modificare il file spl.properties che si trova in */var/opt/snapcenter/spl/etc/* per aggiungere SPL\_ENABLED\_PLUGINS=SCO,SCU, quindi riavviare il servizio caricatore plug-in di SnapCenter.  $\mathbf{f}$ 

L'installazione del pacchetto di plug-in registra i plug-in sull'host e non sul server SnapCenter. È necessario registrare i plug-in sul server SnapCenter aggiungendo l'host utilizzando l'interfaccia grafica di SnapCenter o il cmdlet PowerShell. Durante l'aggiunta dell'host, selezionare "Nessuno" come credenziale. Una volta aggiunto l'host, i plug-in installati vengono rilevati automaticamente.

# **Installare il pacchetto plug-in per AIX in modalità silenziosa**

È possibile installare il pacchetto plug-in SnapCenter per AIX in modalità silenziosa utilizzando l'interfaccia della riga di comando (CLI).

## **Cosa ti serve**

- Esaminare i prerequisiti per l'installazione del pacchetto di plug-in.
- Assicurarsi che la variabile di ambiente DI VISUALIZZAZIONE non sia impostata.

Se la variabile di ambiente DI VISUALIZZAZIONE è impostata, eseguire unset DISPLAY, quindi provare a installare manualmente il plug-in.

#### **Fasi**

1. Scaricare il pacchetto di plug-in SnapCenter per AIX dal percorso di installazione del server SnapCenter.

Il percorso di installazione predefinito è *C:/ProgramData/NetApp/SnapCenter/PackageRepository*. Questo percorso è accessibile dall'host in cui è installato il server SnapCenter.

- 2. Dal prompt dei comandi, accedere alla directory in cui è stato scaricato il file di installazione.
- 3. Eseguire

```
./snapcenter aix host plugin.bsx-i silent-DPORT=8145-
DSERVER_IP=SnapCenter_Server_FQDN-DSERVER_HTTPS_PORT=SnapCenter_Server_Port-
DUSER_INSTALL_DIR==/opt/custom_path-
DINSTALL_LOG_NAME=SnapCenter_AIX_Host_Plug-in_Install_MANUAL.log-
DCHOSEN_FEATURE_LIST=CUSTOMDSPL_USER=install_user
```
4. Modificare il file spl.properties che si trova in */var/opt/snapcenter/spl/etc/* per aggiungere SPL\_ENABLED\_PLUGINS=SCO,SCU, quindi riavviare il servizio caricatore plug-in di SnapCenter.

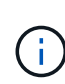

L'installazione del pacchetto di plug-in registra i plug-in sull'host e non sul server SnapCenter. È necessario registrare i plug-in sul server SnapCenter aggiungendo l'host utilizzando l'interfaccia grafica di SnapCenter o il cmdlet PowerShell. Durante l'aggiunta dell'host, selezionare "Nessuno" come credenziale. Una volta aggiunto l'host, i plug-in installati vengono rilevati automaticamente.

# **Monitorare lo stato dell'installazione**

È possibile monitorare lo stato di avanzamento dell'installazione del pacchetto plug-in di SnapCenter utilizzando la pagina lavori. Potrebbe essere necessario controllare lo stato di avanzamento dell'installazione per determinare quando è completa o se si è verificato un problema.

# **A proposito di questa attività**

Nella pagina lavori vengono visualizzate le seguenti icone che indicano lo stato dell'operazione:

- <sup>O</sup> In corso
- Completato correttamente
- **x** Non riuscito
	- Completato con avvisi o impossibile avviarlo a causa di avvisi
- **D** In coda

# **Fasi**

•

•

- 1. Nel riquadro di spostamento di sinistra, fare clic su **Monitor**.
- 2. Nella pagina **Monitor**, fare clic su **Jobs**.
- 3. Nella pagina **Jobs**, per filtrare l'elenco in modo che siano elencate solo le operazioni di installazione dei plug-in, procedere come segue:
	- a. Fare clic su **Filter** (filtro).
	- b. Facoltativo: Specificare la data di inizio e di fine.
	- c. Dal menu a discesa Type (tipo), selezionare **Plug-in installation** (Installazione plug-in).
	- d. Dal menu a discesa Status (Stato), selezionare lo stato dell'installazione.
	- e. Fare clic su **Apply** (Applica).
- 4. Selezionare il processo di installazione e fare clic su **Dettagli** per visualizzare i dettagli del processo.
- 5. Nella pagina **Dettagli lavoro**, fare clic su **Visualizza registri**.

# **Configurare il servizio caricatore plug-in di SnapCenter**

Il servizio caricatore plug-in SnapCenter carica il pacchetto plug-in per Linux o AIX per interagire con il server SnapCenter. Il servizio caricatore plug-in SnapCenter viene installato quando si installa il pacchetto plug-in SnapCenter per Linux o il pacchetto plugin SnapCenter per AIX.

# **A proposito di questa attività**

Dopo aver installato il pacchetto plug-in SnapCenter per Linux o il pacchetto plug-in SnapCenter per AIX, il servizio caricatore plug-in SnapCenter si avvia automaticamente. Se il servizio caricatore plug-in di SnapCenter non si avvia automaticamente, è necessario:

- Assicurarsi che la directory in cui opera il plug-in non venga eliminata
- Aumentare lo spazio di memoria assegnato alla Java Virtual Machine

Il file spl.properties, che si trova in */custom\_location/NetApp/snapcenter/spl/etc/*, contiene i seguenti parametri. A questi parametri vengono assegnati valori predefiniti.

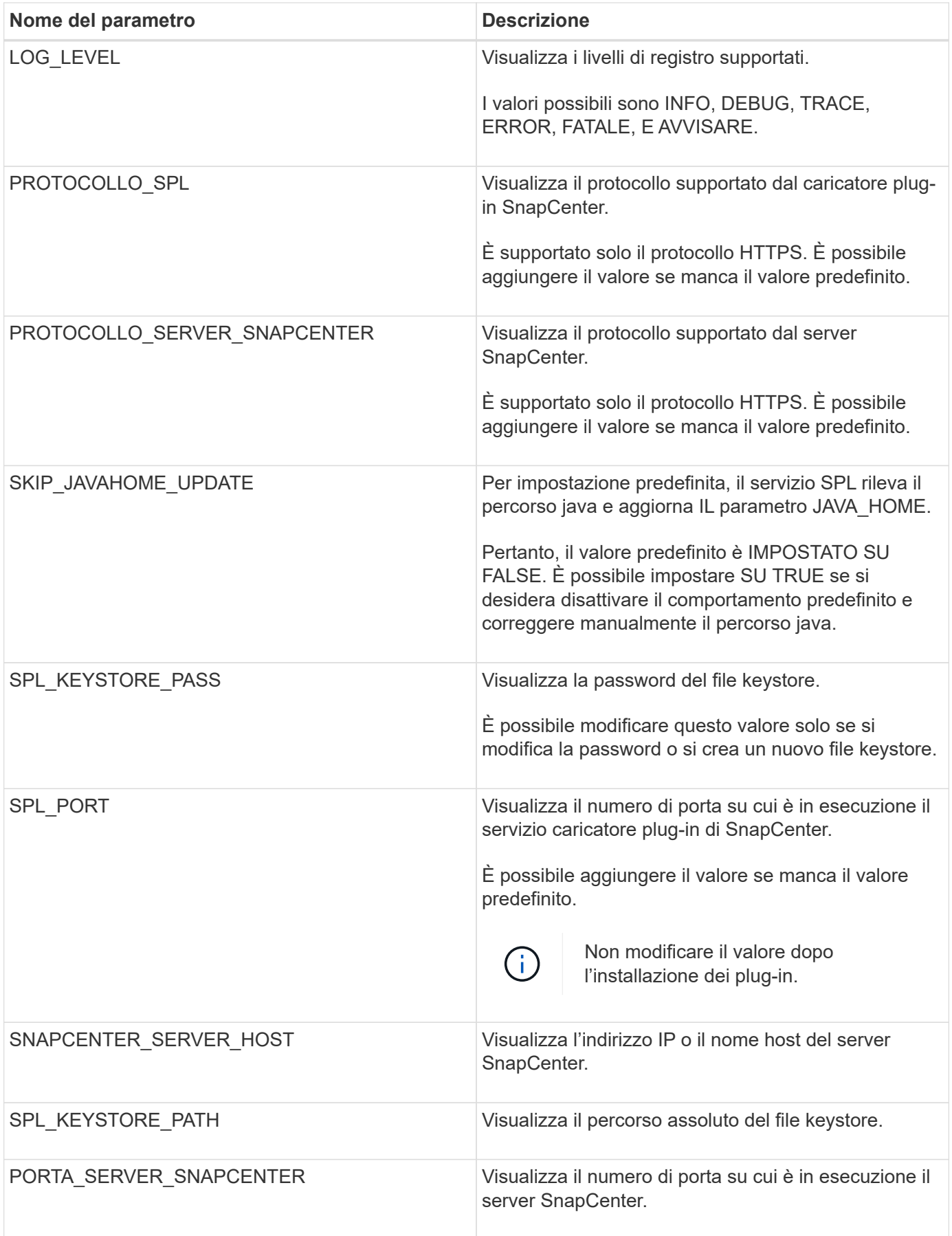

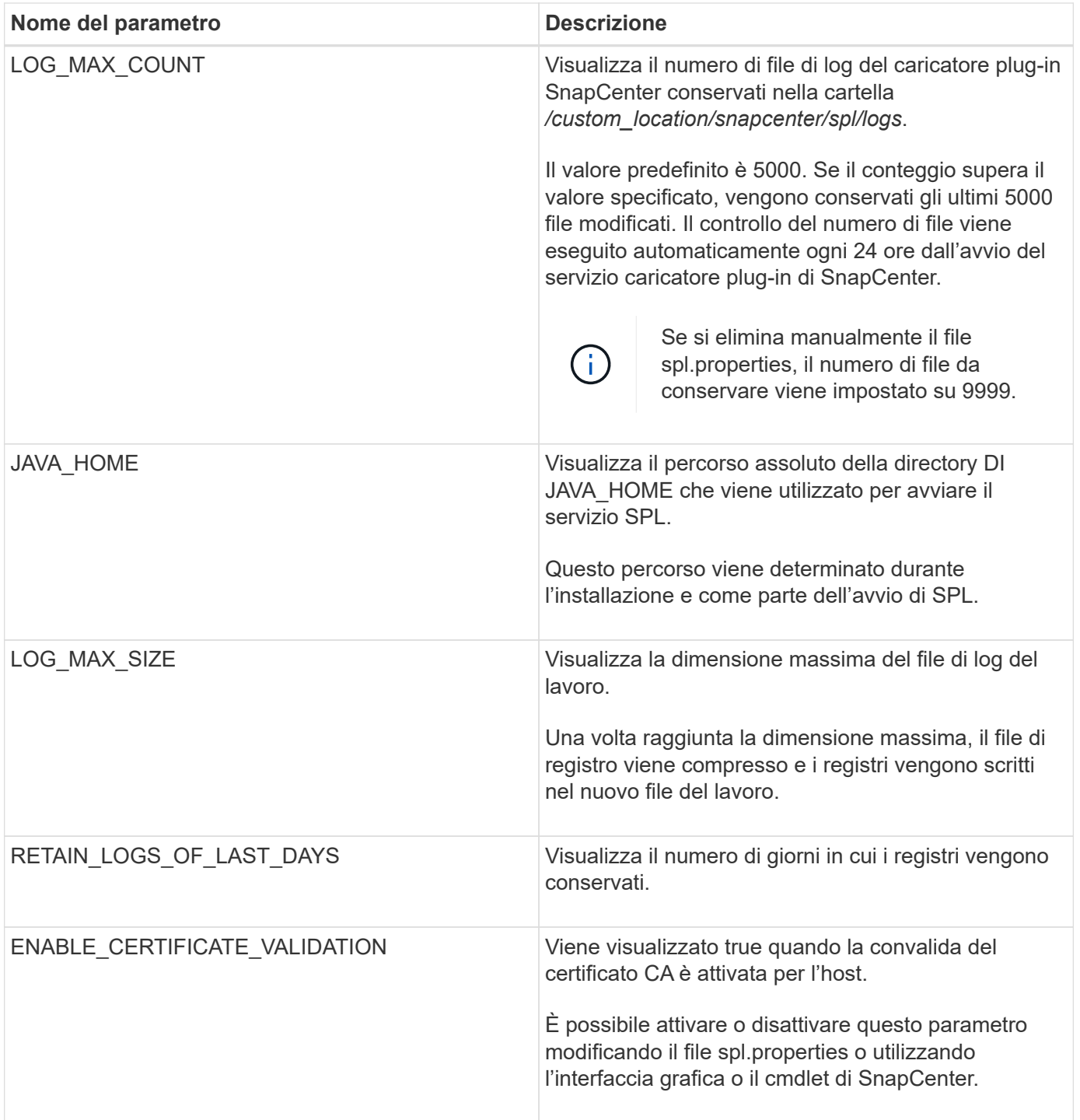

Se uno di questi parametri non è assegnato al valore predefinito o se si desidera assegnare o modificare il valore, è possibile modificare il file spl.properties. È inoltre possibile verificare il file spl.properties e modificarlo per risolvere eventuali problemi relativi ai valori assegnati ai parametri. Dopo aver modificato il file spl.properties, riavviare il servizio caricatore plug-in di SnapCenter.

# **Fasi**

- 1. Eseguire una delle seguenti operazioni, secondo necessità:
	- Avviare il servizio caricatore plug-in di SnapCenter come utente root:

```
 `/custom_location/NetApp/snapcenter/spl/bin/spl start`
** Arrestare il servizio caricatore plug-in di SnapCenter:
```
`/custom\_location/NetApp/snapcenter/spl/bin/spl stop`

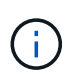

È possibile utilizzare l'opzione -force con il comando stop per arrestare con forza il servizio caricatore plug-in di SnapCenter. Tuttavia, prima di eseguire questa operazione, è necessario prestare attenzione, in quanto termina anche le operazioni esistenti.

◦ Riavviare il servizio caricatore plug-in di SnapCenter:

```
 `/custom_location/NetApp/snapcenter/spl/bin/spl restart`
** Individuare lo stato del servizio caricatore plug-in di
SnapCenter:
```

```
 `/custom_location/NetApp/snapcenter/spl/bin/spl status`
** Individuare la modifica nel servizio caricatore plug-in di
SnapCenter:
```
`/custom\_location/NetApp/snapcenter/spl/bin/spl change`

# **Configurare il certificato CA con il servizio caricatore plug-in (SPL) di SnapCenter sull'host Linux**

È necessario gestire la password del keystore SPL e il relativo certificato, configurare il certificato CA, configurare i certificati root o intermedi per l'archivio di trust SPL e configurare la coppia di chiavi firmate CA per l'archivio di trust SPL con il servizio caricatore plug-in SnapCenter per attivare il certificato digitale installato.

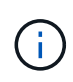

SPL utilizza il file 'keystore.jks', che si trova in '/var/opt/snapcenter/spl/etc' sia come Trust-store che come keystore.

# **Gestire la password per l'archivio chiavi SPL e l'alias della coppia di chiavi firmate CA in uso**

# **Fasi**

1. È possibile recuperare la password predefinita del keystore SPL dal file di proprietà SPL.

È il valore corrispondente alla chiave 'SOL\_KEYSTORE\_PASS'.

2. Modificare la password del keystore:

```
 keytool -storepasswd -keystore keystore.jks
. Modificare la password per tutti gli alias delle chiavi private nel
keystore con la stessa password utilizzata per il keystore:
```
keytool -keypasswd -alias "<alias name>" -keystore keystore.jks

Aggiornare lo stesso per la chiave SPL\_KEYSTORE\_PASS nel file spl.properties.

3. Riavviare il servizio dopo aver modificato la password.

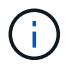

La password per l'archivio chiavi SPL e per tutte le password alias associate della chiave privata deve essere la stessa.

#### **Configurare i certificati root o intermedi per l'archivio di trust SPL**

È necessario configurare i certificati root o intermedi senza la chiave privata in SPL trust-store.

#### **Fasi**

- 1. Accedere alla cartella contenente il keystore SPL: */var/opt/snapcenter/spl/etc*.
- 2. Individuare il file 'keystore.jks'.
- 3. Elencare i certificati aggiunti nel keystore:

```
 keytool -list -v -keystore keystore.jks
. Aggiungere un certificato root o intermedio:
```

```
 keytool -import -trustcacerts -alias
<AliasNameForCerticateToBeImported> -file /<CertificatePath> -keystore
keystore.jks
. Riavviare il servizio dopo aver configurato i certificati root o
intermedi in SPL trust-store.
```
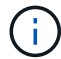

Aggiungere il certificato CA principale e i certificati CA intermedi.

## **Configurare la coppia di chiavi con firma CA nell'archivio di trust SPL**

È necessario configurare la coppia di chiavi firmate della CA nell'archivio di fiducia SPL.

#### **Fasi**

- 1. Accedere alla cartella contenente il keystore /var/opt/snapcenter/spl/ecc. della SPL
- 2. Individuare il file 'keystore.jks'.

3. Elencare i certificati aggiunti nel keystore:

```
 keytool -list -v -keystore keystore.jks
. Aggiungere il certificato CA con chiave pubblica e privata.
```

```
 keytool -importkeystore -srckeystore <CertificatePathToImport>
-srcstoretype pkcs12 -destkeystore keystore.jks -deststoretype JKS
. Elencare i certificati aggiunti nel keystore.
```

```
 keytool -list -v -keystore keystore.jks
. Verificare che il keystore contenga l'alias corrispondente al nuovo
certificato CA aggiunto al keystore.
. Modificare la password della chiave privata aggiunta per il
certificato CA in password archivio chiavi.
```
Default SPL keystore password è il valore della chiave SPL\_KEYSTORE\_PASS nel file spl.properties.

```
keytool -keypasswd -alias "<aliasNameOfAddedCertInKeystore>" -keystore
keystore.jks
. Se il nome alias nel certificato CA è lungo e contiene spazi o
caratteri speciali ("*",","), modificare il nome alias con un nome
semplice:
```

```
 keytool -changealias -alias "<OrignalAliasName>" -destalias
"<NewAliasName>" -keystore keystore.jks
. Configurare il nome alias dal keystore che si trova nel file
spl.properties.
```
Aggiornare questo valore con la chiave SPL\_CERTIFICATE\_ALIAS.

4. Riavviare il servizio dopo aver configurato la coppia di chiavi firmate della CA in SPL trust-store.

#### **Configurare l'elenco CRL (Certificate Revocation List) per SPL**

Configurare il CRL per SPL

#### **A proposito di questa attività**

- SPL ricerca i file CRL in una directory preconfigurata.
- La directory predefinita per i file CRL per SPL è */var/opt/snapcenter/spl/etc/crl*.

#### **Fasi**

- 1. È possibile modificare e aggiornare la directory predefinita nel file spl.properties in base alla chiave SPL\_CRL\_PATH.
- 2. È possibile inserire più file CRL in questa directory.

I certificati in entrata verranno verificati per ciascun CRL.

# **Abilitare i certificati CA per i plug-in**

È necessario configurare i certificati CA e implementarne i certificati nel server SnapCenter e negli host plug-in corrispondenti. Attivare la convalida del certificato CA per i plug-in.

# **Cosa ti serve**

- È possibile attivare o disattivare i certificati CA utilizzando il cmdlet Esegui *set-SmCertificateSettings*.
- È possibile visualizzare lo stato del certificato per i plug-in utilizzando le *Get-SmCertificateSettings*.

Le informazioni relative ai parametri che possono essere utilizzati con il cmdlet e le relative descrizioni possono essere ottenute eseguendo *Get-Help command\_name*. In alternativa, fare riferimento alla ["Guida di](https://library.netapp.com/ecm/ecm_download_file/ECMLP2877143) [riferimento al cmdlet del software SnapCenter".](https://library.netapp.com/ecm/ecm_download_file/ECMLP2877143)

# **Fasi**

- 1. Nel riquadro di spostamento di sinistra, fare clic su **hosts**.
- 2. Nella pagina hosts, fare clic su **Managed hosts**.
- 3. Selezionare uno o più host plug-in.
- 4. Fare clic su **altre opzioni**.
- 5. Selezionare **attiva convalida certificato**.

# **Al termine**

L'host della scheda host gestiti visualizza un lucchetto e il colore del lucchetto indica lo stato della connessione tra il server SnapCenter e l'host del plug-in.

- **A** Indica che il certificato CA non è né abilitato né assegnato all'host del plug-in.
- **A** Indica che il certificato CA è stato validato correttamente.
- **A** Indica che non è stato possibile validare il certificato CA.
- **A** indica che non è stato possibile recuperare le informazioni di connessione.

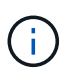

Quando lo stato è giallo o verde, le operazioni di protezione dei dati vengono completate correttamente.

# **Importa i dati da SnapManager per Oracle e SnapManager per SAP a SnapCenter**

L'importazione dei dati da SnapManager per Oracle e SnapManager per SAP a SnapCenter consente di continuare a utilizzare i dati delle versioni precedenti.

È possibile importare i dati da SnapManager per Oracle e SnapManager per SAP a SnapCenter eseguendo lo

strumento di importazione dall'interfaccia della riga di comando (CLI host Linux).

Lo strumento di importazione crea policy e gruppi di risorse in SnapCenter. I criteri e i gruppi di risorse creati in SnapCenter corrispondono ai profili e alle operazioni eseguite utilizzando tali profili in SnapManager per Oracle e SnapManager per SAP. Lo strumento di importazione SnapCenter interagisce con i database dei repository SnapManager per Oracle e SnapManager per SAP e con il database che si desidera importare.

- Recupera tutti i profili, le pianificazioni e le operazioni eseguite utilizzando i profili.
- Crea una policy di backup SnapCenter per ogni operazione univoca e ogni pianificazione allegata a un profilo.
- Crea un gruppo di risorse per ogni database di destinazione.

È possibile eseguire lo strumento di importazione eseguendo lo script sc-migra situato in */opt/NetApp/snapcenter/spl/bin*. Quando si installa il pacchetto di plug-in SnapCenter per Linux sull'host di database che si desidera importare, lo script di migrazione sc viene copiato in */opt/NetApp/snapcenter/spl/bin*.

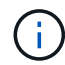

L'importazione dei dati non è supportata dall'interfaccia grafica utente (GUI) di SnapCenter.

SnapCenter non supporta Data ONTAP in 7-Mode. È possibile utilizzare lo strumento di transizione 7-Mode per migrare i dati e le configurazioni memorizzati in un sistema che esegue Data ONTAP in 7-Mode a un sistema ONTAP.

## **Configurazioni supportate per l'importazione dei dati**

Prima di importare i dati da SnapManager 3.4.x per Oracle e SnapManager 3.4.x per SAP a SnapCenter, è necessario conoscere le configurazioni supportate dal plug-in SnapCenter per database Oracle.

Le configurazioni supportate con il plug-in SnapCenter per database Oracle sono elencate nella ["Tool di](https://mysupport.netapp.com/matrix/imt.jsp?components=100747;&solution=1257&isHWU&src=IMT) [matrice di interoperabilità NetApp"](https://mysupport.netapp.com/matrix/imt.jsp?components=100747;&solution=1257&isHWU&src=IMT).

#### **Cosa viene importato in SnapCenter**

È possibile importare profili, pianificazioni e operazioni eseguite utilizzando i profili.

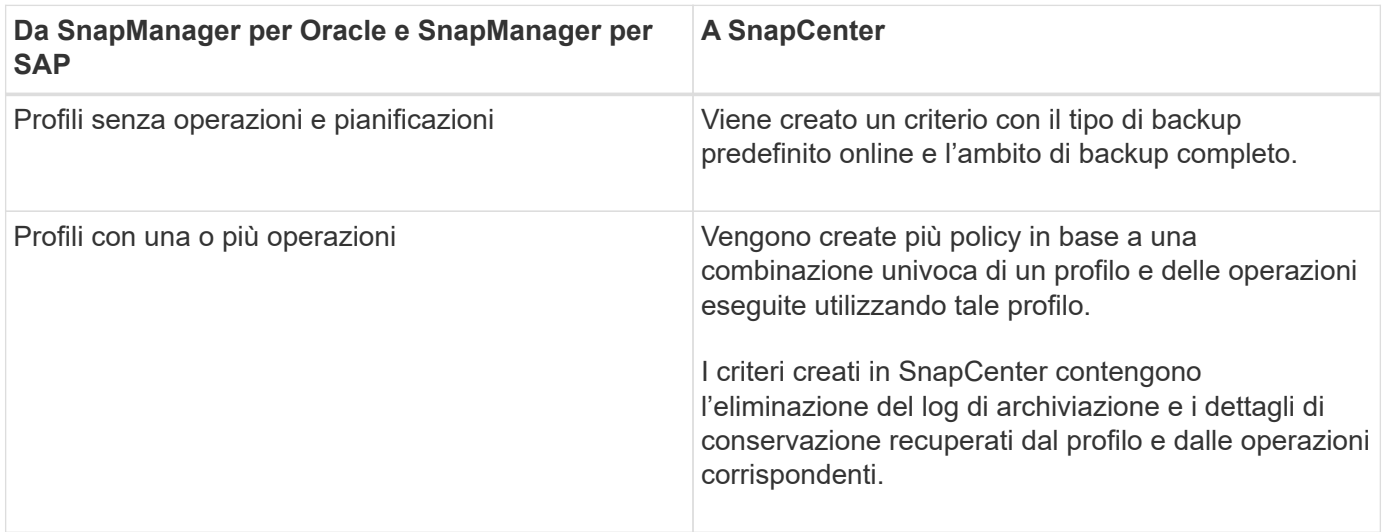

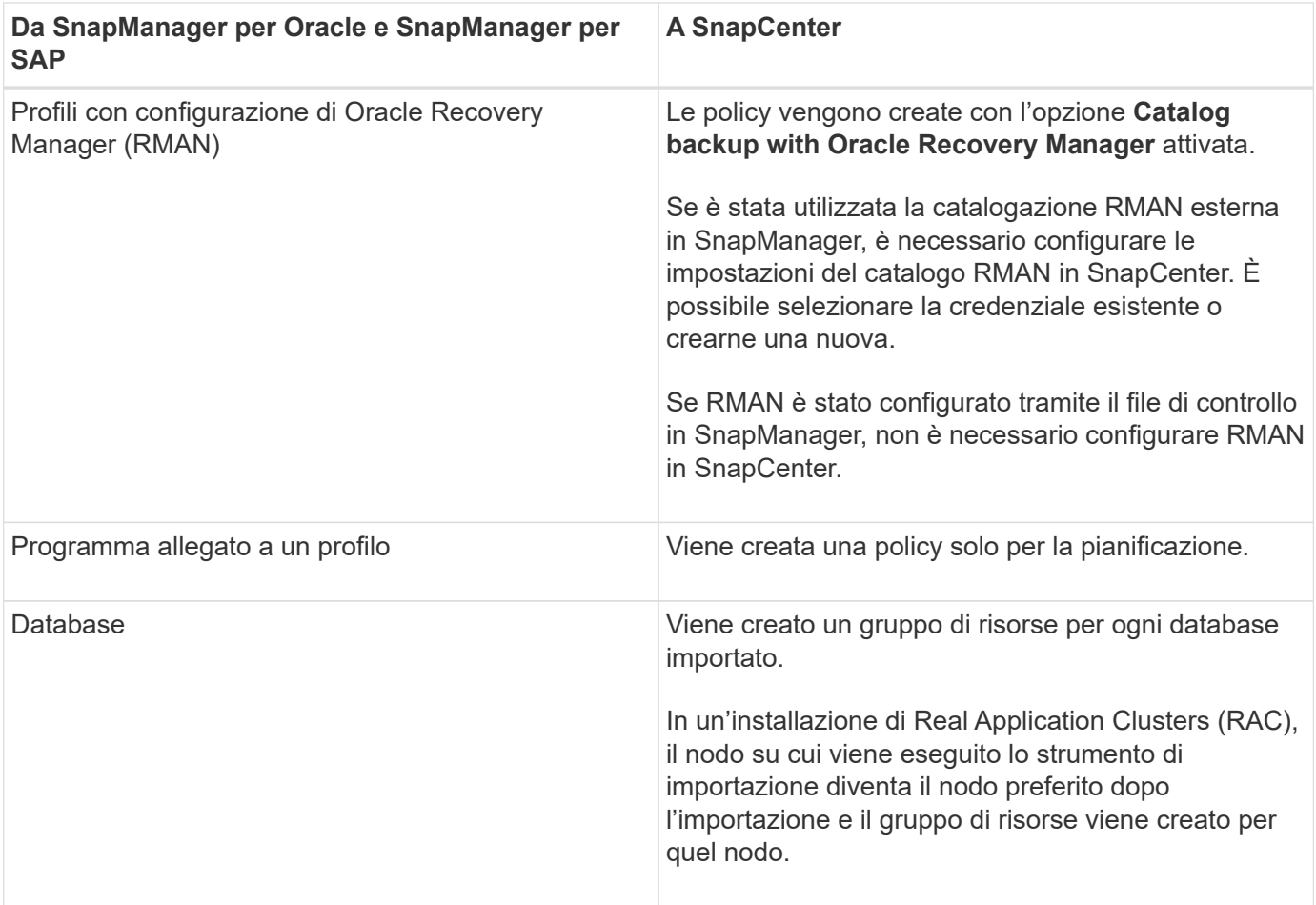

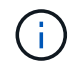

Quando viene importato un profilo, viene creato un criterio di verifica insieme al criterio di backup.

Quando i profili, le pianificazioni e le operazioni eseguite con i profili SnapManager for Oracle e SnapManager for SAP vengono importati in SnapCenter, vengono importati anche i diversi valori dei parametri.

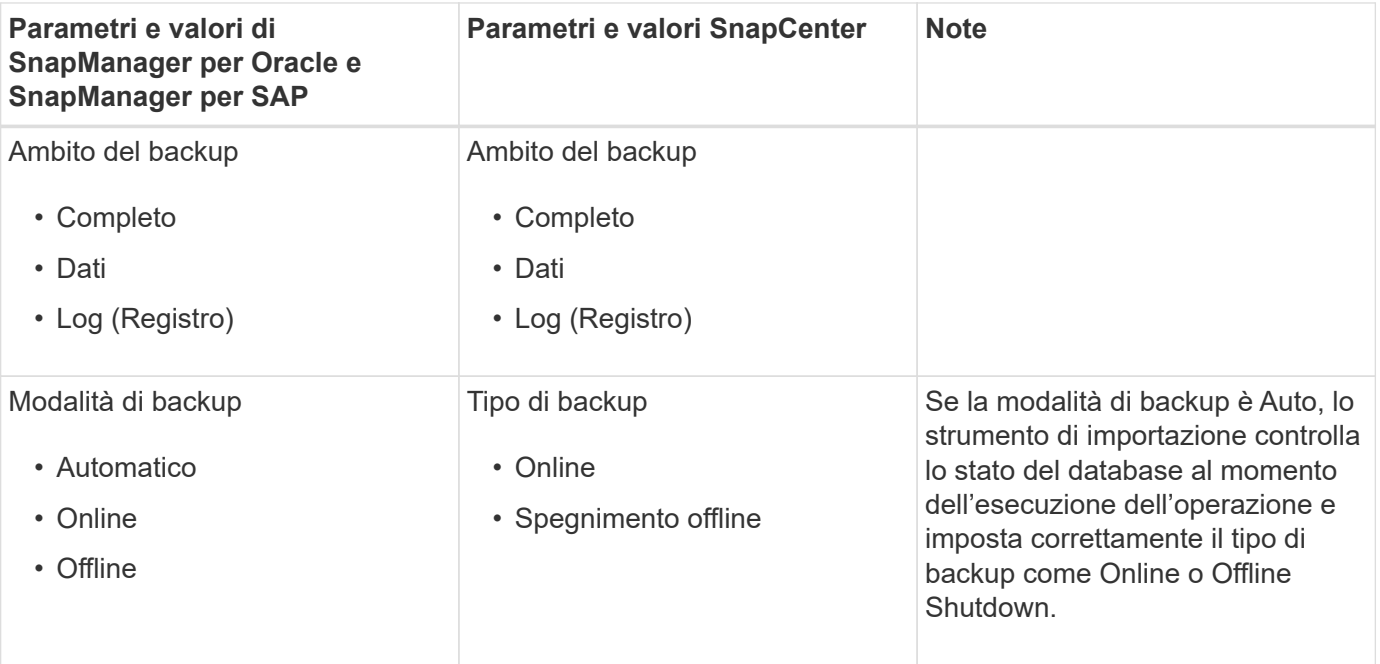

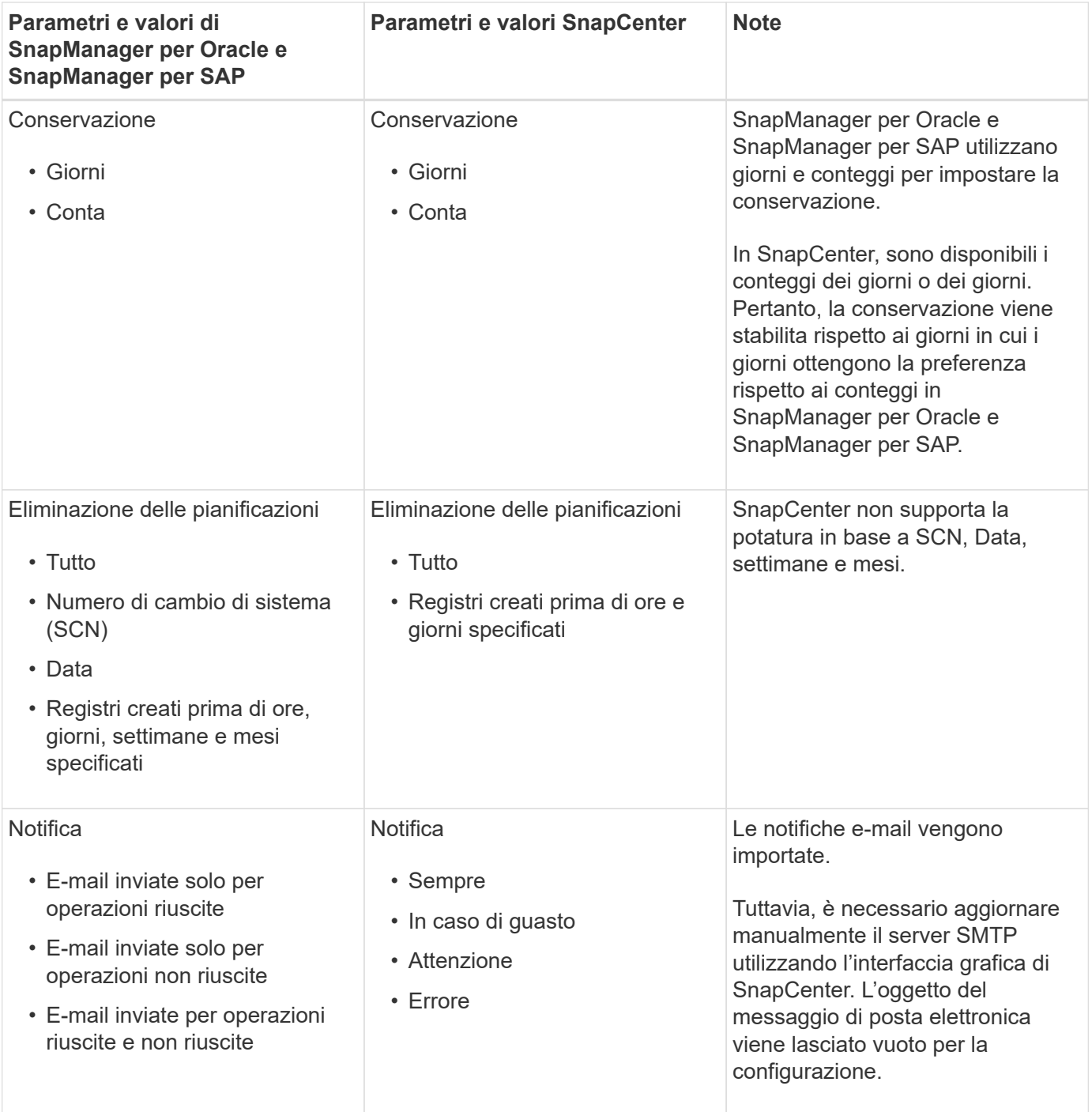

# **Cosa non viene importato in SnapCenter**

Lo strumento di importazione non importa tutto in SnapCenter.

Non è possibile importare quanto segue in SnapCenter:

- Metadati di backup
- Backup parziali
- Backup RDM (Raw Device mapping) e VSC (Virtual Storage Console) correlati
- Ruoli o credenziali disponibili nel repository SnapManager per Oracle e SnapManager per SAP
- Dati relativi alle operazioni di verifica, ripristino e clonazione
- Eliminazione delle operazioni
- Dettagli di replica specificati nel profilo SnapManager per Oracle e SnapManager per SAP

Dopo l'importazione, è necessario modificare manualmente il criterio corrispondente creato in SnapCenter per includere i dettagli della replica.

• Informazioni di backup catalogate

#### **Prepararsi all'importazione dei dati**

Prima di importare i dati in SnapCenter, è necessario eseguire alcune operazioni per eseguire correttamente l'operazione di importazione.

## **Fasi**

- 1. Identificare il database che si desidera importare.
- 2. Utilizzando SnapCenter, aggiungere l'host del database e installare il pacchetto di plug-in SnapCenter per Linux.
- 3. Utilizzando SnapCenter, impostare le connessioni per le macchine virtuali di storage (SVM) utilizzate dai database sull'host.
- 4. Nel riquadro di spostamento di sinistra, fare clic su **risorse**, quindi selezionare il plug-in appropriato dall'elenco.
- 5. Nella pagina Resources (risorse), verificare che il database da importare sia rilevato e visualizzato.

Se si desidera eseguire lo strumento di importazione, il database deve essere accessibile, altrimenti la creazione del gruppo di risorse non riesce.

Se nel database sono configurate le credenziali, è necessario creare una credenziale corrispondente in SnapCenter, assegnarla al database ed eseguire di nuovo il rilevamento del database. Se il database risiede in Automatic Storage Management (ASM), è necessario creare le credenziali per l'istanza ASM e assegnarle al database.

- 6. Assicurarsi che l'utente che esegue lo strumento di importazione disponga di privilegi sufficienti per eseguire i comandi CLI di SnapManager per Oracle o SnapManager per SAP (ad esempio il comando per sospendere le pianificazioni) da SnapManager per Oracle o SnapManager per host SAP.
- 7. Eseguire i seguenti comandi sull'host SnapManager per Oracle o SnapManager per SAP per sospendere le pianificazioni:
	- a. Se si desidera sospendere le pianificazioni sull'host SnapManager per Oracle, eseguire:
		- smo credential set -repository -dbname repository\_database\_name -host host name -port port number -login -username user name for repository database
		- smo profile sync -repository -dbname repository\_database\_name -host host name -port port number -login -username host user name for repository database
		- smo credential set -profile -name profile\_name

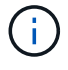

È necessario eseguire il comando smo credential set per ciascun profilo sull'host.

- b. Se si desidera sospendere le pianificazioni sull'host SnapManager per SAP, eseguire:
	- smsap credential set -repository -dbname repository\_database\_name -host host name -port port number -login -username user\_name\_for repository database
	- smsap profile sync -repository -dbname repository\_database\_name -host host name -port port number -login -username host user name for repository database
	- smsap credential set -profile -name profile\_name

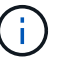

È necessario eseguire il comando sspap credential set per ogni profilo sull'host.

8. Assicurarsi che FQDN (Fully Qualified Domain Name) dell'host di database sia visualizzato quando si esegue hostname -F.

Se FQDN non viene visualizzato, è necessario modificare /etc/hosts per specificare l'FQDN dell'host.

#### **Importare i dati**

È possibile importare i dati eseguendo lo strumento di importazione dall'host del database.

#### **A proposito di questa attività**

I criteri di backup di SnapCenter creati dopo l'importazione hanno diversi formati di denominazione:

• Le policy create per i profili senza operazioni e pianificazioni hanno il formato SM\_PROFILENAME\_ONLINE\_FULL\_DEFAULT\_MIGRATED.

Quando non viene eseguita alcuna operazione utilizzando un profilo, il criterio corrispondente viene creato con il tipo di backup predefinito online e l'ambito di backup completo.

- I criteri creati per i profili con una o più operazioni hanno il formato SM\_PROFILENAME\_BACKUPMODE\_BACKUPSCOPE\_MIGRATED.
- I criteri creati per le pianificazioni associate ai profili hanno il formato SM\_PROFILENAME\_SMOSCHEDULENAME\_BACKUPMODE\_BACKUPSCOPE\_MIGRATED.

#### **Fasi**

- 1. Accedere all'host di database che si desidera importare.
- 2. Eseguire lo strumento di importazione eseguendo lo script sc-migra situato in */opt/NetApp/Snapcenter/spl/bin*.
- 3. Immettere il nome utente e la password del server SnapCenter.

Una volta convalidate le credenziali, viene stabilita una connessione con SnapCenter.

4. Immettere i dettagli del database del repository SnapManager per Oracle o SnapManager per SAP.

Il database del repository elenca i database disponibili sull'host.

5. Inserire i dettagli del database di destinazione.

Se si desidera importare tutti i database sull'host, immettere all (tutti).

6. Se si desidera generare un log di sistema o inviare messaggi ASUP per operazioni non riuscite, è necessario attivarli eseguendo il comando *Add-SmStorageConnection* o *set-SmStorageConnection*.

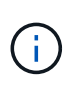

Se si desidera annullare un'operazione di importazione, durante l'esecuzione dello strumento di importazione o dopo l'importazione, è necessario eliminare manualmente i criteri, le credenziali e i gruppi di risorse di SnapCenter creati durante l'operazione di importazione.

# **Risultati**

I criteri di backup di SnapCenter vengono creati per i profili, le pianificazioni e le operazioni eseguite utilizzando i profili. Vengono inoltre creati gruppi di risorse per ogni database di destinazione.

Una volta importati correttamente i dati, le pianificazioni associate al database importato vengono sospese in SnapManager per Oracle e SnapManager per SAP.

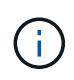

Dopo l'importazione, è necessario gestire il database o il file system importato utilizzando SnapCenter.

I log per ogni esecuzione del tool di importazione sono memorizzati nella directory */var/opt/snapcenter/spl/logs* con il nome spl\_Migration\_timestamp.log. È possibile fare riferimento a questo registro per esaminare gli errori di importazione e risolverli.

# **Installare il plug-in SnapCenter per VMware vSphere**

Se il database viene memorizzato su macchine virtuali (VM) o se si desidera proteggere macchine virtuali e datastore, è necessario implementare il plug-in SnapCenter per l'appliance virtuale VMware vSphere.

Per informazioni sulla distribuzione, vedere ["Panoramica sull'implementazione".](https://docs.netapp.com/us-en/sc-plugin-vmware-vsphere/scpivs44_get_started_overview.html)

# **Implementare il certificato CA**

Per configurare il certificato CA con il plug-in SnapCenter per VMware vSphere, vedere ["Creare o importare un](https://kb.netapp.com/Advice_and_Troubleshooting/Data_Protection_and_Security/SnapCenter/How_to_create_and_or_import_an_SSL_certificate_to_SnapCenter_Plug-in_for_VMware_vSphere_(SCV)) [certificato SSL".](https://kb.netapp.com/Advice_and_Troubleshooting/Data_Protection_and_Security/SnapCenter/How_to_create_and_or_import_an_SSL_certificate_to_SnapCenter_Plug-in_for_VMware_vSphere_(SCV))

# **Configurare il file CRL**

Il plug-in SnapCenter per VMware vSphere cerca i file CRL in una directory preconfigurata. La directory predefinita dei file CRL per il plug-in SnapCenter per VMware vSphere è */opt/netapp/config/crl*.

È possibile inserire più file CRL in questa directory. I certificati in entrata verranno verificati per ciascun CRL.

# **Prepararsi alla protezione dei database Oracle**

Prima di eseguire qualsiasi operazione di protezione dei dati, ad esempio operazioni di backup, clonazione o ripristino, è necessario definire la strategia e impostare l'ambiente. È inoltre possibile configurare il server SnapCenter in modo che utilizzi le tecnologie SnapMirror e SnapVault.

Per sfruttare i vantaggi delle tecnologie SnapVault e SnapMirror, è necessario configurare e inizializzare una relazione di protezione dei dati tra i volumi di origine e di destinazione sul dispositivo di storage. È possibile utilizzare NetAppSystem Manager oppure la riga di comando della console di storage per eseguire queste attività.

Prima di utilizzare il plug-in per database Oracle, l'amministratore di SnapCenter deve installare e configurare il server SnapCenter ed eseguire le attività richieste.

- Installare e configurare il server SnapCenter. ["Scopri di più"](#page-35-0)
- Configurare l'ambiente SnapCenter aggiungendo connessioni al sistema di storage. ["Scopri di più"](#page-63-0)

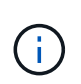

SnapCenter non supporta più SVM con lo stesso nome su cluster diversi. Ogni SVM registrato con SnapCenter utilizzando la registrazione SVM o la registrazione del cluster deve essere univoco.

- Creare le credenziali con la modalità di autenticazione come Linux o AIX per l'utente di installazione. ["Scopri di più"](#page-286-0)
- Aggiungi host, installa i plug-in e scopri le risorse.
- Se si utilizza il server SnapCenter per proteggere i database Oracle che risiedono su LUN o VMDM VMware, è necessario implementare il plug-in SnapCenter per VMware vSphere e registrare il plug-in con SnapCenter.
- Installare Java sull'host Linux o AIX.

Vedere ["Requisiti degli host Linux"](#page-286-0) oppure ["Requisiti dell'host AIX"](#page-286-0) per ulteriori informazioni.

- Impostare il valore di timeout del firewall dell'applicazione su almeno 3 ore.
- Se si dispone di database Oracle in ambienti NFS, è necessario aver configurato almeno una LIF dati NFS per lo storage primario o secondario per eseguire operazioni di montaggio, clonazione, verifica e ripristino.
- Se si dispone di più percorsi dati (LIF) o di una configurazione DNFS, è possibile eseguire le seguenti operazioni utilizzando l'interfaccia utente di SnapCenter sull'host del database:
	- Per impostazione predefinita, tutti gli indirizzi IP dell'host del database vengono aggiunti alla policy di esportazione dello storage NFS in SVM (Storage Virtual Machine) per i volumi clonati. Se si desidera avere un indirizzo IP specifico o limitare un sottoinsieme di indirizzi IP, eseguire la CLI Set-PreferredHostIPsInStorageExportPolicy.
	- Se si dispone di più percorsi di dati (LIF) in SVM, SnapCenter sceglie il percorso di dati appropriato per il montaggio del volume clonato NFS. Tuttavia, se si desidera specificare un percorso dati specifico (LIF), è necessario eseguire la CLI Set-SvmPreferredDataPath. La guida di riferimento ai comandi contiene ulteriori informazioni.
- Se si dispone di database Oracle su ambienti SAN, assicurarsi che l'ambiente SAN sia configurato in base ai consigli indicati nelle seguenti guide:
	- ["Impostazioni host consigliate per le utility host unificate Linux"](https://library.netapp.com/ecm/ecm_download_file/ECMLP2547957)
	- ["Utilizzo di host Linux con storage ONTAP"](https://library.netapp.com/ecm/ecm_download_file/ECMLP2547958)
	- ["Impostazioni host interessate dalle utility host AIX"](https://library.netapp.com/ecm/ecm_download_file/ECMP1119218)
- Se si dispone di database Oracle su LVM nei sistemi operativi Oracle Linux o RHEL, installare la versione più recente di Logical Volume Management (LVM).
- Se si utilizza SnapManager per Oracle e si desidera migrare al plug-in SnapCenter per database Oracle, è possibile migrare i profili in policy e gruppi di risorse di SnapCenter utilizzando il comando sccli sc-migra.

• Configurare SnapMirror e SnapVault su ONTAP, se si desidera eseguire la replica del backup

Per gli utenti di SnapCenter 4.1.1, la documentazione del plug-in SnapCenter per VMware vSphere 4.1.1 contiene informazioni sulla protezione dei database e dei file system virtualizzati. Per gli utenti di SnapCenter 4.2.x, NetApp Data Broker 1.0 e 1.0.1, la documentazione contiene informazioni sulla protezione dei database virtualizzati e dei file system mediante il plug-in SnapCenter per VMware vSphere fornito dall'appliance virtuale NetApp Data Broker basata su Linux (formato di appliance virtuale aperta). Per gli utenti di SnapCenter 4.3.x, la documentazione relativa al plug-in SnapCenter per VMware vSphere 4.3 contiene informazioni sulla protezione dei database e dei file system virtualizzati mediante il plug-in SnapCenter basato su Linux per l'appliance virtuale VMware vSphere (formato appliance virtuale aperta).

# **Ulteriori informazioni**

- ["Tool di matrice di interoperabilità"](https://mysupport.netapp.com/matrix/imt.jsp?components=100747;&solution=1257&isHWU&src=IMT)
- ["Plug-in SnapCenter per la documentazione di VMware vSphere"](https://docs.netapp.com/us-en/sc-plugin-vmware-vsphere/index.html)
- ["L'operazione di protezione dei dati non riesce in un ambiente non multipath in RHEL 7 e versioni](https://kb.netapp.com/Advice_and_Troubleshooting/Data_Protection_and_Security/SnapCenter/Data_protection_operation_fails_in_a_non-multipath_environment_in_RHEL_7_and_later) [successive"](https://kb.netapp.com/Advice_and_Troubleshooting/Data_Protection_and_Security/SnapCenter/Data_protection_operation_fails_in_a_non-multipath_environment_in_RHEL_7_and_later)

# **Eseguire il backup dei database Oracle**

# **Workflow di backup**

È possibile creare un backup di una risorsa (database) o di un gruppo di risorse. Il workflow di backup include la pianificazione, l'identificazione delle risorse per il backup, la creazione di policy di backup, la creazione di gruppi di risorse e l'aggiunta di policy, la creazione di backup e il monitoraggio delle operazioni.

Il seguente flusso di lavoro mostra la sequenza in cui è necessario eseguire l'operazione di backup:

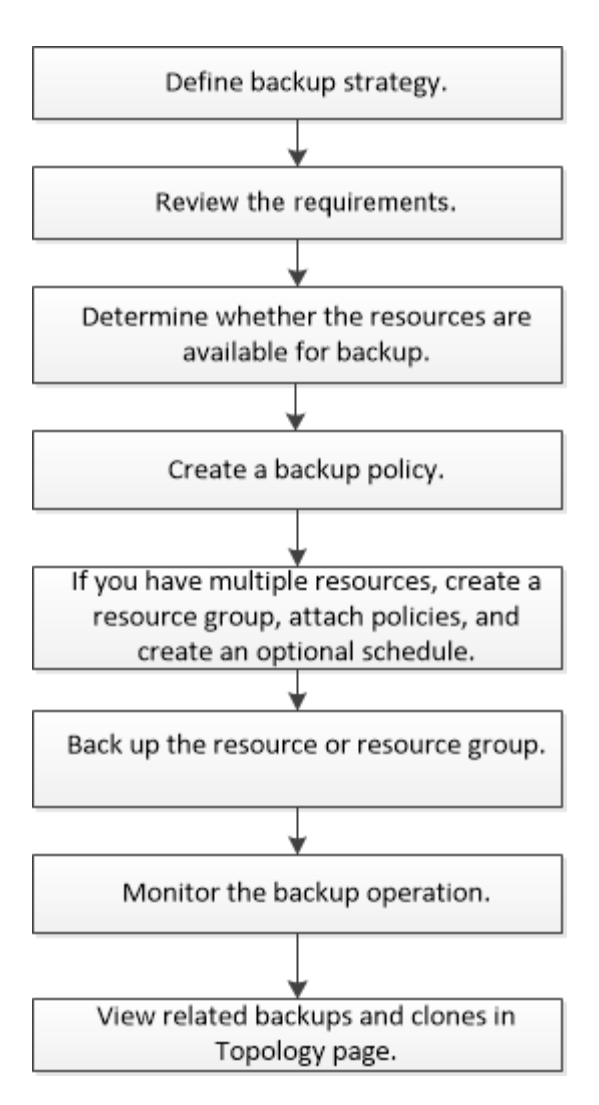

Durante la creazione di un backup per i database Oracle, viene creato un file di blocco operativo (.SM\_lock\_dbsid) sull'host del database Oracle nella directory \_ Oracle\_HOME/dbs\_ per evitare l'esecuzione di più operazioni sul database. Una volta eseguito il backup del database, il file di blocco operativo viene rimosso automaticamente.

Tuttavia, se il backup precedente è stato completato con un avviso, il file di blocco operativo potrebbe non essere cancellato e l'operazione di backup successiva viene inserita nella coda di attesa. Potrebbe essere annullato se il file **.SM\_lock\_dbsid** non viene cancellato. In questo scenario, è necessario eliminare manualmente il file di blocco operativo eseguendo i seguenti passaggi:

- 1. Dal prompt dei comandi, accedere a €ORACLE\_HOME/dbs.
- 2. Eliminare il blocco operativo:rm -rf .sm lock dbsid.

# <span id="page-317-0"></span>**Definire una strategia di backup per i database Oracle**

La definizione di una strategia di backup prima della creazione dei processi di backup garantisce la disponibilità dei backup necessari per ripristinare o clonare correttamente i database. Il tuo SLA (Service-Level Agreement), RTO (Recovery Time Objective) e RPO (Recovery Point Objective) determinano in gran parte la tua strategia di backup.

Uno SLA definisce il livello di servizio previsto e risolve molti problemi relativi al servizio, tra cui la disponibilità e le performance del servizio. RTO è il momento in cui un processo di business deve essere ripristinato dopo

un'interruzione del servizio. RPO definisce la strategia per l'età dei file che devono essere ripristinati dallo storage di backup per consentire il ripristino delle normali operazioni dopo un errore. SLA, RTO e RPO contribuiscono alla strategia di protezione dei dati.

# **Configurazioni di database Oracle supportate per i backup**

SnapCenter supporta il backup di diverse configurazioni di database Oracle.

- Oracle Standalone
- Oracle Real Application Clusters (RAC)
- Oracle Standalone Legacy
- Database Oracle Standalone Container (CDB)
- Oracle Data Guard in standby

È possibile creare solo backup offline dei database di standby di Data Guard. Backup offline-shutdown, backup solo log di archiviazione e backup completo non sono supportati.

• Oracle Active Data Guard in standby

È possibile creare solo backup online dei database di standby di Active Data Guard. Il backup solo del registro di archiviazione e il backup completo non sono supportati.

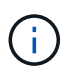

Prima di creare un backup del database di standby Data Guard o Active Data Guard, il processo di ripristino gestito (MRP) viene interrotto e, una volta creato, viene avviato MRP.

- Gestione automatica dello storage (ASM)
	- ASM standalone e ASM RAC su Virtual Machine Disk (VMDK)

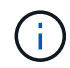

Tra tutti i metodi di ripristino supportati per i database Oracle, è possibile eseguire solo il ripristino Connect-and-copy dei database RAC ASM su VMDK.

- ASM standalone e ASM RAC on Raw Device Mapping (RDM) è possibile eseguire operazioni di backup, ripristino e clonazione sui database Oracle su ASM, con o senza ASMLib.
- Oracle ASM Filter driver (ASMFD)

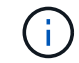

Le operazioni di migrazione PDB e clonazione PDB non sono supportate.

◦ Oracle Flex ASM

Per informazioni aggiornate sulle versioni di Oracle supportate, consultare ["Tool di matrice di interoperabilità](https://mysupport.netapp.com/matrix/imt.jsp?components=100747;&solution=1257&isHWU&src=IMT) [NetApp".](https://mysupport.netapp.com/matrix/imt.jsp?components=100747;&solution=1257&isHWU&src=IMT)

#### **Tipi di backup supportati per i database Oracle**

Il tipo di backup specifica il tipo di backup che si desidera creare. SnapCenter supporta i tipi di backup online e offline per i database Oracle.

#### **Backup online**

Un backup creato quando il database si trova nello stato online viene chiamato backup online. Un backup online, chiamato anche backup a caldo, consente di creare un backup del database senza spegnerlo.

Come parte del backup online, è possibile creare un backup dei seguenti file:

- Solo file di dati e di controllo
- Solo file di log di archiviazione (il database non viene portato in modalità di backup in questo scenario)
- Database completo che include file di dati, file di controllo e file di log di archiviazione

#### **Backup offline**

Un backup creato quando il database si trova in uno stato di installazione o di arresto viene definito backup offline. Un backup offline è anche chiamato cold backup. È possibile includere solo file di dati e file di controllo nei backup offline. È possibile creare un backup offline mount o offline shutdown.

• Quando si crea un backup di montaggio offline, è necessario assicurarsi che il database si trovi in uno stato montato.

Se il database si trova in qualsiasi altro stato, l'operazione di backup non riesce.

• Quando si crea un backup di shutdown offline, il database può trovarsi in qualsiasi stato.

Lo stato del database viene modificato nello stato richiesto per creare un backup. Dopo aver creato il backup, lo stato del database viene reimpostato sullo stato originale.

## **In che modo SnapCenter rileva i database Oracle**

Le "risorse" sono database Oracle sull'host gestiti da SnapCenter. È possibile aggiungere questi database ai gruppi di risorse per eseguire operazioni di protezione dei dati dopo aver individuato i database disponibili. È necessario conoscere il processo seguito da SnapCenter per individuare diversi tipi e versioni di database Oracle.

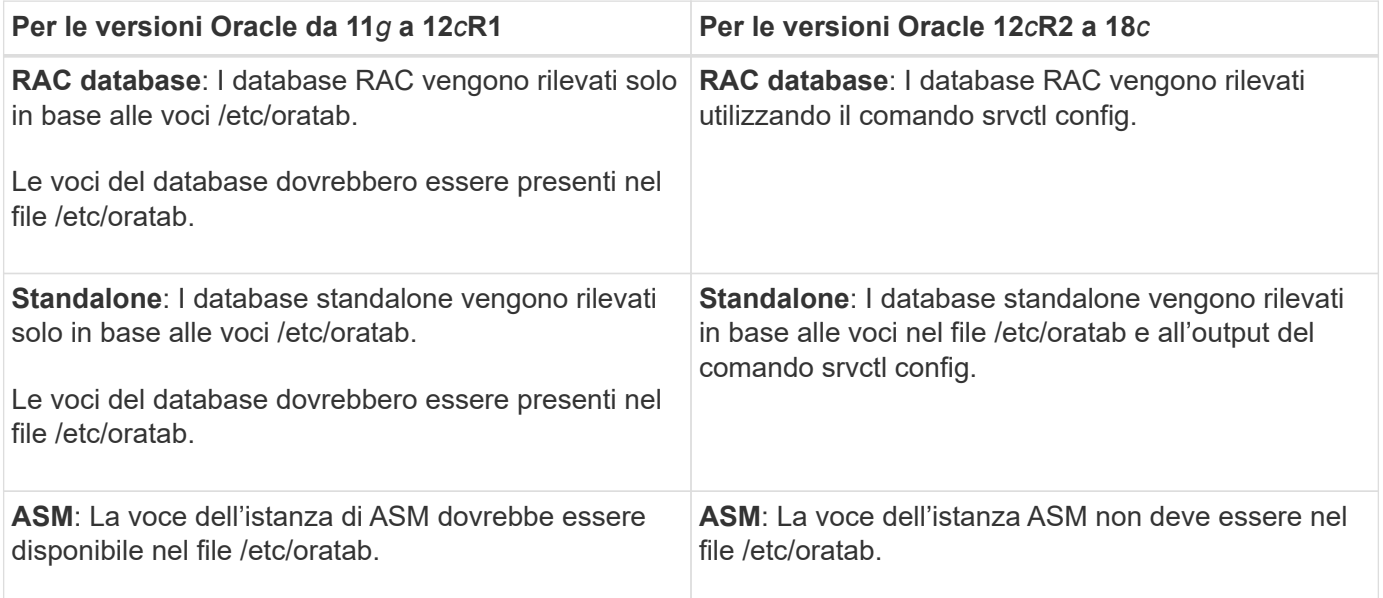

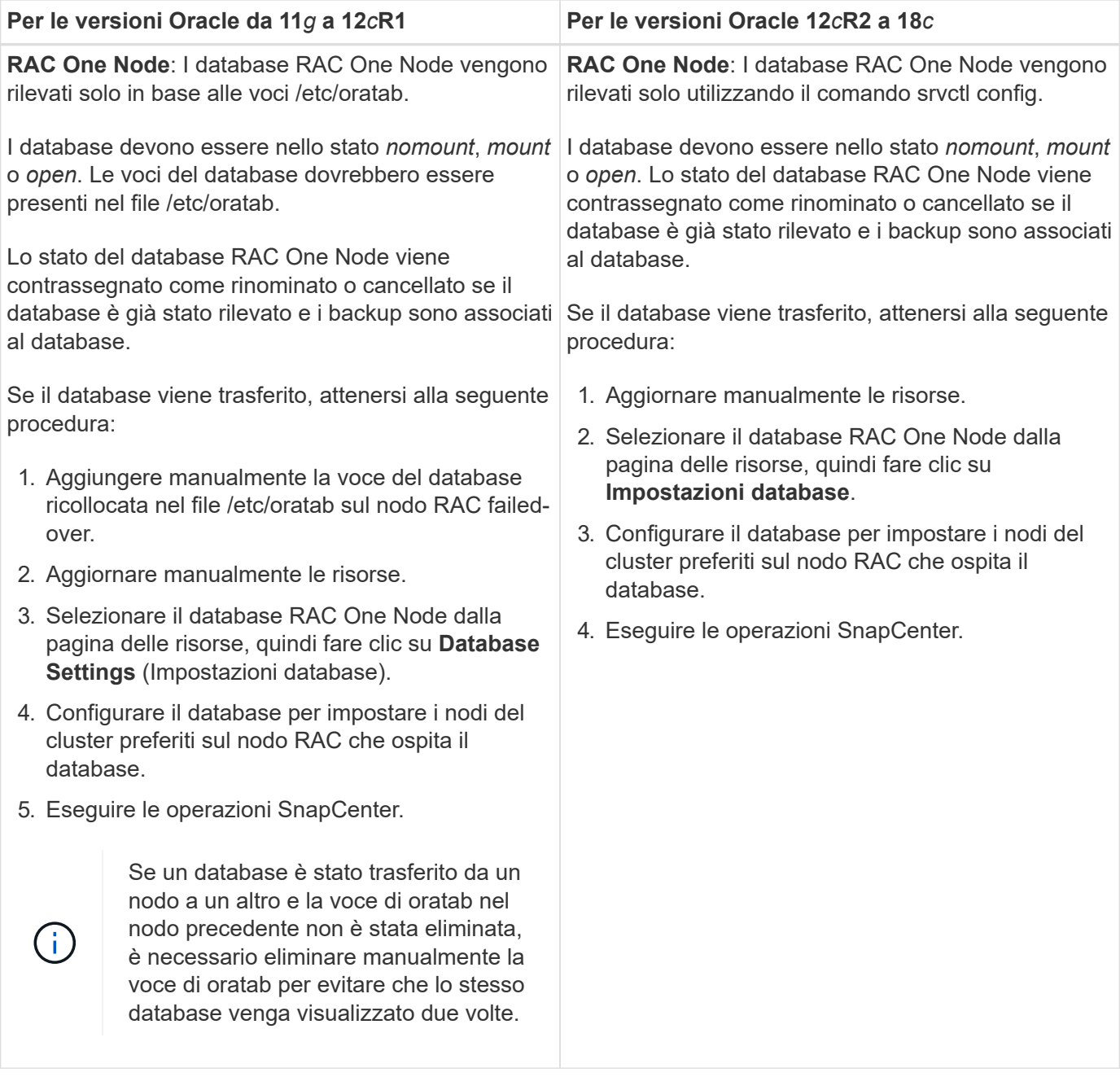

Se sono presenti voci di database Oracle 12*c*R2 e 18*c* nel file /etc/oratab e lo stesso database viene registrato con il comando srvctl config, SnapCenter eliminerà le voci di database duplicate. Se sono presenti voci di database obsolete, il database viene rilevato ma il database non sarà raggiungibile e lo stato sarà offline.

#### **Nodi preferiti nella configurazione RAC**

G

Nella configurazione di Oracle Real Application Clusters (RAC), è possibile specificare i nodi preferiti in cui eseguire l'operazione di backup. Se non si specifica il nodo preferito, SnapCenter assegna automaticamente un nodo come nodo preferito e viene creato il backup su tale nodo.

I nodi preferiti possono essere uno o tutti i nodi del cluster in cui sono presenti le istanze del database RAC. L'operazione di backup verrà attivata solo su questi nodi preferiti nell'ordine delle preferenze.

Esempio: Il database RAC cdbrac ha tre istanze: Cdbrac1 su node1, cdbrac2 su node2 e cdbrac3 su node3.

Le istanze node1 e node2 sono configurate per essere i nodi preferiti, con node2 come prima preferenza e node1 come seconda preferenza. Quando si esegue un'operazione di backup, l'operazione viene prima tentata sul nodo 2 perché si tratta del primo nodo preferito. Se node2 non si trova nello stato di backup, il che potrebbe essere dovuto a diversi motivi, come ad esempio l'agente plug-in non è in esecuzione sull'host, l'istanza del database sull'host non si trova nello stato richiesto per il tipo di backup specificato, Oppure l'istanza del database sul nodo 2 in una configurazione FlexASM non viene servita dall'istanza ASM locale; quindi l'operazione verrà tentata sul nodo 1. Il node3 non verrà utilizzato per il backup perché non è presente nell'elenco dei nodi preferiti.

In una configurazione di Flex ASM, i nodi Leaf non vengono elencati come nodi preferiti se la cardinalità è inferiore al numero di nodi nel cluster RAC. In caso di modifiche nei ruoli dei nodi del cluster Flex ASM, è necessario eseguire manualmente la ricerca in modo da aggiornare i nodi preferiti.

#### **Stato del database richiesto**

Le istanze del database RAC sui nodi preferiti devono trovarsi nello stato richiesto per il completamento del backup:

- Una delle istanze di database RAC nei nodi preferiti configurati deve essere in stato aperto per creare un backup online.
- Una delle istanze del database RAC nei nodi preferiti configurati deve essere in stato di montaggio e tutte le altre istanze, compresi gli altri nodi preferiti, devono essere in stato di montaggio o inferiori per creare un backup di montaggio offline.
- Le istanze del database RAC possono essere in qualsiasi stato, ma è necessario specificare i nodi preferiti per creare un backup di shutdown offline.

# **Come catalogare i backup con Oracle Recovery Manager**

I backup dei database Oracle possono essere catalogati con Oracle Recovery Manager (RMAN) per memorizzare le informazioni di backup nel repository Oracle RMAN.

I backup catalogati possono essere utilizzati in seguito per operazioni di ripristino a livello di blocco o tablespace point-in-time. Se non sono necessari backup catalogati, è possibile rimuovere le informazioni del catalogo.

Il database deve essere in stato montato o superiore per la catalogazione. È possibile eseguire la catalogazione dei backup dei dati, dei backup dei log di archiviazione e dei backup completi. Se la catalogazione è abilitata per un backup di un gruppo di risorse che ha più database, viene eseguita la catalogazione per ogni database. Per i database Oracle RAC, la catalogazione verrà eseguita sul nodo preferito in cui il database si trova almeno nello stato montato.

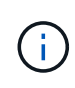

Se si desidera catalogare i backup di un database RAC, assicurarsi che non siano in esecuzione altri processi per tale database. Se è in esecuzione un altro processo, l'operazione di catalogazione non riesce invece di essere messa in coda.

Per impostazione predefinita, il file di controllo del database di destinazione viene utilizzato per la catalogazione. Se si desidera aggiungere un database del catalogo esterno, è possibile configurarlo specificando la credenziale e il nome del substrato di rete trasparente (TNS) del catalogo esterno utilizzando la procedura guidata Impostazioni database dall'interfaccia grafica utente (GUI) di SnapCenter. È inoltre possibile configurare il database del catalogo esterno dalla CLI eseguendo il comando Configure-SmOracleDatabase con le opzioni -OracleRmanCatalogCredentialName e -OracleRmanCatalogTnsName.

Se è stata attivata l'opzione di catalogazione durante la creazione di un criterio di backup Oracle dall'interfaccia grafica di SnapCenter, i backup vengono catalogati utilizzando Oracle RMAN come parte dell'operazione di backup. È inoltre possibile eseguire la catalogazione posticipata dei backup eseguendo il comando Catalog-SmBackupWithOracleRMAN. Dopo aver catalogato i backup, è possibile eseguire il comando Get-SmBackupDetails per ottenere le informazioni di backup catalogate, ad esempio il tag per i file di dati catalogati, il percorso del catalogo dei file di controllo e le posizioni dei log di archiviazione catalogati.

Se il nome del gruppo di dischi ASM è maggiore o uguale a 16 caratteri, da SnapCenter 3.0, il formato di denominazione utilizzato per il backup è SC\_HASHCODEODISKGROUP\_DBSID\_BACKUPID. Tuttavia, se il nome del gruppo di dischi è inferiore a 16 caratteri, il formato di denominazione utilizzato per il backup è DISKGROUPNAME\_DBSID\_BACKUPID, che è lo stesso formato utilizzato in SnapCenter 2.0.

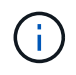

HASHCODEofDISKGROUP è un numero generato automaticamente (da 2 a 10 cifre) univoco per ciascun gruppo di dischi ASM.

È possibile eseguire controlli incrociati per aggiornare le informazioni obsolete del repository RMAN sui backup i cui record del repository non corrispondono al loro stato fisico. Ad esempio, se un utente rimuove i log archiviati dal disco con un comando del sistema operativo, il file di controllo indica ancora che i log sono su disco, mentre di fatto non lo sono. L'operazione di crosscheck consente di aggiornare il file di controllo con le informazioni. È possibile attivare il crosscheck eseguendo il comando set-SmConfigSettings e assegnando il valore TRUE al parametro ENABLE\_CROSSCHECK. Il valore predefinito è FALSE.

```
sccli Set-SmConfigSettings-ConfigSettingsTypePlugin-PluginCodeSCO-ConfigSettings
"KEY=ENABLE_CROSSCHECK, VALUE=TRUE"
```
È possibile rimuovere le informazioni del catalogo eseguendo il comando Uncatalog-SmBackupWithOracleRMAN. Non è possibile rimuovere le informazioni del catalogo utilizzando l'interfaccia grafica di SnapCenter. Tuttavia, le informazioni di un backup catalogato vengono rimosse durante l'eliminazione del backup o durante l'eliminazione della conservazione e del gruppo di risorse associati a tale backup catalogato.

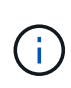

Quando si forza l'eliminazione dell'host SnapCenter, le informazioni dei backup catalogati associati a tale host non vengono rimosse. È necessario rimuovere le informazioni di tutti i backup catalogati per l'host prima di forzare l'eliminazione dell'host.

Se la catalogazione e la decatalogazione non riescono perché il tempo dell'operazione ha superato il valore di timeout specificato per IL parametro ORACLE\_PLUGIN\_RMAN\_CATALOG\_TIMEOUT, modificare il valore del parametro eseguendo il seguente comando:

```
/opt/Netapp/snapcenter/spl/bin/sccli Set-SmConfigSettings-ConfigSettingsType
Plugin -PluginCode SCO-ConfigSettings
"KEY=ORACLE_PLUGIN_RMAN_CATALOG_TIMEOUT,VALUE=user_defined_value"
```
Dopo aver modificato il valore del parametro, riavviare il servizio caricatore plug-in (SPL) di SnapCenter eseguendo il seguente comando:

/opt/NetApp/snapcenter/spl/bin/spl restart

Le informazioni relative ai parametri che possono essere utilizzati con il comando e le relative descrizioni possono essere ottenute eseguendo Get-Help command name. In alternativa, fare riferimento alla ["Guida di](https://library.netapp.com/ecm/ecm_download_file/ECMLP2877144) [riferimento al comando software SnapCenter"](https://library.netapp.com/ecm/ecm_download_file/ECMLP2877144).

# **Pianificazioni di backup**

La frequenza di backup (tipo di pianificazione) viene specificata nei criteri; nella configurazione del gruppo di

risorse viene specificata una pianificazione di backup. Il fattore più critico per determinare una frequenza o una pianificazione di backup è il tasso di cambiamento per la risorsa e l'importanza dei dati. È possibile eseguire il backup di una risorsa utilizzata in modo pesante ogni ora, mentre è possibile eseguire il backup di una risorsa utilizzata raramente una volta al giorno. Altri fattori includono l'importanza della risorsa per la tua organizzazione, il tuo Service Level Agreement (SLA) e il tuo Recover Point Objective (RPO).

Uno SLA definisce il livello di servizio previsto e risolve molti problemi relativi al servizio, tra cui la disponibilità e le performance del servizio. Un RPO definisce la strategia per l'età dei file che devono essere ripristinati dallo storage di backup per consentire il ripristino delle normali operazioni dopo un errore. SLA e RPO contribuiscono alla strategia di protezione dei dati.

Anche per una risorsa molto utilizzata, non è necessario eseguire un backup completo più di una o due volte al giorno. Ad esempio, i backup regolari del log delle transazioni potrebbero essere sufficienti per garantire la disponibilità dei backup necessari. Più spesso si esegue il backup dei database, minore è il numero di log delle transazioni che SnapCenter deve utilizzare al momento del ripristino, con conseguente accelerazione delle operazioni di ripristino.

Le pianificazioni dei backup sono in due parti, come segue:

• Frequenza di backup

La frequenza di backup (con quale frequenza devono essere eseguiti i backup), denominata *tipo di pianificazione* per alcuni plug-in, fa parte di una configurazione di policy. È possibile selezionare ogni ora, ogni giorno, ogni settimana o ogni mese come frequenza di backup per la policy. Se non si seleziona una di queste frequenze, la policy creata è solo on-demand. Puoi accedere alle policy facendo clic su **Impostazioni** > **politiche**.

• Pianificazioni di backup

Le pianificazioni di backup (esattamente quando devono essere eseguiti i backup) fanno parte di una configurazione di gruppo di risorse. Ad esempio, se si dispone di un gruppo di risorse con una policy configurata per i backup settimanali, è possibile configurare la pianificazione per il backup ogni giovedì alle 10:00. È possibile accedere alle pianificazioni dei gruppi di risorse facendo clic su **risorse** > **gruppi di risorse**.

# **Convenzioni di denominazione del backup**

È possibile utilizzare la convenzione di denominazione predefinita per la copia Snapshot o una convenzione di denominazione personalizzata. La convenzione di denominazione predefinita per il backup aggiunge un indicatore data e ora ai nomi delle copie Snapshot che consente di identificare quando sono state create le copie.

La copia Snapshot utilizza la seguente convenzione di denominazione predefinita:

resourcegroupname\_hostname\_timestamp

È necessario assegnare un nome logico ai gruppi di risorse di backup, come nell'esempio seguente:

dts1\_mach1x88\_03-12-2015\_23.17.26

In questo esempio, gli elementi di sintassi hanno i seguenti significati:

• *dts1* è il nome del gruppo di risorse.
- *mach1x88* è il nome host.
- *03-12-2015\_23.17.26* indica data e ora.

In alternativa, è possibile specificare il formato del nome della copia Snapshot proteggendo le risorse o i gruppi di risorse selezionando **Usa il formato del nome personalizzato per la copia Snapshot**. Ad esempio, customtext resourcegroup policy hostname o resourcegroup hostname. Per impostazione predefinita, il suffisso dell'indicatore orario viene aggiunto al nome della copia Snapshot.

## **Opzioni di conservazione del backup**

È possibile scegliere il numero di giorni per i quali conservare le copie di backup o specificare il numero di copie di backup che si desidera conservare, fino a un massimo di 255 copie ONTAP. Ad esempio, l'organizzazione potrebbe richiedere di conservare 10 giorni di copie di backup o 130 copie di backup.

Durante la creazione di un criterio, è possibile specificare le opzioni di conservazione per il tipo di backup e il tipo di pianificazione.

Se si imposta la replica di SnapMirror, il criterio di conservazione viene mirrorato sul volume di destinazione.

SnapCenter elimina i backup conservati con etichette di conservazione corrispondenti al tipo di pianificazione. Se il tipo di pianificazione è stato modificato per la risorsa o il gruppo di risorse, i backup con la vecchia etichetta del tipo di pianificazione potrebbero rimanere nel sistema.

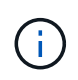

Per la conservazione a lungo termine delle copie di backup, è necessario utilizzare il backup di SnapVault.

## **Verificare la copia di backup utilizzando il volume di storage primario o secondario**

È possibile verificare le copie di backup sul volume di storage primario o sul volume di storage secondario SnapMirror o SnapVault. La verifica mediante un volume di storage secondario riduce il carico sul volume di storage primario.

Quando si verifica un backup sul volume di storage primario o secondario, tutte le copie Snapshot primarie e secondarie vengono contrassegnate come verificate.

La licenza SnapRestore è necessaria per verificare le copie di backup su SnapMirror e sul volume di storage secondario SnapVault.

## **Determinare se i database Oracle sono disponibili per il backup**

Le risorse sono database Oracle sull'host gestiti da SnapCenter. È possibile aggiungere questi database ai gruppi di risorse per eseguire operazioni di protezione dei dati dopo aver individuato i database disponibili.

## **Cosa ti serve**

- È necessario completare attività come l'installazione del server SnapCenter, l'aggiunta di host, la creazione di connessioni al sistema di storage e l'aggiunta di credenziali.
- Se i database risiedono su un disco macchina virtuale (VMDK) o su un RDM (raw device mapping), è necessario implementare il plug-in SnapCenter per VMware vSphere e registrare il plug-in con SnapCenter.

Per ulteriori informazioni, vedere ["Implementare il plug-in SnapCenter per VMware vSphere"](https://docs.netapp.com/us-en/sc-plugin-vmware-vsphere/scpivs44_deploy_snapcenter_plug-in_for_vmware_vsphere.html).

- Se i database risiedono su un file system VMDK, è necessario aver effettuato l'accesso a vCenter e aver effettuato la navigazione in **Opzioni VM** > **Avanzate** > **Modifica configurazione** per impostare il valore di *disk.enableUUID* su true per la macchina virtuale.
- È necessario aver esaminato il processo seguito da SnapCenter per individuare diversi tipi e versioni di database Oracle.

### **A proposito di questa attività**

Dopo aver installato il plug-in, tutti i database su quell'host vengono automaticamente rilevati e visualizzati nella pagina risorse.

I database devono trovarsi almeno nello stato montato o superiore per consentire il rilevamento dei database. In un ambiente Oracle Real Application Clusters (RAC), l'istanza del database RAC nell'host in cui viene eseguito il rilevamento deve trovarsi almeno nello stato montato o superiore per consentire il rilevamento dell'istanza del database. È possibile aggiungere ai gruppi di risorse solo i database rilevati correttamente.

Se è stato eliminato un database Oracle sull'host, il server SnapCenter non sarà a conoscenza e elenterà il database cancellato. È necessario aggiornare manualmente le risorse per aggiornare l'elenco delle risorse SnapCenter.

### **Fasi**

- 1. Nel riquadro di spostamento di sinistra, fare clic su **risorse**, quindi selezionare il plug-in appropriato dall'elenco.
- 2. Nella pagina Resources (risorse), selezionare **Database** dall'elenco **View** (Visualizza).

Fare clic su , quindi selezionare il nome host e il tipo di database per filtrare le risorse. Quindi, fare clic su per chiudere il pannello dei filtri.

3. Fare clic su **Aggiorna risorse**.

In uno scenario RAC One Node, il database viene rilevato come database RAC sul nodo in cui è attualmente ospitato.

### **Risultati**

I database vengono visualizzati insieme a informazioni quali tipo di database, nome host o cluster, criteri e gruppi di risorse associati e stato.

• Se il database si trova su un sistema di storage non NetApp, l'interfaccia utente visualizza un messaggio non disponibile per il backup nella colonna Stato generale.

Non è possibile eseguire operazioni di protezione dei dati sul database su un sistema di storage non NetApp.

- Se il database si trova su un sistema storage NetApp e non è protetto, l'interfaccia utente visualizza un messaggio non protetto nella colonna Stato generale.
- Se il database si trova su un sistema storage NetApp e viene protetto, l'interfaccia utente visualizza un messaggio Available for backup (disponibile per il backup) nella colonna Overall Status (Stato generale).

 $\mathbf{d}$ 

Se è stata attivata l'autenticazione di un database Oracle, nella vista delle risorse viene visualizzata un'icona a forma di lucchetto rosso. È necessario configurare le credenziali del database per proteggere il database o aggiungerlo al gruppo di risorse per eseguire le operazioni di protezione dei dati.

# **Creare policy di backup per i database Oracle**

Prima di utilizzare SnapCenter per eseguire il backup delle risorse di database Oracle, è necessario creare un criterio di backup per la risorsa o il gruppo di risorse di cui si desidera eseguire il backup. Un criterio di backup è un insieme di regole che regolano la gestione, la pianificazione e la conservazione dei backup. È inoltre possibile specificare le impostazioni di replica, script e tipo di backup. La creazione di una policy consente di risparmiare tempo quando si desidera riutilizzare la policy su un'altra risorsa o gruppo di risorse.

## **Cosa ti serve**

- È necessario aver definito la strategia di backup.
- Devi essere preparato per la protezione dei dati completando attività come l'installazione di SnapCenter, l'aggiunta di host, il rilevamento di database e la creazione di connessioni al sistema di storage.
- Se si stanno replicando le copie Snapshot su uno storage secondario mirror o vault, l'amministratore di SnapCenter deve aver assegnato le SVM per i volumi di origine e di destinazione.

## **Fasi**

- 1. Nel riquadro di spostamento di sinistra, fare clic su **Impostazioni**.
- 2. Nella pagina Impostazioni, fare clic su **Criteri**.
- 3. Selezionare **Oracle Database** dall'elenco a discesa.
- 4. Fare clic su **nuovo**.
- 5. Nella pagina Name (Nome), immettere il nome e la descrizione della policy.
- 6. Nella pagina Backup Type (tipo di backup), attenersi alla seguente procedura:
	- Se si desidera **creare un backup online**, selezionare **Backup online**.

È necessario specificare se si desidera eseguire il backup di tutti i file di dati, di controllo e di log dell'archivio, solo dei file di dati e di controllo o solo dei file di log dell'archivio.

- Se si desidera **creare un backup offline**, selezionare **Backup offline**, quindi selezionare una delle seguenti opzioni:
	- Se si desidera creare un backup offline quando il database è in stato di montaggio, selezionare **Mount**.
	- Se si desidera creare un backup di shutdown offline cambiando lo stato di shutdown del database, selezionare **Shutdown**.

Se si dispone di database collegabili (PDB) e si desidera salvare lo stato dei PDB prima di creare il backup, selezionare **Save state of PDBs** (Salva stato dei PDB). In questo modo è possibile portare i PDB allo stato originale dopo la creazione del backup.

◦ Specificare la frequenza del programma selezionando **on demand**, **Hourly**, **Daily**, **Weekly** o **Monthly**.

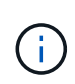

È possibile specificare la pianificazione (data di inizio e data di fine) per l'operazione di backup durante la creazione di un gruppo di risorse. Ciò consente di creare gruppi di risorse che condividono la stessa policy e frequenza di backup, ma consente di assegnare diverse pianificazioni di backup a ciascun criterio.

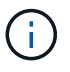

Se sono previste le 2:00, la programmazione non verrà attivata durante l'ora legale (DST).

◦ Se si desidera catalogare il backup utilizzando Oracle Recovery Manager (RMAN), selezionare **Catalog backup with Oracle Recovery Manager (RMAN)**.

È possibile eseguire la catalogazione posticipata per un backup alla volta utilizzando l'interfaccia grafica o il comando CLI di SnapCenter Catalog-SmBackupWithOracleRMAN.

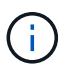

Se si desidera catalogare i backup di un database RAC, assicurarsi che non siano in esecuzione altri processi per tale database. Se è in esecuzione un altro processo, l'operazione di catalogazione non riesce invece di essere messa in coda.

◦ Se si desidera ridurre i registri di archiviazione dopo il backup, selezionare **Prune archive logs after backup** (Sintonizzare i registri di archiviazione dopo il backup).

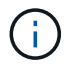

L'eliminazione dei registri di archiviazione dalla destinazione del registro di archiviazione non configurata nel database viene ignorata.

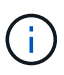

Se si utilizza Oracle Standard Edition, è possibile utilizzare I parametri LOG\_ARCHIVE\_DEST e LOG\_ARCHIVE\_DUPLEX\_DEST durante l'esecuzione del backup del registro di archiviazione.

◦ È possibile eliminare i log di archiviazione solo se sono stati selezionati i file di log di archiviazione come parte del backup.

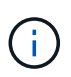

Affinché l'operazione di eliminazione abbia esito positivo, è necessario assicurarsi che tutti i nodi in un ambiente RAC possano accedere a tutte le posizioni del registro di archiviazione.

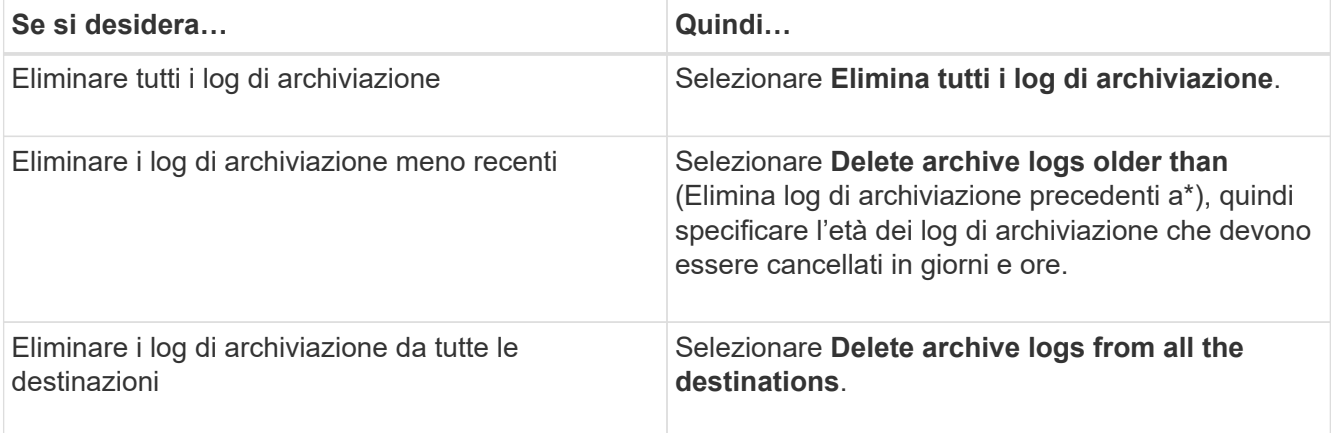

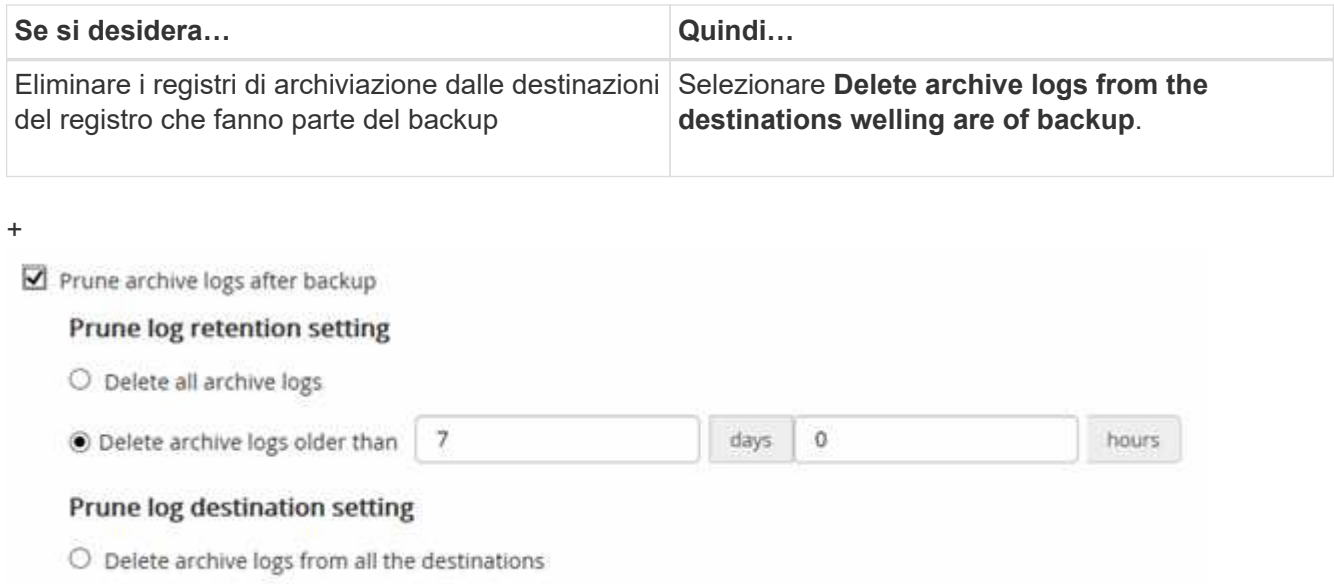

- $\odot$  Delete archive logs from the destinations which are part of backup
- 7. Nella pagina conservazione, specificare le impostazioni di conservazione per il tipo di backup e il tipo di pianificazione selezionati nella pagina tipo di backup:

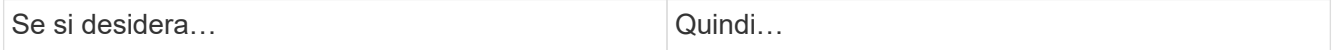

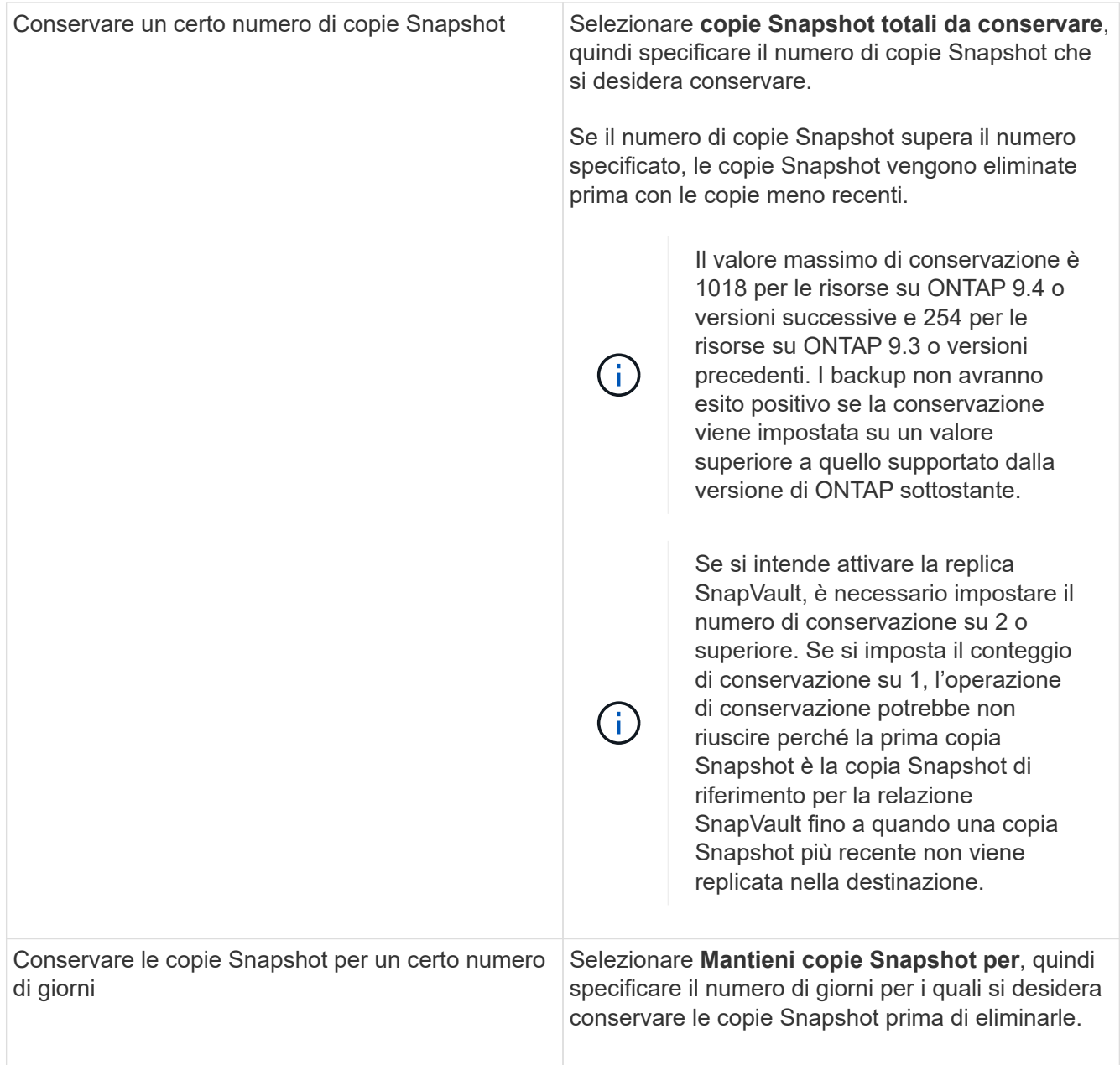

È possibile conservare i backup dei log di archiviazione solo se sono stati selezionati i file di log di archiviazione come parte del backup.

8. Nella pagina Replication, specificare le impostazioni di replica:

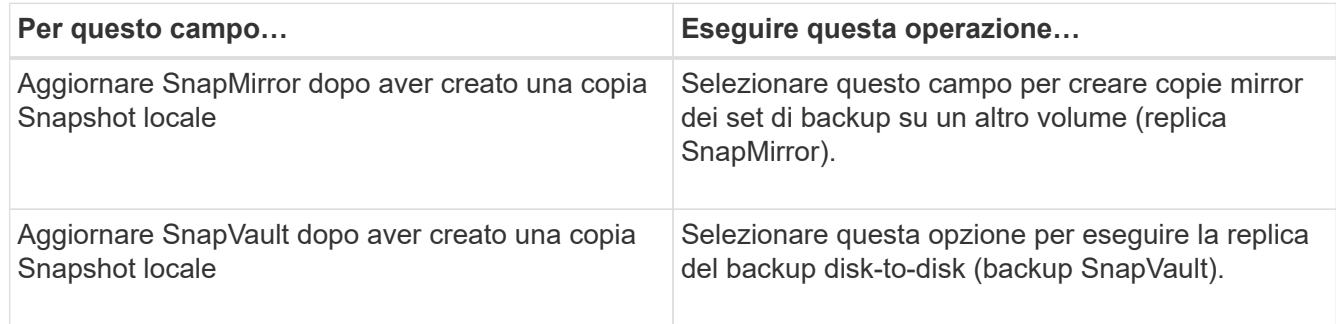

 $\bigodot$ 

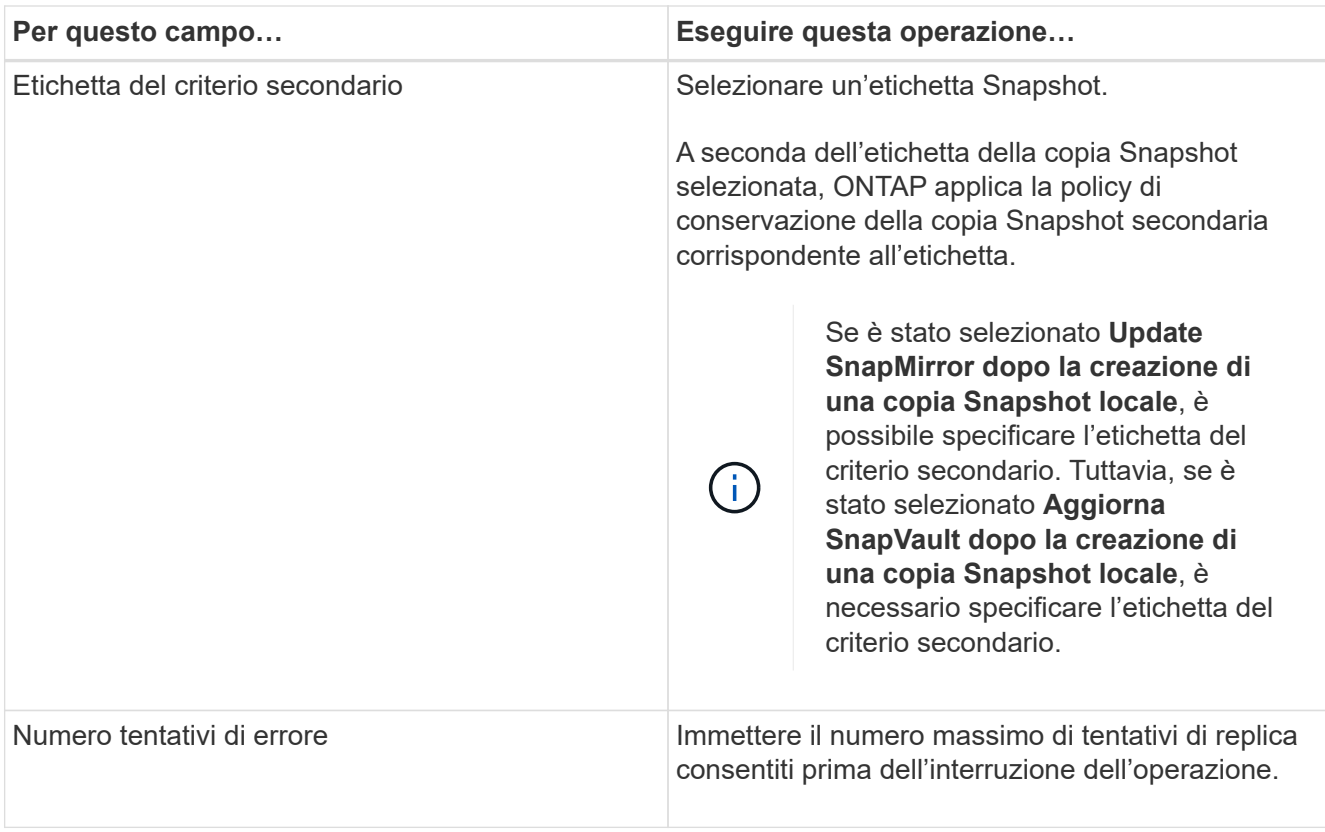

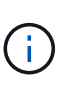

È necessario configurare il criterio di conservazione di SnapMirror in ONTAP per lo storage secondario per evitare di raggiungere il limite massimo di copie Snapshot sullo storage secondario.

9. Nella pagina script, immettere il percorso e gli argomenti del prespt o del postscript che si desidera eseguire rispettivamente prima o dopo l'operazione di backup.

È necessario memorizzare le prescrizioni e i postscript in */var/opt/snapcenter/spl/scripts* o in qualsiasi cartella all'interno di questo percorso. Per impostazione predefinita, il percorso */var/opt/snapcenter/spl/scripts* viene compilato. Se sono state create cartelle all'interno di questo percorso per memorizzare gli script, è necessario specificare tali cartelle nel percorso.

È inoltre possibile specificare il valore di timeout dello script. Il valore predefinito è 60 secondi.

- 10. Nella pagina verifica, attenersi alla seguente procedura:
	- a. Selezionare la pianificazione di backup per la quale si desidera eseguire l'operazione di verifica.
	- b. Nella sezione Verification script Commands (comandi script di verifica), immettere il percorso e gli argomenti del prescrittt o del postscript che si desidera eseguire rispettivamente prima o dopo l'operazione di verifica.

È necessario memorizzare le prescrizioni e i postscript in */var/opt/snapcenter/spl/scripts* o in qualsiasi cartella all'interno di questo percorso. Per impostazione predefinita, il percorso */var/opt/snapcenter/spl/scripts* viene compilato. Se sono state create cartelle all'interno di questo percorso per memorizzare gli script, è necessario specificare tali cartelle nel percorso.

È inoltre possibile specificare il valore di timeout dello script. Il valore predefinito è 60 secondi.

11. Esaminare il riepilogo, quindi fare clic su **fine**.

# **Crea gruppi di risorse e allega policy per database Oracle**

Un gruppo di risorse è il container al quale è necessario aggiungere risorse di cui si desidera eseguire il backup e la protezione. Un gruppo di risorse consente di eseguire contemporaneamente il backup di tutti i dati associati a una determinata applicazione.

## **A proposito di questa attività**

Assicurarsi che il database con i file sui gruppi di dischi ASM sia in stato "MOUNT" o "OPEN" per verificarne i backup utilizzando l'utility Oracle DBVERIFY.

È necessario associare uno o più criteri al gruppo di risorse per definire il tipo di lavoro di protezione dei dati che si desidera eseguire.

L'immagine seguente illustra la relazione tra risorse, gruppi di risorse e criteri per i database:

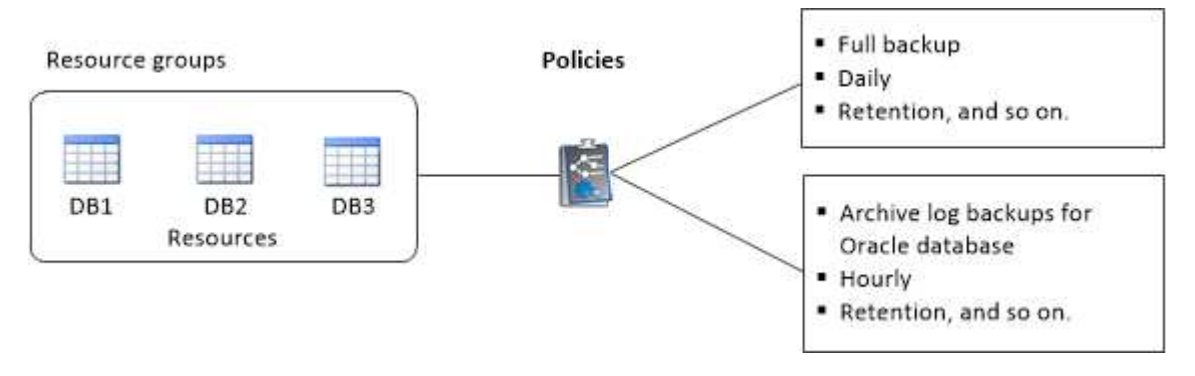

### **Fasi**

- 1. Nel riquadro di spostamento di sinistra, fare clic su **risorse**, quindi selezionare il plug-in appropriato dall'elenco.
- 2. Nella pagina Resources (risorse), fare clic su **New Resource Group** (nuovo gruppo di risorse).
- 3. Nella pagina Name (Nome), eseguire le seguenti operazioni:

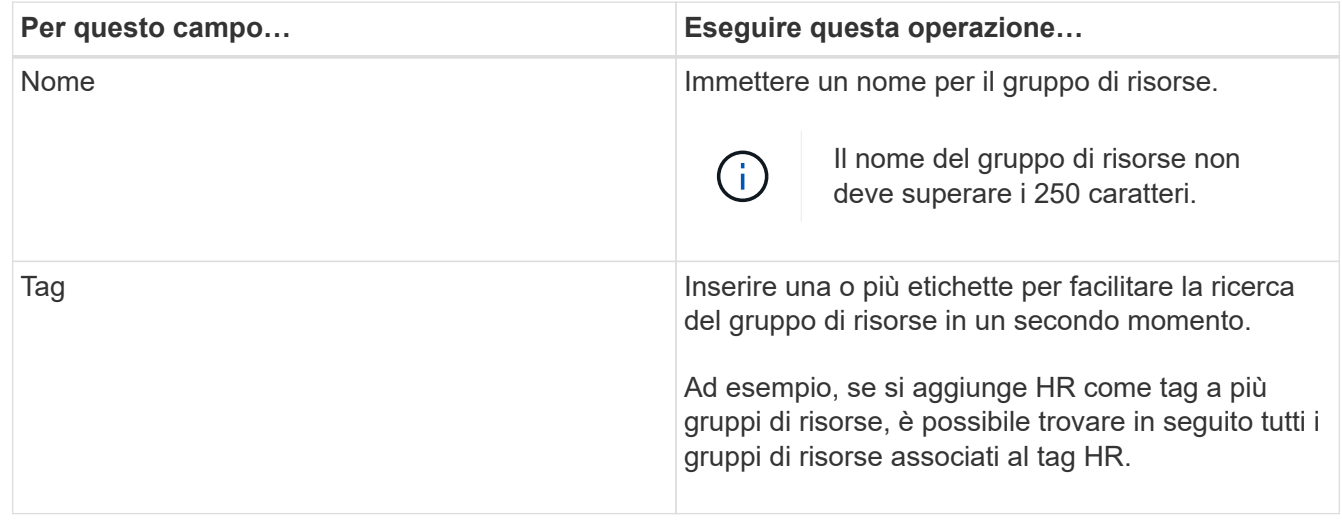

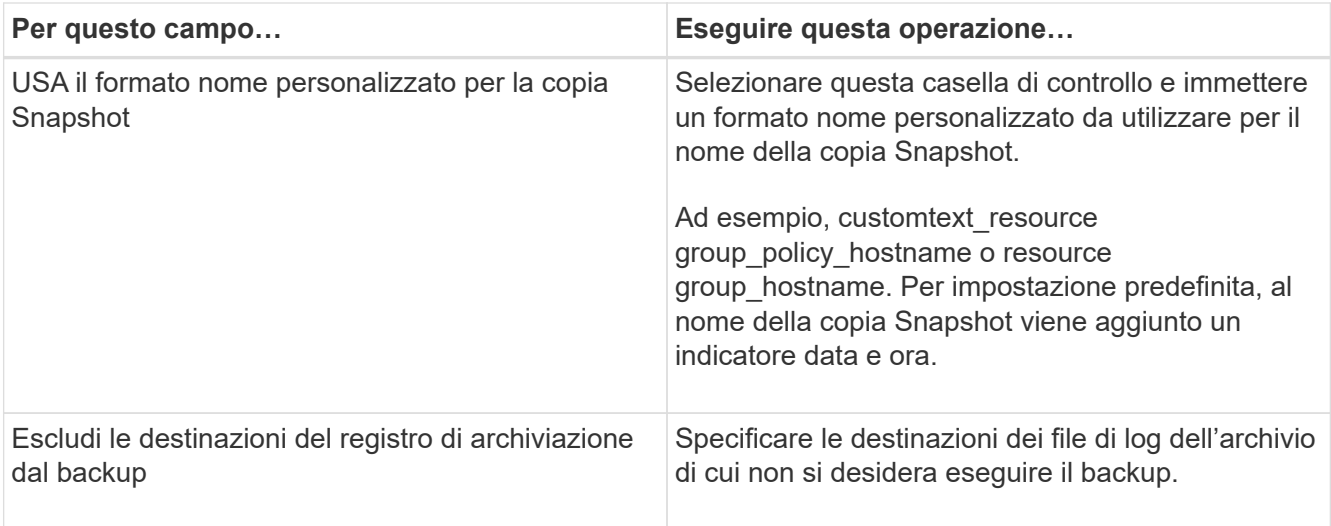

4. Nella pagina Resources (risorse), selezionare un nome host di database Oracle dall'elenco a discesa **host** (host\*).

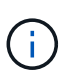

Le risorse vengono elencate nella sezione risorse disponibili solo se la risorsa viene rilevata correttamente. Le risorse aggiunte di recente vengono visualizzate nell'elenco delle risorse disponibili solo dopo l'aggiornamento dell'elenco delle risorse.

5. Selezionare le risorse dalla sezione risorse disponibili e spostarle nella sezione risorse selezionate.

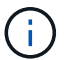

È possibile aggiungere database da host Linux e AIX in un singolo gruppo di risorse.

- 6. Nella pagina Policy, eseguire le seguenti operazioni:
	- a. Selezionare uno o più criteri dall'elenco a discesa.

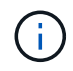

 $\dot{\mathsf{E}}$  anche possibile creare un criterio facendo clic su  $\mathsf{E}$ .

Nella sezione Configure schedules for selected policies (Configura pianificazioni per policy selezionate), vengono elencati i criteri selezionati.

b.

Fare clic su  $\vert$ <sup>+</sup> Nella colonna Configure Schedules (Configura pianificazioni) per il criterio per il quale si desidera configurare una pianificazione.

c. Nella finestra Add schedules for policy *policy\_name*, configurare la pianificazione, quindi fare clic su **OK**.

Dove *policy\_name* è il nome del criterio selezionato.

Le pianificazioni configurate sono elencate nella colonna Applied Schedules (Pianificazioni applicate).

Le pianificazioni di backup di terze parti non sono supportate quando si sovrappongono alle pianificazioni di backup di SnapCenter.

7. Nella pagina verifica, attenersi alla seguente procedura:

a. Fare clic su **Load Locators** (carica locatori) per caricare i volumi SnapMirror o SnapVault per eseguire

la verifica sullo storage secondario.

Fare clic su  $\mathbf{F}$  Nella colonna Configure Schedules (Configura pianificazioni) per configurare la pianificazione di verifica per tutti i tipi di pianificazione della policy.

c. Nella finestra di dialogo Add Verification Schedules *policy\_name*, eseguire le seguenti operazioni:

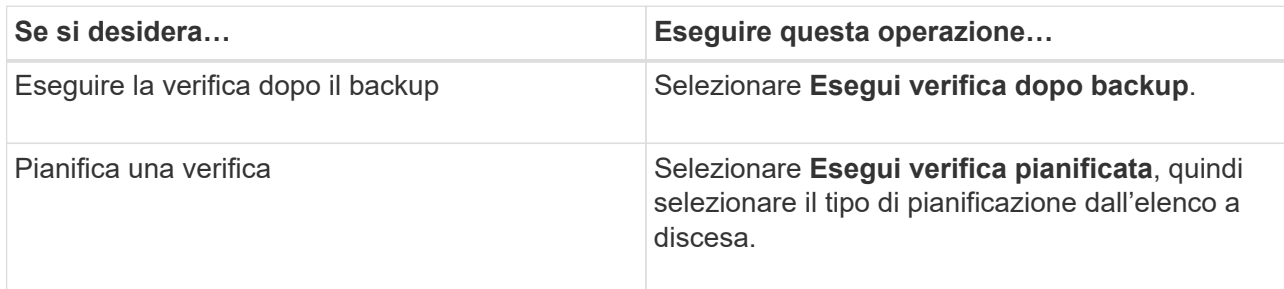

- d. Selezionare **verify on secondary location** (verifica su posizione secondaria) per verificare i backup sul sistema di storage secondario.
- e. Fare clic su **OK**.

b.

Le pianificazioni di verifica configurate sono elencate nella colonna Applied Schedules (Pianificazioni applicate).

8. Nella pagina notifica, dall'elenco a discesa **Email preference** (Preferenze email), selezionare gli scenari in cui si desidera inviare i messaggi e-mail.

È inoltre necessario specificare gli indirizzi e-mail del mittente e del destinatario e l'oggetto dell'e-mail. Se si desidera allegare il report dell'operazione eseguita sul gruppo di risorse, selezionare **Allega report**.

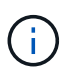

Per la notifica via email, è necessario aver specificato i dettagli del server SMTP utilizzando la GUI o il comando PowerShell Set-SmtpServer.

9. Esaminare il riepilogo, quindi fare clic su **fine**.

# **Requisiti per il backup di un database Oracle**

Prima di eseguire il backup di un database Oracle, assicurarsi che i prerequisiti siano stati completati.

- È necessario aver creato un gruppo di risorse con un criterio allegato.
- Se si desidera eseguire il backup di una risorsa che ha una relazione SnapMirror con uno storage secondario, il ruolo ONTAP assegnato all'utente dello storage deve includere il privilegio "snapmirror all". Tuttavia, se si utilizza il ruolo "vsadmin", il privilegio "snapmirror all" non è richiesto.
- È necessario assegnare l'aggregato utilizzato dall'operazione di backup alla SVM (Storage Virtual Machine) utilizzata dal database.
- È necessario verificare che tutti i volumi di dati e i volumi di log di archiviazione appartenenti al database siano protetti se è attivata la protezione secondaria per tale database.
- È necessario verificare che il database che contiene file nei gruppi di dischi ASM sia nello stato "MOUNT" o "OPEN" per verificarne i backup utilizzando l'utility Oracle DBVERIFY.
- È necessario verificare che la lunghezza del punto di montaggio del volume non superi i 240 caratteri.

• Se il database di cui si esegue il backup è di grandi dimensioni (dimensioni in TB), è necessario aumentare il valore di RESTTimeout a 86400000 secondi nel file *C: File di programma/SMCore/SMCoreServiceHost.exe.config* dell'host server SnapCenter.

Durante la modifica dei valori, assicurarsi che non vi siano processi in esecuzione e riavviare il servizio SMCore di SnapCenter dopo aver aumentato il valore.

# **Backup delle risorse Oracle**

Se una risorsa non fa parte di un gruppo di risorse, è possibile eseguarne il backup dalla pagina risorse.

## **Fasi**

- 1. Nel riquadro di spostamento di sinistra, fare clic su **risorse**, quindi selezionare il plug-in appropriato dall'elenco.
- 2. Nella pagina Resources (risorse), selezionare **Database** dall'elenco **View** (Visualizza).
- 3. Fare clic su , quindi selezionare il nome host e il tipo di database per filtrare le risorse.

Quindi fare clic su per chiudere il riquadro del filtro.

4. Selezionare il database di cui si desidera eseguire il backup.

Viene visualizzata la pagina protezione database.

5. Nella pagina Resource, eseguire le seguenti operazioni:

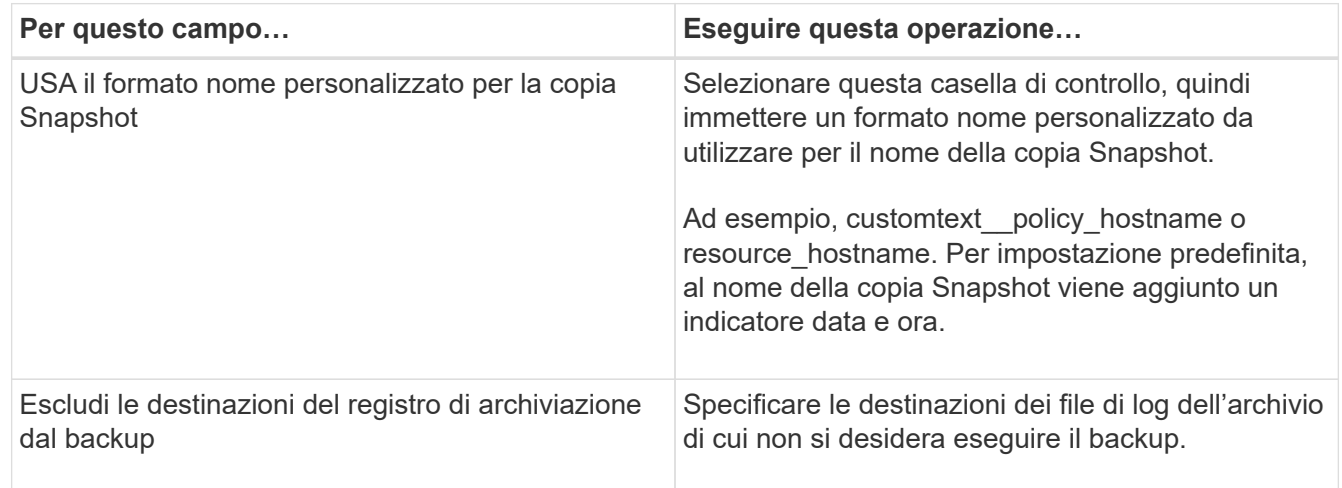

- 6. Nella pagina Policy, eseguire le seguenti operazioni:
	- a. Selezionare uno o più criteri dall'elenco a discesa.

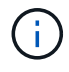

Puoi anche creare una policy facendo clic su  $\vert$  +  $\vert$ .

Nella sezione Configure schedules for selected policies (Configura pianificazioni per policy selezionate), vengono elencati i criteri selezionati.

- b. Fare clic su  $\mathbf{I}^+$  Nella colonna Configure Schedules (Configura pianificazioni) per il criterio per il quale si desidera configurare una pianificazione.
- c. Nella finestra Add schedules for policy *policy\_name*, configurare la pianificazione, quindi fare clic su **OK**.

*policy\_name* è il nome del criterio selezionato.

Le pianificazioni configurate sono elencate nella colonna Applied Schedules (Pianificazioni applicate).

- 7. Nella pagina verifica, attenersi alla seguente procedura:
	- a. Fare clic su **Load Locators** (carica locatori) per caricare i volumi SnapMirror o SnapVault per eseguire la verifica sullo storage secondario.
	- b.

Fare clic su  $\pm$  Nella colonna Configura pianificazioni per configurare la pianificazione di verifica per tutti i tipi di pianificazione del criterio.

c. Nella finestra di dialogo Add Verification Schedules *policy\_name*, eseguire le seguenti operazioni:

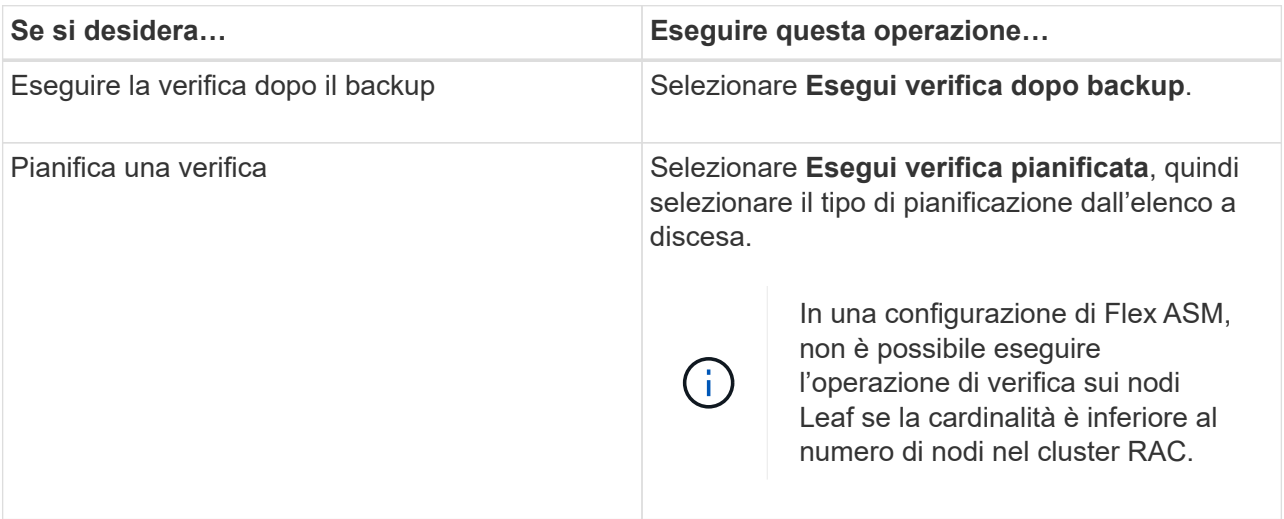

- d. Selezionare **verify on secondary location** (verifica su posizione secondaria) per verificare i backup sullo storage secondario.
- e. Fare clic su **OK**.

Le pianificazioni di verifica configurate sono elencate nella colonna Applied Schedules (Pianificazioni applicate).

8. Nella pagina notifica, dall'elenco a discesa **Email preference** (Preferenze email), selezionare gli scenari in cui si desidera inviare i messaggi e-mail.

È inoltre necessario specificare gli indirizzi e-mail del mittente e del destinatario e l'oggetto dell'e-mail. Se si desidera allegare il report dell'operazione di backup eseguita sulla risorsa, quindi selezionare **Allega report del processo**.

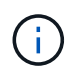

Per la notifica via email, è necessario aver specificato i dettagli del server SMTP utilizzando la GUI o il comando PowerShell Set-SmtpServer.

9. Esaminare il riepilogo, quindi fare clic su **fine**.

Viene visualizzata la pagina della topologia del database.

- 10. Fare clic su **Esegui backup ora**.
- 11. Nella pagina Backup, attenersi alla seguente procedura:
	- a. Se sono stati applicati più criteri alla risorsa, selezionare il criterio da utilizzare per il backup dall'elenco a discesa **Policy**.

Se il criterio selezionato per il backup on-demand è associato a una pianificazione di backup, i backup on-demand verranno conservati in base alle impostazioni di conservazione specificate per il tipo di pianificazione.

- b. Fare clic su **Backup**.
- 12. Monitorare l'avanzamento dell'operazione facendo clic su **Monitor** > **Jobs**.

## **Al termine**

• Nell'installazione di AIX, è possibile utilizzare il comando lkdev per bloccare e il comando rendev per rinominare i dischi su cui si trovava il database di cui è stato eseguito il backup.

Il blocco o la ridenominazione dei dispositivi non influisce sull'operazione di ripristino quando si esegue il ripristino utilizzando tale backup.

• Se l'operazione di backup non riesce perché il tempo di esecuzione della query del database ha superato il valore di timeout, modificare il valore dei parametri ORACLE\_SQL\_QUERY\_TIMEOUT e ORACLE\_PLUGIN\_SQL\_QUERY\_TIMEOUT eseguendo il cmdlet Set-SmConfigSettings:

Dopo aver modificato il valore dei parametri, riavviare il servizio caricatore plug-in (SPL) di SnapCenter eseguendo il seguente comando /opt/NetApp/snapcenter/spl/bin/spl restart

• Se il file non è accessibile e il punto di montaggio non è disponibile durante il processo di verifica, l'operazione potrebbe non riuscire e il file specificato con il codice di errore DBV-00100. Modificare i valori dei parametri VERIFY\_DELAY e VERIFY\_RETRY\_COUNT in sco.properties.

Dopo aver modificato il valore dei parametri, riavviare il servizio caricatore plug-in (SPL) di SnapCenter eseguendo il seguente comando /opt/NetApp/snapcenter/spl/bin/spl restart

- Nelle configurazioni MetroCluster, SnapCenter potrebbe non essere in grado di rilevare una relazione di protezione dopo un failover.
- Se si esegue il backup dei dati delle applicazioni su VMDK e la dimensione dell'heap Java per il plug-in SnapCenter per VMware vSphere non è sufficiente, il backup potrebbe non riuscire.

Per aumentare la dimensione dell'heap Java, individuare il file script /opt/netapp/init\_scripts/scvservice. In questo script, il do\_start method Avvia il servizio plug-in VMware di SnapCenter. Aggiornare il comando ai seguenti valori: Java -jar -Xmx8192M -Xms4096M.

## **Ulteriori informazioni**

- ["Impossibile rilevare la relazione SnapMirror o SnapVault dopo il failover di MetroCluster"](https://kb.netapp.com/Advice_and_Troubleshooting/Data_Protection_and_Security/SnapCenter/Unable_to_detect_SnapMirror_or_SnapVault_relationship_after_MetroCluster_failover)
- ["Il database Oracle RAC One Node viene ignorato per l'esecuzione delle operazioni SnapCenter"](https://kb.netapp.com/Advice_and_Troubleshooting/Data_Protection_and_Security/SnapCenter/Oracle_RAC_One_Node_database_is_skipped_for_performing_SnapCenter_operations)
- ["Impossibile modificare lo stato di un database ASM Oracle 12c"](https://kb.netapp.com/Advice_and_Troubleshooting/Data_Protection_and_Security/SnapCenter/Failed_to_change_the_state_of_an_Oracle_12c_ASM_database_from_shutdown_to_mount)
- ["Parametri personalizzabili per operazioni di backup, ripristino e clonazione su sistemi AIX"](https://kb.netapp.com/Advice_and_Troubleshooting/Data_Protection_and_Security/SnapCenter/What_are_the_customizable_parameters_for_backup_restore_and_clone_operations_on_AIX_systems)

# **Eseguire il backup dei gruppi di risorse del database Oracle**

Un gruppo di risorse è un insieme di risorse su un host o cluster. Un'operazione di backup sul gruppo di risorse viene eseguita su tutte le risorse definite nel gruppo di risorse.

È possibile eseguire il backup di un gruppo di risorse su richiesta dalla pagina risorse. Se un gruppo di risorse dispone di un criterio associato e di una pianificazione configurata, i backup vengono eseguiti automaticamente in base alla pianificazione.

## **Fasi**

- 1. Nel riquadro di spostamento di sinistra, fare clic su **risorse**, quindi selezionare il plug-in appropriato dall'elenco.
- 2. Nella pagina Resources (risorse), selezionare **Resource Group** (Gruppo di risorse) dall'elenco **View** (Visualizza).

È possibile cercare il gruppo di risorse inserendo il nome del gruppo di risorse nella casella di ricerca oppure facendo clic su , quindi selezionare il tag. Quindi fare clic su per chiudere il riquadro del filtro.

3. Nella pagina gruppi di risorse, selezionare il gruppo di risorse di cui si desidera eseguire il backup, quindi fare clic su **Esegui backup ora**.

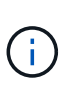

Se si dispone di un gruppo di risorse federate con due database e uno di essi dispone di un file di dati su uno storage non NetApp, l'operazione di backup viene interrotta anche se l'altro database si trova sullo storage NetApp.

- 4. Nella pagina Backup, attenersi alla seguente procedura:
	- a. Se sono stati associati più criteri al gruppo di risorse, selezionare il criterio da utilizzare per il backup dall'elenco a discesa **Policy**.

Se il criterio selezionato per il backup on-demand è associato a una pianificazione di backup, i backup on-demand verranno conservati in base alle impostazioni di conservazione specificate per il tipo di pianificazione.

- b. Fare clic su **Backup**.
- 5. Monitorare l'avanzamento dell'operazione facendo clic su **Monitor** > **Jobs**.

## **Al termine**

• Nell'installazione di AIX, è possibile utilizzare il comando lkdev per bloccare e il comando rendev per rinominare i dischi su cui si trovava il database di cui è stato eseguito il backup.

Il blocco o la ridenominazione dei dispositivi non influisce sull'operazione di ripristino quando si esegue il ripristino utilizzando tale backup.

• Se l'operazione di backup non riesce perché il tempo di esecuzione della query del database ha superato il valore di timeout, modificare il valore dei parametri ORACLE\_SQL\_QUERY\_TIMEOUT e ORACLE\_PLUGIN\_SQL\_QUERY\_TIMEOUT eseguendo il cmdlet Set-SmConfigSettings:

Dopo aver modificato il valore dei parametri, riavviare il servizio caricatore plug-in (SPL) di SnapCenter eseguendo il seguente comando /opt/NetApp/snapcenter/spl/bin/spl restart

• Se il file non è accessibile e il punto di montaggio non è disponibile durante il processo di verifica, l'operazione potrebbe non riuscire e il file specificato con il codice di errore DBV-00100. Modificare i valori dei parametri VERIFY\_DELAY e VERIFY\_RETRY\_COUNT in sco.properties.

Dopo aver modificato il valore dei parametri, riavviare il servizio caricatore plug-in (SPL) di SnapCenter eseguendo il seguente comando /opt/NetApp/snapcenter/spl/bin/spl restart

# **Eseguire il backup dei database Oracle utilizzando i comandi UNIX**

Il workflow di backup include la pianificazione, l'identificazione delle risorse per il backup, la creazione di policy di backup, la creazione di gruppi di risorse e l'aggiunta di policy, la creazione di backup e il monitoraggio delle operazioni.

## **Cosa ti serve**

- È necessario aggiungere le connessioni del sistema di storage e creare la credenziale utilizzando i comandi *Add-SmStorageConnection* e *Add-SmCredential*.
- La sessione di connessione con il server SnapCenter dovrebbe essere stata stabilita utilizzando il comando *Apri-connessione\_automatica*.

È possibile avere una sola sessione di accesso all'account SnapCenter e il token viene memorizzato nella home directory dell'utente.

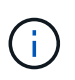

La sessione di connessione è valida solo per 24 ore. Tuttavia, è possibile creare un token con l'opzione TokenNeverExpires per creare un token che non scade mai e la sessione sarà sempre valida.

## **A proposito di questa attività**

Eseguire i seguenti comandi per stabilire la connessione con il server SnapCenter, individuare le istanze del database Oracle, aggiungere criteri e gruppi di risorse, eseguire il backup e verificare il backup.

Le informazioni relative ai parametri che possono essere utilizzati con il comando e le relative descrizioni possono essere ottenute eseguendo Get-Help *command\_name*. In alternativa, fare riferimento alla ["Guida di](https://library.netapp.com/ecm/ecm_download_file/ECMLP2877144) [riferimento al comando software SnapCenter"](https://library.netapp.com/ecm/ecm_download_file/ECMLP2877144).

## **Fasi**

- 1. Avviare una sessione di connessione con il server SnapCenter per un utente specifico: *Open-SmConnection*
- 2. Eseguire l'operazione di rilevamento delle risorse host: *Get-SmResources*
- 3. Configurare le credenziali del database Oracle e i nodi preferiti per le operazioni di backup di un database Real Application Cluster (RAC): *Configure-SmOracleDatabase*
- 4. Creare una policy di backup: *Add-SmPolicy*
- 5. Recuperare le informazioni relative alla posizione dello storage secondario (SnapVault o SnapMirror): *Get-SmSecondaryDettagli*

Questo comando recupera i dettagli di mappatura dello storage primario-secondario di una risorsa specificata. È possibile utilizzare i dettagli della mappatura per configurare le impostazioni di verifica secondarie durante la creazione di un gruppo di risorse di backup.

- 6. Aggiungere un gruppo di risorse a SnapCenter: *Add-SmResourceGroup*
- 7. Creare un backup: *New-SmBackup*

È possibile eseguire il polling del processo utilizzando l'opzione WaitForCompletion. Se viene specificata questa opzione, il comando continua a eseguire il polling del server fino al completamento del processo di backup.

8. Recuperare i log da SnapCenter: *Get-SmLogs*

## **Monitorare le operazioni di backup del database Oracle**

È possibile monitorare l'avanzamento di diverse operazioni di backup utilizzando la pagina SnapCenterJobs. Potrebbe essere necessario controllare i progressi per determinare quando sono stati completati o se si è verificato un problema.

## **A proposito di questa attività**

Nella pagina lavori vengono visualizzate le seguenti icone che indicano lo stato corrispondente delle operazioni:

- <sup>O</sup> In corso
- Completato correttamente
- **x** Non riuscito
- Completato con avvisi o impossibile avviarlo a causa di avvisi
- In coda
- **@** Annullato

### **Fasi**

•

- 1. Nel riquadro di spostamento di sinistra, fare clic su **Monitor**.
- 2. Nella pagina Monitor, fare clic su **Jobs**.
- 3. Nella pagina lavori, attenersi alla seguente procedura:
	- a. Fare clic su *filtrare l'elenco in modo che vengano elencate solo le operazioni di backup.*
	- b. Specificare le date di inizio e di fine.
	- c. Dall'elenco a discesa **tipo**, selezionare **Backup**.
	- d. Dal menu a discesa **Status** (Stato), selezionare lo stato del backup.
	- e. Fare clic su **Apply** (Applica) per visualizzare le operazioni completate correttamente.
- 4. Selezionare un processo di backup, quindi fare clic su **Dettagli** per visualizzare i dettagli del processo.

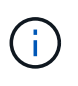

Sebbene venga visualizzato lo stato del processo di backup , facendo clic sui dettagli del lavoro, è possibile che alcune delle attività secondarie dell'operazione di backup siano ancora in corso o contrassegnate da segnali di avviso.

5. Nella pagina **Dettagli lavoro**, fare clic su **Visualizza registri**.

Il pulsante **View logs** (Visualizza registri) visualizza i registri dettagliati per l'operazione selezionata.

## **Monitorare le operazioni di protezione dei dati nel riquadro attività**

Il riquadro Activity (attività) visualizza le cinque operazioni più recenti eseguite. Il riquadro Activity (attività) visualizza anche il momento in cui l'operazione è stata avviata e lo stato dell'operazione.

Il riquadro Activity (attività) visualizza informazioni relative alle operazioni di backup, ripristino, clonazione e backup pianificati. Se si utilizza il plug-in per SQL Server o il plug-in per Exchange Server, nel riquadro attività vengono visualizzate anche le informazioni relative all'operazione di riseeding.

## **Fasi**

- 1. Nel riquadro di spostamento di sinistra, fare clic su **risorse**, quindi selezionare il plug-in appropriato dall'elenco.
- 2. Fare clic su A Nel riquadro Activity (attività) per visualizzare le cinque operazioni più recenti.

Quando si fa clic su una delle operazioni, i dettagli dell'operazione vengono elencati nella pagina Dettagli lavoro.

# **Annullare le operazioni di backup dei database Oracle**

È possibile annullare le operazioni di backup in esecuzione, in coda o che non rispondono.

Per annullare le operazioni di backup, è necessario accedere come amministratore SnapCenter o come proprietario del processo.

## **A proposito di questa attività**

Quando si annulla un'operazione di backup, il server SnapCenter interrompe l'operazione e rimuove tutte le copie Snapshot dallo storage se il backup creato non è registrato con il server SnapCenter. Se il backup è già registrato con il server SnapCenter, non verrà eseguito il rollback della copia Snapshot già creata anche dopo l'attivazione dell'annullamento.

- È possibile annullare solo il log o l'operazione di backup completo in coda o in esecuzione.
- Non è possibile annullare l'operazione dopo l'avvio della verifica.

Se si annulla l'operazione prima della verifica, l'operazione viene annullata e l'operazione di verifica non viene eseguita.

- Non è possibile annullare l'operazione di backup dopo l'avvio delle operazioni del catalogo.
- È possibile annullare un'operazione di backup dalla pagina Monitor o dal riquadro attività.
- Oltre a utilizzare la GUI di SnapCenter, è possibile utilizzare i comandi CLI per annullare le operazioni.
- Il pulsante **Annulla lavoro** è disattivato per le operazioni che non possono essere annullate.
- Se si seleziona **tutti i membri di questo ruolo possono visualizzare e operare su altri oggetti membri** nella pagina utenti/gruppi durante la creazione di un ruolo, è possibile annullare le operazioni di backup in coda degli altri membri durante l'utilizzo di tale ruolo.

## **Passo**

Eseguire una delle seguenti operazioni:

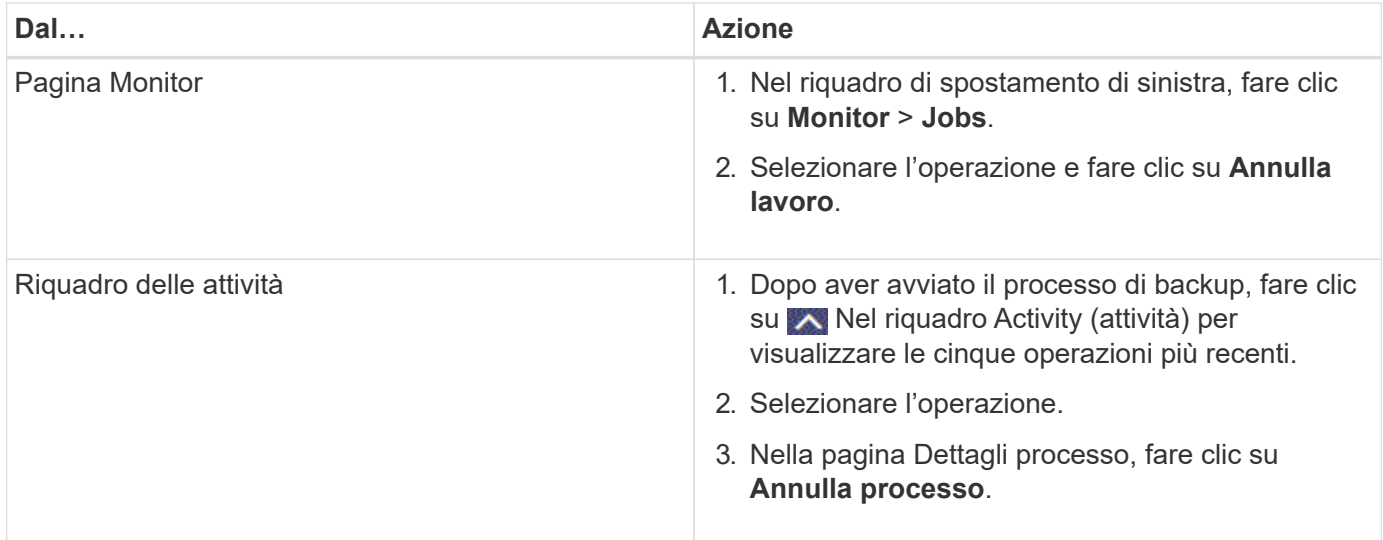

## **Risultati**

L'operazione viene annullata e la risorsa viene riportata allo stato originale.

Se l'operazione annullata non risponde nello stato di annullamento o esecuzione, eseguire Annulla-SmJob -JobID <int> -Force per interrompere forzatamente l'operazione di backup.

## **Visualizzare i backup e i cloni dei database Oracle nella pagina topologia**

Quando si prepara il backup o la clonazione di una risorsa, potrebbe essere utile visualizzare una rappresentazione grafica di tutti i backup e cloni sullo storage primario e secondario.

## **A proposito di questa attività**

Nella pagina topologia, è possibile visualizzare tutti i backup e i cloni disponibili per la risorsa o il gruppo di risorse selezionato. È possibile visualizzare i dettagli di tali backup e cloni e selezionarli per eseguire le operazioni di protezione dei dati.

È possibile esaminare le seguenti icone nella vista Manage Copies (Gestisci copie) per determinare se i backup e i cloni sono disponibili sullo storage primario o secondario (copie Mirror o copie Vault).

visualizza il numero di backup e cloni disponibili sullo storage primario.

 Visualizza il numero di backup e cloni mirrorati sullo storage secondario utilizzando la tecnologia SnapMirror.

 Visualizza il numero di backup e cloni replicati sullo storage secondario utilizzando la tecnologia SnapVault.

Il numero di backup visualizzati include i backup eliminati dallo storage secondario. Ad esempio, se sono stati creati 6 backup utilizzando un criterio per conservare solo 4 backup, il numero di backup visualizzato

•

•

•

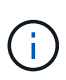

I cloni di un backup di un mirror flessibile della versione su un volume di tipo mirror-vault vengono visualizzati nella vista della topologia, ma il numero di backup mirror nella vista della topologia non include il backup flessibile della versione.

### **Fasi**

- 1. Nel riquadro di spostamento di sinistra, fare clic su **risorse**, quindi selezionare il plug-in appropriato dall'elenco.
- 2. Nella pagina risorse, selezionare la risorsa o il gruppo di risorse dall'elenco a discesa **Visualizza**.
- 3. Selezionare la risorsa dalla vista dei dettagli della risorsa o dalla vista dei dettagli del gruppo di risorse.

Se la risorsa è protetta, viene visualizzata la pagina topologia della risorsa selezionata.

4. Consulta la scheda Summary per visualizzare un riepilogo del numero di backup e cloni disponibili sullo storage primario e secondario.

La sezione Summary Card (scheda di riepilogo) visualizza il numero totale di backup e cloni e il numero totale di backup dei log.

Facendo clic sul pulsante **Refresh** viene avviata una query dello storage per visualizzare un conteggio accurato.

5. Nella vista Gestisci copie, fare clic su **backup** o **cloni** dallo storage primario o secondario per visualizzare i dettagli di un backup o clone.

I dettagli dei backup e dei cloni vengono visualizzati in formato tabella.

6. Selezionare il backup dalla tabella, quindi fare clic sulle icone di protezione dei dati per eseguire il ripristino, clonare, montare, smontare, rinominare, operazioni di catalogo, decatalogo ed eliminazione.

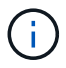

Non è possibile rinominare o eliminare i backup presenti nello storage secondario.

- Se è stato selezionato un backup del registro, è possibile eseguire solo ridenominazione, montaggio, disinstallazione, catalogo, annullamento della catalogatura, ed eliminare le operazioni.
- Se il backup è stato catalogato utilizzando Oracle Recovery Manager (RMAN), non è possibile rinominare i backup catalogati.
- 7. Se si desidera eliminare un clone, selezionarlo dalla tabella, quindi fare clic su  $\frac{1}{m}$ .

Se il valore assegnato a SnapmirrorStatusUpdateWaitTime è inferiore, le copie di backup Mirror e Vault non vengono elencate nella pagina della topologia anche se i volumi di dati e log sono protetti correttamente. È necessario aumentare il valore assegnato a SnapmirrorStatusUpdateWaitTime utilizzando il cmdlet *set-SmConfigSettings* PowerShell.

Le informazioni relative ai parametri che possono essere utilizzati con il comando e le relative descrizioni possono essere ottenute eseguendo Get-Help *command\_name*.

In alternativa, fare riferimento alla ["Guida di riferimento al comando software SnapCenter"](https://library.netapp.com/ecm/ecm_download_file/ECMLP2877144) oppure ["Guida di](https://library.netapp.com/ecm/ecm_download_file/ECMLP2877143) [riferimento al cmdlet del software SnapCenter".](https://library.netapp.com/ecm/ecm_download_file/ECMLP2877143)

# **Montare e smontare i backup del database**

Se si desidera accedere ai file del backup, è possibile montare uno o più backup di dati e solo log. È possibile montare il backup sullo stesso host in cui è stato creato il backup o su un host remoto con lo stesso tipo di configurazioni Oracle e host. Se i backup sono stati montati manualmente, è necessario disinstallarli manualmente dopo aver completato l'operazione. In qualsiasi istanza, è possibile montare un backup di un database su qualsiasi host. Durante l'esecuzione di un'operazione, è possibile montare solo un backup singolo.

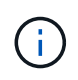

In una configurazione di Flex ASM, non è possibile eseguire l'operazione di montaggio sui nodi Leaf se la cardinalità è inferiore al numero di nodi nel cluster RAC.

# **Montare un backup del database**

Se si desidera accedere ai file del backup, è necessario montare manualmente un backup del database.

## **Cosa ti serve**

- Se si dispone di un'istanza di database ASM (Automatic Storage Management) in un ambiente NFS e si desidera montare i backup ASM, è necessario aggiungere il percorso del disco ASM */var/opt/snapcenter/sco/backup*\*/*\**/*\**/*\**/\_\* al percorso esistente definito nel parametro asm\_diskstring.
- Se si dispone di un'istanza di database ASM in un ambiente NFS e si desidera montare i backup del log ASM come parte di un'operazione di recovery, è necessario aggiungere il percorso del disco ASM */var/opt/snapcenter/scu/cloni/*\**/*\*\_ al percorso esistente definito nel parametro asm\_diskstring.
- Nel parametro asm\_diskstring, configurare *AFD:\** se si utilizza ASMFD o configurare *ORCL:\** se si utilizza ASMLIB.

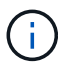

Per informazioni su come modificare il parametro asm diskstring, vedere ["Come aggiungere i](https://kb.netapp.com/Advice_and_Troubleshooting/Data_Protection_and_Security/SnapCenter/Disk_paths_are_not_added_to_the_asm_diskstring_database_parameter) [percorsi dei dischi ad asm\\_diskstring"](https://kb.netapp.com/Advice_and_Troubleshooting/Data_Protection_and_Security/SnapCenter/Disk_paths_are_not_added_to_the_asm_diskstring_database_parameter).

- È necessario configurare le credenziali ASM e la porta ASM se differisce da quella dell'host del database di origine durante il montaggio del backup.
- Se si desidera eseguire il montaggio su un host alternativo, verificare che l'host alternativo soddisfi i seguenti requisiti:
	- Stessi UID e GID dell'host originale
	- Stessa versione di Oracle dell'host originale
	- Stessa distribuzione e versione del sistema operativo dell'host originale
- Assicurarsi che il LUN non sia mappato all'host AIX utilizzando iGroup costituito da protocolli misti iSCSI e FC. Per ulteriori informazioni, vedere ["Operazione non riuscita con errore Impossibile rilevare il dispositivo](https://kb.netapp.com/mgmt/SnapCenter/SnapCenter_Plug-in_for_Oracle_operations_fail_with_error_Unable_to_discover_the_device_for_LUN_LUN_PATH) [per il LUN".](https://kb.netapp.com/mgmt/SnapCenter/SnapCenter_Plug-in_for_Oracle_operations_fail_with_error_Unable_to_discover_the_device_for_LUN_LUN_PATH)

## **Fasi**

- 1. Nel riquadro di spostamento di sinistra, fare clic su **risorse**, quindi selezionare il plug-in appropriato dall'elenco.
- 2. Nella pagina Resources (risorse), selezionare **Database** o **Resource Group** dall'elenco **View** (Visualizza).

3. Selezionare il database dalla vista dei dettagli del database o dalla vista dei dettagli del gruppo di risorse.

Viene visualizzata la pagina della topologia del database.

- 4. Dalla vista Manage Copies (Gestisci copie), selezionare **Backup** dal sistema di storage primario o secondario (mirrorato o replicato).
- 5.

Selezionare il backup dalla tabella, quindi fare clic su

6. Nella pagina Mount backups (Installa backup), selezionare l'host su cui si desidera montare il backup dall'elenco a discesa **Choose the host to mount the backup** (Scegli l'host su cui montare il backup\*).

Viene visualizzato il percorso di montaggio */var/opt/snapcenter/sco/backup\_mount/backup\_name/database\_name*.

Se si sta montando il backup di un database ASM, viene visualizzato il percorso di montaggio +diskgroupname\_SID\_backupid.

7. Fare clic su **Mount**.

### **Al termine**

• È possibile eseguire il seguente comando per recuperare le informazioni relative al backup montato:

./sccli Get-SmBackup -BackupName backup\_name -ListMountInfo

- Se è stato montato un database ASM, è possibile eseguire il seguente comando per recuperare le informazioni relative al backup montato:
	- ./sccli Get-Smbackup -BackupNamediskgroupname\_SID\_backupid-listmountinfo
- Per recuperare l'ID di backup, eseguire il seguente comando:
	- ./sccli Get-Smbackup-BackupNamebackup name

Le informazioni relative ai parametri che possono essere utilizzati con il comando e le relative descrizioni possono essere ottenute eseguendo Get-Help *command\_name*. In alternativa, fare riferimento alla ["Guida](https://library.netapp.com/ecm/ecm_download_file/ECMLP2877144) [di riferimento al comando software SnapCenter"](https://library.netapp.com/ecm/ecm_download_file/ECMLP2877144).

## **Smontare un backup del database**

È possibile smontare manualmente un backup del database montato quando non si desidera più accedere ai file sul backup.

#### **Fasi**

- 1. Nel riquadro di spostamento di sinistra, fare clic su **risorse**, quindi selezionare il plug-in appropriato dall'elenco.
- 2. Nella pagina Resources (risorse), selezionare **Database** o **Resource Group** dall'elenco **View** (Visualizza).
- 3. Selezionare il database dalla vista dei dettagli del database o dalla vista dei dettagli del gruppo di risorse.

Viene visualizzata la pagina della topologia del database.

- 4. Selezionare il backup montato, quindi fare clic su
- 5. Fare clic su **OK**.

# **Ripristinare e ripristinare i database Oracle**

# **Ripristinare il flusso di lavoro**

Il flusso di lavoro di ripristino include la pianificazione, l'esecuzione delle operazioni di ripristino e il monitoraggio delle operazioni.

Il seguente flusso di lavoro mostra la sequenza in cui è necessario eseguire l'operazione di ripristino:

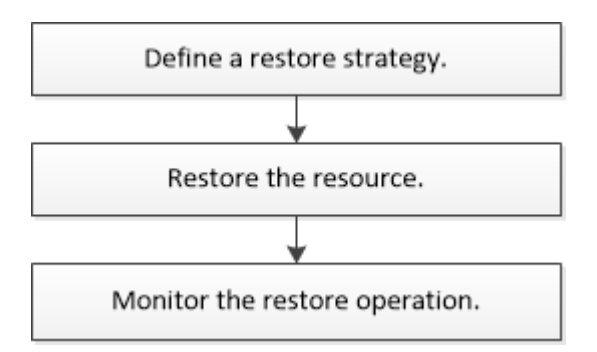

# **Definire una strategia di ripristino per i database Oracle**

È necessario definire una strategia prima di ripristinare e ripristinare il database in modo da poter eseguire correttamente le operazioni di ripristino e ripristino.

## **Tipi di backup supportati per le operazioni di ripristino e ripristino**

SnapCenter supporta il ripristino e il ripristino di diversi tipi di backup dei database Oracle.

- Backup dei dati online
- Backup dei dati di shutdown offline
- Backup dei dati di montaggio offline
- Backup completo
- Backup offline dei database di standby di Data Guard
- Backup online solo dati dei database di standby di Active Data Guard

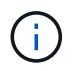

Non è possibile eseguire il ripristino dei database di standby di Active Data Guard.

- Backup dei dati online, backup completi online, backup di montaggio offline e backup di arresto offline in una configurazione RAC (Real Application Clusters)
- Backup dei dati online, backup completi online, backup di montaggio offline e backup di arresto offline in una configurazione di Automatic Storage Management (ASM)

## **Tipi di metodi di ripristino supportati per i database Oracle**

SnapCenter supporta il ripristino Connect-and-copy o in-place per i database Oracle. Durante un'operazione di ripristino, SnapCenter determina il metodo di ripristino appropriato per il file system da utilizzare per il ripristino senza alcuna perdita di dati.

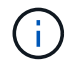

SnapCenter non supporta SnapRestore basato su volume.

### **Ripristino connessione e copia**

Se il layout del database differisce dal backup o se sono presenti nuovi file dopo la creazione del backup, viene eseguito il ripristino della connessione e della copia. Nel metodo di ripristino Connect-and-copy, vengono eseguite le seguenti attività:

### **Fasi**

- 1. Il volume viene clonato dalla copia Snapshot e lo stack del file system viene creato sull'host utilizzando i LUN o i volumi clonati.
- 2. I file vengono copiati dai file system clonati ai file system originali.
- 3. I file system clonati vengono quindi smontati dall'host e i volumi clonati vengono cancellati da ONTAP.

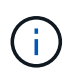

Per una configurazione di Flex ASM (dove la cardinalità è inferiore al numero di nodi nel cluster RAC) o per i database ASM RAC su VMDK o RDM, è supportato solo il metodo di ripristino Connect-and-copy.

Anche se il ripristino in-place è stato attivato forzatamente, SnapCenter esegue il ripristino della connessione e della copia nei seguenti scenari:

- Eseguire il ripristino dal sistema di storage secondario e se Data ONTAP è precedente alla 8.3
- Ripristino di gruppi di dischi ASM presenti sui nodi di un'installazione Oracle RAC su cui l'istanza di database non è configurata
- Nell'installazione di Oracle RAC, su uno qualsiasi dei nodi peer se l'istanza ASM o l'istanza del cluster non è in esecuzione o se il nodo peer non è attivo
- Ripristino solo dei file di controllo
- Ripristinare un sottoinsieme di tablespace che risiedono su un gruppo di dischi ASM
- Il gruppo di dischi è condiviso tra file di dati, file sp e file di password
- Il servizio caricatore plug-in (SPL) di SnapCenter non è installato o non è in esecuzione sul nodo remoto in un ambiente RAC
- Vengono aggiunti nuovi nodi al RAC Oracle e il server SnapCenter non è a conoscenza dei nuovi nodi aggiunti

#### **Rispristino in-place**

Se il layout del database è simile al backup e non ha subito modifiche di configurazione nello stack di storage e database, viene eseguito il ripristino in-place, in cui il ripristino del file o del LUN viene eseguito su ONTAP. SnapCenter supporta solo SFSR (Single file SnapRestore) come parte del metodo di ripristino in-place.

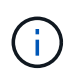

Data ONTAP 8.3 o versione successiva supporta il ripristino in-place da una posizione secondaria.

Se si desidera eseguire il ripristino in-place sul database, assicurarsi di avere solo i file di dati nel gruppo di dischi ASM. È necessario creare un backup dopo aver apportato modifiche al gruppo di dischi ASM o alla struttura fisica del database. Dopo aver eseguito il ripristino in-place, il gruppo di dischi conterrà lo stesso numero di file di dati al momento del backup.

Il ripristino in-place viene applicato automaticamente quando il gruppo di dischi o il punto di montaggio soddisfano i seguenti criteri:

- Non vengono aggiunti nuovi file dati dopo il backup (controllo dei file esterni)
- Nessuna aggiunta, eliminazione o ricreazione del disco ASM o del LUN dopo il backup (controllo delle modifiche strutturali del gruppo di dischi ASM)
- Nessuna aggiunta, eliminazione o ricreazione di LUN al gruppo di dischi LVM (controllo delle modifiche strutturali del gruppo di dischi LVM)

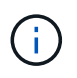

È inoltre possibile attivare il ripristino in-place forzatamente utilizzando GUI, CLI SnapCenter o cmdlet PowerShell per eseguire l'override del controllo dei file esterni e del controllo delle modifiche strutturali del gruppo di dischi LVM.

## **Esecuzione del ripristino in-place su ASM RAC**

In SnapCenter, il nodo su cui si esegue il ripristino viene definito nodo primario e tutti gli altri nodi del RAC su cui risiede il gruppo di dischi ASM sono denominati nodi peer. SnapCenter modifica lo stato del gruppo di dischi ASM in modo che venga dismontato su tutti i nodi in cui il gruppo di dischi ASM si trova in stato di montaggio prima di eseguire l'operazione di ripristino dello storage. Una volta completato il ripristino dello storage, SnapCenter modifica lo stato del gruppo di dischi ASM come prima dell'operazione di ripristino.

Negli ambienti SAN, SnapCenter rimuove i dispositivi da tutti i nodi peer ed esegue l'operazione LUN unmap prima dell'operazione di ripristino dello storage. Dopo l'operazione di ripristino dello storage, SnapCenter esegue l'operazione di mappatura LUN e costruisce i dispositivi su tutti i nodi peer. In un ambiente SAN, se il layout ASM del RAC si trova su LUN, durante il ripristino di SnapCenter vengono eseguite le operazioni di annullamento mappatura LUN, ripristino LUN e mappatura LUN su tutti i nodi del cluster RAC in cui risiede il gruppo di dischi ASM. Prima di eseguire il ripristino, anche se tutti gli iniziatori dei nodi RAC non sono stati utilizzati per le LUN, dopo il ripristino SnapCenter crea un nuovo iGroup con tutti gli iniziatori di tutti i nodi RAC.

- In caso di errore durante l'attività di pre-ripristino sui nodi peer, SnapCenter ripristina automaticamente lo stato del gruppo di dischi ASM così com'era prima di eseguire il ripristino sui nodi peer su cui l'operazione di pre-ripristino ha avuto esito positivo. Il rollback non è supportato per il nodo primario e il nodo peer in cui l'operazione non è riuscita. Prima di tentare un altro ripristino, è necessario risolvere manualmente il problema sul nodo peer e riportare il gruppo di dischi ASM sul nodo primario allo stato di montaggio.
- Se si verifica un errore durante l'attività di ripristino, l'operazione di ripristino non riesce e non viene eseguito il rollback. Prima di tentare un altro ripristino, è necessario risolvere manualmente il problema di ripristino dello storage e riportare il gruppo di dischi ASM sul nodo primario allo stato di montaggio.
- In caso di errore durante l'attività di postripristino su uno dei nodi peer, SnapCenter continua con l'operazione di ripristino sugli altri nodi peer. È necessario risolvere manualmente il problema di postripristino sul nodo peer.

### **Tipi di operazioni di ripristino supportate per i database Oracle**

SnapCenter consente di eseguire diversi tipi di operazioni di ripristino per i database Oracle.

Prima di ripristinare il database, i backup vengono validati per identificare se mancano file rispetto ai file di database effettivi.

### **Ripristino completo**

- Ripristina solo i file di dati
- Ripristina solo i file di controllo
- Ripristina i file di dati e di controllo
- Ripristina i file di dati, i file di controllo e i file di log di ripristino nei database di standby Data Guard e Active Data Guard

### **Ripristino parziale**

- Ripristina solo gli spazi delle tabelle selezionati
- Ripristina solo i database collegabili (PDB) selezionati
- Ripristina solo gli spazi delle tabelle selezionate di una PDB

### **Tipi di operazioni di recovery supportati per i database Oracle**

SnapCenter consente di eseguire diversi tipi di operazioni di recovery per i database Oracle.

- Il database fino all'ultima transazione (tutti i log)
- Il database fino a un numero SCN (System Change Number) specifico
- Il database fino a una data e un'ora specifiche

È necessario specificare la data e l'ora del ripristino in base al fuso orario dell'host del database.

SnapCenter offre anche l'opzione No recovery per i database Oracle.

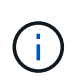

Il plug-in per il database Oracle non supporta il ripristino se è stato ripristinato utilizzando un backup creato con il ruolo di standby del database. È sempre necessario eseguire un ripristino manuale per i database fisici di standby.

### **Limitazioni relative al ripristino e al ripristino dei database Oracle**

Prima di eseguire le operazioni di ripristino, è necessario essere consapevoli delle limitazioni.

Se si utilizza una qualsiasi versione di Oracle dalla 11.2.0.4 alla 12.1.0.1, l'operazione di ripristino sarà in stato di sospensione quando si esegue il comando *renamedg*. È possibile applicare la patch Oracle 19544733 per risolvere questo problema.

Le seguenti operazioni di ripristino non sono supportate:

- Ripristino e ripristino degli spazi delle tabelle del database dei container root (CDB)
- Ripristino di tablespace temporanei e tablespace temporanei associati ai PDB
- Ripristino e ripristino di tablespace da più PDB contemporaneamente
- Ripristino dei backup dei log
- Ripristino dei backup in una posizione diversa
- Ripristino dei file di log di ripristino in qualsiasi configurazione diversa dai database di standby Data Guard o Active Data Guard
- Ripristino del file SPFILE e Password

• Quando si esegue un'operazione di ripristino su un database ricreato utilizzando il nome del database preesistente sullo stesso host, gestito da SnapCenter e con backup validi, l'operazione di ripristino sovrascrive i file di database appena creati anche se i DBID sono diversi.

È possibile evitare questo problema eseguendo una delle seguenti operazioni:

- Individuare le risorse SnapCenter dopo la creazione del database
- Creare un backup del database ricreato

### **Limitazioni relative al ripristino point-in-time degli spazi delle tabelle**

- Il PITR (Point-in-Time Recovery) di SISTEMA, SYSAUX e TABLESPACE DI ANNULLAMENTO non è supportato
- Non è possibile eseguire PITR di tablespace insieme ad altri tipi di ripristino
- Se un tablespace viene rinominato e si desidera ripristinarlo fino a un punto prima che sia stato rinominato, specificare il nome precedente del tablespace
- Se i vincoli per le tabelle in uno spazio tabella sono contenuti in un altro spazio tabella, è necessario ripristinare entrambi gli spazi tabella
- Se una tabella e i relativi indici sono memorizzati in spazi tabella diversi, gli indici devono essere ignorati prima di eseguire PITR
- Non è possibile utilizzare PITR per ripristinare lo spazio tabella predefinito corrente
- Non è possibile utilizzare PITR per ripristinare gli spazi delle tabelle contenenti uno dei seguenti oggetti:
	- Oggetti con oggetti sottostanti (ad esempio viste materializzate) o oggetti contenuti (ad esempio tabelle partizionate), a meno che tutti gli oggetti sottostanti o contenuti non si trovino nel set di ripristino

Inoltre, se le partizioni di una tabella partizionata sono memorizzate in spazi tabella diversi, è necessario rilasciare la tabella prima di eseguire PITR o spostare tutte le partizioni nello stesso spazio tabella prima di eseguire PITR.

- Disfare o eseguire il rollback dei segmenti
- Code avanzate compatibili con Oracle 8 con più destinatari
- Oggetti di proprietà dell'utente SYS

Esempi di questi tipi di oggetti sono PL/SQL, classi Java, programmi di richiamo, viste, sinonimi, utenti, privilegi, dimensioni, directory e sequenze.

## **Origini e destinazioni per il ripristino dei database Oracle**

È possibile ripristinare un database Oracle da una copia di backup sullo storage primario o secondario. È possibile ripristinare i database solo nella stessa posizione della stessa istanza di database. Tuttavia, nella configurazione di Real Application Cluster (RAC), è possibile ripristinare i database in altri nodi.

### **Fonti per le operazioni di ripristino**

È possibile ripristinare i database da un backup sullo storage primario o secondario. Se si desidera eseguire il ripristino da un backup sullo storage secondario in una configurazione con mirroring multiplo, è possibile selezionare il mirror dello storage secondario come origine.

### **Destinazioni per le operazioni di ripristino**

È possibile ripristinare i database solo nella stessa posizione della stessa istanza di database.

In una configurazione RAC, è possibile ripristinare i database RAC da qualsiasi nodo del cluster.

## **Requisiti per il ripristino di un database Oracle**

Prima di ripristinare un database Oracle, assicurarsi che i prerequisiti siano stati completati.

- La strategia di ripristino e ripristino dovrebbe essere stata definita.
- L'amministratore di SnapCenter dovrebbe aver assegnato le macchine virtuali di storage (SVM) per i volumi di origine e di destinazione se si stanno replicando le copie Snapshot in un mirror o vault.
- Se i log di archiviazione vengono annullati come parte del backup, è necessario montare manualmente i backup del log di archiviazione richiesti.
- Se si desidera ripristinare i database Oracle che risiedono su un Virtual Machine Disk (VMDK), assicurarsi che la macchina guest disponga del numero richiesto di slot liberi per allocare i VMDK clonati.
- È necessario garantire che tutti i volumi di dati e i volumi di log di archiviazione appartenenti al database siano protetti se è attivata la protezione secondaria per tale database.
- Assicurarsi che il database RAC One Node sia in stato "nomount" per eseguire il ripristino completo del file di controllo o del database.
- Se si dispone di un'istanza di database ASM in ambiente NFS, aggiungere il percorso del disco ASM */var/opt/snapcenter/scu/cloni/\*/\** al percorso esistente definito nel parametro asm\_diskstring per montare correttamente i backup del registro ASM come parte dell'operazione di recovery.
- Nel parametro asm\_diskstring, configurare *AFD:\** se si utilizza ASMFD o configurare *ORCL:\** se si utilizza ASMLIB.

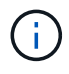

Per informazioni su come modificare il parametro asm\_diskstring, vedere ["Come aggiungere](https://kb.netapp.com/Advice_and_Troubleshooting/Data_Protection_and_Security/SnapCenter/Disk_paths_are_not_added_to_the_asm_diskstring_database_parameter) [i percorsi dei dischi ad asm\\_diskstring"](https://kb.netapp.com/Advice_and_Troubleshooting/Data_Protection_and_Security/SnapCenter/Disk_paths_are_not_added_to_the_asm_diskstring_database_parameter)

- È necessario configurare il listener statico nel file **listener.ora** disponibile all'indirizzo \_ Oracle\_HOME/network/admin\_per i database non ASM e \_ Grid\_HOME/network/admin\_per i database ASM se l'autenticazione del sistema operativo è stata disattivata e l'autenticazione del database Oracle è stata abilitata per un database Oracle e si desidera ripristinare i file di dati e di controllo di tale database.
- Se le dimensioni del database sono in terabyte (TB), aumentare il valore del parametro SCORestoreTimeout eseguendo il comando Set- SmConfigSettings.
- Assicurarsi che tutte le licenze richieste per vCenter siano installate e aggiornate.

Se le licenze non sono installate o aggiornate, viene visualizzato un messaggio di avviso. Se si ignora l'avviso e si procede, il ripristino da RDM non riesce.

• Assicurarsi che il LUN non sia mappato all'host AIX utilizzando iGroup costituito da protocolli misti iSCSI e FC. Per ulteriori informazioni, vedere ["Operazione non riuscita con errore Impossibile rilevare il dispositivo](https://kb.netapp.com/mgmt/SnapCenter/SnapCenter_Plug-in_for_Oracle_operations_fail_with_error_Unable_to_discover_the_device_for_LUN_LUN_PATH) [per il LUN".](https://kb.netapp.com/mgmt/SnapCenter/SnapCenter_Plug-in_for_Oracle_operations_fail_with_error_Unable_to_discover_the_device_for_LUN_LUN_PATH)

## **Ripristinare il database Oracle**

In caso di perdita di dati, è possibile utilizzare SnapCenter per ripristinare i dati da uno o

più backup nel file system attivo e quindi ripristinare il database.

## **A proposito di questa attività**

Il ripristino viene eseguito utilizzando i registri di archiviazione disponibili nella posizione del registro di archiviazione configurata. Se i registri di archiviazione richiesti per il ripristino non sono disponibili nella posizione configurata, montare la copia Snapshot contenente i registri e specificare il percorso come registri di archiviazione esterni.

Se si esegue la migrazione del database ASM da ASMLIB ad ASMFD, i backup creati con ASMLIB non possono essere utilizzati per ripristinare il database. È necessario creare backup nella configurazione ASMFD e utilizzarli per il ripristino. Analogamente, se il database ASM viene migrato da ASMFD ad ASMLIB, è necessario creare i backup nella configurazione ASMLIB per il ripristino.

Quando si ripristina un database, viene creato un file di blocco operativo (.SM\_lock\_dbsid) sull'host del database Oracle nella directory €ORACLE\_HOME/dbs per evitare l'esecuzione di più operazioni sul database. Una volta ripristinato il database, il file di blocco operativo viene automaticamente rimosso.

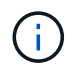

Il ripristino del file SPFILE e Password non è supportato.

## **Fasi**

- 1. Nel riquadro di spostamento di sinistra, fare clic su **risorse**, quindi selezionare il plug-in appropriato dall'elenco.
- 2. Nella pagina Resources (risorse), selezionare **Database** o **Resource Group** dall'elenco **View** (Visualizza).
- 3. Selezionare il database dalla vista dei dettagli del database o dalla vista dei dettagli del gruppo di risorse.

Viene visualizzata la pagina della topologia del database.

- 4. Dalla vista Manage Copies (Gestisci copie), selezionare **Backup** dal sistema di storage primario o secondario (mirrorato o replicato).
- 5.

Selezionare il backup dalla tabella, quindi fare clic su

- 6. Nella pagina Restore Scope (ambito ripristino), eseguire le seguenti operazioni:
	- a. Se è stato selezionato un backup di un database in un ambiente RAC (Real Application Clusters), selezionare il nodo RAC.
	- b. Quando si selezionano dati mirrorati o del vault:
		- se non è presente alcun backup del log nel mirror o nel vault, non viene selezionato nulla e i locatori sono vuoti.
		- se i backup del log esistono nel mirror o nel vault, viene selezionato l'ultimo backup del log e viene visualizzato il localizzatore corrispondente.

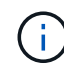

Se il backup del log selezionato esiste sia nella posizione del mirror che nel vault, vengono visualizzati entrambi i locator.

c. Eseguire le seguenti operazioni:

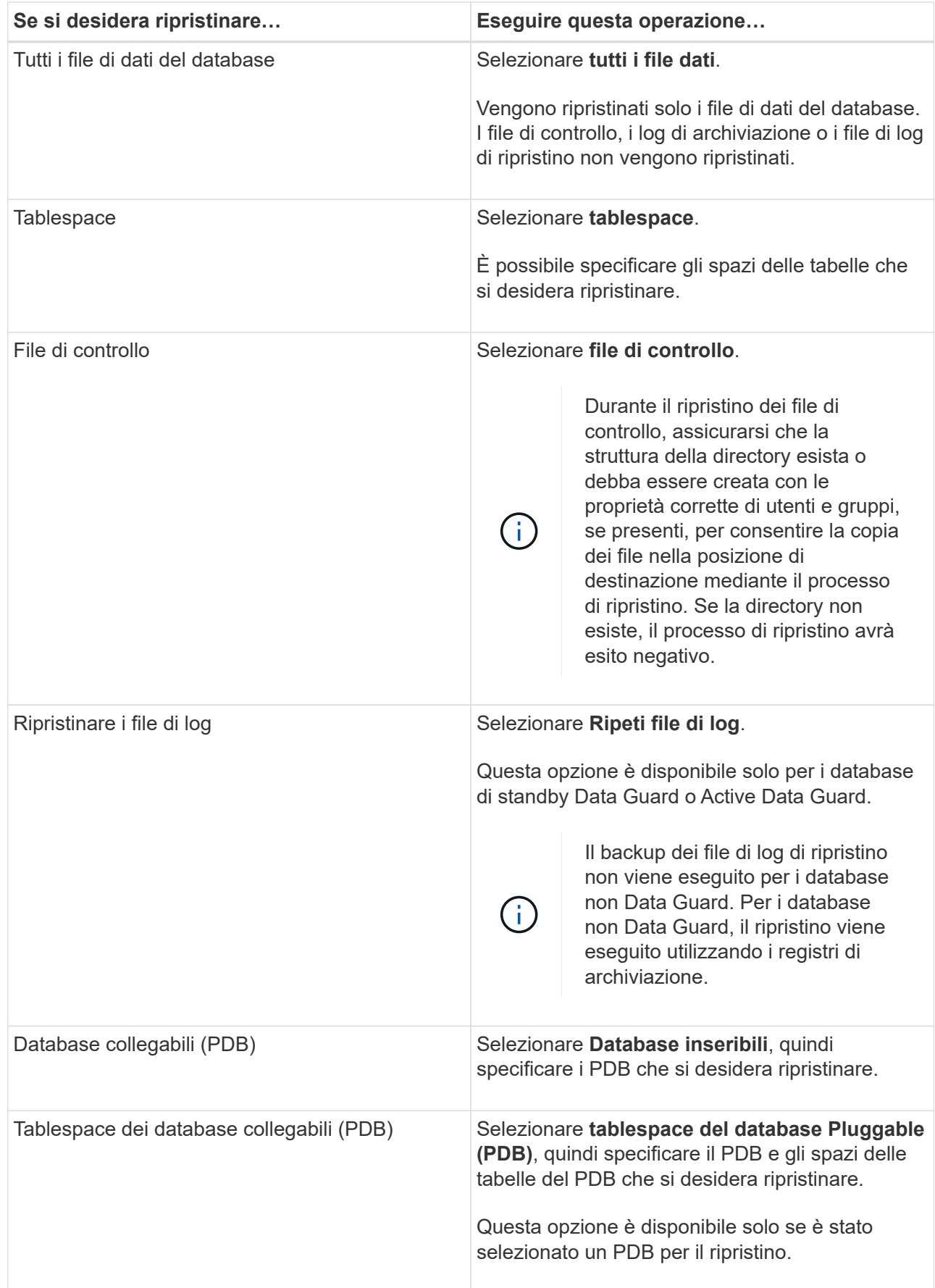

d. Selezionare **Cambia stato del database se necessario per il ripristino e il ripristino** per impostare lo stato del database sullo stato richiesto per eseguire le operazioni di ripristino e ripristino.

I vari stati di un database, da quelli superiori a quelli inferiori, sono aperti, montati, avviati e arrestati. Selezionare questa casella di controllo se il database si trova in uno stato superiore ma lo stato deve essere modificato in uno stato inferiore per eseguire un'operazione di ripristino. Se il database si trova in uno stato inferiore ma lo stato deve essere modificato in uno stato superiore per eseguire l'operazione di ripristino, lo stato del database viene modificato automaticamente anche se non si seleziona la casella di controllo.

Se un database si trova in stato aperto e per il ripristino il database deve essere in stato montato, lo stato del database viene modificato solo se si seleziona questa casella di controllo.

- a. Selezionare **Imponi ripristino** se si desidera eseguire il ripristino in-place negli scenari in cui vengono aggiunti nuovi file di dati dopo il backup o quando i LUN vengono aggiunti, cancellati o ricreati in un gruppo di dischi LVM.
- 7. Nella pagina Recovery Scope (ambito ripristino), eseguire le seguenti operazioni:

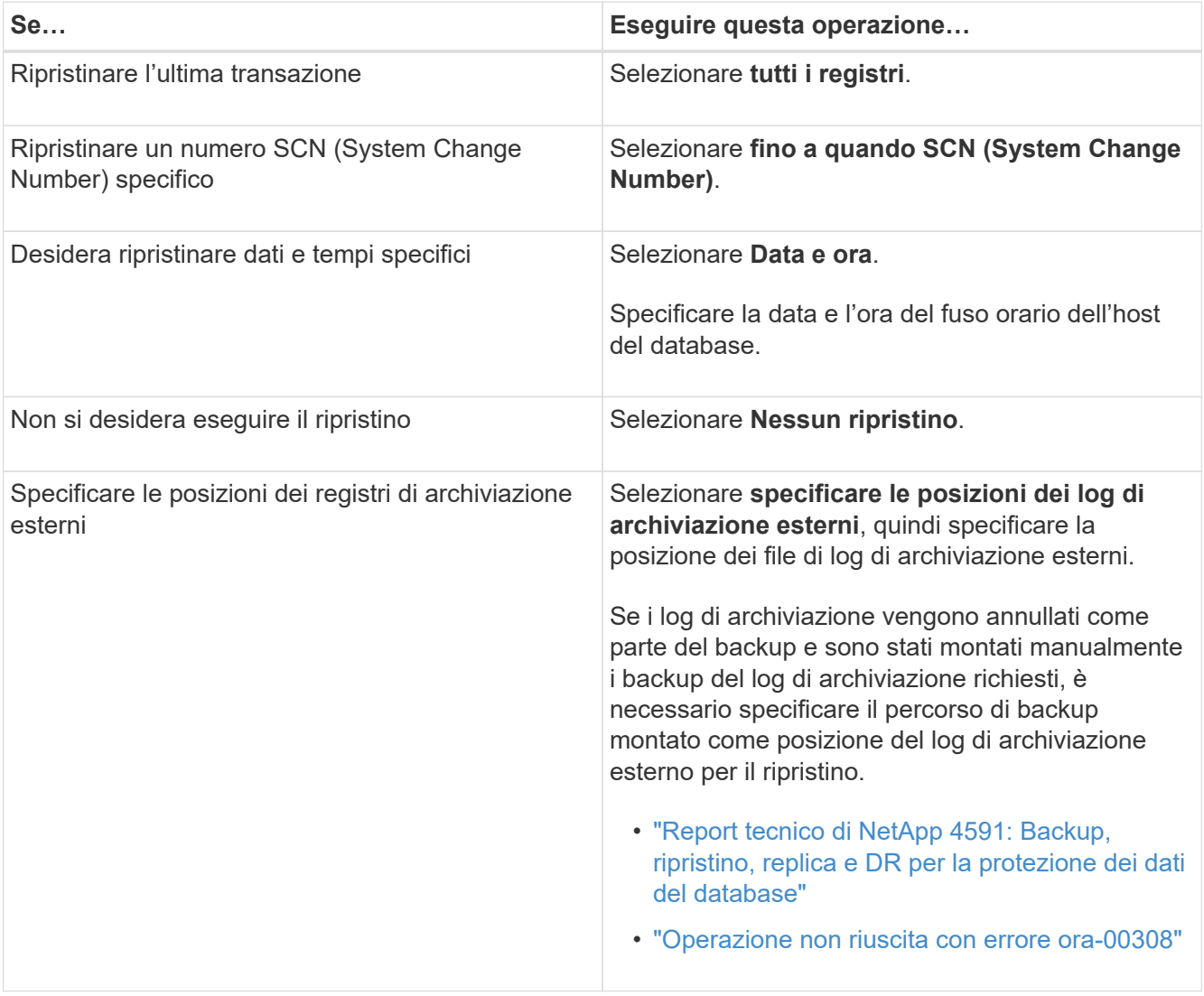

Non è possibile eseguire il ripristino con il ripristino da backup secondari se i volumi di log dell'archivio non sono protetti ma i volumi di dati sono protetti. È possibile eseguire il ripristino solo selezionando **No recovery**.

Se si sta ripristinando un database RAC con l'opzione di database aperto selezionata, solo l'istanza RAC in cui è stata avviata l'operazione di ripristino viene riportata allo stato aperto.

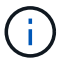

Il ripristino non è supportato per i database di standby Data Guard e Active Data Guard.

8. Nella pagina PreOps, immettere il percorso e gli argomenti della prescrizione che si desidera eseguire prima dell'operazione di ripristino.

È necessario memorizzare le prescrizioni nel percorso */var/opt/snapcenter/spl/scripts* o in qualsiasi cartella all'interno di questo percorso. Per impostazione predefinita, il percorso */var/opt/snapcenter/spl/scripts* viene compilato. Se sono state create cartelle all'interno di questo percorso per memorizzare gli script, è necessario specificare tali cartelle nel percorso.

È inoltre possibile specificare il valore di timeout dello script. Il valore predefinito è 60 secondi.

- 9. Nella pagina PostOps, attenersi alla seguente procedura:
	- a. Immettere il percorso e gli argomenti del postscript che si desidera eseguire dopo l'operazione di ripristino.

È necessario memorizzare i postscript in */var/opt/snapcenter/spl/scripts* o in qualsiasi cartella all'interno di questo percorso. Per impostazione predefinita, il percorso */var/opt/snapcenter/spl/scripts* viene compilato. Se sono state create cartelle all'interno di questo percorso per memorizzare gli script, è necessario specificare tali cartelle nel percorso.

b. Selezionare questa casella di controllo se si desidera aprire il database dopo il ripristino.

Dopo il ripristino di un database container (CDB) con o senza file di controllo, o dopo il ripristino solo dei file di controllo CDB, se si specifica di aprire il database dopo il ripristino, viene aperto solo il CDB e non i database collegabili (PDB) in quel CDB.

In un'installazione RAC, dopo il ripristino viene aperta solo l'istanza RAC utilizzata per il ripristino.

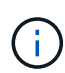

Dopo aver ripristinato uno spazio tabella utente con file di controllo, uno spazio tabella di sistema con o senza file di controllo o un PDB con o senza file di controllo, solo lo stato del PDB correlato all'operazione di ripristino viene modificato nello stato originale. Lo stato degli altri PDB non utilizzati per il ripristino non viene modificato nello stato originale perché lo stato di tali PDB non è stato salvato. È necessario modificare manualmente lo stato dei PDB non utilizzati per il ripristino.

10. Nella pagina notifica, dall'elenco a discesa **Email preference** (Preferenze email), selezionare gli scenari in cui si desidera inviare le notifiche email.

È inoltre necessario specificare gli indirizzi e-mail del mittente e del destinatario e l'oggetto dell'e-mail. Se si desidera allegare il report dell'operazione di ripristino eseguita, selezionare **Allega report**.

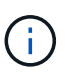

Per la notifica via email, è necessario specificare i dettagli del server SMTP utilizzando la GUI o il comando PowerShell Set-SmtpServer.

- 11. Esaminare il riepilogo, quindi fare clic su **fine**.
- 12. Monitorare l'avanzamento dell'operazione facendo clic su **Monitor** > **Jobs**.

### **Per ulteriori informazioni**

• ["Il database Oracle RAC One Node viene ignorato per l'esecuzione delle operazioni SnapCenter"](https://kb.netapp.com/Advice_and_Troubleshooting/Data_Protection_and_Security/SnapCenter/Oracle_RAC_One_Node_database_is_skipped_for_performing_SnapCenter_operations)

- ["Impossibile eseguire il ripristino da una posizione SnapMirror o SnapVault secondaria"](https://kb.netapp.com/Advice_and_Troubleshooting/Data_Protection_and_Security/SnapCenter/Failed_to_restore_from_a_secondary_SnapMirror_or_SnapVault_location)
- ["Impossibile eseguire il ripristino da un backup di un'incarnazione orfana"](https://kb.netapp.com/Advice_and_Troubleshooting/Data_Protection_and_Security/SnapCenter/Failed_to_restore_when_a_backup_of_an_orphan_incarnation_is_selected)
- ["Parametri personalizzabili per operazioni di backup, ripristino e clonazione su sistemi AIX"](https://kb.netapp.com/Advice_and_Troubleshooting/Data_Protection_and_Security/SnapCenter/What_are_the_customizable_parameters_for_backup_restore_and_clone_operations_on_AIX_systems)

# **Ripristinare e ripristinare gli spazi delle tabelle utilizzando il ripristino point-in-time**

È possibile ripristinare un sottoinsieme di tablespace corrotti o interrotti senza influire sugli altri tablespace del database. SnapCenter utilizza RMAN per eseguire il recovery point-in-time (PITR) dei tablespace.

# **Cosa ti serve**

I backup necessari per eseguire il PITR delle tablespace devono essere catalogati e montati.

# **A proposito di questa attività**

Durante l'operazione PITR, RMAN crea un'istanza ausiliaria nella destinazione ausiliaria specificata. La destinazione ausiliaria potrebbe essere un punto di montaggio o un gruppo di dischi ASM. Se lo spazio disponibile nella posizione di montaggio è sufficiente, è possibile riutilizzare una delle posizioni di montaggio invece di un punto di montaggio dedicato.

Specificare la data e l'ora o SCN e lo spazio delle tabelle viene ripristinato nel database di origine.

È possibile selezionare e ripristinare più tablespace che risiedono in ambienti ASM, NFS e SAN. Ad esempio, se gli spazi delle tabelle TS2 e TS3 risiedono su NFS e TS4 risiedono SU SAN, è possibile eseguire una singola operazione PITR per ripristinare tutti gli spazi delle tabelle.

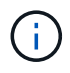

In una configurazione RAC, è possibile eseguire PITR di tablespace da qualsiasi nodo del RAC.

## **Fasi**

- 1. Nel riquadro di spostamento di sinistra, fare clic su **risorse**, quindi selezionare il plug-in appropriato dall'elenco.
- 2. Nella pagina Resources (risorse), selezionare **Database** o **Resource Group** dall'elenco **View** (Visualizza).
- 3. Selezionare il database di tipo istanza singola (multi-tenant) dalla vista dei dettagli del database o dalla vista dei dettagli del gruppo di risorse.

Viene visualizzata la pagina della topologia del database.

4. Dalla vista Manage Copies (Gestisci copie), selezionare **Backup** dal sistema di storage primario o secondario (mirrorato o replicato).

Se il backup non è catalogato, selezionare il backup e fare clic su **Catalog** (Catalogo).

5.

Selezionare il backup catalogato, quindi fare clic su

- 6. Nella pagina Restore Scope (ambito ripristino), eseguire le seguenti operazioni:
	- a. Se è stato selezionato un backup di un database in un ambiente RAC (Real Application Clusters), selezionare il nodo RAC.
	- b. Selezionare **tablespace**, quindi specificare gli spazi delle tabelle da ripristinare.

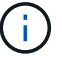

Non è possibile eseguire PITR su SYSAUX, SYSTEM e UNDO tablespace.

- c. Selezionare **Cambia stato del database se necessario per il ripristino e il ripristino** per impostare lo stato del database sullo stato richiesto per eseguire le operazioni di ripristino e ripristino.
- 7. Nella pagina Recovery Scope (ambito ripristino), eseguire una delle seguenti operazioni:
	- Se si desidera ripristinare un numero SCN (System Change Number) specifico, selezionare **fino a SCN** e specificare il numero SCN e la destinazione ausiliaria.
	- Se si desidera ripristinare una data e un'ora specifiche, selezionare **Data e ora** e specificare la data e l'ora e la destinazione ausiliaria. Quando si specifica la data e l'ora dell'SCN o, SnapCenter elenca i backup necessari per eseguire l'operazione, ma non catalogati e montati.
- 8. Nella pagina PreOps, immettere il percorso e gli argomenti della prescrizione che si desidera eseguire prima dell'operazione di ripristino.

Le prescrizioni devono essere memorizzate nel percorso /var/opt/snapcenter/spl/scripts o in qualsiasi cartella all'interno di questo percorso. Per impostazione predefinita, il percorso /var/opt/snapcenter/spl/scripts viene compilato. Se sono state create cartelle all'interno di questo percorso per memorizzare gli script, è necessario specificare tali cartelle nel percorso.

È inoltre possibile specificare il valore di timeout dello script. Il valore predefinito è 60 secondi.

- 9. Nella pagina PostOps, attenersi alla seguente procedura:
	- a. Immettere il percorso e gli argomenti del postscript che si desidera eseguire dopo l'operazione di ripristino.
	- b. Selezionare questa casella di controllo se si desidera aprire il database dopo il ripristino.
- 10. Nella pagina notifica, dall'elenco a discesa **Email preference** (Preferenze email), selezionare gli scenari in cui si desidera inviare le notifiche email.
- 11. Esaminare il riepilogo, quindi fare clic su **fine**.
- 12. Monitorare l'avanzamento dell'operazione facendo clic su **Monitor** > **Jobs**.

## **Ripristino e ripristino di database collegabili mediante ripristino point-in-time**

È possibile ripristinare e ripristinare un database collegabile (PDB) che è stato danneggiato o interrotto senza influire sulle altre PDB nel database container (CDB). SnapCenter utilizza RMAN per eseguire il recovery point-in-time (PITR) del PDB.

## **Cosa ti serve**

I backup necessari per eseguire il PITR di una PDB devono essere catalogati e montati.

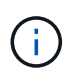

In una configurazione RAC, chiudere manualmente la PDB (cambiando lo stato in MONTATO) su tutti i nodi della configurazione RAC.

## **A proposito di questa attività**

Durante l'operazione PITR, RMAN crea un'istanza ausiliaria nella destinazione ausiliaria specificata. La destinazione ausiliaria potrebbe essere un punto di montaggio o un gruppo di dischi ASM. Se lo spazio disponibile nella posizione di montaggio è sufficiente, è possibile riutilizzare una delle posizioni di montaggio invece di un punto di montaggio dedicato.

Specificare la data e l'ora o l'SCN per eseguire il PITR del PDB. RMAN è in grado di ripristinare PDB IN LETTURA/SCRITTURA, IN SOLA LETTURA o eliminati, inclusi i file di dati.

È possibile ripristinare e ripristinare solo:

- Un PDB alla volta
- Un tablespace in una PDB
- Tablespace multipli dello stesso PDB

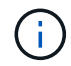

In una configurazione RAC, è possibile eseguire PITR di tablespace da qualsiasi nodo del RAC.

## **Fasi**

- 1. Nel riquadro di spostamento di sinistra, fare clic su **risorse**, quindi selezionare il plug-in appropriato dall'elenco.
- 2. Nella pagina Resources (risorse), selezionare **Database** o **Resource Group** dall'elenco **View** (Visualizza).
- 3. Selezionare il database di tipo istanza singola (multi-tenant) dalla vista dei dettagli del database o dalla vista dei dettagli del gruppo di risorse.

Viene visualizzata la pagina della topologia del database.

4. Dalla vista Manage Copies (Gestisci copie), selezionare **Backup** dal sistema di storage primario o secondario (mirrorato o replicato).

Se il backup non è catalogato, selezionare il backup e fare clic su **Catalog** (Catalogo).

5.

Selezionare il backup catalogato, quindi fare clic su

- 6. Nella pagina Restore Scope (ambito ripristino), eseguire le seguenti operazioni:
	- a. Se è stato selezionato un backup di un database in un ambiente RAC (Real Application Clusters), selezionare il nodo RAC.
	- b. A seconda che si desideri ripristinare la PDB o gli spazi delle tabelle in una PDB, eseguire una delle seguenti operazioni:

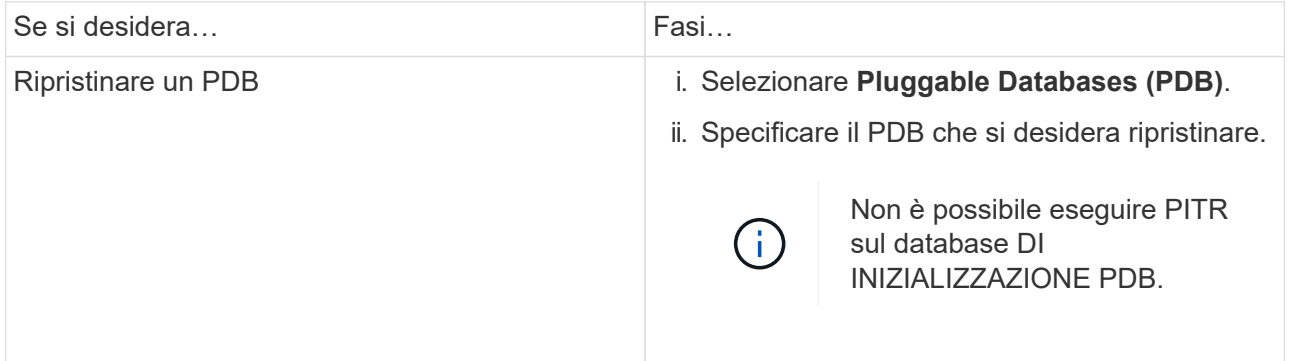

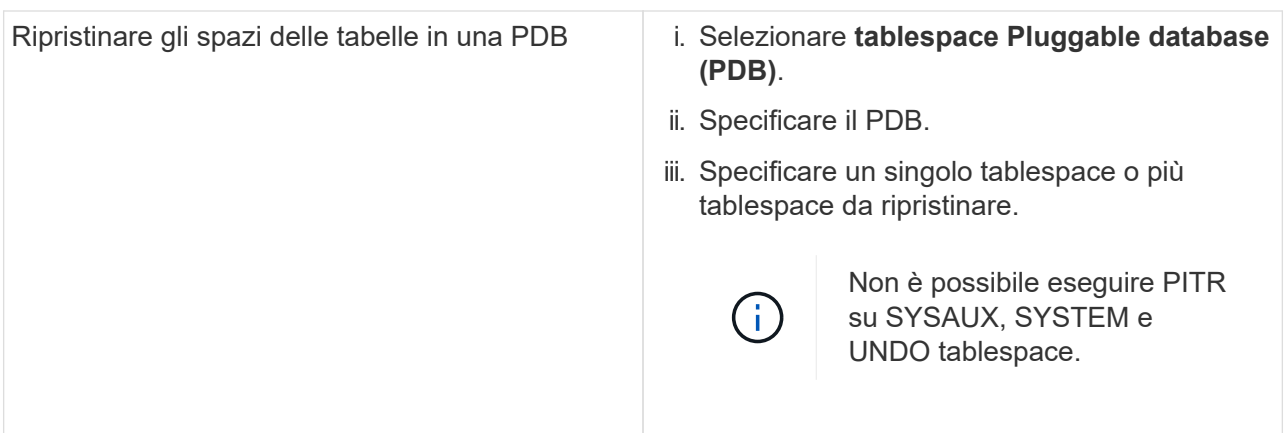

- c. Selezionare **Cambia stato del database se necessario per il ripristino e il ripristino** per impostare lo stato del database sullo stato richiesto per eseguire le operazioni di ripristino e ripristino.
- 7. Nella pagina Recovery Scope (ambito ripristino), eseguire una delle seguenti operazioni:
	- Se si desidera ripristinare un numero SCN (System Change Number) specifico, selezionare **fino a SCN** e specificare il numero SCN e la destinazione ausiliaria.
	- Se si desidera ripristinare una data e un'ora specifiche, selezionare **Data e ora** e specificare la data e l'ora e la destinazione ausiliaria. Quando si specifica la data e l'ora dell'SCN o, SnapCenter elenca i backup necessari per eseguire l'operazione, ma non catalogati e montati.
- 8. Nella pagina PreOps, immettere il percorso e gli argomenti della prescrizione che si desidera eseguire prima dell'operazione di ripristino.

Le prescrizioni devono essere memorizzate nel percorso /var/opt/snapcenter/spl/scripts o in qualsiasi cartella all'interno di questo percorso. Per impostazione predefinita, il percorso /var/opt/snapcenter/spl/scripts viene compilato. Se sono state create cartelle all'interno di questo percorso per memorizzare gli script, è necessario specificare tali cartelle nel percorso.

È inoltre possibile specificare il valore di timeout dello script. Il valore predefinito è 60 secondi.

- 9. Nella pagina PostOps, attenersi alla seguente procedura:
	- a. Immettere il percorso e gli argomenti del postscript che si desidera eseguire dopo l'operazione di ripristino.
	- b. Selezionare questa casella di controllo se si desidera aprire il database dopo il ripristino.

In una configurazione RAC, la PDB viene aperta solo sul nodo in cui è stato ripristinato il database. Aprire manualmente la PDB recuperata su tutti gli altri nodi della configurazione RAC.

- 10. Nella pagina notifica, dall'elenco a discesa **Email preference** (Preferenze email), selezionare gli scenari in cui si desidera inviare le notifiche email.
- 11. Esaminare il riepilogo, quindi fare clic su **fine**.
- 12. Monitorare l'avanzamento dell'operazione facendo clic su **Monitor** > **Jobs**.

## **Ripristinare e ripristinare i database Oracle utilizzando i comandi UNIX**

Il flusso di lavoro di ripristino e ripristino include la pianificazione, l'esecuzione delle operazioni di ripristino e ripristino e il monitoraggio delle operazioni.

## **A proposito di questa attività**

Eseguire i seguenti comandi per stabilire la connessione con il server SnapCenter, elencare i backup, recuperare le informazioni e ripristinare il backup.

Le informazioni relative ai parametri che possono essere utilizzati con il comando e le relative descrizioni possono essere ottenute eseguendo Get-Help *command\_name*. In alternativa, fare riferimento alla ["Guida di](https://library.netapp.com/ecm/ecm_download_file/ECMLP2877144) [riferimento al comando software SnapCenter"](https://library.netapp.com/ecm/ecm_download_file/ECMLP2877144).

## **Fasi**

- 1. Avviare una sessione di connessione con il server SnapCenter per un utente specifico: *Open-SmConnection*
- 2. Recuperare le informazioni sui backup che si desidera ripristinare: *Get-SmBackup*
- 3. Recuperare le informazioni dettagliate sul backup specificato: *Get-SmBackupDetails*

Questo comando recupera le informazioni dettagliate sul backup di una risorsa specificata con un ID di backup specificato. Le informazioni includono nome del database, versione, home, SCN iniziale e finale, tablespace, database collegabili e relativi spazi tabella.

4. Ripristinare i dati dal backup: *Restore-SmBackup*

# **Monitorare le operazioni di ripristino del database Oracle**

È possibile monitorare l'avanzamento delle diverse operazioni di ripristino di SnapCenter utilizzando la pagina lavori. Potrebbe essere necessario controllare lo stato di avanzamento di un'operazione per determinare quando è completa o se si verifica un problema.

## **A proposito di questa attività**

gli stati di post-ripristino descrivono le condizioni della risorsa dopo un'operazione di ripristino e qualsiasi altra azione di ripristino che è possibile eseguire.

Nella pagina lavori vengono visualizzate le seguenti icone che indicano lo stato dell'operazione:

- In corso
- Completato correttamente
- **x** Non riuscito
- Completato con avvisi o impossibile avviarlo a causa di avvisi
- **D** In coda
- **Ø** Annullato

## **Fasi**

- 1. Nel riquadro di spostamento di sinistra, fare clic su **Monitor**.
- 2. Nella pagina **Monitor**, fare clic su **Jobs**.
- 3. Nella pagina **lavori**, attenersi alla seguente procedura:
	- a. Fare clic su per filtrare l'elenco in modo che vengano elencate solo le operazioni di ripristino.
- b. Specificare le date di inizio e di fine.
- c. Dall'elenco a discesa **tipo**, selezionare **Ripristina**.
- d. Dall'elenco a discesa **Status** (Stato), selezionare lo stato di ripristino.
- e. Fare clic su **Apply** (Applica) per visualizzare le operazioni completate correttamente.
- 4. Selezionare il processo di ripristino, quindi fare clic su **Dettagli** per visualizzare i dettagli del processo.
- 5. Nella pagina **Dettagli lavoro**, fare clic su **Visualizza registri**.

Il pulsante **View logs** (Visualizza registri) visualizza i registri dettagliati per l'operazione selezionata.

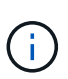

Dopo l'operazione di ripristino basata sul volume, i metadati di backup vengono cancellati dal repository SnapCenter, ma le voci del catalogo di backup rimangono nel catalogo SAP HANA. Sebbene venga visualizzato lo stato del processo di ripristino  $\bullet$ , fare clic sui dettagli del lavoro per visualizzare il segnale di avviso relativo ad alcune attività secondarie. Fare clic sul simbolo di avviso ed eliminare le voci del catalogo di backup indicate.

## **Annullare le operazioni di ripristino del database Oracle**

È possibile annullare i processi di ripristino in coda.

Per annullare le operazioni di ripristino, è necessario accedere come amministratore SnapCenter o come proprietario del processo.

#### **A proposito di questa attività**

- È possibile annullare un'operazione di ripristino in coda dalla pagina Monitor o dal riquadro attività.
- Non è possibile annullare un'operazione di ripristino in corso.
- È possibile utilizzare l'interfaccia grafica di SnapCenter, i cmdlet PowerShell o i comandi CLI per annullare le operazioni di ripristino in coda.
- Il pulsante **Annulla lavoro** è disattivato per le operazioni di ripristino che non possono essere annullate.
- Se si seleziona **tutti i membri di questo ruolo possono visualizzare e operare su altri oggetti membri** nella pagina utenti/gruppi durante la creazione di un ruolo, è possibile annullare le operazioni di ripristino in coda degli altri membri durante l'utilizzo di tale ruolo.

#### **Passo**

Eseguire una delle seguenti operazioni:

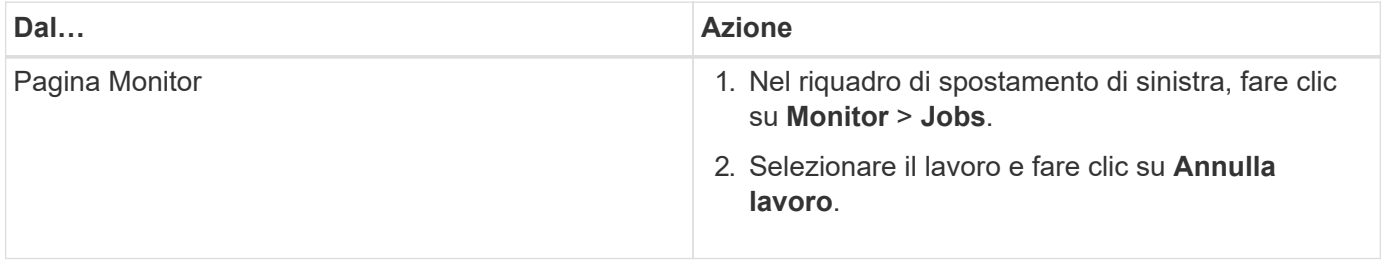

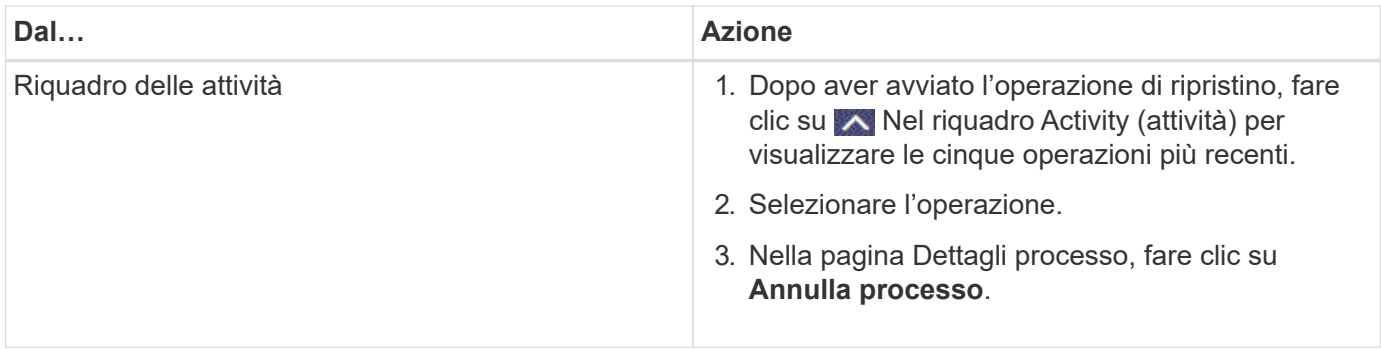

## **Clonare il database Oracle**

## **Clonare il flusso di lavoro**

Il flusso di lavoro dei cloni include la pianificazione, l'esecuzione dell'operazione di cloni e il monitoraggio dell'operazione.

È possibile clonare i database per i seguenti motivi:

- Per testare le funzionalità che devono essere implementate utilizzando la struttura e il contenuto del database corrente durante i cicli di sviluppo delle applicazioni.
- Popolare i data warehouse utilizzando strumenti di estrazione e manipolazione dei dati.
- Per ripristinare i dati cancellati o modificati per errore.

Il seguente flusso di lavoro mostra la sequenza in cui è necessario eseguire l'operazione di clonazione:

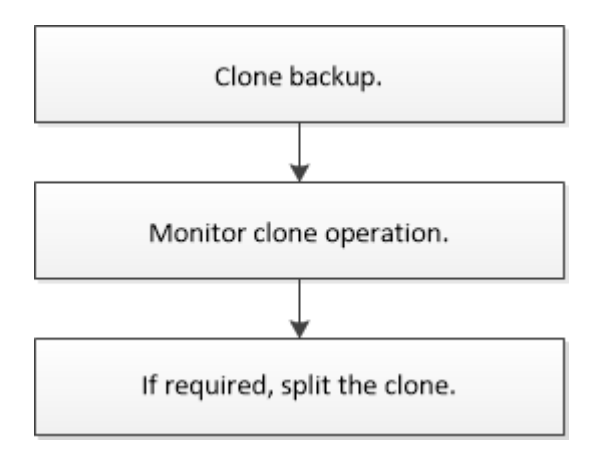

## **Definire una strategia di clonazione per i database Oracle**

La definizione di una strategia prima della clonazione del database garantisce il successo dell'operazione di clonazione.

#### **Tipi di backup supportati per la clonazione**

SnapCenter supporta la clonazione di diversi tipi di backup dei database Oracle.

- Backup dei dati online
- Backup completo online
- Backup di montaggio offline
- Backup shutdown offline
- Backup dei database di standby di Data Guard e dei database di standby di Active Data Guard
- Backup dei dati online, backup completi online, backup di montaggio offline e backup di arresto offline in una configurazione RAC (Real Application Clusters)
- Backup dei dati online, backup completi online, backup di montaggio offline e backup di arresto offline in una configurazione di Automatic Storage Management (ASM)

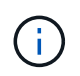

La configurazione di Oracle ASM non è supportata se l'opzione user friendly Names nel file di configurazione multipath è impostata su yes e vengono definiti alias o collegamenti simbolici per i dischi Oracle ASM utilizzando il file di regole udev.

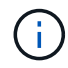

La clonazione dei backup del registro di archiviazione non è supportata.

#### **Tipi di cloning supportati per i database Oracle**

In un ambiente di database Oracle, SnapCenter supporta la clonazione di un backup di database. È possibile clonare il backup dai sistemi di storage primario e secondario.

Il server SnapCenter utilizza la tecnologia FlexClone di NetApp per clonare i backup.

È possibile aggiornare un clone eseguendo il comando "Refresh-SmClone". Questo comando crea un backup del database, elimina il clone esistente e crea un clone con lo stesso nome.

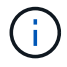

L'operazione di refresh dei cloni può essere eseguita solo utilizzando i comandi UNIX.

#### **Convenzioni di denominazione dei cloni per i database Oracle**

A partire da SnapCenter 3.0, la convenzione di naming utilizzata per i cloni dei file system è diversa dai cloni dei gruppi di dischi ASM.

- La convenzione di naming per i file system SAN o NFS è FileSystemNameofsourcedatabase\_CLONESID.
- La convenzione di naming per i gruppi di dischi ASM è SC\_HASHCODEofDISKGROUP\_CLONESID.

HASHCODEofDISKGROUP è un numero generato automaticamente (da 2 a 10 cifre) univoco per ciascun gruppo di dischi ASM.

#### **Limitazioni della clonazione dei database Oracle**

Prima di clonare i database, è necessario conoscere i limiti delle operazioni di clonazione.

- Se si utilizza una qualsiasi versione di Oracle dalla 11.2.0.4 alla 12.1.0.1, l'operazione di clonazione sarà in stato di sospensione quando si esegue il comando *renamedg*. È possibile applicare la patch Oracle 19544733 per risolvere questo problema.
- Non è supportata la clonazione di database da un LUN direttamente collegato a un host (ad esempio, utilizzando Microsoft iSCSI Initiator su un host Windows) a un LUN VMDK o RDM sullo stesso host Windows o su un altro host Windows o viceversa.
- La directory principale del punto di montaggio del volume non può essere una directory condivisa.

• Se si sposta un LUN che contiene un clone in un nuovo volume, il clone non può essere cancellato.

## **Requisiti per la clonazione di un database Oracle**

Prima di clonare un database Oracle, è necessario assicurarsi che i prerequisiti siano stati completati.

• È necessario aver creato un backup del database utilizzando SnapCenter.

Per eseguire correttamente l'operazione di cloning, è necessario aver creato correttamente backup di dati e log online o backup offline (montaggio o arresto).

• Se si desidera personalizzare il file di controllo o ripetere i percorsi dei file di log, è necessario aver preconfigurato il file system o il gruppo di dischi ASM (Automatic Storage Management) richiesto.

Per impostazione predefinita, i file di log e di controllo del database clonato vengono creati nel gruppo di dischi ASM o nel file system fornito da SnapCenter per i file di dati del database clone.

- Se si utilizza ASM su NFS, aggiungere */var/opt/snapcenter/scu/cloni/\*/\** al percorso esistente definito nel parametro asm\_diskstring.
- Nel parametro asm\_diskstring, configurare *AFD:\** se si utilizza ASMFD o configurare *ORCL:\** se si utilizza ASMLIB.

Per informazioni su come modificare il parametro asm\_diskstring, vedere ["Come aggiungere i percorsi dei](https://kb.netapp.com/Advice_and_Troubleshooting/Data_Protection_and_Security/SnapCenter/Disk_paths_are_not_added_to_the_asm_diskstring_database_parameter) [dischi ad asm\\_diskstring"](https://kb.netapp.com/Advice_and_Troubleshooting/Data_Protection_and_Security/SnapCenter/Disk_paths_are_not_added_to_the_asm_diskstring_database_parameter).

- Se si crea il clone su un host alternativo, l'host alternativo deve soddisfare i seguenti requisiti:
	- Il plug-in SnapCenter per database Oracle deve essere installato sull'host alternativo.
	- L'host clone deve essere in grado di rilevare LUN dallo storage primario o secondario.
		- Se si esegue la clonazione dallo storage primario o secondario (Vault o Mirror) a un host alternativo, assicurarsi che sia stata stabilita una sessione iSCSI tra lo storage secondario e l'host alternativo o che sia stata inserita correttamente la zoning per FC.
		- Se si esegue la clonazione dallo storage Vault o Mirror allo stesso host, assicurarsi che sia stata stabilita una sessione iSCSI tra lo storage Vault o Mirror e l'host oppure che sia stata creata una zoning corretta per FC.
		- Se si esegue la clonazione in un ambiente virtualizzato, assicurarsi che venga stabilita una sessione iSCSI tra lo storage primario o secondario e il server ESX che ospita l'host alternativo o che venga eseguita la zoning appropriata per FC.

Per ulteriori informazioni, fare riferimento a. ["documentazione delle utility host"](https://docs.netapp.com/us-en/ontap-sanhost/).

- Se il database di origine è un database ASM:
	- L'istanza di ASM deve essere attiva e in esecuzione sull'host in cui verrà eseguito il clone.
	- Il provisioning del gruppo di dischi ASM deve essere eseguito prima dell'operazione di clonazione se si desidera inserire i file di log di archiviazione del database clonato in un gruppo di dischi ASM dedicato.
	- Il nome del gruppo di dischi dati può essere configurato, ma assicurarsi che il nome non sia utilizzato da altri gruppi di dischi ASM sull'host in cui verrà eseguito il clone.

I file di dati che risiedono nel gruppo di dischi ASM vengono forniti come parte del flusso di lavoro dei cloni di SnapCenter.

- Il tipo di protezione per il LUN dei dati e il LUN del log, ad esempio mirror, vault o vault mirror, deve essere lo stesso per rilevare i locatori secondari durante la clonazione su un host alternativo utilizzando i backup del log.
- Impostare IL valore di exclude\_seed\_cdb\_view su FALSE nel file dei parametri del database di origine per recuperare le informazioni relative a PDB seme per clonare un backup del database 12*c*.

La PDB seme è un modello fornito dal sistema che la CDB può utilizzare per creare PDB. La PDB seme è denominata SEME PDB. Per informazioni sul VALORE DI INIZIALIZZAZIONE PDB, consultare l'Oracle Doc ID 1940806.1.

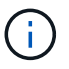

Impostare il valore prima di eseguire il backup del database 12*c*.

• SnapCenter supporta il backup dei file system gestiti dal sottosistema autofs. Se si esegue la clonazione del database, assicurarsi che i punti di montaggio dei dati non si trovino sotto la radice del punto di montaggio autofs, perché l'utente root dell'host plug-in non dispone dell'autorizzazione per creare directory sotto la radice del punto di montaggio autofs.

Se i file di log di controllo e ripristino si trovano sotto il punto di montaggio dei dati, modificare il percorso del file di controllo e quindi ripetere il percorso del file di log di conseguenza.

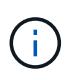

È possibile registrare manualmente i nuovi punti di montaggio clonati con il sottosistema autofs. I nuovi punti di montaggio clonati non verranno registrati automaticamente.

- Se si dispone di un TDE (accesso automatico) e si desidera clonare il database sullo stesso host o su un host alternativo, copiare il portafoglio (file chiave) sotto */etc/ORACLE/WALLET/€ORACLE\_SID* dal database di origine al database clonato.
- Impostare il valore di use\_lvmetad = 0 in */etc/lvm/lvm.conf* e arrestare il servizio lvm2-lvmetad per eseguire correttamente la clonazione in ambienti SAN (Storage Area Network) su Oracle Linux 7 o versione successiva o Red Hat Enterprise Linux (RHEL) 7 o versione successiva.
- Installare la patch Oracle 13366202 se si utilizza il database Oracle 11.2.0.3 o versione successiva e l'ID del database per l'istanza ausiliaria viene modificato utilizzando uno script NID.
- Assicurarsi che gli aggregati che ospitano i volumi siano inclusi nell'elenco degli aggregati assegnati della macchina virtuale di storage (SVM).
- Assicurarsi che il LUN non sia mappato all'host AIX utilizzando iGroup costituito da protocolli misti iSCSI e FC. Per ulteriori informazioni, vedere ["Operazione non riuscita con errore Impossibile rilevare il dispositivo](https://kb.netapp.com/mgmt/SnapCenter/SnapCenter_Plug-in_for_Oracle_operations_fail_with_error_Unable_to_discover_the_device_for_LUN_LUN_PATH) [per il LUN".](https://kb.netapp.com/mgmt/SnapCenter/SnapCenter_Plug-in_for_Oracle_operations_fail_with_error_Unable_to_discover_the_device_for_LUN_LUN_PATH)

## **Clonare un backup del database Oracle**

È possibile utilizzare SnapCenter per clonare un database Oracle utilizzando il backup del database.

#### **A proposito di questa attività**

L'operazione di cloning crea una copia dei file di dati del database e crea nuovi file di log di ripristino e file di controllo online. Il database può essere ripristinato a un orario specifico, in base alle opzioni di ripristino specificate.

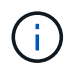

La clonazione non riesce se si tenta di clonare un backup creato su un host Linux su un host AIX o viceversa.

SnapCenter crea un database standalone quando viene clonato da un backup di database Oracle RAC. SnapCenter supporta la creazione di cloni dal backup di database di standby Data Guard e Active Data Guard.

Durante la clonazione, SnapCenter monta il backup del log per le operazioni di recovery. Dopo il ripristino, il backup del registro viene disinstallato. Tutti questi cloni sono montati sotto */var/opt/snapcenter/scu/cloni/*. Se si utilizza ASM su NFS, aggiungere */var/opt/snapcenter/scu/cloni/\*/\** al percorso esistente definito nel parametro asm\_diskstring.

Durante la clonazione di un backup di un database ASM in un ambiente SAN, le regole udev per i dispositivi host clonati vengono create in */etc/udev/rules.d/999-scu-netapp.rules*. Queste regole udev associate ai dispositivi host clonati vengono eliminate quando si elimina il clone.

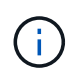

In una configurazione di Flex ASM, non è possibile eseguire l'operazione di cloni sui nodi Leaf se la cardinalità è inferiore al numero di nodi nel cluster RAC.

#### **Fasi**

- 1. Nel riquadro di spostamento di sinistra, fare clic su **risorse**, quindi selezionare il plug-in appropriato dall'elenco.
- 2. Nella pagina Resources (risorse), selezionare **Database** o **Resource Group** dall'elenco **View** (Visualizza).
- 3. Selezionare il database dalla vista dei dettagli del database o dalla vista dei dettagli del gruppo di risorse.

Viene visualizzata la pagina della topologia del database.

- 4. Dalla vista Manage Copies (Gestisci copie), selezionare i backup da Local Copies (copie locali) (primarie), Mirror Copies (copie mirror) (secondarie) o Vault Copies (copie vault) (secondarie).
- 5. Selezionare il backup dei dati dalla tabella, quindi fare clic su <sup>.</sup>■.
- 6. Nella pagina Name (Nome), eseguire una delle seguenti operazioni:

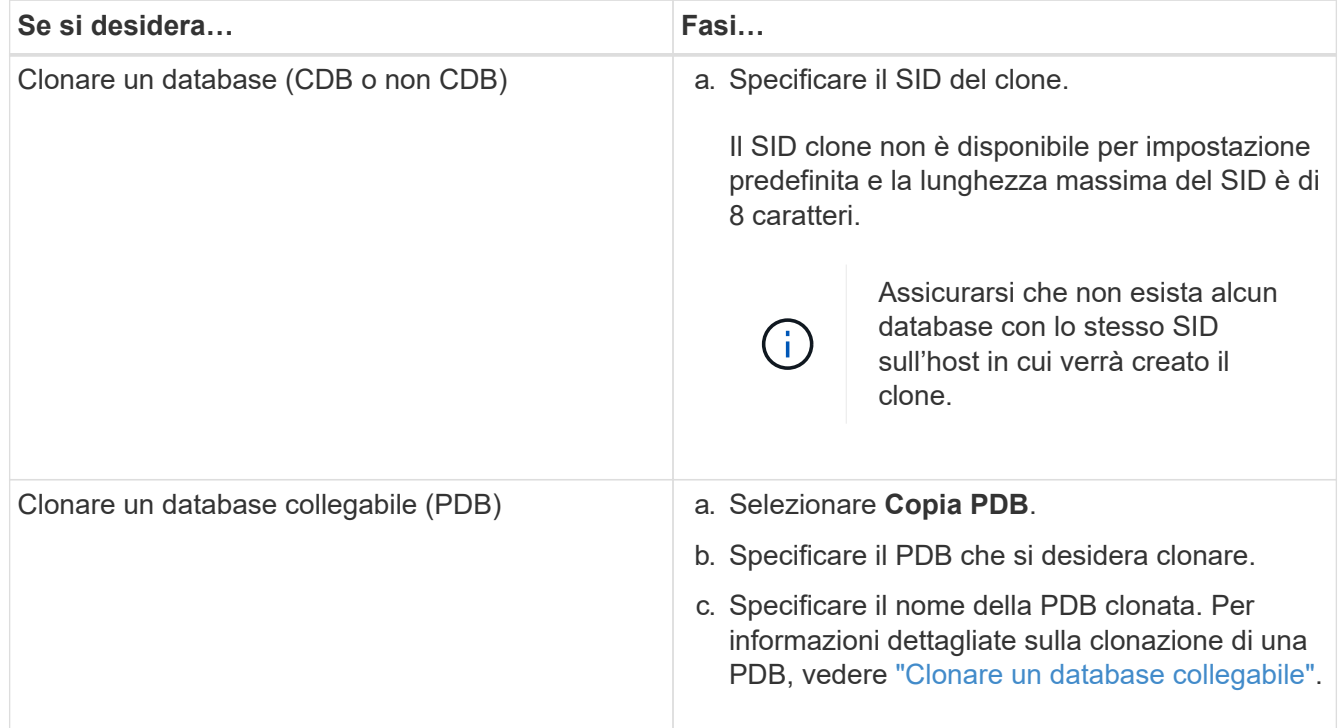

Quando si selezionano dati mirrorati o del vault:

- se non è presente alcun backup del log nel mirror o nel vault, non viene selezionato nulla e i locatori sono vuoti.
- se i backup del log esistono nel mirror o nel vault, viene selezionato l'ultimo backup del log e viene visualizzato il localizzatore corrispondente.

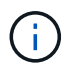

Se il backup del log selezionato esiste sia nella posizione del mirror che nel vault, vengono visualizzati entrambi i locator.

7. Nella pagina Locations (posizioni), eseguire le seguenti operazioni:

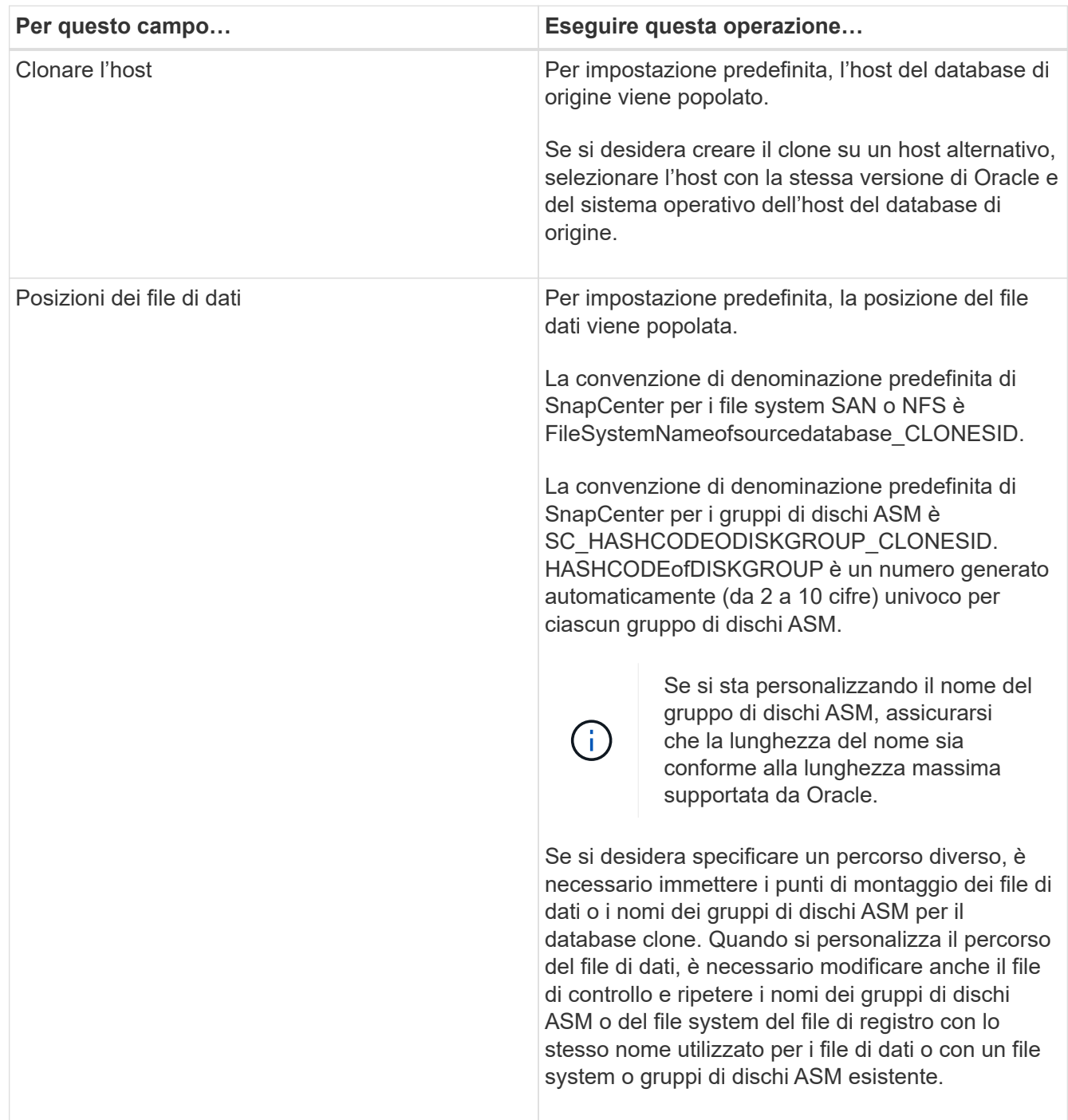

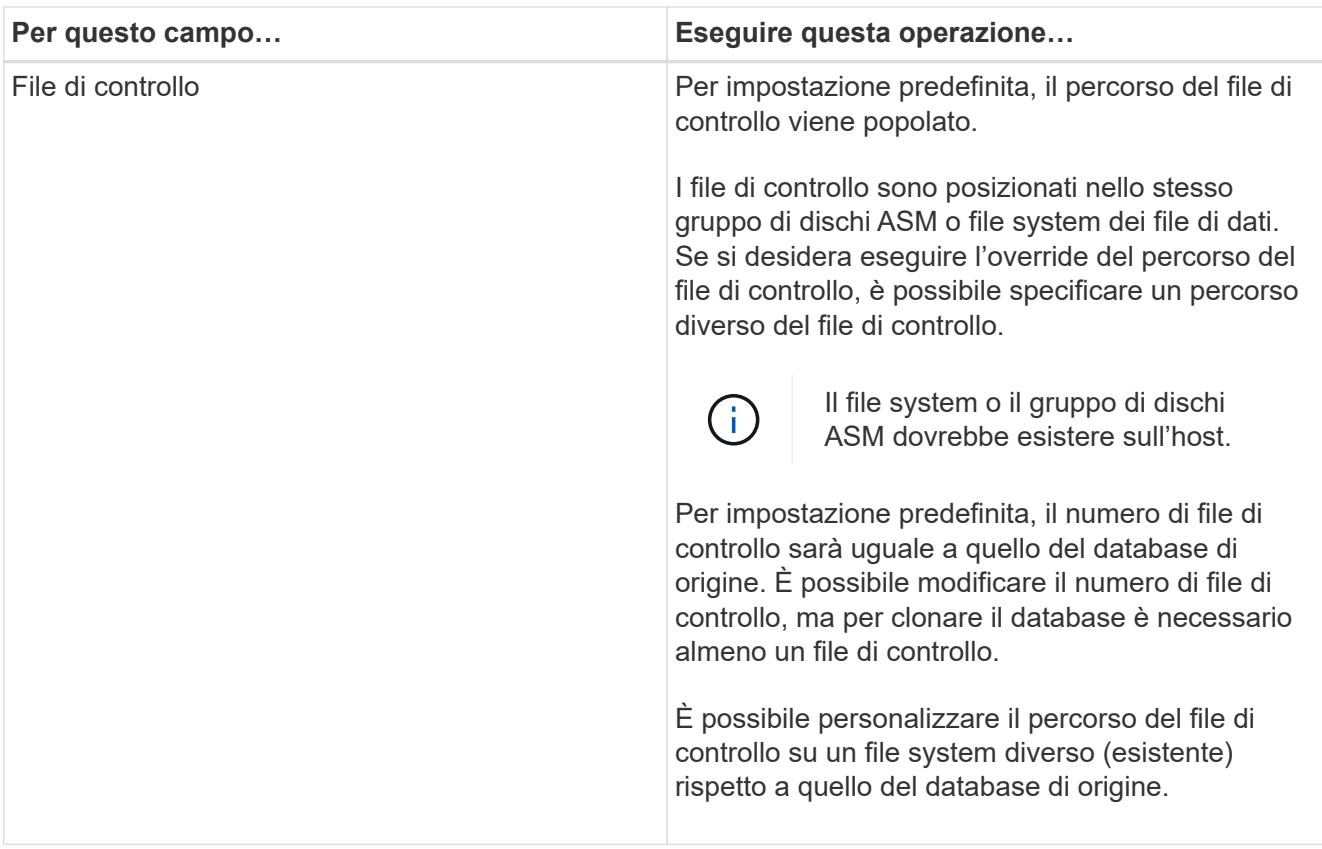

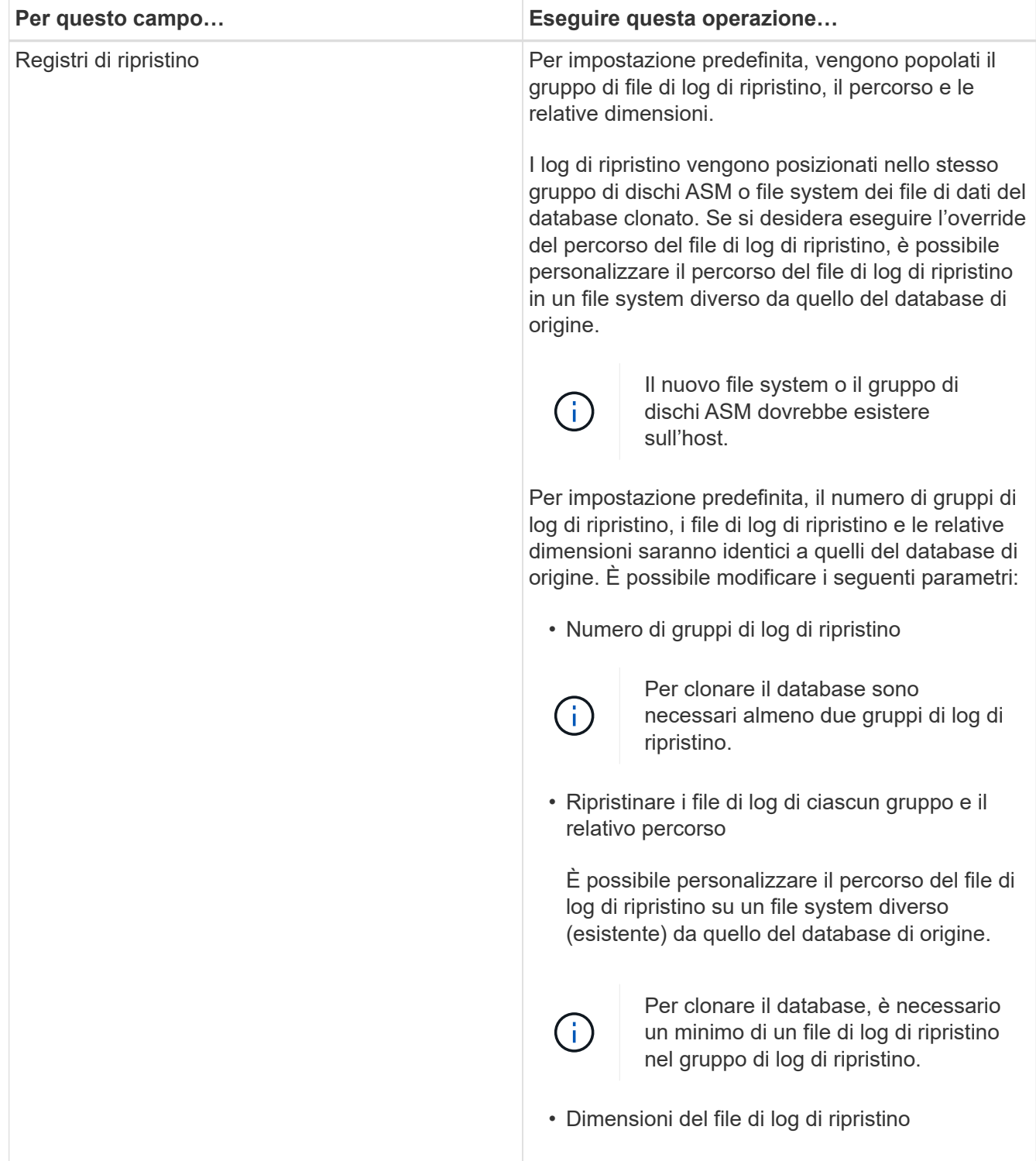

8. Nella pagina credenziali, eseguire le seguenti operazioni:

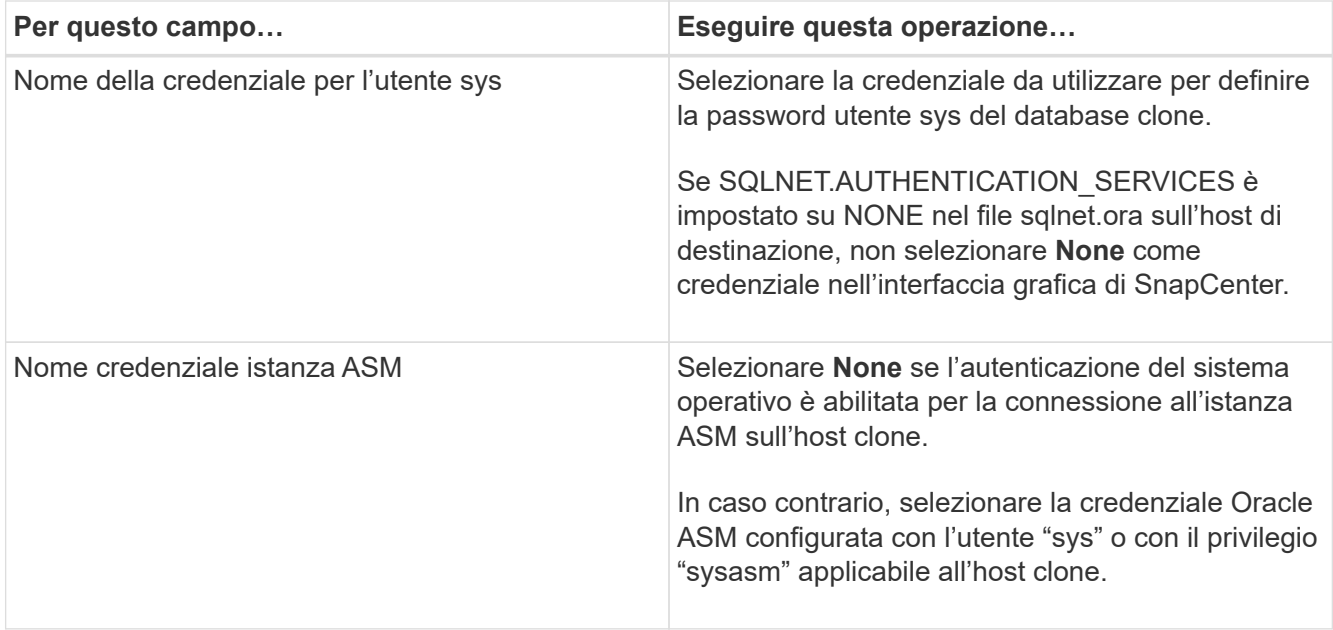

La home page, il nome utente e i dettagli del gruppo Oracle vengono compilati automaticamente dal database di origine. È possibile modificare i valori in base all'ambiente Oracle dell'host in cui verrà creato il clone.

- 9. Nella pagina PreOps, attenersi alla seguente procedura:
	- a. Inserire il percorso e gli argomenti della prescrizione che si desidera eseguire prima dell'operazione di clonazione.

È necessario memorizzare la prescrizione in */var/opt/snapcenter/spl/scripts* o in qualsiasi cartella all'interno di questo percorso. Per impostazione predefinita, il percorso */var/opt/snapcenter/spl/scripts* viene compilato. Se lo script è stato inserito in qualsiasi cartella all'interno di questo percorso, è necessario fornire il percorso completo fino alla cartella in cui è inserito lo script.

b. Nella sezione Database Parameter Settings (Impostazioni dei parametri del database), modificare i valori dei parametri del database prepopolati utilizzati per inizializzare il database.

È possibile aggiungere altri parametri facendo clic su  $\vert$  +  $\vert$ .

Se si utilizza Oracle Standard Edition e il database è in esecuzione in modalità Archive log o si desidera ripristinare un database dal log di ripristino dell'archivio, aggiungere i parametri e specificare il percorso.

- **. LOG\_ARCHIVE\_DEST**
- **. LOG\_ARCHIVE\_DUPLEX\_DEST**

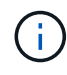

L'area di recupero rapido (fra) non è definita nei parametri del database prepopolati. È possibile configurare fra aggiungendo i relativi parametri.

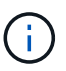

Il valore predefinito di log\_archive\_dest\_1 è €ORACLE\_HOME/clone\_sid e i log di archiviazione del database clonato verranno creati in questa posizione. Se il parametro log archive dest 1 è stato eliminato, la posizione del log di archiviazione viene determinata da Oracle. È possibile definire una nuova posizione per il log di archiviazione modificando log archive dest 1, ma assicurarsi che il file system o il gruppo di dischi siano esistenti e resi disponibili sull'host.

- a. Fare clic su **Reset** (Ripristina) per visualizzare le impostazioni predefinite dei parametri del database.
- 10. Per impostazione predefinita, nella pagina PostOps, sono selezionate le opzioni **Recover database** (Ripristina database) e **until Cancel** (Annulla) per eseguire il ripristino del database clonato.

SnapCenter esegue il ripristino montando l'ultimo backup del registro con la sequenza ininterrotta di registri di archivio dopo il backup dei dati selezionato per la clonazione. Il backup di log e dati deve essere sullo storage primario per eseguire il clone sullo storage primario e il backup di log e dati deve essere sullo storage secondario per eseguire il clone sullo storage secondario.

Le opzioni **Recover database** (Ripristina database) e **until Cancel** (Annulla) non sono selezionate se SnapCenter non riesce a trovare i backup di log appropriati. È possibile specificare la posizione del registro di archiviazione esterno se il backup del registro non è disponibile in **specificare le posizioni esterne del registro di archiviazione**. È possibile specificare più posizioni del registro.

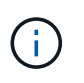

Se si desidera clonare un database di origine configurato per supportare flash recovery area (fra) e Oracle Managed Files (OMF), anche la destinazione del log per il ripristino deve aderire alla struttura di directory OMF.

La pagina PostOps non viene visualizzata se il database di origine è un database di standby Data Guard o un database di standby Active Data Guard. Per lo standby di Data Guard o un database di standby di Active Data Guard, SnapCenter non fornisce un'opzione per selezionare il tipo di ripristino nell'interfaccia grafica di SnapCenter, ma il database viene ripristinato utilizzando fino al tipo di ripristino Annulla senza applicare alcun registro.

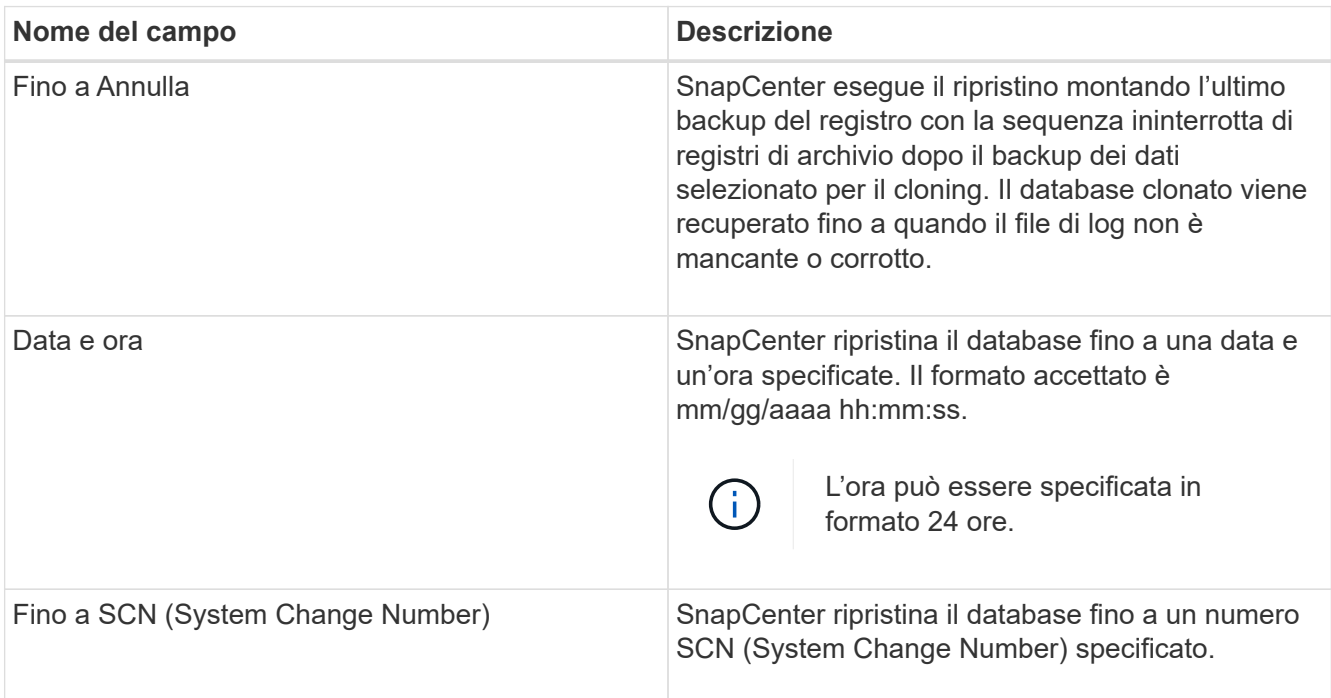

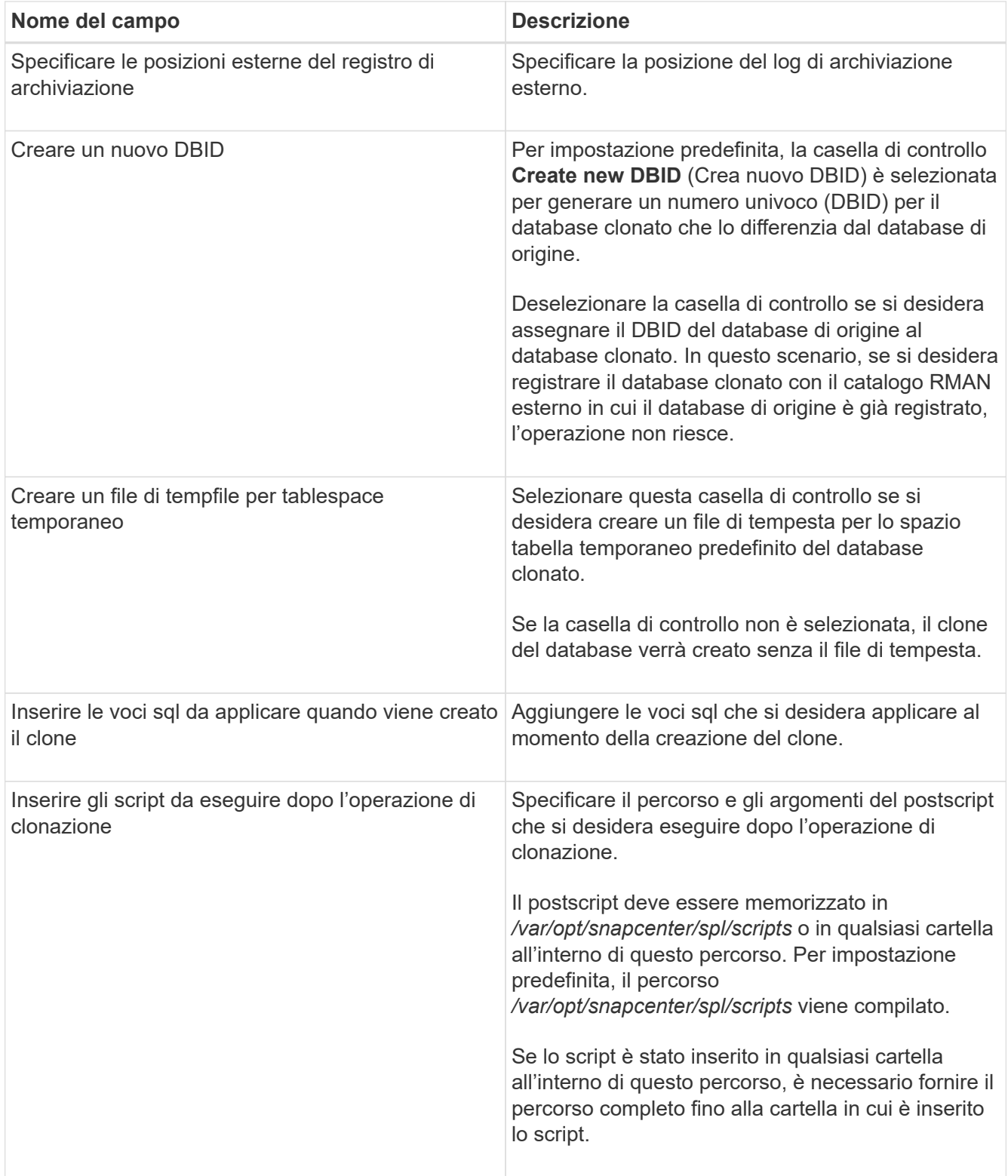

11. Nella pagina notifica, dall'elenco a discesa **Email preference** (Preferenze email), selezionare gli scenari in cui si desidera inviare i messaggi e-mail.

È inoltre necessario specificare gli indirizzi e-mail del mittente e del destinatario e l'oggetto dell'e-mail. Se si desidera allegare il report dell'operazione di clonazione eseguita, selezionare **Allega report**.

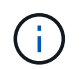

Per la notifica via email, è necessario aver specificato i dettagli del server SMTP utilizzando la GUI o il comando PowerShell Set-SmtpServer.

#### 12. Esaminare il riepilogo, quindi fare clic su **fine**.

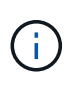

Durante l'esecuzione del ripristino come parte dell'operazione di creazione dei cloni, anche se il ripristino non riesce, il clone viene creato con un avviso. È possibile eseguire un ripristino manuale su questo clone per portare il database clone allo stato coerente.

13. Monitorare l'avanzamento dell'operazione facendo clic su **Monitor** > **Jobs**.

#### **Risultato**

Dopo aver clonato il database, è possibile aggiornare la pagina delle risorse per elencare il database clonato come una delle risorse disponibili per il backup. Il database clonato può essere protetto come qualsiasi altro database utilizzando il flusso di lavoro di backup standard o può essere incluso in un gruppo di risorse (appena creato o esistente). Il database clonato può essere ulteriormente clonato (clone di cloni).

Dopo la clonazione, non rinominare mai il database clonato.

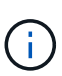

Se non è stato eseguito il ripristino durante la clonazione, il backup del database clonato potrebbe non riuscire a causa di un ripristino non corretto e potrebbe essere necessario eseguire un ripristino manuale. Il backup del log può anche avere esito negativo se la posizione predefinita popolata per i log di archiviazione si trova su uno storage non NetApp o se il sistema di storage non è configurato con SnapCenter.

Nell'installazione di AIX, è possibile utilizzare il comando lkdev per bloccare e il comando rendev per rinominare i dischi su cui risiedeva il database clonato.

Il blocco o la ridenominazione dei dispositivi non influisce sull'operazione di eliminazione dei cloni. Per i layout LVM AIX costruiti sui dispositivi SAN, la ridenominazione dei dispositivi non sarà supportata per i dispositivi SAN clonati.

#### **Ulteriori informazioni**

- ["Il ripristino o la clonazione non riesce e viene visualizzato il messaggio di errore ora-00308"](https://kb.netapp.com/Advice_and_Troubleshooting/Data_Protection_and_Security/SnapCenter/ORA-00308%3A_cannot_open_archived_log_ORA_LOG_arch1_123_456789012.arc)
- ["Ripristino di un database clonato non riuscito"](https://kb.netapp.com/Advice_and_Troubleshooting/Data_Protection_and_Security/SnapCenter/Failed_to_recover_a_cloned_database)
- ["Parametri personalizzabili per operazioni di backup, ripristino e clonazione su sistemi AIX"](https://kb.netapp.com/Advice_and_Troubleshooting/Data_Protection_and_Security/SnapCenter/What_are_the_customizable_parameters_for_backup_restore_and_clone_operations_on_AIX_systems)

#### <span id="page-372-0"></span>**Clonare un database collegabile**

È possibile clonare un database collegabile (PDB) su un CDB di destinazione diverso o uguale sullo stesso host o su un host alternativo. È inoltre possibile ripristinare il PDB clonato a un SCN desiderato o a una data e un'ora.

#### **Fasi**

- 1. Nel riquadro di spostamento di sinistra, fare clic su **risorse**, quindi selezionare il plug-in appropriato dall'elenco.
- 2. Nella pagina Resources (risorse), selezionare **Database** o **Resource Group** dall'elenco **View** (Visualizza).
- 3. Selezionare il database di tipo istanza singola (multi-tenant) dalla vista dei dettagli del database o dalla vista dei dettagli del gruppo di risorse.

Viene visualizzata la pagina della topologia del database.

- 4. Dalla vista Manage Copies (Gestisci copie), selezionare i backup da Local Copies (copie locali) (primarie), Mirror Copies (copie mirror) (secondarie) o Vault Copies (copie vault) (secondarie).
- 5. Selezionare il backup dalla tabella, quindi fare clic su
	-
- 6. Nella pagina Name (Nome), eseguire le seguenti operazioni:
	- a. Selezionare **Copia PDB**.
	- b. Specificare il PDB che si desidera clonare.

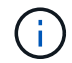

È possibile clonare un solo PDB alla volta.

- c. Specificare il nome del clone PDB.
- 7. Nella pagina Locations (posizioni), eseguire le seguenti operazioni:

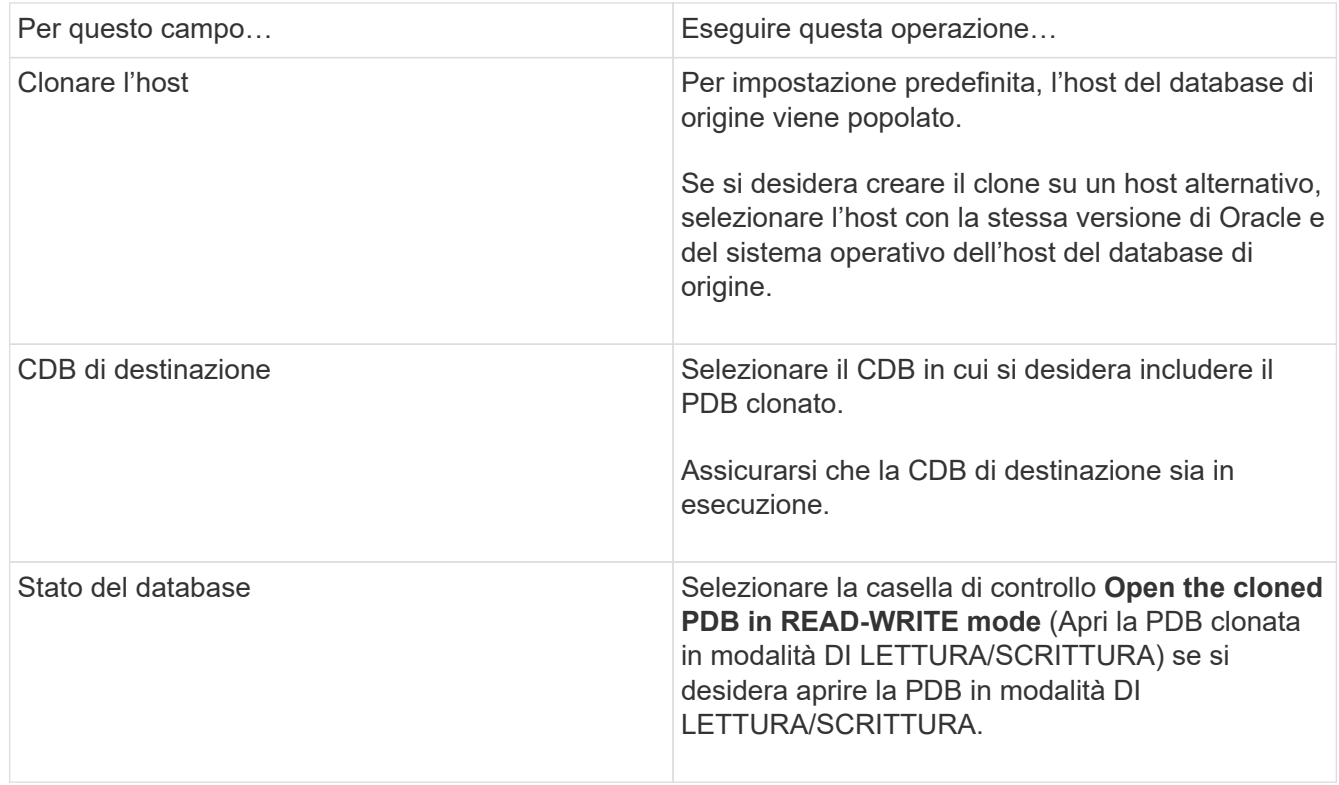

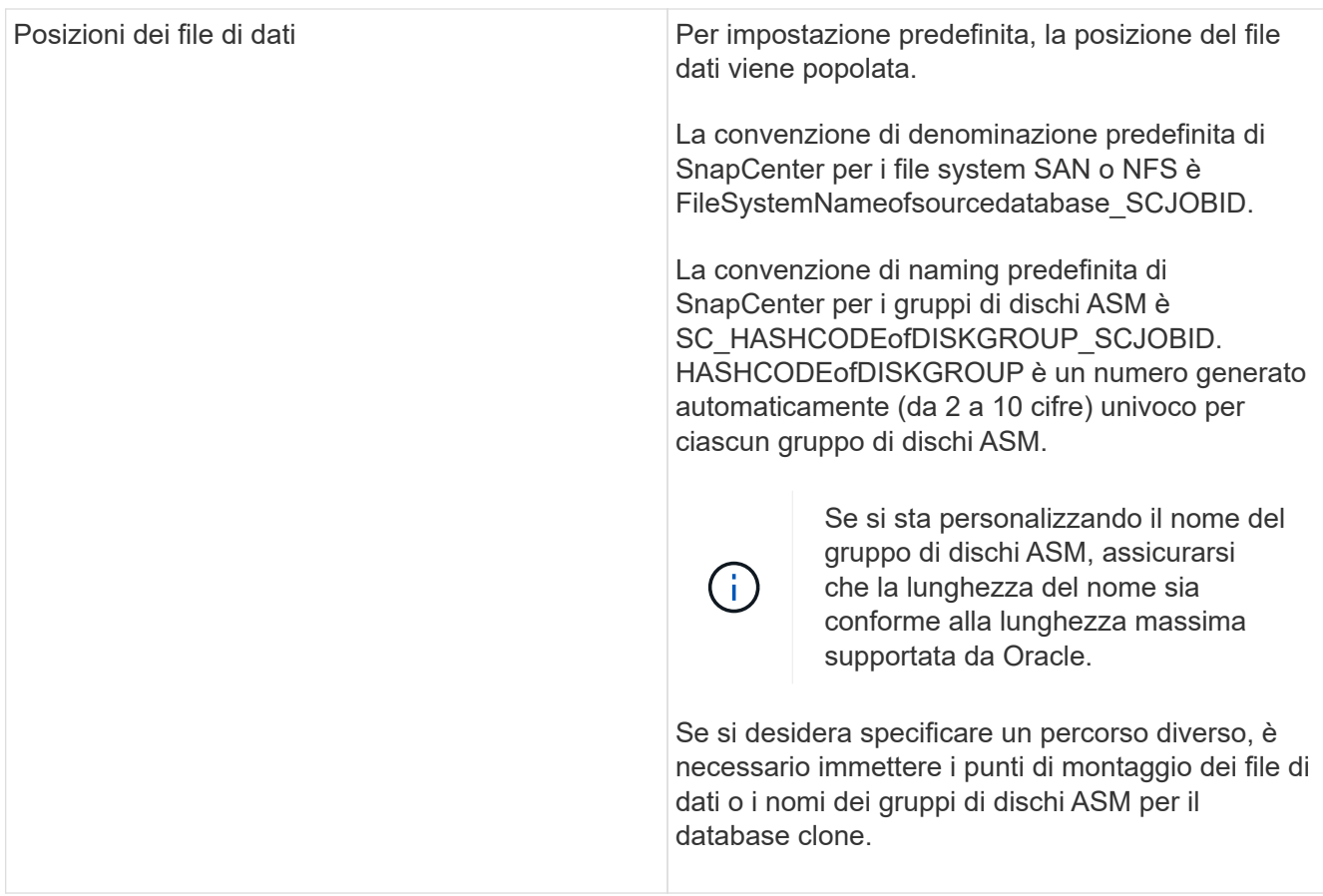

La home page, il nome utente e i dettagli del gruppo Oracle vengono compilati automaticamente dal database di origine. È possibile modificare i valori in base all'ambiente Oracle dell'host in cui verrà creato il clone.

- 8. Nella pagina PreOps, attenersi alla seguente procedura:
	- a. Inserire il percorso e gli argomenti della prescrizione che si desidera eseguire prima dell'operazione di clonazione.

Si consiglia di memorizzare la prescrizione in /var/opt/snapcenter/spl/scripts o in qualsiasi cartella all'interno di questo percorso. Per impostazione predefinita, il percorso /var/opt/snapcenter/spl/scripts viene compilato. Se lo script è stato inserito in qualsiasi cartella all'interno di questo percorso, è necessario fornire il percorso completo fino alla cartella in cui è inserito lo script.

- b. Nella sezione Auxiliary CDB clone database parameters (Impostazioni dei parametri del database dei cloni CDB ausiliari), modificare i valori dei parametri del database prepopolati utilizzati per inizializzare il database.
- 9. Fare clic su **Reset** (Ripristina) per visualizzare le impostazioni predefinite dei parametri del database.
- 10. Per impostazione predefinita, nella pagina PostOps, viene selezionato **fino a quando non viene eseguito Annulla** per eseguire il ripristino del database clonato.

Se SnapCenter non riesce a trovare i backup di log appropriati, l'opzione **fino a Annulla** non viene selezionata. È possibile specificare la posizione del registro di archiviazione esterno se il backup del registro non è disponibile in **specificare le posizioni esterne del registro di archiviazione**. È possibile specificare più posizioni del registro.

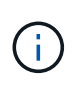

Se si desidera clonare un database di origine configurato per supportare flash recovery area (fra) e Oracle Managed Files (OMF), anche la destinazione del log per il ripristino deve aderire alla struttura di directory OMF.

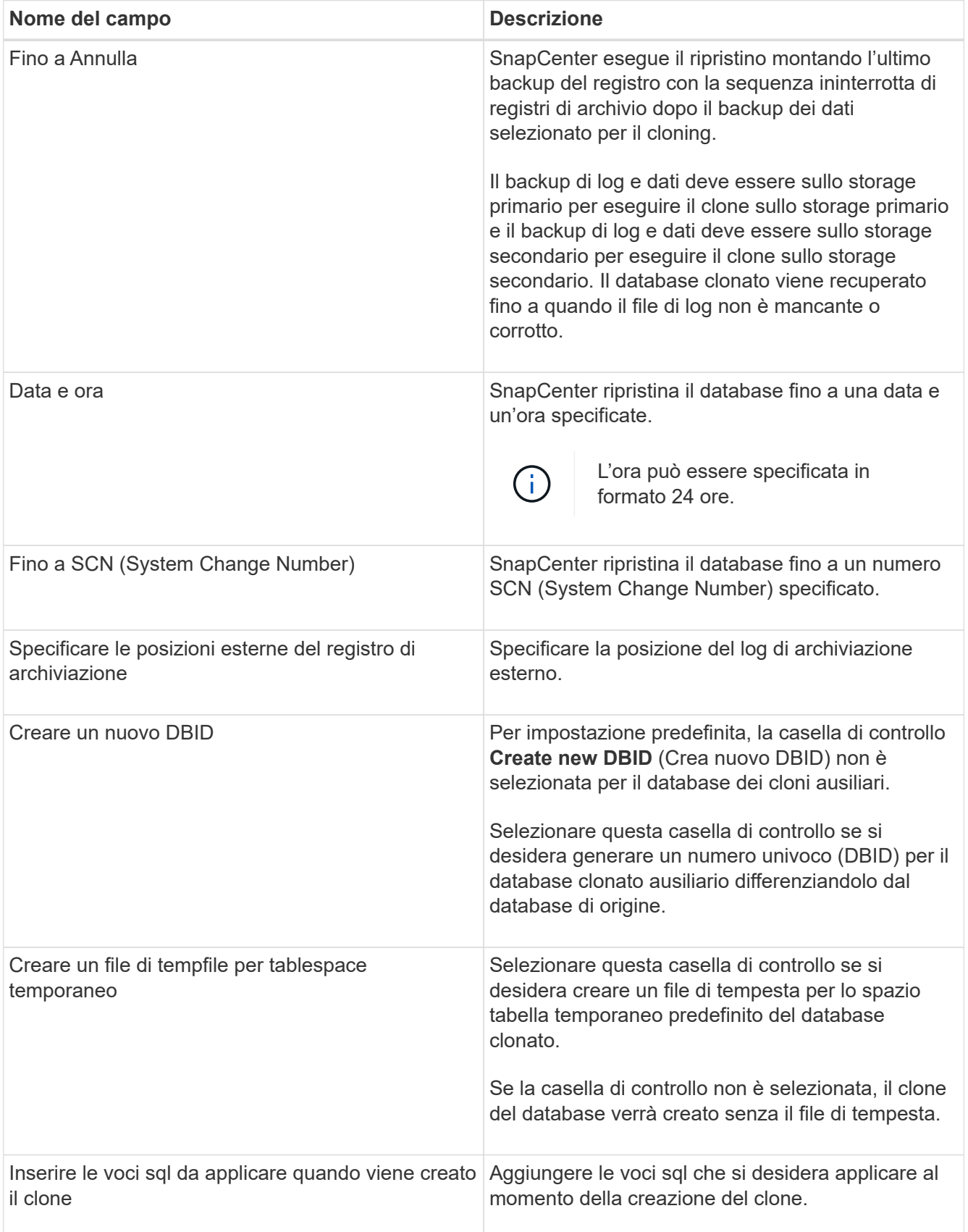

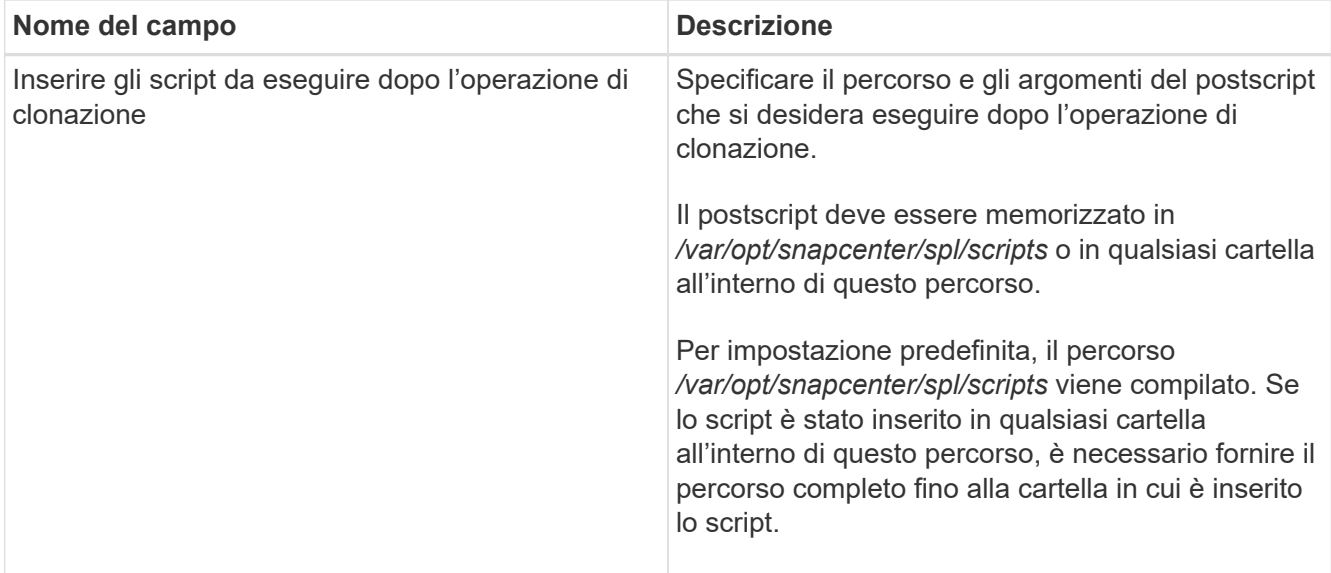

11. Nella pagina notifica, dall'elenco a discesa **Email preference** (Preferenze email), selezionare gli scenari in cui si desidera inviare i messaggi e-mail.

È inoltre necessario specificare gli indirizzi e-mail del mittente e del destinatario e l'oggetto dell'e-mail. Se si desidera allegare il report dell'operazione di clonazione eseguita, selezionare **Allega report**.

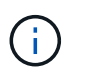

Per la notifica via email, è necessario aver specificato i dettagli del server SMTP utilizzando la GUI o il comando PowerShell Set-SmtpServer.

- 12. Esaminare il riepilogo, quindi fare clic su **fine**.
- 13. Monitorare l'avanzamento dell'operazione facendo clic su **Monitor** > **Jobs**.

#### **Al termine**

Se si desidera creare un backup del PDB clonato, è necessario eseguire il backup del CDB di destinazione in cui viene clonato il PDB, poiché non è possibile eseguire il backup solo del PDB clonato. Se si desidera creare il backup con una relazione secondaria, è necessario creare una relazione secondaria per la CDB di destinazione.

In una configurazione RAC, lo storage per la PDB clonata è collegato solo al nodo in cui è stato eseguito il clone PDB. I PDB sugli altri nodi del RAC sono in STATO DI MONTAGGIO. Se si desidera che la PDB clonata sia accessibile dagli altri nodi, è necessario collegare manualmente lo storage agli altri nodi.

#### **Ulteriori informazioni**

- ["Il ripristino o la clonazione non riesce e viene visualizzato il messaggio di errore ora-00308"](https://kb.netapp.com/Advice_and_Troubleshooting/Data_Protection_and_Security/SnapCenter/ORA-00308%3A_cannot_open_archived_log_ORA_LOG_arch1_123_456789012.arc)
- ["Parametri personalizzabili per operazioni di backup, ripristino e clonazione su sistemi AIX"](https://kb.netapp.com/Advice_and_Troubleshooting/Data_Protection_and_Security/SnapCenter/What_are_the_customizable_parameters_for_backup_restore_and_clone_operations_on_AIX_systems)

## **Clonare i backup dei database Oracle utilizzando i comandi UNIX**

Il flusso di lavoro dei cloni include la pianificazione, l'esecuzione dell'operazione di cloni e il monitoraggio dell'operazione.

#### **A proposito di questa attività**

Eseguire i seguenti comandi per creare il file di specifica del clone del database Oracle e avviare l'operazione di clone.

Le informazioni relative ai parametri che possono essere utilizzati con il comando e le relative descrizioni possono essere ottenute eseguendo Get-Help *command\_name*. In alternativa, fare riferimento alla ["Guida di](https://library.netapp.com/ecm/ecm_download_file/ECMLP2877144) [riferimento al comando software SnapCenter"](https://library.netapp.com/ecm/ecm_download_file/ECMLP2877144).

#### **Fasi**

1. Creare una specifica di clone del database Oracle da un backup specificato: *New-SmOracleCloneSpecification*

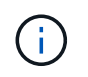

Se il criterio di protezione dei dati secondario è un vault unificato, specificare Only -IncludeSecondaryDetails. Non è necessario specificare -SecondaryStorageType.

Questo comando crea automaticamente un file di specifica del clone del database Oracle per il database di origine specificato e il relativo backup. È inoltre necessario fornire un SID del database clone in modo che il file di specifica creato abbia i valori generati automaticamente per il database clone che si desidera creare.

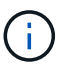

Il file di specifica del clone viene creato in */var/opt/snapcenter/sco/clone\_specs*.

2. Avviare un'operazione di clone da un gruppo di risorse clone o da un backup esistente: *New-SmClone*

Questo comando avvia un'operazione di clonazione. È inoltre necessario fornire un percorso del file di specifica del clone Oracle per l'operazione di clonazione. È inoltre possibile specificare le opzioni di ripristino, l'host in cui eseguire l'operazione di clonazione, le prescrizioni, i postscript e altri dettagli.

Per impostazione predefinita, il file di destinazione del log di archiviazione per il database dei cloni viene popolato automaticamente in Oracle HOME/CLONE SID.

## **Separare un clone di database Oracle**

È possibile utilizzare SnapCenter per separare una risorsa clonata dalla risorsa principale. Il clone diviso diventa indipendente dalla risorsa padre.

#### **A proposito di questa attività**

• Non è possibile eseguire l'operazione di suddivisione del clone su un clone intermedio.

Ad esempio, dopo aver creato il clone1 da un backup del database, è possibile creare un backup del clone1 e clonare il backup (clone2). Dopo aver creato il clone2, il clone1 è un clone intermedio e non è possibile eseguire l'operazione di suddivisione del clone sul clone1. Tuttavia, è possibile eseguire l'operazione di suddivisione dei cloni sul clone2.

Dopo aver diviso il clone2, è possibile eseguire l'operazione di divisione del clone sul clone1, poiché il clone1 non è più il clone intermedio.

- Quando si divide un clone, le copie di backup del clone vengono eliminate.
- Per informazioni sulle limitazioni delle operazioni di suddivisione dei cloni, vedere ["Guida alla gestione](http://docs.netapp.com/ontap-9/topic/com.netapp.doc.dot-cm-vsmg/home.html) [dello storage logico di ONTAP 9"](http://docs.netapp.com/ontap-9/topic/com.netapp.doc.dot-cm-vsmg/home.html).
- Assicurarsi che il volume o l'aggregato sul sistema di storage sia online.

#### **Fasi**

- 1. Nel riquadro di spostamento di sinistra, fare clic su **risorse**, quindi selezionare il plug-in appropriato dall'elenco.
- 2. Nella pagina Resources (risorse), selezionare **Database** dall'elenco **View** (Visualizza).
- 3. Selezionare la risorsa clonata, ad esempio il database o il LUN, quindi fare clic su .
- 4. Esaminare le dimensioni stimate del clone da dividere e lo spazio richiesto disponibile sull'aggregato, quindi fare clic su **Start**.
- 5. Monitorare l'avanzamento dell'operazione facendo clic su **Monitor** > **Jobs**.

L'operazione di suddivisione del clone non risponde se il servizio SMCore viene riavviato e i database su cui è stata eseguita l'operazione di suddivisione del clone vengono elencati come cloni nella pagina risorse. Eseguire il cmdlet *Stop-SmJob* per interrompere l'operazione di suddivisione del clone, quindi riprovare l'operazione di suddivisione del clone.

Se si desidera un tempo di polling più lungo o più breve per controllare se il clone è diviso o meno, è possibile modificare il valore del parametro CloneSplitStatusCheckPollTime nel file SMCoreServiceHost.exe.config per impostare l'intervallo di tempo in cui SMCore deve eseguire il polling per lo stato dell'operazione di suddivisione del clone. Il valore è espresso in millisecondi e il valore predefinito è 5 minuti.

Ad esempio,

```
<add key="CloneSplitStatusCheckPollTime" value="300000" />
```
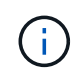

L'operazione di avvio del clone split non riesce se sono in corso operazioni di backup, ripristino o altro clone split. È necessario riavviare l'operazione di suddivisione dei cloni solo al termine delle operazioni in esecuzione.

## **Clone separato di un database collegabile**

È possibile utilizzare SnapCenter per suddividere un database clonato collegabile (PDB).

#### **A proposito di questa attività**

Se è stato creato un backup del CDB di destinazione in cui viene clonato il PDB, quando si divide il clone del PDB, il PDB clonato viene rimosso anche da tutti i backup del CDB di destinazione contenente il PDB clonato.

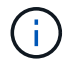

I cloni PDB non vengono visualizzati nella vista dell'inventario o delle risorse.

#### **Fasi**

- 1. Nel riquadro di spostamento di sinistra, fare clic su **risorse**, quindi selezionare il plug-in appropriato dall'elenco.
- 2. Selezionare il database dei container di origine (CDB) dalla vista delle risorse o dei gruppi di risorse.
- 3. Dalla vista Manage Copies (Gestisci copie), selezionare **cloni** dai sistemi di storage primario o secondario (mirrorati o replicati).
- 4. Selezionare il clone PDB (targetCDB:PDBClone) e fare clic su ...
- 5. Esaminare le dimensioni stimate del clone da dividere e lo spazio richiesto disponibile sull'aggregato, quindi fare clic su **Start**.
- 6. Monitorare l'avanzamento dell'operazione facendo clic su **Monitor** > **Jobs**.

## **Monitorare le operazioni di clonazione del database Oracle**

È possibile monitorare l'avanzamento delle operazioni di clonazione SnapCenter utilizzando la pagina lavori. Potrebbe essere necessario controllare lo stato di avanzamento di un'operazione per determinare quando è completa o se si verifica un problema.

#### **A proposito di questa attività**

Nella pagina lavori vengono visualizzate le seguenti icone che indicano lo stato dell'operazione:

- <sup>O</sup> In corso
- Completato correttamente
- **x** Non riuscito
	- Completato con avvisi o impossibile avviarlo a causa di avvisi
- 9 In coda
- **Ø** Annullato

## **Fasi**

•

•

- 1. Nel riquadro di spostamento di sinistra, fare clic su **Monitor**.
- 2. Nella pagina **Monitor**, fare clic su **Jobs**.
- 3. Nella pagina **lavori**, attenersi alla seguente procedura:
	- a. Fare clic su per filtrare l'elenco in modo che vengano elencate solo le operazioni di clonazione.
	- b. Specificare le date di inizio e di fine.
	- c. Dall'elenco a discesa **tipo**, selezionare **Clone**.
	- d. Dall'elenco a discesa **Status** (Stato), selezionare lo stato del clone.
	- e. Fare clic su **Apply** (Applica) per visualizzare le operazioni completate correttamente.
- 4. Selezionare il lavoro clone, quindi fare clic su **Dettagli** per visualizzare i dettagli del lavoro.
- 5. Nella pagina **Dettagli lavoro**, fare clic su **Visualizza registri**.

## **Aggiornare un clone**

È possibile aggiornare il clone eseguendo il comando *Refresh-SmClone*. Questo comando crea un backup del database, elimina il clone esistente e crea un clone con lo stesso nome.

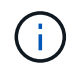

Non è possibile aggiornare un clone PDB.

#### **Cosa ti serve**

- Creare un backup completo online o una policy di backup dei dati offline senza backup pianificati attivati.
- Configurare la notifica e-mail nel criterio solo per gli errori di backup.
- Definire il numero di conservazione per i backup on-demand in modo appropriato per garantire che non vi siano backup indesiderati.
- Assicurarsi che al gruppo di risorse identificato per l'operazione di aggiornamento dei cloni sia associato solo un backup completo online o una policy di backup dei dati offline.
- Creare un gruppo di risorse con un solo database.
- Se viene creato un job cron per il comando di aggiornamento dei cloni, assicurarsi che le pianificazioni SnapCenter e cron non si sovrappongano per il gruppo di risorse del database.

Per un job cron creato per il comando di refresh del clone, assicurarsi di eseguire Open-SmConnection ogni 24 ore.

• Assicurarsi che il SID clone sia univoco per un host.

Se più operazioni di refresh clone utilizzano lo stesso file di specifica del clone o il file di specifica del clone con lo stesso SID del clone, il clone esistente con il SID sull'host verrà cancellato e il clone verrà creato.

- Assicurarsi che il criterio di backup sia abilitato con la protezione secondaria e che il file di specifica del clone sia creato con "-IncludeSecondaryDetails" per creare i cloni utilizzando i backup secondari.
	- Se viene specificato il file di specifica del clone primario ma l'opzione di aggiornamento secondario del criterio è selezionata, il backup viene creato e l'aggiornamento viene trasferito al file secondario. Tuttavia, il clone verrà creato dal backup primario.
	- Se viene specificato il file di specifica del clone primario e non è stata selezionata l'opzione di aggiornamento secondario per il criterio, il backup verrà creato sul primario e il clone verrà creato dal primario.

#### **Fasi**

- 1. Avviare una sessione di connessione con il server SnapCenter per un utente specifico: *Open-SmConnection*
- 2. Creare una specifica di clone del database Oracle da un backup specificato: *New-SmOracleCloneSpecification*

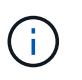

Se il criterio di protezione dei dati secondario è un vault unificato, specificare Only -IncludeSecondaryDetails. Non è necessario specificare -SecondaryStorageType.

Questo comando crea automaticamente un file di specifica del clone del database Oracle per il database di origine specificato e il relativo backup. È inoltre necessario fornire un SID del database clone in modo che il file di specifica creato abbia i valori generati automaticamente per il database clone che si desidera creare.

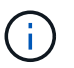

Il file di specifica del clone viene creato in */var/opt/snapcenter/sco/clone\_specs*.

#### 3. Eseguire *Refresh-SmClone*.

Se l'operazione non riesce con i messaggi di errore "PL-SCO-20032: Operazione CanExecute non riuscita con l'errore: PL-SCO-30031: File di log di ripristino +SC\_2959770772\_clmdb/clmdb/redolog/redo01\_01.log esiste", specificare un valore più alto per *-WaitToTriggerClone*.

Per informazioni dettagliate sui comandi UNIX, consultare ["Guida di riferimento al comando software](https://library.netapp.com/ecm/ecm_download_file/ECMLP2877144) [SnapCenter".](https://library.netapp.com/ecm/ecm_download_file/ECMLP2877144)

## **Eliminare il clone di un database collegabile**

È possibile eliminare il clone di un database collegabile (PDB) se non è più necessario.

Se è stato creato un backup del CDB di destinazione in cui viene clonato il PDB, quando si elimina il clone del PDB, anche il PDB clonato viene rimosso dal backup del CDB di destinazione.

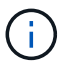

I cloni PDB non vengono visualizzati nella vista dell'inventario o delle risorse.

#### **Fasi**

- 1. Nel riquadro di spostamento di sinistra, fare clic su **risorse**, quindi selezionare il plug-in appropriato dall'elenco.
- 2. Selezionare il database dei container di origine (CDB) dalla vista delle risorse o dei gruppi di risorse.
- 3. Dalla vista Manage Copies (Gestisci copie), selezionare **cloni** dai sistemi di storage primario o secondario (mirrorati o replicati).
- 4. Selezionare il clone PDB (targetCDB:PDBClone) e fare clic su **interator de la contatora della contator**.
- 5. Fare clic su **OK**.

# **Proteggere i file system Windows**

## **Concetti relativi al plug-in SnapCenter per Microsoft Windows**

## **Panoramica del plug-in SnapCenter per Microsoft Windows**

Il plug-in SnapCenter per Microsoft Windows è un componente sul lato host del software NetApp SnapCenter che consente la gestione della protezione dei dati applicativa delle risorse del file system Microsoft. Inoltre, offre provisioning dello storage, coerenza delle copie Snapshot e recupero dello spazio per i file system Windows. Il plug-in per Windows automatizza le operazioni di backup, ripristino e clonazione del file system nell'ambiente SnapCenter.

Una volta installato il plug-in per Windows, è possibile utilizzare SnapCenter con la tecnologia NetApp SnapMirror per creare copie mirror dei set di backup su un altro volume e con la tecnologia NetApp SnapVault per eseguire la replica del backup disk-to-disk per l'archiviazione o la conformità agli standard.

## **Operazioni che è possibile eseguire con il plug-in SnapCenter per Microsoft Windows**

Una volta installato il plug-in per Windows nell'ambiente, è possibile utilizzare SnapCenter per eseguire il backup, il ripristino e la clonazione dei file system Windows. È inoltre possibile eseguire attività a supporto di tali operazioni.

- Scopri le risorse
- Eseguire il backup dei file system Windows
- Pianificare le operazioni di backup
- Ripristinare i backup del file system
- Clonare i backup del file system
- Monitorare le operazioni di backup, ripristino e clonazione

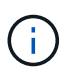

Il plug-in per Windows non supporta il backup e il ripristino dei file system sulle condivisioni SMB.

## **Funzionalità del plug-in SnapCenter per Windows**

Il plug-in per Windows si integra con la tecnologia di copia Snapshot di NetApp sul sistema storage. Per utilizzare il plug-in per Windows, utilizzare l'interfaccia SnapCenter.

Il plug-in per Windows include le seguenti funzionalità principali:

• **Interfaccia utente grafica unificata con tecnologia SnapCenter**

L'interfaccia SnapCenter offre standardizzazione e coerenza tra plug-in e ambienti. L'interfaccia di SnapCenter consente di completare processi di backup e ripristino coerenti tra i plug-in, utilizzare report centralizzati, utilizzare visualizzazioni dashboard a colpo d'occhio, impostare il controllo degli accessi basato sui ruoli (RBAC) e monitorare i processi in tutti i plug-in. SnapCenter offre inoltre la pianificazione centralizzata e la gestione delle policy per supportare le operazioni di backup e clonazione.

#### • **Amministrazione centrale automatizzata**

È possibile pianificare backup di routine del file system, configurare la conservazione dei backup basata su policy e impostare le operazioni di ripristino. È inoltre possibile monitorare in modo proattivo l'ambiente del file system configurando SnapCenter per l'invio di avvisi e-mail.

#### • **Tecnologia di copia Snapshot NetApp senza interruzioni**

Il plug-in per Windows utilizza la tecnologia di copia Snapshot di NetApp. In questo modo, è possibile eseguire il backup dei file system in pochi secondi e ripristinarli rapidamente senza interrompere la linea dell'host. Le copie Snapshot occupano uno spazio di storage minimo.

Oltre a queste funzionalità principali, il plug-in per Windows offre i seguenti vantaggi:

- Supporto del workflow di backup, ripristino e clonazione
- Sicurezza supportata da RBAC e delega centralizzata dei ruoli
- Creazione di copie efficienti in termini di spazio dei file system di produzione per il test o l'estrazione dei dati utilizzando la tecnologia FlexClone di NetApp

Per informazioni sulle licenze FlexClone, vedere ["Licenze SnapCenter".](#page-31-0)

- Possibilità di eseguire più backup contemporaneamente su più server
- Cmdlet PowerShell per lo scripting delle operazioni di backup, ripristino e clonazione
- Supporto per il backup di file system e dischi di macchine virtuali (VMDK)
- Supporto per infrastrutture fisiche e virtualizzate
- Supporto per iSCSI, Fibre Channel, FCoE, RDM (raw device mapping), ALM (Asymmetric LUN Mapping), VMDK su NFS e VMFS e FC virtuale

## **Come SnapCenter esegue il backup dei file system Windows**

SnapCenter utilizza la tecnologia di copia Snapshot per eseguire il backup delle risorse del file system Windows che risiedono su LUN, volumi CSV (cluster shared), volumi RDM (raw device mapping), ALM (Asymmetric LUN mapping) nei cluster Windows e VMDK basati su VMFS/NFS (VMware Virtual Machine file System con NFS).

SnapCenter crea i backup creando copie Snapshot dei file system. I backup federati, in cui un volume contiene LUN provenienti da più host, sono più veloci ed efficienti dei backup di ogni singola LUN perché viene creata una sola copia Snapshot del volume rispetto alle singole Snapshot di ciascun file system.

Quando SnapCenter crea una copia Snapshot, l'intero volume del sistema di storage viene acquisito nella copia Snapshot. Tuttavia, il backup è valido solo per il server host per il quale è stato creato il backup.

Se i dati provenienti da altri server host risiedono sullo stesso volume, questi dati non possono essere ripristinati dalla copia Snapshot.

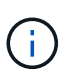

Se un file system Windows contiene un database, il backup del file system non equivale a quello del database. Per eseguire il backup di un database, è necessario utilizzare uno dei plug-in del database.

## **Tipi di storage supportati dai plug-in SnapCenter per Microsoft Windows**

SnapCenter supporta un'ampia gamma di tipi di storage su macchine fisiche e virtuali. Prima di installare il pacchetto per l'host, è necessario verificare se il supporto è disponibile per il tipo di storage in uso.

Il provisioning SnapCenter e il supporto per la protezione dei dati sono disponibili su Windows Server. Per informazioni aggiornate sulle versioni supportate, consultare ["Tool di matrice di interoperabilità NetApp"](https://mysupport.netapp.com/matrix/imt.jsp?components=100747;&solution=1257&isHWU&src=IMT).

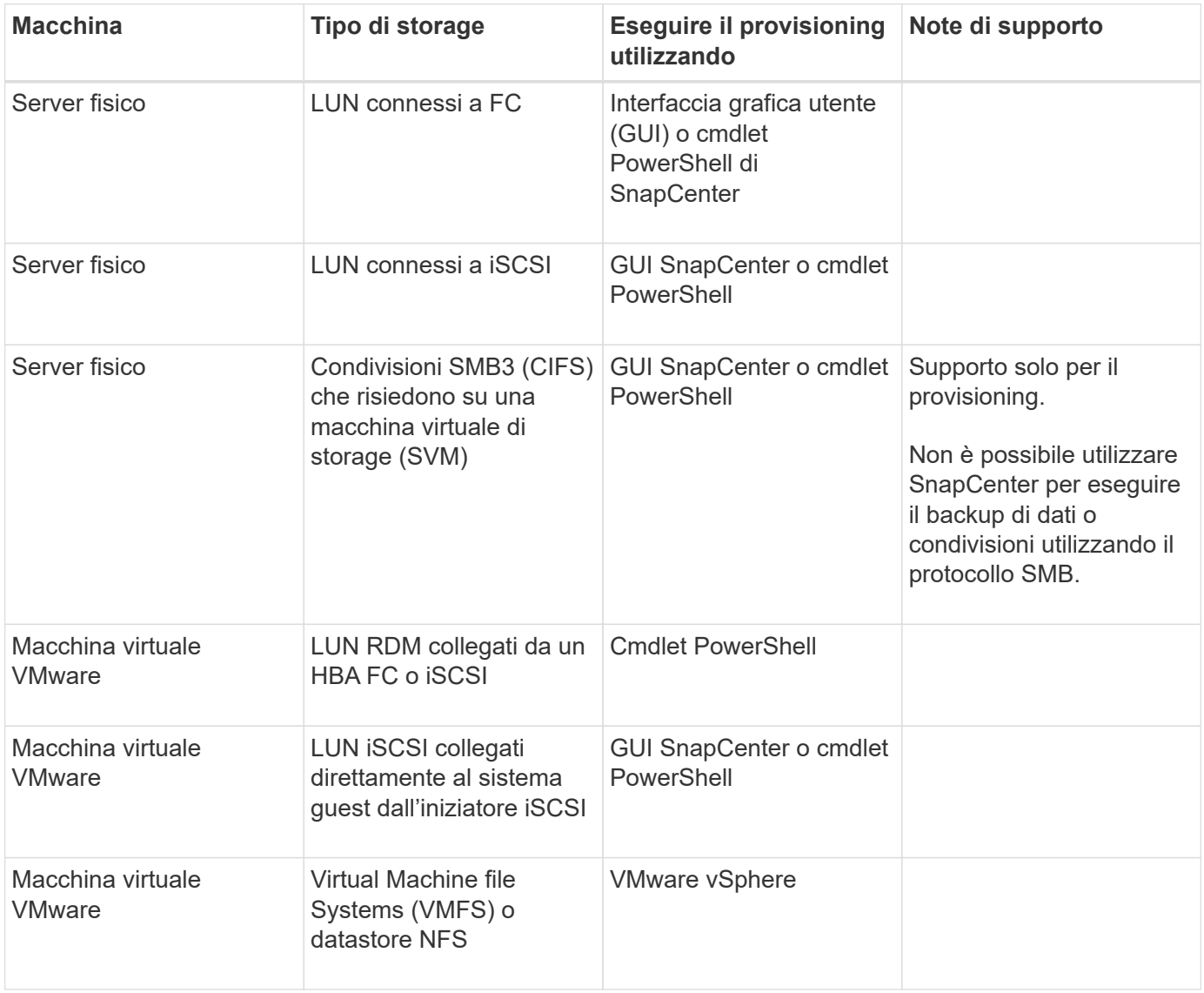

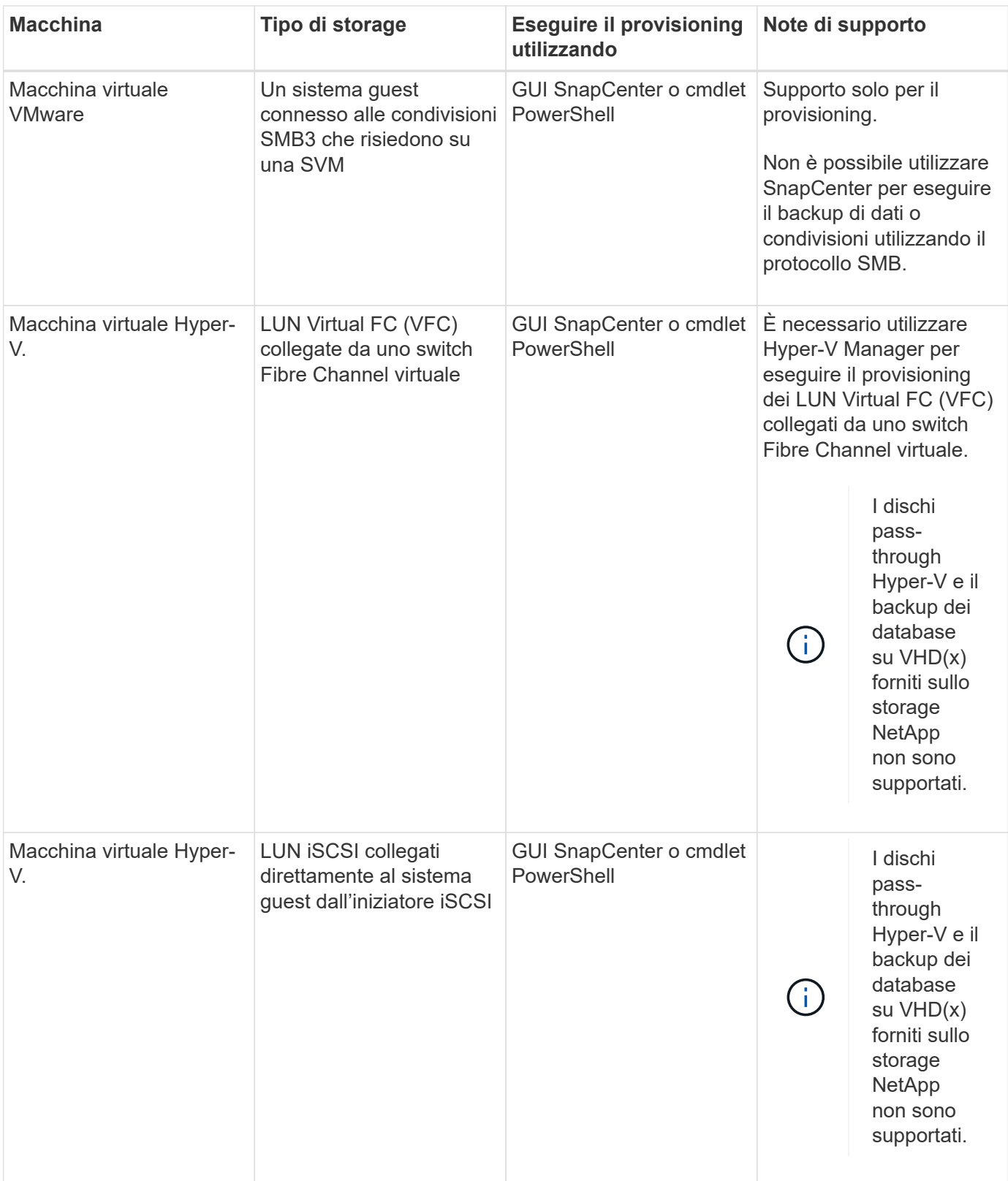

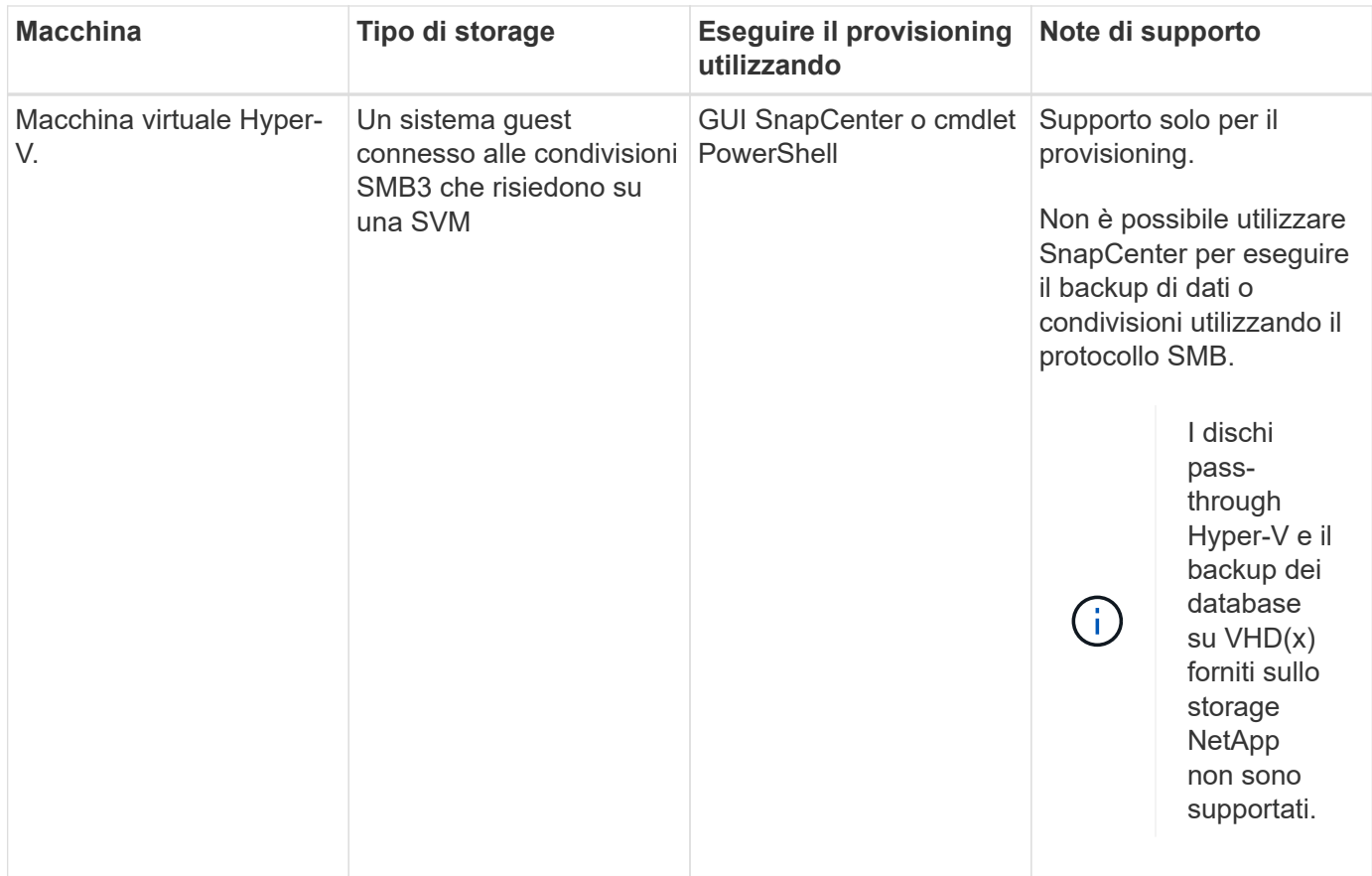

## **Privilegi minimi di ONTAP richiesti per il plug-in di Windows**

I privilegi minimi di ONTAP richiesti variano in base ai plug-in di SnapCenter utilizzati per la protezione dei dati.

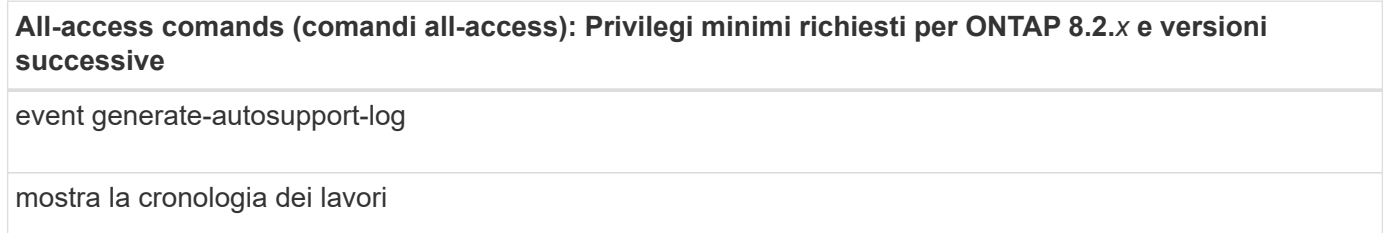

interruzione del lavoro

#### **All-access comands (comandi all-access): Privilegi minimi richiesti per ONTAP 8.2.***x* **e versioni successive**

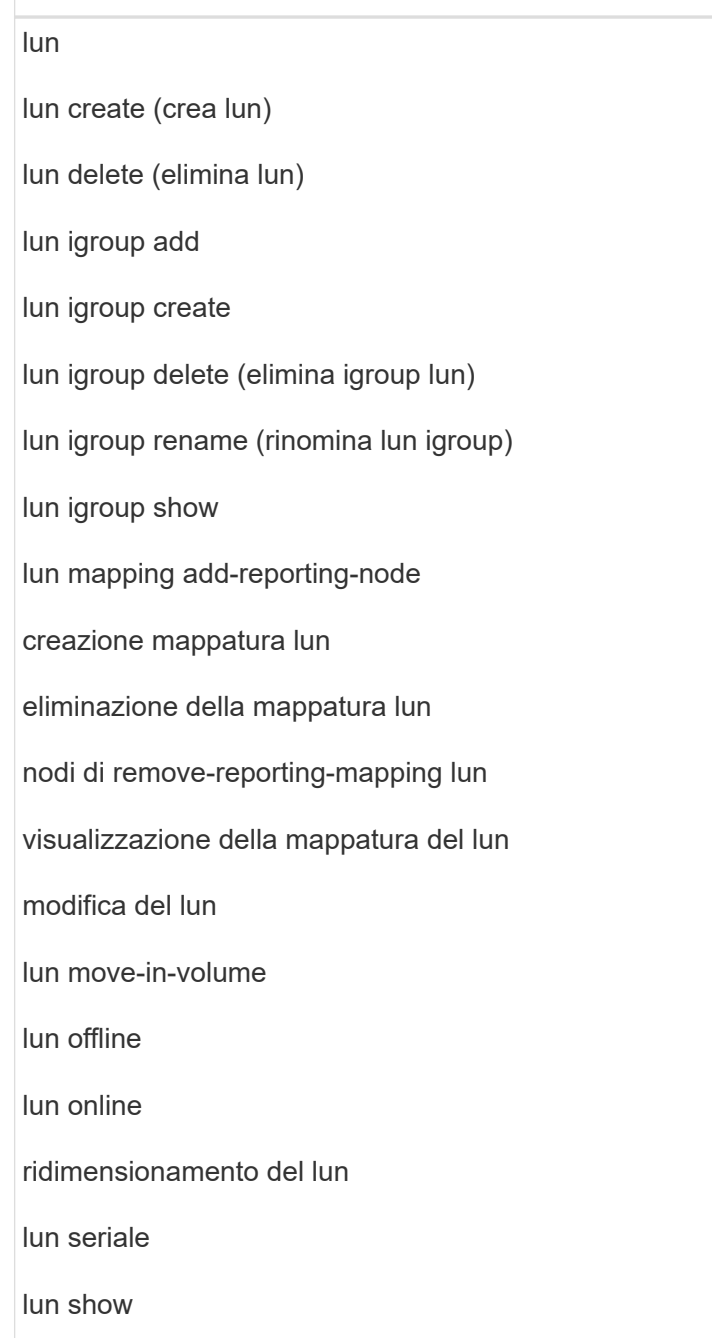

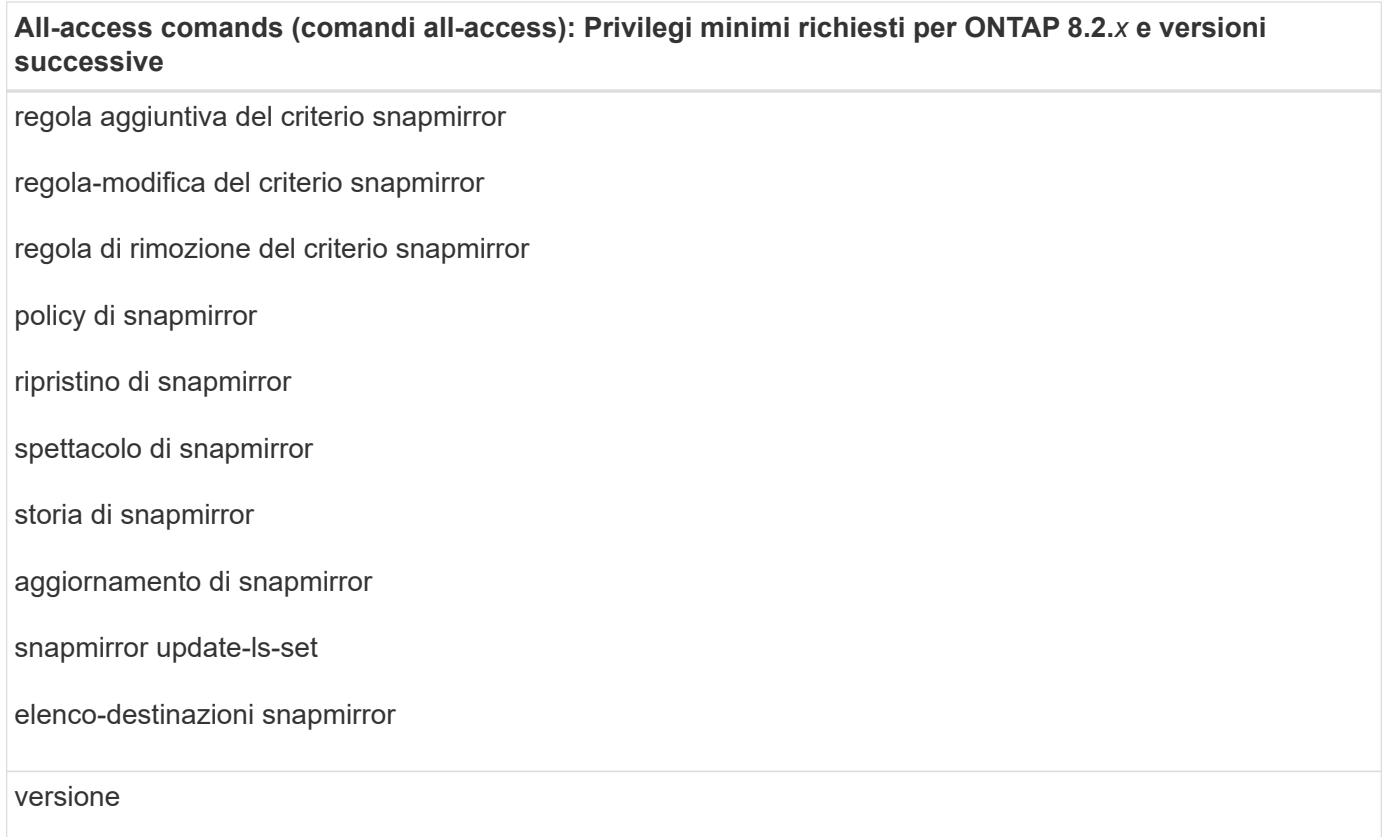

#### **All-access comands (comandi all-access): Privilegi minimi richiesti per ONTAP 8.2.***x* **e versioni successive**

creazione del clone del volume visualizzazione del clone del volume avvio della divisione del clone del volume interruzione della divisione del clone del volume creazione del volume distruggere il volume creazione del clone del file di volume file di volume show-disk-usage volume offline volume online modifica del volume creazione del qtree del volume eliminazione del qtree del volume modifica del qtree del volume visualizzazione del qtree del volume limitazione del volume presentazione del volume creazione di snapshot di volume eliminazione dello snapshot del volume modifica dello snapshot del volume rinominare lo snapshot del volume ripristino dello snapshot del volume file di ripristino dello snapshot del volume visualizzazione di snapshot di volume smontare il volume

#### **All-access comands (comandi all-access): Privilegi minimi richiesti per ONTAP 8.2.***x* **e versioni successive**

cifs vserver

creazione condivisione cifs vserver

eliminazione condivisione cifs vserver

vserver cifs shadowcopy mostra

show di condivisione di vserver cifs

vserver cifs show

policy di esportazione di vserver

creazione policy di esportazione vserver

eliminazione della policy di esportazione di vserver

creazione della regola dei criteri di esportazione di vserver

visualizzazione della regola dei criteri di esportazione di vserver

visualizzazione della policy di esportazione di vserver

iscsi vserver

visualizzazione della connessione iscsi del vserver

show di vserver

#### **Comandi di sola lettura: Privilegi minimi richiesti per ONTAP 8.2.***x* **e versioni successive**

interfaccia di rete

visualizzazione dell'interfaccia di rete

server virtuale

## **Preparazione dei sistemi storage per la replica di SnapMirror e SnapVault**

È possibile utilizzare un plug-in SnapCenter con la tecnologia SnapMirror di ONTAP per creare copie mirror dei set di backup su un altro volume e con la tecnologia ONTAP SnapVault per eseguire la replica del backup diskto-disk per la conformità agli standard e altri scopi correlati alla governance. Prima di eseguire queste attività, è necessario configurare una relazione di protezione dei dati tra i volumi di origine e di destinazione e inizializzare la relazione.

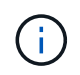

Se vieni a SnapCenter da un prodotto NetApp SnapManager e sei soddisfatto delle relazioni di protezione dei dati che hai configurato, puoi saltare questa sezione.

Una relazione di protezione dei dati replica i dati sullo storage primario (il volume di origine) nello storage

secondario (il volume di destinazione). Quando si inizializza la relazione, ONTAP trasferisce i blocchi di dati a cui fa riferimento il volume di origine al volume di destinazione.

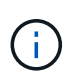

SnapCenter non supporta le relazioni a cascata tra SnapMirror e i volumi SnapVault (**primario** > **Mirror** > **Vault**). Si consiglia di utilizzare le relazioni fanout.

SnapCenter supporta la gestione delle relazioni SnapMirror flessibili in base alla versione. Per ulteriori informazioni sulle relazioni SnapMirror flessibili per la versione e su come configurarle, vedere ["Documentazione ONTAP".](http://docs.netapp.com/ontap-9/index.jsp?topic=%2Fcom.netapp.doc.ic-base%2Fresources%2Fhome.html)

## **Definire una strategia di backup per i file system Windows**

La definizione di una strategia di backup prima della creazione dei backup fornisce i backup necessari per ripristinare o clonare correttamente i file system. Il tuo SLA (Service-Level Agreement), RTO (Recovery Time Objective) e RPO (Recovery Point Objective) determinano in gran parte la tua strategia di backup.

Uno SLA definisce il livello di servizio previsto e risolve molti problemi relativi al servizio, tra cui la disponibilità e le performance del servizio. RTO è il momento in cui un processo di business deve essere ripristinato dopo un'interruzione del servizio. RPO definisce la strategia per l'età dei file che devono essere ripristinati dallo storage di backup per consentire il ripristino delle normali operazioni dopo un errore. SLA, RTO e RPO contribuiscono alla strategia di protezione dei dati.

#### **Pianificazioni di backup per file system Windows**

La frequenza di backup viene specificata nei criteri; nella configurazione del gruppo di risorse viene specificata una pianificazione di backup. Il fattore più critico per determinare una frequenza o una pianificazione di backup è il tasso di cambiamento per la risorsa e l'importanza dei dati. È possibile eseguire il backup di una risorsa utilizzata in modo pesante ogni ora, mentre è possibile eseguire il backup di una risorsa utilizzata raramente una volta al giorno. Altri fattori includono l'importanza della risorsa per la tua organizzazione, il tuo Service Level Agreement (SLA) e il tuo Recover Point Objective (RPO).

Uno SLA definisce il livello di servizio previsto e risolve molti problemi relativi al servizio, tra cui la disponibilità e le performance del servizio. Un RPO definisce la strategia per l'età dei file che devono essere ripristinati dallo storage di backup per consentire il ripristino delle normali operazioni dopo un errore. SLA e RPO contribuiscono alla strategia di protezione dei dati.

Anche per una risorsa molto utilizzata, non è necessario eseguire un backup completo più di una o due volte al giorno.

Le pianificazioni dei backup sono in due parti, come segue:

• Frequenza di backup

La frequenza di backup (con quale frequenza devono essere eseguiti i backup), denominata *tipo di pianificazione* per alcuni plug-in, fa parte di una configurazione di policy. Ad esempio, è possibile configurare la frequenza di backup come orario, giornaliero, settimanale o mensile oppure specificare **Nessuno** che rende la policy una policy solo on-demand. Puoi accedere alle policy facendo clic su **Impostazioni** > **politiche**.

• Pianificazioni di backup

Le pianificazioni di backup (esattamente quando devono essere eseguiti i backup) fanno parte di una

configurazione di gruppo di risorse. Ad esempio, se si dispone di un gruppo di risorse con una policy configurata per i backup settimanali, è possibile configurare la pianificazione per il backup ogni giovedì alle 10:00. È possibile accedere alle pianificazioni dei gruppi di risorse facendo clic su **risorse** > **gruppi di risorse**.

#### **Numero di backup necessari per i file system Windows**

I fattori che determinano il numero di backup necessari includono le dimensioni del file system Windows, il numero di volumi utilizzati, la velocità di modifica del file system e il contratto SLA (Service Level Agreement).

#### **Convenzione di naming del backup per i file system Windows**

I backup del file system di Windows utilizzano la convenzione di denominazione predefinita per le copie Snapshot. La convenzione di denominazione predefinita per il backup aggiunge un indicatore data e ora ai nomi delle copie Snapshot che consente di identificare quando sono state create le copie.

La copia Snapshot utilizza la seguente convenzione di denominazione predefinita: Resourcegroupname\_hostname\_timestamp

È necessario assegnare un nome logico ai gruppi di risorse di backup, come nell'esempio seguente:

dts1 mach1x88 03-12-2015 23.17.26

In questo esempio, gli elementi di sintassi hanno i seguenti significati:

- dts1 è il nome del gruppo di risorse.
- mach1x88 è il nome host.
- 03-12-2016\_23.17.26 indica la data e l'ora.

Quando si crea un backup, è possibile aggiungere anche un tag descrittivo per identificare il backup. Al contrario, se si desidera utilizzare una convenzione di denominazione del backup personalizzata, è necessario rinominare il backup al termine dell'operazione.

#### **Opzioni di conservazione del backup**

È possibile scegliere il numero di giorni per i quali conservare le copie di backup o specificare il numero di copie di backup che si desidera conservare, fino a un massimo di 255 copie ONTAP. Ad esempio, l'organizzazione potrebbe richiedere di conservare 10 giorni di copie di backup o 130 copie di backup.

Durante la creazione di un criterio, è possibile specificare le opzioni di conservazione per il tipo di backup e il tipo di pianificazione.

Se si imposta la replica di SnapMirror, il criterio di conservazione viene mirrorato sul volume di destinazione.

SnapCenter elimina i backup conservati con etichette di conservazione corrispondenti al tipo di pianificazione. Se il tipo di pianificazione è stato modificato per la risorsa o il gruppo di risorse, i backup con la vecchia etichetta del tipo di pianificazione potrebbero rimanere nel sistema.

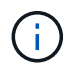

Per la conservazione a lungo termine delle copie di backup, è necessario utilizzare il backup di SnapVault.

## **Origini e destinazioni dei cloni per file system Windows**

È possibile clonare un backup del file system dallo storage primario o secondario. È inoltre possibile scegliere la destinazione che supporta i requisiti, ovvero la posizione di backup originale o una destinazione diversa sullo stesso host o su un host diverso. La destinazione deve trovarsi sullo stesso volume del backup di origine del clone.

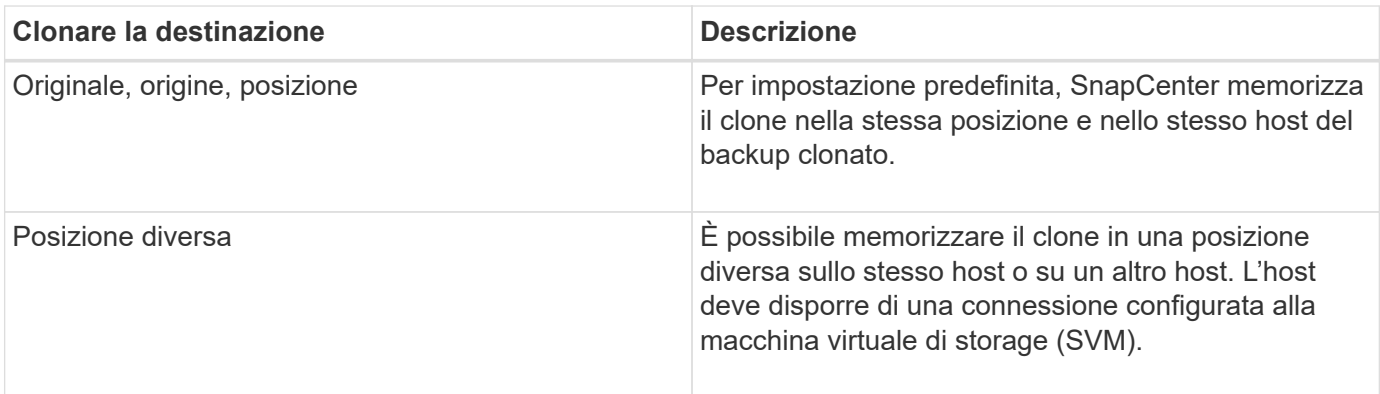

È possibile rinominare il clone una volta completata l'operazione.

## **Installare il plug-in SnapCenter per Microsoft Windows**

## **Workflow di installazione del plug-in SnapCenter per Microsoft Windows**

Se si desidera proteggere i file di SnapCenter che non sono file di database, è necessario installare e configurare il plug-in di Microsoft Windows.

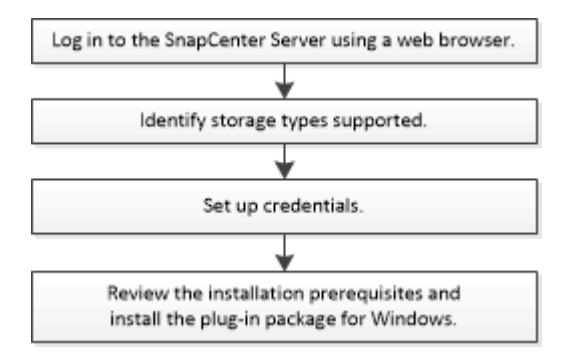

## **Requisiti di installazione del plug-in SnapCenter per Microsoft Windows**

Prima di installare il plug-in per Windows, è necessario conoscere alcuni requisiti di installazione.

Prima di iniziare a utilizzare il plug-in per Windows, l'amministratore di SnapCenter deve installare e configurare il server SnapCenter ed eseguire le attività dei prerequisiti.

• Per installare il plug-in per Windows, è necessario disporre dei privilegi di amministratore di SnapCenter.

Il ruolo di amministratore di SnapCenter deve disporre dei privilegi di amministratore.

• È necessario aver installato e configurato il server SnapCenter.

- Quando si installa un plug-in su un host Windows, se si specifica una credenziale non integrata o se l'utente appartiene a un utente del gruppo di lavoro locale, è necessario disattivare il controllo dell'account utente sull'host.
- Se si desidera eseguire la replica di backup, è necessario configurare SnapMirror e SnapVault.

#### **Requisiti dell'host per installare il pacchetto di plug-in SnapCenter per Windows**

Prima di installare il pacchetto di plug-in SnapCenter per Windows, è necessario conoscere alcuni requisiti di base relativi allo spazio del sistema host e al dimensionamento.

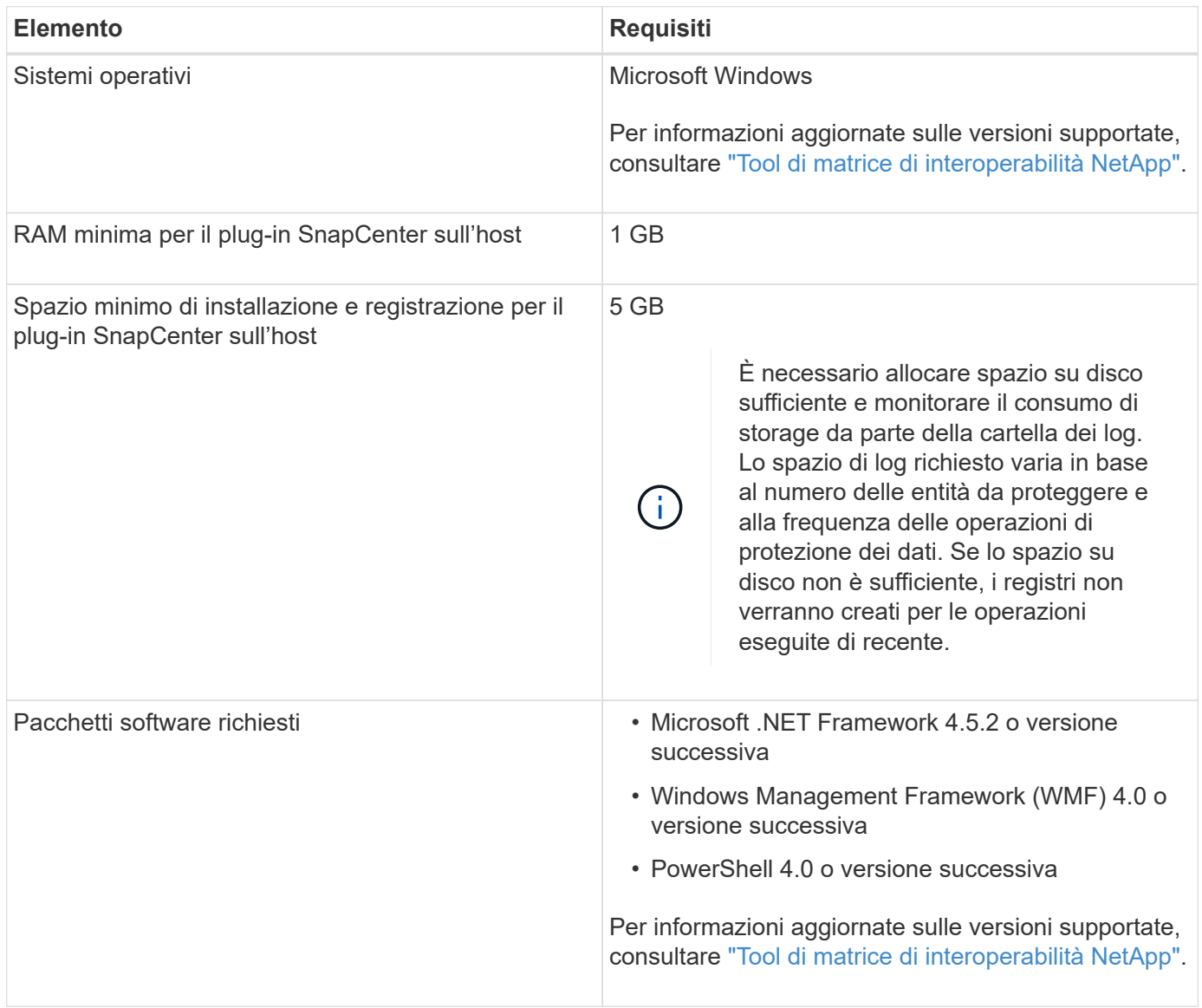

#### **Impostare le credenziali per il plug-in per Windows**

SnapCenter utilizza le credenziali per autenticare gli utenti per le operazioni SnapCenter. È necessario creare credenziali per l'installazione dei plug-in di SnapCenter e credenziali aggiuntive per l'esecuzione delle operazioni di protezione dei dati sui file system di Windows.

#### **Cosa ti serve**

• Prima di installare i plug-in, è necessario impostare le credenziali di Windows.

- È necessario impostare le credenziali con privilegi di amministratore, inclusi i diritti di amministratore, sull'host remoto.
- Se si impostano le credenziali per singoli gruppi di risorse e l'utente non dispone di privilegi di amministratore completi, è necessario assegnare almeno il gruppo di risorse e i privilegi di backup all'utente.

#### **Fasi**

- 1. Nel riquadro di spostamento di sinistra, fare clic su **Impostazioni**.
- 2. Nella pagina Impostazioni, fare clic su **credenziale**.
- 3. Fare clic su **nuovo**.
- 4. Nella pagina Credential, effettuare le seguenti operazioni:

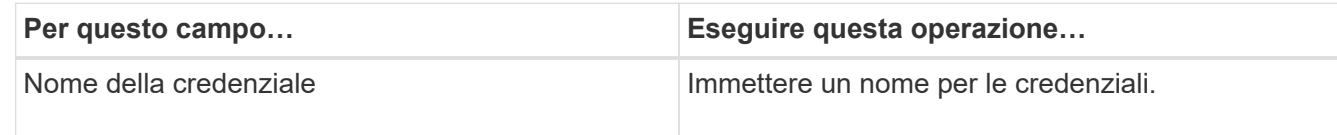
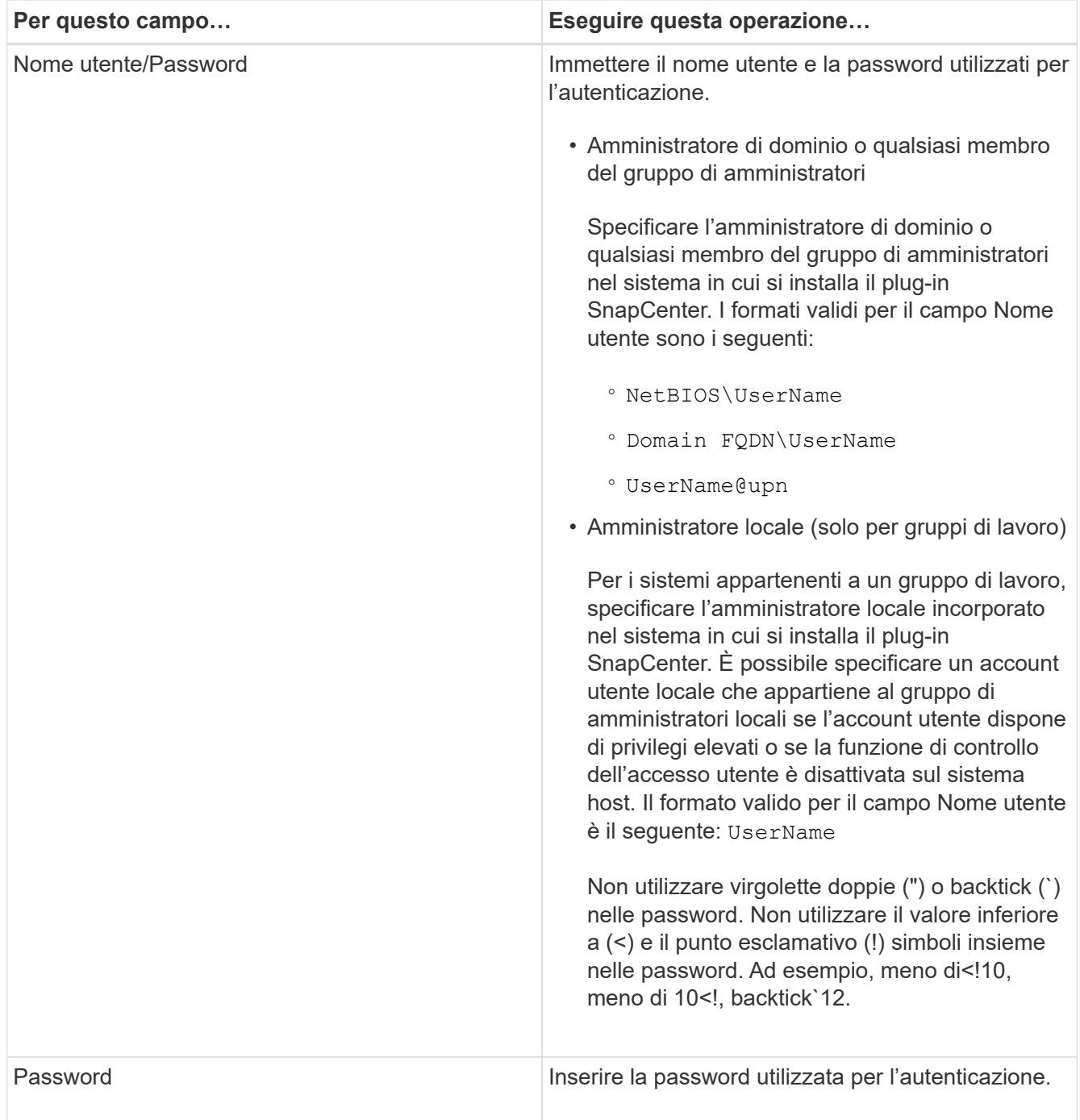

### 5. Fare clic su **OK**.

Al termine dell'impostazione delle credenziali, è possibile assegnare la manutenzione delle credenziali a un utente o a un gruppo di utenti nella pagina **User and Access** (utente e accesso).

#### **Configurare gMSA su Windows Server 2012 o versione successiva**

Windows Server 2012 o versione successiva consente di creare un account di servizio gestito di gruppo (gMSA) che fornisce la gestione automatica delle password dell'account di servizio da un account di dominio gestito.

#### **Cosa ti serve**

- È necessario disporre di un controller di dominio Windows Server 2012 o versione successiva.
- È necessario disporre di un host Windows Server 2012 o versione successiva, membro del dominio.

#### **Fasi**

- 1. Creare una chiave root KDS per generare password univoche per ogni oggetto in gMSA.
- 2. Per ciascun dominio, eseguire il seguente comando dal controller di dominio Windows: Add-KDSRootKey -EffectiveImmediately
- 3. Creare e configurare gMSA:
	- a. Creare un account di gruppo utenti nel seguente formato:

domainName\accountName\$

- .. Aggiungere oggetti computer al gruppo.
- .. Utilizzare il gruppo di utenti appena creato per creare gMSA.

Ad esempio,

```
 New-ADServiceAccount -name <ServiceAccountName> -DNSHostName <fqdn>
-PrincipalsAllowedToRetrieveManagedPassword <group>
-ServicePrincipalNames <SPN1,SPN2,…>
.. Eseguire `Get-ADServiceAccount` per verificare l'account del
servizio.
```
- 4. Configurare gMSA sugli host:
	- a. Attivare il modulo Active Directory per Windows PowerShell sull'host in cui si desidera utilizzare l'account gMSA.

A tale scopo, eseguire il seguente comando da PowerShell:

```
PS C:\> Get-WindowsFeature AD-Domain-Services
Display Name Name Install State
------------ ---- -------------
[ ] Active Directory Domain Services AD-Domain-Services Available
PS C:\> Install-WindowsFeature AD-DOMAIN-SERVICES
Success Restart Needed Exit Code Feature Result
------- -------------- --------- --------------
True No Success {Active Directory Domain Services,
Active ...
WARNING: Windows automatic updating is not enabled. To ensure that your
newly-installed role or feature is
automatically updated, turn on Windows Update.
```
- a. Riavviare l'host.
- b. Installare gMSA sull'host eseguendo il seguente comando dal prompt dei comandi di PowerShell: Install-AdServiceAccount <gMSA>
- c. Verificare l'account gMSA eseguendo il seguente comando: Test-AdServiceAccount <gMSA>
- 5. Assegnare i privilegi amministrativi al gMSA configurato sull'host.
- 6. Aggiungere l'host Windows specificando l'account gMSA configurato nel server SnapCenter.

Il server SnapCenter installerà i plug-in selezionati sull'host e il gMSA specificato verrà utilizzato come account di accesso al servizio durante l'installazione del plug-in.

### <span id="page-398-0"></span>**Configurare gMSA su Windows Server 2012 o versione successiva**

Windows Server 2012 o versione successiva consente di creare un account di servizio gestito di gruppo (gMSA) che fornisce la gestione automatica delle password dell'account di servizio da un account di dominio gestito.

#### **Cosa ti serve**

- È necessario disporre di un controller di dominio Windows Server 2012 o versione successiva.
- È necessario disporre di un host Windows Server 2012 o versione successiva, membro del dominio.

#### **Fasi**

- 1. Creare una chiave root KDS per generare password univoche per ogni oggetto in gMSA.
- 2. Per ciascun dominio, eseguire il seguente comando dal controller di dominio Windows: Add-KDSRootKey -EffectiveImmediately
- 3. Creare e configurare gMSA:
	- a. Creare un account di gruppo utenti nel seguente formato:

```
 domainName\accountName$
```
- .. Aggiungere oggetti computer al gruppo.
- .. Utilizzare il gruppo di utenti appena creato per creare gMSA.

Ad esempio,

```
 New-ADServiceAccount -name <ServiceAccountName> -DNSHostName <fqdn>
-PrincipalsAllowedToRetrieveManagedPassword <group>
-ServicePrincipalNames <SPN1, SPN2, ...>
.. Eseguire `Get-ADServiceAccount` per verificare l'account del
servizio.
```
- 4. Configurare gMSA sugli host:
	- a. Attivare il modulo Active Directory per Windows PowerShell sull'host in cui si desidera utilizzare l'account gMSA.

A tale scopo, eseguire il seguente comando da PowerShell:

```
PS C:\> Get-WindowsFeature AD-Domain-Services
Display Name Name Name Install State
------------ ---- -------------
[ ] Active Directory Domain Services AD-Domain-Services Available
PS C:\> Install-WindowsFeature AD-DOMAIN-SERVICES
Success Restart Needed Exit Code Feature Result
------- -------------- --------- --------------
True No Success {Active Directory Domain Services,
Active ...
WARNING: Windows automatic updating is not enabled. To ensure that your
newly-installed role or feature is
automatically updated, turn on Windows Update.
```
- a. Riavviare l'host.
- b. Installare gMSA sull'host eseguendo il seguente comando dal prompt dei comandi di PowerShell: Install-AdServiceAccount <gMSA>
- c. Verificare l'account gMSA eseguendo il seguente comando: Test-AdServiceAccount <gMSA>
- 5. Assegnare i privilegi amministrativi al gMSA configurato sull'host.
- 6. Aggiungere l'host Windows specificando l'account gMSA configurato nel server SnapCenter.

Il server SnapCenter installerà i plug-in selezionati sull'host e il gMSA specificato verrà utilizzato come

## **Aggiungere host e installare il plug-in SnapCenter per Microsoft Windows**

È possibile utilizzare la pagina Aggiungi host di SnapCenter per aggiungere host Windows. Il plug-in SnapCenter per Microsoft Windows viene installato automaticamente sull'host specificato. Questo è il metodo consigliato per installare i plug-in. È possibile aggiungere un host e installare un plug-in per un singolo host o per un cluster.

### **Cosa ti serve**

- È necessario essere un utente assegnato a un ruolo che disponga delle autorizzazioni di installazione e disinstallazione del plug-in, ad esempio il ruolo di amministratore di SnapCenter.
- Quando si installa un plug-in su un host Windows, se si specifica una credenziale non integrata o se l'utente appartiene a un utente del gruppo di lavoro locale, è necessario disattivare il controllo dell'account utente sull'host.
- L'utente SnapCenter deve essere aggiunto al ruolo "accesso come servizio" del server Windows.
- Assicurarsi che il servizio di accodamento dei messaggi sia in esecuzione.
- Se si utilizza un account di servizio gestito di gruppo (gMSA), è necessario configurare gMSA con privilegi amministrativi.

["Configurare l'account di servizio gestito di gruppo su Windows Server 2012 o versione successiva per il](#page-398-0) [file system di Windows"](#page-398-0)

### **A proposito di questa attività**

- Non è possibile aggiungere un server SnapCenter come host plug-in a un altro server SnapCenter.
- Plug-in di Windows
	- Microsoft Windows
	- Server Microsoft Exchange
	- Microsoft SQL Server
	- SAP HANA
	- Plug-in personalizzati
- Installazione dei plug-in su un cluster

Se si installano plug-in su un cluster (WSFC, Oracle RAC o Exchange DAG), questi vengono installati su tutti i nodi del cluster.

• Storage e-Series

Non è possibile installare il plug-in per Windows su un host Windows connesso allo storage e-series.

### **Fasi**

- 1. Nel riquadro di spostamento di sinistra, fare clic su **hosts**.
- 2. Assicurarsi che nella parte superiore sia selezionato **Managed hosts**.

#### 3. Fare clic su **Aggiungi**.

4. Nella pagina host, effettuare le seguenti operazioni:

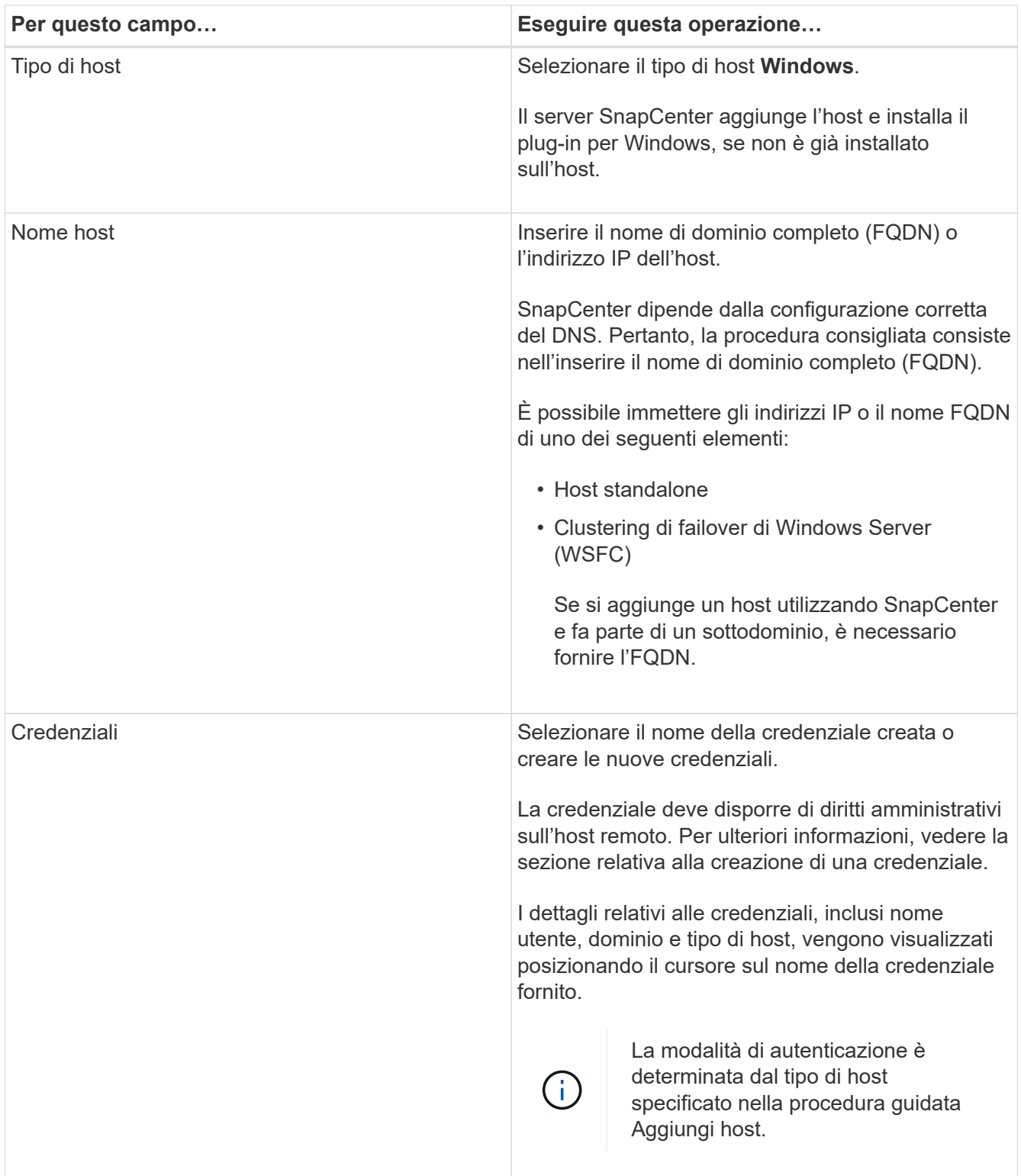

5. Nella sezione Select Plug-in to Install (Seleziona plug-in da installare), selezionare i plug-in da installare.

Per le nuove implementazioni, non sono elencati pacchetti plug-in.

6. (Facoltativo) fare clic su **altre opzioni**.

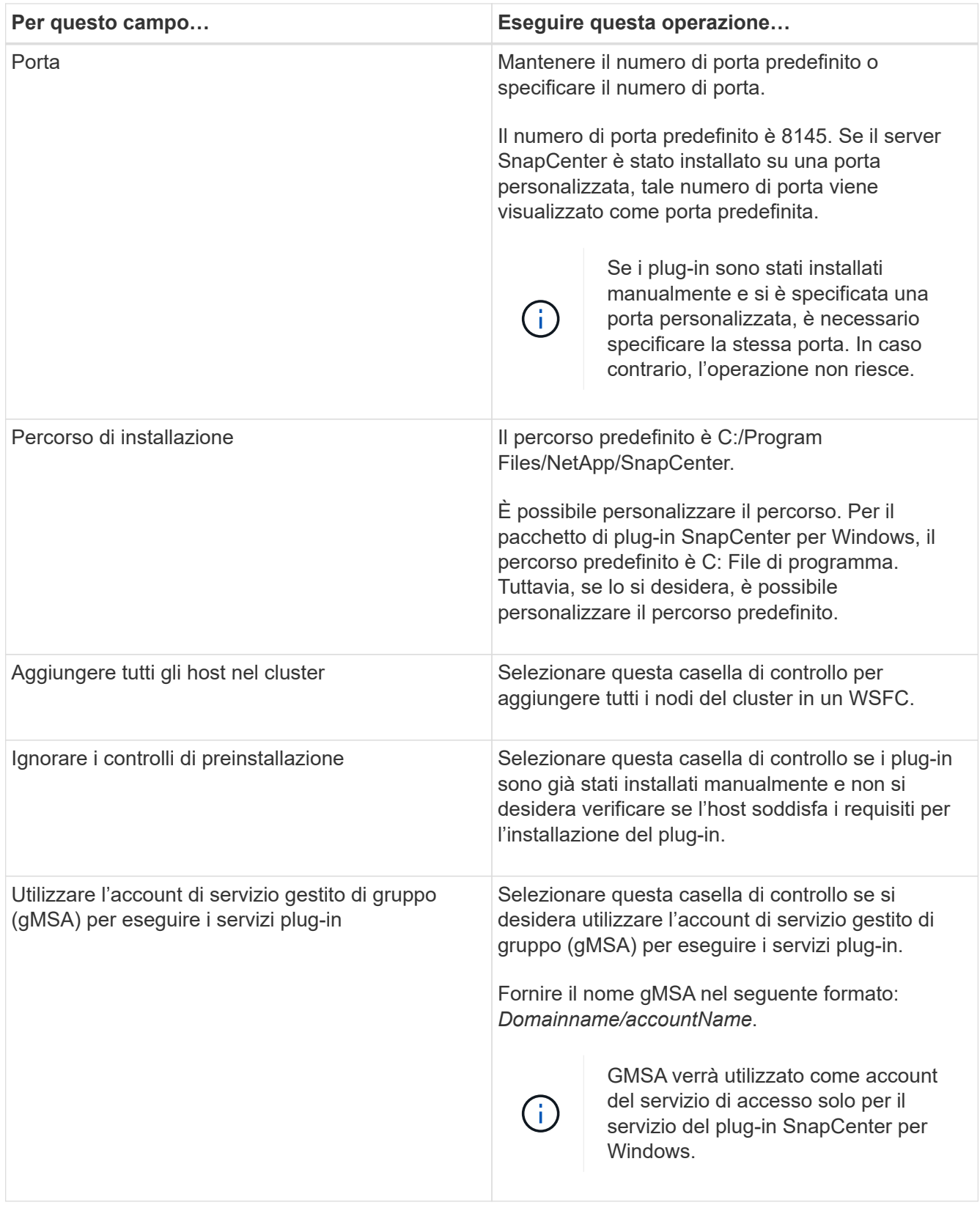

#### 7. Fare clic su **Invia**.

Se non è stata selezionata la casella di controllo **Salta precheck**, l'host viene validato per verificare se soddisfa i requisiti per l'installazione del plug-in. Lo spazio su disco, la RAM, la versione di PowerShell, la versione di .NET e la posizione sono validati in base ai requisiti minimi. Se i requisiti minimi non vengono soddisfatti, vengono visualizzati messaggi di errore o di avviso appropriati.

Se l'errore riguarda lo spazio su disco o la RAM, è possibile aggiornare il file web.config all'indirizzo C:\Program Files\NetApp\SnapCenter Webapp per modificare i valori predefiniti. Se l'errore è correlato ad altri parametri, è necessario risolvere il problema.

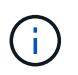

In una configurazione ha, se si aggiorna il file web.config, è necessario aggiornare il file su entrambi i nodi.

8. Monitorare l'avanzamento dell'installazione.

## **Installare il plug-in SnapCenter per Microsoft Windows su più host remoti utilizzando i cmdlet PowerShell**

Se si desidera installare il plug-in SnapCenter per Microsoft Windows su più host contemporaneamente, è possibile farlo utilizzando Install-SmHostPackage Cmdlet PowerShell.

È necessario aver effettuato l'accesso a SnapCenter come utente di dominio con diritti di amministratore locale su ciascun host su cui si desidera installare i plug-in.

#### **Fasi**

- 1. Avviare PowerShell.
- 2. Sull'host del server SnapCenter, stabilire una sessione utilizzando Open-SmConnection cmdlet, quindi immettere le credenziali.
- 3. Aggiungere l'host standalone o il cluster a SnapCenter utilizzando Add-SmHost cmdlet e i parametri richiesti.

Le informazioni relative ai parametri che possono essere utilizzati con il cmdlet e le relative descrizioni possono essere ottenute eseguendo *Get-Help command\_name*. In alternativa, fare riferimento alla ["Guida](https://library.netapp.com/ecm/ecm_download_file/ECMLP2877143) [di riferimento al cmdlet del software SnapCenter".](https://library.netapp.com/ecm/ecm_download_file/ECMLP2877143)

4. Installare il plug-in su più host utilizzando Install-SmHostPackage cmdlet e i parametri richiesti.

È possibile utilizzare -skipprecheck se i plug-in sono stati installati manualmente e non si desidera verificare se l'host soddisfa i requisiti per l'installazione del plug-in.

## **Installare il plug-in SnapCenter per Microsoft Windows in modo invisibile dalla riga di comando**

È possibile installare il plug-in SnapCenter per Microsoft Windows localmente su un host Windows se non si riesce a installare il plug-in in remoto dall'interfaccia grafica di SnapCenter. È possibile eseguire il plug-in SnapCenter per il programma di installazione di Microsoft Windows senza supervisione, in modalità silenziosa, dalla riga di comando di Windows.

#### **Cosa ti serve**

- È necessario aver installato Microsoft .Net 4.5.2 o versione successiva.
- PowerShell 4.0 o versione successiva deve essere installato.
- È necessario aver attivato la funzione di accodamento dei messaggi di Windows.
- È necessario essere un amministratore locale dell'host.

#### **Fasi**

1. Scaricare il plug-in SnapCenter per Microsoft Windows dal percorso di installazione.

Ad esempio, il percorso di installazione predefinito è C: ProgramData/NetApp/SnapCenter/Package Repository.

Questo percorso è accessibile dall'host in cui è installato il server SnapCenter.

- 2. Copiare il file di installazione nell'host su cui si desidera installare il plug-in.
- 3. Dal prompt dei comandi, accedere alla directory in cui è stato scaricato il file di installazione.
- 4. Immettere il seguente comando, sostituendo le variabili con i dati:

```
"snapcenter_windows_host_plugin.exe"/silent / debuglog"" /log""
BI_SNAPCENTER_PORT= SUITE_INSTALLDIR="" BI_SERVICEACCOUNT= BI_SERVICEPWD=
ISFeatureInstall=SCW
```
Ad esempio:

```
`"C:\ProgramData\NetApp\SnapCenter\Package Repository
\snapcenter_windows_host_plugin.exe"/silent /debuglog"C:
\HPPW_SCW_Install.log" /log"C:\" BI_SNAPCENTER_PORT=8145
SUITE INSTALLDIR="C: \Program Files\NetApp\SnapCenter"
BI_SERVICEACCOUNT=domain\administrator BI_SERVICEPWD=password
ISFeatureInstall=SCW`
```
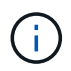

Tutti i parametri passati durante l'installazione del plug-in per Windows sono sensibili al maiuscolo/minuscolo.

Inserire i valori per le seguenti variabili:

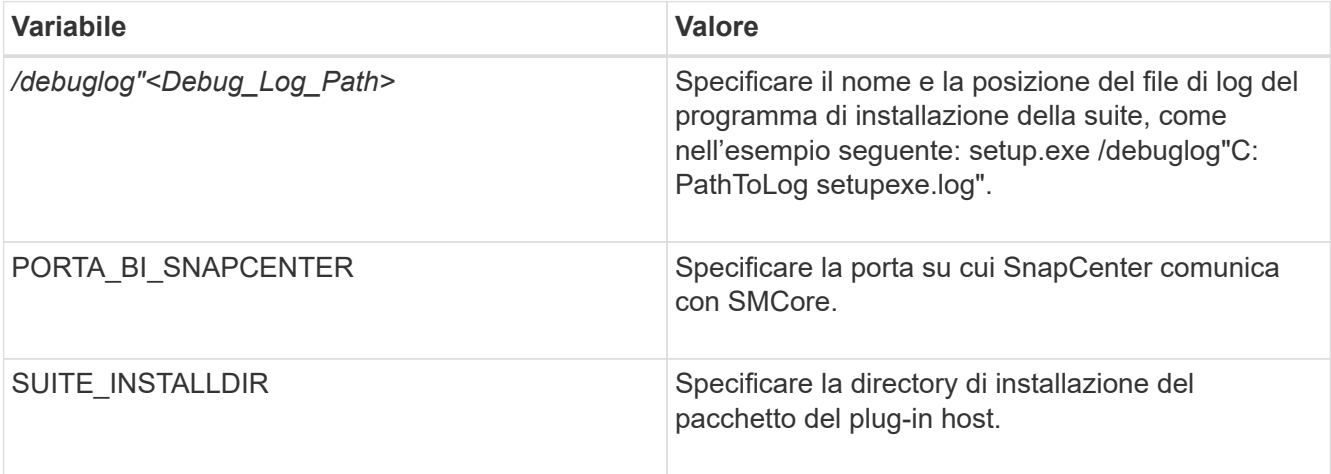

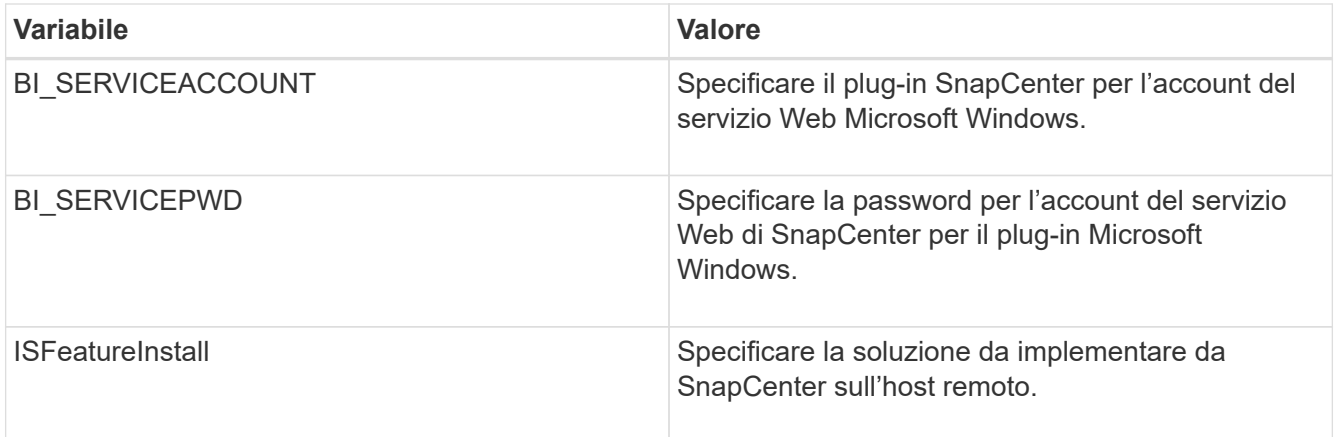

Il parametro *debuglog* include il percorso del file di log per SnapCenter. La scrittura in questo file di log è il metodo preferito per ottenere informazioni sulla risoluzione dei problemi, poiché il file contiene i risultati dei controlli eseguiti dall'installazione per verificare i prerequisiti del plug-in.

Se necessario, è possibile trovare ulteriori informazioni per la risoluzione dei problemi nel file di registro del pacchetto SnapCenter per Windows. I file di log per il pacchetto sono elencati (per primi quelli meno recenti) nella cartella *%Temp%*, ad esempio \_C:.

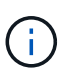

L'installazione del plug-in per Windows registra il plug-in sull'host e non sul server SnapCenter. È possibile registrare il plug-in sul server SnapCenter aggiungendo l'host utilizzando l'interfaccia grafica di SnapCenter o il cmdlet PowerShell. Una volta aggiunto l'host, il plug-in viene rilevato automaticamente.

## **Monitorare lo stato di installazione del pacchetto plug-in SnapCenter**

È possibile monitorare lo stato di avanzamento dell'installazione del pacchetto plug-in di SnapCenter utilizzando la pagina lavori. Potrebbe essere necessario controllare lo stato di avanzamento dell'installazione per determinare quando è completa o se si è verificato un problema.

#### **A proposito di questa attività**

Nella pagina lavori vengono visualizzate le seguenti icone che indicano lo stato dell'operazione:

- <sup>O</sup> In corso
- Completato correttamente
- **x** Non riuscito
	- Completato con avvisi o impossibile avviarlo a causa di avvisi
- In coda

#### **Fasi**

•

- 1. Nel riquadro di spostamento di sinistra, fare clic su **Monitor**.
- 2. Nella pagina **Monitor**, fare clic su **Jobs**.
- 3. Nella pagina **Jobs**, per filtrare l'elenco in modo che siano elencate solo le operazioni di installazione dei plug-in, procedere come segue:
- a. Fare clic su **Filter** (filtro).
- b. Facoltativo: Specificare la data di inizio e di fine.
- c. Dal menu a discesa Type (tipo), selezionare **Plug-in installation** (Installazione plug-in).
- d. Dal menu a discesa Status (Stato), selezionare lo stato dell'installazione.
- e. Fare clic su **Apply** (Applica).
- 4. Selezionare il processo di installazione e fare clic su **Dettagli** per visualizzare i dettagli del processo.
- 5. Nella pagina **Dettagli lavoro**, fare clic su **Visualizza registri**.

## **Configurare il certificato CA**

#### **Generare il file CSR del certificato CA**

È possibile generare una richiesta di firma del certificato (CSR) e importare il certificato che può essere ottenuto da un'autorità di certificazione (CA) utilizzando la CSR generata. Al certificato verrà associata una chiave privata.

CSR è un blocco di testo codificato fornito a un fornitore di certificati autorizzato per ottenere il certificato CA firmato.

Per informazioni su come generare una CSR, vedere ["Come generare il file CSR del certificato CA"](https://kb.netapp.com/Advice_and_Troubleshooting/Data_Protection_and_Security/SnapCenter/How_to_generate_CA_Certificate_CSR_file).

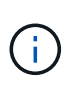

Se si possiede il certificato CA per il dominio (\*.domain.company.com) o il sistema (machine1.domain.company.com), è possibile ignorare la generazione del file CSR del certificato CA. È possibile implementare il certificato CA esistente con SnapCenter.

Per le configurazioni del cluster, il nome del cluster (FQDN del cluster virtuale) e i rispettivi nomi host devono essere indicati nel certificato CA. Il certificato può essere aggiornato compilando il campo Subject alternative Name (SAN) (Nome alternativo soggetto) prima di procurarsi il certificato. Per un certificato wild card (\*.domain.company.com), il certificato conterrà implicitamente tutti i nomi host del dominio.

### **Importare i certificati CA**

È necessario importare i certificati CA nel server SnapCenter e nei plug-in host di Windows utilizzando la console di gestione Microsoft (MMC).

#### **Fasi**

- 1. Accedere alla console di gestione Microsoft (MMC), quindi fare clic su **file** > **Aggiungi/Rimuovi Snapin**.
- 2. Nella finestra **Aggiungi o Rimuovi snap-in**, selezionare **certificati**, quindi fare clic su **Aggiungi**.
- 3. Nella finestra dello snap-in **certificati**, selezionare l'opzione **account computer**, quindi fare clic su **fine**.
- 4. Fare clic su **root console** > **certificati computer locale** > **autorità di certificazione root attendibili** > **certificati**.
- 5. Fare clic con il pulsante destro del mouse sulla cartella "Trusted Root Certification Authorities", quindi selezionare **All Tasks** > **Import** per avviare l'importazione guidata.
- 6. Completare la procedura guidata come segue:

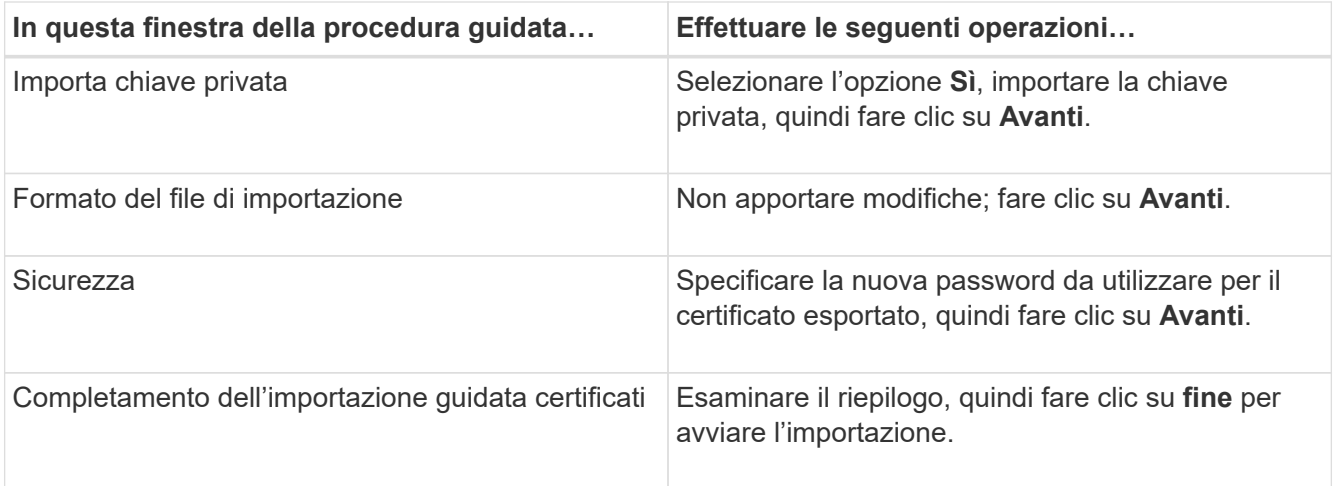

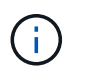

Il certificato di importazione deve essere fornito in bundle con la chiave privata (i formati supportati sono: \*.pfx, \*.p12, \*.p7b).

7. Ripetere il passaggio 5 per la cartella "Personal".

#### **Ottenere il thumbprint del certificato CA**

Un'identificazione personale del certificato è una stringa esadecimale che identifica un certificato. Un'identificazione personale viene calcolata dal contenuto del certificato utilizzando un algoritmo di identificazione personale.

#### **Fasi**

- 1. Eseguire le seguenti operazioni sulla GUI:
	- a. Fare doppio clic sul certificato.
	- b. Nella finestra di dialogo certificato, fare clic sulla scheda **Dettagli**.
	- c. Scorrere l'elenco dei campi e fare clic su **Thumbprint**.
	- d. Copiare i caratteri esadecimali dalla casella.
	- e. Rimuovere gli spazi tra i numeri esadecimali.

Ad esempio, se la stampa personale è: "a9 09 50 2d d8 2a e4 14 33 e6 f8 38 86 b0 0d 42 77 a3 2a 7b", dopo aver rimosso gli spazi, sarà: "A909502ddd82ae41433e6f83886b00d4277a32a7b".

- 2. Eseguire le seguenti operazioni da PowerShell:
	- a. Eseguire il comando seguente per elencare l'identificazione del certificato installato e identificare il certificato installato di recente in base al nome del soggetto.

*Get-ChildItem -Path Certate: LocalMachine/My*

b. Copiare la stampa personale.

#### **Configurare il certificato CA con i servizi plug-in dell'host Windows**

È necessario configurare il certificato CA con i servizi plug-in host di Windows per attivare il certificato digitale installato.

Eseguire le seguenti operazioni sul server SnapCenter e su tutti gli host plug-in in cui sono già implementati i certificati CA.

#### **Fasi**

1. Rimuovere l'associazione del certificato esistente con la porta predefinita SMCore 8145, eseguendo il seguente comando:

```
> netsh http delete sslcert ipport=0.0.0.0: <SMCore Port>
```
Ad esempio:

```
 > netsh http delete sslcert ipport=0.0.0.0:8145
. Associare il certificato appena installato ai servizi plug-in
dell'host Windows eseguendo i seguenti comandi:
```

```
> $cert = "<certificate thumbprint>"
```

```
> $guid = [guid]::NewGuid().ToString("B")
```

```
> netsh http add sslcert ipport=0.0.0.0: <SMCore Port> certhash=$cert
appid="$guid"
```
Ad esempio:

```
> $cert = "a909502dd82ae41433e6f83886b00d4277a32a7b"
> $guid = [guid]::NewGuid().ToString("B")
> netsh http add sslcert ipport=0.0.0.0:8145 certhash=$cert
appid="$guid"
```
#### **Abilitare i certificati CA per i plug-in**

È necessario configurare i certificati CA e implementarne i certificati nel server SnapCenter e negli host plug-in corrispondenti. Attivare la convalida del certificato CA per i plug-in.

#### **Cosa ti serve**

- È possibile attivare o disattivare i certificati CA utilizzando il cmdlet Esegui *set-SmCertificateSettings*.
- È possibile visualizzare lo stato del certificato per i plug-in utilizzando le *Get-SmCertificateSettings*.

Le informazioni relative ai parametri che possono essere utilizzati con il cmdlet e le relative descrizioni possono essere ottenute eseguendo *Get-Help command\_name*. In alternativa, fare riferimento alla ["Guida di](https://library.netapp.com/ecm/ecm_download_file/ECMLP2877143) [riferimento al cmdlet del software SnapCenter".](https://library.netapp.com/ecm/ecm_download_file/ECMLP2877143)

#### **Fasi**

- 1. Nel riquadro di spostamento di sinistra, fare clic su **hosts**.
- 2. Nella pagina hosts, fare clic su **Managed hosts**.
- 3. Selezionare uno o più host plug-in.
- 4. Fare clic su **altre opzioni**.
- 5. Selezionare **attiva convalida certificato**.

#### **Al termine**

L'host della scheda host gestiti visualizza un lucchetto e il colore del lucchetto indica lo stato della connessione tra il server SnapCenter e l'host del plug-in.

- **A** Indica che il certificato CA non è né abilitato né assegnato all'host del plug-in.
- **A** Indica che il certificato CA è stato validato correttamente.
- **A** Indica che non è stato possibile validare il certificato CA.
- **indica che non è stato possibile recuperare le informazioni di connessione.**

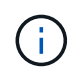

Quando lo stato è giallo o verde, le operazioni di protezione dei dati vengono completate correttamente.

# **Installare il plug-in SnapCenter per VMware vSphere**

Se il database viene memorizzato su macchine virtuali (VM) o se si desidera proteggere macchine virtuali e datastore, è necessario implementare il plug-in SnapCenter per l'appliance virtuale VMware vSphere.

Per informazioni sulla distribuzione, vedere ["Panoramica sull'implementazione".](https://docs.netapp.com/us-en/sc-plugin-vmware-vsphere/scpivs44_get_started_overview.html)

## **Implementare il certificato CA**

Per configurare il certificato CA con il plug-in SnapCenter per VMware vSphere, vedere ["Creare o importare un](https://kb.netapp.com/Advice_and_Troubleshooting/Data_Protection_and_Security/SnapCenter/How_to_create_and_or_import_an_SSL_certificate_to_SnapCenter_Plug-in_for_VMware_vSphere_(SCV)) [certificato SSL".](https://kb.netapp.com/Advice_and_Troubleshooting/Data_Protection_and_Security/SnapCenter/How_to_create_and_or_import_an_SSL_certificate_to_SnapCenter_Plug-in_for_VMware_vSphere_(SCV))

## **Configurare il file CRL**

Il plug-in SnapCenter per VMware vSphere cerca i file CRL in una directory preconfigurata. La directory predefinita dei file CRL per il plug-in SnapCenter per VMware vSphere è */opt/netapp/config/crl*.

È possibile inserire più file CRL in questa directory. I certificati in entrata verranno verificati per ciascun CRL.

# **Eseguire il backup dei file system Windows**

## **Eseguire il backup dei file system Windows**

Quando si installa il plug-in SnapCenter per Microsoft Windows nell'ambiente in uso, è possibile utilizzare SnapCenter per eseguire il backup dei file system Windows. È possibile eseguire il backup di un singolo file system o di un gruppo di risorse che contiene più file system. È possibile eseguire il backup on-demand o in base a un programma di protezione definito.

È possibile pianificare più backup per l'esecuzione simultanea tra i server. Le operazioni di backup e ripristino non possono essere eseguite contemporaneamente sulla stessa risorsa.

Il seguente flusso di lavoro mostra la sequenza in cui è necessario eseguire le operazioni di backup:

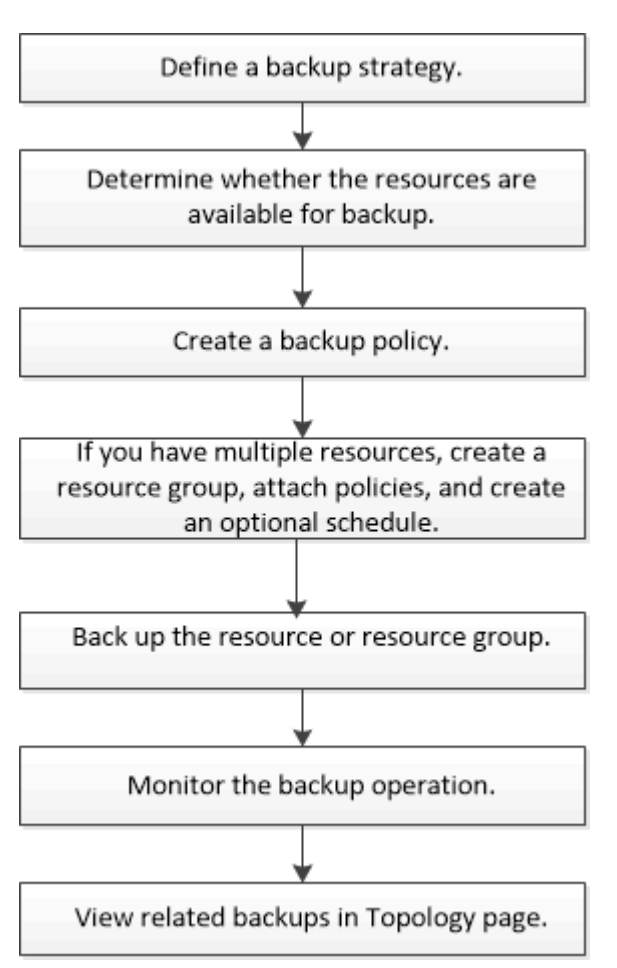

È inoltre possibile utilizzare i cmdlet PowerShell manualmente o negli script per eseguire operazioni di backup, ripristino e clonazione. La guida in linea del cmdlet di SnapCenter o il ["Guida di riferimento al cmdlet del](https://library.netapp.com/ecm/ecm_download_file/ECMLP2877143) [software SnapCenter"](https://library.netapp.com/ecm/ecm_download_file/ECMLP2877143) Contiene informazioni dettagliate sui cmdlet PowerShell.

## **Determinare la disponibilità delle risorse per i file system Windows**

Le risorse sono le LUN e i componenti simili nel file system gestiti dai plug-in installati. È possibile aggiungere tali risorse ai gruppi di risorse in modo da poter eseguire lavori di protezione dei dati su più risorse, ma prima è necessario identificare le risorse disponibili. La ricerca delle risorse disponibili verifica inoltre che l'installazione del plug-in sia stata completata correttamente.

### **Cosa ti serve**

- È necessario aver già completato attività come l'installazione del server SnapCenter, l'aggiunta di host, la creazione di connessioni alle macchine virtuali di storage (SVM) e l'aggiunta di credenziali.
- Se i file risiedono su LUN o VMDK VMware RDM, è necessario implementare il plug-in SnapCenter per VMware vSphere e registrare il plug-in con SnapCenter. Per ulteriori informazioni, vedere ["Plug-in](https://docs.netapp.com/us-en/sc-plugin-vmware-vsphere/) [SnapCenter per la documentazione di VMware vSphere".](https://docs.netapp.com/us-en/sc-plugin-vmware-vsphere/)

#### **Fasi**

- 1. Nel riquadro di spostamento di sinistra, fare clic su **risorse**, quindi selezionare il plug-in appropriato dall'elenco.
- 2. Nella pagina Resources (risorse), selezionare **file Systems** dall'elenco.
- 3. Selezionare l'host per filtrare l'elenco di risorse, quindi fare clic su **Refresh Resources** (Aggiorna risorse).

I file system appena aggiunti, rinominati o cancellati vengono aggiornati all'inventario del server SnapCenter.

## **Creare criteri di backup per i file system Windows**

È possibile creare un nuovo criterio di backup per le risorse prima di utilizzare SnapCenter per eseguire il backup dei file system Windows oppure creare un nuovo criterio di backup al momento della creazione di un gruppo di risorse o del backup di una risorsa.

### **Cosa ti serve**

- È necessario aver definito la strategia di backup. ["Scopri di più"](#page-391-0)
- Devi essere preparato per la protezione dei dati.

Per prepararsi alla protezione dei dati, è necessario completare attività come l'installazione di SnapCenter, l'aggiunta di host, il rilevamento delle risorse e la creazione di connessioni di storage virtual machine (SVM).

- Se si stanno replicando le copie Snapshot su uno storage secondario mirror o vault, l'amministratore di SnapCenter deve aver assegnato le SVM per i volumi di origine e di destinazione.
- Se si desidera eseguire gli script PowerShell in prescripts e postscripts, impostare il valore del parametro usePowershellProcessforScripts su true nel file web.config.

Il valore predefinito è false

### **Fasi**

- 1. Nel riquadro di spostamento di sinistra, fare clic su **Impostazioni**.
- 2. Nella pagina Impostazioni, fare clic su **Criteri**.
- 3. Per determinare se è possibile utilizzare un criterio esistente, selezionare il nome del criterio e fare clic su **Dettagli**.

Dopo aver esaminato i criteri esistenti, è possibile eseguire una delle seguenti operazioni:

- Utilizzare una policy esistente.
- Copiare un criterio esistente e modificare la configurazione del criterio.
- Creare una nuova policy.
- 4. Per creare un nuovo criterio, fare clic su **nuovo**.
- 5. Nella pagina Name (Nome), immettere il nome e la descrizione del criterio.
- 6. Nella pagina Backup Options (Opzioni di backup), eseguire le seguenti operazioni:

a. Selezionare un'impostazione di backup.

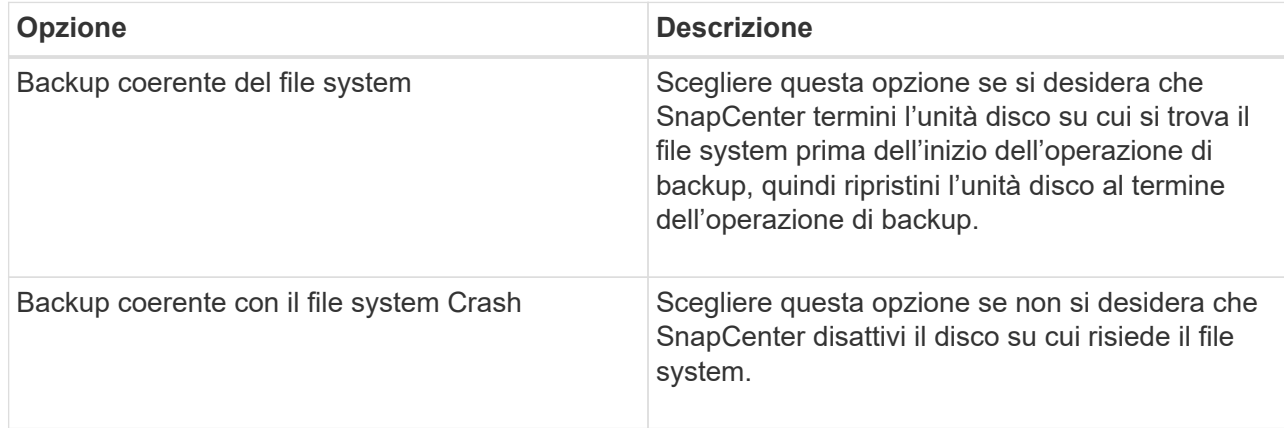

b. Selezionare una frequenza di pianificazione (chiamata anche tipo di policy).

Il criterio specifica solo la frequenza di backup. La pianificazione di protezione specifica per il backup viene definita nel gruppo di risorse. Pertanto, due o più gruppi di risorse possono condividere la stessa policy e la stessa frequenza di backup, ma hanno diverse pianificazioni di backup.

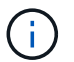

Se sono previste le 2:00, la programmazione non verrà attivata durante l'ora legale (DST).

7. Nella pagina di conservazione, specificare le impostazioni di conservazione per i backup on-demand e per ciascuna frequenza di pianificazione selezionata.

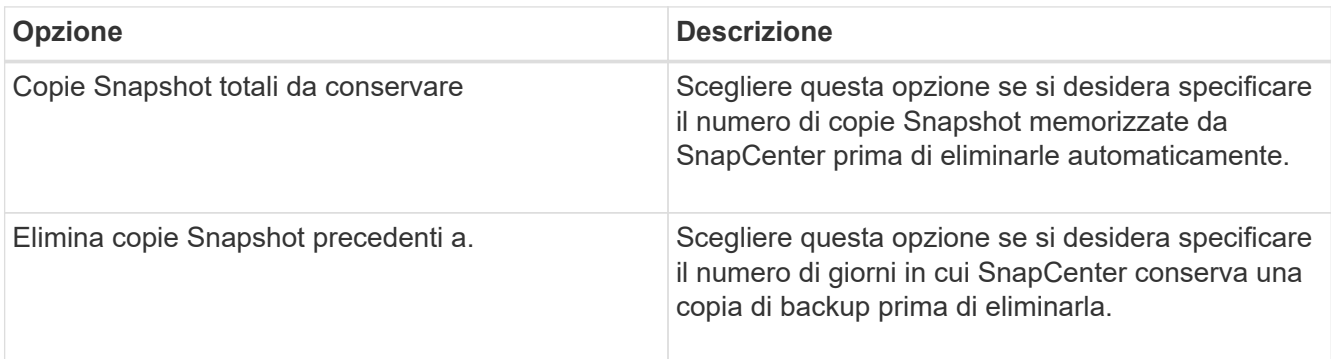

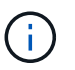

È necessario impostare il conteggio di conservazione su 2 o superiore. Il valore minimo per il conteggio di conservazione è 2.

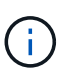

Il valore massimo di conservazione è 1018 per le risorse su ONTAP 9.4 o versioni successive e 254 per le risorse su ONTAP 9.3 o versioni precedenti. I backup non avranno esito positivo se la conservazione viene impostata su un valore superiore a quello supportato dalla versione di ONTAP sottostante.

8. Nella pagina Replication (Replica), specificare la replica nel sistema di storage secondario:

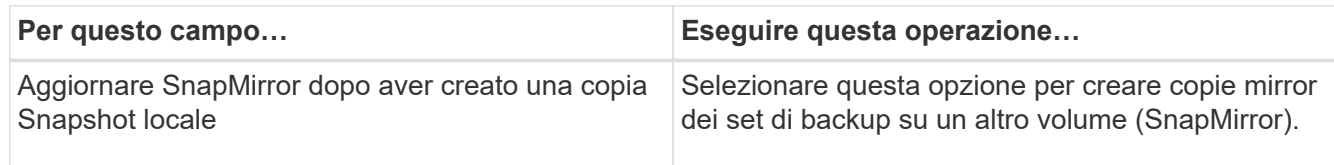

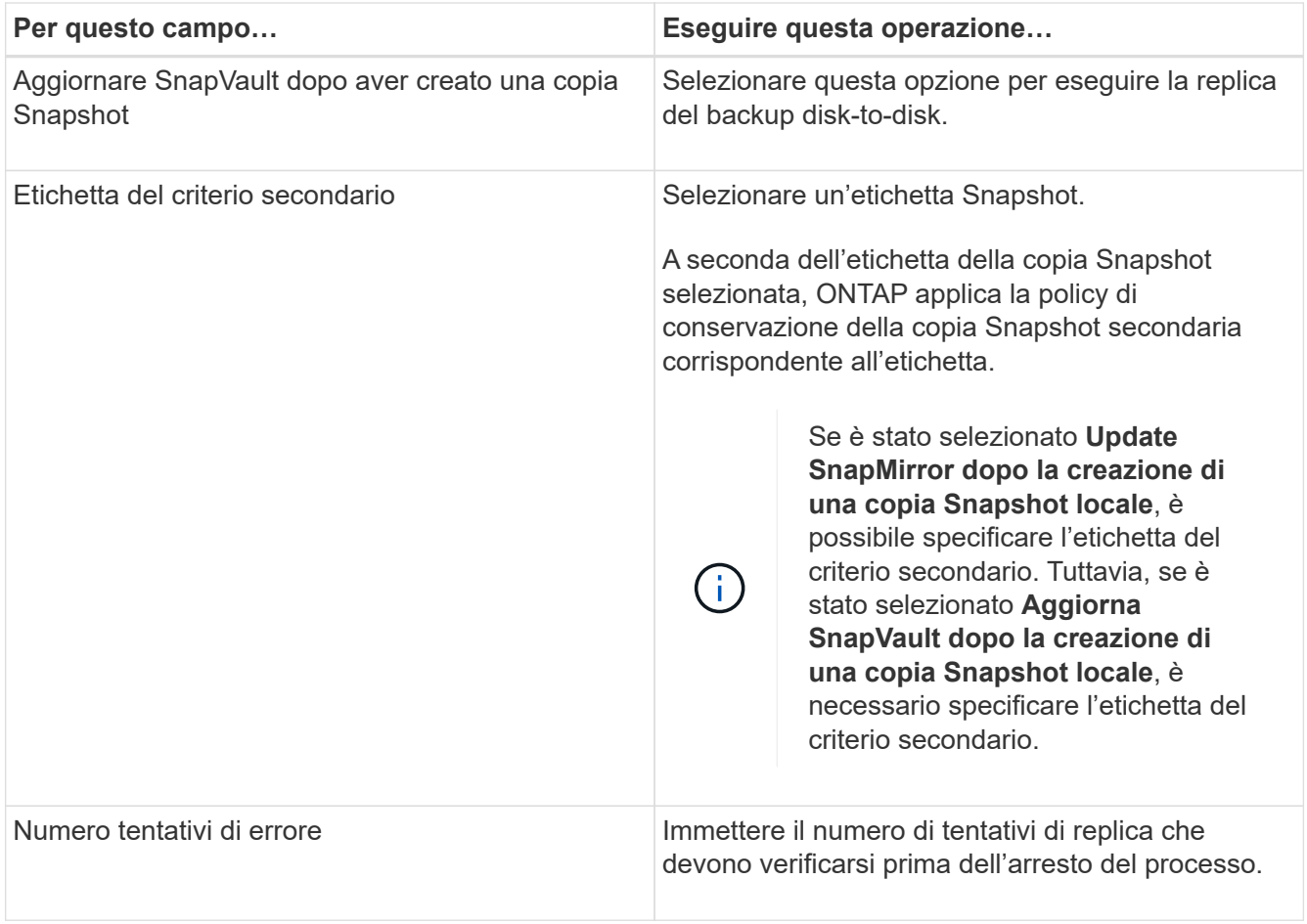

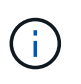

È necessario configurare il criterio di conservazione di SnapMirror in ONTAP per lo storage secondario per evitare di raggiungere il limite massimo di copie Snapshot sullo storage secondario.

9. Nella pagina script, immettere il percorso del prescrittore o del postscript che si desidera venga eseguito dal server SnapCenter rispettivamente prima o dopo l'operazione di backup e un limite di tempo che SnapCenter attende l'esecuzione dello script prima del timeout.

Ad esempio, è possibile eseguire uno script per aggiornare i trap SNMP, automatizzare gli avvisi e inviare i registri.

10. Esaminare il riepilogo, quindi fare clic su **fine**.

## **Creare gruppi di risorse per i file system Windows**

Un gruppo di risorse è il container a cui è possibile aggiungere più file system che si desidera proteggere. È inoltre necessario associare uno o più criteri al gruppo di risorse per definire il tipo di lavoro di protezione dei dati che si desidera eseguire, quindi specificare la pianificazione del backup.

### **Fasi**

1. Nel riquadro di spostamento di sinistra, fare clic su **risorse**, quindi selezionare il plug-in appropriato dall'elenco.

2. Nella pagina Resources (risorse), selezionare **file Systems** dall'elenco.

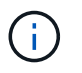

Se di recente è stato aggiunto un file system a SnapCenter, fare clic su **Aggiorna risorse** per visualizzare la risorsa appena aggiunta.

- 3. Fare clic su **New Resource Group** (nuovo gruppo di risorse).
- 4. Nella pagina Nome della procedura guidata, effettuare le seguenti operazioni:

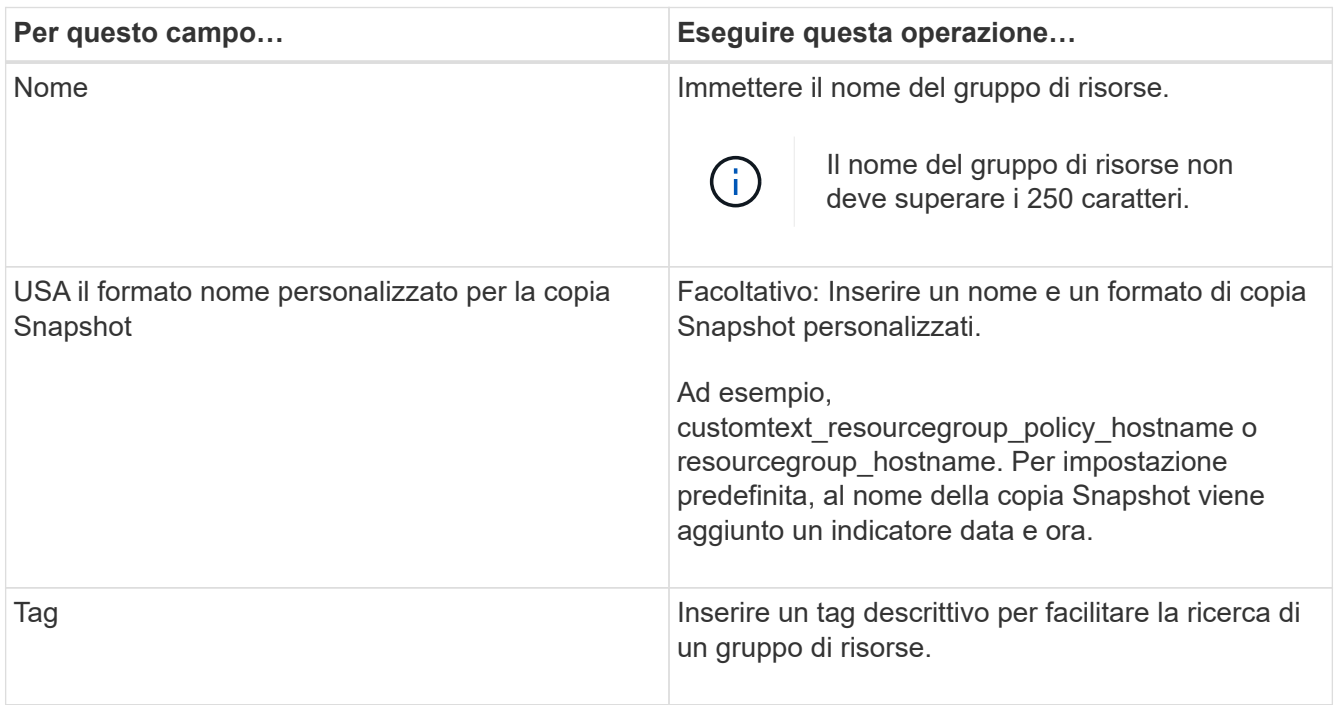

- 5. Nella pagina risorse, eseguire le seguenti operazioni:
	- a. Selezionare l'host per filtrare l'elenco delle risorse.

Le risorse aggiunte di recente vengono visualizzate nell'elenco delle risorse disponibili solo dopo l'aggiornamento dell'elenco delle risorse.

b. Nella sezione risorse disponibili, fare clic sui file system di cui si desidera eseguire il backup, quindi fare clic sulla freccia destra per spostarli nella sezione aggiunta.

Se si seleziona l'opzione **selezione automatica di tutte le risorse sullo stesso volume di storage**, vengono selezionate tutte le risorse dello stesso volume. Quando vengono spostate nella sezione aggiunta, tutte le risorse del volume vengono spostate insieme.

Per aggiungere un singolo file system, deselezionare l'opzione **selezione automatica di tutte le risorse sullo stesso volume di storage** e selezionare i file system da spostare nella sezione aggiunta.

- 6. Nella pagina Criteri, eseguire le seguenti operazioni:
	- a. Selezionare uno o più criteri dall'elenco a discesa.

È possibile selezionare qualsiasi policy esistente e fare clic su **Dettagli** per determinare se è possibile utilizzare tale policy.

Se nessuna policy esistente soddisfa i tuoi requisiti, puoi creare una nuova policy facendo clic su  $\mathsf{L}^+$ per avviare la procedura guidata delle policy.

I criteri selezionati sono elencati nella colonna Policy della sezione Configure schedules for selected policies.

b. Nella sezione Configure schedules for selected policy (Configura pianificazioni per policy selezionate),

fare clic su  $\lfloor \frac{+}{2} \rfloor$  Nella colonna Configure Schedules (Configura pianificazioni) per il criterio per il quale si desidera configurare la pianificazione.

- c. Se il criterio è associato a più tipi di pianificazione (frequenze), selezionare la frequenza che si desidera configurare.
- d. Nella finestra di dialogo Add schedules for policy *policy\_name*, configurare la pianificazione specificando la data di inizio, la data di scadenza e la frequenza, quindi fare clic su **fine**.

Le pianificazioni configurate sono elencate nella colonna Applied Schedules (Pianificazioni applicate) della sezione Configure schedules for selected policies (Configura pianificazioni per criteri selezionati).

Le pianificazioni di backup di terze parti non sono supportate quando si sovrappongono alle pianificazioni di backup di SnapCenter. Non modificare le pianificazioni da Task Scheduler di Windows e SQL Server Agent.

- **Per questo campo… Eseguire questa operazione…** Preferenza e-mail Selezionare **Always**, **on Failure** o **on failure or warning**, per inviare e-mail ai destinatari dopo la creazione di gruppi di risorse di backup, l'aggiunta di criteri e la configurazione delle pianificazioni. Immettere il server SMTP, l'oggetto e-mail predefinito e gli indirizzi e-mail a e da. Da Indirizzo e-mail A. Indirizzo e-mail Soggetto **Communist Exception Communist Communist Communist Communist Communist Communist Communist Communist Communist Communist Communist Communist Communist Communist Communist Communist Communist Communist Communist Co**
- 7. Nella pagina Notification (notifica), fornire le informazioni di notifica, come indicato di seguito:

8. Esaminare il riepilogo, quindi fare clic su **fine**.

È possibile eseguire un backup su richiesta o attendere che venga eseguito il backup pianificato.

## **Eseguire il backup di una singola risorsa on-demand per i file system Windows**

Se una risorsa non si trova in un gruppo di risorse, è possibile eseguire il backup su richiesta dalla pagina risorse.

#### **A proposito di questa attività**

Se si desidera eseguire il backup di una risorsa che ha una relazione SnapMirror con lo storage secondario, il ruolo assegnato all'utente dello storage deve includere il privilegio "snapmirror all". Tuttavia, se si utilizza il ruolo "vsadmin", il privilegio "snapmirror all" non è richiesto.

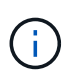

Quando si esegue il backup di un file system, SnapCenter non esegue il backup dei LUN montati su un punto di montaggio del volume (VMP) nel file system di cui si sta eseguendo il backup.

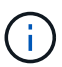

Se si lavora in un contesto di file system Windows, non eseguire il backup dei file di database. In questo modo si crea un backup incoerente e una possibile perdita di dati durante il ripristino. Per proteggere i file di database, è necessario utilizzare il plug-in SnapCenter appropriato per il database (ad esempio, il plug-in SnapCenter per Microsoft SQL Server, il plug-in SnapCenter per Microsoft Exchange Server o un plug-in personalizzato per i file di database).

#### **Fasi**

- 1. Nel riquadro di spostamento di sinistra, fare clic su **risorse**, quindi selezionare il plug-in appropriato dall'elenco.
- 2. Nella pagina risorse, selezionare il tipo di risorsa file system, quindi selezionare la risorsa di cui si desidera eseguire il backup.
- 3. Se la procedura guidata file system Protect non si avvia automaticamente, fare clic su **Protect** per avviare la procedura guidata.

Specificare le impostazioni di protezione, come descritto nella sezione creazione dei gruppi di risorse.

4. Facoltativo: Nella pagina Resource della procedura guidata, immettere un formato nome personalizzato per la copia Snapshot.

Ad esempio, customtext resourcegroup policy hostname o resourcegroup hostname. Per impostazione predefinita, al nome della copia Snapshot viene aggiunto un indicatore data e ora.

- 5. Nella pagina Criteri, eseguire le seguenti operazioni:
	- a. Selezionare uno o più criteri dall'elenco a discesa.

È possibile selezionare qualsiasi criterio esistente, quindi fare clic su **Dettagli** per determinare se è possibile utilizzarlo.

Se nessuna policy esistente soddisfa i requisiti, è possibile copiare una policy esistente e modificarla

oppure creare una nuova policy facendo clic su  $\vert$   $\vert$  per avviare la procedura guidata dei criteri.

I criteri selezionati sono elencati nella colonna Policy della sezione Configure schedules for selected policies.

b.

Nella sezione Configura pianificazioni per criteri selezionati, fare clic su  $\vert$ <sup>+</sup> Nella colonna Configura pianificazioni per il criterio per il quale si desidera configurare la pianificazione.

c. Nella finestra di dialogo Add schedules for policy *policy\_name*, configurare la pianificazione specificando la data di inizio, la data di scadenza e la frequenza, quindi fare clic su **fine**.

Le pianificazioni configurate sono elencate nella colonna Applied Schedules (Pianificazioni applicate) della sezione Configure schedules for selected policies (Configura pianificazioni per criteri selezionati).

#### ["Le operazioni pianificate potrebbero non riuscire"](https://kb.netapp.com/Advice_and_Troubleshooting/Data_Protection_and_Security/SnapCenter/Scheduled_data_protection_operations_fail_if_the_number_of_operations_running_reaches_maximum_limit)

6. Nella pagina Notification (notifica), eseguire le seguenti operazioni:

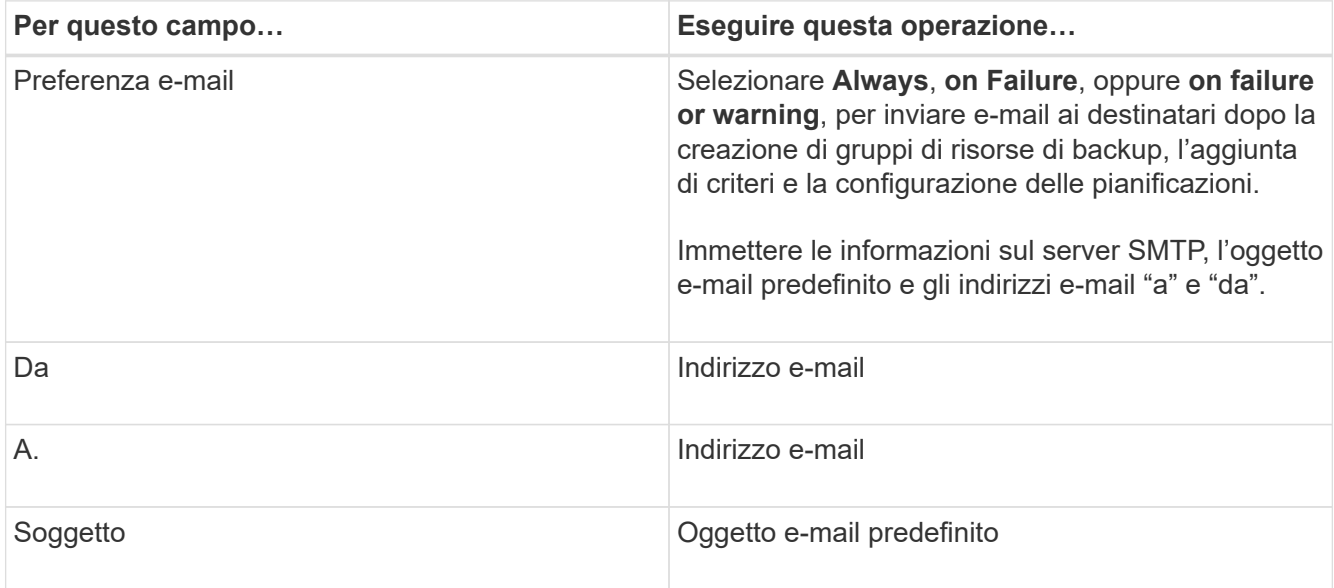

7. Esaminare il riepilogo, quindi fare clic su **fine**.

Viene visualizzata la pagina della topologia del database.

- 8. Fare clic su **Esegui backup ora**.
- 9. Nella pagina Backup, attenersi alla seguente procedura:
	- a. Se sono stati applicati più criteri alla risorsa, dall'elenco a discesa Policy (criterio), selezionare il criterio da utilizzare per il backup.

Se il criterio selezionato per il backup on-demand è associato a una pianificazione di backup, i backup on-demand verranno conservati in base alle impostazioni di conservazione specificate per il tipo di pianificazione.

- b. Fare clic su **Backup**.
- 10. Monitorare l'avanzamento dell'operazione facendo clic su **Monitor** > **Jobs**.

## **Eseguire il backup dei gruppi di risorse per i file system Windows**

Un gruppo di risorse è un insieme di risorse su un host o cluster. Un'operazione di backup sul gruppo di risorse viene eseguita su tutte le risorse definite nel gruppo di risorse. È possibile eseguire il backup di un gruppo di risorse su richiesta dalla pagina risorse. Se un gruppo di risorse dispone di un criterio associato e di una pianificazione configurata, i backup vengono eseguiti automaticamente in base alla pianificazione.

#### **Cosa ti serve**

- È necessario aver creato un gruppo di risorse con un criterio allegato.
- Se si desidera eseguire il backup di una risorsa che ha una relazione SnapMirror con lo storage secondario, il ruolo assegnato all'utente dello storage deve includere il privilegio "snapmirror all". Tuttavia, se si utilizza il ruolo "vsadmin", il privilegio "snapmirror all" non è richiesto.

• Se un gruppo di risorse dispone di più database di host diversi, l'operazione di backup su alcuni host potrebbe attivarsi in ritardo a causa di problemi di rete. È necessario configurare il valore di MaxRetryForUninitializedHosts in web.config utilizzando il cmdlet Set-SmConfigSettings PowerShell

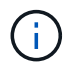

Quando si esegue il backup di un file system, SnapCenter non esegue il backup dei LUN montati su un punto di montaggio del volume (VMP) nel file system di cui si sta eseguendo il backup.

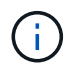

Se si lavora in un contesto di file system Windows, non eseguire il backup dei file di database. In questo modo si crea un backup incoerente e una possibile perdita di dati durante il ripristino. Per proteggere i file di database, è necessario utilizzare il plug-in SnapCenter appropriato per il database (ad esempio, il plug-in SnapCenter per Microsoft SQL Server, il plug-in SnapCenter per Microsoft Exchange Server o un plug-in personalizzato per i file di database).

### **Fasi**

- 1. Nel riquadro di spostamento di sinistra, fare clic su **risorse**, quindi selezionare il plug-in appropriato dall'elenco.
- 2. Nella pagina Resources (risorse), selezionare **Resource Group** (Gruppo di risorse) dall'elenco **View** (Visualizza).

È possibile cercare il gruppo di risorse inserendo il nome del gruppo di risorse nella casella di ricerca o facendo clic su e selezionando il tag. Quindi fare clic su per chiudere il riquadro del filtro.

3. Nella pagina gruppi di risorse, selezionare il gruppo di risorse di cui si desidera eseguire il backup, quindi fare clic su **Esegui backup ora**.

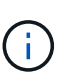

Per il plug-in SnapCenter per database Oracle, se si dispone di un gruppo di risorse federate con due database e uno di essi dispone di un file di dati su uno storage non NetApp, l'operazione di backup viene interrotta anche se l'altro database si trova su uno storage NetApp.

- 4. Nella pagina Backup, attenersi alla seguente procedura:
	- a. Se sono stati associati più criteri al gruppo di risorse, selezionare il criterio da utilizzare per il backup dall'elenco a discesa **Policy**.

Se il criterio selezionato per il backup on-demand è associato a una pianificazione di backup, i backup on-demand verranno conservati in base alle impostazioni di conservazione specificate per il tipo di pianificazione.

- b. Fare clic su **Backup**.
- 5. Monitorare l'avanzamento dell'operazione facendo clic su **Monitor** > **Jobs**.
	- Nelle configurazioni MetroCluster, SnapCenter potrebbe non essere in grado di rilevare una relazione di protezione dopo un failover.

["Impossibile rilevare la relazione SnapMirror o SnapVault dopo il failover di MetroCluster"](https://kb.netapp.com/Advice_and_Troubleshooting/Data_Protection_and_Security/SnapCenter/Unable_to_detect_SnapMirror_or_SnapVault_relationship_after_MetroCluster_failover)

◦ Se si esegue il backup dei dati delle applicazioni su VMDK e la dimensione dell'heap Java per il plug-in SnapCenter per VMware vSphere non è sufficiente, il backup potrebbe non riuscire. Per aumentare la dimensione dell'heap Java, individuare il file script /opt/netapp/init\_scripts/scvservice. In questo script, il do\_start method Avvia il servizio plug-in VMware di SnapCenter. Aggiornare il

### **Creare una connessione al sistema storage e una credenziale utilizzando i cmdlet PowerShell**

È necessario creare una connessione SVM (Storage Virtual Machine) e una credenziale prima di utilizzare i cmdlet PowerShell per eseguire operazioni di protezione dei dati.

#### **Cosa ti serve**

- L'ambiente PowerShell dovrebbe essere stato preparato per l'esecuzione dei cmdlet PowerShell.
- Per creare le connessioni storage, è necessario disporre delle autorizzazioni necessarie nel ruolo Infrastructure Admin.
- Assicurarsi che le installazioni dei plug-in non siano in corso.

Le installazioni dei plug-in host non devono essere in corso durante l'aggiunta di una connessione al sistema di storage perché la cache host potrebbe non essere aggiornata e lo stato dei database potrebbe essere visualizzato nella GUI di SnapCenter come "non disponibile per il backup" o "non su storage NetApp".

• I nomi dei sistemi di storage devono essere univoci.

SnapCenter non supporta più sistemi storage con lo stesso nome su cluster diversi. Ogni sistema storage supportato da SnapCenter deve avere un nome univoco e un indirizzo IP LIF di gestione univoco.

#### **Fasi**

1. Avviare una sessione di connessione PowerShell utilizzando il cmdlet Open-SmConnection.

Questo esempio apre una sessione PowerShell:

PS C:\> Open-SmConnection

2. Creare una nuova connessione al sistema di storage utilizzando il cmdlet Add-SmStorageConnection.

Questo esempio crea una nuova connessione al sistema di storage:

```
PS C:\> Add-SmStorageConnection -Storage test vs1 -Protocol Https
-Timeout 60
```
3. Creare una nuova credenziale utilizzando il cmdlet Add-SmCredential.

In questo esempio viene creata una nuova credenziale denominata FinanceAdmin con credenziali Windows:

```
PS C:> Add-SmCredential -Name FinanceAdmin -AuthMode Windows
-Credential sddev\administrator
```
Le informazioni relative ai parametri che possono essere utilizzati con il cmdlet e le relative descrizioni possono essere ottenute eseguendo *Get-Help command\_name*. In alternativa, fare riferimento alla ["Guida di](https://library.netapp.com/ecm/ecm_download_file/ECMLP2877143) [riferimento al cmdlet del software SnapCenter".](https://library.netapp.com/ecm/ecm_download_file/ECMLP2877143)

## **Eseguire il backup delle risorse utilizzando i cmdlet PowerShell**

È possibile utilizzare i cmdlet PowerShell per eseguire il backup dei database SQL Server o dei file system Windows. Il backup di un database o di un file system di SQL Server include la connessione con il server SnapCenter, il rilevamento delle istanze o dei file system di SQL Server, l'aggiunta di un criterio, la creazione di un gruppo di risorse di backup, il backup e la verifica del backup.

#### **Cosa ti serve**

- È necessario aver preparato l'ambiente PowerShell per eseguire i cmdlet PowerShell.
- È necessario aver aggiunto la connessione al sistema di storage e creato una credenziale.
- È necessario aggiungere host e rilevare risorse.

#### **Fasi**

1. Avviare una sessione di connessione con il server SnapCenter per un utente specifico utilizzando il cmdlet Open-SmConnection.

Open-smconnection -SMSbaseurl https://snapctr.demo.netapp.com:8146

Viene visualizzato il prompt di nome utente e password.

2. Creare un criterio di backup utilizzando il cmdlet Add-SmPolicy.

In questo esempio viene creata una nuova policy di backup con un tipo di backup completo SQL:

```
PS C:\> Add-SmPolicy -PolicyName TESTPolicy
-PluginPolicyType SCSQL -PolicyType Backup
-SqlBackupType FullBackup -Verbose
```
Questo esempio crea una nuova policy di backup con un tipo di backup del file system Windows di CrashConsistent:

```
PS C:\> Add-SmPolicy -PolicyName FileSystemBackupPolicy
-PluginPolicyType SCW -PolicyType Backup
-ScwBackupType CrashConsistent -Verbose
```
3. Individuare le risorse host utilizzando il cmdlet Get-SmResources.

In questo esempio vengono illustrate le risorse per il plug-in Microsoft SQL sull'host specificato:

```
C:\PS>PS C:\> Get-SmResources -HostName vise-f6.sddev.mycompany.com
-PluginCode SCSQL
```
In questo esempio vengono illustrate le risorse per i file system Windows sull'host specificato:

```
C:\PS>PS C:\> Get-SmResources -HostName vise2-f6.sddev.mycompany.com
-PluginCode SCW
```
4. Aggiungere un nuovo gruppo di risorse a SnapCenter utilizzando il cmdlet Add-SmResourceGroup.

Questo esempio crea un nuovo gruppo di risorse di backup del database SQL con i criteri e le risorse specificati:

```
PS C:\> Add-SmResourceGroup -ResourceGroupName AccountingResource
-Resources @{"Host"="visef6.org.com";
"Type"="SQL Database";"Names"="vise-f6\PayrollDatabase"}
-Policies "BackupPolicy"
```
Questo esempio crea un nuovo gruppo di risorse di backup del file system Windows con i criteri e le risorse specificati:

```
PS C:\> Add-SmResourceGroup -ResourceGroupName EngineeringResource
-PluginCode SCW -Resources @{"Host"="WIN-VOK20IKID5I";
"Type"="Windows Filesystem";"Names"="E:\"}
-Policies "EngineeringBackupPolicy"
```
5. Avviare un nuovo processo di backup utilizzando il cmdlet New-SmBackup.

```
PS C:> New-SmBackup -ResourceGroupName PayrollDataset -Policy
FinancePolicy
```
6. Visualizzare lo stato del processo di backup utilizzando il cmdlet Get-SmBackupReport.

Questo esempio visualizza un report di riepilogo di tutti i lavori eseguiti alla data specificata:

```
PS C:\> Get-SmJobSummaryReport -Date '1/27/2016'
```
Le informazioni relative ai parametri che possono essere utilizzati con il cmdlet e le relative descrizioni possono essere ottenute eseguendo *Get-Help command\_name*. In alternativa, fare riferimento alla ["Guida di](https://library.netapp.com/ecm/ecm_download_file/ECMLP2877143) [riferimento al cmdlet del software SnapCenter".](https://library.netapp.com/ecm/ecm_download_file/ECMLP2877143)

## **Monitorare le operazioni di backup**

È possibile monitorare l'avanzamento di diverse operazioni di backup utilizzando la pagina SnapCenterJobs. Potrebbe essere necessario controllare i progressi per determinare quando sono stati completati o se si è verificato un problema.

### **A proposito di questa attività**

Nella pagina lavori vengono visualizzate le seguenti icone che indicano lo stato corrispondente delle operazioni:

- <sup>O</sup> In corso
- Completato correttamente
- **x** Non riuscito
- Completato con avvisi o impossibile avviarlo a causa di avvisi
- In coda
- **@** Annullato

#### **Fasi**

•

- 1. Nel riquadro di spostamento di sinistra, fare clic su **Monitor**.
- 2. Nella pagina Monitor, fare clic su **Jobs**.
- 3. Nella pagina lavori, attenersi alla seguente procedura:
	- a. Fare clic su *filtrare l'elenco in modo che vengano elencate solo le operazioni di backup.*
	- b. Specificare le date di inizio e di fine.
	- c. Dall'elenco a discesa **tipo**, selezionare **Backup**.
	- d. Dal menu a discesa **Status** (Stato), selezionare lo stato del backup.
	- e. Fare clic su **Apply** (Applica) per visualizzare le operazioni completate correttamente.
- 4. Selezionare un processo di backup, quindi fare clic su **Dettagli** per visualizzare i dettagli del processo.

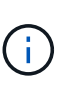

Sebbene venga visualizzato lo stato del processo di backup , facendo clic sui dettagli del lavoro, è possibile che alcune delle attività secondarie dell'operazione di backup siano ancora in corso o contrassegnate da segnali di avviso.

#### 5. Nella pagina **Dettagli lavoro**, fare clic su **Visualizza registri**.

Il pulsante **View logs** (Visualizza registri) visualizza i registri dettagliati per l'operazione selezionata.

#### **Monitorare le operazioni nel riquadro attività**

Il riquadro Activity (attività) visualizza le cinque operazioni più recenti eseguite. Il riquadro Activity (attività) visualizza anche il momento in cui l'operazione è stata avviata e lo stato dell'operazione.

Il riquadro Activity (attività) visualizza informazioni relative alle operazioni di backup, ripristino, clonazione e backup pianificati. Se si utilizza il plug-in per SQL Server o il plug-in per Exchange Server, nel riquadro attività vengono visualizzate anche le informazioni relative all'operazione di riseeding.

#### **Fasi**

- 1. Nel riquadro di spostamento di sinistra, fare clic su **risorse**, quindi selezionare il plug-in appropriato dall'elenco.
- 2. Fare clic su A Nel riquadro Activity (attività) per visualizzare le cinque operazioni più recenti.

Quando si fa clic su una delle operazioni, i dettagli dell'operazione vengono elencati nella pagina Dettagli lavoro.

## **Annullare le operazioni di backup**

È possibile annullare le operazioni di backup inserite nella coda.

#### **Cosa ti serve**

- Per annullare le operazioni, è necessario accedere come amministratore SnapCenter o come proprietario del processo.
- È possibile annullare un'operazione di backup dalla pagina **Monitor** o dal riquadro **Activity**.
- Non è possibile annullare un'operazione di backup in esecuzione.
- Per annullare le operazioni di backup, è possibile utilizzare l'interfaccia grafica utente di SnapCenter, i cmdlet PowerShell o i comandi CLI.
- Il pulsante **Annulla lavoro** è disattivato per le operazioni che non possono essere annullate.
- Se si seleziona **tutti i membri di questo ruolo possono visualizzare e operare su altri oggetti membri** nella pagina utenti/gruppi durante la creazione di un ruolo, è possibile annullare le operazioni di backup in coda degli altri membri durante l'utilizzo di tale ruolo.

#### **Fasi**

1. Eseguire una delle seguenti operazioni:

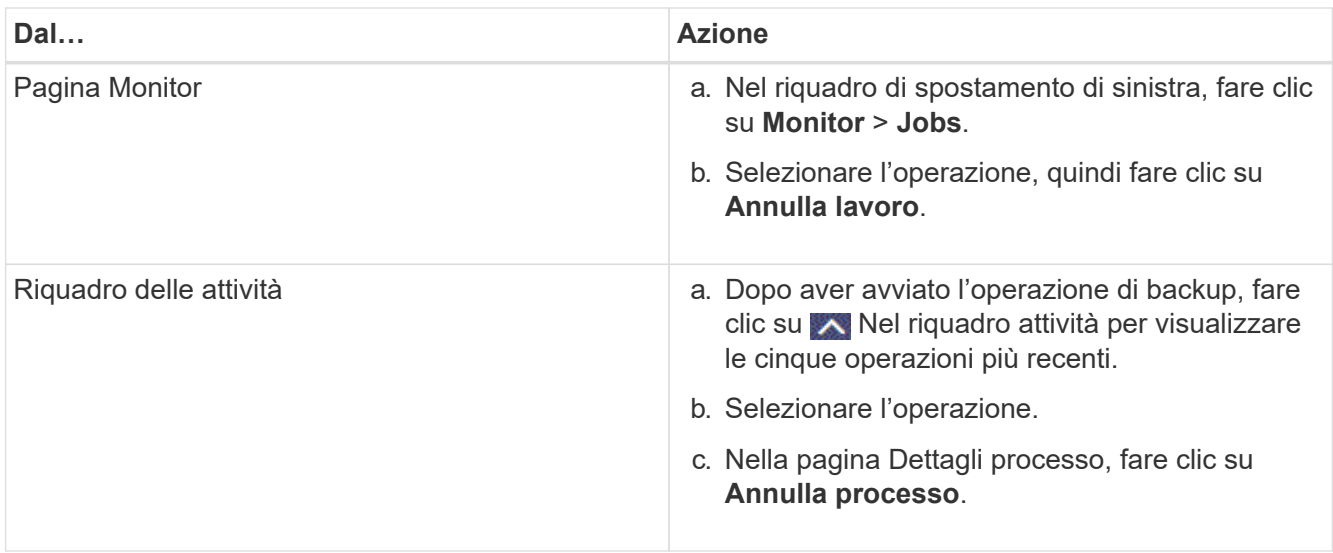

L'operazione viene annullata e la risorsa viene riportata allo stato precedente.

## **Visualizzare i backup e i cloni correlati nella pagina topologia**

Quando si prepara il backup o la clonazione di una risorsa, è possibile visualizzare una rappresentazione grafica di tutti i backup e cloni sullo storage primario e secondario. Nella pagina topologia, è possibile visualizzare tutti i backup e i cloni disponibili per la risorsa o il gruppo di risorse selezionato. È possibile visualizzare i dettagli di tali backup e cloni e selezionarli per eseguire le operazioni di protezione dei dati.

#### **A proposito di questa attività**

È possibile esaminare le seguenti icone nella vista Manage Copies (Gestisci copie) per determinare se i backup e i cloni sono disponibili sullo storage primario o secondario (copie Mirror o copie Vault).

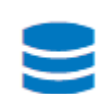

•

•

visualizza il numero di backup e cloni disponibili sullo storage primario.

 Visualizza il numero di backup e cloni mirrorati sullo storage secondario utilizzando la tecnologia SnapMirror.

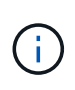

I cloni di un backup di un mirror flessibile della versione su un volume di tipo mirror-vault vengono visualizzati nella vista della topologia, ma il numero di backup mirror nella vista della topologia non include il backup flessibile della versione.

•

 Visualizza il numero di backup e cloni replicati sullo storage secondario utilizzando la tecnologia SnapVault.

- Il numero di backup visualizzati include i backup eliminati dallo storage secondario. Ad esempio, se sono stati creati 6 backup utilizzando un criterio per conservare solo 4 backup, il numero di backup visualizzati è 6.
- Se è stato eseguito l'aggiornamento da SnapCenter 1.1, i cloni sul secondario (mirror o vault) non vengono visualizzati in copie mirrorate o copie del vault nella pagina topologia. Tutti i cloni creati con SnapCenter 1.1 vengono visualizzati nelle copie locali di SnapCenter 3.0.

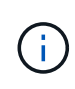

I cloni di un backup di un mirror flessibile della versione su un volume di tipo mirror-vault vengono visualizzati nella vista della topologia, ma il numero di backup mirror nella vista della topologia non include il backup flessibile della versione.

### **Fasi**

- 1. Nel riquadro di spostamento di sinistra, fare clic su **risorse**, quindi selezionare il plug-in appropriato dall'elenco.
- 2. Nella pagina risorse, selezionare la risorsa o il gruppo di risorse dall'elenco a discesa **Visualizza**.
- 3. Selezionare la risorsa dalla vista dei dettagli della risorsa o dalla vista dei dettagli del gruppo di risorse.

Se la risorsa è protetta, viene visualizzata la pagina della topologia della risorsa selezionata.

4. Consulta la scheda Summary per visualizzare un riepilogo del numero di backup e cloni disponibili sullo

storage primario e secondario.

La sezione Summary Card (scheda di riepilogo) visualizza il numero totale di backup e cloni. Solo per il database Oracle, la sezione Summary Card (scheda di riepilogo) visualizza anche il numero totale di backup del registro.

Facendo clic sul pulsante Refresh (Aggiorna), viene avviata una query dello storage per visualizzare un conteggio accurato.

5. Nella vista Gestisci copie, fare clic su **backup** o **cloni** dallo storage primario o secondario per visualizzare i dettagli di un backup o clone.

I dettagli dei backup e dei cloni vengono visualizzati in formato tabella.

6. Selezionare il backup dalla tabella, quindi fare clic sulle icone di protezione dei dati per eseguire operazioni di ripristino, clonazione, ridenominazione ed eliminazione.

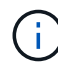

Non è possibile rinominare o eliminare i backup presenti nel sistema di storage secondario.

Se si utilizzano plug-in personalizzati di SnapCenter, non è possibile rinominare i backup presenti nel sistema di storage primario.

- Se si seleziona un backup di una risorsa o di un gruppo di risorse Oracle, è anche possibile eseguire operazioni di montaggio e smontaggio.
- Se è stato selezionato un backup del registro di una risorsa o di un gruppo di risorse Oracle, è possibile eseguire operazioni di ridenominazione, montaggio, disinstallazione ed eliminazione.
- Se si utilizza il pacchetto di plug-in SnapCenter per Linux e il backup è stato catalogato utilizzando Gestione ripristino Oracle (RMAN), non è possibile rinominare i backup catalogati.
- 7. Se si desidera eliminare un clone, selezionarlo dalla tabella e fare clic su  $\mathbb{m}$  per eliminare il clone.

#### **Esempio di backup e cloni sullo storage primario**

### Manage Copies

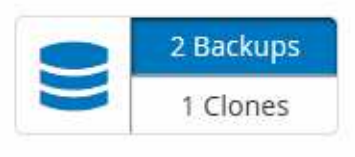

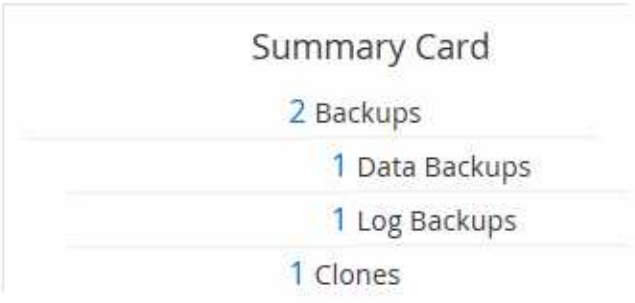

## **Rimuovere i backup utilizzando i cmdlet PowerShell**

È possibile utilizzare il cmdlet Remove-SmBackup per eliminare i backup se non sono più necessari per altre operazioni di protezione dei dati.

È necessario aver preparato l'ambiente PowerShell per eseguire i cmdlet PowerShell.

Le informazioni relative ai parametri che possono essere utilizzati con il cmdlet e le relative descrizioni possono essere ottenute eseguendo *Get-Help command\_name*. In alternativa, fare riferimento alla ["Guida di](https://library.netapp.com/ecm/ecm_download_file/ECMLP2877143)

#### **Fasi**

1. Avviare una sessione di connessione con il server SnapCenter per un utente specifico utilizzando il cmdlet Open-SmConnection.

Open-SmConnection -SMSbaseurl https:\\snapctr.demo.netapp.com:8146/

2. Eliminare uno o più backup utilizzando il cmdlet Remove-SmBackup.

Questo esempio elimina due backup utilizzando i relativi ID di backup:

```
Remove-SmBackup -BackupIds 3,4
Remove-SmBackup
Are you sure want to remove the backup(s).
[Y] Yes [A] Yes to All [N] No [L] No to All [S] Suspend [?] Help
(default is "Y"):
```
## **Ripulire il numero di backup secondari utilizzando i cmdlet PowerShell**

È possibile utilizzare il cmdlet Remove-SmBackup per eliminare il numero di backup per i backup secondari che non dispongono di copie Snapshot. È possibile utilizzare questo cmdlet quando le copie Snapshot totali visualizzate nella topologia Gestione copie non corrispondono all'impostazione di conservazione delle copie Snapshot dello storage secondario.

È necessario aver preparato l'ambiente PowerShell per eseguire i cmdlet PowerShell.

Le informazioni relative ai parametri che possono essere utilizzati con il cmdlet e le relative descrizioni possono essere ottenute eseguendo *Get-Help command\_name*. In alternativa, fare riferimento alla ["Guida di](https://library.netapp.com/ecm/ecm_download_file/ECMLP2877143) [riferimento al cmdlet del software SnapCenter".](https://library.netapp.com/ecm/ecm_download_file/ECMLP2877143)

#### **Fasi**

1. Avviare una sessione di connessione con il server SnapCenter per un utente specifico utilizzando il cmdlet Open-SmConnection.

Open-SmConnection -SMSbaseurl https:\\snapctr.demo.netapp.com:8146/

2. Eliminare il numero di backup secondari utilizzando il parametro -CleanupSecondaryBackups.

Questo esempio elimina il numero di backup per i backup secondari senza copie Snapshot:

```
Remove-SmBackup -CleanupSecondaryBackups
Remove-SmBackup
Are you sure want to remove the backup(s).
[Y] Yes [A] Yes to All [N] No [L] No to All [S] Suspend [?] Help
(default is "Y"):
```
# **Ripristinare i file system di Windows**

## **Ripristinare i backup del file system di Windows**

È possibile utilizzare SnapCenter per ripristinare i backup del file system. Il ripristino del file system è un processo multifase che copia tutti i dati da un backup specificato nella posizione originale del file system.

#### **Cosa ti serve**

- È necessario aver eseguito il backup del file system.
- Se è in corso un'operazione pianificata, ad esempio un'operazione di backup, per un file system, tale operazione deve essere annullata prima di poter avviare un'operazione di ripristino.
- È possibile ripristinare solo un backup del file system nella posizione originale e non in un percorso alternativo.

Non è possibile ripristinare un singolo file da un backup perché il file system ripristinato sovrascrive qualsiasi dato nella posizione originale del file system. Per ripristinare un singolo file da un backup del file system, è necessario clonare il backup e accedere al file nel clone.

- Non è possibile ripristinare un volume di sistema o di avvio.
- SnapCenter può ripristinare i file system in un cluster Windows senza disattivare il gruppo di cluster.

#### **Fasi**

- 1. Nel riquadro di spostamento di sinistra, fare clic su **risorse**, quindi selezionare il plug-in appropriato dall'elenco.
- 2. Per filtrare l'elenco delle risorse, selezionare le opzioni file system (file system) e Resource Group (Gruppo di risorse).
- 3. Selezionare un gruppo di risorse dall'elenco, quindi fare clic su **Ripristina**.
- 4. Nella pagina Backup, selezionare se si desidera eseguire il ripristino da sistemi di storage primari o secondari, quindi selezionare un backup da ripristinare.
- 5. Selezionare le opzioni desiderate nella procedura guidata di ripristino.
- 6. È possibile immettere il percorso e gli argomenti del prescrittt o del postscript che si desidera eseguire SnapCenter rispettivamente prima o dopo l'operazione di ripristino.

Ad esempio, è possibile eseguire uno script per aggiornare i trap SNMP, automatizzare gli avvisi, inviare i registri e così via.

7. Nella pagina Notification (notifica), selezionare una delle seguenti opzioni:

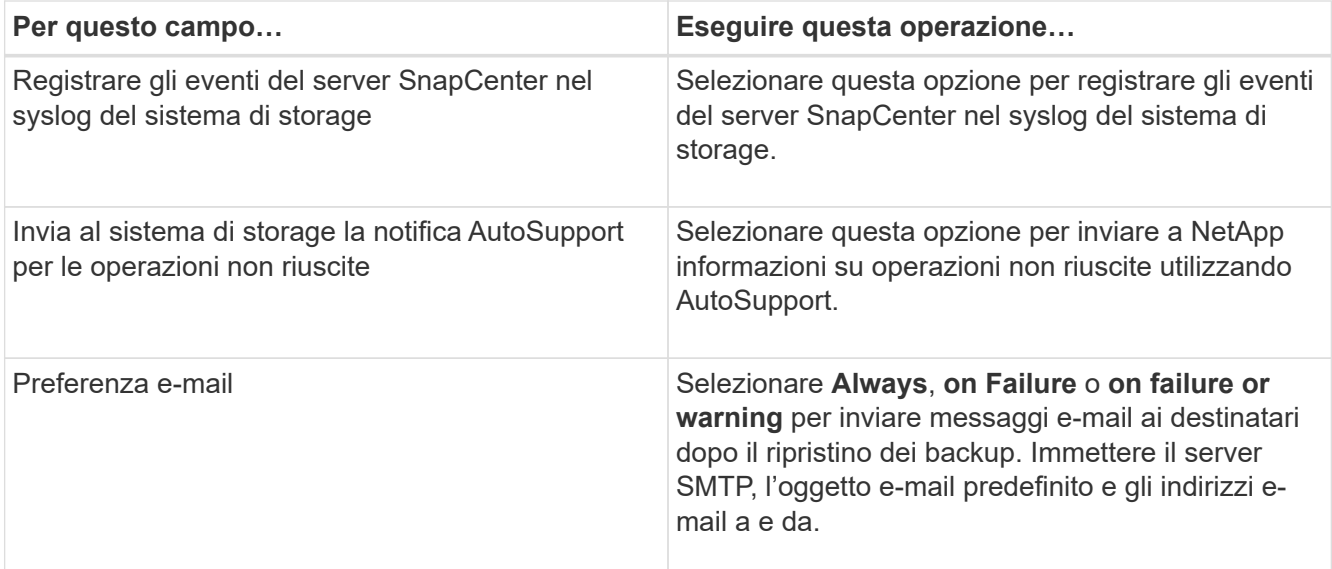

- 8. Esaminare il riepilogo, quindi fare clic su **fine**.
- 9. Monitorare l'avanzamento dell'operazione facendo clic su **Monitor** > **Jobs**.

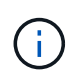

Se il file system ripristinato contiene un database, è necessario ripristinarlo. Se il database non viene ripristinato, potrebbe essere in uno stato non valido. Per informazioni sul ripristino dei database, consultare la Data Protection Guide relativa al database.

## **Ripristinare le risorse utilizzando i cmdlet PowerShell**

Il ripristino di un backup delle risorse include l'avvio di una sessione di connessione con il server SnapCenter, l'elenco dei backup, il recupero delle informazioni di backup e il ripristino di un backup.

È necessario aver preparato l'ambiente PowerShell per eseguire i cmdlet PowerShell.

#### **Fasi**

1. Avviare una sessione di connessione con il server SnapCenter per un utente specifico utilizzando il cmdlet Open-SmConnection.

Open-smconnection -SMSbaseurl https:\\snapctr.demo.netapp.com:8146/

2. Recuperare le informazioni relative a uno o più backup che si desidera ripristinare utilizzando i cmdlet Get-SmBackup e Get-SmBackupReport.

Questo esempio mostra informazioni su tutti i backup disponibili:

C:\PS>PS C:\> Get-SmBackup

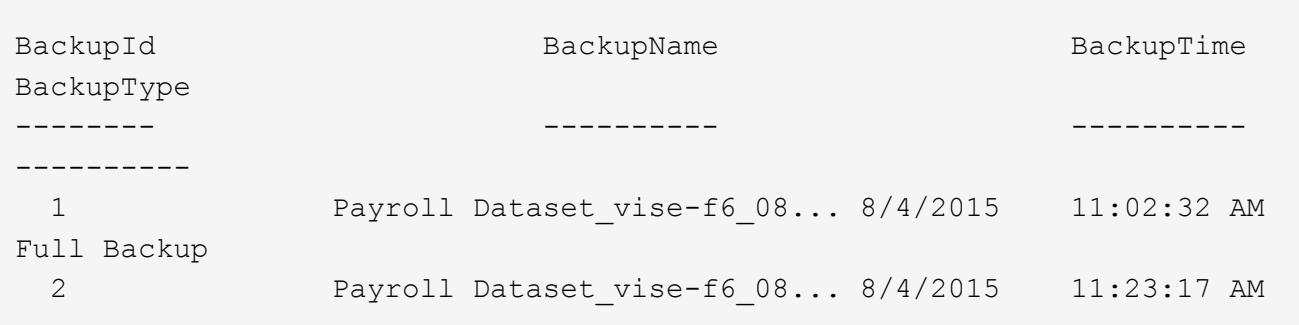

Questo esempio mostra informazioni dettagliate sul backup dal 29 gennaio 2015 al 3 febbraio 2015:

```
PS C:\> Get-SmBackupReport -FromDateTime "1/29/2015" -ToDateTime
"2/3/2015"
  SmBackupId : 113
  SmJobId : 2032
  StartDateTime : 2/2/2015 6:57:03 AM
  EndDateTime : 2/2/2015 6:57:11 AM
Duration : 00:00:07.3060000
  CreatedDateTime : 2/2/2015 6:57:23 AM
Status : Completed
    ProtectionGroupName : Clone
    SmProtectionGroupId : 34
  PolicyName : Vault
  SmPolicyId : 18
  BackupName : Clone_SCSPR0019366001_02-02-2015_06.57.08
    VerificationStatus : NotVerified
  SmBackupId : 114
    SmJobId : 2183
    StartDateTime : 2/2/2015 1:02:41 PM
  EndDateTime : 2/2/2015 1:02:38 PM
Duration : -00:00:03.2300000
  CreatedDateTime : 2/2/2015 1:02:53 PM
Status : Completed
    ProtectionGroupName : Clone
    SmProtectionGroupId : 34
  PolicyName : Vault
  SmPolicyId : 18
    BackupName : Clone_SCSPR0019366001_02-02-2015_13.02.45
    VerificationStatus : NotVerified
```
3. Ripristinare i dati dal backup utilizzando il cmdlet Restore-SmBackup.

```
Restore-SmBackup -PluginCode 'DummyPlugin' -AppObjectId
'scc54.sccore.test.com\DummyPlugin\NTP\DB1' -BackupId 269
-Confirm:$false
output:
Name : Restore
'scc54.sccore.test.com\DummyPlugin\NTP\DB1'
Id : 2368
StartTime : 10/4/2016 11:22:02 PM
EndTime :
IsCancellable : False
IsRestartable : False
IsCompleted : False
IsVisible : True
IsScheduled : False
PercentageCompleted : 0
Description :
Status : Queued
Owner :
Error :
Priority : None
Tasks : {}
ParentJobID : 0
EventId : 0
JobTypeId :
ApisJobKey :
ObjectId : 0
PluginCode : NONE
PluginName :
```
Le informazioni relative ai parametri che possono essere utilizzati con il cmdlet e le relative descrizioni possono essere ottenute eseguendo *Get-Help command\_name*. In alternativa, fare riferimento alla ["Guida di](https://library.netapp.com/ecm/ecm_download_file/ECMLP2877143) [riferimento al cmdlet del software SnapCenter".](https://library.netapp.com/ecm/ecm_download_file/ECMLP2877143)

## **Monitorare le operazioni di ripristino**

È possibile monitorare l'avanzamento delle diverse operazioni di ripristino di SnapCenter utilizzando la pagina lavori. Potrebbe essere necessario controllare lo stato di avanzamento di un'operazione per determinare quando è completa o se si verifica un problema.

#### **A proposito di questa attività**

gli stati di post-ripristino descrivono le condizioni della risorsa dopo un'operazione di ripristino e qualsiasi altra azione di ripristino che è possibile eseguire.

Nella pagina lavori vengono visualizzate le seguenti icone che indicano lo stato dell'operazione:

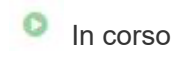

•

- Completato correttamente
- **x** Non riuscito
	- Completato con avvisi o impossibile avviarlo a causa di avvisi
- **D** In coda
- **Ø** Annullato

#### **Fasi**

•

- 1. Nel riquadro di spostamento di sinistra, fare clic su **Monitor**.
- 2. Nella pagina **Monitor**, fare clic su **Jobs**.
- 3. Nella pagina **lavori**, attenersi alla seguente procedura:
	- a. Fare clic su per filtrare l'elenco in modo che vengano elencate solo le operazioni di ripristino.
	- b. Specificare le date di inizio e di fine.
	- c. Dall'elenco a discesa **tipo**, selezionare **Ripristina**.
	- d. Dall'elenco a discesa **Status** (Stato), selezionare lo stato di ripristino.
	- e. Fare clic su **Apply** (Applica) per visualizzare le operazioni completate correttamente.
- 4. Selezionare il processo di ripristino, quindi fare clic su **Dettagli** per visualizzare i dettagli del processo.
- 5. Nella pagina **Dettagli lavoro**, fare clic su **Visualizza registri**.

Il pulsante **View logs** (Visualizza registri) visualizza i registri dettagliati per l'operazione selezionata.

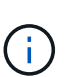

Dopo l'operazione di ripristino basata sul volume, i metadati di backup vengono cancellati dal repository SnapCenter, ma le voci del catalogo di backup rimangono nel catalogo SAP HANA. Sebbene venga visualizzato lo stato del processo di ripristino , fare clic sui dettagli del lavoro per visualizzare il segnale di avviso relativo ad alcune attività secondarie. Fare clic sul simbolo di avviso ed eliminare le voci del catalogo di backup indicate.

## **Annullare le operazioni di ripristino**

È possibile annullare i processi di ripristino in coda.

Per annullare le operazioni di ripristino, è necessario accedere come amministratore SnapCenter o come proprietario del processo.

#### **A proposito di questa attività**

- È possibile annullare un'operazione di ripristino in coda dalla pagina Monitor o dal riquadro attività.
- Non è possibile annullare un'operazione di ripristino in corso.
- È possibile utilizzare l'interfaccia grafica di SnapCenter, i cmdlet PowerShell o i comandi CLI per annullare le operazioni di ripristino in coda.
- Il pulsante **Annulla lavoro** è disattivato per le operazioni di ripristino che non possono essere annullate.
- Se si seleziona **tutti i membri di questo ruolo possono visualizzare e operare su altri oggetti membri** nella pagina utenti/gruppi durante la creazione di un ruolo, è possibile annullare le operazioni di ripristino in coda degli altri membri durante l'utilizzo di tale ruolo.
### **Passo**

Eseguire una delle seguenti operazioni:

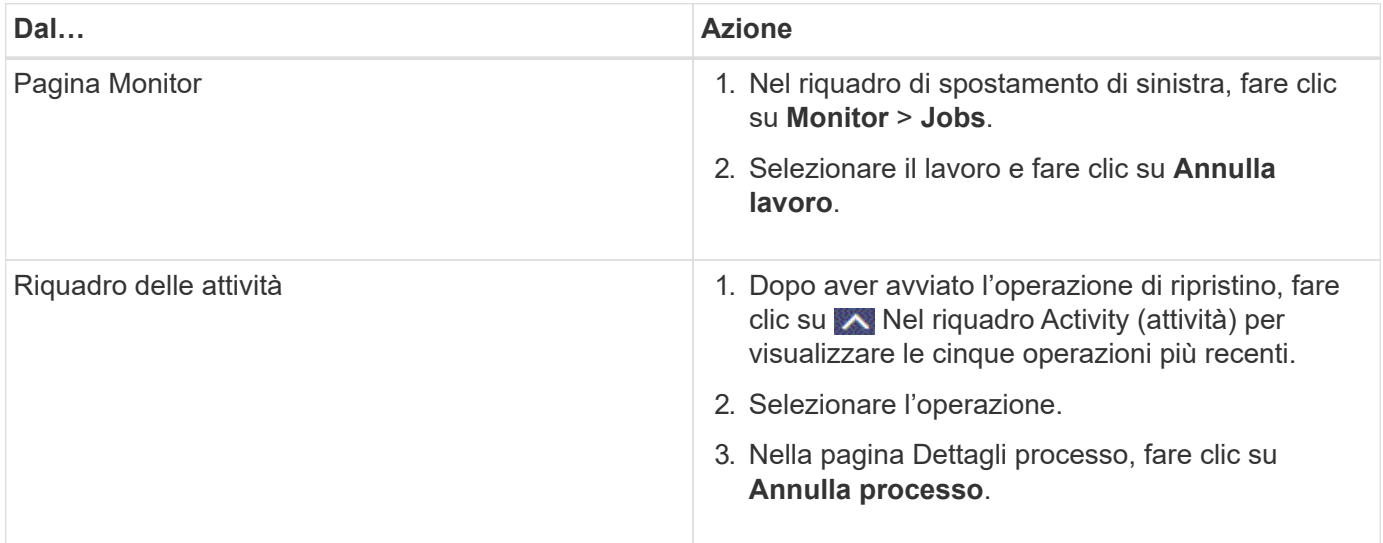

## **Clonare i file system Windows**

### **Clonare da un backup del file system Windows**

È possibile utilizzare SnapCenter per clonare un backup del file system Windows. Se si desidera una copia di un singolo file che è stata erroneamente eliminata o modificata, è possibile clonare un backup e accedere a tale file nel clone.

### **Cosa ti serve**

- Dovresti aver preparato per la protezione dei dati completando attività come l'aggiunta di host, l'identificazione delle risorse e la creazione di connessioni alle macchine virtuali di storage (SVM).
- Si dovrebbe disporre di un backup del file system.
- Assicurarsi che gli aggregati che ospitano i volumi siano inclusi nell'elenco degli aggregati assegnati della macchina virtuale di storage (SVM).
- Non è possibile clonare un gruppo di risorse. È possibile clonare solo backup di file system singoli.
- Se un backup risiede su una macchina virtuale con un disco VMDK, SnapCenter non può clonare il backup su un server fisico.
- Se si clona un cluster Windows (ad esempio, un LUN condiviso o un LUN del volume condiviso del cluster (CSV)), il clone viene memorizzato come LUN dedicato sull'host specificato.
- Per un'operazione di cloning, la directory principale del punto di montaggio del volume non può essere una directory condivisa.
- Non è possibile creare un clone su un nodo che non è il nodo principale per l'aggregato.
- Non è possibile pianificare operazioni ricorrenti di cloni (ciclo di vita dei cloni) per i file system Windows; è possibile clonare un backup solo su richiesta.
- Se si sposta un LUN contenente un clone in un nuovo volume, SnapCenter non supporta più il clone. Ad esempio, non è possibile utilizzare SnapCenter per eliminare il clone.

• Non è possibile clonare in più ambienti. Ad esempio, la clonazione da un disco fisico a un disco virtuale o viceversa.

### **Fasi**

- 1. Nel riquadro di spostamento di sinistra, fare clic su **risorse**, quindi selezionare il plug-in appropriato dall'elenco.
- 2. Nella pagina Resources (risorse), selezionare **file Systems** dall'elenco.
- 3. Selezionare l'host.

La vista della topologia viene visualizzata automaticamente se la risorsa è protetta.

- 4. Dall'elenco delle risorse, selezionare il backup che si desidera clonare, quindi fare clic sull'icona del clone.
- 5. Nella pagina Opzioni, procedere come segue:

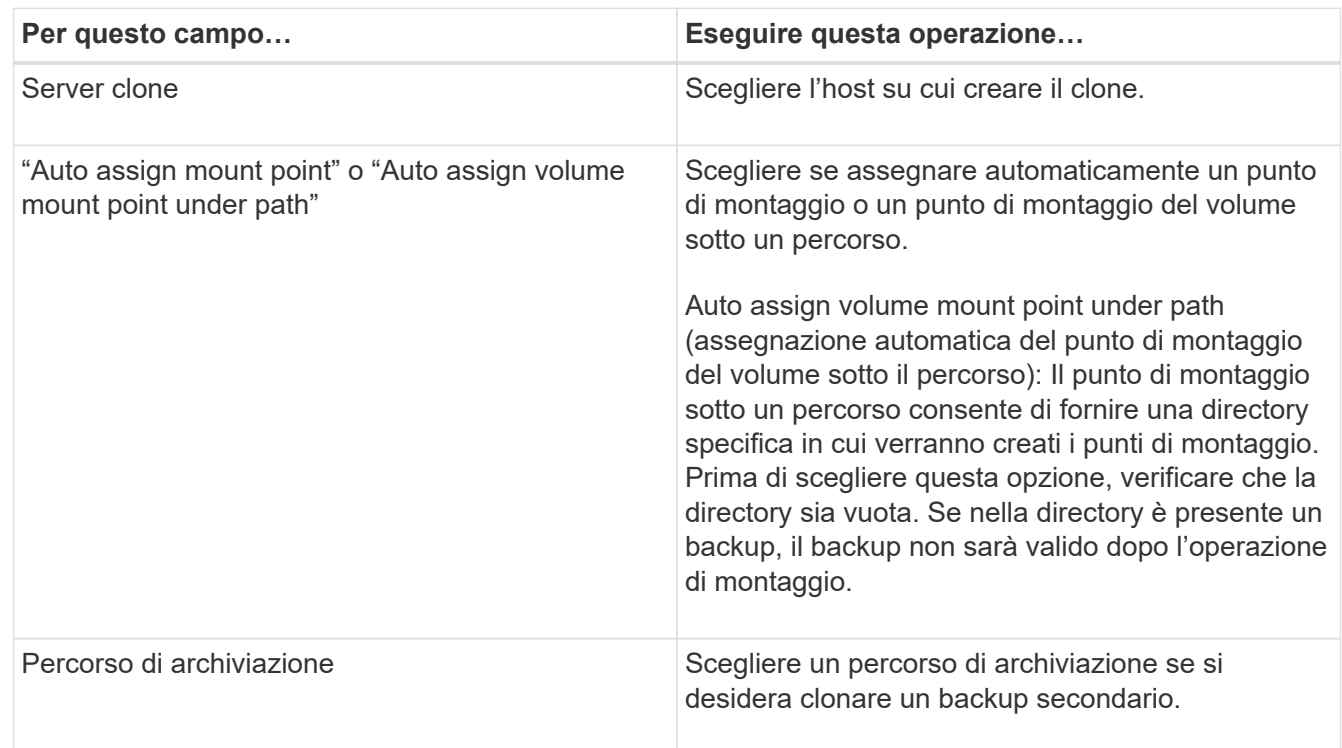

- 6. Nella pagina script, specificare eventuali prescritture o postscript da eseguire.
- 7. Esaminare il riepilogo, quindi fare clic su **fine**.
- 8. Monitorare l'avanzamento dell'operazione facendo clic su **Monitor** > **Jobs**.

### **Clonare i backup utilizzando i cmdlet PowerShell**

Il flusso di lavoro dei cloni include la pianificazione, l'esecuzione dell'operazione di cloni e il monitoraggio dell'operazione.

È necessario aver preparato l'ambiente PowerShell per eseguire i cmdlet PowerShell.

### **Fasi**

1. Avviare una sessione di connessione con il server SnapCenter per un utente specifico utilizzando il cmdlet Open-SmConnection.

```
Open-SmConnection -SMSbaseurl https://snapctr.demo.netapp.com:8146
```
2. Elencare i backup che possono essere clonati utilizzando il cmdlet Get-SmBackup o Get-SmResourceGroup.

Questo esempio mostra informazioni su tutti i backup disponibili:

```
C:\PS>PS C:\> Get-SmBackup
BackupId BackupName BackupTime BackupType
-------- ---------- ---------- ----------
1 Payroll Dataset_vise-f6_08... 8/4/2015 Full Backup
                                  11:02:32 AM
2 Payroll Dataset_vise-f6_08... 8/4/2015
                                  11:23:17 AM
```
Nell'esempio riportato di seguito vengono visualizzate informazioni su un gruppo di risorse specificato, sulle relative risorse e sui criteri associati:

```
PS C:\> Get-SmResourceGroup -ListResources –ListPolicies
Description :
CreationTime : 8/4/2015 3:44:05 PM
ModificationTime : 8/4/2015 3:44:05 PM
EnableEmail : False
EmailSMTPServer :
EmailFrom :
EmailTo :
EmailSubject :
EnableSysLog : False
ProtectionGroupType : Backup
EnableAsupOnFailure : False
Policies : {FinancePolicy}
HostResourceMaping : {}
Configuration : SMCoreContracts.SmCloneConfiguration
LastBackupStatus :
VerificationServer :
EmailBody :
EmailNotificationPreference : Never
VerificationServerInfo : SMCoreContracts.SmVerificationServerInfo
SchedulerSQLInstance :
CustomText :
CustomSnapshotFormat :
```
SearchResources : False ByPassCredential : False IsCustomSnapshot : MaintenanceStatus : Production PluginProtectionGroupTypes : {SMSQL} Name : Payrolldataset Type : Group Id : 1 Host : UserName : Passphrase : Deleted : False Auth : SMCoreContracts.SmAuth IsClone : False CloneLevel : 0 ApplySnapvaultUpdate : False ApplyRetention : False RetentionCount : 0 RetentionDays : 0 ApplySnapMirrorUpdate : False SnapVaultLabel : MirrorVaultUpdateRetryCount : 7 AppPolicies : {} Description : FinancePolicy PreScriptPath : PreScriptArguments : PostScriptPath : PostScriptArguments : ScriptTimeOut : 60000 DateModified : 8/4/2015 3:43:30 PM DateCreated : 8/4/2015 3:43:30 PM Schedule : SMCoreContracts.SmSchedule PolicyType : Backup PluginPolicyType : SMSQL Name : FinancePolicy Type : Id : 1 Host : UserName : Passphrase : Deleted : False Auth : SMCoreContracts.SmAuth IsClone : False CloneLevel : 0 clab-a13-13.sddev.lab.netapp.com DatabaseGUID :

```
SQLInstance : clab-a13-13
DbStatus : AutoClosed
DbAccess : eUndefined
IsSystemDb : False
IsSimpleRecoveryMode : False
IsSelectable : True
SqlDbFileGroups : {}
SqlDbLogFiles : {}
AppFileStorageGroups : {}
LogDirectory :
AgName :
Version :
VolumeGroupIndex : -1
IsSecondary : False
Name : TEST
Type : SQL Database
Id : clab-a13-13\TEST
Host : clab-a13-13.sddev.mycompany.com
UserName :
Passphrase :
Deleted : False
Auth : SMCoreContracts.SmAuth
IsClone : False
```
3. Avviare un'operazione di clonazione da un backup esistente utilizzando il cmdlet New-SmClone.

Questo esempio crea un clone da un backup specificato con tutti i log:

```
PS C:\> New-SmClone
-BackupName payroll dataset vise-f3 08-05-2015 15.28.28.9774
-Resources @{"Host"="vise-f3.sddev.mycompany.com";
"Type"="SQL Database";"Names"="vise-f3\SQLExpress\payroll"}
-CloneToInstance vise-f3\sqlexpress -AutoAssignMountPoint
-Suffix clonefrombackup
-LogRestoreType All -Policy clonefromprimary ondemand
PS C:> New-SmBackup -ResourceGroupName PayrollDataset -Policy
FinancePolicy
```
In questo esempio viene creato un clone per un'istanza specifica di Microsoft SQL Server:

```
PS C:\> New-SmClone
-BackupName "BackupDS1_NY-VM-SC-SQL_12-08-2015_09.00.24.8367"
-Resources @{"host"="ny-vm-sc-sql";"Type"="SQL Database";
"Names"="ny-vm-sc-sql\AdventureWorks2012_data"}
-AppPluginCode SMSQL -CloneToInstance "ny-vm-sc-sql"
-Suffix _CLPOSH -AssignMountPointUnderPath "C:\SCMounts"
```
4. Visualizzare lo stato del processo clone utilizzando il cmdlet Get-SmCloneReport.

Questo esempio visualizza un report clone per l'ID lavoro specificato:

```
PS C:\> Get-SmCloneReport -JobId 186
SmCloneId : 1
SmJobId : 186
StartDateTime : 8/3/2015 2:43:02 PM
EndDateTime : 8/3/2015 2:44:08 PM
Duration : 00:01:06.6760000
Status : Completed
ProtectionGroupName : Draper
SmProtectionGroupId : 4
PolicyName : OnDemand_Clone
SmPolicyId : 4
BackupPolicyName : OnDemand_Full_Log
SmBackupPolicyId : 1
CloneHostName : SCSPR0054212005.mycompany.com
CloneHostId : 4
CloneName : Draper__clone__08-03-2015_14.43.53
SourceResources : {Don, Betty, Bobby, Sally}
ClonedResources : {Don_DRAPER, Betty_DRAPER, Bobby_DRAPER,
                   Sally DRAPER}
```
Le informazioni relative ai parametri che possono essere utilizzati con il cmdlet e le relative descrizioni possono essere ottenute eseguendo *Get-Help command\_name*. In alternativa, fare riferimento alla ["Guida di](https://library.netapp.com/ecm/ecm_download_file/ECMLP2877143) [riferimento al cmdlet del software SnapCenter".](https://library.netapp.com/ecm/ecm_download_file/ECMLP2877143)

### **Monitorare le operazioni di clonazione**

È possibile monitorare l'avanzamento delle operazioni di clonazione SnapCenter utilizzando la pagina lavori. Potrebbe essere necessario controllare lo stato di avanzamento di un'operazione per determinare quando è completa o se si verifica un problema.

#### **A proposito di questa attività**

Nella pagina lavori vengono visualizzate le seguenti icone che indicano lo stato dell'operazione:

• <sup>O</sup> In corso

- Completato correttamente
- **x** Non riuscito
	- Completato con avvisi o impossibile avviarlo a causa di avvisi
- In coda
- **@** Annullato

### **Fasi**

•

- 1. Nel riquadro di spostamento di sinistra, fare clic su **Monitor**.
- 2. Nella pagina **Monitor**, fare clic su **Jobs**.
- 3. Nella pagina **lavori**, attenersi alla seguente procedura:
	- a. Fare clic su per filtrare l'elenco in modo che vengano elencate solo le operazioni di clonazione.
	- b. Specificare le date di inizio e di fine.
	- c. Dall'elenco a discesa **tipo**, selezionare **Clone**.
	- d. Dall'elenco a discesa **Status** (Stato), selezionare lo stato del clone.
	- e. Fare clic su **Apply** (Applica) per visualizzare le operazioni completate correttamente.
- 4. Selezionare il lavoro clone, quindi fare clic su **Dettagli** per visualizzare i dettagli del lavoro.
- 5. Nella pagina **Dettagli lavoro**, fare clic su **Visualizza registri**.

### **Annullare le operazioni di clonazione**

È possibile annullare le operazioni di clonazione inserite nella coda.

Per annullare le operazioni di clonazione, accedere come amministratore SnapCenter o come proprietario del processo.

### **A proposito di questa attività**

- È possibile annullare un'operazione di clonazione in coda dalla pagina Monitor o dal riquadro attività.
- Non è possibile annullare un'operazione clone in esecuzione.
- È possibile utilizzare l'interfaccia grafica di SnapCenter, i cmdlet PowerShell o i comandi CLI per annullare le operazioni di clonazione in coda.
- Se si seleziona **tutti i membri di questo ruolo possono visualizzare e operare su altri oggetti membri** nella pagina utenti/gruppi durante la creazione di un ruolo, è possibile annullare le operazioni di cloni in coda degli altri membri durante l'utilizzo di tale ruolo.

### **Passo**

Eseguire una delle seguenti operazioni:

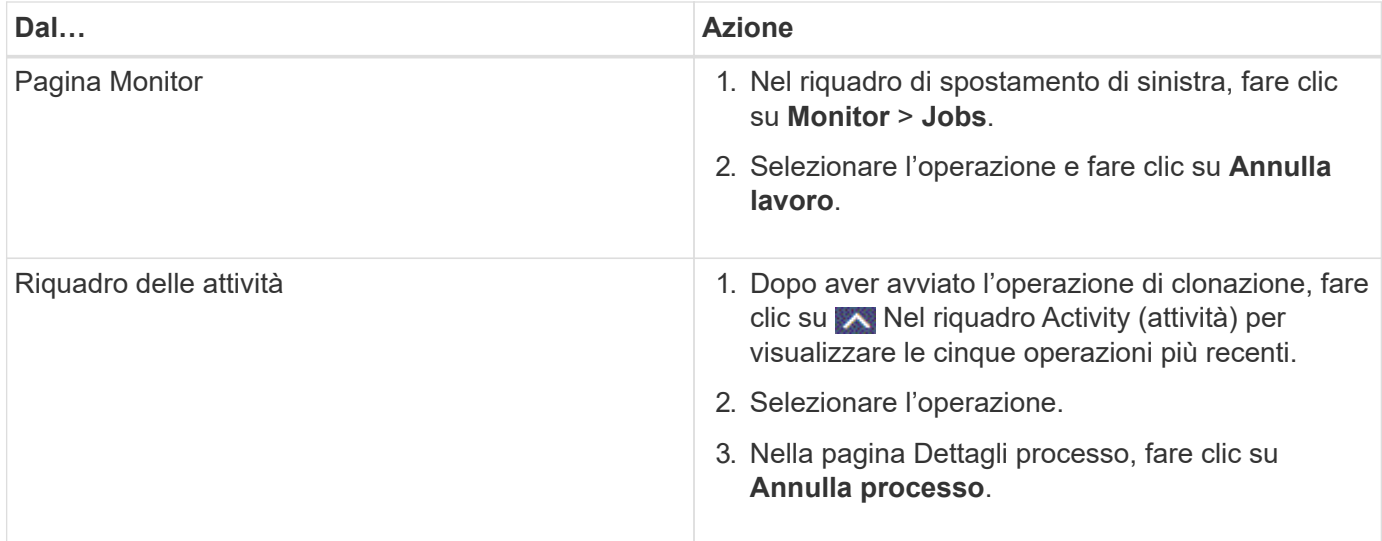

### **Separare un clone**

È possibile utilizzare SnapCenter per separare una risorsa clonata dalla risorsa principale. Il clone diviso diventa indipendente dalla risorsa padre.

### **A proposito di questa attività**

• Non è possibile eseguire l'operazione di suddivisione del clone su un clone intermedio.

Ad esempio, dopo aver creato il clone1 da un backup del database, è possibile creare un backup del clone1 e clonare il backup (clone2). Dopo aver creato il clone2, il clone1 è un clone intermedio e non è possibile eseguire l'operazione di suddivisione del clone sul clone1. Tuttavia, è possibile eseguire l'operazione di suddivisione dei cloni sul clone2.

Dopo aver diviso il clone2, è possibile eseguire l'operazione di divisione del clone sul clone1, poiché il clone1 non è più il clone intermedio.

- Quando si divide un clone, le copie di backup e i lavori di clonazione del clone vengono eliminati.
- Per informazioni sulle limitazioni delle operazioni di suddivisione dei cloni, vedere ["Guida alla gestione](http://docs.netapp.com/ontap-9/topic/com.netapp.doc.dot-cm-vsmg/home.html) [dello storage logico di ONTAP 9"](http://docs.netapp.com/ontap-9/topic/com.netapp.doc.dot-cm-vsmg/home.html).
- Assicurarsi che il volume o l'aggregato sul sistema di storage sia online.

#### **Fasi**

- 1. Nel riquadro di spostamento di sinistra, fare clic su **risorse**, quindi selezionare il plug-in appropriato dall'elenco.
- 2. Nella pagina **risorse**, selezionare l'opzione appropriata dall'elenco Visualizza:

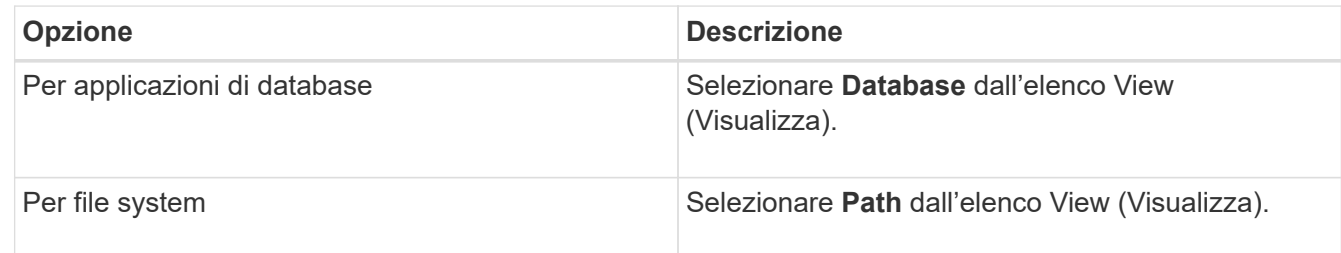

3. Selezionare la risorsa appropriata dall'elenco.

Viene visualizzata la pagina della topologia delle risorse.

- 4. Dalla vista Manage Copies (Gestisci copie), selezionare la risorsa clonata (ad esempio, il database o il LUN), quindi fare clic su
- 5. Esaminare le dimensioni stimate del clone da dividere e lo spazio richiesto disponibile sull'aggregato, quindi fare clic su **Start**.
- 6. Monitorare l'avanzamento dell'operazione facendo clic su **Monitor** > **Jobs**.

Se il servizio SMCore viene riavviato, l'operazione di split clone smette di rispondere. Eseguire il cmdlet Stop-SmJob per interrompere l'operazione di suddivisione del clone, quindi riprovare l'operazione di suddivisione del clone.

Se si desidera un tempo di polling più lungo o più breve per controllare se il clone è diviso o meno, è possibile modificare il valore del parametro *CloneSplitStatusCheckPollTime* nel file *SMCoreServiceHost.exe.config* per impostare l'intervallo di tempo in cui SMCore deve eseguire il polling per lo stato dell'operazione di suddivisione del clone. Il valore è espresso in millisecondi e il valore predefinito è 5 minuti.

Ad esempio:

```
<add key="CloneSplitStatusCheckPollTime" value="300000" />
```
L'operazione di avvio del clone split non riesce se sono in corso operazioni di backup, ripristino o altro clone split. È necessario riavviare l'operazione di suddivisione dei cloni solo al termine delle operazioni in esecuzione.

#### **Ulteriori informazioni**

["Il clone o la verifica di SnapCenter non riesce e l'aggregato non esiste"](https://kb.netapp.com/Advice_and_Troubleshooting/Data_Protection_and_Security/SnapCenter/SnapCenter_clone_or_verfication_fails_with_aggregate_does_not_exist)

# **Proteggere i database di Microsoft Exchange Server**

## **Concetti relativi al plug-in SnapCenter per Microsoft Exchange Server**

### **Panoramica del plug-in SnapCenter per il server Microsoft Exchange**

Il plug-in SnapCenter per Microsoft Exchange Server è un componente sul lato host del software NetApp SnapCenter che consente la gestione della protezione dei dati basata sulle applicazioni dei database Exchange. Il plug-in per Exchange automatizza il backup e il ripristino dei database Exchange nell'ambiente SnapCenter.

Una volta installato il plug-in per Exchange, è possibile utilizzare SnapCenter con la tecnologia NetApp SnapMirror per creare copie mirror dei set di backup su un altro volume e con la tecnologia NetApp SnapVault per eseguire la replica del backup disk-to-disk a scopo di conformità agli standard o di archiviazione.

Se si desidera ripristinare e ripristinare i messaggi e-mail o le caselle postali al posto del database Exchange completo, è possibile utilizzare il software SMBR (Single Mailbox Recovery). Il ripristino di una singola casella postale di NetApp® è giunto alla fine della disponibilità (EOA) il 12 maggio 2023. NetApp continuerà a supportare i clienti che hanno acquistato capacità, manutenzione e supporto della casella postale attraverso i codici marketing introdotti il 24 giugno 2020, per tutta la durata del diritto al supporto.

Il servizio di ripristino di una singola casella postale di NetApp è un prodotto partner fornito da Ontrack. Ontrack PowerControl offre funzionalità simili a quelle del ripristino di una singola casella postale di NetApp. I clienti possono acquistare nuove licenze software Ontrack PowerControls e rinnovi di assistenza e manutenzione Ontrack PowerControls da Ontrack (fino a [licensingteam@ontrack.com\)](mailto:licensingteam@ontrack.com) per il ripristino granulare della mailbox.

### **Operazioni che è possibile eseguire con il plug-in SnapCenter per Microsoft Exchange Server**

È possibile utilizzare il plug-in per Exchange per eseguire il backup e il ripristino dei database di Exchange Server.

- Visualizzare e gestire un inventario attivo di DAG (Database Availability Group), database e set di repliche di Exchange
- Definire le policy che forniscono le impostazioni di protezione per l'automazione del backup
- Assegnare i criteri ai gruppi di risorse
- Proteggere singoli DAG e database
- Eseguire il backup dei database delle cassette postali di Exchange primario e secondario
- Ripristinare i database dai backup primari e secondari

### **Tipi di storage supportati dal plug-in SnapCenter per Microsoft Windows e per Microsoft Exchange Server**

SnapCenter supporta un'ampia gamma di tipi di storage su macchine fisiche e virtuali. Prima di installare il pacchetto per l'host, è necessario verificare se il supporto è disponibile per il tipo di storage in uso.

Il provisioning SnapCenter e il supporto per la protezione dei dati sono disponibili su Windows Server. Per informazioni aggiornate sulle versioni supportate, consultare ["Tool di matrice di interoperabilità NetApp"](https://mysupport.netapp.com/matrix/imt.jsp?components=100747;&solution=1257&isHWU&src=IMT).

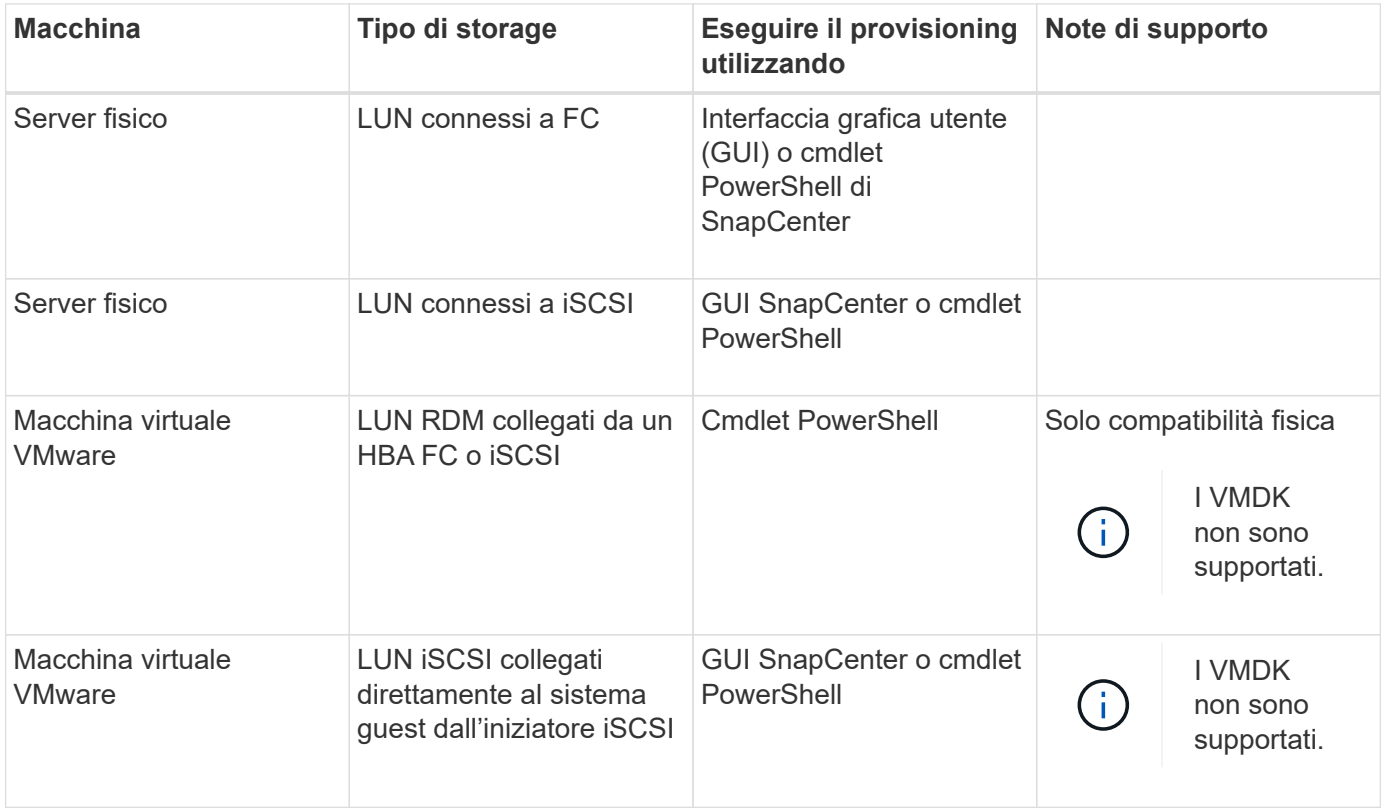

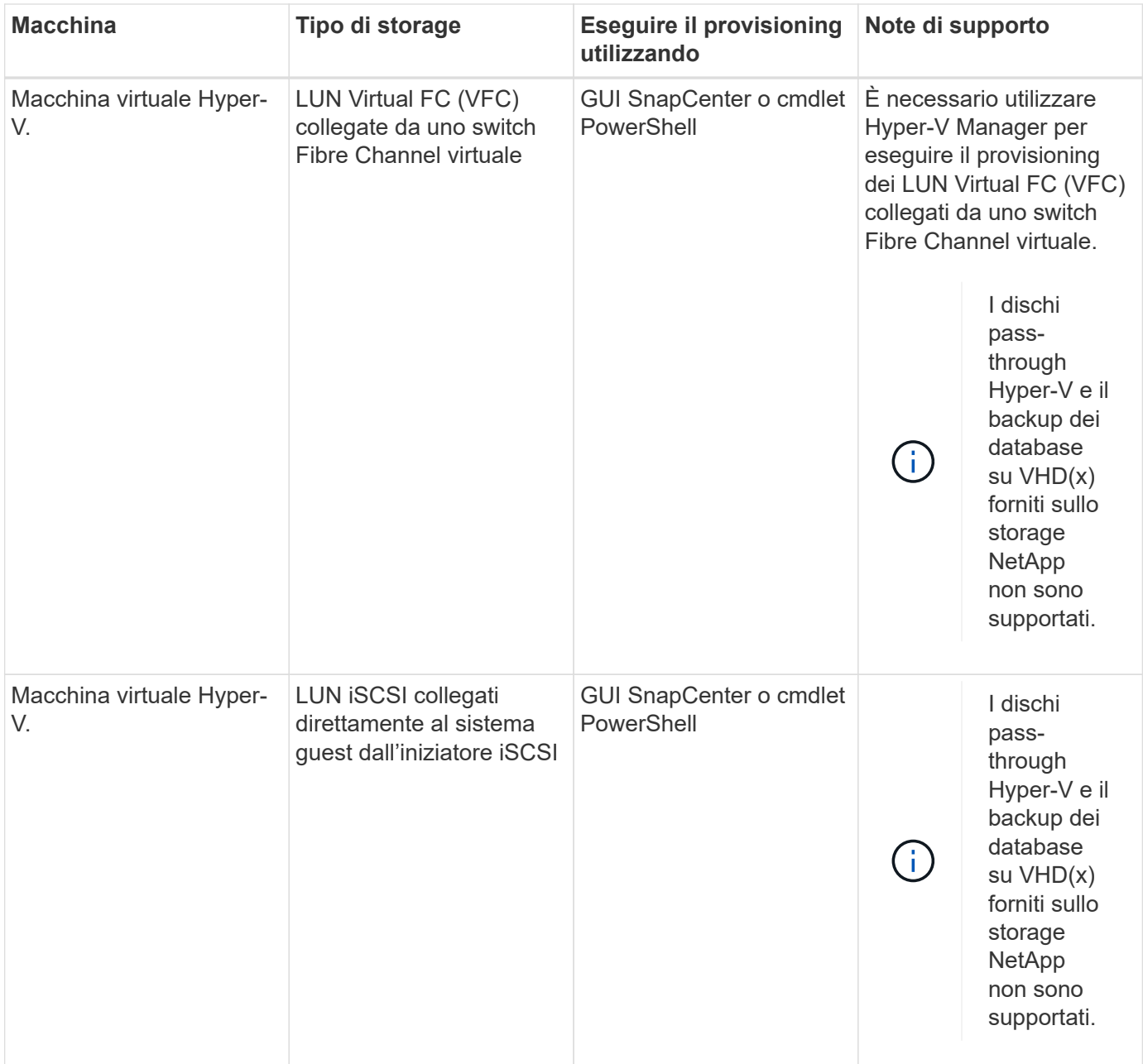

### **Sono richiesti privilegi minimi per ONTAP**

I privilegi minimi di ONTAP richiesti variano in base ai plug-in di SnapCenter utilizzati per la protezione dei dati.

**All-access comands (comandi all-access): Privilegi minimi richiesti per ONTAP 8.2.***x* **e versioni successive** event generate-autosupport-log mostra la cronologia dei lavori interruzione del lavoro

### **All-access comands (comandi all-access): Privilegi minimi richiesti per ONTAP 8.2.***x* **e versioni successive**

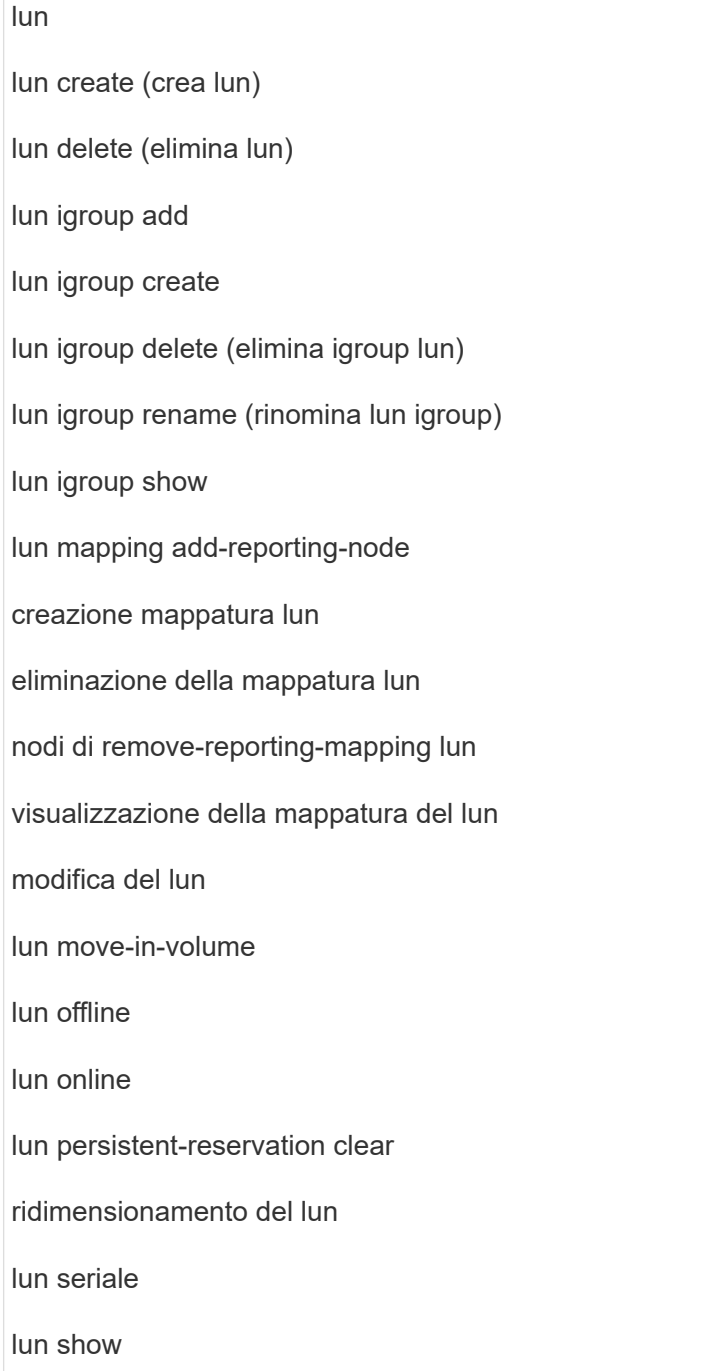

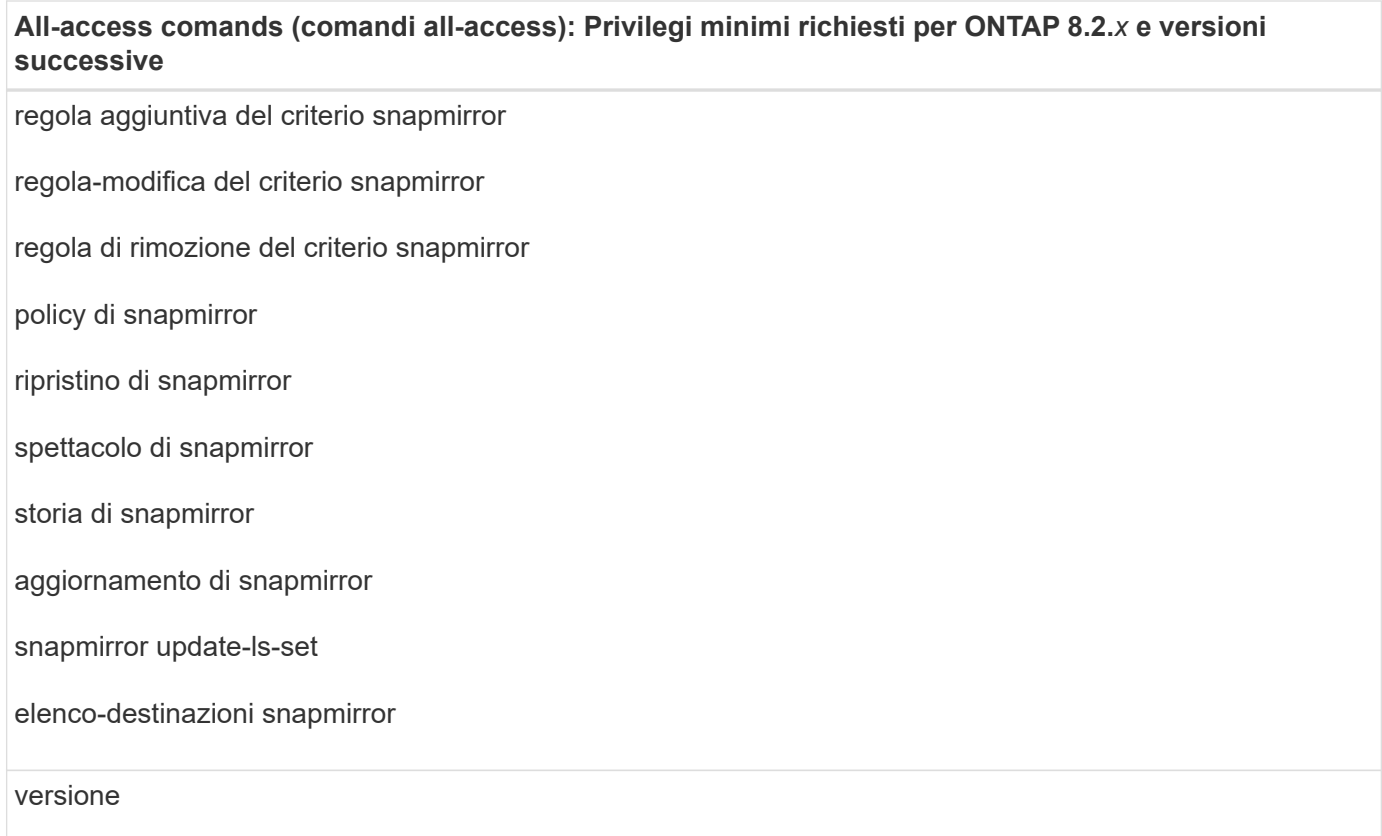

### **All-access comands (comandi all-access): Privilegi minimi richiesti per ONTAP 8.2.***x* **e versioni successive**

creazione del clone del volume visualizzazione del clone del volume avvio della divisione del clone del volume interruzione della divisione del clone del volume creazione del volume distruggere il volume creazione del clone del file di volume file di volume show-disk-usage volume offline volume online modifica del volume creazione del qtree del volume eliminazione del qtree del volume modifica del qtree del volume visualizzazione del qtree del volume limitazione del volume presentazione del volume creazione di snapshot di volume eliminazione dello snapshot del volume modifica dello snapshot del volume rinominare lo snapshot del volume ripristino dello snapshot del volume file di ripristino dello snapshot del volume visualizzazione di snapshot di volume smontare il volume

#### **All-access comands (comandi all-access): Privilegi minimi richiesti per ONTAP 8.2.***x* **e versioni successive**

cifs vserver

creazione condivisione cifs vserver

eliminazione condivisione cifs vserver

vserver cifs shadowcopy mostra

show di condivisione di vserver cifs

vserver cifs show

policy di esportazione di vserver

creazione policy di esportazione vserver

eliminazione della policy di esportazione di vserver

creazione della regola dei criteri di esportazione di vserver

visualizzazione della regola dei criteri di esportazione di vserver

visualizzazione della policy di esportazione di vserver

iscsi vserver

visualizzazione della connessione iscsi del vserver

show di vserver

#### **Comandi di sola lettura: Privilegi minimi richiesti per ONTAP 8.2.***x* **e versioni successive**

interfaccia di rete

visualizzazione dell'interfaccia di rete

server virtuale

### **Preparazione dei sistemi storage per la replica di SnapMirror e SnapVault**

È possibile utilizzare un plug-in SnapCenter con la tecnologia SnapMirror di ONTAP per creare copie mirror dei set di backup su un altro volume e con la tecnologia ONTAP SnapVault per eseguire la replica del backup diskto-disk per la conformità agli standard e altri scopi correlati alla governance. Prima di eseguire queste attività, è necessario configurare una relazione di protezione dei dati tra i volumi di origine e di destinazione e inizializzare la relazione.

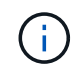

Se vieni a SnapCenter da un prodotto NetApp SnapManager e sei soddisfatto delle relazioni di protezione dei dati che hai configurato, puoi saltare questa sezione.

Una relazione di protezione dei dati replica i dati sullo storage primario (il volume di origine) nello storage

secondario (il volume di destinazione). Quando si inizializza la relazione, ONTAP trasferisce i blocchi di dati a cui fa riferimento il volume di origine al volume di destinazione.

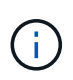

SnapCenter non supporta le relazioni a cascata tra SnapMirror e i volumi SnapVault (**primario** > **Mirror** > **Vault**). Si consiglia di utilizzare le relazioni fanout.

SnapCenter supporta la gestione delle relazioni SnapMirror flessibili in base alla versione. Per ulteriori informazioni sulle relazioni SnapMirror flessibili per la versione e su come configurarle, vedere ["Documentazione ONTAP".](http://docs.netapp.com/ontap-9/index.jsp?topic=%2Fcom.netapp.doc.ic-base%2Fresources%2Fhome.html)

### **Definire una strategia di backup per le risorse di Exchange Server**

La definizione di una strategia di backup prima di creare i processi di backup consente di garantire la presenza dei backup necessari per ripristinare correttamente i database. Il Service Level Agreement (SLA), l'RTO (Recovery Time Objective) e l'RPO (Recovery Point Objective) determinano in gran parte la strategia di backup.

Uno SLA definisce il livello di servizio previsto e risolve molti problemi relativi al servizio, tra cui la disponibilità e le performance del servizio. L'RTO è il momento in cui un processo di business deve essere ripristinato dopo un'interruzione del servizio. Un RPO definisce la strategia per l'età dei file che devono essere ripristinati dallo storage di backup per consentire il ripristino delle normali operazioni dopo un errore. SLA, RTO e RPO contribuiscono alla strategia di backup.

### **Tipi di backup supportati per il database Exchange**

Il backup delle cassette postali Exchange mediante SnapCenter richiede la scelta del tipo di risorsa, ad esempio database e gruppi di disponibilità database (DAG). La tecnologia di copia Snapshot consente di creare copie online di sola lettura dei volumi su cui risiedono le risorse.

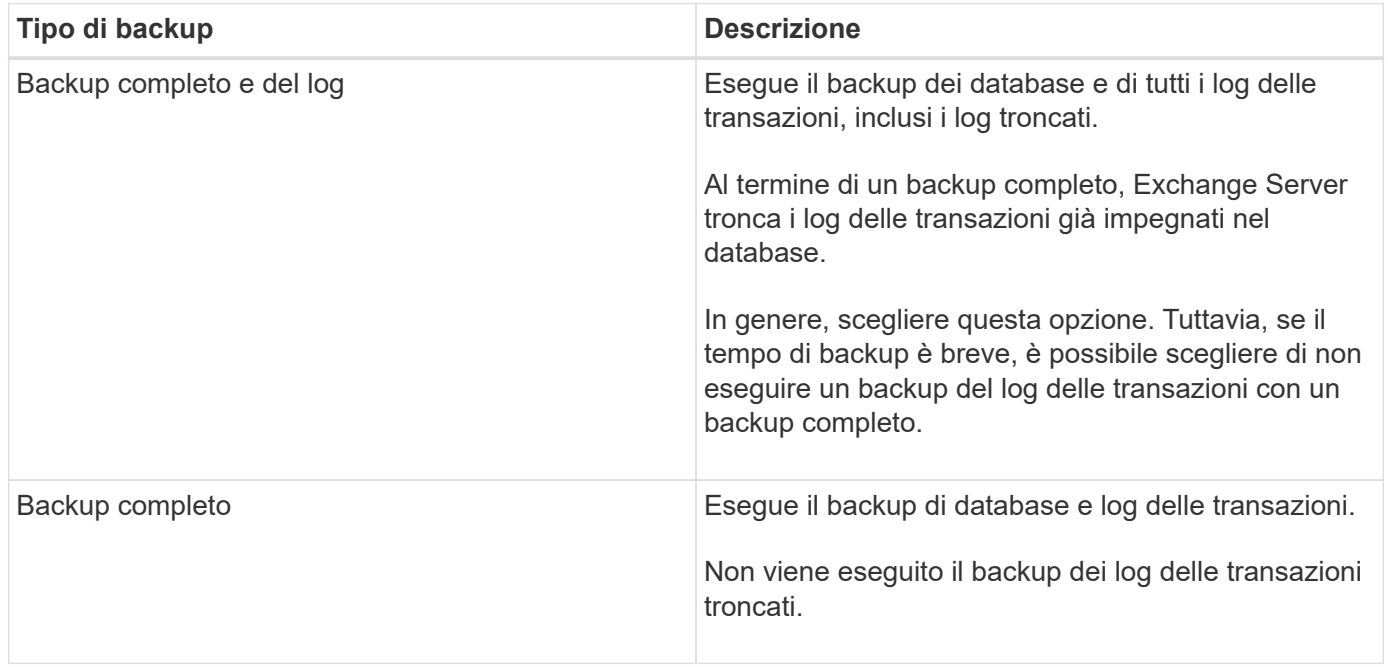

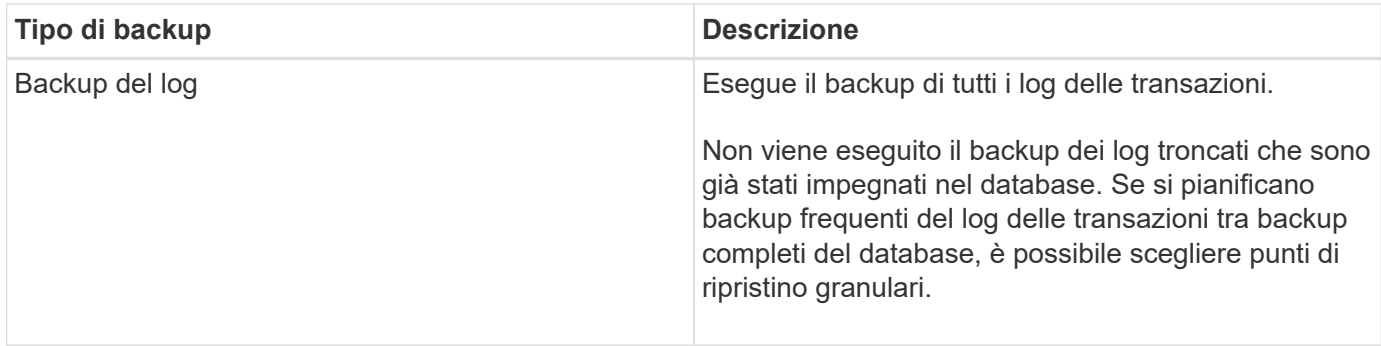

### **Pianificazioni di backup per i plug-in del database**

La frequenza di backup (tipo di pianificazione) viene specificata nei criteri; nella configurazione del gruppo di risorse viene specificata una pianificazione di backup. Il fattore più critico per determinare una frequenza o una pianificazione di backup è il tasso di cambiamento per la risorsa e l'importanza dei dati. È possibile eseguire il backup di una risorsa utilizzata in modo pesante ogni ora, mentre è possibile eseguire il backup di una risorsa utilizzata raramente una volta al giorno. Altri fattori includono l'importanza della risorsa per la tua organizzazione, il tuo Service Level Agreement (SLA) e il tuo Recover Point Objective (RPO).

Uno SLA definisce il livello di servizio previsto e risolve molti problemi relativi al servizio, tra cui la disponibilità e le performance del servizio. Un RPO definisce la strategia per l'età dei file che devono essere ripristinati dallo storage di backup per consentire il ripristino delle normali operazioni dopo un errore. SLA e RPO contribuiscono alla strategia di protezione dei dati.

Anche per una risorsa molto utilizzata, non è necessario eseguire un backup completo più di una o due volte al giorno. Ad esempio, i backup regolari del log delle transazioni potrebbero essere sufficienti per garantire la disponibilità dei backup necessari. Più spesso si esegue il backup dei database, minore è il numero di log delle transazioni che SnapCenter deve utilizzare al momento del ripristino, con conseguente accelerazione delle operazioni di ripristino.

Le pianificazioni dei backup sono in due parti, come segue:

• Frequenza di backup

La frequenza di backup (con quale frequenza devono essere eseguiti i backup), denominata *tipo di pianificazione* per alcuni plug-in, fa parte di una configurazione di policy. È possibile selezionare ogni ora, ogni giorno, ogni settimana o ogni mese come frequenza di backup per la policy. Se non si seleziona una di queste frequenze, la policy creata è solo on-demand. Puoi accedere alle policy facendo clic su **Impostazioni** > **politiche**.

• Pianificazioni di backup

Le pianificazioni di backup (esattamente quando devono essere eseguiti i backup) fanno parte di una configurazione di gruppo di risorse. Ad esempio, se si dispone di un gruppo di risorse con una policy configurata per i backup settimanali, è possibile configurare la pianificazione per il backup ogni giovedì alle 10:00. È possibile accedere alle pianificazioni dei gruppi di risorse facendo clic su **risorse** > **gruppi di risorse**.

### **Numero di processi di backup necessari per i database**

I fattori che determinano il numero di processi di backup necessari includono la dimensione della risorsa, il numero di volumi utilizzati, il tasso di cambiamento della risorsa e il contratto SLA (Service Level Agreement).

### **Convenzioni di denominazione del backup**

È possibile utilizzare la convenzione di denominazione predefinita per la copia Snapshot o una convenzione di denominazione personalizzata. La convenzione di denominazione predefinita per il backup aggiunge un indicatore data e ora ai nomi delle copie Snapshot che consente di identificare quando sono state create le copie.

La copia Snapshot utilizza la seguente convenzione di denominazione predefinita:

resourcegroupname\_hostname\_timestamp

È necessario assegnare un nome logico ai gruppi di risorse di backup, come nell'esempio seguente:

```
dts1_mach1x88_03-12-2015_23.17.26
```
In questo esempio, gli elementi di sintassi hanno i seguenti significati:

- *dts1* è il nome del gruppo di risorse.
- *mach1x88* è il nome host.
- *03-12-2015\_23.17.26* indica data e ora.

In alternativa, è possibile specificare il formato del nome della copia Snapshot proteggendo le risorse o i gruppi di risorse selezionando **Usa il formato del nome personalizzato per la copia Snapshot**. Ad esempio, customtext resourcegroup policy hostname o resourcegroup hostname. Per impostazione predefinita, il suffisso dell'indicatore orario viene aggiunto al nome della copia Snapshot.

#### **Opzioni di conservazione del backup**

È possibile scegliere il numero di giorni per i quali conservare le copie di backup o specificare il numero di copie di backup che si desidera conservare, fino a un massimo di 255 copie ONTAP. Ad esempio, l'organizzazione potrebbe richiedere di conservare 10 giorni di copie di backup o 130 copie di backup.

Durante la creazione di un criterio, è possibile specificare le opzioni di conservazione per il tipo di backup e il tipo di pianificazione.

Se si imposta la replica di SnapMirror, il criterio di conservazione viene mirrorato sul volume di destinazione.

SnapCenter elimina i backup conservati con etichette di conservazione corrispondenti al tipo di pianificazione. Se il tipo di pianificazione è stato modificato per la risorsa o il gruppo di risorse, i backup con la vecchia etichetta del tipo di pianificazione potrebbero rimanere nel sistema.

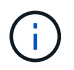

Per la conservazione a lungo termine delle copie di backup, è necessario utilizzare il backup di SnapVault.

#### **Per quanto tempo conservare i backup del log delle transazioni sul volume di storage di origine per Exchange Server**

Il plug-in SnapCenter per Microsoft Exchange Server richiede backup del log delle transazioni per eseguire operazioni di ripristino aggiornate al minuto, che ripristinano il database a un intervallo di tempo compreso tra due backup completi.

Ad esempio, se il plug-in per Exchange ha eseguito un backup completo del log delle transazioni Plus alle 8:00

e un altro backup completo del log delle transazioni alle 17:00, poteva utilizzare l'ultimo backup del log delle transazioni per ripristinare il database in qualsiasi momento tra le 8:00 e alle 17:00 Se i registri delle transazioni non sono disponibili, il plug-in per Exchange può eseguire solo operazioni di ripristino point-in-time, che ripristinano un database al momento in cui il plug-in per Exchange ha completato un backup completo.

In genere, è necessario eseguire operazioni di ripristino fino al minuto per uno o due giorni. Per impostazione predefinita, SnapCenter conserva un minimo di due giorni.

### **Definire una strategia di ripristino per i database Exchange**

La definizione di una strategia di ripristino per Exchange Server consente di ripristinare correttamente il database.

### **Origini di un'operazione di ripristino in Exchange Server**

È possibile ripristinare un database Exchange Server da una copia di backup sullo storage primario.

È possibile ripristinare i database solo dallo storage primario.

### **Tipi di operazioni di ripristino supportate per Exchange Server**

È possibile utilizzare SnapCenter per eseguire diversi tipi di operazioni di ripristino sulle risorse Exchange.

- Ripristino up-to-the-minute
- Ripristinare un punto precedente

#### **Ripristino fino al minuto**

In un'operazione di ripristino up-to-the-minute, i database vengono ripristinati fino al punto di errore. SnapCenter esegue questa operazione eseguendo la seguente sequenza:

- 1. Ripristina i database dal backup completo del database selezionato.
- 2. Applica tutti i log delle transazioni di cui è stato eseguito il backup, nonché tutti i nuovi log creati dopo il backup più recente.

I log delle transazioni vengono spostati in avanti e applicati a qualsiasi database selezionato.

Exchange crea una nuova catena di log al termine di un ripristino.

**Best practice:** si consiglia di eseguire un nuovo backup completo e di log al termine di un ripristino.

Un'operazione di ripristino aggiornata al minuto richiede un set contiguo di log delle transazioni.

Dopo aver eseguito un ripristino up-to-the-minute, il backup utilizzato per il ripristino è disponibile solo per le operazioni di ripristino point-in-time.

Se non è necessario mantenere una funzionalità di ripristino aggiornata al minuto per tutti i backup, è possibile configurare la conservazione del backup del log delle transazioni del sistema attraverso le policy di backup.

#### **Ripristinare un punto precedente**

In un'operazione di ripristino point-in-time, i database vengono ripristinati solo a un'ora specifica rispetto al passato. Un'operazione di ripristino point-in-time si verifica nelle seguenti situazioni di ripristino:

- Il database viene ripristinato a un determinato intervallo di tempo in un log delle transazioni di cui è stato eseguito il backup.
- Il database viene ripristinato e viene applicato solo un sottoinsieme di log delle transazioni di cui è stato eseguito il backup.

## **Installare il plug-in SnapCenter per Microsoft Exchange Server**

### **Workflow di installazione del plug-in SnapCenter per Microsoft Exchange Server**

Se si desidera proteggere i database di SnapCenter, è necessario installare e configurare il plug-in di Exchange.

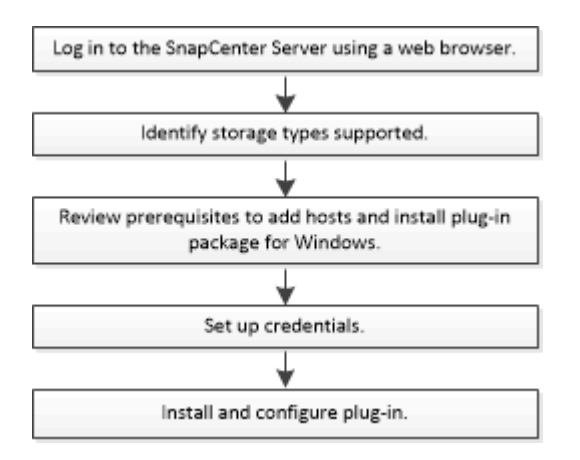

### **Prerequisiti per aggiungere host e installare il plug-in SnapCenter per Microsoft Exchange Server**

Prima di aggiungere un host e installare i pacchetti plug-in, è necessario completare tutti i requisiti.

- Se si utilizza iSCSI, il servizio iSCSI deve essere in esecuzione.
- È necessario disporre di un utente di dominio con privilegi di amministratore locale con autorizzazioni di accesso locale sull'host remoto.
- È necessario utilizzare Microsoft Exchange Server 2013, 2016 o 2019 per le configurazioni standalone e Database Availability Group.
- Quando si installa un plug-in su un host Windows, se si specifica una credenziale non integrata o se l'utente appartiene a un utente del gruppo di lavoro locale, è necessario disattivare il controllo dell'account utente sull'host.
- Se si gestiscono i nodi del cluster in SnapCenter, è necessario disporre di un utente con privilegi amministrativi per tutti i nodi del cluster.
- È necessario disporre di un utente con autorizzazioni amministrative su Exchange Server.
- Se SnapManager per Microsoft Exchange Server e SnapDrive per Windows sono già installati, è

necessario annullare la registrazione del provider hardware VSS utilizzato da SnapDrive per Windows prima di installare il plug-in per Exchange sullo stesso server Exchange per garantire la corretta protezione dei dati utilizzando SnapCenter.

- Se SnapManager per Microsoft Exchange Server e il plug-in per Exchange sono installati sullo stesso server, è necessario sospendere o eliminare da Windows Scheduler tutte le pianificazioni create da SnapManager per Microsoft Exchange Server.
- L'host deve essere risolvibile con il nome di dominio completo (FQDN) dal server. Se il file hosts viene modificato in modo da renderlo risolvibile e se nel file hosts sono specificati sia il nome breve che l'FQDN, creare una voce nel file hosts di SnapCenter nel seguente formato: *<ip\_address> <host\_fqdn> <host\_name>*.
- Assicurarsi che le seguenti porte non siano bloccate nel firewall, altrimenti l'operazione di aggiunta dell'host non riesce. Per risolvere questo problema, è necessario configurare l'intervallo di porte dinamiche. Per ulteriori informazioni, vedere ["Documentazione Microsoft".](https://docs.microsoft.com/en-us/troubleshoot/windows-server/networking/configure-rpc-dynamic-port-allocation-with-firewalls)
	- Intervallo di porte 50000 51000 per Windows 2016 ed Exchange 2016
	- Intervallo di porte 6000 6500 per Windows 2012 R2 ed Exchange 2013
	- Intervallo di porte 49152 65536 per Windows 2019

Per identificare l'intervallo di porte, eseguire i seguenti comandi:

- netsh int ipv4 mostra il tcp dinamico
- netsh int ipv4 show dynamicport udp
- netsh int ipv6 mostra il tcp dinamico
- netsh int ipv6 mostra l'udp di dinamicport

### **Requisiti dell'host per installare il pacchetto di plug-in SnapCenter per Windows**

Prima di installare il pacchetto di plug-in SnapCenter per Windows, è necessario conoscere alcuni requisiti di base relativi allo spazio del sistema host e al dimensionamento.

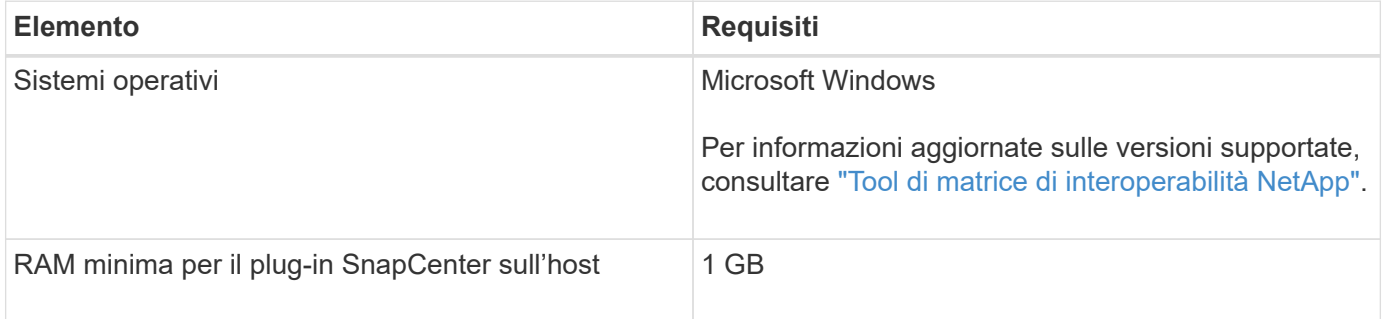

 $\mathbf{H}$ 

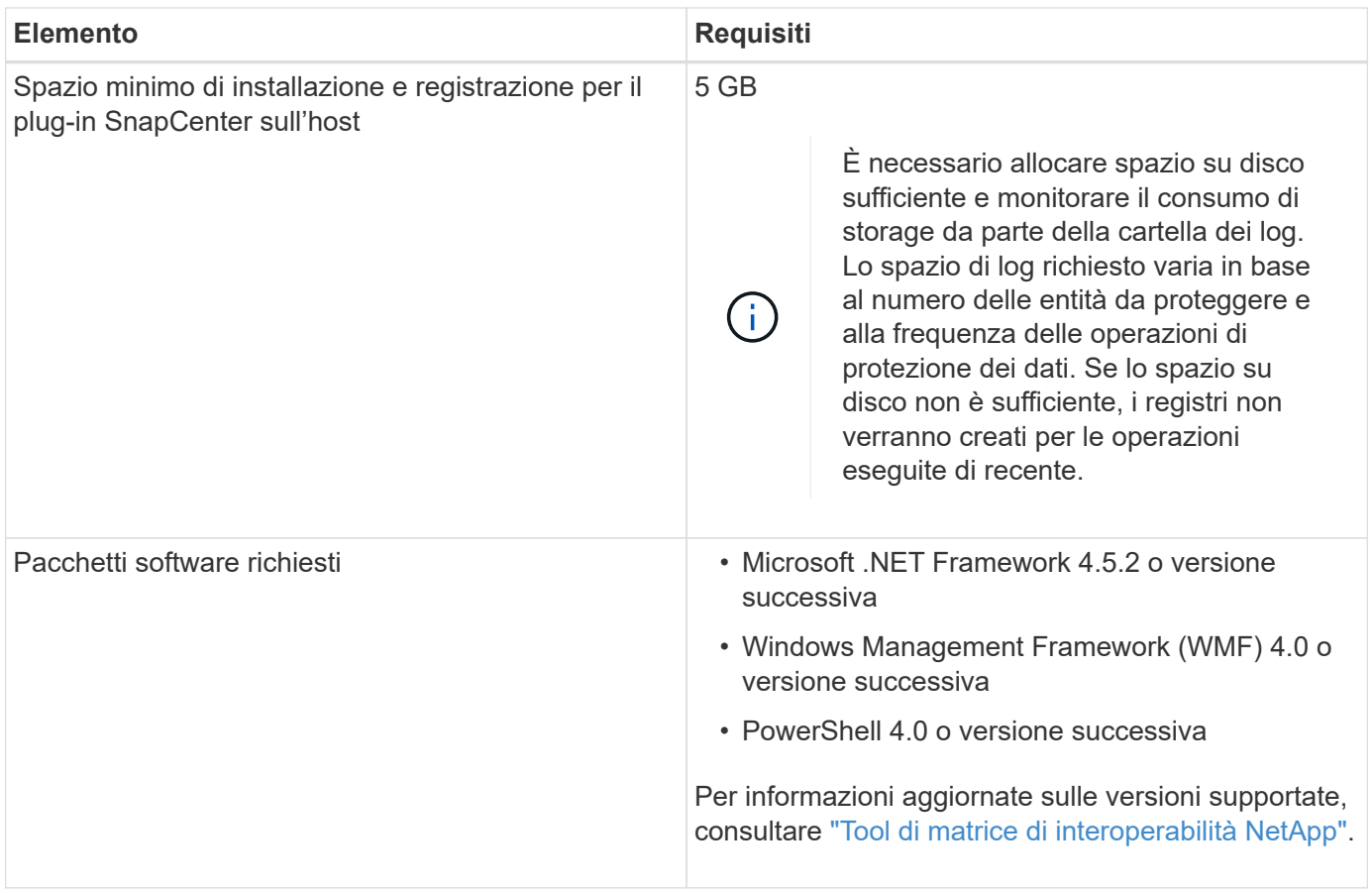

### **Privilegi di Exchange Server richiesti**

Per consentire a SnapCenter di aggiungere Exchange Server o DAG e installare il plug-in SnapCenter per Microsoft Exchange Server su un host o DAG, è necessario configurare SnapCenter con le credenziali per un utente con un set minimo di privilegi e autorizzazioni.

È necessario disporre di un utente di dominio con privilegi di amministratore locale e con autorizzazioni di accesso locale sull'host Exchange remoto, nonché di autorizzazioni amministrative su tutti i nodi del DAG. L'utente di dominio richiede le seguenti autorizzazioni minime:

- Add-MailboxDatabaseCopy
- Smontare il database
- Get-AdServerSettings
- Get-DatabaseAvailabilitàGroup
- Get-ExchangeServer
- Get-MailboxDatabase
- Get-MailboxDatabaseCopyStatus
- Get-MailboxServer
- Get-MailboxStatistics
- Get-PublicFolderDatabase
- Move-ActiveMailboxDatabase
- Move-DatabasePath -ConfigurationOnly: Vero
- Mount-Database
- New-MailboxDatabase
- New-PublicFolderDatabase
- Remove-MailboxDatabase
- Remove-MailboxDatabaseCopy
- Remove-PublicFolderDatabase
- Resume-MailboxDatabaseCopy
- Set-AdServerSettings
- Set-MailboxDatabase -allowfilerestore: Veritiero
- Set-MailboxDatabaseCopy
- Set-PublicFolderDatabase
- Suspend-MailboxDatabaseCopy
- Update-MailboxDatabaseCopy

#### **Configurare gMSA su Windows Server 2012 o versione successiva**

Prima di installare il pacchetto di plug-in SnapCenter per Windows, è necessario conoscere alcuni requisiti di base relativi allo spazio del sistema host e al dimensionamento.

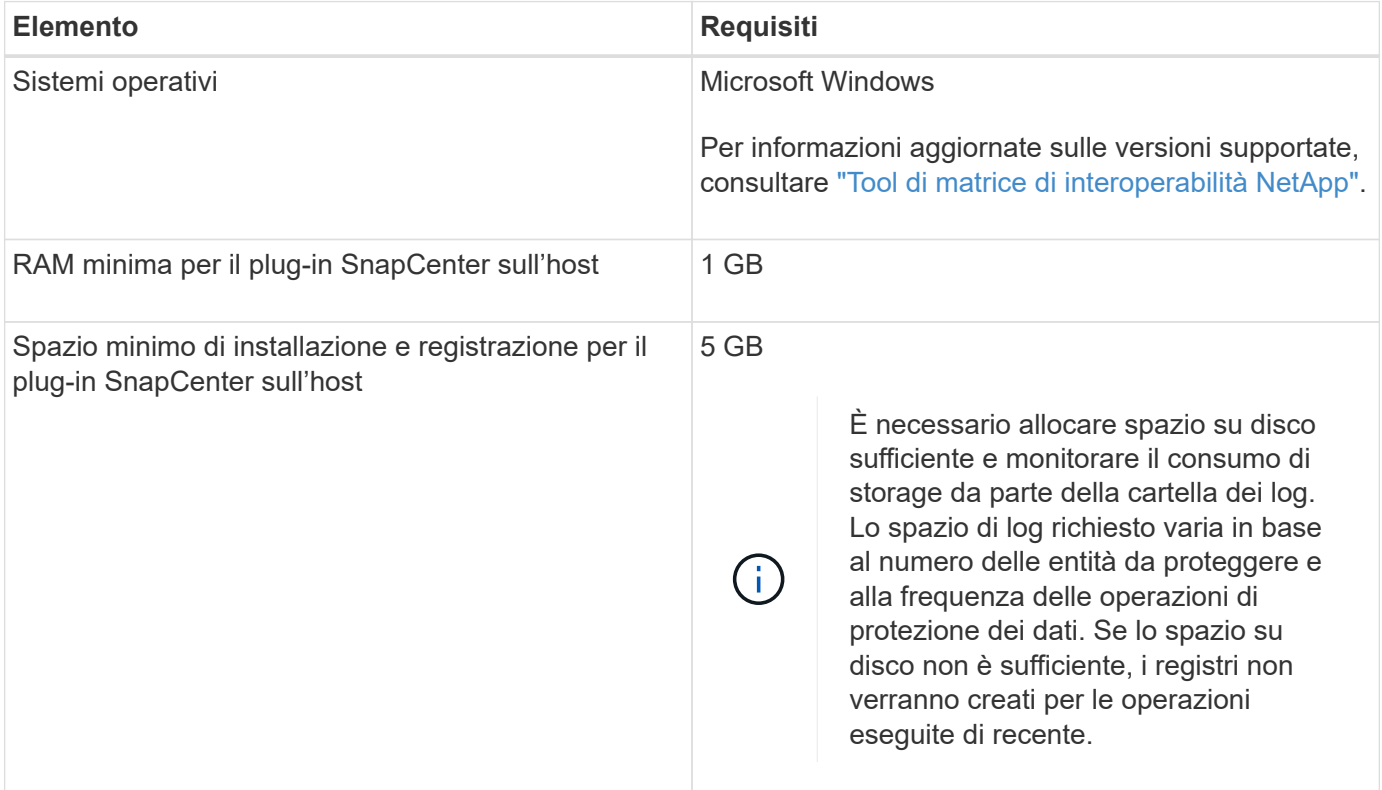

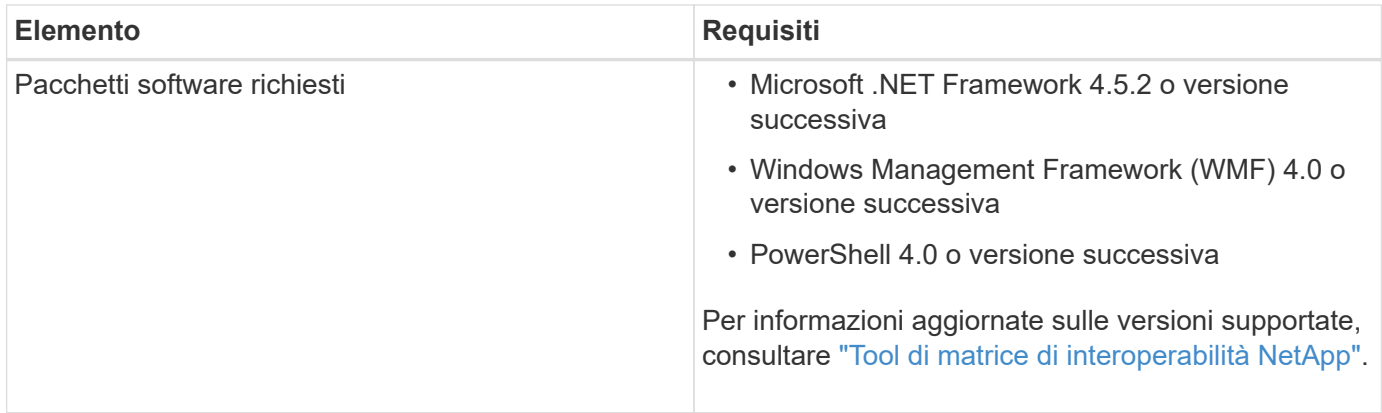

### **Impostare le credenziali per il plug-in SnapCenter per Windows**

SnapCenter utilizza le credenziali per autenticare gli utenti per le operazioni SnapCenter. È necessario creare credenziali per l'installazione del pacchetto plug-in e credenziali aggiuntive per l'esecuzione delle operazioni di protezione dei dati sui database.

### **A proposito di questa attività**

È necessario impostare le credenziali per l'installazione dei plug-in sugli host Windows. Sebbene sia possibile creare credenziali per Windows dopo la distribuzione degli host e l'installazione dei plug-in, la procedura consigliata consiste nel creare credenziali dopo l'aggiunta di SVM, prima di distribuire gli host e installare i plug-in.

Impostare le credenziali con privilegi di amministratore, inclusi i diritti di amministratore sull'host remoto.

Se si impostano le credenziali per singoli gruppi di risorse e il nome utente non dispone di privilegi di amministratore completi, è necessario assegnare almeno il gruppo di risorse e i privilegi di backup al nome utente.

### **Fasi**

- 1. Nel riquadro di spostamento di sinistra, fare clic su **Impostazioni**.
- 2. Nella pagina Impostazioni, fare clic su **credenziale**.
- 3. Fare clic su **nuovo**.

Viene visualizzata la finestra credenziale.

4. Nella pagina Credential, effettuare le seguenti operazioni:

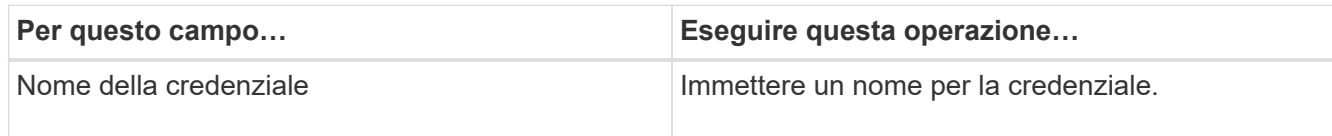

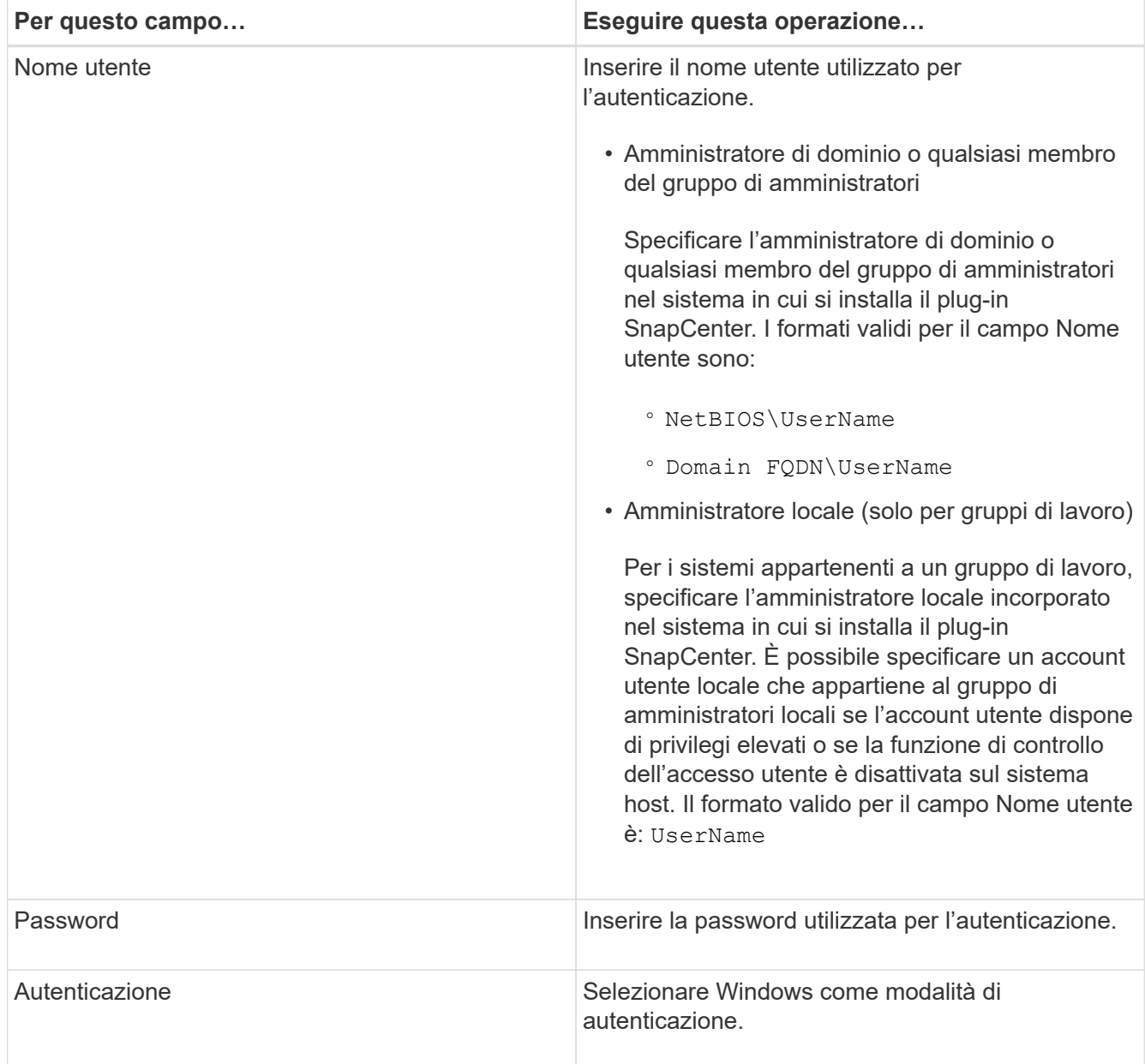

5. Fare clic su **OK**.

### **Configurare gMSA su Windows Server 2012 o versione successiva**

Windows Server 2012 o versione successiva consente di creare un account di servizio gestito di gruppo (gMSA) che fornisce la gestione automatica delle password dell'account di servizio da un account di dominio gestito.

### **Cosa ti serve**

- È necessario disporre di un controller di dominio Windows Server 2012 o versione successiva.
- È necessario disporre di un host Windows Server 2012 o versione successiva, membro del dominio.

### **Fasi**

1. Creare una chiave root KDS per generare password univoche per ogni oggetto in gMSA.

- 2. Per ciascun dominio, eseguire il seguente comando dal controller di dominio Windows: Add-KDSRootKey -EffectiveImmediately
- 3. Creare e configurare gMSA:
	- a. Creare un account di gruppo utenti nel seguente formato:

```
 domainName\accountName$
.. Aggiungere oggetti computer al gruppo.
.. Utilizzare il gruppo di utenti appena creato per creare gMSA.
```
Ad esempio,

```
 New-ADServiceAccount -name <ServiceAccountName> -DNSHostName <fqdn>
-PrincipalsAllowedToRetrieveManagedPassword <group>
-ServicePrincipalNames <SPN1,SPN2,…>
.. Eseguire `Get-ADServiceAccount` per verificare l'account del
servizio.
```
- 4. Configurare gMSA sugli host:
	- a. Attivare il modulo Active Directory per Windows PowerShell sull'host in cui si desidera utilizzare l'account gMSA.

A tale scopo, eseguire il seguente comando da PowerShell:

```
PS C:\> Get-WindowsFeature AD-Domain-Services
Display Name 1. Name Name Install State
------------ ---- -------------
[ ] Active Directory Domain Services AD-Domain-Services Available
PS C:\> Install-WindowsFeature AD-DOMAIN-SERVICES
Success Restart Needed Exit Code Feature Result
------- -------------- --------- --------------
True No Success {Active Directory Domain Services,
Active ...
WARNING: Windows automatic updating is not enabled. To ensure that your
newly-installed role or feature is
automatically updated, turn on Windows Update.
```
- a. Riavviare l'host.
- b. Installare gMSA sull'host eseguendo il seguente comando dal prompt dei comandi di PowerShell: Install-AdServiceAccount <gMSA>
- c. Verificare l'account gMSA eseguendo il seguente comando: Test-AdServiceAccount <gMSA>
- 5. Assegnare i privilegi amministrativi al gMSA configurato sull'host.
- 6. Aggiungere l'host Windows specificando l'account gMSA configurato nel server SnapCenter.

Il server SnapCenter installerà i plug-in selezionati sull'host e il gMSA specificato verrà utilizzato come account di accesso al servizio durante l'installazione del plug-in.

### **Aggiungere host e installare il plug-in per Exchange**

È possibile utilizzare la pagina SnapCenter **Aggiungi host** per aggiungere host Windows. Il plug-in per Exchange viene installato automaticamente sull'host specificato. Questo è il metodo consigliato per installare i plug-in. È possibile aggiungere un host e installare un plug-in per un singolo host o per un cluster.

#### **Cosa ti serve**

- È necessario essere un utente assegnato a un ruolo che disponga delle autorizzazioni di installazione e disinstallazione del plug-in, ad esempio SnapCenter Admin
- Quando si installa un plug-in su un host Windows, se si specifica una credenziale non integrata o se l'utente appartiene a un utente del gruppo di lavoro locale, è necessario disattivare il controllo dell'account utente sull'host.
- Il servizio di accodamento dei messaggi deve essere in esecuzione.
- Se si utilizza un account di servizio gestito di gruppo (gMSA), è necessario configurare gMSA con privilegi amministrativi. Per ulteriori informazioni, veder[e"Configurare l'account di servizio gestito di gruppo su](task_configure_gMSA_on_windows_server_2012_or_later.html) [Windows Server 2012 o versione successiva"](task_configure_gMSA_on_windows_server_2012_or_later.html).

### **A proposito di questa attività**

Non è possibile aggiungere un server SnapCenter come host plug-in a un altro server SnapCenter.

È possibile aggiungere un host e installare pacchetti plug-in per un singolo host o per un cluster. Se si installano plug-in su un cluster (Exchange DAG), questi vengono installati su tutti i nodi del cluster anche se alcuni nodi non dispongono di database su LUN NetApp.

Il plug-in per Exchange dipende dal pacchetto di plug-in SnapCenter per Windows e le versioni devono essere le stesse. Durante l'installazione del plug-in per Exchange, il pacchetto plug-in SnapCenter per Windows viene selezionato per impostazione predefinita e viene installato insieme al provider hardware VSS.

Se SnapManager per Microsoft Exchange Server e SnapDrive per Windows sono già installati, Se si desidera installare il plug-in per Exchange sullo stesso server Exchange, è necessario annullare la registrazione del provider hardware VSS utilizzato da SnapDrive per Windows, poiché non è compatibile con il provider hardware VSS installato con il plug-in per Exchange e il pacchetto plug-in SnapCenter per Windows.

#### **Fasi**

- 1. Nel riquadro di spostamento di sinistra, fare clic su **hosts**.
- 2. Verificare che l'opzione **Managed hosts** sia selezionata nella parte superiore.
- 3. Fare clic su **Aggiungi**.
- 4. Nella pagina **hosts**, effettuare le seguenti operazioni:

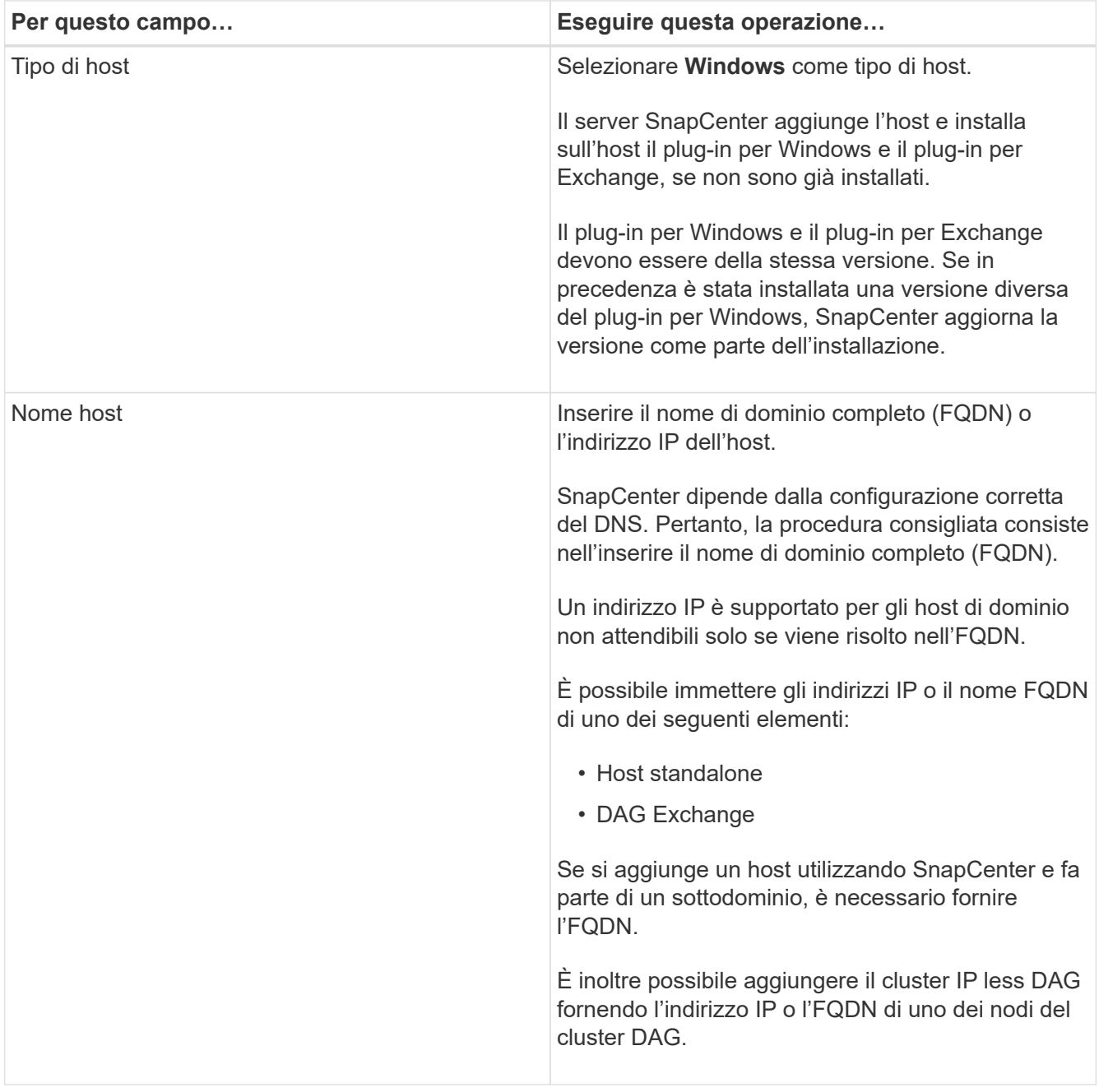

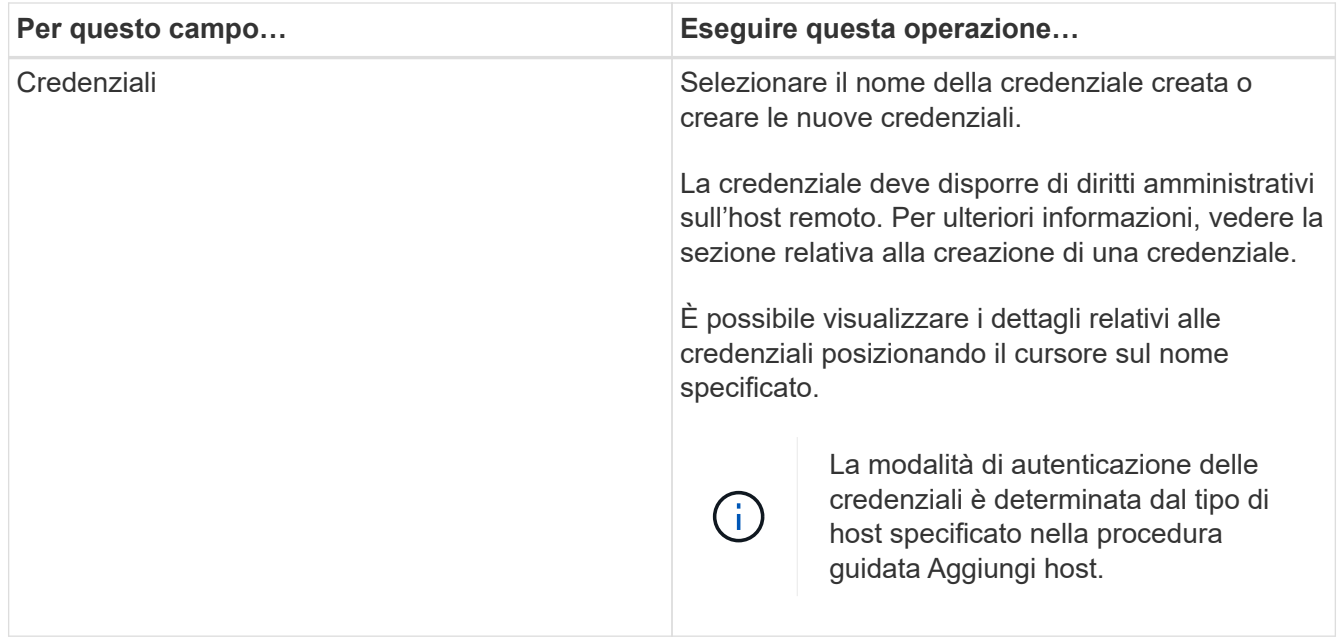

5. Nella sezione Select Plug-in to Install (Seleziona plug-in da installare), selezionare i plug-in da installare.

Quando si seleziona il plug-in per Exchange, il plug-in SnapCenter per Microsoft SQL Server viene deselezionato automaticamente. Microsoft consiglia di non installare SQL Server ed Exchange Server sullo stesso sistema a causa della quantità di memoria utilizzata e dell'utilizzo di altre risorse richiesto da Exchange.

6. (Facoltativo) fare clic su **altre opzioni**.

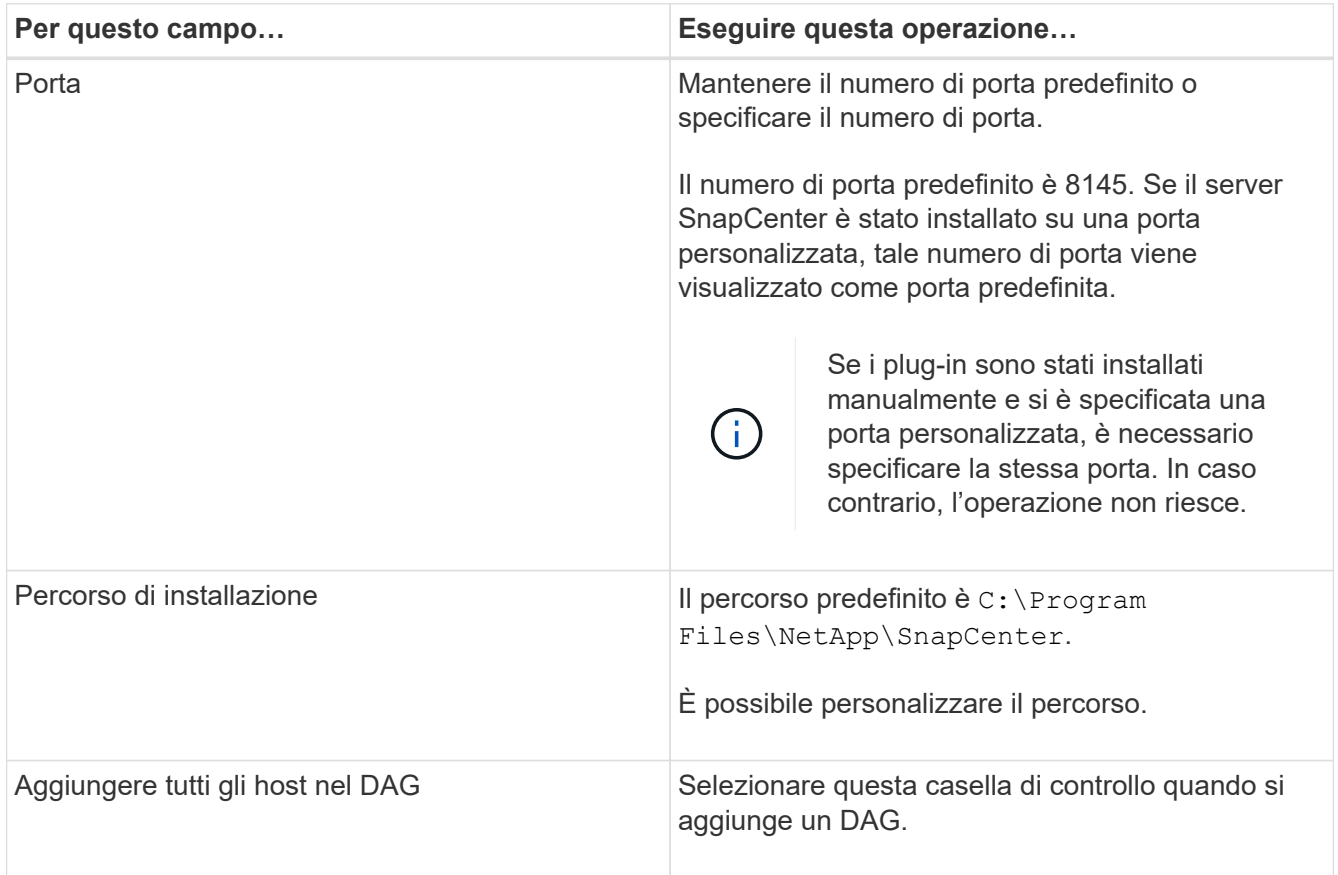

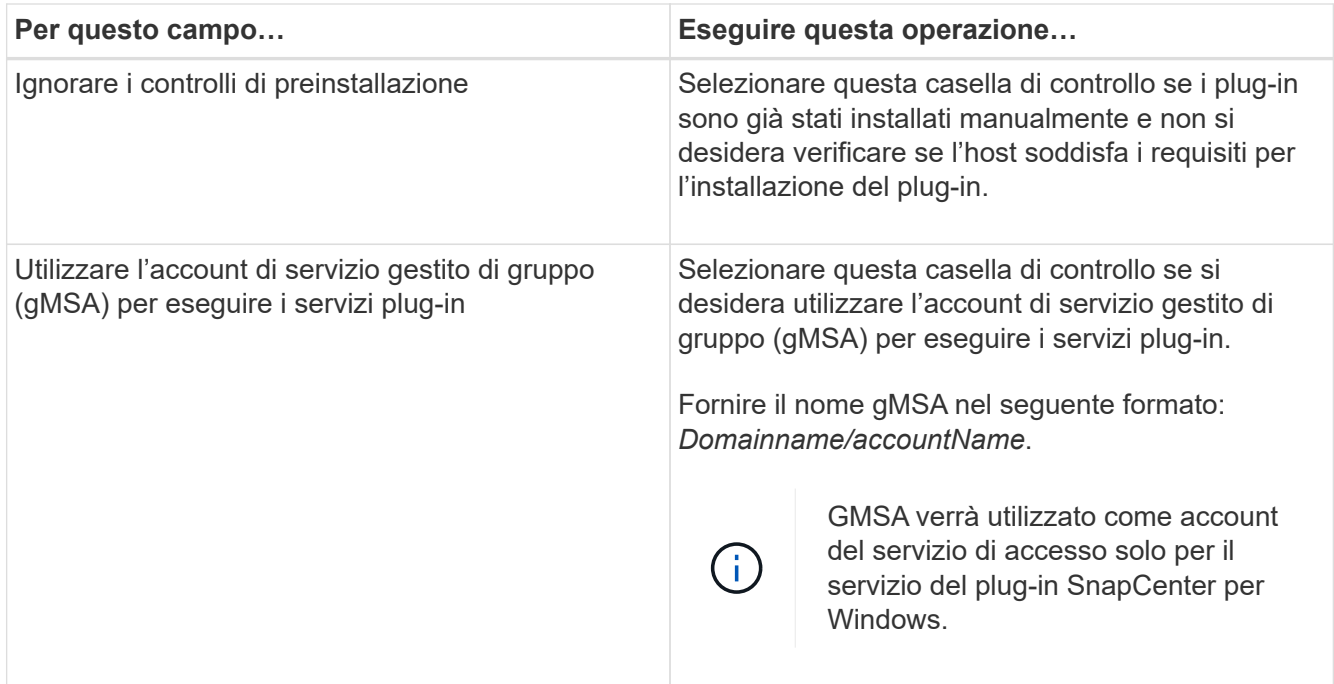

### 7. Fare clic su **Invia**.

Se non è stata selezionata la casella di controllo Ignora precheck, l'host viene validato per determinare se soddisfa i requisiti per l'installazione del plug-in. Se i requisiti minimi non vengono soddisfatti, vengono visualizzati i messaggi di errore o di avviso appropriati.

Se l'errore riguarda lo spazio su disco o la RAM, è possibile aggiornare il file web.config all'indirizzo C:\Program Files\NetApp\SnapCenter Webapp per modificare i valori predefiniti. Se l'errore è correlato ad altri parametri, è necessario risolvere il problema.

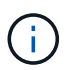

In una configurazione ha, se si aggiorna il file web.config, è necessario aggiornare il file su entrambi i nodi.

8. Monitorare l'avanzamento dell'installazione.

### **Installare il plug-in per Exchange dall'host del server SnapCenter utilizzando i cmdlet PowerShell**

Installare il plug-in per Exchange dall'interfaccia grafica di SnapCenter. Se non si desidera utilizzare la GUI, è possibile utilizzare i cmdlet PowerShell sull'host del server SnapCenter o su un host remoto.

### **Cosa ti serve**

- Il server SnapCenter deve essere stato installato e configurato.
- È necessario essere un amministratore locale dell'host o un utente con privilegi amministrativi.
- È necessario essere un utente assegnato a un ruolo che disponga delle autorizzazioni di plug-in, installazione e disinstallazione, ad esempio SnapCenter Admin
- Prima di installare il plug-in per Exchange, è necessario aver esaminato i requisiti di installazione e i tipi di configurazioni supportate.

• L'host su cui si desidera installare il plug-in per Exchange deve essere un host Windows.

#### **Fasi**

- 1. Sull'host del server SnapCenter, stabilire una sessione utilizzando il cmdlet *Open-SmConnection*, quindi immettere le credenziali.
- 2. Aggiungere l'host su cui si desidera installare il plug-in per Exchange utilizzando il cmdlet *Add-SmHost* con i parametri richiesti.

Le informazioni relative ai parametri che possono essere utilizzati con il cmdlet e le relative descrizioni possono essere ottenute eseguendo *Get-Help command\_name*. In alternativa, fare riferimento alla ["Guida](https://library.netapp.com/ecm/ecm_download_file/ECMLP2877143) [di riferimento al cmdlet del software SnapCenter".](https://library.netapp.com/ecm/ecm_download_file/ECMLP2877143)

L'host può essere un host standalone o un DAG. Se si specifica un DAG, il parametro *-ISDAG* è obbligatorio.

3. Installare il plug-in per Exchange utilizzando il cmdlet *Install-SmHostPackage* con i parametri richiesti.

Questo comando installa il plug-in per Exchange sull'host specificato, quindi registra il plug-in con SnapCenter.

### **Installare il plug-in SnapCenter per Exchange in modo invisibile dalla riga di comando**

Installare il plug-in per Exchange dall'interfaccia utente di SnapCenter. Tuttavia, se per qualche motivo non è possibile eseguire il programma di installazione del plug-in per Exchange in modalità automatica dalla riga di comando di Windows.

### **Cosa ti serve**

- È necessario aver eseguito il backup delle risorse di Microsoft Exchange Server.
- È necessario aver installato i pacchetti dei plug-in di SnapCenter.
- Prima di eseguire l'installazione, è necessario eliminare la versione precedente del plug-in SnapCenter per Microsoft SQL Server.

Per ulteriori informazioni, vedere ["Come installare un plug-in SnapCenter manualmente e direttamente](https://kb.netapp.com/Advice_and_Troubleshooting/Data_Protection_and_Security/SnapCenter/How_to_Install_a_SnapCenter_Plug-In_manually_and_directly_from_thePlug-In_Host) [dall'host del plug-in".](https://kb.netapp.com/Advice_and_Troubleshooting/Data_Protection_and_Security/SnapCenter/How_to_Install_a_SnapCenter_Plug-In_manually_and_directly_from_thePlug-In_Host)

#### **Fasi**

- 1. Verificare se la cartella *C:/temp* esiste sull'host del plug-in e se l'utente che ha effettuato l'accesso dispone dell'accesso completo.
- 2. Scarica il plug-in SnapCenter per Microsoft Windows da *C:/ProgramData/NetApp/SnapCenter/Package* Repository.

Questo percorso è accessibile dall'host in cui è installato il server SnapCenter.

- 3. Copiare il file di installazione nell'host su cui si desidera installare il plug-in.
- 4. Dal prompt dei comandi di Windows sull'host locale, accedere alla directory in cui sono stati salvati i file di installazione del plug-in.

5. Immettere il seguente comando per installare sostituendo le variabili con i dati:

*Snapcenter\_Windows\_host\_plugin.exe"/silent /debuglog"<Debug\_Log\_Path>" /log"<Log\_Path>" BI\_SNAPCENTER\_PORT=<Num> SUITE\_INSTALLDIR="<Install\_Directory\_Path>" BI\_SERVICEACCOUNT=<domain\administrator> BI\_SERVICEPWD=<password> ISFeatureInstall=HPPW,SCW,SCE*

Ad esempio:

\_C: /ProgramData/NetApp/SnapCenter/Package Repository/Snapcenter\_Windows\_host\_plugin.exe"/silent /debuglog"C: HPPW\_SCSQL\_Install.log" /log"C: Temp" BI\_SMAPCENTER\_PORT=8145 SUITE\_INSTALLDIR="C: File del programma NetApp SnapCenter=Installazione\_dominio\_SERVISVISPSCI\_SERVISSE\_SERVISSE=Password\_SERVISVISTU DI SERVISTUDI SERVISICA SERVISICA SERVISICA SERVISICA SPI

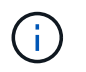

Tutti i parametri passati durante l'installazione del plug-in per Exchange sono sensibili al maiuscolo/minuscolo.

a. */silent /debuglog"C:/Installdebug.log" /log"C:/temp" BI\_SMAPCENTER\_PORT=8145 SUITE\_INSTALLDIR="C:/Program Files" BI\_SERVICEACCOUNT=demo/Administrator BI\_SERVICEPWD=Netapp1! ISFeatureInstall=HPPW,SCW*

Inserire i seguenti valori per le variabili:

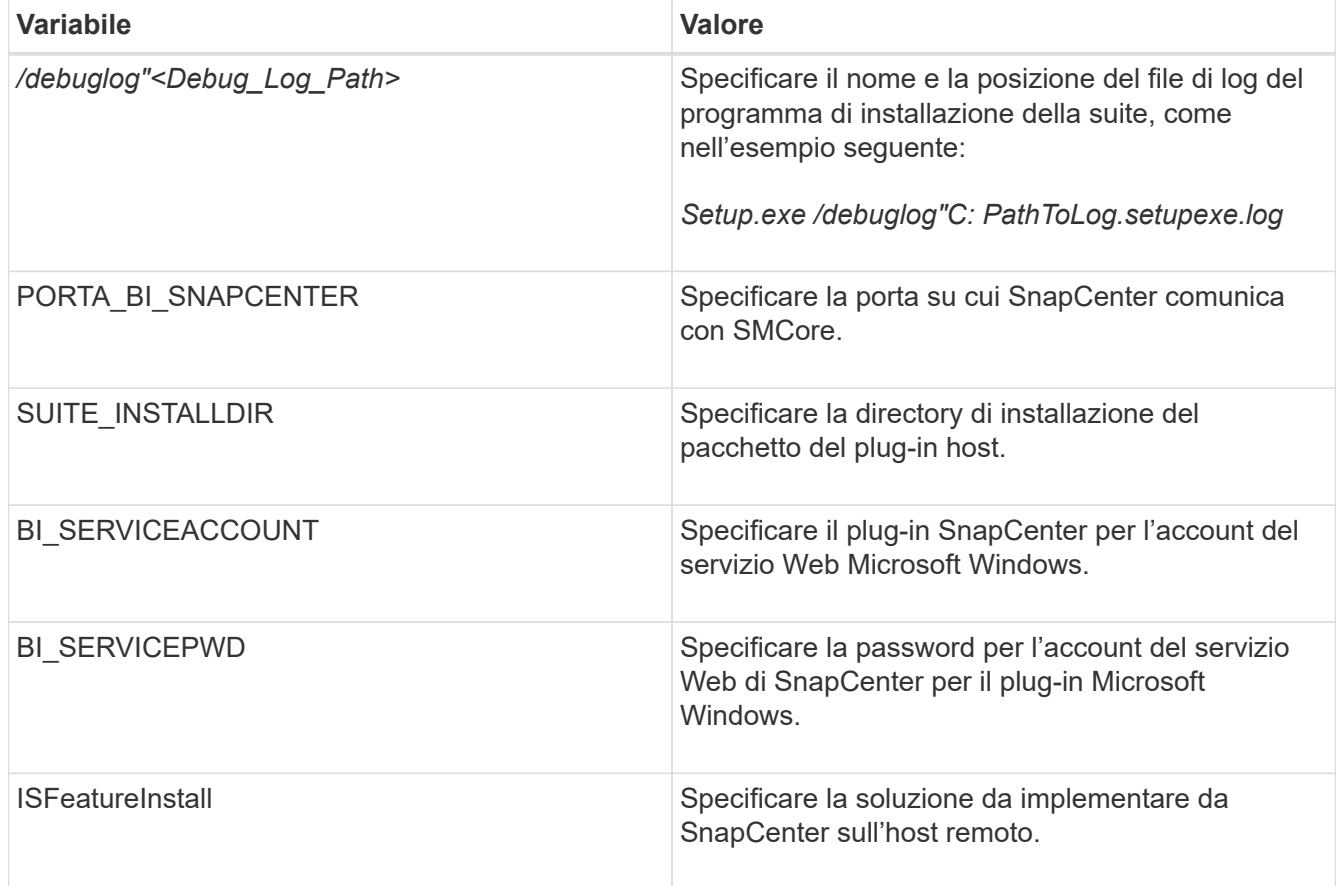

- 6. Monitorare il Task Scheduler di Windows, il file di log dell'installazione principale *C: Installdebug.log* e i file di installazione aggiuntivi in *C:/Temp*.
- 7. Monitorare la directory *%temp%* per verificare se i programmi di installazione *msiexe.exe* stanno

installando il software senza errori.

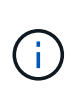

L'installazione del plug-in per Exchange registra il plug-in sull'host e non sul server SnapCenter. È possibile registrare il plug-in sul server SnapCenter aggiungendo l'host utilizzando l'interfaccia grafica di SnapCenter o il cmdlet PowerShell. Una volta aggiunto l'host, il plug-in viene rilevato automaticamente.

### **Monitorare lo stato di installazione del pacchetto plug-in SnapCenter**

È possibile monitorare lo stato di avanzamento dell'installazione del pacchetto plug-in di SnapCenter utilizzando la pagina lavori. Potrebbe essere necessario controllare lo stato di avanzamento dell'installazione per determinare quando è completa o se si è verificato un problema.

### **A proposito di questa attività**

Nella pagina lavori vengono visualizzate le seguenti icone che indicano lo stato dell'operazione:

- <sup>O</sup> In corso
- Completato correttamente
- **x** Non riuscito
	- Completato con avvisi o impossibile avviarlo a causa di avvisi
- In coda

#### **Fasi**

•

•

- 1. Nel riquadro di spostamento di sinistra, fare clic su **Monitor**.
- 2. Nella pagina **Monitor**, fare clic su **Jobs**.
- 3. Nella pagina **Jobs**, per filtrare l'elenco in modo che siano elencate solo le operazioni di installazione dei plug-in, procedere come segue:
	- a. Fare clic su **Filter** (filtro).
	- b. Facoltativo: Specificare la data di inizio e di fine.
	- c. Dal menu a discesa Type (tipo), selezionare **Plug-in installation** (Installazione plug-in).
	- d. Dal menu a discesa Status (Stato), selezionare lo stato dell'installazione.
	- e. Fare clic su **Apply** (Applica).
- 4. Selezionare il processo di installazione e fare clic su **Dettagli** per visualizzare i dettagli del processo.
- 5. Nella pagina **Dettagli lavoro**, fare clic su **Visualizza registri**.

### **Configurare il certificato CA**

### **Generare il file CSR del certificato CA**

È possibile generare una richiesta di firma del certificato (CSR) e importare il certificato che può essere ottenuto da un'autorità di certificazione (CA) utilizzando la CSR generata. Al certificato verrà associata una chiave privata.

CSR è un blocco di testo codificato fornito a un fornitore di certificati autorizzato per ottenere il certificato CA

#### firmato.

Per informazioni su come generare una CSR, vedere ["Come generare il file CSR del certificato CA"](https://kb.netapp.com/Advice_and_Troubleshooting/Data_Protection_and_Security/SnapCenter/How_to_generate_CA_Certificate_CSR_file).

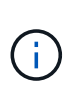

Se si possiede il certificato CA per il dominio (\*.domain.company.com) o il sistema (machine1.domain.company.com), è possibile ignorare la generazione del file CSR del certificato CA. È possibile implementare il certificato CA esistente con SnapCenter.

Per le configurazioni del cluster, il nome del cluster (FQDN del cluster virtuale) e i rispettivi nomi host devono essere indicati nel certificato CA. Il certificato può essere aggiornato compilando il campo Subject alternative Name (SAN) (Nome alternativo soggetto) prima di procurarsi il certificato. Per un certificato wild card (\*.domain.company.com), il certificato conterrà implicitamente tutti i nomi host del dominio.

### **Importare i certificati CA**

È necessario importare i certificati CA nel server SnapCenter e nei plug-in host di Windows utilizzando la console di gestione Microsoft (MMC).

### **Fasi**

- 1. Accedere alla console di gestione Microsoft (MMC), quindi fare clic su **file** > **Aggiungi/Rimuovi Snapin**.
- 2. Nella finestra **Aggiungi o Rimuovi snap-in**, selezionare **certificati**, quindi fare clic su **Aggiungi**.
- 3. Nella finestra dello snap-in **certificati**, selezionare l'opzione **account computer**, quindi fare clic su **fine**.
- 4. Fare clic su **root console** > **certificati computer locale** > **autorità di certificazione root attendibili** > **certificati**.
- 5. Fare clic con il pulsante destro del mouse sulla cartella "Trusted Root Certification Authorities", quindi selezionare **All Tasks** > **Import** per avviare l'importazione guidata.
- 6. Completare la procedura guidata come segue:

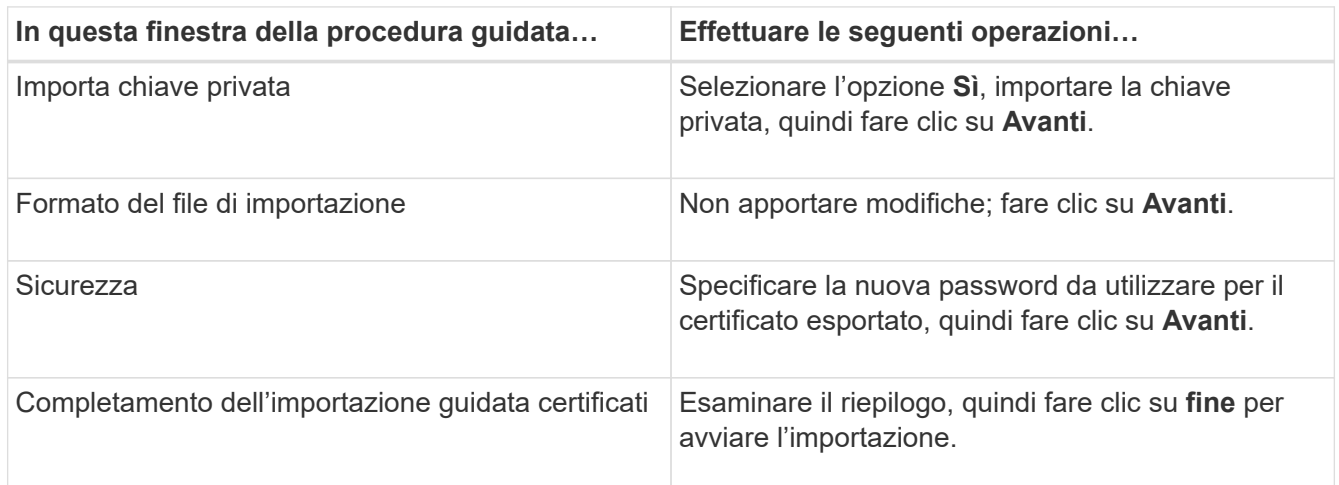

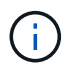

Il certificato di importazione deve essere fornito in bundle con la chiave privata (i formati supportati sono: \*.pfx, \*.p12, \*.p7b).

7. Ripetere il passaggio 5 per la cartella "Personal".

#### **Ottenere il thumbprint del certificato CA**

Un'identificazione personale del certificato è una stringa esadecimale che identifica un certificato. Un'identificazione personale viene calcolata dal contenuto del certificato utilizzando un algoritmo di identificazione personale.

#### **Fasi**

- 1. Eseguire le seguenti operazioni sulla GUI:
	- a. Fare doppio clic sul certificato.
	- b. Nella finestra di dialogo certificato, fare clic sulla scheda **Dettagli**.
	- c. Scorrere l'elenco dei campi e fare clic su **Thumbprint**.
	- d. Copiare i caratteri esadecimali dalla casella.
	- e. Rimuovere gli spazi tra i numeri esadecimali.

Ad esempio, se la stampa personale è: "a9 09 50 2d d8 2a e4 14 33 e6 f8 38 86 b0 0d 42 77 a3 2a 7b", dopo aver rimosso gli spazi, sarà: "A909502ddd82ae41433e6f83886b00d4277a32a7b".

- 2. Eseguire le seguenti operazioni da PowerShell:
	- a. Eseguire il comando seguente per elencare l'identificazione del certificato installato e identificare il certificato installato di recente in base al nome del soggetto.

*Get-ChildItem -Path Certate: LocalMachine/My*

b. Copiare la stampa personale.

### **Configurare il certificato CA con i servizi plug-in dell'host Windows**

È necessario configurare il certificato CA con i servizi plug-in host di Windows per attivare il certificato digitale installato.

Eseguire le seguenti operazioni sul server SnapCenter e su tutti gli host plug-in in cui sono già implementati i certificati CA.

#### **Fasi**

1. Rimuovere l'associazione del certificato esistente con la porta predefinita SMCore 8145, eseguendo il seguente comando:

> netsh http delete sslcert ipport=0.0.0.0: <SMCore Port>

Ad esempio:

 > netsh http delete sslcert ipport=0.0.0.0:8145 . Associare il certificato appena installato ai servizi plug-in dell'host Windows eseguendo i seguenti comandi:

> \$cert = "*<certificate thumbprint>*"

```
> $guid = [guid]::NewGuid().ToString("B")
```
```
> netsh http add sslcert ipport=0.0.0.0: <SMCore Port> certhash=$cert
appid="$guid"
```
Ad esempio:

```
> $cert = "a909502dd82ae41433e6f83886b00d4277a32a7b"
> $guid = [guid]::NewGuid().ToString("B")
> netsh http add sslcert ipport=0.0.0.0:8145 certhash=$cert
appid="$guid"
```
#### **Abilitare i certificati CA per i plug-in**

È necessario configurare i certificati CA e implementarne i certificati nel server SnapCenter e negli host plug-in corrispondenti. Attivare la convalida del certificato CA per i plug-in.

#### **Cosa ti serve**

- È possibile attivare o disattivare i certificati CA utilizzando il cmdlet Esegui *set-SmCertificateSettings*.
- È possibile visualizzare lo stato del certificato per i plug-in utilizzando le *Get-SmCertificateSettings*.

Le informazioni relative ai parametri che possono essere utilizzati con il cmdlet e le relative descrizioni possono essere ottenute eseguendo *Get-Help command\_name*. In alternativa, fare riferimento alla ["Guida di](https://library.netapp.com/ecm/ecm_download_file/ECMLP2877143) [riferimento al cmdlet del software SnapCenter".](https://library.netapp.com/ecm/ecm_download_file/ECMLP2877143)

#### **Fasi**

- 1. Nel riquadro di spostamento di sinistra, fare clic su **hosts**.
- 2. Nella pagina hosts, fare clic su **Managed hosts**.
- 3. Selezionare uno o più host plug-in.
- 4. Fare clic su **altre opzioni**.
- 5. Selezionare **attiva convalida certificato**.

#### **Al termine**

L'host della scheda host gestiti visualizza un lucchetto e il colore del lucchetto indica lo stato della connessione tra il server SnapCenter e l'host del plug-in.

- **a** Indica che il certificato CA non è né abilitato né assegnato all'host del plug-in.
- **A** Indica che il certificato CA è stato validato correttamente.
- **A** Indica che non è stato possibile validare il certificato CA.
- **indica che non è stato possibile recuperare le informazioni di connessione.**

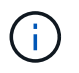

Quando lo stato è giallo o verde, le operazioni di protezione dei dati vengono completate correttamente.

## **Configurare SnapManager 7.x per Exchange e SnapCenter in modo che coesistano**

Per consentire la coesistenza del plug-in SnapCenter per Microsoft Exchange Server con SnapManager per Microsoft Exchange Server, è necessario installare il plug-in SnapCenter per Microsoft Exchange Server sullo stesso server Exchange su cui è installato SnapManager per Microsoft Exchange Server, disattivare SnapManager per le pianificazioni Exchange, E configurare nuove pianificazioni e backup utilizzando il plug-in SnapCenter per Microsoft Exchange Server.

#### **Cosa ti serve**

- SnapManager per Microsoft Exchange Server e SnapDrive per Windows sono già installati e i backup di SnapManager per Microsoft Exchange Server sono presenti nel sistema e nella directory SnapInfo.
- Dovresti aver eliminato o recuperato i backup di SnapManager per Microsoft Exchange Server che non hai più bisogno.
- Tutte le pianificazioni create da SnapManager per Microsoft Exchange Server dovrebbero essere state sospese o eliminate dal programma di pianificazione di Windows.
- Il plug-in SnapCenter per Exchange Server e SnapManager per Microsoft Exchange Server possono coesistere sullo stesso server, ma non è possibile aggiornare le installazioni SnapManager per Microsoft Exchange Server esistenti a SnapCenter.

SnapCenter non fornisce un'opzione per l'aggiornamento.

• SnapCenter non supporta il ripristino dei database Exchange da SnapManager per il backup di Microsoft Exchange Server.

Se non si disinstalla SnapManager per Microsoft Exchange Server dopo l'installazione del plug-in SnapCenter e si desidera ripristinare un backup di SnapManager per Microsoft Exchange Server in un secondo momento, è necessario eseguire ulteriori operazioni.

#### **Fasi**

1. Utilizzando PowerShell su tutti i nodi DAG, determinare se il provider hardware SnapDrive per Windows VSS è registrato: *Provider elenco vssadmin*

```
C:\Program Files\NetApp\SnapDrive>vssadmin list providers
vssadmin 1.1 - Volume Shadow Copy Service administrative command-line
tool
(C) Copyright 2001-2013 Microsoft Corp.
Provider name: 'Data ONTAP VSS Hardware Provider'
     Provider type: Hardware
     Provider Id: {ddd3d232-a96f-4ac5-8f7b-250fd91fd102}
     Version: 7. 1. 4. 6845
```
- 2. Dalla directory SnapDrive, annullare la registrazione del provider hardware VSS da SnapDrive per Windows: *navssprv.exe -r service –u*
- 3. Verificare che il provider hardware VSS sia stato rimosso: *Provider elenco vssadmin*
- 4. Aggiungere l'host Exchange a SnapCenter, quindi installare il plug-in SnapCenter per Microsoft Windows e il plug-in SnapCenter per Microsoft Exchange Server.
- 5. Dalla directory del plug-in SnapCenter per Microsoft Windows su tutti i nodi DAG, verificare che il provider hardware VSS sia registrato: *Provider elenco vssadmin*

```
[PS] C:\Windows\system32>vssadmin list providers
vssadmin 1.1 - Volume Shadow Copy Service administrative command-line
tool
(C) Copyright 2001-2013 Microsoft Corp.
Provider name: 'Data ONTAP VSS Hardware Provider'
    Provider type: Hardware
    Provider Id: {31fca584-72be-45b6-9419-53a3277301d1}
    Version: 7. 0. 0. 5561
```
- 6. Interrompere le pianificazioni di backup di SnapManager per Microsoft Exchange Server.
- 7. Utilizzando l'interfaccia grafica di SnapCenter, creare backup on-demand, configurare backup pianificati e configurare le impostazioni di conservazione.
- 8. Disinstallare SnapManager per Microsoft Exchange Server.

Se non si disinstalla SnapManager per Microsoft Exchange Server ora e successivamente si desidera ripristinare un backup di SnapManager per Microsoft Exchange Server:

a. Annullare la registrazione del plug-in SnapCenter per Microsoft Exchange Server da tutti i nodi DAG: *navssprv.exe -r service -u*

C:\Program Files\NetApp\SnapCenter\SnapCenter Plug-in for Microsoft Windows>navssprv.exe -r service -u

b. Dalla directory *C: Programmi NetApp, registrare SnapDrive per Windows su tutti i nodi DAG: \_navssprv.exe -r service -a hostname -p password*

# **Installare il plug-in SnapCenter per VMware vSphere**

Se il database viene memorizzato su macchine virtuali (VM) o se si desidera proteggere macchine virtuali e datastore, è necessario implementare il plug-in SnapCenter per l'appliance virtuale VMware vSphere.

Per informazioni sulla distribuzione, vedere ["Panoramica sull'implementazione".](https://docs.netapp.com/us-en/sc-plugin-vmware-vsphere/scpivs44_get_started_overview.html)

## **Implementare il certificato CA**

Per configurare il certificato CA con il plug-in SnapCenter per VMware vSphere, vedere ["Creare o importare un](https://kb.netapp.com/Advice_and_Troubleshooting/Data_Protection_and_Security/SnapCenter/How_to_create_and_or_import_an_SSL_certificate_to_SnapCenter_Plug-in_for_VMware_vSphere_(SCV)) [certificato SSL".](https://kb.netapp.com/Advice_and_Troubleshooting/Data_Protection_and_Security/SnapCenter/How_to_create_and_or_import_an_SSL_certificate_to_SnapCenter_Plug-in_for_VMware_vSphere_(SCV))

## **Configurare il file CRL**

Il plug-in SnapCenter per VMware vSphere cerca i file CRL in una directory preconfigurata. La directory predefinita dei file CRL per il plug-in SnapCenter per VMware vSphere è */opt/netapp/config/crl*.

È possibile inserire più file CRL in questa directory. I certificati in entrata verranno verificati per ciascun CRL.

# **Prepararsi alla protezione dei dati**

Prima di eseguire qualsiasi operazione di protezione dei dati, ad esempio operazioni di backup, clonazione o ripristino, è necessario definire la strategia e impostare l'ambiente. È inoltre possibile configurare il server SnapCenter in modo che utilizzi le tecnologie SnapMirror e SnapVault.

Per sfruttare i vantaggi delle tecnologie SnapVault e SnapMirror, è necessario configurare e inizializzare una relazione di protezione dei dati tra i volumi di origine e di destinazione sul dispositivo di storage. È possibile utilizzare NetAppSystem Manager oppure la riga di comando della console di storage per eseguire queste attività.

#### **Ulteriori informazioni**

#### ["Introduzione all'API REST"](https://docs.netapp.com/us-en/ontap-automation/getting_started_with_the_rest_api.html)

## **Prerequisiti per l'utilizzo del plug-in SnapCenter per Microsoft Exchange Server**

Prima di utilizzare il plug-in per Exchange, l'amministratore di SnapCenter deve installare e configurare il server SnapCenter ed eseguire le attività necessarie.

- Installare e configurare il server SnapCenter.
- Accedere a SnapCenter.
- Configurare l'ambiente SnapCenter aggiungendo o assegnando connessioni al sistema di storage e creando una credenziale.

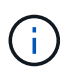

SnapCenter non supporta più SVM con lo stesso nome su cluster diversi. Ogni SVM supportata da SnapCenter deve avere un nome univoco.

- Aggiungere host, installare il plug-in SnapCenter per Microsoft Windows e il plug-in SnapCenter per Microsoft Exchange Server e individuare (aggiornare) le risorse.
- Eseguire il provisioning dello storage sul lato host utilizzando il plug-in SnapCenter per Microsoft Windows.
- Se si utilizza un server SnapCenter per proteggere i database Exchange che risiedono su LUN VMware RDM, è necessario implementare il plug-in SnapCenter per VMware vSphere e registrare il plug-in con SnapCenter. Il plug-in SnapCenter per la documentazione di VMware vSphere contiene ulteriori informazioni.

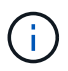

I VMDK non sono supportati.

- Spostare un database Microsoft Exchange Server esistente da un disco locale allo storage supportato utilizzando gli strumenti di Microsoft Exchange.
- Impostare le relazioni di SnapMirror e SnapVault, se si desidera eseguire la replica del backup.

Per gli utenti di SnapCenter 4.1.1, la documentazione del plug-in SnapCenter per VMware vSphere 4.1.1 contiene informazioni sulla protezione dei database e dei file system virtualizzati. Per gli utenti di SnapCenter

4.2.x, NetApp Data Broker 1.0 e 1.0.1, la documentazione contiene informazioni sulla protezione dei database virtualizzati e dei file system mediante il plug-in SnapCenter per VMware vSphere fornito dall'appliance virtuale NetApp Data Broker basata su Linux (formato di appliance virtuale aperta). Per gli utenti di SnapCenter 4.3.x, la documentazione relativa al plug-in SnapCenter per VMware vSphere 4.3 contiene informazioni sulla protezione dei database e dei file system virtualizzati mediante il plug-in SnapCenter basato su Linux per l'appliance virtuale VMware vSphere (formato appliance virtuale aperta).

["Plug-in SnapCenter per la documentazione di VMware vSphere"](https://docs.netapp.com/us-en/sc-plugin-vmware-vsphere/)

## **Modalità di utilizzo delle risorse, dei gruppi di risorse e dei criteri per la protezione di Exchange Server**

Prima di utilizzare SnapCenter, è utile comprendere i concetti di base relativi alle operazioni di backup, ripristino e reed che si desidera eseguire. Interagisci con risorse, gruppi di risorse e policy per diverse operazioni.

- In genere, le risorse sono database di cassette postali o DAG (Database Availability Group) di Microsoft Exchange di cui si esegue il backup con SnapCenter.
- Un gruppo di risorse SnapCenter è un insieme di risorse su un host o un DAG Exchange e il gruppo di risorse può includere un intero DAG o singoli database.

Quando si esegue un'operazione su un gruppo di risorse, tale operazione viene eseguita sulle risorse definite nel gruppo di risorse in base alla pianificazione specificata per il gruppo di risorse.

È possibile eseguire il backup su richiesta di una singola risorsa o di un gruppo di risorse. È inoltre possibile eseguire backup pianificati per singole risorse e gruppi di risorse.

I gruppi di risorse erano precedentemente noti come set di dati.

• I criteri specificano la frequenza di backup, la conservazione delle copie, gli script e altre caratteristiche delle operazioni di protezione dei dati.

Quando si crea un gruppo di risorse, si selezionano uno o più criteri per tale gruppo. È inoltre possibile selezionare uno o più criteri quando si esegue un backup su richiesta per una singola risorsa.

Un gruppo di risorse definisce *cosa* si desidera proteggere e quando si desidera proteggerlo in termini di giorno e ora. Pensa a una policy come a definire *come* la vuoi proteggere. Ad esempio, se si esegue il backup di tutti i database di un host, è possibile creare un gruppo di risorse che includa tutti i database dell'host. È quindi possibile associare due criteri al gruppo di risorse: Una policy giornaliera e una policy oraria. Quando si crea il gruppo di risorse e si allegano i criteri, è possibile configurare il gruppo di risorse in modo che esegua un backup completo ogni giorno e un altro programma che esegua i backup del registro ogni ora. L'immagine seguente illustra la relazione tra risorse, gruppi di risorse e criteri per i database:

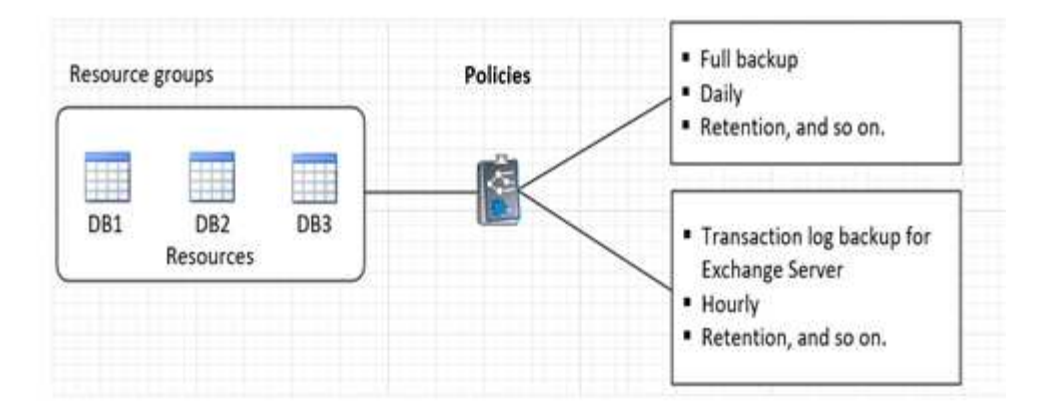

# **Eseguire il backup delle risorse Exchange**

## **Workflow di backup**

Quando si installa il plug-in SnapCenter per Microsoft Exchange Server nell'ambiente in uso, è possibile utilizzare SnapCenter per eseguire il backup delle risorse Exchange.

È possibile pianificare più backup per l'esecuzione simultanea tra i server. Le operazioni di backup e ripristino non possono essere eseguite contemporaneamente sulla stessa risorsa. Le copie di backup attive e passive sullo stesso volume non sono supportate.

Il seguente flusso di lavoro mostra la sequenza in cui è necessario eseguire l'operazione di backup:

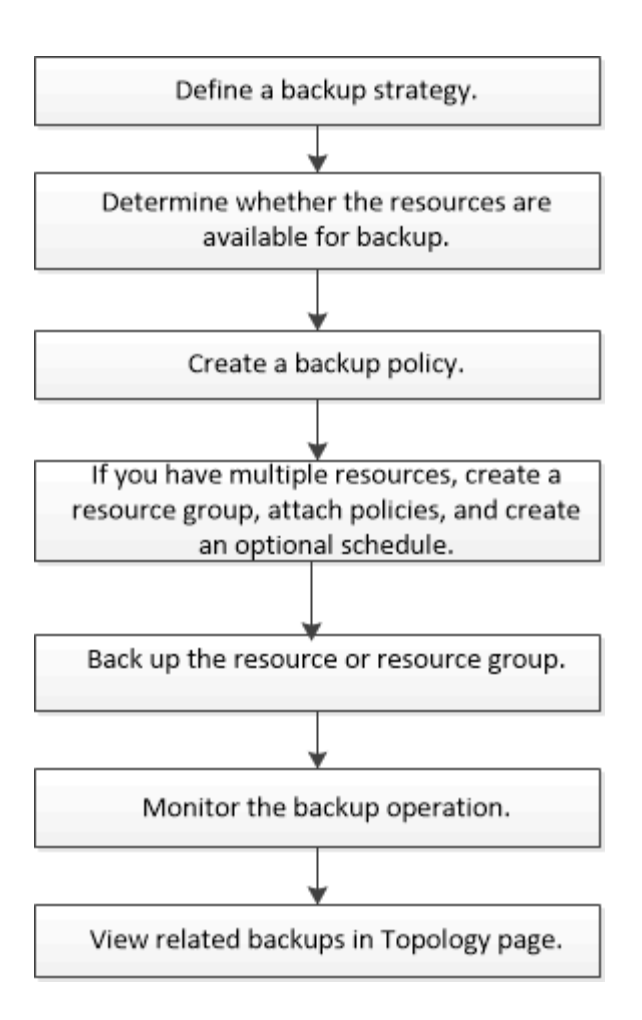

## **Verifica del database e del backup di Exchange**

Il plug-in SnapCenter per Microsoft Exchange Server non fornisce la verifica del backup; tuttavia, è possibile utilizzare lo strumento Eseutil fornito con Exchange per verificare i database e i backup di Exchange.

Lo strumento Microsoft Exchange Eseutil è un'utilità della riga di comando inclusa nel server Exchange. L'utility consente di eseguire controlli di coerenza per verificare l'integrità dei database e dei backup di Exchange.

**Best practice:** non è necessario eseguire controlli di coerenza sui database che fanno parte di una configurazione DAG (Database Availability Group) con almeno due repliche.

Per ulteriori informazioni, vedere ["Documentazione di Microsoft Exchange Server"](https://docs.microsoft.com/en-us/exchange/exchange-server?view=exchserver-2019).

## **Determinare se le risorse Exchange sono disponibili per il backup**

Le risorse sono i database, i gruppi di disponibilità dei database Exchange gestiti dai plug-in installati. È possibile aggiungere tali risorse ai gruppi di risorse in modo da poter eseguire lavori di protezione dei dati, ma prima occorre identificare le risorse disponibili. La determinazione delle risorse disponibili verifica inoltre che l'installazione del plug-in sia stata completata correttamente.

#### **Cosa ti serve**

- È necessario aver già completato attività come l'installazione del server SnapCenter, l'aggiunta di host, la creazione di connessioni al sistema di storage, l'aggiunta di credenziali e l'installazione del plug-in per Exchange.
- Per sfruttare le funzionalità del software Single Mailbox Recovery, è necessario che il database attivo sia stato posizionato sul server Exchange in cui è installato il software Single Mailbox Recovery.
- Se i database risiedono su LUN VMware RDM, è necessario implementare il plug-in SnapCenter per VMware vSphere e registrare il plug-in con SnapCenter. Il ["Plug-in SnapCenter per la documentazione di](https://docs.netapp.com/us-en/sc-plugin-vmware-vsphere/scpivs44_get_started_overview.html) [VMware vSphere"](https://docs.netapp.com/us-en/sc-plugin-vmware-vsphere/scpivs44_get_started_overview.html) contiene ulteriori informazioni.

#### **A proposito di questa attività**

- Non è possibile eseguire il backup dei database se l'opzione **Stato generale** nella pagina Dettagli è impostata su non disponibile per il backup. L'opzione **Stato generale** è impostata su non disponibile per il backup quando si verifica una delle seguenti condizioni:
	- I database non si trovano su un LUN NetApp.
	- I database non sono in stato normale.

I database non sono in stato normale quando sono in stato di mount, unmount, reseed o recovery pending.

• Se si dispone di un DAG (Database Availability Group), è possibile eseguire il backup di tutti i database del gruppo eseguendo il processo di backup dal DAG.

#### **Fasi**

- 1. Nel riquadro di spostamento di sinistra, fare clic su **risorse**, quindi selezionare **Microsoft Exchange Server** dall'elenco a discesa dei plug-in situato nell'angolo superiore sinistro della pagina risorse.
- 2. Nella pagina risorse, selezionare **Database**, **Database Availability Group** o **Resource Group** dall'elenco a discesa **View**.

Fare clic su E selezionare il nome host e il server Exchange per filtrare le risorse. Quindi fare clic su per chiudere il riquadro del filtro.

3. Fare clic su **Aggiorna risorse**.

Le risorse appena aggiunte, rinominate o eliminate vengono aggiornate nell'inventario del server SnapCenter.

Le risorse vengono visualizzate insieme a informazioni quali nome della risorsa, nome del gruppo disponibilità database, server in cui il database è attualmente attivo, server con copie, ora dell'ultimo backup e stato generale.

◦ Se il database si trova su uno storage non NetApp, nella colonna Stato generale viene visualizzato non disponibile per il backup.

In un DAG, se la copia del database attiva si trova su uno storage non NetApp e se almeno una copia passiva del database si trova sullo storage NetApp, nella colonna **Stato generale** viene visualizzato non protetto.

Non è possibile eseguire operazioni di protezione dei dati su un database che si trova su un tipo di storage non NetApp.

◦ Se il database si trova sullo storage NetApp e non è protetto, nella colonna **Stato generale** viene

visualizzato non protetto.

- Se il database si trova su un sistema storage NetApp e viene protetto, l'interfaccia utente visualizza il messaggio Backup not run (Backup non eseguito) nella colonna **Overall Status** (Stato generale).
- Se il database si trova su un sistema storage NetApp ed è protetto e se il backup viene attivato per il database, l'interfaccia utente visualizza il messaggio Backup riuscito nella colonna **Stato generale**.

## **Creare criteri di backup per i database di Exchange Server**

È possibile creare un criterio di backup per le risorse di Exchange o per i gruppi di risorse prima di utilizzare SnapCenter per eseguire il backup delle risorse di Exchange Server oppure creare un criterio di backup al momento della creazione di un gruppo di risorse o del backup di una singola risorsa.

## **Cosa ti serve**

• Devi aver definito la tua strategia di protezione dei dati.

Per ulteriori informazioni, vedere la sezione relativa alla definizione di una strategia di protezione dei dati per i database Exchange.

- Devi essere preparato per la protezione dei dati completando attività come l'installazione di SnapCenter, l'aggiunta di host, l'identificazione delle risorse e la creazione di connessioni al sistema di storage.
- È necessario aver aggiornato (rilevato) le risorse di Exchange Server.
- Se si stanno replicando le copie Snapshot in un mirror o vault, l'amministratore di SnapCenter deve aver assegnato all'utente le macchine virtuali di storage (SVM) per i volumi di origine e di destinazione.
- Se si desidera eseguire gli script PowerShell in prescripts e postscripts, è necessario impostare il valore di usePowershellProcessforScripts parametro su true in web.config file.

Il valore predefinito è false

#### **A proposito di questa attività**

Un criterio di backup è un insieme di regole che regolano la gestione e la conservazione dei backup e la frequenza con cui viene eseguito il backup delle risorse o del gruppo di risorse. Inoltre, è possibile specificare le impostazioni dello script. La specifica delle opzioni in un criterio consente di risparmiare tempo quando si desidera riutilizzare il criterio per un altro gruppo di risorse.

La conservazione completa del backup è specifica di una determinata policy. Un database o una risorsa che utilizza il criterio A con una conservazione completa del backup di 4 conserva 4 backup completi e non ha alcun effetto sul criterio B per lo stesso database o risorsa, che potrebbe avere una conservazione di 3 per conservare 3 backup completi.

La conservazione del backup dei log è efficace in tutti i criteri e si applica a tutti i backup dei log di un database o di una risorsa. Pertanto, quando si esegue un backup completo utilizzando il criterio B, l'impostazione di conservazione del registro influisce sui backup del registro creati dal criterio A sullo stesso database o risorsa. Allo stesso modo, l'impostazione di conservazione dei log per il criterio A influisce sui backup dei log creati dal criterio B sullo stesso database.

**Best practice:** è meglio configurare il criterio di conservazione secondario in base al numero di backup completi e di log che si desidera conservare. Quando si configurano i criteri di conservazione secondari, tenere presente che quando i database e i log che si trovano in volumi diversi, ciascun backup può avere tre copie Snapshot e quando i database e i log si trovano nello stesso volume, ciascun backup può avere due copie Snapshot.

#### **Fasi**

- 1. Nel riquadro di spostamento di sinistra, fare clic su **Impostazioni**.
- 2. Nella pagina Impostazioni, fare clic su **Criteri**.
- 3. Fare clic su **nuovo**.
- 4. Nella pagina Name (Nome), immettere il nome e la descrizione della policy.
- 5. Nella pagina Backup Type (tipo di backup), attenersi alla seguente procedura:
	- a. Scegliere il tipo di backup:

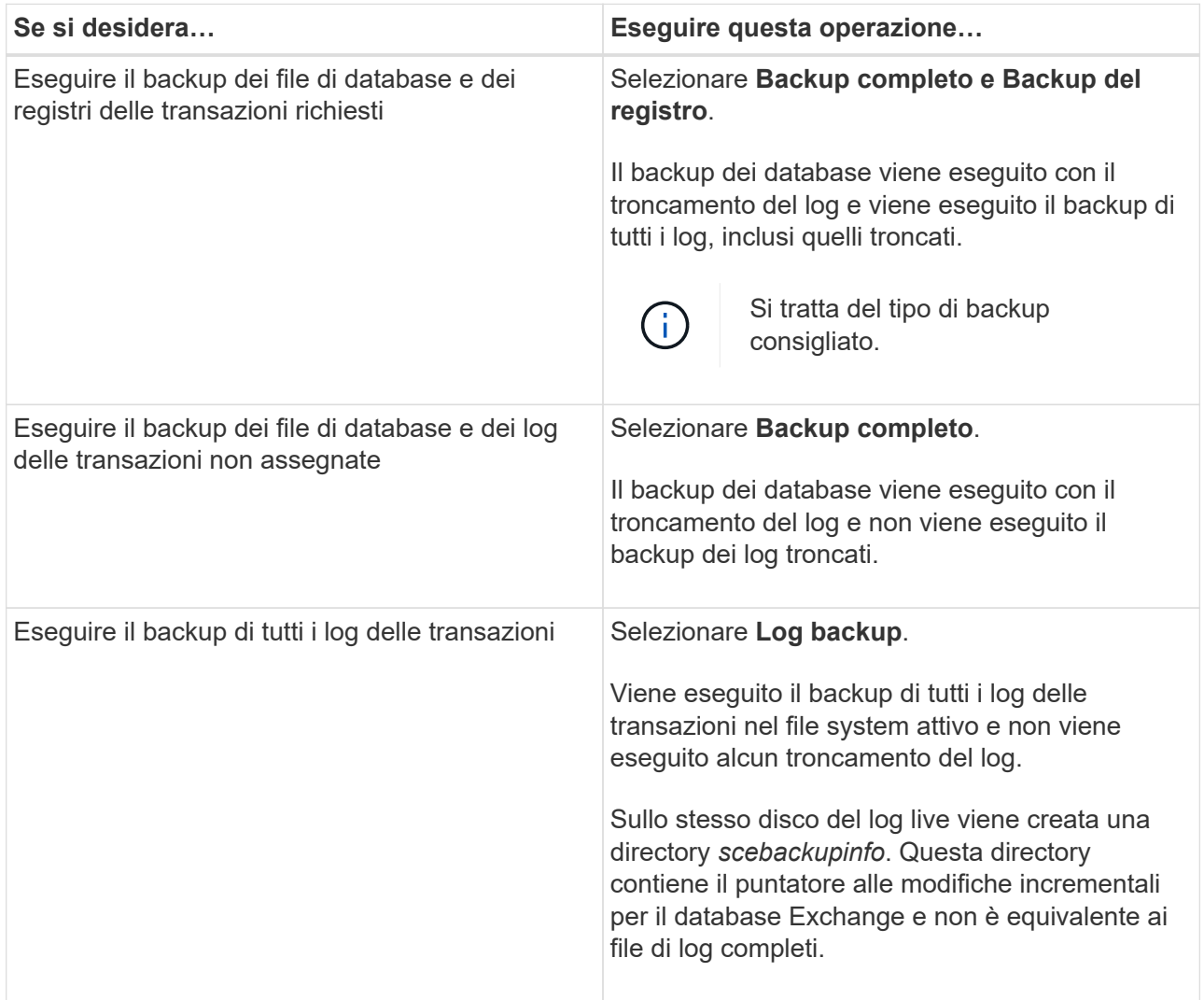

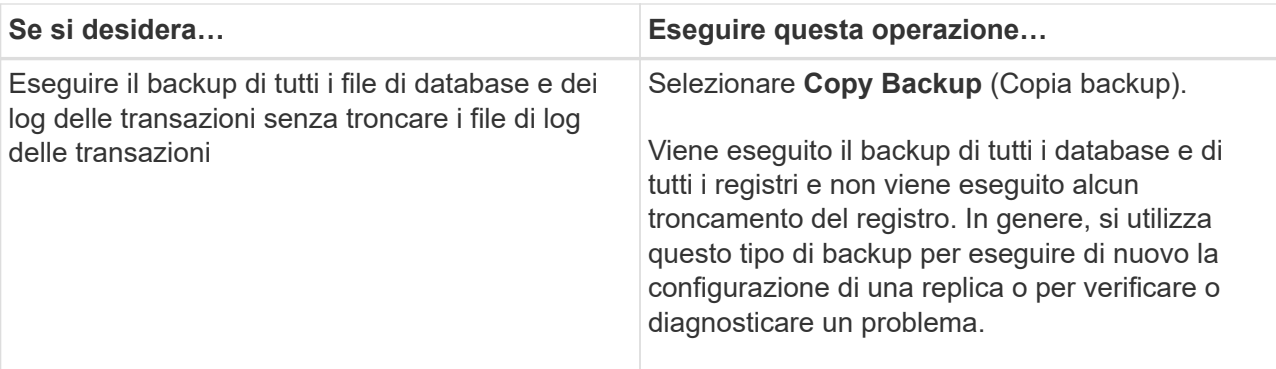

Ĥ.

Ĥ.

È necessario definire lo spazio necessario per i backup dei log in base alla conservazione completa del backup e non in base alla conservazione up-to-the-minute (UTM).

Creare policy di vault separate per log e database quando si gestiscono volumi Exchange (LUN) e impostare il mantenimento (conservazione) del criterio di log sul doppio del numero per ciascuna etichetta del criterio di database, utilizzando le stesse etichette. Per ulteriori informazioni, vedere ["I backup di SnapCenter per Exchange](https://kb.netapp.com/Advice_and_Troubleshooting/Data_Protection_and_Security/SnapCenter/SnapCenter_for_Exchange_Backups_only_keep_half_the_Snapshots_on_the_Vault_destination_log_volume) [conservano solo la metà delle istantanee sul volume di log di destinazione del vault"](https://kb.netapp.com/Advice_and_Troubleshooting/Data_Protection_and_Security/SnapCenter/SnapCenter_for_Exchange_Backups_only_keep_half_the_Snapshots_on_the_Vault_destination_log_volume).

b. Nella sezione Database Availability Group Settings (Impostazioni gruppo disponibilità database), selezionare un'azione:

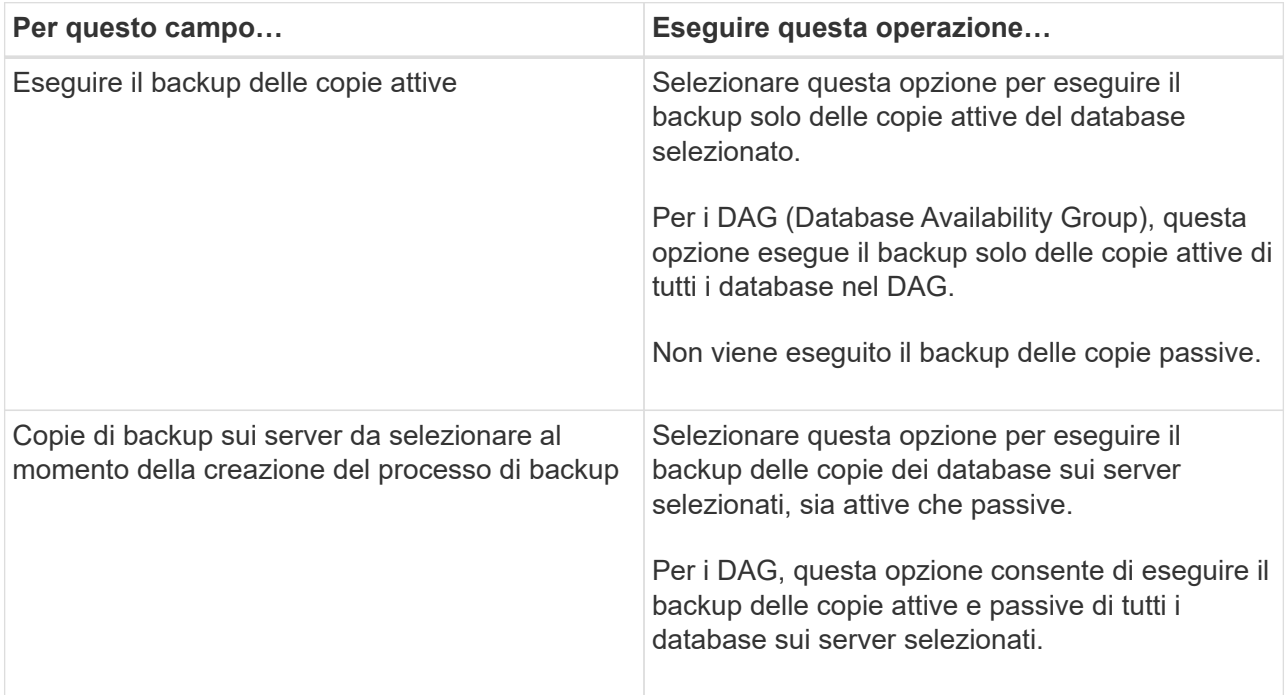

# $\left\langle \cdot \right\rangle$

Nelle configurazioni del cluster, i backup vengono conservati in ciascun nodo del cluster in base alle impostazioni di conservazione impostate nel criterio. Se il nodo proprietario del cluster cambia, i backup del nodo proprietario precedente verranno conservati. La conservazione è applicabile solo a livello di nodo.

c. Nella sezione Schedule frequency (frequenza pianificazione), selezionare uno o più tipi di frequenza: **On demand**, **Hourly**, **Daily**, **Weekly** e **Monthly**.

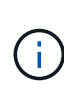

È possibile specificare la pianificazione (data di inizio, data di fine) per le operazioni di backup durante la creazione di un gruppo di risorse. Ciò consente di creare gruppi di risorse che condividono la stessa policy e frequenza di backup, ma consente di assegnare diverse pianificazioni di backup a ciascun criterio.

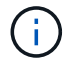

Se sono previste le 2:00, la programmazione non verrà attivata durante l'ora legale (DST).

6. Nella pagina di conservazione, configurare le impostazioni di conservazione.

Le opzioni visualizzate dipendono dal tipo di backup e dal tipo di frequenza precedentemente selezionati.

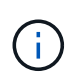

Il valore massimo di conservazione è 1018 per le risorse su ONTAP 9.4 o versioni successive e 254 per le risorse su ONTAP 9.3 o versioni precedenti. I backup non avranno esito positivo se la conservazione viene impostata su un valore superiore a quello supportato dalla versione di ONTAP sottostante.

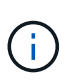

Se si intende attivare la replica SnapVault, è necessario impostare il numero di conservazione su 2 o superiore. Se si imposta il conteggio di conservazione su 1, l'operazione di conservazione potrebbe non riuscire perché la prima copia Snapshot è la copia Snapshot di riferimento per la relazione SnapVault fino a quando una copia Snapshot più recente non viene replicata nella destinazione.

a. Nella sezione Impostazioni conservazione backup registro, selezionare una delle seguenti opzioni:

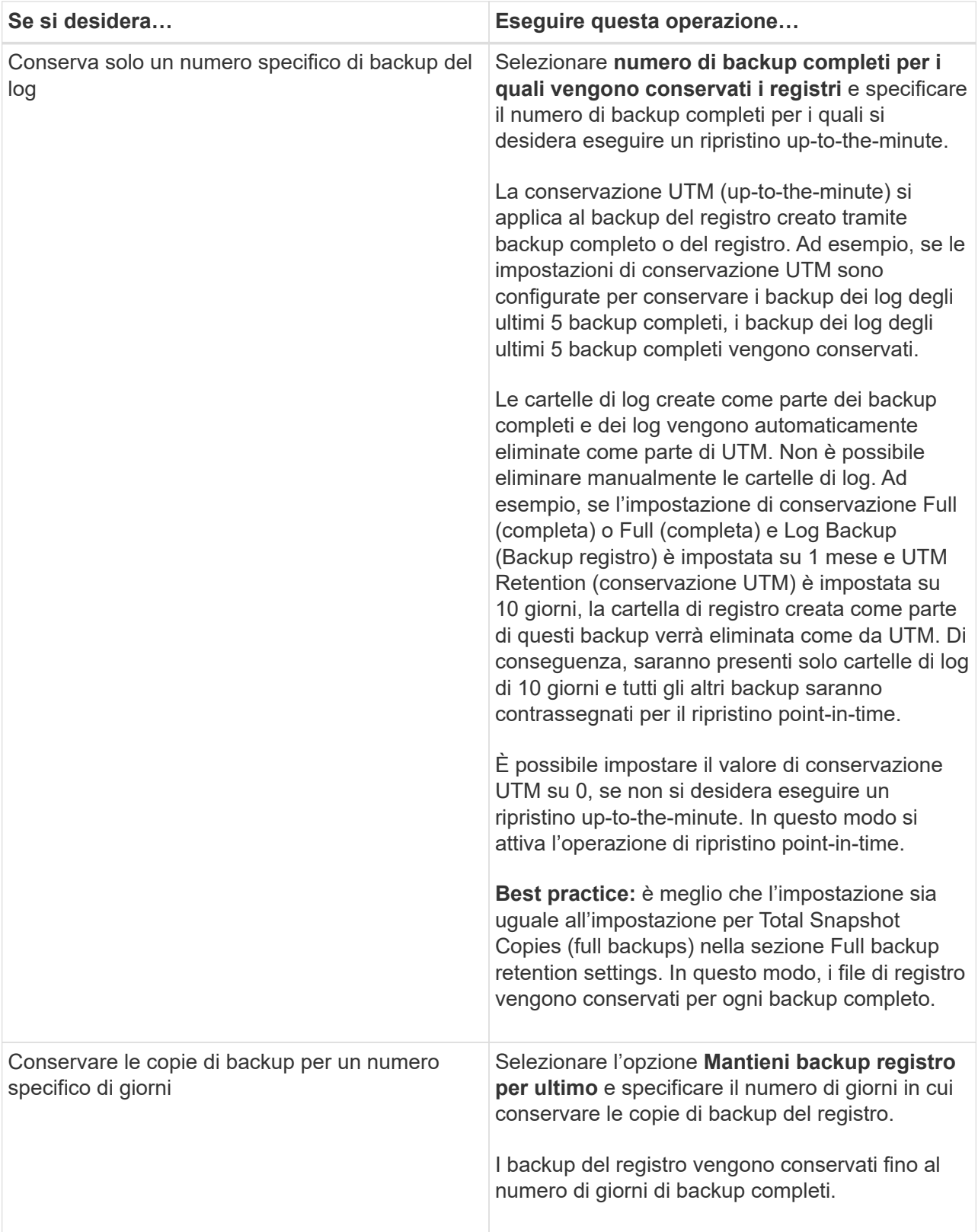

Se è stato selezionato **Log backup** come tipo di backup, i backup dei log vengono conservati come parte delle impostazioni di conservazione aggiornate al minuto per i backup completi.

b. Nella sezione Full backup retention settings (Impostazioni di conservazione backup complete), selezionare una delle seguenti opzioni per i backup on-demand, quindi selezionarne una per i backup completi:

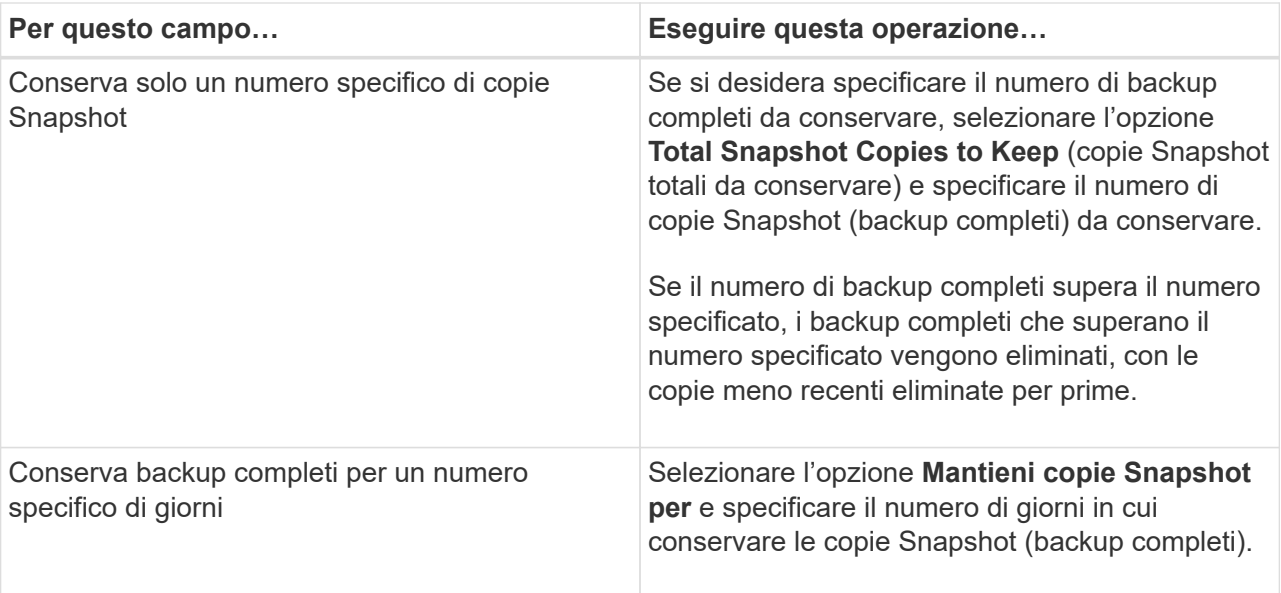

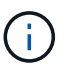

Se si dispone di un database con solo backup di log e nessun backup completo su un host in una configurazione DAG, i backup di log vengono conservati nei seguenti modi:

- Per impostazione predefinita, SnapCenter trova il backup completo più vecchio per questo database in tutti gli altri host del DAG ed elimina tutti i backup del registro su questo host che sono stati eseguiti prima del backup completo.
- È possibile eseguire l'override del comportamento di conservazione predefinito di un database su un host in un DAG con solo backup di log aggiungendo la chiave **MaxLogBackupOnlyCountWithoutFullBackup** nel file *C: File di programma/NetApp/SnapCenter WebApp/web.config*.

<add key="MaxLogBackupOnlyCountWithoutFullBackup" value="10">

Nell'esempio, il valore 10 significa che si mantengono fino a 10 backup del log sull'host.

7. Nella pagina Replication (Replica), selezionare una o entrambe le seguenti opzioni di replica secondaria:

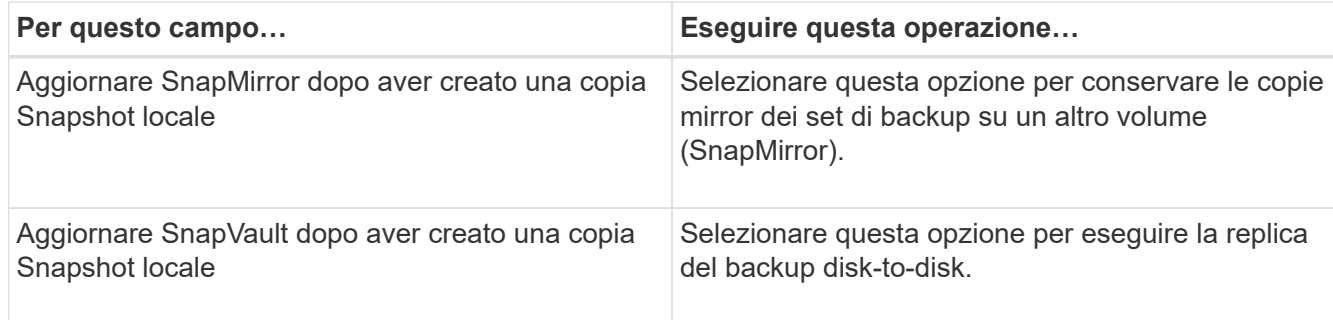

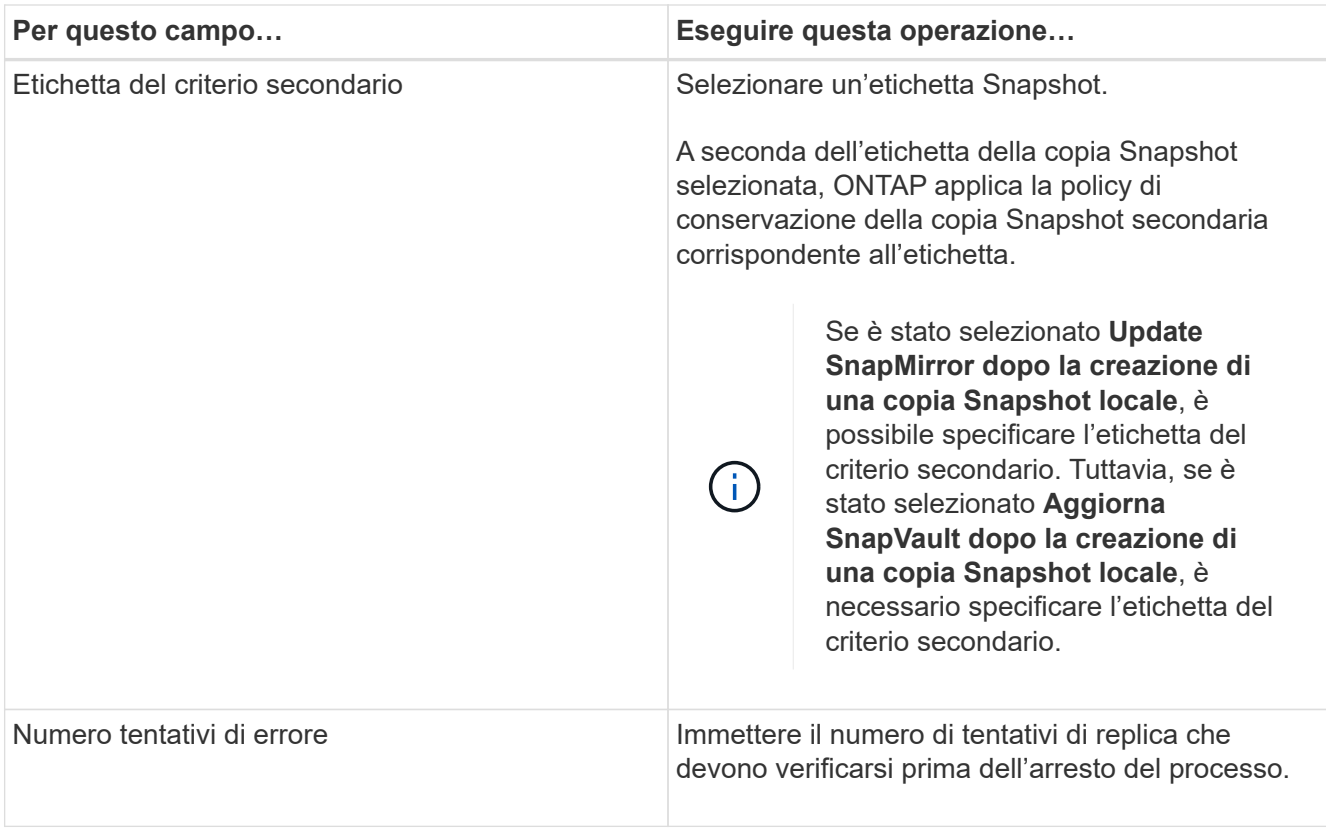

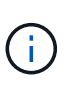

È necessario configurare il criterio di conservazione di SnapMirror in ONTAP per lo storage secondario per evitare di raggiungere il limite massimo di copie Snapshot sullo storage secondario.

- 8. Nella pagina script, immettere il percorso e gli argomenti del prespt o del postscript che devono essere eseguiti rispettivamente prima o dopo l'operazione di backup.
	- Gli argomenti di backup prescrittivi includono "` database`" e "`` ServerInstance".
	- Gli argomenti di backup PostScript includono "` database`", "` ServerInstance`", "` BackupName`", "` LogDirectory`" e "`` LogSnapshot".

È possibile eseguire uno script per aggiornare i trap SNMP, automatizzare gli avvisi, inviare i registri e così via.

9. Esaminare il riepilogo, quindi fare clic su **fine**.

## **Creare gruppi di risorse e associare criteri per i server Exchange**

Per qualsiasi lavoro di protezione dei dati è necessario un gruppo di risorse. È inoltre necessario associare uno o più criteri al gruppo di risorse per definire il tipo di lavoro di protezione dei dati che si desidera eseguire e la pianificazione della protezione.

#### **Fasi**

- 1. Nel riquadro di spostamento di sinistra, fare clic su **risorse**, quindi selezionare il plug-in Microsoft Exchange Server dall'elenco.
- 2. Nella pagina Resources (risorse), selezionare **Database** dall'elenco **View** (Visualizza).

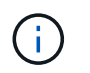

Se di recente è stata aggiunta una risorsa a SnapCenter, fare clic su **Aggiorna risorse** per visualizzare la risorsa appena aggiunta.

- 3. Fare clic su **New Resource Group** (nuovo gruppo di risorse).
- 4. Nella pagina Name (Nome), eseguire le seguenti operazioni:

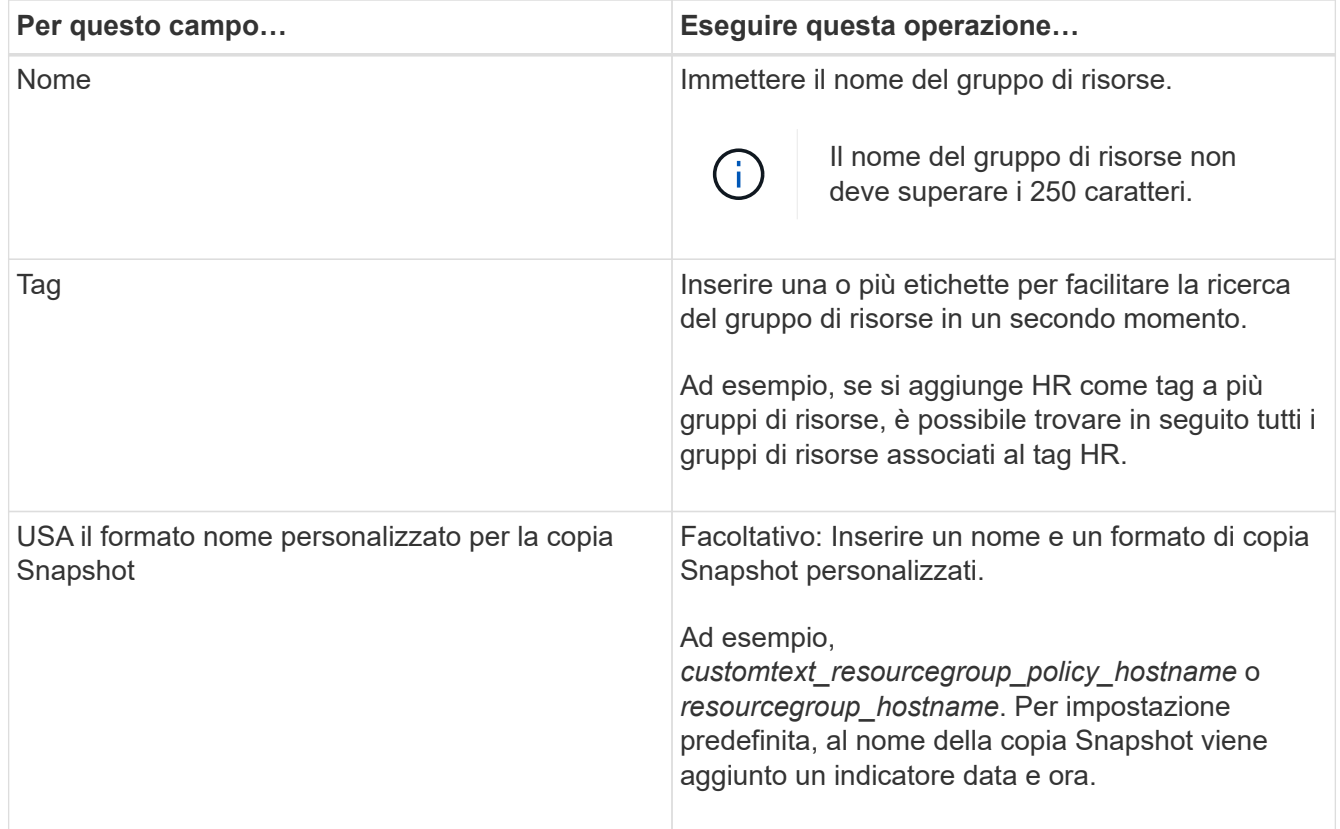

- 5. Nella pagina risorse, attenersi alla seguente procedura:
	- a. Selezionare il tipo di risorsa e gli elenchi a discesa Database Availability Group from (Gruppo disponibilità database da) per filtrare l'elenco delle risorse disponibili.

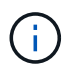

Le risorse aggiunte di recente vengono visualizzate nell'elenco delle risorse disponibili solo dopo l'aggiornamento dell'elenco delle risorse.

Nelle sezioni Available Resources (risorse disponibili) e Selected Resources (risorse selezionate), il nome del database viene visualizzato con il nome host. Questo nome host indica solo che il database è attivo su quell'host specifico e potrebbe non eseguire il backup su questo host. Selezionare uno o più server di backup dall'opzione Server selection (selezione server), in cui si desidera eseguire il backup nel caso in cui sia stata selezionata l'opzione **Backup delle copie sui server da selezionare al momento della creazione del processo di backup** nel criterio.

- a. Digitare il nome della risorsa nella casella di testo di ricerca oppure scorrere per individuare una risorsa.
- b. Per spostare le risorse dalla sezione risorse disponibili alla sezione risorse selezionate, eseguire una delle seguenti operazioni:
	- Selezionare **selezione automatica di tutte le risorse sullo stesso volume di storage** per spostare tutte le risorse dello stesso volume nella sezione risorse selezionate.

▪ Selezionare le risorse dalla sezione risorse disponibili, quindi fare clic sulla freccia destra per spostarle nella sezione risorse selezionate.

I gruppi di risorse di SnapCenter per Microsoft Exchange Server non possono avere più di 30 database per copia Snapshot. Se in un gruppo di risorse sono presenti più di 30 database, viene creata una seconda copia Snapshot per i database aggiuntivi. Pertanto, vengono creati 2 job secondari nel processo di backup principale. Per i backup con replica secondaria, mentre è in corso l'aggiornamento di SnapMirror o SnapVault, potrebbero esserci scenari in cui l'aggiornamento per entrambi i lavori secondari si sovrappone. Il processo di backup principale rimane in esecuzione per sempre anche se i registri indicano che il processo è stato completato.

- 6. Nella pagina Policy, eseguire le seguenti operazioni:
	- a. Selezionare uno o più criteri dall'elenco a discesa.
		-

Puoi anche creare una policy facendo clic su

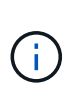

Se un criterio contiene l'opzione **Backup delle copie sui server da selezionare al momento della creazione del processo di backup**, viene visualizzata un'opzione di selezione del server per selezionare uno o più server. L'opzione di selezione del server elenca solo il server in cui il database selezionato si trova sullo storage NetApp.

Nella sezione Configure schedules for selected policies (Configura pianificazioni per policy selezionate), vengono elencati i criteri selezionati.

b. Nella sezione Configure schedules for selected policy (Configura pianificazioni per policy selezionate),

fare clic su  $\lfloor \frac{+}{\cdot} \rfloor$  Nella colonna **Configura pianificazioni** per il criterio per il quale si desidera configurare la pianificazione.

c. Nella finestra di dialogo Add schedules for policy *policy\_name*, configurare la pianificazione specificando la data di inizio, la data di scadenza e la frequenza, quindi fare clic su **OK**.

È necessario eseguire questa operazione per ciascuna frequenza elencata nella policy. I piani di lavoro configurati sono elencati nella colonna **piani di lavoro applicati** della sezione Configura piani di lavoro per i criteri selezionati.

Le pianificazioni di backup di terze parti non sono supportate quando si sovrappongono alle pianificazioni di backup di SnapCenter.

7. Nella pagina notifica, dall'elenco a discesa **Email preference** (Preferenze email), selezionare gli scenari in cui si desidera inviare i messaggi e-mail.

È inoltre necessario specificare gli indirizzi e-mail del mittente e del destinatario e l'oggetto dell'e-mail. Se si desidera allegare il report dell'operazione eseguita sul gruppo di risorse, selezionare **Allega report**.

Per la notifica via email, è necessario aver specificato i dettagli del server SMTP utilizzando il comando GUI o PowerShell Set-SmSmtpServer.

Le informazioni relative ai parametri che possono essere utilizzati con il cmdlet e le relative descrizioni possono essere ottenute eseguendo *Get-Help command\_name*. In alternativa, fare riferimento alla ["Guida](https://library.netapp.com/ecm/ecm_download_file/ECMLP2877143) [di riferimento al cmdlet del software SnapCenter".](https://library.netapp.com/ecm/ecm_download_file/ECMLP2877143)

8. Esaminare il riepilogo, quindi fare clic su **fine**.

## **Eseguire il backup dei database Exchange**

Se un database non fa parte di alcun gruppo di risorse, è possibile eseguire il backup del database o del gruppo disponibilità database dalla pagina risorse.

#### **Cosa ti serve**

- È necessario aver creato una policy di backup.
- È necessario assegnare l'aggregato utilizzato dall'operazione di backup alla SVM utilizzata dal database.
- Se si desidera eseguire il backup di una risorsa che ha una relazione SnapMirror con uno storage secondario, il ruolo assegnato all'utente dello storage deve includere il privilegio "snapmirror all". Tuttavia, se si utilizza il ruolo "vsadmin", il privilegio "snapmirror all" non è richiesto.
- Se si desidera eseguire il backup di un database o di un Database Availability Group con copia del database attiva/passiva su uno storage NetApp e non NetApp, Inoltre, è stata selezionata l'opzione **Backup delle copie attive** o **Backup delle copie sui server da selezionare durante l'ora di creazione del processo di backup** nel criterio, i processi di backup passano allo stato di avviso. Il backup avrà esito positivo per la copia del database attiva/passiva sullo storage NetApp e il backup non avrà esito positivo per la copia del database attiva/passiva su storage non NetApp.

**Best practice:** non eseguire contemporaneamente backup di database attivi e passivi. Può verificarsi una race condition e uno dei backup potrebbe non riuscire.

#### **Fasi**

- 1. Nel riquadro di spostamento di sinistra, fare clic su **risorse**, quindi selezionare **plug-in Microsoft Exchange Server** dall'elenco.
- 2. Nella pagina risorse, selezionare **Database** o **Database Availability Group** dall'elenco **View**.

Nella pagina risorse, la **Indica** che il database si trova su storage non NetApp.

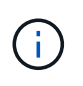

In un DAG, se una copia del database attiva si trova su uno storage non NetApp e almeno una copia passiva del database risiede su uno storage NetApp, è possibile proteggere il database.

Fare clic su , quindi selezionare il nome host e il tipo di database per filtrare le risorse. Quindi fare clic su per chiudere il riquadro del filtro.

- Se si desidera eseguire il backup di un database, fare clic sul nome del database.
	- i. Se viene visualizzata la vista topologia, fare clic su **Protect** (protezione).
	- ii. Se viene visualizzata la procedura guidata Database Protect Resource, passare alla fase 3.
- Se si desidera eseguire il backup di un gruppo di disponibilità database, fare clic sul nome del gruppo di disponibilità database.
- 3. Se si desidera specificare un nome di copia Snapshot personalizzato, nella pagina risorse selezionare la casella di controllo **Usa formato nome personalizzato per copia Snapshot**, quindi immettere un formato nome personalizzato da utilizzare per il nome della copia Snapshot.

Ad esempio, *customtext\_policy\_hostname* o *resource\_hostname*. Per impostazione predefinita, al nome della copia Snapshot viene aggiunto un indicatore data e ora.

- 4. Nella pagina Policy, eseguire le seguenti operazioni:
	- a. Selezionare uno o più criteri dall'elenco a discesa.

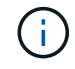

Puoi anche creare una policy facendo clic su  $\vert$  +  $\vert$ .

Se un criterio contiene l'opzione **Backup delle copie sui server da selezionare al momento della creazione del processo di backup**, viene visualizzata un'opzione di selezione del server per selezionare uno o più server. L'opzione di selezione del server elenca solo il server in cui il database selezionato si trova su uno storage NetApp.

Nella sezione Configure schedules for selected policies (Configura pianificazioni per policy selezionate), vengono elencati i criteri selezionati.

b.

Fare clic su  $\overline{+}$  Nella colonna Configure Schedules (Configura pianificazioni) per il criterio per il quale si desidera configurare una pianificazione.

c. Nella finestra Add schedules for policy *policy\_name*, configurare la pianificazione, quindi fare clic su **OK**.

Dove *policy\_name* è il nome del criterio selezionato.

Le pianificazioni configurate sono elencate nella colonna Applied Schedules (Pianificazioni applicate).

5. Nella pagina notifica, dall'elenco a discesa **Email preference** (Preferenze email), selezionare gli scenari in cui si desidera inviare i messaggi e-mail.

È inoltre necessario specificare gli indirizzi e-mail del mittente e del destinatario e l'oggetto dell'e-mail. Se si desidera allegare il report dell'operazione di backup eseguita sulla risorsa, selezionare **Attach Job Report**.

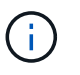

Per la notifica via email, è necessario aver specificato i dettagli del server SMTP utilizzando la GUI o il comando PowerShell Set-SmtpServer.

6. Esaminare il riepilogo, quindi fare clic su **fine**.

Viene visualizzata la pagina della topologia del database.

#### 7. Fare clic su **Esegui backup ora**.

- 8. Nella pagina Backup, attenersi alla seguente procedura:
	- a. Se sono stati applicati più criteri alla risorsa, selezionare il criterio da utilizzare per il backup dall'elenco a discesa **Policy**.

Se il criterio selezionato per il backup on-demand è associato a una pianificazione di backup, i backup on-demand verranno conservati in base alle impostazioni di conservazione specificate per il tipo di pianificazione.

- b. Fare clic su **Backup**.
- 9. Monitorare l'avanzamento del backup facendo doppio clic sul processo nel riquadro attività nella parte inferiore della pagina per visualizzare la pagina Dettagli lavoro.

◦ Nelle configurazioni MetroCluster, SnapCenter potrebbe non essere in grado di rilevare una relazione di protezione dopo un failover.

Per ulteriori informazioni, vedere: ["Impossibile rilevare la relazione SnapMirror o SnapVault dopo il](https://kb.netapp.com/Advice_and_Troubleshooting/Data_Protection_and_Security/SnapCenter/Unable_to_detect_SnapMirror_or_SnapVault_relationship_after_MetroCluster_failover) [failover di MetroCluster"](https://kb.netapp.com/Advice_and_Troubleshooting/Data_Protection_and_Security/SnapCenter/Unable_to_detect_SnapMirror_or_SnapVault_relationship_after_MetroCluster_failover)

◦ Se si esegue il backup dei dati delle applicazioni su VMDK e la dimensione dell'heap Java per il plug-in SnapCenter per VMware vSphere non è sufficiente, il backup potrebbe non riuscire.

Per aumentare la dimensione dell'heap Java, individuare il file script */opt/netapp/init\_scripts/scvservice*. In questo script, il comando *do\_start method* avvia il servizio plug-in VMware di SnapCenter. Aggiornare il comando al seguente: *Java -jar -Xmx8192M -Xms4096M*

## **Eseguire il backup dei gruppi di risorse di Exchange**

Un gruppo di risorse è una raccolta di risorse su un host o su un DAG Exchange e il gruppo di risorse può includere un intero DAG o singoli database. È possibile eseguire il backup dei gruppi di risorse dalla pagina risorse.

#### **Cosa ti serve**

- È necessario aver creato un gruppo di risorse con un criterio allegato.
- È necessario assegnare l'aggregato utilizzato dall'operazione di backup alla SVM (Storage Virtual Machine) utilizzata dal database.
- Se si desidera eseguire il backup di una risorsa che ha una relazione SnapMirror con uno storage secondario, il ruolo assegnato all'utente dello storage deve includere il privilegio "snapmirror all". Tuttavia, se si utilizza il ruolo "vsadmin", il privilegio "snapmirror all" non è richiesto.
- Se un gruppo di risorse dispone di più database provenienti da host diversi, l'operazione di backup su alcuni host potrebbe iniziare in ritardo a causa di problemi di rete. Configurare il valore di MaxRetryForUninitializedHosts poll web.config utilizzando Set-SmConfigSettings Cmdlet PowerShell.
- In un gruppo di risorse, se si include un database o un gruppo di disponibilità del database con copia del database attiva/passiva su uno storage NetApp e non NetApp e si è selezionata l'opzione **Backup delle copie attive** o **Backup delle copie sui server da selezionare durante il tempo di creazione del processo di backup** nella policy, i processi di backup passano quindi allo stato di avviso.

Il backup avrà esito positivo per la copia del database attiva/passiva sullo storage NetApp e il backup non avrà esito positivo per la copia del database attiva/passiva su storage non NetApp.

#### **A proposito di questa attività**

È possibile eseguire il backup di un gruppo di risorse su richiesta dalla pagina risorse. Se un gruppo di risorse dispone di un criterio associato e di una pianificazione configurata, i backup vengono eseguiti automaticamente in base alla pianificazione.

#### **Fasi**

- 1. Nel riquadro di spostamento di sinistra, fare clic su **risorse**, quindi selezionare **plug-in Microsoft Exchange Server** dall'elenco.
- 2. Nella pagina Resources (risorse), selezionare **Resource Group** (Gruppo di risorse) dall'elenco **View** (Visualizza).

È possibile cercare il gruppo di risorse inserendo il nome del gruppo di risorse nella casella di ricerca o facendo clic su , quindi selezionare il tag. Quindi fare clic su per chiudere il riquadro del filtro.

- 3. Nella pagina gruppi di risorse, selezionare il gruppo di risorse di cui si desidera eseguire il backup, quindi fare clic su **Esegui backup ora**.
- 4. Nella pagina Backup, attenersi alla seguente procedura:
	- a. Se sono stati associati più criteri al gruppo di risorse, selezionare il criterio da utilizzare per il backup dall'elenco a discesa **Policy**.

Se il criterio selezionato per il backup on-demand è associato a una pianificazione di backup, i backup on-demand verranno conservati in base alle impostazioni di conservazione specificate per il tipo di pianificazione.

- b. Fare clic su **Backup**.
- 5. Monitorare l'avanzamento del backup facendo doppio clic sul processo nel riquadro attività nella parte inferiore della pagina per visualizzare la pagina Dettagli lavoro.

## **Creare una connessione al sistema di storage e una credenziale utilizzando i cmdlet PowerShell per Exchange Server**

Prima di utilizzare i cmdlet PowerShell per eseguire il backup e il ripristino, è necessario creare una connessione SVM (Storage Virtual Machine) e una credenziale.

#### **Cosa ti serve**

- L'ambiente PowerShell dovrebbe essere stato preparato per l'esecuzione dei cmdlet PowerShell.
- Per creare le connessioni storage, è necessario disporre delle autorizzazioni necessarie nel ruolo Infrastructure Admin.
- Assicurarsi che le installazioni dei plug-in non siano in corso.

Le installazioni dei plug-in host non devono essere in corso durante l'aggiunta di una connessione al sistema di storage perché la cache host potrebbe non essere aggiornata e lo stato dei database potrebbe essere visualizzato nella GUI di SnapCenter come "non disponibile per il backup" o "non su storage NetApp".

• I nomi dei sistemi di storage devono essere univoci.

SnapCenter non supporta più sistemi storage con lo stesso nome su cluster diversi. Ogni sistema storage supportato da SnapCenter deve avere un nome univoco e un indirizzo IP LIF dei dati univoco.

#### **Fasi**

1. Avviare una sessione di connessione PowerShell utilizzando Open-SmConnection cmdlet.

Questo esempio apre una sessione PowerShell:

PS C:\> Open-SmConnection

2. Creare una nuova connessione al sistema di storage utilizzando Add-SmStorageConnection cmdlet.

Questo esempio crea una nuova connessione al sistema di storage:

```
PS C:\> Add-SmStorageConnection -SVM test vs1 -Protocol Https
-Timeout 60
```
3. Creare un nuovo account Run as utilizzando Add-Credential cmdlet.

In questo esempio viene creato un nuovo account Run As denominato ExchangeAdmin con credenziali Windows:

```
PS C:> Add-SmCredential -Name ExchangeAdmin -AuthMode Windows
-Credential sddev\administrator
```
Le informazioni relative ai parametri che possono essere utilizzati con il cmdlet e le relative descrizioni possono essere ottenute eseguendo *Get-Help command\_name*. In alternativa, fare riferimento alla ["Guida di](https://library.netapp.com/ecm/ecm_download_file/ECMLP2877143) [riferimento al cmdlet del software SnapCenter".](https://library.netapp.com/ecm/ecm_download_file/ECMLP2877143)

## **Eseguire il backup delle risorse Exchange utilizzando i cmdlet PowerShell**

Il backup di un database di Exchange Server include la connessione con il server SnapCenter, il rilevamento del database, l'aggiunta di un criterio, la creazione di un gruppo di risorse di backup, il backup e la visualizzazione dello stato del backup.

#### **Cosa ti serve**

- È necessario aver preparato l'ambiente PowerShell per eseguire i cmdlet PowerShell.
- È necessario aver aggiunto la connessione al sistema di storage e creato una credenziale.
- È necessario aggiungere host e rilevare risorse.

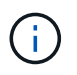

Il plug-in per Exchange non supporta le operazioni di cloni, pertanto il parametro CloneType per il cmdlet Add-SmPolicy non è supportato per il plug-in per Exchange

#### **Fasi**

1. Avviare una sessione di connessione con il server SnapCenter per un utente specifico utilizzando il cmdlet Open-SmConnection.

```
Open-smconnection -SMSbaseurl https://snapctr.demo.netapp.com:8146/
```
Viene visualizzato il prompt di nome utente e password.

2. Creare un criterio di backup utilizzando il cmdlet Add-SmPolicy.

In questo esempio viene creata una nuova policy di backup con un backup completo e un tipo di backup di log Exchange:

```
C:\PS> Add-SmPolicy -PolicyName SCE_w2k12_Full_Log_bkp_Policy
-PolicyType Backup -PluginPolicytype SCE -SceBackupType
FullBackupAndLogBackup -BackupActiveCopies
```
In questo esempio viene creata una nuova policy di backup con un backup orario completo e un tipo di backup di log Exchange:

```
C:\PS> Add-SmPolicy -PolicyName SCE w2k12 Hourly Full Log bkp Policy
-PolicyType Backup -PluginPolicytype SCE -SceBackupType
FullBackupAndLogBackup -BackupActiveCopies -ScheduleType Hourly
-RetentionSettings
@{'BackupType'='DATA';'ScheduleType'='Hourly';'RetentionCount'='10'}
```
Questo esempio crea un nuovo criterio di backup per eseguire il backup solo dei registri di Exchange:

```
Add-SmPolicy -PolicyName SCE_w2k12_Log_bkp_Policy -PolicyType Backup
-PluginPolicytype SCE -SceBackupType LogBackup -BackupActiveCopies
```
3. Individuare le risorse host utilizzando il cmdlet Get-SmResources.

In questo esempio vengono illustrate le risorse per il plug-in di Microsoft Exchange Server sull'host specificato:

```
C:\PS> Get-SmResources -HostName vise-f6.sddev.mycompany.com -PluginCode
SCE
```
4. Aggiungere un nuovo gruppo di risorse a SnapCenter utilizzando il cmdlet Add-SmResourceGroup.

In questo esempio viene creato un nuovo gruppo di risorse di backup del database Exchange Server con i criteri e le risorse specificati:

```
C:\PS> Add-SmResourceGroup -ResourceGroupName SCE w2k12 bkp RG
-Description 'Backup ResourceGroup with Full and Log backup policy'
-PluginCode SCE -Policies
SCE_w2k12_Full_bkp_Policy,SCE_w2k12_Full_Log_bkp_Policy,SCE_w2k12_Log_bk
p_Policy -Resources @{'Host'='sce-w2k12-exch';'Type'='Exchange
Database';'Names'='sce-w2k12-exch.sceqa.com\sce-w2k12-exch_DB_1,sce-
w2k12-exch.sceqa.com\sce-w2k12-exch_DB_2'}
```
In questo esempio viene creato un nuovo gruppo di risorse di backup di Exchange Database Availability Group (DAG) con i criteri e le risorse specificati:

```
Add-SmResourceGroup -ResourceGroupName SCE_w2k12_bkp_RG -Description
'Backup ResourceGroup with Full and Log backup policy' -PluginCode SCE
-Policies
SCE w2k12 Full bkp Policy, SCE w2k12 Full Log bkp Policy, SCE w2k12 Log bk
p_Policy -Resources @{"Host"="DAGSCE0102";"Type"="Database Availability
Group";"Names"="DAGSCE0102"}
```
5. Avviare un nuovo processo di backup utilizzando il cmdlet New-SmBackup.

```
C:\PS> New-SmBackup -ResourceGroupName SCE_w2k12_bkp_RG -Policy
SCE w2k12 Full Log bkp Policy
```
Questo esempio crea un nuovo backup sullo storage secondario:

```
New-SMBackup -DatasetName ResourceGroup1 -Policy
Secondary_Backup_Policy4
```
6. Visualizzare lo stato del processo di backup utilizzando il cmdlet Get-SmBackupReport.

Questo esempio visualizza un report di riepilogo di tutti i lavori eseguiti alla data specificata:

C:\PS> Get-SmJobSummaryReport -Date ?1/27/2018?

Questo esempio visualizza un report di riepilogo del lavoro per un ID lavoro specifico:

```
C:\PS> Get-SmJobSummaryReport -JobId 168
```
Le informazioni relative ai parametri che possono essere utilizzati con il cmdlet e le relative descrizioni possono essere ottenute eseguendo *Get-Help command\_name*. In alternativa, vedere ["Guida di riferimento al](https://library.netapp.com/ecm/ecm_download_file/ECMLP2877143) [cmdlet del software SnapCenter"](https://library.netapp.com/ecm/ecm_download_file/ECMLP2877143).

#### **Monitorare le operazioni di backup**

È possibile monitorare l'avanzamento di diverse operazioni di backup utilizzando la pagina SnapCenterJobs. Potrebbe essere necessario controllare i progressi per determinare quando sono stati completati o se si è verificato un problema.

#### **A proposito di questa attività**

Nella pagina lavori vengono visualizzate le seguenti icone che indicano lo stato corrispondente delle operazioni:

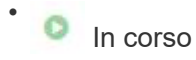

- Completato correttamente
- **x** Non riuscito
	- Completato con avvisi o impossibile avviarlo a causa di avvisi
- **D** In coda
- **Ø** Annullato

#### **Fasi**

•

- 1. Nel riquadro di spostamento di sinistra, fare clic su **Monitor**.
- 2. Nella pagina Monitor, fare clic su **Jobs**.
- 3. Nella pagina lavori, attenersi alla seguente procedura:
	- a. Fare clic su filtrare l'elenco in modo che vengano elencate solo le operazioni di backup.
	- b. Specificare le date di inizio e di fine.
	- c. Dall'elenco a discesa **tipo**, selezionare **Backup**.
	- d. Dal menu a discesa **Status** (Stato), selezionare lo stato del backup.
	- e. Fare clic su **Apply** (Applica) per visualizzare le operazioni completate correttamente.
- 4. Selezionare un processo di backup, quindi fare clic su **Dettagli** per visualizzare i dettagli del processo.

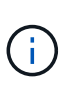

Sebbene venga visualizzato lo stato del processo di backup , facendo clic sui dettagli del lavoro, è possibile che alcune delle attività secondarie dell'operazione di backup siano ancora in corso o contrassegnate da segnali di avviso.

5. Nella pagina **Dettagli lavoro**, fare clic su **Visualizza registri**.

Il pulsante **View logs** (Visualizza registri) visualizza i registri dettagliati per l'operazione selezionata.

#### **Monitorare le operazioni nel riquadro attività**

Il riquadro Activity (attività) visualizza le cinque operazioni più recenti eseguite. Il riquadro Activity (attività) visualizza anche il momento in cui l'operazione è stata avviata e lo stato dell'operazione.

Il riquadro Activity (attività) visualizza informazioni relative alle operazioni di backup, ripristino, clonazione e backup pianificati. Se si utilizza il plug-in per SQL Server o il plug-in per Exchange Server, nel riquadro attività vengono visualizzate anche le informazioni relative all'operazione di riseeding.

#### **Fasi**

- 1. Nel riquadro di spostamento di sinistra, fare clic su **risorse**, quindi selezionare il plug-in appropriato dall'elenco.
- 2. Fare clic su A Nel riquadro Activity (attività) per visualizzare le cinque operazioni più recenti.

Quando si fa clic su una delle operazioni, i dettagli dell'operazione vengono elencati nella pagina Dettagli lavoro.

## **Annullare le operazioni di backup per il database Exchange**

È possibile annullare le operazioni di backup inserite nella coda.

#### **Cosa ti serve**

- Per annullare le operazioni, è necessario accedere come amministratore SnapCenter o come proprietario del processo.
- È possibile annullare un'operazione di backup dalla pagina **Monitor** o dal riquadro **Activity**.
- Non è possibile annullare un'operazione di backup in esecuzione.
- Per annullare le operazioni di backup, è possibile utilizzare l'interfaccia grafica utente di SnapCenter, i cmdlet PowerShell o i comandi CLI.
- Il pulsante **Annulla lavoro** è disattivato per le operazioni che non possono essere annullate.
- Se si seleziona **tutti i membri di questo ruolo possono visualizzare e operare su altri oggetti membri** nella pagina utenti/gruppi durante la creazione di un ruolo, è possibile annullare le operazioni di backup in coda degli altri membri durante l'utilizzo di tale ruolo.

#### **Fasi**

1. Eseguire una delle seguenti operazioni:

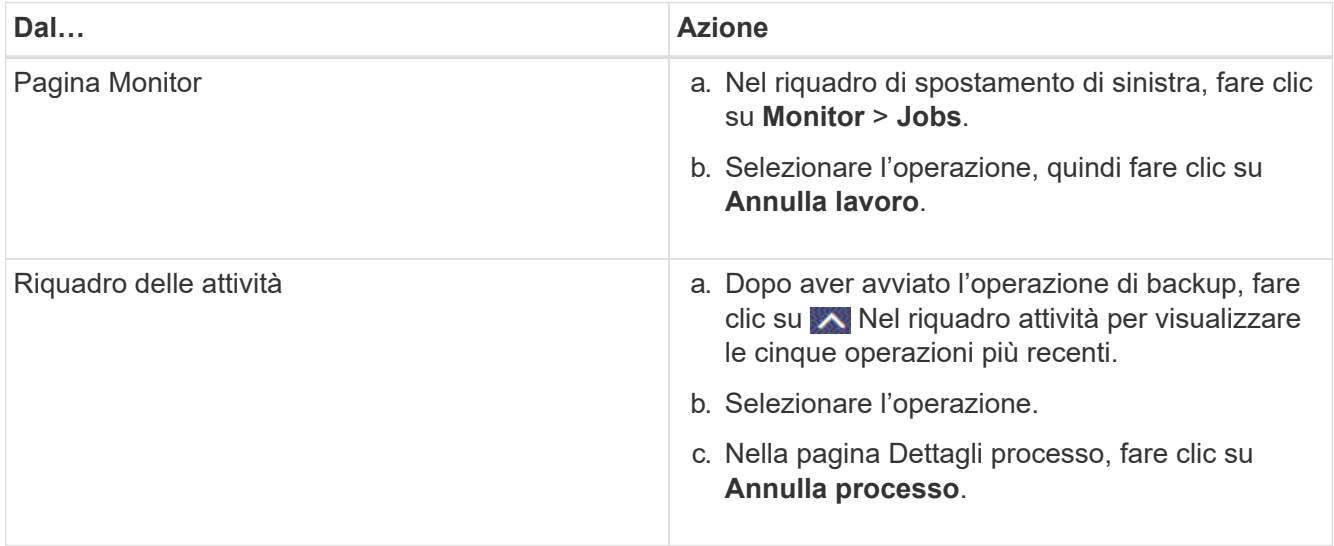

L'operazione viene annullata e la risorsa viene riportata allo stato precedente.

## **Rimuovere i backup di Exchange utilizzando i cmdlet PowerShell**

È possibile utilizzare il cmdlet Remove-SmBackup per eliminare i backup di Exchange se non sono più necessari per altre operazioni di protezione dei dati.

È necessario aver preparato l'ambiente PowerShell per eseguire i cmdlet PowerShell.

Le informazioni relative ai parametri che possono essere utilizzati con il cmdlet e le relative descrizioni possono essere ottenute eseguendo *Get-Help command\_name*. In alternativa, fare riferimento alla ["Guida di](https://library.netapp.com/ecm/ecm_download_file/ECMLP2877143) [riferimento al cmdlet del software SnapCenter".](https://library.netapp.com/ecm/ecm_download_file/ECMLP2877143)

#### **Fasi**

1. Avviare una sessione di connessione con il server SnapCenter per un utente specifico utilizzando il cmdlet Open-SmConnection.

Open-SmConnection -SMSbaseurl https://snapctr.demo.netapp.com:8146/

2. Eliminare uno o più backup utilizzando Remove-SmBackup cmdlet.

Questo esempio elimina due backup utilizzando i relativi ID di backup:

```
Remove-SmBackup -BackupIds 3,4
Remove-SmBackup
Are you sure want to remove the backup(s).
[Y] Yes [A] Yes to All [N] No [L] No to All [S] Suspend [?] Help
(default is "Y"):
```
## **Visualizzare i backup di Exchange nella pagina topologia**

Quando si prepara il backup di una risorsa, potrebbe essere utile visualizzare una rappresentazione grafica di tutti i backup sullo storage primario e secondario.

#### **A proposito di questa attività**

Nella pagina topologia, è possibile visualizzare tutti i backup disponibili per la risorsa o il gruppo di risorse selezionato. È possibile visualizzare i dettagli di tali backup e selezionarli per eseguire le operazioni di protezione dei dati.

È possibile esaminare la seguente icona nella vista Manage Copies (Gestisci copie) per determinare se i backup sono disponibili sullo storage primario o secondario (copie Mirror o copie Vault).

•

•

•

visualizza il numero di backup disponibili sullo storage primario.

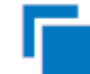

 Visualizza il numero di backup mirrorati sullo storage secondario utilizzando la tecnologia SnapMirror.

 Visualizza il numero di backup replicati sullo storage secondario utilizzando la tecnologia SnapVault.

◦ Il numero di backup visualizzati include i backup eliminati dallo storage secondario.

Ad esempio, se sono stati creati 6 backup utilizzando un criterio per conservare solo 4 backup, il numero di backup visualizzato è 6.

**Best practice:** per garantire che venga visualizzato il numero corretto di backup replicati, si consiglia di aggiornare la topologia.

#### **Fasi**

- 1. Nel riquadro di spostamento di sinistra, fare clic su **risorse**, quindi selezionare il plug-in appropriato dall'elenco.
- 2. Nella pagina risorse, selezionare il database, la risorsa o il gruppo di risorse dall'elenco a discesa **Visualizza**.
- 3. Selezionare la risorsa dalla vista dei dettagli del database o dalla vista dei dettagli del gruppo di risorse.

Se la risorsa è protetta, viene visualizzata la pagina topologia della risorsa selezionata.

4. Consultare la sezione Summary Card (scheda di riepilogo) per visualizzare un riepilogo del numero di backup disponibili sullo storage primario e secondario.

La sezione Summary Card (scheda di riepilogo) visualizza il numero totale di backup e il numero totale di backup del registro.

Facendo clic sul pulsante **Refresh** viene avviata una query dello storage per visualizzare un conteggio accurato.

5. Nella vista Manage Copies (Gestisci copie), fare clic su **Backup** dallo storage primario o secondario per visualizzare i dettagli di un backup.

I dettagli dei backup vengono visualizzati in formato tabella.

6. Selezionare il backup dalla tabella, quindi fare clic sulle icone di protezione dei dati per eseguire operazioni di ripristino, ridenominazione ed eliminazione.

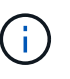

Non è possibile rinominare o eliminare i backup presenti nello storage secondario. L'eliminazione delle copie Snapshot viene gestita dalle impostazioni di conservazione ONTAP.

# **Ripristinare le risorse Exchange**

## **Ripristinare il flusso di lavoro**

È possibile utilizzare SnapCenter per ripristinare i database Exchange ripristinando uno o più backup nel file system attivo.

Il seguente flusso di lavoro mostra la sequenza in cui è necessario eseguire le operazioni di ripristino del database di Exchange:

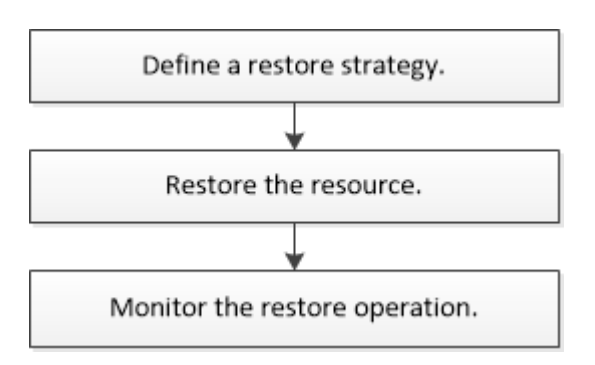

È inoltre possibile utilizzare i cmdlet PowerShell manualmente o negli script per eseguire operazioni di backup e ripristino. Per informazioni dettagliate sui cmdlet di PowerShell, consultare la guida in linea del cmdlet di SnapCenter o consultare ["Guida di riferimento al cmdlet del software SnapCenter".](https://library.netapp.com/ecm/ecm_download_file/ECMLP2877143)

## **Requisiti per il ripristino di un database Exchange**

Prima di ripristinare un database di Exchange Server da un plug-in SnapCenter per il backup di Microsoft Exchange Server, è necessario assicurarsi che siano soddisfatti diversi requisiti.

- Exchange Server deve essere in linea e in esecuzione prima di poter ripristinare un database.
- I database devono essere presenti su Exchange Server.

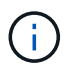

Il ripristino dei database cancellati non è supportato.

- Le pianificazioni SnapCenter per il database devono essere sospese.
- Il server SnapCenter e il plug-in SnapCenter per l'host devono essere connessi allo storage primario e secondario contenente i backup che si desidera ripristinare.

## **Ripristinare i database Exchange**

È possibile utilizzare SnapCenter per ripristinare i database Exchange di cui è stato eseguito il backup.

#### **Cosa ti serve**

- È necessario aver eseguito il backup dei gruppi di risorse, del database o dei DAG (Database Availability Group).
- Quando il database Exchange viene migrato in un'altra posizione, l'operazione di ripristino non funziona per i backup precedenti.
- Se si stanno replicando le copie Snapshot in un mirror o vault, l'amministratore di SnapCenter deve aver assegnato le SVM sia per i volumi di origine che per i volumi di destinazione.
- In un DAG, se una copia del database attiva si trova su uno storage non NetApp e si desidera eseguire il ripristino dal backup passivo della copia del database presente su uno storage NetApp, eseguire la copia passiva (storage NetApp) come copia attiva, aggiornare le risorse ed eseguire l'operazione di ripristino.

Eseguire Move-ActiveMailboxDatabase per eseguire la copia passiva del database come copia attiva del database.

Il ["Documentazione Microsoft"](https://docs.microsoft.com/en-us/powershell/module/exchange/move-activemailboxdatabase?view=exchange-ps) contiene informazioni su questo comando.

#### **A proposito di questa attività**

- Quando si esegue un'operazione di ripristino su un database, il database viene montato nuovamente sullo stesso host e non viene creato alcun nuovo volume.
- I backup a livello DI DAG devono essere ripristinati da singoli database.
- Il ripristino completo del disco non è supportato quando esistono file diversi dal file di database Exchange (.edb).

Il plug-in per Exchange non esegue un ripristino completo su un disco se il disco contiene file Exchange come quelli utilizzati per la replica. Quando un ripristino completo potrebbe influire sulla funzionalità di Exchange, Plug-in per Exchange esegue una singola operazione di ripristino dei file.

• Il plug-in per Exchange non è in grado di ripristinare le unità crittografate di BitLocker.

#### **Fasi**

- 1. Nel riquadro di spostamento di sinistra, fare clic su **Resources** nell'angolo superiore sinistro della pagina Resource.
- 2. Selezionare il plug-in di Exchange Server dall'elenco a discesa.
- 3. Nella pagina Resources (risorse), selezionare **Database** dall'elenco View (Visualizza).
- 4. Selezionare il database dall'elenco.
- 5. Dalla vista Manage Copies (Gestisci copie), selezionare **Backup** dalla tabella Primary Backup (Backup primari), quindi fare clic su
- 6. Nella pagina Options (Opzioni), selezionare una delle seguenti opzioni di backup del registro:

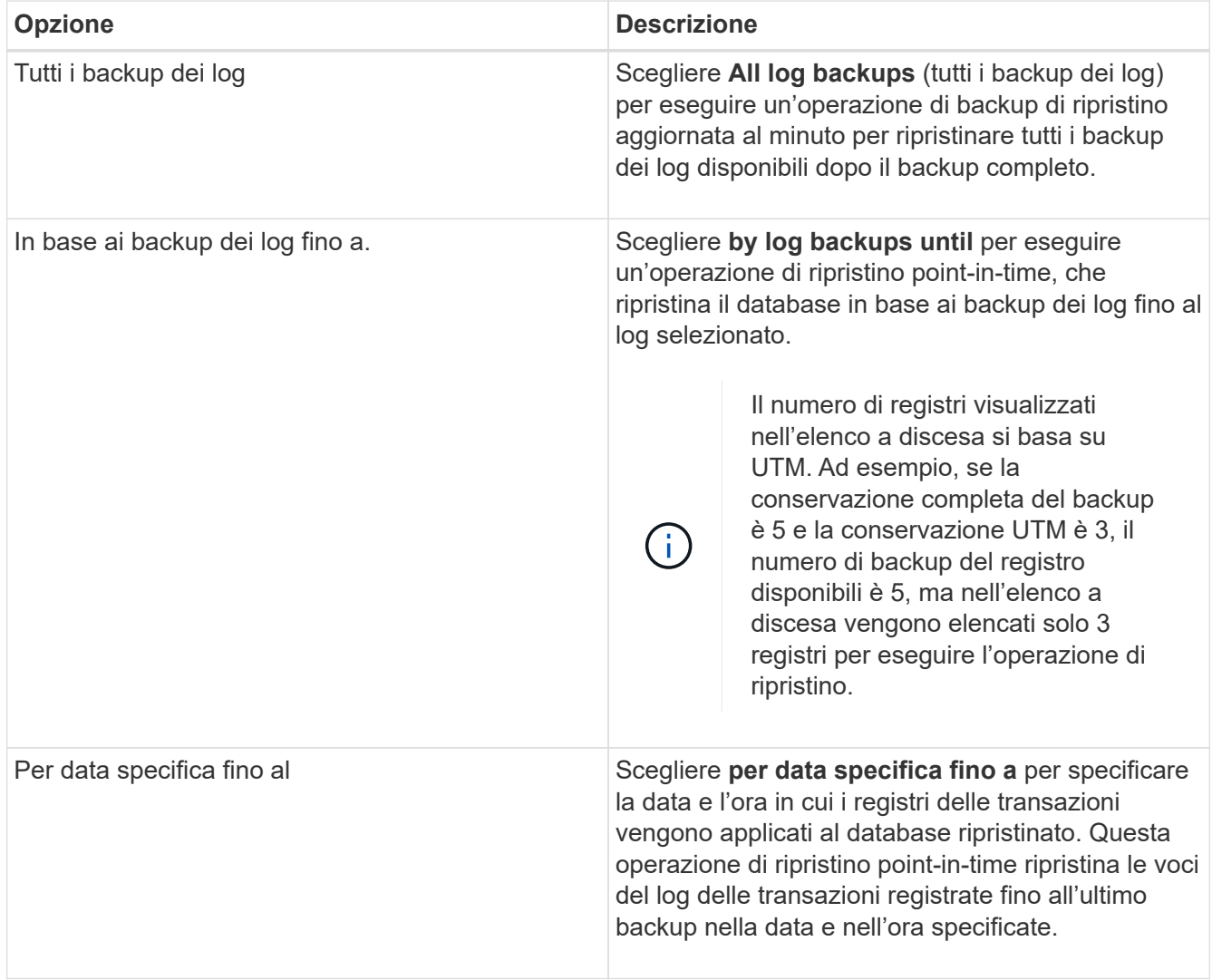

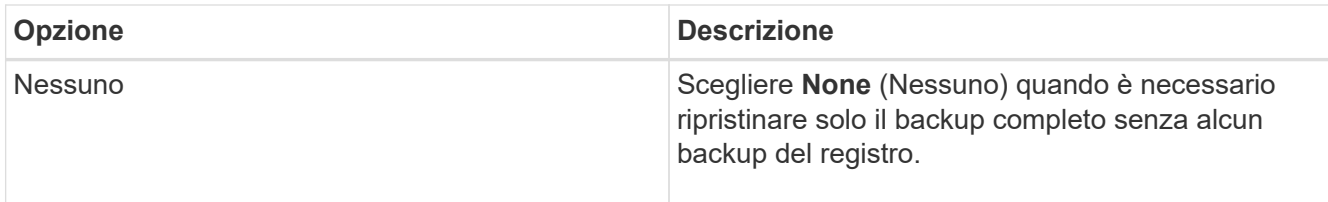

È possibile eseguire una delle seguenti operazioni:

- **Recover and mount database after restore (Ripristina e monta database dopo il ripristino)** questa opzione è selezionata per impostazione predefinita.
- **Non verificare l'integrità dei log delle transazioni nel backup prima del ripristino** per impostazione predefinita, SnapCenter verifica l'integrità dei log delle transazioni in un backup prima di eseguire un'operazione di ripristino.

**Best practice:** non selezionare questa opzione.

7. Nella pagina script, immettere il percorso e gli argomenti del prespt o del postscript che devono essere eseguiti rispettivamente prima o dopo l'operazione di ripristino.

Gli argomenti prescrittivi del ripristino includono il database e l'istanza del server.

Gli argomenti relativi al ripristino postscript includono: Database, ServerInstance, BackupName, LogDirectory e TargetServerInstance.

È possibile eseguire uno script per aggiornare i trap SNMP, automatizzare gli avvisi, inviare i registri e così via.

8. Nella pagina notifica, dall'elenco a discesa **Email preference** (Preferenze email), selezionare gli scenari in cui si desidera inviare i messaggi e-mail.

È inoltre necessario specificare gli indirizzi e-mail del mittente e del destinatario e l'oggetto dell'e-mail.

- 9. Esaminare il riepilogo, quindi fare clic su **fine**.
- 10. È possibile visualizzare lo stato del processo di ripristino espandendo il pannello attività nella parte inferiore della pagina.
	- È necessario monitorare il processo di ripristino utilizzando la pagina **Monitor** > **Jobs**.

Quando si ripristina un database attivo da un backup, il database passivo potrebbe andare in stato di sospensione o di errore se si verifica un ritardo tra la replica e il database attivo.

La modifica dello stato può verificarsi quando la catena di log del database attivo passa e inizia una nuova filiale che interrompe la replica. Exchange Server tenta di correggere la replica, ma se non è in grado di farlo, dopo il ripristino, è necessario creare un nuovo backup e quindi eseguire nuovamente il reeeding della replica.

## **Ripristino granulare di e-mail e mailbox**

Il software SMBR (Single Mailbox Recovery) consente di ripristinare e ripristinare i messaggi e-mail o le caselle postali anziché l'intero database Exchange.

Il ripristino di un database completo solo per recuperare un singolo messaggio di posta consumerà molto tempo e risorse. SMBR consente di recuperare rapidamente i messaggi di posta creando una copia clone di Snapshot e utilizzando le API Microsoft per montare la casella di posta in SMBR. Per informazioni su come utilizzare SMBR, vedere ["Guida all'amministrazione di SMBR".](https://library.netapp.com/ecm/ecm_download_file/ECMLP2871407)

Per ulteriori informazioni su SMBR, fare riferimento a quanto segue:

- ["Come ripristinare manualmente un singolo elemento con SMBR \(applicabile anche per i ripristini Ontrack](https://kb.netapp.com/Legacy/SMBR/How_to_manually_restore_a_single_item_with_SMBR) [Power Control\)"](https://kb.netapp.com/Legacy/SMBR/How_to_manually_restore_a_single_item_with_SMBR)
- ["Come eseguire il ripristino dallo storage secondario in SMBR con SnapCenter"](https://kb.netapp.com/Advice_and_Troubleshooting/Data_Storage_Software/Single_Mailbox_Recovery_(SMBR)/How_to_restore_from_secondary_storage_in_SMBR_with_SnapCenter)
- ["Ripristino della posta di Microsoft Exchange da SnapVault utilizzando SMBR"](https://www.youtube.com/watch?v=fOMuaaXrreI&list=PLdXI3bZJEw7nofM6lN44eOe4aOSoryckg&index=3)

## **Ripristinare un database Exchange Server dallo storage secondario**

È possibile ripristinare un database Exchange Server di cui è stato eseguito il backup dallo storage secondario (mirror o vault).

È necessario replicare le copie Snapshot dallo storage primario a uno storage secondario.

**Fasi**

- 1. Nel riquadro di spostamento di sinistra, fare clic su **risorse**, quindi selezionare **plug-in Microsoft Exchange Server** dall'elenco.
- 2. Nella pagina Resources (risorse), selezionare **Database** o **Resource Group** dall'elenco a discesa **View** (Visualizza).
- 3. Selezionare il database o il gruppo di risorse.

Viene visualizzata la pagina della topologia del database o del gruppo di risorse.

- 4. Nella sezione Gestisci copie, selezionare **backup** dal sistema di storage secondario (mirror o vault).
- 5.

Selezionare il backup dall'elenco, quindi fare clic su

- 6. Nella pagina Location (percorso), scegliere il volume di destinazione per il ripristino della risorsa selezionata.
- 7. Completare la procedura guidata di ripristino, esaminare il riepilogo, quindi fare clic su **fine**.

## **Ripristinare le risorse Exchange utilizzando i cmdlet PowerShell**

Il ripristino di un database Exchange include l'avvio di una sessione di connessione con il server SnapCenter, l'elenco dei backup, il recupero delle informazioni di backup e il ripristino di un backup.

È necessario aver preparato l'ambiente PowerShell per eseguire i cmdlet PowerShell.

**Fasi**

1. Avviare una sessione di connessione con il server SnapCenter per un utente specifico utilizzando Open-SmConnection cmdlet.

Open-smconnection -SMSbaseurl https://snapctr.demo.netapp.com:8146/

2. Recuperare le informazioni relative a uno o più backup che si desidera ripristinare utilizzando Get-SmBackup cmdlet.

Questo esempio mostra informazioni su tutti i backup disponibili:

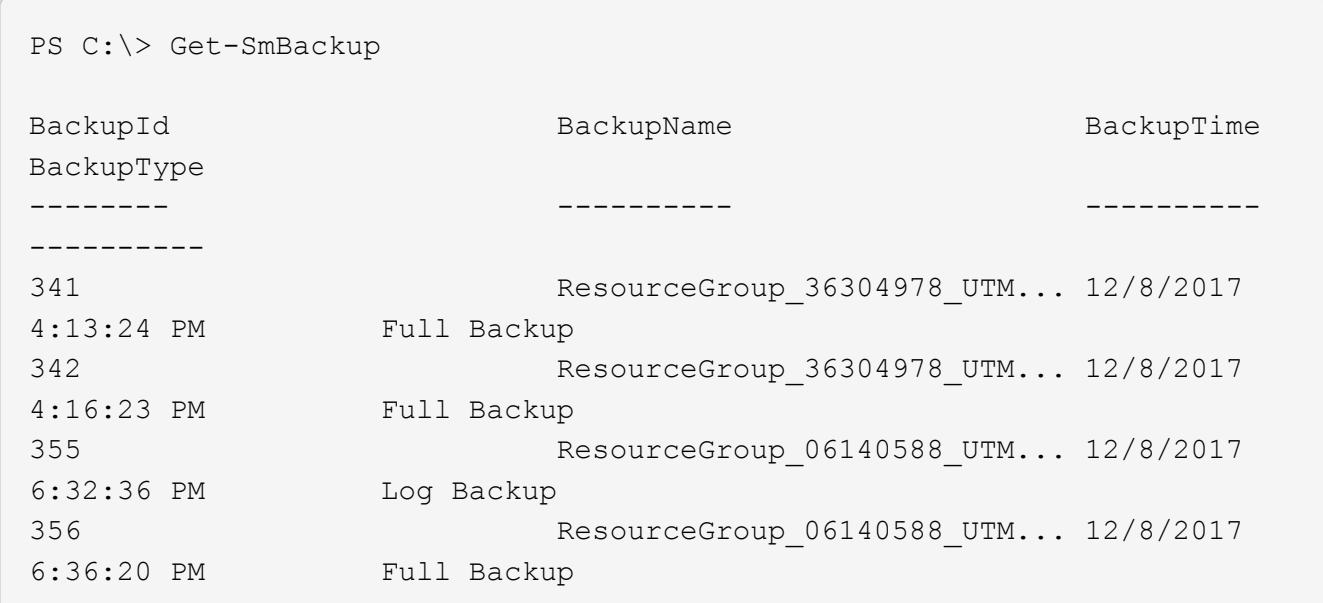

3. Ripristinare i dati dal backup utilizzando Restore-SmBackup cmdlet.

Questo esempio ripristina un backup up-to-the-minute:

```
C:\PS> Restore-SmBackup -PluginCode SCE -AppObjectId 'sce-w2k12-
exch.sceqa.com\sce-w2k12-exch DB 2' -BackupId 341 -IsRecoverMount:$true
```
Questo esempio ripristina un backup point-in-time:

```
C:\ PS> Restore-SmBackup -PluginCode SCE -AppObjectId 'sce-w2k12-
exch.sceqa.com\sce-w2k12-exch DB 2' -BackupId 341 -IsRecoverMount:$true
-LogRestoreType ByTransactionLogs -LogCount 2
```
Questo esempio ripristina un backup sullo storage secondario nella storia principale:

```
C:\ PS> Restore-SmBackup -PluginCode 'SCE' -AppObjectId 'DB2' -BackupId
81 -IsRecoverMount:$true -Confirm:$false
-archive @{Primary="paw_vs:vol1";Secondary="paw_vs:vol1_mirror"}
-logrestoretype All
```
Il -archive parametro consente di specificare i volumi primari e secondari da utilizzare per il ripristino.

Il -IsRecoverMount:\$true il parametro consente di montare il database dopo il ripristino.

Le informazioni relative ai parametri che possono essere utilizzati con il cmdlet e le relative descrizioni possono essere ottenute eseguendo *Get-Help command\_name*. In alternativa, fare riferimento alla ["Guida di](https://library.netapp.com/ecm/ecm_download_file/ECMLP2877143) [riferimento al cmdlet del software SnapCenter".](https://library.netapp.com/ecm/ecm_download_file/ECMLP2877143)

## **Eseguire nuovamente la configurazione di una replica passiva del nodo Exchange**

Se è necessario eseguire di nuovo il reeed di una copia della replica, ad esempio quando una copia è danneggiata, è possibile eseguire nuovamente il reeed del backup più recente utilizzando la funzione di reeed di SnapCenter.

• È necessario utilizzare il server SnapCenter 4.1 o versione successiva e il plug-in per Exchange 4.1 o versione successiva.

Il reseeding di una replica non è supportato nelle versioni di SnapCenter precedenti alla 4.1.

• È necessario aver creato un backup del database che si desidera reconfigurare.

**Best practice:** per evitare ritardi tra i nodi, si consiglia di creare un nuovo backup prima di eseguire un'operazione di riseed o di scegliere l'host con il backup più recente.

#### **Fasi**

- 1. Nel riquadro di spostamento di sinistra, fare clic su **risorse**, quindi selezionare **plug-in Microsoft Exchange Server** dall'elenco.
- 2. Nella pagina **risorse**, selezionare l'opzione appropriata dall'elenco Visualizza:

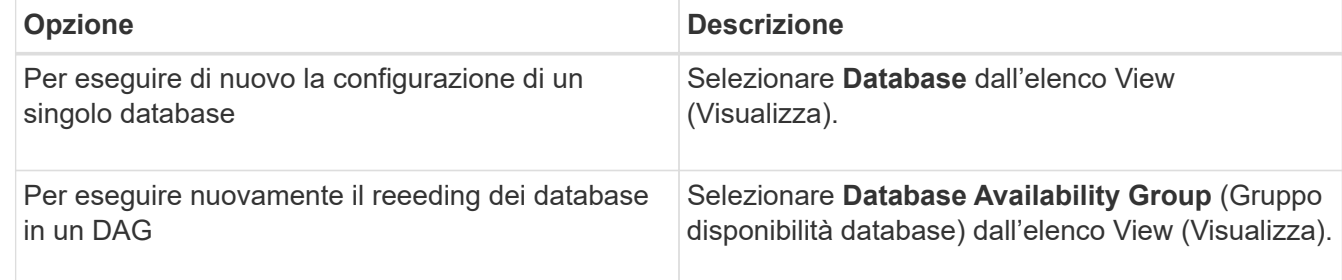

- 3. Selezionare la risorsa da reconfigurare.
- 4. Nella pagina **Manage copies** (Gestisci copie), fare clic su **Reseed** (Ripristina).
- 5. Dall'elenco delle copie dei database non integre nella procedura guidata di riseed, selezionare quella che si desidera riseedare, quindi fare clic su **Avanti**.
- 6. Nella finestra host, selezionare l'host con il backup da cui si desidera eseguire nuovamente il reeed, quindi fare clic su **Avanti**.
- 7. Nella pagina **script**, immettere il percorso e gli argomenti del prescrittt o del postscript che devono essere eseguiti rispettivamente prima o dopo l'operazione di reseed.

Ad esempio, è possibile eseguire uno script per aggiornare i trap SNMP, automatizzare gli avvisi, inviare i registri e così via.

8. Nella pagina **Notification**, dall'elenco a discesa **Email preference** (Preferenze email), selezionare gli scenari in cui si desidera inviare i messaggi e-mail.

È inoltre necessario specificare gli indirizzi e-mail del mittente e del destinatario e l'oggetto dell'e-mail.

- 9. Esaminare il riepilogo, quindi fare clic su **fine**.
- 10. È possibile visualizzare lo stato del lavoro espandendo il pannello attività nella parte inferiore della pagina.

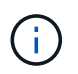

L'operazione di riseed non è supportata se la copia passiva del database risiede su uno storage non NetApp.

## **Eseguire di nuovo il reeeding di una replica utilizzando i cmdlet PowerShell per il database Exchange**

È possibile utilizzare i cmdlet PowerShell per ripristinare una replica non sana utilizzando la copia più recente sullo stesso host o la copia più recente da un host alternativo.

Le informazioni relative ai parametri che possono essere utilizzati con il cmdlet e le relative descrizioni possono essere ottenute eseguendo *Get-Help command\_name*. In alternativa, fare riferimento alla ["Guida di](https://library.netapp.com/ecm/ecm_download_file/ECMLP2877143) [riferimento al cmdlet del software SnapCenter".](https://library.netapp.com/ecm/ecm_download_file/ECMLP2877143)

#### **Fasi**

1. Avviare una sessione di connessione con il server SnapCenter per un utente specifico utilizzando Open-SmConnection cmdlet.

Open-smconnection -SMSbaseurl https:\\snapctr.demo.netapp.com:8146/

2. Eseguire nuovamente il reed del database utilizzando reseed-SmDagReplicaCopy cmdlet.

In questo esempio viene reeseguita la copia non riuscita del database denominata execdb sull'host "mvarx200.netapp.com" utilizzando l'ultimo backup su tale host.

```
reseed-SmDagReplicaCopy -ReplicaHost "mva-rx200.netapp.com" -Database
execdb
```
In questo esempio viene reinstallata la copia non riuscita del database denominata execdb utilizzando l'ultimo backup del database (produzione/copia) su un host alternativo "mva-rx201.netapp.com."

```
reseed-SmDagReplicaCopy -ReplicaHost "mva-rx200.netapp.com" -Database
execdb -BackupHost "mva-rx201.netapp.com"
```
#### **Monitorare le operazioni di ripristino**

È possibile monitorare l'avanzamento delle diverse operazioni di ripristino di SnapCenter utilizzando la pagina lavori. Potrebbe essere necessario controllare lo stato di avanzamento di un'operazione per determinare quando è completa o se si verifica un problema.

#### **A proposito di questa attività**

gli stati di post-ripristino descrivono le condizioni della risorsa dopo un'operazione di ripristino e qualsiasi altra

azione di ripristino che è possibile eseguire.

Nella pagina lavori vengono visualizzate le seguenti icone che indicano lo stato dell'operazione:

- <sup>O</sup> In corso
- Completato correttamente
- **\*** Non riuscito
	- Completato con avvisi o impossibile avviarlo a causa di avvisi
- **D** In coda
- **@** Annullato

#### **Fasi**

•

- 1. Nel riquadro di spostamento di sinistra, fare clic su **Monitor**.
- 2. Nella pagina **Monitor**, fare clic su **Jobs**.
- 3. Nella pagina **lavori**, attenersi alla seguente procedura:
	- a. Fare clic su per filtrare l'elenco in modo che vengano elencate solo le operazioni di ripristino.
	- b. Specificare le date di inizio e di fine.
	- c. Dall'elenco a discesa **tipo**, selezionare **Ripristina**.
	- d. Dall'elenco a discesa **Status** (Stato), selezionare lo stato di ripristino.
	- e. Fare clic su **Apply** (Applica) per visualizzare le operazioni completate correttamente.
- 4. Selezionare il processo di ripristino, quindi fare clic su **Dettagli** per visualizzare i dettagli del processo.
- 5. Nella pagina **Dettagli lavoro**, fare clic su **Visualizza registri**.

Il pulsante **View logs** (Visualizza registri) visualizza i registri dettagliati per l'operazione selezionata.

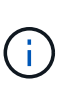

Dopo l'operazione di ripristino basata sul volume, i metadati di backup vengono cancellati dal repository SnapCenter, ma le voci del catalogo di backup rimangono nel catalogo SAP HANA. Sebbene venga visualizzato lo stato del processo di ripristino , fare clic sui dettagli del lavoro per visualizzare il segnale di avviso relativo ad alcune attività secondarie. Fare clic sul simbolo di avviso ed eliminare le voci del catalogo di backup indicate.

## **Annulla le operazioni di ripristino per il database Exchange**

È possibile annullare i processi di ripristino in coda.

Per annullare le operazioni di ripristino, è necessario accedere come amministratore SnapCenter o come proprietario del processo.

#### **A proposito di questa attività**

- È possibile annullare un'operazione di ripristino in coda dalla pagina Monitor o dal riquadro attività.
- Non è possibile annullare un'operazione di ripristino in corso.
- È possibile utilizzare l'interfaccia grafica di SnapCenter, i cmdlet PowerShell o i comandi CLI per annullare le operazioni di ripristino in coda.
- Il pulsante **Annulla lavoro** è disattivato per le operazioni di ripristino che non possono essere annullate.
- Se si seleziona **tutti i membri di questo ruolo possono visualizzare e operare su altri oggetti membri** nella pagina utenti/gruppi durante la creazione di un ruolo, è possibile annullare le operazioni di ripristino in coda degli altri membri durante l'utilizzo di tale ruolo.

## **Passo**

Eseguire una delle seguenti operazioni:

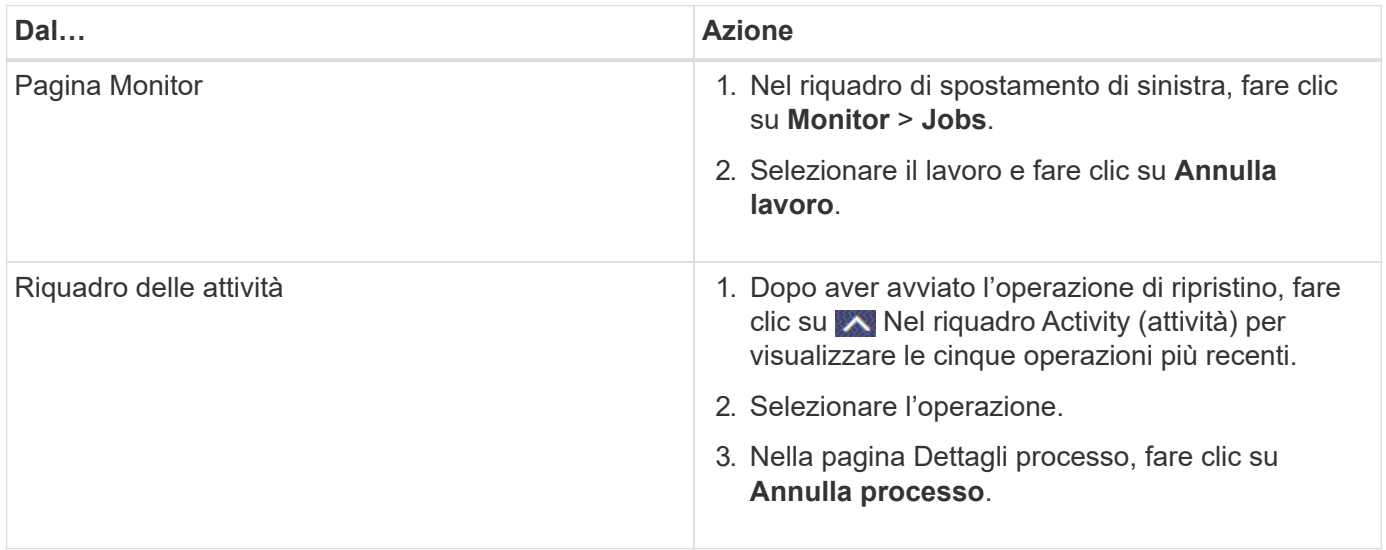

# **Proteggere le applicazioni personalizzate**

# **Plug-in personalizzati di SnapCenter**

# **Panoramica sui plug-in personalizzati di SnapCenter**

È possibile sviluppare plug-in personalizzati per le applicazioni utilizzate e quindi utilizzare SnapCenter per eseguire il backup, il ripristino o la clonazione di tali applicazioni. Come altri plug-in SnapCenter, i plug-in personalizzati agiscono come componenti lato host del software NetApp SnapCenter, consentendo la protezione dei dati e la gestione delle risorse applicative.

Una volta installati i plug-in personalizzati, è possibile utilizzare SnapCenter con la tecnologia NetApp SnapMirror per creare copie mirror dei set di backup su un altro volume e utilizzare la tecnologia NetApp SnapVault per eseguire la replica del backup disk-to-disk. I plug-in personalizzati possono essere utilizzati in ambienti Windows e Linux.

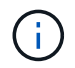

SnapCenterCLI non supporta i comandi dei plug-in personalizzati di SnapCenter.

NetApp offre plug-in personalizzati MySQL e DB2 con il software SnapCenter 2.0 e versioni successive e plugin personalizzato MongoDB dalla versione 3.0 e successive. Questi plug-in possono essere scaricati da ["Storage Automation Store di NetApp".](https://automationstore.netapp.com/home.shtml)

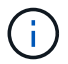

I plug-in personalizzati MySQL, DB2 e MongoDB sono supportati solo dalle community NetApp.

È possibile creare plug-in personalizzati facendo riferimento a. ["Sviluppare un plug-in per l'applicazione"](#page-514-0).

# **Operazioni che è possibile eseguire con i plug-in personalizzati di SnapCenter**

È possibile utilizzare i plug-in personalizzati di SnapCenter per le operazioni di protezione dei dati.

- Aggiungere risorse come database, istanze, documenti o spazi tabella.
- Creare backup.
- Ripristinare dai backup.
- Clonare i backup.
- Pianificare le operazioni di backup.
- Monitorare le operazioni di backup, ripristino e clonazione.
- Visualizza i report per le operazioni di backup, ripristino e clonazione.

# **Funzionalità dei plug-in personalizzati di SnapCenter**

SnapCenter si integra con l'applicazione plug-in e con le tecnologie NetApp del sistema storage. Per utilizzare i plug-in personalizzati, utilizzare l'interfaccia grafica utente di SnapCenter.

## • **Interfaccia utente grafica unificata**

L'interfaccia SnapCenter offre standardizzazione e coerenza tra plug-in e ambienti. L'interfaccia di SnapCenter consente di completare operazioni di backup, ripristino, ripristino e clonazione coerenti tra i plug-in, utilizzare report centralizzati, utilizzare visualizzazioni dashboard a colpo d'occhio, impostare RBAC (role-based access control) e monitorare i processi in tutti i plug-in.

### • **Amministrazione centrale automatizzata**

È possibile pianificare le operazioni di backup, configurare la conservazione dei backup basata su policy ed eseguire operazioni di ripristino. Puoi anche monitorare in modo proattivo il tuo ambiente configurando SnapCenter per l'invio di avvisi e-mail.

## • **Tecnologia di copia Snapshot NetApp senza interruzioni**

SnapCenter utilizza la tecnologia di copia Snapshot di NetApp con i plug-in personalizzati di SnapCenter per eseguire il backup delle risorse. Le copie Snapshot occupano uno spazio di storage minimo.

L'utilizzo della funzione Custom Plug-ins offre anche i seguenti vantaggi:

- Supporto per flussi di lavoro di backup, ripristino e clonazione
- Sicurezza supportata da RBAC e delega centralizzata dei ruoli

È inoltre possibile impostare le credenziali in modo che gli utenti SnapCenter autorizzati dispongano delle autorizzazioni a livello di applicazione.

• Creazione di copie delle risorse efficienti in termini di spazio e point-in-time per il test o l'estrazione dei dati utilizzando la tecnologia NetApp FlexClone

È necessaria una licenza FlexClone sul sistema storage in cui si desidera creare il clone.

- Supporto per la funzione di copia Snapshot del gruppo di coerenza (CG) di ONTAP durante la creazione dei backup.
- Possibilità di eseguire più backup contemporaneamente su più host di risorse

In una singola operazione, le copie Snapshot vengono consolidate quando le risorse di un singolo host condividono lo stesso volume.

- Possibilità di creare una copia Snapshot utilizzando comandi esterni.
- Capacità di creare copie Snapshot coerenti del file system in ambienti Windows.

# **Tipi di storage supportati dai plug-in personalizzati di SnapCenter**

SnapCenter supporta un'ampia gamma di tipi di storage su macchine fisiche e virtuali. Prima di installare i plug-in personalizzati di SnapCenter, è necessario verificare il supporto per il tipo di storage in uso.

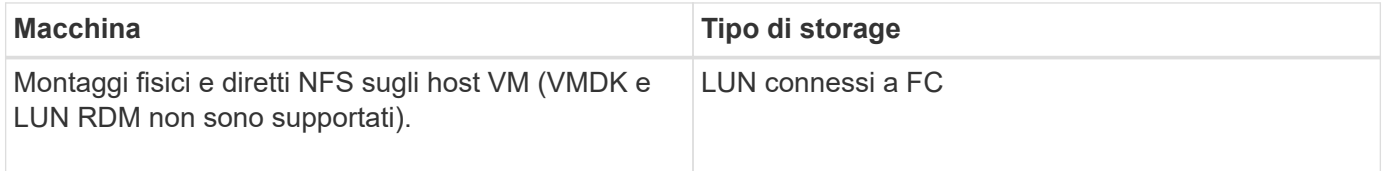

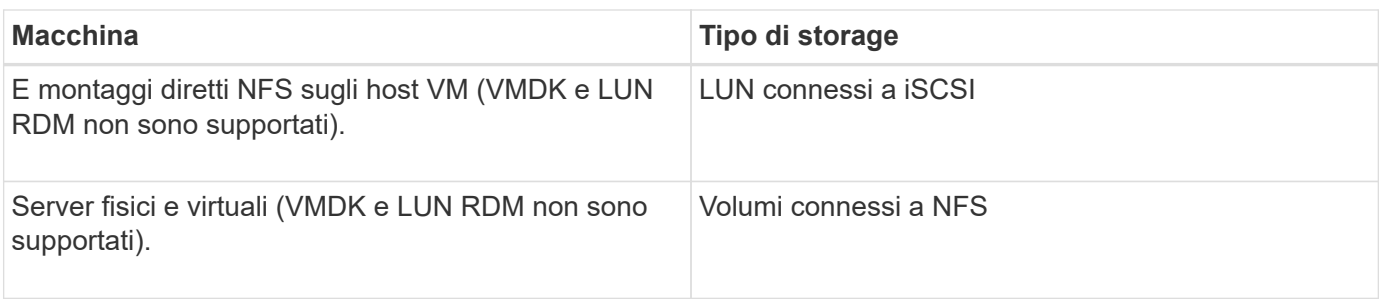

# **Privilegi minimi di ONTAP richiesti per il plug-in personalizzato**

I privilegi minimi di ONTAP richiesti variano in base ai plug-in di SnapCenter utilizzati per la protezione dei dati.

**All-access comands (comandi all-access): Privilegi minimi richiesti per ONTAP 8.2.***x* **e versioni successive**

event generate-autosupport-log

mostra la cronologia dei lavori

interruzione del lavoro

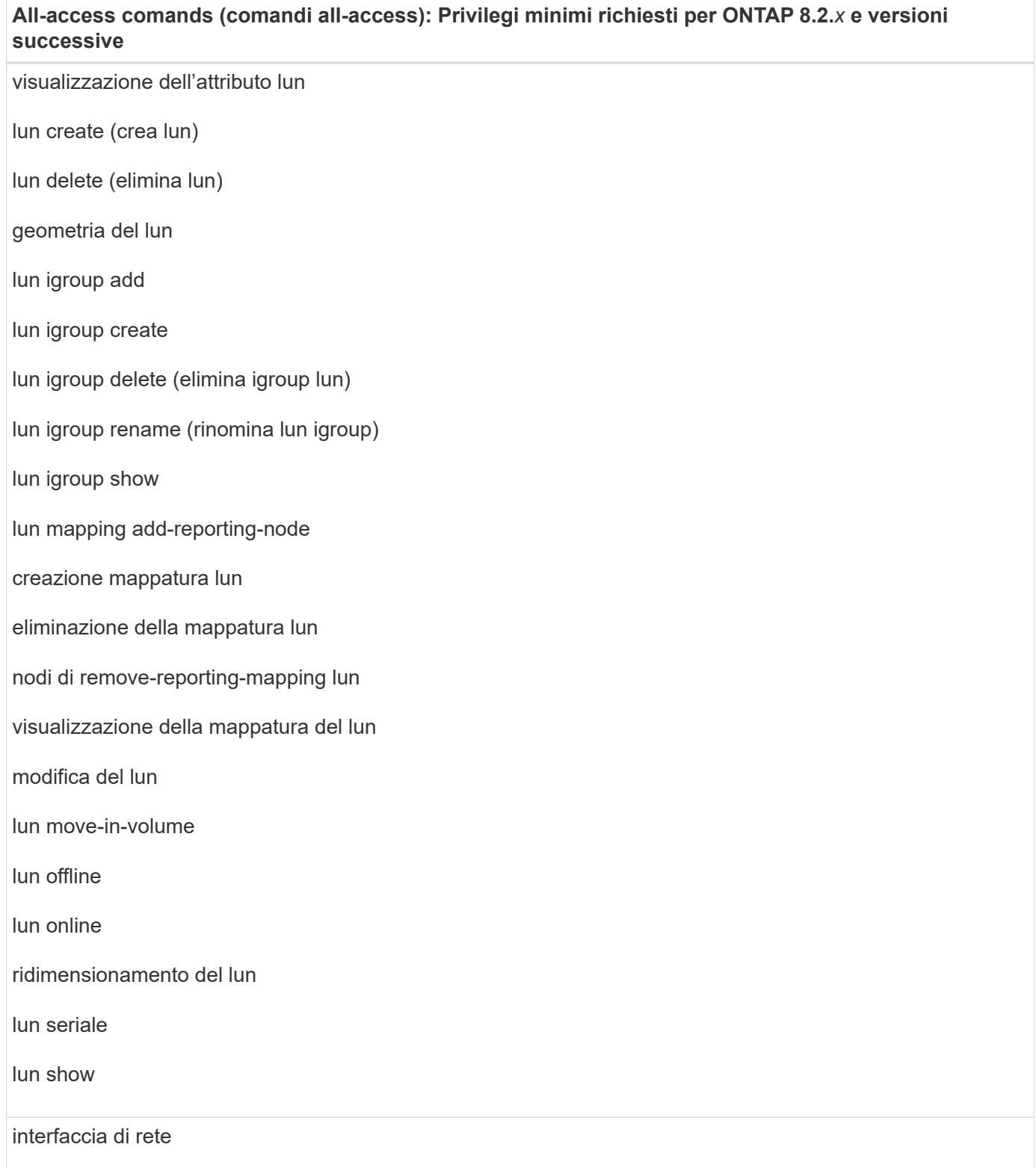

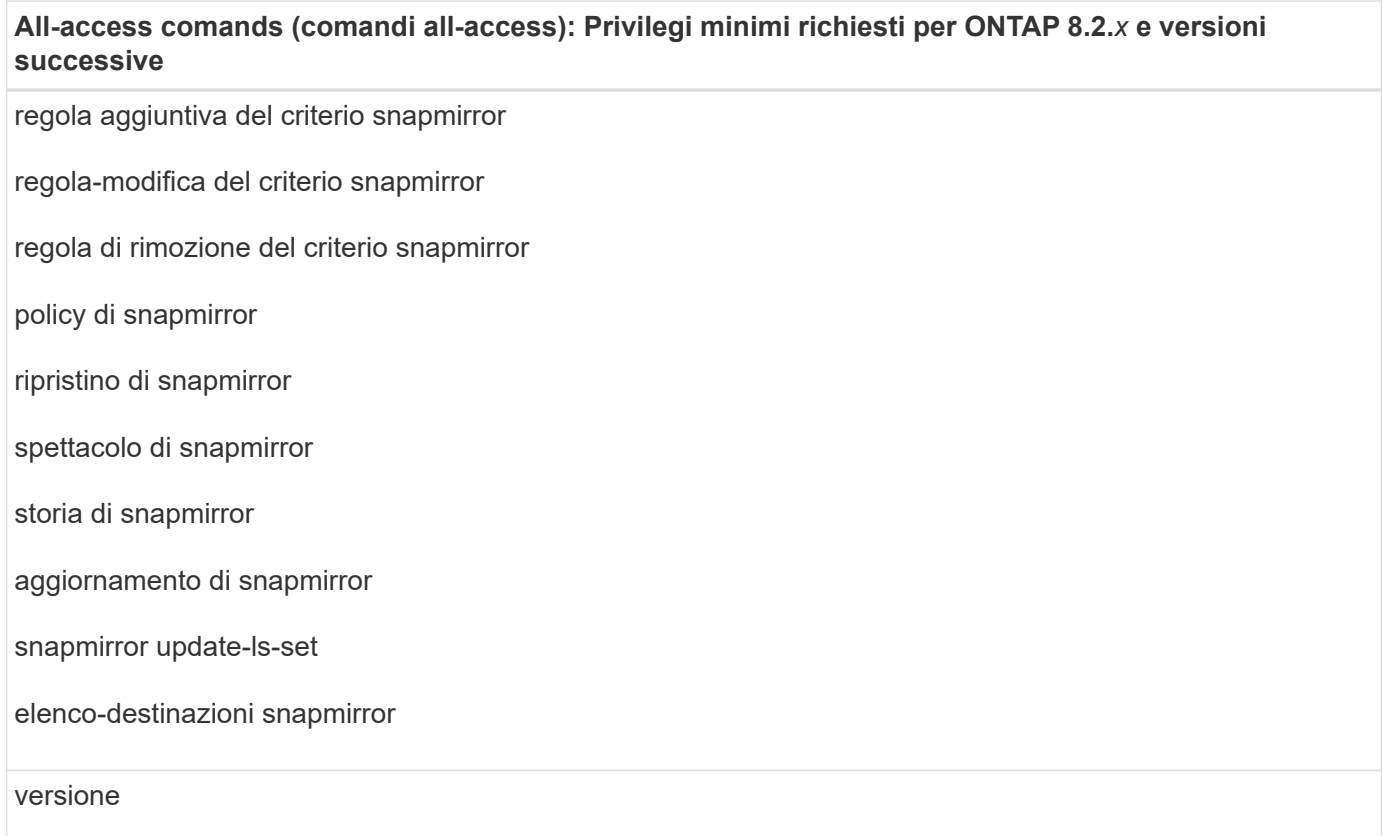

## **All-access comands (comandi all-access): Privilegi minimi richiesti per ONTAP 8.2.***x* **e versioni successive**

creazione del clone del volume visualizzazione del clone del volume avvio della divisione del clone del volume interruzione della divisione del clone del volume creazione del volume distruggere il volume creazione del clone del file di volume file di volume show-disk-usage volume offline volume online modifica del volume creazione del qtree del volume eliminazione del qtree del volume modifica del qtree del volume visualizzazione del qtree del volume limitazione del volume presentazione del volume creazione di snapshot di volume eliminazione dello snapshot del volume modifica dello snapshot del volume rinominare lo snapshot del volume ripristino dello snapshot del volume file di ripristino dello snapshot del volume visualizzazione di snapshot di volume smontare il volume

## **All-access comands (comandi all-access): Privilegi minimi richiesti per ONTAP 8.2.***x* **e versioni successive**

cifs vserver

creazione condivisione cifs vserver

eliminazione condivisione cifs vserver

vserver cifs shadowcopy mostra

show di condivisione di vserver cifs

vserver cifs show

creazione policy di esportazione vserver

eliminazione della policy di esportazione di vserver

creazione della regola dei criteri di esportazione di vserver

visualizzazione della regola dei criteri di esportazione di vserver

visualizzazione della policy di esportazione di vserver

visualizzazione della connessione iscsi del vserver

show di vserver

#### **Comandi di sola lettura: Privilegi minimi richiesti per ONTAP 8.2.***x* **e versioni successive**

interfaccia di rete

# **Preparazione dei sistemi storage per la replica di SnapMirror e SnapVault per plugin personalizzati**

È possibile utilizzare un plug-in SnapCenter con la tecnologia SnapMirror di ONTAP per creare copie mirror dei set di backup su un altro volume e con la tecnologia ONTAP SnapVault per eseguire la replica del backup diskto-disk per la conformità agli standard e altri scopi correlati alla governance. Prima di eseguire queste attività, è necessario configurare una relazione di protezione dei dati tra i volumi di origine e di destinazione e inizializzare la relazione.

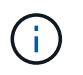

Se vieni a SnapCenter da un prodotto NetApp SnapManager e sei soddisfatto delle relazioni di protezione dei dati che hai configurato, puoi saltare questa sezione.

Una relazione di protezione dei dati replica i dati sullo storage primario (il volume di origine) nello storage secondario (il volume di destinazione). Quando si inizializza la relazione, ONTAP trasferisce i blocchi di dati a cui fa riferimento il volume di origine al volume di destinazione.

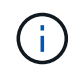

SnapCenter non supporta le relazioni a cascata tra SnapMirror e i volumi SnapVault (**primario** > **Mirror** > **Vault**). Si consiglia di utilizzare le relazioni fanout.

SnapCenter supporta la gestione delle relazioni SnapMirror flessibili in base alla versione. Per ulteriori informazioni sulle relazioni SnapMirror flessibili per la versione e su come configurarle, vedere ["Documentazione ONTAP".](http://docs.netapp.com/ontap-9/index.jsp?topic=%2Fcom.netapp.doc.ic-base%2Fresources%2Fhome.html)

# **Definire una strategia di backup**

La definizione di una strategia di backup prima della creazione dei processi di backup garantisce la disponibilità dei backup necessari per ripristinare o clonare correttamente le risorse. Il tuo SLA (Service-Level Agreement), RTO (Recovery Time Objective) e RPO (Recovery Point Objective) determinano in gran parte la tua strategia di backup.

# **A proposito di questa attività**

Uno SLA definisce il livello di servizio previsto e risolve molti problemi relativi al servizio, tra cui la disponibilità e le performance del servizio. RTO è il momento in cui un processo di business deve essere ripristinato dopo un'interruzione del servizio. RPO definisce la strategia per l'età dei file che devono essere ripristinati dallo storage di backup per consentire il ripristino delle normali operazioni dopo un errore. SLA, RTO e RPO contribuiscono alla strategia di protezione dei dati.

# **Fasi**

- 1. Stabilire quando eseguire il backup delle risorse.
- 2. Decidere il numero di processi di backup necessari.
- 3. Decidere come assegnare un nome ai backup.
- 4. Decidere se si desidera utilizzare copie Snapshot di gruppo di coerenza e scegliere le opzioni appropriate per l'eliminazione delle copie Snapshot di gruppo di coerenza.
- 5. Decidere se utilizzare la tecnologia NetApp SnapMirror per la replica o la tecnologia NetApp SnapVault per la conservazione a lungo termine.
- 6. Determinare il periodo di conservazione delle copie Snapshot sul sistema di storage di origine e sulla destinazione di SnapMirror.
- 7. Determinare se si desidera eseguire qualsiasi comando prima o dopo l'operazione di backup e fornire una prescrizione o postscript.

# **Strategia di backup per plug-in personalizzati**

# **Pianificazioni di backup di risorse plug-in personalizzate**

Il fattore più critico per determinare una pianificazione di backup è il tasso di cambiamento per la risorsa. Più spesso si esegue il backup delle risorse, minore è il numero di log di archiviazione che SnapCenter deve utilizzare per il ripristino, che può comportare operazioni di ripristino più rapide.

È possibile eseguire il backup di una risorsa utilizzata in modo pesante ogni ora, mentre è possibile eseguire il backup di una risorsa utilizzata raramente una volta al giorno. Altri fattori includono l'importanza della risorsa per la tua organizzazione, il tuo SLA (Service Level Agreement) e l'RPO (Recovery Point Objective).

SLA definisce il livello di servizio previsto e risolve molti problemi relativi al servizio, tra cui la disponibilità e le performance del servizio. RPO definisce la strategia per l'età dei file che devono essere ripristinati dallo storage di backup per consentire il ripristino delle normali operazioni dopo un errore. SLA e RPO contribuiscono alla strategia di protezione dei dati.

Le pianificazioni dei backup sono in due parti, come segue:

• Frequenza di backup

La frequenza di backup (frequenza con cui devono essere eseguiti i backup), chiamata anche tipo di pianificazione per alcuni plug-in, fa parte di una configurazione di policy. Ad esempio, è possibile configurare la frequenza di backup come orario, giornaliero, settimanale o mensile. È possibile accedere ai criteri nella GUI di SnapCenter facendo clic su **Impostazioni** > **Criteri**.

• Pianificazioni di backup

Le pianificazioni dei backup (esattamente quando devono essere eseguiti i backup) fanno parte di una configurazione di risorsa o gruppo di risorse. Ad esempio, se si dispone di un gruppo di risorse con un criterio configurato per i backup settimanali, è possibile configurare la pianificazione per il backup ogni giovedì alle 10:00 È possibile accedere alle pianificazioni dei gruppi di risorse nella GUI di SnapCenter facendo clic su **risorse**, quindi selezionando il plug-in appropriato e facendo clic su **Visualizza** > **Gruppo di risorse**.

# **Numero di processi di backup necessari**

I fattori che determinano il numero di processi di backup necessari includono la dimensione della risorsa, il numero di volumi utilizzati, il tasso di cambiamento della risorsa e il contratto SLA (Service Level Agreement).

Il numero di processi di backup scelti dipende in genere dal numero di volumi da cui sono state collocate le risorse. Ad esempio, se si dispone un gruppo di piccole risorse su un volume e una grande risorsa su un altro volume, è possibile creare un processo di backup per le piccole risorse e un processo di backup per le grandi risorse.

# **Tipi di strategie di ripristino supportate per le risorse SAP HANA aggiunte manualmente**

È necessario definire una strategia prima di poter eseguire correttamente le operazioni di ripristino utilizzando SnapCenter. Esistono due tipi di strategie di ripristino per le risorse SAP HANA aggiunte manualmente. Non è possibile ripristinare le risorse SAP HANA aggiunte manualmente.

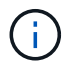

Non è possibile ripristinare le risorse SAP HANA aggiunte manualmente.

# **Ripristino completo delle risorse**

• Ripristina tutti i volumi, le qtree e le LUN di una risorsa

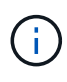

Se la risorsa contiene volumi o qtree, le copie Snapshot eseguite dopo la copia Snapshot selezionata per il ripristino su tali volumi o qtree vengono eliminate e non possono essere ripristinate. Inoltre, se un'altra risorsa è ospitata sugli stessi volumi o qtree, anche tale risorsa viene eliminata.

# **Ripristino a livello di file**

• Ripristina i file da volumi, qtree o directory

• Ripristina solo i LUN selezionati

# **Sviluppare un plug-in per l'applicazione**

# <span id="page-514-0"></span>**Panoramica**

Il server SnapCenter consente di implementare e gestire le applicazioni come plug-in per SnapCenter. È possibile collegare al server SnapCenter applicazioni di vostra scelta per la protezione e la gestione dei dati.

SnapCenter consente di sviluppare plug-in personalizzati utilizzando diversi linguaggi di programmazione. È possibile sviluppare un plug-in personalizzato utilizzando Perl, Java, BATCH o altri linguaggi di scripting.

Per utilizzare plug-in personalizzati in SnapCenter, è necessario eseguire le seguenti operazioni:

- Creare un plug-in per l'applicazione seguendo le istruzioni di questa guida
- Creare un file di descrizione
- Esportare il plug-in personalizzato per installarlo sull'host SnapCenter
- Caricare il file zip del plug-in nel server SnapCenter

# **Gestione di plug-in generici in tutte le chiamate API**

Per ogni chiamata API, utilizzare le seguenti informazioni:

- Parametri del plug-in
- Codici di uscita
- Registrare i messaggi di errore
- Coerenza dei dati

## **Utilizzare i parametri del plug-in**

Un insieme di parametri viene passato al plug-in come parte di ogni chiamata API effettuata. La seguente tabella elenca le informazioni specifiche per i parametri.

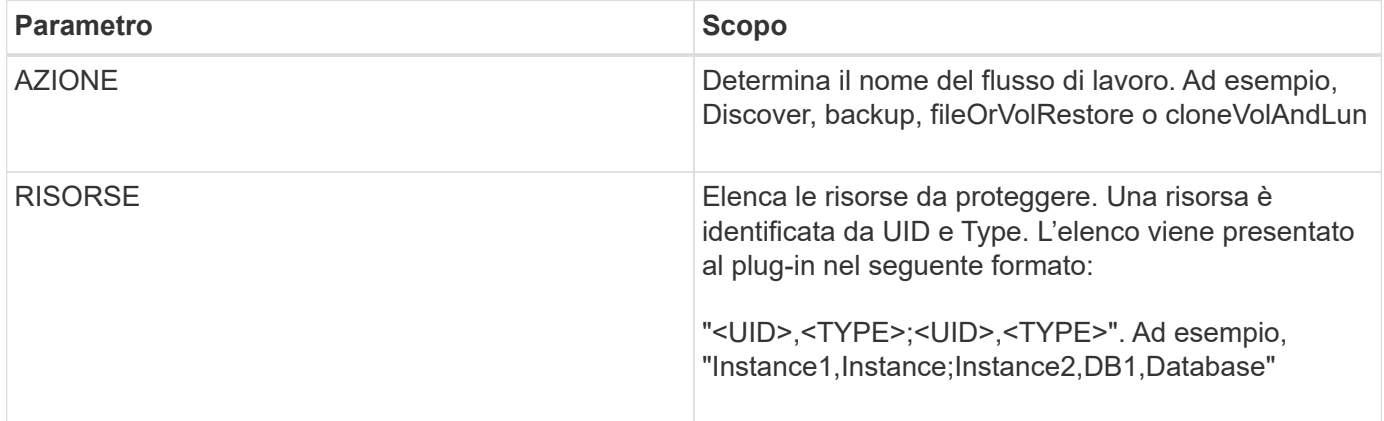

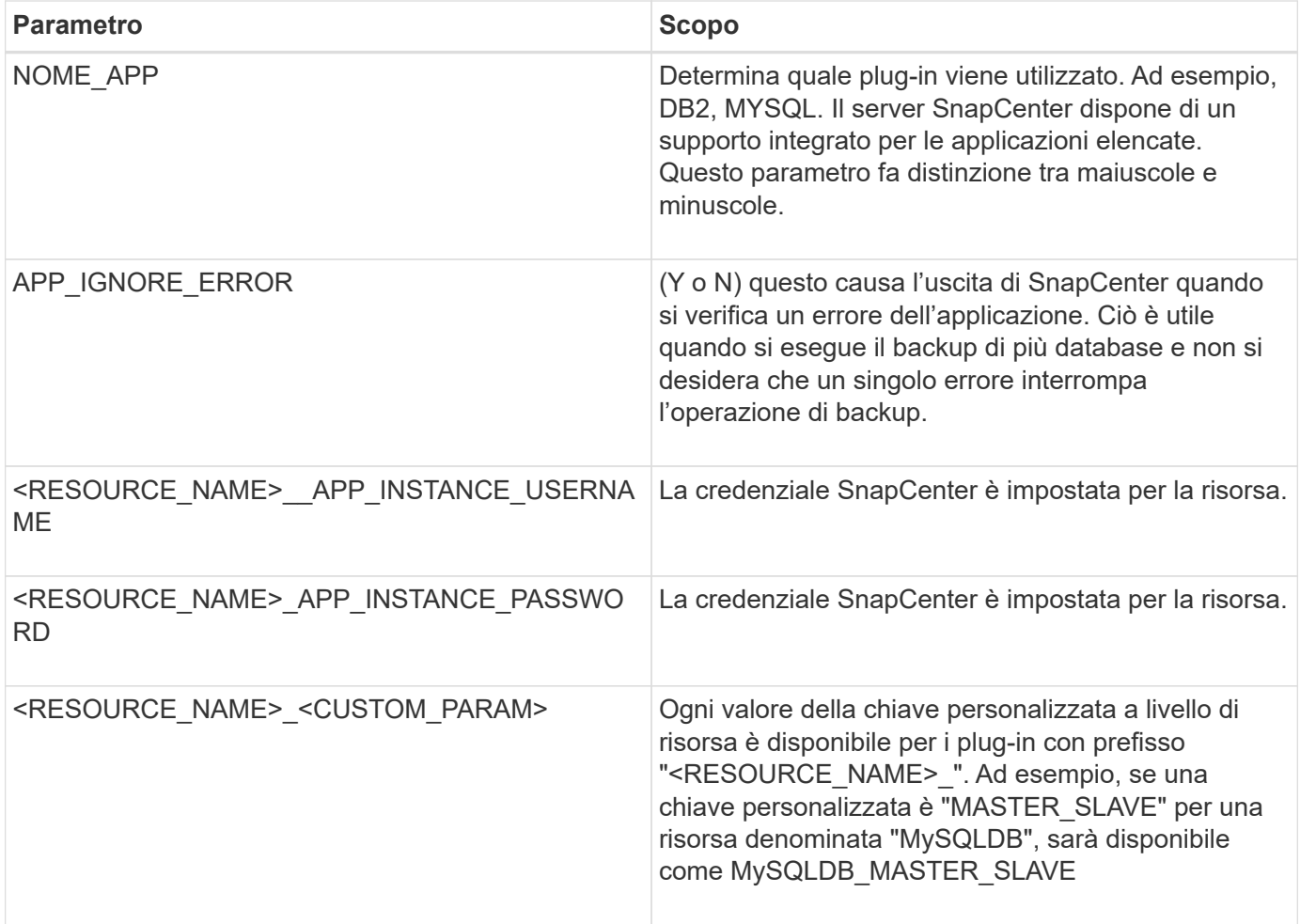

#### **Utilizzare i codici di uscita**

Il plug-in restituisce lo stato dell'operazione all'host mediante i codici di uscita. Ciascun codice ha un significato specifico e il plug-in utilizza il codice di uscita corretto per indicare lo stesso.

La tabella seguente illustra i codici di errore e il relativo significato.

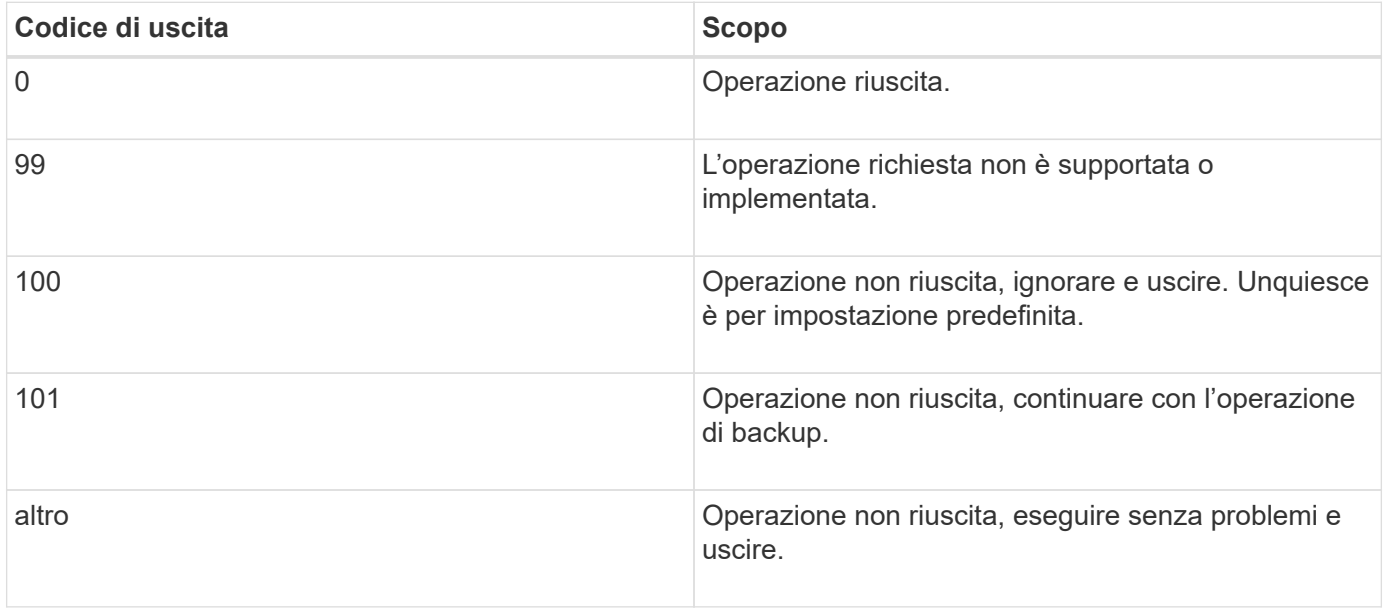

#### **Registrare i messaggi di errore**

I messaggi di errore vengono passati dal plug-in al server SnapCenter. Il messaggio include il messaggio, il livello di registrazione e l'indicazione dell'ora.

La tabella seguente elenca i livelli e i relativi scopi.

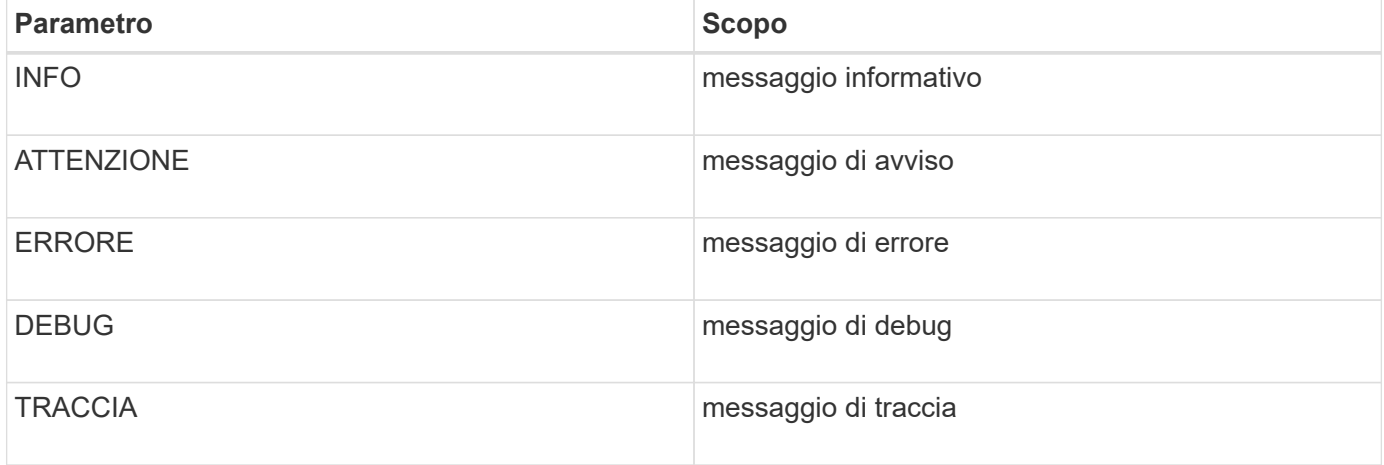

#### **Preservare la coerenza dei dati**

I plug-in personalizzati mantengono i dati tra le operazioni della stessa esecuzione del workflow. Ad esempio, un plug-in può memorizzare i dati alla fine di quiesce, che possono essere utilizzati durante un'operazione senza problemi.

I dati da conservare vengono impostati come parte dell'oggetto risultato tramite plug-in. Segue un formato specifico ed è descritto in dettaglio in ogni stile di sviluppo del plug-in.

# **Sviluppo BASATO SU PERL**

È necessario seguire alcune convenzioni durante lo sviluppo del plug-in con PERL.

- Il contenuto deve essere leggibile
- Devono implementare le operazioni obbligatorie setenv, quiesce e senza richieste
- Deve utilizzare una sintassi specifica per restituire i risultati all'agente
- Il contenuto deve essere salvato come file <PLUGIN\_NAME>.pm

Le operazioni disponibili sono

- Setenv
- versione
- quiesce
- non fare domande
- clone\_pre, clone\_post
- restore\_pre, ripristino
- pulizia

### **Gestione generale dei plug-in**

#### **Utilizzo dell'oggetto Results**

Ogni operazione di plug-in personalizzata deve definire l'oggetto Results. Questo oggetto invia messaggi, codice di uscita, stdout e stderr all'agente host.

Oggetto Results (risultati):

```
my $result = {
```

```
exit code => 0,stdout \Rightarrow "",
        stderr \Rightarrow "",
};
```
Restituzione dell'oggetto Results:

```
return $result;
```
#### **Preservare la coerenza dei dati**

È possibile conservare i dati tra le operazioni (eccetto la pulizia) come parte della stessa esecuzione del flusso di lavoro. Ciò avviene utilizzando coppie chiave-valore. Le coppie chiave-valore dei dati vengono impostate come parte dell'oggetto risultato e vengono conservate e disponibili nelle successive operazioni dello stesso flusso di lavoro.

Il seguente esempio di codice imposta i dati da conservare:

```
my $result = {exit code => 0,stdout \Rightarrow "",
  stderr \Rightarrow "",
};
  $result->{env}->{'key1'} = 'value1';$result->{env}->{'key2'} = 'value2';  ….
    return $result
```
Il codice precedente imposta due coppie chiave-valore, che sono disponibili come input nell'operazione successiva. Le due coppie chiave-valore sono accessibili utilizzando il seguente codice:

```
sub setENV {
   my (sself, $config) = @;my $first value = $config->{'key1'};
   my $second value = $confiq->{'key2'}};  …
}
```

```
 === Logging error messages
Ciascuna operazione può inviare i messaggi all'agente host, che visualizza
e memorizza il contenuto. Un messaggio contiene il livello del messaggio,
un indicatore data e ora e un testo del messaggio. Sono supportati i
messaggi multilinea.
```

```
Load the SnapCreator::Event Class:
my $msgObj = new SnapCreator::Event();
my @message a = ();
```
Utilizzare msgObj per acquisire un messaggio utilizzando il metodo Collect.

```
$msgObj->collect(\@message_a, INFO, "My INFO Message");
$msgObj->collect(\@message_a, WARN, "My WARN Message");
$msgObj->collect(\@message_a, ERROR, "My ERROR Message");
$msgObj->collect(\@message_a, DEBUG, "My DEBUG Message");
$msgObj->collect(\@message_a, TRACE, "My TRACE Message");
```
Applicare i messaggi all'oggetto Results:

```
$result->{message} = \{emessage\}
```
#### **Utilizzo di stub plug-in**

I plug-in personalizzati devono esporre gli stub plug-in. Questi sono i metodi che il server SnapCenter chiama, in base a un flusso di lavoro.

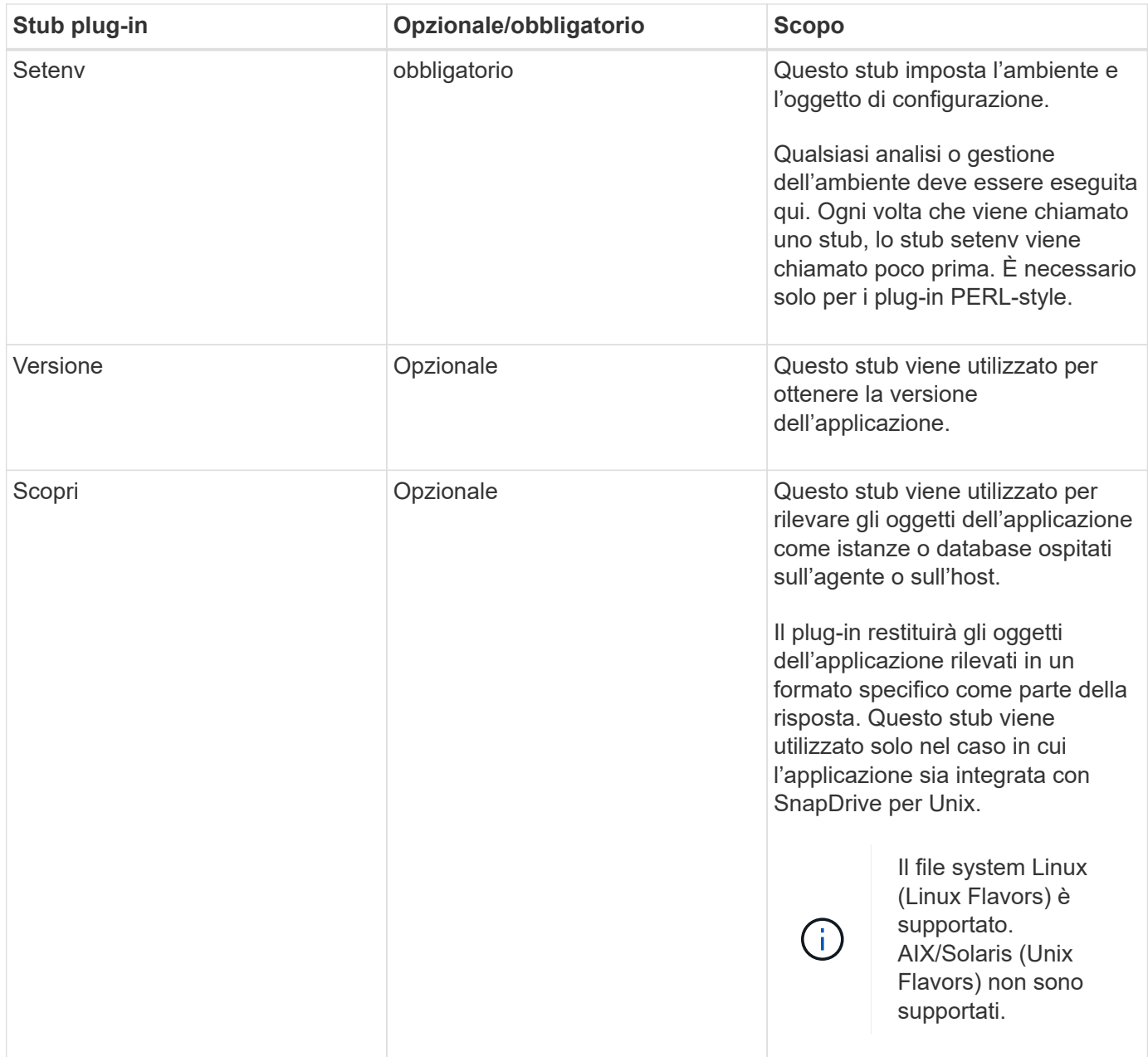

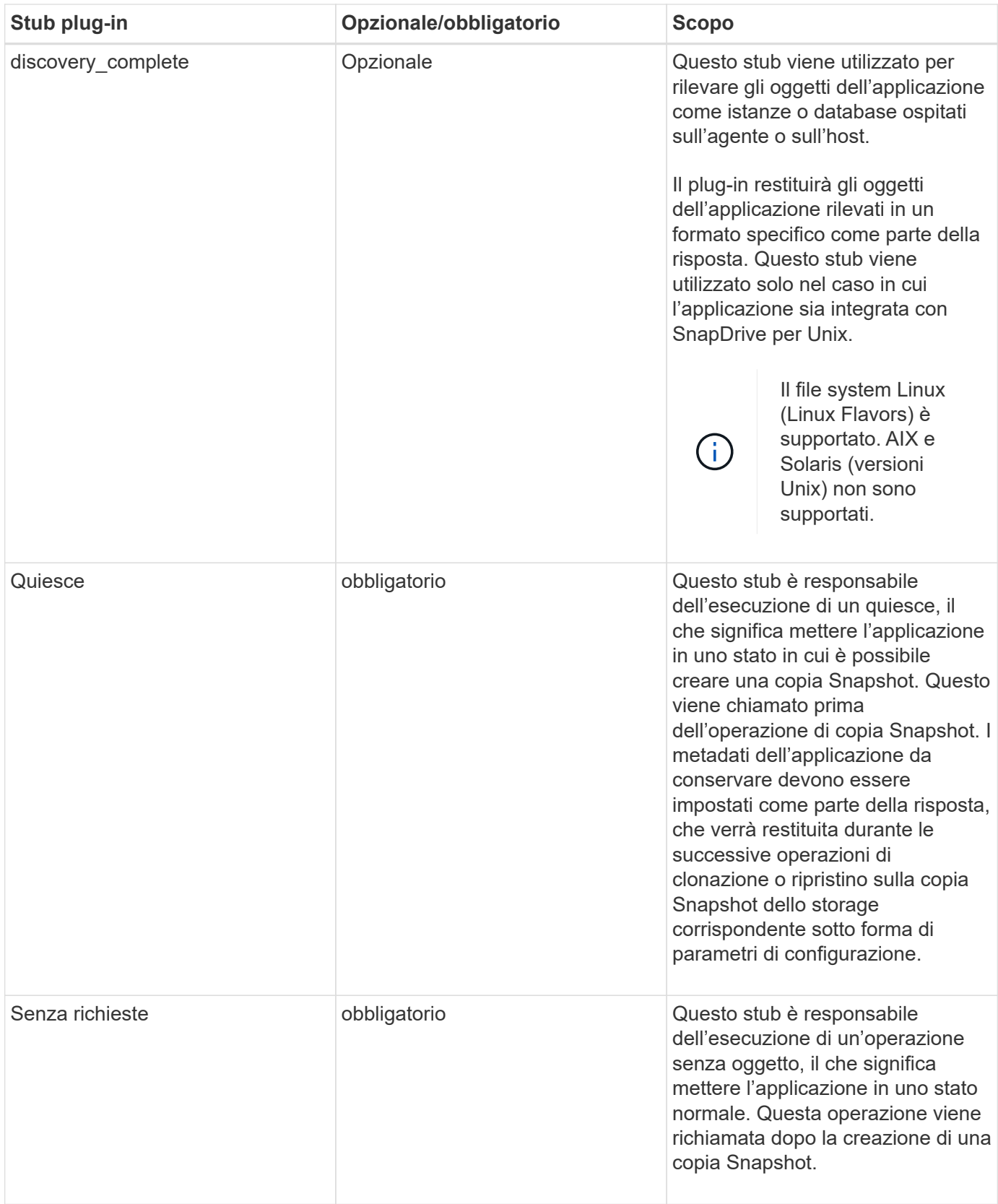

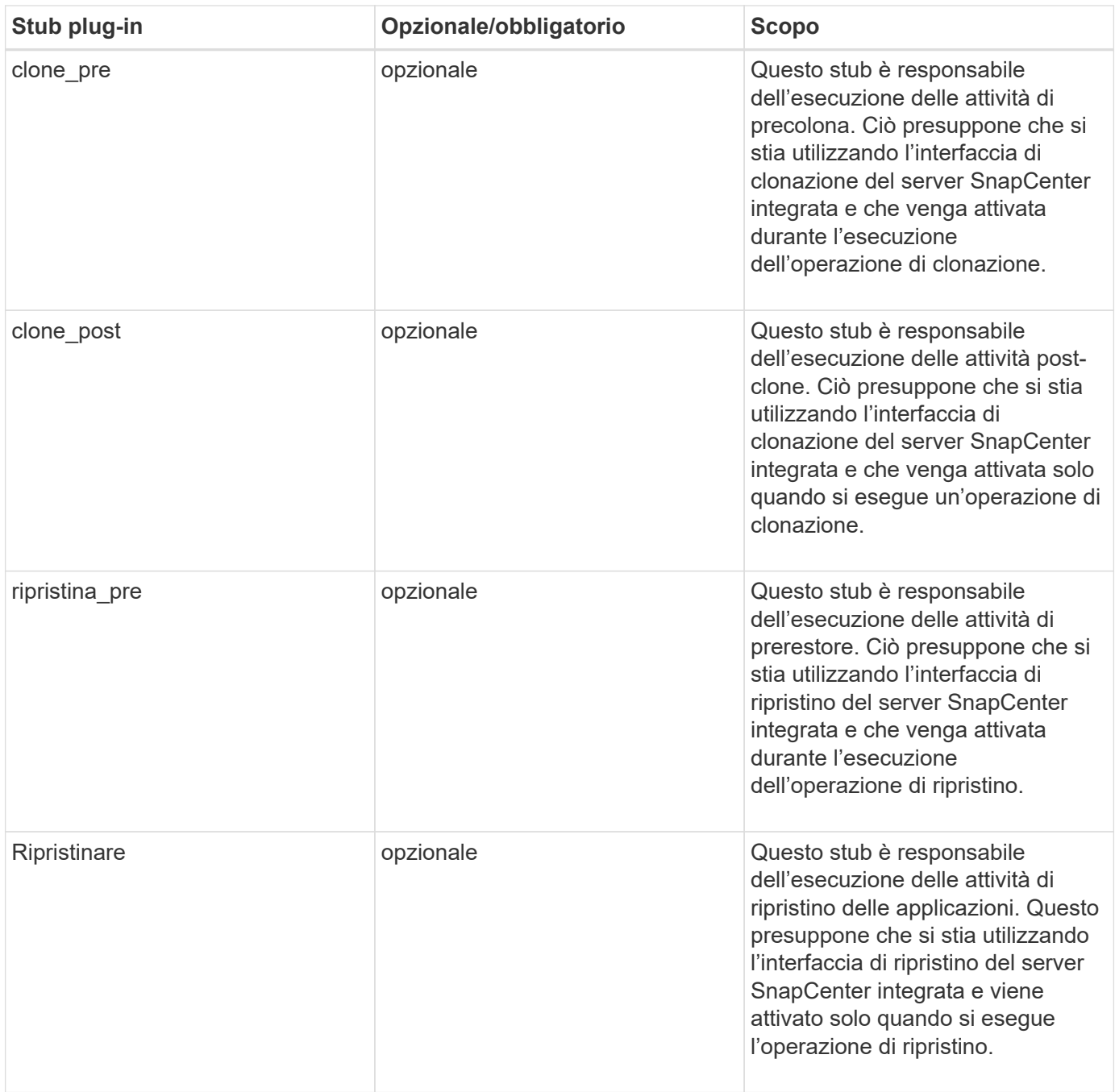

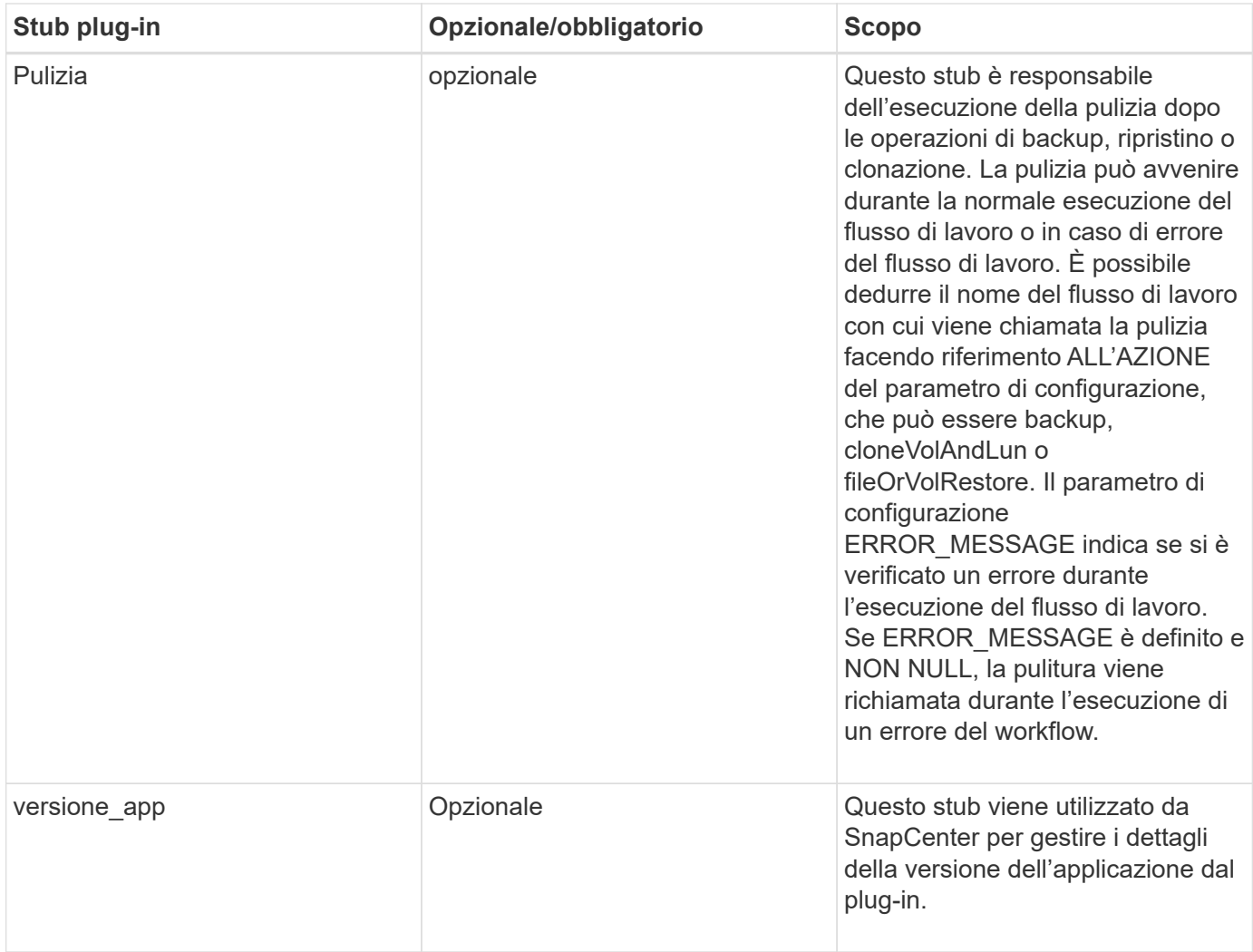

# **Informazioni sul pacchetto plug-in**

Ogni plug-in deve avere le seguenti informazioni:

```
package MOCK;
our @ISA = qw(SnapCreator::Mod) ;
=head1 NAME
MOCK - class which represents a MOCK module.
=cut
=head1 DESCRIPTION
MOCK implements methods which only log requests.
=cut
use strict;
use warnings;
use diagnostics;
use SnapCreator::Util::Generic qw ( trim isEmpty );
use SnapCreator::Util::OS qw ( isWindows isUnix getUid
createTmpFile );
use SnapCreator::Event qw ( INFO ERROR WARN DEBUG COMMENT ASUP
CMD DUMP );
my $msgObj = new SnapCreator::Event();
my \text{Xconfig } h = ();
```
#### **Operazioni**

È possibile codificare diverse operazioni come setenv, Version, Quiesce e Unquiesce, supportate dai plug-in personalizzati.

#### **Operazione setenv**

L'operazione setenv è necessaria per i plug-in creati utilizzando PERL. È possibile impostare ENV e accedere facilmente ai parametri del plug-in.

```
sub setENV {
    my ($self, $obj) = @;
    %config h = %{$obj};
      my $result = {
       exit code => 0,stdout \Rightarrow "",
       stderr \Rightarrow "",
      };
      return $result;
}
```
#### **Funzionamento della versione**

L'operazione di versione restituisce le informazioni sulla versione dell'applicazione.

```
sub version {
  my $version result = {
   major \Rightarrow 1,
    minor \Rightarrow 2,
    patch \Rightarrow 1,
    build \Rightarrow 0
    };
  my @message a = ();
    $msgObj->collect(\@message_a, INFO, "VOLUMES
$config_h{'VOLUMES'}");
    $msgObj->collect(\@message_a, INFO,
"$config h{'APP NAME'}::quiesce");
  $version result->{message} = \@message a;return $version result;
}
```
#### **Interrompere le operazioni**

L'operazione quiesce esegue l'operazione di quiesce dell'applicazione sulle risorse elencate nel parametro RESOURCES.

```
sub quiesce {
  my $result = {exit code => 0,stdout \Rightarrow "",
      stderr \Rightarrow "",
    };
  my @message a = ();
    $msgObj->collect(\@message_a, INFO, "VOLUMES
$config_h{'VOLUMES'}");
    $msgObj->collect(\@message_a, INFO,
"$config h{'APP NAME'}::quiesce");
  $result->{message} = \@{message} a;  return $result;
}
```
#### **Operazione senza problemi**

L'operazione Unquiesce è necessaria per interrompere l'applicazione. L'elenco delle risorse è disponibile nel parametro RESOURCES.

```
sub unquiesce {
 my $result = {exit code \Rightarrow 0,
      stdout \Rightarrow "",
      stderr \Rightarrow "",
    };
  my @message a = ();
    $msgObj->collect(\@message_a, INFO, "VOLUMES
$config_h{'VOLUMES'}");
    $msgObj->collect(\@message_a, INFO,
"$config h{'APP NAME'}::unquiesce");
  $result->{message} = \@{message} a;  return $result;
}
```
# **Stile NATIVO**

SnapCenter supporta linguaggi di programmazione o scripting non PERL per creare plugin. Questa è nota come programmazione in stile NATIVO, che può essere un file script o BATCH.

I plug-in DI stile NATIVO devono seguire alcune convenzioni fornite di seguito:

Il plug-in deve essere eseguibile

- Per i sistemi Unix, l'utente che esegue l'agente deve disporre dei privilegi di esecuzione sul plug-in
- Per i sistemi Windows, i plug-in PowerShell devono avere il suffisso .ps1, gli altri script di Windows devono avere il suffisso .cmd o .bat e devono essere eseguibili dall'utente
- I plug-in devono reagire a argomenti della riga di comando come "-quiesce", "-unquiesce"
- I plug-in devono restituire il codice di uscita 99 nel caso in cui un'operazione o una funzione non sia implementata
- I plug-in devono utilizzare una sintassi specifica per restituire i risultati al server

#### **Gestione generale dei plug-in**

#### **Registrazione dei messaggi di errore**

Ogni operazione può inviare messaggi al server, che visualizza e memorizza il contenuto. Un messaggio contiene il livello del messaggio, un indicatore data e ora e un testo del messaggio. Sono supportati i messaggi multilinea.

Formato:

```
SC_MSG#<level>#<timestamp>#<message>
SC_MESSAGE#<level>#<timestamp>#<message>
```
#### **Utilizzo di stub plug-in**

I plug-in SnapCenter devono implementare i plug-in stub. Si tratta di metodi richiamati dal server SnapCenter in base a un flusso di lavoro specifico.

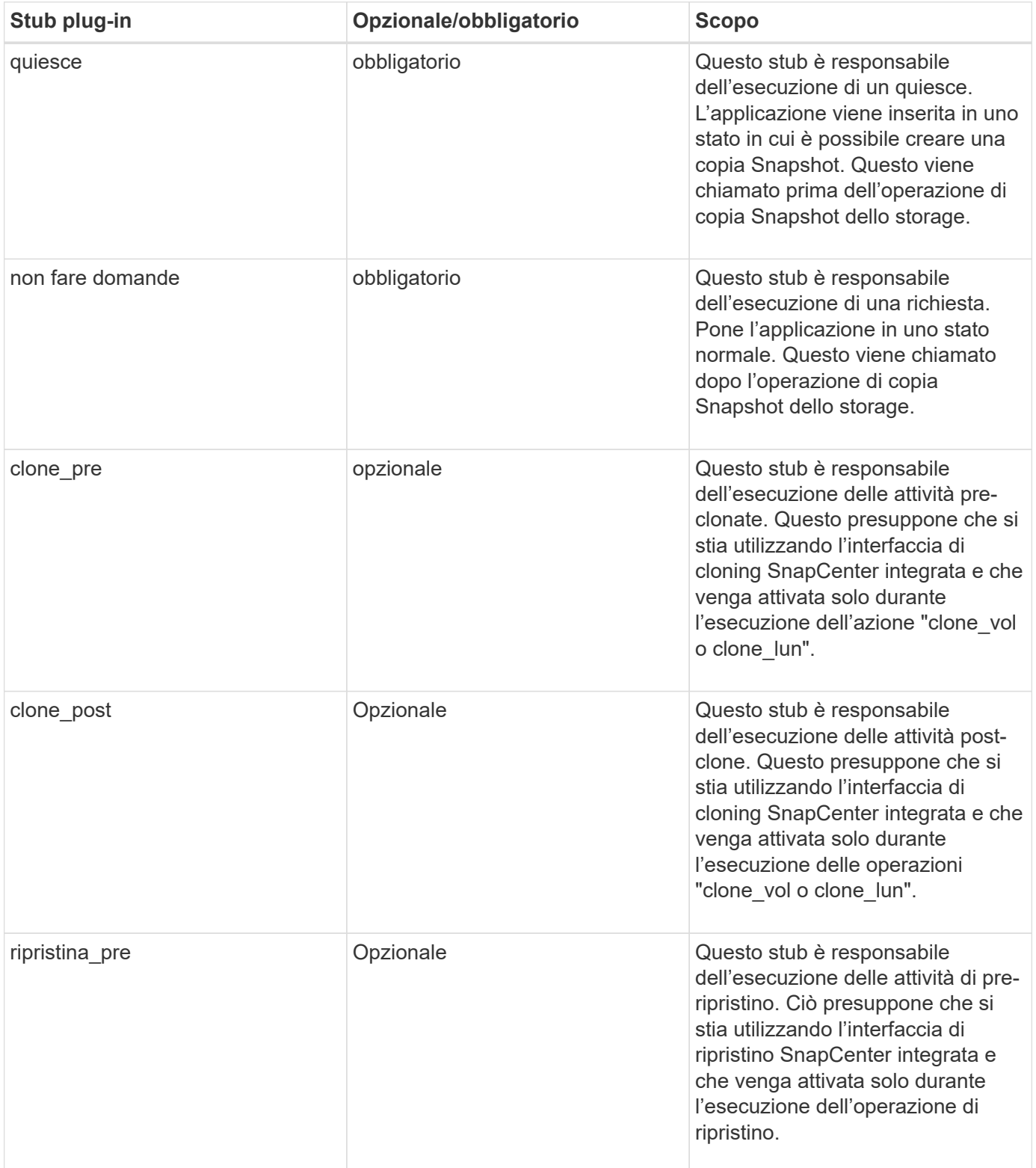

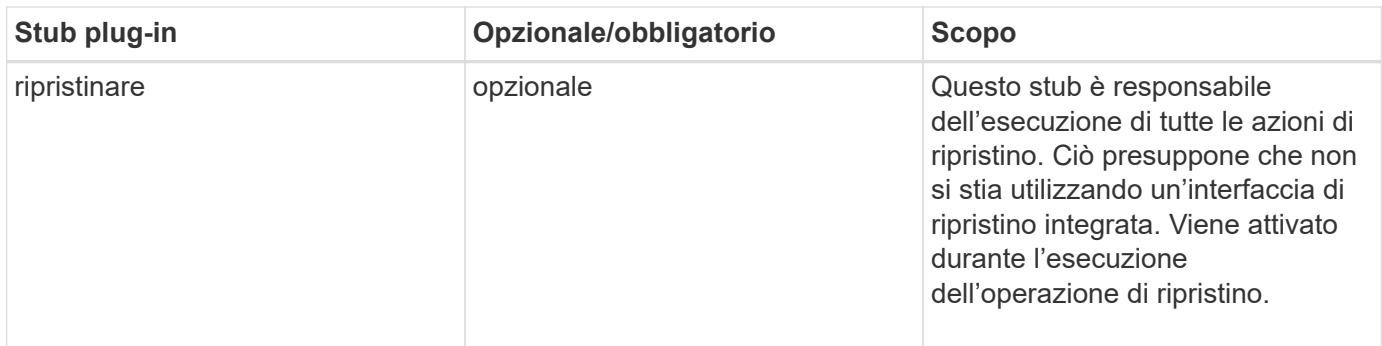

**Esempi**

## **Windows PowerShell**

Controllare se lo script può essere eseguito sul sistema. Se non è possibile eseguire lo script, impostare il bypass Set-ExecutionPolicy per lo script e riprovare l'operazione.

```
if ($args.length -ne 1) {
   write-warning "You must specify a method";
   break;
}
function log ($level, $message) {
  \dots \theta = get-date
   echo "SC_MSG#$level#$d#$message"
}
function quiesce {
    $app_name = (get-item env:APP_NAME).value
  log "INFO" "Quiescing application using script $app_name";
    log "INFO" "Quiescing application finished successfully"
}
function unquiesce {
    $app_name = (get-item env:APP_NAME).value
 log "INFO" "Unquiescing application using script $app_name";
   log "INFO" "Unquiescing application finished successfully"
}
   switch ($args[0]) {
      "-quiesce" {
      quiesce;
}
"-unquiesce" {
      unquiesce;
}
default {
      write-error "Function $args[0] is not implemented";
      exit 99;
    }
}
exit 0;
```
# **Stile Java**

Un plug-in personalizzato Java interagisce direttamente con un'applicazione come database, istanze e così via.

# **Limitazioni**

Esistono alcune limitazioni che è necessario tenere presenti durante lo sviluppo di un plug-in utilizzando il linguaggio di programmazione Java.

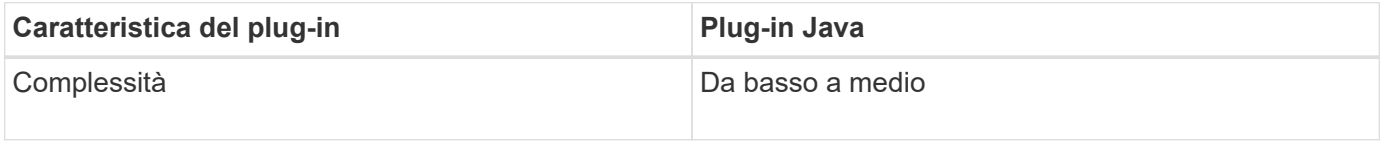

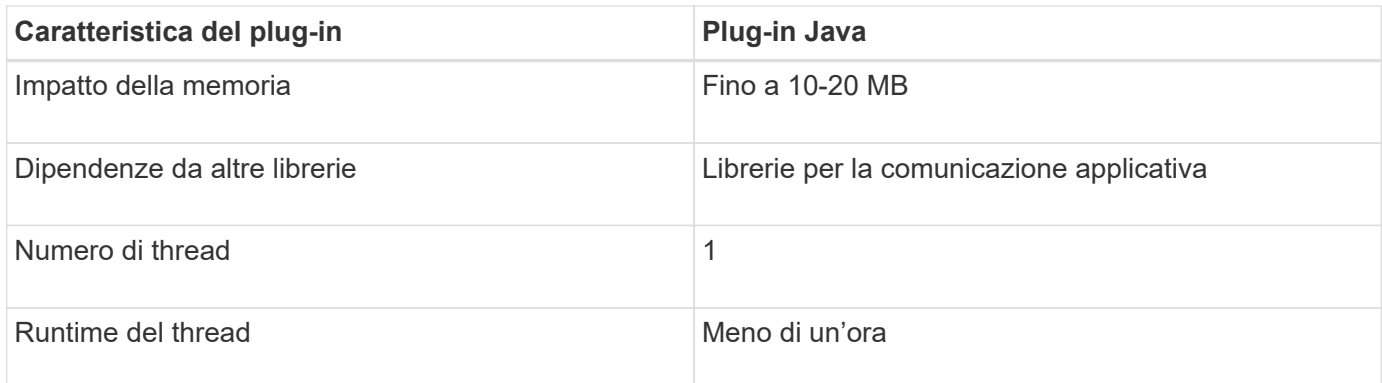

#### **Motivo delle limitazioni Java**

L'obiettivo dell'agente SnapCenter è garantire un'integrazione applicativa continua, sicura e solida. Grazie al supporto dei plug-in Java, è possibile che i plug-in introducano perdite di memoria e altri problemi indesiderati. Questi problemi sono difficili da affrontare, soprattutto quando l'obiettivo è quello di mantenere le cose semplici da utilizzare. Se la complessità di un plug-in non è troppo complessa, è molto meno probabile che gli sviluppatori abbiano introdotto gli errori. Il pericolo che il plug-in Java venga eseguito nella stessa JVM dell'agente SnapCenter. In caso di crash o perdita di memoria, il plug-in potrebbe avere un impatto negativo sull'Agent.

## **Metodi supportati**

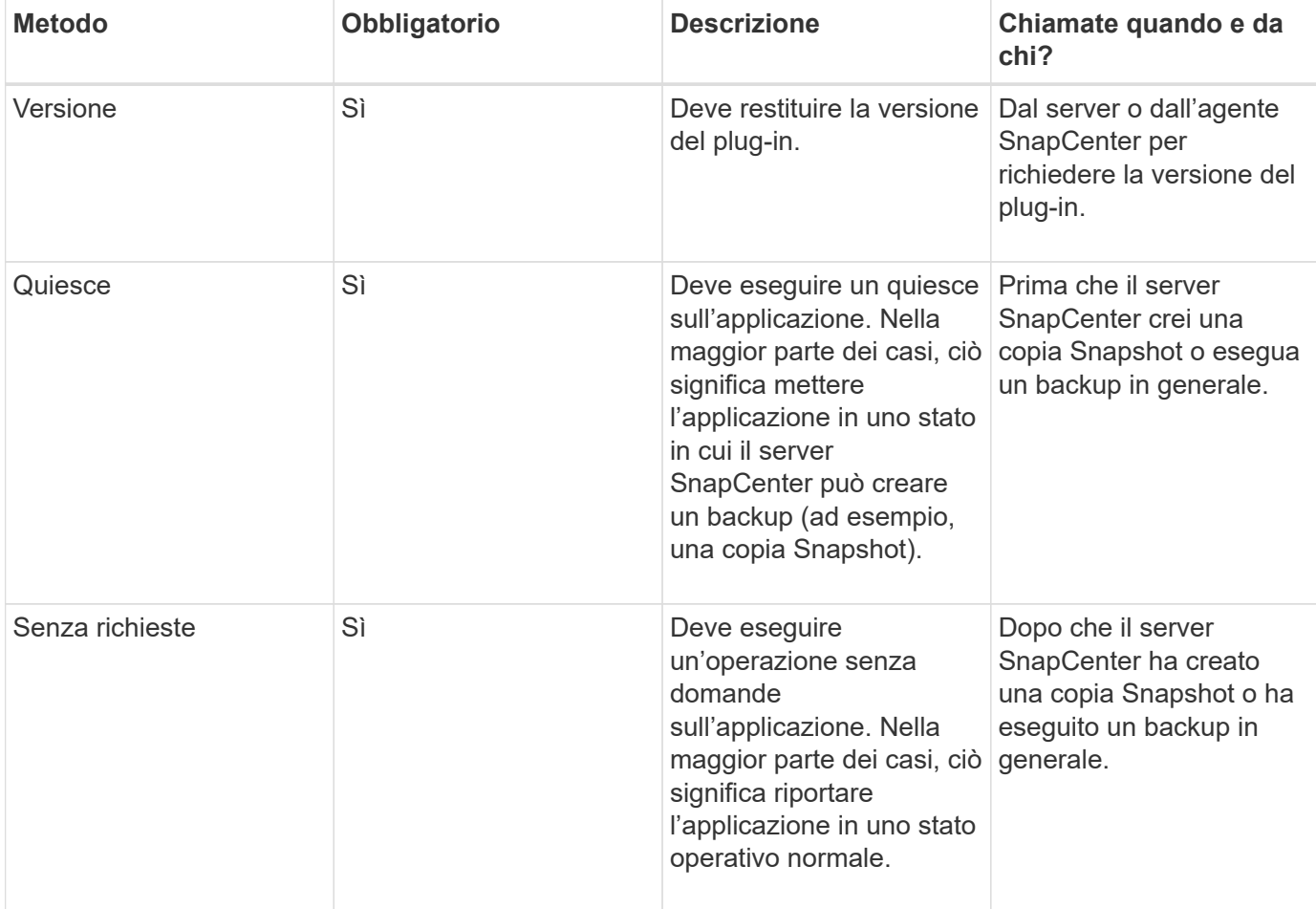

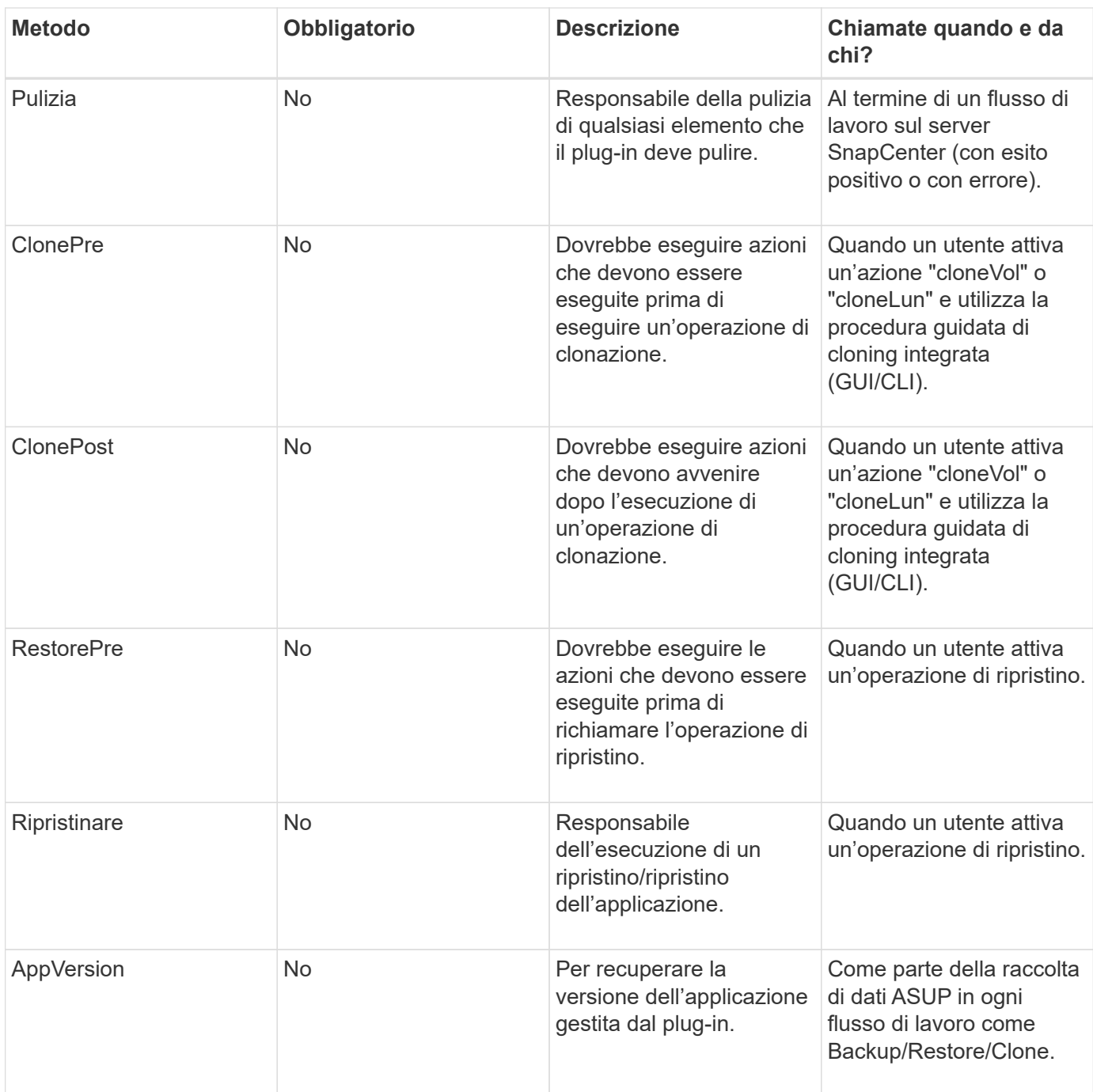

## **Esercitazione**

In questa sezione viene descritto come creare un plug-in personalizzato utilizzando il linguaggio di programmazione Java.

#### **Configurare l'eclissi**

- 1. Creare un nuovo progetto Java "TutorialPlugin" in Eclipse
- 2. Fare clic su **fine**
- 3. Fare clic con il pulsante destro del mouse su **nuovo progetto** → **Proprietà** → **Java Build Path** → **Librerie** → **Aggiungi jar esterni**
- 4. Accedere alla cartella ../lib/ dell'agente host e selezionare jars scAgent-5.0-core.jar e common-5.0.jar
- 5. Selezionare il progetto e fare clic con il pulsante destro del mouse sulla cartella **src** → **New** → **Package** e creare un nuovo pacchetto con il nome com.netapp.snapcreator.agent.plugin.TutorialPlugin
- 6. Fare clic con il pulsante destro del mouse sul nuovo pacchetto e selezionare New → Java Class.
	- a. Immettere il nome come TutorialPlugin.
	- b. Fare clic sul pulsante di ricerca delle superclassi e cercare "\*AbstractPlugin". Dovrebbe essere visualizzato un solo risultato:

```
 "AbstractPlugin - com.netapp.snapcreator.agent.nextgen.plugin".
.. Fare clic su *fine*.
.. Classe Java:
```

```
package com.netapp.snapcreator.agent.plugin.TutorialPlugin;
import
com.netapp.snapcreator.agent.nextgen.common.result.Describe
Result;
import
com.netapp.snapcreator.agent.nextgen.common.result.Result;
import
com.netapp.snapcreator.agent.nextgen.common.result.VersionR
esult;
import
com.netapp.snapcreator.agent.nextgen.context.Context;
import
com.netapp.snapcreator.agent.nextgen.plugin.AbstractPlugin;
public class TutorialPlugin extends AbstractPlugin {
    @Override
   public DescribeResult describe(Context context) {
      // TODO Auto-generated method stub
      return null;
    }
    @Override
    public Result quiesce(Context context) {
      // TODO Auto-generated method stub
      return null;
    }
    @Override
    public Result unquiesce(Context context) {
      // TODO Auto-generated method stub
      return null;
    }
    @Override
    public VersionResult version() {
      // TODO Auto-generated method stub
      return null;
    }
}
```
#### **Implementazione dei metodi richiesti**

Quiesce, unquiesce e version sono metodi obbligatori che ogni plug-in Java personalizzato deve implementare.

Di seguito viene riportato un metodo di versione per restituire la versione del plug-in.

```
@Override
public VersionResult version() {
      VersionResult versionResult = VersionResult.builder()
                                                    .withMajor(1)
                                                    .withMinor(0)
                                                    .withPatch(0)
                                                    .withBuild(0)
                                                    .build();
      return versionResult;
}
```
Below is the implementation of quiesce and unquiesce method. These will be interacting with the application, which is being protected by SnapCenter Server. As this is just a tutorial, the application part is not explained, and the focus is more on the functionality that SnapCenter Agent provides the following to the plugin developers:

```
@Override
   public Result quiesce(Context context) {
    final Logger logger = context.getLogger();
      /*
        * TODO: Add application interaction here
      */
```
logger.error("Something bad happened."); logger.info("Successfully handled application");

```
Result result = Result.builder()  .withExitCode(0)
                   .withMessages(logger.getMessages())
                 .buid();
  return result;
```
Il metodo viene passato in un oggetto di contesto. Contiene più assistenti, ad esempio un Logger e un archivio di contesto, nonché le informazioni sull'operazione corrente (workflow-ID, job-ID). Possiamo ottenere il logger chiamando il logger finale = Context.GetLogger();. L'oggetto logger fornisce metodi simili noti da altri framework di logging, ad esempio logback. Nell'oggetto risultato, è anche possibile specificare il codice di uscita. In questo esempio, viene restituito zero, poiché non si è verificato alcun problema. Altri codici di uscita possono essere associati a diversi scenari di guasto.

}

#### **Utilizzo dell'oggetto risultato**

L'oggetto Result contiene i seguenti parametri:

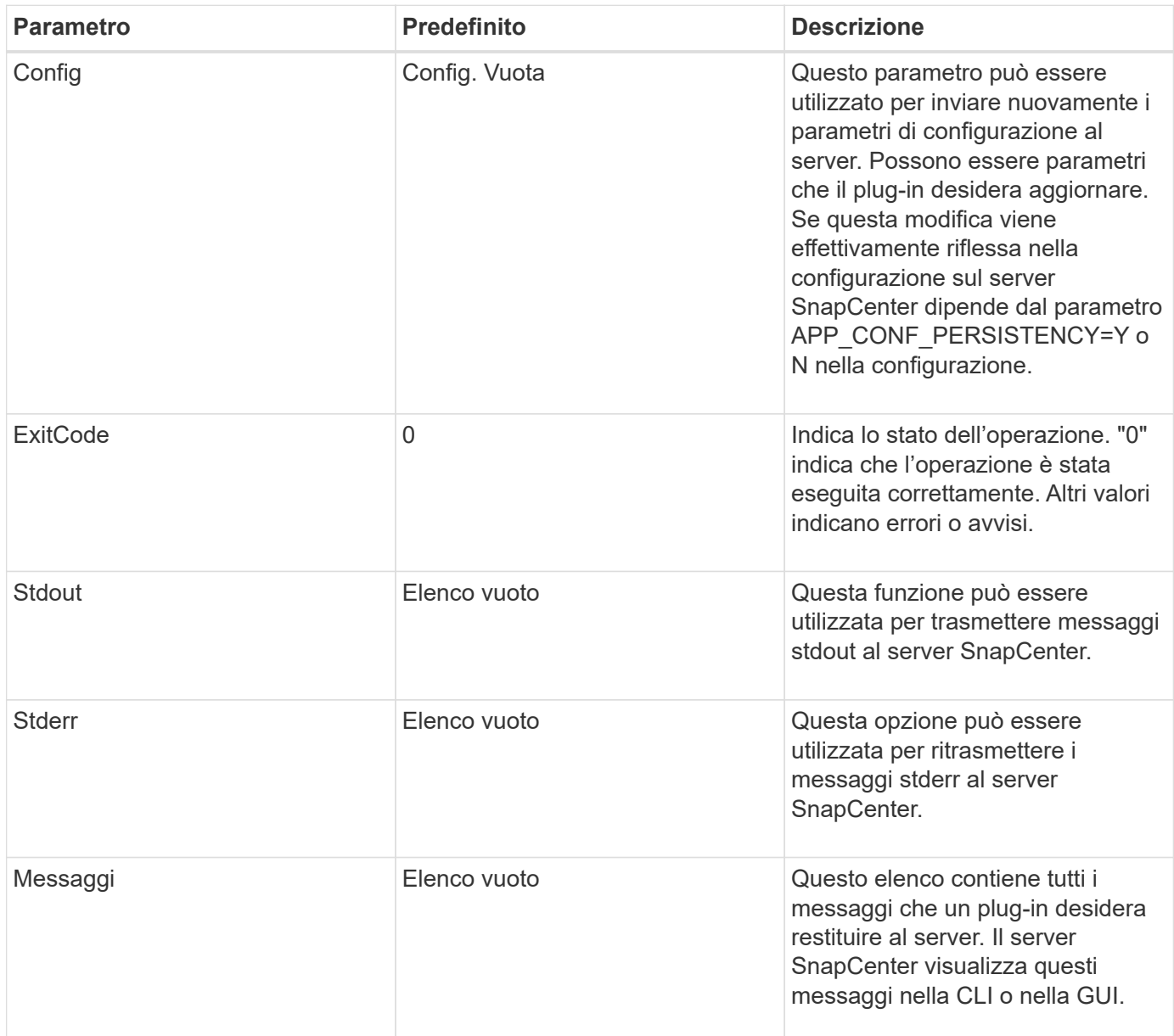

L'agente SnapCenter fornisce costruttori (["Modello di costruttore"\)](https://en.wikipedia.org/wiki/Builder_pattern) per tutti i tipi di risultato. Questo rende l'utilizzo molto semplice:

```
Result result = Result.builder()  .withExitCode(0)
                        .withStdout(stdout)
                        .withStderr(stderr)
                        .withConfig(config)
                        .withMessages(logger.getMessages())
                        .build()
```
Ad esempio, impostare il codice di uscita su 0, impostare gli elenchi per stdout e stderr, impostare i parametri

di configurazione e aggiungere anche i messaggi di registro che verranno rinviati al server. Se non sono necessari tutti i parametri, inviare solo quelli necessari. Poiché ogni parametro ha un valore predefinito, se si rimuove .withExitCode(0) dal codice riportato di seguito, il risultato non viene influenzato:

```
Result result = Result.builder()
                         .withExitCode(0)
                         .withMessages(logger.getMessages())
                        .build();
```
#### **VersionResult**

VersionResult informa il server SnapCenter della versione del plug-in. Poiché eredita anche dal risultato, contiene i parametri config, exitCode, stdout, stderr e messaggi.

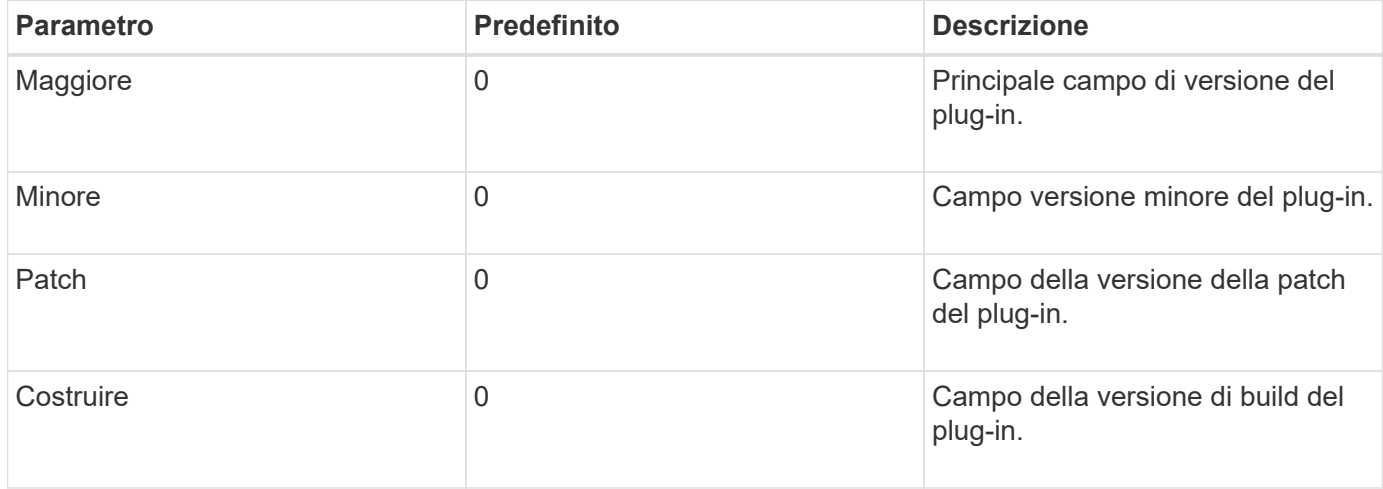

#### Ad esempio:

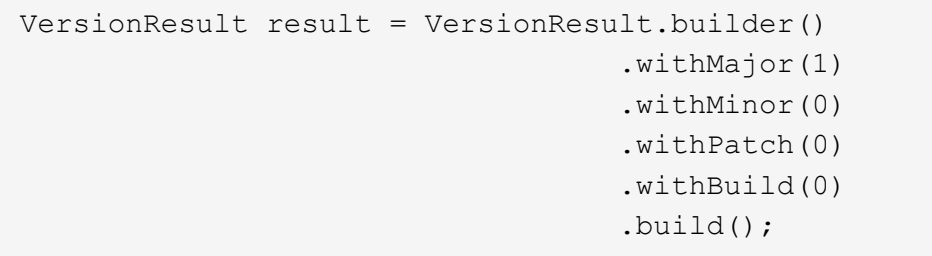

#### **Utilizzo dell'oggetto di contesto**

L'oggetto Context fornisce i seguenti metodi:

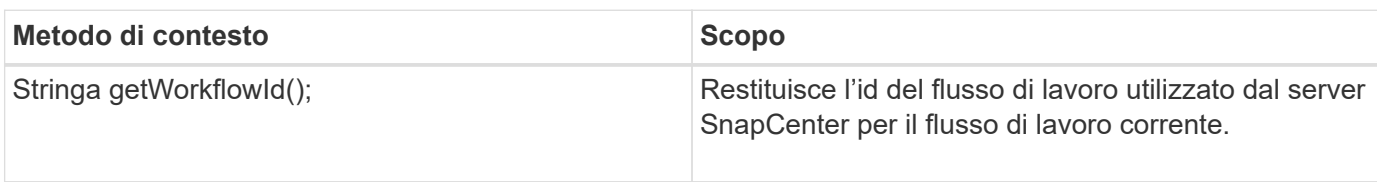

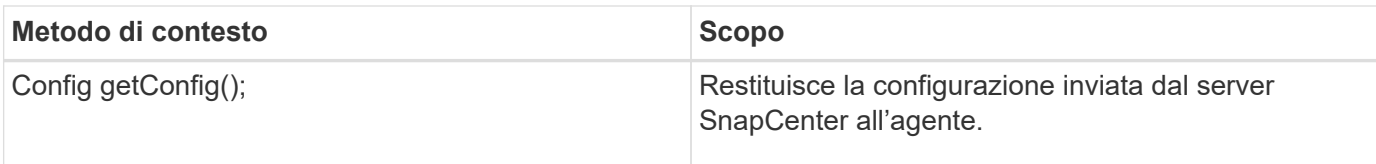

#### **ID flusso di lavoro**

L'ID del flusso di lavoro è l'id utilizzato dal server SnapCenter per fare riferimento a un flusso di lavoro in esecuzione specifico.

#### **Config**

Questo oggetto contiene la maggior parte dei parametri che un utente può impostare nella configurazione sul server SnapCenter. Tuttavia, per motivi di sicurezza, alcuni di questi parametri potrebbero essere filtrati sul lato server. Di seguito viene riportato un esempio su come accedere alla configurazione e recuperare un parametro:

```
final Config config = context.getConfig();
String myParameter =
config.getParameter("PLUGIN_MANDATORY_PARAMETER");
```
""// myParameter" contiene ora il parametro letto dalla configurazione sul server SnapCenter se una chiave del parametro di configurazione non esiste, restituirà una stringa vuota ("").

#### **Esportazione del plug-in**

È necessario esportare il plug-in per installarlo sull'host SnapCenter.

In Eclipse eseguire le seguenti operazioni:

- 1. Fare clic con il pulsante destro del mouse sul pacchetto di base del plug-in (nell'esempio com.netapp.snapcreator.agent.plugin.TutorialPlugin).
- 2. Selezionare **Export** → **Java** → **jar file**
- 3. Fare clic su **Avanti**.
- 4. Nella finestra seguente, specificare il percorso del file jar di destinazione: tutorial\_plugin.jar la classe di base del plug-in è denominata TutorialPlugin.class, il plug-in deve essere aggiunto a una cartella con lo stesso nome.

Se il plug-in dipende da librerie aggiuntive, è possibile creare la seguente cartella: Lib/

È possibile aggiungere file jar, da cui dipende il plug-in (ad esempio, un driver di database). Quando SnapCenter carica il plug-in, associa automaticamente tutti i file jar presenti in questa cartella e li aggiunge al classpath.

# **Plug-in personalizzato in SnapCenter**

## **Plug-in personalizzato in SnapCenter**

Il plug-in personalizzato creato utilizzando Java, PERL o lo stile NATIVO può essere installato sull'host utilizzando il server SnapCenter per abilitare la protezione dei dati dell'applicazione. È necessario esportare il plug-in per installarlo sull'host SnapCenter utilizzando la procedura fornita in questo tutorial.

#### **Creazione di un file di descrizione del plug-in**

Per ogni plug-in creato, è necessario disporre di un file di descrizione. Il file di descrizione descrive i dettagli del plug-in. Il nome del file deve essere Plugin\_descriptor.xml.

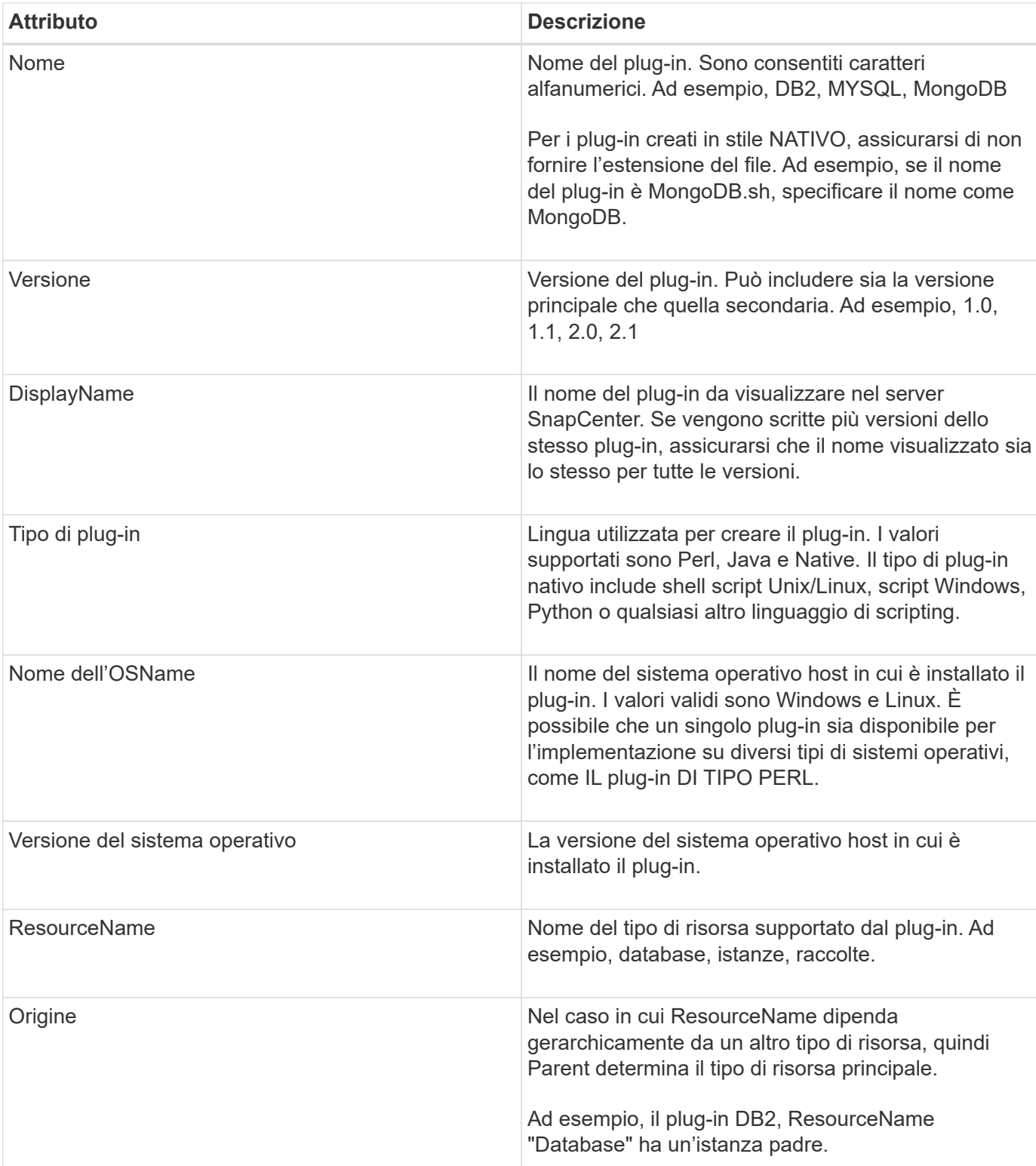

## **Utilizzo degli attributi del file del descrittore del plug-in e del relativo significato**

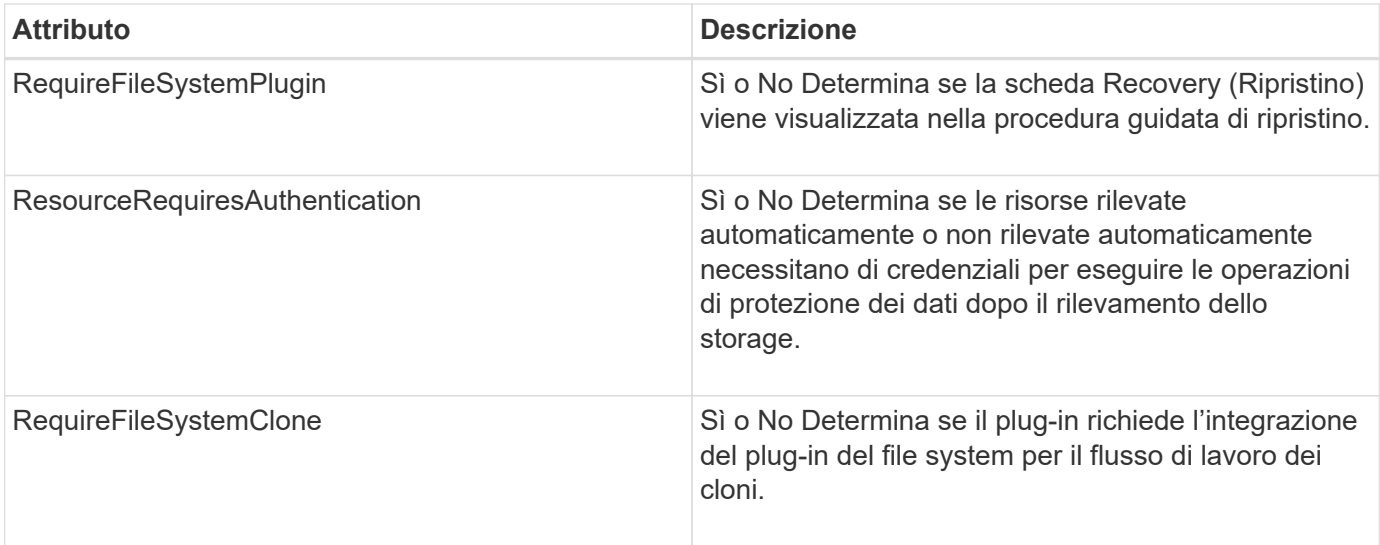

Un esempio del file Plugin descriptor.xml per il plug-in personalizzato DB2 è il seguente:

```
<Plugin>
<SMSServer></SMSServer>
<Name>DB2</Name>
<Version>1.0</Version>
<PluginType>Perl</PluginType>
<DisplayName>Custom DB2 Plugin</DisplayName>
<SupportedOS>
< 0S><OSName>windows</OSName>
<OSVersion>2012</OSVersion>
\langle/OS>< 0S><OSName>Linux</OSName>
<OSVersion>7</OSVersion>
\langle/OS></SupportedOS>
<ResourceTypes>
<ResourceType>
<ResourceName>Database</ResourceName>
<Parent>Instance</Parent>
</ResourceType>
<ResourceType>
<ResourceName>Instance</ResourceName>
</ResourceType>
</ResourceTypes>
<RequireFileSystemPlugin>no</RequireFileSystemPlugin>
<ResourceRequiresAuthentication>yes</ResourceRequiresAuthentication>
<SupportsApplicationRecovery>yes</SupportsApplicationRecovery>
</Plugin>
```
#### **Creazione di un file ZIP**

Dopo aver sviluppato un plug-in e creato un file descrittore, è necessario aggiungere i file plug-in e Plugin descriptor.xml a una cartella e comprimerli.

Prima di creare un file ZIP, è necessario prendere in considerazione quanto segue:

- Il nome dello script deve essere uguale al nome del plug-in.
- Per IL plug-in PERL, la cartella ZIP deve contenere una cartella con il file script e il file descrittore deve essere esterno a questa cartella. Il nome della cartella deve essere uguale al nome del plug-in.
- Per i plug-in diversi dal plug-in PERL, la cartella ZIP deve contenere il descrittore e i file di script.
- La versione del sistema operativo deve essere un numero.

#### Esempi:

- Plug-in DB2: Aggiungere i file DB2.pm e Plugin descriptor.xml a "DB2.zip".
- Plug-in sviluppato utilizzando Java: Aggiungere file jar, file jar dipendenti e file Plugin descriptor.xml in una cartella e comprimerli.

#### **Caricamento del file ZIP del plug-in**

È necessario caricare il file ZIP del plug-in sul server SnapCenter in modo che il plug-in sia disponibile per la distribuzione sull'host desiderato.

È possibile caricare il plug-in utilizzando l'interfaccia utente o i cmdlet.

**UI:**

- Caricare il file ZIP del plug-in come parte della procedura guidata del flusso di lavoro **Add** o **Modify host**
- Fare clic su **"Select to upload custom plug-in"**

#### **PowerShell:**

• Cmdlet Upload-SmPluginPackage

Ad esempio, PS> Upload-SmPluginPackage -AbsolutePath c: DB2\_1.zip

Per informazioni dettagliate sui cmdlet PowerShell, consultare la guida in linea del cmdlet di SnapCenter o le informazioni di riferimento del cmdlet.

#### ["Guida di riferimento al cmdlet del software SnapCenter".](https://library.netapp.com/ecm/ecm_download_file/ECMLP2877143)

#### **Implementazione dei plug-in personalizzati**

Il plug-in personalizzato caricato è ora disponibile per la distribuzione sull'host desiderato come parte del flusso di lavoro **Add** e **Modify host**. È possibile caricare più versioni dei plug-in sul server SnapCenter ed è possibile selezionare la versione desiderata da implementare su un host specifico.

Per ulteriori informazioni su come caricare il plug-in, vedere ["Aggiungere host e installare pacchetti plug-in su](#page-547-0) [host remoti"](#page-547-0)
# **Preparare l'installazione dei plug-in personalizzati di SnapCenter**

# **Workflow di installazione dei plug-in personalizzati di SnapCenter**

Se si desidera proteggere le risorse dei plug-in personalizzati, è necessario installare e configurare i plug-in personalizzati di SnapCenter.

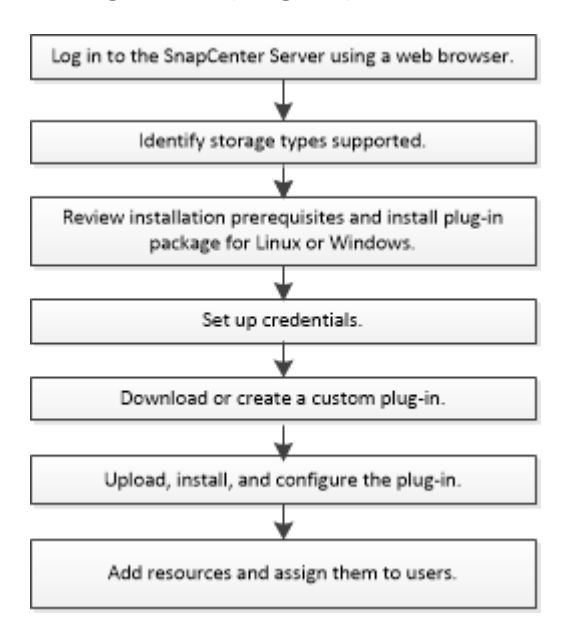

["Sviluppare un plug-in per l'applicazione"](#page-514-0)

# **Prerequisiti per l'aggiunta di host e l'installazione dei plug-in personalizzati di SnapCenter**

Prima di aggiungere un host e installare i pacchetti plug-in, è necessario completare tutti i requisiti. I plug-in personalizzati possono essere utilizzati in ambienti Windows e Linux.

• È necessario aver creato un plug-in personalizzato. Per ulteriori informazioni, consultare le informazioni per gli sviluppatori.

# ["Sviluppare un plug-in per l'applicazione"](#page-514-0)

- Se si desidera gestire applicazioni MySQL o DB2, è necessario aver scaricato i plug-in personalizzati MySQL e DB2 forniti da NetApp.
- È necessario aver installato Java 1.8 a 64 bit sull'host Linux o Windows.
- Quando si installa un plug-in su un host Windows, se si specifica una credenziale non integrata o se l'utente appartiene a un utente del gruppo di lavoro locale, è necessario disattivare il controllo dell'account utente sull'host.
- I plug-in personalizzati devono essere disponibili sull'host client da cui viene eseguita l'operazione di aggiunta dell'host.

# **Generale**

Se si utilizza iSCSI, il servizio iSCSI deve essere in esecuzione.

# **Host Windows**

- È necessario disporre di un utente di dominio con privilegi di amministratore locale con autorizzazioni di accesso locale sull'host remoto.
- Se si gestiscono i nodi del cluster in SnapCenter, è necessario disporre di un utente con privilegi amministrativi per tutti i nodi del cluster.

### **Host Linux**

- È necessario aver attivato la connessione SSH basata su password per l'utente root o non root.
- È necessario aver installato Java a 1.8 64 bit sull'host Linux.

Se si utilizza Windows 2019 o Windows 2016 per l'host del server SnapCenter, è necessario installare Java 1.8 a 64 bit. Lo strumento matrice di interoperabilità (IMT) contiene le informazioni più recenti sui requisiti.

["Download Java per tutti i sistemi operativi"](http://www.java.com/en/download/manual.jsp)

["Tool di matrice di interoperabilità NetApp"](https://mysupport.netapp.com/matrix/imt.jsp?components=100747;&solution=1257&isHWU&src=IMT)

• Per consentire l'accesso a diversi percorsi, è necessario configurare i privilegi sudo per l'utente non root. Aggiungere le seguenti righe al file /etc/sudoers usando l'utility visudo Linux. Ad esempio,

```
Cmnd Alias SCCMD = /opt/NetApp/snapcenter/scc/bin/scc <non root user>
ALL=(ALL) NOPASSWD:SETENV: SCCMD
```
non root user è il nome dell'utente non root creato.

# **Requisiti dell'host per installare il pacchetto di plug-in SnapCenter per Windows**

Prima di installare il pacchetto di plug-in SnapCenter per Windows, è necessario conoscere alcuni requisiti di base relativi allo spazio del sistema host e al dimensionamento.

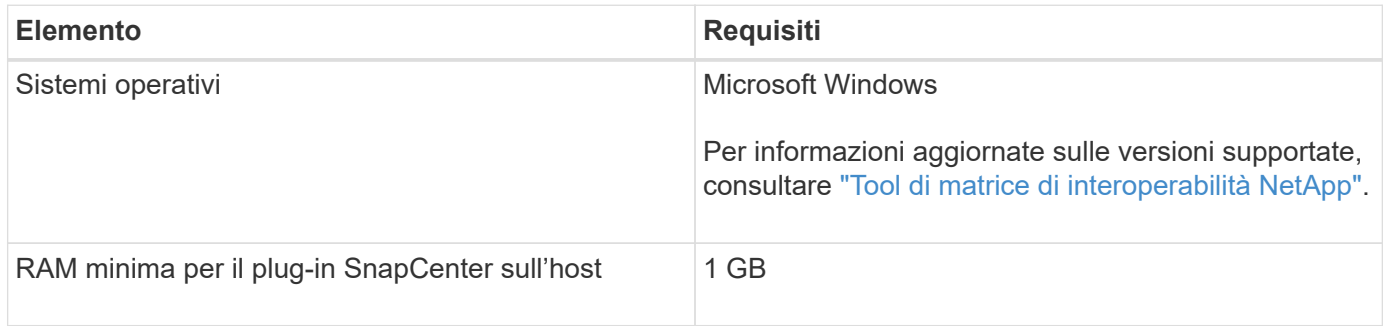

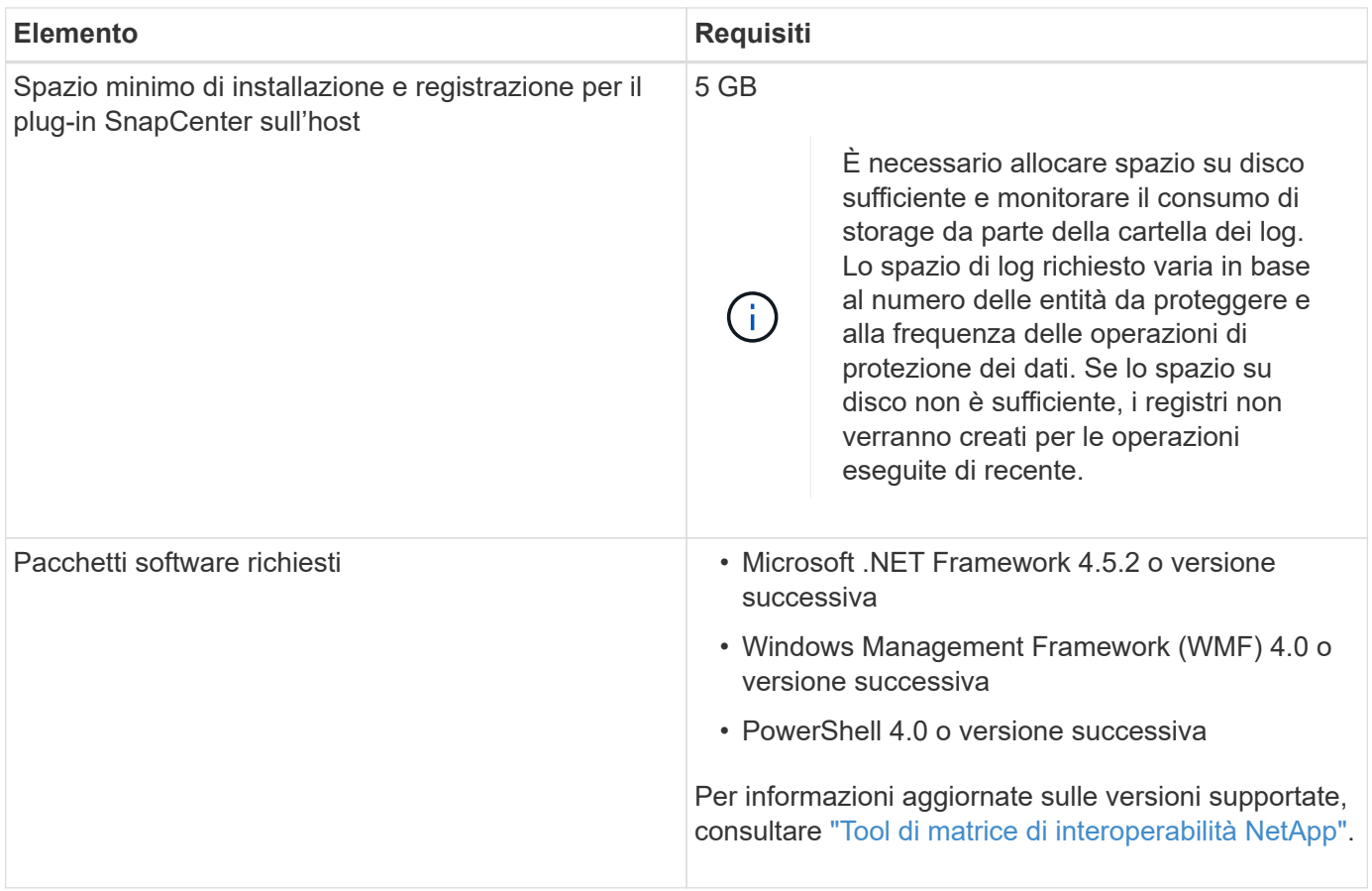

# **Requisiti dell'host per l'installazione del pacchetto di plug-in SnapCenter per Linux**

Assicurarsi che l'host soddisfi i requisiti prima di installare il pacchetto di plug-in SnapCenter per Linux.

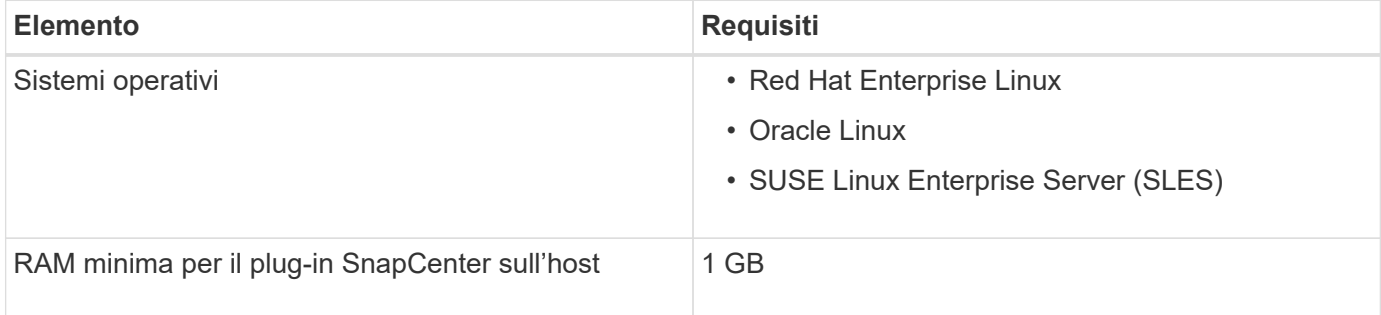

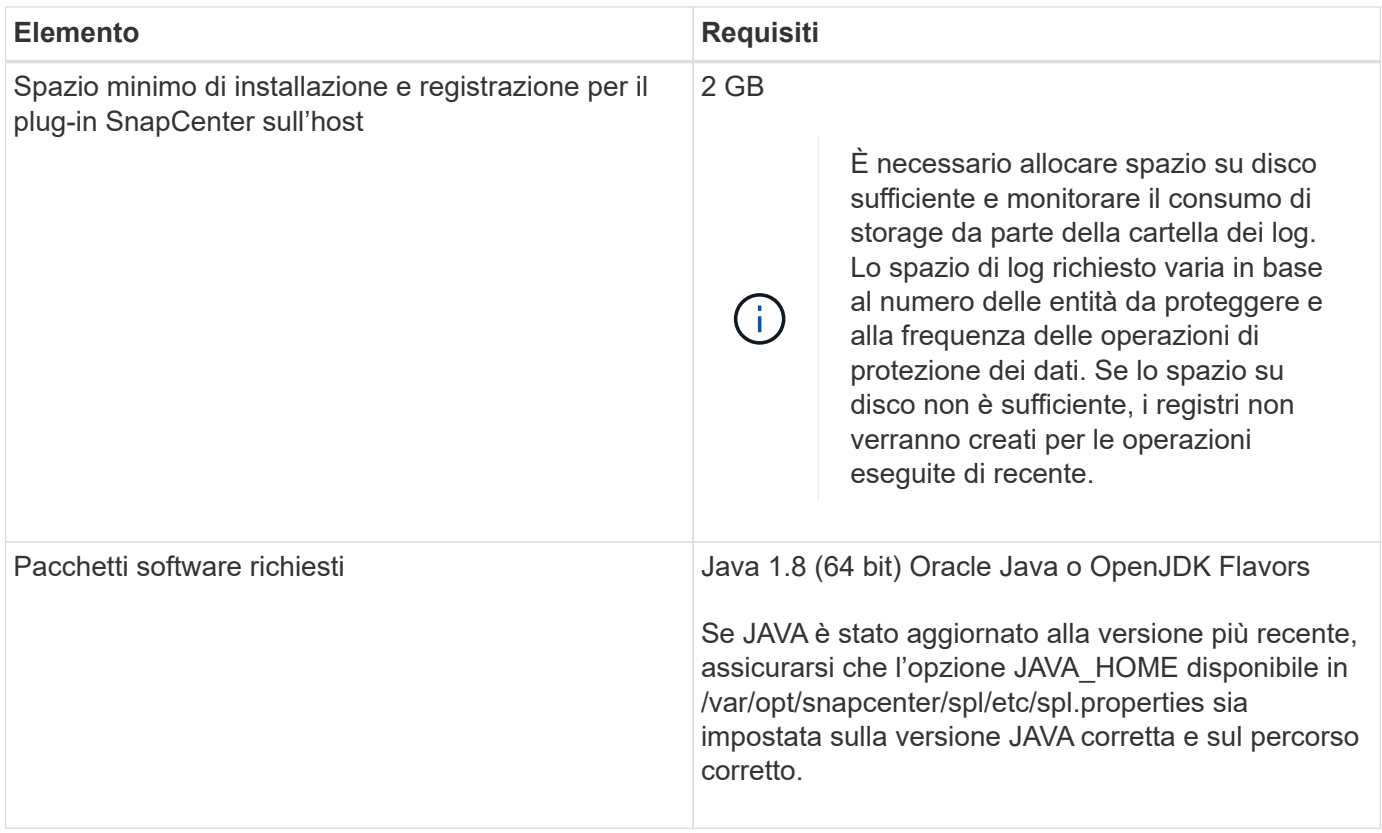

Per informazioni aggiornate sulle versioni supportate, consultare ["Tool di matrice di interoperabilità NetApp"](https://mysupport.netapp.com/matrix/imt.jsp?components=100747;&solution=1257&isHWU&src=IMT)

# **Impostare le credenziali per i plug-in personalizzati di SnapCenter**

SnapCenter utilizza le credenziali per autenticare gli utenti per le operazioni SnapCenter. È necessario creare credenziali per l'installazione dei plug-in SnapCenter e credenziali aggiuntive per l'esecuzione delle operazioni di protezione dei dati su database o file system Windows.

# **Cosa ti serve**

• Host Linux

È necessario impostare le credenziali per l'installazione dei plug-in sugli host Linux.

Per installare e avviare il processo di plug-in, è necessario impostare le credenziali per l'utente root o per un utente non root che dispone dei privilegi di sudo.

**Best practice:** sebbene sia consentito creare credenziali per Linux dopo l'implementazione degli host e l'installazione dei plug-in, la Best practice consiste nel creare credenziali dopo l'aggiunta di SVM, prima di distribuire host e installare plug-in.

• Host Windows

Prima di installare i plug-in, è necessario impostare le credenziali di Windows.

È necessario impostare le credenziali con privilegi di amministratore, inclusi i diritti di amministratore sull'host remoto.

• Applicazioni plug-in personalizzate

Il plug-in utilizza le credenziali selezionate o create durante l'aggiunta di una risorsa. Se una risorsa non richiede credenziali durante le operazioni di protezione dei dati, è possibile impostare le credenziali su **None**.

# **A proposito di questa attività**

Se si impostano le credenziali per singoli gruppi di risorse e il nome utente non dispone di privilegi di amministratore completi, è necessario assegnare almeno il gruppo di risorse e i privilegi di backup al nome utente.

#### **Fasi**

- 1. Nel riquadro di spostamento di sinistra, fare clic su **Impostazioni**.
- 2. Nella pagina **Impostazioni**, fare clic su **credenziale**.
- 3. Fare clic su **nuovo**.

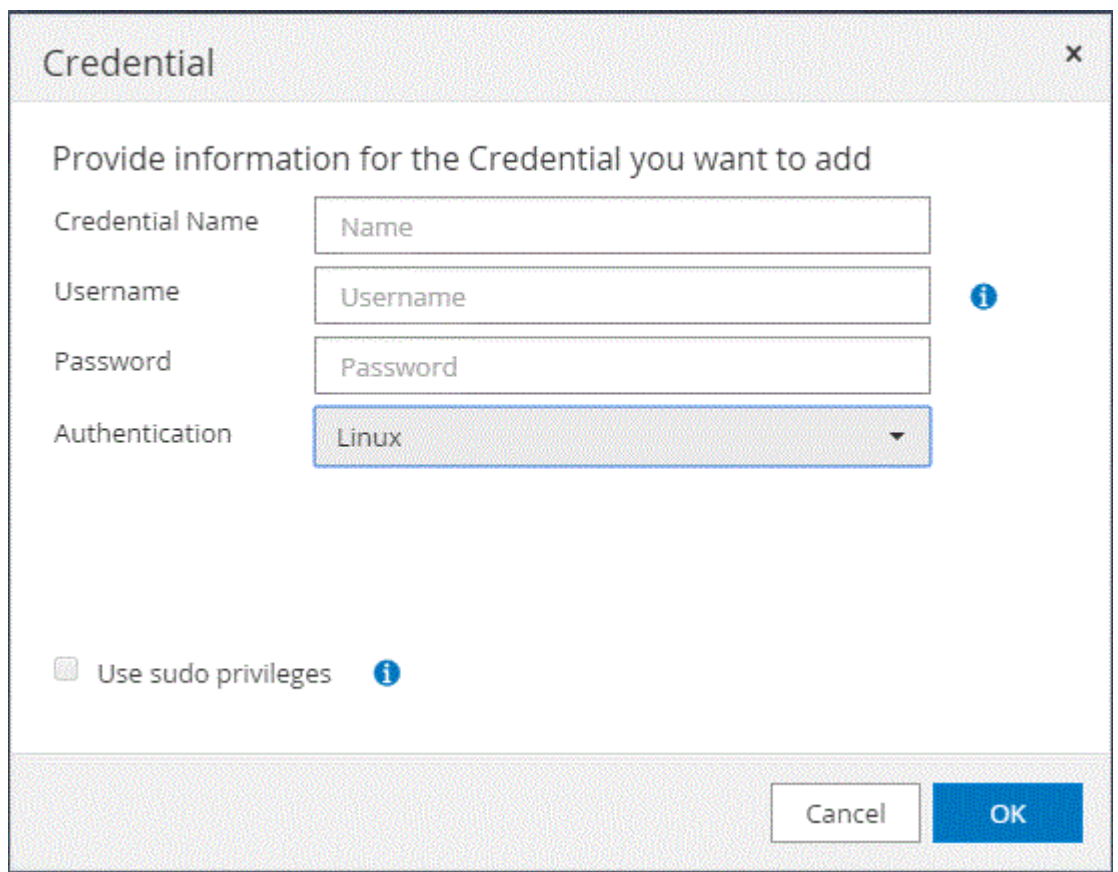

4. Nella pagina **credenziale**, specificare le informazioni necessarie per la configurazione delle credenziali:

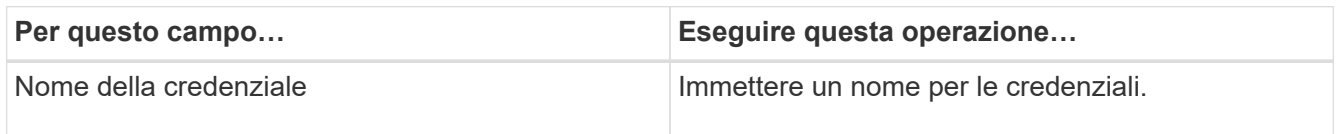

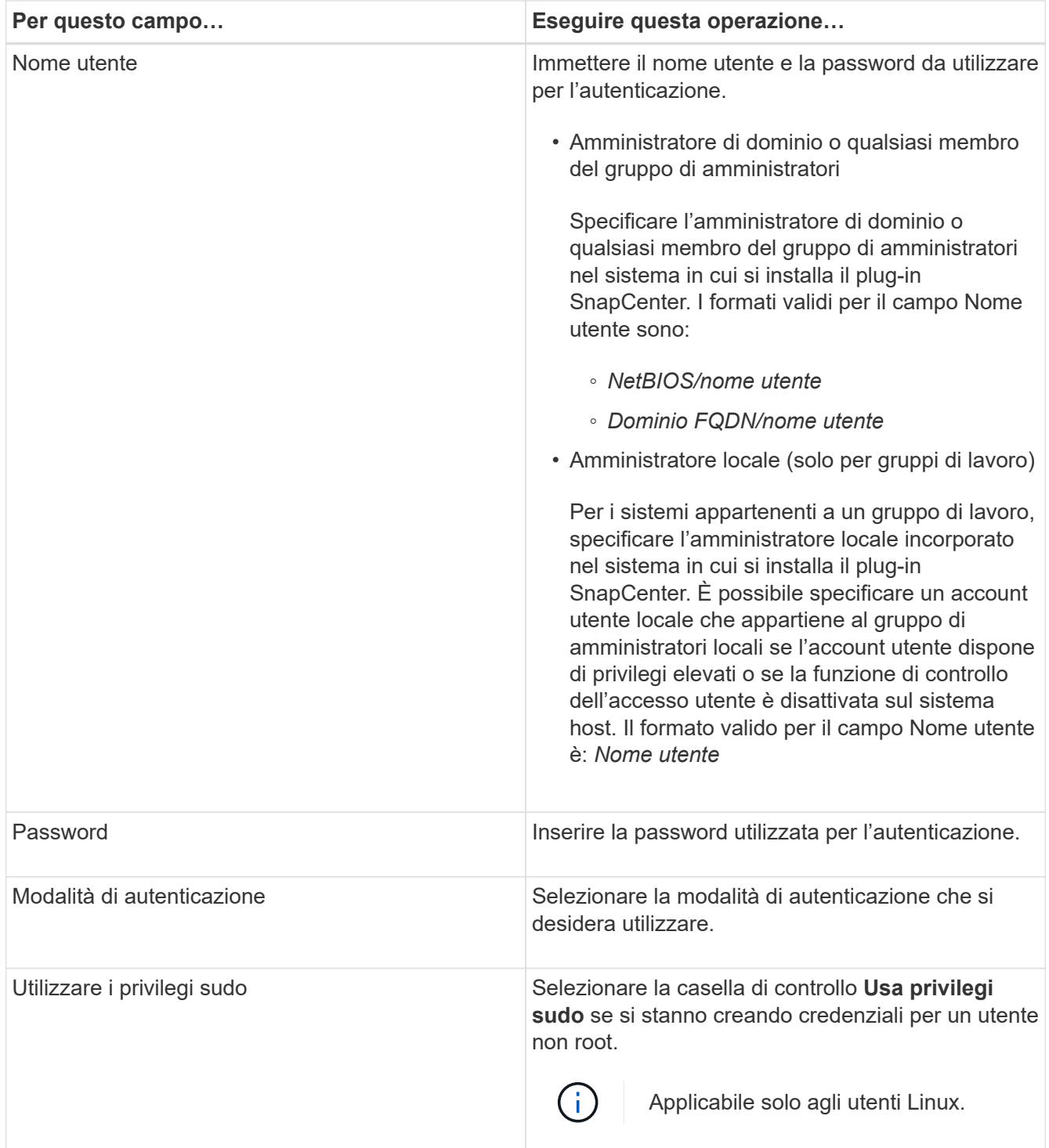

# 5. Fare clic su **OK**.

Al termine dell'impostazione delle credenziali, è possibile assegnare la manutenzione delle credenziali a un utente o a un gruppo di utenti nella pagina **utente e accesso**.

# <span id="page-545-0"></span>**Configurare gMSA su Windows Server 2012 o versione successiva**

Windows Server 2012 o versione successiva consente di creare un account di servizio gestito di gruppo (gMSA) che fornisce la gestione automatica delle password dell'account di servizio da un account di dominio gestito.

# **Cosa ti serve**

- È necessario disporre di un controller di dominio Windows Server 2012 o versione successiva.
- È necessario disporre di un host Windows Server 2012 o versione successiva, membro del dominio.

#### **Fasi**

- 1. Creare una chiave root KDS per generare password univoche per ogni oggetto in gMSA.
- 2. Per ciascun dominio, eseguire il seguente comando dal controller di dominio Windows: Add-KDSRootKey -EffectiveImmediately
- 3. Creare e configurare gMSA:
	- a. Creare un account di gruppo utenti nel seguente formato:

```
 domainName\accountName$
```
- .. Aggiungere oggetti computer al gruppo.
- .. Utilizzare il gruppo di utenti appena creato per creare gMSA.

Ad esempio,

```
 New-ADServiceAccount -name <ServiceAccountName> -DNSHostName <fqdn>
-PrincipalsAllowedToRetrieveManagedPassword <group>
-ServicePrincipalNames <SPN1,SPN2,…>
.. Eseguire `Get-ADServiceAccount` per verificare l'account del
servizio.
```
- 4. Configurare gMSA sugli host:
	- a. Attivare il modulo Active Directory per Windows PowerShell sull'host in cui si desidera utilizzare l'account gMSA.

A tale scopo, eseguire il seguente comando da PowerShell:

```
PS C:\> Get-WindowsFeature AD-Domain-Services
Display Name Name Install State
------------ ---- -------------
[ ] Active Directory Domain Services AD-Domain-Services Available
PS C:\> Install-WindowsFeature AD-DOMAIN-SERVICES
Success Restart Needed Exit Code Feature Result
------- -------------- --------- --------------
True No Success {Active Directory Domain Services,
Active ...
WARNING: Windows automatic updating is not enabled. To ensure that your
newly-installed role or feature is
automatically updated, turn on Windows Update.
```
- a. Riavviare l'host.
- b. Installare gMSA sull'host eseguendo il seguente comando dal prompt dei comandi di PowerShell: Install-AdServiceAccount <gMSA>
- c. Verificare l'account gMSA eseguendo il seguente comando: Test-AdServiceAccount <gMSA>
- 5. Assegnare i privilegi amministrativi al gMSA configurato sull'host.
- 6. Aggiungere l'host Windows specificando l'account gMSA configurato nel server SnapCenter.

Il server SnapCenter installerà i plug-in selezionati sull'host e il gMSA specificato verrà utilizzato come account di accesso al servizio durante l'installazione del plug-in.

# **Installare i plug-in personalizzati di SnapCenter**

#### <span id="page-547-0"></span>**Aggiungere host e installare pacchetti plug-in su host remoti**

Utilizzare la pagina SnapCenterAdd host per aggiungere host e installare i pacchetti plugin. I plug-in vengono installati automaticamente sugli host remoti. È possibile aggiungere un host e installare i pacchetti plug-in per un singolo host o per un cluster.

#### **Cosa ti serve**

- È necessario essere un utente assegnato a un ruolo che disponga delle autorizzazioni di installazione e disinstallazione del plug-in, ad esempio il ruolo di amministratore di SnapCenter.
- Assicurarsi che il servizio di accodamento dei messaggi sia in esecuzione.
- Se si utilizza un account di servizio gestito di gruppo (gMSA), è necessario configurare gMSA con privilegi amministrativi.

["Configurare l'account di servizio gestito di gruppo su Windows Server 2012 o versione successiva per le](#page-545-0) [applicazioni personalizzate"](#page-545-0)

# **A proposito di questa attività**

Non è possibile aggiungere un server SnapCenter come host plug-in a un altro server SnapCenter.

Se si installano plug-in su un cluster (WSFC), i plug-in vengono installati su tutti i nodi del cluster.

# **Fasi**

- 1. Nel riquadro di spostamento di sinistra, fare clic su **hosts**.
- 2. Verificare che la scheda **Managed hosts** sia selezionata nella parte superiore.
- 3. Fare clic su **Aggiungi**.
- 4. Nella pagina **hosts**, eseguire le seguenti operazioni:

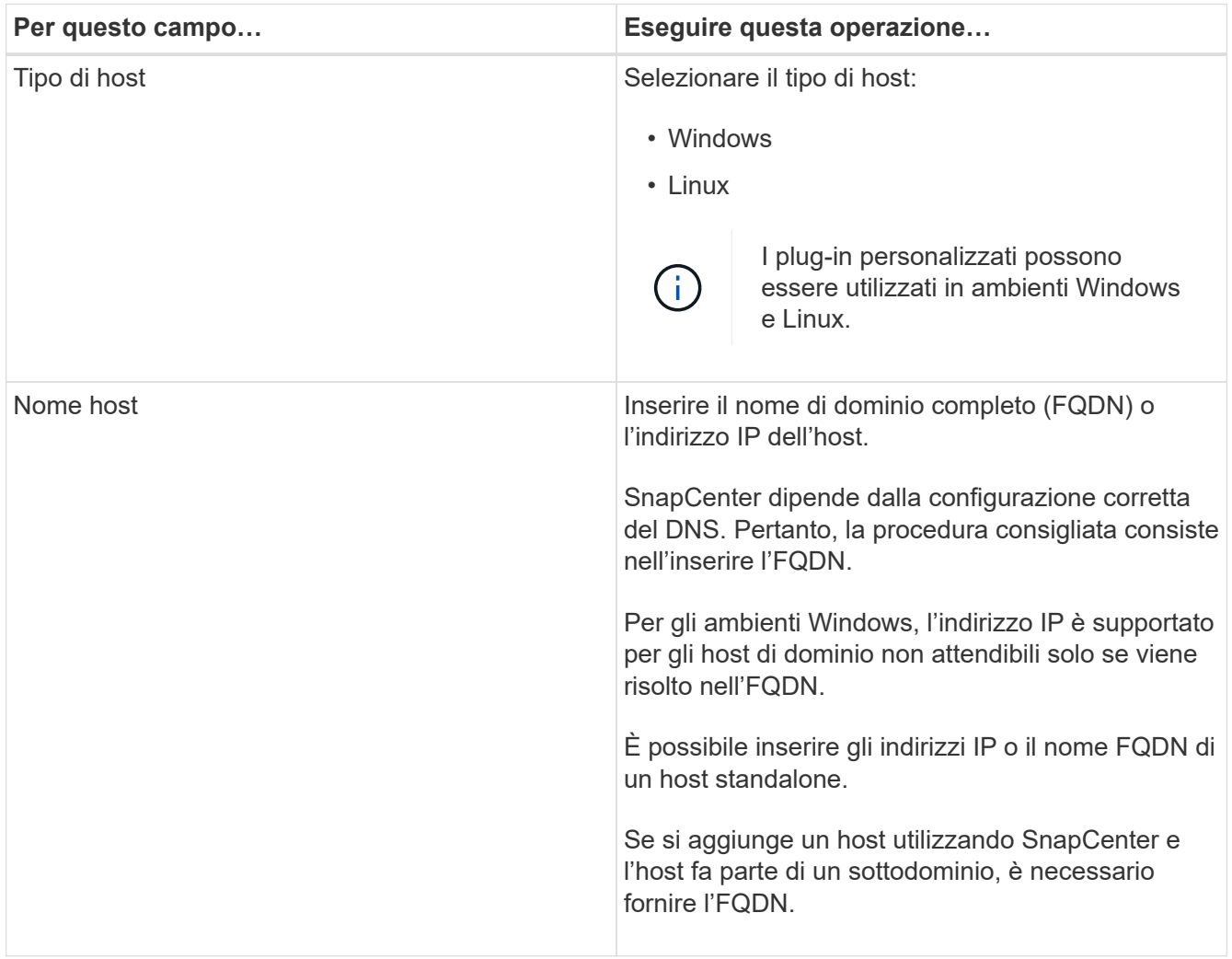

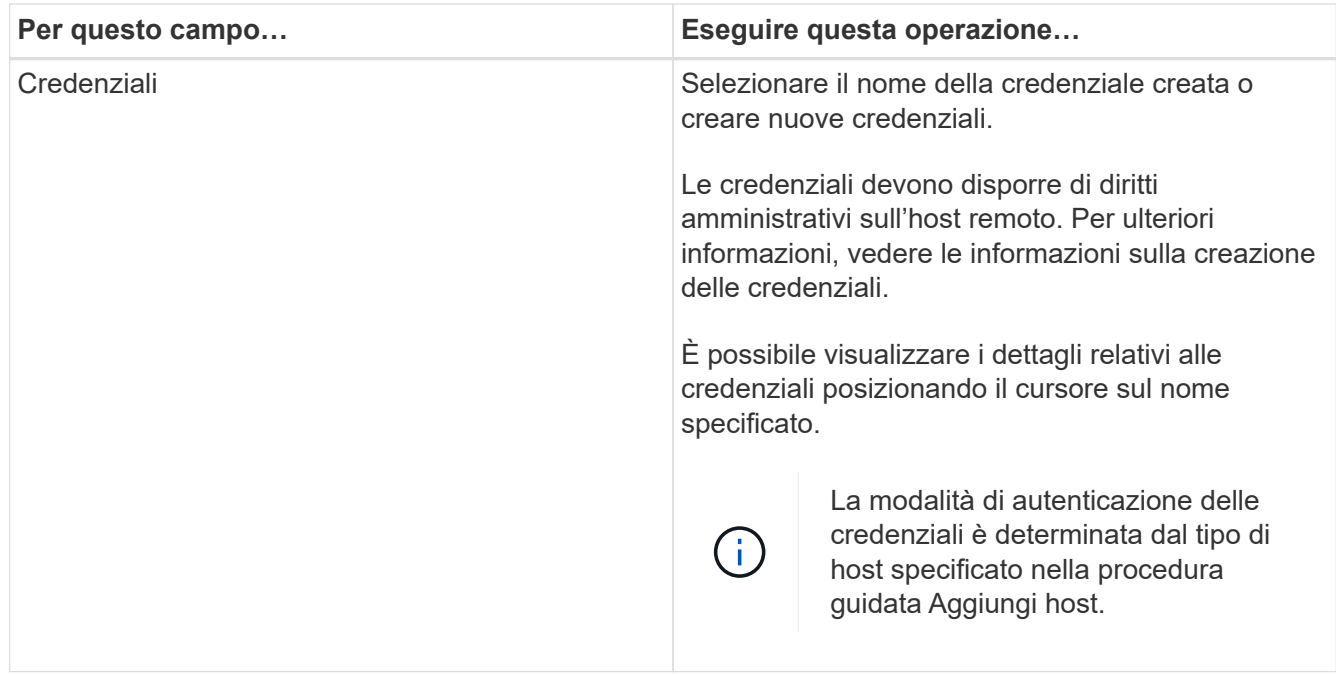

- 5. Nella sezione **Seleziona plug-in da installare**, selezionare i plug-in da installare.
- 6. (Facoltativo) fare clic su **altre opzioni**.

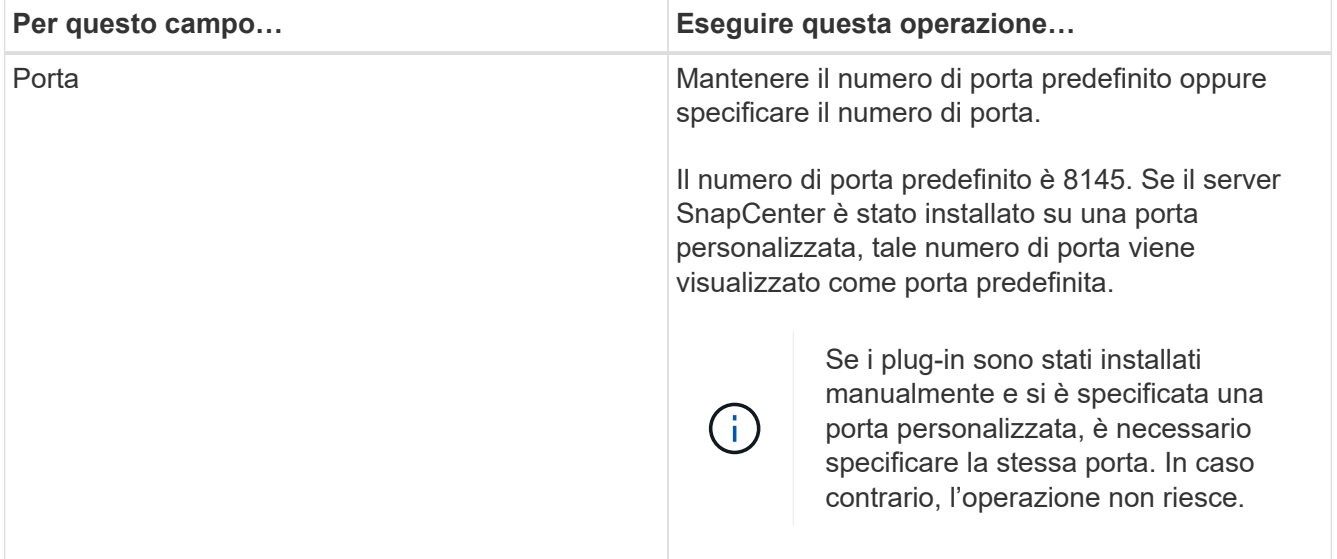

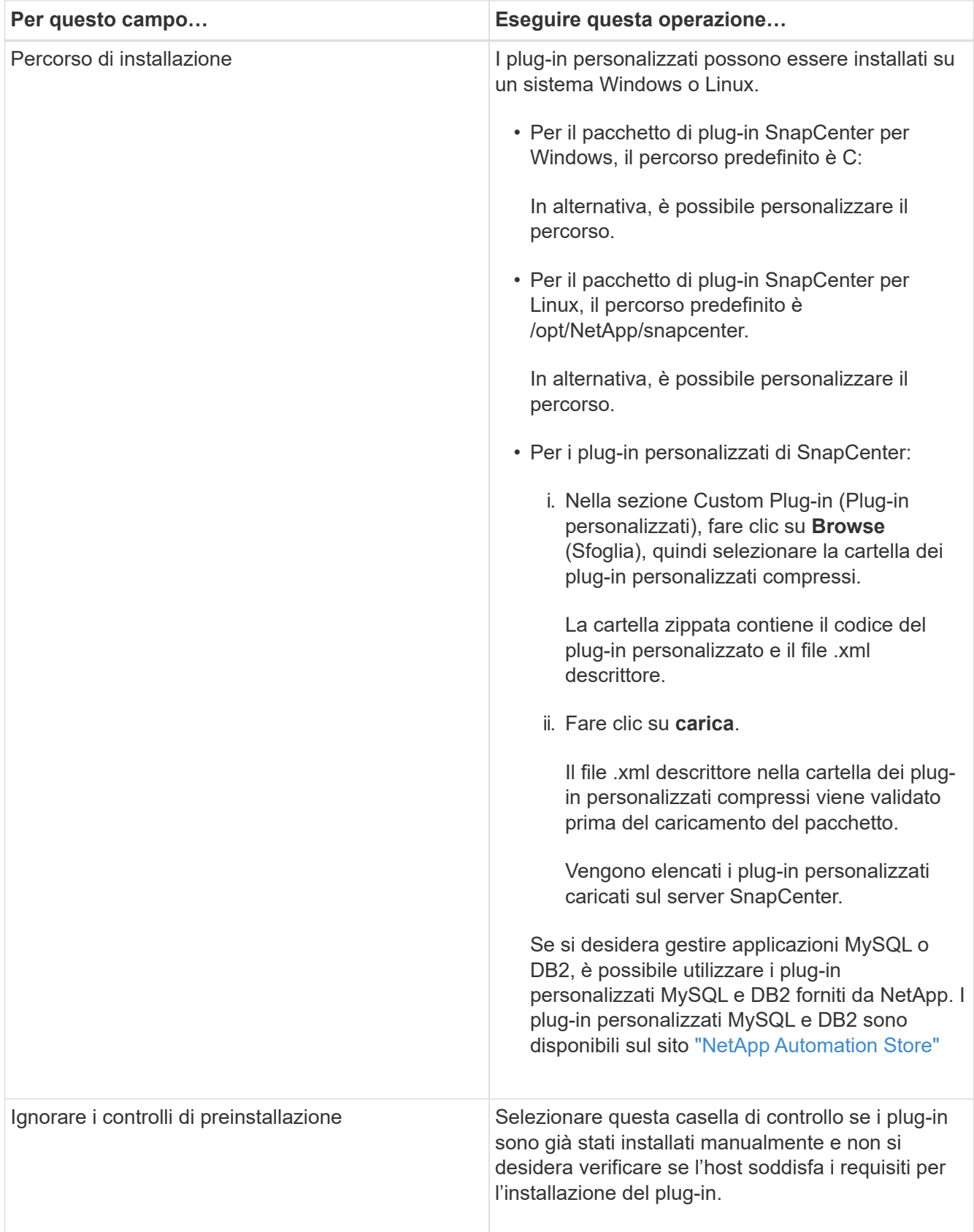

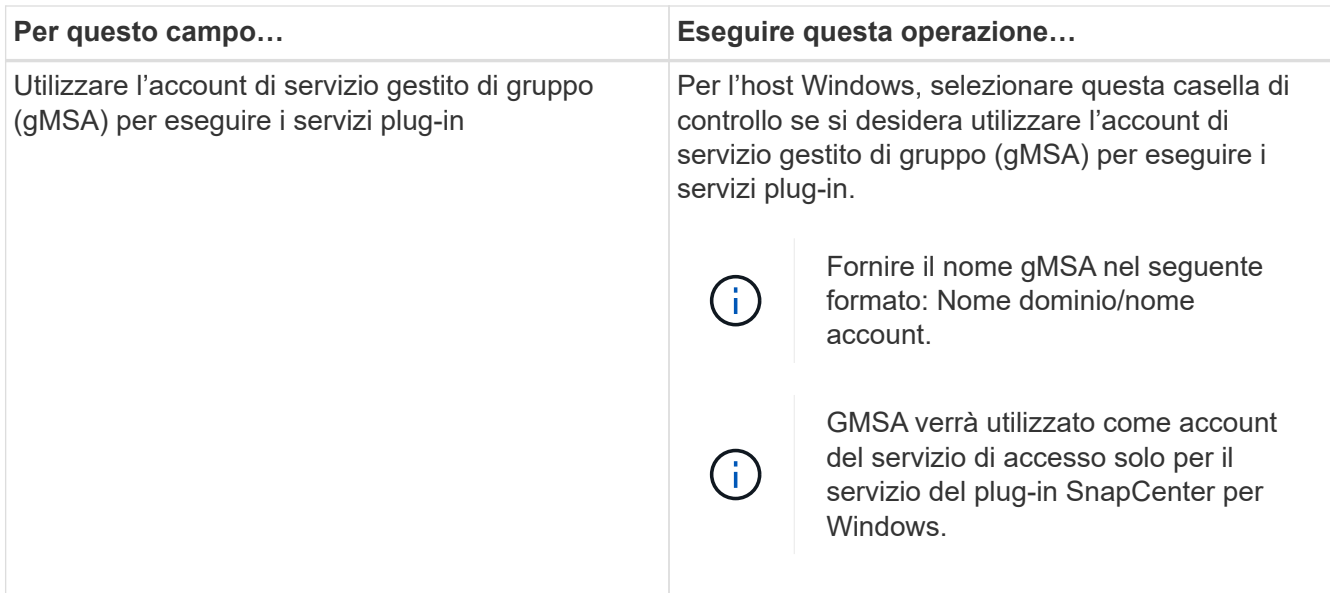

### 7. Fare clic su **Invia**.

Se non è stata selezionata la casella di controllo **Salta precheck**, l'host viene validato per verificare se l'host soddisfa i requisiti per l'installazione del plug-in. Lo spazio su disco, la RAM, la versione di PowerShell, la versione di .NET, la posizione (per i plug-in Windows) e la versione di Java (per i plug-in Linux) sono validati in base ai requisiti minimi. Se i requisiti minimi non vengono soddisfatti, vengono visualizzati messaggi di errore o di avviso appropriati.

Se l'errore riguarda lo spazio su disco o la RAM, è possibile aggiornare il file web.config che si trova in C: File di programma NetApp SnapCenter WebApp per modificare i valori predefiniti. Se l'errore è correlato ad altri parametri, è necessario risolvere il problema.

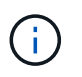

In una configurazione ha, se si aggiorna il file web.config, è necessario aggiornare il file su entrambi i nodi.

8. Se il tipo di host è Linux, verificare l'impronta digitale, quindi fare clic su **Confirm and Submit** (Conferma e invia).

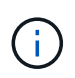

La verifica dell'impronta digitale è obbligatoria anche se lo stesso host è stato aggiunto in precedenza a SnapCenter e l'impronta digitale è stata confermata.

9. Monitorare l'avanzamento dell'installazione.

I file di log specifici dell'installazione si trovano in /custom\_location/snapcenter/logs.

# **Installare i pacchetti plug-in SnapCenter per Linux o Windows su più host remoti utilizzando i cmdlet**

È possibile installare i pacchetti plug-in SnapCenter per Linux o Windows su più host contemporaneamente utilizzando il cmdlet Install-SmHostPackage PowerShell.

#### **Cosa ti serve**

L'utente che aggiunge un host deve disporre dei diritti amministrativi sull'host.

**Fasi**

- 1. Avviare PowerShell.
- 2. Sull'host del server SnapCenter, stabilire una sessione utilizzando il cmdlet Open-SmConnection, quindi immettere le credenziali.
- 3. Installare il plug-in su più host utilizzando il cmdlet Install-SmHostPackage e i parametri richiesti.

Le informazioni relative ai parametri che possono essere utilizzati con il cmdlet e le relative descrizioni possono essere ottenute eseguendo *Get-Help command\_name*. In alternativa, fare riferimento alla ["Guida](https://library.netapp.com/ecm/ecm_download_file/ECMLP2877143) [di riferimento al cmdlet del software SnapCenter".](https://library.netapp.com/ecm/ecm_download_file/ECMLP2877143)

È possibile utilizzare l'opzione -skipprecheck quando i plug-in sono stati installati manualmente e non si desidera verificare se l'host soddisfa i requisiti per l'installazione del plug-in.

4. Inserire le credenziali per l'installazione remota.

# **Installare i plug-in personalizzati di SnapCenter sugli host Linux utilizzando l'interfaccia della riga di comando**

Installare i plug-in personalizzati di SnapCenter utilizzando l'interfaccia utente di SnapCenter. Se l'ambiente in uso non consente l'installazione remota del plug-in dall'interfaccia utente di SnapCenter, è possibile installare i plug-in personalizzati in modalità console o in modalità silenziosa utilizzando l'interfaccia a riga di comando (CLI).

# **Fasi**

1. Copiare il file di installazione del pacchetto plug-in SnapCenter per Linux (Snapcenter\_linux\_host\_plugin.bin) da C: ProgramData/NetApp SnapCenter/Package Repository all'host in cui si desidera installare i plug-in personalizzati.

È possibile accedere a questo percorso dall'host in cui è installato il server SnapCenter.

- 2. Dal prompt dei comandi, accedere alla directory in cui è stato copiato il file di installazione.
- 3. Installare il plug-in: path to installation bin file/snapcenter linux host plugin.bin -i silent -DPORT=port number for host -DSERVER IP=server name or ip address -DSERVER HTTPS PORT=port number for server
	- -DPORT specifica la porta di comunicazione HTTPS SMCore.
	- -DSERVER\_IP specifica l'indirizzo IP del server SnapCenter.
	- -DSERVER\_HTTPS\_PORT specifica la porta HTTPS del server SnapCenter.
	- -DUSER\_INSTALL\_DIR specifica la directory in cui si desidera installare il pacchetto di plug-in SnapCenter per Linux.
	- DINSTALL\_LOG\_NAME specifica il nome del file di log.

```
/tmp/sc-plugin-installer/snapcenter_linux_host_plugin.bin -i silent
-DPORT=8145 -DSERVER_IP=scserver.domain.com -DSERVER_HTTPS_PORT=8146
-DUSER_INSTALL_DIR=/opt
-DINSTALL LOG NAME=SnapCenter Linux Host Plugin Install 2.log
-DCHOSEN_FEATURE_LIST=CUSTOM
```
4. Aggiungere l'host al server SnapCenter utilizzando il cmdlet Add-Smhost e i parametri richiesti.

Le informazioni relative ai parametri che possono essere utilizzati con il comando e le relative descrizioni possono essere ottenute eseguendo *Get-Help command\_name*. In alternativa, fare riferimento alla ["Guida](https://library.netapp.com/ecm/ecm_download_file/ECMLP2877143) [di riferimento al cmdlet del software SnapCenter".](https://library.netapp.com/ecm/ecm_download_file/ECMLP2877143)

5. Accedere a SnapCenter e caricare il plug-in personalizzato dall'interfaccia utente o utilizzando i cmdlet **PowerShell** 

È possibile caricare il plug-in personalizzato dall'interfaccia utente facendo riferimento a. ["Aggiungere host](#page-547-0) [e installare pacchetti plug-in su host remoti"](#page-547-0) sezione.

La guida in linea del cmdlet di SnapCenter e le informazioni di riferimento del cmdlet contengono ulteriori informazioni sui cmdlet di PowerShell.

["Guida di riferimento al cmdlet del software SnapCenter".](https://library.netapp.com/ecm/ecm_download_file/ECMLP2877143)

### **Monitorare lo stato di installazione dei plug-in personalizzati**

È possibile monitorare lo stato di avanzamento dell'installazione del pacchetto plug-in di SnapCenter utilizzando la pagina lavori. Potrebbe essere necessario controllare lo stato di avanzamento dell'installazione per determinare quando è completa o se si è verificato un problema.

### **A proposito di questa attività**

Nella pagina lavori vengono visualizzate le seguenti icone che indicano lo stato dell'operazione:

- <sup>O</sup> In corso
- Completato correttamente
- **x** Non riuscito
	- Completato con avvisi o impossibile avviarlo a causa di avvisi
- In coda

#### **Fasi**

•

•

- 1. Nel riquadro di spostamento di sinistra, fare clic su **Monitor**.
- 2. Nella pagina **Monitor**, fare clic su **Jobs**.
- 3. Nella pagina **Jobs**, per filtrare l'elenco in modo che siano elencate solo le operazioni di installazione dei plug-in, procedere come segue:
	- a. Fare clic su **Filter** (filtro).
	- b. Facoltativo: Specificare la data di inizio e di fine.
	- c. Dal menu a discesa Type (tipo), selezionare **Plug-in installation** (Installazione plug-in).
	- d. Dal menu a discesa Status (Stato), selezionare lo stato dell'installazione.
	- e. Fare clic su **Apply** (Applica).
- 4. Selezionare il processo di installazione e fare clic su **Dettagli** per visualizzare i dettagli del processo.
- 5. Nella pagina **Dettagli lavoro**, fare clic su **Visualizza registri**.

# **Configurare il certificato CA**

# **Generare il file CSR del certificato CA**

È possibile generare una richiesta di firma del certificato (CSR) e importare il certificato che può essere ottenuto da un'autorità di certificazione (CA) utilizzando la CSR generata. Al certificato verrà associata una chiave privata.

CSR è un blocco di testo codificato fornito a un fornitore di certificati autorizzato per ottenere il certificato CA firmato.

Per informazioni su come generare una CSR, vedere ["Come generare il file CSR del certificato CA"](https://kb.netapp.com/Advice_and_Troubleshooting/Data_Protection_and_Security/SnapCenter/How_to_generate_CA_Certificate_CSR_file).

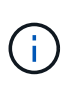

Se si possiede il certificato CA per il dominio (\*.domain.company.com) o il sistema (machine1.domain.company.com), è possibile ignorare la generazione del file CSR del certificato CA. È possibile implementare il certificato CA esistente con SnapCenter.

Per le configurazioni del cluster, il nome del cluster (FQDN del cluster virtuale) e i rispettivi nomi host devono essere indicati nel certificato CA. Il certificato può essere aggiornato compilando il campo Subject alternative Name (SAN) (Nome alternativo soggetto) prima di procurarsi il certificato. Per un certificato wild card (\*.domain.company.com), il certificato conterrà implicitamente tutti i nomi host del dominio.

### **Importare i certificati CA**

È necessario importare i certificati CA nel server SnapCenter e nei plug-in host di Windows utilizzando la console di gestione Microsoft (MMC).

### **Fasi**

- 1. Accedere alla console di gestione Microsoft (MMC), quindi fare clic su **file** > **Aggiungi/Rimuovi Snapin**.
- 2. Nella finestra **Aggiungi o Rimuovi snap-in**, selezionare **certificati**, quindi fare clic su **Aggiungi**.
- 3. Nella finestra dello snap-in **certificati**, selezionare l'opzione **account computer**, quindi fare clic su **fine**.
- 4. Fare clic su **root console** > **certificati computer locale** > **autorità di certificazione root attendibili** > **certificati**.
- 5. Fare clic con il pulsante destro del mouse sulla cartella "Trusted Root Certification Authorities", quindi selezionare **All Tasks** > **Import** per avviare l'importazione guidata.
- 6. Completare la procedura guidata come segue:

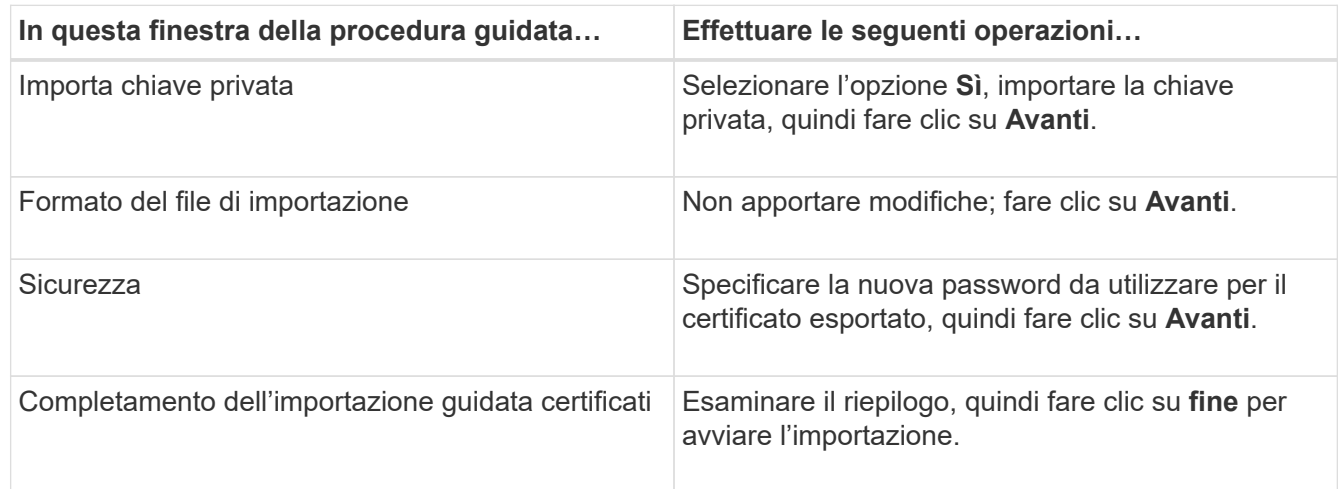

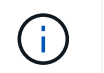

Il certificato di importazione deve essere fornito in bundle con la chiave privata (i formati supportati sono: \*.pfx, \*.p12, \*.p7b).

7. Ripetere il passaggio 5 per la cartella "Personal".

### **Ottenere il thumbprint del certificato CA**

Un'identificazione personale del certificato è una stringa esadecimale che identifica un certificato. Un'identificazione personale viene calcolata dal contenuto del certificato utilizzando un algoritmo di identificazione personale.

#### **Fasi**

- 1. Eseguire le seguenti operazioni sulla GUI:
	- a. Fare doppio clic sul certificato.
	- b. Nella finestra di dialogo certificato, fare clic sulla scheda **Dettagli**.
	- c. Scorrere l'elenco dei campi e fare clic su **Thumbprint**.
	- d. Copiare i caratteri esadecimali dalla casella.
	- e. Rimuovere gli spazi tra i numeri esadecimali.

Ad esempio, se la stampa personale è: "a9 09 50 2d d8 2a e4 14 33 e6 f8 38 86 b0 0d 42 77 a3 2a 7b", dopo aver rimosso gli spazi, sarà: "A909502ddd82ae41433e6f83886b00d4277a32a7b".

- 2. Eseguire le seguenti operazioni da PowerShell:
	- a. Eseguire il comando seguente per elencare l'identificazione del certificato installato e identificare il certificato installato di recente in base al nome del soggetto.

*Get-ChildItem -Path Certate: LocalMachine/My*

b. Copiare la stampa personale.

#### **Configurare il certificato CA con i servizi plug-in dell'host Windows**

È necessario configurare il certificato CA con i servizi plug-in host di Windows per attivare il certificato digitale installato.

Eseguire le seguenti operazioni sul server SnapCenter e su tutti gli host plug-in in cui sono già implementati i certificati CA.

#### **Fasi**

1. Rimuovere l'associazione del certificato esistente con la porta predefinita SMCore 8145, eseguendo il seguente comando:

```
> netsh http delete sslcert ipport=0.0.0.0: <SMCore Port>
```
Ad esempio:

```
 > netsh http delete sslcert ipport=0.0.0.0:8145
. Associare il certificato appena installato ai servizi plug-in
dell'host Windows eseguendo i seguenti comandi:
```

```
> $cert = "<certificate thumbprint>"
> $guid = [guid]::NewGuid().ToString("B")
> netsh http add sslcert ipport=0.0.0.0: <SMCore Port> certhash=$cert
appid="$guid"
```
Ad esempio:

```
> $cert = "a909502dd82ae41433e6f83886b00d4277a32a7b"
> $guid = [guid]::NewGuid().ToString("B")
> netsh http add sslcert ipport=0.0.0.0:8145 certhash=$cert
appid="$guid"
```
### **Configurare il certificato CA per il servizio plug-in personalizzati di SnapCenter sull'host Linux**

È necessario gestire la password dell'archivio chiavi dei plug-in personalizzati e il relativo certificato, configurare il certificato CA, configurare i certificati root o intermedi per l'archivio certificati attendibili dei plug-in personalizzati e configurare la coppia di chiavi firmate CA per l'archivio di fiducia dei plug-in personalizzati con il servizio Plug-in personalizzati di SnapCenter per attivare il certificato digitale installato.

I plug-in personalizzati utilizzano il file 'keystore.jks', che si trova in */opt/NetApp/snapcenter/scc/etc* sia come Trust-store che come keystore.

**Gestire la password per l'archivio chiavi del plug-in personalizzato e l'alias della coppia di chiavi firmate CA in uso**

#### **Fasi**

1. È possibile recuperare la password predefinita del keystore del plug-in personalizzato dal file di proprietà dell'agente del plug-in personalizzato.

È il valore corrispondente alla chiave 'KEYSTORE\_PASS'.

2. Modificare la password del keystore:

```
 keytool -storepasswd -keystore keystore.jks
. Modificare la password per tutti gli alias delle chiavi private nel
keystore con la stessa password utilizzata per il keystore:
```
keytool -keypasswd -alias "alias\_name\_in\_cert" -keystore keystore.jks

Aggiornare lo stesso per la chiave KEYSTORE\_PASS nel file *agent.properties*.

3. Riavviare il servizio dopo aver modificato la password.

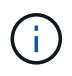

La password per il keystore del plug-in personalizzato e per tutte le password alias associate della chiave privata deve essere la stessa.

#### **Configurare i certificati root o intermedi per l'archivio di trust del plug-in personalizzato**

È necessario configurare i certificati root o intermedi senza la chiave privata per l'archivio di trust del plug-in personalizzato.

### **Fasi**

- 1. Accedere alla cartella contenente il keystore del plug-in personalizzato: /Opt/NetApp/snapcenter/scc/ecc.
- 2. Individuare il file 'keystore.jks'.
- 3. Elencare i certificati aggiunti nel keystore:

```
keytool -list -v -keystore keystore.jks
```
4. Aggiungere un certificato root o intermedio:

```
 keytool -import -trustcacerts -alias myRootCA -file
/root/USERTrustRSA_Root.cer -keystore keystore.jks
. Riavviare il servizio dopo aver configurato i certificati root o
intermedi in un archivio di trust plug-in personalizzato.
```
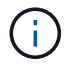

Aggiungere il certificato CA principale e i certificati CA intermedi.

#### **Configurare la coppia di chiavi firmate della CA nell'archivio di trust del plug-in personalizzato**

È necessario configurare la coppia di chiavi firmate della CA nell'archivio di trust del plug-in personalizzato.

#### **Fasi**

- 1. Accedere alla cartella contenente il keystore del plug-in personalizzato /opt/NetApp/snapcenter/scc/ecc.
- 2. Individuare il file 'keystore.jks'.
- 3. Elencare i certificati aggiunti nel keystore:

keytool -list -v -keystore keystore.jks

4. Aggiungere il certificato CA con chiave pubblica e privata.

```
keytool -importkeystore -srckeystore /root/snapcenter.ssl.test.netapp.com.pfx
-srcstoretype pkcs12 -destkeystore keystore.jks -deststoretype JKS
```
5. Elencare i certificati aggiunti nel keystore.

keytool -list -v -keystore keystore.jks

- 6. Verificare che il keystore contenga l'alias corrispondente al nuovo certificato CA aggiunto al keystore.
- 7. Modificare la password della chiave privata aggiunta per il certificato CA in password archivio chiavi.

La password predefinita customizzato del plug-in keystore è il valore della chiave KEYSTORE\_PASS nel file agent.properties.

```
 keytool -keypasswd -alias "alias_name_in_CA_cert" -keystore
keystore.jks
. Se il nome alias nel certificato CA è lungo e contiene spazi o
caratteri speciali ("*",","), modificare il nome alias con un nome
semplice:
```

```
 keytool -changealias -alias "long_alias_name" -destalias "simple_alias"
-keystore keystore.jks
. Configurare il nome alias del certificato CA nel file
agent.properties.
```
Aggiornare questo valore con la chiave SCC\_CERTIFICATE\_ALIAS.

8. Riavviare il servizio dopo aver configurato la coppia di chiavi firmate della CA nell'archivio di trust del plugin personalizzato.

#### **Configurare l'elenco CRL (Certificate Revocation List) per i plug-in personalizzati di SnapCenter**

#### **A proposito di questa attività**

- I plug-in personalizzati di SnapCenter cercheranno i file CRL in una directory preconfigurata.
- La directory predefinita per i file CRL per i plug-in personalizzati di SnapCenter è ' opt/NetApp/snapcenter/scc/etc/crl'.

#### **Fasi**

1. È possibile modificare e aggiornare la directory predefinita nel file agent.properties in base alla chiave CRL\_PATH.

È possibile inserire più file CRL in questa directory. I certificati in entrata verranno verificati per ciascun CRL.

#### **Configurare il certificato CA per il servizio plug-in personalizzati di SnapCenter sull'host Windows**

È necessario gestire la password dell'archivio chiavi dei plug-in personalizzati e il relativo certificato, configurare il certificato CA, configurare i certificati root o intermedi per l'archivio certificati attendibili dei plug-in personalizzati e configurare la coppia di chiavi firmate CA per l'archivio di fiducia dei plug-in personalizzati con il servizio Plug-in personalizzati di SnapCenter per attivare il certificato digitale installato.

I plug-in personalizzati utilizzano il file *keystore.jks*, che si trova in \_C: File di programma NetApp, SnapCenter, Snapcenter Plug-in Creator, ecc., sia come archivio di fiducia che come archivio chiavi.

#### **Gestire la password per l'archivio chiavi del plug-in personalizzato e l'alias della coppia di chiavi firmate CA in uso**

### **Fasi**

- 1. È possibile recuperare la password predefinita del keystore del plug-in personalizzato dal file di proprietà dell'agente del plug-in personalizzato.
	- È il valore corrispondente alla chiave *KEYSTORE\_PASS*.
- 2. Modificare la password del keystore:

*keytool -storepasswd -keystore keystore.jks*

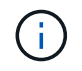

Se il comando "keytool" non viene riconosciuto dal prompt dei comandi di Windows, sostituire il comando keytool con il relativo percorso completo.

*C: File di programma Java <jdk\_version> keytool.exe" -storepasswd -keystore keystore.jks*

3. Modificare la password per tutti gli alias delle chiavi private nel keystore con la stessa password utilizzata per il keystore:

*keytool -keypasswd -alias "alias\_name\_in\_cert" -keystore keystore.jks*

Aggiornare lo stesso per la chiave KEYSTORE\_PASS nel file *agent.properties*.

4. Riavviare il servizio dopo aver modificato la password.

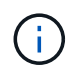

La password per il keystore del plug-in personalizzato e per tutte le password alias associate della chiave privata deve essere la stessa.

#### **Configurare i certificati root o intermedi per l'archivio di trust del plug-in personalizzato**

È necessario configurare i certificati root o intermedi senza la chiave privata per l'archivio di trust del plug-in personalizzato.

#### **Fasi**

- 1. Accedere alla cartella contenente il keystore del plug-in personalizzato \_C: File di programma/NetApp/SnapCenter/Snapcenter Plug-in Creator
- 2. Individuare il file 'keystore.jks'.
- 3. Elencare i certificati aggiunti nel keystore:

*keytool -list -v -keystore keystore.jks*

4. Aggiungere un certificato root o intermedio:

*Keytool -import -trustcaacerts -alias myRootCA -file /root/USERTrustRSA\_Root.cer -keystore keystore.jks*

5. Riavviare il servizio dopo aver configurato i certificati root o intermedi in un archivio di trust plug-in personalizzato.

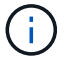

Aggiungere il certificato CA principale e i certificati CA intermedi.

#### **Configurare la coppia di chiavi firmate della CA nell'archivio di trust del plug-in personalizzato**

È necessario configurare la coppia di chiavi firmate della CA nell'archivio di trust del plug-in personalizzato.

### **Fasi**

- 1. Accedere alla cartella contenente il keystore del plug-in personalizzato \_C: File di programma/NetApp/SnapCenter/Snapcenter Plug-in Creator
- 2. Individuare il file *keystore.jks*.
- 3. Elencare i certificati aggiunti nel keystore:

*keytool -list -v -keystore keystore.jks*

4. Aggiungere il certificato CA con chiave pubblica e privata.

*Keytool -importkeystore -srckeystore /root/snapcenter.ssl.test.netapp.com.pfx -srcstoretype pkcs12 -destkeystore keystore.jks -deststoretype JKS*

5. Elencare i certificati aggiunti nel keystore.

*keytool -list -v -keystore keystore.jks*

- 6. Verificare che il keystore contenga l'alias corrispondente al nuovo certificato CA aggiunto al keystore.
- 7. Modificare la password della chiave privata aggiunta per il certificato CA in password archivio chiavi.

La password predefinita customizzato del plug-in keystore è il valore della chiave KEYSTORE\_PASS nel file agent.properties.

*Keytool -keypasswd -alias "alias\_name\_in\_CA\_cert" -keystore keystore.jks*

8. Configurare il nome alias del certificato CA nel file *agent.properties*.

Aggiornare questo valore con la chiave SCC\_CERTIFICATE\_ALIAS.

9. Riavviare il servizio dopo aver configurato la coppia di chiavi firmate della CA nell'archivio di trust del plugin personalizzato.

#### **Configurare l'elenco CRL (Certificate Revocation List) per i plug-in personalizzati di SnapCenter**

# **A proposito di questa attività**

- Per scaricare il file CRL più recente per il certificato CA correlato, vedere ["Come aggiornare il file](https://kb.netapp.com/Advice_and_Troubleshooting/Data_Protection_and_Security/SnapCenter/How_to_update_certificate_revocation_list_file_in_SnapCenter_CA_Certificate) [dell'elenco di revoca dei certificati nel certificato CA di SnapCenter".](https://kb.netapp.com/Advice_and_Troubleshooting/Data_Protection_and_Security/SnapCenter/How_to_update_certificate_revocation_list_file_in_SnapCenter_CA_Certificate)
- I plug-in personalizzati di SnapCenter cercheranno i file CRL in una directory preconfigurata.
- La directory predefinita per i file CRL per i plug-in personalizzati di SnapCenter è \_'C: File di programma, NetApp, SnapCenter, SnapCenter Plug-in Creator, ecc.

#### **Fasi**

- 1. È possibile modificare e aggiornare la directory predefinita nel file *agent.properties* in base alla chiave CRL\_PATH.
- 2. È possibile inserire più file CRL in questa directory.

I certificati in entrata verranno verificati per ciascun CRL.

# **Abilitare i certificati CA per i plug-in**

È necessario configurare i certificati CA e implementarne i certificati nel server SnapCenter e negli host plug-in corrispondenti. Attivare la convalida del certificato CA per i plug-in.

### **Cosa ti serve**

- È possibile attivare o disattivare i certificati CA utilizzando il cmdlet Esegui *set-SmCertificateSettings*.
- È possibile visualizzare lo stato del certificato per i plug-in utilizzando le *Get-SmCertificateSettings*.

Le informazioni relative ai parametri che possono essere utilizzati con il cmdlet e le relative descrizioni possono essere ottenute eseguendo *Get-Help command\_name*. In alternativa, fare riferimento alla ["Guida di](https://library.netapp.com/ecm/ecm_download_file/ECMLP2877143) [riferimento al cmdlet del software SnapCenter".](https://library.netapp.com/ecm/ecm_download_file/ECMLP2877143)

### **Fasi**

- 1. Nel riquadro di spostamento di sinistra, fare clic su **hosts**.
- 2. Nella pagina hosts, fare clic su **Managed hosts**.
- 3. Selezionare uno o più host plug-in.
- 4. Fare clic su **altre opzioni**.
- 5. Selezionare **attiva convalida certificato**.

### **Al termine**

L'host della scheda host gestiti visualizza un lucchetto e il colore del lucchetto indica lo stato della connessione tra il server SnapCenter e l'host del plug-in.

- **A** Indica che il certificato CA non è né abilitato né assegnato all'host del plug-in.
- **D** Indica che il certificato CA è stato validato correttamente.
- **A** Indica che non è stato possibile validare il certificato CA.
- **indica che non è stato possibile recuperare le informazioni di connessione.**

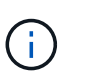

Quando lo stato è giallo o verde, le operazioni di protezione dei dati vengono completate correttamente.

# **Prepararsi alla protezione dei dati**

# **Prerequisiti per l'utilizzo dei plug-in personalizzati di SnapCenter**

Prima di utilizzare i plug-in personalizzati di SnapCenter, l'amministratore di SnapCenter deve installare e configurare il server SnapCenter ed eseguire le attività necessarie.

- Installare e configurare il server SnapCenter.
- Accedere al server SnapCenter.
- Configurare l'ambiente SnapCenter aggiungendo connessioni al sistema di storage e creando credenziali, se applicabili.
- Aggiungere host e installare e caricare i plug-in.
- Se applicabile, installare Java 1.7 o Java 1.8 sull'host del plug-in.
- Se si dispone di più percorsi dati (LIF) o di una configurazione DNFS, è possibile eseguire le seguenti operazioni utilizzando l'interfaccia utente di SnapCenter sull'host del database:
	- Per impostazione predefinita, tutti gli indirizzi IP dell'host del database vengono aggiunti alla policy di esportazione dello storage NFS in SVM (Storage Virtual Machine) per i volumi clonati. Se si desidera avere un indirizzo IP specifico o limitare un sottoinsieme di indirizzi IP, eseguire la CLI Set-PreferredHostIPsInStorageExportPolicy.
	- Se si dispone di più percorsi di dati (LIF) in SVM, SnapCenter sceglie il percorso di dati appropriato per il montaggio del volume clonato NFS. Tuttavia, se si desidera specificare un percorso dati specifico (LIF), è necessario eseguire la CLI Set-SvmPreferredDataPath. Le informazioni relative ai parametri che possono essere utilizzati con il comando e le relative descrizioni possono essere ottenute eseguendo *Get-Help command\_name*. In alternativa, fare riferimento alla ["Guida di riferimento al](https://library.netapp.com/ecm/ecm_download_file/ECMLP2877144) [comando software SnapCenter".](https://library.netapp.com/ecm/ecm_download_file/ECMLP2877144)
- Impostare SnapMirror e SnapVault, se si desidera eseguire la replica del backup.
- Assicurarsi che la porta 9090 non sia utilizzata da altre applicazioni sull'host.

La porta 9090 deve essere riservata per l'utilizzo da parte dei plug-in personalizzati SnapCenter oltre alle altre porte richieste da SnapCenter.

# **Utilizzo di risorse, gruppi di risorse e policy per la protezione delle risorse plug-in personalizzate**

Prima di utilizzare SnapCenter, è utile comprendere i concetti di base relativi alle operazioni di backup, clonazione e ripristino che si desidera eseguire. Interagisci con risorse, gruppi di risorse e policy per diverse operazioni.

- In genere, le risorse sono database, file system Windows o macchine virtuali di cui si esegue il backup o la clonazione con SnapCenter.
- Un gruppo di risorse SnapCenter è un insieme di risorse su un host o cluster.

Quando si esegue un'operazione su un gruppo di risorse, tale operazione viene eseguita sulle risorse definite nel gruppo di risorse in base alla pianificazione specificata per il gruppo di risorse.

È possibile eseguire il backup su richiesta di una singola risorsa o di un gruppo di risorse. È inoltre possibile eseguire backup pianificati per singole risorse e gruppi di risorse.

• I criteri specificano la frequenza di backup, la conservazione delle copie, la replica, gli script e altre caratteristiche delle operazioni di protezione dei dati.

Quando si crea un gruppo di risorse, si selezionano uno o più criteri per tale gruppo. È inoltre possibile selezionare un criterio quando si esegue un backup su richiesta per una singola risorsa.

Un gruppo di risorse definisce *cosa* si desidera proteggere e quando si desidera proteggerlo in termini di giorno e ora. Pensa a una policy come a definire *come* la vuoi proteggere. Ad esempio, se si esegue il backup di tutti i database o di tutti i file system di un host, è possibile creare un gruppo di risorse che includa tutti i database o tutti i file system dell'host. È quindi possibile associare due criteri al gruppo di risorse: Una policy giornaliera e una policy oraria. Quando si crea il gruppo di risorse e si allegano i criteri, è possibile configurare il gruppo di risorse in modo che esegua un backup basato su file ogni giorno e un altro programma che esegua il backup basato su Snapshot ogni ora.

# **Eseguire il backup delle risorse plug-in personalizzate**

# **Eseguire il backup delle risorse plug-in personalizzate**

Il workflow di backup include la pianificazione, l'identificazione delle risorse per il backup, la gestione delle policy di backup, la creazione di gruppi di risorse e l'aggiunta di policy, la creazione di backup e il monitoraggio delle operazioni.

Il seguente flusso di lavoro mostra la sequenza in cui è necessario eseguire l'operazione di backup:

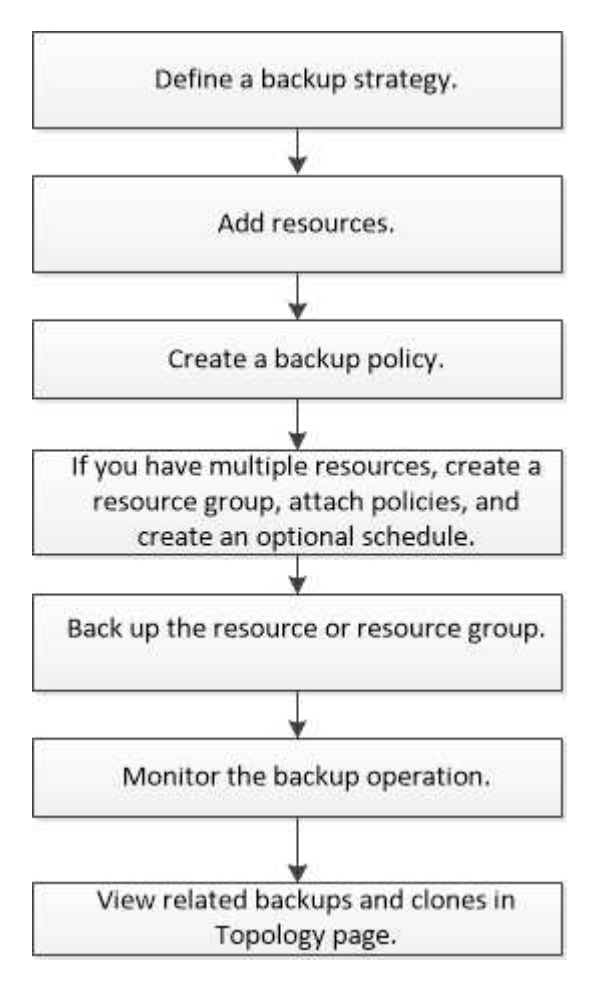

È inoltre possibile utilizzare i cmdlet PowerShell manualmente o negli script per eseguire operazioni di backup, ripristino e clonazione. Per informazioni dettagliate sui cmdlet di PowerShell, consultare la guida in linea del cmdlet di SnapCenter o la ["Guida di riferimento al cmdlet del software SnapCenter"](https://library.netapp.com/ecm/ecm_download_file/ECMLP2877143)

# **Aggiungere risorse ai plug-in personalizzati di SnapCenter**

È necessario aggiungere le risorse di cui si desidera eseguire il backup o la clonazione. A seconda dell'ambiente in uso, le risorse possono essere istanze di database o raccolte di cui si desidera eseguire il backup o la clonazione.

# **Cosa ti serve**

• È necessario completare attività come l'installazione del server SnapCenter, l'aggiunta di host, la creazione di connessioni al sistema di storage e l'aggiunta di credenziali.

• È necessario aver creato un plug-in personalizzato.

["Sviluppare un plug-in per l'applicazione"](#page-514-0)

• I plug-in devono essere stati caricati sul server SnapCenter.

### **A proposito di questa attività**

È inoltre possibile aggiungere risorse per applicazioni MySQL e DB2. Questi plug-in possono essere scaricati da ["Storage Automation Store di NetApp"](https://automationstore.netapp.com/home.shtml).

### **Fasi**

- 1. Nel riquadro di spostamento di sinistra, fare clic su **risorse**, quindi selezionare il plug-in appropriato dall'elenco.
- 2. Nella pagina **risorse**, fare clic su **Aggiungi risorsa**.
- 3. Nella pagina **Dettagli risorsa**, eseguire le seguenti operazioni:

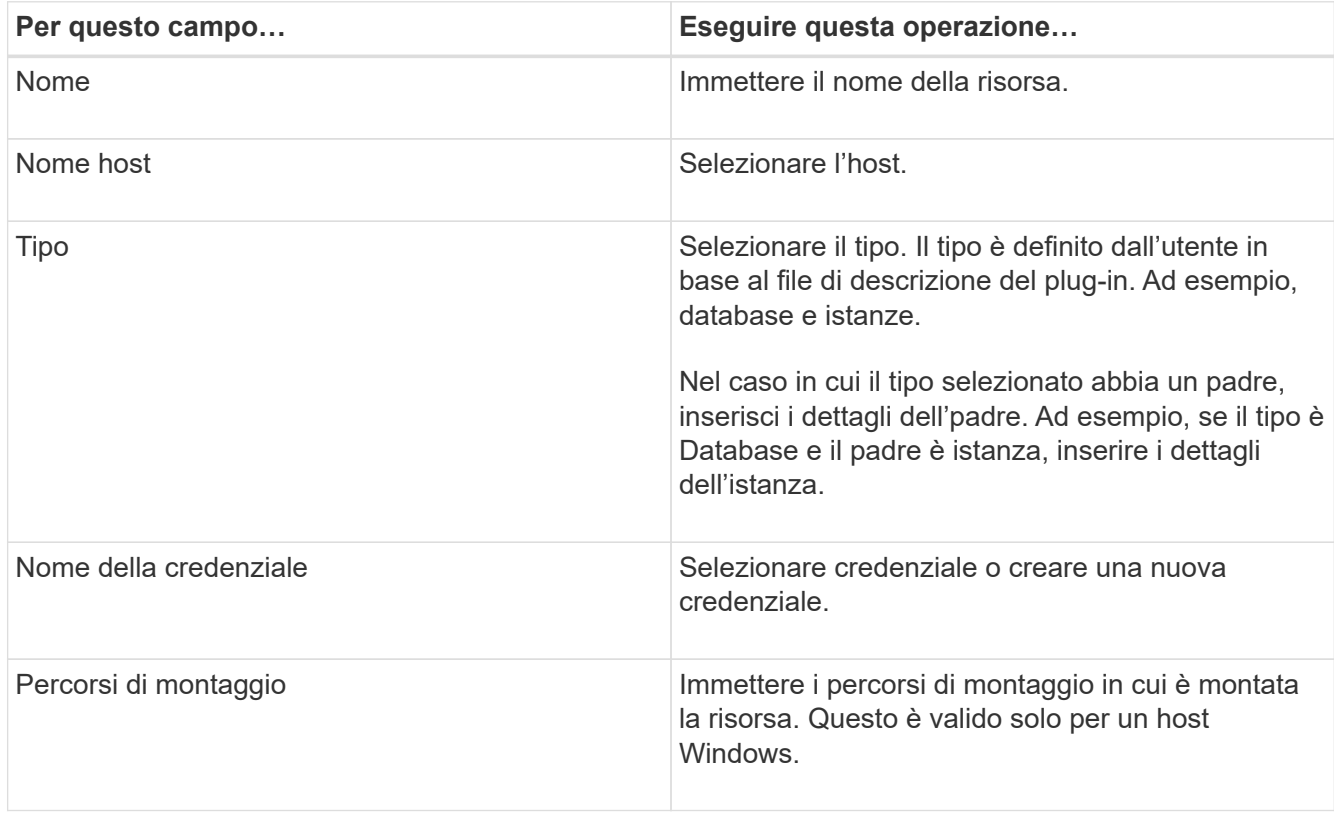

4. Nella pagina **fornire footprint di storage**, selezionare un sistema storage e scegliere uno o più volumi, LUN e qtree, quindi fare clic su **Salva**.

Facoltativo: Fare clic su  $\vert$  Per aggiungere più volumi, LUN e gtree da altri sistemi storage.

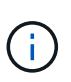

I plug-in personalizzati di SnapCenter non supportano il rilevamento automatico delle risorse e dei dettagli dello storage per ambienti fisici e virtuali. Durante la creazione delle risorse, è necessario fornire le informazioni di storage per gli ambienti fisici e virtuali.

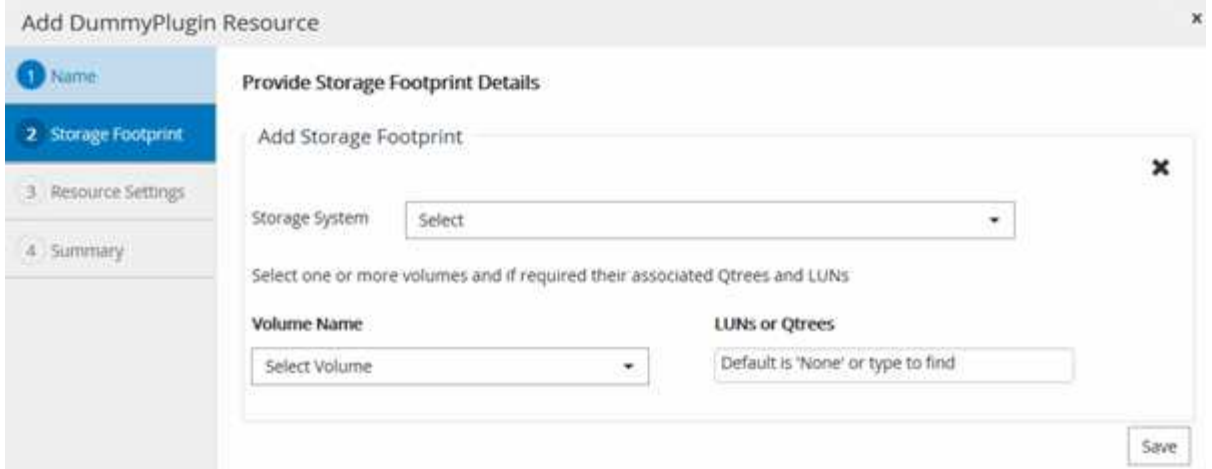

5. Nella pagina **Resource Settings**, fornire coppie chiave-valore personalizzate per la risorsa.

Utilizzare le coppie chiave-valore personalizzate se si desidera passare informazioni specifiche della risorsa. Ad esempio, quando si utilizza il plug-in MySQL, è necessario specificare un HOST come HOST=hostname, PORT =port-NO usato per MySQL e configurazione master-slave come MASTER SLAVE = "YES" o "NO" (il nome è MASTER SLAVE e il valore è "YES" o "NO").

Assicurarsi che LE parole HOST e PORT siano in maiuscolo.

#### Resource settings O

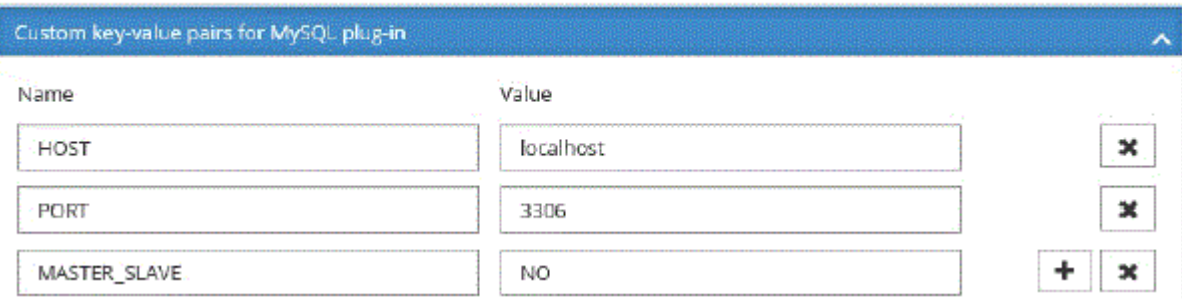

6. Esaminare il riepilogo, quindi fare clic su **fine**.

#### **Risultato**

Le risorse vengono visualizzate insieme a informazioni quali tipo, nome host o cluster, criteri e gruppi di risorse associati e stato generale.

#### **Al termine**

Se si desidera fornire l'accesso alle risorse ad altri utenti, l'amministratore di SnapCenter deve assegnare le risorse a tali utenti. In questo modo, gli utenti possono eseguire le azioni per le quali dispongono delle autorizzazioni per le risorse ad essi assegnate.

Dopo aver aggiunto le risorse, è possibile modificarne i dettagli. Se a una risorsa plug-in personalizzata sono associati backup, non è possibile modificare i seguenti campi: Nome risorsa, tipo di risorsa e nome host.

# **Creare policy per risorse plug-in personalizzate**

Prima di utilizzare SnapCenter per eseguire il backup di risorse specifiche del plug-in

personalizzato, è necessario creare un criterio di backup per la risorsa o il gruppo di risorse di cui si desidera eseguire il backup.

# **Cosa ti serve**

• Dovresti aver definito la tua strategia di backup.

Per ulteriori informazioni, consulta le informazioni sulla definizione di una strategia di protezione dei dati per i plug-in personalizzati.

• Dovresti aver preparato per la protezione dei dati.

La preparazione per la protezione dei dati include attività come l'installazione di SnapCenter, l'aggiunta di host, la creazione di connessioni al sistema di storage e l'aggiunta di risorse.

• Le macchine virtuali di storage (SVM) devono essere assegnate all'utente per le operazioni di mirroring o vault.

L'amministratore di SnapCenter deve aver assegnato all'utente le SVM per i volumi di origine e di destinazione se si stanno replicando le copie Snapshot in un mirror o in un vault.

• Dovrebbero essere state aggiunte manualmente le risorse che si desidera proteggere.

# **A proposito di questa attività**

- Un criterio di backup è un insieme di regole che regolano la gestione, la pianificazione e la conservazione dei backup. Inoltre, è possibile specificare le impostazioni di replica, script e applicazione.
- La specifica delle opzioni in un criterio consente di risparmiare tempo quando si desidera riutilizzare il criterio per un altro gruppo di risorse.

# **Fasi**

- 1. Nel riquadro di spostamento di sinistra, fare clic su **Impostazioni**.
- 2. Nella pagina **Impostazioni**, fare clic su **Criteri**.
- 3. Fare clic su **nuovo**.
- 4. Nella pagina **Nome**, inserire il nome e la descrizione della policy.
- 5. Nella pagina **Impostazioni**, attenersi alla seguente procedura:
	- Specificare il tipo di pianificazione selezionando **on demand**, **Hourly**, **Daily**, **Weekly** o **Monthly**.

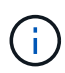

È possibile specificare la pianificazione (data di inizio, data di fine e frequenza) per l'operazione di backup durante la creazione di un gruppo di risorse. Ciò consente di creare gruppi di risorse che condividono la stessa policy e frequenza di backup, ma consente di assegnare diverse pianificazioni di backup a ciascun criterio.

Schedule frequency Select how often you want the schedules to occur in the policy. The specific times are set at backup job creation enabling you to stägger your start times. On demand O Hourly **O** Daily O Weekly O Monthly Ť. Se sono previste le 2:00, la programmazione non verrà attivata durante l'ora legale (DST).

- Nella sezione **Impostazioni di backup personalizzate**, fornire eventuali impostazioni di backup specifiche da passare al plug-in in formato key-value. È possibile fornire più valori chiave da passare al plug-in.
- 6. Nella pagina **conservazione**, specificare le impostazioni di conservazione per il tipo di backup e il tipo di pianificazione selezionati nella pagina tipo di backup:

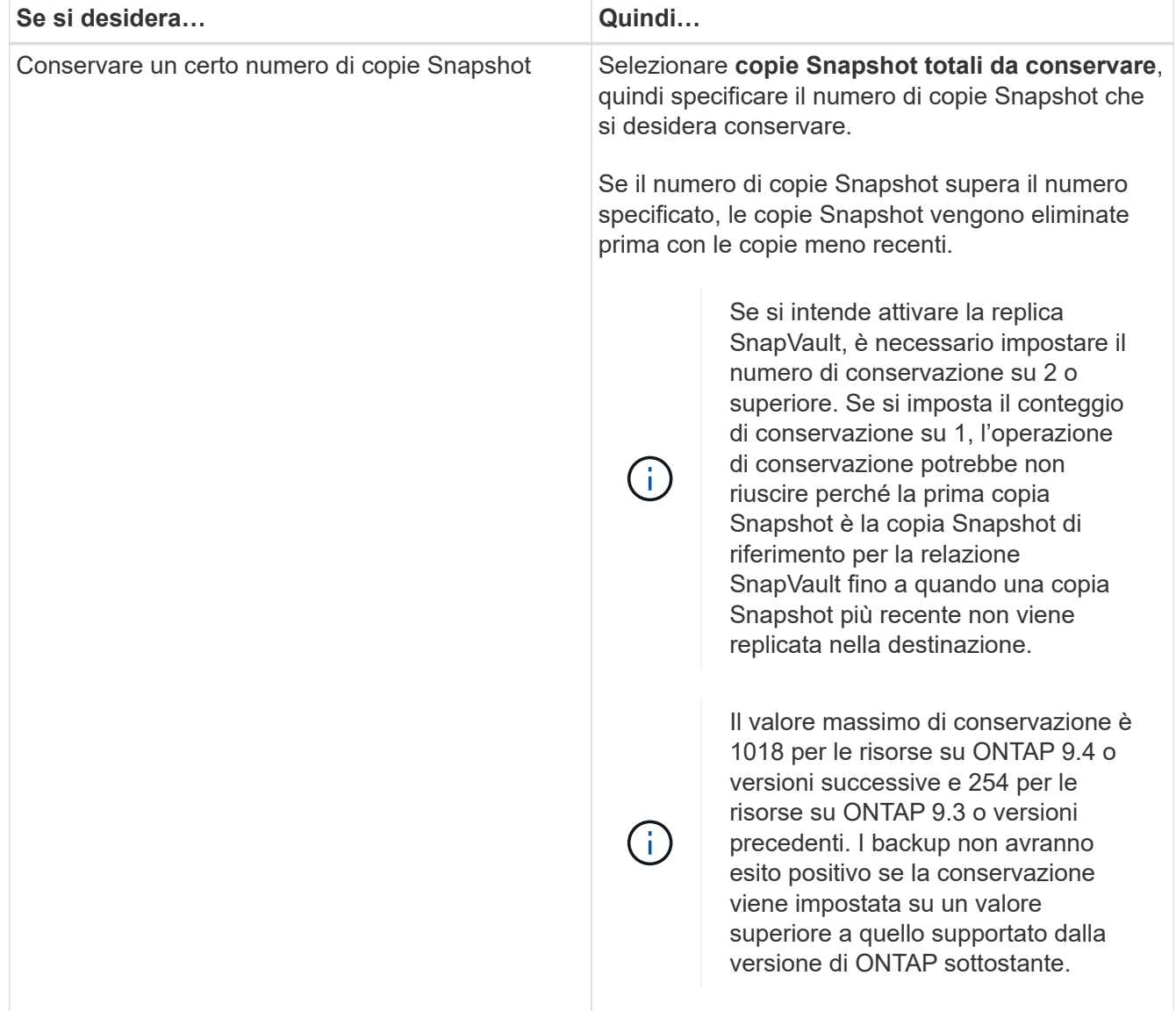

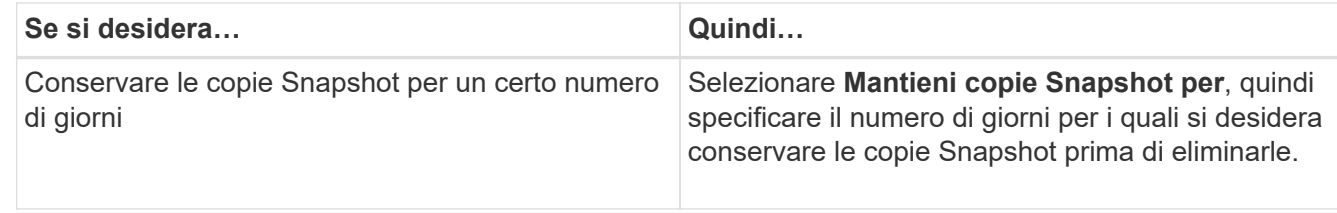

7. Nella pagina **Replication**, specificare le impostazioni di replica:

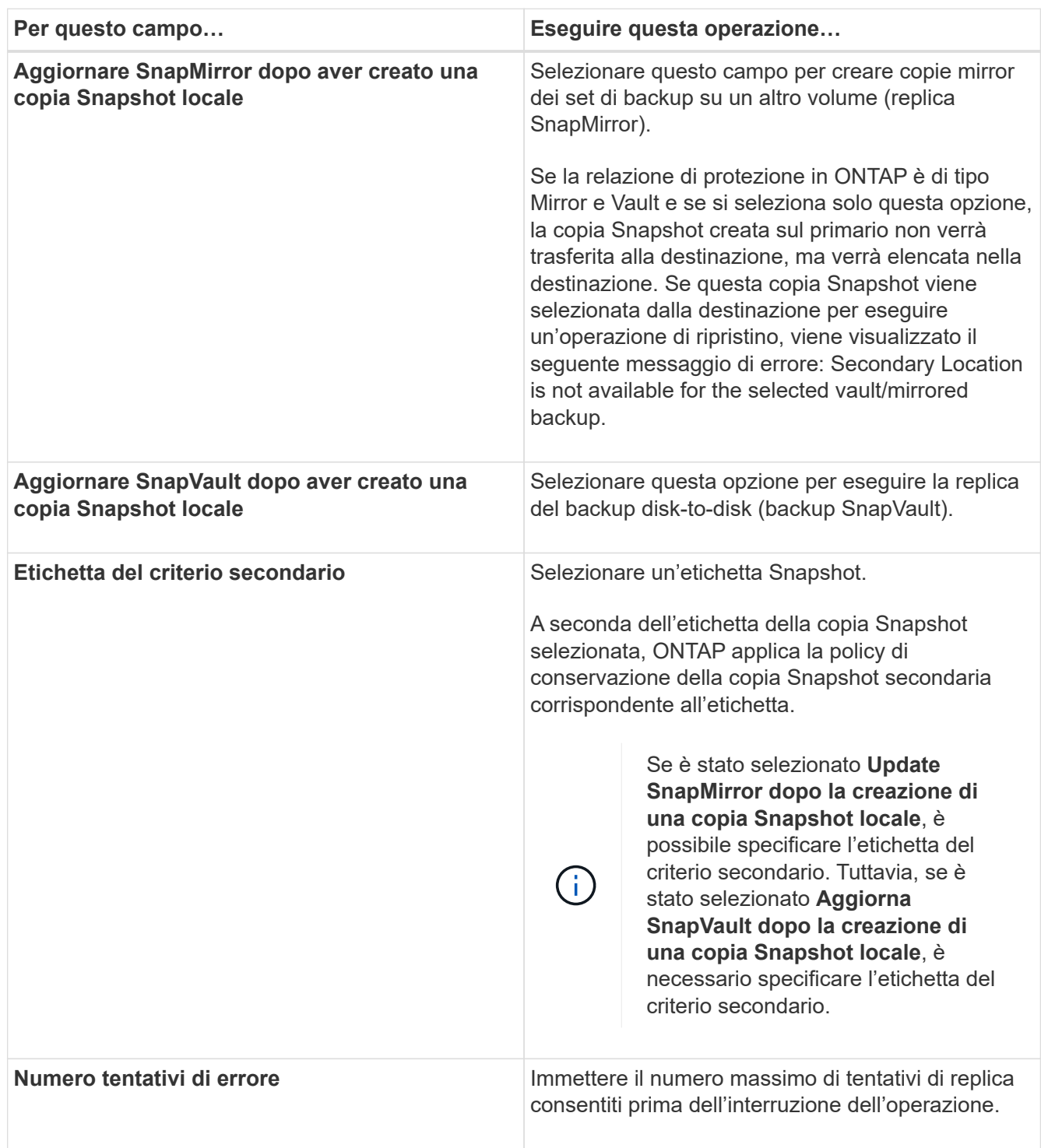

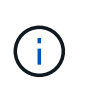

È necessario configurare il criterio di conservazione di SnapMirror in ONTAP per lo storage secondario per evitare di raggiungere il limite massimo di copie Snapshot sullo storage secondario.

8. Esaminare il riepilogo, quindi fare clic su **fine**.

# **Creare gruppi di risorse e allegare policy**

Un gruppo di risorse è il container al quale è necessario aggiungere risorse di cui si desidera eseguire il backup e la protezione. Un gruppo di risorse consente di eseguire contemporaneamente il backup di tutti i dati associati a una determinata applicazione. Per qualsiasi lavoro di protezione dei dati è necessario un gruppo di risorse. È inoltre necessario associare uno o più criteri al gruppo di risorse per definire il tipo di lavoro di protezione dei dati che si desidera eseguire.

# **Fasi**

- 1. Nel riquadro di spostamento di sinistra, fare clic su **risorse**, quindi selezionare il plug-in appropriato dall'elenco.
- 2. Nella pagina **risorse**, fare clic su nuovo gruppo di risorse.
- 3. Nella pagina **Nome**, eseguire le seguenti operazioni:

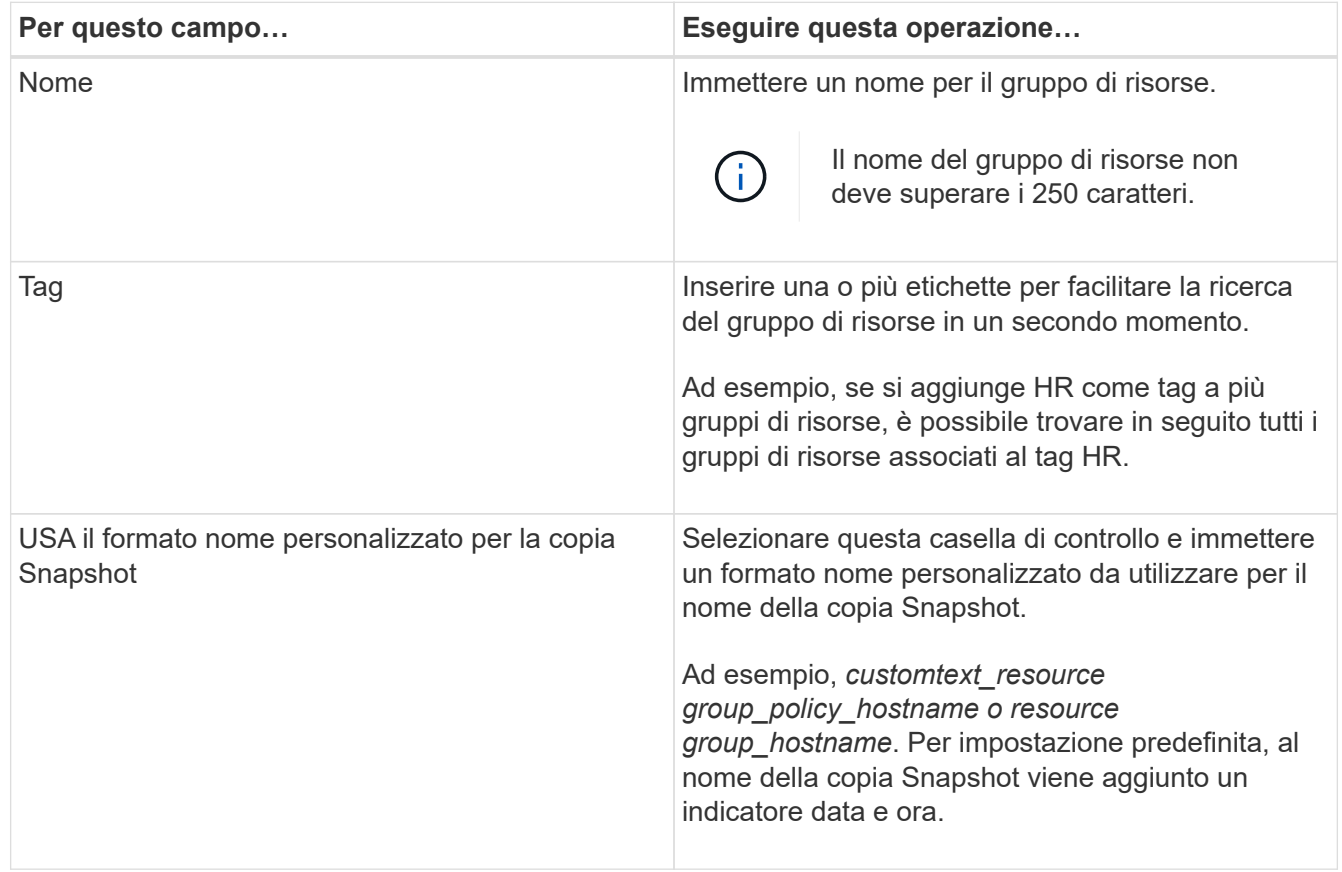

4. Facoltativo: Nella pagina **risorse**, selezionare un nome host dall'elenco a discesa **host** e il tipo di risorsa dall'elenco a discesa **tipo di risorsa**.

In questo modo è possibile filtrare le informazioni sullo schermo.

+

- 5. Selezionare le risorse dalla sezione **risorse disponibili**, quindi fare clic sulla freccia destra per spostarle nella sezione **risorse selezionate**.
- 6. Facoltativo: Nella pagina **Impostazioni applicazione**, effettuare le seguenti operazioni:
	- a. Fare clic sulla freccia Backup per impostare opzioni di backup aggiuntive:

Abilitare il backup dei gruppi di coerenza ed eseguire le seguenti attività:

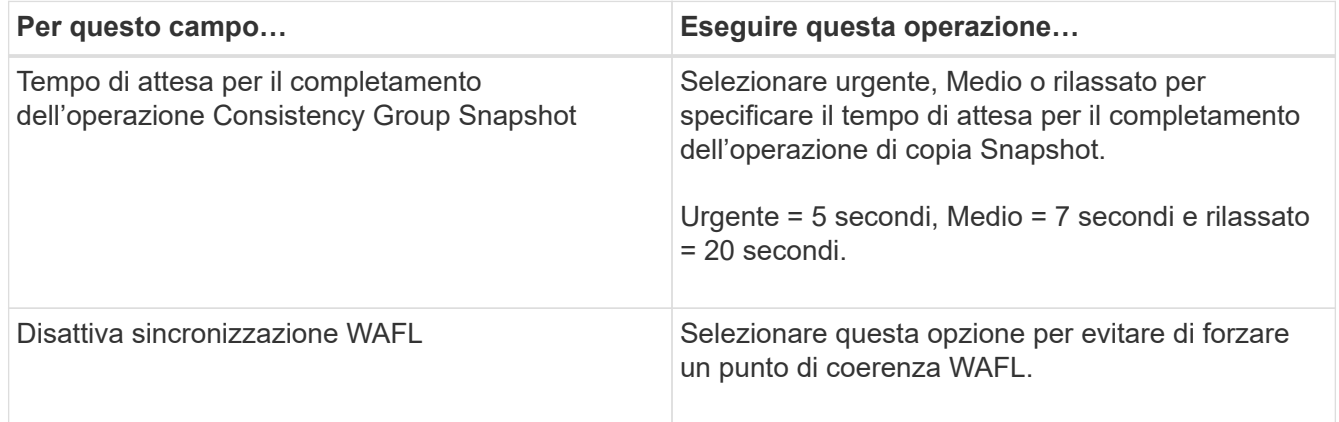

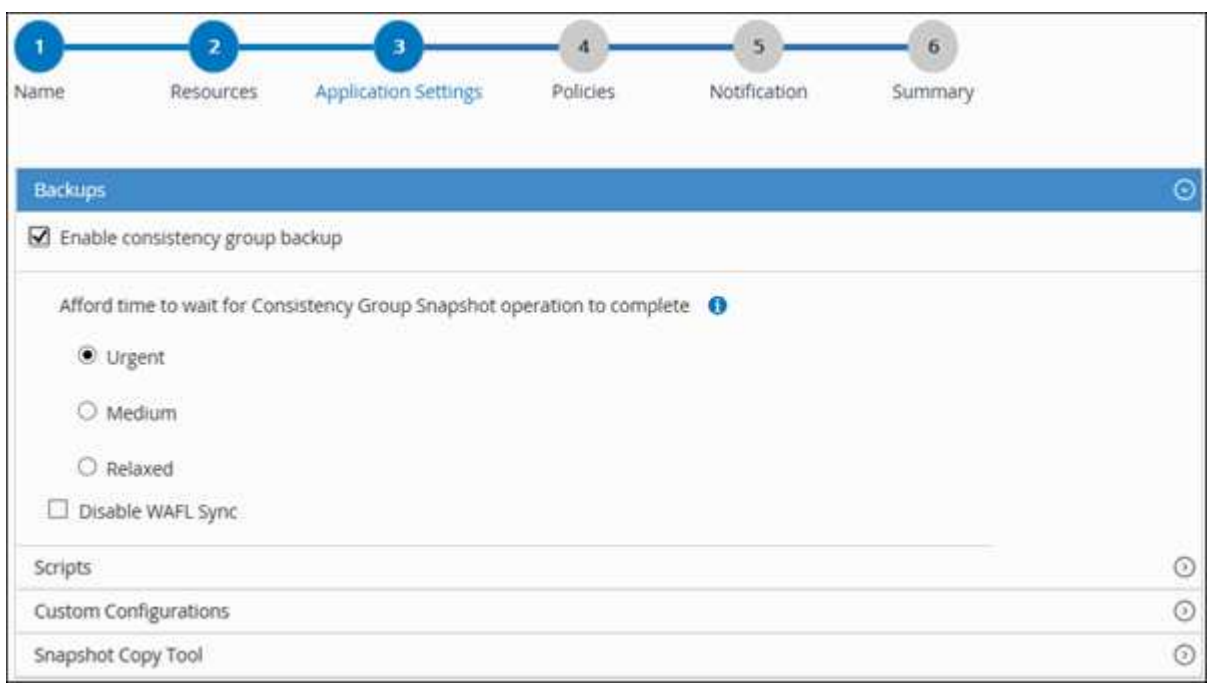

- a. Fare clic sulla freccia script e immettere i comandi pre e post per le operazioni di quiete, copia Snapshot e senza richieste. In caso di errore, è anche possibile inserire i pre-comandi da eseguire prima di uscire.
- b. Fare clic sulla freccia Custom Configurations (configurazioni personalizzate) e immettere le coppie chiave-valore personalizzate richieste per tutte le operazioni di protezione dei dati che utilizzano questa risorsa.

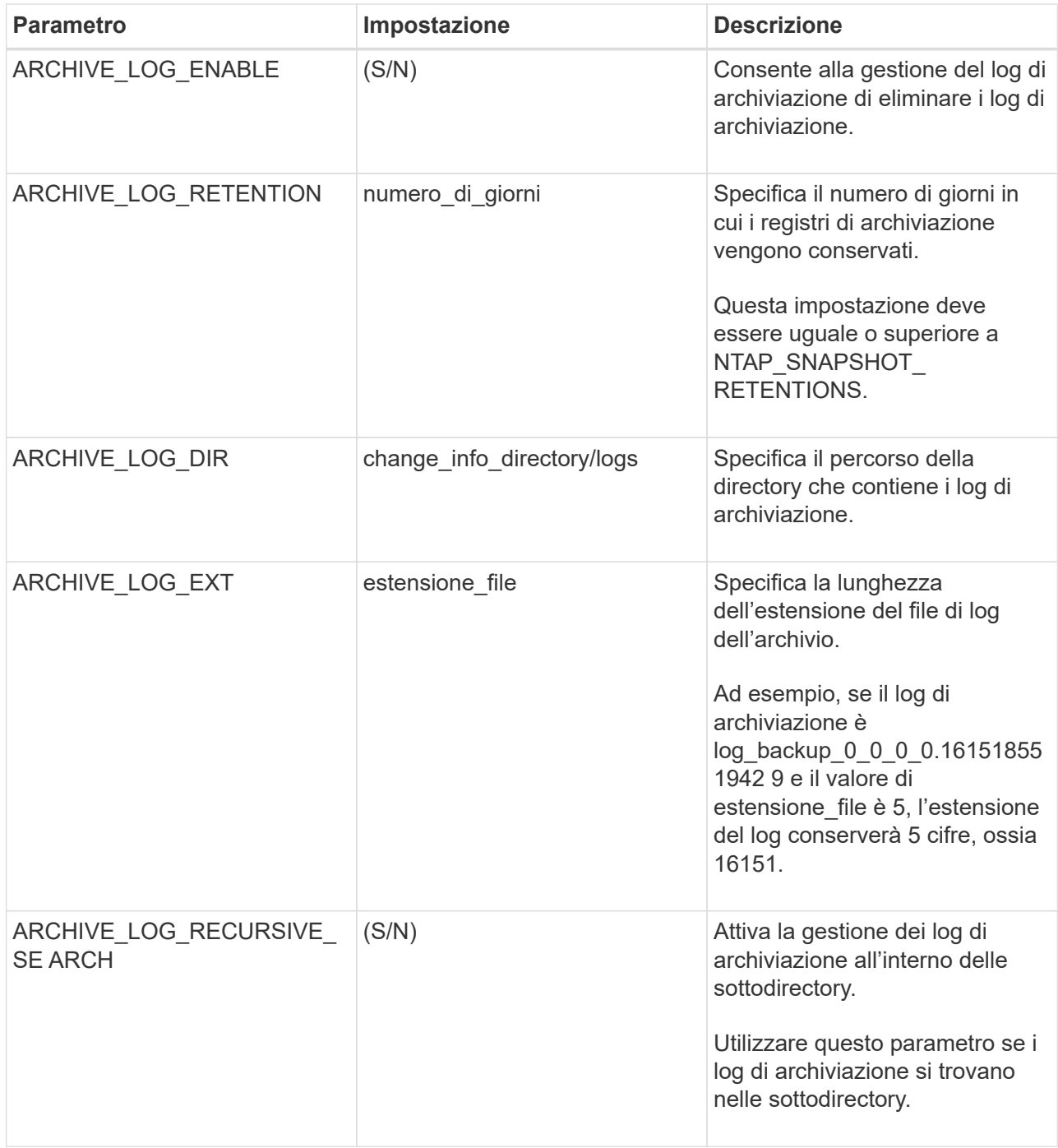

c. Fare clic sulla freccia **Snapshot Copy Tool** per selezionare lo strumento per creare le copie Snapshot:

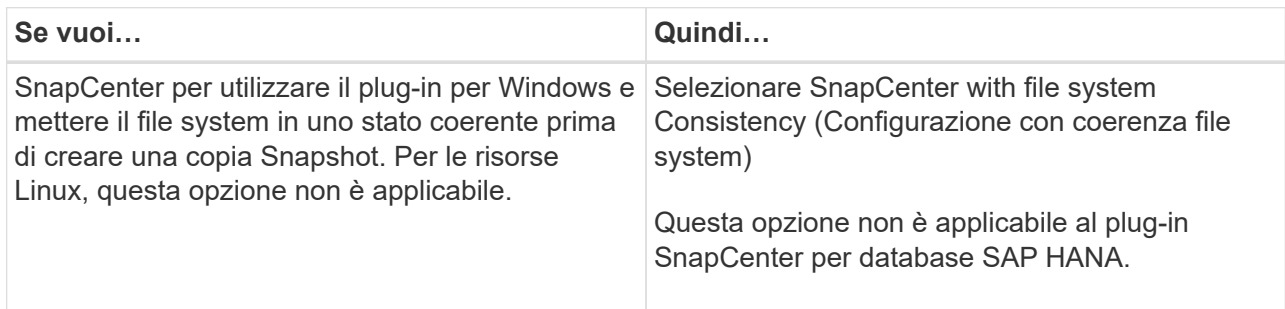

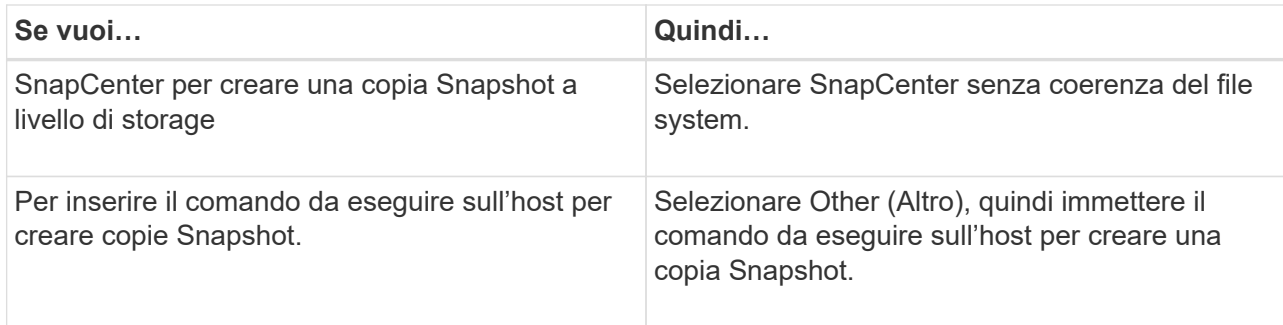

- 7. Nella pagina **Policy**, attenersi alla seguente procedura:
	- a. Selezionare uno o più criteri dall'elenco a discesa.

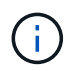

Puoi anche creare una policy facendo clic su  $\vert$  +

I criteri sono elencati nella sezione **Configura pianificazioni per i criteri selezionati**.

- b. Nella colonna **Configura pianificazioni**, fare clic su  $\lfloor + \rfloor$  per la policy che si desidera configurare.
- c. Nella finestra di dialogo Add schedules for policy *policy\_name*, configurare la pianificazione, quindi fare clic su OK.

Dove, policy\_name è il nome del criterio selezionato.

Le pianificazioni configurate sono elencate nella colonna Applied Schedules (Pianificazioni applicate). Le pianificazioni di backup di terze parti non sono supportate quando si sovrappongono alle pianificazioni di backup di SnapCenter.

8. Nella pagina **Notification**, dall'elenco a discesa **Email preference** (Preferenze email), selezionare gli scenari in cui si desidera inviare i messaggi e-mail.

È inoltre necessario specificare gli indirizzi e-mail del mittente e del destinatario e l'oggetto dell'e-mail. Il server SMTP deve essere configurato in **Impostazioni** > **Impostazioni globali**.

9. Esaminare il riepilogo, quindi fare clic su **fine**.

# **Eseguire il backup di singole risorse plug-in personalizzate**

Se una singola risorsa plug-in personalizzata non fa parte di alcun gruppo di risorse, è possibile eseguire il backup della risorsa dalla pagina risorse. È possibile eseguire il backup della risorsa on-demand oppure, se la risorsa dispone di un criterio allegato e di una pianificazione configurata, i backup vengono eseguiti automaticamente in base alla pianificazione.

# **Cosa ti serve**

- È necessario aver creato una policy di backup.
- Se si desidera eseguire il backup di una risorsa che ha una relazione SnapMirror con uno storage secondario, il ruolo ONTAP assegnato all'utente dello storage deve includere il privilegio "snapmirror all". Tuttavia, se si utilizza il ruolo "vsadmin", il privilegio "snapmirror all" non è richiesto.

# **Fasi**

- 1. Nel riquadro di spostamento di sinistra, fare clic su **risorse**, quindi selezionare il plug-in appropriato dall'elenco.
- 2. Nella pagina **risorse**, filtrare le risorse dall'elenco a discesa **Visualizza** in base al tipo di risorsa.

Fare clic su , quindi selezionare il nome host e il tipo di risorsa per filtrare le risorse. Quindi fare clic su per chiudere il riquadro del filtro.

- 3. Fare clic sulla risorsa di cui si desidera eseguire il backup.
- 4. Nella pagina **risorsa**, se si desidera utilizzare un nome personalizzato, selezionare la casella di controllo **Usa formato nome personalizzato per copia Snapshot** , quindi immettere un formato nome personalizzato per il nome della copia Snapshot.

Ad esempio, *customtext\_policy\_hostname* o *resource\_hostname*. Per impostazione predefinita, al nome della copia Snapshot viene aggiunto un indicatore data e ora.

- 5. Nella pagina **Impostazioni applicazione**, effettuare le seguenti operazioni:
	- a. Fare clic sulla freccia **Backup** per impostare opzioni di backup aggiuntive:

Attivare il backup dei gruppi di coerenza, se necessario, ed eseguire le seguenti attività:

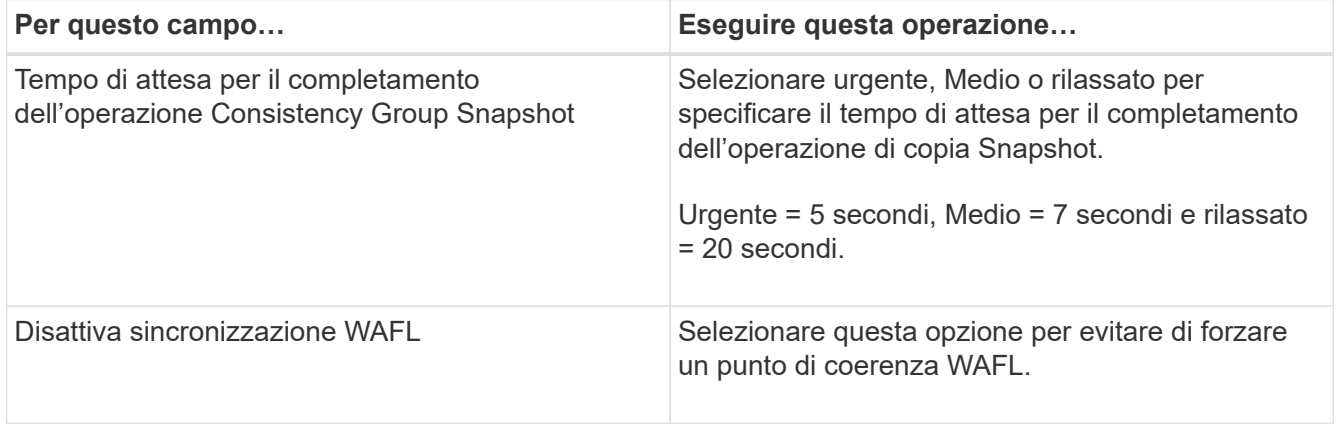

+

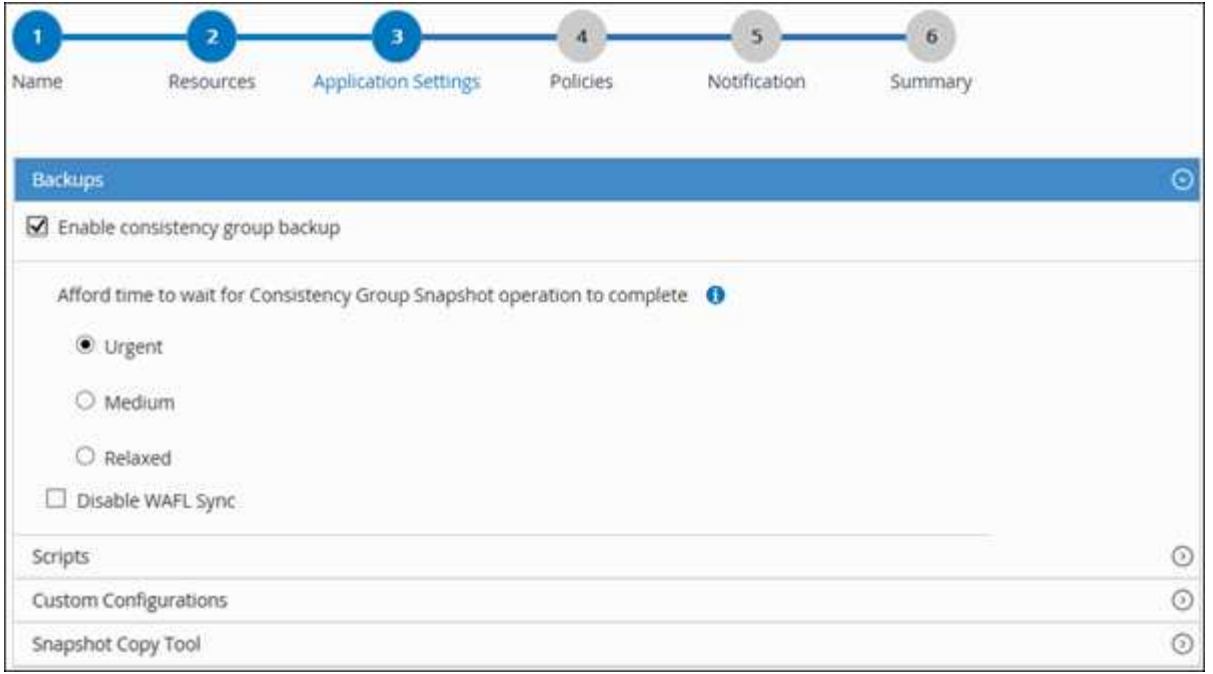

a. Fare clic sulla freccia **Scripts** per eseguire i comandi pre e post per le operazioni di quiesce, copia Snapshot e senza richieste. È inoltre possibile eseguire i comandi preliminari prima di uscire dall'operazione di backup.

Le prescrizioni e i postscript vengono eseguiti nel server SnapCenter.

- b. Fare clic sulla freccia **Custom Configurations** (configurazioni personalizzate), quindi immettere le coppie di valori personalizzate richieste per tutti i lavori che utilizzano questa risorsa.
- c. Fare clic sulla freccia **Snapshot Copy Tool** per selezionare lo strumento per creare le copie Snapshot:

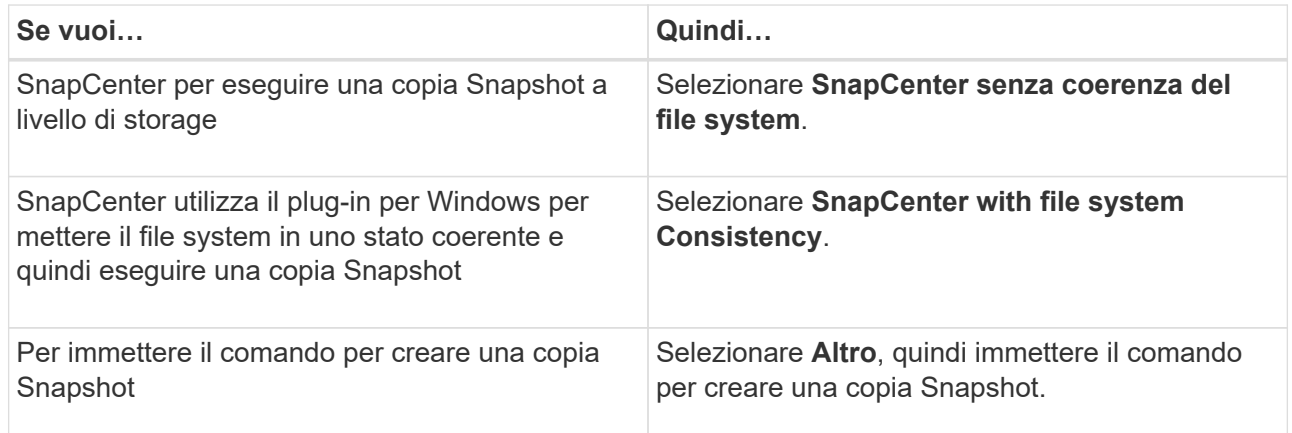

- 6. Nella pagina Criteri, attenersi alla seguente procedura:
	- a. Selezionare uno o più criteri dall'elenco a discesa.

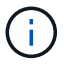

 $\dot{E}$  anche possibile creare un criterio facendo clic su  $\ddot{E}$ .

Nella sezione Configure schedules for selected policies (Configura pianificazioni per policy selezionate), vengono elencati i criteri selezionati.

- b. Fare clic su  $\overline{+}$  Nella colonna Configure Schedules (Configura pianificazioni) per il criterio per il quale si desidera configurare una pianificazione.
- c. Nella finestra di dialogo Add schedules for policy *policy\_name*, configurare la pianificazione, quindi fare clic su **OK**.

Dove *policy\_name* è il nome del criterio selezionato.

Le pianificazioni configurate sono elencate nella colonna Applied Schedules (Pianificazioni applicate).

7. Nella pagina notifica, dall'elenco a discesa **Email preference** (Preferenze email), selezionare gli scenari in cui si desidera inviare i messaggi e-mail.

È inoltre necessario specificare gli indirizzi e-mail del mittente e del destinatario e l'oggetto dell'e-mail. SMTP deve essere configurato anche in **Impostazioni** > **Impostazioni globali**.

8. Esaminare il riepilogo, quindi fare clic su **fine**.

Viene visualizzata la pagina della topologia delle risorse.

- 9. Fare clic su **Esegui backup ora**.
- 10. Nella pagina Backup, attenersi alla seguente procedura:
	- a. Se sono stati applicati più criteri alla risorsa, selezionare il criterio da utilizzare per il backup dall'elenco a discesa **Policy**.

Se il criterio selezionato per il backup on-demand è associato a una pianificazione di backup, i backup on-demand verranno conservati in base alle impostazioni di conservazione specificate per il tipo di pianificazione.

- b. Fare clic su **Backup**.
- 11. Monitorare l'avanzamento dell'operazione facendo clic su **Monitor** > **Jobs**.

# **Eseguire il backup di gruppi di risorse di plug-in personalizzati**

È possibile eseguire il backup di un gruppo di risorse su richiesta dalla pagina risorse. Se un gruppo di risorse dispone di un criterio associato e di una pianificazione configurata, i backup vengono eseguiti automaticamente in base alla pianificazione.

# **Cosa ti serve**

- È necessario aver creato un gruppo di risorse con un criterio allegato.
- Se si desidera eseguire il backup di una risorsa che ha una relazione SnapMirror con lo storage secondario, il ruolo ONTAP assegnato all'utente dello storage deve includere il privilegio "snapmirror all". Tuttavia, se si utilizza il ruolo "vsadmin", il privilegio "snapmirror all" non è richiesto.

# **Fasi**

- 1. Nel riquadro di spostamento di sinistra, fare clic su **risorse**, quindi selezionare il plug-in appropriato dall'elenco.
- 2. Nella pagina **risorse**, selezionare **Gruppo di risorse** dall'elenco **Visualizza**.

È possibile cercare il gruppo di risorse inserendo il nome del gruppo di risorse nella casella di ricerca o
facendo clic su  $\blacksquare$  e selezionando il tag. Quindi fare clic su  $\blacksquare$  per chiudere il riquadro del filtro.

- 3. Nella pagina **gruppi di risorse**, selezionare il gruppo di risorse di cui si desidera eseguire il backup, quindi fare clic su **Esegui backup ora**.
- 4. Nella pagina **Backup**, attenersi alla seguente procedura:
	- a. Se sono stati associati più criteri al gruppo di risorse, selezionare il criterio da utilizzare per il backup dall'elenco a discesa **Policy**.

Se il criterio selezionato per il backup on-demand è associato a una pianificazione di backup, i backup on-demand verranno conservati in base alle impostazioni di conservazione specificate per il tipo di pianificazione.

- b. Fare clic su **Backup**.
- 5. Monitorare l'avanzamento dell'operazione facendo clic su **Monitor** > **Jobs**.
	- Nelle configurazioni MetroCluster, SnapCenter potrebbe non essere in grado di rilevare una relazione di protezione dopo un failover.

["Impossibile rilevare la relazione SnapMirror o SnapVault dopo il failover di MetroCluster"](https://kb.netapp.com/Advice_and_Troubleshooting/Data_Protection_and_Security/SnapCenter/Unable_to_detect_SnapMirror_or_SnapVault_relationship_after_MetroCluster_failover)

◦ Se si esegue il backup dei dati delle applicazioni su VMDK e la dimensione dell'heap Java per il plug-in SnapCenter per VMware vSphere non è sufficiente, il backup potrebbe non riuscire. Per aumentare la dimensione dell'heap Java, individuare il file script /opt/netapp/init\_scripts/scvservice. In questo script, il do\_start method Avvia il servizio plug-in VMware di SnapCenter. Aggiornare il comando ai seguenti valori: Java -jar -Xmx8192M -Xms4096M.

## **Creare una connessione al sistema storage e una credenziale utilizzando i cmdlet PowerShell**

È necessario creare una connessione SVM (Storage Virtual Machine) e una credenziale prima di utilizzare i cmdlet PowerShell per eseguire operazioni di protezione dei dati.

#### **Cosa ti serve**

- L'ambiente PowerShell dovrebbe essere stato preparato per l'esecuzione dei cmdlet PowerShell.
- Per creare le connessioni storage, è necessario disporre delle autorizzazioni necessarie nel ruolo Infrastructure Admin.
- Assicurarsi che le installazioni dei plug-in non siano in corso.

Le installazioni dei plug-in host non devono essere in corso durante l'aggiunta di una connessione al sistema di storage perché la cache host potrebbe non essere aggiornata e lo stato dei database potrebbe essere visualizzato nella GUI di SnapCenter come "non disponibile per il backup" o "non su storage NetApp".

• I nomi dei sistemi di storage devono essere univoci.

SnapCenter non supporta più sistemi storage con lo stesso nome su cluster diversi. Ogni sistema storage supportato da SnapCenter deve avere un nome univoco e un indirizzo IP LIF di gestione univoco.

#### **Fasi**

1. Avviare una sessione di connessione PowerShell utilizzando il cmdlet Open-SmConnection.

Questo esempio apre una sessione PowerShell:

```
PS C:\> Open-SmConnection
```
2. Creare una nuova connessione al sistema di storage utilizzando il cmdlet Add-SmStorageConnection.

Questo esempio crea una nuova connessione al sistema di storage:

```
PS C:\> Add-SmStorageConnection -Storage test vs1 -Protocol Https
-Timeout 60
```
3. Creare una nuova credenziale utilizzando il cmdlet Add-SmCredential.

In questo esempio viene creata una nuova credenziale denominata FinanceAdmin con credenziali Windows:

```
PS C:> Add-SmCredential -Name FinanceAdmin -AuthMode Windows
-Credential sddev\administrator
```
Le informazioni relative ai parametri che possono essere utilizzati con il cmdlet e le relative descrizioni possono essere ottenute eseguendo *Get-Help command\_name*. In alternativa, fare riferimento alla ["Guida di](https://library.netapp.com/ecm/ecm_download_file/ECMLP2877143) [riferimento al cmdlet del software SnapCenter".](https://library.netapp.com/ecm/ecm_download_file/ECMLP2877143)

## **Eseguire il backup delle risorse utilizzando i cmdlet PowerShell**

Il backup di una risorsa include la connessione con il server SnapCenter, l'aggiunta di risorse, l'aggiunta di un criterio, la creazione di un gruppo di risorse di backup e il backup.

#### **Cosa ti serve**

- È necessario aver preparato l'ambiente PowerShell per eseguire i cmdlet PowerShell.
- È necessario aver aggiunto la connessione al sistema di storage e creato una credenziale.

#### **A proposito di questa attività**

Le informazioni relative ai parametri che possono essere utilizzati con il cmdlet e le relative descrizioni possono essere ottenute eseguendo *Get-Help command\_name*. In alternativa, fare riferimento alla ["Guida di](https://library.netapp.com/ecm/ecm_download_file/ECMLP2877143) [riferimento al cmdlet del software SnapCenter".](https://library.netapp.com/ecm/ecm_download_file/ECMLP2877143)

#### **Fasi**

1. Avviare una sessione di connessione con il server SnapCenter per un utente specifico utilizzando il cmdlet Open-SmConnection.

```
Open-smconnection -SMSbaseurl https:\\snapctr.demo.netapp.com:8146\
```
Viene visualizzato il prompt di nome utente e password.

2. Aggiungere risorse utilizzando il cmdlet Add-SmResources.

Questo esempio aggiunge risorse:

```
Add-SmResource -HostName '10.232.206.248' -PluginCode 'DB2'
-ResourceName NONREC1 -ResourceType Database -StorageFootPrint ( @
{"VolumeName"="DB2_NONREC1DB";"LunName"="DB2_NONREC1DB";"Vserver"="vserv
er scauto secondary"}) -Instance db2inst1
```
3. Creare un criterio di backup utilizzando il cmdlet Add-SmPolicy.

Questo esempio crea una nuova policy di backup:

```
Add-SMPolicy -PolicyName 'db2VolumePolicy' -PolicyType 'Backup'
-PluginPolicyType DB2 -description 'VolumePolicy'
```
4. Aggiungere un nuovo gruppo di risorse a SnapCenter utilizzando il cmdlet Add-SmResourceGroup.

In questo esempio viene creato un nuovo gruppo di risorse con le risorse e i criteri specificati:

```
Add-SmResourceGroup -ResourceGroupName
'Verify_ManualBackup_DatabaseLevel_MultipleVolume_unix' -Resources @(@
{"Host"="10.232.206.248";"Uid"="db2inst2\NONREC"},@{"Host"="10.232.206.2
48";"Uid"="db2inst1\NONREC"}) -Policies db2ManualPolicy
```
5. Avviare un nuovo processo di backup utilizzando il cmdlet New-SmBackup.

```
New-SMBackup -DatasetName
Verify ManualBackup DatabaseLevel MultipleVolume unix -Policy
db2ManualPolicy
```
6. Visualizzare lo stato del processo di backup utilizzando il cmdlet Get-SmBackupReport.

Questo esempio visualizza un report di riepilogo di tutti i lavori eseguiti alla data specificata:

PS C: \> Get-SmBackupReport -JobId 351 Output: BackedUpObjects : {DB1} FailedObjects : {} IsScheduled : False HasMetadata : False SmBackupId : 269 SmJobId : 2361 StartDateTime : 10/4/2016 11:20:45 PM EndDateTime : 10/4/2016 11:21:32 PM Duration : 00:00:46.2536470 CreatedDateTime : 10/4/2016 11:21:09 PM Status : Completed ProtectionGroupName : Verify ASUP Message windows SmProtectionGroupId : 211 PolicyName : test2 SmPolicyId : 20 BackupName : Verify\_ASUP\_Message\_windows\_scc54\_10-04-2016\_23.20.46.2758 VerificationStatus : NotVerified VerificationStatuses : SmJobError : BackupType : SCC\_BACKUP CatalogingStatus : NotApplicable CatalogingStatuses : ReportDataCreatedDateTime :

## **Monitorare le operazioni di backup delle risorse plug-in personalizzate**

È possibile monitorare l'avanzamento di diverse operazioni di backup utilizzando la pagina SnapCenterJobs. Potrebbe essere necessario controllare i progressi per determinare quando sono stati completati o se si è verificato un problema.

#### **A proposito di questa attività**

Nella pagina lavori vengono visualizzate le seguenti icone che indicano lo stato corrispondente delle operazioni:

- In corso
- Completato correttamente
- **x** Non riuscito
	- Completato con avvisi o impossibile avviarlo a causa di avvisi
- In coda

•

• **@** Annullato

#### **Fasi**

- 1. Nel riquadro di spostamento di sinistra, fare clic su **Monitor**.
- 2. Nella pagina Monitor, fare clic su **Jobs**.
- 3. Nella pagina lavori, attenersi alla seguente procedura:
	- a. Fare clic su *filtrare l'elenco in modo che vengano elencate solo le operazioni di backup.*
	- b. Specificare le date di inizio e di fine.
	- c. Dall'elenco a discesa **tipo**, selezionare **Backup**.
	- d. Dal menu a discesa **Status** (Stato), selezionare lo stato del backup.
	- e. Fare clic su **Apply** (Applica) per visualizzare le operazioni completate correttamente.
- 4. Selezionare un processo di backup, quindi fare clic su **Dettagli** per visualizzare i dettagli del processo.

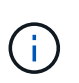

Sebbene venga visualizzato lo stato del processo di backup , facendo clic sui dettagli del lavoro, è possibile che alcune delle attività secondarie dell'operazione di backup siano ancora in corso o contrassegnate da segnali di avviso.

5. Nella pagina **Dettagli lavoro**, fare clic su **Visualizza registri**.

Il pulsante **View logs** (Visualizza registri) visualizza i registri dettagliati per l'operazione selezionata.

## **Annulla le operazioni di backup per i plug-in personalizzati**

È possibile annullare le operazioni di backup inserite nella coda.

#### **Cosa ti serve**

- Per annullare le operazioni, è necessario accedere come amministratore SnapCenter o come proprietario del processo.
- È possibile annullare un'operazione di backup dalla pagina **Monitor** o dal riquadro **Activity**.
- Non è possibile annullare un'operazione di backup in esecuzione.
- Per annullare le operazioni di backup, è possibile utilizzare l'interfaccia grafica utente di SnapCenter, i cmdlet PowerShell o i comandi CLI.
- Il pulsante **Annulla lavoro** è disattivato per le operazioni che non possono essere annullate.
- Se si seleziona **tutti i membri di questo ruolo possono visualizzare e operare su altri oggetti membri** nella pagina utenti/gruppi durante la creazione di un ruolo, è possibile annullare le operazioni di backup in coda degli altri membri durante l'utilizzo di tale ruolo.

#### **Fasi**

1. Eseguire una delle seguenti operazioni:

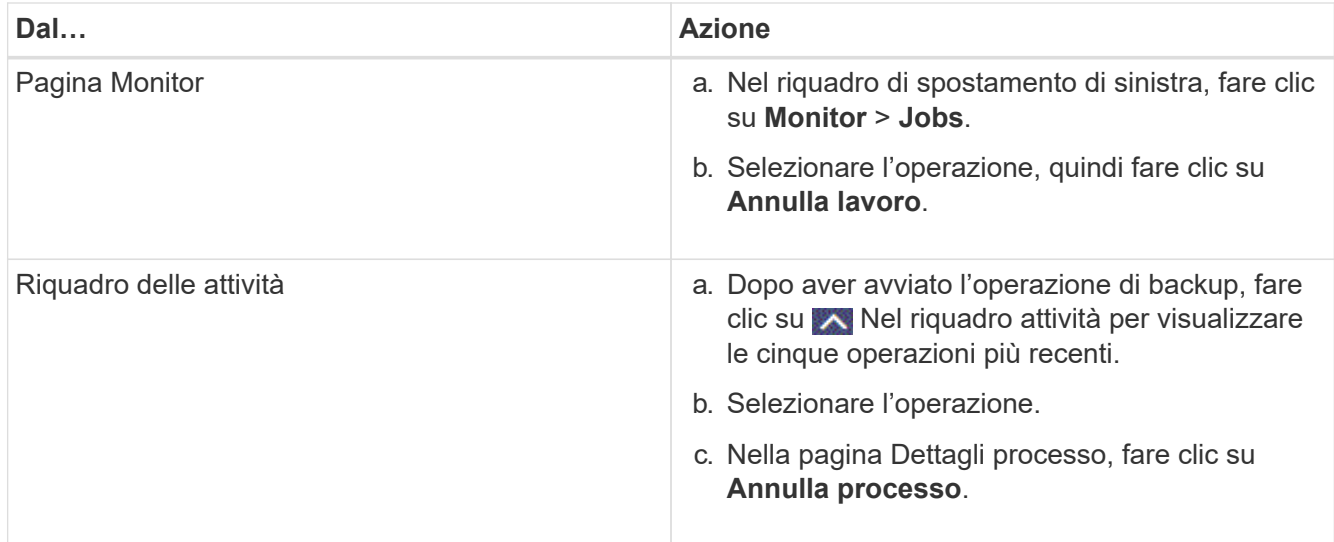

L'operazione viene annullata e la risorsa viene riportata allo stato precedente.

## **Visualizza i backup e i cloni personalizzati relativi alle risorse plug-in nella pagina topologia**

Quando si prepara il backup o la clonazione di una risorsa, potrebbe essere utile visualizzare una rappresentazione grafica di tutti i backup e cloni sullo storage primario e secondario. Nella pagina topologia, è possibile visualizzare tutti i backup e i cloni disponibili per la risorsa o il gruppo di risorse selezionato. È possibile visualizzare i dettagli di tali backup e cloni e selezionarli per eseguire le operazioni di protezione dei dati.

## **A proposito di questa attività**

È possibile esaminare le seguenti icone nella vista Manage Copies (Gestisci copie) per determinare se i backup e i cloni sono disponibili sullo storage primario o secondario (copie Mirror o copie Vault).

visualizza il numero di backup e cloni disponibili sullo storage primario.

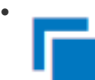

•

 Visualizza il numero di backup e cloni mirrorati sullo storage secondario utilizzando la tecnologia SnapMirror.

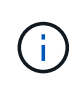

I cloni di un backup di un mirror flessibile della versione su un volume di tipo mirror-vault vengono visualizzati nella vista della topologia, ma il numero di backup mirror nella vista della topologia non include il backup flessibile della versione.

## Visualizza il numero di backup e cloni replicati sullo storage secondario utilizzando la tecnologia SnapVault.

Il numero di backup visualizzati include i backup eliminati dallo storage secondario. Ad esempio, se sono

•

stati creati 6 backup utilizzando un criterio per conservare solo 4 backup, il numero di backup visualizzati è 6.

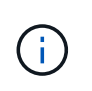

I cloni di un backup di un mirror flessibile della versione su un volume di tipo mirror-vault vengono visualizzati nella vista della topologia, ma il numero di backup mirror nella vista della topologia non include il backup flessibile della versione.

#### **Fasi**

- 1. Nel riquadro di spostamento di sinistra, fare clic su **risorse**, quindi selezionare il plug-in appropriato dall'elenco.
- 2. Nella pagina **risorse**, selezionare la risorsa o il gruppo di risorse dall'elenco a discesa **Visualizza**.
- 3. Selezionare la risorsa dalla vista dei dettagli della risorsa o dalla vista dei dettagli del gruppo di risorse.

Se la risorsa è protetta, viene visualizzata la pagina della topologia della risorsa selezionata.

4. Consulta la scheda Summary per visualizzare un riepilogo del numero di backup e cloni disponibili sullo storage primario e secondario.

La sezione Summary Card (scheda di riepilogo) visualizza il numero totale di backup e cloni.

Facendo clic sul pulsante Refresh (Aggiorna), viene avviata una query dello storage per visualizzare un conteggio accurato.

5. Nella vista **Gestisci copie**, fare clic su **backup** o **cloni** dallo storage primario o secondario per visualizzare i dettagli di un backup o clone.

I dettagli dei backup e dei cloni vengono visualizzati in formato tabella.

6. Selezionare il backup dalla tabella, quindi fare clic sulle icone di protezione dei dati per eseguire operazioni di ripristino, clonazione, ridenominazione ed eliminazione.

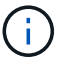

Non è possibile rinominare o eliminare i backup presenti nel sistema di storage secondario.

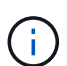

Non è possibile rinominare i backup presenti nel sistema di storage primario.

7. Se si desidera eliminare un clone, selezionarlo dalla tabella e fare clic su <sub>me</sub> per eliminare il clone.

## **Ripristinare risorse plug-in personalizzate**

## **Ripristinare risorse plug-in personalizzate**

Il flusso di lavoro di ripristino e ripristino include la pianificazione, l'esecuzione delle operazioni di ripristino e il monitoraggio delle operazioni.

#### **A proposito di questa attività**

Il seguente flusso di lavoro mostra la sequenza in cui è necessario eseguire l'operazione di ripristino:

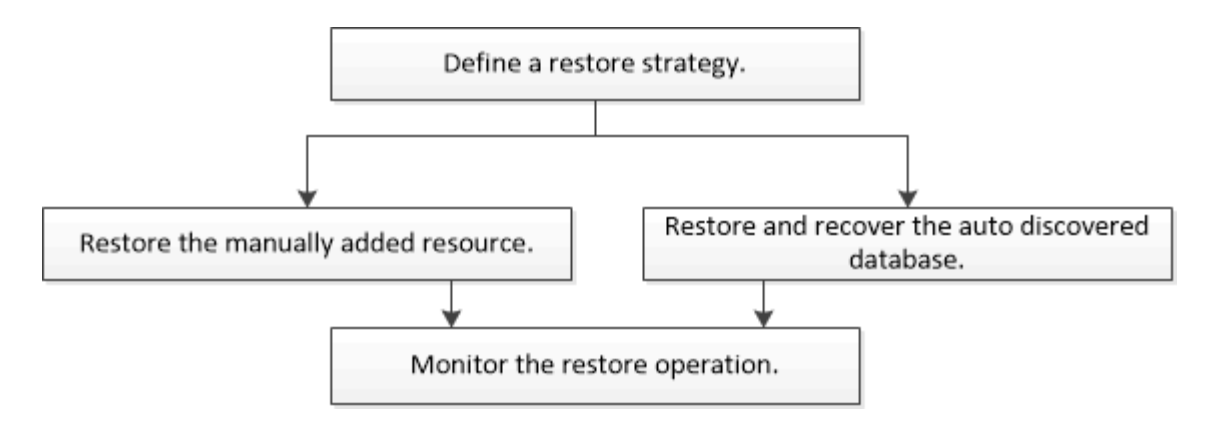

È inoltre possibile utilizzare i cmdlet PowerShell manualmente o negli script per eseguire operazioni di backup, ripristino e clonazione. Per informazioni sui cmdlet PowerShell, consultare la guida in linea del cmdlet di SnapCenter o la ["Guida di riferimento al cmdlet del software SnapCenter"](https://library.netapp.com/ecm/ecm_download_file/ECMLP2877143).

## **Ripristinare un backup delle risorse**

È possibile utilizzare SnapCenter per ripristinare le risorse. Le funzionalità delle operazioni di ripristino dipendono dal plug-in utilizzato.

#### **Cosa ti serve**

- È necessario aver eseguito il backup delle risorse o dei gruppi di risorse.
- L'amministratore di SnapCenter deve aver assegnato all'utente le macchine virtuali di storage (SVM) per i volumi di origine e di destinazione se si stanno replicando le copie Snapshot in un mirror o vault.
- È necessario annullare qualsiasi operazione di backup attualmente in corso per la risorsa o il gruppo di risorse che si desidera ripristinare.

#### **A proposito di questa attività**

L'operazione di ripristino predefinita ripristina solo gli oggetti di storage. Le operazioni di ripristino a livello di applicazione possono essere eseguite solo se il plug-in personalizzato fornisce tale funzionalità.

#### **Fasi**

- 1. Nel riquadro di spostamento di sinistra, fare clic su **risorse**, quindi selezionare il plug-in appropriato dall'elenco.
- 2. Nella pagina **risorse**, filtrare le risorse dall'elenco a discesa **Visualizza** in base al tipo di risorsa.

Le risorse vengono visualizzate insieme a informazioni quali tipo, nome host o cluster, criteri e gruppi di risorse associati e stato.

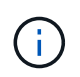

Anche se un backup potrebbe essere per un gruppo di risorse, quando si esegue il ripristino, è necessario selezionare le singole risorse da ripristinare.

Se la risorsa non è protetta, nella colonna **Stato generale** viene visualizzato *non protetto*.

Lo stato *non protetto* nella colonna **Stato generale** può indicare che la risorsa non è protetta o che il backup della risorsa è stato eseguito da un altro utente.

3. Selezionare la risorsa o un gruppo di risorse, quindi selezionare una risorsa in tale gruppo.

Viene visualizzata la pagina della topologia delle risorse.

quindi fare clic su  $\blacksquare$ .

- 4. Dalla vista **Gestisci copie**, selezionare **backup** dai sistemi di storage primario o secondario (mirrorati o vault).
- 5. Nella tabella Primary backup(s) (Backup primari), selezionare il backup da cui si desidera ripristinare,

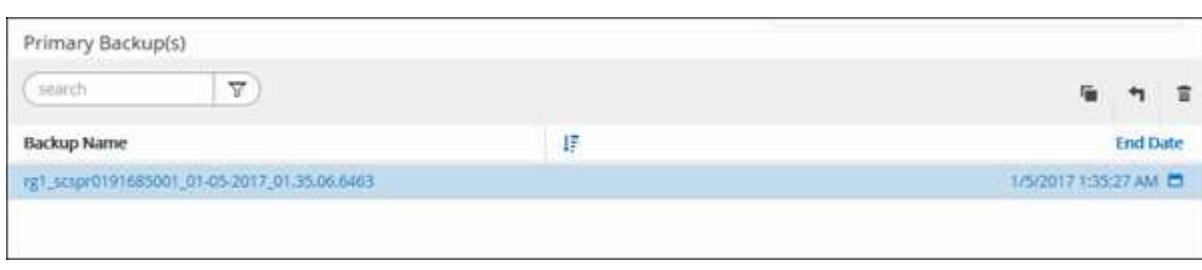

- 6. Nella pagina **ambito ripristino**, selezionare **completa risorsa** o **livello file**.
	- a. Se si seleziona **completa risorsa**, il backup delle risorse viene ripristinato.

Se la risorsa contiene volumi o qtree come Storage Footprint, le copie Snapshot più recenti su tali volumi o qtree vengono eliminate e non possono essere ripristinate. Inoltre, se un'altra risorsa è ospitata sugli stessi volumi o qtree, anche tale risorsa viene eliminata.

- b. Se è stato selezionato **file Level**, è possibile selezionare **All** (tutto) oppure selezionare Volumes (volumi) o qtree (qtree), quindi immettere il percorso relativo ai volumi o alle qtree selezionati separati da virgole.
	- È possibile selezionare più volumi e qtree.
	- Se il tipo di risorsa è LUN, viene ripristinato l'intero LUN. È possibile selezionare più LUN. + NOTA: Se si seleziona **All**, vengono ripristinati tutti i file presenti nei volumi, nei qtree o nei LUN.
- 7. Nella pagina **Recovery Type**, eseguire le seguenti operazioni: Selezionare l'opzione per applicare i registri. Assicurarsi che il plug-in supporti tutti i log e i log fino al tipo di ripristino prima di selezionarlo.

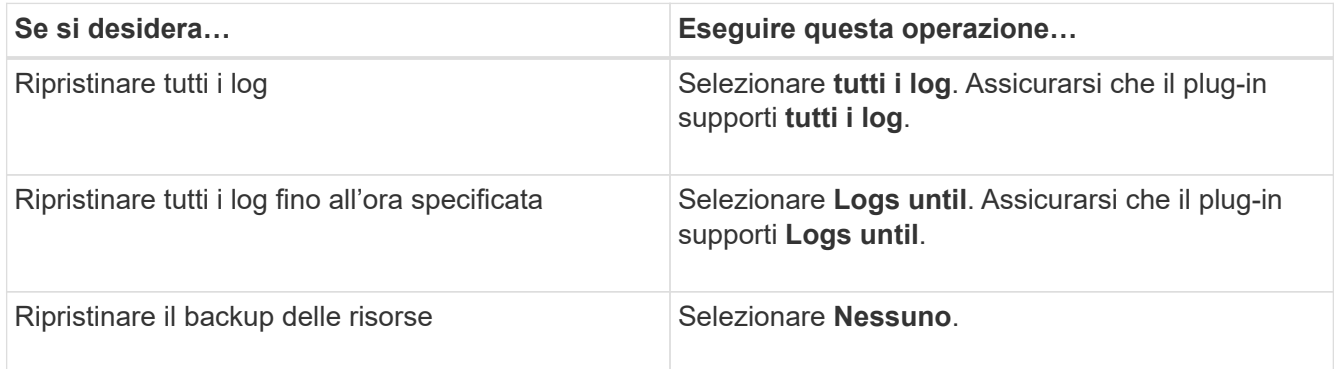

- 8. Nella pagina **operazioni preliminari**, immettere i comandi di pre-ripristino e disinstallazione da eseguire prima di eseguire un processo di ripristino.
- 9. Nella pagina **Post Ops**, immettere i comandi di mount e post restore da eseguire dopo l'esecuzione di un processo di ripristino.
- 10. Nella pagina **Notification**, dall'elenco a discesa **Email preference** (Preferenze email), selezionare gli scenari in cui si desidera inviare i messaggi e-mail.

È inoltre necessario specificare gli indirizzi e-mail del mittente e del destinatario e l'oggetto dell'e-mail.

SMTP deve essere configurato anche nella pagina **Impostazioni** > **Impostazioni globali**.

- 11. Esaminare il riepilogo, quindi fare clic su **fine**.
- 12. Monitorare l'avanzamento dell'operazione facendo clic su **Monitor** > **Jobs**.

## **Ripristinare le risorse utilizzando i cmdlet PowerShell**

Il ripristino di un backup delle risorse include l'avvio di una sessione di connessione con il server SnapCenter, l'elenco dei backup, il recupero delle informazioni di backup e il ripristino di un backup.

È necessario aver preparato l'ambiente PowerShell per eseguire i cmdlet PowerShell.

#### **Fasi**

1. Avviare una sessione di connessione con il server SnapCenter per un utente specifico utilizzando il cmdlet Open-SmConnection.

```
Open-smconnection -SMSbaseurl https:\\snapctr.demo.netapp.com:8146/
```
2. Recuperare le informazioni relative a uno o più backup che si desidera ripristinare utilizzando i cmdlet Get-SmBackup e Get-SmBackupReport.

Questo esempio mostra informazioni su tutti i backup disponibili:

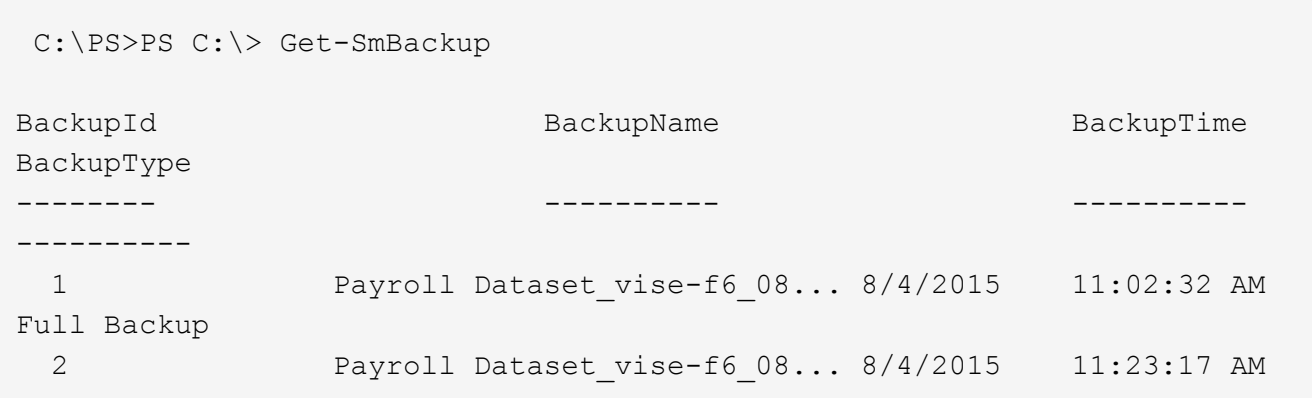

Questo esempio mostra informazioni dettagliate sul backup dal 29 gennaio 2015 al 3 febbraio 2015:

PS C:\> Get-SmBackupReport -FromDateTime "1/29/2015" -ToDateTime "2/3/2015"

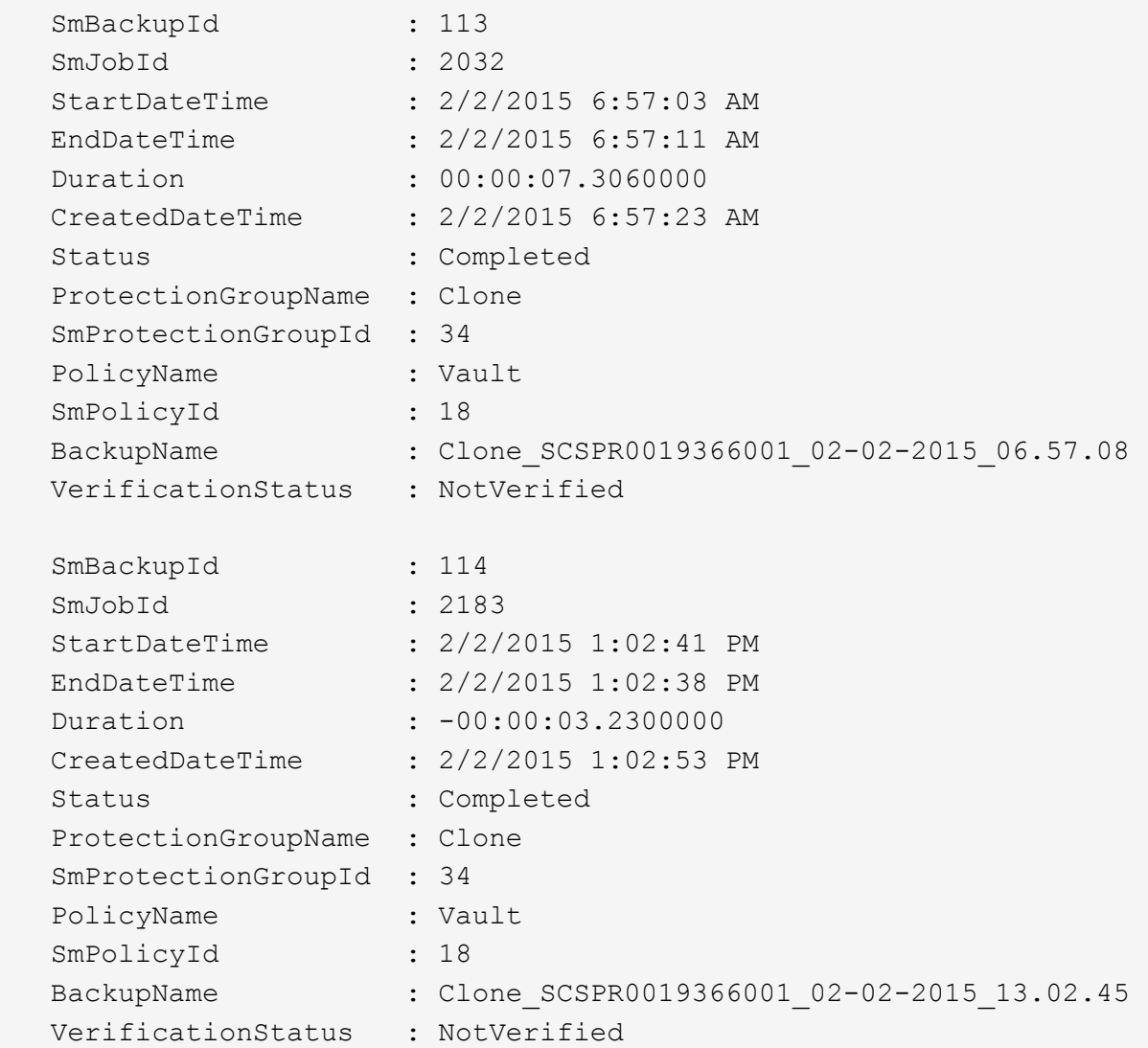

3. Ripristinare i dati dal backup utilizzando il cmdlet Restore-SmBackup.

```
Restore-SmBackup -PluginCode 'DummyPlugin' -AppObjectId
'scc54.sccore.test.com\DummyPlugin\NTP\DB1' -BackupId 269
-Confirm:$false
output:
Name : Restore
'scc54.sccore.test.com\DummyPlugin\NTP\DB1'
Id : 2368
StartTime : 10/4/2016 11:22:02 PM
EndTime :
IsCancellable : False
IsRestartable : False
IsCompleted : False
IsVisible : True
IsScheduled : False
PercentageCompleted : 0
Description :
Status : Queued
Owner : \cdot :
Error :
Priority : None
Tasks : {}
ParentJobID : 0
EventId : 0
JobTypeId :
ApisJobKey :
ObjectId : 0
PluginCode : NONE
PluginName :
```
Le informazioni relative ai parametri che possono essere utilizzati con il cmdlet e le relative descrizioni possono essere ottenute eseguendo *Get-Help command\_name*. In alternativa, fare riferimento alla ["Guida di](https://library.netapp.com/ecm/ecm_download_file/ECMLP2877143) [riferimento al cmdlet del software SnapCenter".](https://library.netapp.com/ecm/ecm_download_file/ECMLP2877143)

## **Monitorare le operazioni di ripristino delle risorse plug-in personalizzate**

È possibile monitorare l'avanzamento delle diverse operazioni di ripristino di SnapCenter utilizzando la pagina lavori. Potrebbe essere necessario controllare lo stato di avanzamento di un'operazione per determinare quando è completa o se si verifica un problema.

#### **A proposito di questa attività**

gli stati di post-ripristino descrivono le condizioni della risorsa dopo un'operazione di ripristino e qualsiasi altra azione di ripristino che è possibile eseguire.

Nella pagina lavori vengono visualizzate le seguenti icone che indicano lo stato dell'operazione:

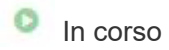

•

- Completato correttamente
- **x** Non riuscito
	- Completato con avvisi o impossibile avviarlo a causa di avvisi
- **D** In coda
- **Ø** Annullato

#### **Fasi**

•

- 1. Nel riquadro di spostamento di sinistra, fare clic su **Monitor**.
- 2. Nella pagina **Monitor**, fare clic su **Jobs**.
- 3. Nella pagina **lavori**, attenersi alla seguente procedura:
	- a. Fare clic su per filtrare l'elenco in modo che vengano elencate solo le operazioni di ripristino.
	- b. Specificare le date di inizio e di fine.
	- c. Dall'elenco a discesa **tipo**, selezionare **Ripristina**.
	- d. Dall'elenco a discesa **Status** (Stato), selezionare lo stato di ripristino.
	- e. Fare clic su **Apply** (Applica) per visualizzare le operazioni completate correttamente.
- 4. Selezionare il processo di ripristino, quindi fare clic su **Dettagli** per visualizzare i dettagli del processo.
- 5. Nella pagina **Dettagli lavoro**, fare clic su **Visualizza registri**.

Il pulsante **View logs** (Visualizza registri) visualizza i registri dettagliati per l'operazione selezionata.

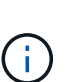

Dopo l'operazione di ripristino basata sul volume, i metadati di backup vengono cancellati dal repository SnapCenter, ma le voci del catalogo di backup rimangono nel catalogo SAP HANA. Sebbene venga visualizzato lo stato del processo di ripristino , fare clic sui dettagli del lavoro per visualizzare il segnale di avviso relativo ad alcune attività secondarie. Fare clic sul simbolo di avviso ed eliminare le voci del catalogo di backup indicate.

## **Clonare i backup personalizzati delle risorse plug-in**

## **Clonare i backup personalizzati delle risorse plug-in**

Il flusso di lavoro dei cloni include l'esecuzione dell'operazione di cloni e il monitoraggio dell'operazione.

#### **A proposito di questa attività**

È possibile clonare i backup delle risorse per i seguenti motivi:

- Per testare le funzionalità che devono essere implementate utilizzando la struttura e il contenuto delle risorse correnti durante i cicli di sviluppo delle applicazioni
- Per l'estrazione e la manipolazione dei dati durante il popolamento dei data warehouse
- Per ripristinare i dati cancellati o modificati per errore

Il seguente flusso di lavoro mostra la sequenza in cui è necessario eseguire l'operazione di clonazione:

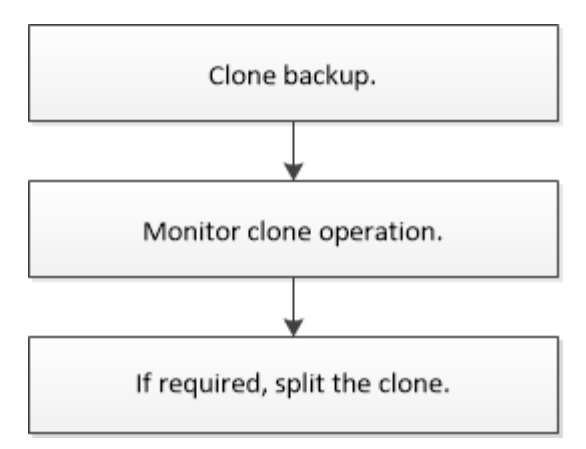

È inoltre possibile utilizzare i cmdlet PowerShell manualmente o negli script per eseguire operazioni di backup, ripristino e clonazione. Per informazioni dettagliate sui cmdlet di PowerShell, consultare la guida in linea del cmdlet di SnapCenter o la ["Guida di riferimento al cmdlet del software SnapCenter"](https://library.netapp.com/ecm/ecm_download_file/ECMLP2877143).

## **Clonare da un backup**

È possibile utilizzare SnapCenter per clonare un backup. È possibile clonare dal backup primario o secondario. Le funzionalità delle operazioni di clonazione dipendono dal plugin utilizzato.

#### **Cosa ti serve**

- È necessario aver eseguito il backup delle risorse o del gruppo di risorse.
- L'operazione di cloni predefinita clona solo gli oggetti di storage. Le operazioni di clonazione a livello di applicazione possono essere eseguite solo se il plug-in personalizzato fornisce tale funzionalità.
- Assicurarsi che gli aggregati che ospitano i volumi siano inclusi nell'elenco degli aggregati assegnati della macchina virtuale di storage (SVM).

#### **Fasi**

- 1. Nel riquadro di spostamento di sinistra, fare clic su **risorse**, quindi selezionare il plug-in appropriato dall'elenco.
- 2. Nella pagina **risorse**, filtrare le risorse dall'elenco a discesa **Visualizza** in base al tipo di risorsa.

Le risorse vengono visualizzate insieme a informazioni quali tipo, nome host o cluster, criteri e gruppi di risorse associati e stato.

3. Selezionare la risorsa o il gruppo di risorse.

Selezionare una risorsa se si seleziona un gruppo di risorse.

Viene visualizzata la pagina della topologia di risorse o gruppi di risorse.

4. Dalla vista **Gestisci copie**, selezionare **backup** dai sistemi di storage primario o secondario (mirrorati o vault).

5. Selezionare il backup dei dati dalla tabella, quindi fare clic su <sup>I</sup>■.

6. Nella pagina Locations (posizioni), eseguire le seguenti operazioni:

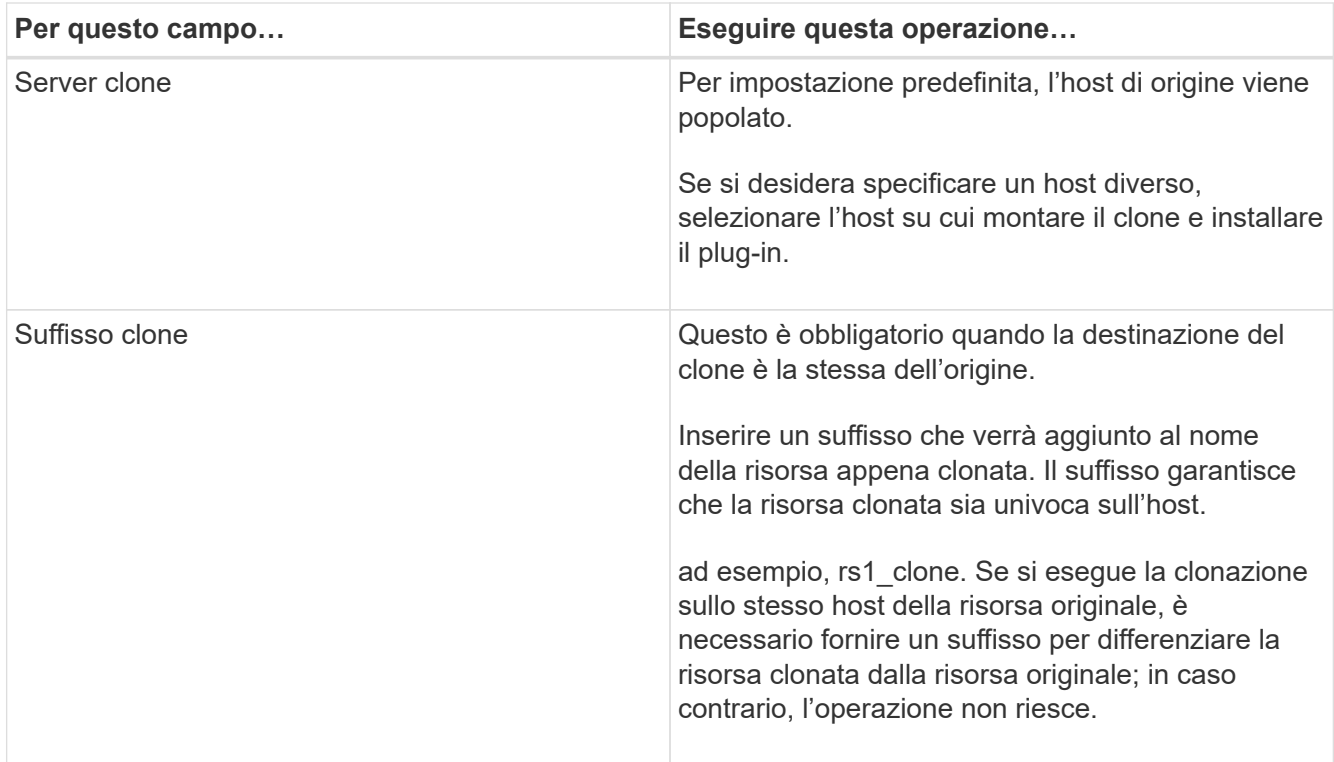

Se la risorsa selezionata è un LUN e si esegue la clonazione da un backup secondario, vengono elencati i volumi di destinazione. Una singola origine può avere più volumi di destinazione.

7. Nella pagina **Impostazioni**, eseguire le seguenti operazioni:

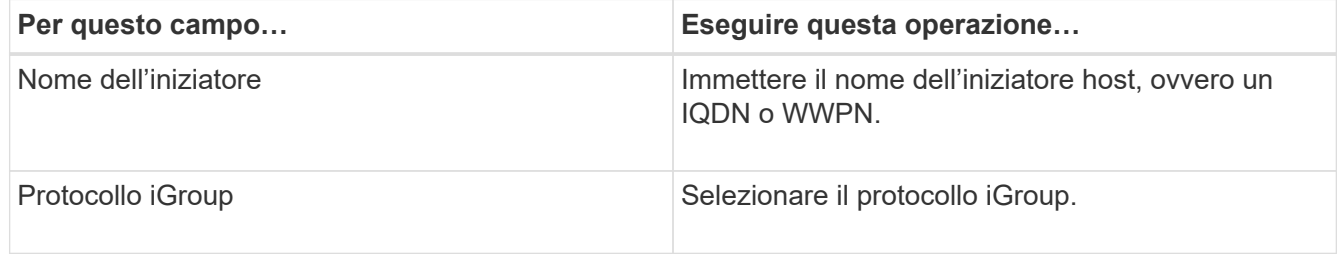

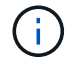

La pagina delle impostazioni viene visualizzata solo se il tipo di storage è LUN.

8. Nella pagina **Scripts**, immettere i comandi per il pre-clone o il post-clone che devono essere eseguiti rispettivamente prima o dopo l'operazione. Immettere il comando mount per montare un file system su un host.

Ad esempio:

- Comando pre-clone: Elimina i database esistenti con lo stesso nome
- Comando post clone: Verifica di un database o avvia un database.

Comando mount per un volume o un qtree su una macchina Linux: Mountanon <VSERVER\_NAME>:%<VOLUME\_NAME\_Clone /mnt>

9. Nella pagina **Notification**, dall'elenco a discesa **Email preference** (Preferenze email), selezionare gli scenari in cui si desidera inviare i messaggi e-mail.

È inoltre necessario specificare gli indirizzi e-mail del mittente e del destinatario e l'oggetto dell'e-mail.

- 10. Esaminare il riepilogo e fare clic su **fine**.
- 11. Monitorare l'avanzamento dell'operazione facendo clic su **Monitor** > **Jobs**.

#### **Clonare i backup utilizzando i cmdlet PowerShell**

Il flusso di lavoro dei cloni include la pianificazione, l'esecuzione dell'operazione di cloni e il monitoraggio dell'operazione.

#### **Cosa ti serve**

È necessario aver preparato l'ambiente PowerShell per eseguire i cmdlet PowerShell.

Per informazioni sui cmdlet PowerShell, consultare la guida in linea del cmdlet di SnapCenter o la ["Guida di](https://library.netapp.com/ecm/ecm_download_file/ECMLP2877143) [riferimento al cmdlet del software SnapCenter".](https://library.netapp.com/ecm/ecm_download_file/ECMLP2877143)

#### **Fasi**

1. Avviare una sessione di connessione con il server SnapCenter per un utente specifico utilizzando il cmdlet Open-SmConnection.

Open-SmConnection -SMSbaseurl https:\\snapctr.demo.netapp.com:8146/

2. Elencare i backup che possono essere clonati utilizzando il cmdlet Get-SmBackup o Get-SmResourceGroup.

Questo esempio mostra informazioni su tutti i backup disponibili:

```
 C:\PS>PS C:\> Get-SmBackup
BackupId BackupName BackupName BackupTime
BackupType
-------- ---------- ----------
----------
    1 Payroll Dataset_vise-f6_08... 8/4/2015 11:02:32 AM
Full Backup
    2 Payroll Dataset_vise-f6_08... 8/4/2015 11:23:17 AM
```
Nell'esempio riportato di seguito vengono visualizzate le informazioni relative a un gruppo di risorse specificato:

```
PS C:\> Get-SmResourceGroup
   Description
     CreationTime : 10/10/2016 4:45:53 PM
     ModificationTime : 10/10/2016 4:45:53 PM
```
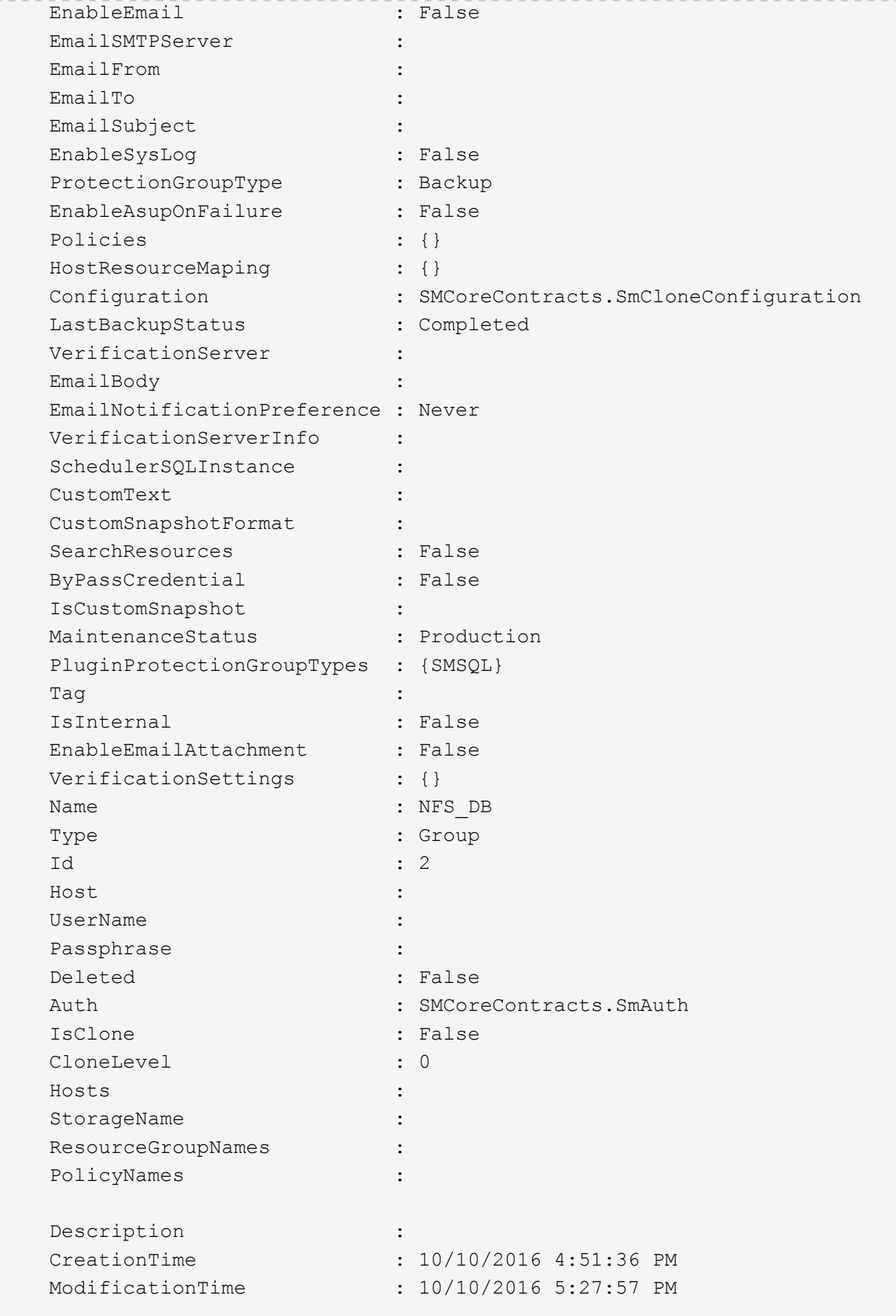

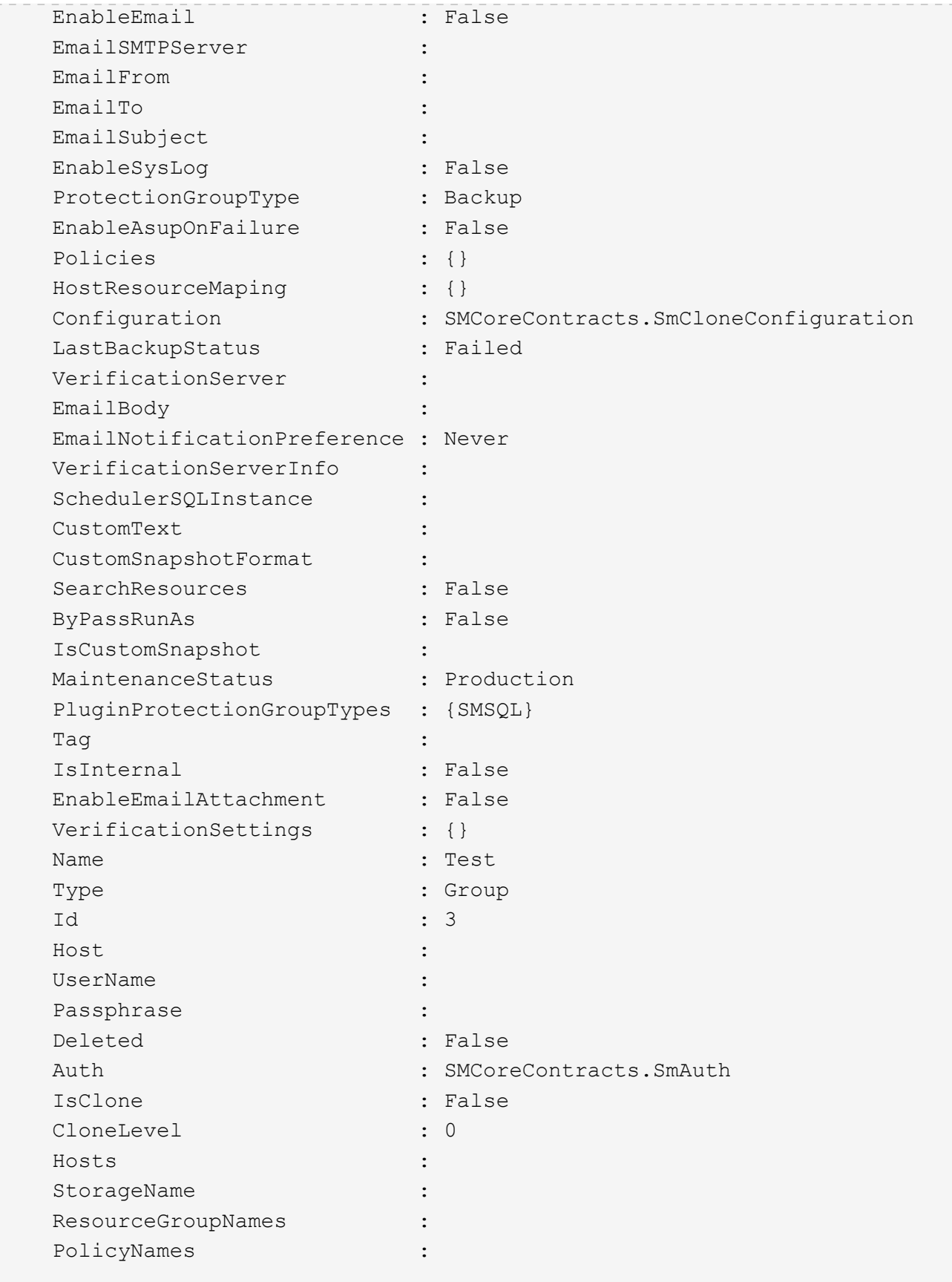

3. Avviare un'operazione di clonazione da un gruppo di risorse clone o da un backup esistente utilizzando il cmdlet New-SmClone.

Questo esempio crea un clone da un backup specificato con tutti i log:

```
New-SmClone -BackupName Verify_delete_clone_on_qtree_windows_scc54_10-
04-2016 19.05.48.0886 -Resources
@{"Host"="scc54.sccore.test.com";"Uid"="QTREE1"} -
CloneToInstance scc54.sccore.test.com -Suffix '_QtreeCloneWin9'
-AutoAssignMountPoint -AppPluginCode 'DummyPlugin' -initiatorname
'iqn.1991-
05.com.microsoft:scc54.sccore.test.com' -igroupprotocol 'mixed'
```
4. Visualizzare lo stato del processo clone utilizzando il cmdlet Get-SmCloneReport.

Questo esempio visualizza un report clone per l'ID lavoro specificato:

```
PS C:\> Get-SmCloneReport -JobId 186
   SmCloneId : 1
     SmJobId : 186
     StartDateTime : 8/3/2015 2:43:02 PM
   EndDateTime : 8/3/2015 2:44:08 PM
   Duration : 00:01:06.6760000
     Status : Completed
     ProtectionGroupName : Draper
     SmProtectionGroupId : 4
   PolicyName : OnDemand Clone
   SmPolicyId : 4
   BackupPolicyName : OnDemand Full Log
     SmBackupPolicyId : 1
     CloneHostName : SCSPR0054212005.mycompany.com
     CloneHostId : 4
     CloneName : Draper__clone__08-03-2015_14.43.53
   SourceResources : {Don, Betty, Bobby, Sally}
   ClonedResources : {Don_DRAPER, Betty DRAPER, Bobby DRAPER,
Sally DRAPER}
     SmJobError :
```
## **Monitorare le operazioni personalizzate di cloni delle risorse del plug-in**

È possibile monitorare l'avanzamento delle operazioni di clonazione SnapCenter utilizzando la pagina lavori. Potrebbe essere necessario controllare lo stato di avanzamento di un'operazione per determinare quando è completa o se si verifica un problema.

#### **A proposito di questa attività**

Nella pagina lavori vengono visualizzate le seguenti icone che indicano lo stato dell'operazione:

• <sup>O</sup> In corso

- Completato correttamente
- **x** Non riuscito
	- Α Completato con avvisi o impossibile avviarlo a causa di avvisi
- **D** In coda
- **Ø** Annullato

#### **Fasi**

•

- 1. Nel riquadro di spostamento di sinistra, fare clic su **Monitor**.
- 2. Nella pagina **Monitor**, fare clic su **Jobs**.
- 3. Nella pagina **lavori**, attenersi alla seguente procedura:
	- a. Fare clic su per filtrare l'elenco in modo che vengano elencate solo le operazioni di clonazione.
	- b. Specificare le date di inizio e di fine.
	- c. Dall'elenco a discesa **tipo**, selezionare **Clone**.
	- d. Dall'elenco a discesa **Status** (Stato), selezionare lo stato del clone.
	- e. Fare clic su **Apply** (Applica) per visualizzare le operazioni completate correttamente.
- 4. Selezionare il lavoro clone, quindi fare clic su **Dettagli** per visualizzare i dettagli del lavoro.
- 5. Nella pagina **Dettagli lavoro**, fare clic su **Visualizza registri**.

# **Gestire il server e i plug-in SnapCenter**

## **Visualizza dashboard**

## **Panoramica della dashboard**

Dal riquadro di navigazione a sinistra di SnapCenter, la dashboard offre una prima panoramica dello stato del sistema, tra cui attività di lavoro recenti, avvisi, riepilogo della protezione, efficienza e utilizzo dello storage, stato dei processi SnapCenter (backup, clonazione, ripristino), stato della configurazione per host standalone e cluster Windows, Numero di macchine virtuali di storage (SVM) gestite da SnapCenter e capacità di licenza.

Le informazioni visualizzate nella vista Dashboard dipendono dal ruolo assegnato all'utente che ha attualmente effettuato l'accesso a SnapCenter. Alcuni contenuti potrebbero non essere visualizzati se l'utente non dispone dell'autorizzazione per visualizzare tali informazioni.

In molti casi, è possibile visualizzare ulteriori informazioni su un display passando il mouse su **i**. In alcuni casi, le informazioni contenute nella dashboard vengono collegate alle informazioni dettagliate sulla fonte nelle pagine della GUI di SnapCenter, ad esempio risorse, Monitor e Report.

### **Attività lavorative recenti**

Il riquadro attività recenti visualizza l'ultima attività di processo da qualsiasi processo di backup, ripristino e clonazione a cui si dispone dell'accesso. I job in questa schermata presentano uno dei seguenti stati: Completato, Avviso, non riuscito, in esecuzione, in coda, E annullato.

Passando il mouse su un lavoro si ottiene una maggiore quantità di informazioni. È possibile visualizzare ulteriori informazioni sul lavoro facendo clic su un numero di lavoro specifico, che reindirizza l'utente alla pagina Monitor. Da qui, è possibile ottenere dettagli sul lavoro o informazioni di log e generare un report specifico per quel lavoro.

Fare clic su **Visualizza tutto** per visualizzare la cronologia di tutti i job SnapCenter.

#### **Avvisi**

Il riquadro Avvisi visualizza gli ultimi avvisi critici e di avviso non risolti per gli host e il server SnapCenter.

Il numero totale di avvisi critici e di categoria di avviso viene visualizzato nella parte superiore del display. Facendo clic sui totali critici o di avviso, viene visualizzata nuovamente la pagina Avvisi con il filtro specifico applicato nella pagina Avvisi.

Facendo clic su un avviso specifico, viene visualizzata nuovamente la pagina Avvisi per ulteriori informazioni sull'avviso. Facendo clic su **Visualizza tutto** nella parte inferiore del display, si viene reindirizzati alla pagina Avvisi per un elenco di tutti gli avvisi.

## **Riepilogo della protezione più recente**

La sezione Riepilogo protezione più recente fornisce lo stato di protezione per tutte le entità a cui si ha accesso. Per impostazione predefinita, il display fornisce lo stato di tutti i plug-in. Le informazioni sullo stato vengono fornite per le risorse di cui viene eseguito il backup sullo storage primario come copie Snapshot e sullo storage secondario utilizzando le tecnologie SnapMirror e SnapVault. La disponibilità delle informazioni sullo stato di protezione per lo storage secondario si basa sul tipo di plug-in selezionato.

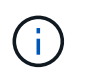

Se si utilizza un criterio di protezione del vault mirror, i contatori del riepilogo della protezione vengono visualizzati nel grafico di riepilogo di SnapVault e non nel grafico di SnapMirror.

Lo stato di protezione dei singoli plug-in è disponibile selezionando un plug-in dal menu a discesa. Un grafico a ciambelle mostra la percentuale di risorse protette per il plug-in selezionato. Facendo clic su una sezione, viene visualizzata la pagina **Report** > **Plug-in**, che fornisce un report dettagliato di tutte le attività di storage primario e secondario per il plug-in specificato.

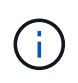

I report sullo storage secondario sono validi solo per SnapVault; i report SnapMirror non sono supportati.

SAP HANA fornisce informazioni sullo stato di protezione per lo storage primario e secondario per le copie Snapshot. Per i backup basati su file è disponibile solo lo stato di protezione dello storage primario.

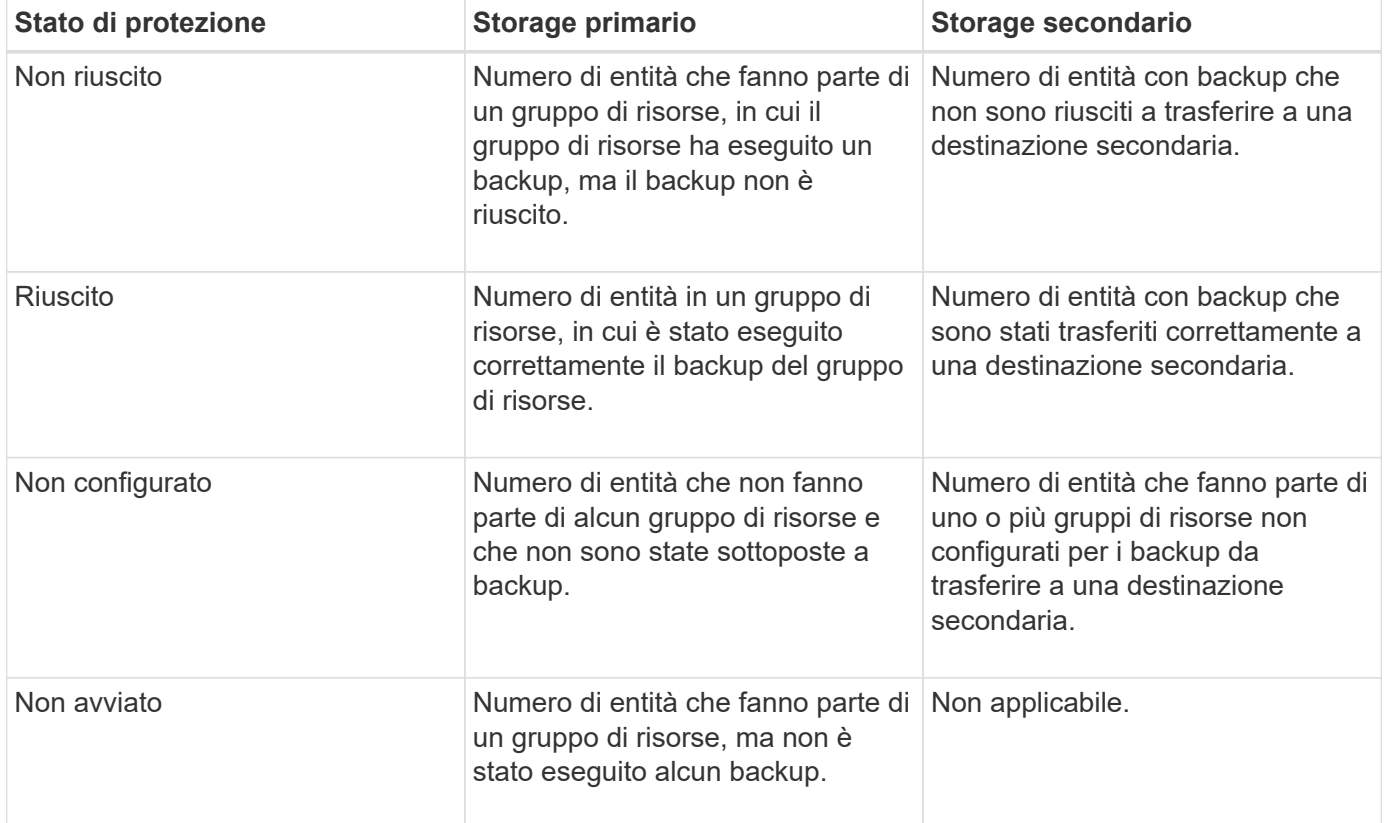

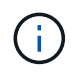

Se si utilizza SnapCenter Server 4.2 e una versione precedente del plug-in (precedente alla 4.2) per creare i backup, la sezione **Riepilogo protezione più recente** non visualizza lo stato di protezione di questi backup.

#### **Lavori**

La sezione lavori fornisce un riepilogo dei processi di backup, ripristino e clonazione a cui si ha accesso. È possibile personalizzare l'intervallo di tempo per qualsiasi report utilizzando il menu a discesa. Le opzioni relative all'intervallo di tempo sono fisse alle ultime 24 ore, agli ultimi 7 giorni e agli ultimi 30 giorni. Il report predefinito mostra i processi di protezione dei dati eseguiti negli ultimi 7 giorni.

Le informazioni sul processo di backup, ripristino e clonazione vengono visualizzate nei grafici a nastro. Facendo clic su una sezione ciambella si viene reindirizzati alla pagina Monitor con i filtri dei job pre-applicati alla selezione.

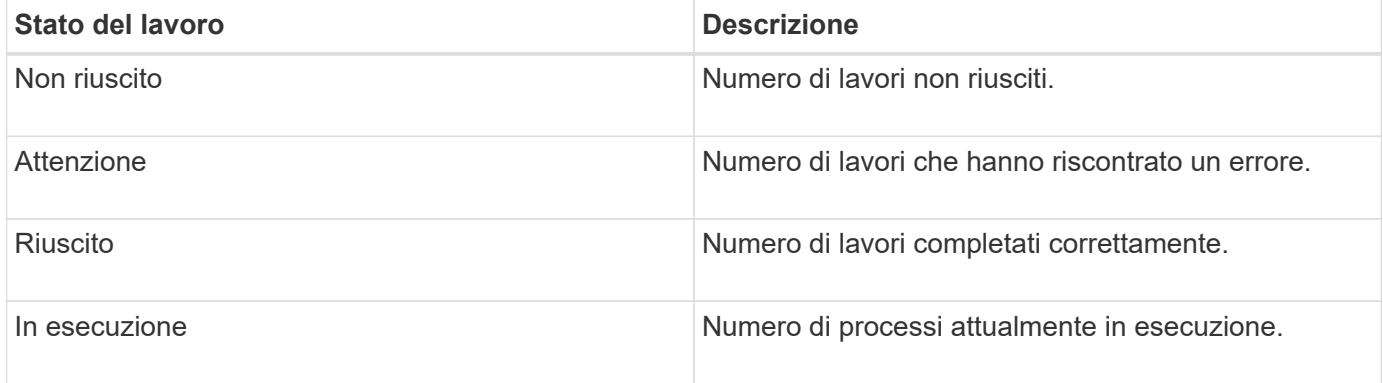

#### **Storage**

Il riquadro Storage visualizza lo storage primario e secondario consumato dai processi di protezione in un periodo di 90 giorni, illustra graficamente le tendenze di consumo e calcola i risparmi dello storage primario. Le informazioni sullo storage vengono aggiornate ogni 24 ore alle 12

Il consumo totale giornaliero, che comprende il numero totale di backup disponibili in SnapCenter e le dimensioni occupate da questi backup, viene visualizzato nella parte superiore del display. A un backup potrebbero essere associate più copie Snapshot e il numero di copie rifletterà lo stesso. Applicabile sia alle copie Snapshot primarie che a quelle secondarie. Ad esempio, sono stati creati 10 backup, di cui 2 eliminati a causa della conservazione dei backup basata su policy e 1 eliminato esplicitamente dall'utente. In questo modo, viene visualizzato il numero di 7 backup insieme alle dimensioni occupate da questi 7 backup.

Il fattore di risparmio dello storage per lo storage primario è il rapporto tra capacità logica (risparmi di copia di cloni e Snapshot più storage consumato) e capacità fisica dello storage primario. Un grafico a barre illustra i risparmi in termini di storage.

Il grafico a linee traccia separatamente il consumo di storage primario e secondario su base giornaliera in un periodo di 90 giorni. Passando il mouse sui grafici si ottengono risultati dettagliati, giorno per giorno.

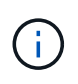

Se si utilizza SnapCenter Server 4.2 e una versione precedente del plug-in (precedente alla 4.2) per creare i backup, il riquadro **Storage** non visualizza il numero di backup, lo storage utilizzato da questi backup, i risparmi Snapshot, i risparmi sui cloni e le dimensioni di Snapshot.

#### **Configurazione**

Il riquadro Configurazione fornisce informazioni consolidate sullo stato di tutti gli host cluster Windows e standalone attivi gestiti da SnapCenter e a cui si dispone dell'accesso. Sono incluse le informazioni sullo stato del plug-in associato a tali host.

Facendo clic sul numero accanto agli host, si viene reindirizzati alla sezione Managed hosts della pagina hosts. Da qui, è possibile ottenere informazioni dettagliate per un host selezionato.

Inoltre, questa schermata mostra la somma delle SVM standalone di ONTAP e delle SVM di Cluster ONTAP gestite da SnapCenter e a cui si dispone dell'accesso. Facendo clic sul numero accanto a SVM si accede nuovamente alla pagina Storage Systems (sistemi storage). Da qui, è possibile ottenere informazioni dettagliate per una SVM selezionata.

Lo stato di configurazione dell'host viene visualizzato come rosso (critico), giallo (avviso) e verde (attivo), insieme al numero di host in ogni stato. I messaggi di stato vengono forniti per ogni stato.

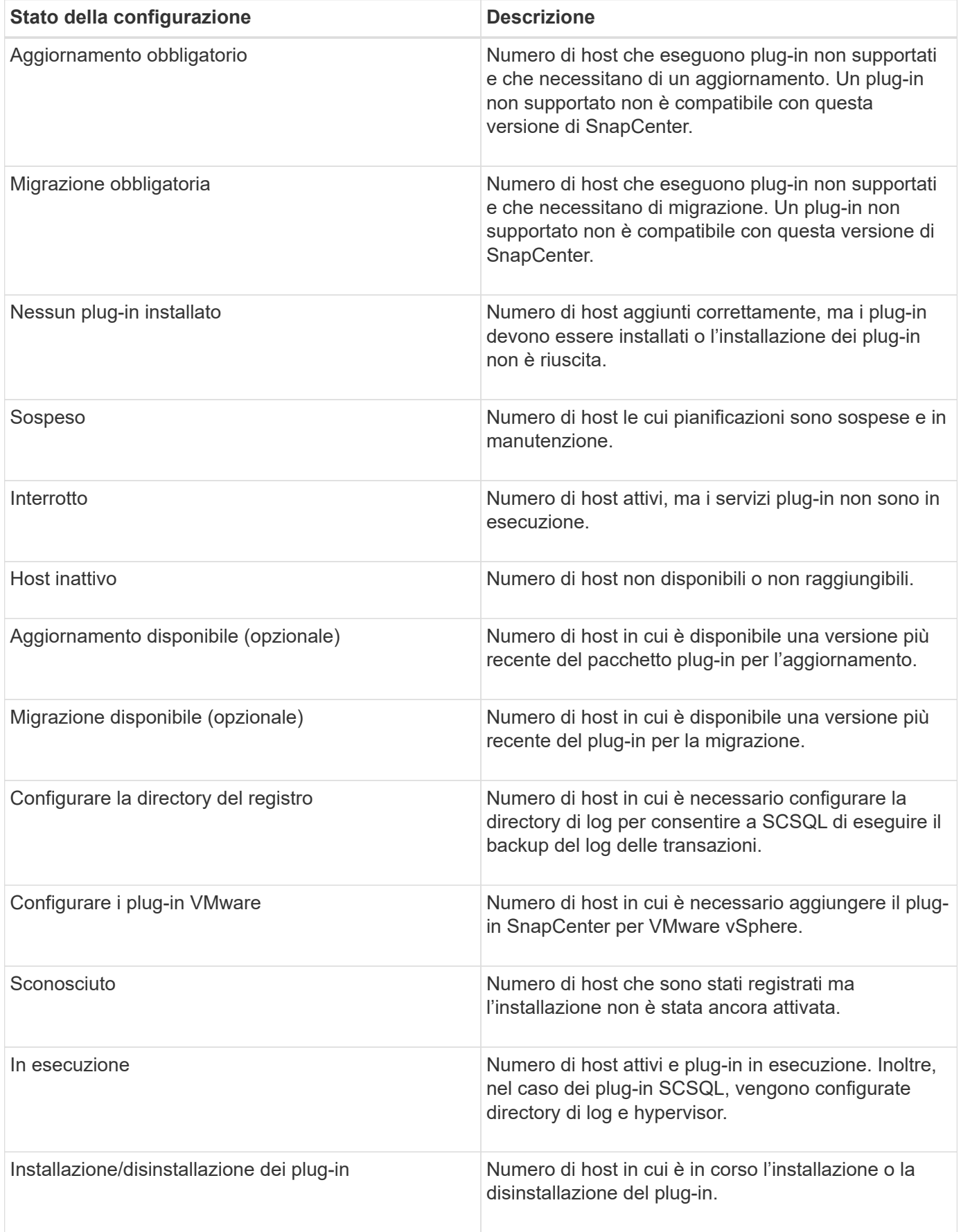

#### **Capacità concessa in licenza**

Il riquadro capacità concessa in licenza visualizza informazioni sulla capacità totale concessa in licenza, sulla capacità utilizzata, sugli avvisi di soglia della capacità e sugli avvisi di scadenza della licenza per le licenze basate sulla capacità standard di SnapCenter.

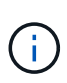

Questa schermata viene visualizzata solo se si utilizzano licenze basate sulla capacità standard di SnapCenter su piattaforme Cloud Volumes ONTAP o ONTAP Select. Per le piattaforme FAS o AFF, la licenza SnapCenter è basata su controller e concessa in licenza per capacità illimitata, senza richiedere alcuna licenza per capacità.

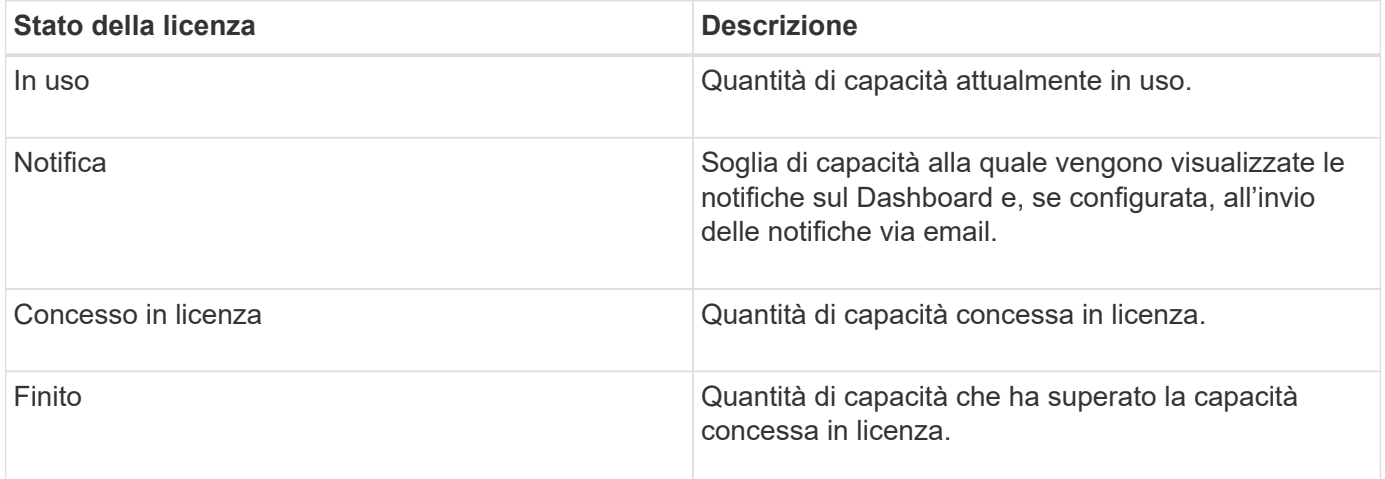

## **Come visualizzare le informazioni sulla dashboard**

Dal riquadro di navigazione sinistro di SnapCenter, è possibile visualizzare vari riquadri o display del dashboard, insieme ai dettagli del sistema associati. Il numero di display disponibili nella dashboard è fisso e non può essere modificato. Il contenuto fornito all'interno di ogni display dipende dal RBAC (role-based access control).

#### **Fasi**

- 1. Nel riquadro di spostamento di sinistra, fare clic su **Dashboard**.
- 2. Fare clic sulle aree attive su ciascun display per ottenere ulteriori informazioni.

Ad esempio, facendo clic su un grafico in **Jobs**, si reindirizza alla pagina Monitor per ulteriori informazioni sulla selezione. Facendo clic su un grafico in **Riepilogo protezione**, si accede nuovamente alla pagina Report, che fornisce ulteriori informazioni sulla selezione.

## **Richiedere i report di stato dei lavori dalla dashboard**

È possibile richiedere report sui processi di backup, ripristino e clonazione dalla pagina Dashboard. Questa opzione è utile se si desidera identificare il numero totale di processi riusciti o non riusciti nell'ambiente SnapCenter.

#### **Fasi**

1. Nel riquadro di spostamento di sinistra, fare clic su **Dashboard**

- 2. Individuare il riquadro lavori nella dashboard, quindi selezionare **Backup**, **Ripristina** o **Clone**.
- 3. Dal menu a discesa, selezionare l'intervallo di tempo per il quale si desidera specificare le informazioni relative ai lavori: 24 ore, 7 giorni o 30 giorni.

I sistemi visualizzano un grafico a ciambelle che copre i dati.

4. Fare clic sulla sezione che rappresenta le informazioni sul lavoro per cui si desidera creare un report.

Facendo clic sul grafico a ciambelle, si viene reindirizzati dalla pagina Dashboard alla pagina Monitor. La pagina Monitor visualizza i lavori con lo stato selezionato dal grafico a ciambelle.

- 5. Dall'elenco della pagina Monitor, fare clic su un job specifico per selezionarlo.
- 6. Nella parte superiore della pagina Monitor, fare clic su **Report**.

#### **Risultati**

Il report visualizza le informazioni solo per il lavoro selezionato. È possibile rivedere il report o scaricarlo sul sistema locale.

## **Richiedere report sullo stato della protezione dalla dashboard**

È possibile richiedere dettagli di protezione per le risorse gestite da plug-in specifici utilizzando la dashboard. Solo i backup dei dati vengono presi in considerazione per il riepilogo della protezione dei dati.

#### **Fasi**

- 1. Nel riquadro di spostamento di sinistra, fare clic su **Dashboard**.
- 2. Individuare la sezione Riepilogo protezione più recente nel dashboard e utilizzare il menu a discesa per selezionare un plug-in.

La dashboard visualizza un grafico delle risorse di cui è stato eseguito il backup sullo storage primario e, se applicabile al plug-in, un grafico delle risorse di cui è stato eseguito il backup sullo storage secondario.

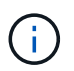

I report sulla protezione dei dati sono disponibili solo per tipi di plug-in specifici. Specificare **tutti i plug-in** non è supportato.

3. Fare clic sulla sezione che rappresenta lo stato per il quale si desidera creare un report.

Facendo clic sul grafico DONUT, si viene reindirizzati dalla pagina Dashboard ai report e quindi alla pagina Plug-in. Il report visualizza solo lo stato del plug-in selezionato. È possibile rivedere il report o scaricarlo sul sistema locale.

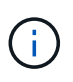

Il reindirizzamento alla pagina Report per il diagramma di controllo di SnapMirror e il backup SAP HANA basato su file non è supportato.

## **Gestire RBAC**

SnapCenter consente di modificare ruoli, utenti e gruppi.

## **Modificare un ruolo**

È possibile modificare un ruolo SnapCenter per rimuovere utenti o gruppi e modificare le autorizzazioni associate al ruolo. È particolarmente utile modificare i ruoli quando si desidera modificare o eliminare le autorizzazioni utilizzate da un intero ruolo.

#### **Cosa ti serve**

È necessario aver effettuato l'accesso come ruolo "SnapCenterAdmin".

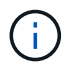

Non è possibile modificare o rimuovere le autorizzazioni per il ruolo SnapCenterAdmin.

#### **Fasi**

- 1. Nel riquadro di spostamento di sinistra, fare clic su **Impostazioni**.
- 2. Nella pagina Impostazioni, fare clic su **ruoli**.
- 3. Nel campo role name (Nome ruolo), fare clic sul ruolo che si desidera modificare.
- 4. Nella pagina Role Details (Dettagli ruolo) modificare le autorizzazioni o annullare l'assegnazione dei membri in base alle necessità.
- 5. Selezionare **tutti i membri di questo ruolo possono visualizzare gli oggetti degli altri membri** per consentire agli altri membri del ruolo di visualizzare risorse come volumi e host dopo l'aggiornamento dell'elenco delle risorse.

Deselezionare questa opzione se non si desidera che i membri di questo ruolo vedano gli oggetti a cui sono assegnati altri membri.

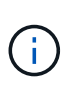

Quando questa opzione è attivata, l'assegnazione dell'accesso degli utenti agli oggetti o alle risorse non è necessaria se gli utenti appartengono allo stesso ruolo dell'utente che ha creato gli oggetti o le risorse.

6. Fare clic su **Invia**.

## **Modificare utenti e gruppi**

È possibile modificare gli utenti o i gruppi di SnapCenter per modificarne i ruoli e le risorse.

#### **Cosa ti serve**

Devi essere connesso come amministratore di SnapCenter.

#### **Fasi**

- 1. Nel riquadro di spostamento di sinistra, fare clic su **Impostazioni**.
- 2. Nella pagina Impostazioni, fare clic su **utenti e accesso**.
- 3. Dall'elenco Nome utente o gruppo, fare clic sull'utente o sul gruppo che si desidera modificare.
- 4. Nella pagina User (utente) o Group Details (Dettagli gruppo), modificare ruoli e risorse.
- 5. Fare clic su **Invia**.

## **Gestire gli host**

È possibile aggiungere host e installare pacchetti di plug-in SnapCenter, aggiungere un server di verifica, rimuovere host, migrare processi di backup e aggiornare host per aggiornare pacchetti di plug-in o aggiungere nuovi pacchetti di plug-in. A seconda del plug-in utilizzato, è possibile eseguire il provisioning dei dischi, gestire le condivisioni SMB, gestire i gruppi di iniziatori (igroups), gestire le sessioni iSCSI e migrare i dati.

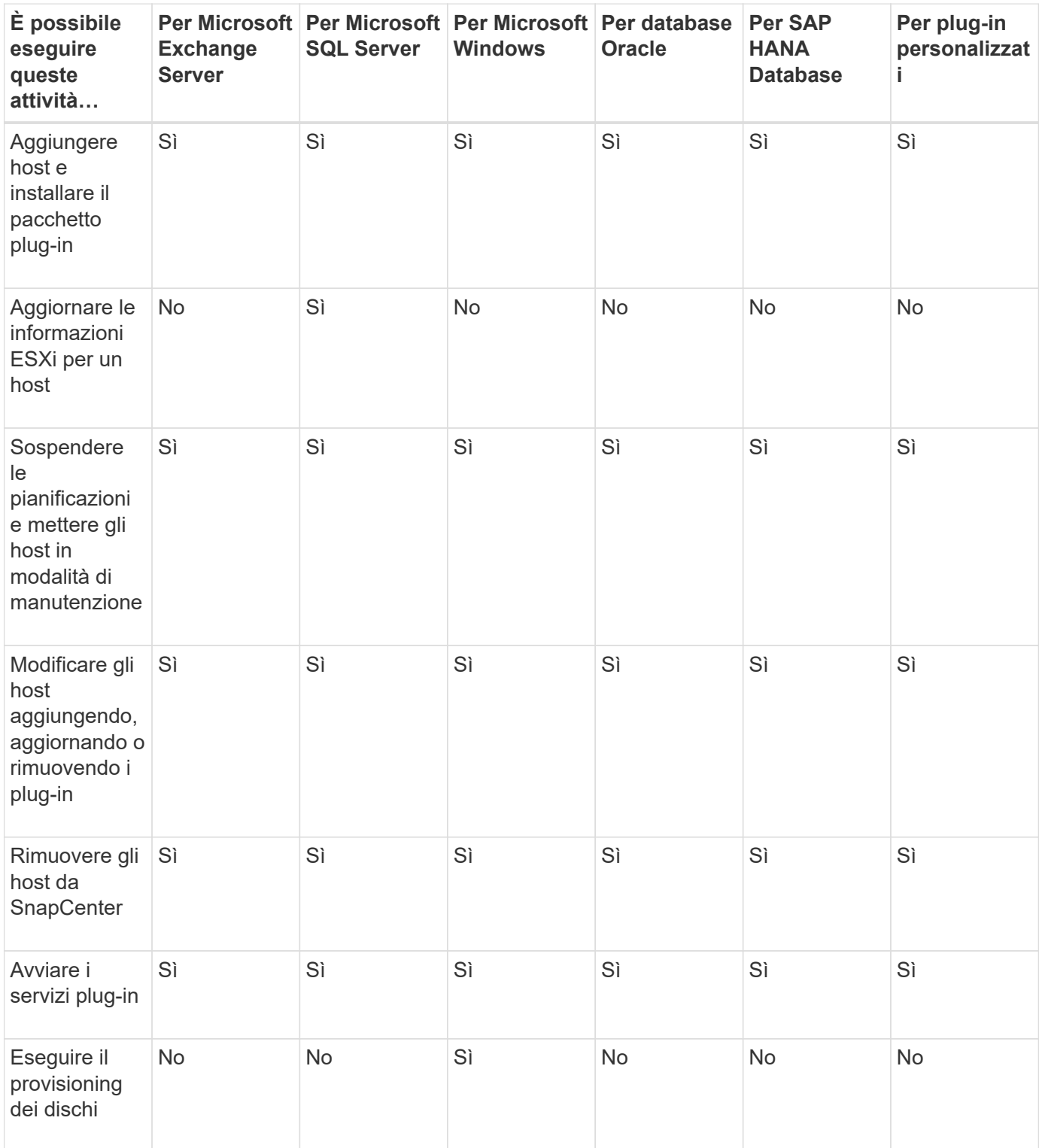

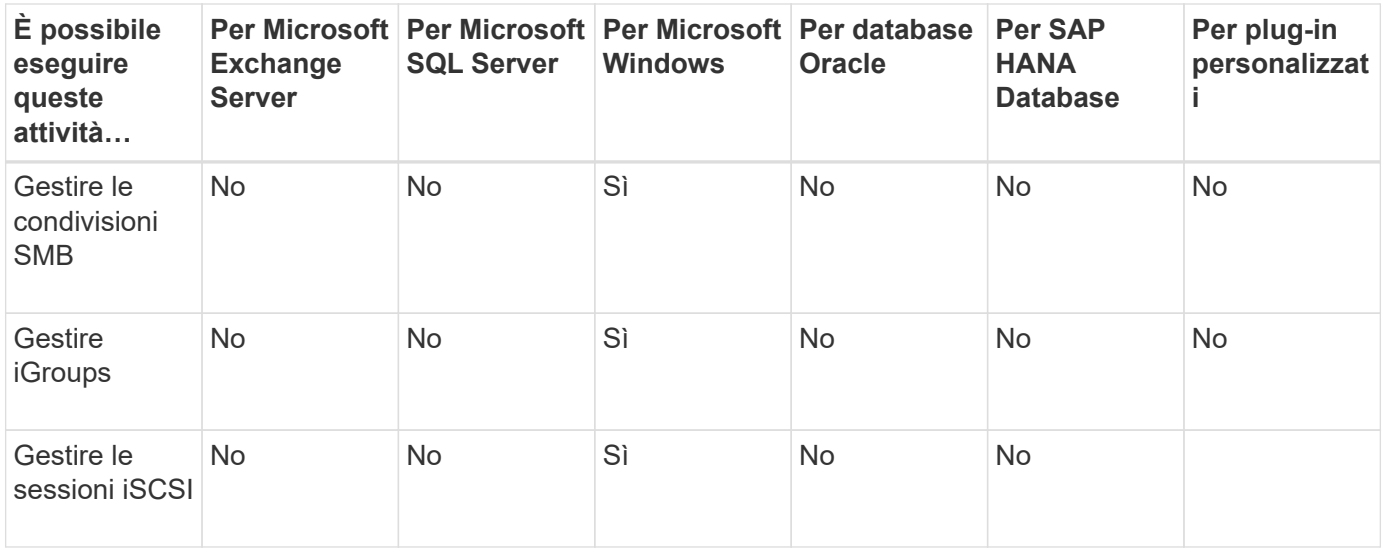

## **Aggiorna le informazioni della macchina virtuale**

È necessario aggiornare le informazioni della macchina virtuale quando si modificano le credenziali di VMware vCenter o si riavvia l'host del database o del file system. L'aggiornamento delle informazioni della macchina virtuale in SnapCenter avvia la comunicazione con VMware vSphere vCenter e ottiene le credenziali vCenter.

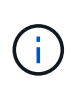

I dischi basati su RDM sono gestiti dal plug-in SnapCenter per Microsoft Windows, installato sull'host del database. Per gestire gli RDM, il plug-in SnapCenter per Microsoft Windows comunica con il server vCenter che gestisce l'host del database.

#### **Fasi**

- 1. Nel riquadro di navigazione sinistro di SnapCenter, fare clic su **hosts**.
- 2. Nella pagina hosts, fare clic su **Managed hosts**.
- 3. Nella pagina Managed hosts (host gestiti), selezionare l'host che si desidera aggiornare.
- 4. Fare clic su **Aggiorna VM**.

## **Modificare gli host dei plug-in**

Dopo aver installato un plug-in, è possibile modificare i dettagli degli host del plug-in, se necessario. È possibile modificare le credenziali, il percorso di installazione, i plug-in, i dettagli della directory di log per il plug-in SnapCenter per Microsoft SQL Server, l'account di servizio gestito di gruppo (gMSA) e la porta del plug-in.

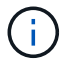

Assicurarsi che la versione del plug-in sia la stessa della versione del server SnapCenter.

#### **A proposito di questa attività**

• È possibile modificare una porta del plug-in solo dopo l'installazione del plug-in.

Non è possibile modificare la porta del plug-in durante le operazioni di aggiornamento.

- Durante la modifica di una porta plug-in, è necessario conoscere i seguenti scenari di rollback delle porte:
	- In un'installazione standalone, se SnapCenter non riesce a modificare la porta di uno dei componenti, l'operazione non riesce e la vecchia porta viene conservata per tutti i componenti.

Se la porta è stata modificata per tutti i componenti ma uno dei componenti non inizia con la nuova porta, la vecchia porta viene conservata per tutti i componenti. Ad esempio, se si desidera modificare la porta per due plug-in sull'host standalone e SnapCenter non applica la nuova porta a uno dei plugin, l'operazione non riesce (con un messaggio di errore appropriato) e la vecchia porta viene conservata per entrambi i plug-in.

◦ In un'installazione in cluster, se SnapCenter non riesce a modificare la porta del plug-in installato su uno dei nodi, l'operazione non riesce e la vecchia porta viene conservata per tutti i nodi.

Ad esempio, se il plug-in viene installato su quattro nodi in un'installazione in cluster e se la porta non viene modificata per uno dei nodi, la vecchia porta viene mantenuta per tutti i nodi.

Quando i plug-in vengono installati con gMSA, è possibile modificarli nelle finestre **altre opzioni**. Quando i plug-in vengono installati senza gMSA, è possibile specificare l'account gMSA da utilizzare come account del servizio plug-in.

#### **Fasi**

- 1. Nel riquadro di spostamento di sinistra, fare clic su **hosts**.
- 2. Verificare che l'opzione **Managed hosts** sia selezionata nella parte superiore.
- 3. Selezionare l'host per il quale si desidera modificare e modificare un campo qualsiasi.

È possibile modificare un solo campo alla volta.

4. Fare clic su **Invia**.

#### **Risultati**

L'host viene validato e aggiunto al server SnapCenter.

## **Avviare o riavviare i servizi plug-in**

L'avvio dei servizi plug-in di SnapCenter consente di avviare i servizi se non sono in esecuzione o di riavviarli se sono in esecuzione. Potrebbe essere necessario riavviare i servizi dopo aver eseguito la manutenzione.

Al riavvio dei servizi, assicurarsi che non siano in esecuzione processi.

#### **Fasi**

- 1. Nel riquadro di spostamento di sinistra, fare clic su **hosts**.
- 2. Nella pagina hosts, fare clic su **Managed hosts**.
- 3. Nella pagina Managed hosts (host gestiti), selezionare l'host che si desidera avviare.
- 4. Fare clic su E fare clic su **Avvia servizio** o **Riavvia servizio**.

È possibile avviare o riavviare il servizio di più host contemporaneamente.

## **Sospendere le pianificazioni per la manutenzione dell'host**

Se si desidera impedire all'host di eseguire qualsiasi processo pianificato SnapCenter, è possibile impostare l'host in modalità di manutenzione. Questa operazione deve essere eseguita prima di aggiornare i plug-in o se si eseguono attività di manutenzione sugli host.

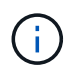

Non è possibile sospendere le pianificazioni su un host inattivo perché SnapCenter non è in grado di comunicare con tale host.

#### **Fasi**

- 1. Nel riquadro di spostamento di sinistra, fare clic su **hosts**.
- 2. Nella pagina hosts, fare clic su **Managed hosts**.
- 3. Nella pagina Managed hosts (host gestiti), selezionare l'host che si desidera sospendere.
- 4. Fare clic su Quindi fare clic su **Suspend Schedule** per impostare l'host per questo plug-in in modalità di manutenzione.

È possibile sospendere la pianificazione di più host contemporaneamente.

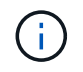

Non è necessario interrompere prima il servizio plug-in. Il servizio plug-in può essere in esecuzione o arrestato.

#### **Risultati**

Dopo aver sospeso le pianificazioni sull'host, la pagina Managed hosts (host gestiti) mostra **Suspended** nel campo di stato generale dell'host.

Una volta completata la manutenzione dell'host, è possibile disattivare la modalità di manutenzione dell'host facendo clic su **Activate Schedule** (attiva pianificazione). È possibile attivare la pianificazione di più host contemporaneamente.

## **Operazioni supportate dalla pagina risorse**

È possibile individuare le risorse ed eseguire operazioni di protezione dei dati dalla pagina risorse. Le operazioni che è possibile eseguire variano in base al plug-in utilizzato per gestire le risorse.

Dalla pagina risorse, è possibile eseguire le seguenti operazioni:

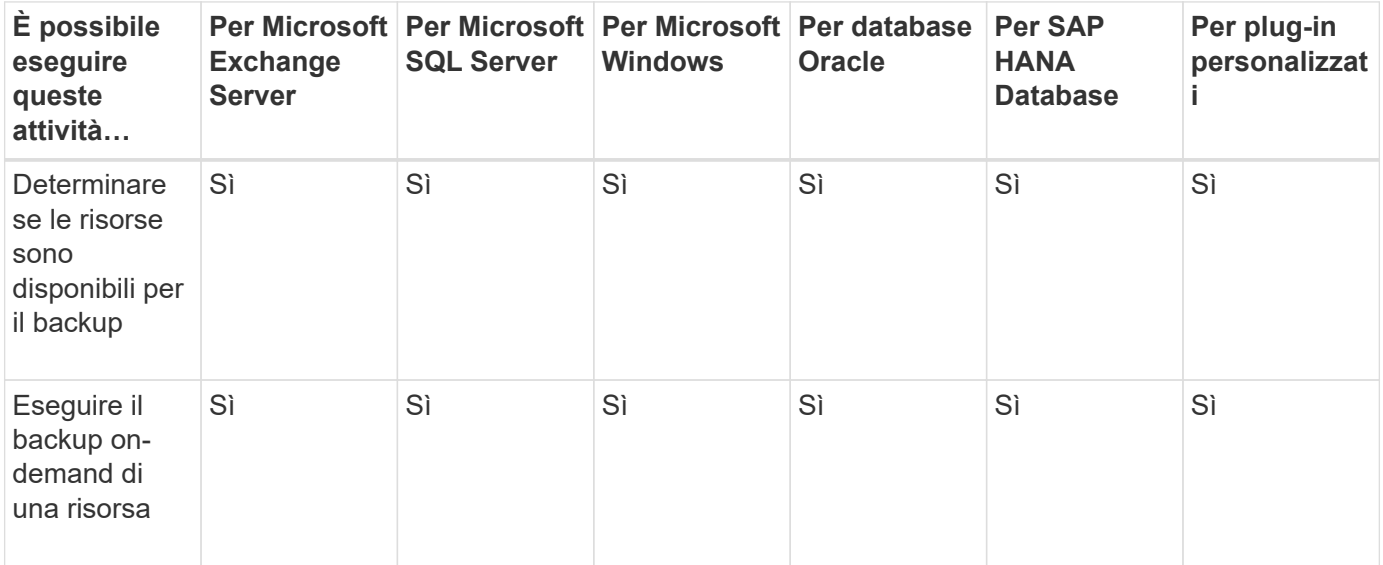

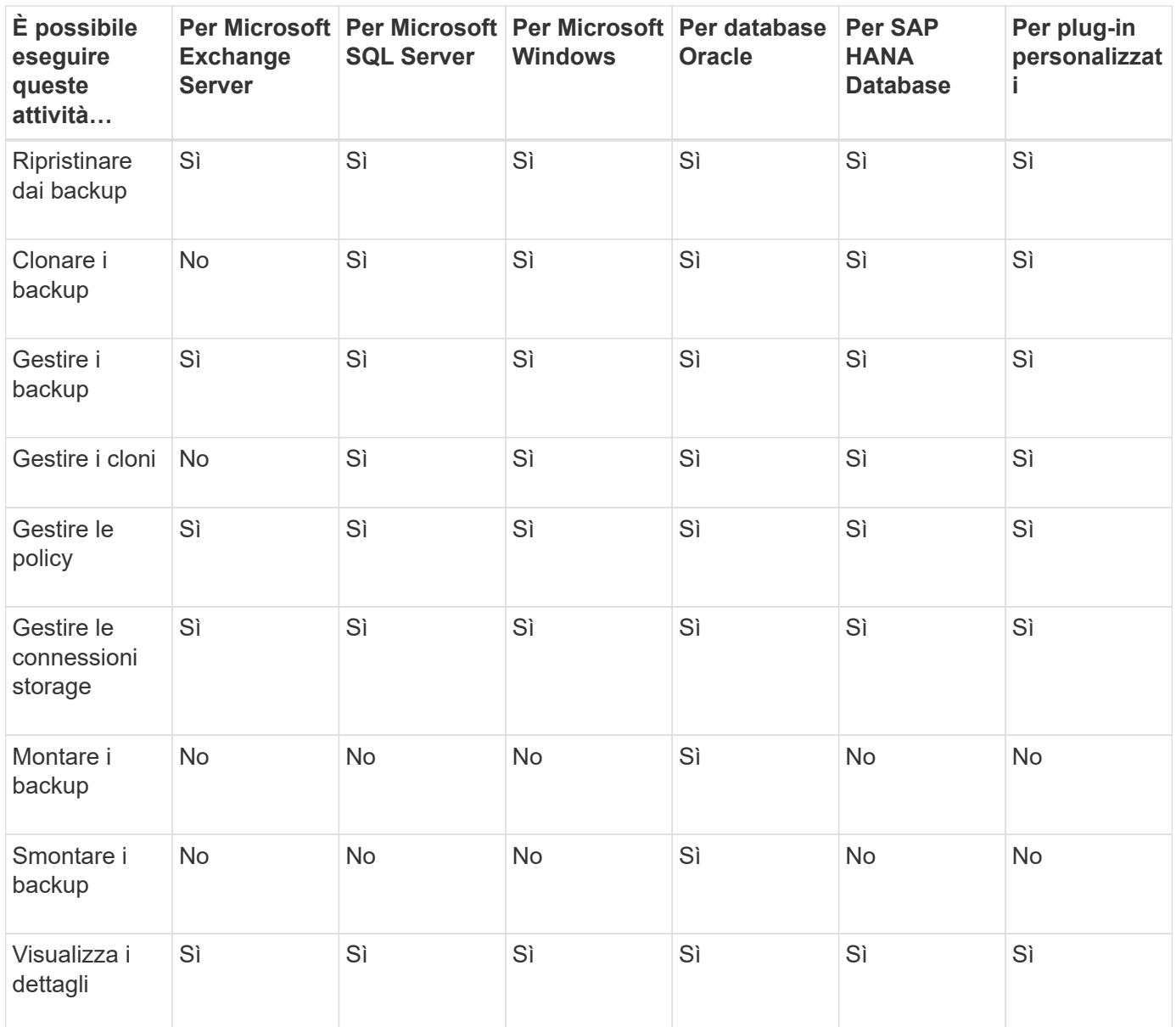

## **Gestire le policy**

È possibile scollegare i criteri da una risorsa o da un gruppo di risorse, modificarli, eliminarli, visualizzarli e copiarli.

## **Modificare i criteri**

È possibile modificare le opzioni di replica, le impostazioni di conservazione delle copie Snapshot, il numero di tentativi di errore o le informazioni sugli script mentre un criterio è collegato a una risorsa o a un gruppo di risorse. È possibile modificare il tipo di pianificazione (frequenza) solo dopo aver disaccoppiato un criterio.

## **A proposito di questa attività**

La modifica del tipo di pianificazione in un criterio richiede operazioni aggiuntive, in quanto il server SnapCenter registra il tipo di pianificazione solo nel momento in cui il criterio viene associato a una risorsa o a un gruppo di risorse.

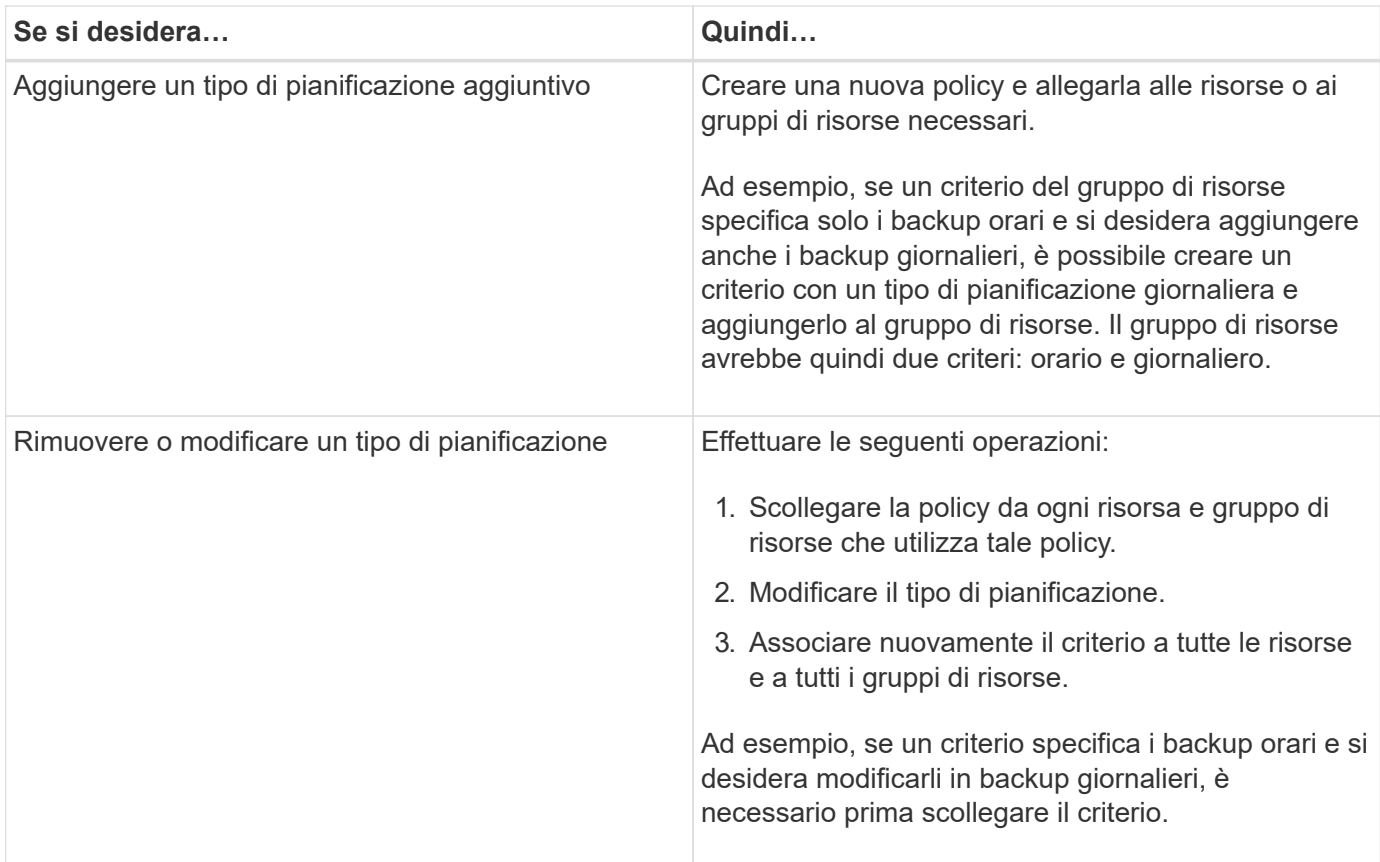

#### **Fasi**

- 1. Nel riquadro di spostamento di sinistra, fare clic su **Impostazioni**.
- 2. Nella pagina Impostazioni, fare clic su **Criteri**.
- 3. Selezionare il criterio, quindi fare clic su **Modify** (Modifica).
- 4. Modificare le informazioni, quindi fare clic su **fine**.

## **Scollegare le policy**

È possibile scollegare le policy da una risorsa o da un gruppo di risorse ogni volta che non si desidera più che tali policy regolino la protezione dei dati per le risorse. È necessario scollegare un criterio prima di poterlo eliminare o prima di modificare il tipo di pianificazione.

#### **Fasi**

- 1. Nel riquadro di spostamento di sinistra, fare clic su **risorse**, quindi selezionare il plug-in appropriato dall'elenco.
- 2. Nella pagina Resources (risorse), selezionare **Resource Group** (Gruppo di risorse) dall'elenco **View** (Visualizza).
- 3. Selezionare il gruppo di risorse, quindi fare clic su **Modify Resource Group** (Modifica gruppo di risorse).
- 4. Nella pagina Criteri della procedura guidata Modifica gruppo di risorse, dall'elenco a discesa, deselezionare il segno di spunta accanto ai criteri che si desidera scollegare.
- 5. Apportare eventuali modifiche aggiuntive al gruppo di risorse nel resto della procedura guidata, quindi fare clic su **fine**.

## **Eliminare i criteri**

Se non sono più necessarie policy, è possibile eliminarle.

#### **Cosa ti serve**

Se il criterio è associato a qualsiasi risorsa o gruppo di risorse, è necessario scollegarlo dai gruppi di risorse o risorse.

#### **Fasi**

- 1. Nel riquadro di spostamento di sinistra, fare clic su **Impostazioni**.
- 2. Nella pagina Impostazioni, fare clic su **Criteri**.
- 3. Selezionare il criterio, quindi fare clic su **Delete** (Elimina).
- 4. Fare clic su **Sì**.

## **Gestire i gruppi di risorse**

È possibile eseguire varie operazioni sui gruppi di risorse.

È possibile eseguire le seguenti attività relative ai gruppi di risorse:

• Modificare un gruppo di risorse selezionando il gruppo di risorse e facendo clic su **Modify Resource Group** (Modifica gruppo di risorse) per modificare le informazioni fornite durante la creazione del gruppo di risorse.

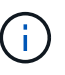

È possibile modificare la pianificazione durante la modifica del gruppo di risorse. Tuttavia, per modificare il tipo di pianificazione è necessario modificare il criterio.

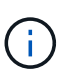

Se si rimuovono risorse da un gruppo di risorse, le impostazioni di conservazione del backup definite nei criteri attualmente associati al gruppo di risorse continueranno ad essere applicate alle risorse rimosse.

- Creare un backup di un gruppo di risorse.
- Creare un clone di un backup.

È possibile clonare dai backup esistenti di SQL, Oracle, file system Windows, applicazioni personalizzate e risorse di database SAP HANA o gruppi di risorse.

• Creare un clone di un gruppo di risorse.

Questa operazione è supportata solo per i gruppi di risorse SQL (che contengono solo database). È possibile configurare una pianificazione per la clonazione di un gruppo di risorse (ciclo di vita dei cloni).

- Impedire l'avvio delle operazioni pianificate sui gruppi di risorse.
- Eliminare un gruppo di risorse.

## **Interrompere e riprendere le operazioni sui gruppi di risorse**

È possibile disattivare temporaneamente l'avvio delle operazioni pianificate su un gruppo di risorse. In un secondo momento, è possibile attivare tali operazioni.

#### **Fasi**

- 1. Nel riquadro di spostamento di sinistra, fare clic su **risorse**, quindi selezionare il plug-in appropriato dall'elenco.
- 2. Nella pagina Resources (risorse), selezionare **Resource Group** (Gruppo di risorse) dall'elenco **View** (Visualizza).
- 3. Selezionare il gruppo di risorse e fare clic su **manutenzione**.
- 4. Fare clic su **OK**.

Se si desidera riprendere le operazioni sul gruppo di risorse attivato in modalità di manutenzione, selezionare il gruppo di risorse e fare clic su **produzione**.

## **Eliminare i gruppi di risorse**

È possibile eliminare un gruppo di risorse se non è più necessario proteggere le risorse del gruppo di risorse. Prima di rimuovere i plug-in da SnapCenter, è necessario assicurarsi che i gruppi di risorse vengano eliminati.

#### **A proposito di questa attività**

È necessario eliminare manualmente tutti i cloni creati per qualsiasi risorsa del gruppo di risorse. È possibile forzare l'eliminazione di tutti i backup, metadati, policy e copie Snapshot associati al gruppo di risorse.

#### **Fasi**

- 1. Nel riquadro di spostamento di sinistra, fare clic su **risorse**, quindi selezionare il plug-in appropriato dall'elenco.
- 2. Nella pagina Resources (risorse), selezionare **Resource Group** (Gruppo di risorse) dall'elenco **View** (Visualizza).
- 3. Selezionare il gruppo di risorse, quindi fare clic su **Elimina**.
- 4. Facoltativo: Selezionare la casella di controllo **Delete backups and scollega policy associate a questo gruppo di risorse** per rimuovere tutti i backup, i metadati, le policy e le copie Snapshot associate al gruppo di risorse.
- 5. Fare clic su **OK**.

## **Gestire i backup**

È possibile rinominare ed eliminare i backup. È inoltre possibile eliminare più backup contemporaneamente.

## **Rinominare i backup**

È possibile rinominare i backup se si desidera fornire un nome migliore per migliorare la ricerca.

#### **Fasi**

- 1. Nel riquadro di spostamento di sinistra, fare clic su **risorse**, quindi selezionare il plug-in appropriato dall'elenco.
- 2. Nella pagina risorse, selezionare la risorsa o il gruppo di risorse dall'elenco a discesa **Visualizza**.
- 3. Selezionare la risorsa o il gruppo di risorse dall'elenco.

Viene visualizzata la pagina della topologia di risorse o gruppi di risorse. Se la risorsa o il gruppo di risorse non è configurato per la protezione dei dati, viene visualizzata la procedura guidata di protezione invece della pagina della topologia.

4. Dalla vista Manage Copies (Gestisci copie), selezionare **Backup** dai sistemi di storage primari.

Non è possibile rinominare i backup presenti nel sistema di storage secondario.

Se i backup dei database Oracle sono stati catalogati utilizzando Oracle Recovery Manager (RMAN), non è possibile rinominare i backup catalogati.

5.

Selezionare il backup, quindi fare clic su  $\vert \mathbf{I} \vert$ .

6. Nel campo **Rinomina backup come**, immettere un nuovo nome e fare clic su **OK**.

## **Eliminare i backup**

È possibile eliminare i backup se non è più necessario eseguire il backup per altre operazioni di protezione dei dati.

#### **Cosa ti serve**

È necessario eliminare i cloni associati prima di eliminare un backup.

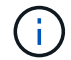

Se un backup è associato a una risorsa clonata, non è possibile eliminarlo.

#### **Fasi**

- 1. Nel riquadro di spostamento di sinistra, fare clic su **risorse**, quindi selezionare il plug-in appropriato dall'elenco.
- 2. Nella pagina risorse, selezionare la risorsa o il gruppo di risorse dall'elenco a discesa **Visualizza**.
- 3. Selezionare la risorsa o il gruppo di risorse dall'elenco.

Viene visualizzata la pagina della topologia di risorse o gruppi di risorse.

4. Dalla vista Manage Copies (Gestisci copie), selezionare **Backup** dai sistemi di storage primari.

Non è possibile eliminare i backup presenti nel sistema di storage secondario.

5. Selezionare il backup, quindi fare clic su  $\mathbb{m}$ .

Se si elimina un backup del database SAP HANA, vengono eliminati anche i cataloghi SAP HANA associati al backup.

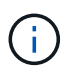

Se l'ultimo backup rimanente viene eliminato, le voci del catalogo HANA associate non possono essere eliminate.

6. Fare clic su **OK**.
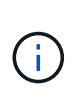

Se si dispone di backup di database obsoleti in SnapCenter che non dispongono di backup corrispondenti sul sistema di storage, è necessario utilizzare il comando remove-smbackup per ripulire queste voci di backup obsolete. Se i backup obsoleti sono stati catalogati, verranno discatalogati dal database del catalogo di ripristino.

## **Eliminare i cloni**

È possibile eliminare i cloni se non sono più necessari.

## **A proposito di questa attività**

Non è possibile eliminare cloni che agiscono come origine per altri cloni.

Ad esempio, se il database di produzione è db1, il clono1 del database viene clonato dal backup di db1 e successivamente il clono1 viene protetto. Il clone2 del database viene clonato dal backup del clone1. Se si decide di eliminare il clone1, è necessario prima eliminare il clone2, quindi eliminarlo.

## **Fasi**

- 1. Nel riquadro di spostamento di sinistra, fare clic su **risorse**, quindi selezionare il plug-in appropriato dall'elenco.
- 2. Nella pagina risorse, selezionare la risorsa o il gruppo di risorse dall'elenco a discesa **Visualizza**.
- 3. Selezionare la risorsa o il gruppo di risorse dall'elenco.

Viene visualizzata la pagina della topologia della risorsa o del gruppo di risorse.

- 4. Dalla vista Manage Copies (Gestisci copie), selezionare **cloni** dai sistemi di storage primario o secondario (mirrorati o replicati).
- 5. Selezionare il clone, quindi fare clic su  $\frac{1}{\ln}$ .

Se si stanno eliminando i cloni del database SAP HANA, nella pagina Delete Clone (Elimina clone), eseguire le seguenti operazioni:

- a. Nel campo **Pre clone delete**, immettere i comandi da eseguire prima di eliminare il clone.
- b. Nel campo **Unmount**, immettere il comando per smontare il clone prima di eliminarlo.
- 6. Fare clic su **OK**.

## **Al termine**

A volte i file system non vengono cancellati. È necessario aumentare il valore del parametro CLONE\_DELETE\_DELAY eseguendo il seguente comando:./sccli Set-SmConfigSettings

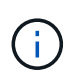

Il parametro CLONE\_DELETE\_DELAY specifica il numero di secondi di attesa dopo il completamento dell'eliminazione del clone dell'applicazione e prima di iniziare l'eliminazione del file system.

Dopo aver modificato il valore del parametro, riavviare il servizio caricatore plug-in (SPL) di SnapCenter.

## **Monitoraggio di processi, pianificazioni, eventi e registri**

È possibile monitorare l'avanzamento dei lavori, ottenere informazioni sui lavori pianificati e rivedere eventi e registri dalla pagina Monitor.

## **Monitorare i lavori**

È possibile visualizzare informazioni sui processi di backup, clonazione, ripristino e verifica di SnapCenter. È possibile filtrare questa visualizzazione in base alla data di inizio e di fine, al tipo di processo, al gruppo di risorse, alla policy o al plug-in SnapCenter. È inoltre possibile ottenere ulteriori dettagli e file di log per i lavori specificati.

È inoltre possibile monitorare i lavori relativi alle operazioni di SnapMirror e SnapVault.

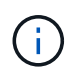

È possibile monitorare solo i lavori creati e rilevanti per l'utente, a meno che non venga assegnato un ruolo di amministratore SnapCenter o un altro ruolo di super utente.

È possibile eseguire le seguenti attività relative ai lavori di monitoraggio:

- Monitorare le operazioni di backup, clonazione, ripristino e verifica.
- Visualizzare i dettagli e i report relativi al lavoro.
- Interrompere un processo pianificato.

## **Monitorare le pianificazioni**

È possibile visualizzare le pianificazioni correnti per determinare quando l'operazione viene avviata, quando è stata eseguita l'ultima volta e quando viene eseguita successivamente. È inoltre possibile determinare l'host su cui viene eseguita l'operazione, insieme alle informazioni sul gruppo di risorse e sui criteri dell'operazione.

#### **Fasi**

- 1. Nel riquadro di spostamento di sinistra, fare clic su **Monitor**.
- 2. Nella pagina Monitor, fare clic su **Schedules**.
- 3. Selezionare il gruppo di risorse e il tipo di pianificazione.
- 4. Visualizzare l'elenco delle operazioni pianificate.

## **Monitorare gli eventi**

È possibile visualizzare un elenco di eventi SnapCenter nel sistema, ad esempio quando un utente crea un gruppo di risorse o quando il sistema avvia attività, ad esempio la creazione di un backup pianificato. È possibile visualizzare gli eventi per determinare se è in corso un'operazione come un'operazione di backup o ripristino.

#### **A proposito di questa attività**

Tutte le informazioni sul lavoro vengono visualizzate nella pagina Eventi. Ad esempio, all'avvio di un processo di backup, viene visualizzato un evento "backup start". Al termine del backup, viene visualizzato un evento "backup complete".

- 1. Nel riquadro di spostamento di sinistra, fare clic su **Monitor**.
- 2. Nella pagina Monitor, fare clic su **Eventi**.
- 3. (Facoltativo) nella casella Filter (filtro), inserire la data di inizio o di fine, la categoria dell'evento (ad esempio backup, gruppo di risorse o policy) e il livello di severità, quindi fare clic su **Apply** (Applica). In alternativa, inserire i caratteri nella casella Cerca.
- 4. Visualizzare l'elenco degli eventi.

## **Registri di monitoraggio**

È possibile visualizzare e scaricare i log del server SnapCenter, i log dell'agente host SnapCenter e i log dei plug-in. È possibile visualizzare i registri per agevolare la risoluzione dei problemi.

### **A proposito di questa attività**

È possibile filtrare i registri in modo da visualizzare solo un livello di severità del registro specifico:

- Debug
- Info
- Attenzione
- Errore
- Fatale

È inoltre possibile ottenere registri dei livelli di lavoro, ad esempio registri che consentono di risolvere i problemi relativi al motivo di un errore del processo di backup. Per i registri dei livelli di lavoro, utilizzare l'opzione **Monitor** > **Jobs**.

#### **Fasi**

- 1. Nel riquadro di spostamento di sinistra, fare clic su **Monitor**.
- 2. Nella pagina lavori, selezionare un lavoro e fare clic su Scarica registri.

La cartella zippata scaricata contiene i log dei lavori e i log comuni. Il nome della cartella zippata contiene l'id lavoro e il tipo di lavoro selezionato.

- 3. Nella pagina Monitor, fare clic su **Logs**.
- 4. Selezionare il tipo di log, l'host e l'istanza.

Se si seleziona il tipo di log come **plugin**, è possibile selezionare un host o un plug-in SnapCenter. Non è possibile eseguire questa operazione se il tipo di registro è **server**.

5. Per filtrare i registri in base a un'origine, messaggio o livello di registro specifico, fare clic sull'icona del filtro nella parte superiore dell'intestazione della colonna.

Per visualizzare tutti i log, scegliere **maggiore o uguale a** come Debug livello.

- 6. Fare clic su **Aggiorna**.
- 7. Visualizzare l'elenco dei registri.
- 8. Fare clic su **Download** per scaricare i registri.

La cartella zippata scaricata contiene i log dei lavori e i log comuni. Il nome della cartella zippata contiene

l'id lavoro e il tipo di lavoro selezionato.

Nelle configurazioni di grandi dimensioni per ottenere prestazioni ottimali, è necessario impostare le impostazioni di log per SnapCenter su un livello minimo utilizzando il cmdlet PowerShell.

```
Set-SmLogSettings -LogLevel All -MaxFileSize 10MB -MaxSizeRollBackups 10
-JobLogsMaxFileSize 10MB -Server
```
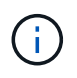

Per accedere alle informazioni di integrità o configurazione al termine di un processo di failover, eseguire il cmdlet Get-SmRepositoryConfig.

## **Rimuovere job e log da SnapCenter**

È possibile rimuovere i log e i processi di backup, ripristino, clonazione e verifica da SnapCenter. SnapCenter memorizza i log dei processi riusciti e non riusciti a tempo indeterminato, a meno che non vengano rimossi. Potrebbe essere necessario rimuoverli per riempire lo storage.

#### **A proposito di questa attività**

Non devono essere presenti lavori attualmente in funzione. È possibile rimuovere un lavoro specifico fornendo un ID lavoro oppure rimuovere i lavori entro un periodo specificato.

Non è necessario impostare l'host in modalità di manutenzione per rimuovere i lavori.

#### **Fasi**

- 1. Avviare PowerShell.
- 2. Dal prompt dei comandi, immettere: Open-SMConnection
- 3. Dal prompt dei comandi, immettere: Remove-SmJobs
- 4. Nel riquadro di spostamento di sinistra, fare clic su **Monitor**.
- 5. Nella pagina Monitor, fare clic su **Jobs**.
- 6. Nella pagina lavori, controllare lo stato del lavoro.

#### **Ulteriori informazioni**

Le informazioni relative ai parametri che possono essere utilizzati con il cmdlet e le relative descrizioni possono essere ottenute eseguendo *Get-Help command\_name*. In alternativa, fare riferimento alla ["Guida di](https://library.netapp.com/ecm/ecm_download_file/ECMLP2877143) [riferimento al cmdlet del software SnapCenter".](https://library.netapp.com/ecm/ecm_download_file/ECMLP2877143)

## **Panoramica delle funzionalità di reporting di SnapCenter**

SnapCenter offre una vasta gamma di opzioni di reporting che consentono di monitorare e gestire lo stato di salute del sistema e il successo delle operazioni.

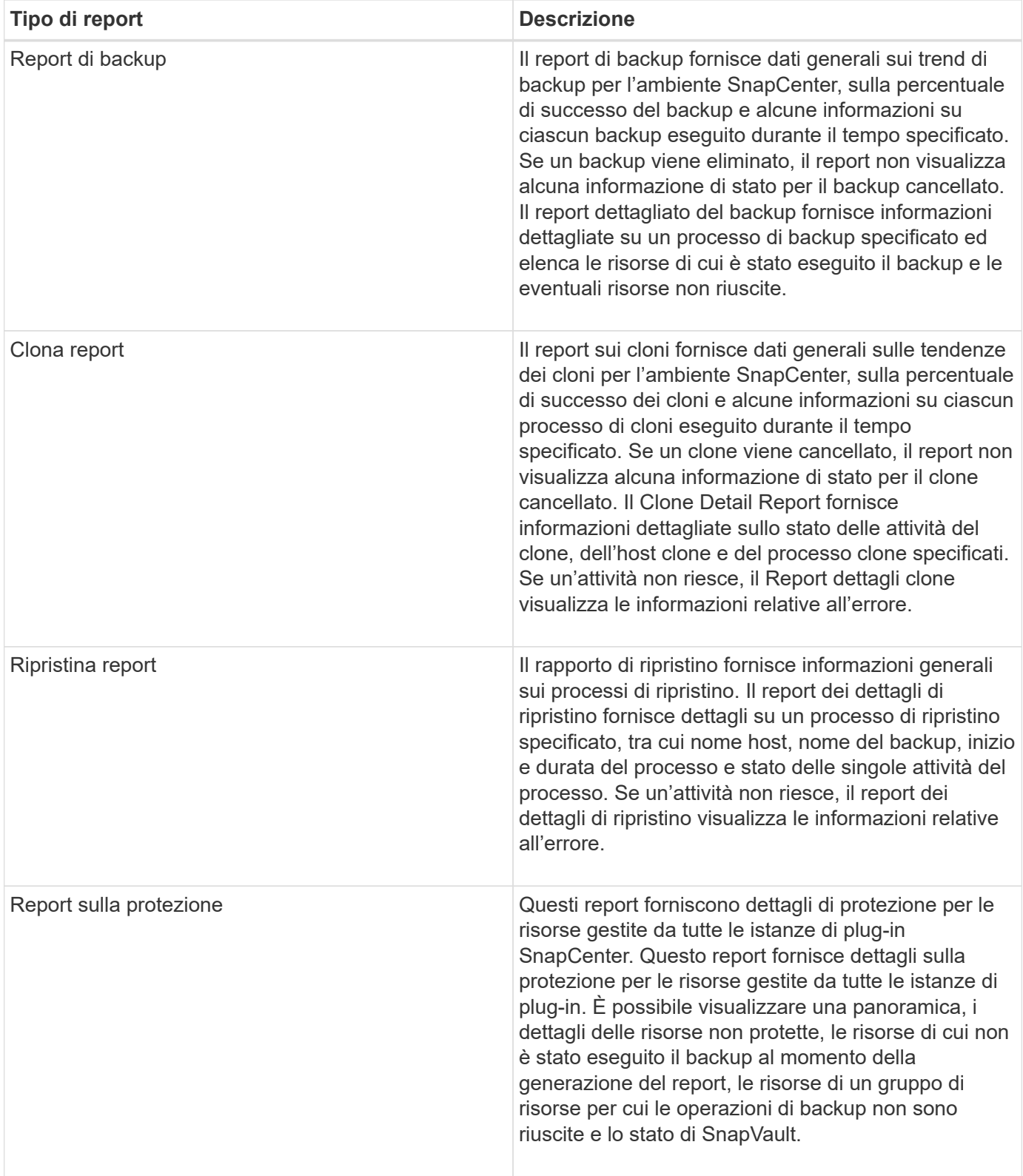

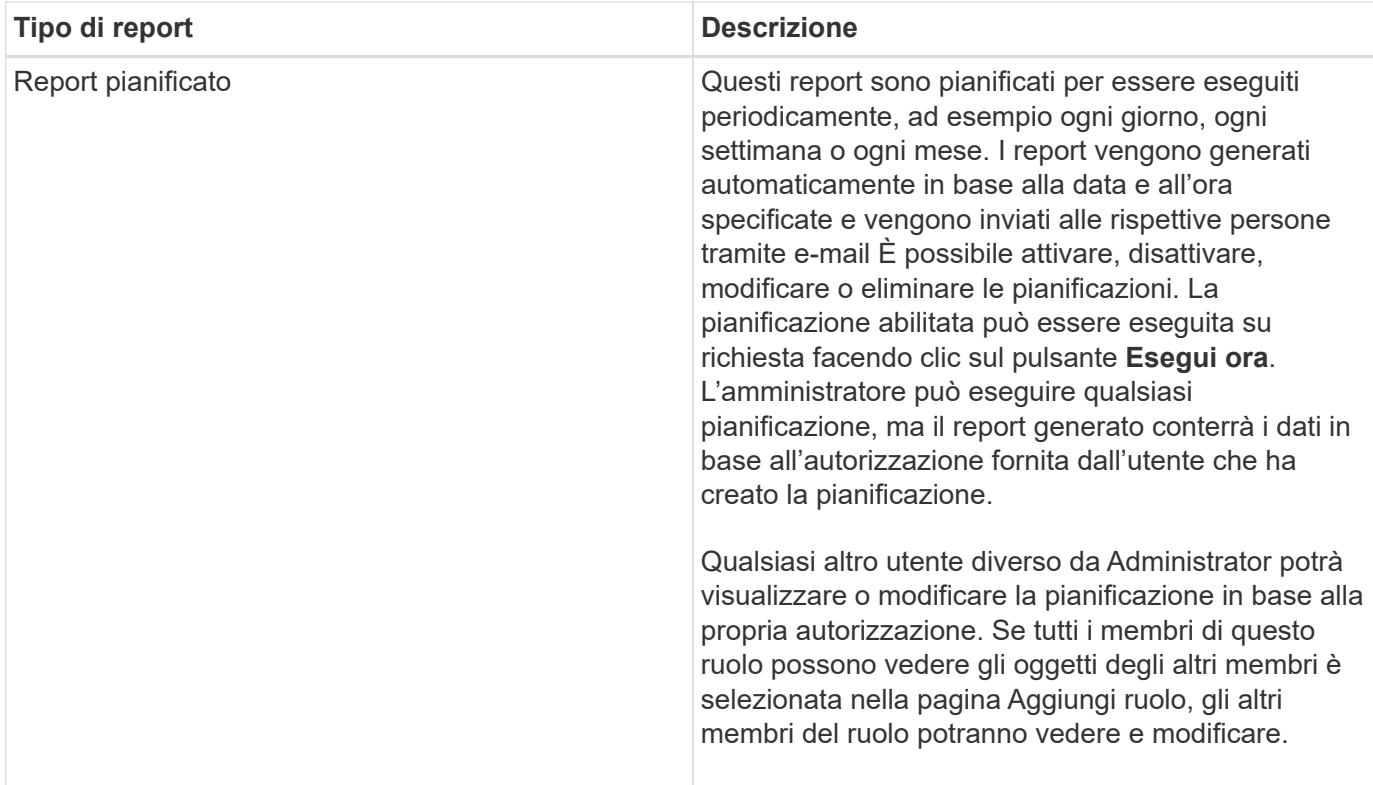

## **Accesso ai report**

È possibile utilizzare la dashboard di SnapCenter per ottenere una rapida panoramica dello stato di salute del sistema. Dalla dashboard è possibile analizzare più dettagli. In alternativa, è possibile accedere direttamente ai report dettagliati.

È possibile accedere ai report utilizzando uno dei seguenti metodi:

- Nel riquadro di spostamento di sinistra, fare clic su **Dashboard**, quindi fare clic sul grafico a torta **Last Protection Summary** per visualizzare ulteriori dettagli nella pagina Report.
- Nel riquadro di spostamento di sinistra, fare clic su **Report**.

## **Filtrare il report**

È possibile filtrare i dati del report in base a una serie di parametri, a seconda del livello di dettaglio e dell'intervallo di tempo delle informazioni richieste.

- 1. Nel riquadro di spostamento di sinistra, fare clic su **Report**.
- 2. Se la vista dei parametri non viene visualizzata, fare clic sull'icona **Alterna area parametri** nella barra degli strumenti del report.
- 3. Specificare l'intervallo di tempo per il quale si desidera eseguire il report. + se si omette la data di fine, si recuperano tutte le informazioni disponibili.
- 4. Filtrare le informazioni del report in base a uno dei seguenti criteri:
	- Gruppo di risorse
	- Host
- Policy
- Risorsa
- Stato
- Nome plug-in
- 5. Fare clic su **Apply** (Applica).

## **Esportare o stampare i report**

L'esportazione dei report SnapCenter consente di visualizzare il report in diversi formati alternativi. È inoltre possibile stampare i report.

## **Fasi**

- 1. Nel riquadro di spostamento di sinistra, fare clic su **Report**.
- 2. Dalla barra degli strumenti dei report, eseguire una delle seguenti operazioni:
	- Fare clic sull'icona **Alterna anteprima di stampa** per visualizzare in anteprima un report stampabile.
	- Selezionare un formato dall'elenco a discesa dell'icona **Esporta** per esportare un report in un formato alternativo.
- 3. Per stampare un report, fare clic sull'icona **Stampa**.
- 4. Per visualizzare un riepilogo specifico del report, selezionare la sezione appropriata del report.

## **Impostare il server SMTP per le notifiche e-mail**

È possibile specificare il server SMTP da utilizzare per l'invio dei report dei processi di protezione dei dati a se stessi o ad altri. È inoltre possibile inviare un'e-mail di prova per verificare la configurazione. Le impostazioni vengono applicate a livello globale per qualsiasi processo SnapCenter per il quale si configura la notifica via email.

Questa opzione consente di configurare il server SMTP per l'invio di tutti i report dei processi di protezione dei dati. Tuttavia, se si desidera che i processi di protezione dei dati SnapCenter vengano aggiornati regolarmente per una determinata risorsa, in modo da poter monitorare lo stato di tali aggiornamenti, è possibile configurare l'opzione per inviare tramite email i report SnapCenter quando si crea un gruppo di risorse.

## **Fasi**

- 1. Nel riquadro di spostamento di sinistra, fare clic su **Impostazioni**.
- 2. Nella pagina Impostazioni, fare clic su **Impostazioni globali**.
- 3. Immettere il server SMTP e fare clic su **Save** (Salva).
- 4. Per inviare un'e-mail di prova, immettere l'indirizzo e-mail da e a cui si desidera inviare l'e-mail, immettere l'oggetto e fare clic su **Invia**.

## **Configurare l'opzione per inviare i report via email**

Se si desidera che i normali aggiornamenti dei processi di protezione dei dati di SnapCenter vengano inviati a se stessi o ad altri utenti in modo da poter monitorare lo stato di tali aggiornamenti, è possibile configurare l'opzione per inviare tramite email i report di SnapCenter quando si crea un gruppo di risorse.

## **Cosa ti serve**

È necessario aver configurato il server SMTP nella pagina Global Settings (Impostazioni globali) in Settings (Impostazioni).

**Fasi**

- 1. Nel riquadro di spostamento di sinistra, fare clic su **risorse**, quindi selezionare il plug-in appropriato dall'elenco.
- 2. Selezionare il tipo di risorsa che si desidera visualizzare e fare clic su **nuovo gruppo di risorse** oppure selezionare un gruppo di risorse esistente e fare clic su **Modifica** per configurare i report di posta elettronica per un gruppo di risorse esistente.
- 3. Nel pannello Notification (notifica) della procedura guidata New Resource Group (nuovo gruppo di risorse), selezionare dal menu a discesa se si desidera ricevere i report sempre, in caso di guasto o in caso di errore o avviso.
- 4. Inserire l'indirizzo da cui viene inviato il messaggio e-mail, l'indirizzo a cui viene inviato il messaggio e l'oggetto del messaggio.

## <span id="page-619-0"></span>**Gestire il repository del server SnapCenter**

Le informazioni relative alle varie operazioni eseguite da SnapCenter vengono memorizzate nel repository del database del server SnapCenter. È necessario creare backup del repository per proteggere il server SnapCenter dalla perdita di dati.

Il repository del server SnapCenter viene talvolta definito database NSM.

## **Prerequisiti per la protezione del repository SnapCenter**

L'ambiente deve soddisfare determinati prerequisiti per proteggere il repository SnapCenter.

• Gestione delle connessioni SVM (Storage Virtual Machine)

È necessario configurare le credenziali dello storage.

• Provisioning degli host

Almeno un disco di storage NetApp deve essere presente sull'host del repository SnapCenter. Se un disco NetApp non è presente sull'host del repository SnapCenter, è necessario crearne uno.

Per ulteriori informazioni sull'aggiunta di host, la configurazione delle connessioni SVM e il provisioning degli host, consultare le istruzioni di installazione.

• Provisioning del LUN iSCSI o VMDK

Per la configurazione ad alta disponibilità (ha), è possibile eseguire il provisioning di un LUN iSCSI o di un VMDK in uno dei server SnapCenter.

## **Eseguire il backup del repository SnapCenter**

Il backup del repository del server SnapCenter consente di proteggerlo dalla perdita di dati. È possibile eseguire il backup del repository eseguendo il cmdlet *Protect-SmRepository*.

#### **A proposito di questa attività**

Il cmdlet *Protect-SmRepository* esegue le seguenti attività:

- Crea un gruppo di risorse e una policy
- Crea una pianificazione di backup per il repository SnapCenter

#### **Fasi**

- 1. Avviare PowerShell.
- 2. Sull'host del server SnapCenter, stabilire una sessione utilizzando il cmdlet *Open-SmConnection*, quindi immettere le credenziali.
- 3. Eseguire il backup del repository utilizzando il cmdlet *Protect-SmRepository* e i parametri richiesti.

## **Visualizzare i backup del repository SnapCenter**

È possibile visualizzare un elenco dei backup del repository di database del server SnapCenter eseguendo il cmdlet *Get-SmRepositoryBackups*.

I backup del repository vengono creati in base alla pianificazione specificata nel cmdlet *Protect-SmRepository*.

#### **Fasi**

- 1. Avviare PowerShell.
- 2. Dal prompt dei comandi, immettere il seguente cmdlet, quindi fornire le credenziali per la connessione al server SnapCenter: *Open-SMConnection*
- 3. Elencare tutti i backup dei database SnapCenter disponibili utilizzando il cmdlet *Get-SmRepositoryBackups*.

## **Ripristinare il repository del database SnapCenter**

È possibile ripristinare il repository SnapCenter eseguendo il cmdlet *Restore-SmRepositoryBackup*.

Durante il ripristino del repository SnapCenter, le altre operazioni SnapCenter in esecuzione saranno interessate dal fatto che durante l'operazione di ripristino il database del repository non è accessibile.

#### **Fasi**

- 1. Avviare PowerShell.
- 2. Dal prompt dei comandi, immettere il seguente cmdlet, quindi fornire le credenziali per la connessione al server SnapCenter: *Open-SMConnection*
- 3. Ripristinare il backup del repository utilizzando il cmdlet *Restore-SmRepositoryBackup*.

Il seguente cmdlet ripristina il repository del database MySQL di SnapCenter dai backup esistenti su LUN iSCSI o VMDK:

C:\PS>Restore-SmRepositoryBackup -BackupName MYSQL\_DS\_SC\_Repository\_mvax3550-s09\_09-15-2016\_10.32.00.4445

Il seguente cmdlet ripristina il database MySQL di SnapCenter quando i file di backup vengono cancellati accidentalmente nel LUN iSCSI. Per VMDK ripristinare manualmente il backup dalle copie Snapshot di ONTAP.

```
C:\PS>Restore-SmRepositoryBackup -BackupName MYSQL_DS_SC_Repository_mva-
x3550-s09_09-15-2016_10.32.00.4445 -RestoreFileSystem
```
## **Migrare il repository SnapCenter**

È possibile migrare il repository del database del server SnapCenter dalla posizione predefinita a un altro disco. È possibile migrare il repository quando si desidera spostarlo su un disco con più spazio.

#### **Fasi**

- 1. Arrestare il servizio MYSQL57 in Windows.
- 2. Individuare la directory dei dati MySQL.

La directory dei dati si trova generalmente all'indirizzo C: ProgramData MySQL Server 5.7 Data.

- 3. Copiare la directory dei dati MySQL nella nuova posizione, ad esempio e:
- 4. Fare clic con il pulsante destro del mouse sulla nuova directory, quindi selezionare **Proprietà** > **sicurezza** per aggiungere l'account del server locale del servizio di rete alla nuova directory, quindi assegnare il controllo completo dell'account.
- 5. Rinominare la directory del database originale, ad esempio nsm\_copy.
- 6. Dal prompt dei comandi di Windows, creare un link simbolico alla directory utilizzando il comando *mklink*.

"mklink /d "C:\ProgramData\MySQL\MySQL Server 5.7\Data\nsm" "E:\Data\nsm" "

- 7. Avviare il servizio MYSQL57 in Windows.
- 8. Verificare che la modifica della posizione del database abbia esito positivo effettuando l'accesso a SnapCenter e controllando le voci del repository oppure effettuando l'accesso all'utility MySQL e connettendosi al nuovo repository.
- 9. Eliminare la directory del repository del database originale, rinominata (nsm\_copy).

## **Reimpostare la password del repository SnapCenter**

La password del database del repository MySQL Server viene generata automaticamente durante l'installazione del server SnapCenter da SnapCenter 4.2. Questa password generata automaticamente non è nota all'utente SnapCenter in nessun momento. Se si desidera accedere al database del repository, è necessario reimpostare la password.

#### **Cosa ti serve**

Per reimpostare la password, è necessario disporre dei privilegi di amministratore di SnapCenter.

- 1. Avviare PowerShell.
- 2. Dal prompt dei comandi, immettere il seguente comando, quindi fornire le credenziali per la connessione al server SnapCenter: *Open-SMConnection*
- 3. Reimpostare la password del repository: *Set-SmRepositoryPassword*

Il seguente comando reimposta la password del repository:

```
Set-SmRepositoryPassword at command pipeline position 1
Supply values for the following parameters:
NewPassword: ********
ConfirmPassword: ********
Successfully updated the MySQL server password.
```
#### **Ulteriori informazioni**

Le informazioni relative ai parametri che possono essere utilizzati con il cmdlet e le relative descrizioni possono essere ottenute eseguendo *Get-Help command\_name*. In alternativa, fare riferimento alla ["Guida di](https://library.netapp.com/ecm/ecm_download_file/ECMLP2877143) [riferimento al cmdlet del software SnapCenter".](https://library.netapp.com/ecm/ecm_download_file/ECMLP2877143)

## **Gestire le risorse di domini non attendibili**

Oltre a gestire gli host nei domini attendibili di Active Directory (ad), SnapCenter gestisce anche gli host in più domini ad non attendibili. I domini ad non attendibili devono essere registrati con il server SnapCenter. SnapCenter supporta utenti e gruppi di più domini ad non attendibili.

È possibile installare il server SnapCenter su un computer che si trova in un dominio o in un gruppo di lavoro. Per installare il server SnapCenter, specificare le credenziali di dominio se il computer si trova in un dominio o le credenziali di amministratore locale se il computer si trova in un gruppo di lavoro.

I gruppi Active Directory (ad) che appartengono a domini non registrati con il server SnapCenter non sono supportati. Sebbene sia possibile creare ruoli SnapCenter con questi gruppi ad, l'accesso al server SnapCenter non riesce e viene visualizzato il seguente messaggio di errore: L'utente che si sta tentando di accedere non appartiene ad alcun ruolo. Contattare l'amministratore.

## **Modificare i domini non attendibili**

È possibile modificare un dominio non attendibile quando si desidera aggiornare gli indirizzi IP del controller di dominio o il nome di dominio completo (FQDN).

## **A proposito di questa attività**

Dopo aver modificato l'FQDN, le risorse associate (host, utenti e gruppi) potrebbero non funzionare come previsto.

Per modificare un dominio non attendibile, è possibile utilizzare l'interfaccia utente di SnapCenter o i cmdlet PowerShell.

- 1. Nel riquadro di spostamento di sinistra, fare clic su **Impostazioni**.
- 2. Nella pagina Impostazioni, fare clic su **Impostazioni globali**.
- 3. Nella pagina Global Settings (Impostazioni globali), fare clic su **Domain Settings** (Impostazioni dominio).
- 4.

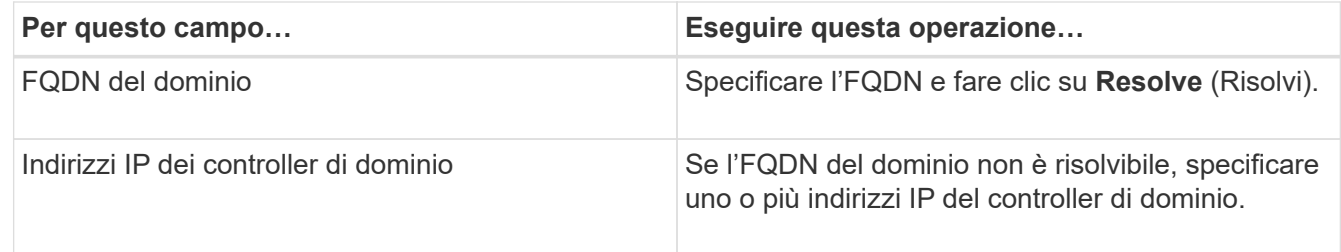

#### 5. Fare clic su **OK**.

## **Annullare la registrazione dei domini Active Directory non attendibili**

È possibile annullare la registrazione di un dominio Active Directory non attendibile se non si desidera utilizzare le risorse associate a tale dominio.

#### **Cosa ti serve**

Gli host, gli utenti, i gruppi e le credenziali associati al dominio non attendibile dovrebbero essere stati rimossi.

#### **A proposito di questa attività**

- Una volta che il dominio viene disregistrato dal server SnapCenter, gli utenti di tale dominio non possono accedere al server SnapCenter.
- Se sono presenti risorse associate (host, utenti e gruppi), dopo aver disregistrato il dominio, le risorse non saranno operative.
- Per annullare la registrazione di un dominio non attendibile, è possibile utilizzare l'interfaccia utente di SnapCenter o i cmdlet PowerShell.

#### **Fasi**

- 1. Nel riquadro di spostamento di sinistra, fare clic su **Impostazioni**.
- 2. Nella pagina Impostazioni, fare clic su **Impostazioni globali**.
- 3. Nella pagina Global Settings (Impostazioni globali), fare clic su **Domain Settings** (Impostazioni dominio).
- 4. Dall'elenco dei domini, selezionare il dominio che si desidera annullare la registrazione.
- 5. Fare clic su , Quindi fare clic su **OK**.

## **Gestire il sistema storage**

Dopo aver aggiunto il sistema di storage, è possibile modificare la configurazione e le connessioni del sistema di storage o eliminarlo.

## **Modificare la configurazione del sistema storage**

È possibile utilizzare SnapCenter per modificare la configurazione del sistema di storage se si desidera modificare il nome utente, la password, la piattaforma, la porta, il protocollo, Periodo di timeout, indirizzo IP preferito o opzioni di messaggistica.

### **A proposito di questa attività**

È possibile modificare le connessioni di storage per un singolo utente o per un gruppo. Se si appartiene a uno o più gruppi con autorizzazione per lo stesso sistema di storage, il nome della connessione di storage viene visualizzato più volte nell'elenco delle connessioni di storage, una volta per ogni gruppo con autorizzazione per il sistema di storage.

- 1. Nel riquadro di navigazione a sinistra, fare clic su **Storage Systems**.
- 2. Nella pagina Storage Systems (sistemi storage), dal menu a discesa **Type** (tipo), eseguire una delle seguenti operazioni:

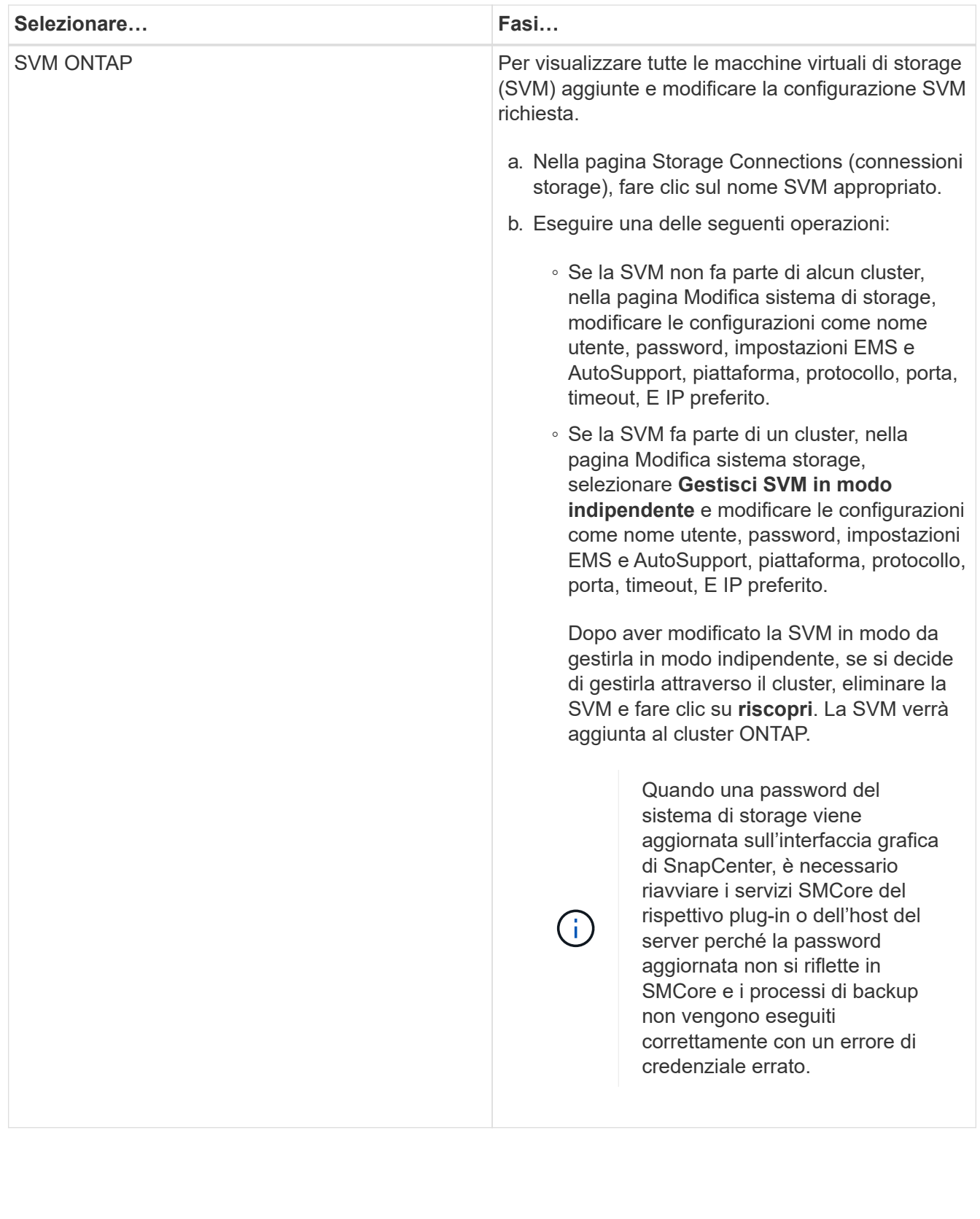

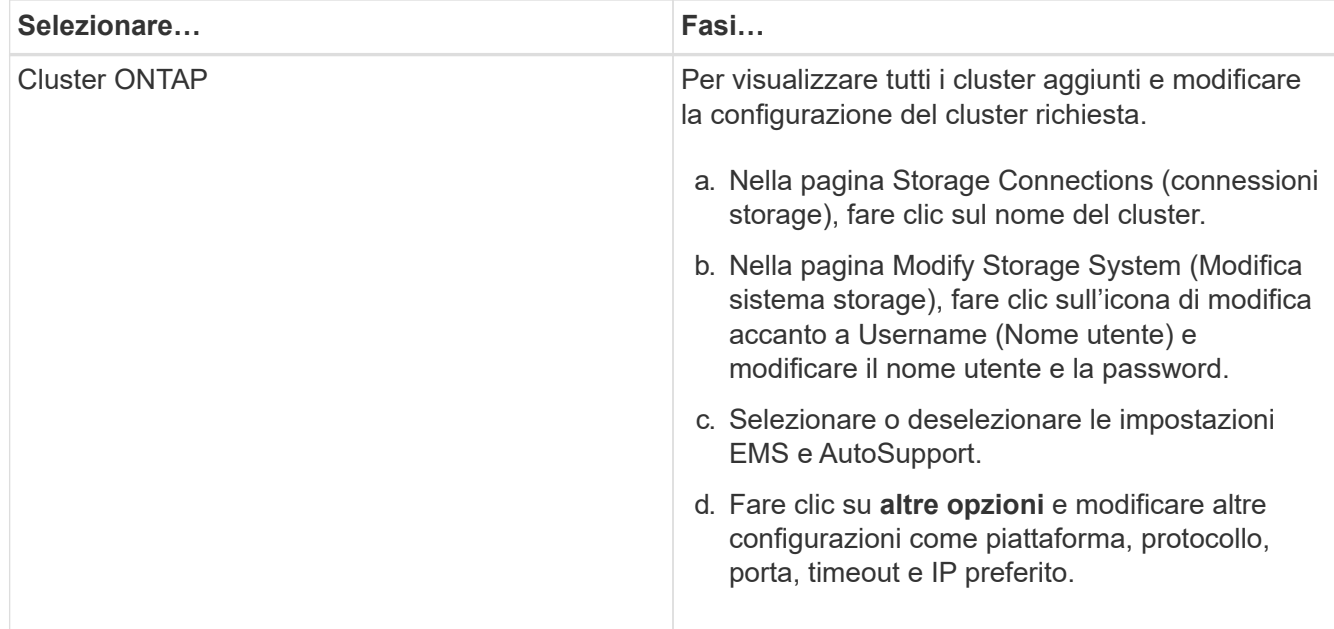

3. Fare clic su **Invia**.

## **Eliminare il sistema di storage**

È possibile utilizzare SnapCenter per eliminare qualsiasi sistema di storage inutilizzato.

### **A proposito di questa attività**

È possibile eliminare le connessioni di storage per un singolo utente o per un gruppo. Se si appartiene a uno o più gruppi con autorizzazione per lo stesso sistema di storage, il nome del sistema di storage viene visualizzato più volte nell'elenco delle connessioni di storage, una volta per ogni gruppo con autorizzazione per il sistema di storage.

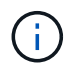

Quando si elimina un sistema di storage, tutte le operazioni eseguite su tale sistema di storage avranno esito negativo.

#### **Fasi**

- 1. Nel riquadro di navigazione a sinistra, fare clic su **Storage Systems**.
- 2. Nella pagina sistemi storage, dal menu a discesa **tipo**, selezionare **SVM ONTAP** o **Clusters ONTAP**.
- 3. Nella pagina Storage Connections (connessioni storage), selezionare la casella di controllo accanto a SVM o il cluster che si desidera eliminare.

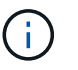

Non è possibile selezionare la SVM che fa parte di un cluster.

- 4. Fare clic su **Delete** (Elimina).
- 5. Nella pagina Delete Storage System Connection Settings (Elimina impostazioni di connessione del sistema di storage), fare clic su **OK**.

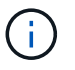

Se una SVM viene eliminata dal cluster ONTAP utilizzando l'interfaccia grafica di ONTAP, nella GUI di SnapCenter fare clic su **riscopri** per aggiornare l'elenco SVM.

## **Gestire la raccolta di dati EMS**

È possibile pianificare e gestire la raccolta di dati EMS (Event Management System) utilizzando i cmdlet PowerShell. La raccolta di dati EMS comprende la raccolta di dettagli sul server SnapCenter, sui pacchetti plug-in SnapCenter installati, sugli host e informazioni simili, quindi l'invio a una specifica macchina virtuale di storage ONTAP (SVM).

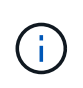

L'utilizzo della CPU del sistema è elevato quando è in corso l'attività di raccolta dei dati. L'utilizzo della CPU rimane elevato fino a quando l'operazione è in corso indipendentemente dalle dimensioni dei dati.

## **Interrompere la raccolta dei dati EMS**

Per impostazione predefinita, la raccolta dei dati EMS viene attivata e viene eseguita ogni sette giorni dopo la data di installazione. È possibile disattivare la raccolta dati in qualsiasi momento utilizzando il cmdlet PowerShell *Disable-SmDataCollectionEMS*.

## **Fasi**

- 1. Da una riga di comando PowerShell, stabilire una sessione con SnapCenter immettendo *Open-SmConnection*.
- 2. Disattivare la raccolta dati EMS immettendo *Disable-SmDataCollectionEms*.

## **Avviare la raccolta dati EMS**

La raccolta dei dati EMS è attivata per impostazione predefinita ed è pianificata per l'esecuzione ogni sette giorni dalla data di installazione. Se è stata disattivata, è possibile avviare nuovamente la raccolta dati EMS utilizzando il cmdlet *Enable-SmDataCollectionEMS*.

L'autorizzazione generate-autosupport-log dell'evento Data ONTAP è stata concessa all'utente della macchina virtuale di storage (SVM).

## **Fasi**

- 1. Da una riga di comando PowerShell, stabilire una sessione con SnapCenter immettendo *Open-SmConnection*.
- 2. Abilitare la raccolta dati EMS immettendo *Enable-SmDataCollectionEMS*.

## **Modificare il programma di raccolta dei dati EMS e la SVM di destinazione**

È possibile utilizzare i cmdlet PowerShell per modificare la pianificazione della raccolta dati EMS o la SVM (Storage Virtual Machine) di destinazione.

- 1. Dalla riga di comando di PowerShell, per stabilire una sessione con SnapCenter, immettere il cmdlet *Open-SmConnection*.
- 2. Per modificare la destinazione della raccolta dati EMS, immettere il cmdlet *set-SmDataCollectionEmsTarget*.

3. Per modificare la pianificazione della raccolta dati EMS, immettere il cmdlet *set-SmDataCollectionEmsSchedule*.

## **Monitorare lo stato di raccolta dei dati EMS**

È possibile monitorare lo stato della raccolta dati EMS utilizzando diversi cmdlet PowerShell. È possibile ottenere informazioni su pianificazione, destinazione della macchina virtuale di storage (SVM) e stato.

## **Fasi**

- 1. Da una riga di comando PowerShell, stabilire una sessione con SnapCenter immettendo *Open-SmConnection*.
- 2. Recuperare le informazioni sulla pianificazione della raccolta dati EMS immettendo *Get-SmDataCollectionEmsSchedule*.
- 3. Recuperare le informazioni sullo stato della raccolta dati EMS immettendo *Get-SmDataCollectionEmsStatus*.
- 4. Recuperare le informazioni sulla destinazione di raccolta dati EMS immettendo *Get-SmDataCollectionEmsTarget*.

## **Ulteriori informazioni**

Le informazioni relative ai parametri che possono essere utilizzati con il cmdlet e le relative descrizioni possono essere ottenute eseguendo *Get-Help command\_name*. In alternativa, fare riferimento alla ["Guida di](https://library.netapp.com/ecm/ecm_download_file/ECMLP2877143) [riferimento al cmdlet del software SnapCenter".](https://library.netapp.com/ecm/ecm_download_file/ECMLP2877143)

# **Aggiornare il server e i plug-in SnapCenter**

## **Configurare SnapCenter per verificare la disponibilità di aggiornamenti**

SnapCenter comunica periodicamente con il sito di supporto NetApp per notificare gli aggiornamenti software disponibili. È inoltre possibile creare una pianificazione per specificare l'intervallo in cui si desidera ricevere informazioni sugli aggiornamenti disponibili.

## **Fasi**

- 1. Nel riquadro di spostamento di sinistra, fare clic su **Impostazioni**.
- 2. Nella pagina Impostazioni, fare clic su **Software**.

La pagina Software disponibile visualizza i pacchetti plug-in disponibili, le versioni disponibili e il relativo stato di installazione.

- 3. Fare clic su **Controlla aggiornamenti** per verificare se sono disponibili versioni più recenti dei pacchetti plug-in.
- 4. Fare clic su **Schedule Updates** (Pianifica aggiornamenti) per creare una pianificazione in cui specificare l'intervallo in cui si desidera ricevere informazioni sugli aggiornamenti disponibili:
	- a. Selezionare l'intervallo in **Controlla aggiornamenti**.
	- b. Selezionare la credenziale di amministrazione del server SnapCenter e fare clic su **OK**.

## **Workflow di upgrade**

Ogni release di SnapCenter contiene un pacchetto di plug-in e server SnapCenter aggiornati. Gli aggiornamenti dei pacchetti plug-in vengono distribuiti con il programma di installazione di SnapCenter. È possibile configurare SnapCenter per verificare la disponibilità di aggiornamenti.

Il flusso di lavoro mostra le diverse attività richieste per aggiornare il server SnapCenter e i pacchetti plug-in.

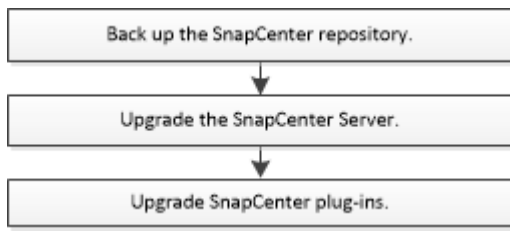

## **Percorsi di upgrade supportati**

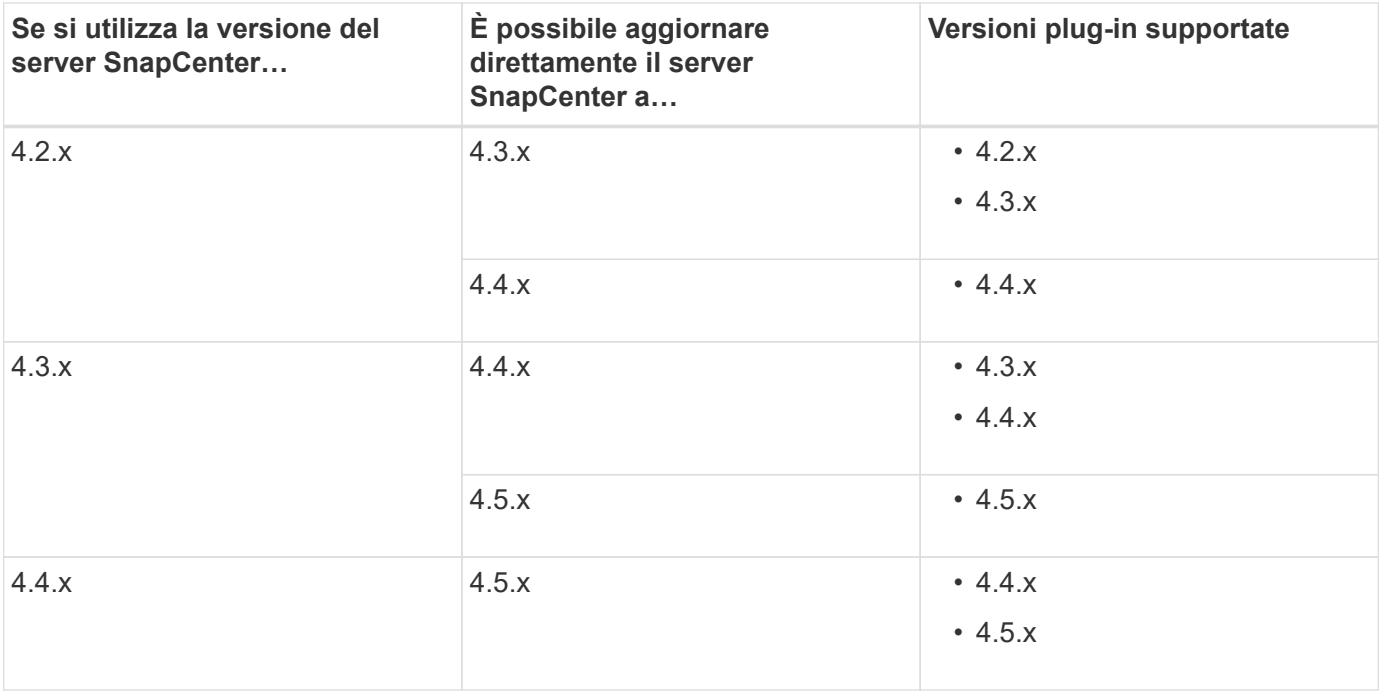

Ad esempio, se si utilizza SnapCenter versione 4.2.x e si desidera eseguire l'aggiornamento alla versione 4.5.x, eseguire prima l'aggiornamento alla versione 4.4.x, quindi eseguire un aggiornamento alla versione 4.5.x.

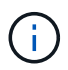

 $\left(\begin{array}{c} 1 \end{array}\right)$ 

Per informazioni sull'aggiornamento del plug-in SnapCenter per VMware vSphere, vedere ["Upgrade del plug-in SnapCenter per VMware vSphere".](https://docs.netapp.com/us-en/sc-plugin-vmware-vsphere/scpivs44_upgrade.html)

## **Aggiornare il server SnapCenter**

È possibile utilizzare il file eseguibile del programma di installazione del server SnapCenter per aggiornare il server SnapCenter.

## **Cosa ti serve**

- L'host del server SnapCenter deve essere aggiornato con gli aggiornamenti di Windows, senza riavvii del sistema in sospeso.
- Prima di iniziare l'operazione di aggiornamento, assicurarsi che non siano in esecuzione altre operazioni.
- È necessario eseguire il backup del database del repository SnapCenter (MySQL) dopo aver eseguito tutti i processi.

Per ulteriori informazioni, vedere ["Eseguire il backup del repository SnapCenter"](#page-619-0).

• Eseguire il backup di tutti i file di configurazione SnapCenter modificati sull'host del server SnapCenter o sul plug-in host.

Esempi di file di configurazione di SnapCenter: SnapDriveService.exe.config, SMCoreServiceHost.exe.config e così via.

#### **A proposito di questa attività**

- Durante l'aggiornamento, l'host viene automaticamente messo in modalità di manutenzione che impedisce all'host di eseguire qualsiasi processo pianificato. Dopo l'aggiornamento, l'host viene automaticamente disattivato dalla modalità di manutenzione.
- Prima di iniziare l'operazione di aggiornamento, se l'host è stato impostato manualmente in modalità di manutenzione, dopo l'aggiornamento è necessario disattivare manualmente la modalità di manutenzione dell'host facendo clic su **host** > **attiva pianificazione**.

#### **Fasi**

1. Scaricare il pacchetto di installazione del server SnapCenter dal sito del supporto NetApp.

<https://mysupport.netapp.com/site/products/all/details/snapcenter/downloads-tab>

- 2. Creare una copia del file web.config che si trova in C: File di programma NetApp SnapCenter WebApp.
- 3. Esportare le pianificazioni SnapCenter relative all'host plug-in dalla pianificazione delle attività di Windows in modo da poterle utilizzare per ripristinare le pianificazioni in caso di errore nell'aggiornamento.

```
md d:\\SCBackup``schtasks /query /xml /TN taskname >>
"D:\SCBackup\taskname.xml"
```
4. Creare il dump del database MySQL SnapCenter se il backup del repository non è configurato.

```
md d:\\SCBackup``mysqldump --all-databases --single-transaction --add-drop
-database --triggers --routines --events -u root -p >
D:\SCBackup\SCRepoBackup.dmp
```
Quando richiesto, inserire la password.

5. Avviare l'aggiornamento del server SnapCenter facendo doppio clic sul file .exe scaricato.

Una volta avviato l'aggiornamento, vengono eseguiti tutti i controlli preliminari e, se i requisiti minimi non vengono soddisfatti, vengono visualizzati i messaggi di errore o di avviso appropriati. È possibile ignorare i messaggi di avviso e procedere con l'installazione. Tuttavia, gli errori devono essere corretti.

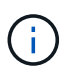

SnapCenter continuerà a utilizzare la password esistente del database del repository MySQL Server fornita durante l'installazione della versione precedente del server SnapCenter.

6. Fare clic su **Upgrade** (Aggiorna).

In qualsiasi momento, facendo clic sul pulsante **Annulla**, il flusso di lavoro di aggiornamento viene annullato. Non ripristinerà lo stato precedente del server SnapCenter.

**Procedura consigliata:** per accedere all'interfaccia grafica di SnapCenter, è necessario disconnettersi e accedere a SnapCenter oppure chiudere e aprire un nuovo browser.

#### **Al termine**

- Se il plug-in viene installato utilizzando un utente sudo, copiare le chiavi sha224 disponibili in *C: ProgramData/NetApp/SnapCenter/Package Repository/oracle\_checksum.txt* per aggiornare il file */etc/sudoers*.
- È necessario eseguire un nuovo rilevamento delle risorse sugli host.

Se lo stato dell'host viene visualizzato come interrotto, è possibile attendere qualche istante ed eseguire una nuova ricerca. È inoltre possibile modificare il valore del parametro **HostRefreshInterval** (il valore predefinito è 3600 secondi) su un valore superiore a 10 minuti.

- Se l'aggiornamento non riesce, è necessario eliminare l'installazione non riuscita, reinstallare la versione precedente di SnapCenter e ripristinare il database NSM allo stato precedente.
- Dopo aver aggiornato l'host del server SnapCenter, è necessario aggiornare i plug-in prima di aggiungere qualsiasi sistema di storage.

## **Aggiorna i pacchetti plug-in**

I pacchetti plug-in vengono distribuiti come parte dell'aggiornamento di SnapCenter.

## **Cosa ti serve**

- Se si è utenti non root con accesso alle macchine Linux, aggiornare il file */etc/sudoers* con i valori checksum più recenti prima di eseguire l'operazione di aggiornamento.
- Per impostazione predefinita, SnapCenter rileva JAVA\_HOME dall'ambiente. Se si desidera utilizzare UNA JAVA HOME fissa e si stanno aggiornando i plug-in su un host Linux, aggiungere manualmente IL parametro SKIP\_JAVAHOME\_UPDATE nel file *spl.properties* che si trova in */var/opt/snapcenter/spl/etc/* e impostare il valore su TRUE.

Il valore DI JAVA\_HOME viene aggiornato quando il plug-in viene aggiornato o quando il servizio caricatore di plug-in (SPL) di SnapCenter viene riavviato. Prima di aggiornare o riavviare SPL, se si aggiunge IL parametro SKIP\_JAVAHOME\_UPDATE e si imposta il valore su TRUE, IL valore DI JAVA\_HOME non viene aggiornato.

• È necessario aver eseguito il backup di tutti i file di configurazione SnapCenter modificati sull'host del server SnapCenter o sul plug-in host.

Esempi di file di configurazione di SnapCenter: SnapDriveService.exe.config, SMCoreServiceHost.exe.config e così via.

## **A proposito di questa attività**

• La procedura di aggiornamento posiziona l'host Windows, Linux o AIX in modalità "maintenance", impedendo all'host di eseguire qualsiasi processo pianificato.

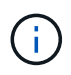

Per informazioni sull'aggiornamento del plug-in SnapCenter per VMware vSphere, vedere ["Upgrade del plug-in SnapCenter per VMware vSphere".](https://docs.netapp.com/us-en/sc-plugin-vmware-vsphere/scpivs44_upgrade.html)

- 1. Nel riquadro di navigazione a sinistra, fare clic su **hosts** > **Managed hosts**.
- 2. Aggiornare gli host eseguendo una delle seguenti operazioni:
	- Se la colonna Overall Status (Stato generale) visualizza "Upgrade Available" (aggiornamento disponibile) per uno degli host, fare clic sul nome host ed eseguire le seguenti operazioni:
		- i. Fare clic su **altre opzioni**.
		- ii. Selezionare **Ignora precheck** se non si desidera verificare se l'host soddisfa i requisiti per l'aggiornamento del plug-in.

iii. Fare clic su **Upgrade** (Aggiorna).

Se si desidera aggiornare più host, selezionare tutti gli host e fare clic su **.**, Quindi fare clic su **Upgrade** > **OK**.

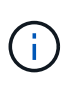

◦

Tutti i plug-in del pacchetto vengono selezionati, ma solo i plug-in installati con la versione precedente di SnapCenter vengono aggiornati e i plug-in rimanenti non vengono installati. Per installare qualsiasi nuovo plug-in, utilizzare l'opzione **Aggiungi plug-in**.

Se non è stata selezionata la casella di controllo **Ignora precheck**, l'host viene validato per verificare se soddisfa i requisiti per l'installazione del plug-in. Se i requisiti minimi non vengono soddisfatti, vengono visualizzati messaggi di errore o di avviso appropriati. Dopo aver risolto il problema, fare clic su **Upgrade** (Aggiorna).

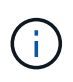

Se l'errore riguarda lo spazio su disco o la RAM, è possibile aggiornare il file web.config che si trova in C: File di programma NetApp SnapCenter WebApp o i file di configurazione PowerShell che si trovano in C: Windows System 32, WindowsPowerShell v1.0, moduli SnapCenter per modificare i valori predefiniti. Se l'errore riguarda i parametri rimanenti, è necessario risolvere il problema e convalidare nuovamente i requisiti.

# **Disinstallare il server SnapCenter e i plug-in**

## **Disinstallare i pacchetti di plug-in di SnapCenter**

## **Prerequisiti per la rimozione di un host**

È possibile rimuovere gli host e disinstallare singoli plug-in o pacchetti di plug-in utilizzando l'interfaccia grafica di SnapCenter. È inoltre possibile disinstallare singoli plugin o pacchetti di plug-in su host remoti utilizzando l'interfaccia della riga di comando (CLI) sull'host del server SnapCenter o utilizzando l'opzione Windows **Disinstalla un programma** localmente su qualsiasi host.

Prima di rimuovere un host dal server SnapCenter, è necessario completare i prerequisiti.

- Devi effettuare l'accesso come amministratore.
- Se si utilizzano plug-in personalizzati di SnapCenter, è necessario eliminare tutti i cloni da SnapCenter associati all'host.
- Assicurarsi che i processi di rilevamento non siano in esecuzione sull'host.
- È necessario assegnare un ruolo con le autorizzazioni necessarie per rimuovere tutti gli oggetti associati all'host. In caso contrario, l'operazione di rimozione non riesce.
- Se la chiave SSH è stata modificata dopo aver aggiunto l'host a SnapCenter, confermare l'impronta digitale.
- Confermare l'impronta digitale se l'host SnapCenter viene aggiornato a una versione successiva di SnapCenter ma l'host del plug-in esegue ancora una versione precedente del plug-in.

## **Prerequisiti per rimuovere un host utilizzando il controllo degli accessi basato sui ruoli**

• Si dovrebbe aver effettuato l'accesso utilizzando un ruolo RBAC che dispone delle autorizzazioni di lettura, eliminazione dell'host, installazione, disinstallazione del plug-in ed eliminazione degli oggetti.

Gli oggetti possono essere cloni, backup, gruppo di risorse, sistema di storage e così via.

- L'utente RBAC dovrebbe essere stato aggiunto al ruolo RBAC.
- Assegnare l'utente RBAC all'host, al plug-in, alle credenziali, ai gruppi di risorse e al sistema di storage (per cloni) che si desidera eliminare.
- Dovresti aver effettuato l'accesso a SnapCenter come utente RBAC.

#### **Prerequisiti per rimuovere un host con cloni creati dall'operazione di ciclo di vita dei cloni**

- I lavori cloni dovrebbero essere stati creati utilizzando la gestione del ciclo di vita dei cloni per i database SQL.
- Si dovrebbe aver creato un ruolo RBAC con le autorizzazioni di lettura ed eliminazione dei cloni, lettura ed eliminazione delle risorse, lettura ed eliminazione dei gruppi di risorse, lettura ed eliminazione dello storage, provisioning delle autorizzazioni di lettura ed eliminazione, montaggio, disinstallazione, installazione e disinstallazione dei plug-in, lettura ed eliminazione degli host.
- L'utente RBAC dovrebbe essere stato assegnato al ruolo RBAC.
- L'utente RBAC deve essere stato assegnato all'host, al plug-in SnapCenter per Microsoft SQL Server, alle

credenziali, al gruppo di risorse del ciclo di vita dei cloni e al sistema di storage.

• Dovresti aver effettuato l'accesso a SnapCenter come utente RBAC.

Per informazioni sulla disinstallazione del plug-in SnapCenter per VMware vSphere, vedere ["Rimuovere il plug](https://docs.netapp.com/us-en/sc-plugin-vmware-vsphere/scpivs44_manage_snapcenter_plug-in_for_vmware_vsphere.html#remove-snapcenter-plug-in-for-vmware-vsphere)[in SnapCenter per VMware vSphere".](https://docs.netapp.com/us-en/sc-plugin-vmware-vsphere/scpivs44_manage_snapcenter_plug-in_for_vmware_vsphere.html#remove-snapcenter-plug-in-for-vmware-vsphere)

## **Rimuovere un host**

Quando il server SnapCenter rimuove un host, rimuove prima il backup, i cloni, i processi di clonazione, i gruppi di risorse e le risorse elencati per tale host nella pagina risorse SnapCenter, quindi disinstalla i pacchetti plug-in sull'host.

## **A proposito di questa attività**

- Se si elimina un host, vengono eliminati anche i backup, i cloni e i gruppi di risorse associati all'host.
- Quando si rimuovono i gruppi di risorse, vengono rimosse anche tutte le pianificazioni associate.
- Se l'host dispone di un gruppo di risorse condiviso con un altro host ed è stato eliminato l'host, anche il gruppo di risorse viene eliminato.
- Utilizzare il cmdlet *Remove-SmHost* per rimuovere gli host plug-in decommissionati o irraggiungibili.

Le informazioni relative ai parametri che possono essere utilizzati con il cmdlet e le relative descrizioni possono essere ottenute eseguendo *Get-Help command\_name*. In alternativa, fare riferimento alla ["Guida](https://library.netapp.com/ecm/ecm_download_file/ECMLP2877143) [di riferimento al cmdlet del software SnapCenter"](https://library.netapp.com/ecm/ecm_download_file/ECMLP2877143)

• Il tempo necessario per rimuovere un host dipende dal numero di backup e dalle impostazioni di conservazione. Questo perché le copie Snapshot vengono eliminate da ciascun controller e i metadati vengono puliti.

#### **Fasi**

- 1. Nel riquadro di spostamento di sinistra, fare clic su **hosts**.
- 2. Nella pagina hosts, fare clic su **Managed hosts**.
- 3. Selezionare l'host che si desidera rimuovere, quindi fare clic su **Remove** (Rimuovi).
- 4. Per i cluster Oracle RAC, per rimuovere il software SnapCenter da tutti gli host del cluster, selezionare **include all the hosts of cluster** (Includi tutti gli host del cluster).

È anche possibile rimuovere un nodo di un cluster e in questo modo rimuovere tutti i nodi uno alla volta.

5. Fare clic su **OK**.

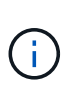

Quando si disinstallano e reinstallano i plug-in host su un cluster, le risorse del cluster non vengono rilevate automaticamente. Selezionare il nome host del cluster, quindi fare clic su **Refresh Resources** (Aggiorna risorse) per rilevare automaticamente le risorse del cluster.

## **Disinstallare i plug-in utilizzando l'interfaccia grafica di SnapCenter**

Quando si decide di non richiedere più un singolo plug-in o un pacchetto plug-in, è possibile disinstallarlo utilizzando l'interfaccia di SnapCenter.

#### **Cosa ti serve**

- Dovrebbero essere stati rimossi i gruppi di risorse per il pacchetto plug-in che si sta disinstallando.
- I criteri associati ai gruppi di risorse per il pacchetto plug-in che si sta disinstallando dovrebbero essere stati scollegati.

#### **A proposito di questa attività**

È possibile disinstallare un singolo plug-in. Ad esempio, potrebbe essere necessario disinstallare il plug-in SnapCenter per Microsoft SQL Server, poiché un host sta esaurendo le risorse e si desidera spostare il plug-in su un host più potente. È inoltre possibile disinstallare un intero pacchetto plug-in. Ad esempio, potrebbe essere necessario disinstallare il pacchetto di plug-in SnapCenter per Linux, che include il plug-in SnapCenter per database Oracle e il plug-in SnapCenter per UNIX.

• La rimozione di un host include la disinstallazione di tutti i plug-in.

Quando si rimuove un host da SnapCenter, SnapCenter disinstalla tutti i pacchetti plug-in sull'host prima di rimuoverlo.

• L'interfaccia grafica di SnapCenter rimuove i plug-in da un host alla volta.

Quando si utilizza l'interfaccia grafica di SnapCenter, è possibile disinstallare i plug-in su un solo host alla volta. Tuttavia, è possibile eseguire diverse operazioni di disinstallazione contemporaneamente.

È inoltre possibile disinstallare un plug-in da più host utilizzando il cmdlet *Uninstall-SmHostPackage* e i parametri richiesti. Le informazioni relative ai parametri che possono essere utilizzati con il cmdlet e le relative descrizioni possono essere ottenute eseguendo *Get-Help command\_name*. In alternativa, fare riferimento alla ["Guida di riferimento al cmdlet del software SnapCenter"](https://library.netapp.com/ecm/ecm_download_file/ECMLP2877143).

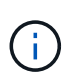

La disinstallazione del pacchetto di plug-in SnapCenter per Windows da un host su cui è installato il server SnapCenter danneggerà l'installazione del server SnapCenter. Non disinstallare il pacchetto di plug-in SnapCenter per Windows, a meno che non si sia certi di non aver più bisogno del server SnapCenter.

#### **Fasi**

- 1. Nel riquadro di spostamento di sinistra, fare clic su **hosts**.
- 2. Nella pagina hosts, fare clic su **Managed hosts**.
- 3. Nella pagina host gestiti, selezionare l'host dal quale si desidera disinstallare il pacchetto plug-in o plug-in.
- 4. Accanto al plug-in che si desidera rimuovere, fare clic su **Rimuovi** > **Invia**.

#### **Al termine**

Attendere 5 minuti prima di reinstallare il plug-in su tale host. Questo periodo di tempo è sufficiente per l'aggiornamento dello stato dell'host gestito da parte dell'interfaccia grafica utente di SnapCenter. L'installazione non riesce se si reinstalla immediatamente il plug-in.

Se si disinstalla il pacchetto di plug-in SnapCenter per Linux, i file di log specifici per la disinstallazione sono disponibili all'indirizzo: */custom\_location/snapcenter/log*.

## **Disinstallare i plug-in di Windows utilizzando il cmdlet PowerShell**

È possibile disinstallare singoli plug-in o disinstallare pacchetti di plug-in da uno o più host utilizzando il cmdlet *Uninstall-SmHostPackage* nell'interfaccia della riga di comando dell'host server SnapCenter.

È necessario aver effettuato l'accesso a SnapCenter come utente di dominio con diritti di amministratore locale su ciascun host su cui si desidera disinstallare i plug-in.

## **Fasi**

- 1. Avviare PowerShell.
- 2. Nell'host del server SnapCenter, immettere il comando: *Open-SMConnection -SMSbaseUrl [https://SNAPCENTER\\_SERVER\\_NAME/DOMAIN\\_NAME](https://SNAPCENTER_SERVER_NAME/DOMAIN_NAME)*, quindi immettere le credenziali.
- 3. Disinstallare i plug-in di Windows utilizzando il cmdlet *Uninstall-SmHostPackage* e i parametri richiesti.

Le informazioni relative ai parametri che possono essere utilizzati con il cmdlet e le relative descrizioni possono essere ottenute eseguendo *Get-Help command\_name*. In alternativa, fare riferimento alla ["Guida](https://library.netapp.com/ecm/ecm_download_file/ECMLP2877143) [di riferimento al cmdlet del software SnapCenter".](https://library.netapp.com/ecm/ecm_download_file/ECMLP2877143)

## **Disinstallare i plug-in localmente su un host**

È possibile disinstallare i plug-in SnapCenter localmente su un host se non è possibile raggiungere l'host dal server SnapCenter.

## **A proposito di questa attività**

La procedura consigliata per disinstallare singoli plug-in o pacchetti plug-in consiste nell'utilizzare la GUI di SnapCenter o il cmdlet Uninstall-SmHostPackage sull'interfaccia della riga di comando dell'host server SnapCenter. Queste procedure consentono al server SnapCenter di rimanere aggiornato su eventuali modifiche.

Tuttavia, potrebbe essere raro disinstallare i plug-in localmente. Ad esempio, è possibile che sia stato eseguito un processo di disinstallazione dal server SnapCenter ma il processo non è riuscito oppure che il server SnapCenter e i plug-in orfani siano stati disinstallati su un host.

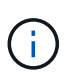

La disinstallazione locale di un pacchetto plug-in su un host non elimina i dati associati all'host, ad esempio i processi pianificati e i metadati di backup.

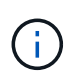

Non tentare di disinstallare il pacchetto di plug-in SnapCenter per Windows localmente dal pannello di controllo. È necessario utilizzare l'interfaccia grafica di SnapCenter per assicurarsi che il plug-in SnapCenter per Microsoft Windows sia stato disinstallato correttamente.

## **Fasi**

- 1. Sul sistema host, accedere al pannello di controllo e fare clic su **Disinstalla un programma**.
- 2. Nell'elenco dei programmi, selezionare il plug-in o il pacchetto plug-in SnapCenter che si desidera disinstallare e fare clic su **Disinstalla**.

Windows disinstalla tutti i plug-in del pacchetto selezionato.

## **Disinstallare il pacchetto plug-in per Linux o AIX utilizzando CLI**

È possibile disinstallare il pacchetto di plug-in SnapCenter per Linux o il pacchetto di plug-in SnapCenter per AIX utilizzando l'interfaccia della riga di comando.

## **Cosa ti serve**

- Assicurarsi di aver eliminato i processi pianificati
- Assicurarsi che tutti i lavori in esecuzione siano stati completati.

## **Passo**

Eseguire */custom\_location/NetApp/snapcenter/spl/installation/plugins/uninstall* per disinstallare.

## **Disinstallare il server SnapCenter**

Se non si desidera più utilizzare il server SnapCenter per gestire i processi di protezione dei dati, è possibile disinstallare il server SnapCenter utilizzando il pannello di controllo programmi e funzionalità dell'host del server SnapCenter. La disinstallazione del server SnapCenter rimuove tutti i suoi componenti.

## **Cosa ti serve**

- Assicurarsi di disporre di almeno 2 GB di spazio libero sul disco in cui è installato il server SnapCenter.
- Assicurarsi che il dominio in cui è installato il server SnapCenter non sia stato rimosso.

Se si rimuove il dominio in cui è stato installato il server SnapCenter e si tenta di eseguire la disinstallazione, l'operazione non riesce.

• Il backup del database del repository dovrebbe essere stato eseguito perché il database del repository verrà pulito e disinstallato.

## **Fasi**

- 1. Sull'host del server SnapCenter, accedere al pannello di controllo.
- 2. Assicurarsi di essere nella vista **Categoria**.
- 3. In programmi, fare clic su **Disinstalla un programma**.

Viene visualizzata la finestra programmi e funzionalità.

4. Selezionare il server NetApp SnapCenter, quindi fare clic su **Disinstalla**.

Da SnapCenter 4.2, quando disinstalli il server SnapCenter, tutti i suoi componenti, incluso il database del repository MySQL Server, vengono disinstallati.

- La rimozione del nodo NLB da un cluster NLB richiede il riavvio dell'host del server SnapCenter. Se non si riavvia l'host, potrebbe verificarsi un errore se si tenta di reinstallare il server SnapCenter.
- È necessario disinstallare manualmente .NET Framework che non viene rimosso durante la disinstallazione.

# **Automazione tramite API REST**

## **Panoramica delle API REST**

Le API REST possono essere utilizzate per eseguire diverse operazioni di gestione SnapCenter. Le API REST sono esposte attraverso la pagina web di Swagger.

È possibile accedere alla pagina Web Swagger disponibile all'indirizzo \_ https://<SnapCenter\_IP\_address\_or\_name>:<SnapCenter\_port>/swagger/\_per visualizzare la documentazione dell'API REST e per effettuare manualmente una chiamata API.

I plug-in che supportano le API REST sono:

- Plug-in per Microsoft SQL Server
- Plug-in per SAP HANA Database
- Plug-in personalizzati

## **Come accedere all'API REST di SnapCenter in modo nativo**

È possibile accedere direttamente all'API REST di SnapCenter utilizzando qualsiasi linguaggio di programmazione che supporti un client REST. Le lingue più diffuse includono Python, PowerShell e Java.

## **Base REST per i web Services**

Representational state Transfer (REST) è uno stile per la creazione di applicazioni web distribuite. Quando viene applicato alla progettazione di un'API di servizi Web, stabilisce un insieme di tecnologie e Best practice per esporre le risorse basate su server e gestirne gli stati. Utilizza protocolli e standard mainstream per fornire una base flessibile per la gestione di SnapCenter.

## **Risorse e rappresentazione dello stato**

Le risorse sono i componenti di base di un sistema basato su web. Quando si crea un'applicazione di servizi Web REST, le attività di progettazione iniziali includono:

## **Identificazione delle risorse di sistema o basate su server**

Ogni sistema utilizza e gestisce le risorse. Una risorsa può essere un file, una transazione di business, un processo o un'entità amministrativa. Una delle prime attività nella progettazione di un'applicazione basata sui servizi web REST è quella di identificare le risorse.

## **Definizione degli stati delle risorse e delle operazioni di stato associate**

Le risorse si trovano sempre in un numero limitato di stati. Gli stati, così come le operazioni associate utilizzate per influenzare i cambiamenti di stato, devono essere chiaramente definiti.

## **Endpoint URI**

Ogni risorsa REST deve essere definita e resa disponibile utilizzando uno schema di indirizzamento ben definito. Gli endpoint in cui sono situate e identificate le risorse utilizzano un URI (Uniform Resource Identifier).

L'URI fornisce un framework generale per la creazione di un nome univoco per ogni risorsa nella rete. L'URL (Uniform Resource Locator) è un tipo di URI utilizzato con i servizi Web per identificare e accedere alle risorse. Le risorse sono in genere esposte in una struttura gerarchica simile a una directory di file.

## **Messaggi HTTP**

HTTP (Hypertext Transfer Protocol) è il protocollo utilizzato dal client e dal server dei servizi Web per scambiare messaggi di richiesta e risposta relativi alle risorse.

Durante la progettazione di un'applicazione di servizi Web, i metodi HTTP vengono mappati alle risorse e alle azioni di gestione dello stato corrispondenti. HTTP è stateless. Pertanto, per associare un insieme di richieste e risposte correlate come parte di una transazione, è necessario includere informazioni aggiuntive nelle intestazioni HTTP portate con i flussi di dati di richiesta e risposta.

## **Formattazione JSON**

Sebbene le informazioni possano essere strutturate e trasferite tra un client e un server di servizi Web in diversi modi, l'opzione più diffusa è JavaScript Object Notation (JSON).

JSON è uno standard di settore per la rappresentazione di semplici strutture di dati in testo normale e viene utilizzato per trasferire informazioni di stato che descrivono le risorse. L'API REST di SnapCenter utilizza JSON per formattare i dati trasportati nel corpo di ogni richiesta e risposta HTTP.

## **Caratteristiche operative di base**

Mentre REST stabilisce un insieme comune di tecnologie e Best practice, i dettagli di ciascuna API possono variare in base alle scelte di progettazione.

## **Transazione API di richiesta e risposta**

Ogni chiamata API REST viene eseguita come richiesta HTTP al sistema del server SnapCenter che genera una risposta associata al client. Questa coppia di richieste e risposte è considerata una transazione API.

Prima di utilizzare l'API, è necessario conoscere le variabili di input disponibili per controllare una richiesta e il contenuto dell'output della risposta.

## **Supporto per le operazioni CRUD**

Si accede a ciascuna delle risorse disponibili tramite l'API REST SnapCenter in base al modello CRUD:

- Creare
- Leggi
- Aggiornare
- Eliminare

Per alcune delle risorse, è supportato solo un sottoinsieme delle operazioni.

## **Identificatori di oggetti**

A ogni istanza o oggetto di risorsa viene assegnato un identificatore univoco al momento della creazione. Nella maggior parte dei casi, l'identificatore è un UUID a 128 bit. Questi identificatori sono univoci a livello globale all'interno di uno specifico server SnapCenter.

Dopo aver eseguito una chiamata API che crea una nuova istanza di oggetto, un URL con l'ID associato viene restituito al chiamante nell'intestazione di posizione della risposta HTTP. È possibile estrarre l'identificatore e utilizzarlo nelle chiamate successive quando si fa riferimento all'istanza della risorsa.

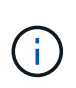

Il contenuto e la struttura interna degli identificatori di oggetti possono cambiare in qualsiasi momento. È necessario utilizzare gli identificatori delle chiamate API applicabili solo se necessario quando si fa riferimento agli oggetti associati.

## **Istanze e raccolte di oggetti**

A seconda del percorso di risorsa e del metodo HTTP, una chiamata API può essere applicata a un'istanza di oggetto specifica o a un insieme di oggetti.

## **Operazioni sincrone e asincrone**

SnapCenter esegue una richiesta HTTP ricevuta da un client in modo sincrono o asincrono.

#### **Elaborazione sincrona**

SnapCenter esegue immediatamente la richiesta e risponde con un codice di stato HTTP 200 o 201 se l'operazione ha esito positivo.

Ogni richiesta che utilizza il metodo GET viene sempre eseguita in modo sincrono. Inoltre, le richieste che utilizzano IL POST sono progettate per essere eseguite in modo sincrono se si prevede che vengano completate in meno di due secondi.

#### **Elaborazione asincrona**

Se una richiesta asincrona è valida, SnapCenter crea un'attività in background per elaborare la richiesta e un oggetto di lavoro per ancorare l'attività. Il codice di stato HTTP 202 viene restituito al chiamante insieme all'oggetto lavoro. È necessario recuperare lo stato del lavoro per determinare il successo o l'errore.

Le richieste che utilizzano i metodi POST e DELETE sono progettate per essere eseguite in modo asincrono se il completamento richiede più di due secondi.

## **Sicurezza**

La sicurezza fornita con L'API REST si basa principalmente sulle funzionalità di sicurezza esistenti disponibili con SnapCenter. L'API utilizza la seguente protezione:

#### **Transport Layer Security**

Tutto il traffico inviato in rete tra il server SnapCenter e il client viene in genere crittografato utilizzando TLS, in base alle impostazioni di configurazione di SnapCenter.

## **Autenticazione HTTP**

A livello HTTP, per le transazioni API viene utilizzata l'autenticazione di base. A ogni richiesta viene aggiunta un'intestazione HTTP con nome utente e password in una stringa base64.

## **Variabili di input che controllano una richiesta API**

È possibile controllare la modalità di elaborazione di una chiamata API attraverso parametri e variabili impostati nella richiesta HTTP.

## **Metodi HTTP**

I metodi HTTP supportati dall'API REST di SnapCenter sono illustrati nella seguente tabella.

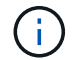

Non tutti i metodi HTTP sono disponibili in ogni endpoint REST.

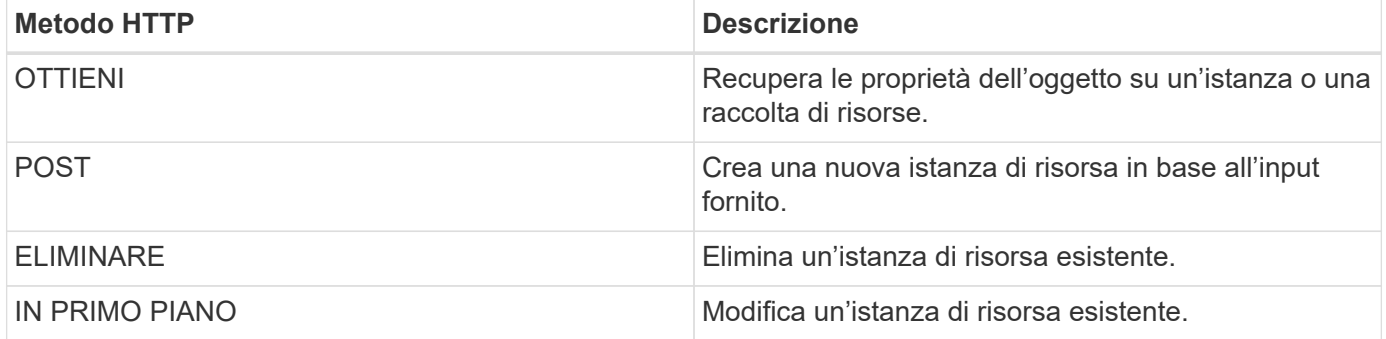

## **Intestazioni delle richieste**

È necessario includere diverse intestazioni nella richiesta HTTP.

#### **Tipo di contenuto**

Se il corpo della richiesta include JSON, questa intestazione deve essere impostata su *application/json*.

#### **Accettare**

Questa intestazione deve essere impostata su *application/json*.

#### **Autorizzazione**

L'autenticazione di base deve essere impostata con il nome utente e la password codificati come stringa base64.

## **Corpo della richiesta**

Il contenuto del corpo della richiesta varia in base alla chiamata specifica. Il corpo della richiesta HTTP è costituito da uno dei seguenti elementi:

- Oggetto JSON con variabili di input
- Vuoto

## **Filtraggio degli oggetti**

Quando si esegue una chiamata API che utilizza GET, è possibile limitare o filtrare gli oggetti restituiti in base a qualsiasi attributo. Ad esempio, è possibile specificare un valore esatto da associare:

<field>=<query value>

Oltre a una corrispondenza esatta, sono disponibili altri operatori per restituire un set di oggetti su un intervallo di valori. L'API REST di SnapCenter supporta gli operatori di filtraggio mostrati nella tabella seguente.

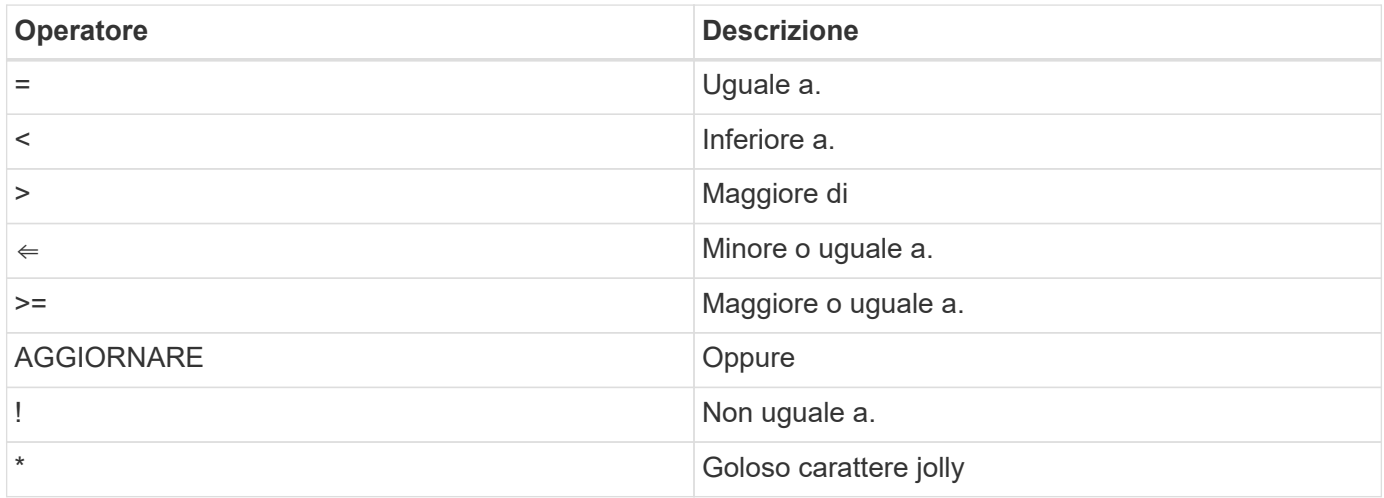

È inoltre possibile restituire un insieme di oggetti in base all'impostazione o meno di un campo specifico utilizzando la parola chiave **null** o la relativa negazione **!null** come parte della query.

Tutti i campi non impostati sono generalmente esclusi dalle query corrispondenti.

## **Richiesta di campi oggetto specifici**

Per impostazione predefinita, l'emissione di una chiamata API utilizzando GET restituisce solo gli attributi che identificano in modo univoco lo o gli oggetti. Questo insieme minimo di campi funge da chiave per ciascun oggetto e varia in base al tipo di oggetto. È possibile selezionare altre proprietà dell'oggetto utilizzando fields eseguire la query del parametro nei seguenti modi:

#### **Campi comuni o standard**

Specificare **fields=**\* per recuperare i campi oggetto più comunemente utilizzati. Questi campi vengono generalmente mantenuti nella memoria del server locale o richiedono un'elaborazione ridotta per l'accesso. Si tratta delle stesse proprietà restituite per un oggetto dopo l'utilizzo DI GET con una chiave UUID (URL PATH Key).

#### **Tutti i campi**

ÎΓ.

Specificare **fields=**\*\* per recuperare tutti i campi oggetto, inclusi quelli che richiedono un'ulteriore elaborazione del server per l'accesso.

#### **Selezione di campi personalizzati**

Utilizzare **fields=<field\_name>** per specificare il campo desiderato. Quando si richiedono più campi, i valori devono essere separati utilizzando virgole senza spazi.

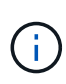

Come Best practice, devi sempre identificare i campi specifici che desideri. Recuperare solo il set di campi comuni o tutti i campi quando necessario. I campi classificati come comuni e restituiti utilizzando *fields=\**, vengono determinati da NetApp in base all'analisi interna delle performance. La classificazione di un campo potrebbe cambiare nelle release future.

## **Ordinamento degli oggetti nel set di output**

I record di una raccolta di risorse vengono restituiti nell'ordine predefinito definito dall'oggetto. È possibile modificare l'ordine utilizzando order\_by parametro di query con il nome del campo e la direzione di ordinamento come segue:

order\_by=<field name> asc|desc

Ad esempio, è possibile ordinare il campo tipo in ordine decrescente seguito da id in ordine crescente:

order by=type desc, id asc

- Se si specifica un campo di ordinamento ma non si fornisce una direzione, i valori vengono ordinati in ordine crescente.
- Quando si includono più parametri, è necessario separare i campi con una virgola.

## **Impaginazione durante il recupero di oggetti in una raccolta**

Quando si esegue una chiamata API utilizzando GET per accedere a un insieme di oggetti dello stesso tipo, SnapCenter tenta di restituire il maggior numero possibile di oggetti in base a due vincoli. È possibile controllare ciascuno di questi vincoli utilizzando parametri di query aggiuntivi sulla richiesta. Il primo vincolo raggiunto per una richiesta GET specifica termina la richiesta e limita quindi il numero di record restituiti.

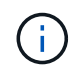

Se una richiesta termina prima di scorrere tutti gli oggetti, la risposta contiene il collegamento necessario per recuperare il batch successivo di record.

#### **Limitazione del numero di oggetti**

Per impostazione predefinita, SnapCenter restituisce un massimo di 10,000 oggetti per una richiesta GET. È possibile modificare questo limite utilizzando il parametro di query *max\_records*. Ad esempio:

#### max\_records=20

Il numero di oggetti effettivamente restituiti può essere inferiore al massimo effettivo, in base al relativo vincolo temporale e al numero totale di oggetti nel sistema.

#### **Limitare il tempo impiegato per recuperare gli oggetti**

Per impostazione predefinita, SnapCenter restituisce il maggior numero di oggetti possibile entro il tempo consentito per la richiesta GET. Il timeout predefinito è 15 secondi. È possibile modificare questo limite utilizzando il parametro di query *return\_timeout*. Ad esempio:

```
return_timeout=5
```
Il numero di oggetti effettivamente restituiti può essere inferiore al massimo effettivo, in base al vincolo relativo al numero di oggetti e al numero totale di oggetti nel sistema.

#### **Restringimento del set di risultati**

Se necessario, è possibile combinare questi due parametri con altri parametri di query per restringere il set di risultati. Ad esempio, quanto segue restituisce fino a 10 eventi EMS generati dopo il tempo specificato:

time⇒ 2018-04-04T15:41:29.140265Z&max\_records=10

È possibile inviare più richieste per scorrere gli oggetti. Ogni successiva chiamata API deve utilizzare un nuovo valore temporale basato sull'ultimo evento dell'ultimo set di risultati.

## **Proprietà delle dimensioni**

I valori di input utilizzati con alcune chiamate API e alcuni parametri di query sono numerici. Invece di fornire un numero intero in byte, è possibile utilizzare un suffisso come mostrato nella tabella seguente.

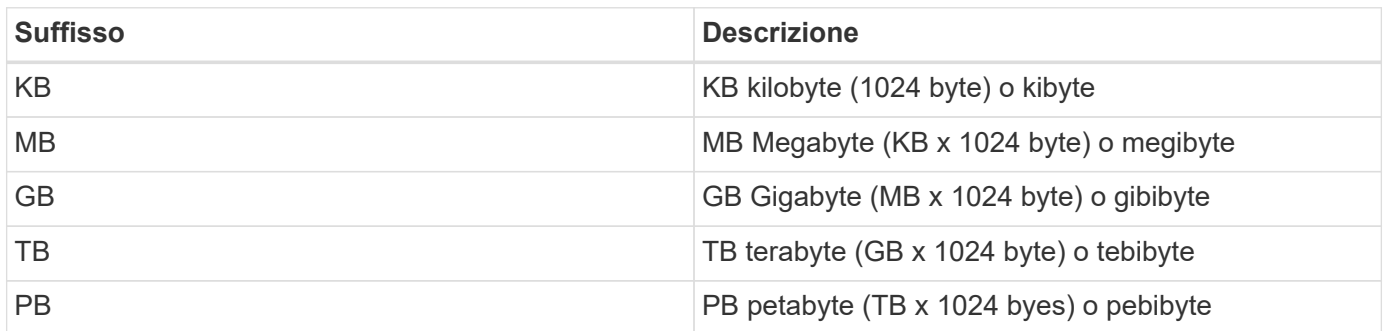

## **Interpretazione di una risposta API**

Ogni richiesta API genera una risposta al client. È necessario esaminare la risposta per determinare se è stata eseguita correttamente e recuperare dati aggiuntivi in base alle necessità.

## **Codice di stato HTTP**

I codici di stato HTTP utilizzati dall'API REST SnapCenter sono descritti di seguito.

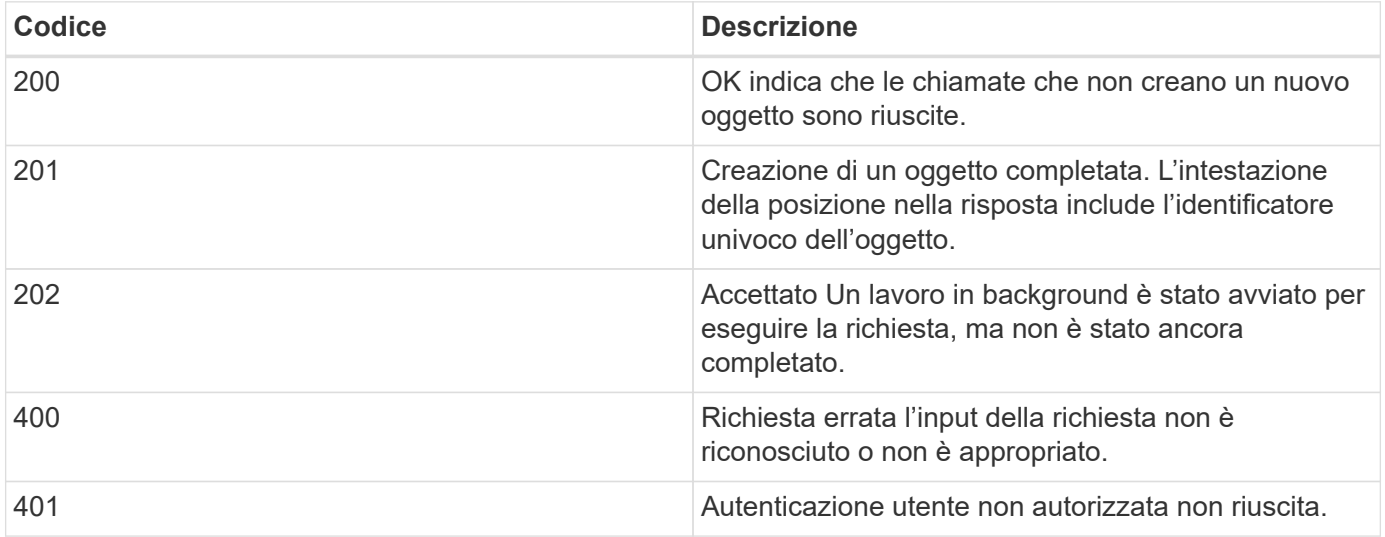

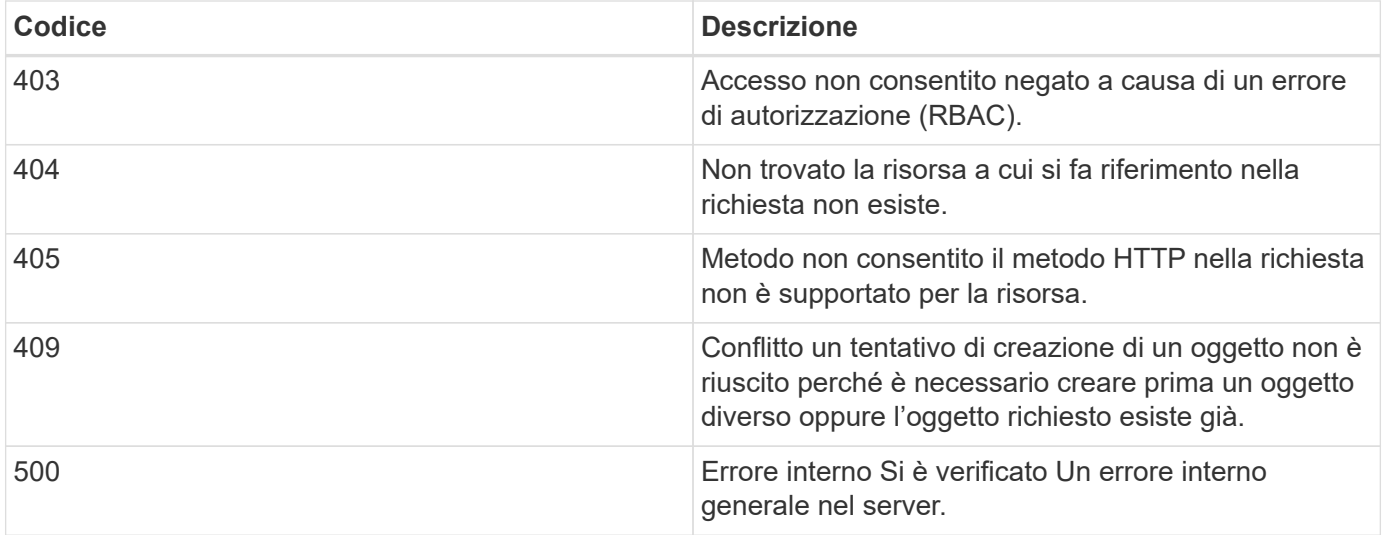

## **Intestazioni delle risposte**

Nella risposta HTTP generata da SnapCenter sono incluse diverse intestazioni.

#### **Posizione**

Quando viene creato un oggetto, l'intestazione di posizione include l'URL completo del nuovo oggetto, incluso l'identificatore univoco assegnato all'oggetto.

#### **Tipo di contenuto**

Questo normalmente sarà application/json.

## **Corpo di risposta**

Il contenuto del corpo di risposta risultante da una richiesta API varia in base all'oggetto, al tipo di elaborazione e al successo o all'errore della richiesta. Il rendering della risposta viene sempre eseguito in JSON.

## **Oggetto singolo**

È possibile restituire un singolo oggetto con un set di campi in base alla richiesta. AD esempio, È possibile utilizzare GET per recuperare le proprietà selezionate di un cluster utilizzando l'identificatore univoco.

## **Oggetti multipli**

È possibile restituire più oggetti di una raccolta di risorse. In tutti i casi, viene utilizzato un formato coerente, con num records indica il numero di record e record che contengono una matrice delle istanze dell'oggetto. Ad esempio, è possibile recuperare i nodi definiti in un cluster specifico.

## **Oggetto lavoro**

Se una chiamata API viene elaborata in modo asincrono, viene restituito un oggetto Job che ancora l'attività in background. Ad esempio, la richiesta DI PATCH utilizzata per aggiornare la configurazione del cluster viene elaborata in modo asincrono e restituisce un oggetto Job.

### **Oggetto di errore**

Se si verifica un errore, viene sempre restituito un oggetto Error. Ad esempio, si riceve un errore quando si tenta di modificare un campo non definito per un cluster.

### **Vuoto**

In alcuni casi, non viene restituito alcun dato e il corpo della risposta include un oggetto JSON vuoto.

## **Errori**

Se si verifica un errore, viene restituito un oggetto di errore nel corpo della risposta.

#### **Formato**

Un oggetto di errore ha il seguente formato:

```
"error": {
"message": "<string>",
"code": <integer>[,
"target": "<string>"]
}
```
È possibile utilizzare il valore del codice per determinare il tipo o la categoria di errore generale e il messaggio per determinare l'errore specifico. Se disponibile, il campo di destinazione include l'input utente specifico associato all'errore.

#### **Codici di errore comuni**

I codici di errore più comuni sono descritti nella seguente tabella. Le chiamate API specifiche possono includere codici di errore aggiuntivi.

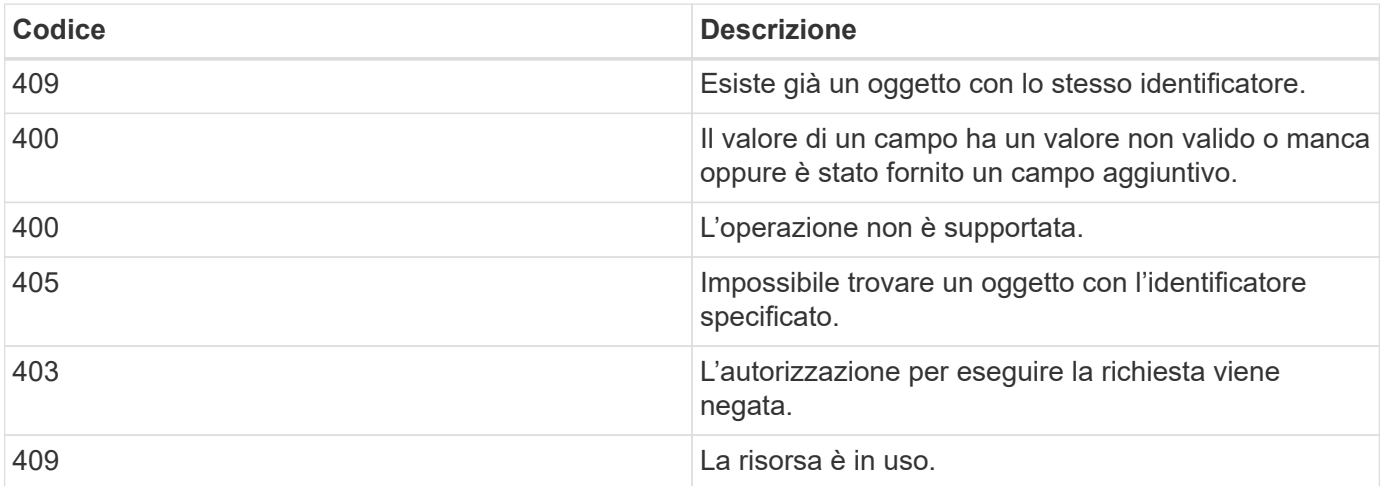

## **API REST supportate**

Le risorse disponibili tramite l'API REST di SnapCenter sono organizzate in categorie, come mostrato nella pagina di documentazione dell'API di SnapCenter. Di seguito viene
presentata una breve descrizione di ciascuna delle risorse con i percorsi delle risorse di base, insieme a ulteriori considerazioni sull'utilizzo, se del caso.

#### **Auth**

È possibile utilizzare questa chiamata API per accedere al server SnapCenter. Questa API restituisce un token di autorizzazione utente utilizzato per autenticare le richieste successive.

### **Domini**

È possibile utilizzare queste chiamate API per eseguire le seguenti operazioni:

- recuperare tutti i domini
- recuperare i dettagli di un dominio specifico
- registrare o annullare la registrazione di un dominio
- modificare un dominio

#### **Lavori**

È possibile utilizzare queste chiamate API per eseguire le seguenti operazioni:

- recuperare tutti i lavori
- recuperare lo stato di un lavoro
- annullare o interrompere un lavoro

#### **Impostazioni**

È possibile utilizzare queste chiamate API per eseguire le seguenti operazioni:

- registrare, visualizzare, modificare o rimuovere una credenziale
- configurare le impostazioni di notifica

#### **Host**

È possibile utilizzare queste chiamate API per eseguire le seguenti operazioni:

- recuperare i dettagli dell'host
- recuperare il plug-in installato e i relativi dettagli sulle risorse
- aggiungere, rimuovere o modificare un host plug-in
- installare o aggiornare i plug-in

#### **Risorse**

È possibile utilizzare queste chiamate API per eseguire le seguenti operazioni:

- recuperare le risorse
- creare, modificare o rimuovere risorse
- proteggere una risorsa

• eseguire il backup, il ripristino o la clonazione di una risorsa

#### **Backup**

È possibile utilizzare queste chiamate API per eseguire le seguenti operazioni:

- recuperare i dettagli del backup
- rinominare o eliminare i backup

### **Cloni**

È possibile utilizzare queste chiamate API per eseguire le seguenti operazioni:

- recuperare i dettagli dei cloni
- eliminare i cloni

### **Clonesplit**

È possibile utilizzare queste chiamate API per eseguire le seguenti operazioni:

- recuperare lo stato di un'operazione di suddivisione dei cloni
- avviare o arrestare un'operazione di suddivisione dei cloni

### **Gruppi di risorse**

È possibile utilizzare queste chiamate API per eseguire le seguenti operazioni:

- recuperare i dettagli di un gruppo di risorse
- creare, modificare o eliminare un gruppo di risorse
- eseguire il backup di un gruppo di risorse

### **Policy**

È possibile utilizzare queste chiamate API per eseguire le seguenti operazioni:

- recuperare i dettagli della policy
- creare, modificare o eliminare i criteri

### **Storage**

È possibile utilizzare queste chiamate API per eseguire le seguenti operazioni:

- recuperare i dettagli dello storage
- creare, modificare o eliminare uno storage
- scopri le risorse su uno storage
- creare o eliminare una condivisione sullo storage

## **Condividere**

È possibile utilizzare queste chiamate API per eseguire le seguenti operazioni:

- recuperare i dettagli di una condivisione
- creare o eliminare una condivisione sullo storage

#### **Plug-in**

È possibile utilizzare queste chiamate API per recuperare tutti i plug-in su un host ed eseguire diverse operazioni.

#### **Report**

È possibile utilizzare queste chiamate API per eseguire le seguenti operazioni:

- generare report di backup, ripristino, clonazione e plug-in
- aggiungere, eseguire, eliminare o modificare le pianificazioni

#### **Avvisi**

È possibile utilizzare queste chiamate API per eseguire le seguenti operazioni:

- recuperare tutti gli avvisi
- eliminare gli avvisi

### **RBAC**

È possibile utilizzare queste chiamate API per eseguire le seguenti operazioni:

- recuperare i dettagli di utenti, gruppi e ruoli
- aggiungere utenti
- creare, modificare o eliminare ruoli
- assegnare o annullare l'assegnazione di ruoli e gruppi

### **Configurazione**

È possibile utilizzare queste chiamate API per eseguire le seguenti operazioni:

- visualizzare le impostazioni di configurazione
- modificare le impostazioni di configurazione

#### **CertificateSettings (Impostazioni certificazione)**

È possibile utilizzare queste chiamate API per eseguire le seguenti operazioni:

- visualizzare lo stato del certificato
- modificare le impostazioni del certificato

## **Repository**

È possibile utilizzare queste chiamate API per eseguire le seguenti operazioni:

- Eseguire il backup e il ripristino del repository NSM
- Proteggere e non proteggere il repository NSM
- failover
- Ricostruire il repository NSM

## **Come accedere alle API REST utilizzando la pagina Web API di Swagger**

Le API REST sono esposte attraverso la pagina web di Swagger. È possibile accedere alla pagina Web Swagger per visualizzare le API REST del server SnapCenter e per eseguire manualmente una chiamata API. È possibile utilizzare le API REST per gestire il server SnapCenter o per eseguire operazioni di protezione dei dati.

È necessario conoscere l'indirizzo IP di gestione o il nome di dominio del server SnapCenter su cui si desidera eseguire le API REST.

Non sono necessarie autorizzazioni speciali per eseguire il client API REST. Qualsiasi utente può accedere alla pagina Web di Swagger. Le rispettive autorizzazioni sugli oggetti a cui si accede tramite l'API REST si basano sull'utente che genera il token per accedere all'API REST.

#### **Fasi**

1. Da un browser, immettere l'URL per accedere alla pagina Web Swagger nel formato \_ [https://<SnapCenter\\_IP\\_address\\_or\\_name>:<SnapCenter\\_port>/swagger/\\_.](https://<SnapCenter_IP_address_or_name>:<SnapCenter_port>/swagger/_)

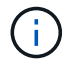

Assicurarsi che l'URL API REST non contenga i seguenti caratteri: +, ., % e &.

- 2. Nel campo **Esplora Swagger**, se la documentazione API Swagger non viene visualizzata automaticamente, digitare: */https://<SnapCenter\_IP\_address\_or\_name>:<SnapCenter\_port>/contenuto/swagger/SnapCenter.yaml*
- 3. Fare clic su **Esplora**.

Viene visualizzato un elenco di tipi o categorie di risorse API.

4. Fare clic su un tipo di risorsa API per visualizzare le API in quel tipo di risorsa.

Se si verificano comportamenti imprevisti durante l'esecuzione delle API REST di SnapCenter, è possibile utilizzare i file di log per identificare la causa e risolvere il problema. È possibile scaricare i file di log dall'interfaccia utente di SnapCenter facendo clic su **Monitor** > **Log** > **Download**.

## **Inizia con L'API REST**

È possibile iniziare rapidamente a utilizzare l'API REST di SnapCenter. L'accesso all'API offre una prospettiva prima di iniziare a utilizzarla con i processi di workflow più complessi in un setup live.

### **Ciao mondo**

È possibile eseguire un semplice comando sul sistema per iniziare a utilizzare l'API REST di SnapCenter e verificarne la disponibilità.

#### **Cosa ti serve**

- Assicurarsi che l'utility Curl sia disponibile sul sistema.
- Indirizzo IP o nome host del server SnapCenter
- Nome utente e password di un account autorizzato ad accedere all'API REST di SnapCenter.

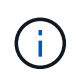

Se le credenziali includono caratteri speciali, è necessario formattarle in modo accettabile per Curl in base alla shell in uso. Ad esempio, è possibile inserire una barra rovesciata prima di ogni carattere speciale o racchiudere l'intero username:password stringa tra virgolette singole.

#### **Passo**

Nell'interfaccia della riga di comando, eseguire quanto segue per recuperare le informazioni del plug-in:

```
curl -X GET -u username:password -k
"https://<ip_address>/api/hosts?fields=IncludePluginInfo"
```
#### Esempio:

```
curl -X GET -u admin:password -k
"'https://10.225.87.97/api/hosts?fields=IncludePluginInfo"
```
# **Note legali**

Le note legali forniscono l'accesso a dichiarazioni di copyright, marchi, brevetti e altro ancora.

## **Copyright**

["http://www.netapp.com/us/legal/copyright.aspx"](http://www.netapp.com/us/legal/copyright.aspx)

## **Marchi**

NETAPP, il logo NETAPP e i marchi elencati nella pagina dei marchi NetApp sono marchi di NetApp, Inc. Altri nomi di società e prodotti potrebbero essere marchi dei rispettivi proprietari.

["http://www.netapp.com/us/legal/netapptmlist.aspx"](http://www.netapp.com/us/legal/netapptmlist.aspx)

## **Brevetti**

Un elenco aggiornato dei brevetti di proprietà di NetApp è disponibile all'indirizzo:

["https://www.netapp.com/us/media/patents-page.pdf"](https://www.netapp.com/us/media/patents-page.pdf)

## **Direttiva sulla privacy**

["https://www.netapp.com/us/legal/privacypolicy/index.aspx"](https://www.netapp.com/us/legal/privacypolicy/index.aspx)

## **Traduzione automatica**

Informazioni importanti sui contenuti localizzati.

["https://www.netapp.com/company/legal/machine-translation/"](https://www.netapp.com/company/legal/machine-translation/)

## **Open source**

Fornisce informazioni sul copyright e sulle licenze di terze parti utilizzate in questo prodotto. Il prodotto non utilizza necessariamente tutti i componenti software indicati di seguito.

["Avviso per SnapCenter 4.5"](https://library.netapp.com/ecm/ecm_download_file/ECMLP2877145)

#### **Informazioni sul copyright**

Copyright © 2024 NetApp, Inc. Tutti i diritti riservati. Stampato negli Stati Uniti d'America. Nessuna porzione di questo documento soggetta a copyright può essere riprodotta in qualsiasi formato o mezzo (grafico, elettronico o meccanico, inclusi fotocopie, registrazione, nastri o storage in un sistema elettronico) senza previo consenso scritto da parte del detentore del copyright.

Il software derivato dal materiale sottoposto a copyright di NetApp è soggetto alla seguente licenza e dichiarazione di non responsabilità:

IL PRESENTE SOFTWARE VIENE FORNITO DA NETAPP "COSÌ COM'È" E SENZA QUALSIVOGLIA TIPO DI GARANZIA IMPLICITA O ESPRESSA FRA CUI, A TITOLO ESEMPLIFICATIVO E NON ESAUSTIVO, GARANZIE IMPLICITE DI COMMERCIABILITÀ E IDONEITÀ PER UNO SCOPO SPECIFICO, CHE VENGONO DECLINATE DAL PRESENTE DOCUMENTO. NETAPP NON VERRÀ CONSIDERATA RESPONSABILE IN ALCUN CASO PER QUALSIVOGLIA DANNO DIRETTO, INDIRETTO, ACCIDENTALE, SPECIALE, ESEMPLARE E CONSEQUENZIALE (COMPRESI, A TITOLO ESEMPLIFICATIVO E NON ESAUSTIVO, PROCUREMENT O SOSTITUZIONE DI MERCI O SERVIZI, IMPOSSIBILITÀ DI UTILIZZO O PERDITA DI DATI O PROFITTI OPPURE INTERRUZIONE DELL'ATTIVITÀ AZIENDALE) CAUSATO IN QUALSIVOGLIA MODO O IN RELAZIONE A QUALUNQUE TEORIA DI RESPONSABILITÀ, SIA ESSA CONTRATTUALE, RIGOROSA O DOVUTA A INSOLVENZA (COMPRESA LA NEGLIGENZA O ALTRO) INSORTA IN QUALSIASI MODO ATTRAVERSO L'UTILIZZO DEL PRESENTE SOFTWARE ANCHE IN PRESENZA DI UN PREAVVISO CIRCA L'EVENTUALITÀ DI QUESTO TIPO DI DANNI.

NetApp si riserva il diritto di modificare in qualsiasi momento qualunque prodotto descritto nel presente documento senza fornire alcun preavviso. NetApp non si assume alcuna responsabilità circa l'utilizzo dei prodotti o materiali descritti nel presente documento, con l'eccezione di quanto concordato espressamente e per iscritto da NetApp. L'utilizzo o l'acquisto del presente prodotto non comporta il rilascio di una licenza nell'ambito di un qualche diritto di brevetto, marchio commerciale o altro diritto di proprietà intellettuale di NetApp.

Il prodotto descritto in questa guida può essere protetto da uno o più brevetti degli Stati Uniti, esteri o in attesa di approvazione.

LEGENDA PER I DIRITTI SOTTOPOSTI A LIMITAZIONE: l'utilizzo, la duplicazione o la divulgazione da parte degli enti governativi sono soggetti alle limitazioni indicate nel sottoparagrafo (b)(3) della clausola Rights in Technical Data and Computer Software del DFARS 252.227-7013 (FEB 2014) e FAR 52.227-19 (DIC 2007).

I dati contenuti nel presente documento riguardano un articolo commerciale (secondo la definizione data in FAR 2.101) e sono di proprietà di NetApp, Inc. Tutti i dati tecnici e il software NetApp forniti secondo i termini del presente Contratto sono articoli aventi natura commerciale, sviluppati con finanziamenti esclusivamente privati. Il governo statunitense ha una licenza irrevocabile limitata, non esclusiva, non trasferibile, non cedibile, mondiale, per l'utilizzo dei Dati esclusivamente in connessione con e a supporto di un contratto governativo statunitense in base al quale i Dati sono distribuiti. Con la sola esclusione di quanto indicato nel presente documento, i Dati non possono essere utilizzati, divulgati, riprodotti, modificati, visualizzati o mostrati senza la previa approvazione scritta di NetApp, Inc. I diritti di licenza del governo degli Stati Uniti per il Dipartimento della Difesa sono limitati ai diritti identificati nella clausola DFARS 252.227-7015(b) (FEB 2014).

#### **Informazioni sul marchio commerciale**

NETAPP, il logo NETAPP e i marchi elencati alla pagina<http://www.netapp.com/TM> sono marchi di NetApp, Inc. Gli altri nomi di aziende e prodotti potrebbero essere marchi dei rispettivi proprietari.